# Terrasoft<sup>-</sup>

# Bpm'online sales

# Пакет enterprise

Руководство пользователя

-<br>Будущее создавать просто

## СОДЕРЖАНИЕ

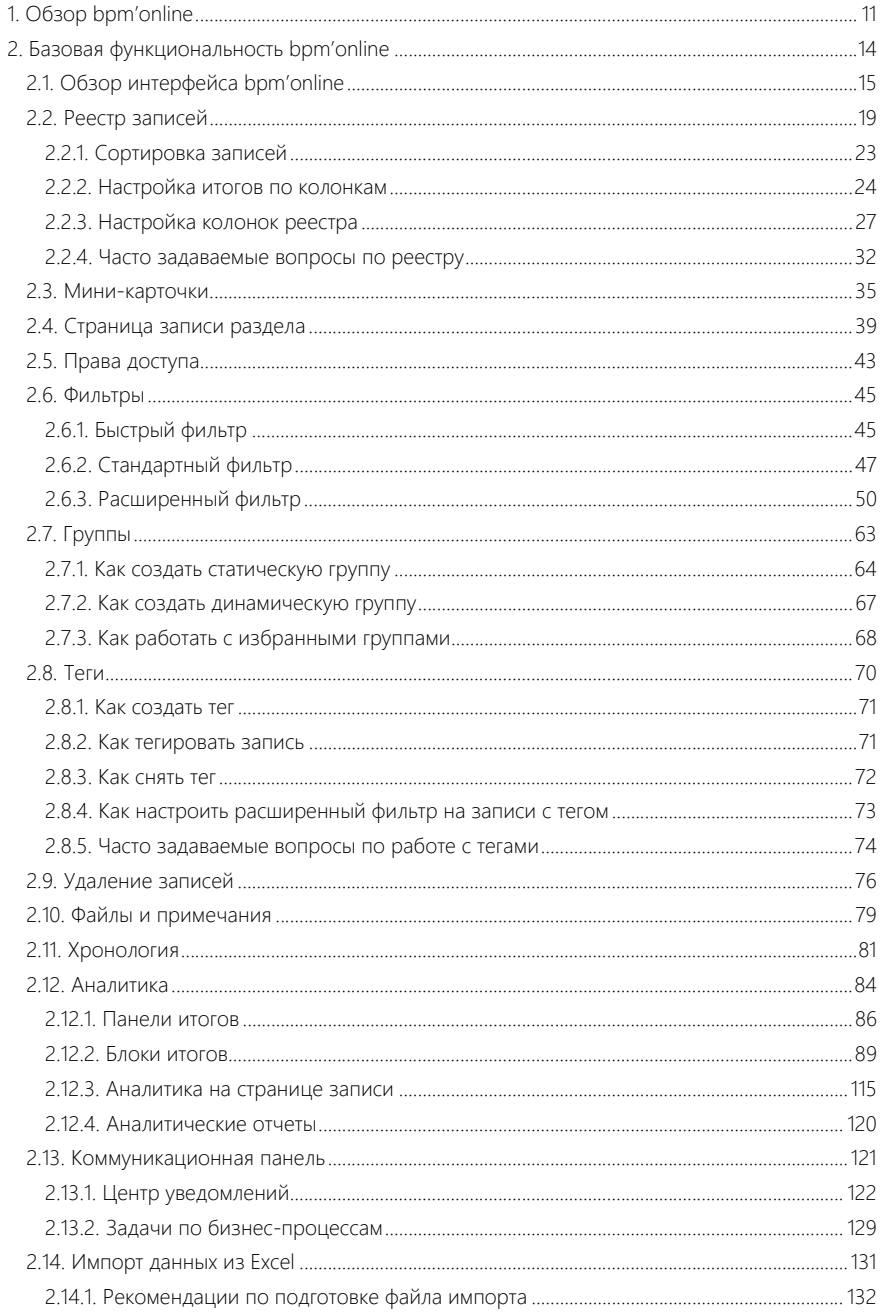

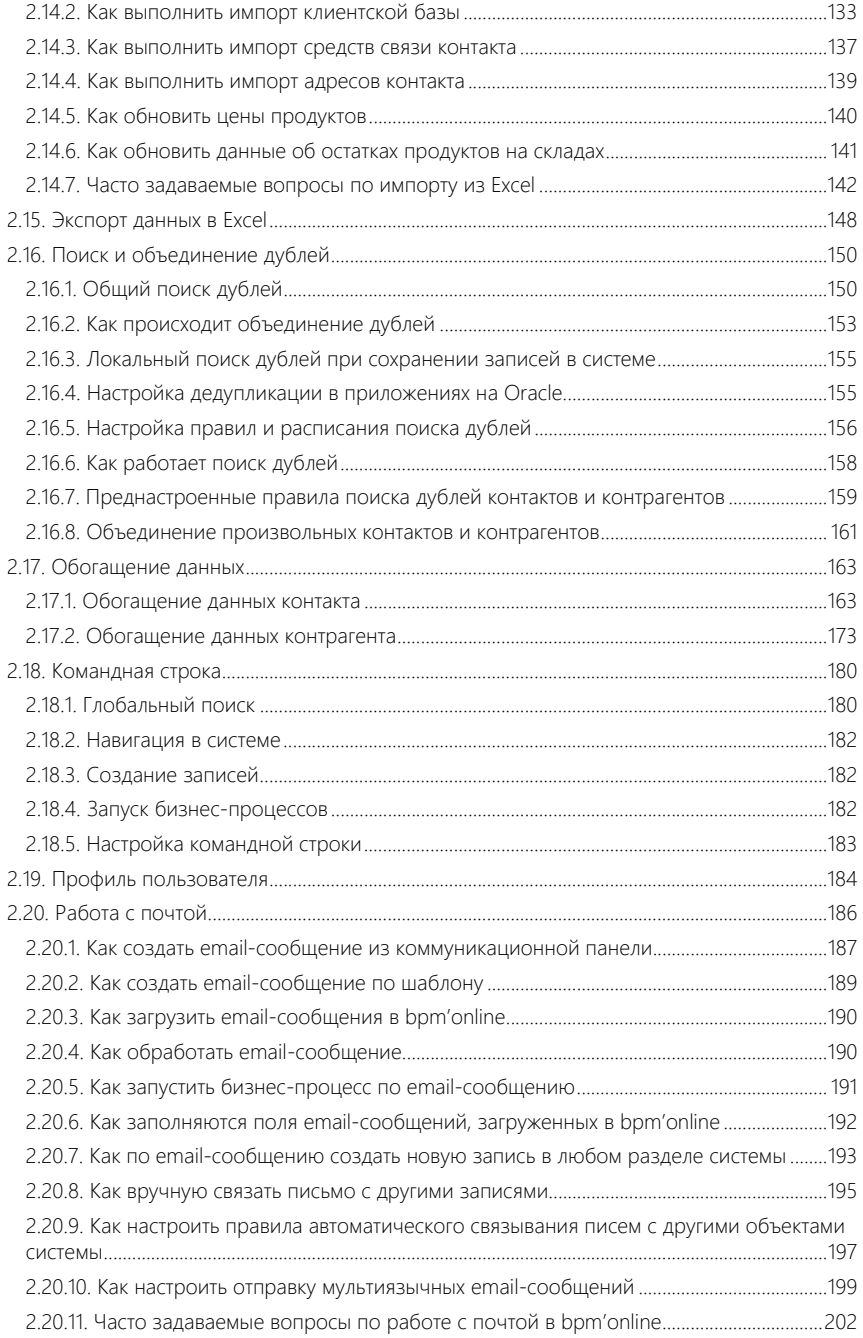

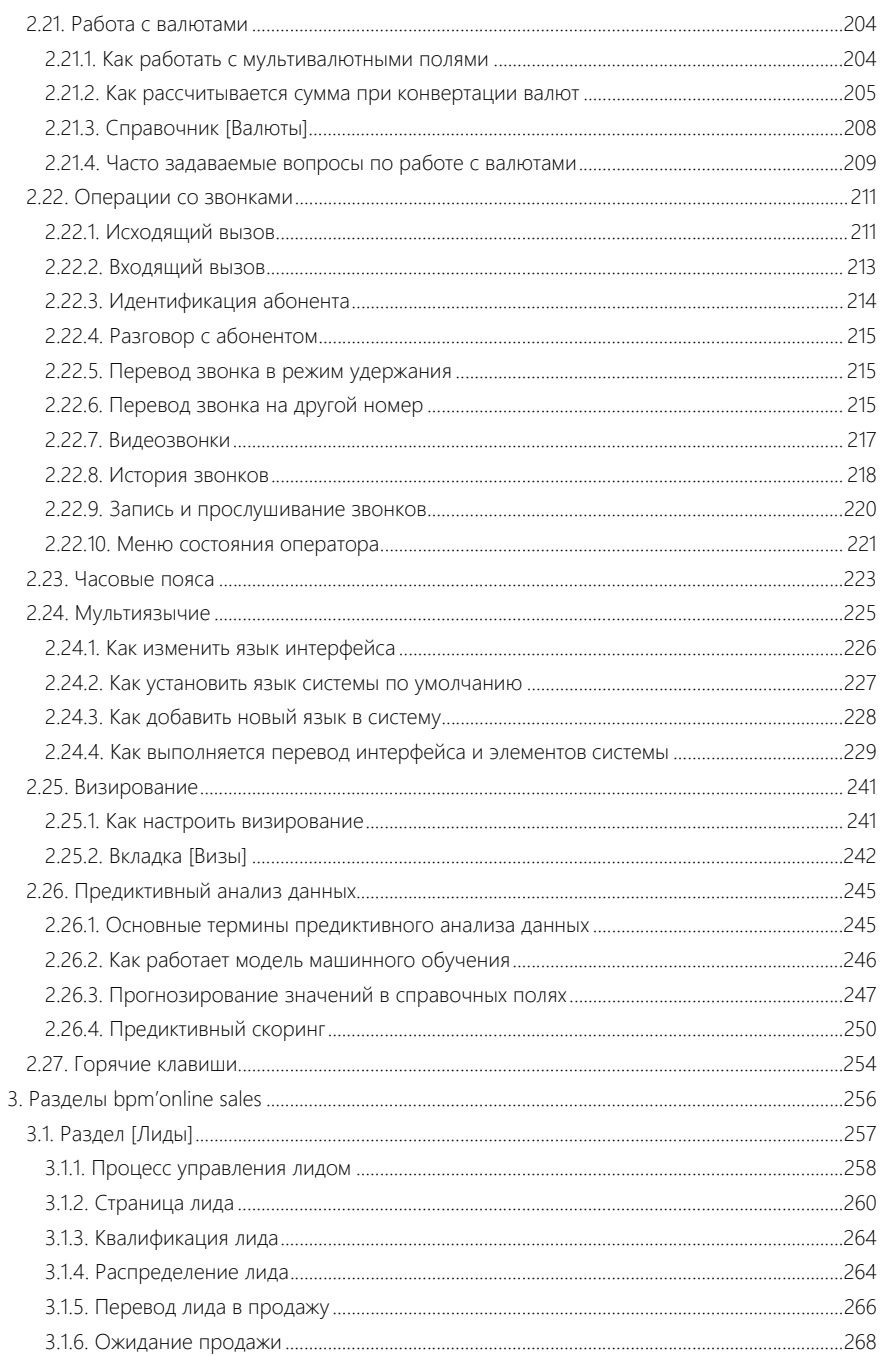

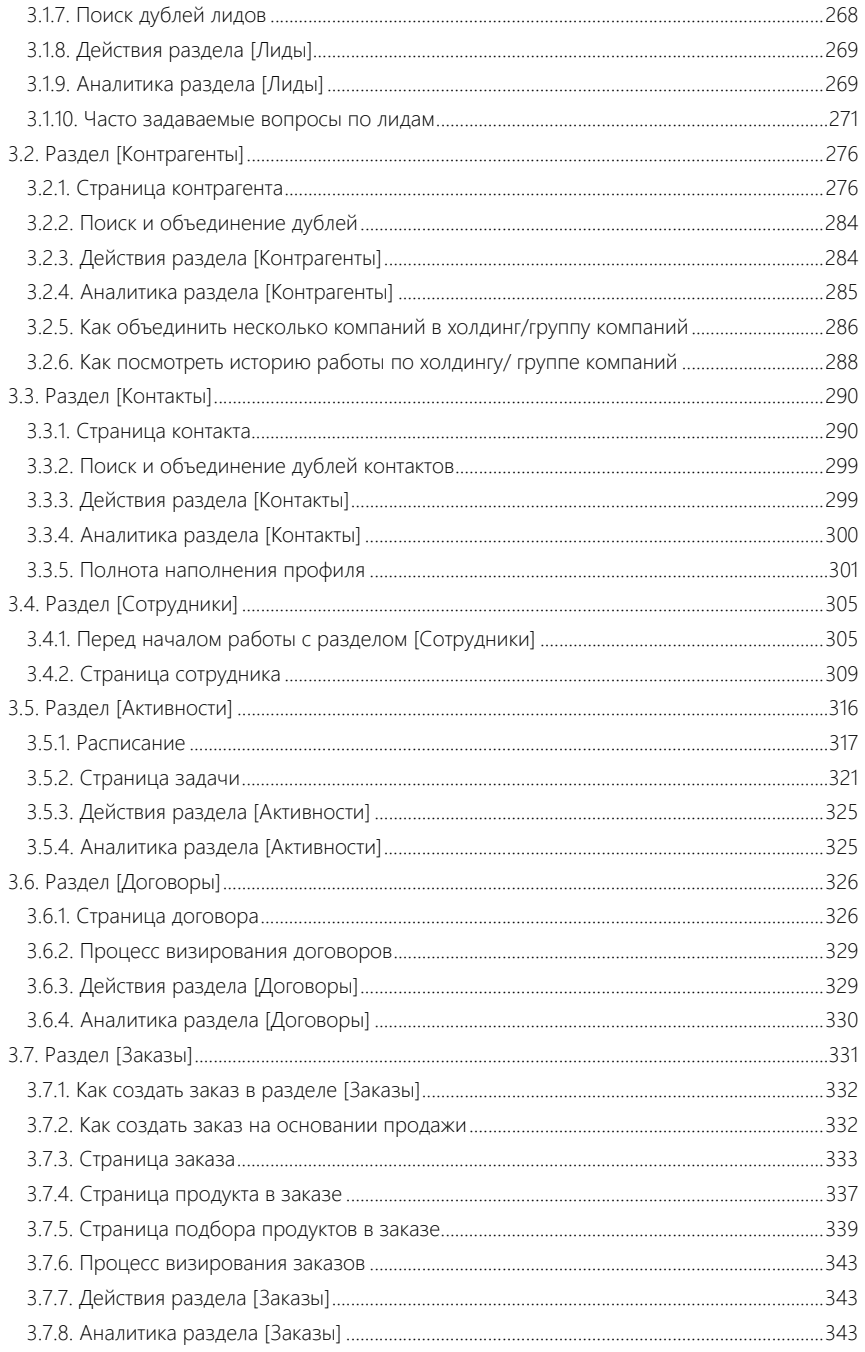

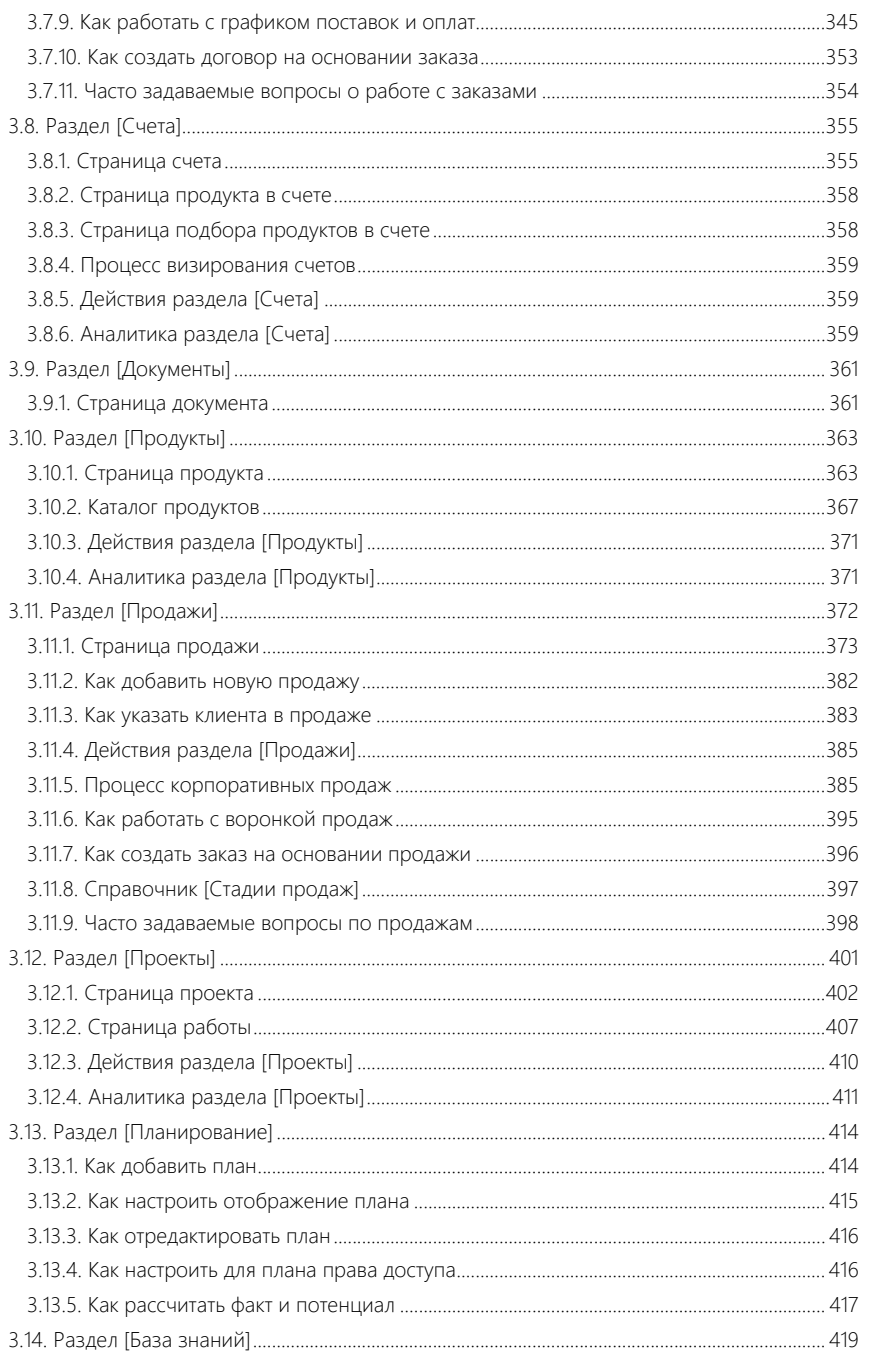

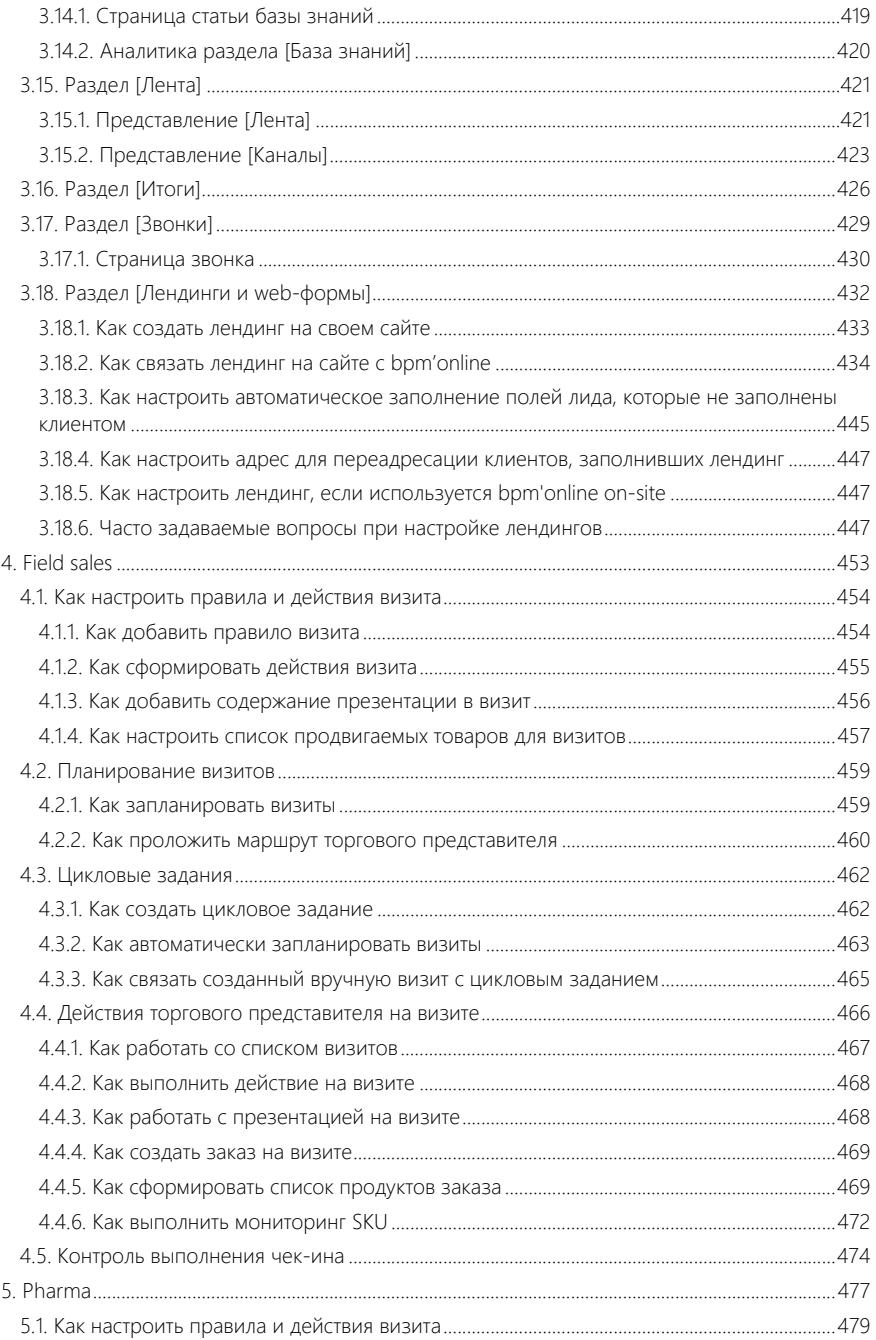

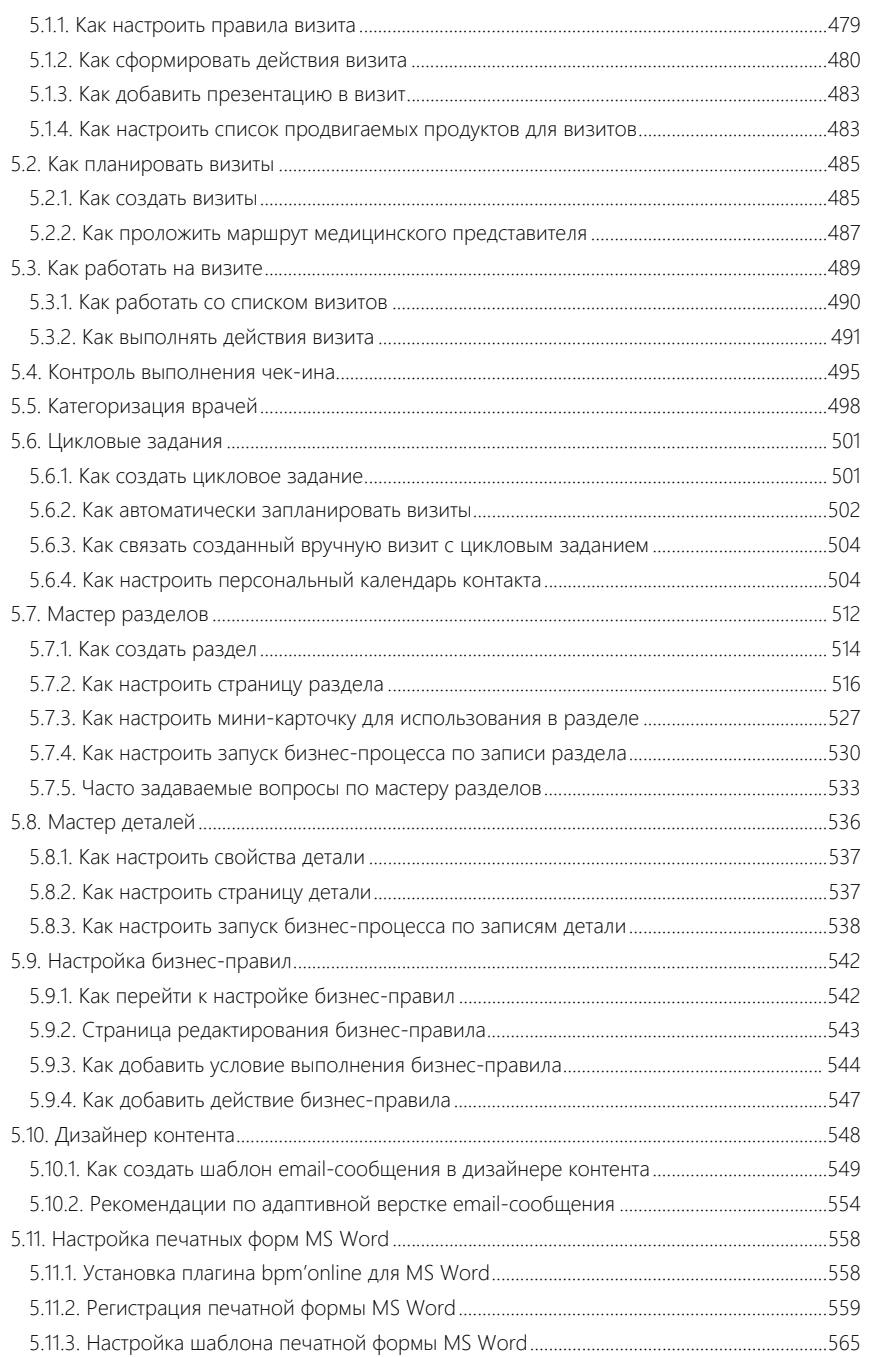

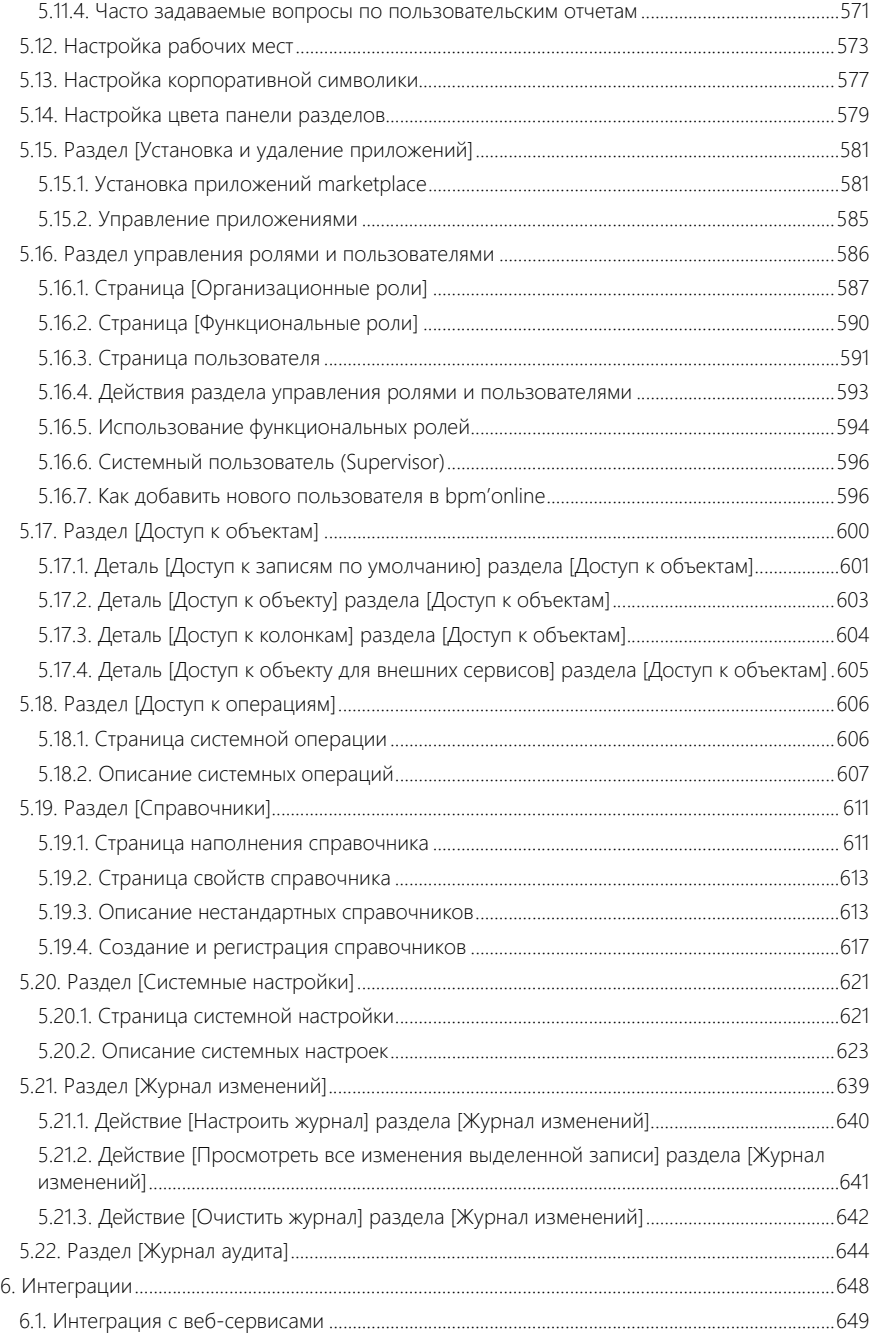

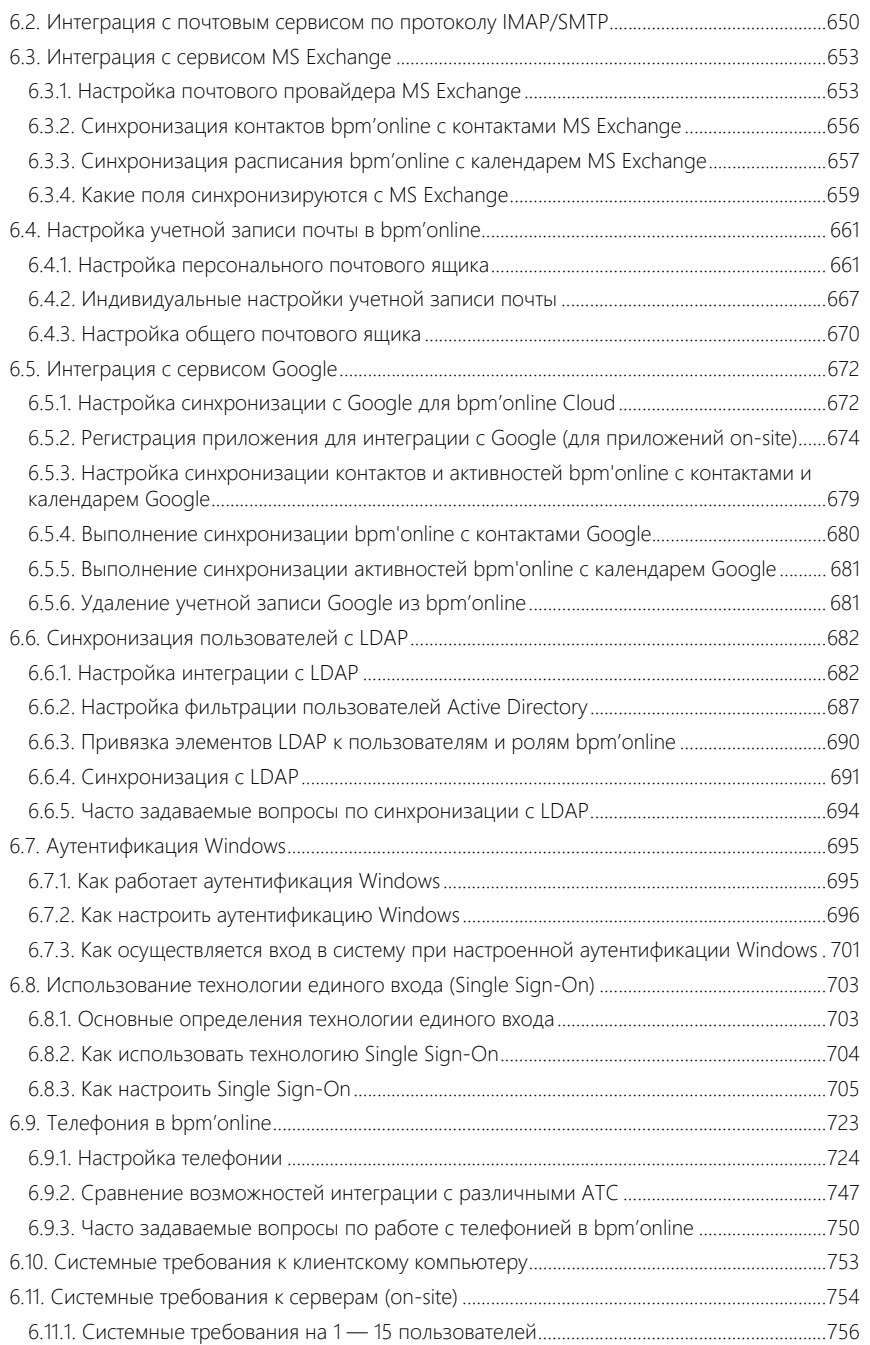

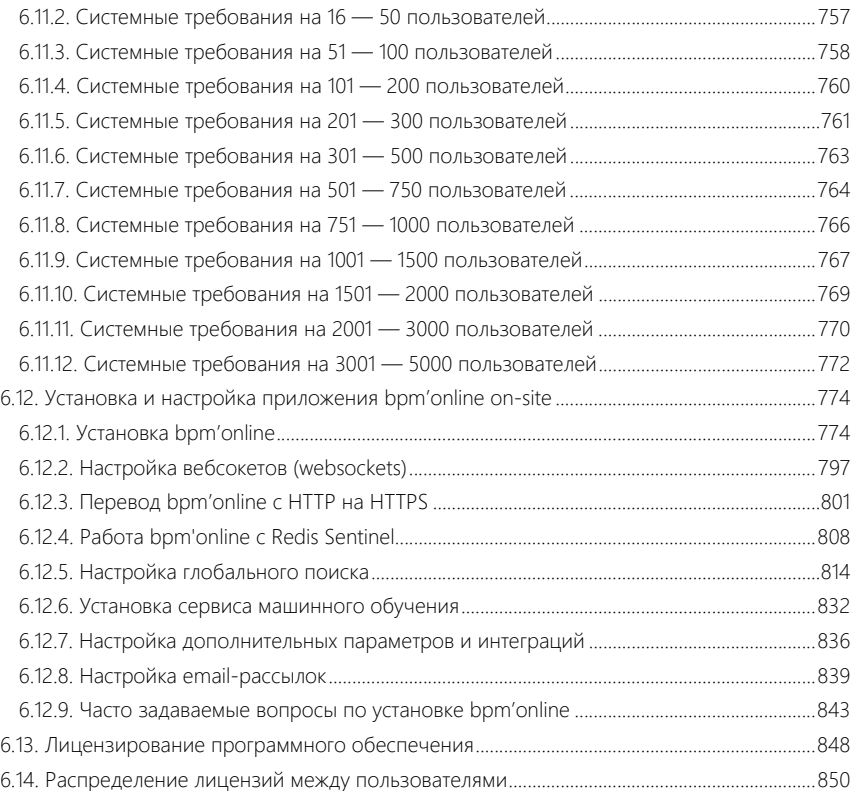

## <span id="page-11-0"></span>ОБЗОР BPM'ONLINE

Задачи, решаемые в bpm'online sales, представлены несколькими функциональными блоками.

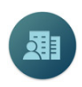

Портрет клиента 360° [Управление контактами](#page-290-2) [Управление контрагентами](#page-276-2)

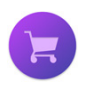

Продажи [Управление продажами](#page-372-1) [Управление заказами](#page-331-1) [Управление счетами](#page-355-2) Управление договорами [Управление продуктами](#page-363-2) [Планирование продаж](#page-414-2) [Функциональность field sales](#page-453-1)

Кастомизация [Дизайнер системы](https://academy.terrasoft.ru/documents?product=administration&ver=7&id=1243) [Интеграции](https://academy.terrasoft.ru/documents?product=administration&ver=7&id=1251) **Marketplace** 

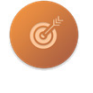

Лиды [Управление лидами](#page-257-1) [Лендинги и веб-формы](#page-432-1)

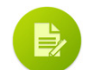

Инструменты эффективности [Управление проектами](#page-401-1) [Управление рабочим временем](#page-316-1) [Управление знаниями](#page-419-2) [Управление документооборотом](#page-361-2) [Коммуникационная панель](https://academy.terrasoft.ru/documents?product=base&ver=7&id=1011) [Лента](#page-421-2) [Процесс визирования](https://academy.terrasoft.ru/documents?product=base&ver=7&id=1831) Автоматизация бизнеспроцессов [Управление бизнес-процессами](https://academy.terrasoft.ru/documents?product=BPMS&ver=7.99&id=7096) [Управление кейсами](https://academy.terrasoft.ru/documents?product=BPMS&ver=7&id=7116)

## УПРАВЛЕНИЕ ИНФОРМАЦИЕЙ О КОНТРАГЕНТАХ И КОНТАКТАХ

При помощи разделов КОНТРАГЕНТЫ и КОНТАКТЫ bpm'online sales организует единую базу ваших клиентов, сотрудников и филиалов компании. Интегрируясь с социальными сетями, приложение позволяет пополнять информацией базу ваших контактных лиц. Доступны возможности поиска и объединения дублей, сегментации клиентов, а также расширенные инструменты аналитики.

- [Раздел \[Контрагенты\]](#page-276-2)
- [Раздел \[Контакты\]](#page-290-2)

## УПРАВЛЕНИЕ КОММУНИКАЦИЯМИ

Для общения внутри компании, размещения новостей, обсуждения важных тем предназначена корпоративная социальная сеть. Также bpm'online sales предоставляет удобный механизм ведения рабочего расписания, планирования будущих задач и встреч. Для решения этих задач используются разделы АКТИВНОСТИ и ЛЕНТА.

- [Раздел \[Активности\]](#page-316-1)
- [Раздел \[Лента\]](#page-421-2)

## УПРАВЛЕНИЕ ЛИДАМИ

В разделе ЛИДЫ есть возможность управлять потребностями как новых, так и существующих клиентов, а также отслеживать источники, благодаря которым получен каждый лид.

Основой раздела ЛИДЫ является уникальный бизнес-процесс управления лидами, позволяющий "взращивать" лидов — от захвата потенциального клиента, через этапы квалификации и распределения до перевода лида в продажу. При регистрации лида система автоматически проверит данные, создаст новый контакт и будет вести вас по процессу, подсказывая следующие шаги.

• [Раздел \[Лиды\]](#page-257-1)

## УПРАВЛЕНИЕ ПРОДАЖАМИ

Бизнес-процесс корпоративных продаж, положенный в основу раздела ПРОДАЖИ, является отражением лучших мировых практик в области управления продажами. Процесс позволяет одновременно вести большое количество сделок, так как по каждой стадии продажи, начиная от определения потенциала и заканчивая подписанием договора, система подсказывает необходимые шаги.

Для анализа эффективности работы на каждой стадии продажи и выявления узких мест в процессе используйте воронку продаж и другие аналитические срезы.

• [Раздел \[Продажи\]](#page-372-1)

### УПРАВЛЕНИЕ ЗАКАЗАМИ И СЧЕТАМИ

Разделы ЗАКАЗЫ и СЧЕТА позволяют оформлять заказы в bpm'online sales, контролировать оплату по ним и отслеживать выполнение. Информация отображена в удобном виде, чтобы предоставить максимум информации ответственным сотрудникам.

Функции подбора продуктов в заказ или счет, формирования счета на основания заказа, визирования документов упрощают работу с большим количеством заказов. А инструменты аналитики дают возможность быстро оценить ситуацию и по отдельным заказам, и по компании в целом.

- [Раздел \[Заказы\]](#page-331-1)
- [Раздел \[Счета\]](#page-355-2)

### УПРАВЛЕНИЕ ДОГОВОРАМИ

Для учета коммерческой документации (договоров, дополнительных соглашений, спецификаций), отслеживания их состояния и сроков действия используйте раздел ДОГОВОРЫ. Система позволяет хранить информацию о сумме договора, реквизитах сторон, продуктах, по которым он заключается, а также другие данные.

В bpm'online sales также включен эталонный процесс визирования, позволяющий организовать этапы согласования коммерческих документов.

• [Раздел \[Договоры\]](#page-326-2)

## УПРАВЛЕНИЕ ДОКУМЕНТООБОРОТОМ

Для ведения документации компании (приказов, протоколов, корреспонденции) используйте раздел ДОКУМЕНТЫ. При этом вы можете прикрепить скан-копию документа для быстрого доступа к печатному оригиналу.

#### • [Раздел \[Документы\]](#page-361-2)

## УПРАВЛЕНИЕ ПРОДУКТАМИ

В разделе ПРОДУКТЫ bpm'online sales ведется информация по ценам продуктов. Добавлять продукты в систему можно как вручную, так и импортом из файла Excel. Доступен стандартный механизм группировки, позволяющий объединять записи по различным критериям. Для структурирования большой номенклатурной базы предусмотрен иерархический, настраиваемый пользователем, каталог продуктов. Каталог и группы, а также расширенные возможности поиска доступны при подборе продуктов в заказ, счет или документ .

• [Раздел \[Продукты\]](#page-363-2)

## УПРАВЛЕНИЕ ПРОЕКТАМИ

При планировании проекта в bpm'online sales формируется структура работ, а также фиксируются необходимые ресурсы. В ходе выполнения проекта, по задачам, внесенным в систему, автоматически рассчитывается фактически потраченное время сотрудников. Используя данные системы, вы можете подготовить необходимые аналитические срезы, например, сравнить фактические трудозатраты с плановыми как в целом по проекту, так и по отдельным работам. Эти и другие возможности управления проектами собраны в разделе ПРОЕКТЫ.

• [Раздел \[Проекты\]](#page-401-1)

### УПРАВЛЕНИЕ ЗНАНИЯМИ

БАЗА ЗНАНИЙ — источник необходимой коммерческой информации. Здесь вы можете хранить ответы на самые популярные вопросы, выдержки из документации, регламенты компании и прочие знания, которые могут быть полезны в процессе работы. Статьи могут сопровождаться файлами или ссылками на web-ресурсы, объединяться в группы, а также комментироваться.

• [Раздел \[База знаний\]](#page-419-2)

## <span id="page-14-0"></span>БАЗОВАЯ ФУНКЦИОНАЛЬНОСТЬ BPM'ONLINE

#### СОДЕРЖАНИЕ

- [Обзор интерфейса bpm'online](#page-15-1)
- [Реестр записей](#page-19-1)
- [Мини-карточки](#page-35-1)
- [Страница записи раздела](#page-39-1)
- [Права доступа](#page-43-1)
- [Фильтры](#page-45-2)
- [Группы](#page-63-1)
- [Теги](#page-70-1)
- [Удаление записей](#page-76-1)
- [Файлы и примечания](#page-79-1)
- [Хронология](#page-81-1)
- [Аналитика](#page-84-1)
- [Коммуникационная панель](#page-121-1)
- [Импорт данных из Excel](#page-131-1)
- [Экспорт данных в Excel](#page-148-1)
- [Поиск и объединение дублей](#page-150-2)
- [Обогащение данных](#page-163-2)
- [Командная строка](#page-180-2)
- [Профиль пользователя](#page-184-1)
- [Работа с почтой](#page-186-1)
- [Работа с валютами](#page-204-2)
- [Операции со звонками](#page-211-2)
- [Часовые пояса](#page-223-1)
- [Мультиязычие](#page-225-1)
- [Визирование](#page-241-2)
- [Предиктивный анализ данных](#page-245-2)
- [Горячие клавиши](#page-254-1)

## <span id="page-15-1"></span><span id="page-15-0"></span>ОБЗОР ИНТЕРФЕЙСА BPM'ONLINE

Интерфейс bpm'online [\(Рис. 1](#page-15-2)) состоит из боковой панели, коммуникационной панели, командной строки, области групп и фильтрации, а также содержимого страницы, которая отображается в данный момент.

<span id="page-15-2"></span>**Рис. 1** — Интерфейс bpm'online

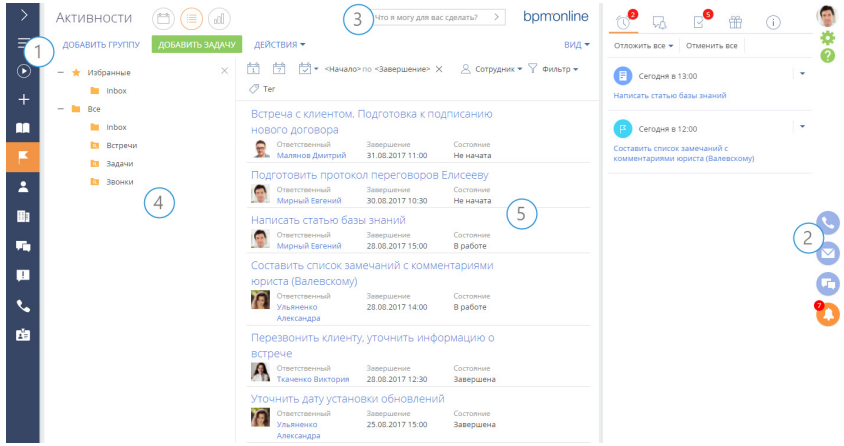

## БОКОВАЯ ПАНЕЛЬ (1)

Боковая панель (или "панель разделов") расположена в левой части экрана и предназначена для навигации по рабочим местам и разделам. Также на боковой панели расположены кнопки для быстрого доступа к основным операциям в системе.

#### Кнопки боковой панели

- основное меню со списком дополнительных команд:
- [Главное меню] перейти на главную страницу приложения. Главная страница содержит список всех разделов приложения, а также ссылки для перехода в [дизайнер системы](https://academy.terrasoft.ru/documents?product=administration&ver=7&id=1243) и на страницу [профиля пользователя.](#page-184-1)
- [Запустить процесс] открыть окно запуска процесса.

#### НА ЗАМЕТКУ

Детальнее возможности автоматизации бизнес-процессов рассмотрены в документации по бизнес-процессам bpm'online.

- [Свернуть панель разделов]/[Развернуть панель разделов] изменить состояние боковой панели на свернутое или развернутое соответственно.
- [Рабочее место] список доступных рабочих мест. При изменении рабочего места изменяется список разделов, доступных в боковой панели. Перечень рабочих мест, а также список разделов, которые в них входят, можно изменить. [Подробнее >>>](https://academy.terrasoft.ru/documents?product=administration&ver=7&id=1248)
- [Профиль пользователя] перейти на страницу профиля пользователя для просмотра и изменения персональных настроек системы. [Подробнее >>>](#page-184-1)

• [Выход] — завершить сеанс работы в системе. При выборе команды выполняется переход на страницу авторизации.

 $\Omega$  — глобальная кнопка запуска процесса. Если для данной кнопки не настроен ни один процесс, откроется окно со списком всех бизнес-процессов bpm'online. Если настроен для запуска хотя бы один процесс, откроется меню с дополнительными командами:

- [Запустить процесс] список основных бизнес-процессов, доступных для запуска.
- [Другой процесс] открыть окно со списком всех бизнес-процессов bpm'online.

#### НА ЗАМЕТКУ

Настройка глобальной кнопки запуска процесса выполняется в разделе [Библиотека процессов]. Детальнее раздел [Библиотека процессов] рассмотрен в документации по бизнес-процессам bpm'online.

 — меню быстрого добавления записей. При выборе в меню нужной команды откроется страница для добавления новой записи в соответствующем разделе.

#### НА ЗАМЕТКУ

Структура меню настраивается при помощи справочника [Настройка меню быстрого добавления].

, — свернуть/развернуть боковую панель. Свернутая панель отображает кнопки действий и значки разделов текущего рабочего места пользователя. В развернутом виде в боковой панели отображаются кнопки действий, полные названия разделов, а также название текущего рабочего места.

#### Выбор рабочего места

Переключение между рабочими местами пользователей осуществляется при помощи меню на боковой панели. Выбрать нужное рабочее место можно в основном меню свернутой боковой панели [\(Рис. 2\)](#page-17-1), либо развернув ее ([Рис. 3\)](#page-17-0).

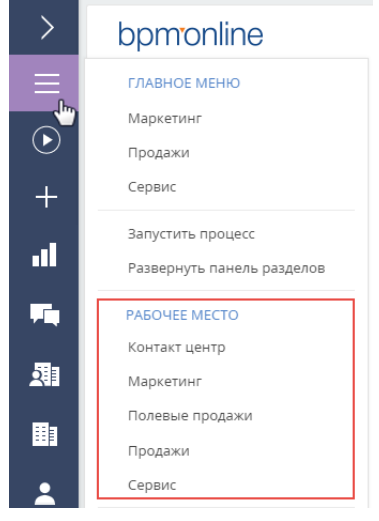

<span id="page-17-1"></span>**Рис. 2** — Выбор рабочего места в меню свернутой боковой панели

<span id="page-17-0"></span>**Рис. 3** — Выбор рабочего места на развернутой боковой панели

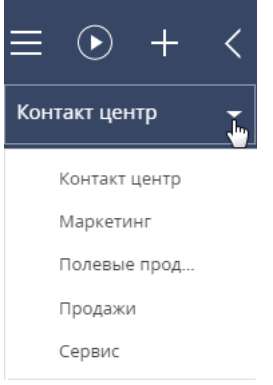

## КОММУНИКАЦИОННАЯ ПАНЕЛЬ (2)

Коммуникационная панель отображается в правой части экрана и предназначена для работы с почтой, приема и осуществления звонков, быстрого доступа к уведомлениям системы, адресованных текущему пользователю, а также ленте сообщений других пользователей. [Подробнее >>>](#page-121-1)

## КОМАНДНАЯ СТРОКА (3)

Командная строка используется для поиска и добавления записей, а также для выполнения других действий путем ввода текстовых команд. [Подробнее >>>](#page-180-2)

## ОБЛАСТЬ ГРУПП И ФИЛЬТРАЦИИ (4)

Область используется для расширенных настроек [фильтров](#page-45-2) данных, а также для работы с деревом [групп](#page-63-1) раздела.

## РАБОЧАЯ ОБЛАСТЬ (5)

В зависимости от текущего раздела и выбранного представления, отображает [реестр](#page-19-1) записей раздела (например, в разделе КОНТАКТЫ — список контактов), страницу открытой записи, инструменты [аналитики](#page-84-1) текущего раздела, а также особые страницы, например, расписание в разделе АКТИВНОСТИ.

При выборе в реестре конкретной записи отобразится панель инструментов [\(Рис. 4\)](#page-18-0), с помощью которой выбранную запись можно открыть, скопировать или удалить. По кнопке [Запустить процесс] можно стартовать процесс, который отработает только по этой записи.

#### НА ЗАМЕТКУ

Кнопка [Запустить процесс] отображается только если настроен запуск бизнес-процесса по записи раздела. [Подробнее >>>](https://academy.terrasoft.ru/documents?product=administration&ver=7&id=1803)

<span id="page-18-0"></span>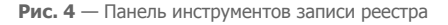

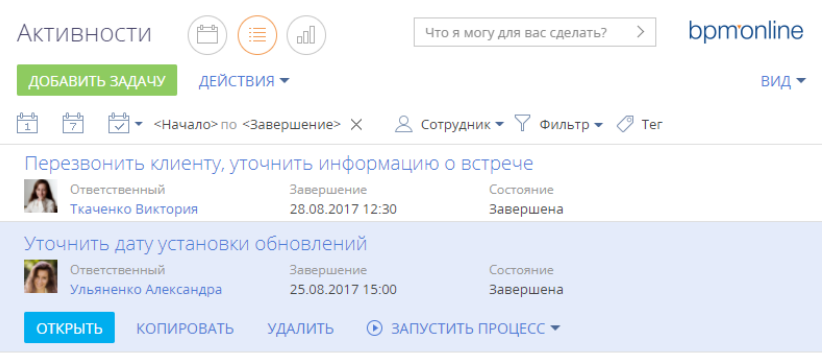

#### СМОТРИТЕ ТАКЖЕ

- [Командная строка](#page-180-2)
- [Коммуникационная панель](#page-121-1)
- [Телефония в bpm'online](https://academy.terrasoft.ru/documents?product=administration&ver=7&id=1026)
- [Фильтры](#page-45-2)
- [Группы](#page-63-1)
- [Дизайнер системы](https://academy.terrasoft.ru/documents?product=administration&ver=7&id=1243)

ОБУЧАЮЩЕЕ ВИДЕО

- [Возможности командной строки](https://youtu.be/jsb-klPO_Pc?list=PLDp-M9ZGnvgH5uPrXsjxblaSWMmQ17Xt9" target=_blank)
- [Профиль пользователя](https://youtu.be/7zXN6U3XODw?list=PLDp-M9ZGnvgH5uPrXsjxblaSWMmQ17Xt9" target=_blank)
- [Дизайнер системы](https://youtu.be/u7nSWZL_Ndg?list=PLDp-M9ZGnvgH5uPrXsjxblaSWMmQ17Xt9" target=_blank)

## <span id="page-19-1"></span><span id="page-19-0"></span>РЕЕСТР ЗАПИСЕЙ

Данные в разделах системы и на некоторых деталях на страницах (например, на детали АКТИВНОСТИ страницы контрагента) представлены в виде реестров. РЕЕСТР представляет собой список записей, каждая из которых состоит из набора полей.

Значения email и web-адресов отображаются в реестре в виде ссылок. При нажатии на вебадрес в соседнем окне браузера откроется указанная веб-страница. При нажатии на email-адрес откроется окно создания нового сообщения в почтовом клиенте, который используется по умолчанию.

Также некоторые другие значения отображаются в реестре в виде ссылок, позволяя быстро переходить по записям системы. Например, в разделе АКТИВНОСТИ значение поля [Ответственный] является ссылкой, благодаря чему можно из реестра активностей перейти к просмотру страницы ответственного по той или иной активности.

#### НА ЗАМЕТКУ

Отображаемые в реестре данные могут быть экспортированы в Excel для дальнейшей обработки и использования. [Подробнее >>>](#page-148-1)

[Для массового добавления записей в bpm'online используйте возможность импорта данных.](#page-131-1)  Подробнее >>>

## ПРЕДСТАВЛЕНИЯ РЕЕСТРА

Реестр раздела может отображаться в одном из двух основных представлений.

<span id="page-19-2"></span>Списочное представление ([Рис. 5](#page-19-2)) отображает записи в виде простой таблицы, в которой каждому полю записи объекта соответствует отдельная колонка.

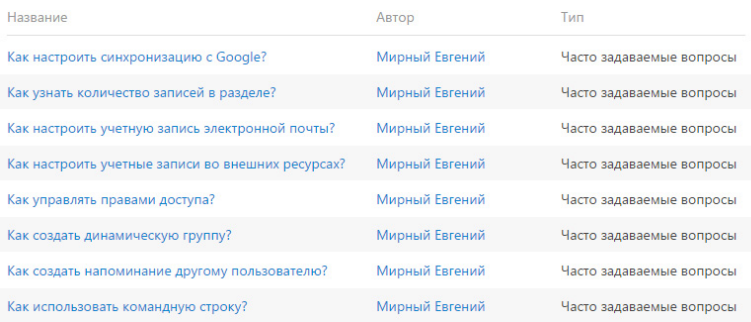

#### **Рис. 5** — Списочное представление реестра

Плиточное представление [\(Рис. 6\)](#page-20-0) отображает поля каждой записи в несколько строк.

<span id="page-20-0"></span>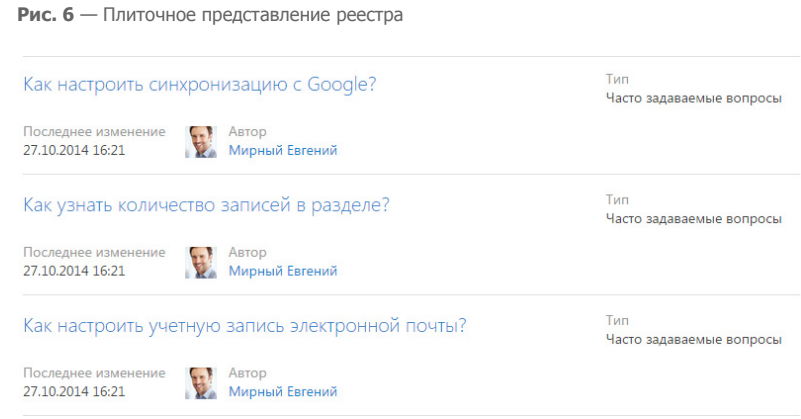

Выбор между плиточным и списочным представлением осуществляется при настройке реестра.

## ВЕРТИКАЛЬНЫЙ РЕЕСТР

При открытии страницы записи реестр отображается в дополнительном вертикальном представлении [\(Рис. 7](#page-20-1)). Данные реестра отображаются в одну колонку, при этом каждому полю записи соответствует отдельная строка вертикального реестра. При переходе от записи к записи вертикального реестра справа отображается детальная информация по выбранной записи.

<span id="page-20-1"></span>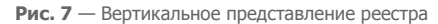

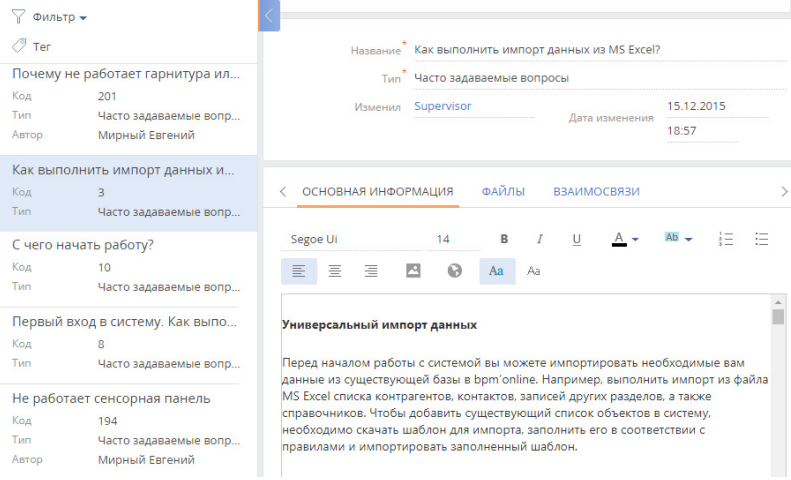

## РЕДАКТИРУЕМЫЙ РЕЕСТР

В bpm'online предусмотрена возможность редактирования записей в самом реестре, без перехода к их страницам. Редактируемый реестр (Рис. 8) используется в системе для тех сущностей, которые необходимо редактировать быстро и часто, например, на детали [Продукты] в разделе [Документы].

#### Рис. 8 — Редактируемый реестр

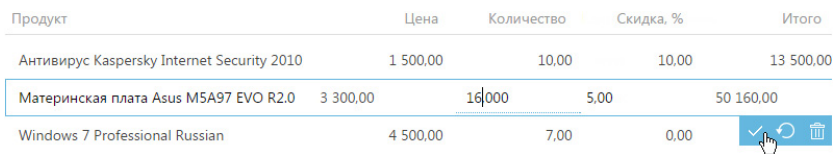

#### Добавление записи

- 1. Добавьте новую запись на деталь. В редактируемом реестре отобразится дополнительная строка для заполнения значений записи.
- 2. Щелкните в области необходимого для редактирования поля, введите нужное значение (Рис. 9).

Q

Рис. 9 - Заполнение поля

Продукт

Microsoft Office 2010 English

Антивиру

Aнтивирус Kaspersky Internet Security 2010

#### **HA RAMETKY**

Редактируемое поле подчеркивается пунктирной линией.

- 3. Для заполнения следующего поля добавляемой записи нажмите на клавишу [Tab] клавиатуры или щелкните в области необходимого для редактирования поля. При этом, для снятия или установки признака в логических полях вы можете использовать клавишу [Пробел].
- 4. Сохраните запись после заполнения всех полей, используя сочетание клавиш

клавиатуры [Ctrl]+[Enter] или нажав на кнопку

#### **HA 3AMETKY**

Если у добавляемой записи заполнены все обязательные для заполнения поля, то при шелчке мыши вне области строки запись будет сохранена.

#### Отмена изменений

Если при редактировании ранее сохраненной записи была допущена ошибка, вы можете

отменить внесенные изменения, используя клавишу [Esc] клавиатуры или нажав на кнопку В результате будут отменены все несохраненные изменения.

• • С (клавишу [Esc]) произойдет удаление При добавлении новой записи и нажатии на кнопку записи

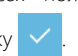

### Удаление записи

Для удаления записи используйте кнопку  $\overline{\mathbb{1}\mathbb{1}}$ . При удалении ранее сохраненной записи система отобразит дополнительное сообщение о необходимости удаления. Если запись еще не была сохранена, сообщение о необходимости удаления отображаться не будет.

## НАСТРОЙКА РЕЕСТРА

Внешний вид реестра, набор отображаемых полей и сортировку данных вы можете настроить индивидуально. Вы также можете отобразить сводную информацию по записям раздела. Для настройки реестра используется меню [Вид] (Рис. 10).

#### <span id="page-22-0"></span>Рис. 10 - Меню настройки реестра

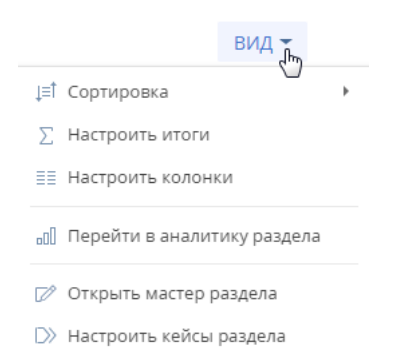

#### Команлы меню:

- ä [Сортировка] — сортировать записи реестра по данным выбранной колонки.
- [Настроить итоги] настроить отображение итоговой информации: количество записей, сумму, среднее, максимальное или минимальное значение по данным выбранных KOJIOHOK:
- [Настроить колонки] настроить перечень отображаемых в реестре колонок, их последовательность и стиль отображения.

#### **СОЛЕРЖАНИЕ**

- Сортировка записей
- Настройка итогов по колонкам
- Настройка колонок реестра  $\bullet$

#### CMOTPIATE TAKWE

- Фильтры
- Группы
- Часто задаваемые вопросы по реестру
- Экспорт данных в Excel
- Импорт данных из Excel

#### ОБУЧАЮЩЕЕ ВИДЕО

- [Настройка списка работа с реестром записей](https://youtu.be/E7uwR0A30s0?list=PLDp-M9ZGnvgH5uPrXsjxblaSWMmQ17Xt9" target=_blank)
- [Настройка простых и расширенных фильтров](https://youtu.be/MXGYMshm1cI?list=PLDp-M9ZGnvgH5uPrXsjxblaSWMmQ17Xt9" target=_blank)

## <span id="page-23-0"></span>СОРТИРОВКА ЗАПИСЕЙ

Для удобства работы с данными записи в разделе могут быть отсортированы по возрастанию или убыванию значений выбранной колонки.

Сортировка записей выполняется с помощью команды [Сортировка] меню кнопки [Вид]. В подменю команды отображаются те же колонки, что и на странице раздела. Рядом с названием колонки, по которой выполнена сортировка, указан способ сортировки — по возрастанию или по убыванию. Например, записи раздела АКТИВНОСТИ можно отсортировать по убыванию значений колонки [Завершение] [\(Рис. 11](#page-23-1)).

<span id="page-23-1"></span>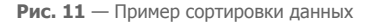

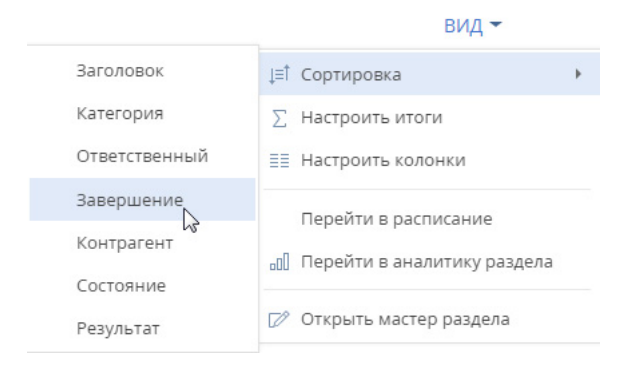

Чтобы сортировать записи по колонке, выберите команду [Сортировка] меню кнопки [Вид]. Затем выберите нужную колонку. При повторном выборе колонки порядок сортировки изменится. Для того чтобы необходимая колонка отображалась в меню, [настройте](#page-27-0) колонки реестра.

<span id="page-23-2"></span>В списочном представлении реестра предусмотрена дополнительная возможность — быстрая сортировка записей щелчком мыши по заголовку колонки [\(Рис. 12](#page-23-2)).

**Рис. 12** — Быстрая сортировка данных в списочном представлении реестра

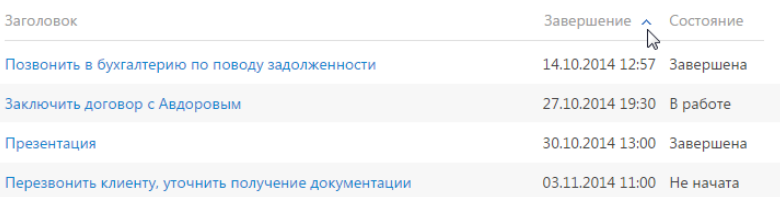

#### НА ЗАМЕТКУ

Bpm'online автоматически сохраняет параметры сортировки записей индивидуально для каждого пользователя. Для установки сортировки по умолчанию нажмите на кнопку

[Восстановить настройки по умолчанию] в [профиле пользователя](#page-184-1). При этом во всех разделах системы пользовательские настройки системы, в том числе сортировка данных, будут отменены.

#### СМОТРИТЕ ТАКЖЕ

- [Настройка колонок реестра](#page-27-0)
- [Профиль пользователя](#page-184-1)

#### ОБУЧАЮЩЕЕ ВИДЕО

• [Настройка списка — работа с реестром записей](https://youtu.be/E7uwR0A30s0?list=PLDp-M9ZGnvgH5uPrXsjxblaSWMmQ17Xt9" target=_blank)

## <span id="page-24-0"></span>НАСТРОЙКА ИТОГОВ ПО КОЛОНКАМ

Если вам необходимо получить сводную информацию по колонкам раздела, используйте итоги. Управление итогами осуществляется по команде [Настроить итоги] меню кнопки [Вид] (Рис. 13).

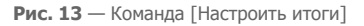

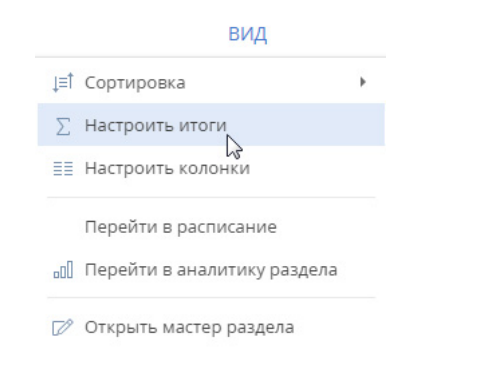

<span id="page-24-1"></span>Настроенные итоги отображаются в правой верхней части раздела [\(Рис. 14\)](#page-24-1).

**Рис. 14** — Область итогов в разделе

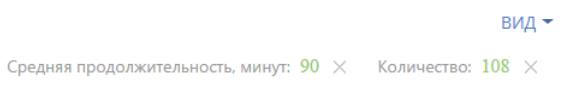

При помощи области итогов вы можете рассчитать:

- Общее количество записей (для всех колонок). Например, в разделе КОНТАКТЫ можно рассчитать количество зарегистрированных клиентов.
- Минимальное либо максимальное значение в колонке (для числовых колонок и колонок даты и времени). Например, в разделе КОНТРАГЕНТЫ можно определить последнюю дату регистрации новой компании.
- Сумму либо среднее значение по колонке (для числовых колонок). Например, в разделе АКТИВНОСТИ можно отобразить среднюю продолжительность активностей.

Если записи в разделе отфильтрованы (например, выбрана какая-либо [группа](#page-63-1) или применен один или несколько [фильтров](#page-45-2)), то расчет итогов производится по отфильтрованным записям. Например, вы можете рассчитать количество клиентов из Москвы, если настроите соответствующий фильтр и отобразите итоги [\(Рис. 15\)](#page-25-0).

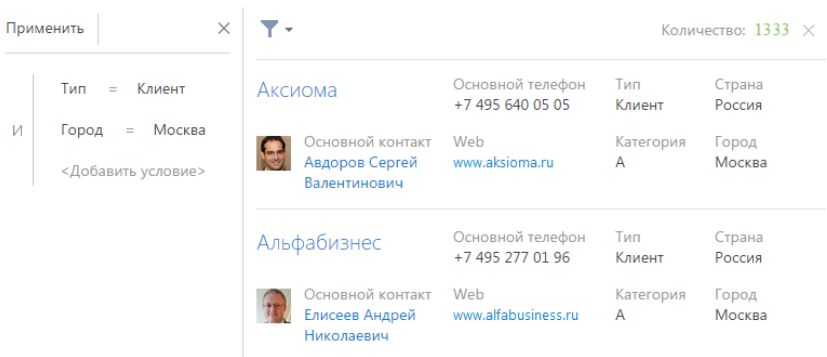

<span id="page-25-0"></span>**Рис. 15** — Пример отображения итогов по отфильтрованным записям

## РАСЧЕТ КОЛИЧЕСТВА ЗАПИСЕЙ В РАЗДЕЛЕ

Для того, чтобы рассчитать количество записей в разделе:

- 1. Перейдите в нужный раздел системы.
- 2. В меню [Вид] выберите команду [Настроить итоги] (Рис. 13).
- 3. На открывшейся странице установите признак [Отображать количество записей] (Рис. 16).

**Рис. 16** — Признак [Отображать количество записей]

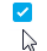

◆ Отображать количество записей

4. Нажмите на кнопку [Сохранить] для сохранения пользовательской настройки.

В результате в области итогов отобразится общее количество записей раздела.

## РАСЧЕТ СУММЫ ПО ЧИСЛОВОЙ КОЛОНКЕ ОБЪЕКТА

Настройку итогов по значениям колонок объекта рассмотрим на примере отображения средней продолжительности активностей. Для настройки:

- 1. Перейдите в нужный раздел, например, АКТИВНОСТИ.
- 2. В меню [Вид] выберите команду [Настроить итоги] (Рис. 13).
- 3. На открывшейся странице нажмите на кнопку [Добавить].
- 4. Выберите из списка числовую колонку, по которой необходимо отобразить итоговую информацию, например, "Продолжительность (минут)". Нажмите на кнопку [Выбрать] [\(Рис. 17](#page-26-0)).

#### <span id="page-26-0"></span>**Рис. 17** — Выбор колонки

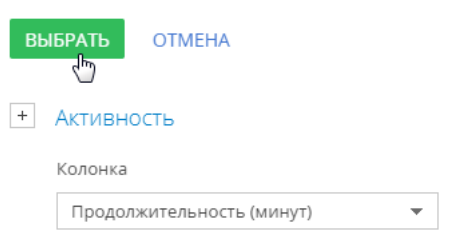

#### НА ЗАМЕТКУ

Чтобы выбрать колонку подчиненного объекта, нажмите на кнопку  $\overline{a}$  и выберите необходимый подчиненный объект из списка.

- 5. На странице настройки укажите параметры отображения итоговой информации:
	- a. Выберите из списка функцию для подсчета данных, например, "Среднее".
	- b. Внесите заголовок, который будет отображаться в области итогов, например,

"Средняя продолжительность, минут", и нажмите на кнопку .

c. Нажмите на кнопку [Сохранить] для сохранения пользовательской настройки [\(Рис. 18](#page-26-1)).

В результате в области итогов раздела АКТИВНОСТИ отобразится средняя продолжительность по активностям.

<span id="page-26-1"></span>**Рис. 18** — Пример настройки итогов по значениям колонок объекта

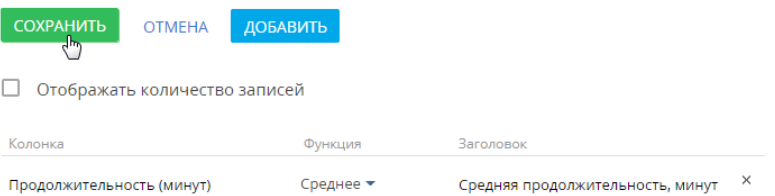

Если необходимо отобразить данные только по выбранным записям, то дополнительно установите в разделе фильтр или выберите предварительно настроенную группу. Например, укажите ответственного, категорию активности и период, за который вы хотели бы рассчитать результат.

## ОТМЕНА ОТОБРАЖЕНИЯ ИТОГОВОЙ ИНФОРМАЦИИ

Отменить отображение итоговой информации можно нажатием на кнопку справа от записи в области итогов (Рис. 19).

**Рис. 19** — Отмена отображения итоговой информации

Средняя продолжительность, минут:  $5 \times_{\text{fh}_b}$  Количество: 95  $\times$ 

#### СМОТРИТЕ ТАКЖЕ

- [Фильтры](#page-45-2)
- [Группы](#page-63-1)

#### ОБУЧАЮЩЕЕ ВИДЕО

• [Настройка итогов](https://youtu.be/_4P0eFf3Iac?list=PLDp-M9ZGnvgH5uPrXsjxblaSWMmQ17Xt9" target=_blank)

## <span id="page-27-0"></span>НАСТРОЙКА КОЛОНОК РЕЕСТРА

Любой реестр может быть настроен индивидуально для каждого пользователя системы. Вы можете определить перечень отображаемых колонок, их ширину и стиль.

В реестре можно отобразить колонки не только текущего, но и связанных объектов. Например, в реестре контрагентов можно отобразить основной контакт каждого контрагента, а также его должность.

Кроме того, в реестре можно отобразить агрегирующие колонки, отображающие сводную информацию по подчиненным объектам. Например, для контрагентов можно рассчитать количество активностей по каждой компании, для контактов — дату последнего звонка по каждому клиенту и т.д.

#### НА ЗАМЕТКУ

Объекты, у которых текущий объект указан в каком-либо из полей, называются подчиненными объектами или объектами с обратной связью.

Название связанной колонки формируется по принципу "Объект.Колонка", например, "Основной контакт.Должность" или "Контрагент.Город". Название агрегирующей колонки формируется по принципу "Функция(Объект (как связан)).Колонка". Например, в колонке "Максимум(Активность (по колонке Контакт).Завершение)" реестра контактов отображается дата последней активности по каждому клиенту. Заголовок колонки, отображаемый в реестре, можно настроить индивидуально.

#### СОДЕРЖАНИЕ

- [Страница настройки колонок реестра](#page-27-1)
- [Как настроить колонки реестра](#page-29-0)
- [Как добавить в реестр колонку текущего объекта](#page-30-0)
- [Как добавить в реестр агрегирующую колонку](#page-31-0)

## <span id="page-27-1"></span>СТРАНИЦА НАСТРОЙКИ КОЛОНОК РЕЕСТРА

Страница настройки колонок реестра ([Рис. 20](#page-28-0)) открывается по команде [Настроить колонки] меню кнопки [Вид].

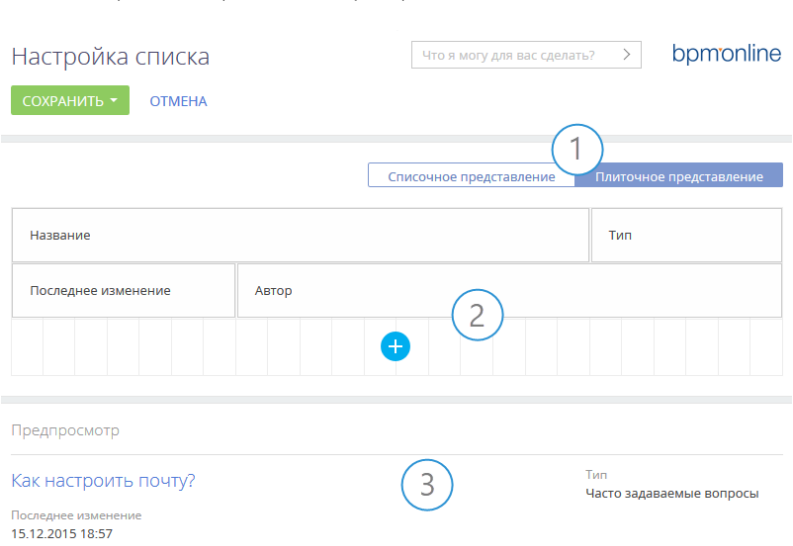

<span id="page-28-0"></span>**Рис. 20** — Страница настройки колонок реестра

Страница настройки колонок содержит кнопки управления представлением реестра (1), область управления колонками (2) и область предпросмотра (3).

#### Кнопки управления представлением реестра (1)

Кнопки позволяют отображать данные раздела с разной степенью детализации.

В **списочном представлении** данные отображаются в виде простой таблицы, где каждой записи раздела соответствует только одна строка. Такое представление оптимально для разделов, в которых для поиска записей достаточно кратких сведений о них. Например, для базы знаний.

В **плиточном представлении** можно отобразить больше информации о записях разделов. Данные в плиточном преставлении выводятся в несколько строк. Только в этом представлении в реестре могут отображаться миниатюры картинок, например, фото контакта или логотип контрагента.

#### Область управления колонками (2)

Область управления колонками состоит из ячеек, в которых вы можете разместить необходимые колонки. В плиточном представлении ячейки могут располагаться в несколько строк, в списочном — только в одну.

#### Область предпросмотра (3)

В области предпросмотра отображаются несколько записей реестра в выбранном представлении с примененными изменениями списка, порядка и стиля колонок, чтобы вы могли сразу оценить, как будет выглядеть реестр после сохранения изменений. Записи в области предпросмотра недоступны для редактирования.

## <span id="page-29-0"></span>КАК НАСТРОИТЬ КОЛОНКИ РЕЕСТРА

Для **добавления** новой колонки нажмите кнопку (+):

• в свободной ячейке. В списочном представлении эта кнопка срабатывает только при наличии в строке пустых ячеек. В плиточном представлении при отсутствии пустых ячеек

в строке по нажатию кнопки будет добавлена новая строка.

• возле границы любой из колонок. Для этого выделите колонку и нажмите кнопку возле любой из ее границ, в зависимости от того, какое положение должна занимать новая колонка относительно выделенной ([Рис. 21\)](#page-29-3).

<span id="page-29-3"></span>**Рис. 21** — Добавление колонки между существующих

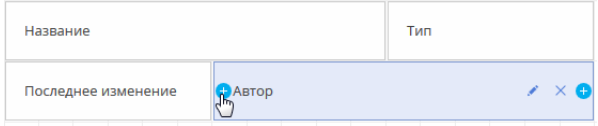

Для **настройки параметров отображения** колонки выберите ее и нажмите . На открывшейся странице вы сможете изменить или скрыть заголовок колонки, указать функцию и фильтры для расчета агрегирующей колонки, выбрать стиль отображения.

Для **скрытия** колонки из реестра выделите ее мышью и нажмите X. Если в плиточном представлении после удаления колонки в строке не остается больше колонок, то строка скрывается.

Для **изменения ширины** колонки наведите курсор мыши на правую границу колонки, и когда граница станет голубой, захватите и потяните в нужную сторону [\(Рис. 22\)](#page-29-1). Если в строке нет пустых ячеек, то расширение или сужение колонки повлечет за собой изменение ширины соседних колонок.

**Рис. 22** — Изменение ширины колонки

<span id="page-29-1"></span>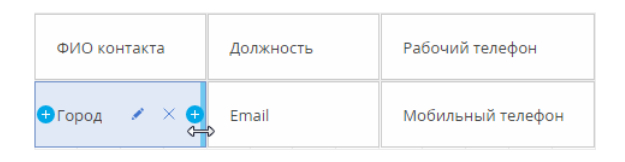

Для **перемещения** колонки выделите ее и, удерживая левую клавишу мыши, перетяните на новое место [\(Рис. 23\)](#page-29-2).

<span id="page-29-2"></span>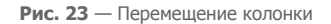

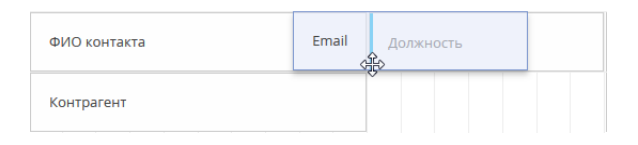

Для **сохранения** настройки колонок нажмите кнопку [Сохранить]. При этом изменения будут сохранены для текущего пользователя системы. Если необходимо сохранить настройку колонок для всех пользователей системы, выберите команду [Сохранить для всех пользователей] кнопки [Сохранить].

#### НА ЗАМЕТКУ

Команда [Сохранить для всех пользователей] доступна, если администратором системы пользователю предоставлено право на выполнение системной операции [Настройка реестра для всех пользователей].

#### НА ЗАМЕТКУ

Чтобы отменить пользовательскую настройку колонок во всех разделах, нажмите кнопку [Восстановить настройки по умолчанию] в [профиле пользователя](#page-184-1).

## <span id="page-30-0"></span>КАК ДОБАВИТЬ В РЕЕСТР КОЛОНКУ ТЕКУЩЕГО ОБЪЕКТА

Рассмотрим последовательность действий для добавления в реестр колонок текущего объекта.

#### ПРИМЕР

Отобразить в разделе КОНТАКТЫ колонки [Город] и [Департамент].

Для этого:

- 1. Перейдите в раздел КОНТАКТЫ.
- 2. В меню кнопки [Вид] выберите команду [Настроить колонки].
- 3. На странице настройки колонок нажмите кнопку  $\left(\frac{1}{2}\right)$ .
- 4. Выберите колонку, которую необходимо отобразить, например, "Город". Нажмите кнопку [Выбрать] [\(Рис. 24\)](#page-30-2).

<span id="page-30-2"></span>**Рис. 24** — Выбор колонки для отображения

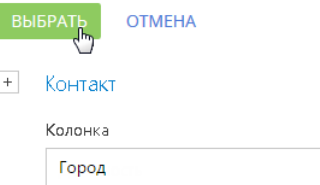

5. В области управления колонками выделите мышью добавленную колонку и настройте для нее необходимую ширину ([Рис. 25](#page-30-1)).

 $\overline{\phantom{a}}$ 

<span id="page-30-1"></span>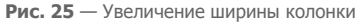

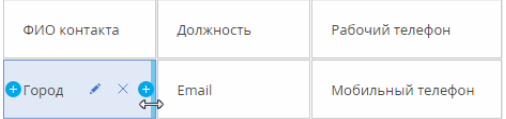

6. Аналогичным образом добавьте колонку [Департамент]. Оцените результат в режиме предпросмотра [\(Рис. 26\)](#page-31-1). Нажмите кнопку [Сохранить].

<span id="page-31-1"></span>**Рис. 26** — Пример настройки колонок в разделе [Контакты]

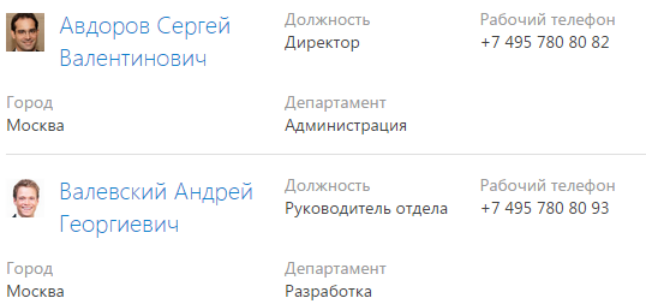

## <span id="page-31-0"></span>КАК ДОБАВИТЬ В РЕЕСТР АГРЕГИРУЮЩУЮ КОЛОНКУ

Вы можете отобразить в реестре агрегирующие колонки по связанным объектам. Например, для объекта "Контрагент" можно получить сводную информацию по связанному объекту "Активность".

#### ПРИМЕР

Отобразить в разделе КОНТРАГЕНТЫ количество активностей по контрагенту, ответственным по которым был текущий контакт.

Для этого:

- 1. Перейдите в раздел КОНТРАГЕНТЫ.
- 2. В меню [Вид] выберите команду [Настроить колонки].
- 3. На странице настройки колонок нажмите кнопку  $\left( + \right)$ .
- 4. В открывшемся окне выбора колонки:
	- a. Нажмите на кнопку [+] возле наименования объекта.
	- b. В добавившемся поле выберите объект с обратной связью, например, "Активность (по колонке Контрагент)".
	- c. В поле [Колонка] укажите колонку связанного объекта, например, "Количество".
	- d. Нажмите кнопку [Выбрать] ([Рис. 27](#page-31-2)).

<span id="page-31-2"></span>**Рис. 27** — Выбор агрегирующей колонки

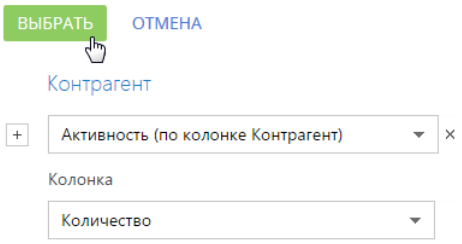

5. На открывшейся странице укажите параметры отображения выбранной колонки ([Рис. 28](#page-32-1)).

<span id="page-32-1"></span>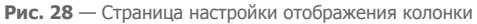

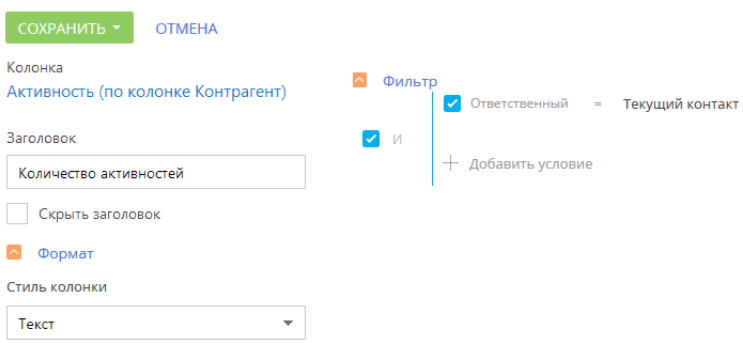

- a. Введите заголовок колонки для отображения, например, "Количество активностей".
- b. В поле [Стиль колонки] выберите размер текста, которым будет отображаться заголовок колонки. Если необходимо выделить текст крупным шрифтом, используйте стиль "Заголовок".
- c. Укажите условие для фильтрации исходных данных для расчета. Например, чтобы в колонке отображалось количество активностей только по указанному ответственному пользователю, установите фильтрацию по этому ответственному.
- 6. Нажмите кнопку [Сохранить] на странице настройки отображения колонки.
- 7. Сохраните настройку колонок.

В результате в реестре контрагентов будет отображаться количество активностей выбранного пользователя по каждому контрагенту.

#### СМОТРИТЕ ТАКЖЕ

- [Экспорт данных в Excel](#page-148-1)
- [Настройка итогов по колонкам](#page-24-0)
- [Часто задаваемые вопросы по реестру](#page-32-0)

#### ОБУЧАЮЩЕЕ ВИДЕО

• [Настройка списка — работа с реестром записей](https://youtu.be/E7uwR0A30s0?list=PLDp-M9ZGnvgH5uPrXsjxblaSWMmQ17Xt9" target=_blank)

## <span id="page-32-0"></span>ЧАСТО ЗАДАВАЕМЫЕ ВОПРОСЫ ПО РЕЕСТРУ

- [Какое максимальное количество колонок можно вывести в реестр раздела?](#page-32-2)
- [Как быстро обновить список записей реестра, не перезагружая страницу полностью?](#page-33-1)
- Почему при экспорте отображается сообщение "У вас недостаточно прав для выполнения операции"?
- [Как выгрузить содержимое деталей?](#page-33-0)

## <span id="page-32-2"></span>КАКОЕ МАКСИМАЛЬНОЕ КОЛИЧЕСТВО КОЛОНОК МОЖНО ВЫВЕСТИ В РЕЕСТР РАЗДЕЛА?

Реестр раздела может отображаться в списочном либо в плиточном представлении.

Максимальное количество колонок, которые можно вывести **в списочном представлении** — 24. Однако при выведении значительного количества колонок реестр не будет информативным, поскольку видимая область реестра ограничена размером монитора пользователя. К тому же ширина колонки адаптируется под разные разрешения мониторов. И для небольших мониторов (768px, 1024px) ширины колонки может быть недостаточно для отображения содержащейся в ней информации.

Количество колонок, которые можно вывести **в плиточном представлении** реестра, не ограничено. Однако в случае выведения значительного количества колонок быстродействие системы может снизиться из-за увеличения времени на загрузку данных из БД.

Рекомендуем продумывать, какая именно информация должна отображаться в реестре, и выводить в него оптимальное количество колонок.

## <span id="page-33-1"></span>КАК БЫСТРО ОБНОВИТЬ СПИСОК ЗАПИСЕЙ РЕЕСТРА, НЕ ПЕРЕЗАГРУЖАЯ СТРАНИЦУ ПОЛНОСТЬЮ?

При выполнении изменений в реестре (например, при изменении условий фильтрации или сортировки записей реестра) может возникнуть необходимость быстро обновить список реестра, не выполняя перезагрузку всей страницы по кнопке F5 либо с помощью команды "Reload". Для обновления данных достаточно нажать на название раздела после выполнения каких-либо действий в реестре ([Рис. 29](#page-33-2)).

<span id="page-33-2"></span>**Рис. 29** — Обновление данных реестра в разделе [Активности]

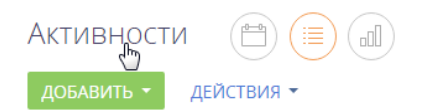

## ПОЧЕМУ ПРИ ЭКСПОРТЕ ОТОБРАЖАЕТСЯ СООБЩЕНИЕ "У ВАС НЕДОСТАТОЧНО ПРАВ ДЛЯ ВЫПОЛНЕНИЯ ОПЕРАЦИИ"?

Возможно, у вас не настроены права доступа на системную операцию [Экспорт реестра].

## <span id="page-33-0"></span>КАК ВЫГРУЗИТЬ СОДЕРЖИМОЕ ДЕТАЛЕЙ?

<span id="page-33-3"></span>Данные с деталей можно выгрузить по команде [Экспорт в Excel], доступной из меню действий детали [\(Рис. 30\)](#page-33-3).

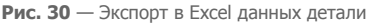

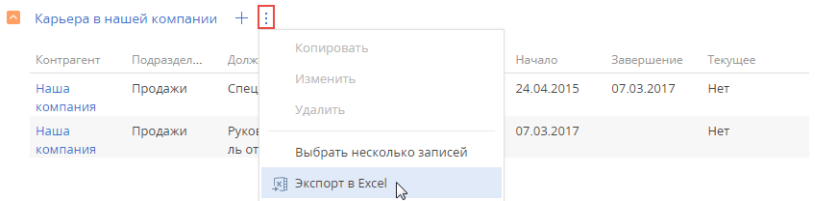

#### СМОТРИТЕ ТАКЖЕ

• [Часто задаваемые вопросы по импорту из Excel](#page-142-1)

• [Экспорт данных в Excel](#page-148-1)

## <span id="page-35-1"></span><span id="page-35-0"></span>МИНИ-КАРТОЧКИ

В bpm'online реализованы мини-карточки для быстрого добавления новых записей в раздел, а также для просмотра краткой информации о записях.

## КАК ИСПОЛЬЗОВАТЬ МИНИ-КАРТОЧКУ ПРИ ДОБАВЛЕНИИ НОВОЙ ЗАПИСИ

При добавлении записи в разделах [Контакты], [Контрагенты], [Активности], [Лиды], [Продажи] откроется мини-карточка с основными полями для заполнения. Заполните данными миникарточку и сохраните изменения [\(Рис. 31](#page-35-3)).

<span id="page-35-3"></span>**Рис. 31** — Добавление новой записи в разделе [Контрагенты]

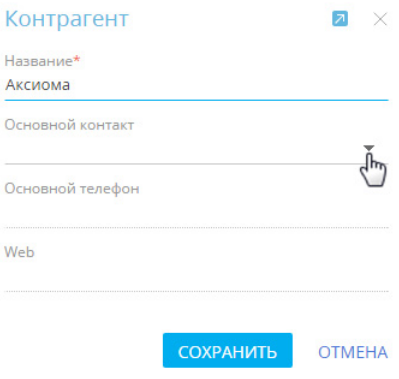

## КАК ПРОСМОТРЕТЬ МИНИ-КАРТОЧКУ ЗАПИСИ

Просмотреть мини-карточки можно для контакта, контрагента, активности, лида, продажи. Мини-карточки появляются при наведении курсора на **гиперссылку** записи, например, в реестре и на странице записи [\(Рис. 32\)](#page-35-2).

<span id="page-35-2"></span>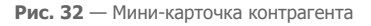

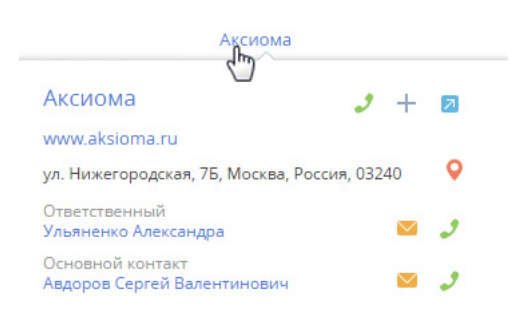
В мини-карточке представлены только те данные, которыми заполнена страница записи. Например, если поле [Адрес] на странице контрагента не заполнено, то в мини-карточку оно выведено не будет.

## КАКИЕ ДЕЙСТВИЯ МОЖНО ВЫПОЛНИТЬ ЧЕРЕЗ МИНИ-КАРТОЧКУ

Просматривая данные в мини-карточке, вы можете выполнить различные действия, например, узнать номер телефона, совершить звонок, написать письмо, перейти к полной странице текущей записи, а также перейти к записям, выведенным в мини-карточку.

<span id="page-36-0"></span>Для **совершения звонка** нажмите на кнопку и выберите нужный номер ([Рис. 33](#page-36-0)).

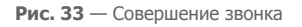

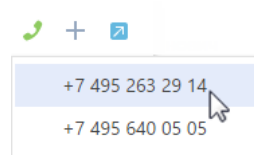

### НА ЗАМЕТКУ

Если настройки телефонии не выполнены, то кнопка используется для просмотра контактного номера телефона. [Управление звонками](#page-723-0) подробно описано в отдельной статье.

Для **отправки письма** нажмите на кнопку **и** и выберите необходимый адрес.

### НА ЗАМЕТКУ

Подробнее [работа с почтой](#page-186-0) описана в отдельной статье.

<span id="page-36-1"></span>Для **перехода к записям**, представленным в мини-карточке, нажмите на гиперссылку [\(Рис. 34](#page-36-1)).

**Рис. 34** — Переход к странице контакта

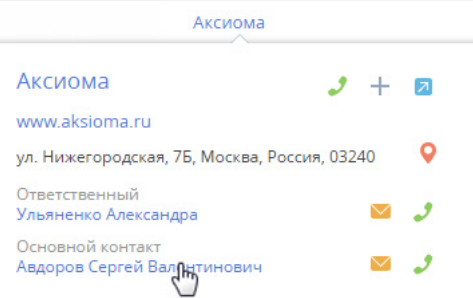

Чтобы открыть полную страницу записи, нажмите мышью на кнопку **и** в правом верхнем углу мини-карточки.

### НА ЗАМЕТКУ

Набор функций и объем информации, который выводится в мини-карточку, отличается для контакта, контрагента, активности, лида, продажи.

В **разделе [Контрагенты]** вдобавок к возможности позвонить или отправить письмо, из миникарточки можно создать задачу и новый контакт, а также посмотреть месторасположение контрагента на карте.

В **разделе [Контакты]** из мини-карточки можно позвонить, отправить письмо и создать задачу, узнать текущее время контакта в случае, если он находится в другом часовом поясе.

Для **создания задачи или контакта** нажмите на кнопку - и выберите необходимое действие. Для **просмотра карты месторасположения** контрагента нажмите на кнопку ...

# КАКИЕ ДОПОЛНИТЕЛЬНЫЕ ВОЗМОЖНОСТИ ЕСТЬ У МИНИ-КАРТОЧКИ АКТИВНОСТИ

Кроме возможности совершать звонки и отправлять письма, непосредственно из мини-карточки **активности** можно:

- Запланировать задачу для сотрудников, находящихся в разных часовых поясах, с учетом разницы во времени. Подробно планирование активностей для участников, находящихся в разных часовых поясах, описано в [отдельной статье](#page-224-0).
- Отредактировать запланированные дату и время.
- Изменить состояние активности "Не начата", "В работе", "Завершена", "Отменена". Если состояние активности "Не начата" или "В работе", ее можно завершить или отменить, указав результат ее выполнения и добавив подробное описание результата.
- Добавить в мини-карточку связанные с активностью записи.

Представленный в мини-карточке объем информации зависит от того, насколько заполнена страница активности. Например, если на странице в блоке [Связи] заполнены поля [Заказ], [Контакт], [Контрагент], [Продажа], то они будут отображены в мини-карточке ([Рис. 35](#page-37-0)). При этом, если поле [Договор] не заполнено, то в мини-карточку оно выведено не будет.

<span id="page-37-0"></span>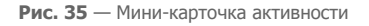

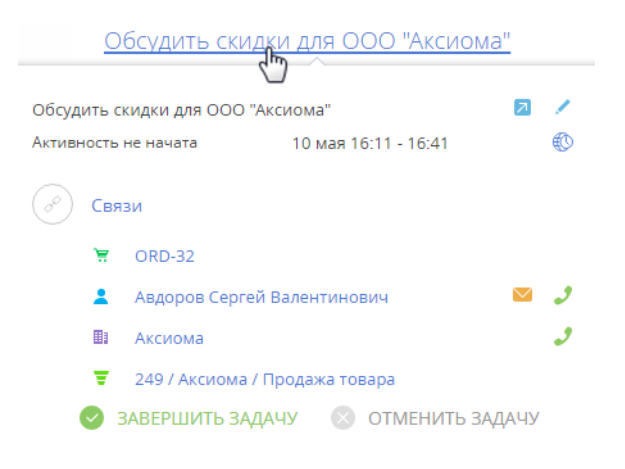

### Как добавить связанную запись в мини-карточку активности

Непосредственно в мини-карточке вы можете связать активность с нужной записью в системе. Например, для того чтобы связать активность с договором:

- 1. Перейдите в режим редактирования по кнопке в правом верхнем углу карточки.
- 2. Добавьте поле [Договор] по кнопке  $+$  в блоке [Связи], выберите из списка нужный вам номер договора и сохраните изменения.

### НА ЗАМЕТКУ

Список договоров, который отображается при установке курсора мыши в поле [Договор], отфильтрован по полю [Контрагент].

Как добавить участника активности

- 1. Откройте полную страницу активности по кнопке  $\overline{A}$ .
- 2. Перейдите на вкладку [Участники], нажмите на кнопку  $+$  и выберите нужный контакт ([Рис. 36](#page-38-0)).

#### <span id="page-38-0"></span>**Рис. 36** — Добавление участника активности

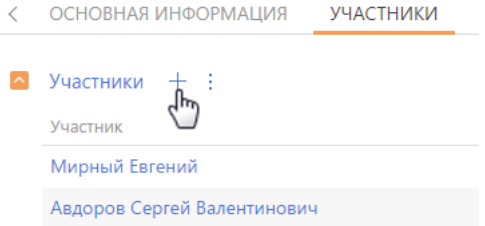

Выйти из режима редактирования и закрыть мини-карточку можно, воспользовавшись клавишей "Esc" (escape) на клавиатуре, либо нажав  $\cdot$ .

#### СМОТРИТЕ ТАКЖЕ

- [Как настроить мини-карточку для использования в разделе](#page-527-0)
- [Пример создания пользовательской мини-карточки средствами разработки](https://academy.terrasoft.ru/documents/technic-sdk/7-12/sozdanie-mini-kartochki)

# СТРАНИЦА ЗАПИСИ РАЗДЕЛА

Вся информация о записи содержится на ее странице. Для работы с записью нет необходимости переходить к другим объектам системы — основные функции доступны непосредственно на странице.

Страница записи раздела состоит из нескольких блоков, в которых логично группируются данные о записи [\(Рис. 37](#page-39-0)). Страница содержит:

- профиль записи,
- профиль связанной информации,
- блок вкладок,
- блок итогов, если он был добавлен на страницу пользователем,
- панель инструментов,
- <span id="page-39-0"></span>• а также, в зависимости от раздела, индикатор стадий и панель действий.

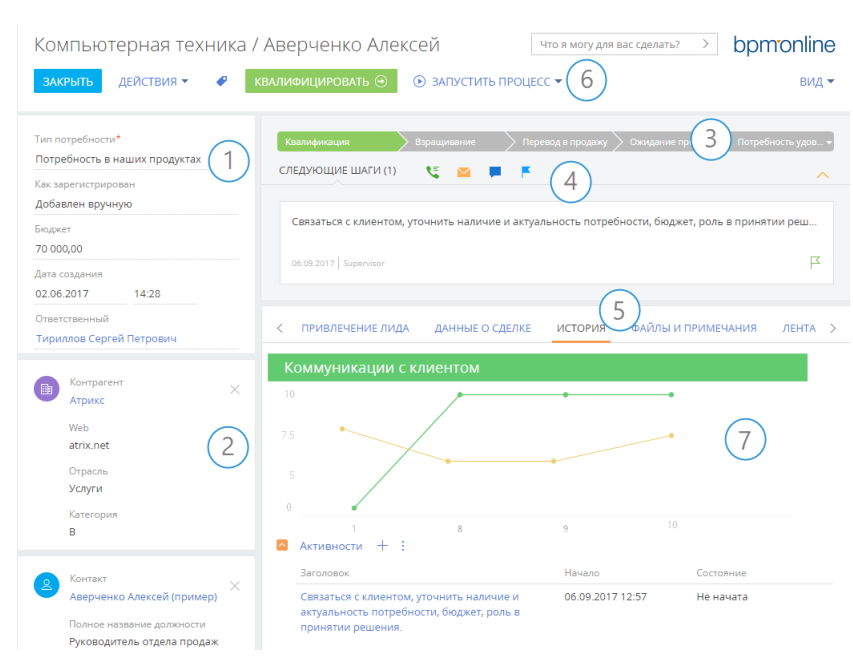

### **Рис. 37** — Страница записи раздела

# ПРОФИЛЬ ЗАПИСИ (1)

Наиболее важная информация о записи. Блок отображается на странице записи в основных разделах bpm'online, например, на странице контакта и контрагента.

# ПРОФИЛЬ СВЯЗАННОЙ ЗАПИСИ (2)

Краткая информация о связанной записи, например, для контрагента — это ФИО, должность и мобильный телефон его основного контакта. Профиль дает возможность просматривать

ключевые данные связанной записи сразу на странице основной записи. Страница может содержать один или несколько таких профилей.

Если связанная запись в профиле не указана, ее можно выбрать из существующих или создать новую запись. Связь с записью можно удалить, нажав на символ  $\times$  в правом верхнем углу профиля.

# ИНДИКАТОР СТАДИЙ (3)

В тех разделах, где работа с записями ведется по кейсу или бизнес-процессу, на странице представлен специальный элемент — индикатор стадий. С его помощью вы можете в любой момент видеть, на каком этапе находится запись, и быстро перейти к другой стадии. Это поможет вам сфокусироваться на продвижении вперед по кейсу и сделает работу максимально интуитивной и простой.

В зависимости от выбранной стадии цвет индикатора может изменяться. Например, индикатор стадий продажи окрасится в красный цвет, если продажа будет переведена на стадию "Завершена с проигрышем".

### НА ЗАМЕТКУ

Настройка индикатора стадий выполняется в дизайнере кейсов. [Подробнее >>>](https://academy.terrasoft.ru/documents?product=BPMS&ver=7&id=7115)

# ПАНЕЛЬ ДЕЙСТВИЙ (4)

На панели действий вы можете видеть все запланированные вами задачи и в один клик перейти к выполнению активности, работе с email-сообщениями или с лентой. При обработке задач вам не нужно покидать основной раздел, так как работа с активностью происходит в [мини-карточке](#page-35-0).

А для тех разделов, где используются кейсы или бизнес-процессы, здесь также можно работать со списком задач, запланированных по кейсу или процессу автоматически. Например, непосредственно на панели действий вы можете завизировать документ (приказ, служебную записку и т. д.). Работать по кейсу можно, не отрываясь от контекста: переписки с клиентом, истории продажи или регистрационных данных лида.

С помощью панели действий вы можете:

- запланировать задачу  $\blacksquare$ ;
- написать email ;
- создать сообщение на портале самообслуживания
- создать сообщение в ленте записи
- зафиксировать результаты звонка

На панели действий отображаются активности, созданные вами либо по процессу, и отвечающие таким параметрам:

- Активность связана с объектом раздела по соответствующему полю. Например, на панели действий лида будут показаны те задачи, у которых в поле [Лид] указан выбранный лид
- Активность находится в неконечном состоянии.

### НА ЗАМЕТКУ

Конечным состоянием активности является то, для которого в справочнике [Состояния активностей] установлен признак [Конечное состояние].

• Виза в состоянии в состоянии "Ожидает визирования", у которой не установлен признак [Неактуальна] [\(Рис. 38\)](#page-41-0).

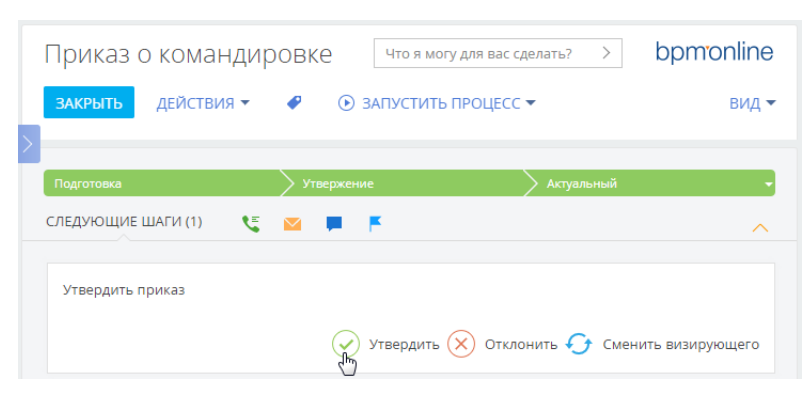

<span id="page-41-0"></span>**Рис. 38** — Визирование на панели действий

Также на панели действий в виде задач могут отображаться и другие элементы бизнес-процесса, такие как страница записи либо другая страница, настроенная в бизнеспроцессе, а также вопрос пользователю.

# БЛОК ВКЛАДОК (5)

Подробная информация о записи отображается на отдельных вкладках. Например, вкладка [История] содержит историю активностей, звонков и сообщений по записи, а также информацию о связанных записях. А вкладка [Лента] содержит опубликованные пользователями сообщения по записи. Данные на вкладках могут быть представлены в виде полей, групп полей, деталей и блоков итогов.

# ПАНЕЛЬ ИНСТРУМЕНТОВ (6)

Панель инструментов страницы содержит кнопки для выполнения действий с записью.

- **Сохранить** данные, **отменить** изменения или **закрыть** страницу можно с помощью соответствующих кнопок.
- Кнопка **[Действия]** позволяет установить права доступа и подписаться на обновления в ленте по выбранной записи. С помощью меню действий также можно выполнять и другие операции, которые зависят от раздела, например, обогатить контакт данными из социальных сетей, отправить на визирование счет или заказ.
- Кнопка **[Теги]** позволяет присвоить теги для удобства поиска и группировки записей.
- Кнопка **[Печать]** позволяет сохранить в отдельном файле итоговую информацию о записи. По нажатию кнопки открывается список печатных форм и отчетов, доступных в данном разделе. Перечень данных, выведенных в печатную форму, зависит от раздела. После выбора отчета или печатной формы информация со страницы записи сохраняется в отдельный файл в формате PDF.
- По кнопке **[Запустить процесс]** можно стартовать бизнес-процесс, который отработает только по данной записи. На странице записи кнопка отображается только если выполнена настройка запуска бизнес-процесса по записи раздела. [Подробнее >>>](https://academy.terrasoft.ru/documents?product=administration&ver=7&id=1803)
- Кнопка **[Вид]** позволяет открыть мастер раздела.

# БЛОК ИТОГОВ (7)

На любой вкладке страницы записи можно настроить отображение итогов. Блок итогов отображает данные из системы в определенном виде, например, в виде графика, шкалы или числового показателя. Добавление блоков итогов на страницу записи осуществляется в мастере раздела. [Подробнее >>>](#page-116-0)

# ПРЕДСТАВЛЕНИЕ ИНФОРМАЦИИ

Информация на странице может быть представлена в виде поля, группы полей или детали.

**Поле** — элемент представления информации в виде определенного значения. Значение может быть указано в текстовом, числовом, логическом формате, в формате даты или времени, а также может быть выбрано из списка или справочника.

При выборе значения из списка или справочника после ввода нескольких символов система предложит список записей, начинающихся с введенного значения.

Сходные по смыслу поля могут быть сгруппированы в группы полей. Для удобства группа может быть свернута.

**Деталь** — элемент представления информации о записях других объектов, связанных с выбранной записью. Деталь реализована в виде реестра и применяется, когда с основной записью может быть связано больше одной записи объекта. Например, информация о связанных с контактом активностях, адресах, документах, и т.д.

Визуально деталь отличается от группы полей наличием панели инструментов, предназначенной для управления данными (добавления и изменения записей, сортировки, фильтрации, настройки детали и других действий).

У записей на детали может быть своя страница редактирования, например, страница платежных реквизитов контрагента или страница продукта в продаже.

### СМОТРИТЕ ТАКЖЕ

- [Мини-карточки](#page-35-0)
- [Мастер разделов](https://academy.terrasoft.ru/documents?product=administration&ver=7&id=1245)

### ОБУЧАЮЩЕЕ ВИДЕО

• [Мастер разделов](https://youtu.be/DLFjsAR2CbI?list=PLDp-M9ZGnvgH5uPrXsjxblaSWMmQ17Xt9" target=_blank)

# ПРАВА ДОСТУПА

Вы можете управлять доступом к информации, которую вы вносите в bpm'online. Например, при регистрации контрагента вы можете указать, какие пользователи обладают доступом к данной записи.

Вы можете управлять доступом к отдельным операциям с записями. Существует три группы таких операций: ЧТЕНИЕ, ИЗМЕНЕНИЕ и УДАЛЕНИЕ. Например, доступ к операции "чтение" обозначает, что пользователь или группа пользователей может просматривать запись в разделе либо на странице записи.

Для каждой операции можно установить один из двух уровней доступа:

- РАЗРЕШЕНО право на выполнение операции чтения, изменения или удаления записи.
- РАЗРЕШЕНО С ПРАВОМ ДЕЛЕГИРОВАНИЯ право на выполнение операции с записью, а также право на управление доступом к данной операции.

### НА ЗАМЕТКУ

Отсутствие какого-либо уровня доступа обозначает отсутствие доступа к записи.

По умолчанию пользователь, создавший запись, обладает правом на выполнение и делегирование всех операций с записью. Доступ к созданной вами записи, который устанавливается по умолчанию, определяет администратор системы.

Чтобы перейти к управлению доступом к записи, откройте страницу этой записи и в меню [Действия] выберите команду [Настроить права доступа].

### СОДЕРЖАНИЕ

- [Установка прав доступа](#page-43-1)
- [Изменение прав доступа](#page-44-0)
- [Ограничение доступа](#page-44-1)

## <span id="page-43-1"></span>УСТАНОВКА ПРАВ ДОСТУПА

- 1. Откройте страницу записи, уровень доступа к которой необходимо изменить.
- <span id="page-43-0"></span>2. В меню [Действия] выберите команду [Настроить права доступа] ([Рис. 39](#page-43-0)).

**Рис. 39** — Переход к настройке прав доступа

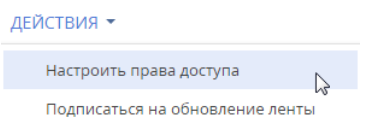

- 3. На открывшейся странице прав доступа нажмите на кнопку [Добавить] и выберите в меню тип операции с данной записью. Например, чтобы предоставить право доступа на редактирование записи, выберите команду [Право на изменение].
- 4. В открывшемся окне выберите пользователя или группу пользователей, для которых должно действовать добавляемое право доступа. Например, чтобы предоставить доступ на редактирование записи для всех сотрудников компании, выберите группу пользователей "Все сотрудники компании". В результате на соответствующую деталь страницы прав доступа будет добавлено новое правило, которое определяет доступ

выбранного пользователя или группы пользователей к выбранной операции с текущей записью. По умолчанию право доступа к операции всегда "Разрешено".

5. Нажмите на кнопку [Сохранить].

## <span id="page-44-0"></span>ИЗМЕНЕНИЕ ПРАВ ДОСТУПА

- 1. Откройте страницу редактирования записи, уровень доступа к которой необходимо изменить.
- 2. В меню [Действия] выберите команду [Настроить права доступа].
- 3. На открывшейся странице прав доступа, на детали ЧТЕНИЕ, ИЗМЕНЕНИЕ или УДАЛЕНИЕ, выберите запись, которую необходимо изменить. Например, чтобы разрешить пользователю делегировать права доступа на редактирование записи, на детали ИЗМЕНЕНИЕ выберите запись, которая содержит имя этого пользователя.
- 4. В меню [Уровень доступа] выберите уровень доступа, который необходимо установить. Например, чтобы предоставить пользователю возможность управлять правами доступа на выбранную операцию, выберите команду [Разрешено с правом делегирования] ([Рис. 40](#page-44-2)).

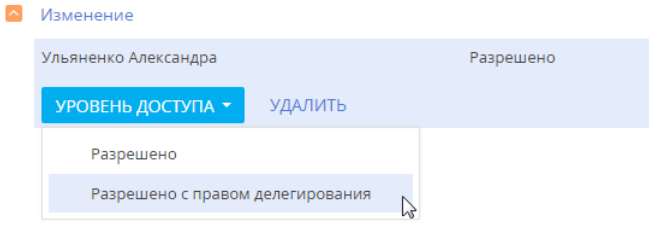

<span id="page-44-2"></span>**Рис. 40** — Изменение права доступа на запись

5. Нажмите на кнопку [Сохранить].

## <span id="page-44-1"></span>ОГРАНИЧЕНИЕ ДОСТУПА

- 1. Откройте страницу редактирования записи, уровень доступа к которой необходимо изменить.
- 2. В меню [Действия] выберите команду [Настроить права доступа].
- 3. На открывшейся странице прав доступа, на детали ЧТЕНИЕ, ИЗМЕНЕНИЕ или УДАЛЕНИЕ, выберите право доступа, действие которого необходимо отменить, и удалите его. Например, чтобы ограничить право на редактирование записи для всех пользователей, на детали ИЗМЕНЕНИЕ выберите запись "Все сотрудники компании" и нажмите на кнопку [Удалить].

### ОБУЧАЮЩЕЕ ВИДЕО

• [Настройка прав доступа](https://youtu.be/x5C6VcOhKj4?list=PLDp-M9ZGnvgH5uPrXsjxblaSWMmQ17Xt9" target=_blank)

# ФИЛЬТРЫ

В bpm'online реализована возможность фильтровать записи в реестре разделов и деталей. Для поиска и фильтрации записей в разделах предусмотрены следующие инструменты:

- Быстрый фильтр;
- Стандартный фильтр;
- Расширенный фильтр.

Для фильтрации записей на деталях используется только стандартный фильтр.

<span id="page-45-0"></span>Элементы управления фильтрами отображаются в верхней части разделов системы ([Рис. 41](#page-45-0)) или непосредственно на деталях.

**Рис. 41** — Область фильтрации

 $\frac{0.0}{11}$   $\frac{0.0}{7}$   $\frac{0.0}{\sqrt{7}}$   $\star$  10.11.2014 по 16.11.2014  $\times$   $\sqrt{2}$   $\star$  Мирный Евгений  $\times$   $\sqrt{7}$  Фильтр  $\star$ 

Управление стандартным и расширенным фильтрами в разделах осуществляется в меню [Фильтр]. Изменить параметры установленного фильтра в разделе или на детали можно, щелкнув по нему мышью и изменив нужные поля в области настройки фильтров.

Настроенные вами фильтры сохраняются при обновлении страницы, переходе между разделами и при повторном входе в систему. Чтобы отменить один из установленных фильтров, нажмите кнопку в его правой части (Рис. 42).

**Рис. 42** — Отмена одного фильтра

 $\overline{Y}$  • Тип: Клиент  $\times$  Ответственный: Мирный Евгений  $X_{\mathsf{lh}}$ 

### НА ЗАМЕТКУ

В меню [Фильтр] также осуществляется управление группами. Если какие-либо группы были отмечены как избранные, их список будет отображен в меню [Фильтр]. [Управление группами](#page-63-0) детально рассмотрено в отдельной главе.

### ДАЛЕЕ В ЭТОЙ ГЛАВЕ

- [Быстрый фильтр](#page-45-1)
- [Стандартный фильтр](#page-47-0)
- [Расширенный фильтр](#page-50-0)

СМОТРИТЕ ТАКЖЕ

- [Реестр записей](#page-19-0)
- [Группы](#page-63-0)

ОБУЧАЮЩЕЕ ВИДЕО

- [Настройка простых и расширенных фильтров](https://youtu.be/MXGYMshm1cI?list=PLDp-M9ZGnvgH5uPrXsjxblaSWMmQ17Xt9" target=_blank)
- [Работа с группами в bpm'online](https://youtu.be/Hx6nVYN05SI?list=PLDp-M9ZGnvgH5uPrXsjxblaSWMmQ17Xt9" target=_blank)

# <span id="page-45-1"></span>БЫСТРЫЙ ФИЛЬТР

БЫСТРЫЙ ФИЛЬТР отображается в некоторых разделах bpm'online и используется для фильтрации данных по наиболее часто используемым параметрам (Рис. 43).

**Рис. 43** — Пример быстрого фильтра

 $\frac{\beta-6}{1}$   $\frac{\beta-9}{7}$   $\frac{\beta-9}{\sqrt{7}}$  ▼ 10.11.2014 по 16.11.2014  $\times$   $\sqrt{2}$  ▼ Мирный Евгений  $\times$ 

Например, быстрый фильтр присутствует в разделе [Активности], т.к. чаще всего нужно просматривать активности одного сотрудника за указанный период времени. Быстрые фильтры в разделах по умолчанию активны. При этом набор полей для фильтрации в различных разделах может отличаться.

СОДЕРЖАНИЕ

- [Быстрый фильтр по периоду](#page-46-0)
- Быстрый фильтр по ответственному

## <span id="page-46-0"></span>БЫСТРЫЙ ФИЛЬТР ПО ПЕРИОДУ

Вы можете использовать фильтры по периоду, например, чтобы отобразить активности за текущую или прошлую неделю.

В системе есть три вида быстрых фильтров по периоду:

- $\frac{a-a}{1}$  отображает записи текущего дня.
- $\frac{p-1}{2}$  отображает записи текушей недели.
- <del>јै , —</del> отображает записи стандартного периода, например, "Вчера", "Текущая неделя", "Следующая неделя", "Прошлый месяц" и т. п. Вы также можете установить произвольный период, указав даты его начала и завершения при помощи встроенного календаря.

#### НА ЗАМЕТКУ

Прошлой, текущей и следующей неделей или месяцем считается календарный период. Например, если прошлый месяц — декабрь, то в разделе [Активности] при выборе периода "Прошлый месяц" будут отображены активности за период с 1 по 31 декабря.

### НА ЗАМЕТКУ

Чтобы отобразить в реестре записи за квартал, полугодие или другие стандартные периоды, используйте [фильтрацию по периоду](#page-57-0) расширенного фильтра.

Для установки произвольного периода фильтрации выберите дату начала и дату завершения периода во встроенном календаре фильтра. Календарь открывается при нажатии на дату начала или завершения периода ([Рис. 44\)](#page-47-1).

<span id="page-47-1"></span>**Рис. 44** — Открытие календаря фильтра

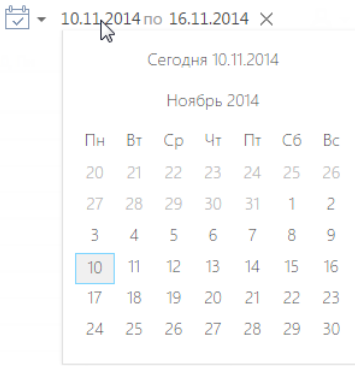

# БЫСТРЫЙ ФИЛЬТР ПО ОТВЕТСТВЕННОМУ

Фильтр по ответственному используется, например, чтобы отобразить активности по одному или нескольким пользователям.

Для просмотра данных по конкретному пользователю выберите его имя в меню фильтра  $\overline{Q}$   $\bullet$ . Для просмотра данных по нескольким ответственным выберите в меню команду [Добавить ответственного] и в открывшемся окне укажите необходимого пользователя.

Для отмены фильтрации по ответственным в меню фильтра выберите команду [Очистить].

СМОТРИТЕ ТАКЖЕ

- [Стандартный фильтр](#page-47-0)
- [Расширенный фильтр](#page-50-0)

ОБУЧАЮЩЕЕ ВИДЕО

• [Настройка простых и расширенных фильтров](https://youtu.be/MXGYMshm1cI?list=PLDp-M9ZGnvgH5uPrXsjxblaSWMmQ17Xt9" target=_blank)

# <span id="page-47-0"></span>СТАНДАРТНЫЙ ФИЛЬТР

СТАНДАРТНЫЙ ФИЛЬТР используется для поиска записей в разделах системы или на деталях по указанным значениям одной или нескольких колонок. Например, если необходимо найти всех контрагентов заданного типа или отобрать активности в заданном состоянии и определенного приоритета.

**Рис. 45** — Пример стандартного фильтра, установленного в разделе [Активности]

 $\overline{\gamma}$  • Тип: Звонок  $\times$  Результат: Информация получена  $\times$ 

#### СОДЕРЖАНИЕ

- [Установка стандартного фильтра в разделе](#page-48-0)
- [Установка нескольких стандартных фильтров в разделе](#page-48-1)
- Установка стандартного фильтра на детали
- [Установка нескольких стандартных фильтров на детали](#page-49-0)

• [Отмена отображения панели фильтрации на детали](#page-49-1)

## <span id="page-48-0"></span>УСТАНОВКА СТАНДАРТНОГО ФИЛЬТРА В РАЗДЕЛЕ

<span id="page-48-2"></span>1. В меню [Фильтр] выберите команду [Добавить условие] ([Рис. 46](#page-48-2)).

**Рис. 46** — Добавление условия стандартной фильтрации в разделе

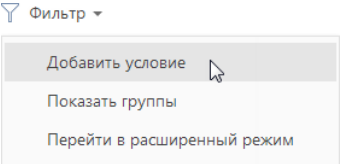

2. В появившихся полях укажите условие фильтрации. Выберите из списка колонку, по которой необходимо осуществить поиск, и укажите значение колонки (целиком или его

фрагмент). Для применения условия фильтрации нажмите кнопку  $\blacksquare$  ([Рис. 47](#page-48-3)).

<span id="page-48-3"></span>**Рис. 47** — Применение условия стандартной фильтрации в разделе

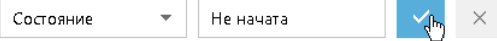

В результате в разделе будут отображены только те записи, которые соответствуют примененному фильтру.

## <span id="page-48-1"></span>УСТАНОВКА НЕСКОЛЬКИХ СТАНДАРТНЫХ ФИЛЬТРОВ В РАЗДЕЛЕ

В одном разделе могут быть применены сразу несколько стандартных фильтров. Для этого после установки первого фильтра еще раз выберите команду [Добавить условие] в меню [Фильтр] и укажите новое условие фильтрации. После установки нескольких стандартных фильтров в разделе будут отображены только те записи, которые соответствуют всем указанным условиям.

## УСТАНОВКА СТАНДАРТНОГО ФИЛЬТРА НА ДЕТАЛИ

<span id="page-48-4"></span>1. В меню кнопки  $\begin{vmatrix} \frac{1}{2} & \frac{1}{2} \\ \frac{1}{2} & \frac{1}{2} \end{vmatrix}$  выберите команду [Установить фильтр] ([Рис. 48](#page-48-4)).

**Рис. 48** — Добавление условия стандартной фильтрации на детали

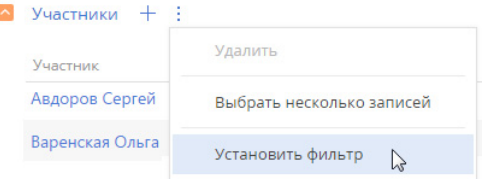

2. В появившихся полях укажите условие фильтрации. Выберите из списка колонку, по которой необходимо осуществить поиск, и укажите значение колонки (целиком или его

 $\phi$ рагмент). Для применения условия фильтрации нажмите кнопку  $\blacksquare$  [\(Рис. 49\)](#page-49-2).

**Рис. 49** — Применение условия стандартной фильтрации на детали

<span id="page-49-2"></span>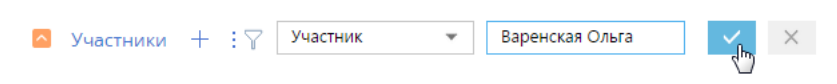

В результате на детали будут отображены только те записи, которые соответствуют указанному фильтру.

### НА ЗАМЕТКУ

Установка фильтрации возможна только на деталях с [реестром.](#page-19-0)

## <span id="page-49-0"></span>УСТАНОВКА НЕСКОЛЬКИХ СТАНДАРТНЫХ ФИЛЬТРОВ НА ДЕТАЛИ

На одной детали могут быть применены сразу несколько стандартных фильтров. Для этого после

установки первого фильтра нажмите кнопку  $\blacktriangledown$  и укажите новое условие фильтрации. После установки нескольких стандартных фильтров на детали будут отображены только те записи, которые соответствуют всем указанным условиям.

## <span id="page-49-1"></span>ОТМЕНА ОТОБРАЖЕНИЯ ПАНЕЛИ ФИЛЬТРАЦИИ НА ДЕТАЛИ

Панель фильтрации на детали скрывается автоматически после обновления страницы. Чтобы скрыть панель вручную, в меню кнопки  $\|\cdot\|$ выберите действие [Скрыть фильтр] [\(Рис. 50\)](#page-49-3).

<span id="page-49-3"></span>**Рис. 50** — Скрытие области фильтрации на детали

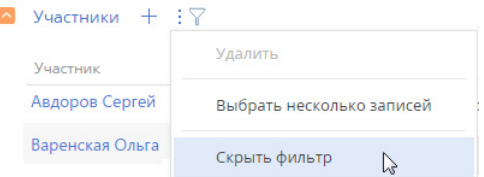

### ВАЖНО

Действие доступно, когда на детали не установлены условия фильтрации.

### НА ЗАМЕТКУ

Вы можете сворачивать и разворачивать деталь по кнопке [14] без потери настроенных условий фильтрации.

#### СМОТРИТЕ ТАКЖЕ

- [Быстрый фильтр](#page-45-1)
- [Расширенный фильтр](#page-50-0)

### ОБУЧАЮЩЕЕ ВИДЕО

• [Настройка простых и расширенных фильтров](https://youtu.be/MXGYMshm1cI?list=PLDp-M9ZGnvgH5uPrXsjxblaSWMmQ17Xt9" target=_blank)

# <span id="page-50-2"></span><span id="page-50-0"></span>РАСШИРЕННЫЙ ФИЛЬТР

В случае, если к записям необходимо применить более сложный фильтр, состоящий из нескольких параметров и условий поиска, используйте РАСШИРЕННЫЙ ФИЛЬТР. Например, при помощи расширенной фильтрации вы можете отобразить в разделе [Активности] все встречи по новым клиентам.

Для установки расширенного фильтра используется команда [Перейти в расширенный режим] меню [Фильтр] (Рис. 51).

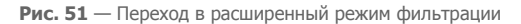

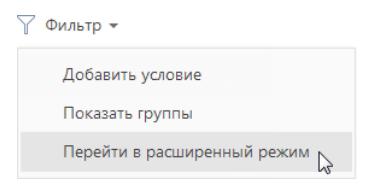

### НА ЗАМЕТКУ

Если настроенные фильтры вам понадобятся в дальнейшем, вы можете сохранить по ним динамическую группу.

#### СОДЕРЖАНИЕ

- [Установка расширенного фильтра по колонкам объекта](#page-50-1)
- [Установка расширенного фильтра по колонкам связанных объектов](#page-52-0)
- [Установка расширенного фильтра с группировкой условий фильтрации](#page-53-0)
- [Установка агрегирующего фильтра](#page-55-0)
- [Установка фильтра по периоду](#page-57-0)

## <span id="page-50-1"></span>УСТАНОВКА РАСШИРЕННОГО ФИЛЬТРА ПО КОЛОНКАМ ОБЪЕКТА

Вы можете настроить фильтр по колонкам текущего объекта (например, колонка [Дата завершения] объекта "Активность" или колонка [Должность] объекта "Контакт").

Например, чтобы в разделе [Активности] отобрать незавершенные активности, которые были изменены за последние две недели:

- 1. Откройте раздел [Активности]. В меню [Фильтр] выберите команду [Перейти в расширенный режим] (Рис. 51).
- 2. В области настройки фильтров нажмите на ссылку <Добавить условие>.
- 3. В открывшемся окне в поле [Колонка] выберите интересующую колонку, например, [Состояние], и нажмите кнопку [Выбрать] [\(Рис. 52\)](#page-51-0).

#### <span id="page-51-0"></span>**Рис. 52** — Выбор колонки для расширенного фильтра

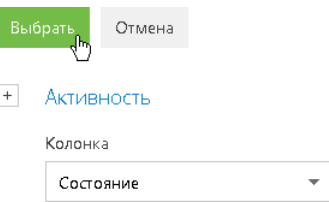

- 4. На странице настройки фильтров установите необходимые параметры условия:
	- a. Выберите тип условия, щелкнув по его символу, например, "=".
	- b. Нажмите на ссылку <?>. В открывшемся окне отметьте необходимые значения для выбранной колонки, например, "Не начата" и "В работе". Нажмите кнопку [Выбрать] [\(Рис. 53\)](#page-51-1).

<span id="page-51-1"></span>**Рис. 53** — Выбор значения для колонки

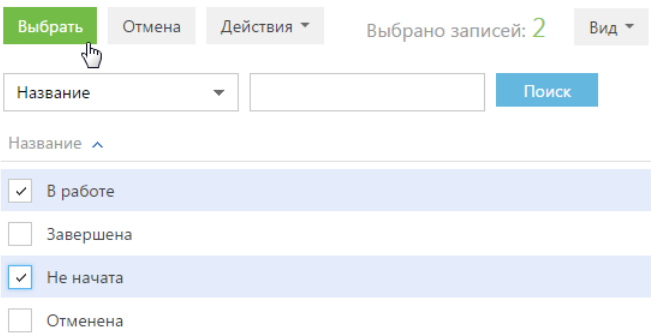

### НА ЗАМЕТКУ

При использовании условия "≠" учитываются записи, у которых выбранное поле не заполнено.

- 5. Повторите предыдущие пункты, чтобы добавить другие необходимые условия. Например, установите пороговые значения для даты изменения записей.
- 6. Установите логический оператор для заданных условий, например, "И", щелкнув по нему мышью ([Рис. 54](#page-52-1)).

<span id="page-52-1"></span>**Рис. 54** — Выбор логического оператора

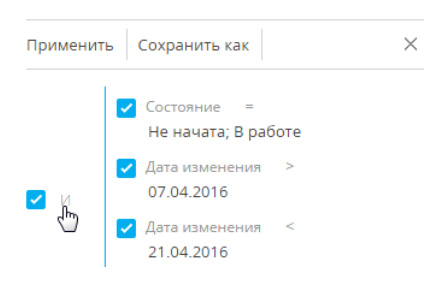

### НА ЗАМЕТКУ

Логический оператор "И" используется, если необходимо, чтобы искомая запись соответствовала всем условиям группы. Если запись должна соответствовать хотя бы одному из условий группы, выберите логический оператор "ИЛИ".

### НА ЗАМЕТКУ

По умолчанию область условий фильтра содержит одну пустую корневую группу с логическим оператором "И".

7. Нажмите кнопку [Применить].

В результате в разделе [Активности] будут отображены только незавершенные активности, которые были изменены в течение указанного периода.

### СМОТРИТЕ ТАКЖЕ

- [Установка расширенного фильтра по колонкам связанных объектов](#page-52-0)
- [Установка агрегирующего фильтра](#page-55-0)
- [Установка фильтра по периоду](#page-57-0)

# <span id="page-52-0"></span>УСТАНОВКА РАСШИРЕННОГО ФИЛЬТРА ПО КОЛОНКАМ СВЯЗАННЫХ ОБЪЕКТОВ

Вы можете отфильтровать записи не только по колонкам текущего объекта, но и по колонкам связанных с ним объектов. Например, для объекта "Активность" можно отфильтровать записи по колонке [Тип] связанного объекта "Контрагент". Например, чтобы в разделе [Активности] отобрать активности только по компаниям определенного типа:

- 1. Откройте раздел [Активности]. В меню [Фильтр] выберите команду [Перейти в расширенный режим] (Рис. 51).
- 2. Нажмите на ссылку <Добавить условие>.
- 3. На открывшейся странице выбора колонки:
	- а. Нажмите кнопку  $\boxed{+}$  возле наименования объекта.
	- b. В добавившемся поле выберите связанный объект, например, "Контрагент".
	- c. В поле [Колонка] укажите колонку связанного объекта, например, "Тип".
	- d. Нажмите кнопку [Выбрать] [\(Рис. 55\)](#page-53-1).

<span id="page-53-1"></span>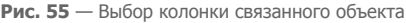

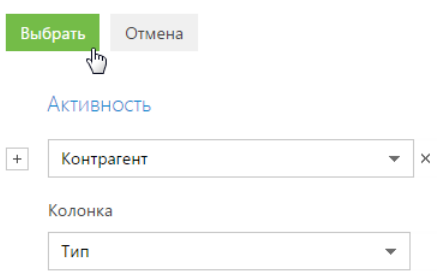

- 4. В области настройки фильтров установите необходимые параметры условия:
	- a. Выберите тип условия, щелкнув по его символу. По умолчанию указано условие  $"="$
	- b. Нажмите на ссылку <?>. В открывшемся окне отметьте необходимое значение для выбранной колонки, например, "Клиент". Нажмите кнопку [Выбрать].
- <span id="page-53-2"></span>5. Нажмите кнопку [Применить] ([Рис. 56](#page-53-2)).

**Рис. 56** — Применение условий фильтрации

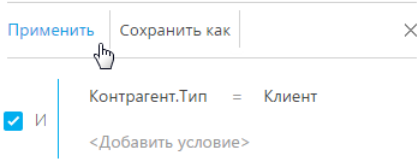

В результате в разделе будут отображены только активности по контрагентам, которые относятся к типу "Клиент".

#### НА ЗАМЕТКУ

В данном примере при установке фильтра <Контрагент.Тип ≠ Клиент> в разделе будут отображены как активности по тем контрагентам, которые не являются клиентами, так и по тем, у которых тип не указан.

Если данные, полученные в результате фильтрации, вы используете регулярно, создайте по настроенному фильтру динамическую группу, нажав кнопку [Сохранить как].

# <span id="page-53-0"></span>УСТАНОВКА РАСШИРЕННОГО ФИЛЬТРА С ГРУППИРОВКОЙ УСЛОВИЙ **ФИЛЬТРАЦИИ**

Рассмотрим последовательность построения расширенного фильтра, для которого необходимо использовать несколько логических операторов. Например, чтобы в разделе КОНТРАГЕНТЫ отобразить всех клиентов, для которых или указан город "Москва", или город не указан:

- 1. Откройте раздел КОНТРАГЕНТЫ. В меню [Фильтр] выберите команду [Перейти в расширенный режим] (Рис. 51).
- 2. Для установки условия "Тип = Клиент":
- a. Нажмите на ссылку <Добавить условие>.
- b. В открывшемся окне выберите колонку контрагента, например, "Тип". Нажмите кнопку [Выбрать].
- c. В области настройки фильтров нажмите на ссылку <?>. В открывшемся окне отметьте необходимое значение для выбранной колонки, например, "Клиент". Нажмите кнопку [Выбрать].
- 3. Аналогичным образом добавьте условие "Город = Москва".
- 4. Для установки условия "Город не заполнено":
	- a. Нажмите на ссылку <Добавить условие>.
	- b. В открывшемся окне выберите колонку "Город". Нажмите кнопку [Выбрать].
	- c. В области настройки фильтров щелкните по типу условия и в открывшемся списке выберите "Не заполнено".
- 5. Сгруппируйте необходимые условия и установите для них логический оператор:
	- a. Удерживая клавишу Ctrl, выделите мышью те условия, которые необходимо сгруппировать для установки другого логического оператора [\(Рис. 57\)](#page-54-0).

<span id="page-54-0"></span>**Рис. 57** — Выделение условий фильтрации для группировки

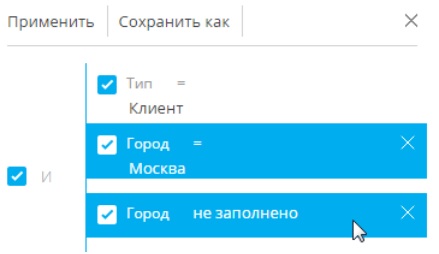

b. В меню кнопки [Действия] выберите команду [Группировать] [\(Рис. 58\)](#page-54-1).

<span id="page-54-1"></span>**Рис. 58** — Группировка условий фильтрации

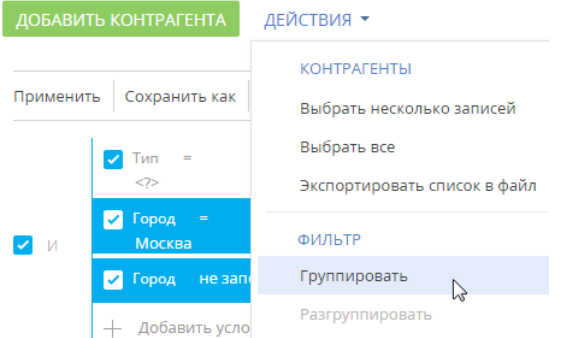

В результате выбранные условия будут объединены в отдельную группу.

c. Щелкнув мышью по заголовку логического оператора, установите основной оператор "И" и оператор для созданной группы — "ИЛИ" [\(Рис. 59\)](#page-55-1).

**Рис. 59** — Установка логического оператора для группы условий фильтров

<span id="page-55-1"></span>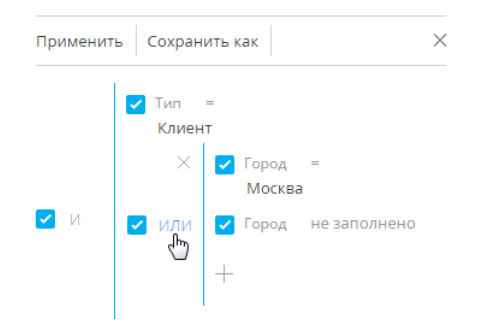

6. Нажмите кнопку [Применить].

В результате в разделе будут отображены контрагенты с типом "Клиент", для которых в поле [Город] либо указано "Москва", либо нет значения.

### СМОТРИТЕ ТАКЖЕ

- [Установка расширенного фильтра по колонкам объекта](#page-50-1)
- [Установка агрегирующего фильтра](#page-55-0)
- [Установка фильтра по периоду](#page-57-0)

# <span id="page-55-0"></span>УСТАНОВКА АГРЕГИРУЮЩЕГО ФИЛЬТРА

Агрегирующий фильтр позволяет отфильтровать записи одного объекта по связанным с ними записям в объекте с обратной связью. Существует несколько доступных условий фильтрации с использованием агрегирующего фильтра.

- КОЛИЧЕСТВО для фильтруемых записей существует определенное количество связанных записей в объекте с обратной связью. Например, можно отфильтровать сотрудников, являющихся ответственными по пяти и более контрагентам.
- МАКСИМУМ / МИНИМУМ для фильтруемых записей в объекте с обратной связью есть связанные записи с определенным максимальным (минимальным) значением в числовой колонке или в колонке даты. Например, вы можете выбрать сотрудников, последняя задача которых была выполнена на прошлой неделе.
- СУММА, СРЕДНЕЕ для фильтруемых записей в объекте с обратной связью есть связанные записи с определенной суммой значений или средним значением в числовой колонке. Например, можно отфильтровать сотрудников, у которых средняя продолжительность задач превышает 2 часа.

Процесс построения агрегирующего фильтра аналогичен процессу построения фильтра по колонкам связанных объектов. Например, необходимо получить список пользователей, которые являются ответственными по контрагентам с типом "Клиент". Такой список можно получить при помощи агрегирующего фильтра:

1. Откройте раздел, записи которого необходимо отфильтровать, например, КОНТАКТЫ. В меню [Фильтр] выберите команду [Перейти в расширенный режим] (Рис. 51).

- 2. Нажмите на ссылку <Добавить условие>.
- 3. В открывшемся окне выбора колонки (Рис. 60):

**Рис. 60** — Настройка колонки объекта с обратной связью в агрегирующем фильтре

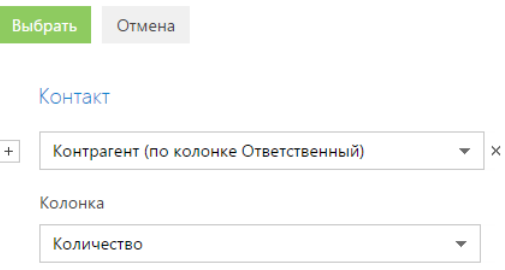

- а. Нажмите кнопку  $|+|$  возле наименования объекта.
- b. В добавившемся поле выберите объект с обратной связью. Например, чтобы построить агрегирующий фильтр по колонке [Ответственный] раздела [Контрагенты], выберите "Контрагент (по колонке Ответственный)".
- c. В поле [Колонка] укажите колонку объекта с обратной связью, например, "Количество".
- d. Нажмите кнопку [Выбрать].
- 4. В области настройки фильтров (Рис. 61):
	- a. Укажите условие фильтра, в данном случае, "Количество > 0".
	- b. Установите дополнительные параметры фильтра. Например, если необходимо, чтобы отображались только ответственные по контрагентам с типом "Клиент", добавьте это условие в фильтр.

**Рис. 61** — Применение условий фильтрации агрегирующего фильтра

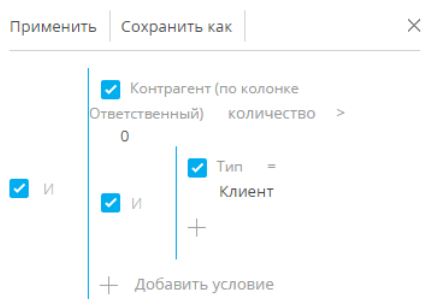

5. Нажмите кнопку [Применить].

В результате запись будет отображена в разделе КОНТАКТЫ только в том случае, если существует контрагент, у которого данный пользователь указан в поле [Ответственный].

### СМОТРИТЕ ТАКЖЕ

- [Установка расширенного фильтра по колонкам объекта](#page-50-1)
- [Установка расширенного фильтра по колонкам связанных объектов](#page-52-0)
- [Быстрый фильтр](#page-45-1)
- [Стандартный фильтр](#page-47-0)

# <span id="page-57-0"></span>УСТАНОВКА ФИЛЬТРА ПО ПЕРИОДУ

Вы можете настроить фильтрацию записей по определенному периоду или точной дате. Например, отобразить все данные, добавленные в раздел за прошедшую неделю.

В bpm'online доступны следующие виды фильтров по периоду:

- [фильтр по точной дате;](#page-57-1)
- [фильтр по стандартному периоду](#page-59-0);
- [фильтр по ежегодным событиям](#page-61-0).

# <span id="page-57-1"></span>ФИЛЬТР ПО ТОЧНОЙ ДАТЕ

Для отображения данных, относящихся в определенному периоду, укажите интересующий период в условиях фильтра. Например, если необходимо просмотреть активности за период командировки, в которой вы были три недели назад.

- 1. Перейдите в раздел [Активности].
- 2. В меню [Фильтр] выберите команду [Перейти в расширенный режим] (Рис. 62).

**Рис. 62** — Переход в расширенный режим фильтрации

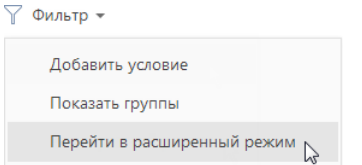

- 3. В появившейся области фильтрации укажите начало периода, за который вы хотите отобразить записи в разделе. Для этого:
	- a. Нажмите на ссылку <Добавить условие> (Рис. 63) и в открывшемся окне выберите необходимую колонку даты, например, "Начало", чтобы отфильтровать активности по дате их начала.

**Рис. 63** — Добавление колонки в условие фильтра

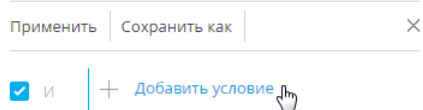

b. Выберите тип условия напротив добавленной колонки (Рис. 64), например, "≥" (больше или равно), чтобы дата начала периода фильтрации включала этот период.

**Рис. 64** — Выбор типа условия фильтра

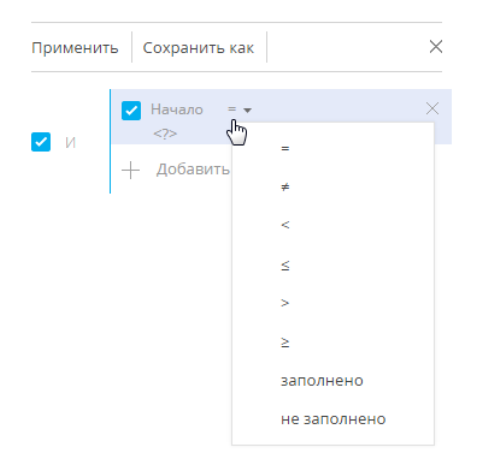

c. В меню ссылки <?> выберите команду [Указать точную дату] (Рис. 65).

**Рис. 65** — Переход к выбору точной даты периода фильтрации

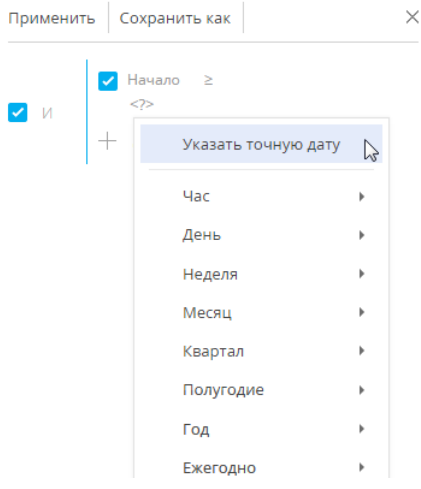

d. В появившемся поле отобразите при помощи кнопки встроенный календарь фильтра и выберите в нем необходимую дату (Рис. 66).

**Рис. 66** — Встроенный календарь фильтра

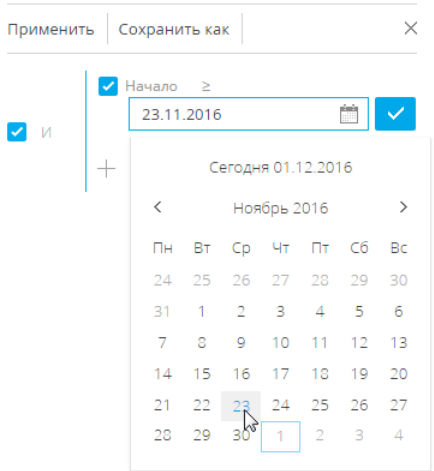

- 4. Аналогично укажите конечную дату периода фильтрации:
	- a. Добавьте в условие фильтрации колонку "Начало", чтобы отфильтровать активности по дате их начала.
	- b. Выберите для нее тип условия "≤" (меньше или равно).
	- c. Выберите дату во встроенном календаре.
- 5. Убедитесь, что для добавленных условий фильтрации установлен логический оператор "И".
- 6. Примените установленный фильтр, используя кнопку [Применить] фильтра.

**Рис. 67** — Применение установленного фильтра

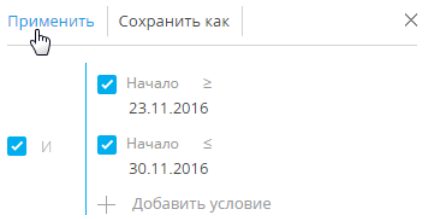

В результате в разделе [Активности] будут отображены активности, начало которых входит в установленный в фильтре период.

## <span id="page-59-0"></span>Стандартные периоды фильтрации

Для удобства работы с фильтром используйте стандартные периоды фильтрации. Например, вы можете быстро отобразить записи за предыдущую, текущую или следующую неделю.

Стандартные периоды доступны в меню ссылки <?> условия фильтра (Рис. 68).

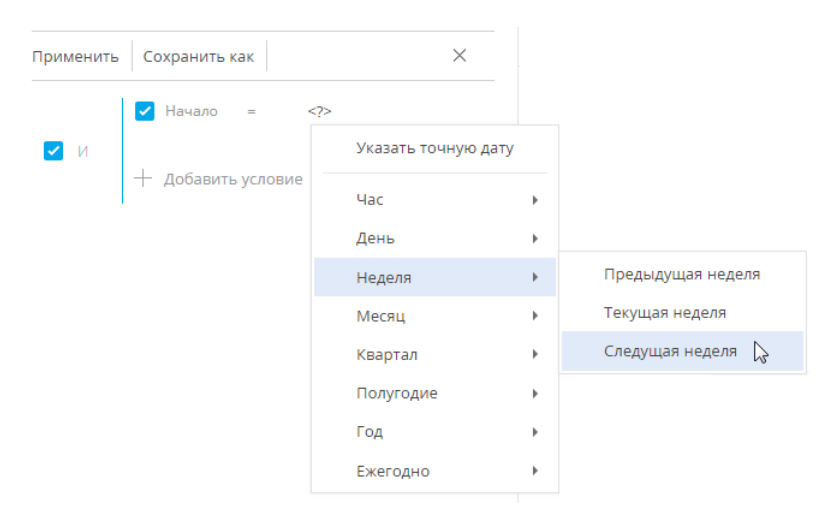

**Рис. 68** — Выбор стандартного периода фильтрации

#### **Час**

Меню содержит команды, позволяющие отображать записи раздела за предыдущий, текущий или следующий час, а также за определенное количество предыдущих или следующих часов. Вы также можете указать в качестве значения фильтра точное время до минуты.

Чтобы указать точное время, выберите команду **[Точное время <?>]** и в появившемся поле введите необходимое значение времени в формате Ч:ММ, например, "14:43". Используйте стандартные значения времени, доступные для выбора в поле.

Чтобы указать количество предыдущих или следующих часов, выберите команду **[Предыдущих часов <?>]** или **[Следующих часов <?>]** соответственно и в появившемся поле введите необходимое значение. Вы можете ввести только целое число.

Обратите внимание, что предыдущим, текущим или следующим часом считается полный час с первой по 60-ю минуту, например, с 13:00 по 13:59 включительно, а не час относительно текущего момента времени. Например, если текущее время 14:34, то следующим часом будет считаться период с 15:00 по 15:59 включительно, а не с 14:34 по 15:33.

### **День**

Меню содержит команды, позволяющие отображать записи раздела за вчерашний, сегодняшний или завтрашний день, а также за определенное количество предыдущих или следующих дней. Вы также можете указать в качестве значения фильтра определенный день месяца или день недели.

Чтобы указать в качестве значения фильтра определенный день месяца, выберите команду **[День месяца <?>]** и в появившейся строке введите число месяца.

Чтобы указать определенный день недели, выберите в меню [День] —> **[День недели <?>]** необходимый день недели, например, "Пн", "Вт".

### **Неделя**

Меню содержит команды, позволяющие отображать записи раздела за предыдущую, текущую и следующую неделю.

Предыдущей, текущей или следующей неделей считается календарный период с понедельника по воскресенье, а не семидневный период относительно текущего момента времени. Например, если сегодня среда, то следующей неделей будет считаться период с ближайшего понедельника по воскресенье, а не следующие семь дней начиная с текущей даты.

#### **Месяц**

Меню содержит команды, позволяющие отображать записи раздела за предыдущий, текущий и следующий месяц. Вы также можете указать в качестве значения фильтра определенный месяц.

Чтобы указать определенный месяц, выберите его в меню [Месяц] —> **[Месяц <?>]**, например, "Декабрь".

Обратите внимание, что предыдущим, текущим или следующим месяцем считается календарный период. Например, если прошлый месяц — декабрь, то в разделе при применении периода фильтрации "Прошлый месяц" будут отображены записи за период с 1 по 31 декабря.

### **Квартал**

Меню содержит команды, позволяющие отображать записи раздела за предыдущий, текущий и следующий квартал.

Предыдущим, текущим или следующим кварталом считается период в три месяца: I квартал включает в себя первый, второй и третий месяцы года (январь, февраль, март), II квартал следующие три месяца (апрель, май, июнь) и т. д. Например, если сейчас август, то следующим кварталом будет считаться период, включающий в себя октябрь, ноябрь и декабрь (IV квартал).

### **Полугодие**

Меню содержит команды, позволяющие отображать записи раздела за предыдущее, текущее и следующее полугодие.

Предыдущим, текущим или следующим полугодием считается период в шесть месяцев: I полугодие включает в себя месяцы с января по июнь, II полугодие — с июля по декабрь. Например, если сейчас август (входит во II полугодие), то следующим полугодием будет считаться период с января по июнь следующего года.

### **Год**

Меню содержит команды, позволяющие отображать записи раздела за предыдущий, текущий и следующий год. Вы также можете указать в качестве значения фильтра определенный год.

Предыдущим, текущим или следующим годом считается календарный период. Например, если сейчас август 2014 года, то следующим годом будет считаться период с января по декабрь 2015 года включительно, а не следующие двенадцать месяцев начиная с августа 2014 года.

# <span id="page-61-0"></span>ФИЛЬТР ПО ЕЖЕГОДНЫМ СОБЫТИЯМ

В отличие от стандартных периодов фильтрации, фильтр по ежегодным событиям учитывает только день и месяц дат, по которым производится отбор. Такой фильтр удобно использовать, например, для отслеживания знаменательных событий контактов.

Фильтр по ежегодным событиям доступен в меню ссылки <?> условия фильтра ([Рис. 69](#page-62-0)).

<span id="page-62-0"></span>**Рис. 69** — Выбор фильтра по ежегодным событиям

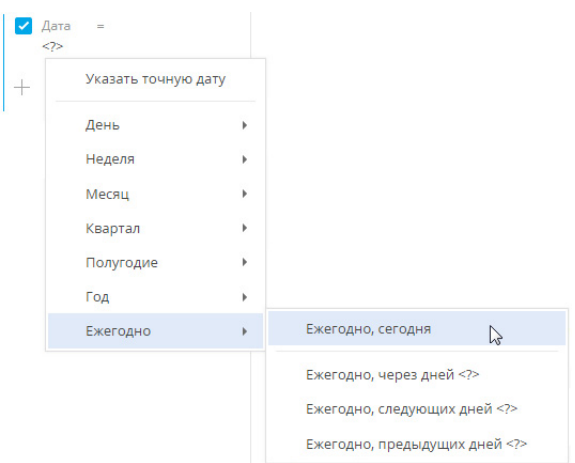

Меню содержит команды, позволяющие отображать записи раздела за день, а также за определенное количество предыдущих или следующих дней.

- **Ежегодно, сегодня**. Условие позволяет отобразить список записей, дата которых совпадает с текущей, без учета года.
- **Ежегодно, через дней <?>**. Условие позволяет отобразить список записей, дата которых, без учета года, наступит через указанное количество дней.
- **Ежегодно, следующих дней <?>**. Условие позволяет отобразить список записей, дата которых, без учета года, попадает в один из нескольких следующих дней.
- **Ежегодно, предыдущих дней <?>**. Условие позволяет отобразить список записей, дата которых, без учета года, попадает в один из нескольких предыдущих дней.

### СМОТРИТЕ ТАКЖЕ

- [Установка расширенного фильтра по колонкам объекта](#page-50-1)
- [Установка расширенного фильтра по колонкам связанных объектов](#page-52-0)
- [Быстрый фильтр](#page-45-1)
- [Стандартный фильтр](#page-47-0)

### ОБУЧАЮЩЕЕ ВИДЕО

• [Настройка простых и расширенных фильтров](https://youtu.be/MXGYMshm1cI?list=PLDp-M9ZGnvgH5uPrXsjxblaSWMmQ17Xt9" target=_blank)

# <span id="page-63-0"></span>ГРУППЫ

Используйте функциональность групп для сегментации записей по заданным условиям фильтрации. Настроив группы, вы сможете с легкостью найти необходимые записи среди множества данных. Например, в разделе [Контакты] можно создать группу "Новые клиенты", в которой будет настроен фильтр по типу контакта ("Клиент") и дате создания записи ("Текущий месяц"). При выборе группы в разделе будут отображены только те записи, которые отвечают условиям фильтрации группы. Наиболее часто используемые группы вы можете добавить в избранные.

Одна и та же запись раздела может входить в несколько групп одновременно.

# РАБОТА С ГРУППАМИ

В bpm'online используется два вида групп:

**Статическая группа** (значок **)** содержит только те записи раздела, которые были добавлены в нее пользователем (вручную или при конвертации из динамической группы). Например, статическими могут быть группы "VIP-клиенты" и "В черном списке", т.к. решение о включении клиента в такие группы принимается менеджером или руководителем лично.

Статические группы могут быть использованы для объединения других групп. Например, статическая группа "По типам" в разделе [Контрагенты] может содержать вложенные динамические группы "Партнеры", "Клиенты" или "Конкуренты".

**Динамическая группа** (значок **)** содержит только те записи раздела, которые соответствуют заданным условиям фильтрации. Например, динамической может быть группа "Новые клиенты", т.к. отобрать записи в такую группу можно, используя фильтр по дате создания записи в системе.

### ВАЖНО

Статические группы доступны только в некоторых разделах bpm'online.

Включение записи в группу вручную, как и исключение из нее, возможно только для статических групп. В динамической группе запись будет отображена автоматически, если она соответствует условиям фильтрации группы. Если запись более не соответствует настроенным условиям фильтра группы, она исключается из группы автоматически.

Например, в группе "Конкуренты" настроен фильтр по типу контрагента. Таким образом, в группу будут автоматически включены компании, в поле [Тип] которых указано значение "Конкурент". Если тип компании изменится на другой, запись будет автоматически исключена из группы.

Структура групп может быть произвольной и содержать как подчиненные, так и родительские группы. При этом отсутствует какая-либо зависимость между правилами включения записей в родительские и подчиненные группы. Например, если запись входит в одну из подчиненных групп, она может не входить в родительскую группу.

Вы можете создать нужную структуру групп и определить правила наполнения групп самостоятельно. Порядок создания статических и динамических групп отличается. Удаление группы не приводит к удалению записей, которые в нее входят.

### СОДЕРЖАНИЕ

- [Как создать статическую группу](#page-64-0)
- [Как создать динамическую группу](#page-67-0)

• [Как работать с избранными группами](#page-68-0)

ОБУЧАЮЩЕЕ ВИДЕО

- [Работа с группами в bpm'online](https://youtu.be/Hx6nVYN05SI?list=PLDp-M9ZGnvgH5uPrXsjxblaSWMmQ17Xt9" target=_blank)
- [Настройка простых и расширенных фильтров](https://youtu.be/MXGYMshm1cI?list=PLDp-M9ZGnvgH5uPrXsjxblaSWMmQ17Xt9" target=_blank)

#### СМОТРИТЕ ТАКЖЕ

• [Библиотека процессов](https://academy.terrasoft.ru/documents?product=BPMS&ver=7&id=7000" target=_blank)

# <span id="page-64-0"></span>КАК СОЗДАТЬ СТАТИЧЕСКУЮ ГРУППУ

В некоторых разделах bpm'online доступны статические группы.

Создать статическую группу можно несколькими способами:

- добавить и наполнить группу вручную;
- скопировать наполнение из динамической группы.

Для того чтобы создать статическую группу **вручную**:

- 1. В меню [Фильтр] раздела выберите команду [Показать группы]. Отобразится дерево групп.
- 2. В меню кнопки [Добавить группу] выберите команду [Статическую] (Рис. 70).

**Рис. 70** — Добавление статической группы

#### ДОБАВИТЬ ГРУППУ ▼

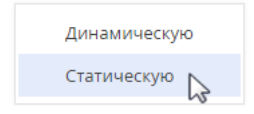

#### НА ЗАМЕТКУ

Меню кнопки [Добавить группу] отображается только для тех разделов, где можно создать статическую группу.

3. В открывшемся окне введите название группы и нажмите кнопку [ОК].

В результате на странице групп раздела будет добавлена новая статическая группа. Наполнение в такую группу необходимо добавлять вручную. [Подробнее >>>](#page-65-0)

Чтобы создать статическую группу **из динамической**:

- 1. В меню [Фильтр] раздела выберите команду [Показать группы].
- 2. В отобразившемся дереве групп выберите динамическую группу, наполнение которой необходимо включить в статическую группу.
- 3. В меню кнопки выберите команду [Конвертировать группу] [\(Рис. 71](#page-65-1)).

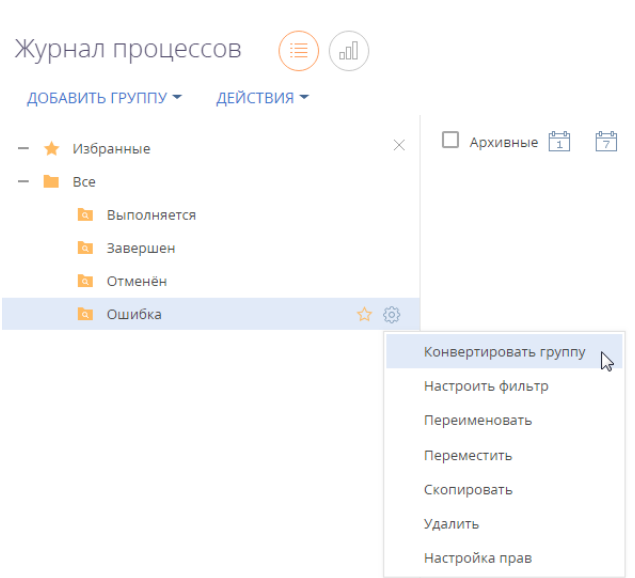

<span id="page-65-1"></span>**Рис. 71** — Создание статической группы из динамической

4. В открывшемся окне введите название новой группы и нажмите кнопку [ОК].

В результате у выбранной динамической группы появится подчиненная статическая, наполнение которой соответствует наполнению динамической группы на момент конвертации. В дальнейшем вы сможете вручную включать записи в группу или исключать из нее.

### НА ЗАМЕТКУ

Выполнение действия [Конвертировать группу] не влияет на наполнение исходной динамической группы.

# <span id="page-65-0"></span>ВКЛЮЧЕНИЕ ЗАПИСЕЙ В СТАТИЧЕСКУЮ ГРУППУ

1. В меню кнопки [Действия] раздела выберите команду [Выбрать несколько записей] (Рис. 72).

**Рис. 72** — Переход в режим выбора нескольких записей

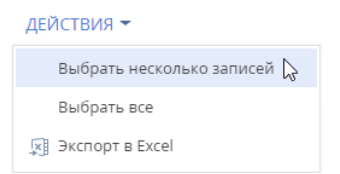

### НА ЗАМЕТКУ

Для того чтобы включить только одну запись в статическую группу, переходить в режим выбора нескольких записей не нужно.

- 2. Установите флажки напротив тех записей, которые необходимо включить в статическую группу.
- 3. В меню кнопки [Действия] выберите команду [Поместить в группу] (Рис. 73).

**Рис. 73** — Выбор действия для включения записи в статическую группу

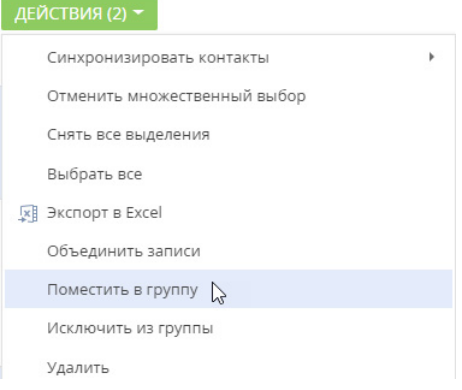

4. В открывшемся окне выберите необходимую группу и нажмите на кнопку [Выбрать] (либо дважды кликните по необходимой группе).

В результате выбранные в разделе записи будут включены в данную статическую группу.

# ИСКЛЮЧЕНИЕ ЗАПИСЕЙ ИЗ СТАТИЧЕСКОЙ ГРУППЫ

- 1. В меню [Фильтр] раздела выберите команду [Показать группы].
- 2. Выберите статическую группу, из которой необходимо исключить записи.
- 3. В меню кнопки [Действия] выберите команду [Выбрать несколько записей].
- 4. Отметьте флажками те записи, которые необходимо исключить из выбранной группы.
- 5. В меню кнопки [Действия] выберите команду [Исключить из группы] (Рис. 74).

**Рис. 74** — Исключение записей из выбранной статической группы

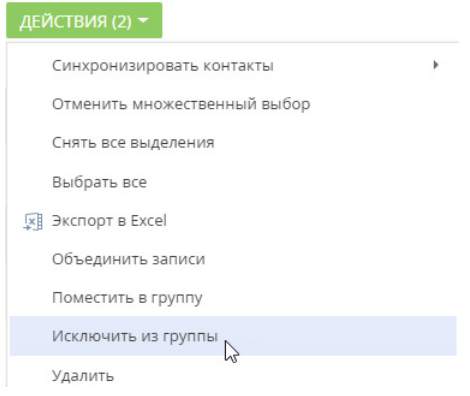

В результате отмеченные записи будут исключены из выбранной статической группы.

СМОТРИТЕ ТАКЖЕ

- [Как создать динамическую группу](#page-67-0)
- [Как работать с избранными группами](#page-68-0)

# <span id="page-67-0"></span>КАК СОЗДАТЬ ДИНАМИЧЕСКУЮ ГРУППУ

Создадим динамическую группу и настроим условия фильтрации, в соответствии с которыми записи будут в нее попадать. Для этого:

1. В меню [Фильтр] раздела выберите команду [Показать группы] (Рис. 75).

**Рис. 75** — Команда [Показать группы]

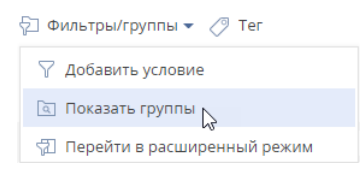

- 2. Нажмите кнопку [Добавить группу]. В тех разделах, где доступны статические группы, в меню кнопки выберите команду [Динамическую].
- 3. В открывшемся окне введите название группы и нажмите кнопку [OK] отобразится область настройки условий фильтрации (Рис. 76).

**Рис. 76** — Область настройки фильтра группы

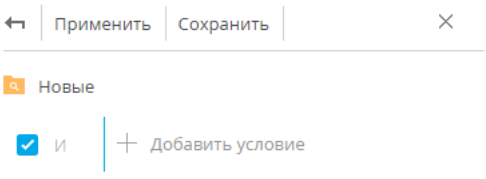

4. Выполните настройку необходимых условий фильтрации и нажмите кнопку [Сохранить] (Рис. 77).

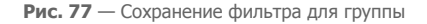

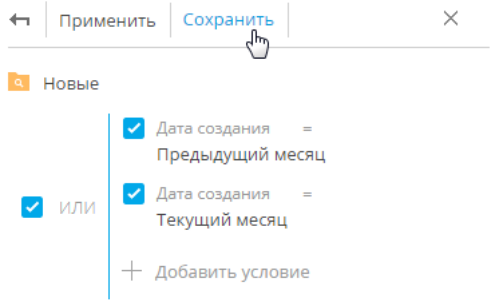

### НА ЗАМЕТКУ

Настройка условий фильтрации аналогична настройке расширенного фильтра. [Подробнее >>>](#page-50-2)

В результате при выборе группы в реестре раздела автоматически отобразятся все записи, которые соответствуют настроенным условиям фильтрации.

### НА ЗАМЕТКУ

Также группу можно создать из расширенного фильтра. Для этого после настройки условий фильтрации нажмите на кнопку [Сохранить как].

### НА ЗАМЕТКУ

Если необходимо создать группу, условия фильтрации которой частично совпадают с одной из существующих групп, то нужную группу можно скопировать. При необходимости могут быть также скопированы права доступа исходной группы. Копирование выполняется по команде

[Копировать группу] в меню кнопки нужной группы.

### СМОТРИТЕ ТАКЖЕ

- [Как создать статическую группу](#page-64-0)
- [Как работать с избранными группами](#page-68-0)

# <span id="page-68-0"></span>КАК РАБОТАТЬ С ИЗБРАННЫМИ ГРУППАМИ

Вы можете добавить наиболее часто используемые группы в список избранных.Избранными могут быть как статические, так и динамические группы

Чтобы добавить группу в избранные, выберите ее и кликните по кнопке  $\frac{1}{2}$  (Рис. 78).

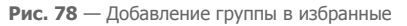

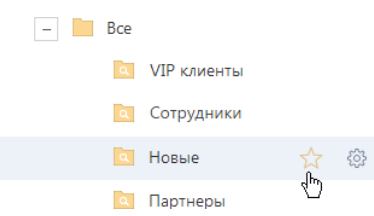

Избранные группы отображаются в дереве как вложенные в группу "Избранные". Кроме того, избранные группы становятся доступными в меню [Фильтр] (Рис. 79).

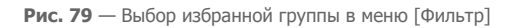

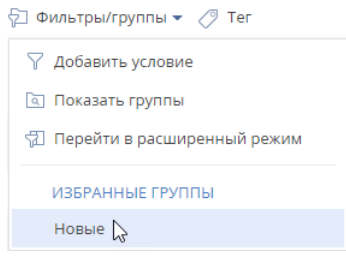

### СМОТРИТЕ ТАКЖЕ

- [Как создать статическую группу](#page-64-0)
- [Как создать динамическую группу](#page-67-0)

### ОБУЧАЮЩЕЕ ВИДЕО

- [Работа с группами в bpm'online](https://youtu.be/Hx6nVYN05SI?list=PLDp-M9ZGnvgH5uPrXsjxblaSWMmQ17Xt9" target=_blank)
- [Настройка простых и расширенных фильтров](https://youtu.be/MXGYMshm1cI?list=PLDp-M9ZGnvgH5uPrXsjxblaSWMmQ17Xt9" target=_blank)

# ТЕГИ

Используйте функциональность тегов для сегментации записей вручную. Например, тегировав записи в разделе [Контакты], вы сможете выделить VIP-клиентов или определить черный список клиентов. Решение о тегировании каждой записи принимается индивидуально. Также теги можно использовать для быстрого поиска информации по ключевым словам. Например, с их помощью вы быстро найдете необходимую статью в разделе [База знаний].

Одной и той же записи раздела может быть присвоено несколько тегов одновременно. При этом вы можете установить как теги, которые будут отображаться только для вас, так и такие, которые будут доступны всем пользователям bpm'online или клиентам на портале самообслуживания.

# РАБОТА С ТЕГАМИ

Тег или набор тегов может быть присвоен любой записи в bpm'online. Тегирование записей выполняется вручную. Добавить тег можно на странице записи, а отфильтровать записи в разделе по тегам — в области фильтрации раздела. Для каждого раздела bpm'online используется отдельный перечень тегов.

В bpm'online используются следующие виды тегов:

- **Личные** теги, которые может видеть и использовать только тот сотрудник, который их создал. Любой пользователь системы может создать необходимое количество личных тегов. Ни администраторы системы, ни руководители не смогут увидеть личные теги сотрудников. Личные теги в bpm'online отображаются зеленым цветом.
- **Корпоративные** теги, которые отображаются для всех сотрудников компании Любой сотрудник может установить или снять корпоративный тег. Создавать новые корпоративные теги могут все сотрудники/роли, которым предоставлено право на операцию "Управление корпоративными тегами". Корпоративные теги в bpm'online отображаются голубым цветом.
- **Публичные** теги, которые отображаются для всех сотрудников компании, а также для пользователей портала самообслуживания. Любой сотрудник может установить или снять публичный тег. Создавать новые публичные теги могут все сотрудники/роли, которым предоставлено право на операцию "Управление публичными тегами". Публичные теги в bpm'online отображаются красным цветом.

## НА ЗАМЕТКУ

По умолчанию право на создание публичных и корпоративных тегов предоставлено только для роли "Системные администраторы".

### СОДЕРЖАНИЕ

- [Как создать тег](#page-71-0)
- [Как тегировать запись](#page-71-1)
- [Как снять тег](#page-72-0)
- [Как настроить расширенный фильтр на записи с тегом](#page-73-0)
- [Часто задаваемые вопросы по работе с тегами](#page-74-0)

### ОБУЧАЮЩЕЕ ВИДЕО

• [Работа с тегами в bpm'online](https://youtu.be/FUOi2MlRo_k?list=PLDp-M9ZGnvgH5uPrXsjxblaSWMmQ17Xt9" target=_blank)

# <span id="page-71-0"></span>КАК СОЗДАТЬ ТЕГ

- 1. Откройте запись, которой нужно присвоить новый тег, например, страницу контакта, и нажмите кнопку .
- 2. В открывшемся окне введите название нового тега, который вы хотите создать. В выпадающем меню отобразятся команды для добавления одного из тех типов тегов, на создание которых у вас есть право. Выберите подходящий тип тега, например, корпоративный ([Рис. 80](#page-71-2)).

<span id="page-71-2"></span>**Рис. 80** — Создание тега

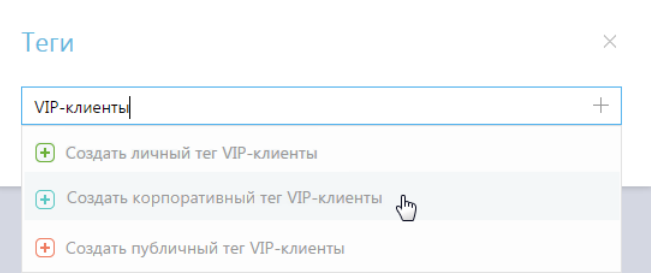

В результате в bpm'online будет создан новый тег. Также этот тег будет установлен для выбранной записи раздела.

### НА ЗАМЕТКУ

При создании тега вы также можете использовать кнопку [+] в окне или клавиши "Вниз", "Вверх" и Enter клавиатуры.

### НА ЗАМЕТКУ

Если тип и название нового тега дублируют тип и название существующего, то новый тег не будет создан. В этом случае выберите для записи раздела существующий тег.

### СМОТРИТЕ ТАКЖЕ

- [Как тегировать запись](#page-71-1)
- [Как снять тег](#page-72-0)

# <span id="page-71-1"></span>КАК ТЕГИРОВАТЬ ЗАПИСЬ

- 1. Откройте запись, которую необходимо тегировать, например, страницу контакта, и нажмите кнопку .
- 2. В открывшемся окне начните вводить название существующего тега, которым вы хотите отметить запись. В выпадающем списке окна отобразятся найденные по совпадению теги. Выберите интересующий тег (Рис. 81).
#### **Рис. 81** — Тегирование записи

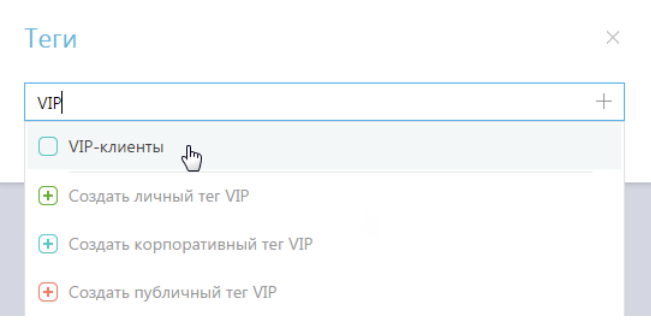

В результате контакт будет тегирован.

#### НА ЗАМЕТКУ

Чтобы просмотреть полный перечень тегов, в строке окна нажмите на клавишу "Вниз" клавиатуры.

Чтобы отфильтровать записи раздела по тегам, нажмите кнопку  $\oslash$  в области фильтрации. В появившемся поле установите курсор и выберите из списка интересующий тег [\(Рис. 82\)](#page-72-0). Вы также можете ввести название тега вручную.

<span id="page-72-0"></span>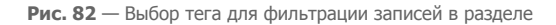

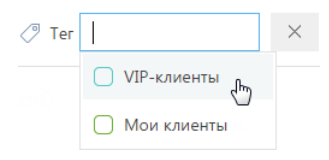

В результате записи в разделе будут отфильтрованы по выбранному тегу.

СМОТРИТЕ ТАКЖЕ

- [Как создать тег](#page-71-0)
- [Как снять тег](#page-72-1)

# <span id="page-72-1"></span>КАК СНЯТЬ ТЕГ

- 1. Откройте страницу, для которой необходимо снять тег, например, страницу контакта, и нажмите кнопку .
- 2. В открывшемся окне выберите тег и нажмите на крестик справа от него [\(Рис. 83\)](#page-73-0). Тег будет снят для выбранной записи раздела. При этом из списка доступных тегов он удален не будет.

#### <span id="page-73-0"></span>**Рис. 83** — Снятие тега

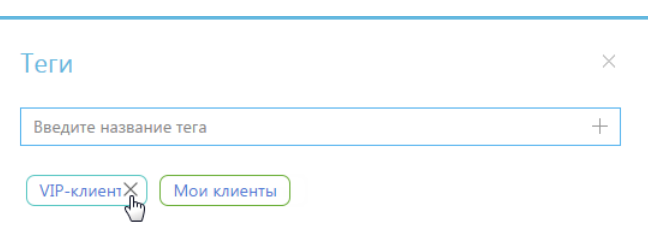

# КАК НАСТРОИТЬ РАСШИРЕННЫЙ ФИЛЬТР НА ЗАПИСИ С ТЕГОМ

Используйте функциональность расширенных фильтров, если вам необходимо применить по отношению к тегированным записям несколько параметров и условий фильтрации.

#### ПРИМЕР

Отобразите всех контрагентов с тегом "Обратить внимание", у которых профили наполнены данными менее чем на 50%.

Для этого:

- 1. В меню [Фильтры/группы] раздела [Контрагенты] выберите команду [Перейти в расширенный режим].
- 2. В области настройки условий фильтрации выполните настройку следующих условий:
	- a. Нажмите на ссылку [Добавить условие].
	- b. В открывшемся окне нажмите кнопку  $+$  рядом с наименованием объекта "Контрагент".
	- c. В добавившемся поле выберите объект с обратной связью "Тег в записи раздела контрагенты (по колонке Объект)".
	- d. В поле [Колонка] укажите колонку связанного объекта "Количество".
	- e. Замените тип условия "Количество" на "Существует".
	- f. Добавьте дополнительное условие "Тег" и выберите тег "Обратить внимание".
	- g. Добавьте условие "Полнота наполнения данными".
	- h. Выберите тип условия "<" и укажите цифру "50".
- 3. Нажмите кнопку [Применить] ([Рис. 84](#page-74-0)).

<span id="page-74-0"></span>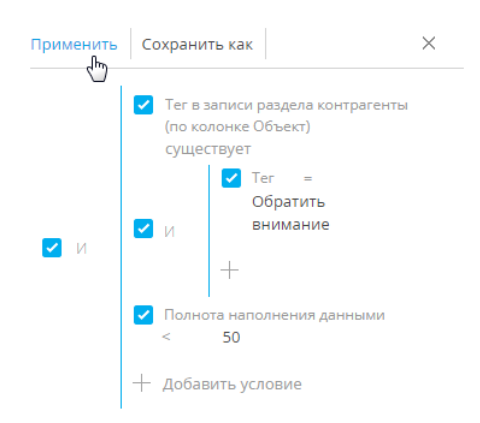

**Рис. 84** — Настройка расширенного фильтра на записи с тегом "Обратить внимание"

В результате вы отобразите список всех контрагентов с тегом "Обратить внимание" и профилем, заполненным информацией менее чем наполовину.

#### НА ЗАМЕТКУ

Чтобы использовать настроенный фильтр в дальнейшем, сохраните условия фильтра как группу.

#### СМОТРИТЕ ТАКЖЕ

- [Как создать тег](#page-71-0)
- [Как тегировать запись](#page-71-1)
- [Часто задаваемые вопросы по работе с тегами](#page-74-2)
- [Установка расширенного фильтра по колонкам связанных объектов](#page-52-0)

#### ОБУЧАЮЩЕЕ ВИДЕО

• [Работа с тегами в bpm'online](https://youtu.be/FUOi2MlRo_k?list=PLDp-M9ZGnvgH5uPrXsjxblaSWMmQ17Xt9" target=_blank)

# <span id="page-74-2"></span>ЧАСТО ЗАДАВАЕМЫЕ ВОПРОСЫ ПО РАБОТЕ С ТЕГАМИ

- [Как просмотреть список доступных тегов?](#page-74-1)
- [Как отредактировать тег?](#page-75-1)
- [Как удалить тег?](#page-75-2)

# <span id="page-74-1"></span>КАК ПРОСМОТРЕТЬ СПИСОК ДОСТУПНЫХ ТЕГОВ?

Откройте реестр раздела, для которого вы хотите узнать перечень доступных тегов. В области фильтрации нажмите кнопку  $\mathcal{P}$ . В появившемся поле установите курсор. Появится список всех тегов, доступных вам в данном разделе [\(Рис. 85\)](#page-75-0).

<span id="page-75-0"></span>**Рис. 85** — Просмотр перечня доступных тегов

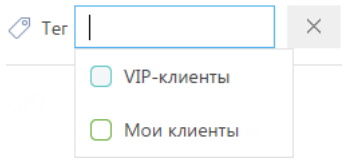

Администратор системы может отобразить список всех тегов раздела. Для этого создайте в системе справочник, объектом которого будет тег необходимого раздела, например "Тег раздела активности". В созданном справочнике отобразится весь перечень тегов, существующих в разделе.

# <span id="page-75-1"></span>КАК ОТРЕДАКТИРОВАТЬ ТЕГ?

Отредактировать теги может администратор системы или любой пользователь, у которого есть доступ к разделу [Справочники]. Для этого создайте в системе справочник, объектом которого будет тег необходимого раздела, например "Тег раздела активности". В справочнике можно изменить название и тип тега.

# <span id="page-75-2"></span>КАК УДАЛИТЬ ТЕГ?

Для удаления тегов необходимо иметь доступ к разделу [Справочники]. Создайте в системе справочник, объектом которого будет тег необходимого раздела, например "Тег раздела активности". В созданном справочнике найдите тег, который необходимо удалить и нажмите

кнопку .

ОБУЧАЮЩЕЕ ВИДЕО

• [Работа с тегами в bpm'online](https://youtu.be/FUOi2MlRo_k?list=PLDp-M9ZGnvgH5uPrXsjxblaSWMmQ17Xt9" target=_blank)

# УДАЛЕНИЕ ЗАПИСЕЙ

Любую запись раздела можно удалить из bpm'online. Вы можете удалить как одну, так и несколько записей одновременно.

# КАК УДАЛИТЬ ОДНУ ЗАПИСЬ ИЗ СПИСКА

Для удаления одной записи из списка выберите ее с помощью мыши, а затем нажмите на кнопку [Удалить] (Рис. 86):

#### **Рис. 86** — Удаление записи

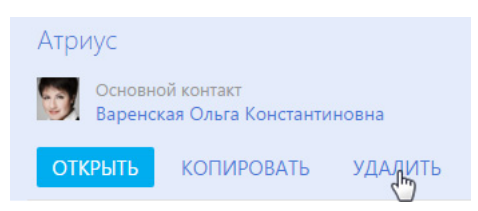

Перед удалением записи система запросит ваше подтверждение. После того как вы подтвердите свое намерение, запись будет удалена, если:

- на данную запись не ссылаются другие объекты системы;
- для нее не настроены запрещающие права на операцию "Удаление" (Рис. 87).

**Рис. 87** — Недостаточно прав для удаления записи

#### в 1 записей без прав удаления

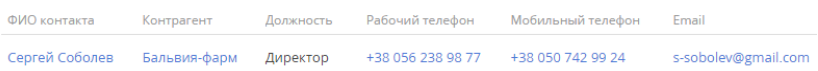

#### НА ЗАМЕТКУ

Для получения прав на удаление записи обратитесь к администратору системы.

# <span id="page-76-0"></span>КАК УДАЛИТЬ ЗАПИСЬ, СВЯЗАННУЮ С ДРУГИМИ ОБЪЕКТАМИ СИСТЕМЫ

Запись, которую вы хотите удалить, может быть связана с другими объектами системы, то есть использоваться в других записях. Например, контакт, по которому существуют активности. Записи, связанные с другими объектами, также можно удалить, сохранив или удалив при этом связанные записи.

При попытке удаления записи, у которой есть связи, отобразится уведомление о том, что выбранную запись удалить не удалось. Для просмотра списка объектов, в которых используется выбранная для удаления запись, нажмите на кнопку [Посмотреть подробнее] (Рис. 88).

**Рис. 88** — Просмотр связанных с записью объектов

Выделенные записи не получилось удалить

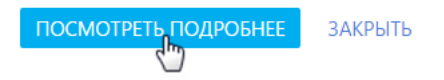

На открывшейся странице отображается информация о связях записи с другими объектами системы. Данные о записи и связанных объектах удобно сгруппированы по разделам, в которых они содержатся ([Рис. 89](#page-77-0)).

<span id="page-77-0"></span>**Рис. 89** — Удаление одной записи со связанными объектами

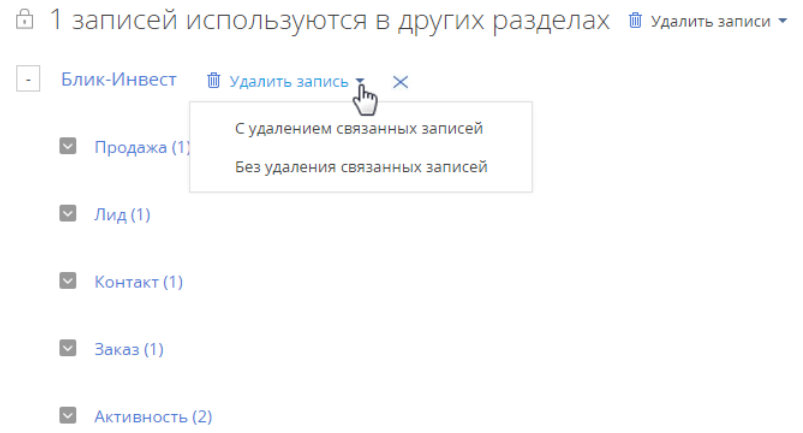

Для просмотра детальной информации о связанных с записью объектах нажмите на кнопку слева от названия раздела, в котором они содержатся.

Проанализировав список, вы можете:

- Исключить запись со связями из списка на удаление и оставить записи в системе. Для этого нажмите на кнопку  $\mathbf x$  справа от заголовка записи.
- Удалить запись вместе со связанными объектами. Для этого нажмите на кнопку [Удалить записи] и выберите команду [С удалением связанных записей]. У связанных объектов могут быть свои связи, которые будет необходимо обработать отдельно.
- Удалить запись, но связанные объекты оставить в системе. Для этого выберите команду [Без удаления связанных записей].

# КАК ОДНОВРЕМЕННО УДАЛИТЬ НЕСКОЛЬКО ЗАПИСЕЙ

Для удаления нескольких записей из системы:

1. В меню кнопки [Действия] нажмите [Выбрать несколько записей] (Рис. 90).

**Рис. 90** — Выбор нескольких записей для удаления

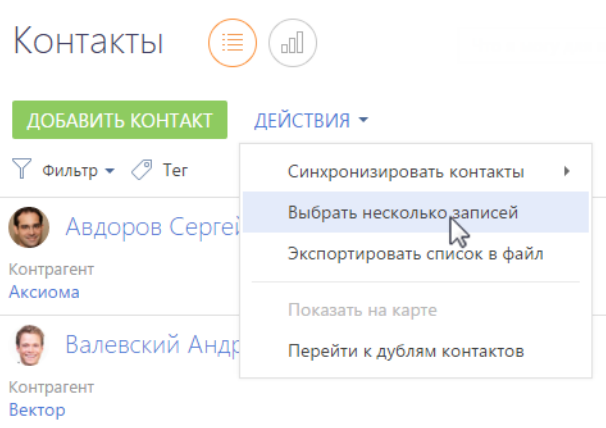

- 2. Отметьте записи раздела, которые вам необходимо удалить.
- 3. В меню кнопки [Действия] нажмите [Удалить].

#### НА ЗАМЕТКУ

Количество выбранных для удаления записей отображается в скобках на кнопке [Действия].

Bpm'online обработает ваш запрос и отобразит информацию о количестве успешно удаленных записей и о записях, удалить которые не удалось по причине связей с другими объектами системы.

При необходимости удалить **все записи из списка и их связи**, нажмите на кнопку [Удалить записи] и выберите команду [С удалением связанных записей] (Рис. 91).

**Рис. 91** — Удаление нескольких записей со связанными объектами

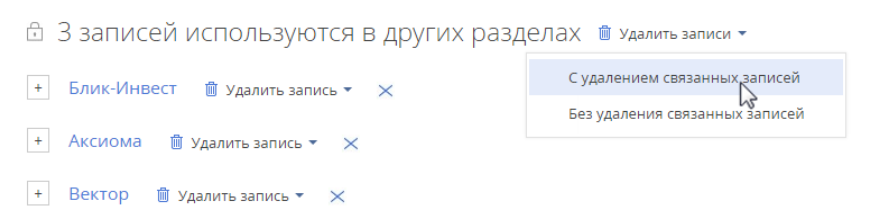

Если вам необходимо удалить записи из списка выборочно, проанализируйте список объектов, связанных с выбранными для удаления записями. [Подробнее >>>](#page-76-0)

#### СМОТРИТЕ ТАКЖЕ

- [Реестр записей](#page-19-0)
- [Поиск и объединение дублей](#page-150-0)
- [Фильтры](#page-45-0)
- [Группы](#page-63-0)

# <span id="page-79-1"></span>ФАЙЛЫ И ПРИМЕЧАНИЯ

Для работы с дополнительными материалами по записям разделов в bpm'online используется вкладка ФАЙЛЫ И ПРИМЕЧАНИЯ. На вкладке отображаются детали [Файлы и ссылки] и [Примечания].

Храните здесь внешние файлы, ссылки на web-ресурсы и статьи базы знаний, а также развернутые примечания к записи. Вкладка доступна в любом разделе системы. Например, в разделе [Контакты] можно добавить документы, отражающие историю взаимодействия с контактом, а в разделе [Активности] — файлы, подготовленные в результате задачи.

### Как использовать представления детали [Файлы и ссылки]

На детали [Файлы и ссылки] вы можете использовать такие представления:

**ВВ — плиточное** представление. Используйте, чтобы отобразить файлы и ссылки на детали в виде значков. Внешний вид значков различается в зависимости от расширения файла.

#### НА ЗАМЕТКУ

Значки для разных типов файлов настраиваются в справочнике [Расширения файлов]. Для файлов, тип которых в этом справочнике не определен, используется значок по умолчанию ("default").

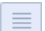

 $\vert \equiv \vert -$  **списочное** представление. В этом представлении вы сможете просмотреть все записи на детали в виде списка записей. Используйте это представление, если необходимо удалить файл или отредактировать ссылку.

### Как добавить файл

- 1. Откройте интересующую запись, например, страницу активности. Перейдите на вкладку [Файлы и примечания].
- 2. На детали [Файлы и ссылки] нажмите на кнопку [Добавить файл] и выберите интересующий файл. Вы также можете перетащить файл на деталь с помощью мыши [\(Рис. 92\)](#page-79-0).

<span id="page-79-0"></span>**Рис. 92** — Перетаскивание файла на деталь [Файлы и ссылки]

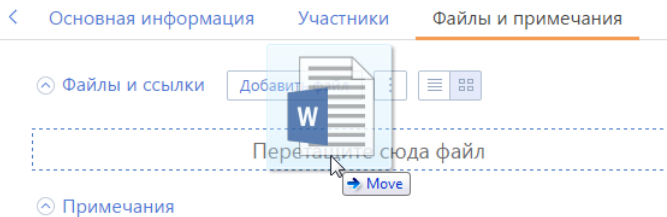

В результате выбранный файл будет сохранен на детали.

### Как добавить и отредактировать ссылку

- 1. На детали [Файлы и ссылки] в меню кнопки | | выберите команду [Добавить ссылку].
- 2. На открывшейся странице в поле [Название] введите адрес ссылки и сохраните страницу.

В результате ссылка будет добавлена на деталь.

3. Если необходимо отредактировать ссылку, в списочном представлении детали выделите

ее и в меню кнопки  $\|\cdot\|$ выберите команду [Изменить свойства].

#### Как добавить ссылку на статью базы знаний

- 1. На детали [Файлы и ссылки] в меню кнопки | Выберите команду [Добавить ссылку на базу знаний].
- 2. В открывшемся окне выберите интересующую статью базы знаний (одну или несколько) и нажмите на кнопку [Выбрать].

В результате выбранная ссылка на статью базы знаний будет добавлена на деталь.

### Как загрузить файл

Для того чтобы сохранить локально файл, добавленный на деталь [Файлы и ссылки], щелкните по его заголовку, который является гиперссылкой. Затем укажите, куда будет загружен файл.

### Как удалить файл с детали [Файлы и ссылки]

- 1. Перейдите в списочное представление детали по кнопке
- 2. Выделите файл и в меню кнопки | | выберите команду [Удалить].

## Как работать с примечаниями

Деталь [Примечания] предназначена для хранения любой дополнительной текстовой информации по записи раздела. Вы можете редактировать и форматировать текст примечаний на детали, используя встроенные инструменты форматирования. Вы также можете добавить на деталь изображение или внешнюю ссылку.

При переходе на другую вкладку страницы информация на детали [Примечания] сохраняется. Для сохранения примечаний необходимо сохранить запись.

# ХРОНОЛОГИЯ

Анализируйте историю работы с клиентами в хронологическом порядке. Для быстрого получения информации обо всех задачах, коммуникациях, дополнительных материалах и других связанных объектах в bpm'online используется вкладка ХРОНОЛОГИЯ ([Рис. 93](#page-81-0)).

Данная вкладка по умолчанию доступна в следующих разделах:

- [Контакты];
- [Контрагенты];
- [Лиды];
- [Продажи].
- <span id="page-81-0"></span>• [Обращения].

**Рис. 93** — Пример вкладки [Хронология]

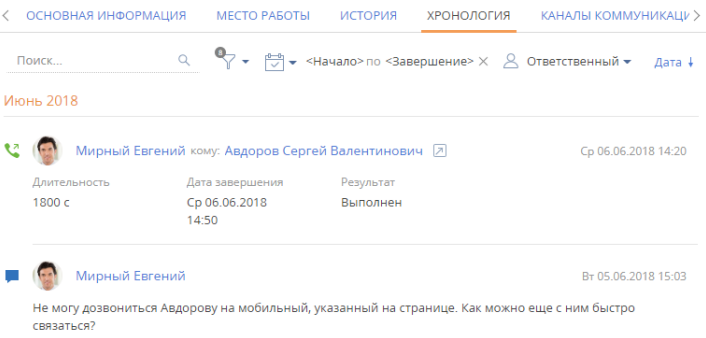

#### НА ЗАМЕТКУ

Добавление вкладки [Хронология] в другие разделы системы осуществляется средствами разработки. [Подробнее >>>](https://academy.terrasoft.ua/documents/technic-sdk/7-12/vkladka-hronologiya)

В хронологии отображаются основные данные, связанные с текущей записью:

- задачи;
- звонки;
- email-сообщения;
- сообщения ленты;
- файлы;
- ссылки;
- договора;
- документы;
- проекты;

Кроме основных, в некоторых разделах в хронологии отображаются также другие связанные объекты. Перечень дополнительных объектов, доступных для отображения, зависит от продукта bpm'online и раздела системы. Например, в банковских продуктах в хронологии также отображаются данные по заявкам, счетам и картам клиента.

В верхней части вкладки размещены кнопки управления отображением данных:

- $\sqrt{\frac{d-1}{\sqrt{2}}}$   $\star$  установка фильтра по периоду;
- установка фильтра по типу связанного объекта.

Данные в реестре вкладки [Хронология] отображаются в виде списка. Вы можете просмотреть связанную запись, кликнув по гиперссылке в заголовке или по кнопке  $\Box$ .

Записи в реестре хронологии отображаются полностью или в свернутом виде в зависимости от объема текста. Развернуть запись можно по кнопке [Показать больше].

Вся информация на вкладке сгруппирована по месяцам. По умолчанию первыми отображаются новые записи. Вы можете сортировать записи по возрастанию или убыванию даты, используя кнопку [Дата]  $\downarrow$  или [Дата]  $\downarrow$ .

# ФИЛЬТРЫ

Для удобства работы с данными на вкладке доступны быстрые фильтры:

- по дате;
- по ответственному пользователю;
- по типу связанного объекта.

При использовании фильтра по типу объекта на воронке отмечается количество объектов, выбранных для отображения ([Рис. 94](#page-82-0)).

<span id="page-82-0"></span>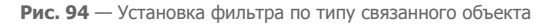

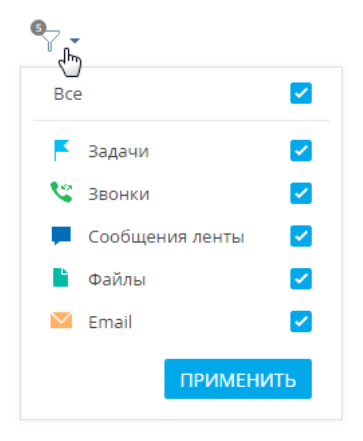

# ПОИСК

Находите данные быстрее при помощи поиска в хронологии по ключевым словам. Строка поиска находится в левой верхней части вкладки. Поиск охватывает не только заголовки записей, но также и тексты сообщений ленты и писем ([Рис. 95](#page-83-0)).

<span id="page-83-0"></span>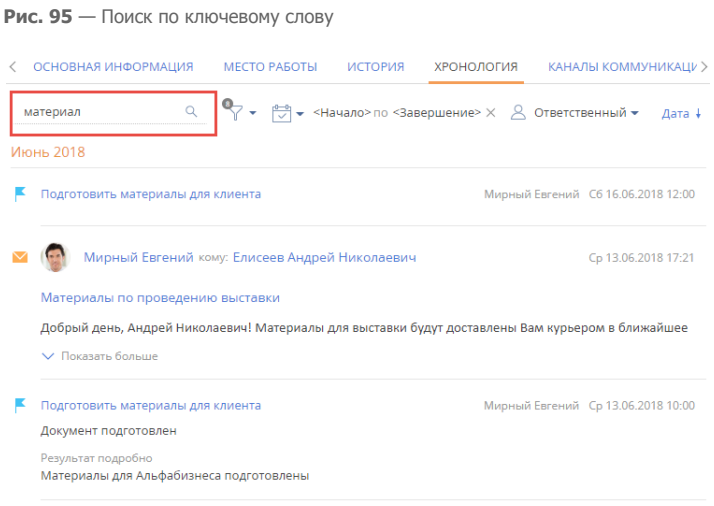

При обновлении или закрытии страницы результаты поиска не сохраняются.

#### СМОТРИТЕ ТАКЖЕ

- [Страница записи раздела](#page-39-0)
- [Файлы и примечания](#page-79-1)

# АНАЛИТИКА

Работать со статистическими данными в системе можно, используя аналитику bpm'online. Для визуализации этих данных используются графики, единичные показатели или списки. Например, вы можете просмотреть текущее состояние задач сотрудников либо отобразить разнообразные рейтинги.

Аналитика доступна для просмотра:

• В **представлении [Аналитика]** разделов системы [\(Рис. 96\)](#page-84-1). Здесь отображаются статистические данные по записям раздела с учетом настроенных фильтров. Например, топ-5 просроченных активностей текущего ответственного.

**Рис. 96** — Переход в представление [Аналитика] в разделе [Активности]

<span id="page-84-1"></span>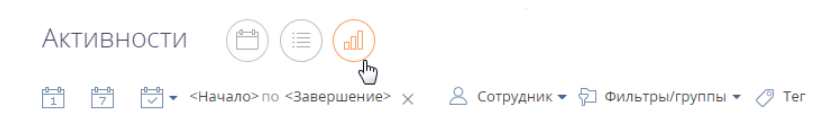

- На **страницах записей**. Здесь вы можете настроить отображение любых данных по записям системы. Например, количество коммуникаций с контактом за текущий месяц.
- В **разделе [Итоги]**. Здесь отображаются сводные данные из различных разделов системы. Например, список лучших сотрудников месяца.

Аналитическая информация отображается в специальных **блоках итогов** и может быть представлена, например, в виде графика или числа [\(Рис. 97\)](#page-84-0).

<span id="page-84-0"></span>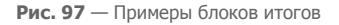

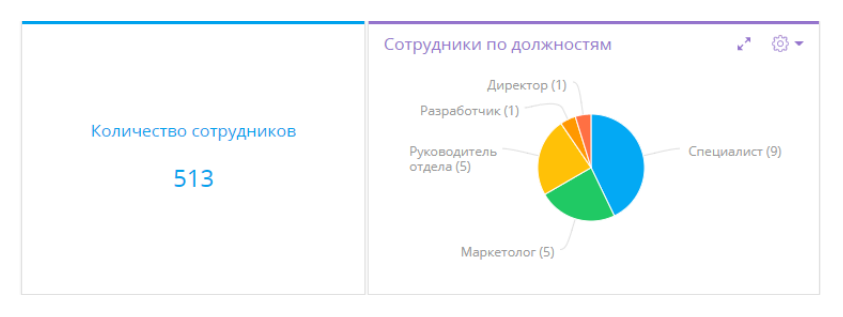

Блоки размещаются на **панелях итогов** ([Рис. 98](#page-85-0)).

<span id="page-85-0"></span>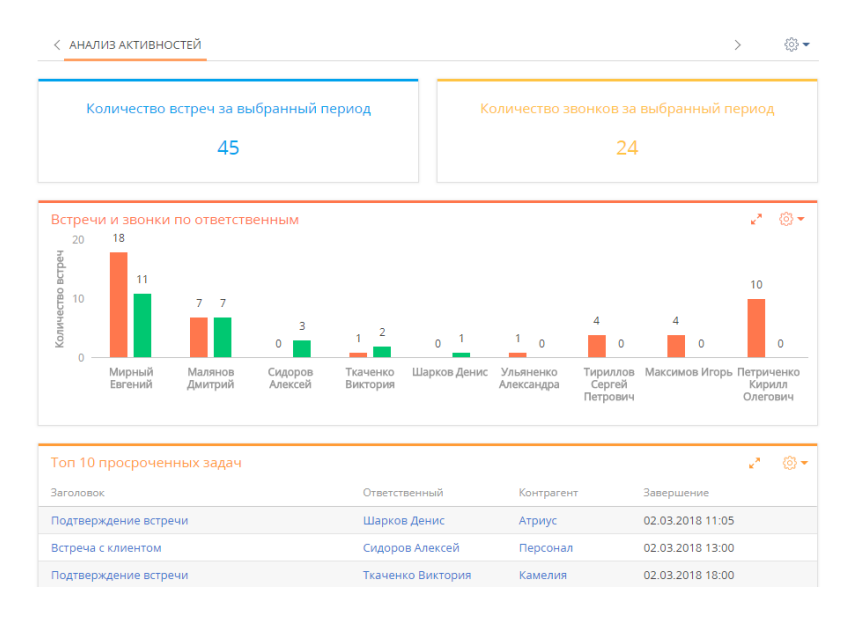

#### **Рис. 98** — Панель итогов "Анализ активностей" с примерами наполнения

Каждой панели итогов соответствует вкладка, которая отображает заголовок панели. Вы можете сгруппировать блоки итогов с общей тематикой по вкладкам [\(Рис. 99\)](#page-85-1). Например, на вкладке [Сотрудники] могут быть отображены статистические данные успешности работы сотрудников, а на вкладке [Задачи] — информация об активностях сотрудников.

#### <span id="page-85-1"></span>**Рис. 99** — Переход к нужной панели итогов

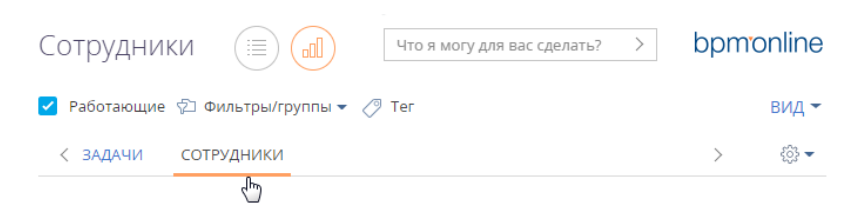

#### НА ЗАМЕТКУ

Настройка [панелей итогов](#page-86-0) и [блоков итогов](#page-89-0) рассмотрена в отдельной статье.

#### СОДЕРЖАНИЕ

- [Панели итогов](#page-86-0)
- [Блоки итогов](#page-89-0)
- [Аналитика на странице записи](#page-115-0)
- [Аналитические отчеты](#page-120-0)

#### ОБУЧАЮЩЕЕ ВИДЕО

• [Настройка итогов](https://youtu.be/_4P0eFf3Iac?list=PLDp-M9ZGnvgH5uPrXsjxblaSWMmQ17Xt9" target=_blank)

# <span id="page-86-0"></span>ПАНЕЛИ ИТОГОВ

<span id="page-86-1"></span>Аналитика в разделах отображается на отдельных вкладках — панелях итогов ([Рис. 100](#page-86-1)). Их настройка выполняется в представлении [Аналитика] разделов системы либо в разделе [Итоги].

**Рис. 100** — Пример вкладок с панелями итогов в разделе [Активности]

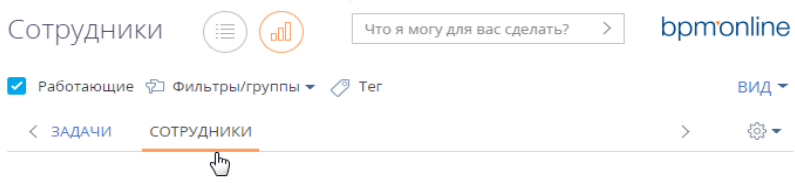

Чтобы создать новую панель итогов, нажмите кнопку  $\ddot{\otimes} \longrightarrow [\text{Добавить}]$  (Рис. 101).

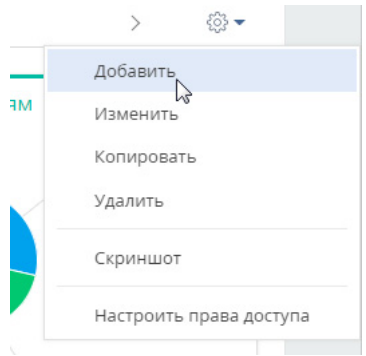

**Рис. 101** — Добавление новой панели итогов

Чтобы изменить, скопировать или удалить панель итогов, перейдите к ней и выберите соответствующую команду меню области вкладок. В результате откроется страница настройки панели итогов (Рис. 102). Страница содержит поле заголовка и область настройки блоков.

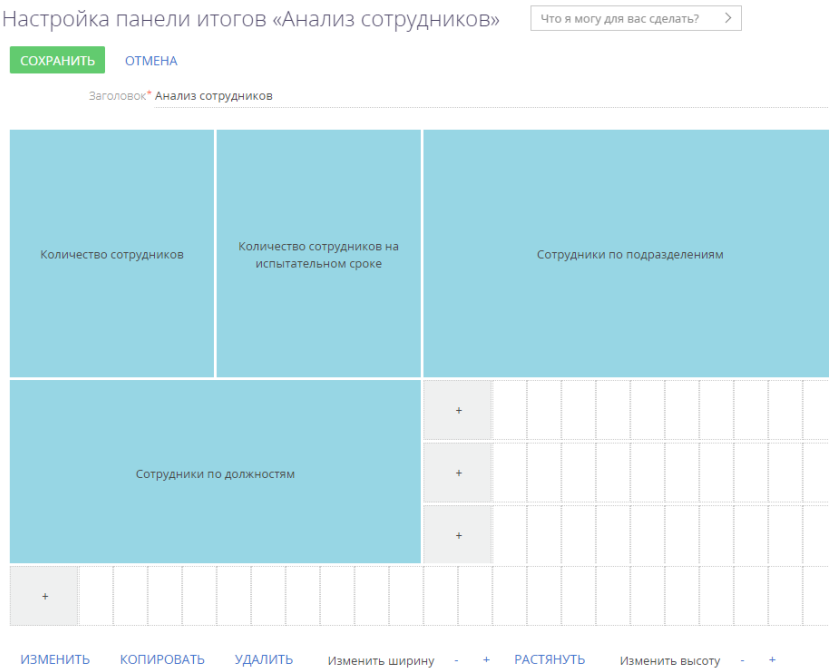

**Рис. 102** — Страница настройки панели итогов с примерами добавленных блоков

# <span id="page-87-0"></span>НАПОЛНЕНИЕ ПАНЕЛИ ИТОГОВ

Наполнить панель итогов можно на странице настройки панели (Рис. 102). Здесь есть возможность:

- добавить новый блок итогов;
- изменить настройки существующего блока;
- копировать существующий блок;
- удалить блок с панели.

Для добавления нового блока на панель итогов используется кнопка [+] области настройки блоков итогов. В меню кнопки выберите тип блока, который необходимо добавить (Рис. 103).

**Рис. 103** — Добавление нового блока итогов

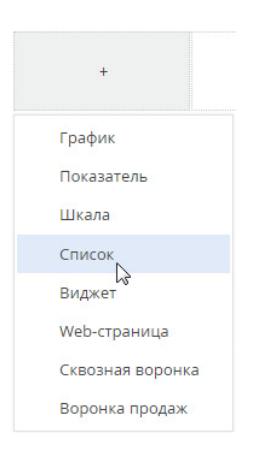

В результате откроется страница настройки блока итогов соответствующего типа. Настройки для разных блоков итогов различаются и описаны в отдельных статьях.

#### НА ЗАМЕТКУ

Если необходимо добавить блок итогов, настройки которого незначительно отличаются от существующего, вы можете скопировать существующий блок, а затем изменить его настройки.

Для редактирования, копирования или удаления существующих блоков итогов выберите блок и нажмите соответствующую кнопку (Рис. 104).

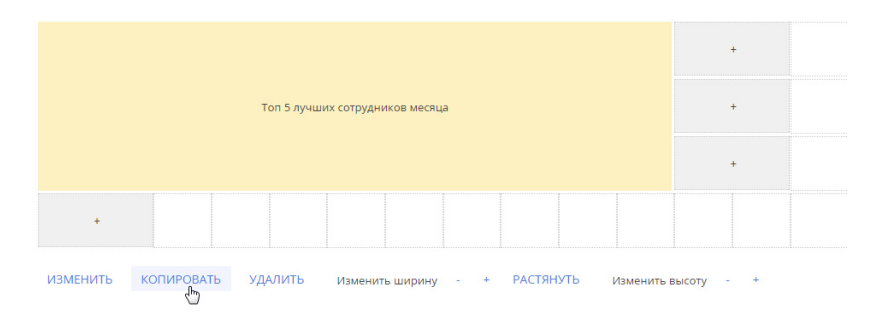

**Рис. 104** — Копирование существующего блока итогов

### НА ЗАМЕТКУ

Для редактирования блока итогов достаточно дважды кликнуть по нему на панели.

#### ВАЖНО

Чтобы сохранить изменения при добавлении или редактировании блока, сохраните сначала страницу настройки блока итогов, а затем страницу настройки панели итогов, на которой располагается блок.

#### СМОТРИТЕ ТАКЖЕ

• [Наполнение панели итогов](#page-87-0)

• [Блоки итогов](#page-89-0)

ОБУЧАЮЩЕЕ ВИДЕО

• [Настройка итогов](https://youtu.be/_4P0eFf3Iac?list=PLDp-M9ZGnvgH5uPrXsjxblaSWMmQ17Xt9" target=_blank)

# <span id="page-89-0"></span>БЛОКИ ИТОГОВ

Для отображения разных типов аналитических данных в bpm'online предусмотрена возможность использования следующих блоков итогов:

- **График.** Используется для наглядного отображения множественных данных, хранящихся в системе. [Подробнее >>>](#page-90-0)
- **Показатель.** Используется для отображения единичных значений, например, общего количества сотрудников на текущий момент. [Подробнее >>>](#page-102-0)
- **Список.** Отображает информацию из системы в виде списка с заданным количеством позиций. Например, список может отображать тройку наиболее результативных менеджеров вашей компании. [Подробнее >>>](#page-106-0)
- **Виджет.** Позволяет встраивать дополнительные виджеты, настраиваемые разработчиком, например, виджет курсов валют, виджет погоды. [Подробнее >>>](#page-109-0)
- **Шкала.** Отображает число, полученное в результате запроса к данным системы, относительно нормативных значений. Например, так удобно отслеживать соотношение фактического и запланированного количества звонков оператора за день. [Подробнее >>>](#page-104-0)
- **Web-страница.** Отображает интернет-страницу на панели итогов. Например, это может быть страница поисковой системы, онлайн-калькулятор валют или ваш корпоративный сайт. [Подробнее >>>](#page-114-0)
- **Воронка продаж.** Позволяет анализировать статистическую информацию продаж за выбранный период. Этот блок итогов доступен в продуктах, которые содержат раздел [Продажи]. [Подробнее >>>](#page-110-0)
- **Сквозная воронка**. Позволяет анализировать статистическую информацию лидов и продаж за выбранный период. Этот блок итогов доступен в продуктах, которые содержат раздел [Продажи]. [Подробнее >>>](#page-112-0)

#### СОДЕРЖАНИЕ

- [Блок итогов "График"](#page-90-0)
- [Блок итогов "Показатель"](#page-102-0)
- [Блок итогов "Шкала"](#page-104-0)
- [Блок итогов "Список"](#page-106-0)
- [Блок итогов "Виджет"](#page-109-0)
- [Блок итогов "Воронка продаж"](#page-110-0)
- [Блок итогов "Сквозная воронка"](#page-112-0)
- [Блок итогов "Web-страница"](#page-114-0)

#### СМОТРИТЕ ТАКЖЕ

• [Панели итогов](#page-86-0)

#### ОБУЧАЮЩЕЕ ВИДЕО

• [Настройка итогов](https://youtu.be/_4P0eFf3Iac?list=PLDp-M9ZGnvgH5uPrXsjxblaSWMmQ17Xt9" target=_blank)

# <span id="page-90-0"></span>БЛОК ИТОГОВ "ГРАФИК"

Блок итогов "График" в наглядной форме отображает множественные данные из системы. Например, на графике можно отобразить распределение активностей по категориям (Рис. 105).

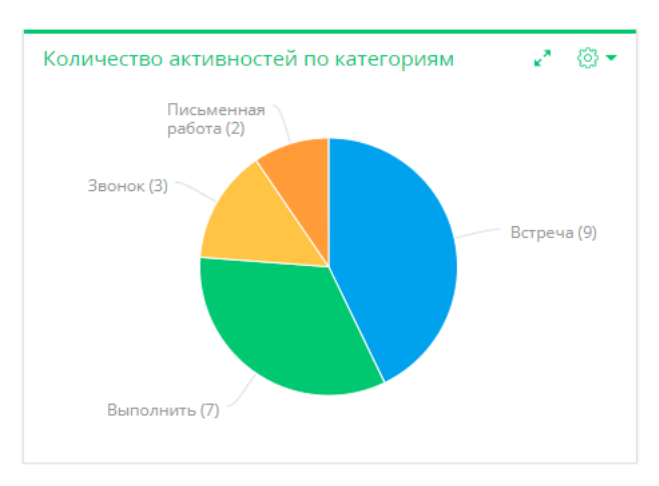

**Рис. 105** — Пример блока итогов "График"

Вы можете выбрать режим, в котором необходимо отобразить данные графика:

- Режим диаграммы сплайн, линия, круговая диаграмма и т.п. [Подробнее >>>](#page-91-0)
- Режим списка реестр данных, на основании которых строится график. [Подробнее >>>](#page-92-0)

Для управления отображением данных используются кнопки, расположенные в правом верхнем углу блока.

- $\circledS$   $\sim$  меню блока итогов. Набор команд меню отличается в зависимости от режима отображения блока.
- $\mathbf{v}^*$  возможность развернуть график на весь экран. При повторном нажатии кнопки график вернется к исходному размеру.

#### НА ЗАМЕТКУ

Вы также можете закрыть график, который развернут на весь экран, нажав на клавишу Esc клавиатуры.

 $\bullet \quad \leftarrow \quad$  Возврат к предыдущему виду графика. Например, так вы можете вернуться из режима отображения списка в режим отображения диаграммы.

По выбранному элементу графика (например, сектору круговой диаграммы или столбцу гистограммы) можно получить более детальную информацию и отобразить ее в виде графика или списка. Для этого кликните по нужному элементу графика. [Подробнее >>>](#page-94-0)

#### НА ЗАМЕТКУ

Изменения свойств отображения графика, выполненные пользователем непосредственно в блоке итогов (например, переход в режим отображения списка или изменение типа диаграммы), не сохраняются при обновлении панели итогов в браузере. Изменения, выполненные в настройках списка блока, будут сохранены.

Настроить график можно, дважды кликнув по нему на странице настройки панелей итогов. [Подробнее >>>](#page-95-0)

#### СОДЕРЖАНИЕ

- [Режим отображения диаграммы](#page-91-0)
- [Режим отображения списка](#page-92-0)
- [Детализация элементов графика](#page-94-0)
- [Настройка блока итогов "График"](#page-95-0)

#### СМОТРИТЕ ТАКЖЕ

- [Блок итогов "Показатель"](#page-102-0)
- [Блок итогов "Шкала"](#page-104-0)
- [Блок итогов "Список"](#page-106-0)
- [Блок итогов "Виджет"](#page-109-0)
- [Блок итогов "Воронка продаж"](#page-110-0)
- [Блок итогов "Сквозная воронка"](#page-112-0)
- [Блок итогов "Web-страница"](#page-114-0)

### <span id="page-91-0"></span>РЕЖИМ ОТОБРАЖЕНИЯ ДИАГРАММЫ

Режим отображения диаграммы в блоке итогов "График" используется по умолчанию.

Меню кнопки  $\mathbb{S}$  в режиме отображения диаграммы содержит дополнительные команды:

- **[Показать данные]** используется для перехода в [режим отображения списка](#page-92-0).
- **[Изменить тип диаграммы]** выберите одну из команд, если информацию, на основе которой строится график, необходимо отобразить с использованием другого типа диаграммы [\(Рис. 106\)](#page-92-1).

**Рис. 106** — Выбор команды меню графика в режиме отображения диаграммы

<span id="page-92-1"></span>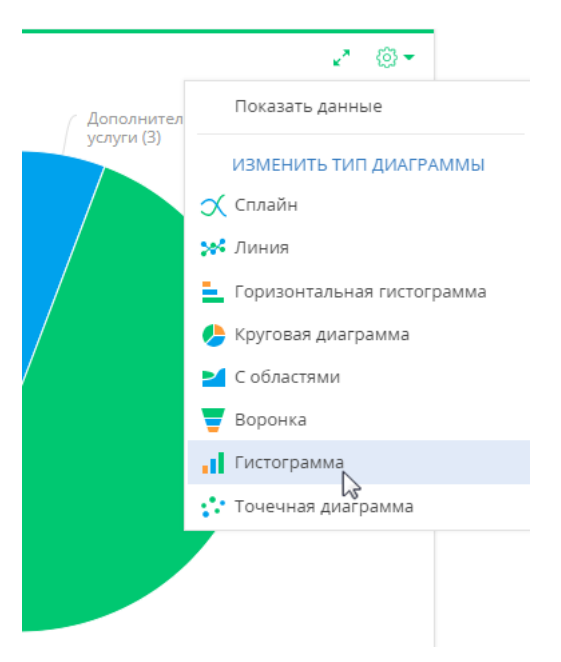

#### СМОТРИТЕ ТАКЖЕ

- [Режим отображения списка](#page-92-0)
- [Детализация элементов графика](#page-94-0)
- [Настройка блока итогов "График"](#page-95-0)

### <span id="page-92-0"></span>РЕЖИМ ОТОБРАЖЕНИЯ СПИСКА

Данные в блоке итогов "График", на основе которых строится диаграмма, можно отобразить в виде реестра непосредственно в блоке итогов (Рис. 107).

**Рис. 107** — Режим отображения списка блока итогов "График"

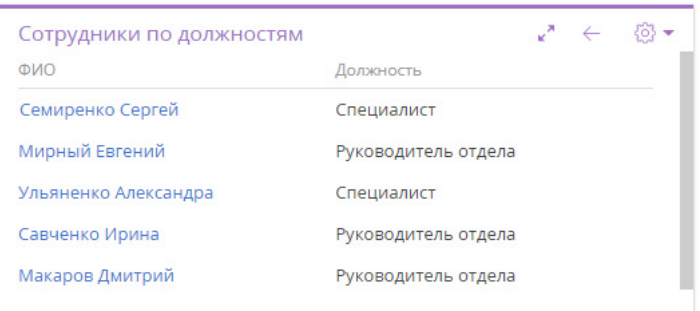

Для перехода в режим отображения списка используется команда **[Показать данные]** меню кнопки либо контекстного меню элемента диаграммы.

- Если нужно отобразить в виде списка все данные, по которым строится график, нажмите кнопку  $\frac{253}{202}$  и выберите [Показать данные].
- Чтобы отобразить в виде списка данные отдельного элемента диаграммы, например, сектора или столбца, кликните по этому элементу и в открывшемся меню выберите [Показать данные] ([Рис. 108](#page-93-0)).

**Рис. 108** — Переход к отображению в виде списка данных элемента "Встреча"

<span id="page-93-0"></span>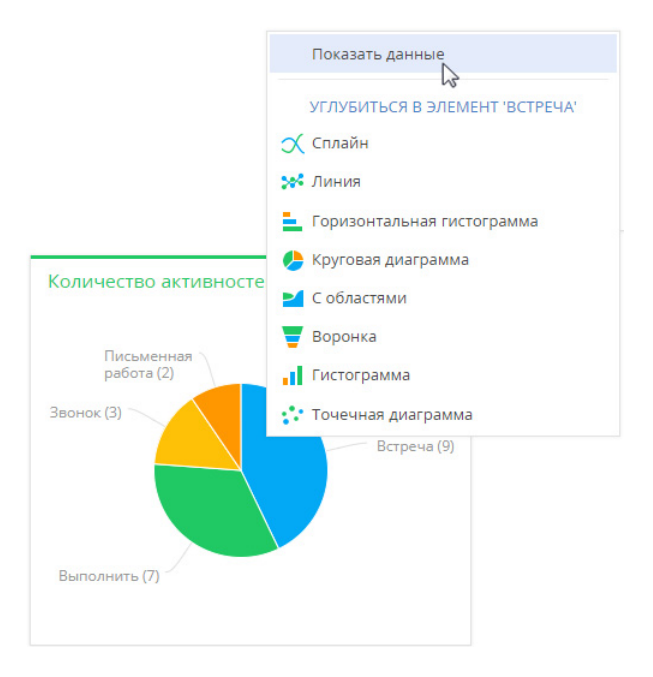

В режиме отображения списка можно:

- Настроить колонки, которые будут отображаться в реестре. [Подробнее >>>](#page-27-0)
- Сортировать данные по настроенным колонкам.
- Экспортировать данные в Excel. [Подробнее >>>](#page-148-0)

Для возврата в режим отображения диаграммы используйте команду [Показать диаграмму] ([Рис. 109\)](#page-94-1) или кнопку $\leftarrow$ .

<span id="page-94-1"></span>**Рис. 109** — Возврат в режим отображения диаграммы

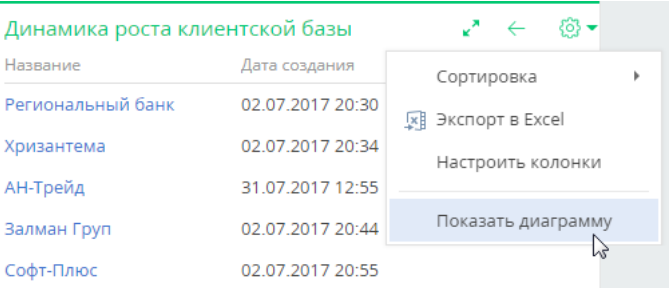

#### СМОТРИТЕ ТАКЖЕ

- [Режим отображения диаграммы](#page-91-0)
- [Детализация элементов графика](#page-94-0)
- [Настройка блока итогов "График"](#page-95-0)

### <span id="page-94-0"></span>ДЕТАЛИЗАЦИЯ ЭЛЕМЕНТОВ ГРАФИКА

В bpm'online по любому из элементов графика (столбцу, области, сегменту) можно получить дополнительную информацию. Например, анализируя график распределения сотрудников по подразделениям, можно углубиться в данные подразделения разработки и отобразить по нему количество должностей.

В свою очередь любой из элементов полученного графика также может быть детализирован. Например, разработчики могут быть распределены по их ролям в принятии решений.

Для детализации элемента графика:

- 1. Кликните левой клавишей мыши по элементу диаграммы, который необходимо детализировать.
- 2. В отобразившемся меню выберите тип диаграммы создаваемого графика (Рис. 110).

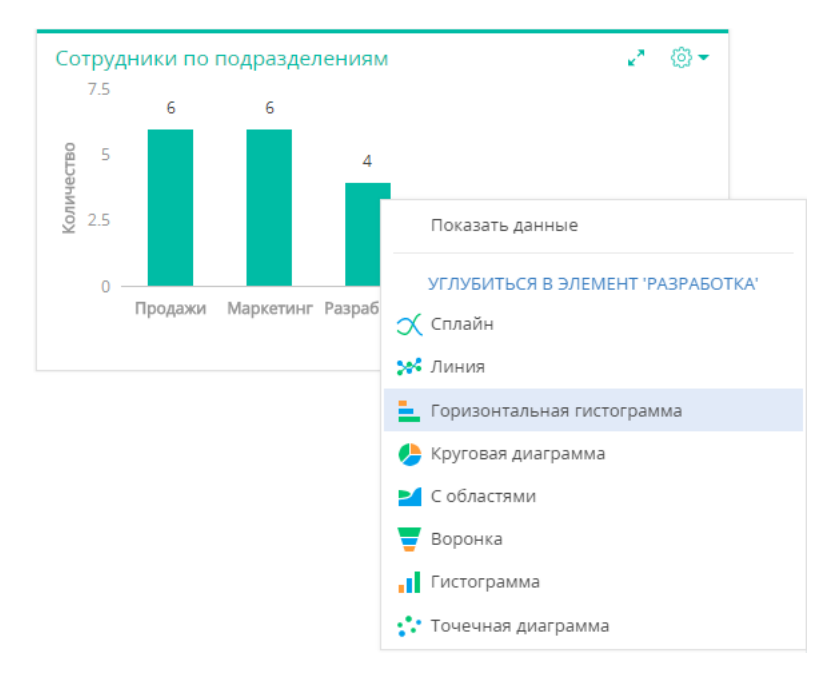

**Рис. 110** — Контекстное меню диаграммы. Выбор типа диаграммы создаваемого графика

3. В открывшемся окне укажите колонку, на основе которой необходимо построить график, например, колонку "Должность" текущего объекта.

В результате в блоке итогов отобразится график распределения сотрудников департамента разработки по их должностям.

Чтобы вернуться к предыдущему графику, используйте кнопку  $\leftarrow$  меню блока итогов.

СМОТРИТЕ ТАКЖЕ

- [Режим отображения диаграммы](#page-91-0)
- [Режим отображения списка](#page-92-0)
- [Настройка блока итогов "График"](#page-95-0)

# <span id="page-95-0"></span>НАСТРОЙКА БЛОКА ИТОГОВ "ГРАФИК"

При [добавлении или редактировании](#page-87-0) графика на панели итогов откроется страница настройки графика ([Рис. 111\)](#page-96-0). Здесь настраиваются основные параметры графика — данные для его построения, заголовок, сортировка и условия отображения.

<span id="page-96-0"></span>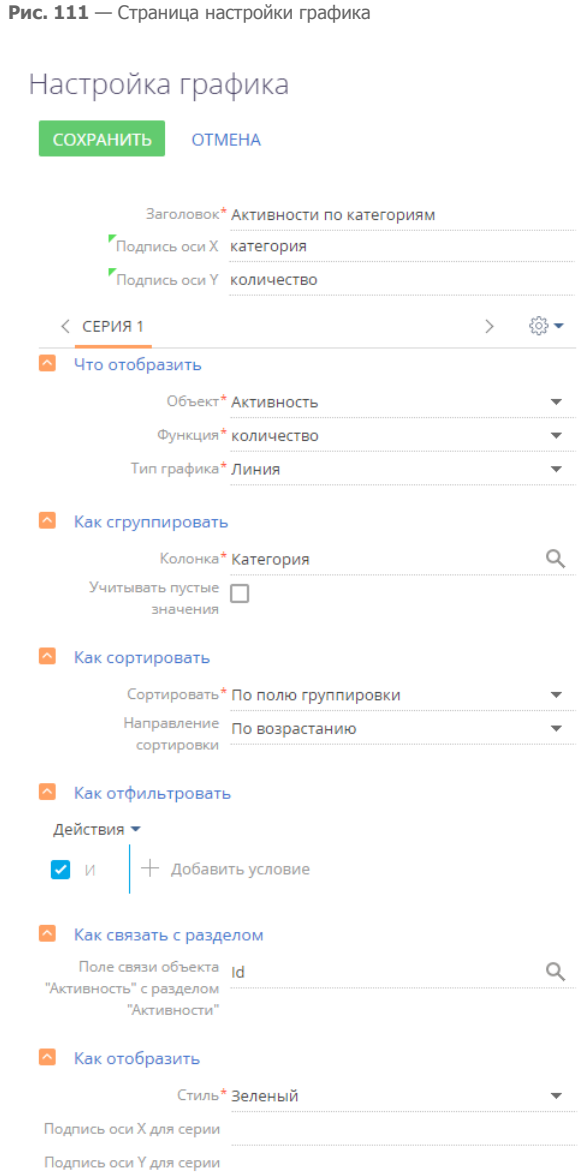

**[Заголовок]** — название графика, которое будет отображаться на панели итогов.

**[Подпись оси X]** и **[Подпись оси Y]** — названия осей Х и У, которые будут отображаться на графике. Поля отображаются только для графиков, предусматривающих наличие осей ("Сплайн", "Линия", "С областями", "Точечная диаграмма").

## Что отобразить

**[Объект]** — объект системы, по данным которого нужно построить график. Например, для подсчета средней продолжительности звонков (активность с категорией "Звонок") выберите объект "Активность".

**[Функция]** — значение, которое необходимо отобразить на графике. Возможные варианты:

- "количество" значение используется для построения графика по количеству записей объекта системы. Например, для подсчета количества активностей по типам.
- "максимум", "минимум", "среднее" значения, рассчитанные по указанной колонке объекта. Например, для подсчета средней продолжительности активностей.
- "сумма" сумма значений указанной колонки объекта. Например, для подсчета суммарной продолжительности активностей сотрудника за неделю.

**[Колонка]** — колонка, по которой будет производиться расчет. Список значений содержит числовые колонки и колонки дат. Например, для подсчета средней продолжительности звонков по менеджерам выберите значение "Продолжительность (минут)" (Рис. 112). Поле не отображается, если в поле [Функция] выбрано значение "количество".

**[Тип графика]** — тип графика, например, "Горизонтальная гистограмма" или "Круговая диаграмма".

**Рис. 112** — Пример настройки группы полей [Что отобразить] на графике

#### Что отобразить

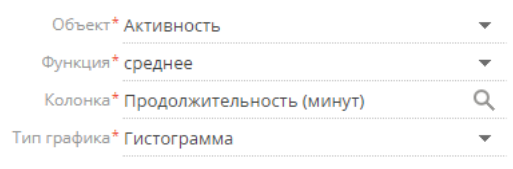

#### Как сгруппировать

**[Колонка]** — измерение (разрез), относительно которого строится график. Например, чтобы подсчитать количество активностей по ответственным, выберите поле "Ответственный". В данном поле можно указать любую из колонок выбранного объекта.

**[Формат]** — формат отображения даты, например, "Неделя" или "Месяц и год". Данное поле отображается, если в поле [Колонка] выбрано значение даты. Например, для подсчета количества завершенных активностей по неделям в поле [Колонка] укажите "Завершение", а в поле [Формат] выберите "Неделя".

**Рис. 113** — Пример настройки группы полей [Как сгруппировать] на графике

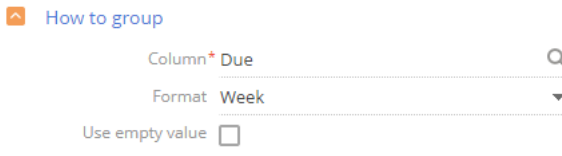

**[Учитывать пустые значения]** — при установленном признаке на графике будут отображаться отдельным элементом те записи, у которых колонка группировки не заполнена [\(Рис. 114](#page-98-0)).

<span id="page-98-0"></span>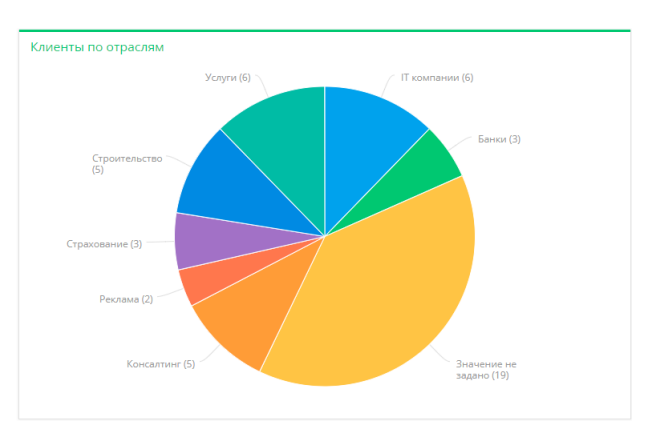

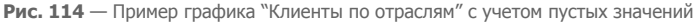

### Как сортировать

**[Сортировать]** — очередность отображения значений. Например, чтобы на графике "Активности по ответственным" пользователи были отсортированы по алфавиту, выберите "По полю группировки". А чтобы отсортировать пользователей по количеству активностей, выберите "По результату выборки".

**[Направление сортировки]** — порядок отображения значений. Например, для сортировки в алфавитном порядке выберите "По возрастанию" (Рис. 115).

**Рис. 115** — Пример настройки блока [Как сортировать] на графике

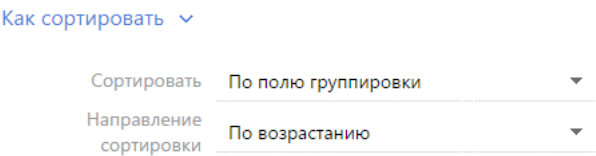

#### Как отфильтровать

Блок используется, если необходимо задать условия выбора данных для построения графика. Так, чтобы создать график, отражающий динамику добавления контактов за определенный период, укажите необходимый период в условиях фильтра, например, "Дата создания = Текущий месяц" (Рис. 116).

**Рис. 116** — Пример настройки блока [Как отфильтровать] на графике

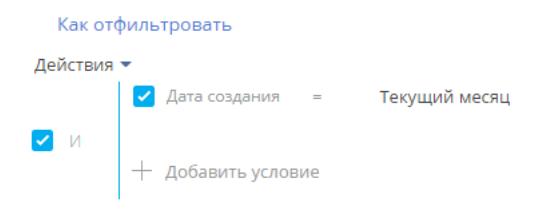

Фильтр доступен, если заполнено поле [Объект].

#### НА ЗАМЕТКУ

Функциональность расширенного фильтра рассмотрена в [отдельной статье.](#page-50-0)

### <span id="page-99-0"></span>Как связать с разделом

**[Поле связи объекта ... с разделом ...]** — заполните поле, если на графике необходимо отобразить данные с учетом фильтров, установленных в разделе. Если оставить это поле пустым, то фильтры, примененные в разделе, не будут учитываться при построении графика. Если вы настраиваете итоги по объекту текущего раздела, поле заполнится автоматически. Данное поле отображается, если заполнено поле [Объект], и не отображается при настройке аналитики в разделе [Итоги].

Рассмотрим различные варианты использования данного поля.

- 1. График строится по записям из того же раздела, в котором он создан (объект графика соответствует объекту раздела). Например, в разделе [Активности] создан график "Активности по ответственным", отображающий количество активностей по разным ответственным. В этом случае поле связи заполнится автоматически колонкой [Id].
	- a. Если в поле связи выбрана колонка [Id] (Рис. 117), то график будет строиться только по тем записям, которые соответствуют условиям фильтрации, указанным в разделе. Например, если настроить группу "Выполненные активности", то при выборе этой группы график отобразит только информацию по выполненным активностям.

**Рис. 117** — Настройка связи графика с разделом по полю "Id"

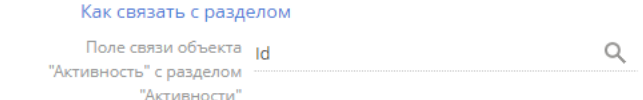

- b. Если поле связи очистить, то независимо от заданных условий фильтрации график будет отображать информацию по всем записям раздела.
- 2. График строится на основании данных из другого раздела (объект графика не соответствует объекту раздела). Например, в разделе [Контакты] создан график "Активности по ответственным", в котором рассчитывается количество активностей по разным ответственным. В этом случае в поле связи доступен список колонок, по которым объект графика связан с объектом раздела.

a. Если в поле связи выбрана какая-либо колонка, то график будет строиться только по тем записям, которые соответствуют условиям фильтрации, указанным в разделе. Например, для графика "Активности по ответственным" можно выбрать колонку "Ответственный" (Рис. 118). Тогда при установке фильтра в разделе [Контакты] график отобразит информацию только по тем активностям, ответственные по которым отображены в разделе. Либо можно выбрать колонку "Автор", тогда график отобразит только информацию по активностям, которые были созданы указанными контактами.

**Рис. 118** — Настройка связи графика с разделом по полю "Ответственный"

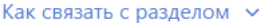

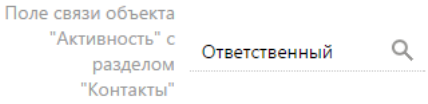

- b. Если поле связи оставить пустым, то независимо от заданных условий фильтрации график будет отображать информацию по всем записям объекта, по которому строится график.
- c. Поле связи будет также пустым в случае, если данные графика никак не связаны с данными раздела, в котором он создан. Например, если график "Активности по ответственным" создан в разделе [База знаний].

#### Как отобразить

**[Стиль]** — цвет заливки заголовка блока, а также элементов диаграмм.

**[Подпись оси Х для серии]**, **[Подпись оси У для серии]** — если график состоит более чем из одной [серии](#page-100-0), то для каждой серии можно указать подписи осей Х и У. Поля отображаются для графиков, предусматривающих наличие осей ("Сплайн", "Линия", "С областями", "Точечная диаграмма") (Рис. 119).

**Рис. 119** — Пример настройки группы полей [Как отобразить] графика

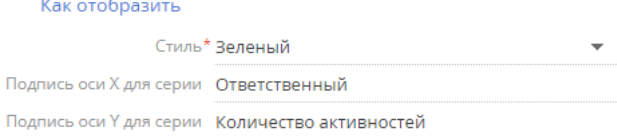

#### НА ЗАМЕТКУ

Если вы заполнили поля [Подпись оси Х] и [Подпись оси У] в шапке графика, а также в группе полей [Как отобразить] указали подписи осей для серий, то на диаграмме будут отображаться значения, указанные в полях [Подпись оси Х] и [Подпись оси У] шапки графика.

# <span id="page-100-0"></span>ОТОБРАЖЕНИЕ НЕСКОЛЬКИХ СЕРИЙ НА ГРАФИКЕ

На графике вы можете отобразить несколько наборов данных — серий. Например, на отдельных сериях можно отобразить встречи и звонки сотрудников (Рис. 120).

**Рис. 120** — Пример графика с двумя сериями данных

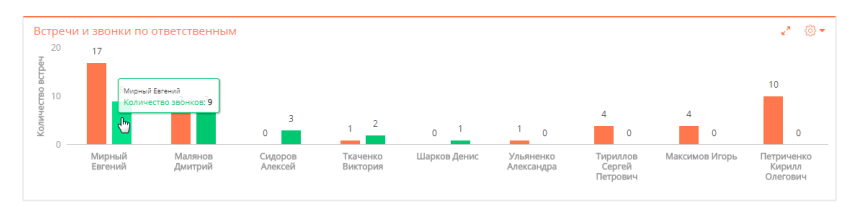

#### Чтобы **добавить серию** на график:

1. В меню кнопки  $\frac{253}{3}$  страницы настройки графика выберите команду [Добавить серию] [\(Рис. 121](#page-101-0)).

<span id="page-101-0"></span>**Рис. 121** — Добавление новой серии на график

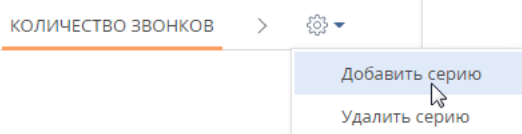

- 2. На добавленной вкладке заполните необходимые поля и сохраните страницу.
- 3. Сохраните страницу настройки графика и страницу настройки панели итогов, на которой находится график.

В результате на графике отобразится новая серия данных.

#### Чтобы **удалить серию**:

- 1. Перейдите на вкладку серии, которую вы хотите удалить.
- 2. В меню кнопки  $\otimes$  страницы настройки графика выберите команду [Удалить серию] (Рис. 122).

**Рис. 122** — Удаление серии данных с графика

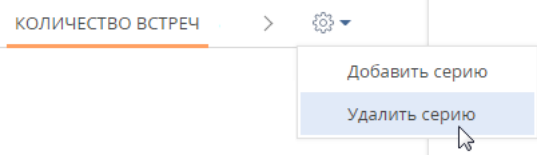

Сохраните страницу настройки графика и страницу настройки панели итогов, на которой находится график.

СМОТРИТЕ ТАКЖЕ

- [Режим отображения диаграммы](#page-91-0)
- [Режим отображения списка](#page-92-0)
- [Детализация элементов графика](#page-94-0)
- [Панели итогов](#page-86-0)

• [Наполнение панели итогов](#page-87-0)

# <span id="page-102-0"></span>БЛОК ИТОГОВ "ПОКАЗАТЕЛЬ"

Блок итогов "Показатель" (Рис. 123) отображает расчетное числовое значение или дату по определенным данным системы, например, общее количество сотрудников отдела.

**Рис. 123** — Пример блока итогов "Показатель"

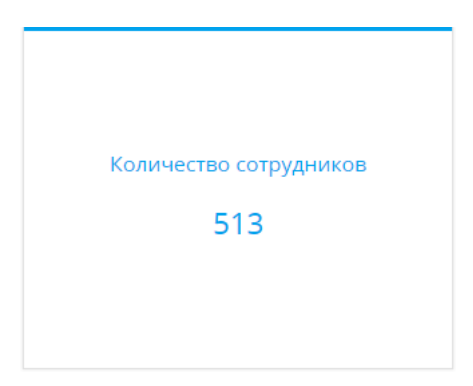

Числовые показатели могут отображать следующие типы данных:

- Количество всех либо определенным образом отфильтрованных записей того или иного объекта системы, например, количество всех сотрудников, зарегистрированных в системе.
- Максимальное или минимальное значение числовых полей или полей дат записей объекта системы, например, максимальная либо минимальная продолжительность звонка.
- Суммарное или среднее значение числовых полей записей объекта, например, сумма фактической оплаты по счетам, если в вашей системе ведется учет счетов.

# <span id="page-102-1"></span>НАСТРОЙКА БЛОКА ИТОГОВ "ПОКАЗАТЕЛЬ"

При [добавлении или редактировании](#page-87-0) блока "Показатель" на панели итогов откроется страница настройки показателя. Здесь настраиваются основные параметры, по которым будет рассчитан показатель — данные для его построения, заголовок и условия отображения.

**[Заголовок]** — название блока, которое будет отображаться на панели итогов.

# Что отобразить

**[Объект]** — объект системы, данные которого должны отображаться в показателе.

**[Функция]** — значение, которое необходимо отобразить на графике. Возможные варианты:

- "количество" количество записей объекта, например, общее количество сотрудников, зарегистрированных в системе.
- "сумма" сумма значений по колонке, например, общая продолжительность звонков сотрудников.
- "среднее", "минимум", "максимум" среднее, минимальное и максимальное значение по колонке, например, средняя продолжительность звонков сотрудников.

**[Колонка]** — колонка, по которой будет производиться расчет. Список значений содержит числовые колонки и колонки дат. Например, для подсчета средней продолжительности звонков сотрудников выберите значение "Продолжительность (минут)" (Рис. 124). Поле не отображается, если в поле [Функция] выбрано значение "количество".

**Рис. 124** — Пример настройки блока [Что отобразить] в показателе

#### Что отобразить V

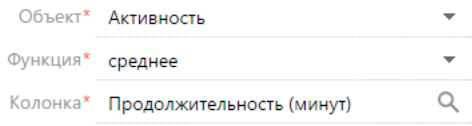

### Как отфильтровать

Блок используется, если необходимо задать условия выбора исходных данных для отображения показателя. Например, чтобы отобразить среднюю продолжительность звонков сотрудников только за прошлый месяц, укажите необходимый период в условиях фильтра: "Дата создания = Предыдущий месяц" (Рис. 125).

**Рис. 125** — Пример настройки блока [Как отфильтровать] в показателе

```
Как отфильтровать V
 Действия ▼
       Дата создания = Предыдущий месяц
\overline{M}<Добавить условие>
```
Фильтр доступен, если заполнено поле [Объект].

#### НА ЗАМЕТКУ

Функциональность [расширенного фильтра](#page-50-0) рассмотрена в отдельной статье

#### Как связать с разделом

**[Поле связи объекта ... с разделом ...]** — заполните поле, если при расчете показателя нужно учитывать только отобранные в разделе записи. Если оставить это поле пустым, то фильтры, примененные в разделе, не будут учитываться при расчете показателя. Данное поле отображается, если заполнено поле [Объект], и не отображается при настройке аналитики в разделе [Итоги].

Различные варианты использования данного поля детально рассмотрены при описании блока итогов "График". [Подробнее >>>](#page-99-0)

### Как отобразить

**[Стиль]** — цвет шрифта заголовка и значения показателя.

**[Размер шрифта]** — размер шрифта показателя — "По умолчанию" или "Крупный".

**[Формат]** — формат отображения числового показателя. Настройки формата выполняются в дополнительном окне (Рис. 126). Чтобы открыть окно, нажмите на кнопку  $\Omega$  поля.

**Рис. 126** — Окно настройки формата отображения числового показателя

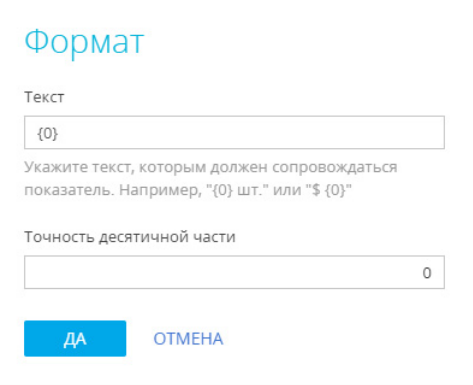

**[Текст]** — текст, которым сопровождается число в показателе. Например, если формат числового показателя должен быть "Сотрудников — 513", то введите следующее значение маски: "Сотрудников — {0}". Если формат должен быть "513 чел.", введите значение маски: "{0} чел."

#### НА ЗАМЕТКУ

При вводе некорректной переменной числовое значение в блоке итогов отображаться не будет. Чтобы вернуть переменную, очистите поле и сохраните изменения в окне.

**[Точность десятичной части]** — точность дробной части числового показателя, т.е. количество знаков после запятой. Например, установите значение "1", чтобы число отображалось с точностью до десятых. Для того чтобы в блоке отображалось число без дробной части, установите "0".

СМОТРИТЕ ТАКЖЕ

- [Панели итогов](#page-86-0)
- [Наполнение панели итогов](#page-87-0)
- [Блок итогов "График"](#page-90-0)
- [Блок итогов "Шкала"](#page-104-0)
- [Блок итогов "Список"](#page-106-0)
- [Блок итогов "Виджет"](#page-109-0)
- [Блок итогов "Воронка продаж"](#page-110-0)
- [Блок итогов "Сквозная воронка"](#page-112-0)
- [Блок итогов "Web-страница"](#page-114-0)

# <span id="page-104-0"></span>БЛОК ИТОГОВ "ШКАЛА"

Блок итогов "Шкала" (Рис. 127) отображает число, полученное в результате запроса к данным системы, относительно нормативных значений. Например, так удобно отобразить количество проведенных менеджером встреч за месяц, если предусмотрены нормы их необходимого количества, или отслеживать соотношение фактического и запланированного количества звонков оператора за день.

**Рис. 127** — Пример блока итогов "Шкала"

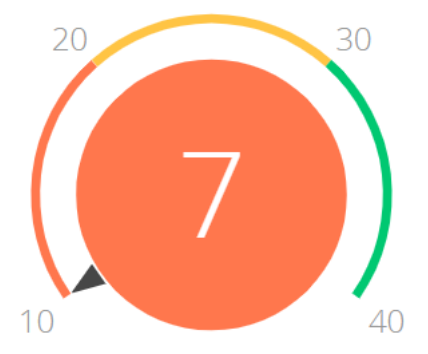

На цветовой схеме шкалы красным цветом отображается отрезок с минимально необходимым интервалом нормативных значений, желтым — удовлетворительный интервал, зеленым достаточное количество. Цвет круга шкалы зависит от того, в какой из цветовых промежутков попадет рассчитанный в системе показатель.

Шкала может отображать следующие типы данных:

- Количество всех либо отобранных записей того или иного объекта системы, например, количество совершенных менеджером звонков за день.
- Максимальное или минимальное значение числовых полей записей объекта системы, например, максимальная либо минимальная продолжительность звонка.
- Суммарное или среднее значение числовых полей записей объекта, например, сумма фактической оплаты по счетам, если в вашей системе ведется учет счетов.

Настройка основных полей блока итогов "Шкала" выполняется аналогично [настройке блока](#page-102-1) [итогов "Показатель"](#page-102-1), но для шкалы необходимо дополнительно настроить нормативные значения.

# НАСТРОЙКА НОРМАТИВНЫХ ЗНАЧЕНИЙ ШКАЛЫ

Нормативные значения шкалы задаются в группе полей [Как отобразить] на странице настройки блока итогов "Шкала".

- 1. В поле **[Стиль]** выберите цвет заголовка шкалы.
- 2. В поле **[Порядок отображения]** выберите одно из значений: "Чем больше, тем лучше", например, если речь идет о плановом количестве встреч, или "Чем меньше, тем лучше", например, для отображения средней длительности звонка.

От выбора одного из этих значений зависит порядок отображения нормативных промежутков. В первом случае красный интервал будет отображаться слева, во втором — справа.

3. На шкале [\(Рис. 128\)](#page-106-1) укажите:

- a. Минимальное нормативное значение, например, менеджеру необходимо провести минимум 10 встреч в месяц;
- b. Средние значения, например, в среднем от 20 до 30 встреч;
- c. Максимальное значение, например, 40.

<span id="page-106-1"></span>**Рис. 128** — Пример настройки шкалы

20 30 Шкала\* 10 40

После того как в группе полей [Как отобразить] будут заполнены все поля, отобразится цветовая схема шкалы.

#### СМОТРИТЕ ТАКЖЕ

- [Панели итогов](#page-86-0)
- [Наполнение панели итогов](#page-87-0)
- [Блок итогов "График"](#page-90-0)
- [Блок итогов "Показатель"](#page-102-0)
- [Блок итогов "Список"](#page-106-0)
- [Блок итогов "Виджет"](#page-109-0)
- [Блок итогов "Воронка продаж"](#page-110-0)
- [Блок итогов "Сквозная воронка"](#page-112-0)
- [Блок итогов "Web-страница"](#page-114-0)

# <span id="page-106-0"></span>БЛОК ИТОГОВ "СПИСОК"

Блок итогов "Список" (Рис. 129) отображает информацию из системы в виде списка с заданным количеством позиций.

#### **Рис. 129** — Пример блока итогов "Список"

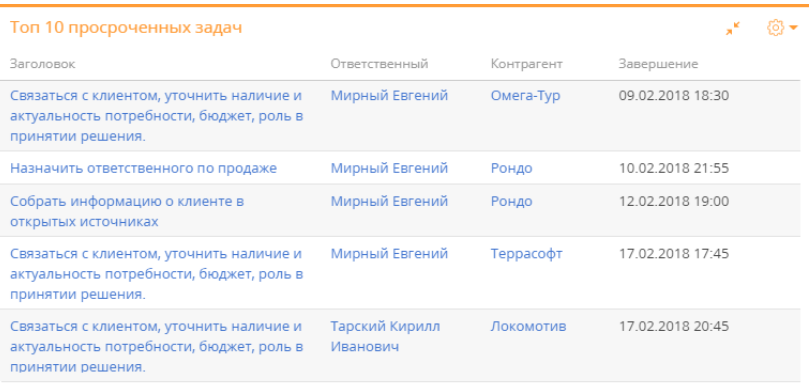

≫ Показать больше

Список отображает записи определенного объекта, отсортированные по одной из дополнительно выведенных колонок.

Если какая-либо колонка списка является для своего объекта первичной для отображения, то ее значения будут ссылками на соответствующие записи системы. Например, первичной для отображения колонкой для объекта "Активность" является колонка [Заголовок]. При отображении в списке заголовки активностей будут ссылками на страницы активностей.

#### НА ЗАМЕТКУ

Заголовки колонок в блоке итогов "Список" соответствуют заголовкам колонок в системе.

Для управления отображением данных используются кнопки панели инструментов, расположенные в правом верхнем углу блока.

- $\frac{253}{203}$  меню блока итогов. С помощью команды меню [Экспорт в Excel] можно экспортировать в Excel представленный в блоке итогов список. Команды меню [Отображать многострочный текст] или [Отображать в одну строку] позволяют настроить режим отображения текста в блоке.
- $\mathbf{v}^*$  возможность развернуть список на весь экран. При повторном нажатии кнопки список вернется к исходному размеру.

#### НА ЗАМЕТКУ

Вы также можете закрыть список, который развернут на весь экран, нажав на клавишу Esc клавиатуры.

• Ссылка "Показать больше" — возможность просмотреть все доступные для отображения данные, если их больше, чем помещается в блок итогов.

#### НА ЗАМЕТКУ

По умолчанию в блок итогов "Список" выводится то количество записей, которое указано при настройке блока в поле [Количество строк]. По клику на ссылку "Показать больше" блок разворачивается на весь экран и при прокрутке списка данные загружаются автоматически.

# НАСТРОЙКА БЛОКА ИТОГОВ "СПИСОК"

При [добавлении или редактировании](#page-87-0) списка на панели итогов откроется страница настройки списка. Здесь настраиваются основные параметры списка — заголовок, данные для его построения, сортировка и условия отображения. В верхней части страницы необходимо заполнить поля [Заголовок] и [Объект].

**[Заголовок]** — название блока, которое будет отображаться на панели итогов.

**[Объект]** — объект системы, на основании записей которого будет сформирован список.

На вкладке **[Настройка колонок]** настраивается перечень колонок, которые будут отображаться в блоке. [Настройка колонок](#page-27-0) выполняется стандартным образом и описана в отдельной статье.

#### НА ЗАМЕТКУ

Область настройки колонок доступна, если заполнено поле [Объект].

На вкладке **[Параметры отображения]** настраиваются условия отображения данных в блоке итогов.

#### Как сортировать

**[Количество строк]** — количество записей, которые будут отображаться в списке (Рис. 130).

**[Направление сортировки]** — порядок отображения значений в списке, например, вы можете отобразить значения колонки [Ответственный] в алфавитном порядке.
**[Колонка сортировки]** — колонка, по которой будут отсортированы записи в списке. Для выбора доступны колонки, добавленные на странице настройки колонок списка.

**Рис. 130** — Пример настройки группы полей [Как сортировать] в списке "Топ 10 просроченных задач"

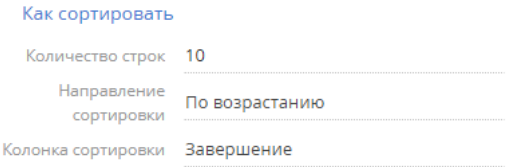

## Как отфильтровать

Блок используется, если необходимо задать условия выбора исходных данных для отображения списка. Например, чтобы в списке отображалась информация только по просроченным активностям, укажите в условиях фильтра "Завершение < Текущий час" и "Состояние = Не начата; В работе" (Рис. 131).

**Рис. 131** — Пример настройки группы полей [Как отфильтровать] в списке "Топ 10 просроченных задач"

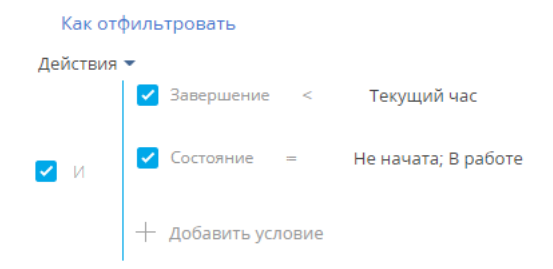

Фильтр доступен, если заполнено поле [Объект].

#### НА ЗАМЕТКУ

Функциональность расширенного фильтра рассмотрена в [отдельной статье](#page-50-0).

#### Как связать с разделом

**[Поле связи объекта ... с разделом ...]** — заполните поле, если при построении списка нужно учитывать только отобранные в разделе записи. Если оставить это поле пустым, то фильтры, примененные в разделе, не будут учитываться при расчете показателя. Данное поле отображается, если заполнено поле [Объект], и не отображается при настройке аналитики в разделе [Итоги].

Различные варианты использования данного поля детально рассмотрены при описании блока итогов "График". [Подробнее >>>](#page-99-0)

## Как отобразить

**[Стиль]** — цвет заголовка блока.

#### СМОТРИТЕ ТАКЖЕ

- [Наполнение панели итогов](#page-87-0)
- [Блок итогов "График"](#page-90-0)
- [Блок итогов "Показатель"](#page-102-0)
- [Блок итогов "Шкала"](#page-104-0)
- [Блок итогов "Виджет"](#page-109-0)
- [Блок итогов "Воронка продаж"](#page-110-0)
- [Блок итогов "Сквозная воронка"](#page-112-0)
- [Блок итогов "Web-страница"](#page-114-0)

## <span id="page-109-0"></span>БЛОК ИТОГОВ "ВИДЖЕТ"

Блок итогов "Виджет" предназначен для отображения сводной информации и анализа статических данных из разделов bpm'online в виде дополнительных графических модулей, например, виджет курсов валют.

## НАСТРОЙКА БЛОКА ИТОГОВ "ВИДЖЕТ"

При [добавлении](#page-87-0) на панель итогов блока итогов с типом "Виджет" открывается страница ([Рис. 132\)](#page-109-1) со следующими параметрами настройки:

**[Модуль]** — программный модуль виджета, который должен быть отображен на панели итогов.

<span id="page-109-1"></span>**[Параметры модуля]** — параметры, которые необходимо сообщить выбранному модулю.

**Рис. 132** — Страница настройки виджета

# Настройка модуля

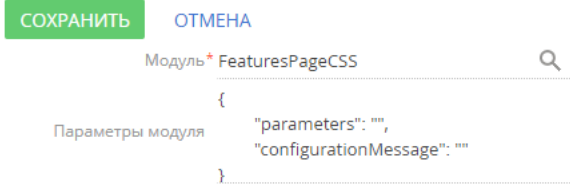

## НА ЗАМЕТКУ

Добавление и настройка виджетов выполняется разработчиком. Подробнее о настройке читайте в отдельной [статье.](https://academy.terrasoft.ru/documents/technic-sdk/7-12/dobavlenie-polzovatelskogo-vidzheta-itogov)

#### СМОТРИТЕ ТАКЖЕ

- [Наполнение панели итогов](#page-87-0)
- [Блок итогов "График"](#page-90-0)
- [Блок итогов "Показатель"](#page-102-0)
- [Блок итогов "Шкала"](#page-104-0)
- [Блок итогов "Список"](#page-106-0)
- [Блок итогов "Воронка продаж"](#page-110-0)
- [Блок итогов "Сквозная воронка"](#page-112-0)
- [Блок итогов "Web-страница"](#page-114-0)

# <span id="page-110-0"></span>БЛОК ИТОГОВ "ВОРОНКА ПРОДАЖ"

Блок итогов "Воронка продаж" доступен в продуктах bpm'online, содержащих раздел [Продажи]. Этот блок итогов используется для анализа динамики продвижения продаж по стадиям (Рис. 133).

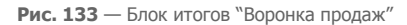

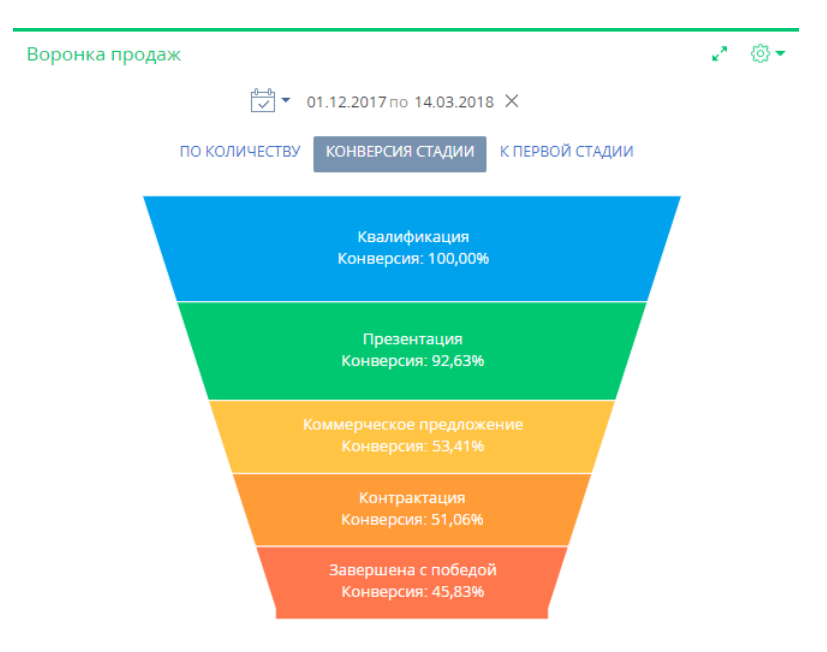

## НА ЗАМЕТКУ

Блок итогов "Воронка продаж" следует отличать от блока итогов "График" с типом диаграммы "Воронка". Блок итогов "График" описан в отдельной [статье.](#page-90-0)

Высота элемента диаграммы соответствует количеству продаж, которые на текущую дату находятся на определенной стадии. Перечень стадий, которые отображаются на диаграмме, настраивается в справочнике [Стадии продаж]. По умолчанию продажи на стадиях [Завершена с проигрышем], [Отклонена нами] и [Перевод на другой процесс] не учитываются при построении воронки.

Воронка продаж имеет собственный быстрый фильтр, используя который, вы можете отобразить данные за определенный период, например, за текущий месяц.

#### НА ЗАМЕТКУ

Функциональность быстрого фильтра описана в отдельной [статье](#page-45-0).

Воронка продаж позволяет отобразить данные в следующих представлениях.

ПО КОЛИЧЕСТВУ — отображает распределение продаж, начавшихся в выбранном периоде, по стадиям на дату завершения периода.

Например, на конец выбранного периода на стадии [Коммерческое предложение] находится 15 продаж, которые стартовали в течение выбранного периода. Соответственно, в воронку на этой стадии попадет 15 продаж.

КОНВЕРСИЯ СТАДИИ — отображает, какой процент продаж перешел с той или иной стадии на последующую стадию в течение выбранного периода времени.

Например, в течение выбранного периода на стадии [Контрактация] находилось 20 продаж. Если на конец выбранного периода 10 из этих продаж имеют стадию выше, чем [Контрактация], то конверсия этой стадии составляет 50%.

К ПЕРВОЙ СТАДИИ — отображает, какой процент составляют продажи, побывавшие на определенной стадии в течение выбранного периода времени, по отношению к общему количеству продаж, начавшихся в этом периоде.

Например, в течение выбранного периода стартовало 100 продаж, при этом 55 из них побывало на стадии [Презентация], следовательно, конверсия стадии [Презентация] составляет 55%.

# НАСТРОЙКА БЛОКА ИТОГОВ "ВОРОНКА ПРОДАЖ"

При добавлении или редактировании воронки продаж на панели итогов откроется страница настройки воронки (Рис. 134). Здесь настраиваются основные параметры — заголовок воронки, данные для ее построения и условия отображения.

**Рис. 134** — Страница настройки блока итогов "Воронка продаж"

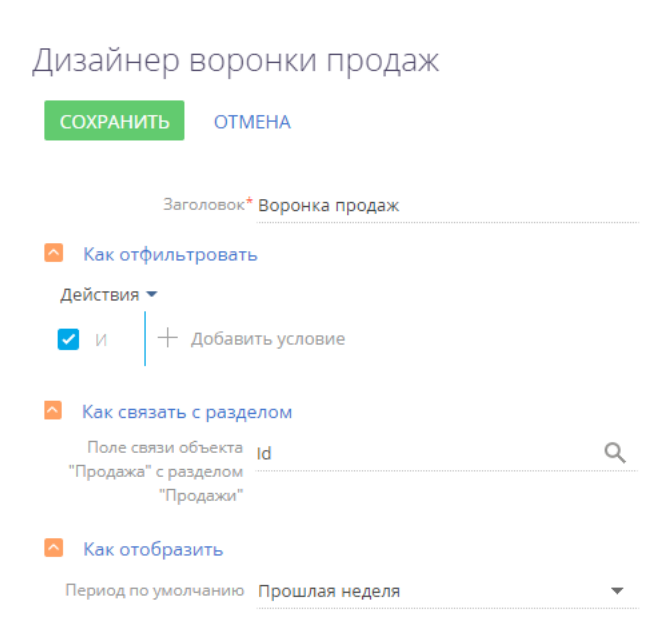

## Как отфильтровать

Блок используется, если необходимо задать условия выбора данных для построения воронки продаж. Например, чтобы воронка отображала динамику продвижения продаж только определенного ответственного, укажите необходимого ответственного в условиях фильтра.

### НА ЗАМЕТКУ

При построении воронки продаж не учитываются продажи на стадиях стадиях [Завершена с проигрышем], [Отклонена нами] и [Перевод на другой процесс].

## Как связать с разделом

[Поле связи объекта "Продажа" с разделом...] — заполните поле, если в воронке необходимо отобразить данные только по отобранным в разделе записям. Например, выберите значение "Продажа". В результате воронка будет построена только на основании записей, у которых значение в поле [Продажа] будет совпадать со значением в аналогичном поле объекта [Продажа].

## НА ЗАМЕТКУ

Воронка продаж строится на основании записей объекта [Стадия в продаже].

Если оставить поле пустым, то фильтры, примененные в разделе, не будут учитываться при формировании воронки.

Данное поле не отображается при настройке аналитики в разделе [Итоги].

## Как отобразить

[[Период по умолчанию] — стандартный период фильтрации, который будет использоваться по умолчанию в быстром фильтре воронки продаж, например, "Текущий месяц".

## НА ЗАМЕТКУ

Функциональность быстрого фильтра описана в [отдельной статье](#page-45-0).

## СМОТРИТЕ ТАКЖЕ

- [Панели итогов](#page-86-0)
- [Блок итогов "График"](#page-90-0)
- [Блок итогов "Показатель"](#page-102-0)
- [Блок итогов "Шкала"](#page-104-0)
- [Блок итогов "Список"](#page-106-0)
- [Блок итогов "Виджет"](#page-109-0)
- [Блок итогов "Сквозная воронка"](#page-112-0)
- [Блок итогов "Web-страница"](#page-114-0)

# <span id="page-112-0"></span>БЛОК ИТОГОВ "СКВОЗНАЯ ВОРОНКА"

Блок итогов "Сквозная воронка" доступен в продуктах bpm'online, содержащих раздел [Продажи]. Этот блок итогов используется для анализа динамики продвижения по стадиям от регистрации лида до завершения продажи [\(Рис. 135](#page-113-0)).

<span id="page-113-0"></span>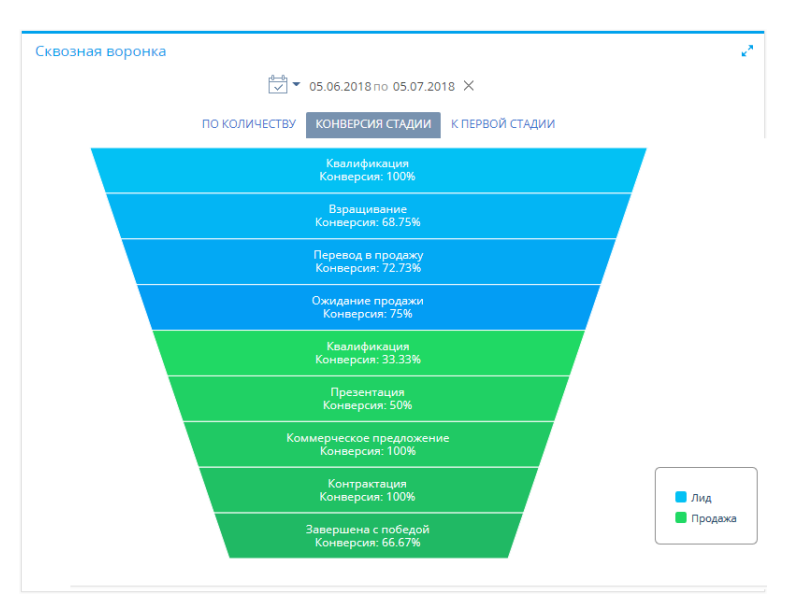

#### **Рис. 135** — Блок итогов "Сквозная воронка"

#### НА ЗАМЕТКУ

Блок итогов "Сквозная воронка" следует отличать от блока итогов "График" с типом диаграммы "Воронка". Блок итогов "График" описан в отдельной [статье.](#page-90-0)

Высота элемента диаграммы соответствует количеству лидов или продаж, которые на текущую дату находятся на определенной стадии. Перечень стадий, которые отображаются на диаграмме, настраивается в справочниках [Стадия лида] и [Стадии продаж].

Сквозная воронка имеет собственный быстрый фильтр, используя который, вы можете отобразить данные за определенный период, например, за текущий месяц.

## НА ЗАМЕТКУ

Функциональность быстрого фильтра описана в отдельной [статье.](#page-45-0)

Сквозная воронка позволяет отобразить данные в следующих представлениях.

ПО КОЛИЧЕСТВУ — отображает распределение лидов и зарегистрированных на их основании продаж, начавшихся в выбранном периоде, по стадиям на дату завершения периода.

Например, на конец выбранного периода на стадии [Квалификация] находится 150 лидов, которые стартовали в течение выбранного периода. Соответственно, в воронку на этой стадии попадет 150 лидов.

КОНВЕРСИЯ СТАДИИ — отображает, какой процент лидов и продаж перешел с той или иной стадии на последующую стадию в течение выбранного периода времени.

Например, в течение выбранного периода на стадии [Контрактация] находилось 20 продаж. Если на конец выбранного периода 10 из этих продаж имеют стадию выше, чем [Контрактация], то конверсия этой стадии составляет 50%.

К ПЕРВОЙ СТАДИИ — отображает, какой процент составляют лиды/продажи, побывавшие на определенной стадии в течение выбранного периода времени, по отношению к общему количеству лидов, зарегистрированных в этом периоде.

Например, в течение выбранного периода зарегистрировано 100 лидов, при этом 5 из них дошло до стадии продажи [Завершена с победой], следовательно, конверсия стадии [Завершена с победой] составляет 5% относительно общего количества зарегистрированных лидов.

# НАСТРОЙКА БЛОКА ИТОГОВ "СКВОЗНАЯ ВОРОНКА"

При добавлении или редактировании сквозной воронки на панели итогов откроется страница настройки блока итогов. Здесь настраиваются основные параметры — заголовок воронки и данные для ее построения.

## Как отфильтровать лиды

Блок используется, если необходимо задать условия выбора лидов для построения сквозной воронки. Например, при помощи фильтра можно отобразить динамику продвижения только для лидов, зарегистрированных с посадочной страницы.

## Как отфильтровать продажи

Блок используется, если необходимо задать условия выбора продаж для построения сквозной воронки. Например, при помощи фильтра можно отобразить динамику продвижения только для лидов, на основании которых были созданы продажи и оформлены заказы.

## СМОТРИТЕ ТАКЖЕ

- [Блок итогов "Воронка продаж"](#page-110-0)
- [Блок итогов "График"](#page-90-0)
- [Блок итогов "Показатель"](#page-102-0)
- [Блок итогов "Шкала"](#page-104-0)
- [Блок итогов "Список"](#page-106-0)
- [Блок итогов "Виджет"](#page-109-0)
- [Блок итогов "Web-страница"](#page-114-0)

# <span id="page-114-0"></span>БЛОК ИТОГОВ "WEB-СТРАНИЦА"

Блок итогов "Web-страница" предназначен для отображения интернет-страниц на панели итогов. Например, это может быть страница поисковой системы, онлайн-калькулятор валют или ваш корпоративный сайт.

# НАСТРОЙКА БЛОКА ИТОГОВ "WEB-СТРАНИЦА"

Настройка данного блока итогов выполняется в дизайнере Web-страницы. Перейти в дизайнер можно при добавлении нового блока "Web-страница" на панель итогов либо при редактировании существующего. Как добавить новый блок на панель итогов, подробно описано в отдельной [статье.](#page-87-0)

- 1. В поле **[Заголовок]** внесите название виджета.
- 2. В поле **[Ссылка на страницу]** укажите ссылку на сайт, который должен отображаться на панели итогов. Добавляйте ссылку с указанием протокола передачи данных ("http", "https").

## ВАЖНО

Если на сайте приложения bpm'online используется защищенный протокол передачи данных "https", то ссылку необходимо добавлять только на web-страницы, использующие "https". Страницы, использующие незащищенный протокол "http", не отображаются на сайте bpm'online, который использует "https".

Если на сайте приложения используется протокол "http", то ссылку можно добавлять на webстраницы, использующие и "http" и "https" протоколы.

## НА ЗАМЕТКУ

Чтобы добавить на панель итогов видеоролик с youtube, используйте ссылку, указанную на вкладке [HTML-код], которая отображается при нажатии кнопки "Поделиться" на странице видеоролика.

3. Для настройки ширины или цвета рамки блока итогов вы можете внести html-стили в поле **[Стили]**. Например, при указании параметров: "border-width: medium; border-color: red" ваша рамка будет средней толщины и красного цвета.

## НА ЗАМЕТКУ

Если после выполнения настроек web-страница не отображается в приложении, причиной может быть запрет на отображение сайта в iframe на сторонних ресурсах. Такой запрет устанавливается на некоторых сайтах в рамках политики безопасности. Проверить, настроен ли запрет на сайте, можно в консоли, которая открывается по клавише F12. На сайте установлен запрет, если в консоли отображается ошибка с такими http-заголовками: X-Frame-Options: DENY или X-Frame-Options: SAMEORIGIN.

#### СМОТРИТЕ ТАКЖЕ

- [Наполнение панели итогов](#page-87-0)
- [Блок итогов "График"](#page-90-0)
- [Блок итогов "Показатель"](#page-102-0)
- [Блок итогов "Шкала"](#page-104-0)
- [Блок итогов "Список"](#page-106-0)
- [Блок итогов "Воронка продаж"](#page-110-0)
- [Блок итогов "Сквозная воронка"](#page-112-0)
- [Блок итогов "Виджет"](#page-109-0)

# <span id="page-115-0"></span>АНАЛИТИКА НА СТРАНИЦЕ ЗАПИСИ

Вы можете настроить отображение аналитики на любой вкладке страницы записи или в ее профиле. Для использования на страницах записей доступны следующие блоки итогов:

- [график](#page-90-0);
- [показатель](#page-102-0);
- [шкала](#page-104-0);
- [web-страница](#page-114-0).

Добавить аналитику на страницы записей можно в [мастере разделов](#page-512-0) или [мастере деталей](#page-536-0).

## НА ЗАМЕТКУ

Настройка блоков итогов, добавленных на страницу записи, выполняется стандартным способом. Подробная информация о настройке доступна в описаниях блоков.

# КАК ДОБАВИТЬ АНАЛИТИКУ НА СТРАНИЦУ ЗАПИСИ

Настроим отображение графика коммуникаций с клиентом на вкладке [История] страницы контакта. Чтобы добавить график на страницу контакта:

- 1. Откройте мастер разделов через меню [Вид] страницы контакта.
- 2. Перейдите в дизайнер страницы по кнопке [Страница] панели управления мастера ([Рис. 136](#page-116-0)).

#### <span id="page-116-0"></span>**Рис. 136** — Открытие дизайнера страницы

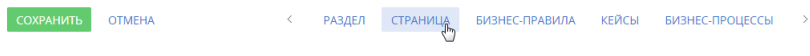

3. В правой части дизайнера в области вкладок выберите вкладку [История], на которой будет отображаться график [\(Рис. 137](#page-116-1)).

<span id="page-116-1"></span>**Рис. 137** — Переход к настройке вкладки [История]

```
ОСНОВНАЯ ИНФОРМАЦИЯ МЕСТО РАБОТЫ ИСТОРИЯ ФАЙЛЫ И ПРИМЕЧАНИЯ ТИП КОНТЕНТА ЛЕНТА + \nearrow \times >
\, < \,D
```
4. Добавьте новую группу полей, где будет размещен график, по кнопке [Добавить группу полей] внизу области групп полей и деталей. Разместите группу полей в верхней части вкладки [История].

#### НА ЗАМЕТКУ

Добавление аналитики на деталь выполняется в мастере деталей.

5. Разверните блок "Добавить виджет" и выберите нужный дашборд. В нашем примере это "График". Перетащите его на вкладку [\(Рис. 138\)](#page-117-0). Области, куда можно добавить график, подсветятся голубым.

**Рис. 138** — Добавление графика на страницу контакта

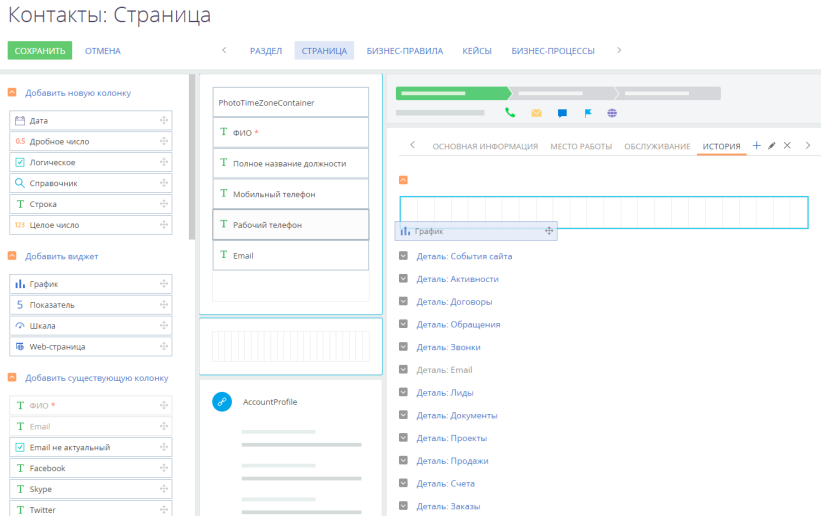

<span id="page-117-0"></span>

- 6. На открывшейся странице настройки аналитики укажите параметры для графика из двух [серий,](#page-100-0) отображающего количество звонков и email-сообщений контакта за текущий месяц [\(Рис. 139\)](#page-118-0):
	- [Заголовок] "Звонки и письма в текущем месяце".
	- [Объект] для первой и второй серий это будут "Звонок" и "Активность" соответственно.
	- [Функция] "Количество".
	- [Тип графика] "Линия".
	- Группировка по колонке "Дата завершения" для звонков и "Завершение" для активностей.
	- Настройте фильтры. Для звонков укажите период "Дата завершения = Текущий месяц". Для активностей укажите два условия: "Тип = Email" и "Завершение = Текущий месяц".
	- Настройте связь объекта с разделом по колонке "Id" объекта "Контакт".
	- Сохраните выполненные настройки.

<span id="page-118-0"></span>**Рис. 139** — Пример настройки графика "Звонки и письма в текущем месяце"

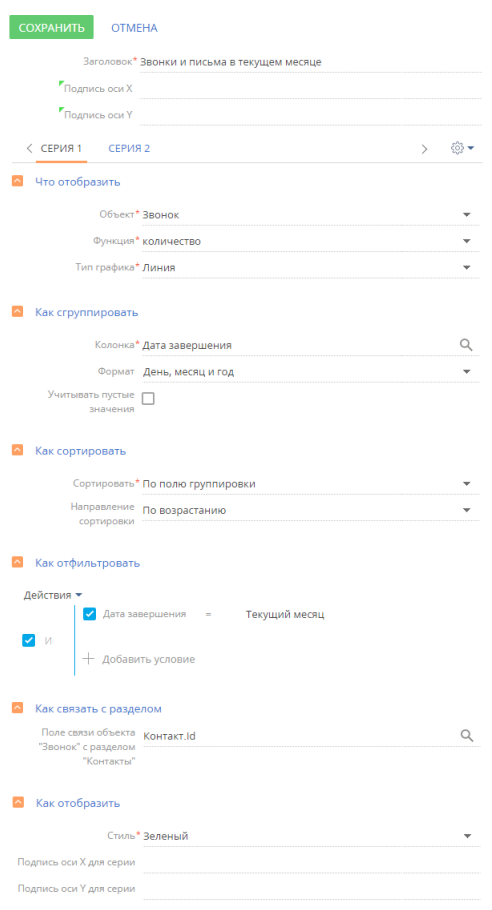

Подробнее настройка блока итогов "График" описана в [отдельной статье.](#page-90-0)

7. Для корректного отображения данных настройте размеры графика [\(Рис. 140\)](#page-119-0).

### <span id="page-119-0"></span>**Рис. 140** — Изменение размера графика

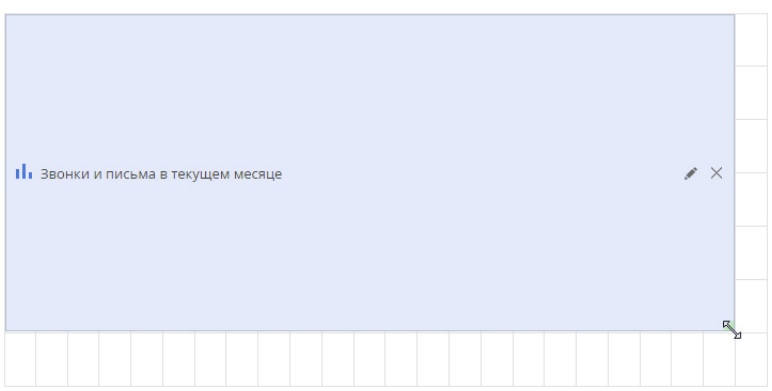

<span id="page-119-1"></span>В результате на странице контакта появится график, отображающий динамику коммуникаций с ним в текущем месяце [\(Рис. 141\)](#page-119-1).

## **Рис. 141** — Пример страницы записи с настроенным блоком итогов

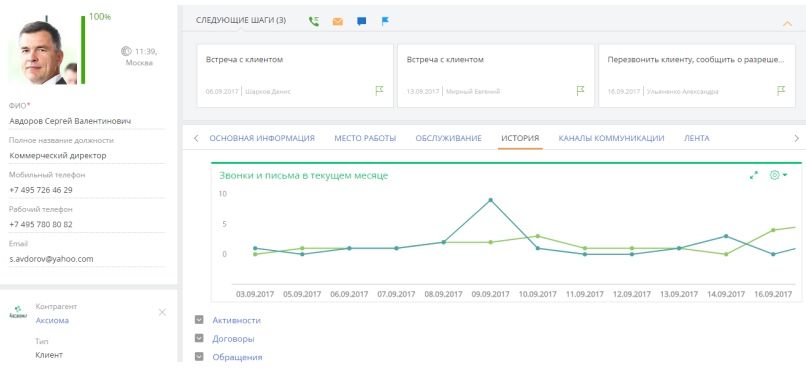

### НА ЗАМЕТКУ

Данные, на основе которых строится график, можно отобразить в виде списка. [Подробнее >>>](#page-92-0)

## СМОТРИТЕ ТАКЖЕ

- [Аналитические отчеты](#page-120-0)
- [Панели итогов](#page-86-0)
- [Блоки итогов](#page-89-0)

## ОБУЧАЮЩЕЕ ВИДЕО

• [Настройка итогов](https://youtu.be/_4P0eFf3Iac?list=PLDp-M9ZGnvgH5uPrXsjxblaSWMmQ17Xt9" target=_blank)

# <span id="page-120-0"></span>АНАЛИТИЧЕСКИЕ ОТЧЕТЫ

Используя отчеты разделов системы, вы сможете проанализировать статистическую информацию раздела. Например, отчеты раздела КОНТАКТЫ позволяют получить список знаменательных событий контакта, проанализировать полноту данных о контактах, внесенных в систему.

Отчеты доступны в представлении АНАЛИТИКА. Для просмотра отчета:

1. В меню кнопки [Отчеты] выберите необходимый отчет, например, "Полнота наполнения данными" [\(Рис. 142\)](#page-120-1).

**Рис. 142** — Выбор отчета

<span id="page-120-1"></span>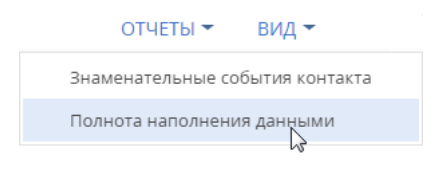

- 2. На открывшейся странице выберите способ формирования отчета, например, по всем записям раздела.
- 3. Нажмите кнопку [Сформировать отчет] (Рис. 143).

**Рис. 143** — Выбор способа формирования отчета

## Полнота наполнения данными

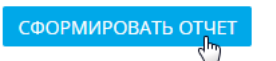

**OTMEHA** 

Способ формирования

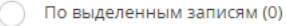

По отфильтрованным в разделе записям

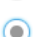

По всем записям без учета фильтрации

В результате стандартными средствами вашего браузера на локальный компьютер будет загружен PDF-файл отчета.

## СМОТРИТЕ ТАКЖЕ

• [Аналитика на странице записи](#page-115-0)

# <span id="page-121-0"></span>КОММУНИКАЦИОННАЯ ПАНЕЛЬ

С помощью КОММУНИКАЦИОННОЙ ПАНЕЛИ взаимодействуйте с клиентами и коллегами, не отрываясь от выполнения текущих задач. Здесь вы можете совершать звонки, обрабатывать непрочитанную почту, выполнять визирование и общаться в корпоративной социальной сети. Благодаря напоминаниям и системным уведомлениям, которые также доступны в коммуникационной панели, вы не пропустите ни одного важного события

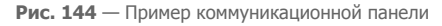

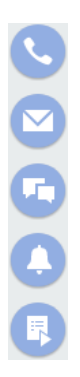

Коммуникационная панель содержит вкладки:

- — КОНСУЛЬТАЦИОННАЯ ПАНЕЛЬ МЕНЕДЖЕРА. Вкладка доступна только в продукте bpmonline bank customer journey и предназначена для проведения консультаций клиенту банка менеджером. Вы можете воспользоваться различными критериями для поиска клиента банка, начать проведение консультации, отложить консультацию.
- — CTI ПАНЕЛЬ. Один из инструментов [телефонии](https://academy.terrasoft.ru/documents?product=administration&ver=7&id=1026) в bpm'online. Вы можете принимать входящие и выполнять исходящие звонки непосредственно в системе.
- — EMAIL. Вкладка предназначена для работы с почтой. Вы можете отправлять и получать email-сообщения, а также связывать их с другими объектами системы. [Подробнее >>>](#page-186-0)
- — ЛЕНТА. Отображает сообщения раздела ЛЕНТА. Используйте вкладку для просмотра сообщений тех каналов, на которые вы подписаны, а также для добавления новых сообщений и комментариев. Функциональность вкладки аналогична функциональности раздела [Лента].
- — ЦЕНТР УВЕДОМЛЕНИЙ. Отображает уведомления о различных событиях в системе. [Подробнее >>>](#page-122-0)
- — ЗАДАЧИ ПО БИЗНЕС-ПРОЦЕССАМ. Отображает невыполненные шаги по запущенным бизнес-процессам. [Подробнее >>>](#page-129-0)

Чтобы свернуть коммуникационную панель, нажмите кнопку вкладки, которая активна в данный момент.

#### СОДЕРЖАНИЕ

- [Центр уведомлений](#page-122-0)
- [Задачи по бизнес-процессам](#page-129-0)

## СМОТРИТЕ ТАКЖЕ

- [Операции со звонками](#page-211-0)
- [Работа с почтой](#page-186-0)

# <span id="page-122-1"></span><span id="page-122-0"></span>ЦЕНТР УВЕДОМЛЕНИЙ

По кнопке **коммуникационной панели открывается центр уведомлений bpm'online. Здесь** вы найдете напоминания об активностях или счетах, узнаете обо всех комментариях к вашим записям или упоминаниях вас в корпоративной социальной сети, получите служебные

уведомления системы и т.п. Счетчик кнопки **один отображает общее количество новых** сообщений центра уведомлений. Информационные сообщения отображаются на отдельных вкладках:

- $\circledS$  напоминания, созданные для вас по активностям и счетам. [Подробнее >>>](#page-123-0)
- $\sqrt{2}$  уведомления о событиях, связанных с вашими публикациями в корпоративной социальной сети. Например, если кто-то упомянул вас в сообщении, прокомментировал вашу запись в ленте или отметил ее как понравившуюся. [Подробнее >>>](#page-125-0)
- $\Box$  список уведомлений о необходимости визирования данных, например, договоров. [Подробнее >>>](#page-126-0)
- $\tilde{\mathbb{H}}$  уведомления о приближающихся знаменательных событиях контактов и контрагентов. [Подробнее >>>](#page-127-0)
- $(i)$  служебные сообщения о результатах выполнения каких-либо действий в системе. Например, информация о результатах импорта данных. [Подробнее >>>](#page-128-0)

Напоминания и уведомления о визировании считаются активными до тех пор, пока не будут обработаны. Уведомления ленты, информационные сообщения о знаменательных событиях и системные уведомления считаются прочитанными при переходе на соответствующую вкладку. История прочитанных уведомлений сохраняется на вкладке в течение месяца после их создания. При этом прочитанные уведомления не учитываются в счетчике вкладки и в общем счетчике центра уведомлений.

## НА ЗАМЕТКУ

Период, в течение которого будут сохраняться прочитанные уведомления, можно изменить в системной настройке "Период хранения уведомлений (дней)". По умолчанию он составляет 30 дней.

#### СОДЕРЖАНИЕ

- [Как обрабатывать уведомления во всплывающих окнах](#page-123-1)
- [Как работать с напоминаниями](#page-123-0)
- [Как работать с уведомлениями ленты](#page-125-0)
- [Как работать с уведомлениями по визам](#page-126-0)
- [Как работать с уведомлениями о знаменательных событиях](#page-127-0)
- [Как работать с системными уведомлениями](#page-128-0)

## <span id="page-123-1"></span>КАК ОБРАБАТЫВАТЬ УВЕДОМЛЕНИЯ ВО ВСПЛЫВАЮЩИХ ОКНАХ

Все информационные сообщения центра уведомлений отображаются во **всплывающих окнах** вашего браузера. Всплывающее окно по уведомлению отображается один раз — при его получении. Уведомления, полученные с момента выхода из bpm'online, отобразятся во всплывающих окнах при входе в систему.

#### НА ЗАМЕТКУ

При первом входе в bpm'online ваш браузер может запросить разрешение на отображение всплывающих окон с сайта. Если всплывающие окна не отображаются, проверьте настройки вашего браузера. Обратите внимание, что отображение всплывающих окон не поддерживается в браузере Internet Explorer.

Для скрытия уведомления нажмите кнопку всплывающего окна. При этом уведомление не будет считаться прочитанным и будет учитываться в счетчике непрочитанных уведомлений на соответствующей вкладке.

Для того чтобы открыть страницу, по которой получено уведомление, щелкните мышью по баннеру уведомления во всплывающем окне.

**Отключить** отображение уведомлений во всплывающих окнах можно в вашем профиле пользователя по кнопке [Настройки уведомлений].

СМОТРИТЕ ТАКЖЕ

- [Как работать с напоминаниями](#page-123-0)
- [Как работать с уведомлениями ленты](#page-125-0)
- [Как работать с уведомлениями по визам](#page-126-0)
- [Как работать с уведомлениями о знаменательных событиях](#page-127-0)
- [Как работать с системными уведомлениями](#page-128-0)

## <span id="page-123-0"></span>КАК РАБОТАТЬ С НАПОМИНАНИЯМИ

Вы не пропустите время приближающейся встречи или конечный срок выполнения задачи с помощью НАПОМИНАНИЙ. Все созданные для вас напоминания, время которых уже наступило, отображаются на отдельной вкладке центра уведомлений. Для просмотра напоминаний

перейдите на вкладку  $\mathbb{U}$ . Счетчик вкладки отображает общее количество ваших активных (необработанных) напоминаний.

Создать напоминание вы можете на странице счета или активности, установив признак в группе полей [Напоминания].

# КАКИЕ ДАННЫЕ ОТОБРАЖАЮТСЯ В НАПОМИНАНИЯХ

В напоминаниях отображаются **активности** любой категории ("встреча", "выполнить" и т.п.), отвечающие следующим условиям:

- вы являетесь ответственным или автором активности;
- активность находится не в конечном состоянии ("не начата" или "в работе");

• по данной активности вами или другим пользователем системы создано напоминание для вас.

В напоминаниях также отображаются **счета,** отвечающие условиям:

- вы являетесь ответственным по счету;
- счет находится не в конечном состоянии оплаты ("не выставлен", "ожидание оплаты" или "оплачен частично");
- по данному счету вами или другим пользователем системы создано напоминание для вас.

При этом в напоминаниях указывается заголовок задачи или номер счета, дата, а также клиент активности или счета. Кроме того, для активностей отображается значок, который соответствует ее категории, например, встреча или звонок.

Основная информация в напоминании представлена в виде гиперссылок. Например, для просмотра страницы задачи щелкните по ее заголовку в напоминании.

# КАК СОЗДАТЬ НАПОМИНАНИЕ

Вы можете создать напоминание по счету или активности в группе полей [Напоминания] страницы записи. Например, для создания напоминания по активности:

- 1. Откройте страницу активности, по которой необходимо создать напоминание.
- 2. В блоке полей [Напоминания] установите соответствующий признак:
	- a. в поле [Ответственному], чтобы создать напоминание для пользователя, который указан в поле [Ответственный] страницы;
	- b. в поле [Автору], чтобы создать напоминание для пользователя, который указан в поле [Автор].
- 3. Укажите дату и время отображения напоминания для пользователя.
- 4. Сохраните запись.

В результате, если активность не будет выполнена, то в указанное время напоминание отобразится в центре уведомлений для пользователя, который указан в поле [Ответственный] или [Автор].

## КАК ОБРАБОТАТЬ НАПОМИНАНИЕ

Все напоминания на вкладке  $\mathbb{U}$  центра уведомлений считаются активными до тех пор, пока не будут обработаны. Вы можете отменить напоминание или отложить его на более поздний срок. При этом можно обработать все напоминания сразу или каждое в отдельности.

Для **переноса напоминания** на более поздний срок в меню действий выберите [Отложить] и укажите время переноса ([Рис. 145](#page-125-1)). В результате напоминание не будет отображаться в списке, также уменьшится значение в счетчике непрочитанных напоминаний. Напоминание повторно возобновится по прошествии указанного времени.

<span id="page-125-1"></span>**Рис. 145** — Перенос напоминания на более поздний срок

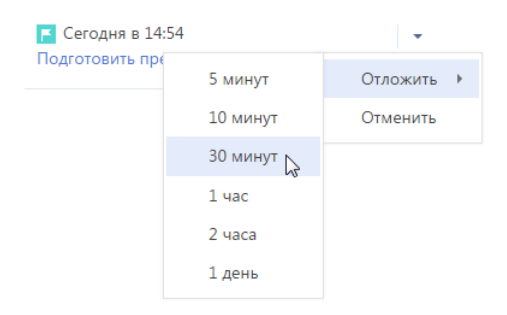

<span id="page-125-2"></span>Для **отмены напоминания** в меню действий выберите [Отменить] [\(Рис. 146\)](#page-125-2). Напоминание больше не будет отображаться в центре уведомлений.

**Рис. 146** — Отмена напоминания

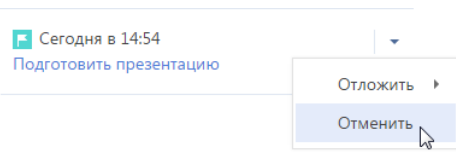

#### НА ЗАМЕТКУ

Напоминание будет отменено автоматически, если активность будет переведена в конечное состояние, например, "выполнена", а счет – в конечное состояние оплаты, например, "оплачен полностью".

Для одновременной **обработки всех напоминаний** используйте команду [Отложить все] или [Отменить все] вкладки напоминаний.

#### СМОТРИТЕ ТАКЖЕ

- [Как работать с уведомлениями ленты](#page-125-0)
- [Как работать с уведомлениями по визам](#page-126-0)
- [Как работать с уведомлениями о знаменательных событиях](#page-127-0)
- [Как работать с системными уведомлениями](#page-128-0)
- [Как обрабатывать уведомления во всплывающих окнах](#page-123-1)

# <span id="page-125-0"></span>КАК РАБОТАТЬ С УВЕДОМЛЕНИЯМИ ЛЕНТЫ

Если кто-то упомянул вас в сообщении, прокомментировал вашу запись в ленте или отметил ее как понравившуюся, вы узнаете об этом из уведомлений ленты. Уведомления ленты

отображаются на вкладке центра уведомлений. Счетчик вкладки отображает общее количество непросмотренных уведомлений ленты.

Вкладка оповещает о следующих **событиях**:

- Кто-то прокомментировал вашу запись в ленте;
- Кто-то упомянул вас в сообщении либо комментарии к нему;

• Кто-то одобрил ваше сообщение или комментарий по кнопке [Нравится].

При открытии вкладки все новые уведомления отмечаются как прочитанные и больше не учитываются в счетчике вкладки. Если новое уведомление было получено при открытой вкладке, то оно подсвечивается серым цветом, а счетчик уведомлений увеличивается. Чтобы отметить такое уведомление как прочитанное, щелкните по нему мышью. В результате выделение будет снято.

#### СМОТРИТЕ ТАКЖЕ

- [Как работать с напоминаниями](#page-123-0)
- [Как работать с уведомлениями по визам](#page-126-0)
- [Как работать с уведомлениями о знаменательных событиях](#page-127-0)
- [Как работать с системными уведомлениями](#page-128-0)
- [Как обрабатывать уведомления во всплывающих окнах](#page-123-1)

## <span id="page-126-0"></span>КАК РАБОТАТЬ С УВЕДОМЛЕНИЯМИ ПО ВИЗАМ

Информацию о записях, ожидающих вашего визирования, например, о договорах, вы сможете

получить на вкладке центра уведомлений. Счетчик вкладки отображает общее количество записей, ожидающих вашего визирования. Заголовок уведомления о визе соответствует заголовку записи, которую необходимо завизировать. В уведомлении также отображается дата и время отправки на визирование. Для просмотра страницы записи щелкните по заголовку уведомления.

## КАК ОБРАБОТАТЬ ВИЗУ

Все уведомления на вкладке  $\boxtimes$  центра уведомлений считаются активными до тех пор, пока не будут обработаны. Вы можете установить визу, указав положительный или отрицательный результат визирования, либо делегировать визирование другому пользователю. После установки либо делегирования визы уведомление перестанет отображаться на вкладке, обновится и счетчик вкладки.

Установить визу вы можете с помощью меню действий уведомления о визе (Рис. 147).

**Рис. 147** — Меню действий уведомления о визе

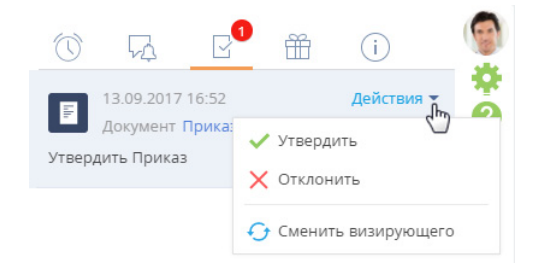

• [Утвердить] — устанавливает положительный результат визирования.

## НА ЗАМЕТКУ

По умолчанию при утверждении визы не требуется добавлять комментарий по результату визирования. Добавления комментария при положительном результате визирования задается в системной настройке [Утверждать визу без указания комментария].

• [Отклонить] — используйте действие, если запись, например, договор или приказ необходимо отправить на доработку.

### НА ЗАМЕТКУ

При отклонении визы откроется дополнительное окно, в котором вы можете ввести комментарий к визе, например, указать причину, по которой она была отклонена. Комментарий будет отображен на странице визы.

• [Сменить визирующего] — используйте действие, чтобы делегировать обработку визы другому пользователю. В результате выполнения действия откроется окно, в котором вы можете выбрать необходимого пользователя либо группу пользователей. Сменить визирующего можно только в случае, если на странице параметров визирования установлен признак [Можно делегировать визирование].

### НА ЗАМЕТКУ

Вы также можете обработать визу [на вкладке \[Визы\]](#page-244-0) либо [на панели действий](#page-40-0) страницы визируемого документа.

#### СМОТРИТЕ ТАКЖЕ

- [Как работать с напоминаниями](#page-123-0)
- [Как работать с уведомлениями ленты](#page-125-0)
- [Как работать с уведомлениями о знаменательных событиях](#page-127-0)
- [Как работать с системными уведомлениями](#page-128-0)
- [Как обрабатывать уведомления во всплывающих окнах](#page-123-1)

## <span id="page-127-0"></span>КАК РАБОТАТЬ С УВЕДОМЛЕНИЯМИ О ЗНАМЕНАТЕЛЬНЫХ СОБЫТИЯХ

Bpm'online напомнит вам о приближающихся знаменательных событиях ваших коллег и клиентов. Вы не пропустите день рождения клиента или день основания компании-партнера,

используя вкладку центра уведомлений. Счетчик вкладки отображает общее количество непросмотренных уведомлений по знаменательным событиям.

# КАКИЕ ДАННЫЕ ОТОБРАЖАЮТСЯ В УВЕДОМЛЕНИЯХ ПО ЗНАМЕНАТЕЛЬНЫМ СОБЫТИЯМ

На вкладке  $\boxplus$  отображаются знаменательные события контактов и контрагентов (день рождения или день компании), дата которых наступает сегодня или в ближайшие два дня. При этом не учитываются выходные дни — суббота и воскресенье. Например, если день рождения клиента в понедельник, то уведомление по нему вы получите в четверг.

#### НА ЗАМЕТКУ

Период, за который система будет уведомлять о знаменательных событиях, можно изменить в системной настройке "Период уведомления о знаменательных событиях, дней". По умолчанию он составляет два дня.

История прочитанных уведомлений по знаменательным событиям сохраняется на данной вкладке в течение месяца после создания уведомления.

Вы получите уведомления по таким контактам и контрагентам:

- Контакты или контрагенты, по которым вы являетесь ответственным;
- Контакты с типом "Сотрудник" или те, у которых указано контрагент "Наша компания";
- Основные контакты контрагентов, по которым вы являетесь ответственным;
- Контакты и контрагенты, указанные в заказах, по которым вы являетесь ответственным. Учитываются только заказы не в конечном состоянии;
- Контакты и контрагенты, указанные в продажах, по которым вы являетесь ответственным (по полю [Клиент] и по детали [Контакты] продажи). При этом учитываются продажи не на конечной стадии, а также продажи, успешно завершенные в течение последнего полугодия.

## НА ЗАМЕТКУ

Период, за который будут учитываться успешно закрытые продажи для уведомлений о знаменательных событиях, можно изменить в системной настройке "Период уведомления о знаменательных событиях участников продажи, месяцев". По умолчанию он составляет шесть месяцев.

• Контакты или контрагенты, указанные в активностях, по которым вы являетесь ответственным (по полю [Контрагент] и по детали [Участники] активности). При этом учитываются только активности не в конечном состоянии.

Список уведомлений о знаменательных событиях обновляется раз в сутки. А при назначении вас ответственным, например, по контакту, или контрагенту или продаже, вы получите уведомление о приближающемся знаменательном событии клиента незамедлительно.

# КАК ОБРАБОТАТЬ УВЕДОМЛЕНИЕ ПО ЗНАМЕНАТЕЛЬНОМУ СОБЫТИЮ

Для просмотра дополнительной информации по контакту или контрагенту перейдите по гиперссылке в уведомлении. Откроется страница контакта/контрагента. Если в связи с приближающимся знаменательным событием вам необходимо выполнить какие-либо действия, например, запланировать поздравление, вы можете создать для этого активность. Для этого в меню действий уведомления выберите команду [Создать задачу].

СМОТРИТЕ ТАКЖЕ

- [Как работать с напоминаниями](#page-123-0)
- [Как работать с уведомлениями ленты](#page-125-0)
- [Как работать с уведомлениями по визам](#page-126-0)
- [Как работать с системными уведомлениями](#page-128-0)
- [Как обрабатывать уведомления во всплывающих окнах](#page-123-1)

## <span id="page-128-0"></span>КАК РАБОТАТЬ С СИСТЕМНЫМИ УВЕДОМЛЕНИЯМИ

Все информационные сообщения bpm'online отображаются на вкладке  $\dot{(\cdot)}$ . Это сообшения, не требующие вашей реакции, например, извещения об успешно выполненном импорте из Excel, о результате поиска дублирующихся контрагентов и контактов или об отправке рассылки.

Счетчик вкладки отображает общее количество непрочитанных системных уведомлений. Если вы перешли на вкладку, все системные уведомления считаются прочитанными, счетчик вкладки обнуляется. История прочитанных уведомлений сохраняется на вкладке в течение месяца после их создания.

## СМОТРИТЕ ТАКЖЕ

- [Как работать с напоминаниями](#page-123-0)
- [Как работать с уведомлениями ленты](#page-125-0)
- [Как работать с уведомлениями по визам](#page-126-0)
- [Как работать с уведомлениями о знаменательных событиях](#page-127-0)
- [Как обрабатывать уведомления во всплывающих окнах](#page-123-1)

# <span id="page-129-0"></span>ЗАДАЧИ ПО БИЗНЕС-ПРОЦЕССАМ

Вы не пропустите ни одного шага бизнес-процесса или кейса, по которому назначены ответственным, благодаря уведомлениям в коммуникационной панели. Уведомления по шагам

бизнес-процессов можно просмотреть, нажав кнопку  $\left| \mathbb{E} \right|$  коммуникационной панели. Счетчик

кнопки **В. Отображает общее количество шагов, ожидающих выполнения.** 

# КАКИЕ ДАННЫЕ ОТОБРАЖАЮТСЯ В УВЕДОМЛЕНИЯХ

В уведомлениях отображаются шаги бизнес-процессов и кейсов, которые требуют вашего непосредственного участия: активности, отправка писем, редактирование записей, заполнение преднастроенных страниц и т.д. На вкладке отображаются шаги, которые отвечают следующим условиям:

- вы являетесь ответственным для данного шага;
- шаг находится в состоянии "Ожидает выполнения".

По умолчанию на вкладке отображаются уведомления о шагах, срок выполнения которых не превышает текущую дату. Чтобы увидеть все уведомления, воспользуйтесь быстрым фильтром "Отображать будущие задачи".

В каждом уведомлении отображаются [\(Рис. 148\)](#page-129-1):

- Значок, соответствующий элементу бизнес-процесса или кейса, на котором выполняется данный шаг.
- Дата и время выполнения шага.
- Заголовок шага.
- Заголовок бизнес-процесса или кейса, в рамках которого выполняется данный шаг.

## НА ЗАМЕТКУ

Заголовок бизнес-процесса, который отображается в уведомлении, можно изменить в поле [Заголовок экземпляра процесса] [панели настроек](https://academy.terrasoft.ru/documents?product=BPMS&ver=7&id=7053) бизнес-процесса.

<span id="page-129-1"></span>**Рис. 148** — Пример уведомления по шагу бизнес-процесса

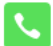

#### Сегодня в 10:20

Связаться с клиентом, выяснить потребности, согласовать дату и время презентации Квалификация продажи

# КАК ОБРАБОТАТЬ УВЕДОМЛЕНИЕ О ЗАДАЧЕ ПО БИЗНЕС-ПРОЦЕССУ

Все уведомления на вкладке **В. В. С**читаются активными до тех пор, пока шаг не будет выполнен. Чтобы перейти к выполнению шага, кликните по его заголовку [\(Рис. 149\)](#page-130-0).

<span id="page-130-0"></span>**Рис. 149** — Переход из уведомления о задаче к ее выполнению

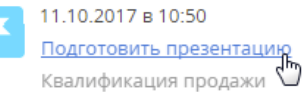

На открывшейся странице вы можете зафиксировать результаты выполнения шага, например, заполнить требуемые поля. Если отменить шаг или перенести выполнение на более позднее время, информация в уведомлении обновится автоматически.

После выполнения шага процесса или кейса уведомление о нем исчезнет из коммуникационной

панели. Когда все шаги бизнес-процессов и кейсов выполнены, счетчик кнопки обнуляется.

СМОТРИТЕ ТАКЖЕ

- [Коммуникационная панель](#page-121-0)
- [Обзор функциональности бизнес-процессов в bpm'online](https://academy.terrasoft.ru/documents?product=BPMS&ver=7&id=7096)

# ИМПОРТ ДАННЫХ ИЗ EXCEL

Для массового добавления записей в bpm'online используйте ИМПОРТ ДАННЫХ. Клиентскую базу, список продуктов, записи справочников или другие данные можно добавить в bpm'online из файлов Excel за считанные минуты.

Вы можете выполнить импорт из Excel перед началом работы с bpm'online, когда нужно добавить в систему новые записи. Импорт также можно использовать для обновления и дополнения существующих записей.

#### ВАЖНО

Импорт рекомендуется выполнять после настройки прав доступа в системе, так как права доступа по умолчанию раздаются при создании записи.

Чтобы импортировать данные из книги Excel в bpm'online:

- 1. **Подготовьте файл Excel для импорта**: подробнее читайте в статье ["Рекомендации по](#page-132-0) [подготовке файла импорта](#page-132-0)". Наиболее часто используемые файлы для импорта записей:
	- [Пример файла для импорта контрагентов](https://academy.terrasoft.ru/sites/default/files/documents/docs/getting_started/files/%D0%9A%D0%BE%D0%BD%D1%82%D1%80%D0%B0%D0%B3%D0%B5%D0%BD%D1%82.xlsx)
	- [Пример файла для импорта контактов](https://academy.terrasoft.ru/sites/default/files/documents/docs/getting_started/files/%D0%9A%D0%BE%D0%BD%D1%82%D0%B0%D0%BA%D1%82.xlsx)
	- [Пример файла для импорта продуктов](https://academy.terrasoft.ru/sites/default/files/documents/docs/getting_started/files/%D0%9F%D1%80%D0%BE%D0%B4%D1%83%D0%BA%D1%82.xlsx)
- 2. **Запустите мастер импорта**: перейдите в **раздел**, в который вы хотите импортировать данные, и намите кнопку [Действия] —> [Импорт данных]. Таким образом вы можете также импортировать данные на **деталь** или в **справочник**. При этом объект, в который будут импортированы данные из вашего файла, система выберет автоматически.

## НА ЗАМЕТКУ

Импорт данных можно запустить из дизайнера системы. В этом случае объект для импорта нужно будет указать вручную.

- 3. **Загрузите подготовленный файл Excel в bpm'online**: перетащите (drag&drop) файл на страницу мастера импорта или нажмите кнопку [Выбрать файл] и укажите путь к файлу. **Сопоставьте колонки** файла Excel с колонками (полями) выбранного объекта bpm'online.
- 4. **Выберите колонки, по которым будет определяться уникальность записи**: установите признак для колонок, значения которых должны быть уникальными для результирующих записей. В зависимости от того, совпадает ли значение колонки импортируемого файла со значением в базе данных, bpm'online будет создавать новую запись или обновлять существующую. Например, для контакта такой колонкой может быть ФИО: если контакт с таким же ФИО уже существует, bpm'online обновит соответствующую запись; если контакт с таким ФИО в базе данных отсутствует, то в результате импорта будет создана новая запись.

#### НА ЗАМЕТКУ

Данные шаги описывают общую последовательность импорта. Подробные инструкции по выполнению типичных операций импорта доступны в последующих статьях.

Чтобы избежать возможных ошибок загрузки данных, изучите [рекомендации,](#page-132-0) которых следует придерживаться при подготовке файла импорта.

#### СОДЕРЖАНИЕ

- [Рекомендации по подготовке файла импорта](#page-132-0)
- [Как выполнить импорт клиентской базы](#page-133-0)
- [Как выполнить импорт средств связи контакта](#page-137-0)
- [Как выполнить импорт адресов контакта](#page-139-0)
- [Как обновить цены продуктов](#page-140-0)
- [Как обновить данные об остатках продуктов на складах](#page-141-0)
- [Часто задаваемые вопросы по импорту из Excel](#page-142-0)

#### ОБУЧАЮЩЕЕ ВИДЕО

• [Универсальный импорт данных из Excel в bpm'online](https://youtu.be/r7SnF8bqsko?list=PLDp-M9ZGnvgH5uPrXsjxblaSWMmQ17Xt9" target=_blank)

# <span id="page-132-0"></span>РЕКОМЕНДАЦИИ ПО ПОДГОТОВКЕ ФАЙЛА ИМПОРТА

Для того чтобы успешно загрузить в bpm'online данные из вашего файла Excel, убедитесь, что этот **файл соответствует следующим условиям**:

- Файл в формате \*.xlsx.
- Файл не поврежден.
- В файле не должно быть активных гиперссылок. Перед началом импорта отключите все активные гиперссылки в файле.
- Файл содержит строку заголовков колонок и хотя бы одну строку данных.
- Кроме строки заголовков колонок, в начале файла не содержится иных данных.
- Количество строк в файле не превышает 50 000. Ограничение на количество строк в импортируемом файле является усредненным и зависит также от количества столбцов и объема информации, внесенной в качестве значений колонок.

При **вводе значений** в колонках импортируемого файла придерживайтесь следующих рекомендаций:

- Убедитесь, что **формат ячеек** в файле Excel соответствует типу колонки в bpm'online. Например, для колонки [ФИО] контакта установите в Excel текстовый формат ячеек, а для колонки [Начало] активности — формат "Дата".
- Если вы импортируете адреса сайтов, страниц в социальных сетях или другие **URLадреса**, то они не должны быть представлены в виде активных гиперссылок. Перед началом импорта отключите все активные гиперссылки в файле.
- Значения в колонках **дат** вводите в одном из форматов:

```
ДД-ММ-ГГГГ;
ДД.ММ.ГГГГ;
ДД/ММ/ГГГГ.
```
где ДД — день, ММ — месяц, ГГГГ — год.

• Если вы импортируете значение в колонку **даты/времени**, то введите время после даты через пробел.

Ниже приведены примеры корректных значений в полях даты/времени.

```
31.01.2015 2:01:00 PM
31.01.2015 14:02:00
31/01/2015 2:03:00 PM
31/01/2015 14:04:00
31-01-2015 2:05:00 PM
31-01-2015 14:06:00
31.1.2015 2:07:00 PM
31.01.2015 02:08:00 PM
```
31.01.2015 02:09:00 pm 31.01.15 02:10:00 AM

• Значения в **логических** полях, например, [Не использовать E-mail], укажите в одном из следующих форматов в любом регистре:

```
Да/Нет
True/False
1/0
+/-Yes/No
Истина/Ложь
Y/N
```
- Укажите значения в полях, **обязательных для заполнения**. Например, для контакта заполните поле [ФИО], а для контрагента — [Название]. Исключение составляют те обязательные поля, для которых в системе выполняется автоматическое заполнение значениями по умолчанию. Если оставить значения таких полей в файле пустыми, то они будут заполнены значениями по умолчанию. Например, поля [Состояние] и [Ответственный], которые присутствуют в большинстве разделов системы.
- Обратите внимание, что при загрузке данных все значения **справочных** полей, которые не найдены в bpm'online, будут созданы автоматически. При проверке значений не учитываются начальные и замыкающие пробелы и регистр, но имеют значение специальные символы. То есть, если в файле импорта указан тип контакта "клиент", а в справочнике [Типы контактов] содержится значение "Клиент", то запись будет связана с существующим значением, в справочник не будет добавлена новая запись. Но если в файле импорта указан тип контакта "Клиент", то в справочник будет добавлено новое значение. Для того чтобы избежать дублирования записей в справочниках системы, при подготовке файла импорта рекомендуем проверить введенные вами значения справочных полей.

## НА ЗАМЕТКУ

Перед тем как начинать загрузку файла убедитесь, что в вашем браузере отключены все плагины. Выполнение некоторых плагинов одновременно с загрузкой данных может привести к ошибкам импорта.

#### СМОТРИТЕ ТАКЖЕ

• [Как выполнить импорт клиентской базы](#page-133-0)

#### ОБУЧАЮЩЕЕ ВИДЕО

• [Универсальный импорт данных из Excel в bpm'online](https://youtu.be/r7SnF8bqsko?list=PLDp-M9ZGnvgH5uPrXsjxblaSWMmQ17Xt9" target=_blank)

# <span id="page-133-0"></span>КАК ВЫПОЛНИТЬ ИМПОРТ КЛИЕНТСКОЙ БАЗЫ

Рассмотрим пример импорта клиентской базы — списка контактов из файла Excel.

## ВАЖНО

Перед импортом контактов в систему убедитесь, что в системной настройке "Порядок ФИО" установлено значение "Last name, First name [Middle name]". Это необходимо для корректной разбивки ФИО контактов на отдельные колонки [Фамилия], [Имя], [Отчество].

Чтобы импортировать данные, перейдите в раздел [Контакты] и нажмите кнопку [Действия] —> [Импорт данных]. На отдельной вкладке браузера откроется страница загрузки данных с автоматически выбранным объектом для импорта.

# ЗАГРУЗКА ФАЙЛА

Первая страница мастера предназначена для загрузки файла Excel в автоматически выбранный системой объект.

#### НА ЗАМЕТКУ

Если вы открыли импорт данных из дизайнера системы, то объект для импорта нужно будет выбрать вручную.

Чтобы загрузить файл, нажмите кнопку [Выбрать файл] и укажите файл Excel, содержащий вашу клиентскую базу. Вы также можете просто перетащить файл в соответствующую область с помощью мыши.

#### НА ЗАМЕТКУ

На данном этапе будет выполнена проверка соответствия формата и объема файла требованиям системы.

Для перехода на следующий шаг нажмите кнопку [Далее].

#### НА ЗАМЕТКУ

Перед тем как начинать загрузку файла убедитесь, что в вашем браузере отключены все плагины. Выполнение некоторых плагинов одновременно с загрузкой данных может привести к ошибкам импорта.

## НАСТРОЙКА КОЛОНОК

На второй странице мастера загрузки данных необходимо указать **соответствие (маппинг)** колонок в вашем файле и в bpm'online. Для этого используются колонки основного объекта, выбранного на первом шаге, и связанных с ним объектов. При этом:

- Если название колонки в файле полностью **соответствует** названию колонки в bpm'online, то оно будет распознано системой автоматически. Например, если в вашем файле имя контакта указано в колонке "ФИО", то автоматически будет установлено соответствие колонке [ФИО] на странице контакта в bpm'online. Автоматическое распознавание выполняется только по колонкам основного объекта.
- Если название колонки в файле **отличается** от названия колонки в bpm'online, то вам необходимо вручную задать сопоставление. Например, в файле импорта место работы контакта указано в колонке "Компания". В этом случае вам необходимо вручную указать соответствие колонки "Компания" колонке [Контрагент] контакта. Для этого нажмите на ссылку [Выбрать колонку] [\(Рис. 150\)](#page-135-0) и из списка колонок контакта bpm'online выберите колонку [Контрагент].

#### <span id="page-135-0"></span>**Рис. 150** — Выбор колонки для настройки сопоставления

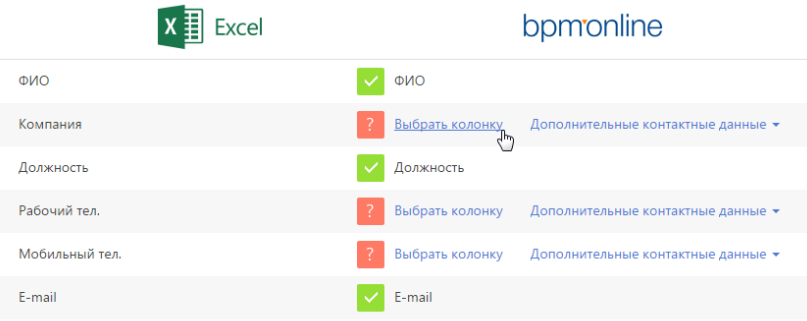

## Загрузка дополнительной информации

При импорте контактов и контрагентов есть возможность загрузить не только данные основного объекта, но и **дополнительную информацию** связанных объектов — записи на детали [Средства связи] и [Адреса]. Используйте эту возможность, если вам необходимо загрузить в систему несколько различных адресов или несколько средств связи одного типа, например, два мобильных телефона.

#### НА ЗАМЕТКУ

Обратите внимание, что средства связи и адреса можно импортировать как в колонки основного объекта, так и на детали. При импорте в колонки основного объекта эти данные также будут сохранены на деталях. Однако в этом случае вы сможете загрузить только одно средство связи каждого типа из списка доступных, а также один адрес. Колонки, для которых настроено соответствие колонке основного объекта, могут использоваться для указания правил поиска дублей при импорте.

<span id="page-135-1"></span>Для настройки соответствия с колонками деталей [Средства связи] и [Адреса] кликните по ссылке [Дополнительные контактные данные] и выберите нужную колонку ([Рис. 151\)](#page-135-1).

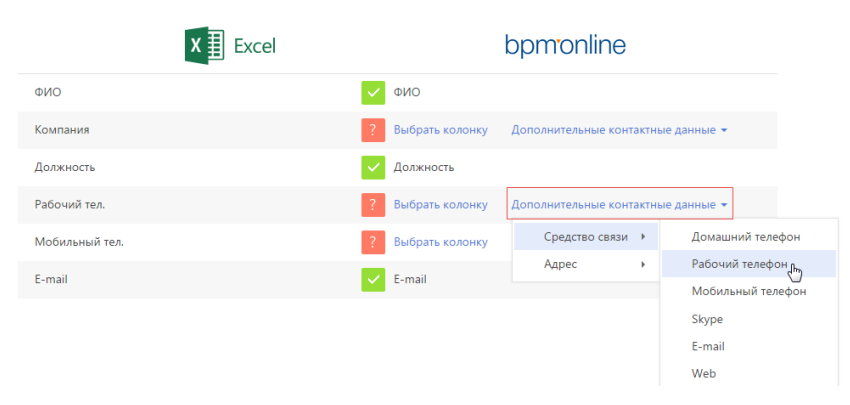

**Рис. 151** — Выбор колонки для сопоставления деталей [Средства связи] и [Адреса]

#### НА ЗАМЕТКУ

На деталь [Адреса] вы можете импортировать в bpm'online по одному адресу каждого типа один рабочий, один доставки и т.п.

Когда установлено соответствие для всех колонок, которые необходимо загрузить, нажмите кнопку [Далее].

#### НА ЗАМЕТКУ

Если импорт данных осуществляется в раздел [Контрагенты] и в файле импорта заполнена колонка "Основной контакт", то у контактов в системе будет автоматически заполнена деталь [Карьера] вкладки [Место работы].

## ПАРАМЕТРЫ ДУБЛЕЙ

Страница [Параметры дублей] используется для ввода условий, по которым при импорте будет выполняться **проверка дублирующихся данных**. Если в файле импорта будет найдено несколько одинаковых записей, то в систему будет загружена только первая из них. Дублирующиеся записи не будут загружены в систему.

Вы можете выполнять проверку дублей по значениям одной или нескольких колонок основного или связанного объектов, для которых было установлено соответствие на предыдущем шаге.

## НА ЗАМЕТКУ

Обратите внимание, что при выполнении поиска дублей для контактов и контрагентов по средствам связи и адресам используются колонки основного объекта, а не деталей [Средства связи] и [Адреса].

Для того чтобы значения колонки использовались при проверке дублей, отметьте эту колонку флажком. При выборе нескольких колонок они участвуют в поиске, объединенные логическим оператором "И". То есть дубль будет определен по одинаковому значению во всех выбранных колонках. Например, для контактов можно настроить проверку по колонкам [ФИО] и [E-mail] [\(Рис. 152](#page-136-0)). И если будет найдено несколько контактов, у которых совпадают ФИО и электронный адрес, то в систему будет загружен только один из них.

<span id="page-136-0"></span>**Рис. 152** — Установка правил поиска дублей при загрузке данных

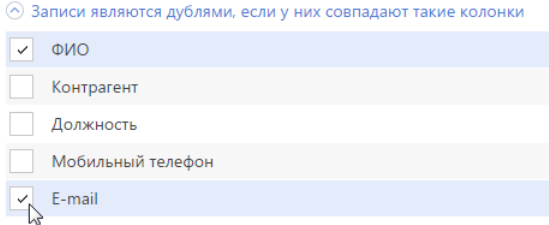

## НА ЗАМЕТКУ

Используйте условия поиска дублирующихся записей при выполнении импорта с целью обновления существующих данных в системе. Например, для массового обновления номеров телефона контактов. Для этого настройте поиск дублей таким образом, чтобы запись была идентифицирована как дубль. В этом случае для всех найденных в системе контактов, которые являются дублями, будут обновлены значения тех полей, которые заполнены в файле импорта. Те поля, которые не были заполнены в файле импорта, останутся в bpm'online без изменений.

# ЗАГРУЗКА ДАННЫХ

После того как правила поиска дублей указаны, нажмите кнопку [Начать загрузку данных]. Будет начата загрузка данных в систему. После начала импорта вы можете закрыть страницу загрузка данных продолжится в фоновом режиме. По результатам выполнения импорта на странице отобразится сообщение с количеством загруженных записей. Вы также получите системное оповещение с названием файла и количеством загруженных записей в [центре](#page-122-1) [уведомлений.](#page-122-1)

#### НА ЗАМЕТКУ

Информацию о возможных ошибках загрузки данных вы можете просмотреть в справочнике [Лог импорта из Excel]. Здесь отображаются данные о тех записях файла импорта, которые не удалось загрузить.

Проверьте результат успешного импорта в разделе [Контакты]. Из сообщения о завершении импорта вы сможете перейти прямо к загруженным записям. Все загруженные записи автоматически будут помечены тегом с датой и временем импорта. В дальнейшем вы сможете легко найти все импортированные записи, применив фильтр по тегу.

### НА ЗАМЕТКУ

Тегирование загруженных записей и переход к их списку после импорта выполняются только в случае, когда в качестве объекта для импорта был выбран раздел.

Обратите внимание, что при загрузке данных все значения справочных полей, которые не были найдены в bpm'online, создаются автоматически. Например, в систему могут быть добавлены города, типы контактов или контрагенты, указанные в файле для импорта контактов. Кроме того, если в файле импорта вы не заполнили значения в полях, для которых в системе предусмотрено автозаполнение, то в импортируемых записях эти поля будут автоматически заполнены значениями по умолчанию.

#### СМОТРИТЕ ТАКЖЕ

• [Рекомендации по подготовке файла импорта](#page-132-0)

## ОБУЧАЮЩЕЕ ВИДЕО

• [Универсальный импорт данных из Excel в bpm'online](https://youtu.be/r7SnF8bqsko?list=PLDp-M9ZGnvgH5uPrXsjxblaSWMmQ17Xt9" target=_blank)

# <span id="page-137-0"></span>КАК ВЫПОЛНИТЬ ИМПОРТ СРЕДСТВ СВЯЗИ КОНТАКТА

Вы можете импортировать не только основные контактные данные клиентов, но и дополнительную информацию, такую как средства связи и адреса. Они содержатся как в основном объекте ("Контакт", "Контрагент"), так и на деталях на вкладке [Основная информация].

- Если средства связи содержатся в общем файле импорта контактов или контрагентов, то они будут загружены вместе с основной информацией. При этом данные будут сохранены как в основной объект ("Контакт" или "Контрагент"), так и на детали [Средства связи]. Но в этом случае вы сможете загрузить лишь одно средство связи каждого типа из списка доступных. Средства связи и адреса, которые содержатся в основном объекте, могут использоваться для поиска дублей при импорте. Подробнее этот случай рассмотрен при описании [импорта клиентской базы](#page-133-0).
- Если же средства связи и адреса содержатся в отдельном файле, то их можно импортировать после импорта базы клиентов. Для этого при импорте выберите объект "Средство связи" контакта или контрагента.

Рассмотрим импорт средств связи из отдельного файла на примере номеров телефонов.

Подготовьте файл импорта. Для этого в первую колонку введите ФИО контакта, во вторую — тип средства связи, например, мобильный телефон, а в третью — номер телефона. Чтобы импортировать для одного контакта несколько средств связи одного типа, каждому из номеров должна соответствовать отдельная полностью заполненная строка файла импорта. Данные в колонке "ФИО" должны полностью соответствовать данным клиентской базы, загруженной в систему ранее.

Загрузите подготовленный файл в систему. Для этого:

- 1. Откройте дизайнер системы, нажав кнопку в в правом верхнем углу приложения.
- 2. В группе [Импорт и интеграции] кликните по ссылке [Импорт данных]. На отдельной вкладке браузера откроется страница загрузки данных.
- 3. Нажмите кнопку [Выбрать файл] и укажите подготовленный файл импорта или перетащите файл при помощи мыши в выделенную область страницы загрузки.
- 4. Нажмите кнопку [Другое], чтобы выбрать объект импорта (Рис. 153).

**Рис. 153** — Выбор объекта импорта

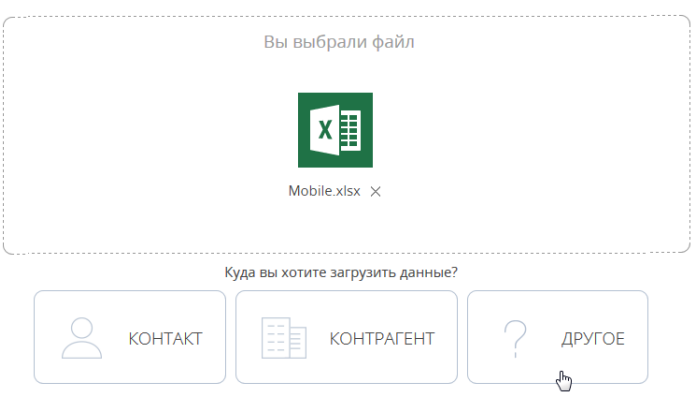

5. Из появившегося списка выберите объект "Средства связи контакта" и нажмите кнопку [Далее].

## НА ЗАМЕТКУ

Если вы импортируете средства связи к записям раздела [Контрагенты], выберите из списка объект [Средства связи контрагента].

6. На второй странице мастера загрузки данных укажите соответствие (маппинг) колонок в вашем файле и в bpm'online. В данном случае колонки "Номер" и "Тип" определятся автоматически, а колонке "ФИО" необходимо назначить соответствие колонке "Контакт".

## НА ЗАМЕТКУ

Для того чтобы при импорте данных автоматически определялось соответствие между колонками в файле импорта и bpm'online, заголовки колонок файла должны соответствовать заголовкам полей в системе.

7. На странице [Параметры дублей] выберите колонки "Контакт" и "Номер" — по их данным при импорте будет выполняться проверка дублирующихся записей. Далее нажмите кнопку [Начать загрузку данных].

После начала импорта вы можете закрыть страницу. Загрузка данных будет продолжена в фоновом режиме. Когда импорт завершится, в центре уведомлений появится соответствующее сообщение. Проверьте результаты загрузки в записях раздела [Контакты].

#### СМОТРИТЕ ТАКЖЕ

- [Рекомендации по подготовке файла импорта](#page-132-0)
- [Как выполнить импорт клиентской базы](#page-133-0)

#### ОБУЧАЮЩЕЕ ВИДЕО

• [Универсальный импорт данных из Excel в bpm'online](https://youtu.be/r7SnF8bqsko?list=PLDp-M9ZGnvgH5uPrXsjxblaSWMmQ17Xt9" target=_blank)

# <span id="page-139-0"></span>КАК ВЫПОЛНИТЬ ИМПОРТ АДРЕСОВ КОНТАКТА

В записи контакта может содержаться информация о нескольких адресах разных типов: фактическом, домашнем, адресе доставки и т.п. Но только один из этих адресов может быть отмечен признаком [Основной] и отображается в реестре раздела.

Для загрузки адресов подготовьте файл импорта. Каждая строка этого файла должна содержать ФИО контакта в том виде, в котором эти данные представлены в системе, один из адресов и его тип. В колонке [Основной] отметьте адрес, являющийся основным для данного контакта, установив для него значение "True". Для остальных адресов установите значение "False". Для корректной загрузки адреса страну, город и индекс укажите в отдельных колонках файла импорта (Рис. 154).

**Рис. 154** — Фрагмент файла, подготовленного для импорта адресов

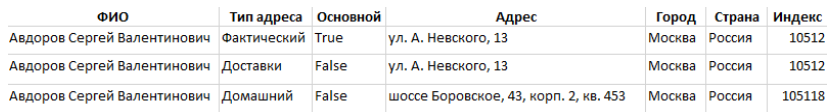

Чтобы импортировать подготовленные данные на деталь [Адреса], выполните следующие действия:

- 1. Перейдите в раздел [Контакты] и откройте запись любого контакта.
- 2. На странице выбранного контакта нажмите кнопку  $\begin{bmatrix} 1 \\ 2 \end{bmatrix}$  детали [Адреса] —> [Импорт данных].
- 3. На открывшейся странице загрузки данных нажмите кнопку [Выбрать файл] и укажите подготовленный файл импорта или перетащите файл при помощи мыши в выделенную область страницы загрузки.
- 4. На следующей странице мастера загрузки настройте соответствие колонок файла импорта и bpm'online. В данном случае колонки "Адрес", "Город", "Страна", "Индекс", "Тип адреса" и "Основной" определятся автоматически, а колонке "ФИО" необходимо назначить соответствие колонке "Контакт". Нажмите кнопку [Далее].

#### НА ЗАМЕТКУ

Для того чтобы при импорте данных автоматически определялось соответствие между колонками в файле импорта и bpm'online, заголовки колонок файла должны соответствовать заголовкам полей в системе.

5. Задайте параметры для поиска дублей — колонки "Контакт", "Тип адреса" и "Адрес". Далее нажмите кнопку [Начать загрузку данных].

Загрузка данных производится в фоновом режиме. По завершении импорта вы получите сообщение в центре уведомлений. Проверьте результаты загрузки данных на примере адреса, который будет выведен в реестр раздела.

#### СМОТРИТЕ ТАКЖЕ

- [Рекомендации по подготовке файла импорта](#page-132-0)
- [Как выполнить импорт клиентской базы](#page-133-0)

#### ОБУЧАЮЩЕЕ ВИДЕО

• [Универсальный импорт данных из Excel в bpm'online](https://youtu.be/r7SnF8bqsko?list=PLDp-M9ZGnvgH5uPrXsjxblaSWMmQ17Xt9" target=_blank)

# <span id="page-140-0"></span>КАК ОБНОВИТЬ ЦЕНЫ ПРОДУКТОВ

Чтобы произвести массовое обновление цен на продукты, удобнее всего воспользоваться импортом данных на деталь [Цены] вкладки [Цены и остатки] страницы продукта. Для этого **подготовьте файл импорта,** в котором будут указаны:

- Уникальные коды продуктов, для которых необходимо изменить цены.
- Валюта.
- Новые цены на продукты.
- Прайс-лист, из которого взяты цены.

Если один и тот же продукт фигурирует в нескольких прайс-листах, каждому из них в файле импорта должна соответствовать отдельная строка (Рис. 155).

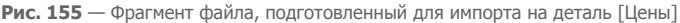

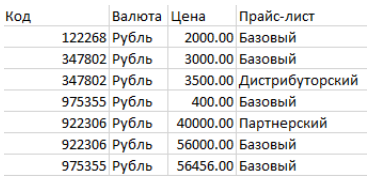

Чтобы импортировать подготовленные данные на деталь [Цены], выполните следующие действия:

- 1. Перейдите в раздел [Продукты] и откройте запись любого продукта.
- 2. На странице выбранного продукта нажмите кнопку  $\|\cdot\|$  детали [Цены] —> [Импорт данных].
- 3. На открывшейся странице загрузки данных нажмите кнопку [Выбрать файл] и укажите подготовленный файл импорта или перетащите файл при помощи мыши в выделенную область страницы загрузки.
- 4. На следующей странице мастера загрузки настройте соответствие колонок файла импорта и bpm'online. Если названия всех колонок файла соответствуют заголовкам полей в bpm'online, система определит соответствие автоматически. Нажмите кнопку [Далее].
- 5. Выберите параметры для поиска дублей из предложенных системой колонки "Продукт" (по уникальному коду) и "Прайс-лист". Далее нажмите кнопку [Начать загрузку данных].

После завершения загрузки в центре уведомлений появится соответствующее сообщение. С результатами вы сможете ознакомиться в разделе [Продукты], а подробную информацию о выполнении импорта можно получить в справочнике [Лог импорта из Excel].

#### СМОТРИТЕ ТАКЖЕ

• [Рекомендации по подготовке файла импорта](#page-132-0)

#### ОБУЧАЮЩЕЕ ВИДЕО

• [Универсальный импорт данных из Excel в bpm'online](https://youtu.be/r7SnF8bqsko?list=PLDp-M9ZGnvgH5uPrXsjxblaSWMmQ17Xt9" target=_blank)

# <span id="page-141-0"></span>КАК ОБНОВИТЬ ДАННЫЕ ОБ ОСТАТКАХ ПРОДУКТОВ НА СКЛАДАХ

Для добавления в bpm'online актуальной информации об остатках продуктов на складах вы можете импортировать данные на деталь [Остатки на складах] вкладки [Цены и остатки] страницы продукта.

Вначале **подготовьте файл импорта** и укажите в нем:

- Уникальные коды продуктов, остатки которых необходимо обновить.
- Склад, на котором хранятся продукты.
- Количество оставшихся продуктов.
- Если некоторые продукты были заказаны, но еще не оплачены, укажите их количество в отдельной колонке.
- Количество товаров, доступных для продажи.

Если одинаковые продукты хранятся на разных складах, то каждый из них должен быть представлен в файле импорта отдельной строкой. Продукты с нулевыми остатками также должны быть указаны в файле импорта (Рис. 156).

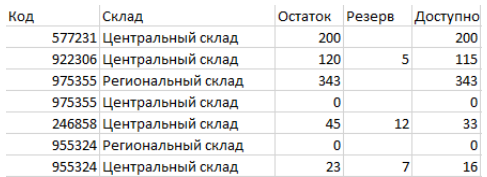

**Рис. 156** — Подготовленный файл импорта

Чтобы импортировать данные из подготовленного файла на деталь [Остатки на складах], выполните следующие действия:

- 1. Перейдите в раздел [Продукты] и откройте запись любого продукта.
- 2. На странице выбранного продукта нажмите кнопку  $\|\cdot\|$ детали [Остатки на складах] —> [Импорт данных].
- 3. На открывшейся странице загрузки данных нажмите кнопку [Выбрать файл] и укажите подготовленный файл импорта или перетащите файл при помощи мыши в выделенную область страницы загрузки.
- 4. На следующей странице мастера загрузки настройте соответствие колонок файла импорта и полей детали [Остатки]. Если названия всех колонок файла соответствуют заголовкам полей в bpm'online, система определит соответствие автоматически. Нажмите кнопку [Далее].

5. Выберите параметры для поиска дублей из предложенных системой — колонки "Продукт" (по уникальному коду) и "Склад". Нажмите кнопку [Начать загрузку данных].

Загрузка данных происходит в фоновом режиме. После ее завершения вы получите соответствующее уведомление. Результаты импорта можно просмотреть в журнале загрузок или на вкладке [Цены и остатки] страницы продукта.

## СМОТРИТЕ ТАКЖЕ

- [Рекомендации по подготовке файла импорта](#page-132-0)
- [Как обновить цены продуктов](#page-140-0)
- [Часто задаваемые вопросы по импорту из Excel](#page-142-0)

## ОБУЧАЮЩЕЕ ВИДЕО

• [Универсальный импорт данных из Excel в bpm'online](https://youtu.be/r7SnF8bqsko?list=PLDp-M9ZGnvgH5uPrXsjxblaSWMmQ17Xt9" target=_blank)

# <span id="page-142-0"></span>ЧАСТО ЗАДАВАЕМЫЕ ВОПРОСЫ ПО ИМПОРТУ ИЗ EXCEL

- [Перезапишутся ли значения полей, если я выполню повторный импорт?](#page-142-1)
- [Почему после проведения импорта продублировались записи?](#page-142-2)
- [Как выполнить импорт записей на детали страницы?](#page-143-0)
- Как импортировать продукты с характеристиками?
- Как импортировать продажи с продуктами?
- Как импортировать лиды с типами потребности?
- [После импорта некорректно отображается полнота наполнения профиля в реестре. Как](#page-144-0)  [ее обновить?](#page-144-0)
- [Как импортом обновить значения одной колонки, а остальные оставить без изменений?](#page-144-1)
- [Как можно провести импорт, просмотреть результат, а потом вернуть базу в предыдущее](#page-144-2)  [состояние \(до проведения импорта\)?](#page-144-2)
- В моем файле для импорта поля "Фамилия", "Имя", "Отчество" содержатся в разных колонках, а в bpm'online — одно поле [ФИО]. Как импортировать контакты?
- [Какие колонки должны быть в файле для импорта?](#page-145-0)
- [Как импортировать пользователей из Excel?](#page-145-1)

# <span id="page-142-1"></span>ПЕРЕЗАПИШУТСЯ ЛИ ЗНАЧЕНИЯ ПОЛЕЙ, ЕСЛИ Я ВЫПОЛНЮ ПОВТОРНЫЙ ИМПОРТ?

При импорте значений bpm'online анализирует файл импорта, определяет колонки (по строке заголовков), а затем анализирует сами данные. Для проверки на дубли используются колонки, выбранные пользователем в ходе работы мастера импорта. При этом важно выбирать колонки c уникальными значениями, чтобы избежать ошибок и сохранить нужные данные. Если записи будут идентифицированы как дубли, то все значения полей из файла перезапишут текущие значения. В противном случае система создаст новые записи с импортируемыми значениями. Если в файле содержатся незаполненные колонки, то они не перезапишут и не удалят существующие значения.

# <span id="page-142-2"></span>ПОЧЕМУ ПОСЛЕ ПРОВЕДЕНИЯ ИМПОРТА ПРОДУБЛИРОВАЛИСЬ ЗАПИСИ?

В процессе импорта данных в bpm'online выполняется проверка на дубли. Для проверки используются колонки, которые вы укажете в ходе работы мастера импорта. Для записей, которые идентифицируются как дубли, существующие значения в полях заменяются данными из

файла импорта. Если на данном шаге выбрать колонки, в которых содержатся не уникальные значения, то записи не будут идентифицированы как дубли. В итоге система продублирует уже имеющиеся значения.

# <span id="page-143-0"></span>КАК ВЫПОЛНИТЬ ИМПОРТ ЗАПИСЕЙ НА ДЕТАЛИ СТРАНИЦЫ?

Чтобы выполнить импорт записей на деталь страницы, перейдите на деталь, нажмите кнопку

 $\left| \cdot \right| \rightarrow$  [Импорт данных]. На отдельной вкладке браузера откроется страница загрузки данных с автоматически выбранным системой объектом для импорта.

## КАК ИМПОРТИРОВАТЬ ПРОДУКТЫ С ХАРАКТЕРИСТИКАМИ?

В отличие от средств связи и адресов, вы не можете импортировать характеристики сразу же вместе с продуктами. Этот процесс нужно разделить на несколько этапов.

- 1. Импортируйте предварительно подготовленную таблицу со всеми продуктами и основной информацией по продуктам, включая обязательные для заполнения колонки "Название" и "Валюта", а также дополнительные колонки, например, "Код" и "Цена".
- 2. Далее вам необходимо заполнить справочник [Характеристики]. Если характеристик немного, то их можно внести самостоятельно, указав название, тип и, по необходимости, описание. Чтобы импортировать характеристики, октройте одноименный справочник и нажмите кнопку [Действия] —> [Импорт данных]. Файл для импорта должна содержать две обязательные колонки: "Название", которая содержит названия всех характеристик, и "Тип значения", например, "дробное число", "целое число".
- 3. Когда все характеристики добавлены в справочник, можно приступать к импорту характеристик в привязке к продуктам. Эта таблица должна содержать колонки с названиями или уникальными кодами продуктов, названиями характеристик и значениями этих характеристик.

# КАК ИМПОРТИРОВАТЬ ПРОДАЖИ С ПРОДУКТАМИ?

Импорт продаж с продуктами в bpm'online нужно выполнять в несколько этапов: сначала продажи, а затем продукты с привязкой к продаже. Подготовьте таблицу с данными по продажам и таблицу c продуктами в привязке к продажам, а затем приступайте к импорту.

- 1. Перейдите в раздел [Продажи] и нажмите кнопку [Действия] —> [Импорт данных]. Загрузите вашу основную таблицу с продажами.
- 2. На странице любой продажи перейдите на деталь [Продукты], нажмите кнопку  $\left| \cdot \right|$   $\rightarrow$ [Импорт данных] и загрузите таблицу с продуктами с привязкой к продаже. Обратите внимание, что названия продаж должны быть уникальными и повторять названия предварительно импортированных продаж. Если одинаковых продаж несколько, то продукт привяжется к первой в списке. Кроме того, названия продуктов должны соответствовать продуктам в разделе [Продукты], иначе система автоматически создаст новые записи.

## КАК ИМПОРТИРОВАТЬ ЛИДЫ С ТИПАМИ ПОТРЕБНОСТИ?

Для того чтобы импортировать лиды с типами потребности, в файл импорта лидов необходимо включить поля с нужными значениями потребности. Если на втором шаге мастера импорта колонка "Тип потребности" не определилась автоматически, ее нужно выбрать вручную. Значения типов потребностей должны быть указаны так же, как и в справочнике [Типы
потребностей]. Если названия отличаются, или импортируется новая потребность, то в справочник будут автоматически добавлены новые значения.

# КАК ИМПОРТИРОВАТЬ НАПОЛНЕНИЕ СПРАВОЧНИКА?

Чтобы импортировать наполнение справочника, заполните в файле для импорта колонки, которые соответствуют колонкам, отображающимся в необходимом вам справочнике, например, "Название" и "Описание". Откройте справочник, который вы хотите заполнить данными из Excel, и нажмите кнопку [Действия] —> [Импорт данных]. После того, как вы сопоставите колонки и выберите параметры для поиска дублей, загрузите данные в систему.

# ПОСЛЕ ИМПОРТА НЕКОРРЕКТНО ОТОБРАЖАЕТСЯ ПОЛНОТА НАПОЛНЕНИЯ ПРОФИЛЯ В РЕЕСТРЕ. КАК ЕЕ ОБНОВИТЬ?

Значение показателя полноты профиля пересчитывается при открытии страницы контакта или контрагента, сохранении данных и изменении правил пересчета в справочнике. Поэтому после импорта контактов и контрагентов полнота наполнения профиля может отображаться некорректно. Для массового пересчета показателя полноты наполнения профиля после импорта нужно запустить бизнес-процесс "Обновить полноту профиля".

# КАК ИМПОРТОМ ОБНОВИТЬ ЗНАЧЕНИЯ ОДНОЙ КОЛОНКИ, А ОСТАЛЬНЫЕ ОСТАВИТЬ БЕЗ ИЗМЕНЕНИЙ?

Если вам нужно изменить значения только одной колонки, то в файл импорта нужно включить минимум одну колонку для связи с данными раздела и поиска дублей, и непосредственно колонку с обновленными данными. В этом случае изменения не затронут другие значения в полях, которых нет в импортируемой таблице.

# КАК МОЖНО ПРОВЕСТИ ИМПОРТ, ПРОСМОТРЕТЬ РЕЗУЛЬТАТ, А ПОТОМ ВЕРНУТЬ БАЗУ В ПРЕДЫДУЩЕЕ СОСТОЯНИЕ (ДО ПРОВЕДЕНИЯ ИМПОРТА)?

Система bpm'online рассчитана в первую очередь на накопление и анализ данных. Так что для возврата в предыдущее состояние нужно использовать возможности и функциональность самой базы данных. Тем не менее, у вас есть несколько вариантов для выполнения задачи:

- Тестируйте импорт и настройки, работая с небольшими порциями данных (2-3 записи). В этом случае для возврата в исходное состояние нужно будет удалить всего несколько записей.
- Вы можете запросить резервную копию (бэкап) базы данных, чтобы локально, на собственной площадке тестировать и настраивать систему.
- Доработать функциональность bpm'online, чтобы автоматически по расписанию удалять ненужные данные.

# В МОЕМ ФАЙЛЕ ДЛЯ ИМПОРТА ПОЛЯ "ФАМИЛИЯ", "ИМЯ", "ОТЧЕСТВО" СОДЕРЖАТСЯ В РАЗНЫХ КОЛОНКАХ, А В BPM'ONLINE — ОДНО ПОЛЕ [ФИО]. КАК ИМПОРТИРОВАТЬ КОНТАКТЫ?

Колонка "ФИО" в объекте [Контакт] обязательна для заполнения. Поэтому она должна быть указана в файле импорта. Если же в вашей таблице поля [Фамилия], [Имя] и [Отчество] разделены в отдельные колонки, то нужно выполнить несколько простых шагов:

1. Создать колонку "ФИО" в подготовленном для импорта файле.

- 2. Заполнить колонку "ФИО". При этом вы можете использовать [формулу для объединения](https://support.office.com/ru-ru/article/%D0%9E%D0%B1%D1%8A%D0%B5%D0%B4%D0%B8%D0%BD%D0%B5%D0%BD%D0%B8%D0%B5-%D1%82%D0%B5%D0%BA%D1%81%D1%82%D0%B0-%D0%B8%D0%B7-%D0%B4%D0%B2%D1%83%D1%85-%D0%B8%D0%BB%D0%B8-%D0%BD%D0%B5%D1%81%D0%BA%D0%BE%D0%BB%D1%8C%D0%BA%D0%B8%D1%85-%D1%8F%D1%87%D0%B5%D0%B5%D0%BA-%D0%B2-%D0%BE%D0%B4%D0%BD%D1%83-81ba0946-ce78-42ed-b3c3-21340eb164a6?omkt=ru-RU&ui=ru-RU&rs=ru-RU&ad=RU) [текста](https://support.office.com/ru-ru/article/%D0%9E%D0%B1%D1%8A%D0%B5%D0%B4%D0%B8%D0%BD%D0%B5%D0%BD%D0%B8%D0%B5-%D1%82%D0%B5%D0%BA%D1%81%D1%82%D0%B0-%D0%B8%D0%B7-%D0%B4%D0%B2%D1%83%D1%85-%D0%B8%D0%BB%D0%B8-%D0%BD%D0%B5%D1%81%D0%BA%D0%BE%D0%BB%D1%8C%D0%BA%D0%B8%D1%85-%D1%8F%D1%87%D0%B5%D0%B5%D0%BA-%D0%B2-%D0%BE%D0%B4%D0%BD%D1%83-81ba0946-ce78-42ed-b3c3-21340eb164a6?omkt=ru-RU&ui=ru-RU&rs=ru-RU&ad=RU) из нескольких ячеек в одну.
- 3. Сохранить и импортировать полученный файл.

# <span id="page-145-0"></span>КАКИЕ КОЛОНКИ ДОЛЖНЫ БЫТЬ В ФАЙЛЕ ДЛЯ ИМПОРТА?

Если вы не знаете, какие колонки должны присутствовать в файле импорта, то можете воспользоваться одним из вариантов решения проблемы. Первый и самый простой: откройте раздел, в который нужно произвести импорт, и перепишите в таблицу названия нужных полей в качестве заголовков колонок.

Кроме того, можно скачать шаблон, который содержит все колонки нужного вам объекта, для заполнения и последующей загрузки:

- 1. Откройте дизайнер системы.
- 2. В группе [Конфигурирование разработчиком] выберите [Управление конфигурацией].
- 3. Откройте [Настройки] и выберите в списке [Импорт данных].
- 4. В открывшемся окне в поле [Объект] выберите объект, который нужно импортировать, например, "Контакт", "Город" или "Продукт". Воспользуйтесь для этого поиском или окном справочника.
- 5. Затем нажмите кнопку [Скачать шаблон].

В итоге вы получите таблицу Excel со всеми колонками выбранного объекта. Обязательные для заполнения колонки отмечены оранжевым цветом.

Примеры файлов для импорта:

- [Пример файла для импорта контрагентов](https://academy.terrasoft.ru/sites/default/files/documents/docs/getting_started/files/%D0%9A%D0%BE%D0%BD)
- [Пример файла для импорта контактов](message URL https://academy.terrasoft.ru/sites/default/files/documents/docs/getting_started/files/%D0%9A%D0%BE%D0%BD%D1%82%D0%B0%D0%BA%D1%82.xlsx)
- [Пример файла для импорта продуктов](https://academy.terrasoft.ru/sites/default/files/documents/docs/getting_started/files/%D0%9F%D1%80%D0%BE%D0%B4%D1%83%D0%BA%D1%82.xlsx)

# КАК ИМПОРТИРОВАТЬ ПОЛЬЗОВАТЕЛЕЙ ИЗ EXCEL?

В bpm'online есть возможность импортировать из Excel список пользователей системы, а также пользователей портала.

### НА ЗАМЕТКУ

Импорт пользователей выполняет администратор системы.

Импорт выполняется в объект "Объект администрирования", который в базе данных соответствует таблице "SysAdminUnit". В этом объекте содержится организационная структура компании: пользователи, организационные и функциональные роли. Каждая запись в таблице относится к определенному типу, для которого указывается цифра ("SysAdminUnitTypeValue"). Например, организационной роли соответствует цифра "1", роли руководителей — цифра "2", а пользователям — цифра "4".

Если вы не знаете, какие колонки должны быть указаны в файле Excel для загрузки пользователей, то скачайте пример файла для импорта пользователей по инструкции ["Какие](#page-145-0) [колонки должны быть в файле для импорта?](#page-145-0)". При импорте шаблона в открывшемся окне в поле [Объект] выберите "Объект администрирования" [\(Рис. 157\)](#page-146-0).

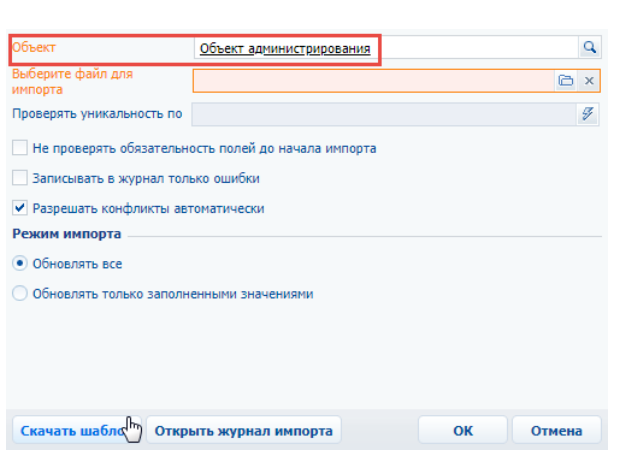

<span id="page-146-0"></span>**Рис. 157** — Скачивание шаблона файла для импорта списка пользователей

В файле для импорта рекомендуем заполнить колонки ([Рис. 158,](#page-146-1) [Рис. 159](#page-146-2)):

- **"Название"** укажите логин пользователя, под которым он будет входить в систему.
- **"Тип"** укажите цифру "4", она соответствует пользователям.
- **"Контакт"** укажите ФИО контакта, для которого создается пользователь. Рекомендуем перед импортом пользователей сначала импортировать в систему контакты. ФИО, которые вы указываете в колонке "Контакт" в файле для импорта пользователей, должны полностью соответствовать ФИО этих контактов в системе, иначе при импорте система создаст новый контакт. Также новый контакт будет создан в том случае, если в системе нет контакта, указанного для пользователя при импорте.
- **"Активен"** укажите значение "true".
- **"Культура"** укажите значение "ru-RU".
- **"Тип подключения"** если вы импортируете **пользователей портала**, то заполните эту колонку значением "1" [\(Рис. 159\)](#page-146-2).

<span id="page-146-1"></span>**Рис. 158** — Пример заполнения колонок в файле Excel для импорта пользователей системы

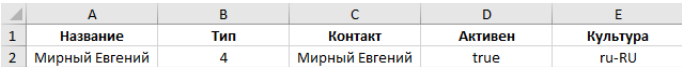

<span id="page-146-2"></span>**Рис. 159** — Пример заполнения колонок в файле Excel для импорта пользователей портала

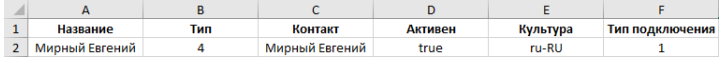

Далее загрузите подготовленный файл в bpm'online.

### НА ЗАМЕТКУ

Детально процесс импорта описан в отдельной статье. [Подробнее >>>](#page-131-0)

В процессе импорта после того как вы добавите файл Excel на страницу загрузки данных, нажмите кнопку **[Другое]** и выберите **"Объект администрирования"** в качестве объекта, куда будут импортированы записи из файла [\(Рис. 160](#page-147-0)).

<span id="page-147-0"></span>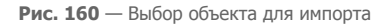

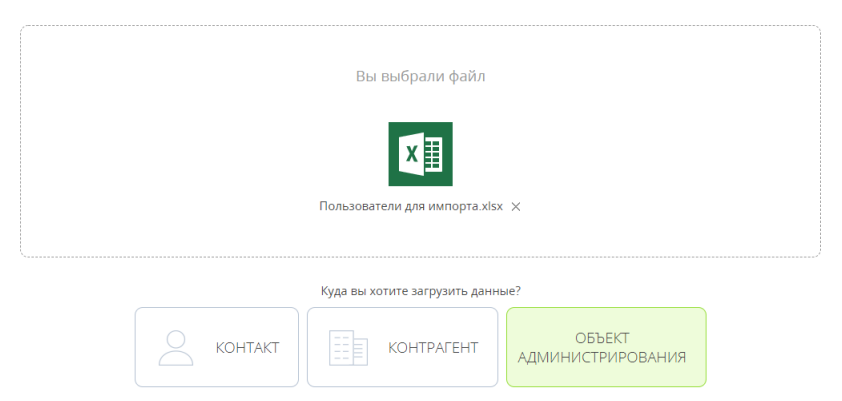

На следующих шагах мастера импорта укажите соответствие колонок в вашем файле колонкам в bpm'online и установите условия для проверки повторяющихся данных. Процесс настройки колонок и параметров дублей детально описан в отдельной статье. [Подробнее >>>](#page-133-0).

В результате, после того как вы загрузите данные в систему, импортируемые записи отобразятся в реестре пользователей системы.

Далее, чтобы пользователи могли зайти в систему, на страницах этих пользователей вручную:

- на вкладке **[Основная информация]** установите пароли. В качестве пароля рекомендуем установить общий корпоративный пароль или комбинацию "логин = пароль". При первом входе в систему установленный администратором пароль необходимо изменить на личный.
- на вкладке **[Роли]** на детали **[Организационные роли]** выберите необходимую роль (например, "Все сотрудники").
- на вкладке **[Лицензии]** раздайте лицензии.

### СМОТРИТЕ ТАКЖЕ

- [Рекомендации по подготовке файла импорта](#page-132-0)
- [Как выполнить импорт клиентской базы](#page-133-0)
- [Экспорт данных в Excel](#page-148-0)

#### ОБУЧАЮЩЕЕ ВИДЕО

• [Универсальный импорт данных из Excel в bpm'online](https://youtu.be/r7SnF8bqsko?list=PLDp-M9ZGnvgH5uPrXsjxblaSWMmQ17Xt9" target=_blank)

# <span id="page-148-0"></span>ЭКСПОРТ ДАННЫХ В EXCEL

Данные, представленные в bpm'online в виде списка, можно выгрузить в файл в формате \*.xlsx для обработки и дальнейшего использования. Экспортировать в Excel можно данные [реестров](#page-19-0) **разделов**, **деталей**, а также данные [блоков итогов](#page-106-0) **"Список"**.

Экспорт данных выполняется по команде [Экспорт в Excel], доступной из меню действий раздела [\(Рис. 161](#page-148-1)), детали [\(Рис. 162\)](#page-148-2) или из меню блока итогов "Список" ([Рис. 163\)](#page-149-0).

<span id="page-148-1"></span>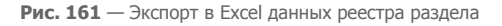

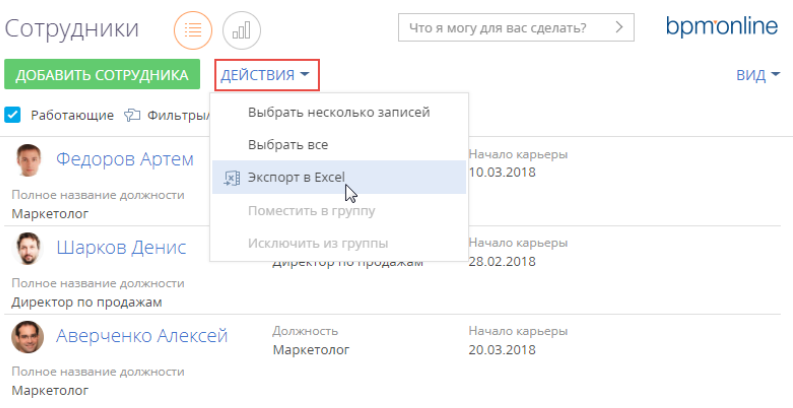

<span id="page-148-2"></span>**Рис. 162** — Экспорт в Excel данных детали

| $\sim$ | Мероприятия                           |                                       |   |     |          |            | Отклик А             |  |
|--------|---------------------------------------|---------------------------------------|---|-----|----------|------------|----------------------|--|
|        | Мероприятие                           | Изменить                              |   |     | Tun      | Начало     |                      |  |
|        | Семинар "Terraso                      | <b>Exercise State</b><br>W            |   |     | Семинар  | 25.06.2018 | В планах             |  |
|        | Семинар для клиі                      | Установить фильтр                     |   |     | Семинар  | 11.08.2018 | В планах             |  |
|        | Вебинар "Возмож<br>агентств"          | Сортировка                            | ٠ | 51X | Вебинар  | 01.08.2018 | В планах             |  |
|        | Круглый стол пол                      | Настройка колонок<br>Настроить деталь |   |     | Выставка | 10 08 2018 | В планах             |  |
|        | Вебинар "Взращи<br>выявления до по    |                                       |   |     | Вебинар  | 12 07 2018 | В планах             |  |
|        | <b>Выставка Business Consult LAPO</b> |                                       |   |     | Выставка | 01.08.2018 | Подтверждено участие |  |

#### <span id="page-149-0"></span>**Рис. 163** — Экспорт в Excel данных блока итогов "Список"

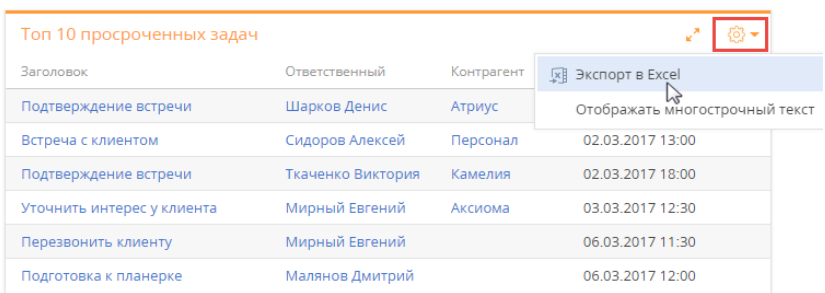

## НА ЗАМЕТКУ

Экспорт реестра доступен только для пользователей, которым предоставлены права доступа на [системную операцию](#page-607-0) [Экспорт реестра].

Скорость выгрузки файла зависит от значения системной настройки [Количество записей в пачке для экспорта в Excel].

При выполнении действия [Экспорт в Excel] на ваш компьютер будет загружен файл, в котором содержатся все записи реестра. Если вы отметите несколько записей из реестра с помощью множественного выбора, то в файл Excel будут экспортированы только выбранные записи.

В файл выгружаются только те колонки, которые настроены для отображения в реестре. Если в системе настроены пользовательские заголовки колонок, то они также отобразятся в файле с выгруженными данными.

При экспорте учитываются типы экспортируемых данных, а также применяется специальное форматирование. Например, если из bpm'online экспортируются значения колонки с типом "Дата", то в файле Excel даты отобразятся в таком же формате.

В файле с выгруженными данными автоматически подбирается оптимальная ширина колонок. Если выгруженные значения превышают ширину колонки, то они отобразятся в несколько строк.

Фотографии контактов и логотипы контрагентов не экспортируются в Excel.

СМОТРИТЕ ТАКЖЕ

- [Импорт данных из Excel](#page-131-1)
- [Реестр записей](#page-19-0)
- [Блок итогов "Список"](#page-106-0)

# ПОИСК И ОБЪЕДИНЕНИЕ ДУБЛЕЙ

При работе с обширными клиентскими базами существует вероятность того, что клиенты могут быть добавлены в базу повторно. В результате в клиентской базе появятся дублирующиеся записи (**дубли**). Для поддержания целостности и актуальности клиентской базы в bpm'online используется функциональность поиска и объединения дублей в разделах [Контрагенты] и [Контакты], а также поиска дублей в разделе [Лиды].

Поиск дублей по **контактам** и **контрагентам** может выполняться по всем записям соответствующего раздела или по одной записи при сохранении мини-карточки или страницы.

- [Общий поиск дублей](#page-150-0) выполняется по всей базе контактов и контрагентов.
- [Локальный поиск дублей](#page-155-0) предусматривает проверку существования дублирующихся записей для конкретного контрагента или контакта при сохранении записи.

Вы также можете, не запуская поиск, в ручном режиме выбрать контакты или контрагенты, которые являются дублями, и выполнить [слияние записей](#page-161-0).

## ВАЖНО

Для СУБД Oracle функциональность общего поиска дублей недоступна.

Поиск дублей **лидов** доступен в продуктах bpm'online, в которых есть раздел [Лиды]. Реализация поиска дублей лидов отличается от поиска дублей контактов или контрагентов, так как лид описывает потребности клиента, которые могут повторяться в разные периоды времени. Детальнее о дедупликации лидов вы можете прочесть в разделе [Лиды].

СОДЕРЖАНИЕ

- [Общий поиск дублей](#page-150-0)
- [Как происходит объединение дублей](#page-153-0)
- [Локальный поиск дублей при сохранении записей в системе](#page-155-0)
- [Настройка дедупликации в приложениях на Oracle](#page-155-1)
- [Настройка правил и расписания поиска дублей](#page-156-0)
- [Как работает поиск дублей](#page-158-0)
- [Преднастроенные правила поиска дублей контактов и контрагентов](#page-159-0)
- [Объединение произвольных контактов и контрагентов](#page-161-0)

# <span id="page-150-0"></span>ОБЩИЙ ПОИСК ДУБЛЕЙ

Общий поиск может запускаться вручную либо автоматически по настраиваемому расписанию.

Ручной общий поиск дублирующихся записей можно выполнить при помощи действий [Перейти к дублям контактов] и [Перейти к дублям контрагентов] в соответствующих разделах. По завершении поиска bpm'online отобразит список потенциальных дублей.

## ВАЖНО

Для СУБД Oracle данная функциональность недоступна.

# ЗАПУСК ОБЩЕГО ПОИСКА ДУБЛЕЙ

- 1. Откройте раздел, в котором необходимо найти дублирующиеся записи.
- 2. В меню [Действия] выберите команду [Перейти к дублям контактов] или [Перейти к дублям контрагентов] ([Рис. 164\)](#page-151-0).

<span id="page-151-0"></span>**Рис. 164** — Переход на страницу контактов при помощи меню действий раздела

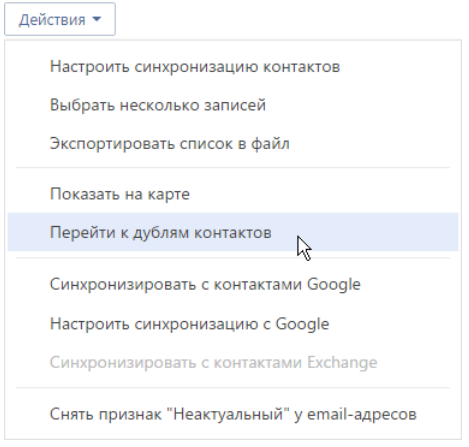

В результате отобразится страница дублей контактов или контрагентов в зависимости от раздела, в котором был начат поиск. Если общий поиск дублей уже выполнялся ранее, то на странице отобразятся его результаты. При необходимости вы можете обработать результаты предыдущего поиска, прежде чем запустить новый поиск дублей.

3. В меню [Действия] страницы поиска дублей выберите команду [Запустить поиск дублей контактов] ([Запустить поиск дублей контрагентов]).

В результате будет запущен поиск дублирующихся записей в разделе, из которого была открыта страница дублей. После этого можно продолжить работу в bpm'online, пока поиск будет выполняться в фоновом режиме.

# <span id="page-151-1"></span>ОБРАБОТКА НАЙДЕННЫХ ДУБЛЕЙ

После того как поиск дублирующихся записей завершится, на [коммуникационной панели](#page-121-0) отобразится соответствующее уведомление.

Перейдите по ссылке в уведомлении, чтобы открыть страницу с результатами поиска дублей. Вы также можете перейти на эту страницу другими способами:

- Перейдите в раздел, в котором ранее был запущен поиск дублей, и в меню [Действия] выберите команду [Перейти к дублям контактов] или [Перейти к дублям контрагентов].
- Откройте дизайнер системы (кнопка (), перейдите по ссылке [Правила поиска дублей] и в меню [Действия] выберите команду [Перейти к дублям контактов] или [Перейти к дублям контрагентов].

В открывшемся списке отобразятся сгруппированные по схожести дублирующиеся записи ([Рис. 165\)](#page-152-0), которые были найдены по активным правилам поиска дублей.

### НА ЗАМЕТКУ

Активация и деактивация отдельных преднастроенных правил поиска дублей описана [в](#page-156-0) [отдельной статье.](#page-156-0)

| Дубли контактов                              |             |                    | Что я могу для вас сделать? | bpmonline          |                           |
|----------------------------------------------|-------------|--------------------|-----------------------------|--------------------|---------------------------|
| ДЕЙСТВИЯ *<br><b>ЗАКРЫТЬ</b>                 |             |                    |                             | ВИД -              |                           |
|                                              |             |                    |                             |                    | Настройка списка          |
| Авдоров Сергей Валентинович (Выбрать все)    | Объединить  | Не считать дублями |                             |                    |                           |
| ФИО                                          | Контрагент  | Должность          | Мобильный тел               | Email              |                           |
| Авдоров Сергей<br>Валентинович               | Аксиома     | Директор           | +7 495 726 46 29            |                    |                           |
| Авдоров Сергей                               | Альфабизнес |                    | +7 495 726 46 29            | s avdorov@mail ru  |                           |
| Варенская Ольга Константиновна (Выбрать все) |             |                    | Объединить                  | Не считать дублями |                           |
| ФИО                                          | Контрагент  | Должность          | Мобильный тел               | Email              |                           |
| Варенская Ольга<br>Константиновна            | Атриус      | Специалист         | +7 495 555 45 89            |                    | olga.varenskaya@gmail.com |
| Ольга<br>Константиновна                      |             | Директор           | +7 495 580 21 13            |                    |                           |
|                                              |             |                    |                             |                    |                           |

<span id="page-152-0"></span>**Рис. 165** — Пример результатов поиска дублирующихся записей в разделе [Контакты]

#### НА ЗАМЕТКУ

При необходимости вы можете настроить колонки, которые выводятся в реестр дублей, по кнопке [Вид] —> [Настройка списка] в правой верхней части экрана.

Каждую группу записей вы можете объединить в одну запись либо указать, что записи в группе не являются дублями. В этом случае они будут добавлены в список исключений для последующих проверок.

Чтобы объединить дубли:

1. Отметьте те записи, которые вы считаете дублями.

**Рис. 166** — Выбор дублей для объединения

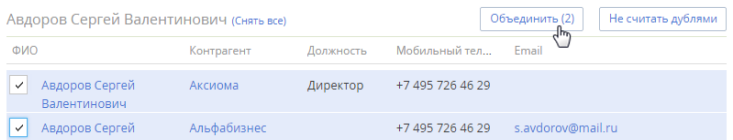

2. Нажмите кнопку [Объединить].

В результате все отмеченные записи в группе будут объединены в одну, которая будет содержать все уникальные данные объединенных записей. Если одно и то же поле в объединяемых записях содержит разные данные, bpm'online предложит вам выбрать, какие данные следует сохранить. [Подробнее >>>](#page-153-0)

Чтобы добавить записи, которые не являются дубликатами, в список исключений, нажмите кнопку [Не считать дублями] для группы, в которой остались только уникальные записи.

**Рис. 167** — Пример записей, которые не являются дублями

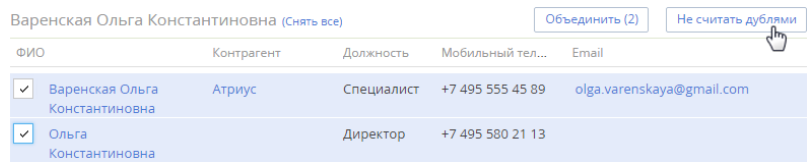

В результате bpm'online не будет рассматривать записи группы как потенциальные дубли при последующих проверках на дубли.

### СМОТРИТЕ ТАКЖЕ

- [Как происходит объединение дублей](#page-153-0)
- [Локальный поиск дублей при сохранении записей в системе](#page-155-0)
- [Настройка дедупликации в приложениях на Oracle](#page-155-1)
- [Настройка правил и расписания поиска дублей](#page-156-0)
- [Как работает поиск дублей](#page-158-0)
- [Преднастроенные правила поиска дублей контактов и контрагентов](#page-159-0)
- [Объединение произвольных контактов и контрагентов](#page-161-0)

# <span id="page-153-0"></span>КАК ПРОИСХОДИТ ОБЪЕДИНЕНИЕ ДУБЛЕЙ

В большинстве случаев при нажатии кнопки [Объединить] на странице дублей контактов или контрагентов уникальные данные из всех объединенных записей сохраняются в результирующей записи автоматически. При этом:

- В качестве результирующей записи будет использована запись с самой ранней датой создания.
- В результирующей записи сохраняются значения всех заполненных полей и записи на деталях дублирующихся записей.
- Одинаковые номера телефонов не дублируются, даже если в разных записях для них указаны разные типы (например, один и тот же номер указан как рабочий телефон у одной записи и как мобильный — у другой).
- Одинаковые средства связи, адреса и знаменательные события сохраняются без дублирования.
- Все внешние ссылки на объединяемые дубли заменяются ссылками на результирующую запись.

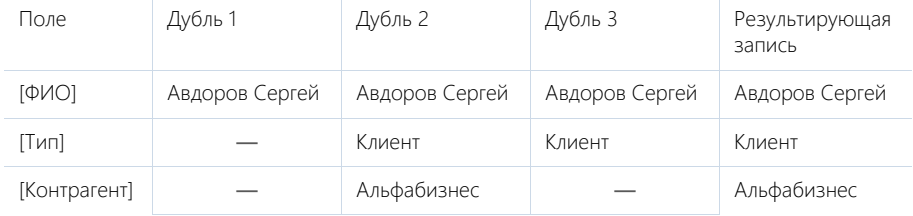

Пример сохранения данных при объединении дублей:

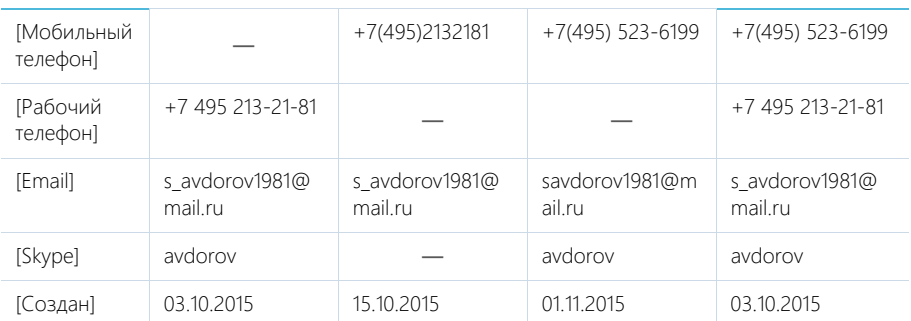

На деталях результирующей записи будут присутствовать все активности, звонки и т.д., которые были связаны с объединенными записями. Если любая из объединенных записей была указана в записях других разделов, например, в полях [Основной контакт] или на детали [Контакты контрагента] раздела [Контрагенты], то после объединения вместо них везде будет указана результирующая запись.

## Разрешение конфликтов при объединении

Если значения в одном и том же поле у объединенных записей заполнены и отличаются, то при объединении дублей необходимо будет указать, какие данные должны быть сохранены в результирующей записи.

Например, в системе существуют дубли контактов с такими данными:

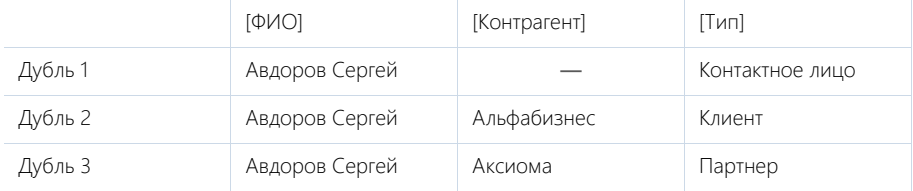

<span id="page-154-0"></span>При объединении таких записей откроется окно объединения дублей ([Рис. 168](#page-154-0)).

**Рис. 168** — Разрешение конфликтов при объединении дублей

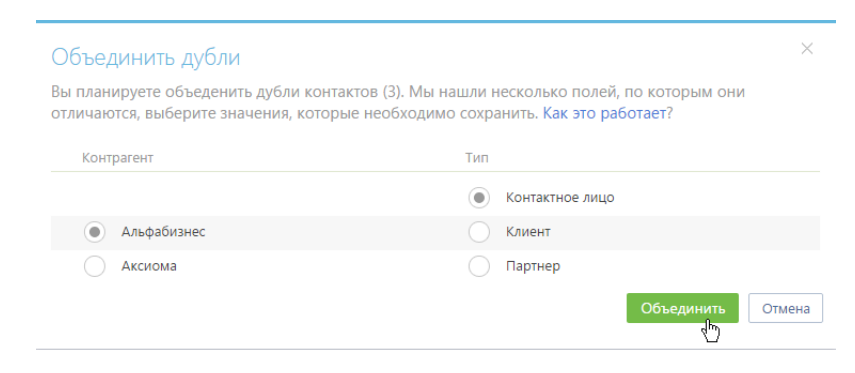

Установите переключатель • напротив значений, которыми должны быть заполнены поля результирующей записи, и нажмите кнопку [Объединить].

В результате в системе останется одна запись, к которой будут автоматически привязаны все связанные с объединенными записями объекты. Например, если переключатели установлены, как показано на ([Рис. 168\)](#page-154-0), то результирующая запись будет содержать следующие данные: [ФИО]: "Авдоров Сергей", [Тип]: "Контактное лицо", [Контрагент]: "Альфабизнес".

СМОТРИТЕ ТАКЖЕ

- [Общий поиск дублей](#page-150-0)
- [Локальный поиск дублей при сохранении записей в системе](#page-155-0)
- [Как работает поиск дублей](#page-158-0)
- [Объединение произвольных контактов и контрагентов](#page-161-0)

# <span id="page-155-0"></span>ЛОКАЛЬНЫЙ ПОИСК ДУБЛЕЙ ПРИ СОХРАНЕНИИ ЗАПИСЕЙ В СИСТЕМЕ

Локальный поиск дублей выполняется в системе при сохранении записи контакта или контрагента. Если после сохранения мини-карточки или страницы контакта или контрагента открывается страница поиска дублей, то создаваемая вами запись, вероятнее всего, уже существует в системе. Вы можете вернуться к редактированию записи или указать, что найденные записи не являются дублями. Обрабатываются дубли таким же образом, как при общем поиске дублей. [Подробнее >>>](#page-151-1)

### СМОТРИТЕ ТАКЖЕ

- [Настройка правил и расписания поиска дублей](#page-156-0)
- [Настройка дедупликации в приложениях на Oracle](#page-155-1)
- [Общий поиск дублей](#page-150-0)
- [Как происходит объединение дублей](#page-153-0)
- [Объединение произвольных контактов и контрагентов](#page-161-0)

# <span id="page-155-1"></span>НАСТРОЙКА ДЕДУПЛИКАЦИИ В ПРИЛОЖЕНИЯХ НА ORACLE

В приложениях, развернутых на БД Oracle, поиск дублей работает для контактов и контрагентов при сохранении записи, а также для лидов. Для включения функциональности требуется предварительная настройка.

### НА ЗАМЕТКУ

Функциональность доступна с версии 7.12.3.

Чтобы включить возможность дедупликации в приложениях на Oracle:

- 1. Убедитесь, что в вашей системе настроен **глобальный поиск**. Настройка детально описана в отдельной статье. [Подробнее >>>](https://academy.terrasoft.ru/documents?product=administration&ver=7&id=1712)
- 2. Включите **функциональность ESDeduplication** с помощью скрипта. Этот скрипт включит функциональность поиска дублей для всех пользователей системы с типом "Сотрудник компании":

```
DECLARE @ESDeduplicationFeature NVARCHAR(50) = 'ESDeduplication';
DECLARE @ESDeduplicationFeatureId UNIQUEIDENTIFIER = (SELECT TOP 1 Id
FROM Feature WHERE Code = @ESDeduplicationFeature);
DECLARE @allEmployeesId UNIQUEIDENTIFIER = 'A29A3BA5-4B0D-DE11-9A51-
005056C00008';
```

```
IF (@ESDeduplicationFeatureId IS NOT NULL)
BEGIN
  IF EXISTS (SELECT * FROM AdminUnitFeatureState WHERE FeatureId =
@ESDeduplicationFeatureId)
     UPDATE AdminUnitFeatureState SET FeatureState = 1 WHERE FeatureId 
= @ESDeduplicationFeatureId
    ELSE
    INSERT INTO AdminUnitFeatureState (SysAdminUnitId, FeatureState,
  FeatureId) VALUES (@allEmployeesId, '1',
@ESDeduplicationFeatureId)
END
ELSE
BEGIN
   SET @ESDeduplicationFeatureId = NEWID()
  INSERT INTO Feature (Id, Name, Code) VALUES
(@ESDeduplicationFeatureId, @ESDeduplicationFeature, 
@ESDeduplicationFeature)
  INSERT INTO AdminUnitFeatureState (SysAdminUnitId, FeatureState,
  FeatureId) VALUES (@allEmployeesId, '1',
@ESDeduplicationFeatureId)
END
```
3. Включите преднастроенные **правила поиска дублей**. Настройка правил поиска дублей детально описана в отдельной статье. [Подробнее >>>](#page-156-1)

### СМОТРИТЕ ТАКЖЕ

- [Локальный поиск дублей при сохранении записей в системе](#page-155-0)
- [Настройка правил и расписания поиска дублей](#page-156-0)

# <span id="page-156-0"></span>НАСТРОЙКА ПРАВИЛ И РАСПИСАНИЯ ПОИСКА ДУБЛЕЙ

Вы можете включить или отключить действие отдельных преднастроенных правил поиска дублей, определить, какие правила будут использоваться при сохранении контакта и контрагента, а также настроить автоматическое выполнение общего поиска дублирующихся записей в bpm'online.

## НА ЗАМЕТКУ

Для СУБД Oracle функциональность общего поиска дублей недоступна.

## <span id="page-156-1"></span>КАК ВКЛЮЧИТЬ ПРАВИЛА ПОИСКА ДУБЛЕЙ

- 1. Откройте дизайнер системы по кнопке **в травом верхнем углу приложения.**
- 2. Перейдите по ссылке [Правила поиска дублей].
- 3. Выберите в списке правило, выполнение которого необходимо выключить или включить, и нажмите кнопку [Открыть].
- 4. На открывшейся странице настройки правила:
	- a. Чтобы отключить выполнение правила, снимите признак **[Активен]**.
	- b. Чтобы включить выполнение отключенного ранее правила, установите для него признак [Активен].
- 5. Нажмите кнопку [Сохранить].

В результате поиск дублей будет выполняться с использованием только тех правил, для которых установлен признак [Активен].

Чтобы определить, какие правила будут использоваться при сохранении контакта и контрагента, установите признак **[Использовать правило при сохранении]** на странице настройки правила. В результате, поиск дублей будет выполняться при сохранении мини-карточки или страницы контакта и контрагента.

# КАК НАСТРОИТЬ ГРАФИК АВТОМАТИЧЕСКОГО ПОИСКА ДУБЛЕЙ

- 1. Перейдите в дизайнер системы.
- 2. Перейдите по ссылке [Правила поиска дублей].
- 3. В меню [Действия] страницы правил поиска дублей выберите [Настроить автоматический поиск дублей].
- 4. На странице [График поиска дублей] ([Рис. 169](#page-157-0)) настройте параметры автоматического запуска общего поиска дублей:

<span id="page-157-0"></span>**Рис. 169** — Настройка графика автоматического общего поиска дублей

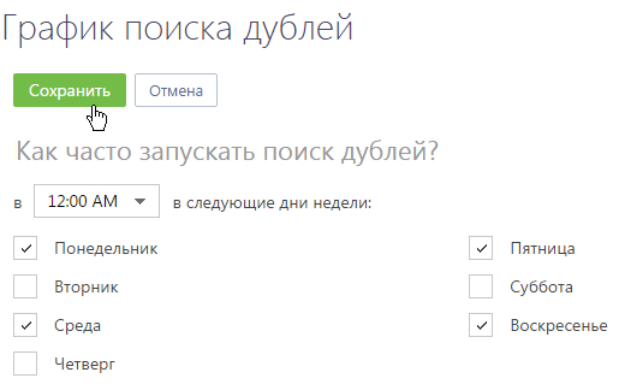

- a. Выберите время суток, в которое будет запущен поиск.
- b. Установите признаки для тех дней недели, в которые следует выполнять общий поиск.
- 5. Сохраните изменения.

В результате общий поиск дублей контактов и контрагентов будет автоматически выполняться с использованием всех активных правил по выбранным дням недели в установленное время.

Чтобы отключить автоматический общий поиск дублей, достаточно очистить значение в поле, в котором указывается время поиска, либо снять все признаки напротив всех дней недели, и нажать кнопку [Сохранить]. В любом из указанных случаев автоматический общий поиск будет отключен.

СМОТРИТЕ ТАКЖЕ

- [Общий поиск дублей](#page-150-0)
- [Как происходит объединение дублей](#page-153-0)
- [Как работает поиск дублей](#page-158-0)
- [Преднастроенные правила поиска дублей контактов и контрагентов](#page-159-0)
- [Объединение произвольных контактов и контрагентов](#page-161-0)

# <span id="page-158-0"></span>КАК РАБОТАЕТ ПОИСК ДУБЛЕЙ

Перед тем как сравнить записи, bpm'online выполняет обработку данных, приводя их к единому формату (выполняет **нормализацию данных**), после чего сравнивает значения в полях, согласно активным [правилам поиска дублей](#page-159-0).

При выполнении нормализации данных:

- Все текстовые значения переводятся в нижний регистр.
- Удаляются все пробелы.
- Удаляются специальные символы: скобки, кавычки, тире, "№", "%" и т.д.
- В электронных адресах сайтов убирается служебный текст: "http(s):\\", "www", а также такие элементы доменного имени, как .com, .ru, .org, и т.д., кроме домена последнего уровня.
- При сравнивании адресов email учитываются символы "@", "\_", ".", цифры от 0 до 9, буквы кириллицы от а до я, а также буквы латиницы от a до z.
- При сравнивании ФИО учитываются цифры от 0 до 9, буквы кириллицы от а до я, а также буквы латиницы от a до z. Значения в поле [ФИО] обрабатываются с помощью специального алгоритма. В результате порядок указания фамилии, имени и отчества в поле не влияет на результаты поиска дублей.
- При сравнивании номеров телефонов принимаются во внимание только последние 10 цифр номера.

#### НА ЗАМЕТКУ

Сами записи разделов [Контакты] и [Контрагенты] в ходе нормализации данных не изменяются.

При выполнении поиска дублей bpm'online сравнивает нормализованные значения полей лидов, контактов и контрагентов.

При поиске дублей контактов и контрагентов по полям, в которых указан телефон, сравниваются все типы телефонов: [Рабочий телефон], [Мобильный телефон], [Домашний телефон] и т.д. Например, мобильный телефон контакта может быть зарегистрирован в bpm'online как рабочий, а при повторном добавлении того же контакта в базу — как домашний.

Если совпадений между несколькими записями достаточно для выполнения хотя бы одного правила поиска дублей, то эти записи отмечаются как потенциальные дубли при отображении результатов поиска дублей.

### СМОТРИТЕ ТАКЖЕ

- [Локальный поиск дублей при сохранении записей в системе](#page-155-0)
- [Настройка правил и расписания поиска дублей](#page-156-0)
- [Преднастроенные правила поиска дублей контактов и контрагентов](#page-159-0)
- [Поиск дублей лидов](#page-268-0)
- [Объединение произвольных контактов и контрагентов](#page-161-0)

# <span id="page-159-0"></span>ПРЕДНАСТРОЕННЫЕ ПРАВИЛА ПОИСКА ДУБЛЕЙ КОНТАКТОВ И КОНТРАГЕНТОВ

В bpm'online есть несколько правил поиска дублей контактов и контрагентов. **Запись считается дублирующей, если соответствует хотя бы одному правилу** поиска дублей.

Ниже приведено описание правил поиска дублирующихся контактов.

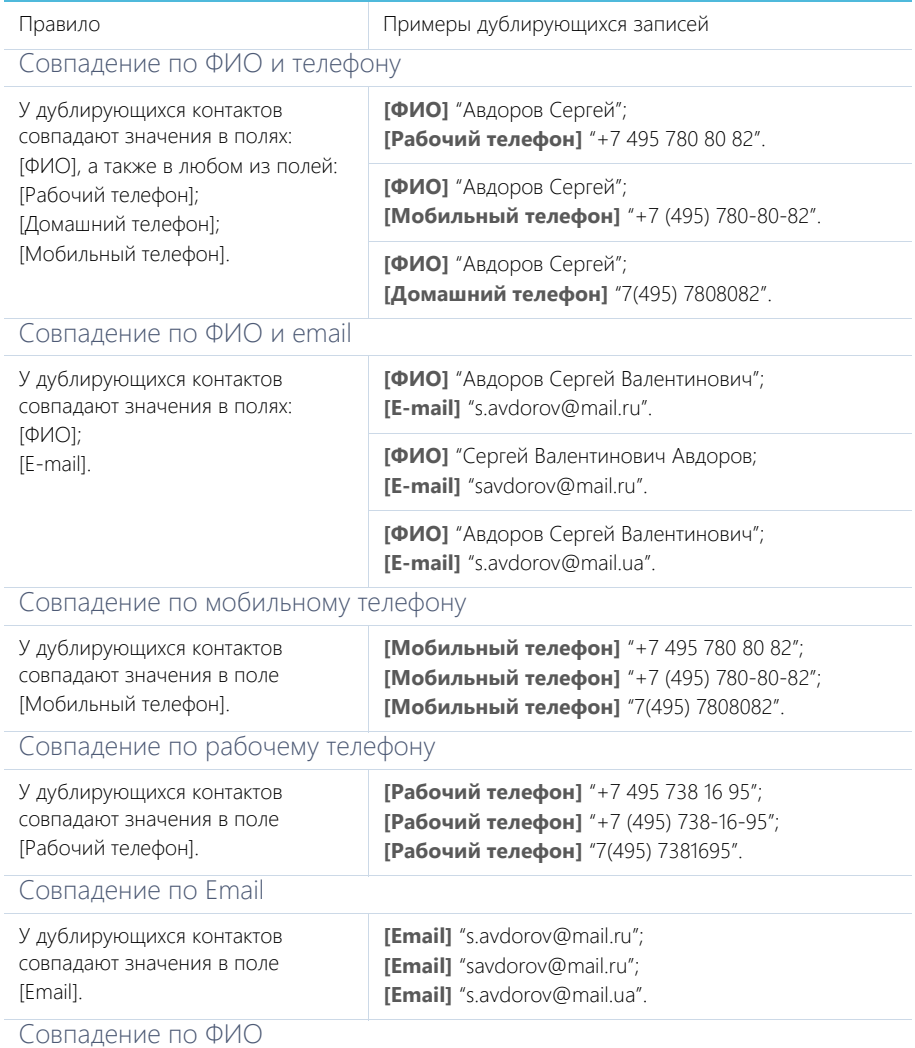

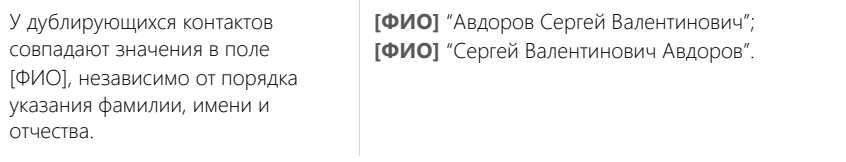

Ниже приведено описание правил поиска дублирующихся контрагентов.

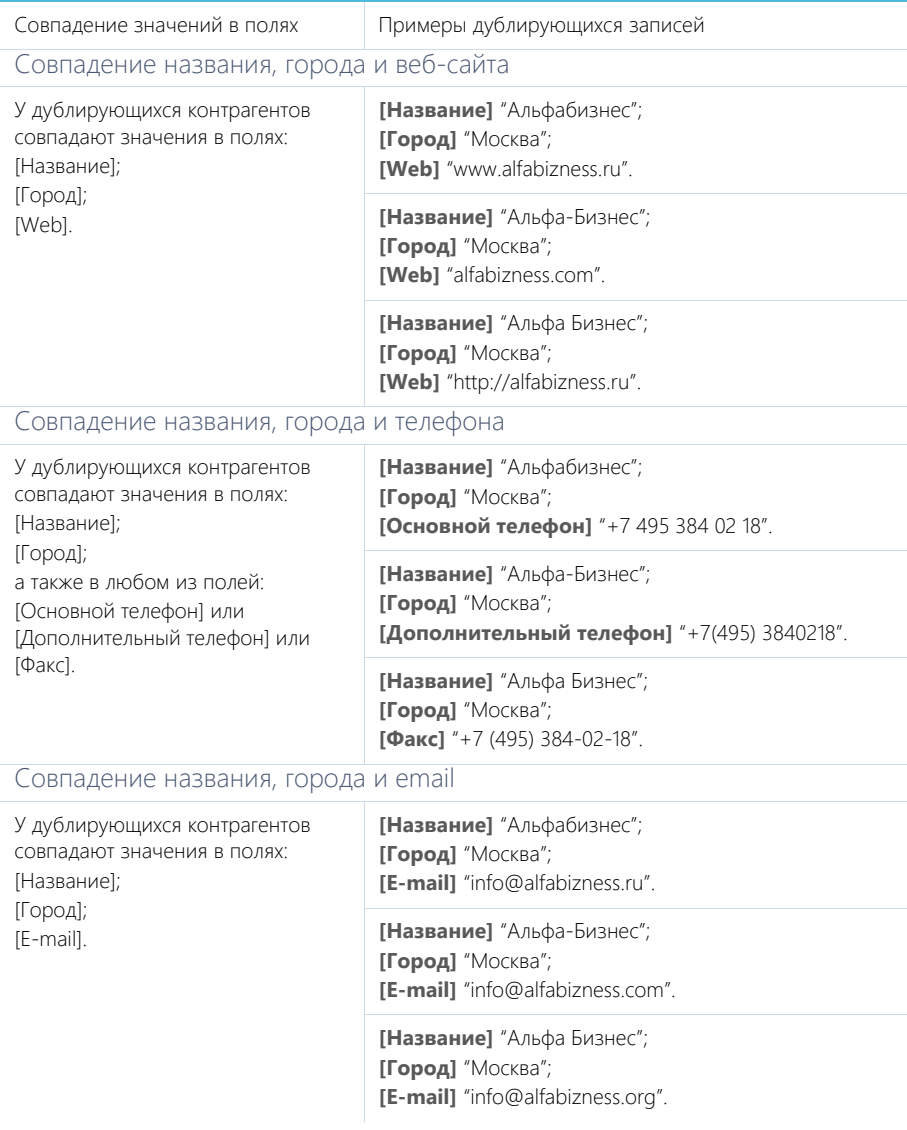

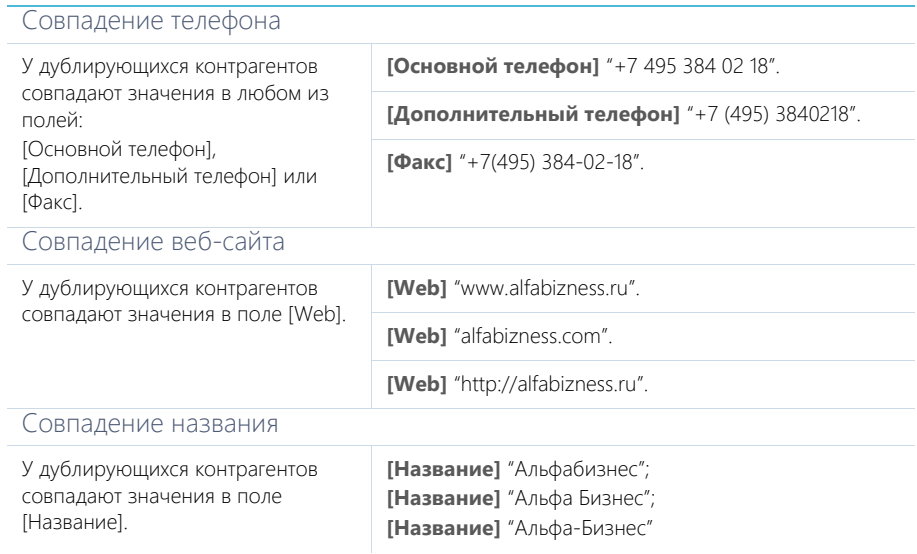

### СМОТРИТЕ ТАКЖЕ

- [Локальный поиск дублей при сохранении записей в системе](#page-155-0)
- [Настройка правил и расписания поиска дублей](#page-156-0)
- [Как работает поиск дублей](#page-158-0)

# <span id="page-161-0"></span>ОБЪЕДИНЕНИЕ ПРОИЗВОЛЬНЫХ КОНТАКТОВ И КОНТРАГЕНТОВ

Вы можете произвольно объединять несколько записей без запуска общего поиска дублей. Для этого:

- 1. В реестре раздела перейдите в режим множественного выбора по действию [Выбрать несколько записей].
- 2. Отметьте записи, которые необходимо объединить.
- 3. В меню кнопки [Действия] выберите [Объединить записи] ([Рис. 170\)](#page-162-0).

<span id="page-162-0"></span>**Рис. 170** — Выбор команды объединения записей

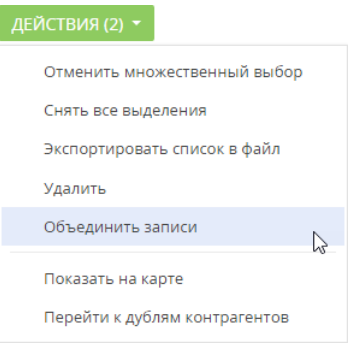

Далее bpm'online автоматически объединит записи. Если в записях указаны разные значения в одних и тех же полях, откроется окно объединения дублей. Выберите значения, которые сохранятся для результирующей записи, и нажмите кнопку [Объединить] ([Рис. 171\)](#page-162-1).

<span id="page-162-1"></span>**Рис. 171** — Решение конфликта слияния на странице [Объединение дублей]

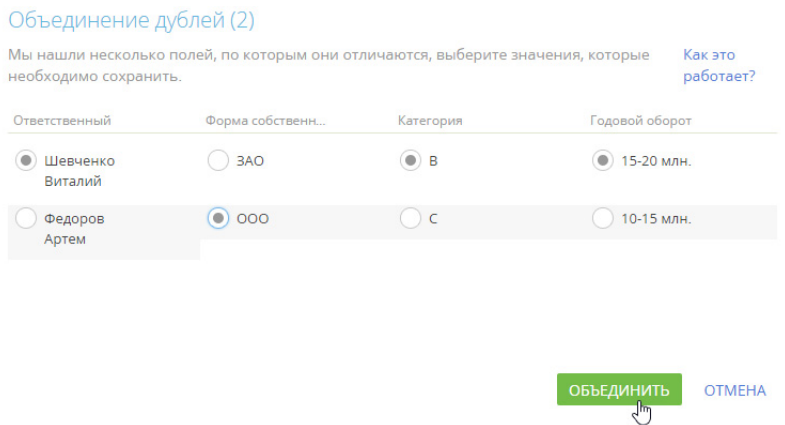

Обновите страницу веб-браузера, чтобы обновить реестр записей. После объединения в bpm'online останется только одна запись с объединенными и выбранными значениями полей. Принцип работы объединения детально описан в отдельной [статье](#page-153-0).

СМОТРИТЕ ТАКЖЕ

• [Как происходит объединение дублей](#page-153-0)

# ОБОГАЩЕНИЕ ДАННЫХ

Поддерживайте максимальную наполненность и актуальность клиентской базы благодаря функциональности обогащения данных. В несколько кликов вы можете добавить в систему новых пользователей, а также обогатить данные контактов и контрагентов из всех доступных источников.

В bpm'online функциональность обогащения данных представлена тремя составляющими:

- добавление на страницу контакта новых контактных данных из переписки;
- добавление на страницу контрагента контактной информации из открытых источников в интернете;
- обогащение данных контактов и контрагентов данными из их профилей в социальных сетях.

## ВАЖНО

Для использования функциональности обогащения данных из писем и открытых источников пользователям bpm'online on-site необходимо указать в системной настройке персональный ключ облачных сервисов. Подробное описание настройки приведено в [отдельной статье](https://academy.terrasoft.ru/documents?product=administration&ver=7&id=1642).

СОДЕРЖАНИЕ

- [Обогащение данных контакта](#page-163-0)
- [Обогащение данных контрагента](#page-173-0)

#### СМОТРИТЕ ТАКЖЕ

- [Как настроить обогащение данных](#page-839-0)
- [Работа с почтой](#page-186-0)

# <span id="page-163-0"></span>ОБОГАЩЕНИЕ ДАННЫХ КОНТАКТА

Обогащение данных контактов позволяет поддерживать в системе актуальную информацию об их средствах связи, адресах, знаменательных событиях и контрагентах. Вы можете создать новый контакт из входящего письма, добавить на страницу контакта новые данные, связать запись контакта с его профилями в социальных сетях и оперативно получать новые данные.

### СОДЕРЖАНИЕ

- [Обогащение данных контакта из входящих писем](#page-164-0)
	- [Как обогатить данные контакта из входящего email-сообщения](#page-164-1)
	- [Как обогатить данные со страницы контакта](#page-166-0)
	- [Как добавить новый контакт из письма](#page-166-1)
- [Как получить информацию о контакте из Facebook](#page-169-0)
	- [Как связать контакт с его учетной записью в Facebook](#page-169-1)
	- [Как обогатить данными из Facebook страницу контакта](#page-170-0)
	- [Часто задаваемые вопросы о получении данных контакта из Facebook](#page-171-0)

### СМОТРИТЕ ТАКЖЕ

• [Обогащение данных контрагента](#page-173-0)

# <span id="page-164-0"></span>ОБОГАЩЕНИЕ ДАННЫХ КОНТАКТА ИЗ ВХОДЯЩИХ ПИСЕМ

Интеллектуальное обогащение позволяет поддерживать актуальные контактные данные и создавать новые контакты в несколько кликов. При получении письма система автоматически ищет новую информацию о контакте в тексте письма, например:

- ФИО контакта;
- название контрагента контакта;
- номера телефонов;
- email-адреса;
- учетные записи в социальных сетях;
- web-сайты.

Если информация найдена, вам останется выбрать — добавить ее в профиль контакта или создать новый контакт.

## НА ЗАМЕТКУ

Если тип средств связи, обнаруженных при проверке письма, не был указан в подписи, то при обогащении таким средствам связи будет присвоен тип, установленный в системе по умолчанию. Например, для номеров телефонов это будет "Рабочий телефон". Изменить тип загруженных данных можно будет на странице контакта. Типы средств связи по умолчанию устанавливаются в системной настройке [Тип средства связи контакта по умолчанию].

### СОДЕРЖАНИЕ

- [Как обогатить данные контакта из входящего email-сообщения](#page-164-1)
- [Как обогатить данные со страницы контакта](#page-166-0)
- [Как добавить новый контакт из письма](#page-166-1)
- [Как обогатить данные контакта со страницы обращения](#page-167-0)

### СМОТРИТЕ ТАКЖЕ

• [Как настроить обогащение данных](https://academy.terrasoft.ru/documents?product=administration&ver=7&id=1642)

## <span id="page-164-1"></span>КАК ОБОГАТИТЬ ДАННЫЕ КОНТАКТА ИЗ ВХОДЯЩЕГО EMAIL-СООБЩЕНИЯ

Проверка писем на наличие новой информации производится системой в момент загрузки почты. Система определяет не только отдельные письма, но также и всю цепочку переписки, анализируя данные всех ее участников. При этом сравниваются подписи входящих emailсообщений и зарегистрированных в системе контактов. Если обнаружены данные для обогащения, рядом с заголовком письма в области email-сообщений коммуникационной панели

появляется кнопка .

Для обогащения данных контакта:

- 1. Нажмите на кнопку
- 2. В появившемся меню отобразится перечень всех контактов, по которым можно создать или обновить записи. Выберите действие [Обогатить "имя контакта"] ([Рис. 172](#page-165-0))

**Рис. 172** — Обогащение данных контакта из письма

<span id="page-165-0"></span>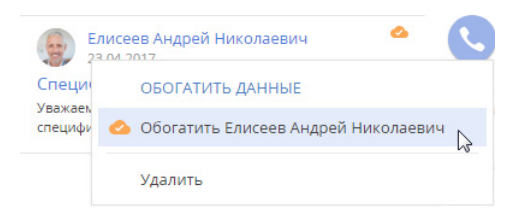

3. В открывшемся окне выберите из найденных в подписи email-сообщения те данные, которые хотите добавить на страницу контакта ([Рис. 173](#page-165-1)).

<span id="page-165-1"></span>**Рис. 173** — Окно данных для обогащения

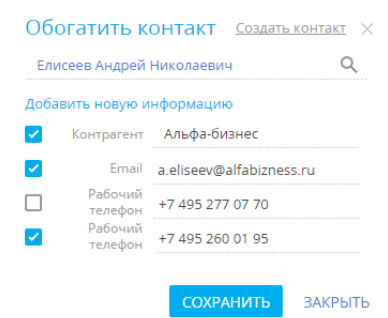

### НА ЗАМЕТКУ

Если письмо входит в цепочку сообщений, то в окне контактных данных может быть представлена не только информация о текущем контакте, но и дополнительные данные, обнаруженные системой в письмах из переписки, например, email-адрес из пересланного сообщения. Проверьте список данных для обогащения, прежде чем добавлять их в систему.

4. Сохраните новые данные.

#### НА ЗАМЕТКУ

Данные контакта, предложенные для обогащения, но не выбранные пользователем, система запомнит и больше не будет предлагать для этого контакта.

В результате найденная в письмах и подтвержденная вами информация будет добавлена на страницу контакта и обновлена во всей переписке за предыдущие 7 дней. Новые данные отразятся также на шкале полноты наполнения профиля контакта.

#### СМОТРИТЕ ТАКЖЕ

- [Как обогатить данные со страницы контакта](#page-166-0)
- [Как добавить новый контакт из письма](#page-166-1)
- [Как обогатить данные контакта со страницы обращения](#page-167-0)
- [Как обработать email-сообщение](#page-190-0)

## <span id="page-166-0"></span>КАК ОБОГАТИТЬ ДАННЫЕ СО СТРАНИЦЫ КОНТАКТА

Вы можете запустить интеллектуальное обогащение данных контакта не только из области еmailсообщений коммуникационной панели, но и прямо со страницы контакта. При наличии данных

для обогащения в профиле контакта появится кнопка . Обогащение данных происходит аналогично [обогащению данных из email-сообщения](#page-164-1).

После добавления на страницу контакта данных, обнаруженных системой в переписке, кнопка

исчезнет из email-сообщений в коммуникационной панели и со страницы контакта.

#### СМОТРИТЕ ТАКЖЕ

- [Как обогатить данные контакта из входящего email-сообщения](#page-164-1)
- [Как добавить новый контакт из письма](#page-166-1)

# <span id="page-166-1"></span>КАК ДОБАВИТЬ НОВЫЙ КОНТАКТ ИЗ ПИСЬМА

При получении входящих писем от новых контактов, в системе данные отправителя отобразятся как нераспознанные. В таких случаях вы можете в несколько кликов создать в системе новую запись контакта прямо из входящего письма. Для этого:

- 1. Откройте область email-сообщений в коммуникационной панели.
- 2. Выберите письмо, для автора которого хотите создать в системе контакт.
- 3. Нажмите на кнопку
- <span id="page-166-2"></span>4. В меню обогащения данных выберите пункт [Создать "имя контакта"]([Рис. 174](#page-166-2)).

**Рис. 174** — Создание нового контакта из цепочки email-сообщений

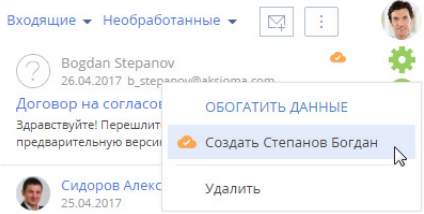

- 5. В открывшемся окне выберите данные контакта, которые хотите добавить в систему.
- 6. Сохраните информацию.

В результате в системе будет создан новый контакт. На вкладке [История] страницы нового контакта отобразятся все email-сообщения за последние 7 дней, в которых он фигурировал как отправитель или получатель. В то же время в email-сообщениях будет автоматически установлена связь с созданным контактом.

#### СМОТРИТЕ ТАКЖЕ

- [Как настроить обогащение данных](#page-839-0)
- [Как обработать email-сообщение](#page-190-0)
- [Часто задаваемые вопросы по работе с почтой в bpm'online](#page-202-0)

# <span id="page-167-0"></span>КАК ОБОГАТИТЬ ДАННЫЕ КОНТАКТА СО СТРАНИЦЫ ОБРАЩЕНИЯ

Функциональность обогащения данных контактов из писем доступна в истории переписки на страницах зарегистрированных по этим письмам обращений. Она ускоряет обработку обращений оператором, позволяя в несколько кликов:

- дополнить информацию о контакте новыми данными, если они были обнаружены в подписи email-сообщения;
- добавить новый email-адрес на страницу контакта;
- создать новый контакт по email-адресу и псевдониму заявителя и указать его в качестве контакта обращения.

## ВАЖНО

Добавление нового email-адреса на страницу контакта и создание нового контактафиз. лица из истории переписки в обращении доступно только в том случае, когда в системе не настроено автоматическое создание контактов по неопознанным email-адресам. Управление поведением системы при получении писем с неизвестного адреса осуществляется при помощи системной настройки [Создавать контакты по неопознанным email-адресам].

# ОБОГАЩЕНИЕ ДАННЫХ СУЩЕСТВУЮЩЕГО КОНТАКТА

Если в подписи входящего письма от известного контакта система обнаружит новые данные, то в цепочке переписки на странице обращения появится кнопка [\(Рис. 175](#page-167-1)). Обогащение данных происходит аналогично [обогащению данных из email-сообщения](#page-164-1) в коммуникационной панели.

**Рис. 175** — Обогащение данных контакта со страницы обращения

<span id="page-167-1"></span>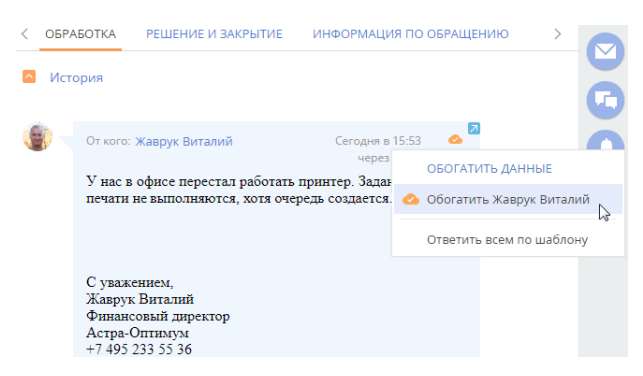

# ДОБАВЛЕНИЕ НОВОГО EMAIL-АДРЕСА СУЩЕСТВУЮЩЕМУ КОНТАКТУ

Если обращение было зарегистрировано по письму с неизвестного адреса существующего контакта, вы можете в несколько кликов добавить этот адрес в систему прямо со страницы обращения. Для этого нажмите кнопку [Связать с существующим контактом] и укажите контакт, на страницу которого нужно добавить новый адрес [\(Рис. 176](#page-168-0)).

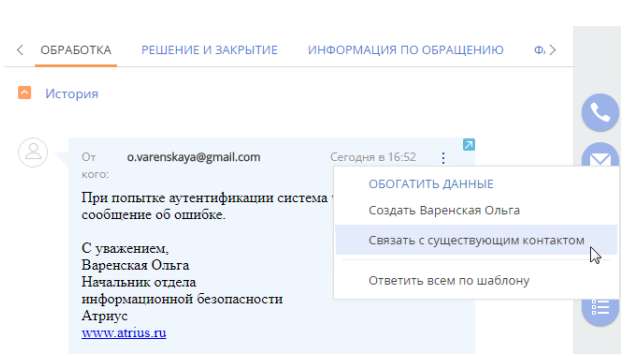

<span id="page-168-0"></span>**Рис. 176** — Добавление email-адреса для существующего контакта

После добавления нового email-адреса в средства связи контакта письмо отобразится на детали [Email] страницы контакта. Система предложит указать выбранный контакт в качестве контакта в обращении.

# СОЗДАНИЕ НОВОГО КОНТАКТА

Если обращение было зарегистрировано по письму неизвестного контактафиз. лица, вы можете также создать новый контакт со страницы обращения. Добавление новой записи происходит аналогично [добавлению контакта из email-сообщения](#page-166-1) в коммуникационной панели ([Рис. 177](#page-168-1)). Для создания нового контакта достаточно email-адреса и псевдонима заявителя, указанных в поле [От кого] email-сообщения, например, "Варенская Ольга <o.varenskaya@gmail.com>".

<span id="page-168-1"></span>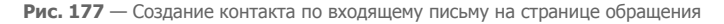

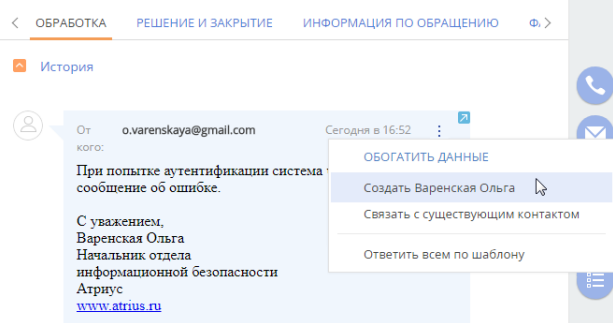

После сохранения нового контакта письмо отобразится на детали [Email] страницы контакта. Система предложит указать выбранный контакт в качестве контакта в обращении.

#### СМОТРИТЕ ТАКЖЕ

- [Как добавить новый контакт из письма](#page-166-1)
- [Как обогатить данные контакта из входящего email-сообщения](#page-164-1)

# <span id="page-169-0"></span>КАК ПОЛУЧИТЬ ИНФОРМАЦИЮ О КОНТАКТЕ ИЗ FACEBOOK

Поддерживайте данные о зарегистрированных в системе контактах в актуальном состоянии, используя возможности интеграции bpm'online с Facebook.

Для получения дополнительной информации о контакте из Facebook предназначено действие [Обогатить данными из соц. сетей]. Чтобы выполнить данное действие, необходимо указать учетную запись Facebook на детали [Средства связи] контакта.

### СОДЕРЖАНИЕ

- [Как связать контакт с его учетной записью в Facebook](#page-169-1)
- [Как обогатить данными из Facebook страницу контакта](#page-170-0)
- [Часто задаваемые вопросы о получении данных контакта из Facebook](#page-171-0)

### СМОТРИТЕ ТАКЖЕ

- [Как получить информацию о контрагенте из Facebook](#page-176-0)
- [Настройка дополнительных параметров и интеграций](#page-836-0)

# <span id="page-169-1"></span>КАК СВЯЗАТЬ КОНТАКТ С ЕГО УЧЕТНОЙ ЗАПИСЬЮ В FACEBOOK

1. На странице контакта разверните деталь [Средства связи] и нажмите кнопку

### НА ЗАМЕТКУ

На странице контакта можно добавить только одно средство связи с типом "Facebook".

## НА ЗАМЕТКУ

Если вы ранее не использовали интеграцию с Facebook, то при нажатии на кнопку  $\blacksquare$  откроется окно авторизации в Facebook.

2. На открывшейся странице поиска в Facebook отобразятся удовлетворяющие условиям поиска публичные страницы и профили Facebook контакта, если они есть. Вы можете изменить условия поиска или указать в поле поиска ссылку на страницу контакта в Facebook, если она вам известна.

### НА ЗАМЕТКУ

Если ссылка на профиль контакта в Facebook не содержит числовой ID пользователя, искомый профиль не отобразится в результатах.

3. Выберите учетную запись, которую необходимо добавить на деталь [Средства связи] контакта ([Рис. 178\)](#page-170-1).

#### <span id="page-170-1"></span>**Рис. 178** — Выбор учетной записи контакта

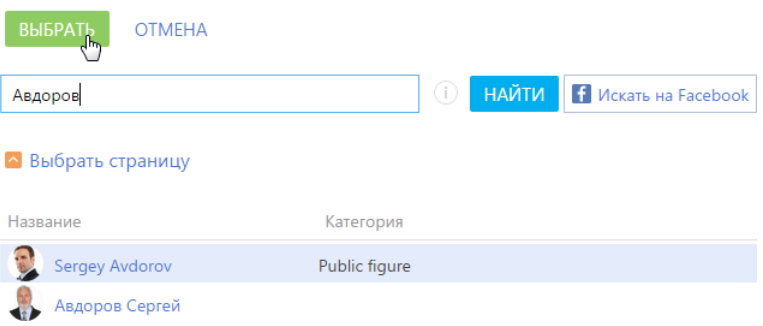

В результате на деталь [Средства связи] контакта будет добавлена новая запись с типом "Facebook". Если у контакта не было фотографии, она также будет добавлена из его страницы Facebook.

### НА ЗАМЕТКУ

Если у контакта на Facebook зарегистрированы профиль и публичная страница, рекомендуется добавлять на деталь [Средства связи] публичную страницу, т.к. с публичной страницы можно получить больше данных о контакте.

#### СМОТРИТЕ ТАКЖЕ

- [Как обогатить данными из Facebook страницу контакта](#page-170-0)
- [Часто задаваемые вопросы о получении данных контакта из Facebook](#page-171-0)
- [Как связать контрагента с его учетной записью в Facebook](#page-176-1)

## <span id="page-170-0"></span>КАК ОБОГАТИТЬ ДАННЫМИ ИЗ FACEBOOK СТРАНИЦУ КОНТАКТА

Рассмотрим пример обогащения страницы контакта фотографией с личной страницы.

#### НА ЗАМЕТКУ

Операция обогащения данными с публичной страницы детальнее рассмотрена в статье ["Как](#page-177-0)  [обогатить данными из Facebook страницу контрагента](#page-177-0)".

- 1. На странице контакта разверните деталь [Средства связи] и убедитесь, что контакт связан с той учетной записью Facebook, информацию из которой вы бы хотели получить.
- 2. В меню кнопки [Действия] выберите [Обогатить данными из соц. сетей] (Рис. 179).

**Рис. 179** — Выбор действия [Обогатить данными из соц. сетей]

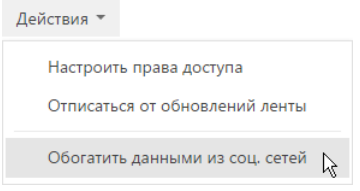

3. На открывшейся странице вы можете выбрать обновленную фотографию контакта и нажать на кнопку [Сохранить] страницы.

В результате на странице контакта будет изменена фотография.

### СМОТРИТЕ ТАКЖЕ

- [Как обогатить данными из Facebook страницу контрагента](#page-177-0)
- [Какие поля можно заполнить в bpm'online из публичной страницы Facebook](#page-178-0)
- [Часто задаваемые вопросы о получении данных контакта из Facebook](#page-171-0)

# <span id="page-171-0"></span>ЧАСТО ЗАДАВАЕМЫЕ ВОПРОСЫ О ПОЛУЧЕНИИ ДАННЫХ КОНТАКТА ИЗ FACEBOOK

- Почему поиск по адресу страницы пользователя Facebook не дает результата?
- Почему среди результатов поиска по имени и фамилии пользователя Facebook не отображаются некоторые существующие страницы?
- Почему при обогащении страниц контактов данными из Facebook в bpm'online [сохраняется разное количество информации?](#page-172-0)
- Почему после добавления ссылки на профиль контакта в Facebook поле становится [нередактируемым?](#page-172-1)
- [Как получить доступ к странице контакта на Facebook, если она защищена настройками](#page-172-2)  [конфиденциальности?](#page-172-2)

# ПОЧЕМУ ПОИСК ПО АДРЕСУ СТРАНИЦЫ ПОЛЬЗОВАТЕЛЯ FACEBOOK НЕ ДАЕТ РЕЗУЛЬТАТА?

В социальной сети Facebook у пользователя может быть зарегистрирована не только персональная страница — профиль, но и так называемая публичная страница. Публичные страницы на Facebook видны всем, независимо от того, являются ли они зарегистрированными пользователями Facebook или же поклонниками этой страницы.

В связи с изменением [политики конфиденциальности Facebook](https://www.facebook.com/about/privacy" target="_blank) поиск **профиля** пользователя по уникальному названию страницы для внешних приложений недоступен. Если ссылка на профиль контакта в Facebook не содержит числовой ID пользователя, искомый профиль не отобразится в результатах поиска. Например, поиск по запросу "www.facebook.com/zuck" результатов не даст, а по "https://www.facebook.com/4" будет найдена страница пользователя Mark Zuckerberg.

Правила поиска для **публичных страниц** не изменились, их можно найти по прямой ссылке любого вида.

# ПОЧЕМУ СРЕДИ РЕЗУЛЬТАТОВ ПОИСКА ПО ИМЕНИ И ФАМИЛИИ ПОЛЬЗОВАТЕЛЯ FACEBOOK НЕ ОТОБРАЖАЮТСЯ НЕКОТОРЫЕ СУЩЕСТВУЮЩИЕ СТРАНИЦЫ?

Данные поиска на Facebook предоставляются через API Facebook. Если пользователь в персональных настройках Facebook запретил индексацию своей страницы поисковыми системами, то данные такого пользователя не будут найдены в bpm'online.

Чтобы поиск персональных страниц мог осуществляться внешними приложениями, пользователю необходимо в настройках безопасности Facebook разрешить поисковым системам выводить свой профиль в результатах поиска (Рис. 180).

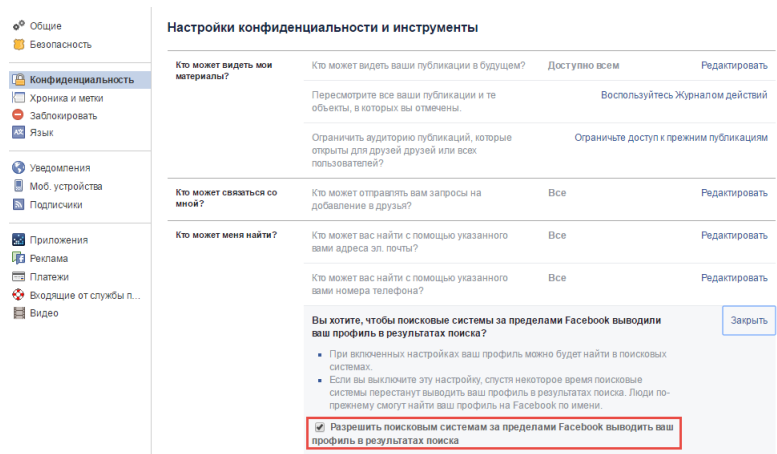

**Рис. 180** — Страница персональных настроек конфиденциальности в Facebook

# <span id="page-172-0"></span>ПОЧЕМУ ПРИ ОБОГАЩЕНИИ СТРАНИЦ КОНТАКТОВ ДАННЫМИ ИЗ FACEBOOK В BPM'ONLINE СОХРАНЯЕТСЯ РАЗНОЕ КОЛИЧЕСТВО ИНФОРМАЦИИ?

В связи с изменением [политики конфиденциальности Facebook](https://www.facebook.com/about/privacy" target="_blank), внешние приложения могут получить ограниченное количество данных с персональных страниц пользователей социальной сети. Если у контакта на Facebook зарегистрированы профиль и публичная страница, рекомендуется добавлять на деталь [Средства связи] публичную страницу, т.к. с публичной страницы можно получить больше данных о контакте. Перечень полей, которые можно заполнить в bpm'online из публичной страницы facebook, представлен в отдельной [статье.](#page-178-0)

# <span id="page-172-1"></span>ПОЧЕМУ ПОСЛЕ ДОБАВЛЕНИЯ ССЫЛКИ НА ПРОФИЛЬ КОНТАКТА В FACEBOOK ПОЛЕ СТАНОВИТСЯ НЕРЕДАКТИРУЕМЫМ?

При добавлении новой ссылки на профиль Facebook поле становится нередактируемым, поскольку для каждого контакта ссылка индивидуально генерируется API Facebook.

# <span id="page-172-2"></span>КАК ПОЛУЧИТЬ ДОСТУП К СТРАНИЦЕ КОНТАКТА НА FACEBOOK, ЕСЛИ ОНА ЗАЩИЩЕНА НАСТРОЙКАМИ КОНФИЛЕНЦИАЛЬНОСТИ?

Если персональная страница контакта в Facebook защищена настройками конфиденциальности, обогатить данные контакта с такой страницы невозможно. Это обусловлено [политикой](https://www.facebook.com/about/privacy" target="_blank) [конфиденциальности Facebook](https://www.facebook.com/about/privacy" target="_blank). Чтобы иметь возможность быстро переходить из bpm'online к данным контакта в Facebook, добавьте ссылку на профиль пользователя социальной сети на страницу контакта в поле средства связи с типом "Web". Получить эту ссылку можно в результате [обогащения данных контакта из входящего письма,](#page-166-1) если в подписи контакта указаны ссылки на профили в социальных сетях, или в результате поиска, выполняемого непосредственно в Facebook.

### СМОТРИТЕ ТАКЖЕ

• [Как связать контакт с его учетной записью в Facebook](#page-169-1)

- [Как обогатить данными из Facebook страницу контакта](#page-170-0)
- [Какие поля можно заполнить в bpm'online из публичной страницы Facebook](#page-178-0)

# <span id="page-173-0"></span>ОБОГАЩЕНИЕ ДАННЫХ КОНТРАГЕНТА

Сэкономьте время на поиск и ввод контактной информации контрагента благодаря возможности обогащения данных. Функциональность обогащения данных в bpm'online представлена тремя составляющими:

- Добавление на страницу web-адреса и логотипа при создании нового контрагента. Выполняется, если при заполнении поля [Название] выбрать контрагента из списка найденных записей. [Подробнее >>>](https://academy.terrasoft.ua/documents/technic-sdk/7-10/obogashchenie-kontaktov-iz-email" target="_blank)
- Добавление на страницу контактной информации номеров телефонов, email-адресов и профилей в социальных сетях. Выполняется по действию [Обогатить данные]. [Подробнее >>>](#page-173-1)
- Добавление на страницу информации с публичных страниц в социальных сетях. Выполняется по действию [Обогатить данными из соц. сетей]. [Подробнее >>>](#page-176-0)

Для работы с обогащением данных пользователям bpm'online on-site необходимо указать в системной настройке персональный ключ облачных сервисов. [Подробнее >>>](https://academy.terrasoft.ru/documents?product=administration&ver=7&id=1642)

### СОДЕРЖАНИЕ

- [Как обогатить данные контрагента из открытых источников в интернете](#page-173-1)
- [Как получить информацию о контрагенте из Facebook](#page-176-0)

### СМОТРИТЕ ТАКЖЕ

- [Обогащение данных контакта](#page-163-0)
- [Настройка дополнительных параметров и интеграций](#page-836-0)

# <span id="page-173-1"></span>КАК ОБОГАТИТЬ ДАННЫЕ КОНТРАГЕНТА ИЗ ОТКРЫТЫХ ИСТОЧНИКОВ В ИНТЕРНЕТЕ

Используйте действие [Обогатить данные] чтобы система выполнила поиск информации, предоставив возможность быстро добавить контактные данные контрагента. Для запуска

действия нажмите на кнопку в профиле записи.

### НА ЗАМЕТКУ

Для работы с обогащением у вас должно быть право доступа на системную операцию [Возможность обогащать данные контрагентов].

### НА ЗАМЕТКУ

Перед запуском поиска убедитесь, что страница контрагента содержит название и, по меньшей мере, web-адрес контрагента.

В результате в открытых источниках будет выполнен поиск таких данных по контрагенту:

- email-адресов;
- телефонов;
- профилей контрагента в социальных сетях Facebook, Twitter, LinkedIn, Google+, Youtube, Instagram, SlideShare, Pinterest.

По завершению поиска откроется окно со списком контактных данных, которых еще нет на странице контрагента (Рис. 181).

**Рис. 181** — Окно найденных данных для обогащения Bpm'online нашла новую информацию о  $\vee$ контрагенте. Выберите из списка только те данные, которыми нужно обогатить профиль контрагента, и нажмите "Добавить". ⊽ Facebook https://www.facebook.co... ┐ Twitter https://twitter.com/#!/Ter... ⇁ Web http://www.slideshare.ne... Email info@bpmonline.com أممد Основной J. +7 (495) 280-16-80 телефон ДОБАВИТЬ **ЗАКРЫТЬ** 

Если необходимо, отредактируйте данные в списке результатов поиска. Далее отметьте те записи, которые следует добавить на страницу контрагента, и нажмите [Добавить]. Найденные данные будут сохранены в соответствующие поля:

- email-адреса в поле [Email];
- номера телефонов в поле [Основной телефон];
- адреса страниц в Facebook в поле [Facebook];
- адреса страниц в Twitter в поле [Twitter];
- адреса страниц в социальных сетях LinkedIn, Google+, Youtube, Instagram, SlideShare, Pinterest — в поле [Web].

Для повторного запуска поиска нажмите на кнопку  $\bigodot$  в окне результата поиска.

### НА ЗАМЕТКУ

Количество средств связи каждого типа, которое будет отображаться в окне найденных данных, можно настроить. Для этого используются системные настройки. [Подробнее >>>](#page-175-0)

#### СМОТРИТЕ ТАКЖЕ

- [Как настроить обогащение данных](#page-839-0)
- [Часто задаваемые вопросы по обогащению данных контрагентов из открытых](#page-174-0)  [источников в Интернете](#page-174-0)

## <span id="page-174-0"></span>ЧАСТО ЗАДАВАЕМЫЕ ВОПРОСЫ ПО ОБОГАЩЕНИЮ ДАННЫХ КОНТРАГЕНТОВ ИЗ ОТКРЫТЫХ ИСТОЧНИКОВ В ИНТЕРНЕТЕ

- [Почему система не находит данные по контрагенту?](#page-175-1)
- [Почему в списке найденных данных отображаются некорректные значения?](#page-175-2)
- [Как настроить ограничение количества записей в окне найденных данных?](#page-175-0)

# <span id="page-175-1"></span>ПОЧЕМУ СИСТЕМА НЕ НАХОДИТ ДАННЫЕ ПО КОНТРАГЕНТУ?

Поиск данных для обогащения выполняется в открытых источниках, список которых не разглашается, — данная информация является конфиденциальной. Если при выполнении действия по обогащению данных информация о контрагенте не была найдена, то рекомендуем вам выполнить следующие действия:

- Убедитесь, что в вашем приложении [настроена](https://academy.terrasoft.ru/documents?product=administration&ver=7&id=1642) функциональность обогащения данных.
- Убедитесь, что название контрагента соответствует названию компании так, как она его позиционирует.
- Укажите хотя бы один веб-адрес компании в поле [Web] контрагента. Если веб-адрес компании указан, то убедитесь, что он корректный.
- Укажите корпоративный электронный адрес компании.
- Убедитесь, что значения системных настроек "Максимальное количество найденных ссылок на соц. сети при обогащении данных", "Максимальное количество найденных номеров телефонов при обогащении данных", "Максимальное количество найденных email-ов при обогащении данных" больше нуля.

Если и в этом случае информация о контрагенте не была найдена, это может означать следующее:

- В открытых источниках нет информации о запрашиваемой компании, или по имеющейся информации система не смогла определить контактные данные. В таком случае мы рекомендуем обратиться в техническую поддержку bpm'online и передать список компаний, информация о которых не была найдена. Такие примеры будут анализироваться и использоваться для дальнейшего развития функциональности обогащения данных.
- Система не нашла новой информации о компании, т.е. страница контрагента уже наполнена актуальной информацией.

В новых версиях bpm'online будет расширяться список источников, из которых bpm'online получает информацию о компании, также будут совершенствоваться алгоритмы распознавания данных.

# <span id="page-175-2"></span>ПОЧЕМУ В СПИСКЕ НАЙДЕННЫХ ДАННЫХ ОТОБРАЖАЮТСЯ НЕКОРРЕКТНЫЕ ЗНАЧЕНИЯ?

Bpm'online ищет информацию в неструктурированных данных из открытых источников при помощи алгоритмов искусственного интеллекта, которые умеют работать с нечеткими данными. Может возникнуть ситуация, когда в окне найденных данных в некоторых полях будут отображаться некорректные значения. Поэтому рекомендуем перед сохранением просмотреть найденные данные и выбрать те из них, которые не нужно добавлять на страницу контрагента.

Алгоритмы распознавания данных совершенствуются с каждой новой версией bpm'online.

# <span id="page-175-0"></span>КАК НАСТРОИТЬ ОГРАНИЧЕНИЕ КОЛИЧЕСТВА ЗАПИСЕЙ В ОКНЕ НАЙДЕННЫХ ДАННЫХ?

В открытых источниках для некоторых компаний могут быть найдены десятки различных средств связи, например, email-адреса различных департаментов, сотрудников и т.п. Для того чтобы отображать в окне найденных данных только часть из них, используются системные настройки:

- "Максимальное количество найденных ссылок на соц. сети при обогащении данных";
- "Максимальное количество найденных номеров телефонов при обогащении данных";

• "Максимальное количество найденных email-ов при обогащении данных".

По умолчанию в системе настроено отображение 10-ти средств связи каждого типа.

Рассмотрим пример, как настроить, чтобы в окне найденных данных для каждой компании отображалось 5 найденных email-адресов.

- 1. Из дизайнера системы перейдите в раздел [Системные настройки].
- 2. В группе "Bpm'online cloud services"–>"Обогащение данных" откройте настройку "Максимальное количество найденных email-ов при обогащении данных".
- 3. В поле [Значение по умолчанию] введите значение 5 и сохраните настройку.

Теперь при поиске контактной информации в окне найденных данных будет отображаться только пять первых найденных email-адресов контрагента.

#### СМОТРИТЕ ТАКЖЕ

• [Как обогатить данные контрагента из открытых источников в интернете](#page-173-1)

# <span id="page-176-0"></span>КАК ПОЛУЧИТЬ ИНФОРМАЦИЮ О КОНТРАГЕНТЕ ИЗ FACEBOOK

Поддерживайте данные о зарегистрированных в системе контрагентах в актуальном состоянии, используя возможности интеграции bpm'online с Facebook.

Для получения дополнительной информации о контрагенте из Facebook предназначено действие [Обогатить данными из соц. сетей]. Чтобы выполнить данное действие, необходимо указать хотя бы одну учетную запись Facebook на детали [Средства связи] контрагента.

#### СОДЕРЖАНИЕ

- [Как связать контрагента с его учетной записью в Facebook](#page-176-1)
- [Как обогатить данными из Facebook страницу контрагента](#page-177-0)
- [Какие поля можно заполнить в bpm'online из публичной страницы Facebook](#page-178-0)

## <span id="page-176-1"></span>КАК СВЯЗАТЬ КОНТРАГЕНТА С ЕГО УЧЕТНОЙ ЗАПИСЬЮ В FACEBOOK

1. На странице контрагента разверните деталь [Средства связи] и нажмите кнопку

### НА ЗАМЕТКУ

Если вы ранее не использовали интеграцию с Facebook, то при нажатии на кнопку **вы откроется** окно авторизации в Facebook.

#### НА ЗАМЕТКУ

Если у контрагента уже добавлено средство связи с типом "Facebook", то для добавления нового средства связи с типом "Facebook" используйте меню кнопки [Добавить] —> [Социальные сети] —> [Facebook].

- 2. На открывшейся странице поиска в Facebook отобразится перечень публичных страниц контрагента, удовлетворяющих условиям поиска. Вы можете изменить условия поиска или указать в поле поиска ссылку на страницу контрагента в Facebook, если она вам известна.
- 3. Отметьте флажками те учетные записи, которые необходимо добавить на деталь ([Рис. 182](#page-177-1)).

#### <span id="page-177-1"></span>**Рис. 182** — Выбор публичных страниц контрагента

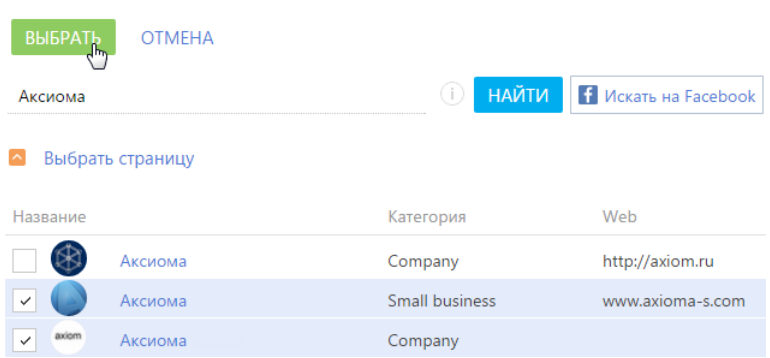

В результате на деталь [Средства связи] контрагента будут добавлены новые записи с типом "Facebook".

#### СМОТРИТЕ ТАКЖЕ

- [Как обогатить данными из Facebook страницу контрагента](#page-177-0)
- [Какие поля можно заполнить в bpm'online из публичной страницы Facebook](#page-178-0)

### <span id="page-177-0"></span>КАК ОБОГАТИТЬ ДАННЫМИ ИЗ FACEBOOK СТРАНИЦУ КОНТРАГЕНТА

- 1. На странице контрагента разверните деталь [Средства связи]. Убедитесь, что на деталь добавлены те страницы контрагента в Facebook, информацию из которых вы хотели бы получить.
- 2. В меню кнопки [Действия] выберите команду [Обогатить данными из соц. сетей] (Рис. 183).

**Рис. 183** — Выбор действия [Обогатить данными из соц. сетей]

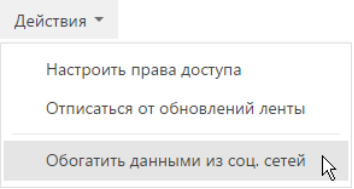

На открывшейся странице отобразятся зафиксированные в bpm'online данные контрагента и информация, полученная со всех публичных страниц Facebook контрагента, которые указаны на детали [Средства связи].

- 3. Проанализируйте и выберите данные, которыми необходимо дополнить существующую информацию об контрагенте:
	- a. На детали [Средства связи] отметьте флажками те средства связи, которые должны быть зафиксированы в bpm'online. Для добавления номера телефона необходимо указать его тип, например, "Основной телефон" или "Дополнительный телефон" (Рис. 184).

#### **Рис. 184** — Выбор типа средства связи

#### • Средства связи

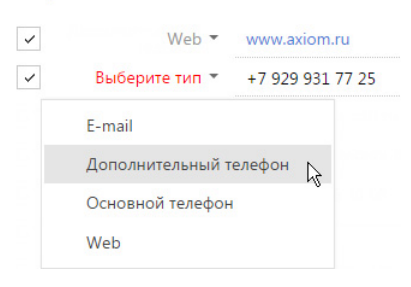

b. На детали [Адреса] укажите значение в поле [Тип адреса]. При необходимости отредактируйте поля: [Город], [Область/штат], [Страна] (Рис. 185). Отметьте флажками те адреса, которые необходимо зафиксировать в bpm'online.

#### **Рис. 185** — Выбор типа адреса

#### $\blacksquare$  Адреса

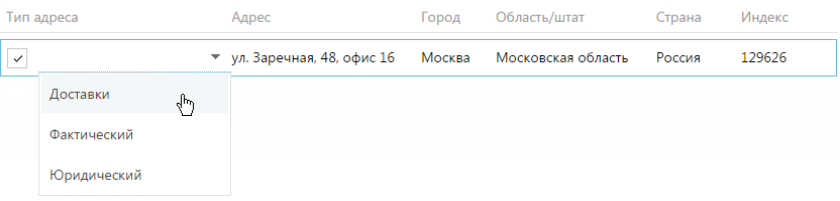

- c. Отредактируйте информацию детали [Знаменательные события], указав тип события, например, "День компании".
- d. При необходимости внесите корректировки на детали [Примечания].
- 4. После того как вы отредактируете и выберете все необходимые вам данные из Facebook, нажмите на кнопку [Сохранить] страницы.

В результате данные контрагента будут дополнены выбранной информацией на соответствующих деталях страницы.

#### ВАЖНО

Если на странице обогащения данных снять флажок с информации, которая ранее была зафиксирована в bpm'online, например, с одного из адресов, то такая информация будет удалена со страницы контрагента при сохранении результатов обогащения данными.

#### СМОТРИТЕ ТАКЖЕ

• [Какие поля можно заполнить в bpm'online из публичной страницы Facebook](#page-178-0)

### <span id="page-178-0"></span>КАКИЕ ПОЛЯ МОЖНО ЗАПОЛНИТЬ В BPM'ONLINE ИЗ ПУБЛИЧНОЙ СТРАНИЦЫ **FACEBOOK**

Сопоставим перечень полей, которые можно заполнить на странице контрагента в bpm'online на основании данных, зафиксированных в Facebook. Поля публичной страницы, значения

которых можно получить в bpm'online, расположены на вкладке [Информация] публичной страницы Facebook и рассмотрены в таблице.

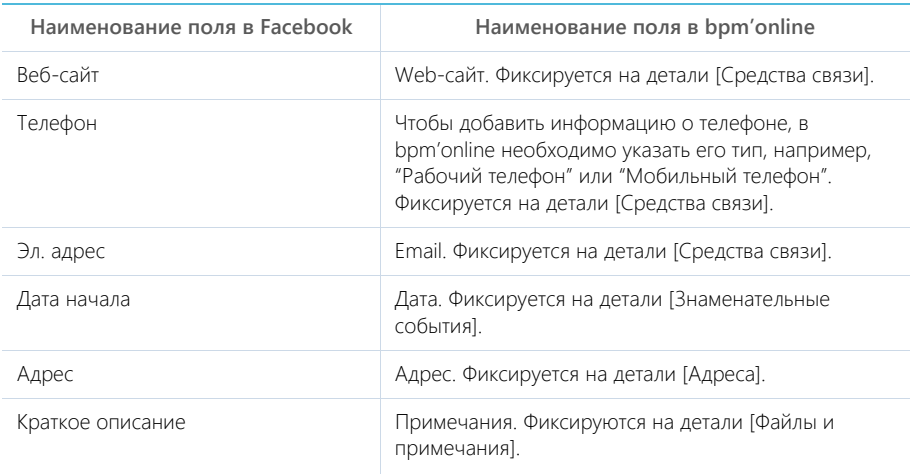

## СМОТРИТЕ ТАКЖЕ

- [Как получить информацию о контакте из Facebook](#page-169-0)
- [Как получить информацию о контрагенте из Facebook](#page-176-0)
# КОМАНДНАЯ СТРОКА

Используйте КОМАНДНУЮ СТРОКУ (поле с текстом "Что я могу для вас сделать") для осуществления глобального поиска записей в системе, а также для быстрого доступа к наиболее часто выполняемым операциям, таким как открытие страницы записи или запуск бизнеспроцесса.

Командная строка действует аналогично строке поиска популярных поисковых систем. Например, для нахождения записи контакта введите ФИО либо только фамилию контакта и

нажмите на либо на клавишу [Enter] клавиатуры.

Таким же образом выполните другие команды: например, введите в командную строку "Создать контакт", чтобы немедленно открыть страницу нового контакта, или "Запустить процесс", чтобы был запущен соответствующий бизнес-процесс. Командная строка может распознавать несколько вариаций одной и той же команды. Например, будет обработана как команда "Создать контакт", так и "Добавить контакт".

При вводе неполной команды система предложит вам перечень похожих команд в выпадающем списке. Например, при вводе текста "Создать F" система предложит команды "Создать Активность (Задача)" и "Создать Активность (Email)".

СОДЕРЖАНИЕ

- [Глобальный поиск](#page-180-0)
- [Навигация в системе](#page-182-1)
- [Создание записей](#page-182-0)
- [Запуск бизнес-процессов](#page-182-2)
- [Настройка командной строки](#page-183-0)

# <span id="page-180-0"></span>ГЛОБАЛЬНЫЙ ПОИСК

Вы можете выполнять быстрый поиск данных в системе, вводя поисковый запрос в командную строку. Данные ищутся по всем разделам системы, включая пользовательские, независимо от того, откуда запущен поиск — из главного меню либо из конкретного раздела.

#### НА ЗАМЕТКУ

Для приложений, развернутых on-site, необходимо выполнить предварительную настройку глобального поиска. Подробнее читайте в [отдельной статье.](https://academy.terrasoft.ru/documents?product=administration&ver=7&id=1712)

### Как выполняется поиск

- Поиск выполняется по всем полям записи как текстовым так и справочным, а также по следующим деталям: [Адреса], [Средства связи] и [Платежные реквизиты]. Например, вы можете найти контрагента, введя в строку поиска его альтернативное название или номер телефона, адрес либо номер расчетного счета.
- Файлы и ссылки, прикрепленные на вкладке [Файлы и примечания] страницы записи, могут быть найдены по их названию либо по описанию.
- Поисковые запросы обрабатываются с учетом распространенных опечаток и морфологии — учитываются разные формы слов, введенных в строку поиска. Запрос можно вводить в любом регистре. Достаточно ввести искомый текст, например, название статьи базы знаний или фамилию контакта. Для более точного поиска можно конкретизировать запрос, например, ввести "авдоров директор аксиома".

#### НА ЗАМЕТКУ

Чтобы данные раздела отображались в результатах глобального поиска, должен быть включен признак [Индексировать для полнотекстового поиска] в мастере раздела. [Подробнее >>>](https://academy.terrasoft.ru/documents?product=administration&ver=7&id=1397)  По умолчанию индексация включена в разделах [Контакты], [Контрагенты], [Сотрудники], [База знаний], [Лиды], [Продажи], [Продукты], [Заказы], [Счета], [Договоры], [Документы], [Проекты], [Сервисы], [Сервисные договоры], [Конфигурации], [Обращения], [Проблемы], [Изменения], [Кампании], [Мероприятия] и [Маркетинговые планы].

#### Как представлены результаты поиска

Результаты поиска представлены в виде реестра записей, содержащих текст поискового запроса или его часть. В каждой найденной записи жирным шрифтом выделяется текст запроса, по которому обнаружено совпадение ([Рис. 186](#page-181-0)).

**Рис. 186** — Список результатов поиска

<span id="page-181-0"></span>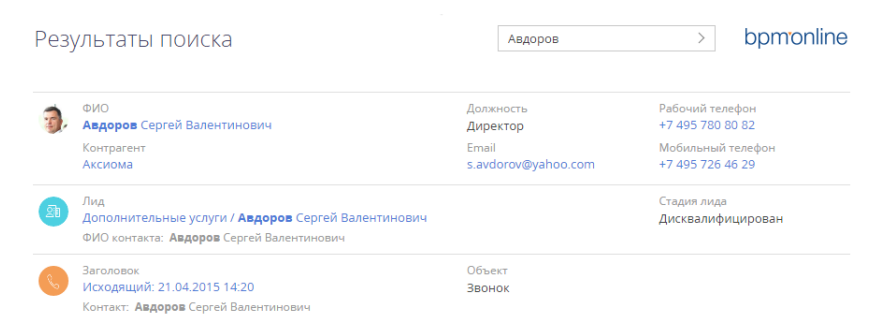

Результаты отображаются по релевантности. Например, если поиск выполнялся из раздела [Контакты], то в начале списка будут отображены записи этого раздела, а ниже — записи из других разделов системы.

#### НА ЗАМЕТКУ

Правила отображения результатов поиска определяются с помощью системных настроек "Вес объекта по умолчанию для глобального поиска" и "Вес первичной колонки по умолчанию для глобального поиска".

Чтобы в результатах поиска отображались данные, найденные с учетом опечаток и морфологии, включите системную настройку "Отображать результаты поиска по частичному совпадению". Системные настройки описаны в отдельной статье[. Подробнее >>>](https://academy.terrasoft.ru/documents?product=administration&ver=7&id=269)

#### Пример поиска контакта по номеру телефона

Рассмотрим, как найти контакт по его номеру телефона.

- 1. Введите в строку поиска номер телефона в любом формате можно вводить только ту часть номера, которую вы помните, с учетом специальных символов-разделителей или без них.
- 2. Нажмите на на > либо на клавишу [Enter] клавиатуры.

После обработки поискового запроса отобразится список результатов, в начале которого будет выведен контакт, который вы искали, а далее — другие объекты системы, в которых упоминается введенный номер телефона.

#### СМОТРИТЕ ТАКЖЕ

• [Навигация в системе](#page-182-1)

- [Создание записей](#page-182-0)
- [Запуск бизнес-процессов](#page-182-2)
- [Настройка командной строки](#page-183-0)
- [Настройка глобального поиска](https://academy.terrasoft.ru/documents?product=administration&ver=7&id=1712)

### <span id="page-182-1"></span>НАВИГАЦИЯ В СИСТЕМЕ

Используя командную строку, можно быстро перейти в любую доступную группу любого раздела системы при помощи команды ПЕРЕЙТИ В РАЗДЕЛ. Например, находясь в разделе [Активности], вы можете быстро отобразить контрагентов группы "Клиенты", введя команду "Перейти в раздел Контрагенты Клиенты".

При вводе команды в выпадающем списке командной строки будут доступны для выбора команды для перехода во все доступные группы выбранного раздела.

#### СМОТРИТЕ ТАКЖЕ

- [Глобальный поиск](#page-180-0)
- [Создание записей](#page-182-0)
- [Запуск бизнес-процессов](#page-182-2)
- [Настройка командной строки](#page-183-0)

# <span id="page-182-0"></span>СОЗДАНИЕ ЗАПИСЕЙ

Для создания записей из командной строки используйте команду СОЗДАТЬ. При вводе команды в выпадающем списке отобразится перечень команд для создания записей различных разделов, например, "Создать Активность", "Создать Контакт" и т.д.

Вы также можете добавить в команду название создаваемой записи. Например, чтобы создать контакт с фамилией "Иванов", введите команду "Создать Контакт Иванов". В результате откроется страница контакта, в поле [ФИО] которой будет содержаться значение "Иванов".

#### СМОТРИТЕ ТАКЖЕ

- [Глобальный поиск](#page-180-0)
- [Навигация в системе](#page-182-1)
- [Запуск бизнес-процессов](#page-182-2)
- [Настройка командной строки](#page-183-0)

## <span id="page-182-2"></span>ЗАПУСК БИЗНЕС-ПРОЦЕССОВ

Чтобы начать выполнение бизнес-процесса, введите в командную строку команду ЗАПУСТИТЬ ПРОЦЕСС и название бизнес-процесса, который необходимо запустить. Например, если в системе настроен бизнес-процесс "Выход нового сотрудника" введите команду "Запустить процесс Выход нового сотрудника".

#### НА ЗАМЕТКУ

Список процессов, доступных для выбора в командной строке, определяется в разделе [Библиотека процессов]. Детальнее управление бизнес-процессами рассмотрено в отдельной книге.

#### СМОТРИТЕ ТАКЖЕ

- [Глобальный поиск](#page-180-0)
- [Навигация в системе](#page-182-1)
- [Создание записей](#page-182-0)
- [Настройка командной строки](#page-183-0)

# <span id="page-183-0"></span>НАСТРОЙКА КОМАНДНОЙ СТРОКИ

Для добавления новых команд, распознаваемых командной строкой, введите СОЗДАТЬ ПОЛЬЗОВАТЕЛЬСКУЮ КОМАНДУ. Откроется страница, на которой можно будет ввести текст команды (например, "Мои задачи"), выбрать ключевое слово (например, "Перейти в раздел"), после чего указать дополнительные параметры, которые зависят от ключевого слова (например, выбрать раздел [Активности] и группу "Мои задачи").

Доступные ключевые слова представляют собой типы операций, которые могут быть выполнены командной строкой:

- Поиск для операций поиска записей.
- Перейти в раздел для навигации по разделам и их группам.
- Создать для создания записей в разделах системы.
- Запустить процесс для запуска бизнес-процессов.

#### НА ЗАМЕТКУ

Если в системе настраивались какие-либо объекты, например, были переименованы или добавлены новые разделы, то для того, чтобы они появились в командной строке, нужно выполнить действие "Перегенерация метаданных команд строки управления" на странице управления конфигурацией в дизайнере системы. Действие доступно в меню страницы

управления конфигурацией по кнопке в правом верхнем углу страницы.

#### СМОТРИТЕ ТАКЖЕ

- [Глобальный поиск](#page-180-0)
- [Навигация в системе](#page-182-1)
- [Создание записей](#page-182-0)
- [Запуск бизнес-процессов](#page-182-2)

#### ОБУЧАЮЩЕЕ ВИДЕО

• [Возможности командной строки](https://youtu.be/jsb-klPO_Pc?list=PLDp-M9ZGnvgH5uPrXsjxblaSWMmQ17Xt9" target=_blank)

# ПРОФИЛЬ ПОЛЬЗОВАТЕЛЯ

Страница профиля используется для настроек, которые являются индивидуальными для каждого пользователя системы.

Открыть страницу профиля можно несколькими способами:

- В главном меню системы выбрать пункт [Профиль пользователя].
- Щелкнуть по ссылке [Профиль] на главной странице приложения.
- Нажать фотографию пользователя, расположенную в правом верхнем углу окна приложения, и выбрать пункт [Ваш профиль].

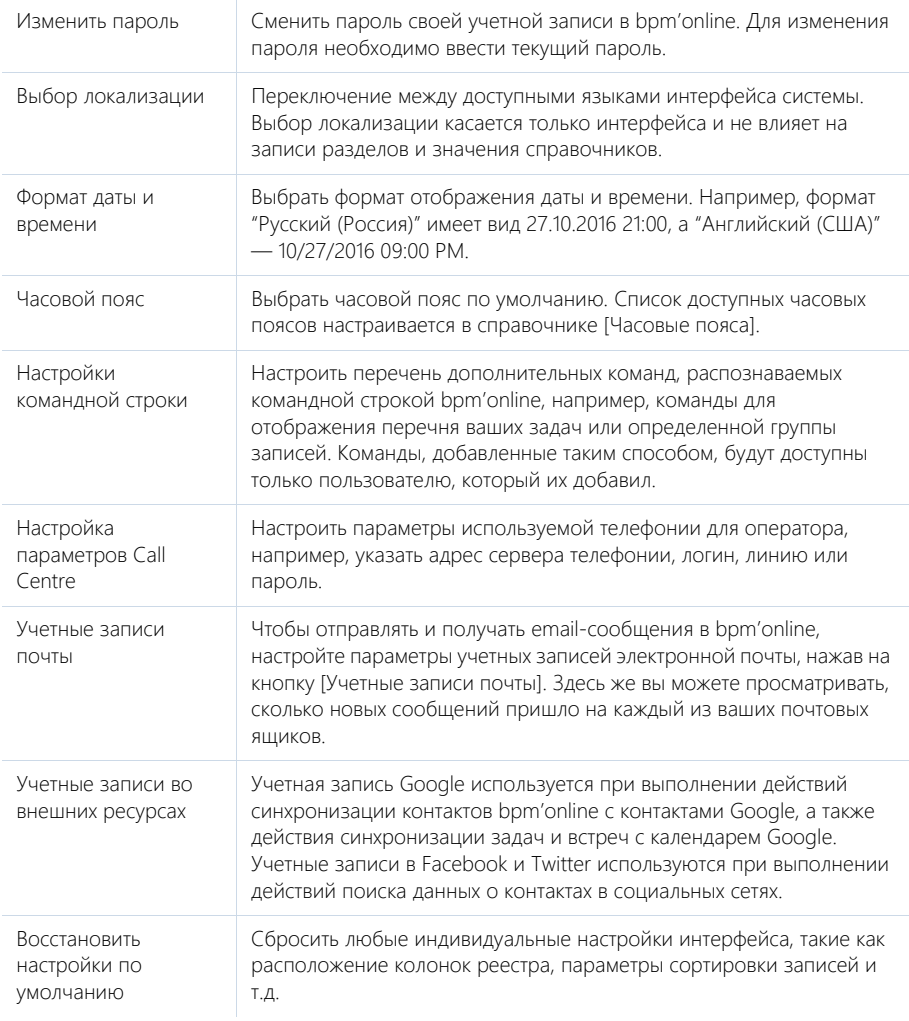

### НА ЗАМЕТКУ

Система автоматически сохраняет настройки интерфейса, такие как расположение колонок реестра, параметры сортировки записей и т.д., индивидуально для каждого пользователя. В профиле также сохраняется информация об активных представлениях разделов системы (раздел открывается в том представлении, которое было активным на момент завершения работы с ним в прошлый раз).

#### НА ЗАМЕТКУ

Список доступных часовых поясов в справочнике [Часовые пояса] должен соответствовать списку часовых поясов, установленных на продуктивном сервере с развернутым bpm'online.

#### СМОТРИТЕ ТАКЖЕ

- [Телефония в bpm'online](https://academy.terrasoft.ru/documents?product=administration&ver=7&id=1026)
- [Интеграция с почтовым сервисом по протоколу IMAP/SMTP](https://academy.terrasoft.ru/documents?product=administration&ver=7&id=1253)
- [Интеграция с сервисом MS Exchange](https://academy.terrasoft.ru/documents?product=administration&ver=7&id=1254)
- [Интеграция с сервисом Google](https://academy.terrasoft.ru/documents?product=administration&ver=7&id=1255)
- [Интеграция с социальными сетями](https://academy.terrasoft.ru/documents?product=administration&ver=7&id=1256)

#### ОБУЧАЮЩЕЕ ВИДЕО

• [Настройка профиля пользователя](https://youtu.be/7zXN6U3XODw?list=PLDp-M9ZGnvgH5uPrXsjxblaSWMmQ17Xt9" target=_blank)

# РАБОТА С ПОЧТОЙ

Пополняйте историю взаимодействия с вашими клиентами, загружая почту в bpm'online. Полученные email-сообщения будут автоматически связаны с другими объектами системы. Вы можете создавать и отправлять письма непосредственно из bpm'online, запускать преднастроенные в системе бизнес-процессы по email-сообщениям.

#### НА ЗАМЕТКУ

Чтобы в bpm'online отправлять и получать email-сообщения, необходимо настроить параметры соединения с используемым почтовым провайдером, зарегистрировать учетную запись почты и настроить синхронизацию с почтовым ящиком. Если вы используете почтовый провайдер, интеграция с которым осуществляется по протоколу IMAP/SMTP, вам необходимо настроить [интеграцию с почтой по протоколу IMAP/SMTP](https://academy.terrasoft.ru/documents?product=administration&ver=7&id=1253). В системе уже настроены провайдеры по умолчанию для основных почтовых сервисов, например Gmail, Yandex, Yahoo. Если используется почтовый сервис MS Outlook, выполните [интеграцию с MS Exchange.](https://academy.terrasoft.ru/documents?product=administration&ver=7&id=1254)

#### **Область email-сообщений** открывается по кнопке **коммуникационной панели. Счетчик**

кнопки отображает количество новых email-сообщений.

В верхней части вкладки [Email] коммуникационной панели размещены фильтры, а также кнопки для управления почтой ([Рис. 187\)](#page-186-1). Здесь можно:

- Создать новое email-сообщение. [Подробнее >>>](#page-187-0)
- Добавить новую учетную запись и настроить почтовый ящик. [Подробнее >>>](https://academy.terrasoft.ru/documents?product=administration&ver=7&id=1416)
- Загрузить email-сообщения в bpm'online. [Подробнее >>>](#page-190-0)
- Отфильтровать письма, например, отобразить только исходящие или только необработанные email-сообщения.

<span id="page-186-1"></span>**Рис. 187** — Фильтры и кнопки для управления почтой

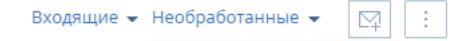

Email-сообщения организованы в виде списка. В каждом письме отображаются данные отправителя, время отправки, тема письма и начальный фрагмент текста. В нижней части каждого письма отображаются значки всех связанных с письмом объектов ([Рис. 188](#page-186-0)). Взглянув на письмо, вы сразу увидите, с какими записями системы оно связано, то есть какими дополнительными данными вы располагаете.

<span id="page-186-0"></span>**Рис. 188** — Отображение связанных объектов в письме на коммуникационной панели

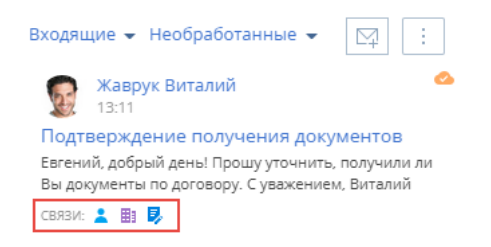

#### НА ЗАМЕТКУ

Как настроить связывание email-сообщений с другими объектами системы автоматически или вручную, описано в отдельных статьях:

"Как настроить автоматическое связывание писем с другими объектами системы".

#### [Подробнее >>>](#page-197-0)

"Как вручную связать письмо с другими объектами системы". [Подробнее >>>](#page-195-0)

#### СОДЕРЖАНИЕ

- [Как создать email-сообщение из коммуникационной панели](#page-187-0)
- [Как создать email-сообщение по шаблону](#page-189-0)
- [Как загрузить email-сообщения в bpm'online](#page-190-0)
- [Как обработать email-сообщение](#page-190-1)
- [Как запустить бизнес-процесс по email-сообщению](#page-191-0)
- [Как заполняются поля email-сообщений, загруженных в bpm'online](#page-192-0)
- [Как по email-сообщению создать новую запись в любом разделе системы](#page-193-0)
- [Как вручную связать письмо с другими записями](#page-195-0)
- [Как настроить правила автоматического связывания писем с другими объектами системы](#page-197-0)
- [Как настроить отправку мультиязычных email-сообщений](#page-199-0)
- [Часто задаваемые вопросы по работе с почтой в bpm'online](#page-202-0)

#### СМОТРИТЕ ТАКЖЕ

- [Интеграция с почтовым сервисом по протоколу IMAP/SMTP](https://academy.terrasoft.ru/documents?product=administration&ver=7&id=1253)
- [Интеграция с сервисом MS Exchange](https://academy.terrasoft.ru/documents?product=administration&ver=7&id=1254)

#### ОБУЧАЮЩЕЕ ВИДЕО

[Работа с почтой в bpm'online](https://youtu.be/fR_n7q1tDHU?list=PLDp-M9ZGnvgH5uPrXsjxblaSWMmQ17Xt9" target=_blank)

### <span id="page-187-0"></span>КАК СОЗДАТЬ EMAIL-СООБЩЕНИЕ ИЗ КОММУНИКАЦИОННОЙ ПАНЕЛИ

- 1. Нажмите кнопку коммуникационной панели.
- 2. Чтобы создать новое email-сообщение, нажмите на кнопку .
- 3. Заполните необходимые поля на странице email-сообщения:
	- a. В поле [От кого] выберите почтовый адрес, с которого будет отправлено письмо. Если для этой учетной записи настроена подпись, она будет автоматически добавлена в окно ввода текста.
	- b. Укажите электронный адрес получателя в поле [Кому].
	- c. При необходимости заполните поля [Копия] и [Скрытая копия], которые отобразятся по нажатию на кнопки [CC] и [BCC].
	- d. Укажите тему электронного сообщения.
	- e. Введите текст письма.
	- f. Чтобы добавить в тело письма рисунок, вставьте его из буфера обмена или перетащите мышью (drag&drop) в поле с текстом письма [\(Рис. 189\)](#page-188-0).

|                                                                                                    | От кого Евгений Мирный <evgeniymirny@g< th=""><th colspan="3">Дата отправки</th></evgeniymirny@g<>                                          |           |         |                         |          |                      | Дата отправки |  |        |
|----------------------------------------------------------------------------------------------------|----------------------------------------------------------------------------------------------------|-----------|---------|-------------------------|----------|----------------------|---------------|--|--------|
|                                                                                                    | Кому Аверченко Алексей <a.averchenko@atrix.net><br/>Тема<sup>*</sup> Новый пакет обновлений CRM-линейки bpm'online</a.averchenko@atrix.net> |           |         |                         |          |                      |               |  | CC BCC |
| СООБЩЕНИЕ ОСНОВНАЯ ИНФОРМАЦИЯ<br>$\overline{\left\langle \right\rangle }$                                                                                                    |                                                                                                    |           |         |                         | ВЛОЖЕНИЯ | <b><i>I</i>IFHTA</b> |               |  |        |
| Bpmonline Open Sans 14<br>三 四                                                                                                    | െ                                                                                                    | В<br>Aa   | I<br>Aa | $\cup$<br>$\frac{1}{2}$ |          | $Ab -$               |               |  |        |
| самообслуживания.<br>Мобильное приложение. Изменения в мастере мобильного приложения<br>теперь не требуют компиляции приложения. Сохраненные настройки будут<br>применены на мобильном устройстве сразу же после синхронизации. | Новый пакет обновлений                                                                                                    | bpmonline |         |                         |          |                      |               |  |        |

<span id="page-188-0"></span>**Рис. 189** — Добавление изображения при помощи drag&drop

- 4. Перейдите на вкладку [Основная информация].
	- a. С помощью полей [Начало] и [Завершение] зафиксируйте время, затраченное на подготовку электронного сообщения.
	- b. Если email-сообщение связано с другими объектами системы, например, производится отправка документа по продаже, укажите их в группе полей [Связи].
- 5. Для добавления вложений перейдите на вкладку [Вложения] страницы email-сообщения:
	- a. Нажмите на кнопку [Добавить файл].
	- b. В открывшемся окне выберите файл вложения.

#### НА ЗАМЕТКУ

По умолчанию максимальный размер загружаемого файла составляет 10 МБ. Вы можете изменить данное значение в системной настройке "Максимальный размер загружаемого файла".

6. Для отправки сообщения нажмите на кнопку [Отправить].

В результате электронное сообщение будет отправлено из почтового ящика, который выбран в поле [От кого], по указанным в полях [Кому], [Копия] и [Скрытая копия] адресам. Состояние отправки email-сообщения будет изменено на "Завершена".

#### СМОТРИТЕ ТАКЖЕ

- [Как создать email-сообщение по шаблону](#page-189-0)
- [Как загрузить email-сообщения в bpm'online](#page-190-0)
- [Настройка персонального почтового ящика](#page-661-0)

# <span id="page-189-0"></span>КАК СОЗДАТЬ EMAIL-СООБЩЕНИЕ ПО ШАБЛОНУ

Вы можете использовать шаблоны email-сообщений при ведении email-переписки с помощью

кнопки на панели действий. [Панель действий](#page-40-0) доступна в некоторых разделах системы, например, [Контакты], [Контрагенты], [Лиды] и т.п.

Для создания сообщения по шаблону:

- 1. На странице записи, например, контакта, нажмите на кнопку на панели действий.
- 2. В области email-сообщения заполните поля [От кого], [Кому], [Тема], а при необходимости — поля [Копия] и [Скрытая копия], которые отобразятся по нажатию кнопок [CC] и [BCC].
- <span id="page-189-1"></span>3. Вместо ввода текста письма перейдите к выбору нужного шаблона [\(Рис. 190](#page-189-1))

**Рис. 190** — Переход к выбору шаблона

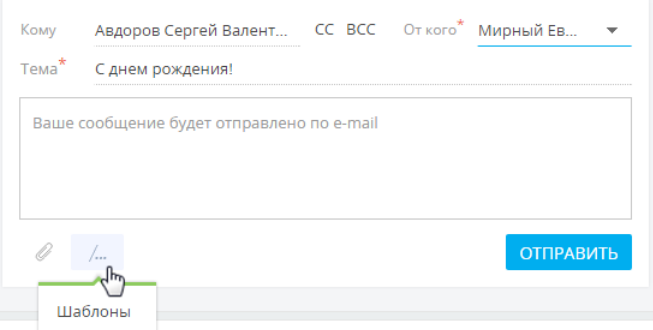

4. Выберите шаблон из списка доступных.

#### НА ЗАМЕТКУ

В списке шаблонов отображаются записи справочника [Шаблоны email-сообщений]. При отправке письма со страницы контакта в списке отображаются те шаблоны из справочника, в которых в качестве источника макросов указан "Контакт", а также шаблоны, в которых источник макросов не указан. Аналогично для контрагентов, лидов и т.п.

В результате отобразится email-сообщение с подставленными значениями макросов, например, именем получателя в приветствии, именем отправителя в подписи и т.д.

5. Отредактируйте текст шаблона и нажмите кнопку [Отправить].

#### НА ЗАМЕТКУ

Шаблоны email-сообщений доступны только при отправке сообщения с помощью панели действий. При создании сообщения через коммуникационную панель либо через деталь [Средства связи] на страницах некоторых разделов системы, шаблоны email-сообщений недоступны.

Шаблоны формируются в справочнике [Шаблоны email-сообщений]. При формировании шаблонов используется [дизайнер контента.](https://academy.terrasoft.ru/documents?product=administration&ver=7&id=1267)

СМОТРИТЕ ТАКЖЕ

• [Дизайнер контента](https://academy.terrasoft.ru/documents?product=administration&ver=7&id=1267)

# <span id="page-190-0"></span>КАК ЗАГРУЗИТЬ EMAIL-СООБЩЕНИЯ В BPM'ONLINE

- 1. Нажмите кнопку Коммуникационной панели.
- <span id="page-190-2"></span>2. В меню кнопки  $\|\cdot\|$ выберите команду [Синхронизировать почту] ([Рис. 191\)](#page-190-2).

**Рис. 191** — Синхронизация почты

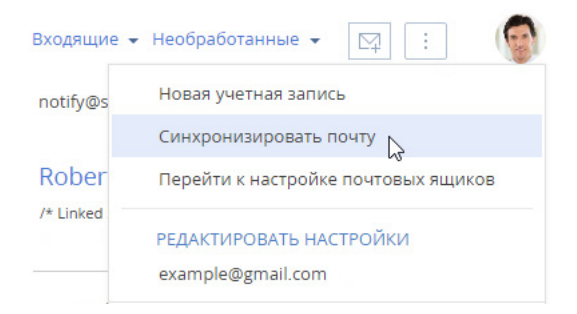

В результате в систему будут загружены email-сообщения из всех преднастроенных для синхронизации папок вашего почтового ящика. Если загруженное сообщение содержало вложения, то они автоматически добавятся на деталь [Файлы] вкладки [Вложения].

#### НА ЗАМЕТКУ

Вы можете настроить автоматическую загрузку почты через заданный промежуток времени, используя страницу [настройки синхронизации](https://academy.terrasoft.ru/documents?product=administration&ver=7&id=1843) с почтовым ящиком.

#### СМОТРИТЕ ТАКЖЕ

- [Как обработать email-сообщение](#page-190-1)
- [Как заполняются поля email-сообщений, загруженных в bpm'online](#page-192-0)
- [Настройка персонального почтового ящика](#page-661-0)

## <span id="page-190-1"></span>КАК ОБРАБОТАТЬ EMAIL-СООБЩЕНИЕ

Email-сообщение считается **обработанным**, если у него заполнены поля [Контрагент] или [Контакт] и хотя бы одно из полей связи, например, [Продажа] или [Договор].

#### НА ЗАМЕТКУ

Письма, у которых автоматически заполняются поля [Контакт] или [Контрагент] и [Обращение], не являются обработанными.

При загрузке почты email-сообщения обрабатываются в системе **автоматически** по [правилам](#page-197-0) [связывания писем](#page-197-0) с другими объектами системы. Например, если в теме письма указан номер счета, такое email-сообщение автоматически свяжется с зарегистрированным в bpm'online счетом соответствующего номера. [Подробнее >>>](#page-192-0)

### НА ЗАМЕТКУ

Обработанным считается email-сообщение, у которого снят системный признак [Нуждается в обработке]. Признак устанавливается и снимается в системе автоматически.

Те письма, которые не были обработаны автоматически, можно обработать **вручную**:

<span id="page-191-1"></span>1. Выберите фильтр [Необработанные] в области фильтров ([Рис. 192](#page-191-1)).

**Рис. 192** — Выбор фильтра

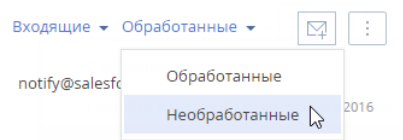

<span id="page-191-2"></span>2. Выделите письмо, которое требует обработки [\(Рис. 193\)](#page-191-2).

**Рис. 193** — Пример необработанного письма

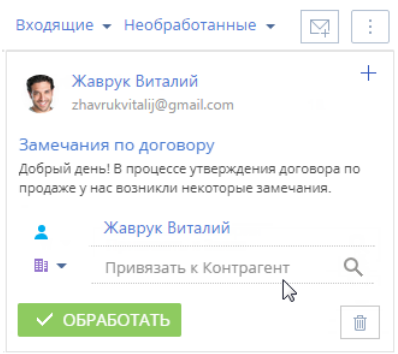

- 3. Если необходимо, свяжите email-сообщение с одним или несколькими из объектов системы. Как вручную связать письмо с другими записями, описано в отдельной [статье.](#page-195-0)
- 4. Нажмите кнопку [Обработать].

В результате данное письмо больше не будет отображаться в перечне необработанных email-сообщений. Системный признак [Нуждается в обработке] у такого emailсообщения будет снят. Чтобы просмотреть перечень обработанных писем, выберите фильтр [Обработанные] в области фильтров.

#### СМОТРИТЕ ТАКЖЕ

- [Как загрузить email-сообщения в bpm'online](#page-190-0)
- [Как заполняются поля email-сообщений, загруженных в bpm'online](#page-192-0)
- [Как настроить правила автоматического связывания писем с другими объектами системы](#page-197-0)
- [Как вручную связать письмо с другими записями](#page-195-0)
- [Как по email-сообщению создать новую запись в любом разделе системы](#page-193-0)
- [Настройка персонального почтового ящика](#page-661-0)

## <span id="page-191-0"></span>КАК ЗАПУСТИТЬ БИЗНЕС-ПРОЦЕСС ПО EMAIL-СООБЩЕНИЮ

Вы можете настроить перечень необходимых вам бизнес-процессов, связанных с обработкой email-сообщений. Например, если клиент в письме интересуется продуктами вашей компании,

необходимо зарегистрировать лид, а если в его письме содержалось какое-либо пожелание или вопрос — создать обращение.

#### НА ЗАМЕТКУ

Детальнее возможности автоматизации бизнес-процессов рассмотрены в документации по бизнес-процессам bpm'online.

Для запуска бизнес-процесса по email-сообщению:

- 1. Нажмите кнопку **коммуникационной панели.**
- 2. Выделите письмо, которое требует обработки.
- 3. В меню кнопки выберите процесс, который необходимо запустить по данному email-сообщению ([Рис. 194](#page-192-1)).

<span id="page-192-1"></span>**Рис. 194** — Запуск процесса по email-сообщению

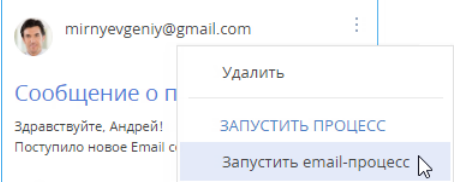

В результате по выбранному email-сообщению будет запущен соответствующий бизнеспроцесс.

#### НА ЗАМЕТКУ

Чтобы настроенный в системе бизнес-процесс отображался в меню кнопки <sup>email-</sup> сообщения, в параметрах бизнес-процесса необходимо указать тег "Email Process", а также параметр с типом данных [Уникальный идентификатор] и кодом RecordId. Название тега, по которому будет формироваться перечень доступных для выбора бизнеспроцессов, указывается в системной настройке "Тег процессов email".

#### СМОТРИТЕ ТАКЖЕ

- [Как обработать email-сообщение](#page-190-1)
- [Настройка персонального почтового ящика](#page-661-0)

## <span id="page-192-0"></span>КАК ЗАПОЛНЯЮТСЯ ПОЛЯ EMAIL-СООБЩЕНИЙ, ЗАГРУЖЕННЫХ В BPM'ONLINE

При загрузке почты в bpm'online автоматически производится первичная обработка полученных email-сообщений:

- 1. **Значение поля [От кого]** сопоставляется со средствами связи зарегистрированных в bpm'online контрагентов и контактов. Если в системе будут найдены совпадения, то на странице такого email-сообщения будут автоматически заполнены поля [Контрагент], [Контакт].
- 2. Если по значению поля [От кого] в системе не найдено совпадений, анализируются **значения полей [Кому], [Копия], [Скрытая копия]**. Если по этим полям в системе

будут найдены совпадения, то на странице такого email-сообщения также будут заполнены поля [Контрагент], [Контакт].

#### НА ЗАМЕТКУ

При сопоставлении полей [Кому], [Копия], [Скрытая копия] со средствами связи контактов не учитываются контакты, по которым заведены пользователи в bpm'online.

3. Производится проверка преднастроенных в системе **правил связывания писем с другими объектами системы**. Например, если в теме письма указан номер счета, то такое email-сообщение автоматически свяжется с зарегистрированным в bpm'online счетом соответствующего номера. [Подробнее >>>](#page-197-0)

Загруженные в bpm'online email-сообщения будут заполнены следующим образом:

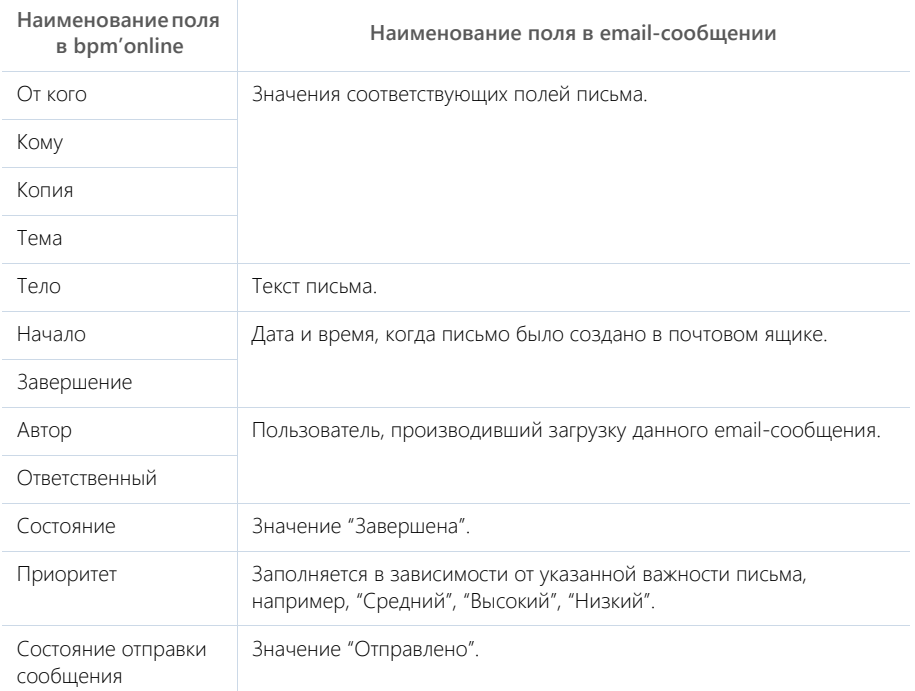

#### СМОТРИТЕ ТАКЖЕ

- [Как обработать email-сообщение](#page-190-1)
- [Как настроить правила автоматического связывания писем с другими объектами системы](#page-197-0)
- [Настройка персонального почтового ящика](#page-661-0)

### <span id="page-193-0"></span>КАК ПО EMAIL-СООБЩЕНИЮ СОЗДАТЬ НОВУЮ ЗАПИСЬ В ЛЮБОМ РАЗДЕЛЕ СИСТЕМЫ

Из email-сообщения в коммуникационной панели можно создать новую запись в любом разделе системы. Например, по письму от неизвестного отправителя может быть создан новый контакт. При этом на его странице автоматически заполнятся ФИО и email-адрес из сообщения.

Если создается другая запись (например, продажа, счет или заказ), то на ее странице контактные данные из письма автоматически отобразятся в предусмотренных для них полях. Так при создании новой продажи в поле [Клиент] страницы продажи будет указано название контрагента или ФИО контакта.

Рассмотрим создание новой записи по email-сообщению на примере контакта.

- 1. Нажмите кнопку **М** коммуникационной панели.
- 2. Выделите нужное письмо.
- 3. По кнопке  $+$  в правом верхнем углу письма ([Рис. 195\)](#page-194-1) выберите команду [Создать новый].

<span id="page-194-1"></span>**Рис. 195** — Создание новой записи из email-сообщения на коммуникационной панели

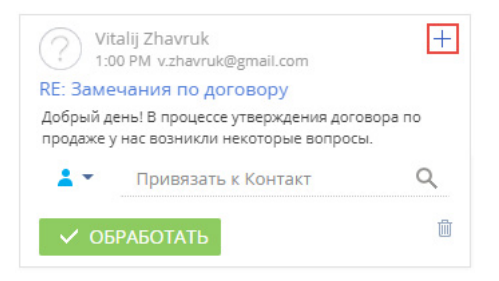

<span id="page-194-0"></span>4. В отобразившемся меню выберите необходимый объект, например, "Контакт" ([Рис. 196](#page-194-0)).

**Рис. 196** — Выбор объекта

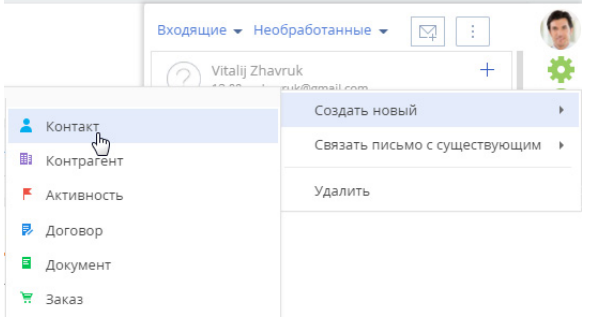

5. Будет создана страница нового контакта, на которой поля [ФИО] и [Email] будут автоматически заполнены данными из письма. При наличии дополнительных данных о контакте заполните соответствующие поля на его странице и сохраните изменения ([Рис. 197\)](#page-195-1).

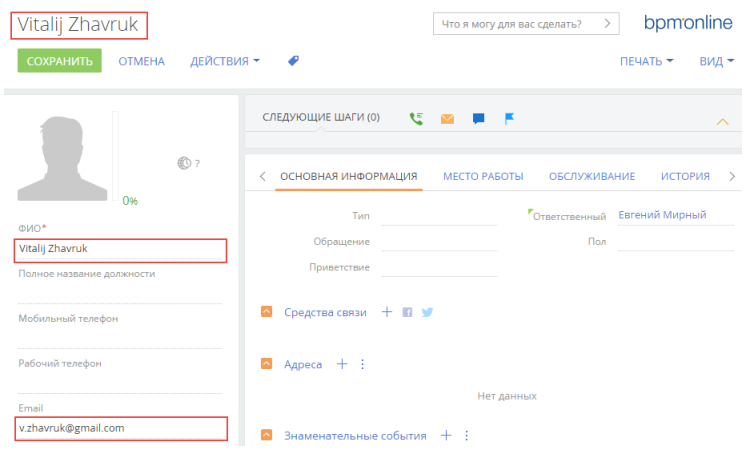

<span id="page-195-1"></span>**Рис. 197** — Страница контакта, созданного по email-сообщению

В результате выполненных действий в разделе [Контакты] появится новая запись, созданная по данным из email-сообщения.

#### СМОТРИТЕ ТАКЖЕ

- [Как обработать email-сообщение](#page-190-1)
- [Как вручную связать письмо с другими записями](#page-195-0)
- [Как настроить правила автоматического связывания писем с другими объектами системы](#page-197-0)
- [Как заполняются поля email-сообщений, загруженных в bpm'online](#page-192-0)
- [Часто задаваемые вопросы по работе с почтой в bpm'online](#page-202-0)

## <span id="page-195-0"></span>КАК ВРУЧНУЮ СВЯЗАТЬ ПИСЬМО С ДРУГИМИ ЗАПИСЯМИ

Вручную связать письмо с другими записями системы можно несколькими способами:

• С помощью специального поля связи с email-сообщением, указав в нем необходимый объект для связи ([Рис. 198\)](#page-196-0)

<span id="page-196-0"></span>**Рис. 198** — Привязка письма к другой записи с помощью поля [Привязать к...]

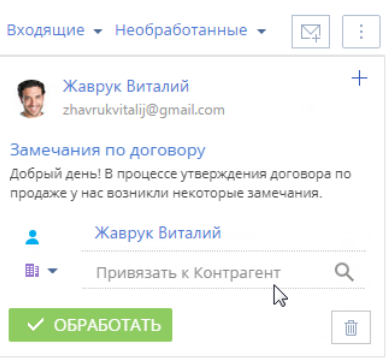

<span id="page-196-1"></span>• По кнопке  $+$  в правом верхнем углу письма ([Рис. 199\)](#page-196-1).

**Рис. 199** — Привязка письма к другой записи по кнопке

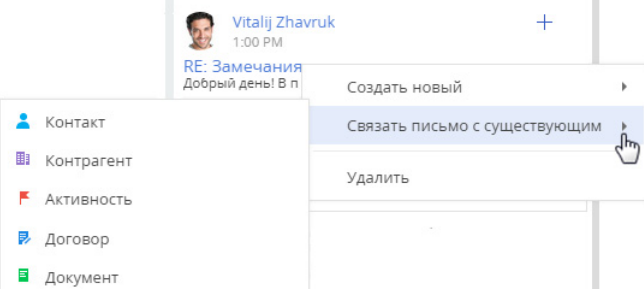

• На вкладке [Основная информация] страницы email-сообщения. Для перехода на страницу email-сообщения кликните по заголовку письма.

#### **Для связи письма с записью системы**:

- 1. Нажмите кнопку **М** коммуникационной панели.
- 2. Выделите письмо, которое необходимо связать с другой записью.
- 3. В поле [Привязать к...] нажмите на значок выпадающего списка и выберите необходимый объект, например, "Контрагент" ([Рис. 200\)](#page-197-1).

<span id="page-197-1"></span>**Рис. 200** — Выбор объекта для связи с email-сообщением

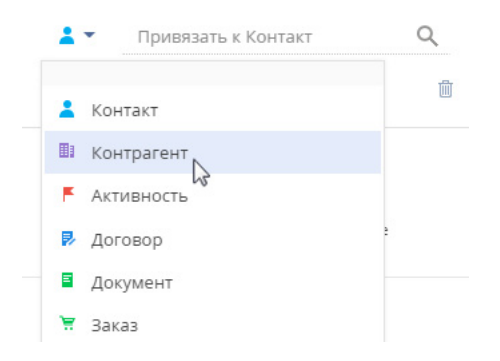

<span id="page-197-2"></span>4. Заполните отобразившееся справочное поле. [\(Рис. 201\)](#page-197-2).

**Рис. 201** — Добавление связи с контрагентом

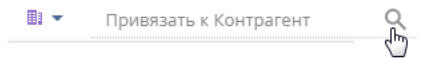

В результате привязанное email-сообщение отобразится на вкладке [История] страницы контрагента.

Также связать письмо с другими записями системы можно по кнопке  $+$  в правом верхнем углу письма. Для этого:

- 1. Нажмите кнопку  $+$  и выберите команду [Связать письмо с существующим] [\(Рис. 199](#page-196-1)).
- 2. В отобразившемся меню укажите необходимый объект, например, "Контрагент".
- 3. В открывшемся окне выберите необходимого контрагента из справочника.

Результат описанных действий будет таким же, как при связывании сообщения с другой записью с помощью поля [Привязать к...].

СМОТРИТЕ ТАКЖЕ

- [Как обработать email-сообщение](#page-190-1)
- [Как по email-сообщению создать новую запись в любом разделе системы](#page-193-0)
- [Как настроить правила автоматического связывания писем с другими объектами системы](#page-197-0)
- [Как заполняются поля email-сообщений, загруженных в bpm'online](#page-192-0)
- [Часто задаваемые вопросы по работе с почтой в bpm'online](#page-202-0)

### <span id="page-197-0"></span>КАК НАСТРОИТЬ ПРАВИЛА АВТОМАТИЧЕСКОГО СВЯЗЫВАНИЯ ПИСЕМ С ДРУГИМИ ОБЪЕКТАМИ СИСТЕМЫ

Чтобы входящее или исходящее email-сообщение автоматически связывалось с другими объектами системы, выполните настройку справочника [Правила связывания писем с разделами системы]. Например, если в теме письма указан номер счета, такое email-сообщение автоматически свяжется с соответствующим счетом в bpm'online.

Для настройки правил связывания:

- 1. Откройте [дизайнер системы](https://academy.terrasoft.ru/documents?product=administration&ver=7&id=1243), например, нажав на кнопку в в правом верхнем углу приложения.
- 2. В группе [Настройка системы] щелкните по ссылке [Справочники].
- 3. Откройте наполнение справочника [Правила связывания писем с разделами системы].
- 4. На странице справочника нажмите на кнопку [Добавить правило] или откройте ранее зарегистрированное правило, которое необходимо изменить.
- <span id="page-198-0"></span>5. На открывшейся странице заполните необходимые поля ([Рис. 202\)](#page-198-0):

**Рис. 202** — Пример настройки правила связывания писем

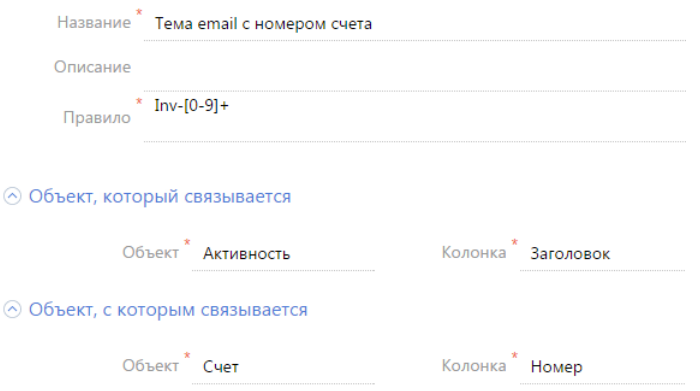

- a. Укажите **название правила**, например "Тема email с номером счета".
- b. В поле [Правило] напишите регулярное выражение, согласно которому необходимо определять фрагмент темы письма для связи со счетом.

Например, если у вас в системе настроена автонумерация счетов: Inv-1, Inv-2, Inv-3, ..., Inv-n, вам необходимо написать регулярное выражение: Inv-[0-9]+. В результате при получении email-сообщения с темой "Дополнительная информация по счету Inv-53", система автоматически проверит наличие в bpm'online счета с указанным номером, и если такой счет зарегистрирован, заполнит соответствующим значением поле [Счет] на странице email-сообщения.

#### НА ЗАМЕТКУ

Для корректной работы правил связывания писем с другими объектами системы выполните настройки автонумерации записей так, чтобы в двух различных разделах не использовался одинаковый алгоритм автонумерации. Например, маска автонумерации счета — "Inv-{0}", заказа — "Ord-{0}", договора — "Cont-{0}" и т.д. [Автонумерация записей](https://academy.terrasoft.ru/documents?product=administration&ver=7&id=1916) в bpm'online настраивается при помощи группы системных настроек "Автонумерация записей", которые рассмотрены в отдельной статье.

c. Заполните **группу полей [Объект, который связывается]**. Для автоматического связывания email-сообщений с записями системы в поле [Объект] выберите значение "Активность". В поле [Колонка] укажите поле, по которому необходимо определять связь. Поиск совпадений производится по теме письма, а тема письма указывается в колонке [Заголовок].

- d. Заполните **группу полей [Объект, c которым связывается]**. В поле [Объект] выберите объект системы, для которого настраивается правило, например, "Счет". В поле [Колонка] укажите колонку, по которой необходимо производить поиск совпадений. В рассматриваемом примере, это колонка [Номер].
- 6. Сохраните правило.
- 7. По аналогии добавьте правила связи с другими разделами.

В результате при загрузке почты в bpm'online и в момент отправки письма из bpm'online будет выполняться проверка тем email-сообщений согласно настроенным правилам. Если совпадения будут найдены, у таких сообщений автоматически заполнятся поля связи. Кроме того, такие email-сообщения будут отмечены в системе как обработанные.

СМОТРИТЕ ТАКЖЕ

- [Настройка персонального почтового ящика](#page-661-0)
- [Как обработать email-сообщение](#page-190-1)
- [Как вручную связать письмо с другими записями](#page-195-0)
- [Как заполняются поля email-сообщений, загруженных в bpm'online](#page-192-0)
- [Часто задаваемые вопросы по работе с почтой в bpm'online](#page-202-0)

### <span id="page-199-0"></span>КАК НАСТРОИТЬ ОТПРАВКУ МУЛЬТИЯЗЫЧНЫХ EMAIL-СООБЩЕНИЙ

Отправляйте клиентам письма из системы на их языке общения при помощи мультиязычных шаблонов email-сообщений. Функциональность работает при отправке сообщений по шаблону из панели действий, коммуникационной панели, а также в ходе отправки уведомлений по бизнес-процессам.

Настройка отправки мультиязычных писем состоит из нескольких шагов:

- Настройте языки, которые будут использоваться для общения с клиентами. [Подробнее >>>](#page-199-1)
- Настройте мультиязычные шаблоны email-сообщений. [Подробнее >>>](#page-200-0)

### <span id="page-199-1"></span>КАК НАСТРОИТЬ ЯЗЫКИ ОБЩЕНИЯ КОНТАКТОВ

Язык общения указывается на странице контакта. Это язык, на котором контакту будут отправляться email-уведомления. Он не зависит от настроенных языков интерфейса, в которых работают пользователи, или языка системы по умолчанию. Для указания языка общения и формирования мультиязычных шаблонов используются значения справочника **[Языки общения]**:

- Для выбора на странице контакта доступны только те языки, для которых в справочнике установлен признак [Используется].
- Для использования в шаблонах email-сообщений можно добавить любой из языков, перечисленных в справочнике. При этом, если в шаблон добавить неактивный язык, то для него в справочнике будет установлен признак [Используется].

Если язык был деактивирован в справочнике [Языки общения], то он станет недоступен для выбора в меню поля [Язык общения] на странице контакта, но будет отображаться для контактов, где был указан ранее. Вкладка с текстом письма на таком языке будет скрыта из шаблона, но email-сообщения на этом языке будут отправляться контактам, у которых он указан на странице.

В случае повторной активации языка все ранее созданные для него шаблоны снова отобразятся в справочнике.

## <span id="page-200-0"></span>КАК НАСТРОИТЬ МУЛЬТИЯЗЫЧНЫЕ ШАБЛОНЫ EMAIL-СООБЩЕНИЙ

Для каждого шаблона email-сообщения вы можете добавить версии на разных языках. Добавить локализации вы можете в справочнике [Шаблоны email-сообщений] или в [дизайнере контента.](https://academy.terrasoft.ru/documents?product=administration&ver=7&id=1914)

Рассмотрим добавление локализации со страницы шаблона в справочнике [Шаблоны emailсообщений].

- 1. Из раздела [Справочники] дизайнера системы откройте наполнение справочника [Шаблоны email-сообщений].
- 2. Выберите шаблон, к которому необходимо добавить локализации.
- 3. Нажмите кнопку в правой части области вкладок шаблона. В меню отобразятся все языки, для которых в справочнике [Языки общения] установлен признак [Используется]. Выберите язык, который необходимо добавить в шаблон.

Если в системе еще нет активных языков или вы хотите добавить вкладку на ранее не активированном языке, выберите в меню пункт [Добавить язык] [\(Рис. 203\)](#page-200-1) и в открывшемся окне выберите язык, который хотите использовать в шаблоне. Для выбранного языка в справочнике [Языки общения] будет автоматически установлен признак [Используется].

#### <span id="page-200-1"></span>**Рис. 203** — Добавление в шаблон дополнительных языков

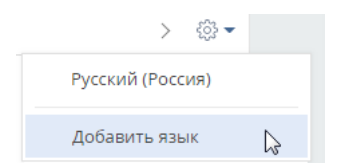

- 4. После выбора языка система предложит скопировать на добавляемую вкладку наполнение существующего шаблона. Выберите эту возможность, если необходимо использовать настроенную верстку для добавленной локализации.
- 5. Если необходимо добавить в шаблон несколько языков, повторите шаги 3 и 4 для каждой локализации. В результате на странице шаблона появится несколько вкладок для формирования писем на выбранных языках [\(Рис. 204\)](#page-201-0).

<span id="page-201-0"></span>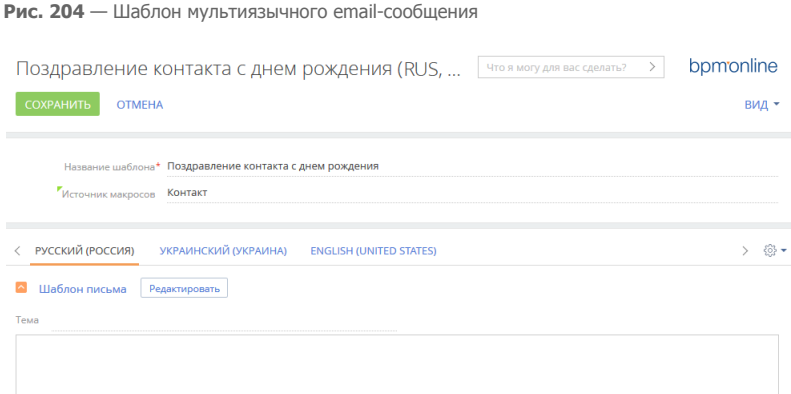

- 6. Выберите нужную вкладку и введите тему email-сообщения на добавленном языке. Чтобы перейти к изменению тела письма, нажмите кнопку [Редактировать]. Откроется дизайнер контента. Подробно настройка шаблонов в дизайнере контента описана в [отдельной](#page-549-0) [статье.](#page-549-0) Аналогичным образом настройте email-сообщения на других языках.
- 7. Сохраните изменения.

#### НА ЗАМЕТКУ

При копировании мультиязычного шаблона будут скопированы все его сохраненные локализации.

### КАК ОПРЕДЕЛЯЕТСЯ ЯЗЫК ПРИ ОТПРАВКЕ МУЛЬТИЯЗЫЧНЫХ EMAIL-СООБЩЕНИЙ

Для определения языка шаблона, который необходимо отправить клиенту, система проверяет:

- 1. Заполнен ли на странице контакта язык общения.
	- Если поле заполнено, то адресату будет отправлен шаблон на его языке общения.
	- Если поле не заполнено, то будет выполнен переход на следующий шаг проверки.
- 2. Указан ли язык почтового ящика, с которого отправляется email-сообщение (проверка выполняется только продуктах линейки Service).
	- Если язык почтового ящика указан, то адресату будет отправлено письмо на языке почтового ящика.
	- Если язык почтового ящика не указан, то будет выполнен переход на следующий шаг проверки.
- 3. Заполнена ли системная настройка "Язык сообщений по умолчанию".
	- Если системная настройка заполнена, то адресату будет отправлено письмо на языке, установленном в системной настройке.
	- Если системная настройка не заполнена, то адресату будет отправлено письмо на языке системы по умолчанию.

#### СМОТРИТЕ ТАКЖЕ

- [Как создать email-сообщение по шаблону](#page-189-0)
- [Часто задаваемые вопросы по работе с почтой в bpm'online](#page-202-0)

• [Дизайнер контента](#page-548-0)

# <span id="page-202-0"></span>ЧАСТО ЗАДАВАЕМЫЕ ВОПРОСЫ ПО РАБОТЕ С ПОЧТОЙ В BPM'ONLINE

- [Почему при регистрации почтового ящика приходит сообщение, что логин/пароль](#page-202-1)  [некорректен?](#page-202-1)
- [Как настроить свой почтовый провайдер?](#page-202-2)
- [Почему процесс синхронизации почты завершился успешно, а новых писем в системе](#page-202-3)  [нет?](#page-202-3)
- •
- [Почему не загружаются исходящие письма?](#page-203-0)
- [Почему при отправке письма возникает ошибка "Ошибка отправки письма, обратитесь к](#page-203-1)  [системному администратору"?](#page-203-1)
- [Почему я не вижу деталь \[Email\] в разделе \[Контакты\]?](#page-203-2)

### <span id="page-202-1"></span>ПОЧЕМУ ПРИ РЕГИСТРАЦИИ ПОЧТОВОГО ЯЩИКА ПРИХОДИТ СООБЩЕНИЕ, ЧТО ЛОГИН/ПАРОЛЬ НЕКОРРЕКТЕН?

Правила безопасности почтовых серверов иногда блокируют доступ к почтовым ящикам из внешних приложений. Если при регистрации учетной записи вы внесли все необходимые данные, но получили уведомление о некорректности имени пользователя или пароля, выполните следующие действия:

- 1. В настройках почтового ящика включите доступ по протоколу IMAP. Обычно пересылка и работа с протоколами POP/IMAP вынесены в отдельную группу настроек.
- 2. В настройках безопасности почтового аккаунта откройте доступ к вашей учетной записи для внешних приложений.
- 3. В большинстве случаев почтовый сервер отправляет пользователю письмо о попытке внешнего подключения к почтовому ящику. Подтвердите подлинность подключения, перейдя по ссылке из этого письма.
- 4. Повторите регистрацию.

# <span id="page-202-2"></span>КАК НАСТРОИТЬ СВОЙ ПОЧТОВЫЙ ПРОВАЙДЕР?

Для того чтобы настроить интеграцию с почтовым провайдером, необходимо, чтобы на сервере приложения были открыты 25 и 587 порты. На странице выбора провайдера в bpm'online нажмите на кнопку [Добавить провайдер], выберите тип провайдера и заполните все настройки для получения и отправки сообщений. Подробно настройки почтовых провайдеров [IMAP/SMTP](#page-650-0) и [MS Exchange](#page-653-0) рассмотрены в отдельных статьях.

### <span id="page-202-3"></span>ПОЧЕМУ ПРОЦЕСС СИНХРОНИЗАЦИИ ПОЧТЫ ЗАВЕРШИЛСЯ УСПЕШНО, А НОВЫХ ПИСЕМ В СИСТЕМЕ НЕТ?

Такая проблема может возникать в двух случаях:

- 1. В объект "Активность" было добавлено обязательное на уровне приложения поле.
	- Для того чтобы почта загружалась корректно, измените атрибуты поля, сделав его не обязательным в объекте, но обязательным на странице.

2. Письма, загружаемые с почтового сервера IMAP, ранее были загружены в систему и удалены, либо ранее были загружены в любое другое внешнее почтовое приложение.

Для того чтобы загрузить письма в систему, измените название справочника, созданного на основании объекта "EmailSynchronizedKey", на произвольное.

## КАК ДОБАВИТЬ ОБЩИЙ ПОЧТОВЫЙ ЯЩИК?

Общий почтовый ящик службы поддержки используется для обмена сообщениями между сотрудниками службы поддержки и клиентами. Настройка общего почтового ящика выполняется аналогично [настройке индивидуального почтового ящика,](https://academy.terrasoft.ru/documents?product=administration&ver=7&id=1416) но имеет некоторые [особенности](https://academy.terrasoft.ru/documents?product=administration&ver=7&id=1084).

## <span id="page-203-0"></span>ПОЧЕМУ НЕ ЗАГРУЖАЮТСЯ ИСХОДЯЩИЕ ПИСЬМА?

В bpm'online можно настроить импорт всех писем из вашего почтового ящика или только из некоторых папок. Проверьте для вашей учетной записи [настройки папок для загрузки почты.](https://academy.terrasoft.ru/documents?product=administration&ver=7&id=1918)

Если в настройках безопасности почтового ящика доступ к некоторым папкам закрыт для внешних приложений, эти папки будут недоступны для загрузки в bpm'online. Чтобы открыть доступ к папкам для внешних приложений, измените настройки безопасности вашего почтового ящика.

Также в систему могут не загружаться исходящие письма, отправленные из MS Outlook, в связи с тем, что не все почтовые серверы поддерживают сохранение писем, отправленных из внешних приложений.

### <span id="page-203-1"></span>ПОЧЕМУ ПРИ ОТПРАВКЕ ПИСЬМА ВОЗНИКАЕТ ОШИБКА "ОШИБКА ОТПРАВКИ ПИСЬМА, ОБРАТИТЕСЬ К СИСТЕМНОМУ АДМИНИСТРАТОРУ"?

Данная ошибка может возникнуть в следующих случаях:

- Запрещена отправка на уровне провайдера;
- Нет связи с почтовым сервером SMTP;
- На сервере SMTP закрыт один из портов 25, 465, 587.

Обратитесь к системному администратору для определения причин и устранения ошибки.

## <span id="page-203-2"></span>ПОЧЕМУ Я НЕ ВИЖУ ДЕТАЛЬ [EMAIL] В РАЗДЕЛЕ [КОНТАКТЫ]?

Согласно настроенной в bpm'online логике, деталь [Email] не отображается на страницах контактов, у которых в поле [Тип] указано значение "Сотрудник" или в профиле контрагента указан тип "Наша компания". Изменение данной логики реализуется средствами разработки.

# <span id="page-204-2"></span>РАБОТА С ВАЛЮТАМИ

В bpm'online существует возможность вести финансовые расчеты с использованием разных валют. При этом денежные суммы автоматически конвертируются по курсу. Эта функциональность доступна в продуктах bpm'oline, содержащих разделы [Продукты], [Заказы], [Счета], [Договоры].

Валюты используются в мультивалютных полях.

СОДЕРЖАНИЕ

- [Как работать с мультивалютными полями](#page-204-1)
- [Как рассчитывается сумма при конвертации валют](#page-205-0)
- [Справочник \[Валюты\]](#page-208-0)
- [Часто задаваемые вопросы по работе с валютами](#page-209-0)

### <span id="page-204-1"></span>КАК РАБОТАТЬ С МУЛЬТИВАЛЮТНЫМИ ПОЛЯМИ

В bpm'online денежные суммы указываются в **мультивалютных полях**. Например, мультивалютное поле используется в разделе [Продукты] для указания цены товара или в разделе [Договоры] для указания суммы, на которую заключен договор.

В мультивалютном поле сохраняется как денежная сумма, так и валюта, в которой эта сумма указана. По нажатию на заголовок такого поля отображается список доступных валют. В списке содержатся только те валюты, которые добавлены в справочник [Валюты] [\(Рис. 205\)](#page-204-0).

<span id="page-204-0"></span>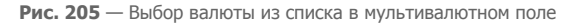

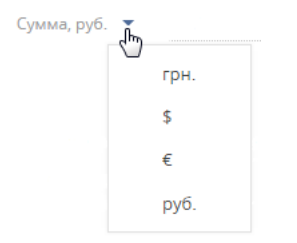

#### НА ЗАМЕТКУ

Если в справочнике [Валюты] только одна запись, список валют в мультивалютном поле будет недоступен.

Если изменить валюту для заполненного мультивалютного поля, то указанная в нем сумма будет автоматически конвертирована в денежные знаки новой валюты в соответствии с курсом.

#### НА ЗАМЕТКУ

Подробнее о том, как в bpm'online рассчитывается сумма в валюте конвертации, читайте в [отдельной статье.](#page-205-0)

По нажатию на кнопку мультивалютного поля отображается дополнительное окно редактирования [\(Рис. 206\)](#page-205-1).

<span id="page-205-1"></span>**Рис. 206** — Дополнительное окно мультивалютного поля

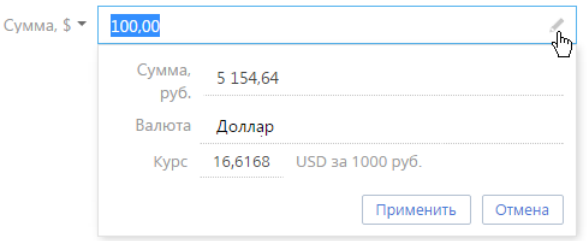

В данном окне вы можете:

- Просмотреть эквивалент указанной денежной суммы в базовой валюте в поле [Сумма]. Данное поле недоступно для редактирования.
- Изменить валюту, в которой указана денежная сумма, при этом перерасчет произойдет автоматически.
- Отредактировать курс указанной валюты относительно базовой, при этом перерасчет произойдет автоматически. Новый курс будет действовать только для текущей записи.

#### НА ЗАМЕТКУ

Базовая валюта указывается в системной настройке [Базовая валюта].

• Просмотреть значение кратности указанной валюты относительно базовой при определении курса.

#### НА ЗАМЕТКУ

При выборе базовой валюты поле [Курс] автоматически заполняется значением "1" и становится недоступным для редактирования.

Для того чтобы сохранить изменения, внесенные в дополнительном окне, нажмите на кнопку [Применить] или щелкните мышью вне области окна.

#### СМОТРИТЕ ТАКЖЕ

• [Как рассчитывается сумма при конвертации валют](#page-205-0)

## <span id="page-205-0"></span>КАК РАССЧИТЫВАЕТСЯ СУММА ПРИ КОНВЕРТАЦИИ ВАЛЮТ

В bpm'online можно работать с разными валютами. При этом конвертация денежных сумм производится автоматически, с учетом курса валюты и кратности.

- **Базовой валютой** называется валюта, относительно которой устанавливается курс для всех остальных валют. Базовая валюта указывается в системной настройке [Базовая валюта].
- **Валютой конвертации** называется любая другая используемая валюта, в которую конвертируется сумма.
- **Курс** валют определяет отношение базовой валюты к валюте конвертации.
- **Кратность** указывает, какому количеству денежных единиц валюты конвертации соответствует установленный курс.

Кратность и текущий курс валюты указывается в справочнике [Валюты] [\(Рис. 207\)](#page-206-0).

Курс валюты конвертации указывается относительно базовой валюты с учетом кратности. В системе он автоматически пересчитывается, и для дальнейших расчетов используется курс базовой валюты относительно выбранной валюты конвертации с учетом кратности.

Например, если базовая валюта системы — российский рубль, а в справочнике [Валюты] для курса доллара США при кратности 1000 будет указано значение 56537,3, то в дополнительном окне мультивалютного поля курс отобразится как 17,6874 долларов США за 1000 рублей.

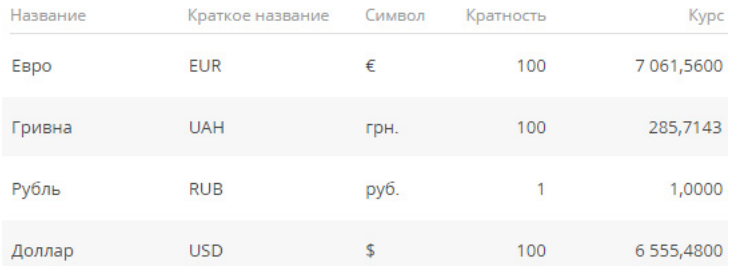

<span id="page-206-0"></span>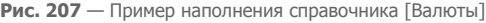

#### НА ЗАМЕТКУ

Структура [справочника \[Валюты\]](#page-208-0) рассмотрена в отдельной статье. Базовая валюта определяется при помощи системной настройки [Базовая валюта].

### КАК НАСТРОИТЬ КУРСЫ ВАЛЮТ

Чтобы в системе корректно производилась конвертация валют относительно базовой, необходимо настроить курсы валют. Для этого:

- 1. Откройте наполнение справочника [Валюты].
- 2. Установите для базовой валюты значение кратности "1".
- 3. Выберите валюту, для которой необходимо настроить курс, например, евро. Нажмите на кнопку  $\mathbb{E}$
- 4. На открывшейся странице настройки валюты установите кратность, например "1000".

#### НА ЗАМЕТКУ

Для более точного расчета цен при конвертации желательно указывать для валют высокую кратность, например "1000".

5. В поле [Курс] укажите значение курса базовой валюты к текущей с учетом кратности. Сохраните изменения.

#### ПРИМЕР

Таким образом, если базовая валюта в системе рубль, а курс евро к рублю составляет 63,9655, то при кратности 1000 в справочнике [Валюты] необходимо указать значение курса 63965,5.

6. Повторите шаги 3–7 для всех валют, которые указаны в справочнике.

При изменении курсов валют необходимо обновить в справочнике данные.

### КАК РАССЧИТЫВАЕТСЯ КУРС ВАЛЮТЫ С УЧЕТОМ КРАТНОСТИ

При расчете курса валют в bpm'online используется следующая формула:

```
[Курс]=[Сумма в валюте конвертации]*[Кратность]/[Сумма в базовой
валюте]
```
#### ПРИМЕР

1000 российских рублей соответствуют 19,40 долларам США. Российский рубль выбран в качестве базовой валюты и указана кратность курса доллара 100. Выполняем расчет:

```
[Kvpc] = 19,40*100/1000=1.94
```
Таким образом, при кратности 100 курс доллара США к российскому рублю равен 1,94.

### КАК РАССЧИТЫВАЕТСЯ ДЕНЕЖНАЯ СУММА ПРИ КОНВЕРТАЦИИ ВАЛЮТ

При пересчете суммы из базовой валюты в валюту конвертации в bpm'online используется следующая формула:

```
[Сумма в валюте конвертации]=[Курс]*[Сумма в базовой валюте]/
[Кратность]
```
Например, нам необходимо рассчитать стоимость 1000 российских рублей в долларах США. Допустим, рубль выбран в качестве базовой валюты, курс доллара к рублю равен 1,94 и указана кратность курса 100. Выполним расчет:

[Сумма в валюте конвертации]=1,94\*1000/100=19,4

Таким образом, сумма в 1000 российских рублей равна сумме в 19,40 долларов США.

При пересчете суммы из одной валюты конвертации в другую расчеты производятся относительно базовой валюты. Используется следующая формула:

```
[Сумма в валюте конвертации(2)]=[Сумма в валюте
конвертации (1)]*[Кратность(1)]*[Курс(2)]/[Кратность(2)]*[Курс(1)]
```
Например, нам необходимо рассчитать стоимость 100 долларов США в евро. Допустим, российский рубль выбран в качестве базовой валюты. Указан курс доллара к рублю 1,94 при кратности 100, а также курс евро к рублю 1,73 при кратности 100. Выполним расчет:

[Сумма в евро]=100\*100\*1,73/100\*1,94=89,2

Таким образом, сумма в 100 долларов США равна сумме в 89,20 евро.

### <span id="page-207-0"></span>КАК РАССЧИТЫВАЕТСЯ СТОИМОСТЬ ПРОДУКТА В ЗАКАЗЕ

Рассмотрим, как в bpm'online рассчитывается денежная сумма при конвертации валют на примере продукта в заказе.

#### ПРИМЕР

Заказ оформляется в российских рублях. Необходимо добавить в заказ продукт. стоимость которого указана в долларах США. Базовая валюта системы — рубль, кратность курса доллара — 100, стоимость добавляемого продукта — 14,6 \$.

Для добавления продукта в заказ на детали [Продукты] нажмите на кнопку  $\,+\,$ . На открывшейся странице подбора продуктов в заказ цены на все продукты указаны в той валюте, в которой оформляется заказ ([Рис. 208](#page-208-1)). В нашем примере это рубли.

<span id="page-208-1"></span>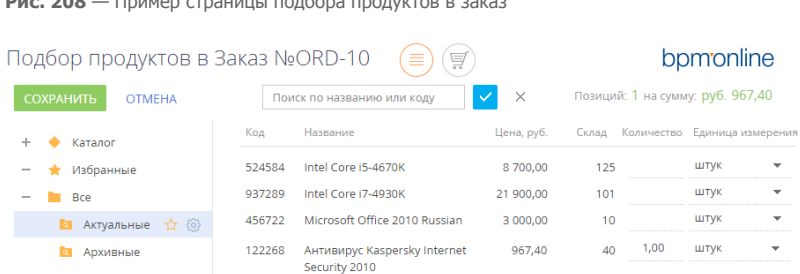

**Рис. 208** — Пример страницы подбора продуктов в заказ

Для продуктов, базовая цена которых указана в иностранной валюте, стоимость автоматически конвертируется в базовую валюту по текущему курсу, настроенному в системе по формуле:

[Цена продукта]\*[Кратность]/[Курс] - 14,6\*100/1,5092=967,40

В результате на вкладку [Продукты] страницы заказа будет добавлен необходимый продукт, цена которого будет указана в российских рублях. Поля [Цена] и [Итого] заполняются автоматически и недоступны для редактирования.

СМОТРИТЕ ТАКЖЕ

- [Как работать с мультивалютными полями](#page-204-1)
- [Справочник \[Валюты\]](#page-208-0)

## <span id="page-208-0"></span>СПРАВОЧНИК [ВАЛЮТЫ]

Справочник содержит перечень валют, используемых при взаиморасчетах с клиентами, партнерами, поставщиками и т.д.

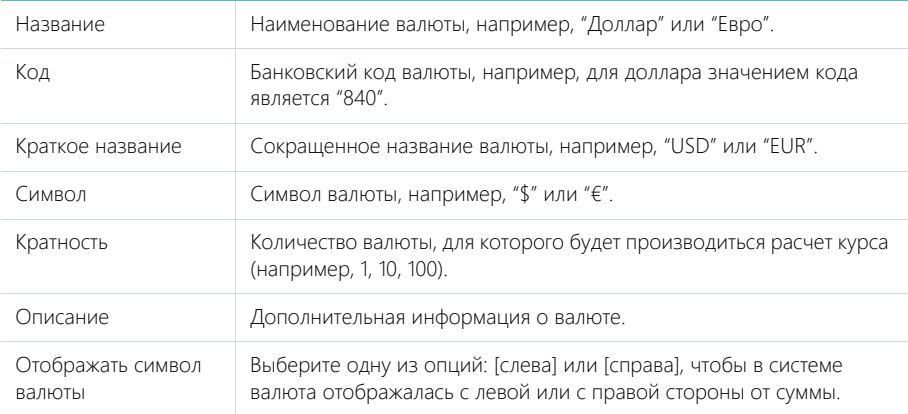

### Деталь [Курс]

Для внесения информации о курсах валют используется деталь [Курс].

Начало Дата начала действия курса. Будет являться одновременно и датой завершения действия предыдущего курса.

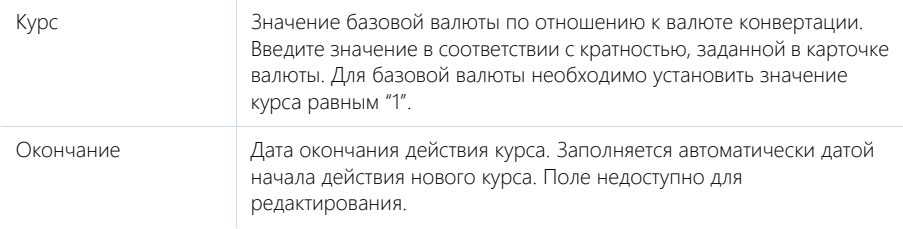

### НА ЗАМЕТКУ

Базовой является валюта, которая используется для расчета финансовых показателей работы, например, это может быть "Доллар". Базовая валюта определяется при помощи [системной](#page-621-0)  [настройки](#page-621-0) "Базовая валюта".

#### СМОТРИТЕ ТАКЖЕ

• [Работа с валютами](#page-204-2)

# <span id="page-209-0"></span>ЧАСТО ЗАДАВАЕМЫЕ ВОПРОСЫ ПО РАБОТЕ С ВАЛЮТАМИ

- [Как рассчитывается цена продукта в продаже, если базовый прайс-лист указан в](#page-209-2)  [долларах США, а базовая валюта системы — российский рубль?](#page-209-2)
- [Как происходит конвертация валют в заказе?](#page-209-1)
- [Могут ли счет и заказ быть оформлены в разной валюте?](#page-210-0)

### <span id="page-209-2"></span>КАК РАССЧИТЫВАЕТСЯ ЦЕНА ПРОДУКТА В ПРОДАЖЕ, ЕСЛИ БАЗОВЫЙ ПРАЙС-ЛИСТ УКАЗАН В ДОЛЛАРАХ США, А БАЗОВАЯ ВАЛЮТА СИСТЕМЫ — РОССИЙСКИЙ РУБЛЬ?

Цена продукта в продаже всегда приводится в базовой валюте системы. При добавлении продукта в продажу происходит автоматическая конвертация цены продукта в базовую валюту по текущему курсу, настроенному в справочнике [Валюты]. На странице продукта в продаже отображаются цена единицы продукта и суммарная стоимость указанного на странице количества продуктов в базовой валюте, рассчитанные по курсу, действительному на дату предложения. При создании заказа на основании продажи, эти данные будут отражены в заказе.

В случае если до оформления заказа резко изменился курс валют, после согласования с клиентом удалите из продажи устаревшие данные продукта. При повторном добавлении продукта в продажу его цена и суммарная стоимость будут пересчитаны по актуальному курсу.

## <span id="page-209-1"></span>КАК ПРОИСХОДИТ КОНВЕРТАЦИЯ ВАЛЮТ В ЗАКАЗЕ?

Конвертация валют в заказе происходит при выборе или изменении валюты, в которой оформляется заказ. При подборе продуктов в заказе их цены будут автоматически конвертированы в валюту, указанную на странице заказа, по текущему курсу. В случае изменения валюты уже сформированного заказа, конвертированы будут цены и итоговая сумма, указанные на вкладке [Продукты] страницы заказа. Подробно о расчете стоимости продукта в заказе рассказано в [отдельной статье.](#page-207-0)

# <span id="page-210-0"></span>МОГУТ ЛИ СЧЕТ И ЗАКАЗ БЫТЬ ОФОРМЛЕНЫ В РАЗНОЙ ВАЛЮТЕ?

Да могут. Например, при осуществлении продажи товаров или услуг иностранным клиентам вы можете вести информацию о продуктах в продаже и заказе в базовой валюте системы, а счет оформить в иностранной валюте по курсу, действительному на дату выставления счета.

#### СМОТРИТЕ ТАКЖЕ

- [Как рассчитывается сумма при конвертации валют](#page-205-0)
- [Как работать с мультивалютными полями](#page-204-1)

# ОПЕРАЦИИ СО ЗВОНКАМИ

Все основные операции со звонками в bpm'online (прием входящих и совершение исходящих звонков, перевод звонков в режим удержания и на другой номер и т.д.) выполняются при помощи коммуникационной панели. Для этого используется вкладка [Звонки], которая

#### отображается по нажатию на кнопку .

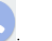

По умолчанию в системе доступны внутренние звонки, а после настройки интеграции с телефонией появляется возможность также совершать внешние звонки. Для совершения и приема звонков вам понадобится исправная гарнитура.

#### СОДЕРЖАНИЕ

- [Исходящий вызов](#page-211-0)
- [Входящий вызов](#page-213-0)
- [Идентификация абонента](#page-214-0)
- [Разговор с абонентом](#page-215-0)
- [Перевод звонка в режим удержания](#page-215-1)
- [Перевод звонка на другой номер](#page-215-2)
- [Видеозвонки](#page-217-0)
- [История звонков](#page-218-0)
- [Запись и прослушивание звонков](#page-220-0)
- [Меню состояния оператора](#page-221-0)

#### СМОТРИТЕ ТАКЖЕ

- [Настройка телефонии](https://academy.terrasoft.ru/documents?product=administration&ver=7&id=1028)
- [Сравнение возможностей интеграции с различными АТС](https://academy.terrasoft.ru/documents?product=administration&ver=7&id=1924)

# <span id="page-211-0"></span>ИСХОДЯЩИЙ ВЫЗОВ

Исходящий звонок может быть выполнен различными способами. Вы можете набрать номер вручную на коммуникационной панели, совершить звонок из истории последних звонков или нажать на кнопку вызова на странице контакта.

### РУЧНОЙ НАБОР НОМЕРА

Если вам известен номер телефона, на который вы хотели бы позвонить:

1. Введите номер в поле вкладки [Звонки] и нажмите кнопку вызова или клавишу [Enter] клавиатуры ([Рис. 209](#page-211-1)).

#### **Рис. 209** — Ручной набор номера

<span id="page-211-1"></span>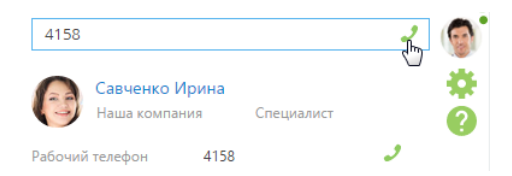

Также вы можете набрать номер, нажав кнопку вызова напротив необходимого абонента в [истории звонков](#page-218-0) [\(Рис. 210\)](#page-212-0).

<span id="page-212-0"></span>**Рис. 210** — Набор номера из истории звонков

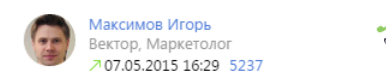

<span id="page-212-2"></span>2. Ожидайте соединения с абонентом ([Рис. 211\)](#page-212-2).

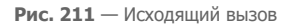

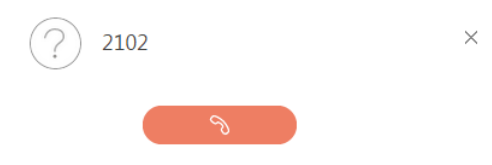

- 3. При успешном соединении звонок перейдет в режим разговора.
- 4. Для прекращения вызова нажмите на кнопку завершения разговора.

### ПОИСК АБОНЕНТА ПО ИМЕНИ

Если вам известно имя контакта, которому вы хотели бы позвонить:

1. Введите ФИО или его фрагмент в поле вкладки [Звонки]. Система выполнит поиск контактов, содержащих введенный фрагмент, и отобразит их на вкладке.

#### НА ЗАМЕТКУ

Для начала поиска введите три или более символов.

2. Найдите в списке нужного абонента и кликните по кнопке вызова напротив номера телефона, по которому вы хотели бы позвонить [\(Рис. 212\)](#page-212-1).

<span id="page-212-1"></span>**Рис. 212** — Поиск абонента по имени

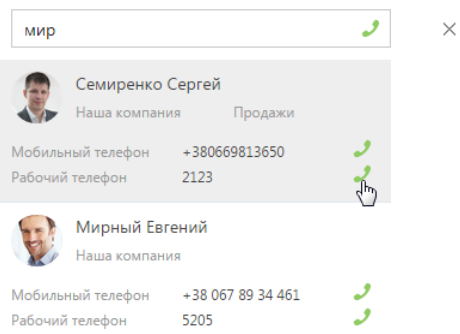

3. Ожидайте соединения с абонентом.

## БЫСТРЫЙ НАБОР НОМЕРА НА СТРАНИЦАХ ЗАПИСЕЙ И В РЕЕСТРЕ

Вы можете позвонить контакту (контрагенту), находясь на странице записи этого контакта (контрагента) или в реестре записей раздела.

- 1. Чтобы инициировать звонок со страницы контакта:
	- a. В блоке СРЕДСТВА СВЯЗИ кликните по номеру телефона либо по кнопке вызова напротив номера, по которому вы хотели бы позвонить [\(Рис. 213\)](#page-213-1).

<span id="page-213-1"></span>**Рис. 213** — Быстрый набор номера на странице записи

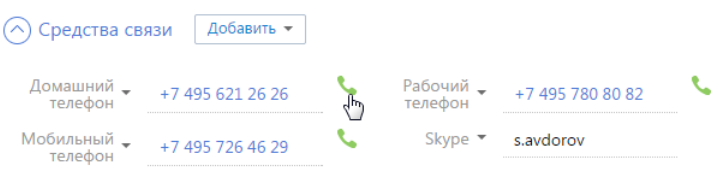

- b. Ожидайте соединения с абонентом.
- <span id="page-213-3"></span>2. Чтобы позвонить из реестра раздела, кликните по номеру телефона, который является ссылкой ([Рис. 214](#page-213-3)).

**Рис. 214** — Быстрый набор номера в реестре

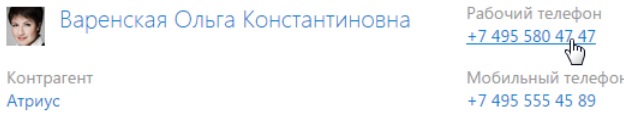

# <span id="page-213-0"></span>ВХОДЯЩИЙ ВЫЗОВ

Свернутая по умолчанию, при поступлении входящего вызова панель звонков разворачивается и отображается в правой части экрана ([Рис. 215](#page-213-2)).

<span id="page-213-2"></span>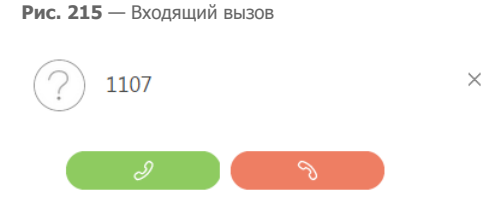

- 1. Чтобы начать разговор, нажмите кнопку ответа на звонок либо снимите трубку, если данная кнопка недоступна.
- 2. Чтобы отклонить вызов, нажмите кнопку завершения звонка.

#### НА ЗАМЕТКУ

Возможность использования кнопки ответа при входящем звонке в bpm'online зависит от используемой АТС. Например, кнопка ответа доступна при работе с Oktell и недоступна при работе с Asterisk. Если ваша АТС поддерживает эту возможность и вы хотели бы ее использовать, перейдите на страницу настройки параметров Call Centre и установите признак [Разрешить

подъем трубки из приложения]. Страницу настройки вы можете открыть из [профиля](https://academy.terrasoft.ru/documents?product=base&ver=7&id=1012)  [пользователя.](https://academy.terrasoft.ru/documents?product=base&ver=7&id=1012)

### <span id="page-214-0"></span>ИДЕНТИФИКАЦИЯ АБОНЕНТА

В bpm'online при входящем или исходящем вызове абонент идентифицируется по совпадению номера телефона.

1. Если при входящем или исходящем звонке абонент (контакт, контрагент) идентифицирован по номеру телефона, то информация о нем отобразится на панели звонков ([Рис. 216](#page-214-1)).

<span id="page-214-1"></span>**Рис. 216** — Идентификация абонента

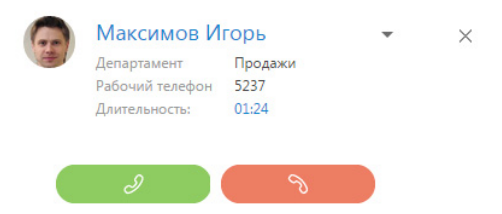

2. Если в системе зарегистрировано более одного контакта или контрагента с данным номером телефона, то на панели звонков отобразится список найденных абонентов. Для выбора абонента кликните по нужной записи в списке ([Рис. 217\)](#page-214-2).

<span id="page-214-2"></span>**Рис. 217** — Выбор одного контакта из нескольких, найденных по номеру телефона

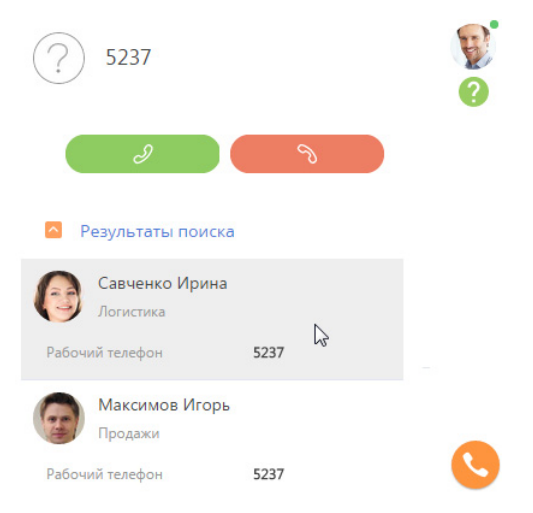

3. Если необходимо изменить выбранного абонента, откройте дополнительное меню напротив имени абонента и кликните по пункту [Выбрать другую запись] ([Рис. 218](#page-215-3)).

#### <span id="page-215-3"></span>**Рис. 218** — Выбор другого абонента

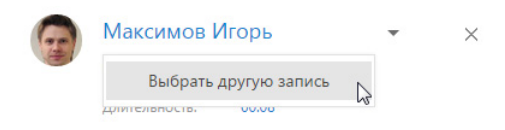

#### НА ЗАМЕТКУ

Информация о выбранном абоненте будет сохранена в истории звонков в разделе [Звонки].

Если при входящем или исходящем звонке абонент не идентифицирован по номеру телефона, после завершения разговора вы можете создать контакт или контрагента, а также связать звонок с уже существующим контактом или контрагентом в [истории звонков](#page-218-0).

# <span id="page-215-0"></span>РАЗГОВОР С АБОНЕНТОМ

<span id="page-215-4"></span>После того как звонок был принят, вызов на панели переходит из режима дозвона в режим разговора ([Рис. 219](#page-215-4)).

**Рис. 219** — Режим разговора с абонентом

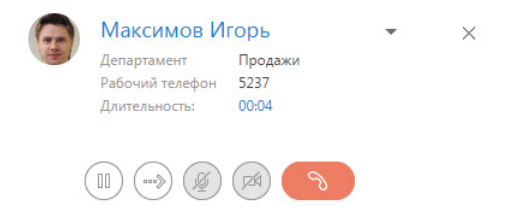

Для прекращения разговора нажмите на кнопку завершения звонка или положите трубку.

## <span id="page-215-1"></span>ПЕРЕВОД ЗВОНКА В РЕЖИМ УДЕРЖАНИЯ

Во время разговора вы можете перевести звонок в режим удержания, при этом абонент остается на линии, но не может слышать вас.

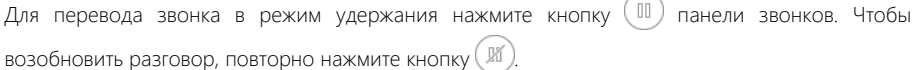

#### НА ЗАМЕТКУ

Звонок, находящийся в режиме удержания, не может быть переведен или завершен.

# <span id="page-215-2"></span>ПЕРЕВОД ЗВОНКА НА ДРУГОЙ НОМЕР

Во время разговора вы можете перевести звонок на другой номер. Для этого:

1. Нажмите кнопку (•••») панели. Отобразится дополнительное поле для ввода номера, на который нужно перевести звонок. Также на вкладке станет доступна [история последних](#page-218-0) [звонков,](#page-218-0) если вам необходимо перевести звонок на номер абонента, с которым вы связывались недавно.
2. Введите в поле номер телефона или выберите необходимого абонента из истории последних звонков и нажмите кнопку вызова ([Рис. 220](#page-216-0)). Вы также можете найти нужного абонента по имени.

<span id="page-216-0"></span>**Рис. 220** — Ввод номера при переводе звонка

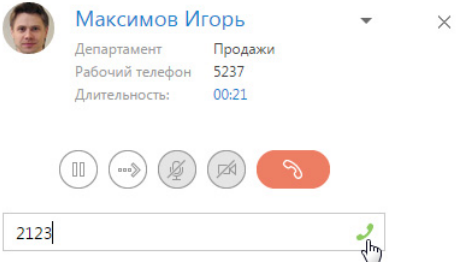

3. Звонок будет переведен в режим удержания, начнется соединение с абонентом, на которого переводится звонок. Информация об абонентах отобразится на панели звонков ([Рис. 221\)](#page-216-1).

<span id="page-216-1"></span>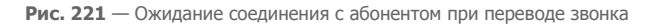

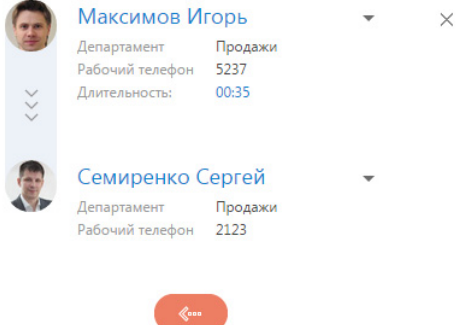

- 4. Для быстрого перевода звонка положите трубку оба абонента будут соединены, а вы отключены от разговора.
- 5. Для консультационного перевода звонка ожидайте соединения с абонентом, на которого переводится звонок. В случае успешного соединения панель звонков отобразит дополнительные кнопки для завершения перевода либо его отмены [\(Рис. 222](#page-217-0)).

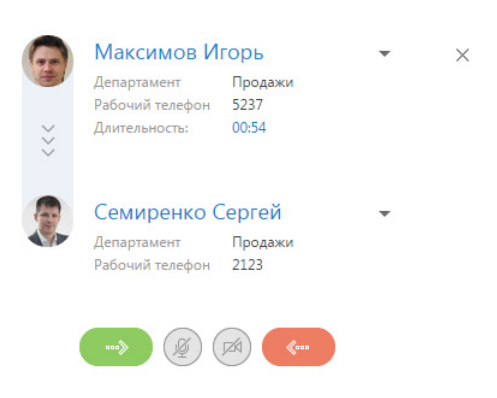

<span id="page-217-0"></span>**Рис. 222** — Разговор с абонентом при переводе звонка

### ВИДЕОЗВОНКИ

В bpm'online существует возможность совершать видеозвонки, если в приложении настроена интеграция с телефонией Webitel. Видеосвязь во время вызова доступна только при наборе внутренних номеров.

### НАСТРОЙКА ВИДЕОЗВОНКОВ

Вы можете включить или отключить возможность совершать видеозвонки в bpm'online. Для управления настройкой видеозвонков:

- 1. Откройте страницу профиля пользователя, например, кликнув по ссылке [Профиль] на главной странице приложения.
- 2. Нажмите кнопку [Настройки параметров Call Centre].
- 3. На открывшейся странице установите или снимите признак [Использовать видео] для активации и деактивации видеозвонков соответственно.

При включенной опции совершения видеозвонков во время вызова вы сможете наблюдать видеоизображение сотрудника, с которым установлена телефонная связь, и транслировать собственное.

### РЕЖИМ ВИДЕОЗВОНКА

В режиме видеозвонка на коммуникационной панели дополнительно отображается область воспроизведения видео. В нижней части данной области доступны следующие кнопки управления видео:

- кнопки воспроизведения/паузы, которые соответственно возобновляют и приостанавливают видеопоток.

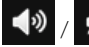

кнопки включения/отключения звука.

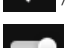

— ползунок, при помощи которого можно контролировать громкость звука.

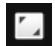

— кнопка перехода/возврата из полноэкранного режима.

Также во время видеозвонка в области воспроизведения видео отображается строка перемотки и индикатор времени, которое прошло с начала вызова.

## ИСТОРИЯ ЗВОНКОВ

Вы можете просмотреть историю последних вызовов на коммуникационной панели. История доступна, если в данный момент не совершается звонок или поиск абонента, а также при [переводе звонка на другой номер.](#page-215-0)

История звонков отображает в хронологическом порядке последние исходящие, входящие или пропущенные звонки, а также краткую информацию о контакте или контрагенте, с которым устанавливалось соединение ([Рис. 223](#page-218-0)).

**Рис. 223** — История звонков

<span id="page-218-0"></span>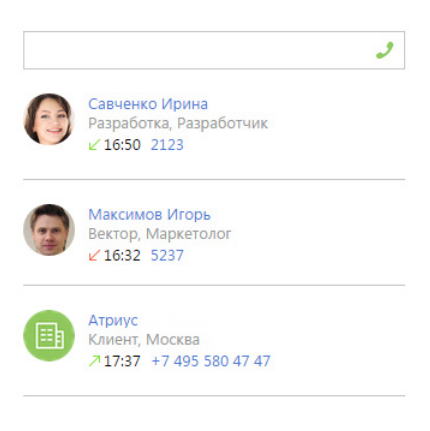

#### НА ЗАМЕТКУ

Количество звонков, которое отображается в истории, вы можете указать в системной настройке "Количество записей на вкладке "История звонков".

#### НА ЗАМЕТКУ

Для сохранения корректной истории звонков важно не закрывать окно браузера при совершении вызовов через интерфейс bpm'online. Если во время разговора окно было закрыто, информация о завершении вызова и его длительности не сохранится.

В истории звонков доступна информация только о последнем соединении с определенным абонентом (контактом или контрагентом). Например, если вы позвонили одному и тому же контакту, но по разным номерам, указанным в блоке [Средства связи] на странице данного контакта, то в истории звонков отобразится одна запись по данному абоненту с указанием номера, по которому вы связывались с ним в последний раз.

Если вы совершили звонок некоторому абоненту и вам нужно перезвонить ему, но по другому номеру, вы можете перейти на страницу необходимого контакта или контрагента из истории звонков и совершить звонок из страницы абонента.

Для этого в истории звонков нажмите на имя контакта или название контрагента, которое является ссылкой ([Рис. 224](#page-219-0)). Откроется страница абонента. Выберите на странице необходимый номер из доступных на детали [Средства связи]. Вы можете совершить звонок непосредственно из страницы контакта или контрагента, кликнув по номеру телефона или по кнопке вызова напротив номера в блоке [Средства связи] [\(Рис. 213\)](#page-213-0).

<span id="page-219-0"></span>**Рис. 224** — Переход на страницу контакта из истории звонков

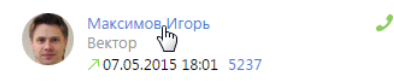

Если один и тот же телефонный номер зарегистрирован в системе для нескольких абонентов (контактов и/или контрагентов) и выполнялось соединение по данному номеру с [идентификацией](#page-214-0) разных абонентов, то в истории звонков отобразятся записи по каждому контакту и/или контрагенту отдельно [\(Рис. 225\)](#page-219-1).

**Рис. 225** — История звонков по одному номеру, зарегистрированному для разных абонентов

<span id="page-219-1"></span>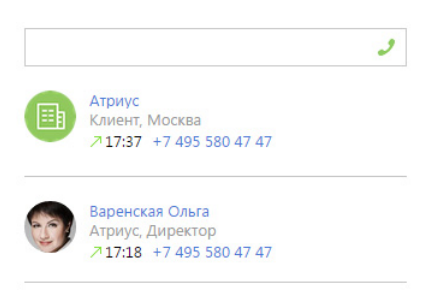

Кроме просмотра выполненных входящих и исходящих звонков, вы можете создать контакт или контрагента, связать с уже существующим контактом, а также отобразить связи звонка с действиями, в рамках которого данный звонок был выполнен. Для выполнения данных действий используется меню, которое появляется при нажатии на кнопку • [\(Рис. 226\)](#page-219-2).

#### <span id="page-219-2"></span>**Рис. 226** — Меню выбора действия

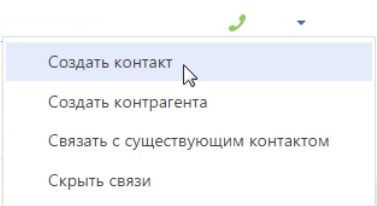

Для **создания контакта**, от которого поступил звонок, выберите команду [Создать контакт]. Откроется страница нового контакта. После сохранения контакта номер телефона будет сохранен на детали [Средства связи]. При этом для сохраненного номера будет автоматически указан тип "Мобильный телефон".

Аналогично вы можете **создать контрагента** по звонку. Для этого используйте команду [Создать контрагента]. После сохранения контрагента номер телефона будет сохранен на детали [Средства связи]. Автоматически будет указан тип "Основной телефон".

Для **связи с существующим контактом или контрагентом** выберите команду [Связать с существующим контактом]. Откроется окно, в котором необходимо выбрать контакт или контрагента. После связи звонка с контактом или контрагентом номер отобразится на детали [Средства связи].

<span id="page-220-0"></span>Для отображения связей звонка с контактом, контрагентом, а также действиями, в рамках которых был выполнен звонок, выберите команду [Показать все связи] [\(Рис. 227\)](#page-220-0).

**Рис. 227** — Отображение связей выполненного звонка

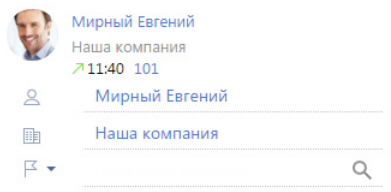

Для привязывания звонка к контакту, контрагенту и к действиям, в рамках которых был выполнен звонок, в окне просмотра связей выберите необходимый параметр из меню и нажмите на [\(Рис. 228\)](#page-220-1).

**Рис. 228** — Привязывание выполненного звонка

<span id="page-220-1"></span>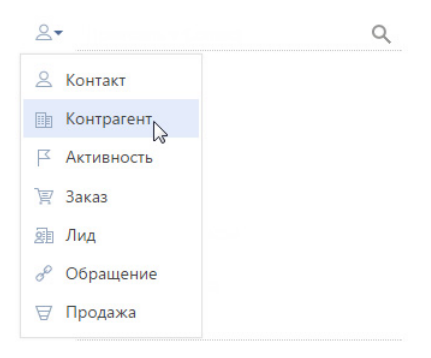

### ЗАПИСЬ И ПРОСЛУШИВАНИЕ ЗВОНКОВ

Возможность настройки записи и прослушивания звонков в bpm'online зависит от используемой АТС. Например, правила записи звонков можно настроить в офисных АТС Oktell и Webitell.

#### НА ЗАМЕТКУ

Возможность прослушать аудиозапись звонка будет доступна при выполнении персональных настроек.

Для прослушивания аудиозаписи звонка перейдите на вкладку [История] страницы необходимого контакта или контрагента. Далее выделите запись на детали [Звонки] и нажмите кнопку [Прослушать] ([Рис. 229\)](#page-221-0).

<span id="page-221-0"></span>**Рис. 229** — Переход к прослушиванию звонков

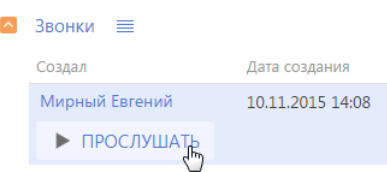

<span id="page-221-1"></span>Проигрывание звонка будет происходить в специальном плеере. Во время прослушивания вы можете перематывать запись вперед или назад ([Рис. 230](#page-221-1)).

#### **Рис. 230** — Прослушивание звонка

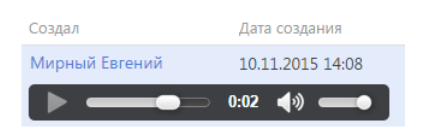

<span id="page-221-2"></span>Также вы можете скачать аудиофайл звонка. Для этого в меню детали [Звонки] выберите [Скачать аудиофайл] ([Рис. 231](#page-221-2)).

#### **Рис. 231** — Скачивание записи звонка

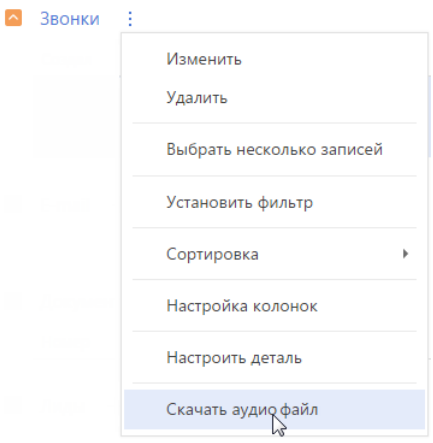

## МЕНЮ СОСТОЯНИЯ ОПЕРАТОРА

Меню состояния оператора доступно при нажатии на фотографию пользователя, расположенную в правом верхнем углу экрана ([Рис. 232\)](#page-222-0).

<span id="page-222-0"></span>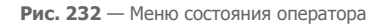

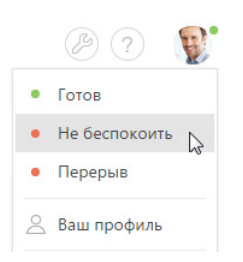

Перечень доступных состояний оператора зависит от используемой АТС и настраивается в справочнике [Состояния пользователя при обмене сообщениями].

#### СМОТРИТЕ ТАКЖЕ

• Настройка телефонии

# ЧАСОВЫЕ ПОЯСА

Для удобного ведения коммуникаций с клиентами и сотрудниками, находящимися в городах по всему миру, bpm'online поддерживает работу с разными часовыми поясами.

Функциональность позволяет:

- Быстро определить актуальное время сотрудника или клиента и сориентироваться в оптимальном времени проведения запланированной коммуникации с удобством для всех ее участников.
- Синхронизировать действия сотрудников и клиентов в разных часовых поясах с учетом разницы во времени.

Информация о часовом поясе и актуальном времени используется для контактов и активностей.

СОДЕРЖАНИЕ

- [Как узнать текущее время контакта](#page-223-0)
- [Как запланировать активность для участников в разных часовых поясах](#page-224-0)

### <span id="page-223-0"></span>КАК УЗНАТЬ ТЕКУЩЕЕ ВРЕМЯ КОНТАКТА

Узнать текущее время можно на странице контакта — в профиле записи, либо в его миникарточке.

Для быстрого просмотра актуального времени наведите курсор мыши на заголовок записи контакта в реестре. В появившейся мини-карточке под фотографией контакта отобразятся такие данные:

- значок глобуса с циферблатом, который является маркером информации о часовом поясе и актуальном времени контакта;
- текущее время контакта в формате чч:мм;
- <span id="page-223-1"></span>• название города или страны ([Рис. 233](#page-223-1)).

**Рис. 233** — Просмотр текущего времени контакта в мини-карточке

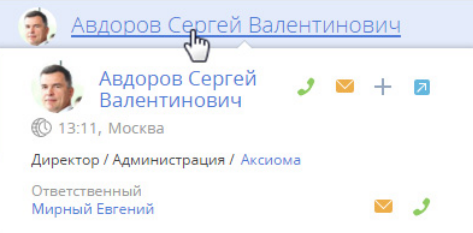

При наведении курсора мыши на значение времени отобразится название часового пояса.

### КАК ОПРЕДЕЛЯЕТСЯ ИНФОРМАЦИЯ О ЧАСОВОМ ПОЯСЕ

Для определения актуального времени **клиента** или **сотрудника** используется информация с детали [Адреса] на странице контакта.

В первую очередь часовой пояс и текущее время контакта определяется по городу, указанному в поле [Домашний адрес], либо по стране, если поле [Город] не заполнено.

#### НА ЗАМЕТКУ

Часовой пояс города указывается в справочнике [Города]. Часовой пояс страны определяется по ее столице. При добавлении новых значений в справочник обязательно указывайте часовые пояса, к которым относятся добавленные города.

Если на странице контакта указано 2 домашних адреса, то для определения часового пояса используется тот, который был добавлен последним. Если домашний адрес не указан, то используется последний добавленный адрес, независимо от типа.

При отсутствии информации об адресах на странице контакта для определения часового пояса используется юридический адрес контрагента, связанного с данным контактом. Если юридический адрес контрагента не указан, то часовой пояс будет определен по последнему адресу, добавленному на страницу контрагента.

Если контакт является зарегистрированным пользователем системы, например, сотрудником компании, то для определения часового пояса и текущего времени используется информация из соответствующих полей в профиле пользователя.

#### НА ЗАМЕТКУ

Если в системе нет информации для определения часового пояса контакта, например, не заполнена деталь [Адреса] ни на странице контакта, ни на странице связанного с ним

контрагента, то рядом со значком глобуса отображается вопросительный знак:  $\mathbb{Q}$  ?

### <span id="page-224-0"></span>КАК ЗАПЛАНИРОВАТЬ АКТИВНОСТЬ ДЛЯ УЧАСТНИКОВ В РАЗНЫХ ЧАСОВЫХ ПОЯСАХ

С легкостью планируйте задачи, звонки, конференции с сотрудниками и клиентами, находящимися в часовых поясах, отличающихся от вашего. Это можно сделать в разделе [Активности] как на странице записи, так и через мини-карточку активности.

- 1. Создайте новую запись в разделе [Активности]. Укажите контактных лиц, участников.
- 2. На странице записи либо в ее мини-карточке по кнопке  $\bullet$  укажите часовой пояс, по которому будет проводиться активность. Это может быть ваш часовой пояс или часовой пояс любого из участников активности.
- 3. Укажите время проведения активности в выбранном часовом поясе.

Система учтет разницу во времени и корректно запланирует активность как в вашем расписании, так и в расписании всех участников.

#### НА ЗАМЕТКУ

Для расчета разницы во времени используются данные о часовом поясе, указанные в профиле пользователя. Если в профиле пользователя часовой пояс не указан, используются данные из системной настройки "Часовой пояс по умолчанию".

Например, ваш офис находится в Москве и вам необходимо позвонить в офис сотруднику из Лондона. Планируя звонок, укажите часовой пояс "Дублин, Лиссабон, Лондон, Эдинбург (GMT)" и время звонка 10:00. В расписании сотрудника звонок будет назначен на 10:00, а в вашем расписании — на 13:00, с учетом трехчасовой разницы во времени.

#### СМОТРИТЕ ТАКЖЕ

• [Профиль пользователя](#page-184-0)

# МУЛЬТИЯЗЫЧИЕ

В зависимости от потребностей пользователей в bpm'online можно менять язык интерфейса системы. Список доступных языков интерфейса находится в разделе [Языки] дизайнера системы.

#### НА ЗАМЕТКУ

Доступ к функциональности управления списком языков и перевода настраивается с помощью системных операций "Управление разделом "Языки" и "Управление разделом "Переводы". Настройка прав доступа к системным операциям описана в отдельной [статье.](https://academy.terrasoft.ru/documents?product=administration&ver=7&id=258)

Интерфейс системы переведен на следующие языки:

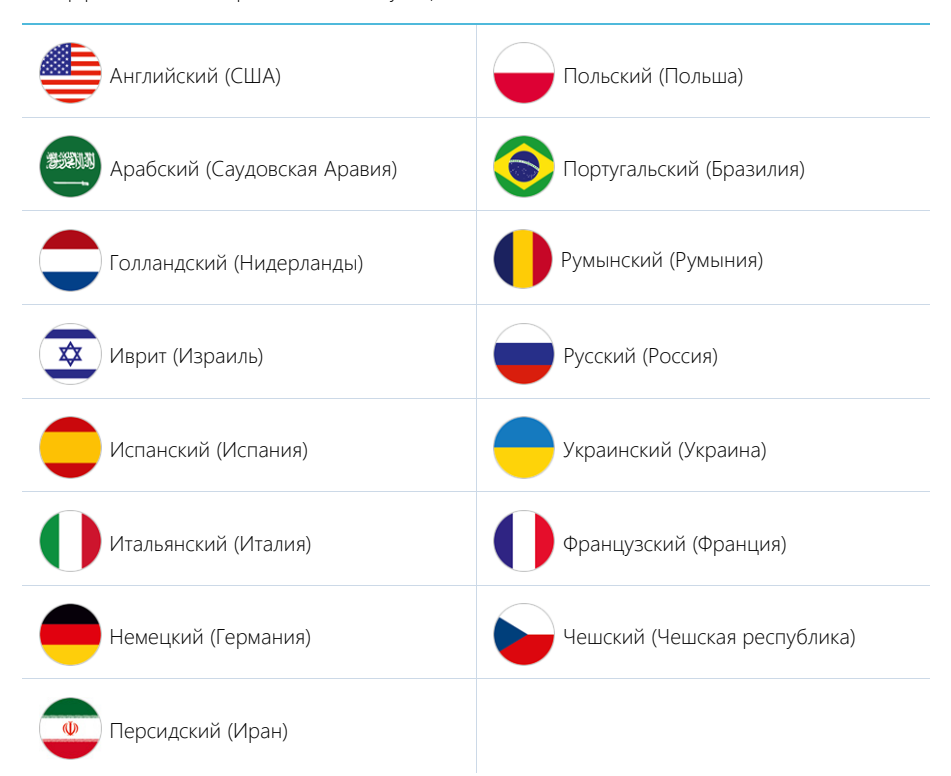

При необходимости вы можете добавить другие языки и локализовать bpm'online с помощью простых и удобных инструментов для перевода. Перевод осуществляется в разделе [Переводы].

#### НА ЗАМЕТКУ

Если в разделе [Языки] нет нужного языка из приведенного выше списка, необходимо обратиться в службу технической поддержки Terrasoft по адресу support@terrasoft.ru. В запросе необходимо указать, какие версию системы и продукт bpm'online вы используете.

### <span id="page-225-0"></span>КАК АКТИВИРОВАТЬ ЯЗЫК ИНТЕРФЕЙСА

В профиле пользователя по умолчанию доступен только один язык. Чтобы добавить в список остальные локализации, их необходимо активировать в разделе [Языки].

- $1<sup>1</sup>$ Из дизайнера системы перейдите в раздел [Языки].
- 2. Выберите необходимый язык из списка и нажмите на кнопку [Открыть].
- <span id="page-226-1"></span>3. Установите признак [Активен] на странице языка (Fig. 234).

#### Fig. 234 - Активация языка интерфейса

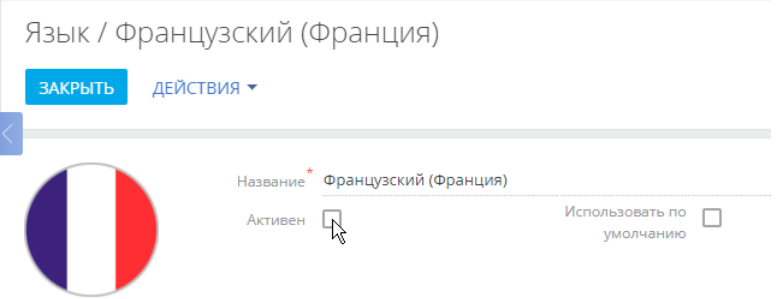

4. Сохраните изменения.

В результате bpm'online начнет автоматическую компиляцию, после которой активированный язык появится в профилях пользователей системы.

#### **RAKHO**

Компиляция является обязательной. Если ее не выполнять, то пользователи, установившие активированный язык у себя в профиле, не смогут зайти в систему.

#### **HA 3AMFTKY**

Если после активации языков вы не можете войти в систему, добавьте "/dev" к адресу приложения в адресной строке браузера для перехода к странице управления конфигурацией и запуска компиляции приложения.

#### СОДЕРЖАНИЕ

- $\bullet$ Как изменить язык интерфейса
- Как установить язык системы по умолчанию
- Как добавить новый язык в систему  $\bullet$
- Как выполняется перевод интерфейса и элементов системы
	- Как найти строку перевода по ключу
	- Как использовать фильтры при выборе строк для перевода
	- Как отобразить непереведенные строки
	- Как обновить список перевода
	- Как загрузить переводы из Excel

#### СМОТРИТЕ ТАКЖЕ

• Как настроить доступ на выполнение операций

## <span id="page-226-0"></span>КАК ИЗМЕНИТЬ ЯЗЫК ИНТЕРФЕЙСА

Изменить язык интерфейса можно в профиле пользователя. Язык интерфейса определяется индивидуально для каждого пользователя.

- 1. Войдите в профиль, например, нажав на фотографию пользователя, расположенную в правом верхнем углу окна приложения, и выбрав пункт [Ваш профиль].
- 2. На странице профиля выберите нужный язык из списка и сохраните изменения (Fig. 235).

**Fig. 235** — Смена языка в профиле пользователя

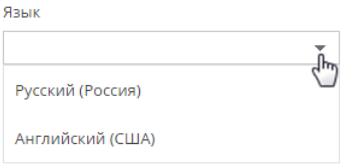

После смены языка интерфейса в профиле пользователя необходимо повторно зайти в систему.

#### НА ЗАМЕТКУ

Если необходимого вам языка нет в списке, он может быть отключен. Активация дополнительных языков рассмотрена [отдельно](#page-225-0).

#### НА ЗАМЕТКУ

Системные администраторы могут изменить язык интерфейса для отдельных пользователей в [разделе \[Пользователи системы\]](https://academy.terrasoft.ru/documents?product=administration&ver=7&id=1426).

Интерфейс системы, а также все разделы и объекты, включая аналитику и значения справочников, отобразятся на языке, указанном в профиле пользователя. Данные, которые содержатся в системе, например, названия компаний и имена контактных лиц, текстовые комментарии и т.д. будут отображаться на исходном языке.

#### НА ЗАМЕТКУ

Если для локализуемого текста есть перевод на текущий язык, то в интерфейсе отобразится перевод. Если какое-то значение не переведено, то для пользователя системы оно будет отображаться на том языке, на котором оно было создано, независимо от локализации.

#### СМОТРИТЕ ТАКЖЕ

- [Страница профиля](#page-184-0)
- [Как добавить новый язык в систему](#page-228-0)
- [Как выполняется перевод интерфейса и элементов системы](#page-229-0)
- [Страница пользователя](https://academy.terrasoft.ru/documents?product=administration&ver=7&id=1426)

### <span id="page-227-0"></span>КАК УСТАНОВИТЬ ЯЗЫК СИСТЕМЫ ПО УМОЛЧАНИЮ

При регистрации нового пользователя администратор указывает на [странице пользователя](https://academy.terrasoft.ru/documents?product=administration&ver=7&id=1426) [\(раздел \[Пользователи системы\]\)](https://academy.terrasoft.ru/documents?product=administration&ver=7&id=1426) язык интерфейса (культуру), который будет установлен для этого пользователя по умолчанию. Вы можете задать язык интерфейса по умолчанию для всех пользователей. Это удобно, например, если вы добавляете сразу большое количество пользователей, импортируя их список в систему.

Для установки языка системы по умолчанию:

- 1. Из дизайнера системы перейдите в раздел [Языки].
- 2. Выберите язык, который необходимо установить по умолчанию и нажмите кнопку [Открыть].

3. На открывшейся странице установите признак [Использовать по умолчанию] (Рис. 236).

**Рис. 236** — Установка языка системы по умолчанию

# Язык / Французский (Франция) **ЗАКРЫТЬ** ДЕЙСТВИЯ ▼ Название<sup>\*</sup> Французский (Франция) Использовать по Активен умолчанию

#### НА ЗАМЕТКУ

Признак [Использовать по умолчанию] можно установить только для одного языка.

#### 4. Сохраните изменения.

Теперь при создании нового пользователя в его профиле автоматически будет указан язык, для которого установлен признак [Использовать по умолчанию].

#### НА ЗАМЕТКУ

Если для пользователя не выполнены настройки культуры, то интерфейс системы будет отображаться для него на языке, указанном в системной настройке [Базовая культура]. Подробнее о системных настройках читайте в отдельной [статье.](https://academy.terrasoft.ru/documents?product=administration&ver=7&id=269)

При необходимости пользователь может изменить язык интерфейса в своем профиле. После изменения языка, авторизовавшись в системе, пользователь будет видеть интерфейс и данные системы на выбранном языке.

#### СМОТРИТЕ ТАКЖЕ

- [Как изменить язык интерфейса](#page-226-0)
- [Как добавить новый язык в систему](#page-228-0)

## <span id="page-228-0"></span>КАК ДОБАВИТЬ НОВЫЙ ЯЗЫК В СИСТЕМУ

При локализации конфигураций bpm'online на новые языки необходимо сначала добавить соответствующие записи в раздел [Языки].

- 1. Из дизайнера системы перейдите в раздел [Языки].
- 2. Нажмите на кнопку [Добавить язык]. Откроется страница новой записи.
- 3. В поле [Название] выберите из списка язык, который необходимо добавить.

#### НА ЗАМЕТКУ

Список языков содержится в системном справочнике и недоступен для редактирования.

- 4. Добавьте изображение, характеризующее язык, который вы добавляете, например, флаг или герб.
- 5. Сохраните изменения.

#### СМОТРИТЕ ТАКЖЕ

- Как изменить язык интерфейса
- $\bullet$ Как установить язык системы по умолчанию
- $\bullet$ Как выполняется перевод интерфейса и элементов системы

## <span id="page-229-0"></span>КАК ВЫПОЛНЯЕТСЯ ПЕРЕВОД ИНТЕРФЕЙСА И ЭЛЕМЕНТОВ **СИСТЕМЫ**

При добавлении в систему нового языка либо после создания пользователями новых элементов системы, например, разделов, значений справочников, необходимо выполнить их перевод. Перевод выполняется в разделе [Переводы]. Перейти к переводам можно из дизайнера системы по ссылке [Переводы] либо из раздела [Языки] по действию [Перейти к переводу].

Раздел представлен в виде реестра, в строки которого попадают требующие перевода элементы. Строки — редактируемые поля реестра, в которых содержится исходник текста для перевода.

#### **HA 3AMFTKY**

Строки элементов интерфейса, которые нельзя изменить средствами конфигурирования (например, интерфейс страницы "Управление конфигурацией"), относятся к так называемым "ресурсам ядра". Ресурсы ядра не доступны в разделе [Переводы]. Эти ресурсы хранятся в виде файлов \*.resources вместе с остальными файлами bpm'online на сервере приложений. Для локализации ресурсов ядра используются специальные инструменты (например, Passolo, Catalyst и т.д.).

Работа по переводу выполняется с использованием следующих колонок:

- [Ключ] системное название строки. Колонка заполняется автоматически и недоступна  $\blacksquare$ для редактирования. Подробнее >>>
- ГРусский (Россия) По умолчанию] основной язык системы, с которого будет выполняться перевод.
- Колонка языка, на который будет выполняться перевод. Данную колонку необходимо вывести дополнительно по команде [Настроить колонки] в меню кнопки [Вид].
- [Верифицировано] наличие пометки в данной колонке обозначает, что перевод данной строки проверен и согласован редактором, в случае, если такая проверка предусмотрена.
- [Дата модификации] дата в которую переводчик работал с текстом.

Если требующий перевода текст краток и полностью отображается в строке раздела [Переводы]. переводите его прямо в редактируемом реестре. Более сложные тексты удобнее переводить в окне редактирования строки (Рис. 237).

<span id="page-229-1"></span>Рис. 237 - Окно редактирования перевода

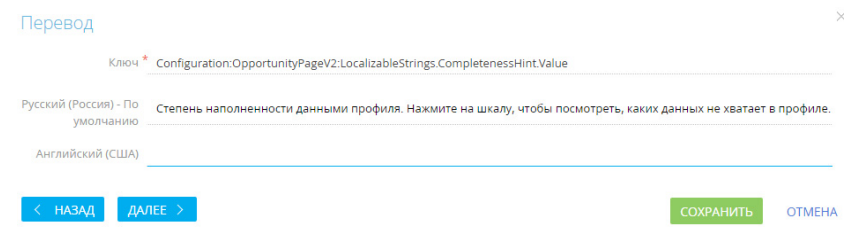

- $1<sup>1</sup>$ С помощью фильтра выберите все требующие перевода записи.
- 2. Выберите мышью нужную строку и перейдите в режим редактирования, нажав на кнопку
- 3. Переведите текст и сохраните изменения.
- 4. Используйте кнопку [Далее], чтобы перейти к переводу следующей строки, а кнопку [Назад] — для возврата к предыдущей строке.
- 5. После того как работа над переводом строк реестра закончена, нажмите на кнопку [Применить переводы] на панели действий в реестре раздела [Переводы]. Переведенные значения отобразятся в системе.

#### **HA 3AMETKY**

При необходимости переводить большое количество значений либо выполнять локализацию системы на нескольких языках рекомендуем использовать специальные программные продукты для локализации, например. Trados, Passolo и др.

#### СОДЕРЖАНИЕ

- Как найти строку перевода по ключу
- Как использовать фильтры при выборе строк для перевода
- Как отобразить непереведенные строки
- $\ddot{\phantom{a}}$ Как обновить список перевода
- Как загрузить переводы из Excel

### <span id="page-230-0"></span>КАК НАЙТИ СТРОКУ ПЕРЕВОДА ПО КЛЮЧУ

Информацию о контексте строки перевода содержит колонка [Ключ]. С помощью ключа можно определить, где в системе используется та или иная строка перевода. Ключ отличается для конфигурационных ресурсов, например, названий кнопок и сообщений в системе, и ресурсов данных, например, локализуемых значений справочников.

#### **HA RAMETKY**

Перед началом локализации рекомендуем получить базовое представление об архитектуре системы и ознакомиться с разделом [Конфигурация].

### КЛЮЧИ КОНФИГУРАЦИОННЫХ РЕСУРСОВ

Ключи конфигурационных ресурсов, например названий кнопок, колонок и других элементов интерфейса системы, текстов уведомлений и сообщений, формируются в формате <Тип ресурса>:<Имя схемы>:<Ключ>.

<Tип pecypca> - Configuration.

«Имя схемы» — имя схемы, к которой принадлежит строка перевода. Например, "ActivityPageV2" — это название схемы страницы активности, "ActivitySectionV2" — название схемы реестра раздела [Активности].

#### **HA 3AMETKY**

Список всех схем конфигурации можно просмотреть в разделе [Управление конфигурацией] на вкладке [Конфигурация]->[Схемы] в разделе [Управление конфигурацией].

#### **HA 3AMFTKY**

Названия схем пользовательских разделов можно определить, открыв раздел в мастере разделов. Названия схем для разделов, добавленных пользователями, генерируются на основании значения в поле [Код] на первой странице мастера разделов.

**<Ключ>** — расположение строки в схеме.

В строках конфигурационных ресурсов используются такие основные **типы ключей**:

- "Caption" заголовок схемы. Например, строка "Configuration:ActivityPageV2:Caption" содержит заголовок схемы "ActivityPageV2".
- "Columns" ключ для строк, которые содержат заголовки колонок для схем объектов. Ключи "Columns" имеют структуру "Columns.<внутреннее название колонки>.Caption". Например, строка "Configuration:Activity:Columns.Author.Caption" содержит заголовок колонки "Автор" в объекте "Активность". Заголовки колонок объектов по умолчанию используются для отображения соответствующих полей на страницах и в реестрах разделов и деталей. Таким образом, выполнив локализацию колонки "Автор" объекта "Активности", вы одновременно локализуете поле "Автор" в реестре раздела и на странице активности.
- "LocalizableStrings" ключ локализуемых строк схемы, добавленных разработчиком. Такие строки могут присутствовать в любых схемах (объекты, страницы, бизнеспроцессы). Как правило, это нестандартные строки для схем страниц, меню, сообщений и т.д. Ключ "LocalizableStrings" имеет структуру "LocalizableStrings.<внутреннее название локализуемой строки>.Value". Внутреннее название локализуемой строки задается разработчиком или генерируется автоматически мастером разделов. Например, строка с ключом "Configuration:ActivityPageV2:LocalizableStrings.CallTabCaption.Value" содержит заголовок вкладки [Звонки].

Ключи для строк конфигурационных ресурсов, используемых в **бизнес-процессах**:

- "Parameters" строка содержит заголовки и значения параметров бизнес-процессов. Синтаксис ключа для названия параметра процесса: "Parameters.<внутреннее имя параметра>.Caption". Синтаксис ключа для перевода значения параметра процесса: "Parameters.<внутреннее имя параметра>.DisplayValue". Например, строка с ключом "Configuration:CreateInvoiceFromOrder:Parameters.CurrentOrder.Caption" содержит название параметра "CurrentOrder" процесса "Создание счета на основании заказа".
- "EventsProcessSchema" ключ строки встроенного бизнес-процесса объекта. Как правило, такие строки содержат сообщения об ошибках. Синтаксис таких ключей аналогичен синтаксису ключей бизнес-процессов и их элементов.
- "BaseElements" строка содержит информацию об элементе процесса. Синтаксис ключа зависит от типа информации. Например, "BaseElements.<внутреннее название элемента>.Caption" — ключ подписи на схеме бизнес-процесса, "BaseElements.<внутреннее название элемента>.Parameters.<внутреннее название параметра элемента>.Caption" — ключ названия параметра элемента, "BaseElements.<внутреннее название элемента>.Parameters.<внутреннее название параметра элемента>.Value" — ключ значения параметра элемента.

#### НА ЗАМЕТКУ

Название схем бизнес-процессов можно посмотреть в разделе [Библиотека процессов], добавив в реестр раздела колонку [Название]. [Подробнее >>>](https://academy.terrasoft.ru/documents?product=BPMS&ver=7&id=7000)

#### НА ЗАМЕТКУ

Строки переводов с отображаемыми значениями элементов бизнес-процессов, ключ которых заканчивается словом "DisplayValue", не требуют локализации и не отображаются в интерфейсе переводов.

Ниже приведены **примеры ключей конфигурационных ресурсов** и их расшифровка.

• Configuration:ActivityPageV2:LocalizableStrings.ActivityParticipantTabCaption.Caption название вкладки [Участники] на странице активности.

"Configuration" — конфигурационный ключ.

"ActivityPageV2" — схема страницы активности.

"LocalizableStrings" — локализуемая строка.

"ActivityParticipantTabCaption" — вкладка [Участники].

"Caption" — название.

• Configuration:Account:Columns.Type.Caption — заголовок колонки [Тип] объекта [Контрагент].

"Configuration" — конфигурационный ключ.

"Account" — схема объекта [Контрагент].

"Columns" — колонка объекта.

"Type" — имя колонки — [Тип].

"Caption" — заголовок колонки.

• Configuration:ImportSettingsPage:EventsProcessSchema.LocalizableStrings.ErrorMessage.Value — сообщение об ошибке во встроенном бизнес-процессе схемы "ImportSettingsPage".

"Configuration" — конфигурационный ключ.

"ImportSettingsPage" — схема страницы настроек импорта.

"EventsProcessSchema" — встроенный процесс схемы.

"LocalizableStrings" — локализуемая строка.

"ErrorMessage" — сообщение об ошибке.

"Value" — текст сообщения.

• Configuration:AutoGeneratedPageUserTask:Parameters.InformationOnStep.Caption название параметра [Информация по шагу] элемента [Автогенерируемая страница] бизнес-процесса.

"Configuration" — конфигурационный ключ.

"AutoGeneratedPageUserTask" — схема автогенерируемой страницы.

"Parameters" — параметр схемы.

"InformationOnStep" — параметр "Информация по шагу".

"Caption" — заголовок параметра.

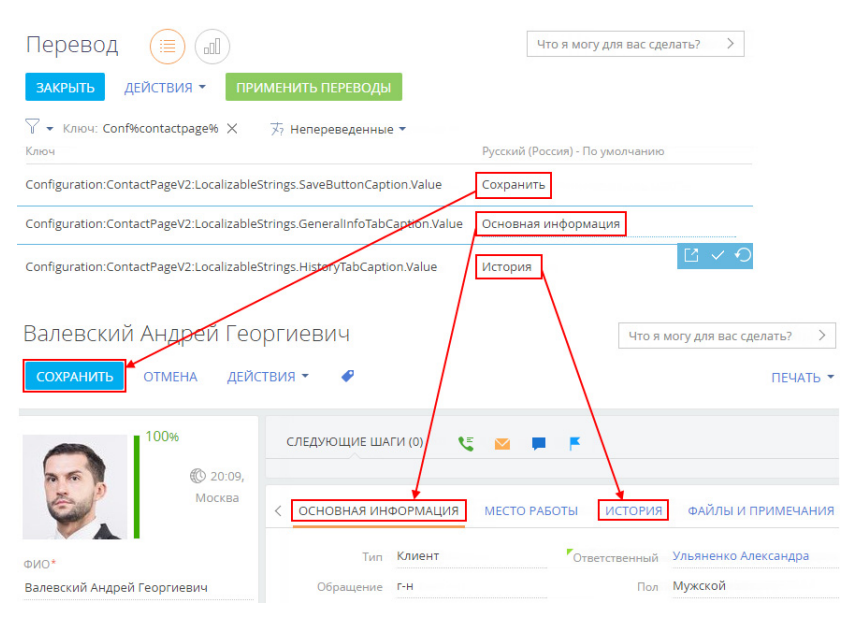

**Рис. 238** — Примеры строк перевода для конфигурационных ресурсов и соответствующие им элементы на странице контакта

### КЛЮЧИ РЕСУРСОВ ДАННЫХ

Ключи ресурсов данных, например, итогов или записей справочников, формируются в формате **<Тип ресурса>:<Имя таблицы>.<Имя колонки>:<Ключ>**.

**<Тип ресурса>** — Data.

**<Имя таблицы>** — имя таблицы, соответствующей таблице локализации. Например, [AddressType] указывает на таблицу типов адресов.

**<Имя колонки>** — имя колонки таблицы в базе данных. Например, [Description] для описания или [Name] для названия.

**<Ключ>** — id записи, которая изменяется, например, "fb7a3f6a-f36b-1410-6f81-1c6f65e50343". Id записи можно найти в базе данных, а также, в некоторых случаях — в адресной строке браузера, открыв соответствующую запись.

Ниже приведены примеры ключей ресурсов данных и их расшифровка.

• Data:ActivityCategory.Name:42c74c49-58e6-df11-971b-001d60e938c6 — название категории активности "Встреча".

"Data" — ресурс данных.

"ActivityCategory" — справочник "Категории активностей".

"Name:" — колонка "Название".

"42c74c49-58e6-df11-971b-001d60e938c6" — id записи.

• Data:ContactType.Name:60733efc-f36b-1410-a883-16d83cab0980 — название типа контакта "Сотрудник".

"Data" — ресурс данных.

"ContactType" — справочник "Типы контактов".

"Name" — колонка "Название".

"60733efc-f36b-1410-a883-16d83cab0980" — id записи.

• Data:SysDashboard.Caption:e2895654-6ce4-4ef8-a126-5f75f49d9073 — название вкладки итогов "Анализ активностей".

"Data" — ресурс данных.

"SysDashboard" — таблица итогов.

"Caption" — колонка "Заголовок".

"e2895654-6ce4-4ef8-a126-5f75f49d9073" — id записи.

**Рис. 239** — Примеры строк перевода для ресурсов данных и соответствующее им поле справочника на странице контрагента

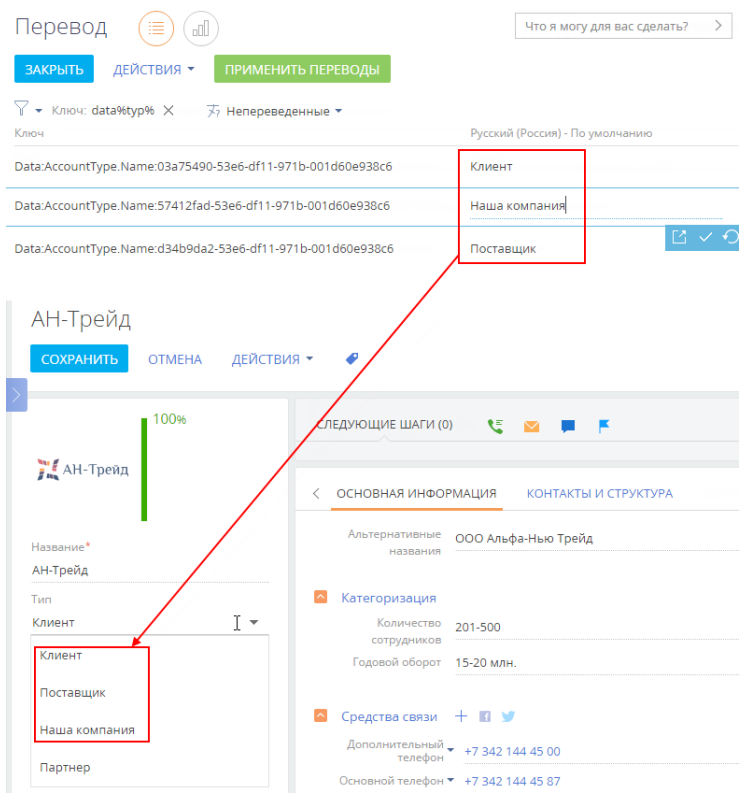

#### СМОТРИТЕ ТАКЖЕ

- [Как использовать фильтры при выборе строк для перевода](#page-235-0)
- [Как отобразить непереведенные строки](#page-238-0)
- [Как обновить список перевода](#page-238-1)

### <span id="page-235-0"></span>КАК ИСПОЛЬЗОВАТЬ ФИЛЬТРЫ ПРИ ВЫБОРЕ СТРОК ДЛЯ ПЕРЕВОДА

Зная структуру и значение ключей строк в разделе [Переводы], можно использовать стандартные фильтры в разделе для выбора строк определенного типа. Таким образом, вы сможете выполнить перевод конкретного элемента функциональности bpm'online, например, определенной мини-карточки, детали, реестра раздела или страницы записи. Фильтрация по ключам переводов позволит отобразить в разделе [Переводы] только те строки, которые относятся к определенной детали, мини-карточке или странице.

#### **HA 3AMFTKY**

Принципы формирования ключей перевода описаны в отдельной статье.

Для выполнения фильтрации необходимо определить названия схем, которые содержат требуемую функциональность. Для этого воспользуйтесь разделом [Управление конфигурацией] или просмотрите адресную строку браузера, открыв перед этим необходимый раздел. Например, если при просмотре реестра раздела [Контакты] адресная строка имеет вид "http:// bpmonlineapp.com/0/Nui/ViewModule.aspx#SectionModuleV2/ContactSectionV2/", то название схемы реестра раздела [Контакты] - ContactSectionV2.

#### **HA 3AMFTKY**

Если для схемы существует альтернативная схема с приставкой "V2", то следует переводить строки альтернативной схемы.

#### **HA 3AMETKY**

Строки перевода, ключ которых состоит из слова Configuration, названия схемы и слова Caption, то есть имеет простой вид "Configuration:SchemaName:Caption", являются названиями схем и не требуют перевода.

### КАК ОТФИЛЬТРОВАТЬ КОНФИГУРАНИОННЫЕ РЕСУРСЫ

Для перевода конфигурационных ресурсов, например, названий колонок реестра, деталей, вкладок, полей или групп полей на странице, перейдите в расширенный режим фильтрации и создайте фильтр, в условие которого включите тип ресурса, название схемы и часть ключа строк. которые необходимо отфильтровать. Например:

- Для перевода названий колонок в разделе [Контакты] примените условие фильтрации "Configuration%Contact%Column%".
- Для перевода реестра раздела [Контакты] примените условие фильтрации с указанием названия раздела: "Configuration%ContactSectionV2%".
- Для перевода элементов мини-карточки контакта примените условие фильтрации  $\blacksquare$ "Configuration%Contact%MiniPage%".
- Для перевода страницы записи раздела [Контакты] примените условие фильтрации с  $\bullet$ указанием названия схемы страницы контакта: "Configuration%Contact%ContactPageV2"%. Для страницы раздела может существовать большое количество строк перевода, если предусмотрены отдельные страницы для разных типов записей.
- Для перевода названия, реестра и страницы записи детали на странице контакта примените условие фильтрации "Configuration:Contact%Detail%" и найдите в результирующем списке найдите название схемы необходимой детали. Затем примените условие фильтрации с указанием названия найденной схемы, например, "Configuration%ContactCareer%".
- Если раздел содержит встроенные отчеты, для их перевода примените условие  $\bullet$ фильтрации "Configuration%Contact%Report%".

Если необходимо, выполните фильтрацию для выбора строк перевода вспомогательных элементов раздела, например, "Configuration:Contact%SyncSettings%" для перевода настроек синхронизации контактов, "Configuration:%NotificationProvider%" для перевода уведомлений.

#### ВАЖНО

Строка перевода может содержать переменные — цифры в фигурных скобках, например "{0}". Переменные не следует переводить.

### КАК ОТФИЛЬТРОВАТЬ РЕСУРСЫ ДАННЫХ (СПРАВОЧНИКОВ)

Для перевода значений справочников выбранного раздела необходимо знать, какие справочники используются в разделе. Для этого выполните фильтрацию по условию "Data:Lookup.Name%" и найдите в списке нужное название справочника на исходном языке. После определения перечня справочников выполните фильтрацию по условию, например, "Data:Job%", где "Job" — название схемы справочника [Должность контакта].

Например, в разделе [Контакты] используются такие справочники:

- [Типы контактов] ContactType.
- [Роли контактов] ContactDecisionRole.
- **[Обращения] ContactSalutationType.**
- [Пол контактов] Gender.
- [Должности] Job.
- [Департаменты] Department.

Справочники могут использоваться не только на странице записи. Например, справочник [Причины смены места работы] (схема "JobChangeReason") используется на детали [Карьера].

### КАК ИСПОЛЬЗОВАТЬ СТАТИЧЕСКИЕ ГРУППЫ ДЛЯ ПЕРЕВОДА

Используйте статические группы, чтобы избежать настройки сложных фильтров. Вы можете добавить в группу все необходимые строки для перевода, например, по разделу системы, и затем при переводе работать только с записями группы.

<span id="page-236-0"></span>Для создания статической группы в меню кнопки [Фильтр] выберите [Показать группы] [\(Рис. 240\)](#page-236-0).

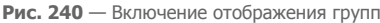

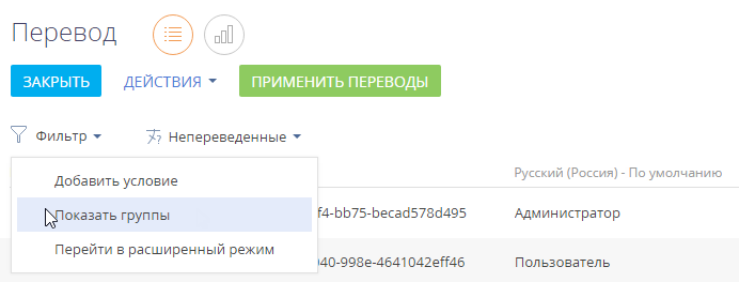

Затем нажмите на кнопку [Добавить группу] и выберите [Статическую] ([Рис. 241](#page-237-0)).

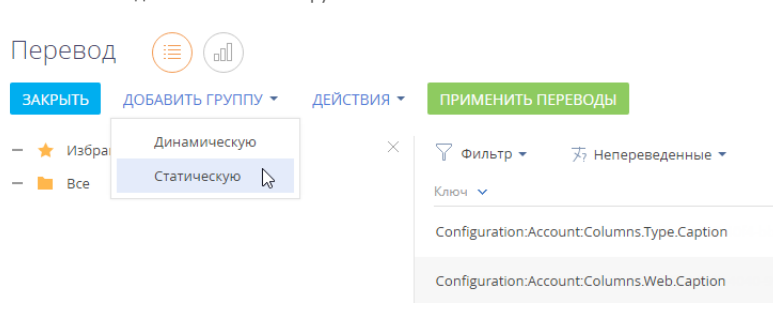

<span id="page-237-0"></span>**Рис. 241** — Создание статической группы

Введите название новой статической группы и нажмите [Создать].

Для помещения записей в группу выберите необходимые строки перевода, например, применив один из фильтров, и затем добавьте результирующую выборку каждого фильтра в статическую группу, используя множественный выбор [\(Рис. 242](#page-237-1)).

<span id="page-237-1"></span>**Рис. 242** — Добавление записей в статическую группу

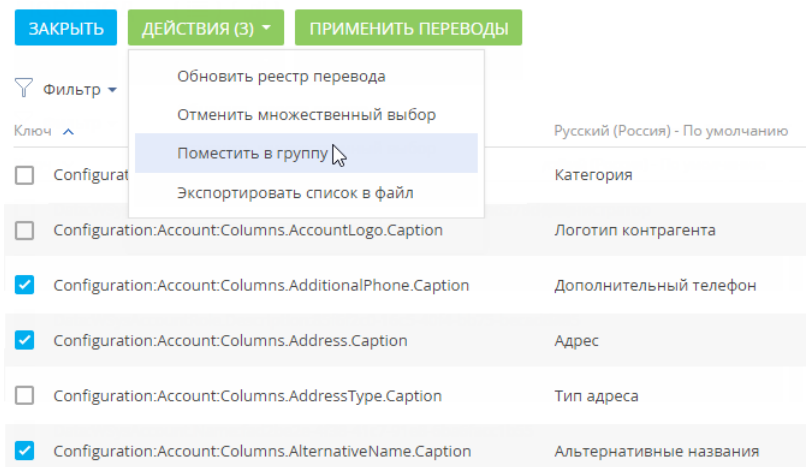

Таким образом вы можете собрать в одной группе все строки перевода определенного раздела или другого набора элементов системы.

#### СМОТРИТЕ ТАКЖЕ

- [Как найти строку перевода по ключу](#page-230-0)
- [Как отобразить непереведенные строки](#page-238-0)
- [Как обновить список перевода](#page-238-1)
- [Как загрузить переводы из Excel](#page-238-2)

## <span id="page-238-0"></span>КАК ОТОБРАЗИТЬ НЕПЕРЕВЕДЕННЫЕ СТРОКИ

Для отображения требующих перевода строк используйте быстрый фильтр "Непереведенные", указав язык, на который надо выполнить перевод. Например, в фильтре "Непереведенные" вы указали английский язык. В реестре отобразятся строки, в которых в колонке "Русский язык (Россия) - по умолчанию" будет присутствовать название или описание элемента на русском языке, а колонка "Английский язык (США)" будет пуста или будет содержать те же значения, что и колонка "Русский язык (Россия) - по умолчанию".

#### СМОТРИТЕ ТАКЖЕ

- [Как добавить новый язык в систему](#page-228-0)
- [Как изменить язык интерфейса](#page-226-0)

### <span id="page-238-1"></span>КАК ОБНОВИТЬ СПИСОК ПЕРЕВОДА

После создания нового раздела или колонки, а также добавления новых значений в справочник, в системе появляются новые строки. Для работы с актуальным списком непереведенных значений обновите реестр перевода. Для этого в меню кнопки [Действия] выберите [Обновить реестр перевода]. Данное действие запускает процесс проверки наличия в системе новых строк для перевода. Рекомендуем обновлять реестр каждый раз перед тем, как приступить к переводу.

#### НА ЗАМЕТКУ

Обновление реестра перевода также происходит каждый раз при входе в раздел [Переводы].

#### СМОТРИТЕ ТАКЖЕ

- [Как добавить новый язык в систему](#page-228-0)
- [Как изменить язык интерфейса](#page-226-0)

### <span id="page-238-2"></span>КАК ЗАГРУЗИТЬ ПЕРЕВОДЫ ИЗ EXCEL

Вы можете выполнить перевод в отдельном файле и затем загрузить результат, используя [импорт из Excel.](#page-131-0) Для этого:

- 1. Отберите строки для перевода, выполнив фильтрацию в разделе [Переводы]. Как это сделать, подробнее описано в [отдельной статье](#page-235-0).
- 2. Для того чтобы получить шаблон таблицы импорта, выполните действие [Экспортировать список в файл] в разделе [Переводы]. В результате вы получите файл в формате .csv, который будет содержать выведенные в реестр колонки отфильтрованных записей.

#### НА ЗАМЕТКУ

Колонки, необходимые для перевода — колонка [Ключ], колонка языка, который переводится и колонка языка, на который выполняется перевод.

- 3. В полученной таблице выполните перевод строк и сохраните результат в формате .xlsx.
- 4. В дизайнере системы перейдите по ссылке "Импорт данных". Перетащите файл на страницу загрузки данных и нажмите [Другое]. Выберите объект "Перевод" [\(Рис. 243](#page-239-0)).

<span id="page-239-0"></span>**Рис. 243** — Загрузка файла перевода

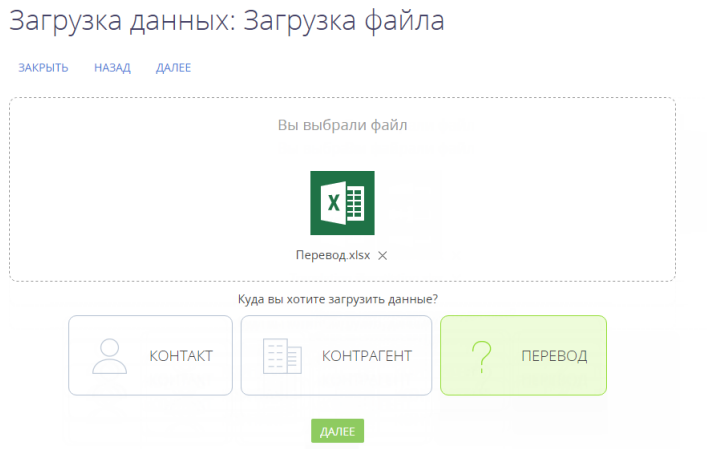

- 5. Далее настройте проверку на уникальность загружаемых значений по колонке [Ключ] и нажмите [Начать загрузку данных].
- 6. После выполнения импорта выполните в разделе [Переводы] действие [Применить переводы].

#### СМОТРИТЕ ТАКЖЕ

- [Как найти строку перевода по ключу](#page-230-0)
- [Как использовать фильтры при выборе строк для перевода](#page-235-0)
- [Импорт данных из Excel](#page-131-0)
- [Экспорт данных в Excel](#page-148-0)
- [Часто задаваемые вопросы по реестру](#page-32-0)

### КАК ОТСЛЕЖИВАТЬ ОШИБКИ ПРИМЕНЕНИЯ ПЕРЕВОДОВ

После выполнения перевода и нажатия кнопки [Применить переводы] некоторые элементы интерфейса могут остаться непереведенными. Например, такое может произойти, если в процессе применения переводов была удалена схема локализируемого ресурса.

#### НА ЗАМЕТКУ

Если локализируемый ресурс был удален, то строки в разделе [Переводы], содержащие значения удаленного ресурса, также будут удалены при применении переводов. Это не приводит к ошибкам применения остальных переводов.

Если при применении переводов возникает ошибка, то bpm'online фиксирует ее описание в колонке [Сообщение об ошибке] [\(Рис. 244](#page-240-0)) раздела [Переводы]. Колонку можно вывести в реестр по команде [Настроить колонки] меню [Вид].

#### <span id="page-240-0"></span>**Рис. 244** — Колонка [Сообщение об ошибке] в реестре раздела [Переводы]

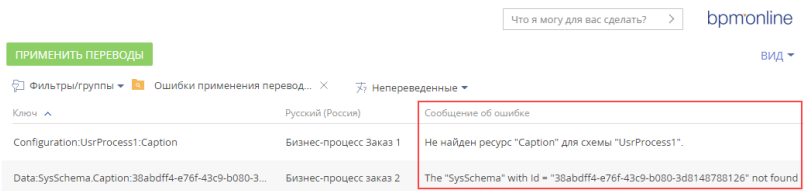

Используйте группу [Ошибки применения переводов] ([Рис. 245](#page-240-1)) для отображения всех строк с сообщениями об ошибках. Открыть группу [Ошибки применения переводов] можно по команде [Фильтры/группы] —> [Показать группы].

<span id="page-240-1"></span>**Рис. 245** — Группа с ошибками применения переводов

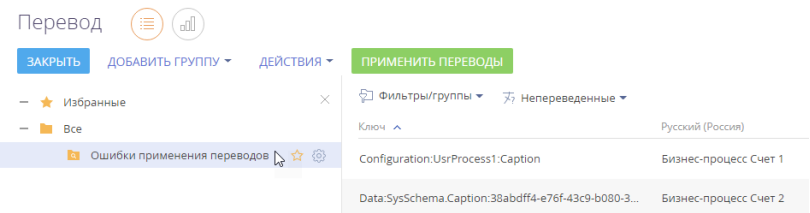

Для мониторинга специфических ошибок перевода можно настроить дополнительные группы с помощью фильтра по колонке [Сообщение об ошибке].

Если в строке перевода колонка [Сообщение об ошибке] не содержит описания ошибки, то это означает, что перевод был выполнен корректно и отобразится в пользовательском интерфейсе.

#### СМОТРИТЕ ТАКЖЕ

- [Как выполняется перевод интерфейса и элементов системы](#page-229-0)
- [Настройка колонок реестра](https://academy.terrasoft.ru/documents?product=studio&ver=7&id=1231)
- [Работа с группами](https://academy.terrasoft.ru/documents?product=studio&ver=7&id=1235)

# **ВИЗИРОВАНИЕ**

Если необходимо согласовать и утвердить любую запись в системе, например, согласовать у руководителя приказ, служебную записку и т. д., используйте функциональность визирования. Виза может быть установлена (утверждена или отклонена):

- определенным сотрудником, например, руководителем отдела;
- одним из сотрудников, входящих в выбранную роль, например, "Администрация", "Финансовый отдел" и др.

#### НА ЗАМЕТКУ

Если необходимо, чтобы один и тот же документ был завизирован двумя разными сотрудниками, например, ответственным за документ и его руководителем, то необходимо создать в системе две визы.

По умолчанию функциональность визирования доступна в разделах [Договоры], [Счета] и [Заказы]. Настроить визирование можно в любом разделе bpm'online.

### КАК УСТАНОВИТЬ ВИЗУ

Установить визу, отклонить ее или делегировать визирование другому пользователю можно следующими способами:

- В центре уведомлений коммуникационной панели. [Подробнее >>>](#page-126-0)
- На вкладке [Визы] страницы записи раздела. [Подробнее >>>](#page-244-0)
- На панели действий страницы записи. [Подробнее >>>](#page-40-0)

#### СОДЕРЖАНИЕ

- [Как настроить визирование](#page-241-0)
- [Вкладка \[Визы\]](#page-242-1)

### <span id="page-241-0"></span>КАК НАСТРОИТЬ ВИЗИРОВАНИЕ

Для настройки визирования в любом разделе системы необходимо:

- включить функциональность визирования в мастере раздела;
- настроить процесс визирования в дизайнере процессов или дизайнере кейсов.

### КАК ВКЛЮЧИТЬ ВИЗИРОВАНИЕ В РАЗДЕЛЕ

- 1. Из реестра нужного раздела перейдите в мастер по команде [Открыть мастер раздела] меню кнопки [Вид].
- 2. На вкладке [Раздел] установите признак [Доступно визирование в разделе].
- 3. Сохраните изменения. Процесс сохранения может занять некоторое время.

После подключения визирования:

- На страницах записей раздела появится вкладка [Визы] (Рис. 246). Для отображения вкладки может потребоваться обновить страницу записи.
- У визирующих появится новая вкладка в центре уведомлений ([Рис. 247](#page-242-0)), на которой они смогут просматривать и обрабатывать визы.

#### НА ЗАМЕТКУ

Включение визирования в мастере разделов не инициирует автоматическое создание бизнеспроцесса или кейса для визирования. Процесс нужно настроить отдельно.

### ВАЖНО

После включения визирования в разделе снять признак [Доступно визирование в разделе] невозможно. Если вы не используете эту функциональность, то для отключения необходимо удалить вкладку [Визы] со страницы раздела. [Подробнее >>>](https://academy.terrasoft.ru/documents?product=administration&ver=7&id=1400)

**Рис. 246** — Вкладка [Визы] на странице записи раздела [Документы]

| ОСНОВНАЯ ИНФОРМАЦИЯ        | ИСТОРИЯ        | визы             | ФАЙЛЫ И ПРИМЕЧАНИЯ | ЛЕНТА                            |     |
|----------------------------|----------------|------------------|--------------------|----------------------------------|-----|
| Визы : П Ожидают моей визы |                |                  |                    |                                  |     |
| Цель визы                  | Визирующий     | Дата установки   | Состояние          | Разрешено делегирование Отменена |     |
| Требуется утверждение      | Мирный Евгений | 16.10.2018 14:49 | Положительная      | ла                               | Her |

<span id="page-242-0"></span>**Рис. 247** — Вкладка с уведомлениями о необходимости визирования

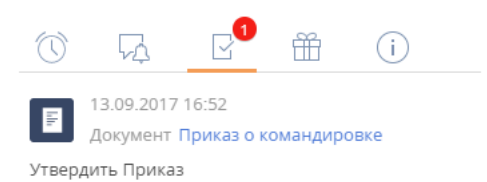

### КАК НАСТРОИТЬ ПРОЦЕСС ВИЗИРОВАНИЯ

Процесс визирования можно настроить:

- в дизайнере процессов;
- в дизайнере кейсов.

Если процесс визирования сложный и многоэтапный, то лучше использовать **дизайнер процессов**.

Визирование в разделе может выполняться **с помощью кейса**, если процесс простой, не содержит сложных условий и переходов, а также, если его сложно структурировать.

#### НА ЗАМЕТКУ

Как настроить [кейсы раздела](https://academy.terrasoft.ru/documents/technic-bpms/7-10/nastroyka-keysov-razdela), смотрите в документации по настройке процессов.

- Если визирование выполняется по кейсу, то виза будет создаваться автоматически при переходе на соответствующий шаг кейса.
- Если визирование выполняется по бизнес-процессу, то виза может создаваться в соответствии с настройками элемента [Визирование] в бизнес-процессе.

### <span id="page-242-1"></span>ВКЛАДКА [ВИЗЫ]

Вкладка [Визы] отображается на странице записи [\(Рис. 248\)](#page-243-0), если в разделе включена функциональность визирования.

#### НА ЗАМЕТКУ

По умолчанию вкладка отображается в разделах [Договоры], [Счета] и [Заказы]. Добавить вкладку в любой другой раздел можно в мастере разделов. [Подробнее >>>](#page-241-0)

### <span id="page-243-0"></span>**Рис. 248** — Вкладка [Визы] на странице записи

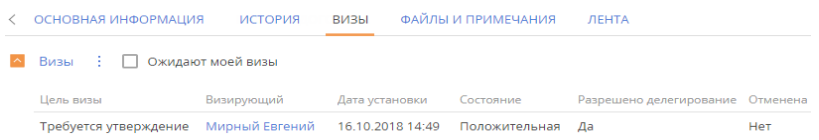

Информация по всем созданным и обработанным визам отображается на детали [Визы].

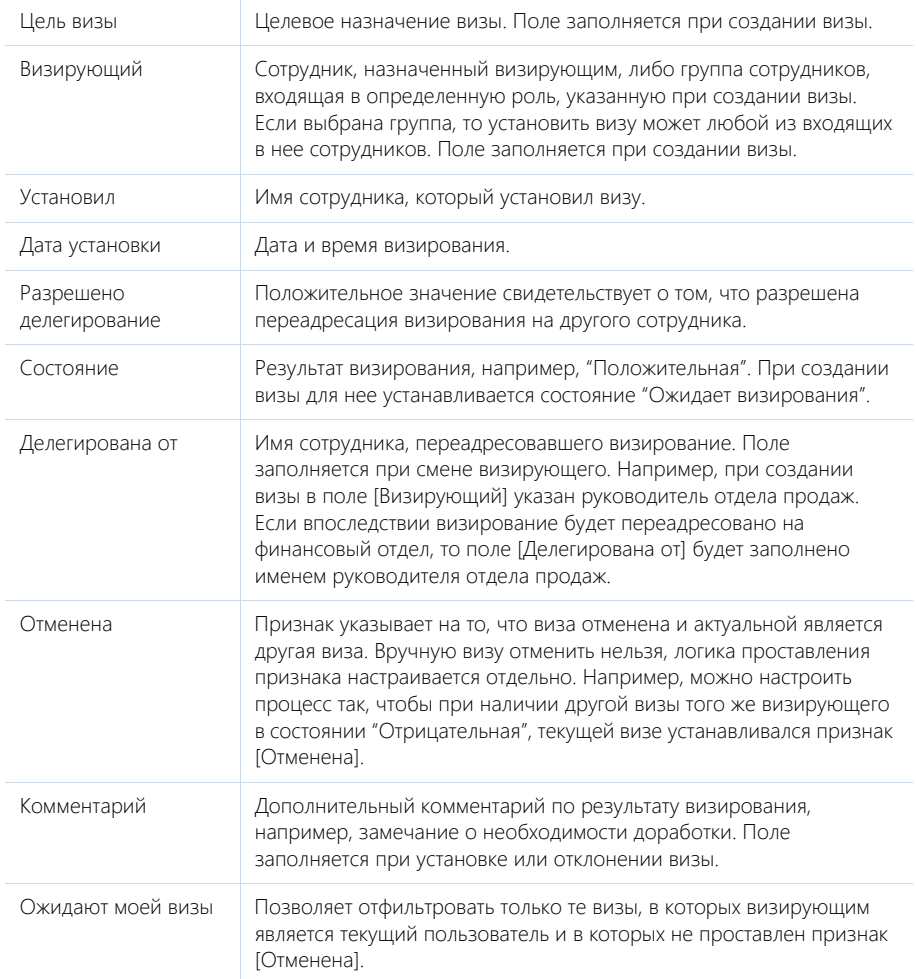

## <span id="page-244-0"></span>ДЕЙСТВИЯ ВИЗИРОВАНИЯ

Работа с визами ведется с помощью дополнительных команд в меню действий детали [Визы].

[Показать все визы]/[Показать актуальные визы] — отобразить все добавленные визы по записи или только визы, для которых не установлен признак [Отменена]. По умолчанию отображаются только актуальные визы.

[Утвердить] — визирование с положительным результатом. При подтверждении действия состояние визы меняется на "Положительная".

#### НА ЗАМЕТКУ

По умолчанию утверждение визы выполняется без необходимости указывать комментарий. Условие добавления комментария при положительном результате визирования задается в системной настройке [Утверждать визу без указания комментария].

[Отклонить] — визирование с отрицательным результатом. При выборе действия открывается дополнительное окно для добавления комментариев к визированию. При подтверждении действия состояние визы изменяется на "Отрицательная".

[Сменить визирующего] — делегирование визы другому сотруднику. Действие доступно для пользователей, которые имеют право на визирование, если у визы установлен признак [Разрешено делегирование] и не заполнено поле [Делегирована от]. При выборе действия открывается перечень пользователей и групп пользователей, составляющих организационную структуру вашей компании. Выбранный пользователь будет указан в поле [Визирующий], а текущий пользователь будет указан в поле [Делегирована от].

[Удалить] — удаление выбранной визы. Право на удаление имеет администратор. Удаление визы возможно только в тех случаях, когда она уже утверждена/отклонена или отменена.

Команды [Утвердить], [Отклонить] и [Сменить визирующего] выполняются для виз в состоянии "Ожидает визирования", у которых не установлен признак [Отменена].

### УВЕДОМЛЕНИЯ ПО ВИЗИРОВАНИЮ

Получение email-уведомлений о необходимости визирования и о его ходе настраивается в свойствах элемента [Визирование] в бизнес-процессе или кейсе.

# ПРЕДИКТИВНЫЙ АНАЛИЗ ДАННЫХ

Предиктивный анализ позволяет на основании больших объемов исторических данных и текущих фактов спрогнозировать будущие события. Применение этого инструмента в бизнесе позволяет повысить скорость и точность принятия решений, освободить сотрудников от выполнения рутинных операций и увеличить показатели работы в целом.

Предиктивный анализ данных в bpm'online реализуется с помощью настраиваемых алгоритмов — моделей машинного обучения. Модели периодически переобучаются на новых выборках данных. [Подробнее >>>](#page-246-0)

В bpm'online реализованы следующие инструменты предиктивного анализа данных:

- Прогнозирование значений в справочных полях позволяет настроить автозаполнение справочных полей, чтобы уменьшить трудозатраты на внесение данных в систему. [Подробнее >>>](#page-247-0)
- Предиктивный скоринг используется для формирования рейтинга записи на основании анализа исторических и современных данных. Предиктивный скоринг применим для разносторонней оценки различных объектов, например, для оценки перспективности лидов, лояльности клиентов или их интереса к вашей продукции. Функциональность предиктивного скоринга доступна в продуктах bpm'online, которые содержат раздел [Продажи]. [Подробнее >>>](#page-250-0)

#### СОДЕРЖАНИЕ

- [Основные термины предиктивного анализа данных](#page-245-0)
- [Как работает модель машинного обучения](#page-246-0)
- [Прогнозирование значений в справочных полях](#page-247-0)
- [Предиктивный скоринг](#page-250-0)

### <span id="page-245-0"></span>ОСНОВНЫЕ ТЕРМИНЫ ПРЕДИКТИВНОГО АНАЛИЗА ДАННЫХ

**Предиктивный анализ данных** — класс методов анализа данных, позволяющих спрогнозировать будущее поведение объекта анализа в заданных условиях. Использует статистические методы для анализа текущих и исторических данных и составляет прогноз о будущих событиях.

**Прогнозирование значения справочного поля** является одним из инструментов предиктивного анализа данных, позволяет предсказать значение справочного поля на основании анализа существующих в системе данных. [Подробнее >>>](#page-247-0)

**Предиктивный скоринг** — один из инструментов предиктивного анализа данных, который позволяет ранжировать объекты на основании исторических закономерностей и данных в реальном времени.Функциональность предиктивного скоринга доступна в продуктах bpm'online, которые содержат раздел [Продажи]. [Подробнее >>>](#page-250-0)

**Задача машинного обучения** — набор команд, описывающий проблему, которую необходимо решить при помощи предиктивного анализа. Перечень задач машинного обучения содержится в справочнике [Задачи машинного обучения].

**Модель машинного обучения** — алгоритм, который определяет, на основании каких данных должен производиться предиктивный анализ для решения указанной задачи. Перечень моделей машинного обучения содержится в разделе [Модели машинного обучения]. [Подробнее >>>](#page-246-0)

**Экземпляр модели машинного обучения** — набор закономерностей, полученных моделью машинного обучения в результате обработки исторических данных.

Исторические данные - выборка, созданная из записей системы для получения модели. Историческими модель считает записи, которые были созданы и заполнены данными до обучения нового экземпляра.

Обучение модели - процесс, в ходе которого модель машинного обучения обрабатывает исторические данные для выявления закономерностей, позволяющих решить задачу машинного обучения. В результате обучения создается новый экземпляр модели машинного обучения. Периодичность переобучения моделей настраивается в разделе [Модели машинного обучения].

Прогноз - перечень возможных значений справочного поля с учетом их вероятности. Вероятность данных в прогнозе указана в процентах с округлением до целых чисел.

Нижний порог допустимого качества - точность прогноза, по достижении которой экземпляры модели могут применяться для решения задач машинного обучения. Экземпляры, не достигшие нижнего порога допустимого качества, системой не используются и отправляются в очередь на переобучение. Не рекомендуется указывать нижний порог допустимого качества меньше 50%. Значение нижнего порога допустимого качества для каждой из моделей устанавливается в разделе [Модели машинного обучения].

#### СМОТРИТЕ ТАКЖЕ

- Как работает модель машинного обучения
- Прогнозирование значений в справочных полях
- Предиктивный скоринг

### <span id="page-246-0"></span>КАК РАБОТАЕТ МОДЕЛЬ МАШИННОГО ОБУЧЕНИЯ

Модель машинного обучения - это алгоритм, который определяет данные для выполнения предиктивного анализа и решения указанной задачи машинного обучения. Прогнозирование данных выполняется при помощи экземпляра модели машинного обучения. Для работы с моделями машинного обучения в bpm'online используются:

- Справочник [Задачи машинного обучения] содержит перечень задач, доступных для выполнения в системе при помощи предиктивного анализа.
- Раздел [Модели машинного обучения] содержит перечень настроенных в системе моделей машинного обучения, их характеристики и реквизиты экземпляра модели, который в текущий момент используется в системе.

#### **BAKHO**

Настройка моделей машинного обучения выполняется средствами разработки. Подробно об этом читайте в отдельной статье.

Обучение моделей производится в облачном сервисе. В результате анализа исторических закономерности, которые впоследствии данных ВЫЯВЛЯЮТСЯ ИСПОЛЬЗУЮТСЯ ДЛЯ прогнозирования. В облачном сервисе не сохраняются данные, на которых обучался экземпляр модели, сохраняются только типичные закономерности. Увеличение количества исторических данных повышает точность прогнозов. Поэтому все модели рекомендуется регулярно переобучать.

#### **HA 3AMETKY**

Сервис предиктивного анализа позволяет обучать модели на выборках, содержащих до 75 тысяч исторических записей. Если выборка содержит более 75 тысяч записей, сервис выберет в произвольном порядке 75 тысяч записей из выборки, на которых будет проведено обучение. Для достижения нижнего порога допустимого качества прогнозирования в 50%, рекомендуется использовать для обучения моделей, выполняющих анализ текстовых данных, не менее 20 тысяч исторических записей, а для моделей, выполняющих анализ числовых данных, не менее 1 тысячи исторических записей.

Переобучение моделей и сохранение новых экземпляров происходит автоматически в фоновом режиме. **Периодичность переобучения** настраивается в разделе [Модели машинного обучения]. Чтобы **отключить переобучение**, необходимо на странице модели установить в поле [Переобучить через (дни)] значение "0".

#### СМОТРИТЕ ТАКЖЕ

- [Основные термины предиктивного анализа данных](#page-245-0)
- [Прогнозирование значений в справочных полях](#page-247-0)
- [Предиктивный скоринг](#page-250-0)

## <span id="page-247-0"></span>ПРОГНОЗИРОВАНИЕ ЗНАЧЕНИЙ В СПРАВОЧНЫХ ПОЛЯХ

Прогнозирование значений справочных полей позволяет экономить время сотрудников. Поле будет заполнено автоматически на основании решений, принятых пользователями ранее в аналогичных ситуациях. Прогнозирование значений справочных полей можно настроить в любом разделе системы.

Базовая конфигурация системы включает настроенные модели прогнозирования следующих полей:

- Поля [Пол] на странице контакта. Эта модель по умолчанию отключена. Подробнее >>>
- Поля [Группа ответственных] на странице обращения, зарегистрированного по emailсообщению. Модель включена по умолчанию, но требует обучения. [Подробнее >>>](#page-249-0)
- Поля [Сервис] на странице обращения, зарегистрированного по email-сообщению. Модель включена по умолчанию, но требует обучения. Прогнозирование значения поля [Сервис] выполняется аналогично прогнозированию группы ответственных.
- Поля [Приоритет] на странице обращения, зарегистрированного по email-сообщению. Модель отключена по умолчанию. Прогнозирование значения поля [Приоритет] выполняется аналогично прогнозированию группы ответственных.

## <span id="page-247-1"></span>КАК РАБОТАЕТ ПРОГНОЗИРОВАНИЕ ЗНАЧЕНИЙ СПРАВОЧНОГО ПОЛЯ

Прогнозирование значений справочного поля запускается бизнес-процессом. Вы можете использовать настроенный по умолчанию бизнес-процесс или создать свой.

#### НА ЗАМЕТКУ

Массовое прогнозирование значений в справочных полях может использовать значительную часть ресурсов системы. Чтобы этого избежать, рекомендуется настраивать запуск прогнозирования значений в справочных полях таким образом, чтобы обрабатывать одновременно небольшое количество записей. Например, запускать процесс при добавлении новой записи в систему или изменении одного из ключевых полей записи.

Для прогнозирования пола контактов в базовой конфигурации системы запуск процесса производится при добавлении новых записей в систему. А для контактов, которые были созданы ранее или добавлены импортом из Excel, прогнозирование сработает только в том случае, если выполнены условия:

- Поле, для которого настроено прогнозирование, не заполнено. Например, поле [Пол] страницы контакта.
- Значение одного из полей, по данным которых выполняется прогнозирование, было изменено. В приведенном примере это ФИО контакта.

В зависимости от соотношения вероятностей система различает:

- уверенный прогноз;
- прогноз с несколькими близкими вероятностями;
- слабый прогноз.

#### Уверенный прогноз

Уверенным называется прогноз, в котором есть один явный лидер. В этом случае поле автоматически будет заполнено спрогнозированным значением, а рядом с полем появится

кнопка . Если поле заполнено верно, сохраните страницу.

При нажатии на кнопку **отобразятся все варианты значений поля с их вероятностями**, которые были получены в результате анализа [\(Рис. 249](#page-248-0)).

<span id="page-248-0"></span>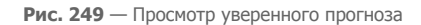

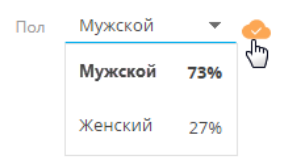

Если вы измените данные, то справа от поля отобразится кнопка . при нажатии которой можно посмотреть полученный прогноз.

#### Прогноз с несколькими близкими вероятностями

Если при анализе данных найдено несколько значений с близкими вероятностями, то поле

<span id="page-248-1"></span>останется незаполненным, а справа от него появится кнопка . При нажатии этой кнопки отобразится прогноз с учетом вероятностей [\(Рис. 250\)](#page-248-1).

**Рис. 250** — Просмотр прогноза с несколькими близкими вероятностями

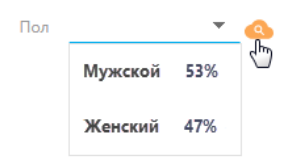

#### Слабый прогноз

Слабый прогноз система получает в том случае, когда используемые для анализа данные не поддаются сравнению с историческими записями, на которых обучался текущий экземпляр модели. В случае получения слабого прогноза поле останется незаполненным, а справа от него

появится кнопка . При нажатии кнопки отобразится прогноз с учетом вероятностей.

СМОТРИТЕ ТАКЖЕ

• [Предиктивная маршрутизация обращений](#page-249-0)

- [Основные термины предиктивного анализа данных](#page-245-0)
- [Как работает модель машинного обучения](#page-246-0)

### <span id="page-249-0"></span>ПРЕДИКТИВНАЯ МАРШРУТИЗАЦИЯ ОБРАЩЕНИЙ

Использование предиктивной маршрутизации в разделе [Обращения] позволяет сэкономить время операторов на первичной обработке обращений и их распределении на профильные команды. При регистрации обращения по email-сообщению в фоновом режиме выполняется прогнозирование значений полей **[Сервис]** и **[Группа ответственных]**.

#### НА ЗАМЕТКУ

Вы также можете включить прогнозирование приоритета обращений. Для этого нужно активировать соответствующую модель в разделе [Модели машинного обучения].

Чтобы просмотреть прогноз, откройте страницу обращения и нажмите кнопку справа от нужного поля, например, [Группа ответственных] (Рис. 251).

#### НА ЗАМЕТКУ

Прогнозное значение сохраняется в поле только после сохранения страницы обращения.

**Рис. 251** — Просмотр уверенного прогноза на странице обращения

Группа ответственных

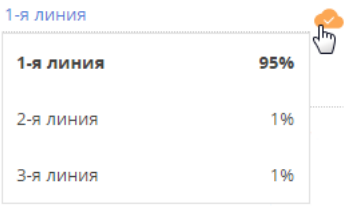

#### Как обучается модель прогнозирования группы ответственных

По умолчанию модель машинного обучения, отвечающая за прогнозирование группы ответственных, активна, но не обучена. Обучение модели будет запущено автоматически. При достижении нижнего порога допустимого качества 50%, экземпляр модели будет сохранен в системе и начнет работу. Если точность прогноза после обучения модели будет ниже 50%, то экземпляр модели будет направлен на переобучение.

При этом прогнозирование группы ответственных выполняться не будет. В базовой конфигурации системы период переобучения модели прогнозирования группы ответственных составляет 30 дней. Вы можете настроить другой период переобучения в разделе [Модели машинного обучения].

#### Как выполняется прогнозирование группы ответственных

Сервис прогнозирования проверяет письмо, по которому зарегистрировано обращение, с целью выявления в тексте часто повторяющихся слов и словосочетаний. Для каждого обученного экземпляра модели формируется коллекция комбинаций слов и словосочетаний, характерных для обращений, которые решаются каждой из групп ответственных. В данной коллекции не сохраняется конфиденциальная информация: email-адреса, тексты писем, данные контактов и контрагентов, история разрешения обращений и т. д. При сравнении данных, полученных в результате анализа нового обращения, с этой коллекцией, составляется прогноз данных поля [Группа ответственных] с учетом вероятностей. При получении уверенного прогноза поле будет заполнено автоматически.

Точность прогноза зависит от количества исторических данных, на которых обучена модель. Использование постоянно обновляющихся и пополняющихся исторических данных при обучении моделей позволяет достигнуть точности прогнозов, превышающей 90%.

#### НА ЗАМЕТКУ

Сервис предиктивного анализа позволяет обучать модели на выборках, содержащих до 75 тысяч исторических записей. Если выборка содержит более 75 тысяч записей, сервис выберет из нее в произвольном порядке 75 тысяч записей, на которых будет проведено обучение. Для достижения нижнего порога допустимого качества 50% рекомендуется использовать для обучения модели прогнозирования группы ответственных не менее 20 тысяч исторических записей.

#### СМОТРИТЕ ТАКЖЕ

• [Как работает прогнозирование значений справочного поля](#page-247-1)

## <span id="page-250-0"></span>ПРЕДИКТИВНЫЙ СКОРИНГ

Функциональность предиктивного скоринга доступна в продуктах bpm'online, которые содержат раздел [Продажи].

Скоринг — маркетинговая методология определения рейтинга объектов для оценки перспективности работы с ними. Скоринг применим для разносторонней оценки различных объектов, например, для оценки лояльности клиентов или их интереса к вашей продукции.

Особенность предиктивного скоринга состоит в том, что он позволяет обработать значительное количество исторической и новой информации за короткое время и получить более точный результат, чем при использовании любого другого метода расчета рейтинга объекта.

В bpm'online реализован предиктивный скоринг лидов, при помощи которого система автоматически оценивает вероятность конверсии лида в баллах. Таким образом, менеджеры могут приоритизировать свои задачи и сконцентрироваться на работе с наиболее зрелыми и качественными лидами.

#### НА ЗАМЕТКУ

Вы можете настроить предиктивный скоринг для любого объекта системы. Настройка модели предиктивного скоринга выполняется средствами разработки.

СОДЕРЖАНИЕ

• [Как работает предиктивный скоринг лидов](#page-250-1)

## <span id="page-250-1"></span>КАК РАБОТАЕТ ПРЕДИКТИВНЫЙ СКОРИНГ ЛИДОВ

Предиктивный скоринг лидов позволяет сократить трудозатраты менеджеров на обработку неперспективных лидов и увеличить число лидов, переводимых в продажи. Прогноз выполняется для каждого квалифицированного лида и учитывает как параметры самого лида, так и историю работы с клиентом.

- Как запускается предиктивный скоринг лидов
- Какие данные учитываются предиктивным скорингом

В результате на странице лида отображается **предиктивный рейтинг** (Рис. 252) вероятность успешной конвертации лида в продажу по шкале от 1 до 100 баллов.

#### НА ЗАМЕТКУ

Если предиктивный рейтинг не отображается в профиле лида, то проверьте в разделе [Модели машинного обучения], что в системе активирован предиктивный скоринг лидов и есть обученный экземпляр модели.

**Рис. 252** — Профиль лида с предиктивным рейтингом

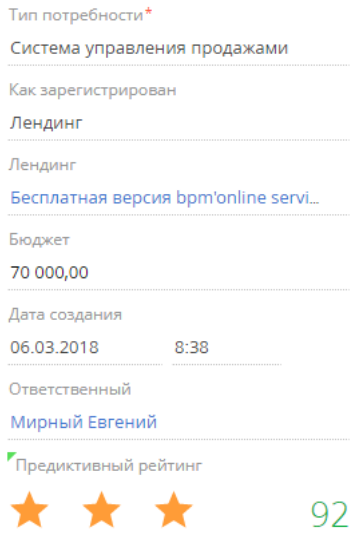

В зависимости от вероятности перевода лида в продажу, система различает:

- $\star$   $\star$   $\star$   $\bullet$  высокий предиктивный рейтинг (80–100 баллов);
	- $\star$   $\overrightarrow{\lambda}$  средний предиктивный рейтинг (50–79 баллов);
- $\star$   $\overrightarrow{\lambda}$   $\overrightarrow{\lambda}$  низкий предиктивный рейтинг (1–49 баллов).

Для лидов, которые еще не прошли стадию квалификации, предиктивный скоринг не

выполняется, а рейтинг на странице такого лида имеет значение "0"  $\overleftrightarrow{\lambda}$  .  $\overleftrightarrow{\lambda}$ 

Предиктивный рейтинг регулярно пересчитывается, так как работа по взращиванию лида оказывает постоянное влияние на вероятность его перевода в продажу. Рейтинг может быть пересчитан как в сторону повышения, так и в сторону понижения, если информация по лиду долгое время не обновлялась.

#### НА ЗАМЕТКУ

Вы можете изменить базовую модель предиктивного скоринга. Настройка модели выполняется средствами разработки.
# КАК ЗАПУСКАЕТСЯ ПРЕДИКТИВНЫЙ СКОРИНГ ЛИДОВ

Предиктивный скоринг лидов в системе можно запустить как для одной записи, так и для всех лидов, находящихся на стадии взращивания. Он может запускаться автоматически и вручную для выбранной записи.

### Автоматический запуск предиктивного скоринга

Предиктивный скоринг лида запускается **автоматически**:

- При квалификации лида. В этом случае прогноз рейтинга выполняется только для лида, который был квалифицирован.
- Каждый день в период минимальной загрузки системы. В этом случае прогноз выполняется для всех лидов, находящихся на стадии взращивания.

Чтобы настроить автоматический запуск прогнозирования для всех взращиваемых лидов, откройте в разделе [Модели машинного обучения] страницу модели предиктивного скоринга и в блоке [Шаг 3] укажите способ запуска пакетного прогнозирования "Каждый день в период окна обслуживания системы".

#### НА ЗАМЕТКУ

Настройка временного интервала, в котором система наименее загружена и может выполнять ресурсоемкие процессы, выполняется в справочнике [Окна обслуживания системы].

### Запуск предиктивного скоринга вручную

Чтобы запустить определение предиктивного рейтинга для любого лида **вручную**, в реестре раздела [Лиды] выделите запись, для которой хотите рассчитать прогноз, и выберите действие [Определить предиктивный рейтинг] (Рис. 253).

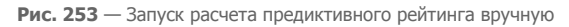

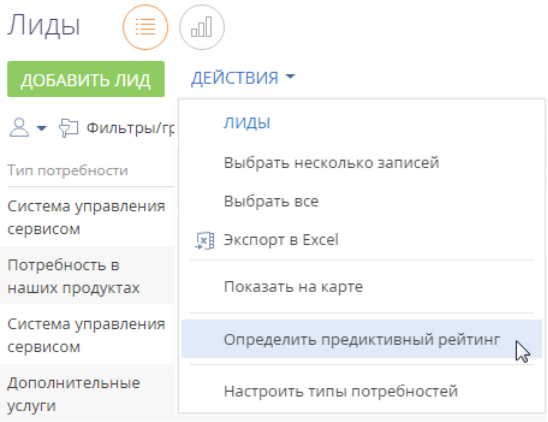

# КАКИЕ ДАННЫЕ УЧИТЫВАЮТСЯ ПРЕДИКТИВНЫМ СКОРИНГОМ

Для определения предиктивного рейтинга лида модель машинного обучения анализирует данные лида и связанных записей. Чтобы предиктивный скоринг учитывал всю проделанную работу, рекомендуется максимально подробно вносить в систему информацию о лиде и его взращивании.

При расчете предиктивного рейтинга модель машинного обучения учитывает следующие основные данные лида и связанных объектов:

- Тип потребности лида.
- Наличие квалифицированного контакта и его характеристики (роль, тип, департамент, должность, наличие мобильного телефона, наличие рабочего телефона).

При отсутствии характеристик контакта на странице лида, система проверит, заполнены ли они на странице контакта.

• Наличие квалифицированного контрагента и его характеристики (категория, отрасль, тип, количество сотрудников, наличие веб-сайта, страна).

При отсутствии характеристик контрагента на странице лида, система проверит, заполнены ли они на странице контрагента.

- Данные о привлечении лида (источник, канал привлечения, наличие событий сайта, лендинг).
- Агрегированные показатели лида:
	- количество дней, прошедших после квалификации лида;
	- количество лидов контакта;
	- количество лидов контакта, зарегистрированных за последние 2 недели;
	- количество звонков и email-сообщений по лиду (за месяц, за квартал, всего).
	- количество дней, прошедших с последнего звонка;
	- количество дней, прошедших с последнего email-сообщения.

Отсутствие одного или нескольких параметров из приведенного списка может оказать значительное влияние на точность предиктивного рейтинга лида.

СМОТРИТЕ ТАКЖЕ

- [Как работает модель машинного обучения](#page-246-0)
- [Основные термины предиктивного анализа данных](#page-245-0)

# ГОРЯЧИЕ КЛАВИШИ

В bpm'online вы можете использовать клавиши и комбинации клавиш для более быстрой и удобной работы с приложением. Например, с помощью клавиатуры вы можете сохранять миникарточки, перемещаться по реестру записей и работать в дизайнере кампаний.

Ниже в таблице приведены наиболее частые сочетания клавиш.

#### НА ЗАМЕТКУ

В таблице приведены сочетания для OC Windows. Для Mac OC вместо клавиши Ctrl используется Command.

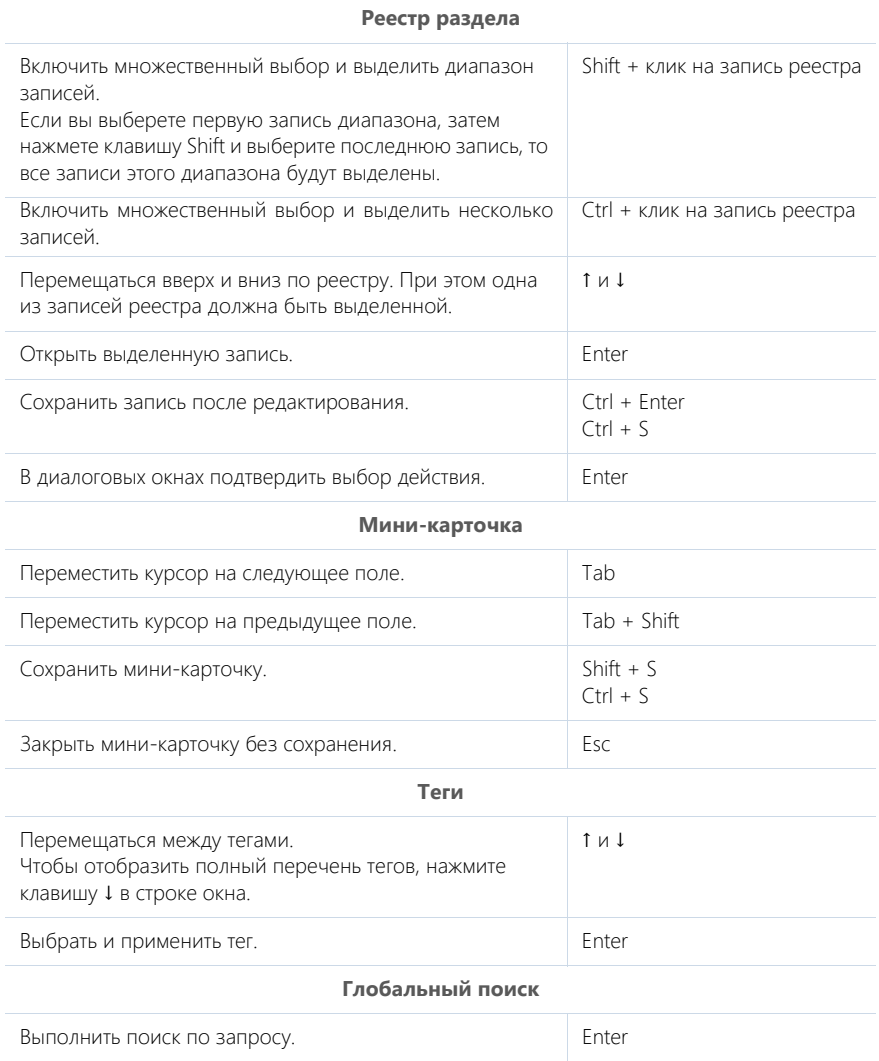

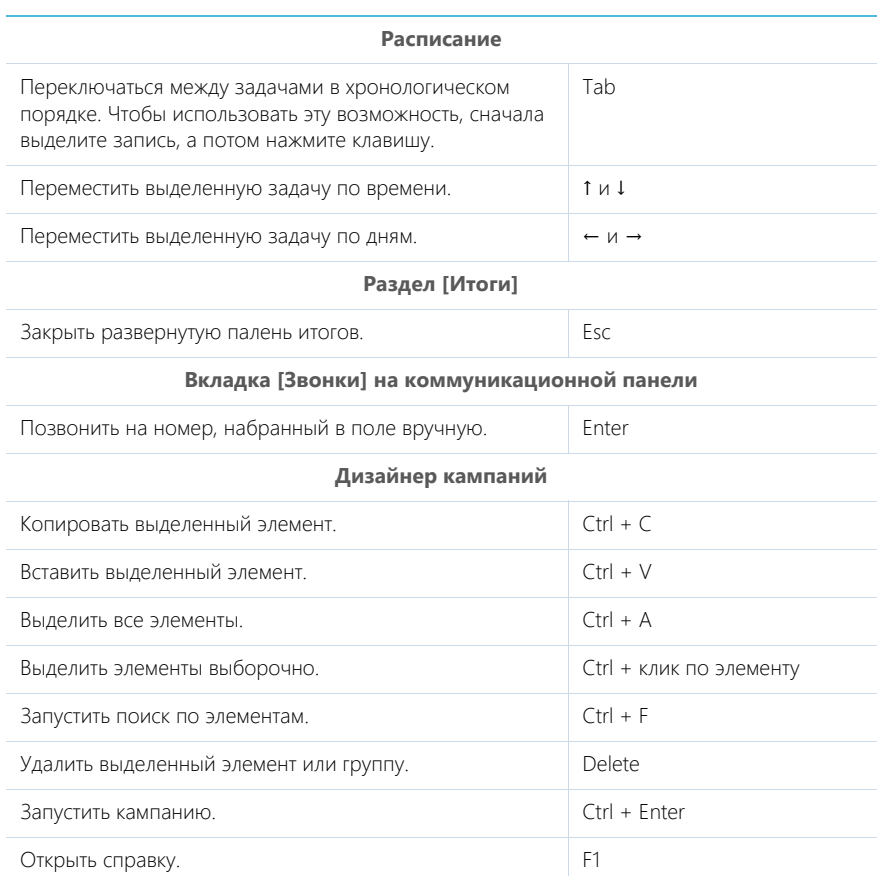

### СМОТРИТЕ ТАКЖЕ

• [Горячие клавиши дизайнера процессов](https://academy.terrasoft.ru/documents?product=BPMS&ver=7&id=1938)

# РАЗДЕЛЫ BPM'ONLINE SALES

### СОДЕРЖАНИЕ

- [Раздел \[Лиды\]](#page-257-0)
- [Раздел \[Контрагенты\]](#page-276-0)
- [Раздел \[Контакты\]](#page-290-0)
- [Раздел \[Сотрудники\]](#page-305-0)
- [Раздел \[Активности\]](#page-316-0)
- [Раздел \[Продукты\]](#page-363-0)
- [Раздел \[Продажи\]](#page-372-0)
- [Раздел \[Договоры\]](#page-326-0)
- [Раздел \[Заказы\]](#page-331-0)
- [Раздел \[Счета\]](#page-355-0)
- [Раздел \[Документы\]](#page-361-0)
- [Раздел \[Проекты\]](#page-401-0)
- [Раздел \[Планирование\]](#page-414-0)
- [Раздел \[База знаний\]](#page-419-0)
- [Раздел \[Лента\]](#page-421-0)
- [Раздел \[Итоги\]](#page-426-0)

# <span id="page-257-0"></span>РАЗДЕЛ [ЛИДЫ]

Лид (lead) — это факт потребности клиента в ваших товарах и услугах. Например, основанием для создания лида является регистрация новых посетителей на вашем веб-сайте, получение вами визиток заинтересованных лиц во время проведенной выставки, звонок от контактного лица, ранее интересовавшегося вашими услугами. Работайте как с данными тех клиентов, которые уже готовы к сделке, так и тех, которым потребуется дополнительное время, чтобы решиться на покупку.

Лид может быть зарегистрирован вручную в bpm'online или импортирован в систему из файла Excel.Также лид может создаваться в системе автоматически, если настроена передача лидов с посадочных страниц — лендингов.

#### НА ЗАМЕТКУ

Если в bpm'online в записи лендинга установлен признак [Создавать контакт], то при заполнении клиентом формы этого лендинга в bpm'online будет автоматически создаваться не только лид, но и контакт.

В разделе ЛИДЫ вы можете вести весь процесс взращивания лидов — от первого факта заинтересованности до перевода лида в продажу. Фиксируйте средства связи и основные данные потенциальных клиентов, отслеживайте источники, благодаря которым получен лид, определяйте портфель потребностей лида, его перспективность и потенциал.

### ПРЕДСТАВЛЕНИЯ

Раздел содержит два представления:

- — реестр лидов. Отображает лиды в виде списка записей. Перечень и назначение колонок реестра рассмотрены в описании страницы лида. [Подробнее >>>](#page-260-0)
- $\frac{100}{2}$  аналитика по лидам. Отображает графики, единичные показатели и рейтинги, используемые для анализа лидов. [Подробнее >>>](#page-269-0)

#### ДАЛЕЕ В ЭТОЙ ГЛАВЕ

- [Процесс управления лидом](#page-258-0)
- Страница лила
	- [Основные данные](#page-260-1)
	- [Вкладка \[Исходные данные\]](#page-261-0)
	- [Вкладка \[Данные о потребности\]](#page-261-1)
	- [Вкладка \[Хронология\]](#page-262-0)
	- Вкладка [История]
	- [Вкладка \[Файлы и примечания\]](#page-263-0)
	- [Вкладка \[Лента\]](#page-263-1)
- [Квалификация лида](#page-264-0)
- [Распределение лида](#page-264-1)
- [Перевод лида в продажу](#page-266-0)
- [Ожидание продажи](#page-268-1)
- [Поиск дублей лидов](#page-268-0)
- [Действия раздела \[Лиды\]](#page-269-1)
- [Аналитика раздела \[Лиды\]](#page-269-0)

• Часто залаваемые вопросы по лилам

#### СМОТРИТЕ ТАКЖЕ

• [Страница записи раздела](https://academy.terrasoft.ru/documents?product=base&ver=7&id=1765)

# <span id="page-258-0"></span>ПРОЦЕСС УПРАВЛЕНИЯ ЛИДОМ

Процесс управления лидом начинается с квалификации лида и продолжает выполняться по мере работы с лидом. При этом изменяются стадии лида. По ходу процесса в системе могут создаваться активности, от результата выполнения которых зависит, по какому сценарию процесс будет выполняться далее.

### НА ЗАМЕТКУ

По умолчанию работа в разделе ведется по бизнес-процессу. Чтобы получить возможность более гибко работать в разделе по кейсу, необходимо отключить встроенный бизнес-процесс, очистить значение системной настройки [Процесс управления лидом] и сохранить ее, а затем настроить кейс в дизайнере кейсов.

#### ДАЛЕЕ В ЭТОЙ ГЛАВЕ

- [Работа по процессу](#page-258-1)
- [Какие стадии проходит лид](#page-259-0)

#### СМОТРИТЕ ТАКЖЕ

- [Квалификация лида](#page-264-0)
- [Распределение лида](#page-264-1)
- [Перевод лида в продажу](#page-266-0)
- [Ожидание продажи](#page-268-1)
- [Часто задаваемые вопросы по лидам](#page-271-0)

### <span id="page-258-1"></span>РАБОТА ПО ПРОЦЕССУ

Чтобы начать работу по процессу, нажмите на кнопку [Квалифицировать], которая отображается в реестре при выборе записи лида либо странице нового лида.

Для ведения лида по процессу или кейсу используйте **индикатор стадий** и **панель действий**, которые находятся в верхней части страницы лида (Рис. 254). С помощью индикатора стадий вы можете перейти к любой стадии кейса, пропустив неактуальную стадию или вернувшись на один из предыдущих этапов работы с лидом.

Прямо со страницы лида, на панели действий, можно работать с активностями, которые создаются в процессе управления лидом. Детали потребности, история работы с лидом и другая необходимая информация доступны в блоке вкладок. В ходе работы используйте подсказки,

отображаемые при наведении курсора на значок  $\Box$ .

**Рис. 254** — Продвижение по процессу управления лидом

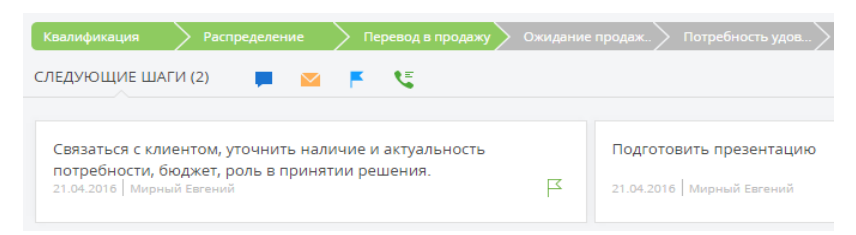

#### СМОТРИТЕ ТАКЖЕ

- Какие сталии проходит лид
- [Часто задаваемые вопросы по лидам](#page-271-0)

### <span id="page-259-0"></span>КАКИЕ СТАДИИ ПРОХОДИТ ЛИД

В ходе работы над процессом система автоматически создает связанные активности и подсказывает следующие действия:

1. Квалификация:

Заполните данные контакта и контрагента, определите потребность клиента. [Подробнее >>>](#page-264-0)

2. Распределение:

Назначьте ответственного по лиду. [Подробнее >>>](#page-264-1)

3. Перевод в продажу:

На вкладке [История] страницы лида откройте активность "Связаться с клиентом, уточнить наличие и актуальность потребности, бюджет, роль в принятии решения". Для дальнейшей работы с лидом укажите результат задачи "Перевести в продажу". После сохранения результатов будет создана активность "Укажите информацию, необходимую для перевода в продажу". [Подробнее >>>](#page-266-0)

4. Ожидание продажи:

После заполнения полей активности "Укажите информацию, необходимую для перевода в продажу", лид будет переведен в продажу и останется на стадии "Ожидание продажи" до ее закрытия. Связанная с лидом продажа создается автоматически и отображается на вкладке [История] страницы лида. [Подробнее >>>](#page-268-1)

5. Потребность удовлетворена.

#### СМОТРИТЕ ТАКЖЕ

- [Работа по процессу](#page-258-1)
- [Квалификация лида](#page-264-0)
- [Распределение лида](#page-264-1)
- [Перевод лида в продажу](#page-266-0)
- [Ожидание продажи](#page-268-1)
- [Часто задаваемые вопросы по лидам](#page-271-0)

# <span id="page-260-0"></span>СТРАНИЦА ЛИДА

В bpm'online лид может быть создан несколькими способами:

- добавлен вручную в разделе [Лиды];
- получен при [импорте](https://academy.terrasoft.ru/documents?product=base&ver=7&id=1252) из файла Excel;
- создан автоматически при посещении [посадочной страницы](#page-432-0) потенциальным клиентом.

В левой части страницы лида представлены информационные блоки — **профили**, содержащие основные данные о лиде, например, информацию о потребности, о компании или частном лице, чья потребность была зафиксирована, а также информацию о контактном лице.

В правой верхней части страницы лида размещен **индикатор стадий**, с помощью которого можно отслеживать и выполнять стадии процесса управления лидом. Под ним — **панель действий**, на которой отображаются активности, созданные в ходе работы с лидом, посты в ленте, email-сообщения.

Под панелью действий отображаются вкладки, содержащие детальную информацию о потребности, историю работы с лидом и другую необходимую информацию.

### <span id="page-260-1"></span>ОСНОВНЫЕ ДАННЫЕ

### Профиль лида

Основная информация о лиде.

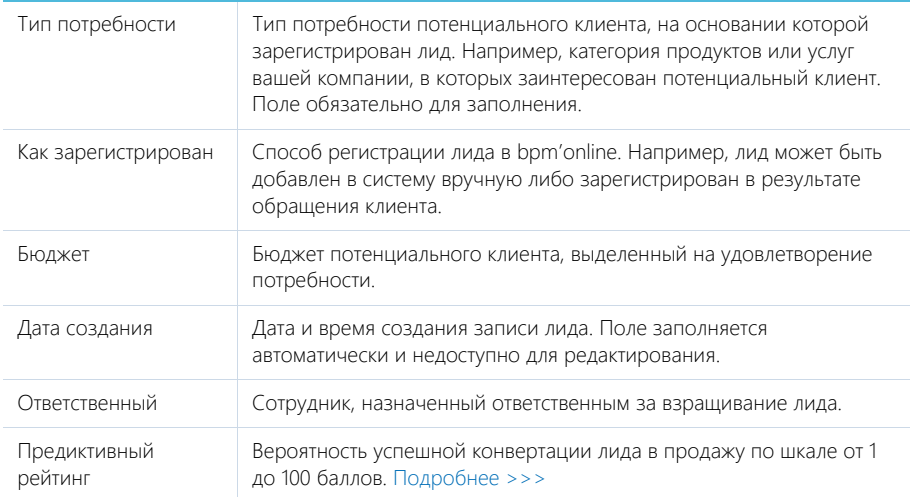

### Профили контакта и контрагента

Под профилем с основной информацией о лиде размещены профили контрагента и контакта. В **профиле контрагента** отображаются поля с названием, адресом web-сайта и категорией компании, чья потребность фиксируется. В **профиле контакта** отображается ФИО контактного лица, его должность и мобильный телефон.

Если при создании записи лида в системе были указаны все необходимые данные, они автоматически отобразятся в профилях на странице лида после квалификации. Также профили могут быть дополнены основными данными на этапе квалификации. [Подробнее >>>](#page-264-0)

# <span id="page-261-0"></span>ВКЛАДКА [ИСХОДНЫЕ ДАННЫЕ]

#### Регистрационные данные

Деталь содержит информацию о контакте, от которого зафиксирована потребность.

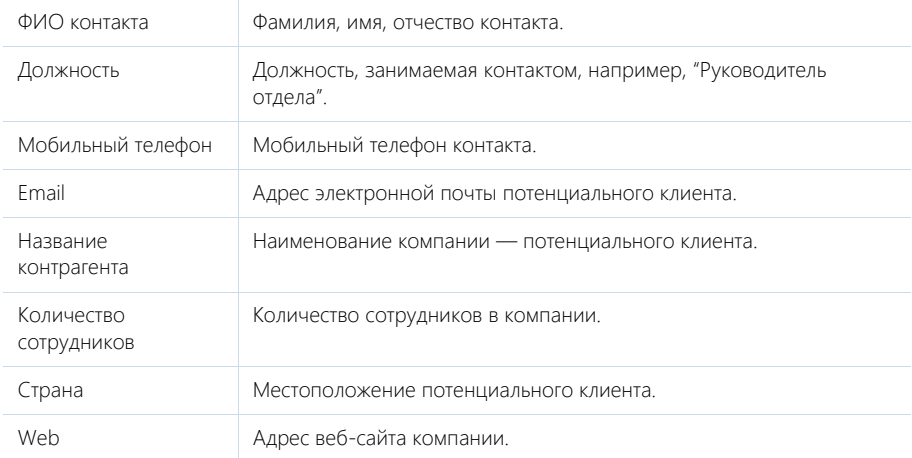

### Похожие лиды

Деталь содержит список лидов, которые совпадают по параметрам, настроенным в [правилах](#page-268-0) [поиска дублей лидов.](#page-268-0) Например, на детали [Похожие лиды] отобразится запись с одинаковыми ФИО контакта, email-адресом и типом потребности.

# <span id="page-261-1"></span>ВКЛАДКА [ДАННЫЕ О ПОТРЕБНОСТИ]

На вкладке содержится уточняющая информация о потребностях потенциального клиента.

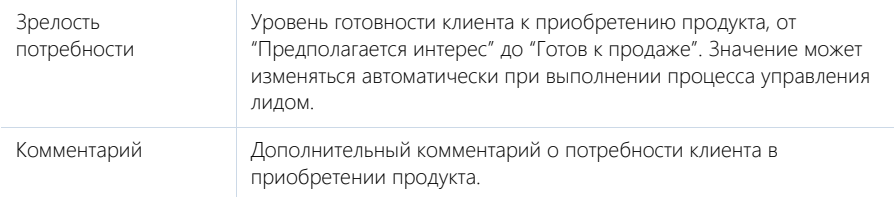

#### Характеристики

Деталь для фиксации перечня специфических характеристик потребности.

### Продукты

Деталь предназначена для формирования списка продуктов, по которым зафиксирован интерес.

Вы можете добавить на деталь только те продукты, которые настроены для выбранного типа потребности.

#### НА ЗАМЕТКУ

Настроить продукты для типа потребности можно по действию [Настроить типы потребностей], которое доступно в меню действий раздела [Лиды].

## ВКЛАДКА [ПРИВЛЕЧЕНИЕ ЛИДА]

На вкладке фиксируется информация о том, каким способом был привлечен лид.

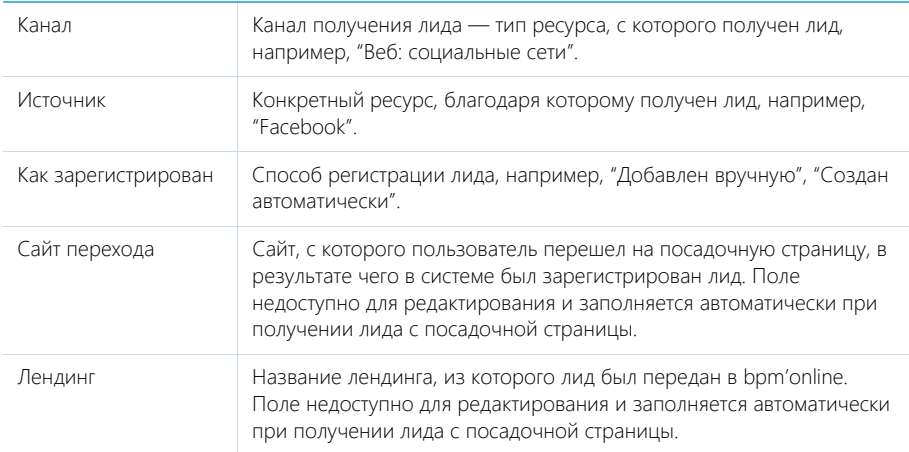

# <span id="page-262-0"></span>ВКЛАДКА [ХРОНОЛОГИЯ]

На вкладке содержатся представленные в хронологическом порядке записи системы, связанные с лидом. [Подробнее >>>](https://academy.terrasoft.ru/documents?product=base&ver=7&id=1873)

# ВКЛАДКА [ДАННЫЕ О СДЕЛКЕ]

На вкладке фиксируется детальная информация о сделке, связанной с лидом.

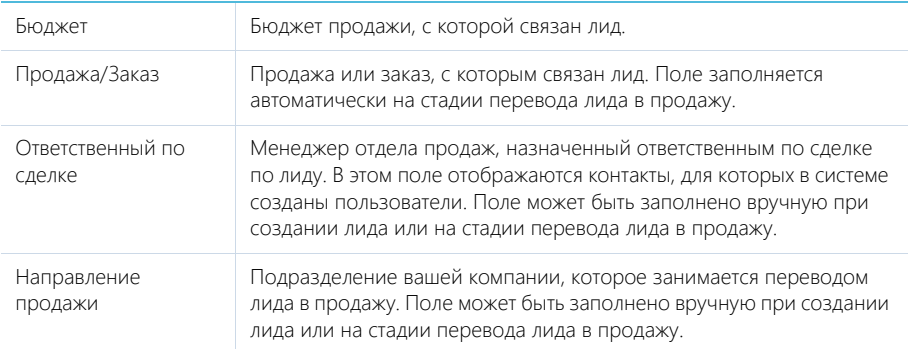

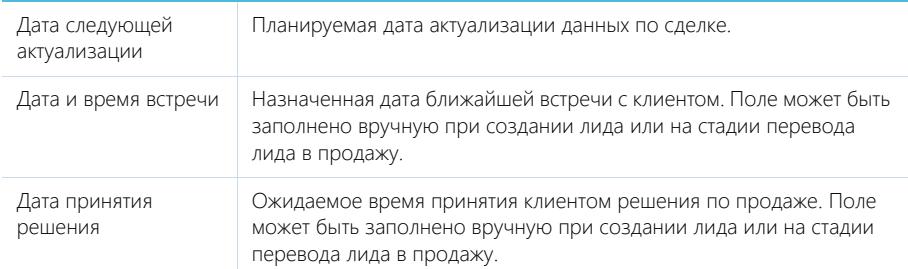

### ВКЛАДКА [ИСТОРИЯ]

На вкладке содержатся записи системы, связанные с лидом.

### Стадии

Стадии, которые проходит лид. Данные на детали добавляются автоматически при переводе лида по стадиям и недоступны для редактирования.

#### Активности

Задачи, которые связаны с данным лидом. Отображает информацию из [раздела \[Активности\].](#page-316-0) Связь активности с лидом осуществляется по полю [Лид] страницы активности.

### Звонки

Список входящих и исходящих звонков по данному лиду. Отображает информацию из [раздела](#page-429-0) [\[Звонки\].](#page-429-0) Связь звонка с лидом осуществляется по полю [Лид] страницы звонка.

### Email

Список сообщений, которые связаны с данным лидом. Связь email-сообщения с лидом осуществляется по полю [Лид] страницы email-сообщения.

### <span id="page-263-0"></span>ВКЛАДКА [ФАЙЛЫ И ПРИМЕЧАНИЯ]

Дополнительная информация по лиду, а также файлы и ссылки на веб-ресурсы, касающиеся лида. [Подробнее >>>](https://academy.terrasoft.ru/documents?product=base&ver=7&id=1297)

#### Файлы и ссылки

Используется для хранения файлов и ссылок, которые характеризуют лид. Например, на деталь можно добавить документы, отражающие историю взаимодействия с лидом, или полезные ссылки.

### Примечания

Деталь предназначена для хранения любой дополнительной текстовой информации о лиде. Вы можете редактировать и форматировать текст примечаний непосредственно на детали. При переходе на другую вкладку страницы лида информация на детали [Примечания] сохраняется.

### <span id="page-263-1"></span>ВКЛАДКА [ЛЕНТА]

Сообщения ленты, связанные с лидом.

#### СМОТРИТЕ ТАКЖЕ

- [Поиск дублей лидов](#page-268-0)
- [Процесс управления лидом](#page-258-0)
- [Часто задаваемые вопросы по лидам](#page-271-0)

# <span id="page-264-2"></span><span id="page-264-0"></span>КВАЛИФИКАЦИЯ ЛИДА

Стадия квалификации лида является частью [процесса управления лидом](#page-258-0) и предназначена для проверки полноты информации о контакте и контрагенте, с которыми связан лид. Стадия начинается после сохранения информации о лиде.

Если вы уверены, что для дальнейшей работы с лидом достаточно информации, квалифицируйте лид, не переходя на его страницу. Для этого выберите запись в реестре и нажмите на кнопку [Квалифицировать].

Если данные о связанных с лидом контакте и контрагенте требуют проверки и дополнения, нажмите на кнопку [Открыть], которая отображается при выборе записи лида в реестре. Заполните информационные блоки — профили контакта и контрагента в левой части страницы лида. В профилях можно как добавить новые записи контрагента или контакта, так и выбрать из существующих.

Вы также можете ввести информацию о контакте и контрагенте на вкладке [Исходные данные]. Дополните информацию о контакте и контрагенте, например, данными о номерах телефонов, web-сайте. После проверки и ввода всех необходимых данных на странице нажмите на кнопку [Квалифицировать].

### НА ЗАМЕТКУ

Если на вкладке [Исходные данные] вы ввели ФИО контакта или название контрагента, то на этапе квалификации в системе автоматически будет создана запись нового контакта или контрагента.

Если информация о клиенте неактуальна, дисквалифицируйте лид для прекращения дальнейших коммуникаций, нажав на соответствующую кнопку на панели стадий.

#### СМОТРИТЕ ТАКЖЕ

- [Распределение лида](#page-264-1)
- [Перевод лида в продажу](#page-266-0)
- [Часто задаваемые вопросы по лидам](#page-271-0)

# <span id="page-264-1"></span>РАСПРЕДЕЛЕНИЕ ЛИДА

Стадия распределения лида является частью [процесса управления лидом.](#page-258-0) На этой стадии назначается ответственный по дальнейшей работе с лидом и определяется стратегия взращивания. Поскольку часто ответственный по лиду назначается на стадии квалификации, после квалификации лид переводится на стадию "Перевод в продажу", при этом стадия "Распределение" пропускается. При необходимости вы можете вернуться к этой стадии процесса и указать ответственных за перевод лида в продажу, а также определить дальнейшую стратегию работы с лидом. Вы можете продолжить работу и перевести лид в продажу, зафиксировать отложенный интерес и продолжить взращивание потребности, или прекратить взаимодействие с клиентом, если потребность более не актуальна.

Для перехода к стадии распределения нажмите на кнопку [Распределение] на индикаторе стадий, в верхней части страницы лида. В процессе перевода лида на данную стадию будет

создана страница "Управление Лидами: Распределение", которая отобразится на панели действий. Нажав на кнопку [Выполнить], вы перейдете к странице распределения лида.

### ДАЛЕЕ В ЭТОЙ ГЛАВЕ

- [Страница распределения лида](#page-265-0)
- [Результат распределения лида](#page-266-1)

### <span id="page-265-0"></span>СТРАНИЦА РАСПРЕДЕЛЕНИЯ ЛИДА

### ОСНОВНАЯ ИНФОРМАЦИЯ

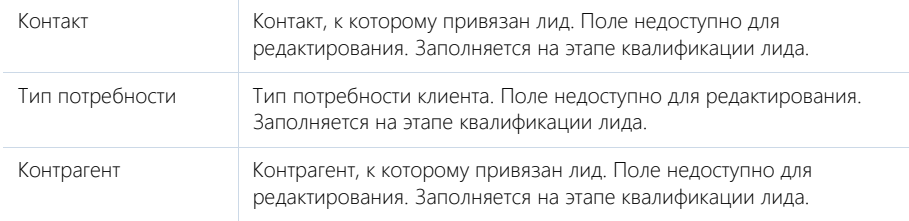

### ВКЛАДКА [ПЕРЕВОД В ПРОДАЖУ]

На вкладке укажите данные, необходимые для перевода лида в продажу.

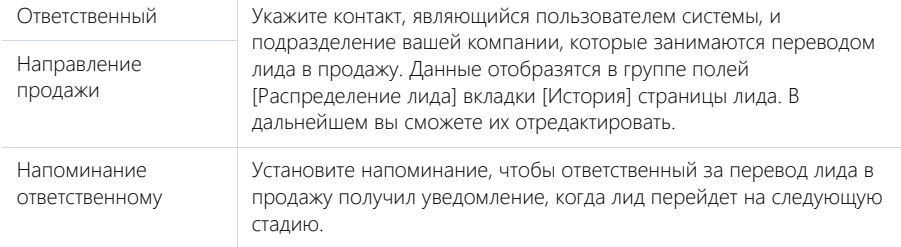

#### Данные контакта, данные контрагента

В группах полей отображаются данные контакта и контрагента, связанных с лидом. Информационные поля. Заполняются на странице лида и на этапе квалификации.

### ВКЛАДКА [ДАННЫЕ О ПОТРЕБНОСТИ]

На вкладке отображаются характеристики потребности клиента. Например, тип потребности, ее зрелость, стадия, на которой находится лид. Также на вкладку можно добавить список продуктов, по которым зафиксирован лид. Если в ходе работы с лидом вы определили другие потребности данного клиента, добавьте их на этой же вкладке.

### Параметры

Деталь для указания дополнительных параметров по лиду. Параметры отображаются в виде полей, настроенных для выбранного типа потребности.

## ВКЛАДКА [ВХОДИТ В ГРУППЫ]

На вкладке отображается перечень групп, в которые входит связанный с лидом контакт. Для включения контакта в группу нажмите на кнопку  $+$ . Откроется перечень групп раздела [Контакты], в которые еще не включен данный контакт. Для исключения контакта из группы выберите команду [Удалить] меню кнопки [Действия].

СМОТРИТЕ ТАКЖЕ

- [Результат распределения лида](#page-266-1)
- [Перевод лида в продажу](#page-266-0)
- [Часто задаваемые вопросы по лидам](#page-271-0)

### <span id="page-266-1"></span>РЕЗУЛЬТАТ РАСПРЕДЕЛЕНИЯ ЛИДА

После уточнения и ввода необходимой информации на странице распределения определите стратегию дальнейшей работы с клиентом.

Если интерес клиента подтвержден, переведите лид на следующую стадию для уточнения потребности. Для этого в меню кнопки [Распределить] выберите команду [Начать перевод в продажу]. В результате лид будет переведен на стадию "Перевод в продажу". Если на странице распределения был установлен признак [Напоминание ответственному], то для контакта, назначенного ответственным за перевод лида в продажу, дополнительно будет создано уведомление.

Если в данный момент общение с клиентом не целесообразно, но у клиента сохранился отложенный интерес, то в меню кнопки [Распределить] выберите команду [Продолжить взращивание]. В результате лид останется на стадии распределения, в дальнейшем вы сможете продолжить работу по процессу.

Если же вы получили достоверную информацию об отсутствии у клиента интереса к данной потребности, выберите результат [Потребность отсутствует]. Лид будет переведен на стадию "Потребность отсутствует", работа по процессу с этим лидом будет прекращена.

#### СМОТРИТЕ ТАКЖЕ

- [Перевод лида в продажу](#page-266-0)
- [Часто задаваемые вопросы по лидам](#page-271-0)

# <span id="page-266-0"></span>ПЕРЕВОД ЛИДА В ПРОДАЖУ

Стадия перевода лида в продажу является частью [процесса управления лидом.](#page-258-0) Перевод лида на данную стадию происходит автоматически, после его квалификации. На этом этапе необходимо связаться с клиентом и уточнить детали сделки. Оценив потенциал клиента, вы сможете передать его в работу определенному менеджеру по продажам с учетом квалификации и специализации менеджера. В результате можно запустить продажу или оформить заказ по данному клиенту. А если у клиента сохранился отложенный интерес, вы можете вернуть лид на распределение для продолжения взращивания.

В bpm'online на этой стадии создается задача, которая отображается на панели действий. Выполните задачу, нажав на ее заголовок либо на кнопку [Выполнить] в теле задачи. Поля данной задачи заполнены следующим образом:

• [Заголовок] — "Связаться с клиентом, уточнить наличие и актуальность потребности, бюджет, роль в принятии решения";

- [Ответственный] контакт, ответственный за распределение лида. Если на этапе распределения ответственный не был указан, то в поле указывается автор задачи;
- [Автор] контакт, который создал задачу;
- [Начало] время перевода лида в продажу (т.е. выбора результата распределения [Перевести в продажу]);
- [Завершение] время, в которое предполагается завершение продажи;
- [Отображать в расписании] признак, который определяет, будет ли задача отображаться в расписании;
- [Приоритет] приоритет выполнения задачи, например, "Средний";
- [Категория] категория задачи, например, "Выполнить";
- В задаче также заполняются поля [Лид], [Контакт] и [Контрагент] группы полей [Связи].

Ход дальнейшего выполнения процесса зависит от результата выполнения задачи.

### ОФОРМЛЕНИЕ ЗАКАЗА

Если клиент готов оформить заказ, установите результат задачи "Оформить заказ". При этом лид переводится на стадию "Ожидание продажи", а на странице лида устанавливается зрелость потребности "Готов к продаже".

# ПЕРЕВОД В ПРОДАЖУ

Если вы готовы стартовать продажу по клиенту, установите результат задачи "Перевести в продажу". Система предложит ввести дополнительный комментарий по продаже, после чего сформируется новая задача по внесению информации, необходимой для перевода лида в продажу. В ходе ее выполнения заполните следующие поля.

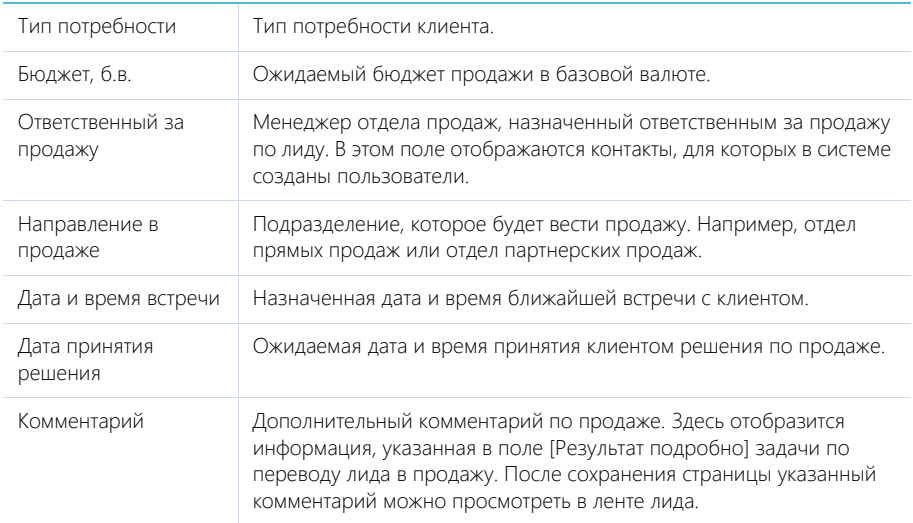

Введенные данные отобразятся в группе полей [Перевод в продажу] на вкладке [История] страницы лида. Впоследствии вы сможете их отредактировать.

После сохранения страницы в ленту лида добавляется комментарий по продаже. Лид переводится на стадию "Ожидание продажи". На странице лида устанавливается зрелость потребности "Готов к продаже".

### ВОЗВРАТ НА РАСПРЕДЕЛЕНИЕ

Если в данный момент потребность клиента отсутствует, но с ним можно продолжить коммуникации и перспектива заключения сделки сохраняется, выберите результат выполнения задачи "Вернуть на распределение". При этом лид возвращается на стадию "Распределение", а на странице лида устанавливается зрелость потребности "Проявлен интерес".

### ПЕРЕНОС ЗАДАЧИ

Если требуется отложить выполнение задачи на определенный период, укажите результат "Перенесена". Лид остается на стадии "Перевод в продажу". При этом будет создана новая задача по переводу лида в продажу.

### ОТСУТСТВИЕ ИНТЕРЕСА

Если по результатам общения с клиентом его потребность не подтверждена, установите результат выполнения задачи "Интерес отсутствует". При этом на странице лида устанавливается зрелость потребности "Отсутствует интерес". Лид остается на стадии "Перевод в продажу". В дальнейшем, при возобновлении потребности клиента, вы сможете продолжить работу по процессу.

#### СМОТРИТЕ ТАКЖЕ

- [Ожидание продажи](#page-268-1)
- [Часто задаваемые вопросы по лидам](#page-271-0)

### <span id="page-268-1"></span>ОЖИДАНИЕ ПРОДАЖИ

На данной стадии работа по процессу управления лидом завершается. В разделе ПРОДАЖИ создается продажа на основании лида. По данной продаже стартует процесс корпоративных продаж. В дальнейшем при успешном завершении процесса корпоративных продаж лид переводится на конечную стадию — "Потребность удовлетворена".

#### СМОТРИТЕ ТАКЖЕ

• [Процесс корпоративных продаж](#page-385-0)

# <span id="page-268-0"></span>ПОИСК ДУБЛЕЙ ЛИДОВ

Поиск дублей лидов помогает оперативно получить информацию о схожих потребностях ваших клиентов для разработки тактики последующего взращивания лида и вовремя дисквалифицировать продублированные лиды. В отличие от поиска дублей контактов и контрагентов, поиск дублей лидов не запускается вручную, а выполняется автоматически при создании нового лида. Его результаты отображаются автоматически на детали [Похожие лиды] страницы лида. Слияние дублей в разделе [Лиды] не предусмотрено, так как схожие потребности могут возникнуть у ваших клиентов в разные периоды времени.

Поиск дублей лидов в bpm'online выполняется согласно правил поиска дублей, объединенных в группу "Похожие лиды". Чтобы включить или отключить действие отдельных преднастроенных правил:

1. Перейдите в дизайнер системы.

- 2. Перейдите по ссылке [Правила поиска дублей].
- 3. В меню "Фильтр" выберите [Показать группы].
- 4. В списке групп выберите группу "Похожие лиды". В реестре отобразится перечень преднастроенных правил поиска дублей лидов.
- 5. Выберите в списке правило, выполнение которого необходимо выключить или включить и нажмите на кнопку [Открыть].
- 6. На открывшейся странице настройки правила:
	- a. Чтобы отключить выполнение правила, снимите признак [Активен].
	- b. Чтобы включить действие правила, установите для него признак [Активен] ([Рис. 255](#page-269-2))

<span id="page-269-2"></span>**Рис. 255** — Установка признака [Активен] для правила поиска дублей лидов.

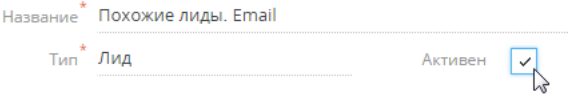

Нажмите на кнопку [Сохранить].

В результате поиск дублей лидов будет выполняться с использованием только тех правил, для которых установлен признак [Активен].

#### СМОТРИТЕ ТАКЖЕ

- [Поиск и объединение дублей](#page-150-0)
- [Часто задаваемые вопросы по лидам](#page-271-0)

# <span id="page-269-1"></span>ДЕЙСТВИЯ РАЗДЕЛА [ЛИДЫ]

Помимо стандартных, в разделе содержатся дополнительные действия.

### НАСТРОИТЬ ТИПЫ ПОТРЕБНОСТЕЙ

Открывает наполнение справочника [Типы потребностей] для редактирования. На открывшейся странице вы можете добавить или переименовать интересующую потребность либо удалить неиспользуемую. Вы можете также указать список продуктов, который соответствует тому или иному типу потребности.

# <span id="page-269-0"></span>АНАЛИТИКА РАЗДЕЛА [ЛИДЫ]

Представление ИТОГИ содержит сводные данные по информации раздела: графики, расчетные показатели, рейтинговые списки и отчеты.

#### НА ЗАМЕТКУ

Работа с аналитикой и ее настройка рассмотрены в отдельной [статье](https://academy.terrasoft.ru/documents?product=base&ver=7&id=1236).

### ВКЛАДКА [АНАЛИЗ ЛИДОВ]

Сводные данные по лидам.

### НА ЗАМЕТКУ

Фильтры, установленные в разделе, будут применены ко всем блокам вкладки.

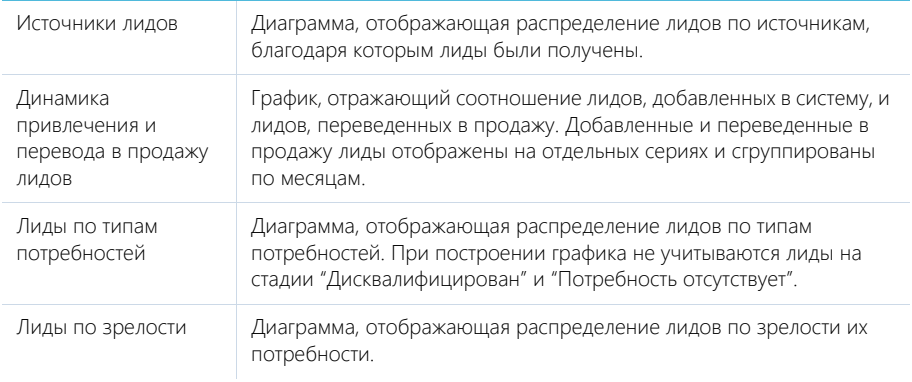

# ВКЛАДКА [ВОРОНКА ЛИДОВ]

Аналитическая информация о распределении лидов по стадиям.

### НА ЗАМЕТКУ

Фильтры, установленные в разделе, будут применены ко всем блокам вкладки, кроме показателя "Количество переведенных в продажу лидов в текущем месяце".

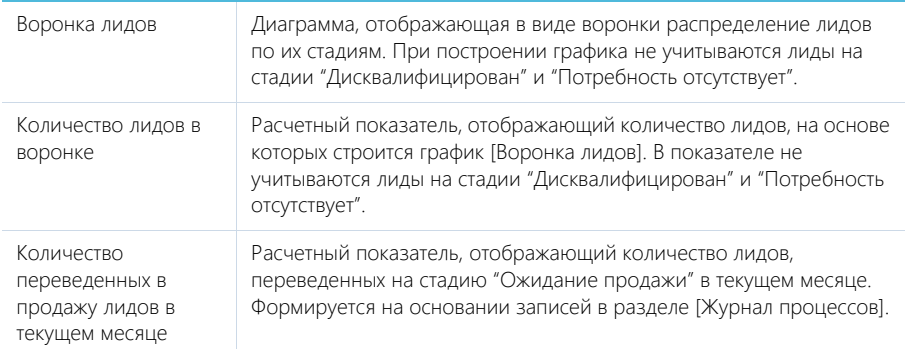

### ВКЛАДКА [ДИНАМИКА ЛИДОВ]

Аналитические данные о динамике работы с лидами..

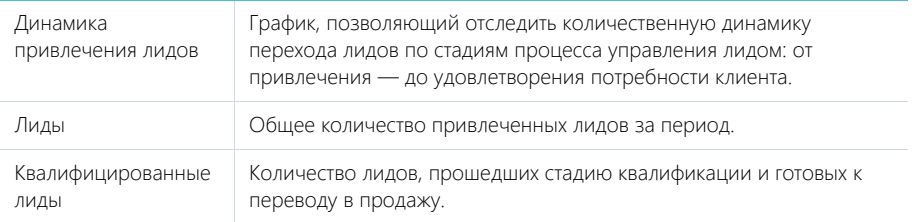

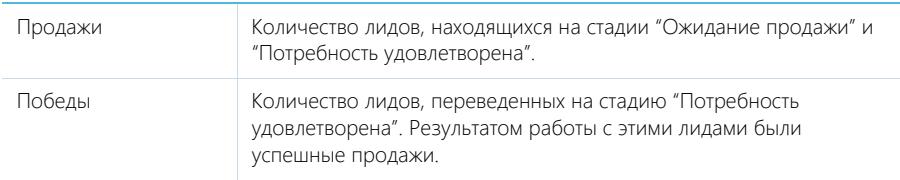

### ВКЛАДКА [ЭФФЕКТИВНОСТЬ МЕНЕДЖЕРОВ В ТЕКУЩЕМ МЕСЯЦЕ]

Аналитическая информация по результатам работы сотрудников.

### НА ЗАМЕТКУ

Фильтры, установленные в разделе, будут применены ко всем блокам вкладки.

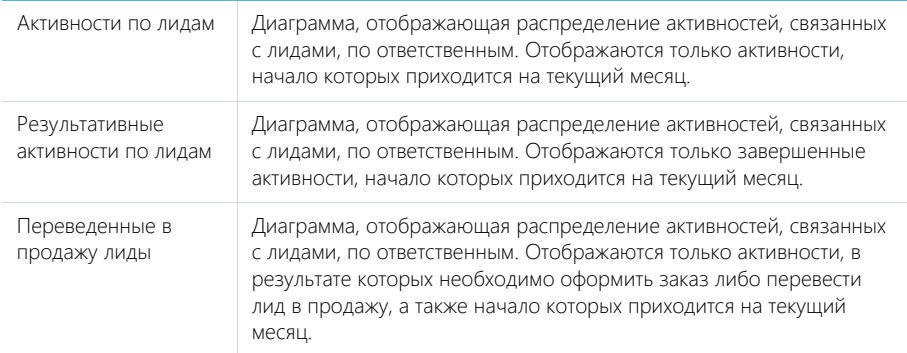

#### СМОТРИТЕ ТАКЖЕ

- [Аналитика](https://academy.terrasoft.ru/documents?product=base&ver=7&id=1236)
- [Часто задаваемые вопросы по лидам](#page-271-0)

# <span id="page-271-0"></span>ЧАСТО ЗАДАВАЕМЫЕ ВОПРОСЫ ПО ЛИДАМ

- [Как устанавливается ответственный по лиду?](#page-272-0)
- [Для чего используется действие "Продолжить взращивание"? Лид остается на стадии](#page-272-1)  ["Распределение", для него, по сути, ничего не меняется](#page-272-1)
- [В чем разница между источником и каналом привлечения лида?](#page-272-2)
- [В чем отличие полей \[Контрагент\] и \[Название контрагента\] на странице лида?](#page-272-3)
- [Какая логика автоматического создания контактов?](#page-273-0)
- [Какие данные со страницы лида попадают на страницу контакта?](#page-273-1)
- [Как работает поиск контактов и контрагентов при квалификации лида?](#page-273-2)
- [Как запускается бизнес-процесс управления лидом?](#page-274-0)
- [Как отключить базовый подпроцесс?](#page-274-1)
- [Как изменить стандартный процесс управления лидом? Как добавить или изменить](#page-275-0)  [стадии процесса?](#page-275-0)
- [Как работает поиск дублей лидов?](#page-275-1)

## <span id="page-272-0"></span>КАК УСТАНАВЛИВАЕТСЯ ОТВЕТСТВЕННЫЙ ПО ЛИДУ?

По сути, распределение лида является действием по назначению ответственного за работу с данным лидом: уточнение потребности, принятие решения о необходимости продолжить взращивание или о переводе лида в продажу.

В процессе управления лидом данное действие не является обязательным и может быть выполнено на любом этапе работы с лидом, кроме финальных ("Ожидание продажи" и "Потребность удовлетворена").

Поскольку назначение ответственного не является обязательным действием, этап "Распределение" пропускается, и после квалификации лид переходит на этап "Перевод в продажу". При этом вы можете вернуться к распределению лида, нажав на соответствующую стадию на индикаторе стадий (находится в верхней части страницы лида), либо перейти на вкладку [История] и указать ответственного контакта на детали [Распределение лида].

### <span id="page-272-1"></span>ДЛЯ ЧЕГО ИСПОЛЬЗУЕТСЯ ДЕЙСТВИЕ "ПРОДОЛЖИТЬ ВЗРАЩИВАНИЕ"? ЛИД ОСТАЕТСЯ НА СТАДИИ "РАСПРЕДЕЛЕНИЕ", ДЛЯ НЕГО, ПО СУТИ, НИЧЕГО НЕ МЕНЯЕТСЯ

Решение перевести лид в продажу или продолжить взращивание принимается на основании того, достаточно ли информации для старта продажи и готов ли клиент к оформлению сделки. Если на данном этапе потребность клиента отсутствует, но с ним можно продолжить коммуникации и перспектива заключения сделки сохраняется, принимается решение продолжить взращивание.

В ходе взращивания вы можете определить стратегию работы с лидом: уточнить потребности клиента, указать недостающие данные.

В результате лид останется на стадии распределения, но в дальнейшем вы сможете продолжить работу по процессу. В ином случае вам бы пришлось перевести лид на этап «Потребность отсутствует» и такой лид был бы недоступен для дальнейшей работы.

## <span id="page-272-2"></span>В ЧЕМ РАЗНИЦА МЕЖДУ ИСТОЧНИКОМ И КАНАЛОМ ПРИВЛЕЧЕНИЯ ЛИДА?

Канал привлечения лида — это тип информационного ресурса, задействованного для привлечения лида, например, поисковые системы, социальные сети, медиа-ресурсы. А источник лида — это конкретный информационный ресурс, с которого в систему поступил лид, например, поисковая система Google, социальная сеть Facebook.

# <span id="page-272-3"></span>В ЧЕМ ОТЛИЧИЕ ПОЛЕЙ [КОНТРАГЕНТ] И [НАЗВАНИЕ КОНТРАГЕНТА] НА СТРАНИЦЕ ЛИДА?

Данные о контрагенте встречаются на странице лида дважды:

- В центральной части страницы на детали [Регистрационные данные] вкладки [Исходные данные]. Поля на данной детали заполняются автоматически при создании нового лида в системе и исключительно теми данными, которые пользователь указал при регистрации на посадочной странице. Т.е. если при регистрации на посадочной странице пользователь не указал название компании, то поле [Контрагент] на детали [Регистрационные данные] останется незаполненным.
- В левой части страницы лида размещен профиль контрагента. Данный элемент интерфейса позволяет на основании регистрационных данных с вкладки [Исходные

данные] зарегистрировать в системе нового контрагента либо связать существующего контрагента с данным лидом. Т.е. если при регистрации пользователь указал название контрагента, который уже зарегистрирован в разделе [Контрагенты] в bpm'online, система подтянет в профиль данные такого контрагента и позволит связать его с зарегистрированным лидом.

### <span id="page-273-0"></span>КАКАЯ ЛОГИКА АВТОМАТИЧЕСКОГО СОЗДАНИЯ КОНТАКТОВ?

Контакт создается в системе автоматически одновременно с созданием в системе нового лида, поступившего с лендинга, и при условии, что на странице лендинга установлен признак [Создавать контакт].

При добавлении лида вручную:

- В случае, если лид создается по существующему контакту, то на этапе квалификации такой контакт подтянется в соответствующий профиль на странице лида, и вы сможете связать записи лида и контакта, воспользовавшись опцией [Выбрать из похожих].
- Если контакт, указанный в мини-карточке добавления лида, не существует в системе, то на этапе квалификации, при нажатии на кнопку [Квалифицировать], новый контакт будет добавлен в систему автоматически.

### <span id="page-273-1"></span>КАКИЕ ДАННЫЕ СО СТРАНИЦЫ ЛИДА ПОПАДАЮТ НА СТРАНИЦУ КОНТАКТА?

Все основные данные, например, ФИО контакта, его средства связи, передаются со страницы лида на страницу контакта при автоматическом создании контакта в системе.

### <span id="page-273-2"></span>КАК РАБОТАЕТ ПОИСК КОНТАКТОВ И КОНТРАГЕНТОВ ПРИ КВАЛИФИКАНИИ ЛИЛА?

Стандартными полями, которые содержатся в веб-форме на посадочной странице, являются поля [ФИО] и [Компания]. Заполняя их, потенциальный клиент обеспечивает заполнение полей [ФИО контакта] и [Название контрагента] на вкладке [Основная информация] страницы лида в bpm'online.

Слева на странице лида расположены профили контакта и контрагента — блоки, содержащие основную информацию о контакте и контрагенте, связанными с лидом. Кроме наличия основной информации о контакте и контрагенте, удобство профилей заключается в том, что при совпадении нескольких условий, система "подбросит" нужного контакта и/или контрагента в профиль и у вас появится возможность одним действием, нажав на кнопку [Выбрать из похожих], связать их с квалифицируемым лидом [\(Рис. 256\)](#page-274-2):

<span id="page-274-2"></span>**Рис. 256** — Связывание лида с контрагентом

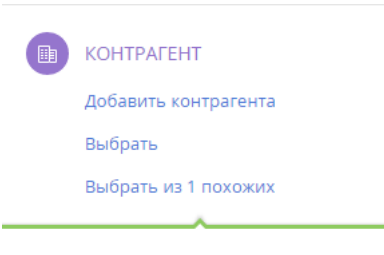

Мы нашли контрагентов, к которым можно отнести этот лид. Нажав на эту кнопку, выберите нужного контрагента в появившемся списке.

Ниже приведены условия, при выполнении которых в профиль контакта или контрагента на странице лида подтянутся похожие записи.

**Похожим считается контакт**, у которого:

- Значения полей [ФИО Контакта] и [Email] на странице лида совпадают со значениями полей [ФИО Контакта] и [Email] на странице контакта.
- Значения полей [ФИО Контакта] и [Мобильный телефон] на странице лида совпадают со значениями полей [ФИО Контакта] и [Мобильный телефон] на странице контакта.

**Похожим считается контрагент**, у которого:

- Значение поля [Название контрагента] на странице лида совпало со значением поля [Название контрагента] на странице контрагента.
- Значения полей [Название контрагента] и [Страна] на странице лида совпадают со значениями полей [Название контрагента] и [Страна] на странице контрагента.

### <span id="page-274-0"></span>КАК ЗАПУСКАЕТСЯ БИЗНЕС-ПРОЦЕСС УПРАВЛЕНИЯ ЛИДОМ?

Квалифицируя лид, вы начинаете работать по процессу. Т.е. процесс управления лидом запускается автоматически после нажатия на кнопку [Квалифицировать] и продолжает выполняться по мере работы с лидом.

Также вы можете настроить бизнес-процесс управления лидом в соответствии с вашими потребностями. Для этого необходимо создать новый бизнес-процесс или скопировать существующий процесс управления лидом и соответствующим образом его изменить, а затем указать его название в системной настройке "Бизнес-процесс управления лидом". Детальнее возможности бизнес-процессов рассмотрены документации по настройке процессов.

## <span id="page-274-1"></span>КАК ОТКЛЮЧИТЬ БАЗОВЫЙ ПОДПРОЦЕСС?

Для отключения базового подпроцесса необходимо скопировать существующий бизнеспроцесс и дать ему новое название. Затем — отключить в нем необходимый подпроцесс и указать название нового процесса в системной настройке "Бизнес-процесс управления лидом". Детальнее способы настройки и работы с бизнес-процессами рассмотрены в документации по настройке процессов.

## <span id="page-275-0"></span>КАК ИЗМЕНИТЬ СТАНДАРТНЫЙ ПРОЦЕСС УПРАВЛЕНИЯ ЛИДОМ? КАК ДОБАВИТЬ ИЛИ ИЗМЕНИТЬ СТАДИИ ПРОЦЕССА?

Вы можете удалять, изменять или добавлять стадии процесса, а также менять перечень активностей в рамках стадии, в соответствии с вашими потребностями.

Для изменения набора стадий и условий переходов между ними используйте системные справочники [Стадии лида] и [Допустимые переходы между стадиями лида].

Если же изменить необходимо логику процесса, например, активности, которые создаются в рамках каждой из стадий, то необходимо отредактировать базовый процесс.

Для этого:

- 1. Перейдите в раздел [Библиотека процессов].
- 2. Найдите в библиотеке базовый процесс, который вы хотите изменить. Процесс управления лидом состоит из нескольких подпроцессов, каждый из которых относится к соответствующей стадии. При поиске в библиотеке необходимого подпроцесса обращайте внимание на его название и наличие приставки 7.8. Например, если вам необходимо изменить стадию "Квалификация" процесса управления лидом, ищите процесс под названием "Квалификация лида v7.8.0".
- 3. Создайте копию базового процесса управления лидом по кнопке [Копировать] записи процесса в реестре.
- 4. Внесите в копию процесса необходимые изменения: вы можете изменить нужные элементы процесса, удалить элементы или добавить новые.
- 5. Сохраните отредактированную копию и опубликуйте ее.
- 6. В системной настройке "Процесс управления лидом" в поле [Значение по умолчанию] укажите название отредактированной копии.
- 7. Перейдите в исходную версию процесса корпоративных продаж и отключите его по кнопке [Действия] —> Отключить.

#### НА ЗАМЕТКУ

Детальнее инструменты управления процессами рассмотрены в документации по бизнеспроцессам bpm'online.

После выполнения описанных настроек в системе будет использоваться отредактированный вами процесс управления лидом.

# <span id="page-275-1"></span>КАК РАБОТАЕТ ПОИСК ДУБЛЕЙ ЛИДОВ?

Поиск дублей лидов помогает оперативно получить информацию о схожих потребностях ваших клиентов для разработки тактики последующего взращивания лида. Вы сможете вовремя дисквалифицировать и исключить из обработки продублированные лиды. Лиды, которые похожи на дублирующиеся, отображаются на детали [Похожие лиды] страницы лида. Детальная информация о данной функциональности представлена в отдельной [статье.](#page-268-0)

# <span id="page-276-0"></span>РАЗДЕЛ [КОНТРАГЕНТЫ]

Все сведения о компаниях-клиентах, партнерах, подрядчиках или поставщиках, с которыми осуществляется или планируется взаимодействие, должны быть собраны воедино, содержать актуальные данные и быть доступны в любой момент.

При помощи раздела КОНТРАГЕНТЫ bpm'online вы можете вести учет контактных данных, отслеживать взаимосвязи компаний, сегментировать их по различным параметрам и анализировать статистику. Например, данные о количестве сотрудников могут использоваться для оценки размера компании.

### ПРЕДСТАВЛЕНИЯ

Раздел содержит несколько представлений:

- — реестр контрагентов. Отображает информацию о контрагентах в виде списка записей. Перечень и назначение колонок реестра рассмотрены при описании [страницы](#page-276-1) [контрагента](#page-276-1).
- — аналитика по контрагентам. Отображает графики, единичные показатели и рейтинги, используемые для анализа контрагентов. [Подробнее >>>](#page-285-0)

### СОДЕРЖАНИЕ

- [Страница контрагента](#page-276-1)
	- Профиль записи Вкладка [Основная информация] Вкладка [Контакты и структура] [Вкладка \[Хронология\]](#page-282-0) Вкладка [Взаимосвязи] Вкладка [История] Вкладка [Файлы и примечания] Вкладка [Лента]
- [Поиск и объединение дублей](#page-284-0)
- [Действия раздела \[Контрагенты\]](#page-284-1)
- [Как объединить несколько компаний в холдинг/группу компаний](#page-286-0)
- [Как посмотреть историю работы по холдингу/ группе компаний](#page-288-0)

#### СМОТРИТЕ ТАКЖЕ

- [Полнота наполнения профиля](#page-301-0)
- [Страница записи раздела](https://academy.terrasoft.ru/documents?product=base&ver=7&id=1765)

#### ОБУЧАЮЩЕЕ ВИДЕО

- [Работа с группами в bpm'online](https://youtu.be/Hx6nVYN05SI?list=PLDp-M9ZGnvgH5uPrXsjxblaSWMmQ17Xt9" target=_blank)
- [Работа с тегами в bpm'online](https://youtu.be/FUOi2MlRo_k?list=PLDp-M9ZGnvgH5uPrXsjxblaSWMmQ17Xt9" target=_blank)

# <span id="page-276-1"></span>СТРАНИЦА КОНТРАГЕНТА

Запись контрагента в bpm'online может быть добавлена одним из способов:

• создана вручную;

- сохранена при [квалификации лида](#page-264-2);
- получена при [импорте](https://academy.terrasoft.ru/documents?product=base&ver=7&id=1252) из файла Excel.

### НА ЗАМЕТКУ

При создании контрагента вручную система предложит вам выбрать из списка предполагаемых контрагентов. Для этого должна быть настроена функциональность обогащения данных. Обогащение данных описано в отдельной [статье.](https://academy.terrasoft.ru/documents?product=base&ver=7&id=1641)

В левой части страницы контрагента представлены информационные блоки — профили, содержащие основные данные о контрагенте, например, наиболее важную информацию о контрагенте, об основном контакте контрагента.

В верхней части страницы размещена панель действий, на которой отображаются активности, созданные в ходе работы с контрагентом, публикации в ленте, email-сообщения.

С помощью панели действий вы с легкостью можете:

- запланировать задачу  $\Box$ ;
- $\mu$ аписать email
- $\bullet$  создать сообщение в ленте записи
- зафиксировать результаты звонка

Под панелью действий отображаются вкладки, содержащие детальную информацию о контрагенте, контактах и структуре, истории работы с контрагентом и другую необходимую информацию.

### ПРОФИЛЬ ЗАПИСИ

Общая информация о контрагенте.

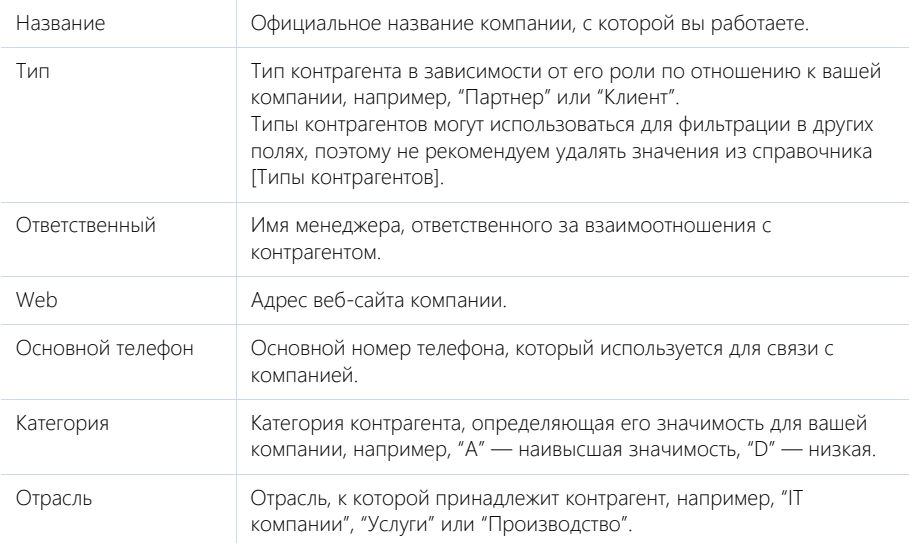

### — кнопка обогащения данными. [Подробнее >>>](https://academy.terrasoft.ru/documents?product=base&ver=7&id=1641)

### Профиль основного контакта

Под профилем с основной информацией о контрагенте размещен **профиль основного контакта**, в котором отображаются поля с ФИО, должностью, номером мобильного и рабочего телефона и email-адресом контакта, являющегося основным для контрагента.

## ВКЛАДКА [ОСНОВНАЯ ИНФОРМАЦИЯ]

Вкладка содержит основные сведения о контрагенте: поля категоризации, контактные данные, взаимосвязи с другими контактами и контрагентами, платежные реквизиты.

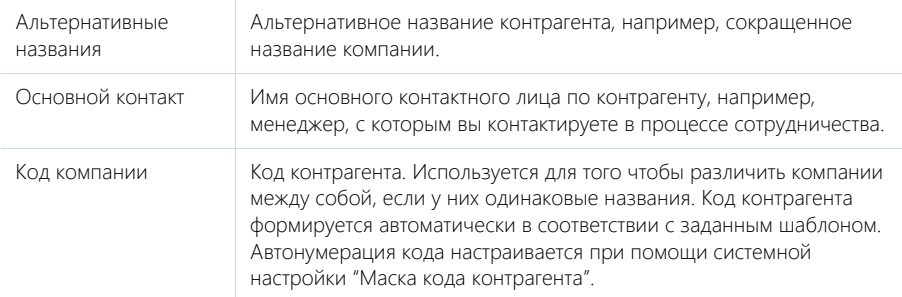

### Категоризация

Дополнительная информация о контрагенте.

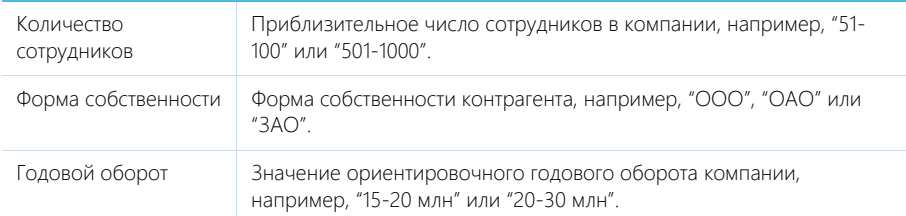

### Адреса

Список всех доступных адресов контрагента.

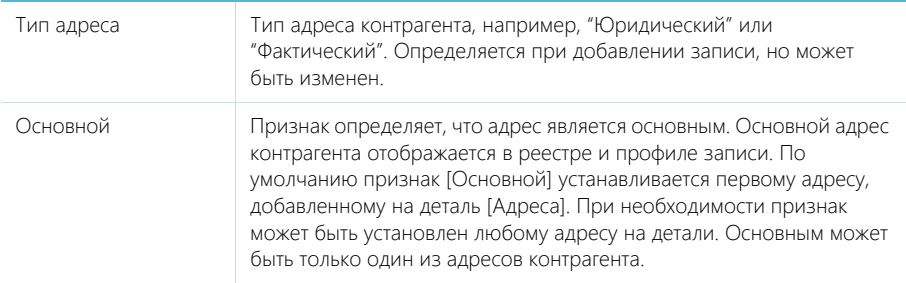

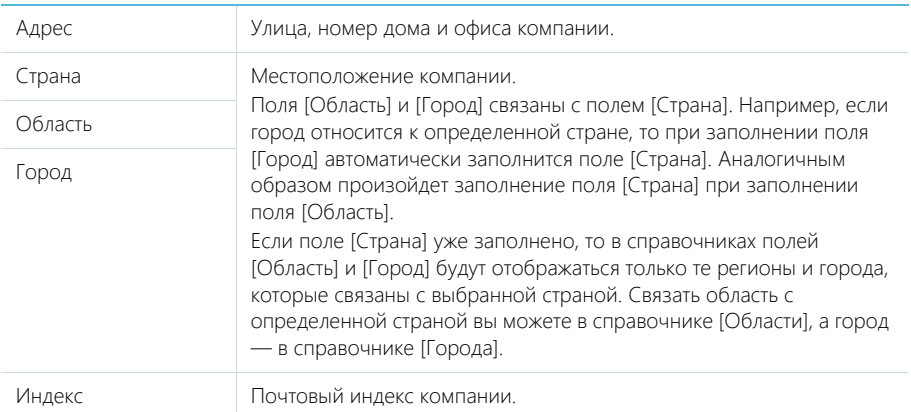

### НА ЗАМЕТКУ

В реестр записей выводится тот из адресов контрагента, для которого на странице редактирования адреса установлен признак [Основной].

### Средства связи

Деталь содержит список средств связи контрагента: телефоны, email- и web-адреса, социальные

сети. Поля детали отображаются при выборе соответствующих команд меню кнопки  $+$ .

Типы средств связи контрагента.

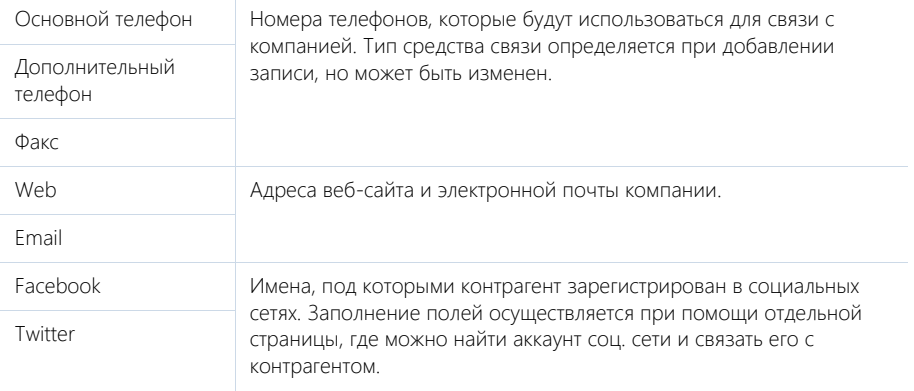

### НА ЗАМЕТКУ

В реестре записей отображается последний из введенных web-адресов контрагента.

Вы можете использовать типы средств связи, настроенные по умолчанию, или добавить собственные. Добавление пользовательских типов средств связи осуществляется в справочнике [Типы средств связи].

#### НА ЗАМЕТКУ

Для корректной работы пользовательских типов средств связи в справочнике [Типы средств связи] укажите для каждого из них на детали [Типы коммуникаций]: телефон, социальная сеть, web, email и т.д.

#### **Кнопки детали [Средства связи]:**

 — звонок в компанию. Кнопка отображается на странице, если заполнено хотя бы одно поле с типом "Телефон". По нажатию кнопки откроется коммуникационная панель и будет совершен исходящий вызов на указанный в поле номер телефона.

#### НА ЗАМЕТКУ

Для выполнения звонка в bpm'online должна быть настроена интеграция с телефонией. [Подробнее >>>](https://academy.terrasoft.ru/documents?product=administration&ver=7&id=1028)

 — письмо в компанию. Кнопка отображается на странице, если заполнено хотя бы одно поле с типом "Email". По нажатию кнопки откроется черновик email-сообщения с предзаполненным полем [Кому]. Если у вас настроена синхронизация с почтой, черновик будет создан в bpm'online. Иначе черновик будет создан в почтовом клиенте, который используется на вашем компьютере по умолчанию.

 $\Box$  — переход на сайт компании. Кнопка отображается на странице, если заполнено хотя бы одно поле с типом "Web". По нажатию кнопки будет выполнен переход на указанный web-сайт. Сайт откроется в браузере, установленном на вашем компьютере по умолчанию.

 — переход на страницу поиска в Facebook для выбора учетных записей компании и добавления в перечень средств связи. Если средство связи с типом "Facebook" уже добавлено, то при нажатии на кнопку в отдельной вкладке будет отрыта первая из добавленных страниц Facebook контрагента.

#### Платежные реквизиты

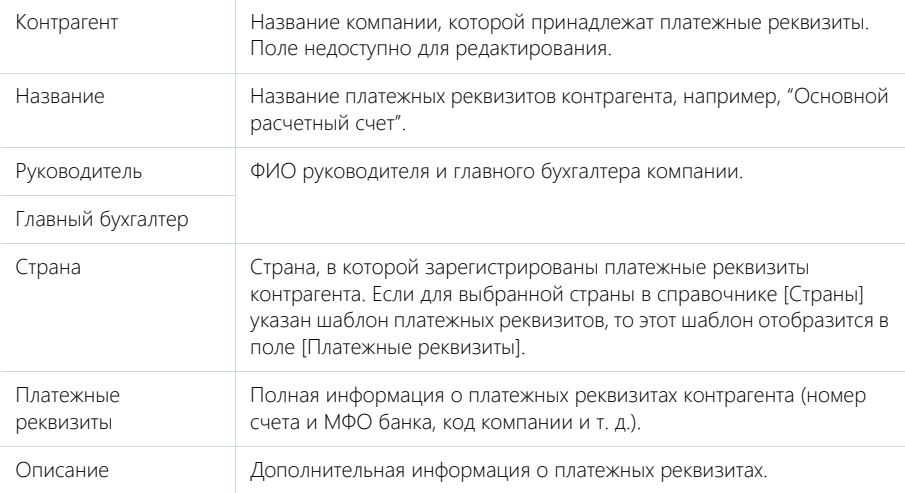

Информация о платежных реквизитах контрагента.

### Знаменательные события

Перечень знаменательных событий контрагента.

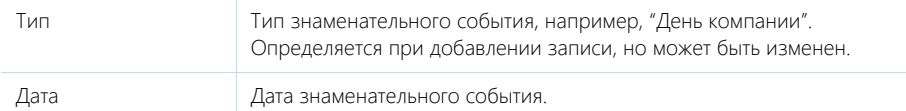

### ВКЛАДКА [КОНТАКТЫ И СТРУКТУРА]

Вкладка содержит информацию о контактных лицах компании, а также ее организационной структуре.

### Структура организации

Отображает организационную структуру компании и ее подразделений.

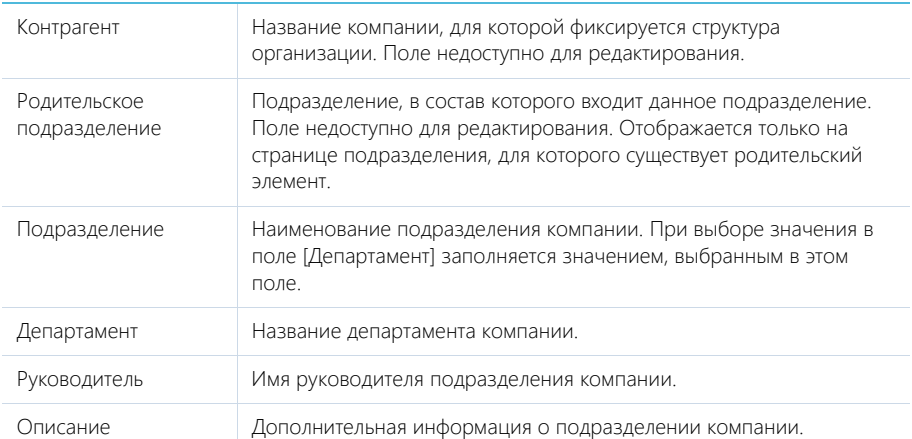

[Добавить корневой элемент] — добавление корневых элементов, например, департаментов компании.

[Добавить подчиненный элемент] — добавление дочернего элемента к выбранному, например отдела к департаменту.

#### Контакты контрагента

Перечень сотрудников компании. На детали отображаются контакты, у которых данная компания в указана качестве текущего места работы на детали [Карьера] или в профиле.

Вы можете добавить в систему новое контактное лицо, используя кнопку  $\,+\,$  детали. Откроется новая страница контакта, на которой в поле [Контрагент] будет указан текущий контрагент. При сохранении страницы на деталь [Карьера] будет добавлена запись о месте работы контакта.

# <span id="page-282-0"></span>ВКЛАДКА [ХРОНОЛОГИЯ]

Вкладка содержит представленные в хронологическом порядке записи системы, связанные с контрагентом. [Подробнее >>>](https://academy.terrasoft.ru/documents?product=base&ver=7&id=1873)

Кроме основных, для контрагента отображаются также следующие связанные объекты:

- заказы;
- лиды;
- продажи;
- счета.

# ВКЛАДКА [ВЗАИМОСВЯЗИ]

Взаимосвязи данного контрагента с другими контрагентами и контактами.

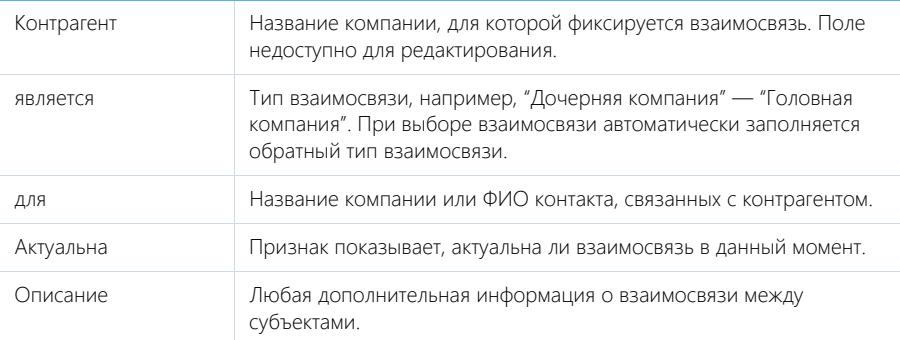

 $\mathbb{A}$  — визуальное представление взаимосвязей контрагента. На схеме отображаются взаимосвязи контрагента с типом "Головная компания — Дочерняя компания".

### НА ЗАМЕТКУ

Изменить тип отображаемых на схеме взаимосвязей можно в системной настройке "Тип взаимосвязи "Родительский контрагент".

**[E]** — списочное представление взаимосвязей контрагента.

### ВКЛАДКА [ИСТОРИЯ]

Вкладка содержит записи системы, связанные с контрагентом.

### Активности

Задачи, которые связаны с данным контрагентом. Отображает информацию из [раздела](#page-316-0) [\[Активности\].](#page-316-0) Связь активности с контрагентом осуществляется по полю [Контрагент] страницы активности.

### Звонки

Список входящих и исходящих звонков по данному абоненту. Отображает информацию из [раздела \[Звонки\]](#page-429-0). Связь звонка с контрагентом осуществляется по полю [Контрагент] страницы звонка.

Вы можете прослушать аудиозапись звонка непосредственно на детали. [Подробнее >>>](https://academy.terrasoft.ru/documents?product=administration&ver=7&id=1362)

### Email

Список сообщений, которые связаны с контрагентом. Связь еmail-сообщения с контрагентом осуществляется по полю [Контрагент] страницы email-сообщения.

### Договоры

Список договоров, заключенных с данным контрагентом. Отображает информацию из [раздела](#page-326-0) [\[Договоры\].](#page-326-0) Связь договора с контрагентом осуществляется по полю [Контрагент] страницы договора.

### Продажи

Список продаж, связанных с контрагентом. Отображает информацию из [раздела \[Продажи\].](#page-372-0) Связь продажи с контрагентом осуществляется по полю [Клиент] страницы продажи.

### Документы

Список документов по контрагенту. Отображает информацию из [раздела \[Документы\]](#page-361-0). Связь документа с контрагентом осуществляется по полю [Контрагент] страницы документа.

### Счета

Список счетов, связанных с компанией. Отображает информацию из [раздела \[Счета\].](#page-355-0) Связь счета с контрагентом осуществляется по полю [] страницы счета.

### Лиды

Перечень лидов, квалифицированных как данный контрагент. Отображает информацию из раздела [Лиды]. Связь лида с контрагентом осуществляется по колонке [Квалифицирован как контрагент] [раздела \[Лиды\].](#page-257-0)

#### Заказы

Список заказов, связанных с компанией. Отображает информацию из [раздела \[Заказы\].](#page-331-0) Связь заказа с контрагентом осуществляется по полю [Контрагент] страницы заказа.

### Проекты

Список проектов, клиентом в которых является данный контрагент. Отображает информацию из [раздела \[Проекты\].](#page-401-0) Связь проекта с контрагентом осуществляется по полю [Контрагент] страницы проекта.

### ВКЛАДКА [ФАЙЛЫ И ПРИМЕЧАНИЯ]

Дополнительная информация о контрагенте, а также файлы и ссылки на веб-ресурсы по контрагенту. [Подробнее >>>](https://academy.terrasoft.ru/documents?product=base&ver=7&id=1297)

### Файлы и ссылки

Используется для хранения файлов и ссылок, которые характеризуют контрагент. Например, на деталь можно добавить документы, отражающие историю взаимодействия с контрагентом, или ссылки на его интернет-ресурсы.

### Примечания

Деталь предназначена для хранения любой дополнительной текстовой информации о контрагенте. Вы можете редактировать и форматировать текст примечаний непосредственно на детали. При переходе на другую вкладку страницы контрагента информация на детали [Примечания] сохраняется.

### ВКЛАДКА [ЛЕНТА]

Вкладка [Лента] содержит сообщения раздела [Лента], связанные с текущей записью контрагента.

### СМОТРИТЕ ТАКЖЕ

• [Полнота наполнения профиля](#page-301-0)

# <span id="page-284-0"></span>ПОИСК И ОБЪЕДИНЕНИЕ ДУБЛЕЙ

Для ведения клиентской базы в bpm'online предусмотрена возможность поиска дублирующихся записей. Поиск дублей выполняется каждый раз при создании новой записи, а также периодически по всем контрагентам и контактам с целью устранения повторений. [Подробнее >>>](https://academy.terrasoft.ru/documents?product=base&ver=7&id=1591)

СМОТРИТЕ ТАКЖЕ

- [Общий поиск дублей](https://academy.terrasoft.ru/documents?product=base&ver=7&id=1592)
- [Локальный поиск дублей при сохранении записей в системе](https://academy.terrasoft.ru/documents?product=base&ver=7&id=1593)

# <span id="page-284-1"></span>ДЕЙСТВИЯ РАЗДЕЛА [КОНТРАГЕНТЫ]

Помимо стандартных, в разделе содержатся также дополнительные действия.

# ПЕРЕЙТИ К ДУБЛЯМ КОНТРАГЕНТОВ

Действие [Перейти к дублям контрагентов] открывает дополнительную страницу, которая содержит все предполагаемые дубли контрагентов. На эту страницу записи добавляются автоматически после выполнения поиска дублей. [Подробнее >>>](#page-284-0)

### ПОКАЗАТЬ НА КАРТЕ

Действие позволяет отобразить на карте перечень выбранных контрагентов. При запуске действия открывается окно с картой, на которой отмечены выбранные в реестре контрагенты. Если для всех выбранных контрагентов адрес не заполнен, то действие не будет выполнено. Если для некоторых контрагентов адрес не заполнен или заполнен некорректно, то в окне отобразится соответствующая информация.

### НА ЗАМЕТКУ

Выбрать несколько контрагентов в разделе можно с помощью действия [Выбрать несколько записей].

# ОБОГАТИТЬ ДАННЫМИ ИЗ СОЦ. СЕТЕЙ

Данное действие предназначено для получения дополнительной информации о контрагенте из Facebook. [Подробнее >>>](https://academy.terrasoft.ru/documents?product=base&ver=7&id=1311)

# ДЕЙСТВИЯ ПРИ СОХРАНЕНИИ ЗАПИСИ

При сохранении страницы контрагента могут выполняться дополнительные действия.

### Добавление контактного лица по созданному контрагенту

При сохранении страницы нового контрагента отобразится сообщение с предложением добавить контактное лицо по созданной записи. При нажатии на кнопку [Да] откроется [страница](#page-290-1) [контакта,](#page-290-1) на которой вы можете заполнить информацию об основном контакте контрагента. При нажатии на кнопку [Нет] действие будет отменено.

### Поиск дублей при сохранении записи

При сохранении страницы контрагента может открыться дополнительная страница результата поиска дублей. Это означает, что создаваемая вами запись, возможно, уже существует в системе. Вы можете вернуться к редактированию создаваемой записи или отметить найденные записи как те, которые не являются дублями.

### ПЕЧАТНЫЕ ФОРМЫ

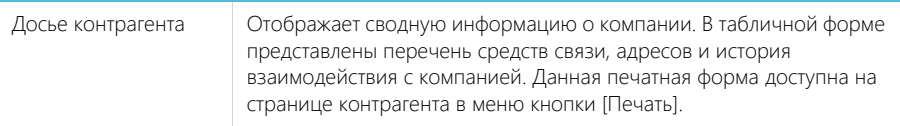

# <span id="page-285-0"></span>АНАЛИТИКА РАЗДЕЛА [КОНТРАГЕНТЫ]

Представление [Аналитика] содержит сводные данные по информации раздела: графики, расчетные показатели, рейтинговые списки и отчеты.

#### НА ЗАМЕТКУ

Работа с аналитикой и ее настройка рассмотрены в отдельной [статье](https://academy.terrasoft.ru/documents?product=base&ver=7&id=1236).

### ВКЛАДКА [АНАЛИЗ КОНТРАГЕНТОВ]

Сводные данные клиентов, с которыми ведется сотрудничество.

### НА ЗАМЕТКУ

Фильтры, установленные в разделе, будут применены ко всем блокам вкладки.

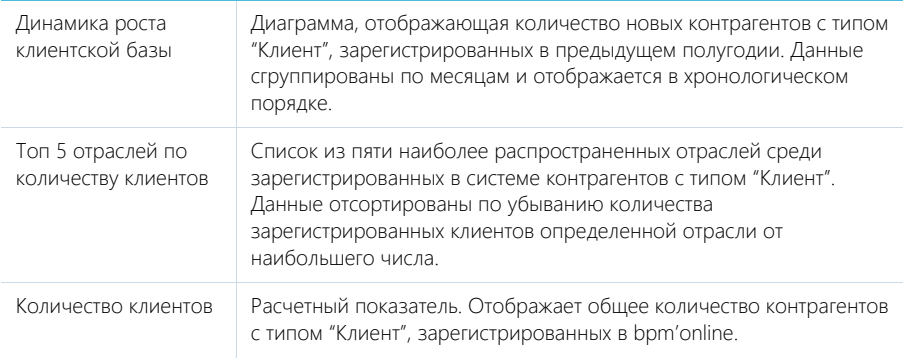

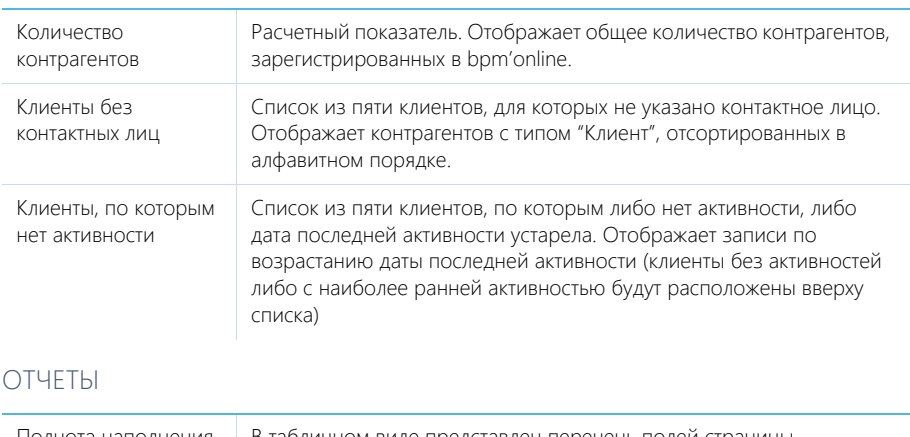

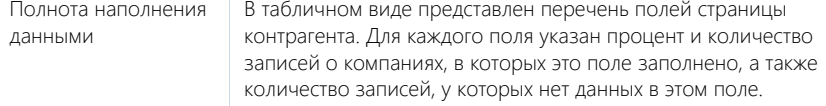

### СМОТРИТЕ ТАКЖЕ

• [Аналитика](https://academy.terrasoft.ru/documents?product=base&ver=7&id=1236)

# <span id="page-286-0"></span>КАК ОБЪЕДИНИТЬ НЕСКОЛЬКО КОМПАНИЙ В ХОЛДИНГ/ГРУППУ КОМПАНИЙ

Для централизованного общения и ведения сделок с группой компаний фиксируйте в bpm'online взаимосвязи между контрагентами. Так, используя наглядную структуру холдинга, вы можете вести взаимодействие как с дочерними компаниями контрагента, так и напрямую с родительским контрагентом.

Чтобы просмотреть местоположение выбранного контрагента в структуре холдинга, перейдите на вкладку [Взаимосвязи] страницы контрагента. Выбранный контрагент на схеме будет выделен оранжевым цветом (Рис. 257).

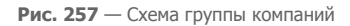

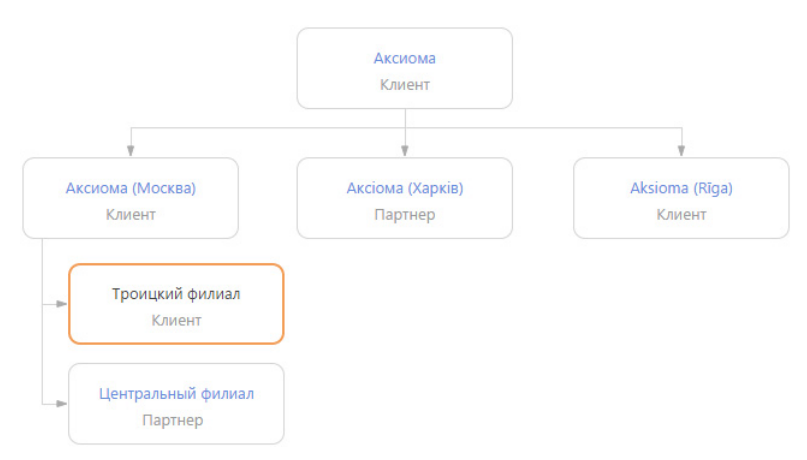

Схема взаимосвязей контрагента отображается в визуальном представлении детали, доступном по кнопке  $\left| \vec{A} \right|$ . Чтобы отобразить списочное представление взаимосвязей контрагента, нажмите на кнопку  $\boxed{12}$ 

На схеме отображаются только взаимосвязи с типом "Головная компания — Дочерняя компания".

#### НА ЗАМЕТКУ

Изменить тип отображаемых на схеме взаимосвязей можно в системной настройке "Тип взаимосвязи "Родительский контрагент".

Рассмотрим пример создания структуры головной компании с дочерними контрагентами, у которых есть филиалы. Для этого:

- 1. Откройте запись головного контрагента и перейдите на вкладку [Взаимосвязи].
- 2. Нажмите на кнопку [Добавить дочернюю компанию] (Рис. 258).

**Рис. 258** — Добавление дочерней компании

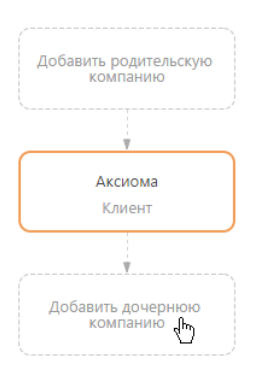
3. В отобразившемся поле введите название дочерней компании, взаимосвязь с которой необходимо зафиксировать. Выберите зарегистрированную в системе компанию из списка (Рис. 259) либо создайте новую, выбрав команду [Добавить].

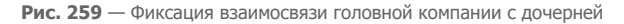

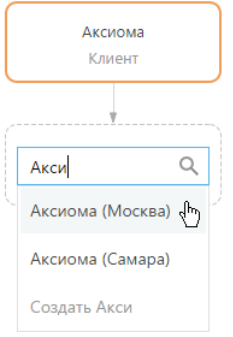

4. Для добавления других дочерних компаний, выделите на схеме головную компанию и нажмите на кнопку "+" (Рис. 260).

**Рис. 260** — Добавление второй связанной компании

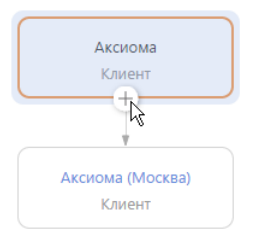

- 5. Нажмите на кнопку "+" для добавления дочерних взаимосвязей.
- 6. В отобразившемся блоке введите название подчиненной компании.
- 7. По аналогии добавьте филиалы, подчиненные дочерней компании.

#### НА ЗАМЕТКУ

Для удаления взаимосвязи между контрагентами выделите компанию, взаимосвязь с которой необходимо удалить, и нажмите на кнопку "x".

### КАК ПОСМОТРЕТЬ ИСТОРИЮ РАБОТЫ ПО ХОЛДИНГУ/ ГРУППЕ КОМПАНИЙ

Анализируйте информацию истории работы с холдингом в целом и в разрезе всех его подчиненных компаний. Например, вы можете просмотреть, какие продажи ведутся по холдингу, а также по каждому отдельному контрагенту.

Для просмотра истории:

1. На странице родительского контрагента перейдите на вкладку [История].

2. Разверните деталь [Продажи] и нажмите на кнопку

### НА ЗАМЕТКУ

Кнопка  $\frac{p}{\delta \lambda}$  отображается на деталях вкладки [История] только для родительских контрагентов, если по дочерним компаниям в системе зарегистрированы связанные записи.

В результате на детали отобразятся продажи дочерних компаний выбранного контрагента ([Рис. 261](#page-289-0)).

<span id="page-289-0"></span>**Рис. 261** — Просмотр истории продаж дочерних компаний контрагента

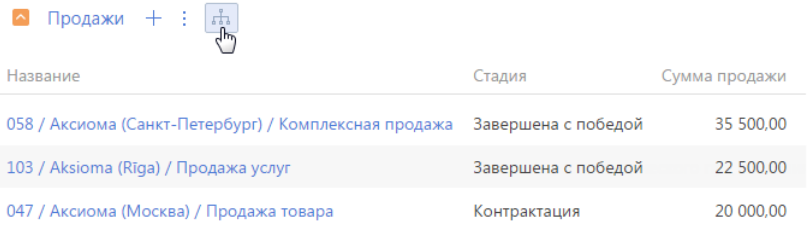

Просмотреть историю по дочерним компаниям контрагента можно на деталях: [Активности], [Счета], [Заказы], [Продажи], [Договоры], [Лиды] на вкладке [История], а также на детали [Контакты контрагента] вкладки [Контакты и структура].

История отображается только для дочерних компаний первого уровня вложенности. Т. е. если у дочерней компании контрагента есть свои подчиненные компании, то связанные записи по ним для корневого контрагента отображаться не будут.

# <span id="page-290-2"></span>РАЗДЕЛ [КОНТАКТЫ]

Контакты в bpm'online sales — это контактные лица ваших клиентов и партнеров, частные клиенты, сотрудники, а также прочие деловые и личные контакты.

Используя раздел КОНТАКТЫ, вы можете вести информацию о контактах, группировать их по различным параметрам, а также проводить анализ истории взаимоотношений с клиентами и просматривать статистику.

### ПРЕДСТАВЛЕНИЯ

Раздел содержит несколько представлений:

- — реестр контактов. Отображает информацию о контактах в виде списка записей. Перечень и назначение колонок реестра рассмотрены при описании [страницы контакта.](#page-290-0)
- — аналитика по контактам. Отображает графики, единичные показатели и рейтинги, используемые для анализа контактов. [Подробнее >>>](#page-300-0)

#### СОДЕРЖАНИЕ

- [Страница контакта](#page-290-0)
	- Профиль записи Вкладка [Основная информация] Вкладка [Место работы] [Вкладка \[Хронология\]](#page-297-0) Вкладка [История] Вкладка [Файлы и примечания] Вкладка [Лента]
- [Поиск и объединение дублей контактов](#page-299-0)
- [Действия раздела \[Контакты\]](#page-299-1)
- [Аналитика раздела \[Контакты\]](#page-300-0)
- [Полнота наполнения профиля](#page-301-0)

#### СМОТРИТЕ ТАКЖЕ

- [Раздел \[Контрагенты\]](#page-276-0) > [Поиск и объединение дублей](#page-284-0)
- [Интеграция с сервисом MS Exchange](https://academy.terrasoft.ru/documents?product=administration&ver=7&id=1254)
- [Интеграция с сервисом Google](https://academy.terrasoft.ru/documents?product=administration&ver=7&id=1255)
- [Интеграция с социальными сетями](https://academy.terrasoft.ru/documents?product=administration&ver=7&id=1256)
- [Обогащение данных контакта](#page-163-0)

#### ОБУЧАЮЩЕЕ ВИДЕО

- [Работа с группами в bpm'online](https://youtu.be/Hx6nVYN05SI?list=PLDp-M9ZGnvgH5uPrXsjxblaSWMmQ17Xt9" target=_blank)
- [Работа с тегами в bpm'online](https://youtu.be/FUOi2MlRo_k?list=PLDp-M9ZGnvgH5uPrXsjxblaSWMmQ17Xt9" target=_blank)

# <span id="page-290-1"></span><span id="page-290-0"></span>СТРАНИЦА КОНТАКТА

Запись контакта в bpm'online sales может быть добавлена одним из способов:

- создана вручную;
- получена при [импорте](https://academy.terrasoft.ru/documents?product=base&ver=7&id=1252) из файла Excel;
- сохранена при [квалификации лида](#page-264-0);
- получена при [синхронизации с социальными сетями](https://academy.terrasoft.ru/documents?product=administration&ver=7&id=1256);
- получена при [синхронизации с Google](https://academy.terrasoft.ru/documents?product=administration&ver=7&id=1255);
- создана при [обработке входящего письма;](https://academy.terrasoft.ru/documents?product=base&ver=7&id=1734)
- создана при аутентификации [по технологии Single Sign-On.](https://academy.terrasoft.ru/documents?product=administration&ver=7&id=1637)

#### ВАЖНО

Для синхронизации с внешними ресурсами необходимо выполнить предварительную настройку. [Интеграция с социальными сетями](https://academy.terrasoft.ru/documents?product=administration&ver=7&id=1256), [интеграция с Google](https://academy.terrasoft.ru/documents?product=administration&ver=7&id=1255) и [использование технологии Single](https://academy.terrasoft.ru/documents?product=administration&ver=7&id=1637)  [Sign-On](https://academy.terrasoft.ru/documents?product=administration&ver=7&id=1637) рассмотрены в отдельных главах.

#### НА ЗАМЕТКУ

В bpm'online персональные данные контактов хранятся в профиле контакта, на деталях [Средства связи] и [Адреса] вкладки [Основная информация], а также на детали [Карьера] вкладки [Место работы]. В базе данных они соответствуют таблицам: "Contact", "ContactCommunication", "ContactAddress" и "ContactCareer".

В левой части страницы контакта представлены информационные блоки — профили, содержащие основные данные о контакте, например, наиболее важную информацию о контакте, о контрагенте контакта.

В верхней части страницы размещена панель действий, на которой отображаются активности, созданные в ходе работы с контактом, публикации в ленте, email-сообщения.

С помощью панели действий вы с легкостью можете:

- запланировать задачу  $\left| \cdot \right|$ ;
- $\frac{1}{2}$ написать email
- создать сообщение в ленте записи ;
- зафиксировать результаты звонка .

Под панелью действий отображаются вкладки, содержащие детальную информацию о контакте, место работы и историю карьеры контакта, а также другую необходимую информацию.

### ПРОФИЛЬ ЗАПИСИ

Общая информация о контакте.

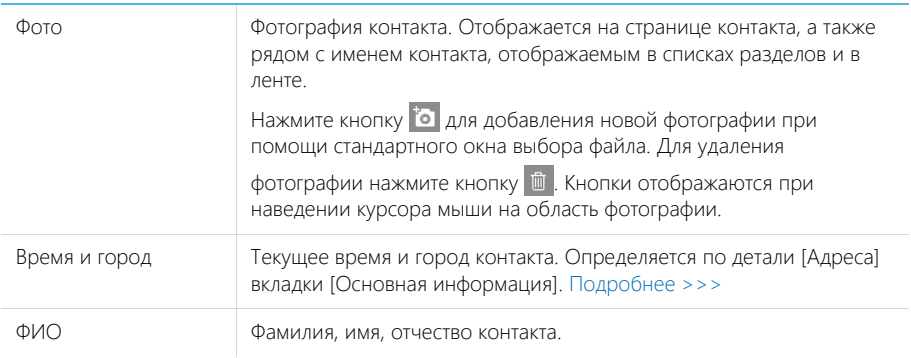

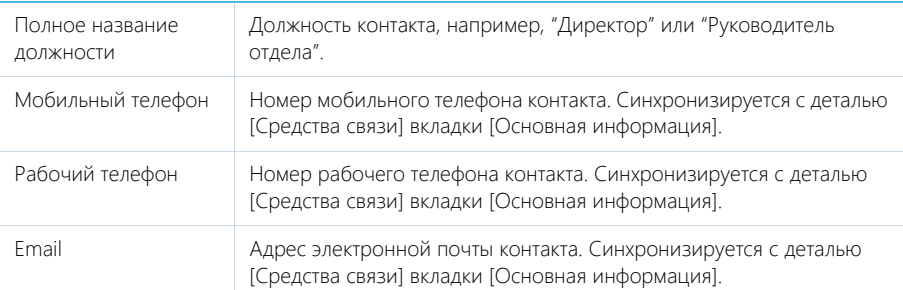

### Профиль контрагента

Под профилем с основной информацией о контакте размещен **профиль контрагента**, в котором отображаются поля с названием, типом, ответственным за контрагента, адресом webсайта, основным номером телефона, категорией и отраслью компании, чьим сотрудником является контакт.

При изменении контрагента в профиле будут также изменены данные на детали [Карьера] страницы контакта. Также, при изменении данных на детали [Карьера], контрагент в профиле будет автоматически изменен.

### ВКЛАДКА [ОСНОВНАЯ ИНФОРМАЦИЯ]

Вкладка содержит основные сведения о контакте: информацию о форме приветствия, контактные и адресные данные, а также записи о знаменательных событиях контакта и его взаимосвязях с другими контактами или контрагентами. .

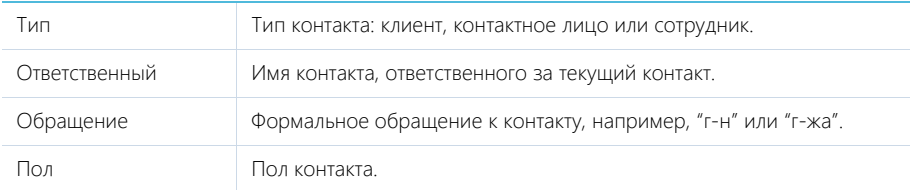

### Средства связи

Деталь содержит список данных разных типов: средств связи контакта, а также запретов на использование отдельных средств связи.

Поля детали отображаются при выборе соответствующих команд меню кнопки  $+$ .

Типы средств связи контакта.

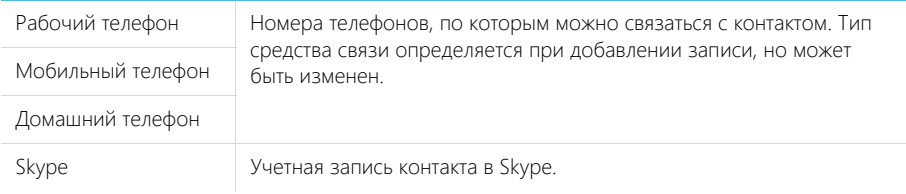

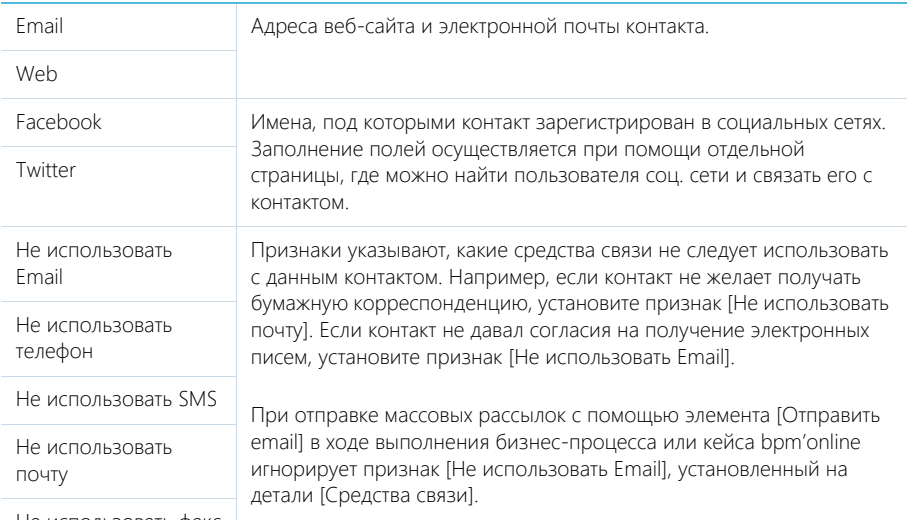

Не использовать факс

#### НА ЗАМЕТКУ

В реестре записей отображается последний из введенных email-адресов контакта.

Вы можете использовать типы средств связи, настроенные по умолчанию, или добавить собственные. Добавление пользовательских типов средств связи осуществляется в справочнике [Типы средств связи].

#### НА ЗАМЕТКУ

Для корректной работы пользовательских типов средств связи в справочнике [Типы средств связи] укажите для каждого из них на детали [Типы коммуникаций]: телефон, социальная сеть, web, email и т.д.

#### ВАЖНО

Если настроена интеграция с MS Exchange, не рекомендуется менять настроенные по умолчанию типы средств связи — это может привести к проблемам в синхронизации данных. Подробнее о соответствии полей читайте в [отдельной статье.](https://academy.terrasoft.ru/documents?product=administration&ver=7&id=1797)

#### **Кнопки детали [Средства связи]:**

 $\rightarrow$  — звонок контакту. Кнопка отображается на странице, если заполнено хотя бы одно поле с типом "Телефон". По нажатию кнопки откроется коммуникационная панель и будет совершен исходящий вызов на указанный в поле номер телефона.

#### НА ЗАМЕТКУ

Для выполнения звонка в bpm'online должна быть настроена интеграция с телефонией. [Подробнее >>>](https://academy.terrasoft.ru/documents?product=administration&ver=7&id=1028)

 — письмо контакту. Кнопка отображается на странице, если заполнено хотя бы одно поле с типом "Email". По нажатию кнопки откроется черновик email-сообщения с предзаполненным полем [Кому]. Если у вас настроена синхронизация с почтой, черновик будет создан в bpm'online. Иначе черновик будет создан в почтовом клиенте, который используется на вашем компьютере по умолчанию.

 $\Box$  — переход на сайт контакта. Кнопка отображается на странице, если заполнено хотя бы одно поле с типом "Web". По нажатию кнопки будет выполнен переход на указанный web-сайт. Сайт откроется в браузере, установленном на вашем компьютере по умолчанию.

 $H -$  переход на страницу поиска в Facebook для выбора учетной записи контакта и добавления в перечень средств связи. Если средство связи с типом "Facebook" уже добавлено, то кнопка будет синего цвета и при нажатии на нее в отдельной вкладке будет открыта страница контакта в Facebook.

### Адреса

Список всех доступных адресов контакта.

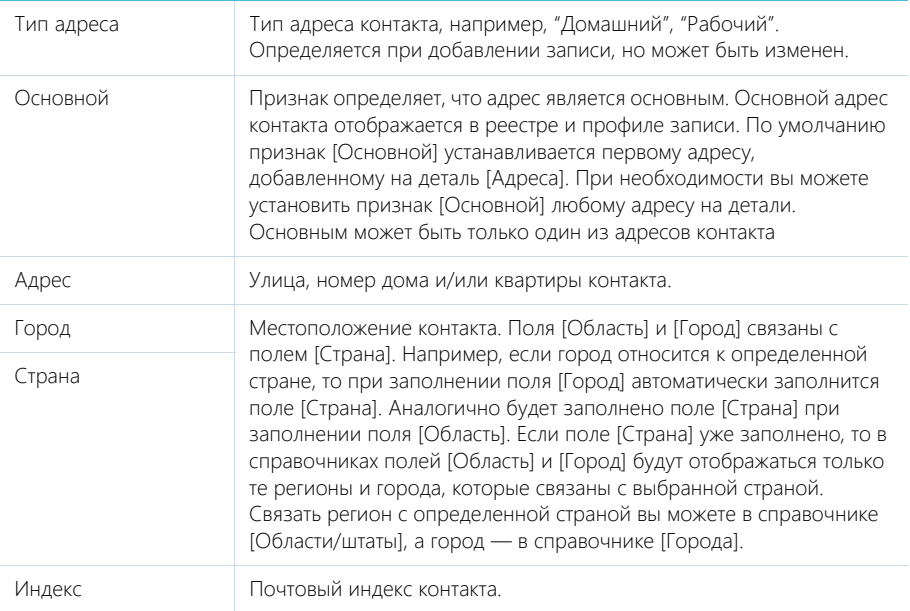

#### НА ЗАМЕТКУ

В реестр записей выводится тот из адресов контакта, для которого на странице редактирования адреса установлен признак [Основной].

#### Знаменательные события

Перечень знаменательных событий контакта.

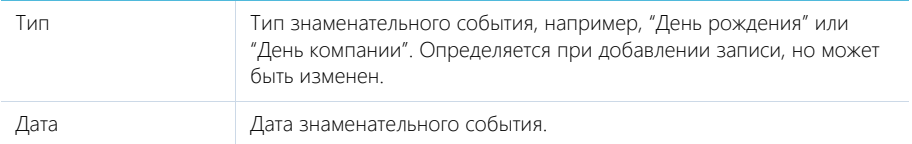

#### Взаимосвязи

Взаимосвязи данного контакта с другими контактами и контрагентами.

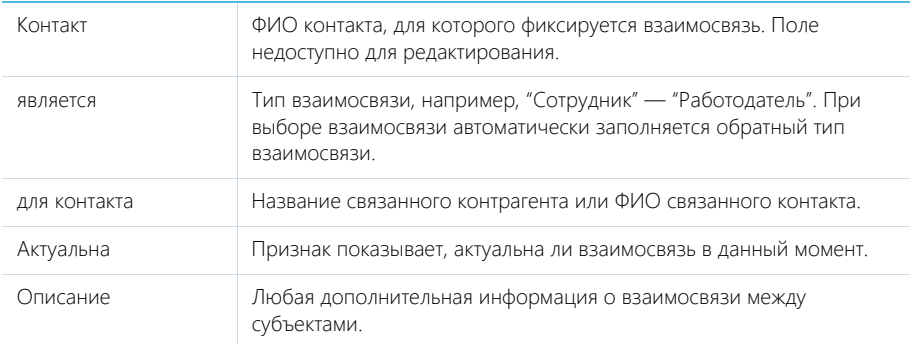

### ВКЛАДКА [МЕСТО РАБОТЫ]

Вкладка отображает всю информацию о продвижении контакта по карьерной лестнице, включая текущую и предыдущие должности.

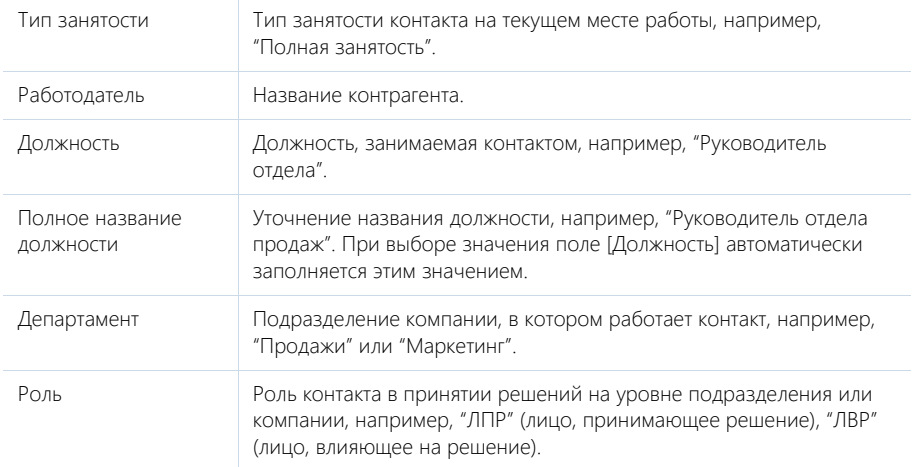

Данные вкладки [Место работы] синхронизируются с информацией детали [Карьера].

При заполнении поля [Контрагент] и сохранении страницы контакта отображается сообщение с предложением добавить новую запись на деталь [Карьера]. Нажмите [Да], на чтобы на детали [Карьера] автоматически добавилась запись о новом месте работы контакта. При этом указывается название компании, дата начала работы, а также устанавливаются признаки [Основное] и [Текущее].

При изменении информации в полях вкладки [Место работы], которые связаны с деталью [Карьера] (например, данные о департаменте и должности контакта), отображается сообщение с предложением добавить новую запись на деталь [Карьера] или обновить существующую. При добавлении новой записи о месте работы на детали [Карьера] в ней устанавливаются признаки

[Основное] и [Текущее], а поле [Начало] заполняется текущей датой. При этом в записи о предыдущем месте работы автоматически снимается признак [Текущее], а также заполняется текущей датой поле [Завершение].

Если в группе полей [Место работы] очищается поле [Контрагент], то на детали [Карьера] для записи по этому контрагенту автоматически снимается признак [Текущее], а поле [Завершение] заполняется текущей датой.

### Карьера

Информация обо всех местах работы контакта.

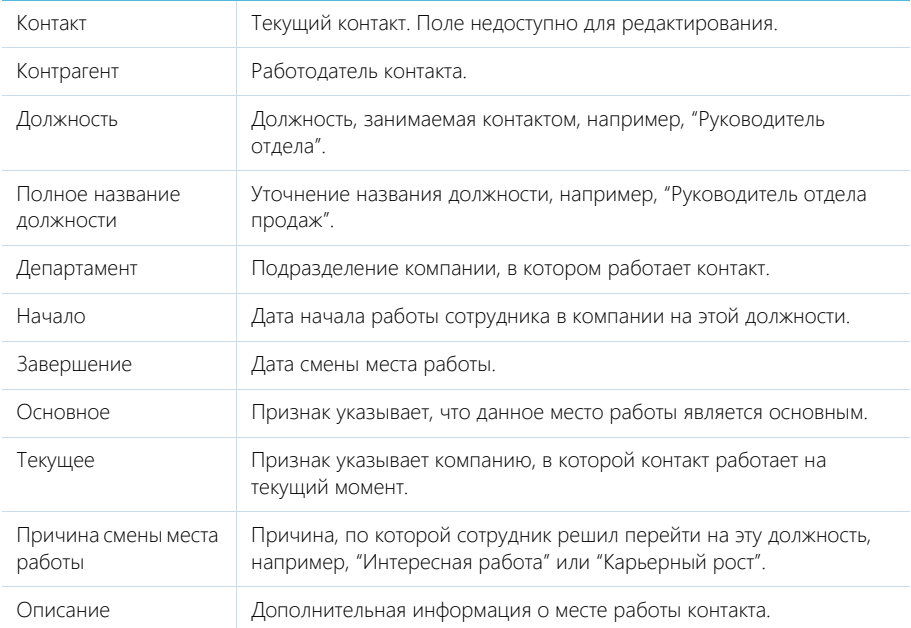

#### НА ЗАМЕТКУ

В группе полей [Место работы] отображается информация о том месте работы, для которого установлены признаки [Основное] и [Текущее].

Данные на детали [Карьера] синхронизируются с информацией группы полей [Место работы].

Если в записи детали [Карьера] с установленными признаками [Основное] и [Текущее] снять один из признаков, то в группе полей [Место работы] автоматически очистятся поля с данными о месте работы. При изменении записи с признаками [Основное] и [Текущее] автоматически обновляется информация о месте работы в группе полей [Место работы].

Если для какой-либо записи детали [Карьера] установить признаки [Основное] и [Текущее], но на детали уже есть другая запись, в которой эти признаки установлены, то отображается вопрос, продолжает ли контакт работать в компании на указанной должности. При нажатии кнопки [Да] в предыдущей записи о месте работы очищается признак [Основное]. При нажатии кнопки [Нет] в записи о предыдущем месте работы снимается признак [Текущее].

#### Внутренние ставки

Перечень внутренних ставок сотрудника. Данная деталь отображается только для контактов с типом "Сотрудник".

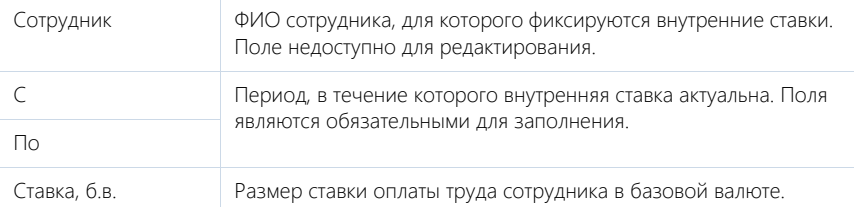

#### Внешние ставки

Перечень внешних ставок сотрудника. Данная деталь отображается только для контактов с типом "Сотрудник".

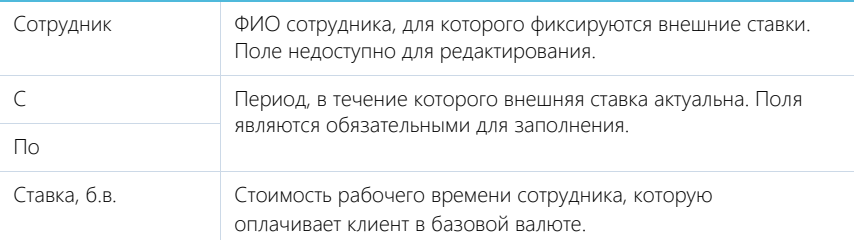

### <span id="page-297-0"></span>ВКЛАДКА [ХРОНОЛОГИЯ]

Вкладка содержит представленные в хронологическом порядке записи системы, связанные с контактом. [Подробнее >>>](https://academy.terrasoft.ru/documents?product=base&ver=7&id=1873)

Кроме основных, для контакта отображаются также следующие связанные объекты:

- заказы;
- лиды;
- продажи;
- счета.

### ВКЛАДКА [ИСТОРИЯ]

Вкладка содержит детали, которые отображают связанные с контактом записи системы.

#### Активности

Активности, которые связаны с контактом. Отображает информацию из [раздела \[Активности\].](#page-316-0) Связь активности с контактом осуществляется по полю [Контакт] страницы активности.

#### Звонки

Список входящих и исходящих звонков по данному абоненту. Отображает информацию из [раздела \[Звонки\]](#page-429-0). Связь звонка с контактом осуществляется по полю [Контакт] страницы звонка.

Вы можете прослушать аудиозапись звонка непосредственно на детали. [Подробнее >>>](https://academy.terrasoft.ru/documents?product=administration&ver=7&id=1362)

#### Продажи

Список продаж, связанных с контактом. Отображает информацию из [раздела \[Продажи\].](#page-372-0) Связь продажи с контактом осуществляется по информации из детали [Контакты] страницы продажи.

#### Документы

Список документов по выбранному контакту. Отображает информацию из [раздела \[Документы\]](#page-361-0). Связь документа с контактом осуществляется по полю [Контакт] страницы документа.

#### Счета

Список счетов, связанных с контактом. Отображает информацию из [раздела \[Счета\].](#page-355-0) Связь счета с контактом осуществляется по полю [Контакт] страницы счета.

#### Лиды

Перечень лидов, квалифицированных как данный контакт. Деталь отображает информацию из раздела [Лиды]. Связь лида с контактом осуществляется по колонке [Квалифицирован как контакт] [раздела \[Лиды\].](#page-257-0)

•

### Проекты

Список проектов, заказчиком которых является данный контакт. Отображает информацию из [раздела \[Проекты\].](#page-401-0) Связь проекта с контактом осуществляется по полю [Контакт] страницы проекта.

### ВКЛАДКА [ФАЙЛЫ И ПРИМЕЧАНИЯ]

Дополнительная информация о контакте, а также файлы и ссылки на веб-ресурсы по контакту. [Подробнее >>>](https://academy.terrasoft.ru/documents?product=base&ver=7&id=1297)

### Файлы и ссылки

Используется для хранения файлов и ссылок, которые характеризуют контакт. Например, на деталь можно добавить документы, отражающие историю взаимодействия с контактом, или ссылки на интернет-ресурсы контакта.

#### Примечания

Деталь предназначена для хранения любой дополнительной текстовой информации о контакте. Вы можете редактировать и форматировать текст примечаний непосредственно на детали. При переходе на другую вкладку страницы контакта информация на детали [Примечания] сохраняется.

### ВКЛАДКА [ЛЕНТА]

Вкладка [Лента] содержит сообщения раздела [Лента], связанные с текущей записью контакта.

#### СМОТРИТЕ ТАКЖЕ

- [Интеграция с сервисом MS Exchange](https://academy.terrasoft.ru/documents?product=administration&ver=7&id=1254)
- [Интеграция с сервисом Google](https://academy.terrasoft.ru/documents?product=administration&ver=7&id=1255)
- [Обогащение данных контакта](https://academy.terrasoft.ru/documents?product=base&ver=7&id=1733)

# <span id="page-299-0"></span>ПОИСК И ОБЪЕДИНЕНИЕ ДУБЛЕЙ КОНТАКТОВ

Для ведения клиентской базы в bpm'online sales предусмотрена возможность поиска дублирующихся записей. Поиск дублей выполняется каждый раз при создании новой записи, а также периодически по всем контрагентам и контактам с целью устранения повторений. [Подробнее >>>](https://academy.terrasoft.ru/documents?product=base&ver=7&id=1591)

#### СМОТРИТЕ ТАКЖЕ

- [Общий поиск дублей](https://academy.terrasoft.ru/documents?product=base&ver=7&id=1592)
- [Локальный поиск дублей при сохранении записей в системе](https://academy.terrasoft.ru/documents?product=base&ver=7&id=1593)

# <span id="page-299-1"></span>ДЕЙСТВИЯ РАЗДЕЛА [КОНТАКТЫ]

### ПЕРЕЙТИ К ДУБЛЯМ КОНТАКТОВ

Действие [Перейти к дублям контактов] открывает дополнительную страницу, которая содержит все предполагаемые дубли контактов. На эту страницу записи добавляются автоматически после выполнения поиска дублей. [Подробнее >>>](https://academy.terrasoft.ru/documents?product=base&ver=7&id=1591)

### ПОКАЗАТЬ НА КАРТЕ

Действие позволяет отобразить на карте местонахождение выбранных контактов. При запуске действия открывается окно с картой, на которой отмечены выбранные в реестре контакты. Если для всех выбранных контактов адрес не заполнен, то действие не будет выполнено. Если для некоторых контактов адрес не заполнен или заполнен некорректно, то в окне отобразится соответствующая информация.

#### НА ЗАМЕТКУ

Выбрать несколько контактов в разделе можно с помощью действия [Выбрать несколько записей].

## ОБОГАТИТЬ ДАННЫМИ ИЗ СОЦ. СЕТЕЙ

Данное действие предназначено для получения дополнительной информации о контакте из Facebook. [Подробнее >>>](https://academy.terrasoft.ru/documents?product=base&ver=7&id=1324)

### СИНХРОНИЗИРОВАТЬ С КОНТАКТАМИ GOOGLE

Действие используется для синхронизации контактов Google с контактами bpm'online sales. [Подробнее >>>](https://academy.terrasoft.ru/documents?product=administration&ver=7&id=1923)

### НАСТРОИТЬ СИНХРОНИЗАЦИЮ С GOOGLE

Действие доступно из меню действий реестра раздела [Контакты]. Используется для настройки интеграции контактов Gmail с контактами bpm'online sales. При выполнении действия открывается страница настройки. [Подробнее >>>](https://academy.terrasoft.ru/documents?product=administration&ver=7&id=1424)

### СИНХРОНИЗИРОВАТЬ С КОНТАКТАМИ EXCHANGE

Действие отображается в меню действий, если в систему добавлен почтовый провайдер Microsoft Exchange. Действие доступно, если учетная запись MS Exchange настроена в bpm'online sales. Используется для синхронизации контактов bpm'online sales с контактами MS Exchange. [Подробнее >>>](https://academy.terrasoft.ru/documents?product=administration&ver=7&id=1420)

# ДЕЙСТВИЯ ПРИ СОХРАНЕНИИ ЗАПИСИ

При сохранении страницы контакта могут выполняться дополнительные действия.

### Поиск дублей при сохранении записи

При сохранении записи контакта может открыться дополнительная страница результата поиска дублей. Это означает, что создаваемая вами запись, возможно, уже существует в системе.

Вы можете вернуться к редактированию создаваемой записи или отметить найденные записи как те, которые не являются дублями.

### ПЕЧАТНЫЕ ФОРМЫ

Досье контакта Отображает сводную информацию о контактном лице. В табличной форме представлены: перечень средств связи, адресов и история взаимодействия с контактом. Данная печатная форма доступна на странице контакта в меню кнопки [Печать].

#### ОБУЧАЮЩЕЕ ВИДЕО

• [Настройка и синхронизация контактов и календарей с Google](https://youtu.be/OV1TZUse46k?list=PLDp-M9ZGnvgH5uPrXsjxblaSWMmQ17Xt9" target=_blank)

# <span id="page-300-0"></span>АНАЛИТИКА РАЗДЕЛА [КОНТАКТЫ]

Представление [Аналитика] содержит сводные данные по информации раздела: графики, расчетные показатели, рейтинговые списки и отчеты.

#### НА ЗАМЕТКУ

Работа с аналитикой и ее настройка рассмотрены в отдельной [статье.](https://academy.terrasoft.ru/documents?product=base&ver=7&id=1236)

### ВКЛАДКА [АНАЛИЗ КОНТАКТОВ]

Сводные данные контактов.

#### НА ЗАМЕТКУ

Фильтры, установленные в разделе, будут применены ко всем блокам вкладки.

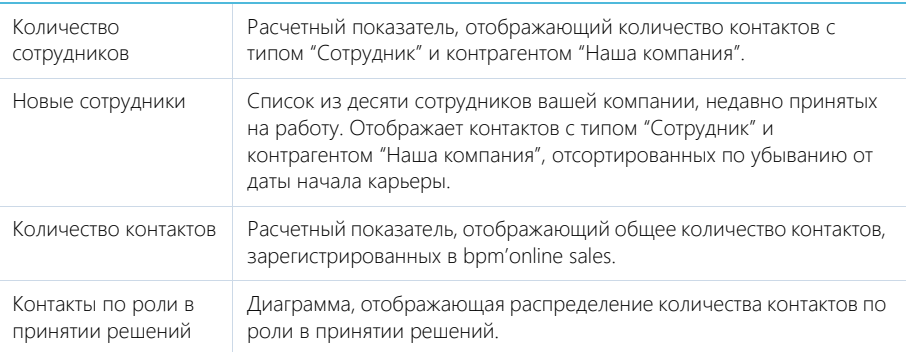

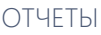

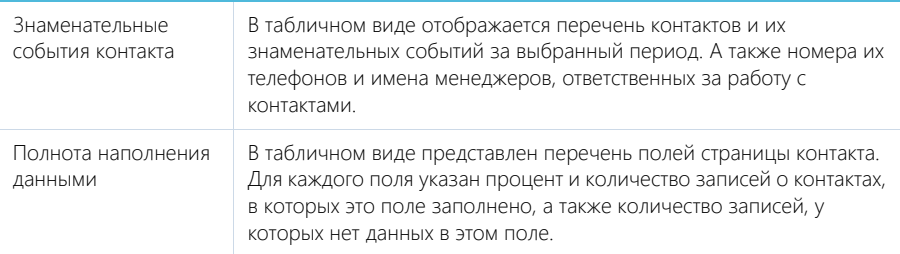

#### СМОТРИТЕ ТАКЖЕ

• [Аналитика](https://academy.terrasoft.ru/documents?product=base&ver=7&id=1236)

# <span id="page-301-0"></span>ПОЛНОТА НАПОЛНЕНИЯ ПРОФИЛЯ

Отслеживайте качество наполнения профилей клиентов, как контактов, так и контрагентов, а также качество ведения данных о сделках при помощи удобного визуального инструмента. Вы можете настроить расчет полноты профиля в соответствии с требованиями вашего бизнеса, чтобы ответственным менеджерам всегда были доступны подсказки, напоминающие о том, какими данными необходимо дополнить страницу контакта, контрагента или продажи.

Настройте аналитику, отображающую полноту наполнения профилей в разрезе ответственных, чтобы мотивировать менеджеров вашей компании и качественно вести клиентскую базу и сделки.

#### СОДЕРЖАНИЕ

- [Как анализировать полноту наполнения профиля](#page-301-1)
- [Как настроить расчет полноты наполнения профиля](#page-302-0)

### <span id="page-301-1"></span>КАК АНАЛИЗИРОВАТЬ ПОЛНОТУ НАПОЛНЕНИЯ ПРОФИЛЯ

Степень наполненности данными профиля можно оценить на странице контакта, контрагента или продажи при помощи индикатора полноты профиля ([Рис. 262](#page-301-2)). Индикатор полноты профиля находится в левом верхнем углу страницы.

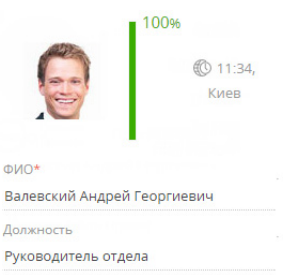

<span id="page-301-2"></span>**Рис. 262** — Пример индикатора полноты профиля на странице контакта

#### НА ЗАМЕТКУ

Перерасчет показателя полноты наполнения профиля выполняется при открытии страницы контакта или контрагента, а также сохранении или изменении [правил пересчета](#page-302-0) в справочнике. Для массового пересчета показателя полноты профиля, к примеру, после [импорта данных](https://academy.terrasoft.ru/documents?product=base&ver=7&id=1252) из Excel необходимо запустить бизнес-процесс "Обновить полноту профиля".

Цветовая схема индикатора отображает диапазон значений, в котором находится показатель, красный цвет для неудовлетворительного диапазона, желтый для удовлетворительного и зеленый для достаточного.

Также на индикаторе отображается суммарный процентный показатель полноты данных. Процентный показатель определяется внесением данных в те или иные поля или на детали на странице. Для каждого элемента на странице вы можете указать его роль в формировании суммарного показателя. Например, можно настроить расчет показателя таким образом, чтобы заполнение роли на странице контакта добавляло 10% к полноте профиля.

#### НА ЗАМЕТКУ

Подробнее о настройке расчета полноты профиля читайте в [отдельной статье.](#page-302-0)

Нажмите на индикатор, чтобы отобразить подсказку, содержащую информацию о том, какие поля или детали необходимо заполнить на странице, чтобы увеличить значение показателя. При наличии нескольких незаполненных элементов подсказки будут отсортированы по убыванию процента, который будет просуммирован к показателю полноты профиля при их заполнении [\(Рис. 263\)](#page-302-1).

<span id="page-302-1"></span>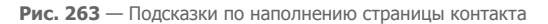

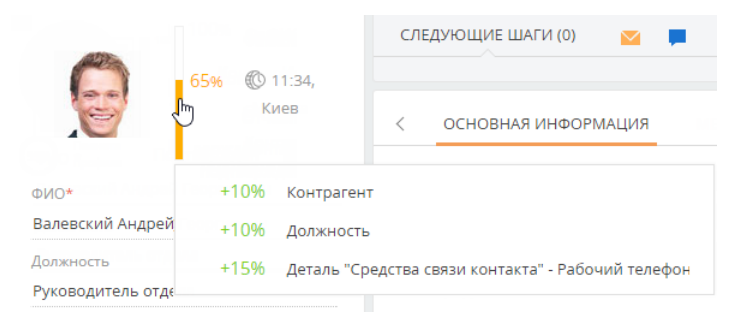

#### СМОТРИТЕ ТАКЖЕ

- [Как настроить расчет полноты наполнения профиля](#page-302-0)
- [Полнота наполнения профиля](#page-301-0)

### <span id="page-302-0"></span>КАК НАСТРОИТЬ РАСЧЕТ ПОЛНОТЫ НАПОЛНЕНИЯ ПРОФИЛЯ

В bpm'online можно настроить параметры, по которым выполняется расчет полноты наполнения профиля. Вы можете отрегулировать градацию шкалы индикатора, который отображается на странице записи контакта, контрагента или продажи, а также определить атрибуты, из которых складывается суммарный процентный показатель наполненности профиля данными.

Настройка расчета полноты профиля доступна для записей разделов [Контакты], [Контрагенты] и [Продажи]. Для данных разделов настройка выполняется аналогично.

Для того чтобы настроить параметры расчета полноты профиля контакта, контрагента или продажи:

1. Перейдите в раздел [Справочники]. Для этого откройте [дизайнер системы](https://academy.terrasoft.ru/documents?product=administration&ver=7&id=1243), например, нажав кнопку в правом верхнем углу приложения. Затем в группе [Настройка системы] кликните по ссылке [Справочники].

#### НА ЗАМЕТКУ

Доступ к разделу может быть ограничен при помощи [системной операции](https://academy.terrasoft.ru/documents?product=administration&ver=7&id=258) [Доступ к разделу "Справочники"].

- 2. В списке справочников найдите справочник [Полнота наполнения данными]. Выделите его и нажмите кнопку [Открыть наполнение].
- 3. На открывшейся странице выберите, для записей какого из разделов настроить расчет полноты профиля: [Контакты], [Контрагенты] или [Продажа].

Например, рассмотрим настройку расчета полноты профиля для контактов. Для этого необходимо выделить в реестре запись [Контакты] и нажать кнопку [Открыть].

4. На открывшейся странице можно настроить шкалу и атрибуты индикатора.

#### Настройка шкалы индикатора

На цветовой схеме шкалы красным цветом отображается отрезок с диапазоном неудовлетворительных значений (в процентах), желтым — удовлетворительных, зеленым достаточных (Рис. 264).

Для того чтобы настроить шкалу полноты профиля, определите диапазоны значений, которые соответствуют неудовлетворительному, удовлетворительному и достаточному уровню наполненности профиля данными. Для этого:

- 1. Укажите верхнюю границу диапазона, соответствующего неудовлетворительному уровню наполненности данными. Это же значение является нижней границей диапазона удовлетворительного уровня. Например, введите значение "50%".
- 2. Укажите верхнюю границу диапазона, соответствующего удовлетворительному уровню наполненности данными. Это же значение является нижней границей диапазона, соответствующего достаточному уровню. Например, введите значение "80%".

**Рис. 264** — Шкала полноты наполнения данными профиля

Шкала \* 0 50 80 100

#### НА ЗАМЕТКУ

Нижняя граница диапазона неудовлетворительных значений недоступна для редактирования и всегда равна "0%". Аналогично верхняя граница диапазона достаточных значений недоступна для редактирования и всегда равно "100%".

#### Настройка атрибутов индикатора

Настройка атрибутов позволяет определить, какие данные, указанные в профиле, в какой мере влияют на индикатор полноты наполнения профиля данными. Например, вы можете указать, что заполнение компании, в которой работает контакт, добавляет к полноте его профиля 15%.

#### НА ЗАМЕТКУ

На детали [Атрибуты] справочника [Полнота наполнения данными] используется редактируемый реестр, работа с которым подробнее описана в [отдельной статье.](https://academy.terrasoft.ru/documents?product=base&ver=7&id=1919)

Для того чтобы настроить атрибуты полноты профиля:

1. На панели инструментов детали [Атрибуты] нажмите кнопку  $+$ .

#### НА ЗАМЕТКУ

Общий процент заполнения в справочнике атрибутов равен 100%. Вы сможете добавить на деталь новый атрибут только в том случае, если общий процент заполнения уже добавленных атрибутов ниже 100%.

- 2. В появившейся строке выберите из выпадающего списка необходимый атрибут. В качестве атрибута могут выступать:
	- a. Значение в поле на странице. Например, роль контакта.

#### НА ЗАМЕТКУ

Поля с числовым типом данных считаются заполненными, если в них указано значение, отличное от 0.

b. Записи на связанных деталях. Например, звонки, связанные с контактом.

#### НА ЗАМЕТКУ

На детали [Активности] учитываются только записи с типом "Задача".

c. Значение для каждого из типов типизированной детали.

В bpm'online типизированными являются детали [Адреса] и [Средства связи] страницы контакта и контрагента. Каждый тип адреса (например, доставки, юридический), а также каждый тип средства связи (например, мобильный телефон, email) выступают отдельными атрибутами.

3. Для выбранного атрибута введите значение в процентах, которое соответствует его влиянию на индикатор наполненности профиля. Например, укажите, что заполнение мобильного телефона на странице контакта добавляет 25% к полноте профиля.

Аналогичным образом настройте остальные необходимые атрибуты.

#### НА ЗАМЕТКУ

При добавлении нового атрибута в колонке [Процент заполнения] автоматически указывается максимальное допустимое значение.

4. По завершении настройки сохраните изменения, внесенные в справочник [Полнота наполнения данными]. В результате показатели полноты профиля в записях всех контактов, контрагентов или продаж автоматически актуализируются.

#### СМОТРИТЕ ТАКЖЕ

- [Как анализировать полноту наполнения профиля](#page-301-1)
- [Полнота наполнения профиля](#page-301-0)

# РАЗДЕЛ [СОТРУДНИКИ]

Для ведения полной информации о сотрудниках компании предназначен раздел [Сотрудники]. В разделе можно фиксировать и поддерживать в актуальном состоянии персональные данные сотрудника, испытательный период, планы по выходу и адаптации сотрудника на новом месте работы, информацию о карьерных перемещениях внутри компании и т. д.

### ПРЕДСТАВЛЕНИЯ

Раздел содержит два представления:

- — реестр сотрудников. Отображает информацию о сотрудниках компании в виде списка записей.
- — аналитика по сотрудникам. Позволяет оценить динамику приема и увольнения, проанализировать причины увольнения и другие показатели.

В разделе используется быстрый фильтр "Работающие". Фильтр отображает только сотрудников, у которых не заполнено поле [Завершение карьеры], либо дата завершения карьеры еще не наступила.

#### СОДЕРЖАНИЕ

- [Перед началом работы с разделом \[Сотрудники\]](#page-305-0)
- [Страница сотрудника](#page-309-0)

[Профиль записи](#page-310-0) [Вкладка \[Основная информация\]](#page-311-0) [Вкладка \[Карьера\]](#page-313-0) [Вкладка \[Администрирование\]](#page-314-0) [Вкладка \[Файлы и примечания\]](#page-315-0) [Вкладка \[Лента\]](#page-315-1)

#### СМОТРИТЕ ТАКЖЕ

• [Страница контакта](#page-290-1)

# <span id="page-305-0"></span>ПЕРЕД НАЧАЛОМ РАБОТЫ С РАЗДЕЛОМ [СОТРУДНИКИ]

Для начала работы с разделом [Сотрудники] необходимо выполнить ряд предварительных настроек:

- Настройте перечень должностей сотрудников, принятых в вашей компании. [Подробнее >>>](#page-306-1)
- Чтобы наиболее точно отобразить в системе структуру компании и все внутренние перемещения сотрудников, настройте иерархическую структуру департаментов и отделов. [Подробнее >>>](#page-306-0)
- Наполните раздел [Сотрудники] данными. [Подробнее >>>](#page-308-0)

СОДЕРЖАНИЕ

- [Как настроить должности сотрудников](#page-306-1)
- [Как настроить структуру департаментов компании](#page-306-0)
- [Как добавить новую запись в раздел \[Сотрудники\]](#page-308-0)

• [Как вести информацию о бывших сотрудниках](#page-309-1)

#### СМОТРИТЕ ТАКЖЕ

• [Раздел \[Контакты\]](#page-290-2)

### <span id="page-306-1"></span>КАК НАСТРОИТЬ ДОЛЖНОСТИ СОТРУДНИКОВ

Штатное расписание вашей компании может отличаться от штатного расписания, принятого в других компаниях. Для удобства работы отдела кадров в bpm'online данные о должностях контактов и сотрудников находятся в разных справочниках. Чтобы настроить должности сотрудников согласно штатному расписанию:

- 1. Откройте дизайнер системы, нажав кнопку В в правом верхнем углу приложения.
- 2. В группе [Настройка системы] кликните по ссылке [Справочники].
- 3. В открывшемся каталоге справочников выберите группу [Сотрудники].
- 4. Откройте наполнение справочника [Должности сотрудника].
- 5. Добавьте новую запись в справочник при помощи кнопки [Добавить].
- 6. Введите название должности и ее описание.
- 7. Повторите пункты 5 6 для всех должностей, предусмотренных штатным расписанием вашей компании.

#### СМОТРИТЕ ТАКЖЕ

- [Как настроить структуру департаментов компании](#page-306-0)
- [Как добавить новую запись в раздел \[Сотрудники\]](#page-308-0)

### <span id="page-306-0"></span>КАК НАСТРОИТЬ СТРУКТУРУ ДЕПАРТАМЕНТОВ КОМПАНИИ

Для ведения полной информации о сотрудниках и внутренних карьерных перемещениях в компании необходимо настроить в системе иерархическую структуру департаментов и отделов вашей компании. Эта настройка выполняется в справочнике [Подразделения]. Чтобы настроить структуру:

- 1. Откройте дизайнер системы, нажав кнопку в в правом верхнем углу приложения.
- 2. В группе [Настройка системы] кликните по ссылке [Справочники].
- 3. В открывшемся каталоге справочников выберите группу [Сотрудники].
- 4. Откройте наполнение справочника [Подразделения].
- 5. Добавьте новую запись в справочник при помощи кнопки [Добавить].

#### НА ЗАМЕТКУ

Начинать добавление подразделений компании рекомендуется с верхних ступеней иерархической структуры. Это поможет быстрее установить связи между департаментами и корректно сформировать полные названия департаментов и отделов.

- 6. Введите название подразделения, например, "Совет директоров".
- 7. В поле [Руководитель] необходимо указать сотрудника, который возглавляет данное подразделение. Нажмите кнопку  $Q$  и выберите из списка сотрудников начальника отдела. В случае, если раздел [Сотрудники] еще не наполнен, добавить руководителя подразделения можно двумя способами:

• Введите имя сотрудника в поле [Руководитель]. Система предложит создать запись в разделе [Сотрудники] с указанными именем и фамилией ([Рис. 265](#page-307-0)). По клику мышкой в поле с предложением создать запись откроется мини-карточка добавления записи в раздел [Сотрудники]. Заполните все поля мини-карточки и нажмите на кнопку [Сохранить]. В результате созданная запись сотрудника будет указана в поле [Руководитель] справочника [Подразделения].

<span id="page-307-0"></span>**Рис. 265** — Создание новой записи в разделе [Сотрудники] из справочника [Подразделения]

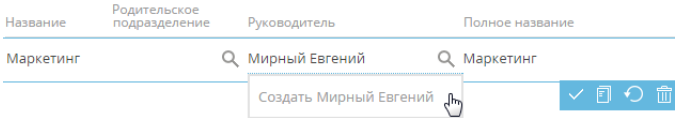

• Нажмите кнопку  $Q$  и в появившемся окне выбора значения нажмите кнопку [Добавить] [\(Рис. 266\)](#page-307-1). Откроется страница добавления новой записи сотрудника, на которой необходимо указать запись контакта, из которой на страницу сотрудника будут перенесены основные персональные данные и средства связи. Укажите для сотрудника контрагента, подразделение и должность. Сохраните страницу. В результате созданный сотрудник будет указан руководителем подразделения в справочнике [Подразделения].

<span id="page-307-1"></span>**Рис. 266** — Добавление новой записи в раздел [Сотрудники] из окна выбора значения

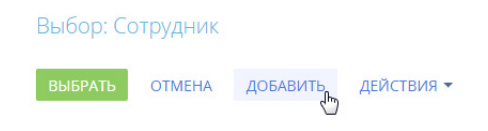

- 8. Настройте положение созданного отдела в иерархической структуре компании, указав для него родительское подразделение.
- 9. Повторите шаги 5 8 для всех департаментов и отделов вашей компании.
- 10. Полное название подразделения будет сформировано автоматически. Для этого система использует значения полей [Название] и [Родительское подразделение].

В результате в системе будет создана полная иерархическая структура компании, которая будет отображаться при выборе подразделения, в котором работает сотрудник ([Рис. 267](#page-308-1)). На основании информации о подразделении на странице сотрудника также будет заполнен профиль руководителя.

#### <span id="page-308-1"></span>**Рис. 267** — Окно выбора подразделения страницы сотрудника

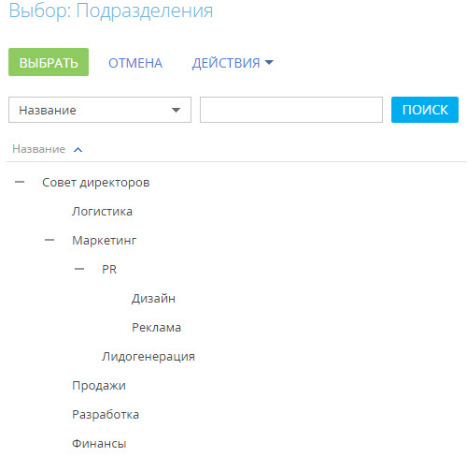

#### СМОТРИТЕ ТАКЖЕ

- [Как настроить должности сотрудников](#page-306-1)
- [Как добавить новую запись в раздел \[Сотрудники\]](#page-308-0)

### <span id="page-308-0"></span>КАК ДОБАВИТЬ НОВУЮ ЗАПИСЬ В РАЗДЕЛ [СОТРУДНИКИ]

Новая запись в разделе [Сотрудники] создается на основании существующей записи контакта. Личные данные сотрудника, контактные и адресные данные, информация о знаменательных событиях и карьерных изменениях, указанные на странице контакта, отобразятся и на странице сотрудника. Записи сотрудников могут быть добавлены в раздел вручную или импортом.

#### НА ЗАМЕТКУ

Импорт данных в систему подробно описан в [отдельной статье](https://academy.terrasoft.ru/documents?product=base&ver=7&id=1252).

Чтобы **вручную** добавить новую запись в раздел [Сотрудники]:

- 1. Нажмите кнопку [Добавить сотрудника].
- 2. В мини-карточке сотрудника укажите:
	- контакт, на основании данных которого будет создана запись сотрудника;
	- должность сотрудника, например, "Руководитель отдела";
	- полное название должности, например, "Руководитель отдела развития бизнеса";
	- подразделение, например, "Отдел развития бизнеса";

#### НА ЗАМЕТКУ

Перечень и иерархическая структура отделов настраиваются в справочнике [Подразделения]. Подробнее читайте в [отдельной статье.](#page-306-0)

- контрагент сотрудника.
- 3. На созданную страницу сотрудника со страницы контакта будут автоматически перенесены следующие данные, если они были указаны:
- средства связи;
- адреса;
- знаменательные события;
- данные о карьере.

Также будут добавлены данные о пользователе системы, его организационных и функциональных ролях.

- 4. На вкладке [Карьера] добавьте информацию о карьере сотрудника в вашей компании.
- 5. Сохраните страницу сотрудника.

При последующем редактировании данных на странице сотрудника изменения также будут отражены на связанной странице контакта.

#### СМОТРИТЕ ТАКЖЕ

- [Как настроить должности сотрудников](#page-306-1)
- [Как настроить структуру департаментов компании](#page-306-0)
- [Как вести информацию о бывших сотрудниках](#page-309-1)

### <span id="page-309-1"></span>КАК ВЕСТИ ИНФОРМАЦИЮ О БЫВШИХ СОТРУДНИКАХ

Ведите в разделе [Сотрудники] данные обо всех работниках вашей компании, как нынешних, так и бывших. Максимально полная база контактов поможет при возвращении сотрудника в компанию, работе с рекрутинговыми агентствами или черными списками соискателей. Чтобы настроить список сотрудников:

- 1. Добавьте в раздел данные о бывших сотрудниках. Вы можете сделать это импортом или вручную, как описано в статье "Как добавить запись в раздел [Сотрудники]".
- 2. На странице сотрудника откройте вкладку [Карьера] и заполните поля [Завершение карьеры] и [Причина увольнения].

#### НА ЗАМЕТКУ

Работающим в системе считается сотрудник, у которого дата завершения карьеры не заполнена или еще не наступила.

- 3. Если вы располагаете информацией о дальнейшей карьере сотрудника, внесите ее на деталь [Карьера].
- 4. Сохраните изменения.

По умолчанию в реестре раздела и группах выводятся только записи работающих сотрудников. Чтобы отобразить полный список, снимите быстрый фильтр "Работающие".

#### СМОТРИТЕ ТАКЖЕ

• [Как добавить новую запись в раздел \[Сотрудники\]](#page-308-0)

# <span id="page-309-0"></span>СТРАНИЦА СОТРУДНИКА

В левой части страницы сотрудника представлены информационные блоки — профили, содержащие основные данные о сотруднике (например, ФИО, средства связи, должность, дату рождения, подразделение, в котором он работает), а также о руководителе сотрудника.

В верхней части страницы размещена панель действий. На ней отображаются активности, созданные в ходе работы с сотрудником, а также активности из расписания сотрудника.

С помощью панели действий вы можете:

- запланировать задачу  $\blacksquare$ ;
- написать email сотруднику;
- создать сообщение в ленте записи
- зафиксировать результаты звонка

#### НА ЗАМЕТКУ

Данные, которые отображаются на панели действий страницы сотрудника синхронизируется с панелью действий страницы контакта, на основе которого создан данный сотрудник. Например, задача, запланированная с помощью панели действий для сотрудника, отобразится и на странице контакта.

Под панелью действий отображаются вкладки, содержащие детальную информацию о сотруднике.

### <span id="page-310-0"></span>ПРОФИЛЬ ЗАПИСИ

Общая информация о сотруднике

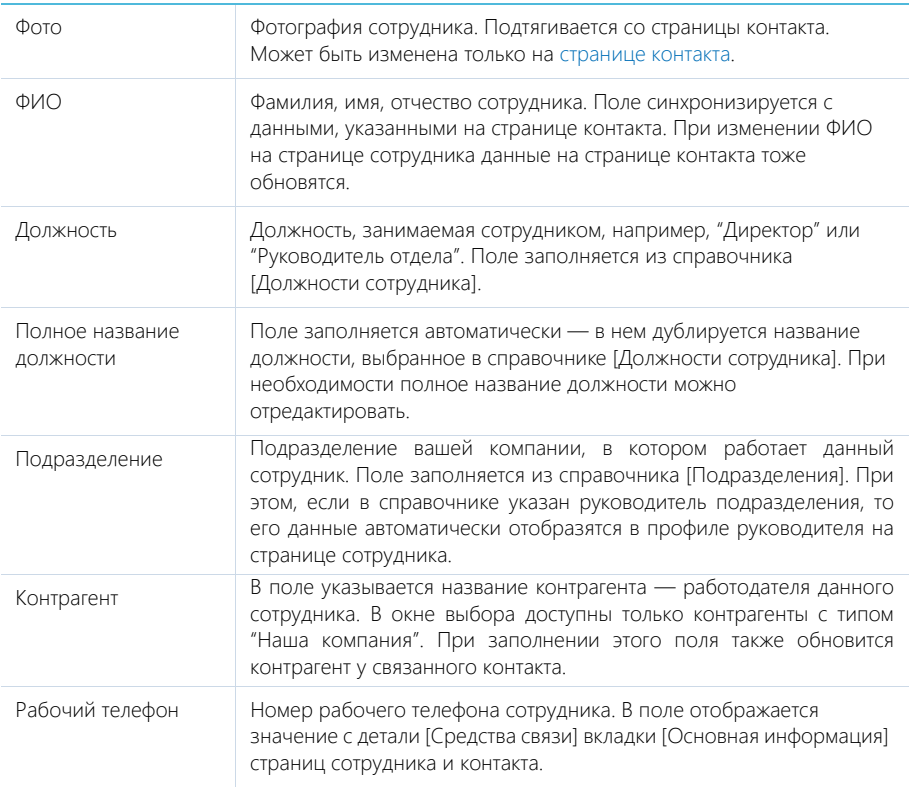

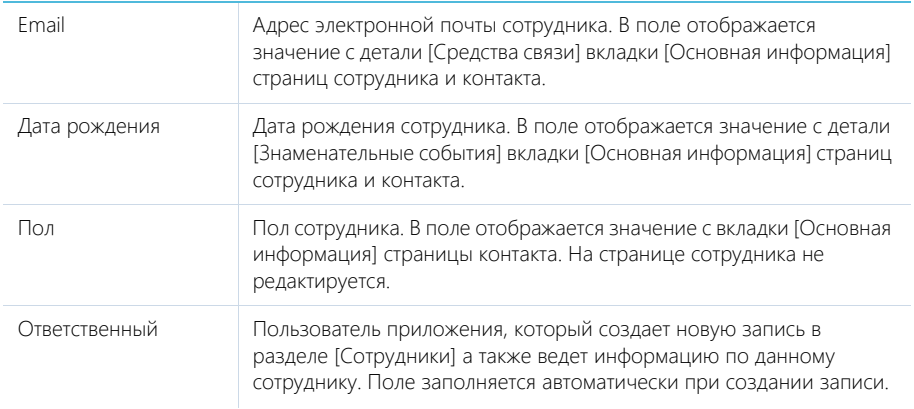

#### Общая информация о руководителе

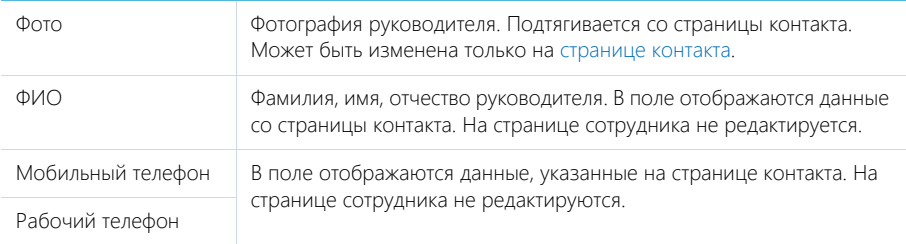

НА ЗАМЕТКУ

Информация о руководителе автоматически подтягивается на страницу сотрудника в случае, если руководитель подразделения, выбранного на странице сотрудника, указан в справочнике [Подразделения]. Если в справочнике руководитель не указан, его можно указать вручную, выбрав из списка сотрудников компании.

### <span id="page-311-0"></span>ВКЛАДКА [ОСНОВНАЯ ИНФОРМАЦИЯ]

Вкладка содержит основные сведения о сотруднике: контактные и адресные данные, а также записи о знаменательных событиях сотрудника. Данные вкладки синхронизируются с аналогичными на странице контакта. При изменении средств связи или любых других данных, достаточно внести новую информацию на странице сотрудника, и она отобразится также на странице контакта.

### Средства связи

Деталь содержит список средств связи сотрудника, а также запретов на использование отдельных средств связи. Отображает данные детали [Средства связи] страницы контакта. После редактирования средств связи на странице сотрудника также обновятся данные на странице связанного контакта.

Поля детали отображаются при выборе соответствующих команд меню [Добавить].

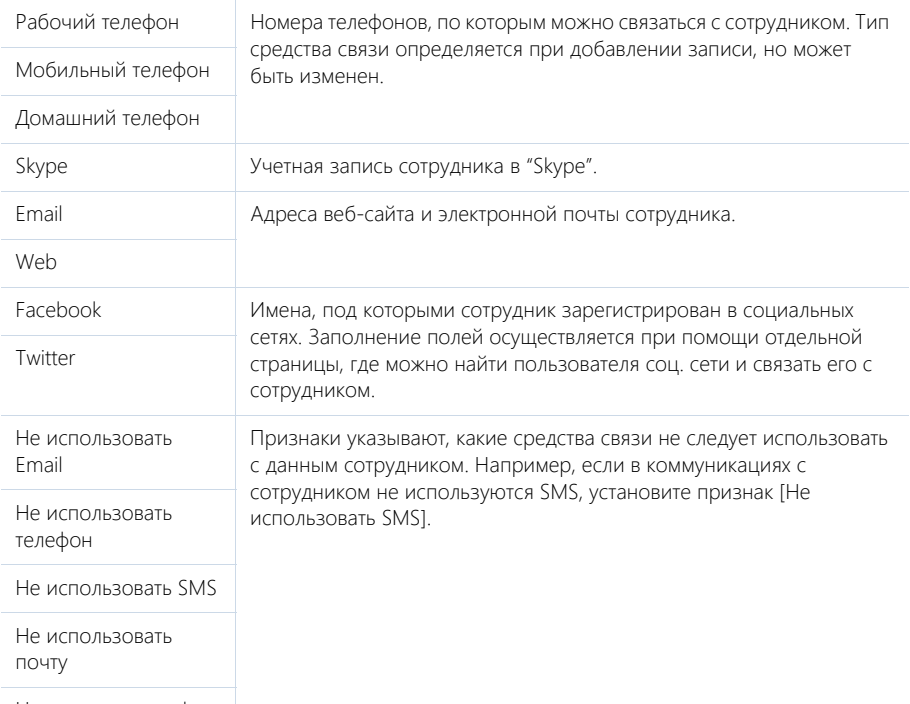

Не использовать факс

 $\rightarrow$  — звонок сотруднику. Кнопка отображается на странице, если заполнено хотя бы одно поле с типом "Телефон".

 — переход на страницу поиска в Facebook, на которой можно выбрать учетную запись сотрудника для добавления его страницы Facebook в перечень средств связи. Если средство связи с типом "Facebook" уже добавлено, то кнопка будет отображаться синим цветом и при нажатии на нее в отдельной вкладке будет открыта страница сотрудника в Facebook.

#### Адреса

Список всех доступных адресов сотрудника. Здесь отображены данные детали [Адреса] вкладки [Основная информация] страницы контакта.

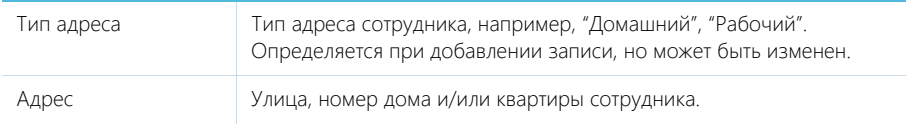

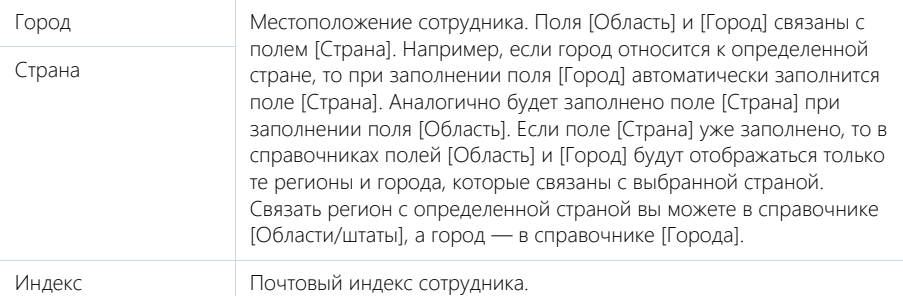

#### Знаменательные события

Перечень знаменательных событий сотрудника. Здесь отображаются данные, указанные на детали [Знаменательные события] [страницы контакта](#page-290-1).

### <span id="page-313-0"></span>ВКЛАДКА [КАРЬЕРА]

Вкладка отображает всю информацию о карьерных изменениях сотрудника, включая текущие и предыдущие должность и место работы. При редактировании данных на вкладке [Карьера] страницы сотрудника изменения отобразятся и на вкладке [Место работы] страницы связанного с сотрудником контакта.

### Основная информация

Группа полей содержит информацию о датах выхода на работу и увольнения, испытательном сроке и причине увольнения сотрудника. Для работающих сотрудников в этих полях указывается информация о работе на текущей должности.

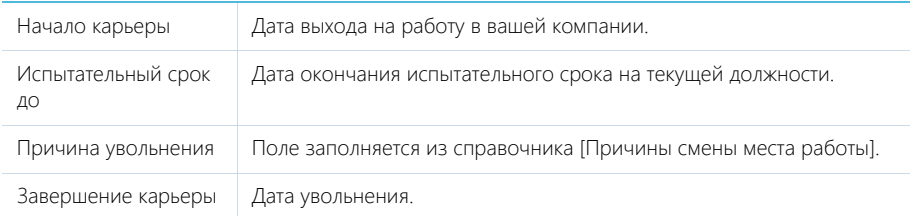

#### Карьера в нашей компании

На детали содержится информация о карьерных перемещениях сотрудника внутри компании.

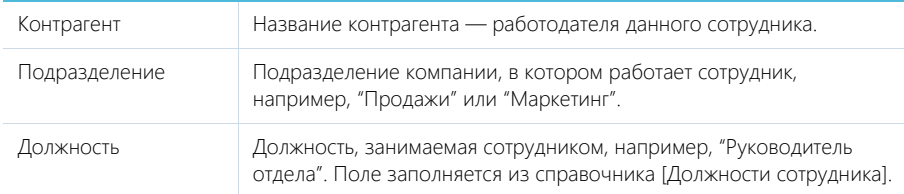

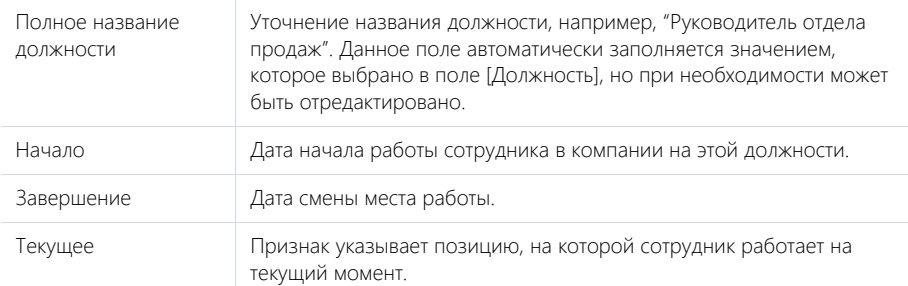

Данные на детали [Карьера в нашей компании] синхронизируются с полями основной информации о карьере и данными в профиле сотрудника. Например, если на детали [Карьера в нашей компании] изменить дату в поле [Начало], то дата в поле [Начало карьеры] группы полей [Основная информация] также изменится. При установке даты завершения карьеры признак [Текущее] с последнего места работы автоматически снимается.

Рассмотрим пример заполнения данных при необходимости перевода сотрудника в другое подразделение/отдел в рамках вашей компании:

- 1. На детали [Карьера в нашей компании] выберите запись, в которой указана текущая позиция сотрудника.
- 2. По команде [Изменить] в меню действий детали перейдите в режим редактирования записи. Укажите дату завершения работы на данной должности и сохраните изменения.

#### НА ЗАМЕТКУ

Если редактируя запись, вы заполнили поля [Дата завершения] и [Причина увольнения], то с записи о месте работы автоматически снимется признак [Текущее].

3. По кнопке  $+$  добавьте запись о новой позиции сотрудника, заполнив все необходимые данные (например, новую должность, дату начала работы на ней, подразделение, признак [Текущее]).

В результате данные в группе полей [Основная информация] тоже обновятся.

### Карьера

Информация обо всех местах работы сотрудника. Здесь отображаются данные, указанные на детали [Карьера] страницы связанного [контакта.](#page-290-1) Данные детали необходимо обновить при приеме сотрудника на работу и его увольнении.

### <span id="page-314-0"></span>ВКЛАДКА [АДМИНИСТРИРОВАНИЕ]

Если связанный с сотрудником контакт является пользователем bpm'online, то информация о пользователе и все его роли будут отображены на вкладке [Администрирование] страницы сотрудника. После того как будет зарегистрирована учетная запись пользователя, все данные отобразятся на странице сотрудника автоматически.

Логин пользователя и признак [Активен] на детали [Информация о пользователе] страницы сотрудника отображаются в информационных целях и не редактируются.

Данные на деталях [Организационные роли] и [Функциональные роли] могут быть отредактированы на странице сотрудника. При этом они обновятся и на странице пользователя.

# <span id="page-315-0"></span>ВКЛАДКА [ФАЙЛЫ И ПРИМЕЧАНИЯ]

Дополнительная информация о сотруднике, а также файлы и ссылки на веб-ресурсы по сотруднику. [Подробнее >>>](https://academy.terrasoft.ru/documents?product=base&ver=7&id=1297)

#### Файлы и ссылки

Используется для хранения копий документов сотрудника. Например, на деталь можно добавить копию паспорта, трудового договора сотрудника и т. д.

#### Примечания

Деталь предназначена для хранения любой дополнительной текстовой информации о сотруднике. Вы можете редактировать и форматировать текст примечаний непосредственно на детали. При переходе на другую вкладку страницы сотрудника информация на детали [Примечания] сохраняется.

### <span id="page-315-1"></span>ВКЛАДКА [ЛЕНТА]

Вкладка [Лента] содержит сообщения раздела [Лента], связанные с текущей записью сотрудника.

СМОТРИТЕ ТАКЖЕ

- [Страница контакта](#page-290-1)
- [Раздел управления ролями и пользователями](https://academy.terrasoft.ru/documents?product=administration&ver=7&id=259)

# <span id="page-316-0"></span>РАЗДЕЛ [АКТИВНОСТИ]

Используя АКТИВНОСТИ bpm'online, вы можете управлять своим рабочим временем, составлять расписание, планировать работу других сотрудников, отслеживать взаимосвязи активностей с другими разделами, а также вести учет выполнения текущих задач.

### ПРЕДСТАВЛЕНИЯ

Раздел содержит несколько представлений:

- — расписание. Отображает активности в виде электронного ежедневника. [Подробнее >>>](#page-317-0)
- — реестр активностей. Отображает активности в виде списка записей. Перечень и назначение колонок реестра рассмотрены при описании [страницы активности.](#page-321-0)
- $\left( \frac{1}{2} \right)$  аналитика по активностям. Отображает графики, единичные показатели и рейтинги, используемые для анализа активностей. [Подробнее >>>](#page-325-0)

### ФИЛЬТРЫ

В разделе доступны несколько [быстрых фильтров](https://academy.terrasoft.ru/documents?product=base&ver=7&id=1232).

- По дате (поля [Начало] и [Завершение] активности) отображает те активности, которые пересекаются с указанным промежутком времени. Например, если промежуток между началом и завершением активности больше, чем указанный в быстром фильтре, и данные временные промежутки пересекаются, то в результате фильтрации эта активность отобразится.
- По ответственному пользователю (данные детали [Участники] страницы активности).

ДАЛЕЕ В ЭТОЙ ГЛАВЕ

- [Расписание](#page-317-0)
- [Страница задачи](#page-321-0)
	- [Общие данные](#page-322-0)

[Вкладка \[Основная информация\]](#page-323-0)

- [Вкладка \[Участники\]](#page-324-0)
- [Вкладка \[Файлы и примечания\]](#page-324-1)
- [Вкладка \[Лента\]](#page-324-2)
- [Действия раздела \[Активности\]](#page-325-1)
- [Аналитика раздела \[Активности\]](#page-325-0)

#### СМОТРИТЕ ТАКЖЕ

- [Интеграция с почтовым сервисом по протоколу IMAP/SMTP](https://academy.terrasoft.ru/documents?product=administration&ver=7&id=1253)
- [Интеграция с сервисом MS Exchange](https://academy.terrasoft.ru/documents?product=administration&ver=7&id=1254)
- [Интеграция с сервисом Google](https://academy.terrasoft.ru/documents?product=administration&ver=7&id=1255)

ОБУЧАЮЩЕЕ ВИДЕО

• Настройка и синхронизация контактов и календарей с Google

# <span id="page-317-0"></span>РАСПИСАНИЕ

Представление [Расписание] (Рис. 268) отображает активности в виде электронного ежедневника.

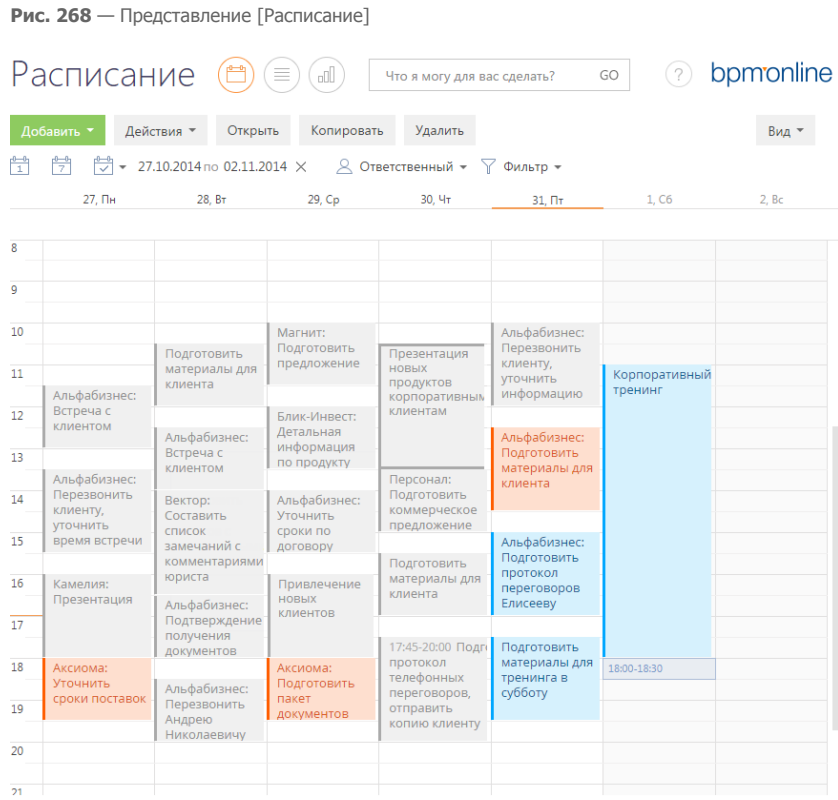

Используя кнопки панели инструментов, можно добавить, скопировать, удалить активность или открыть ее для просмотра либо изменения. При копировании активности, копируется также список ее участников. Фильтрация активностей в расписании осуществляется стандартными средствами.

### ОБЛАСТЬ РАСПИСАНИЯ

Область расписания разбита на временные промежутки по дням. В заголовке каждого дня указаны соответствующий день недели и число. Для текущего дня заголовок выделен визуально.

Активности в области расписания отображаются в виде прямоугольников, высота которых соответствует продолжительности активности. Текущее время отмечено оранжевой чертой. Для навигации по расписанию используйте полосу прокрутки в правой части расписания или стрелки [Вверх] — [Вниз] клавиатуры.

### МАСШТАБ РАСПИСАНИЯ

Одна ячейка расписания может отображать интервал от 5 до 60 минут. Вы можете изменить масштаб расписания, выбрав соответствующую команду меню кнопки [Вид] (Рис. 269).

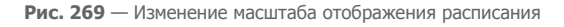

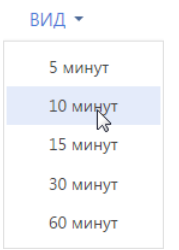

Масштаб расписания влияет на точность, с которой отображены активности (ячейка расписания может быть занята только полностью). Например, при масштабе отображения "60 минут" активность длительностью 1 час и 20 минут будет занимать две ячейки. В таких случаях в активности отображается точное значение времени ее начала и завершения (Рис. 270).

**Рис. 270** — Отображение времени начала и завершения активности в расписании

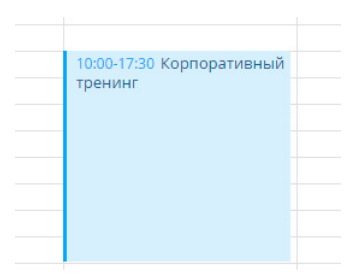

#### НА ЗАМЕТКУ

Если для активности указан контрагент, то в расписании перед заголовком отображается его название.

Если в текущем масштабе в активности недостаточно места для отображения времени, точное время ее начала и завершения вы можете посмотреть в мини-карточке, которая появляется при наведении курсора мыши на заголовок активности. Кроме времени, мини-карточка содержит основные данные об активности (Рис. 271).

#### **Рис. 271** — Мини-карточка активности в расписании

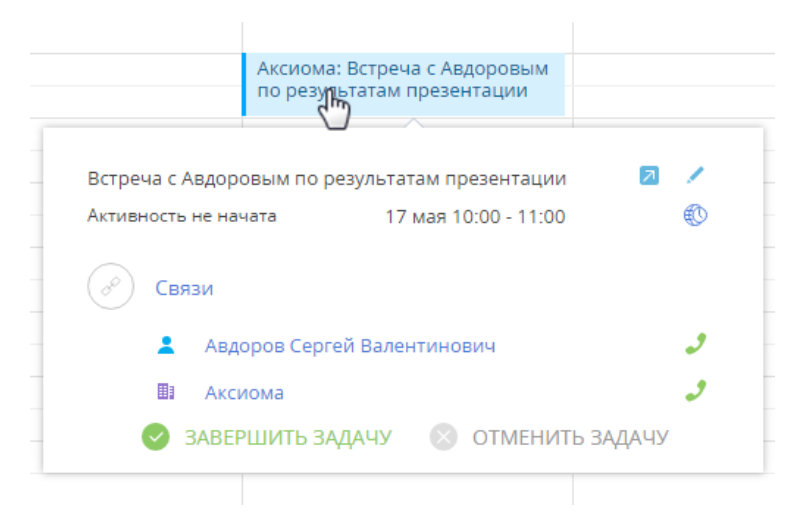

#### НА ЗАМЕТКУ

Объем информации, отображаемый в мини-карточке, зависит от того, какие поля заполнены на странице активности. Детально работа с мини-карточками описана в [отдельной статье.](https://academy.terrasoft.ru/documents?product=base&ver=7&id=1622)

### КАК ДОБАВИТЬ АКТИВНОСТЬ ИЗ РАСПИСАНИЯ

Задачи можно добавить в раздел непосредственно из области расписания. Для этого:

1. При помощи мыши выделите диапазон времени, в течение которого должна быть выполнена задача ([Рис. 272](#page-319-0)).

<span id="page-319-0"></span>**Рис. 272** — Выделение диапазона времени в расписании

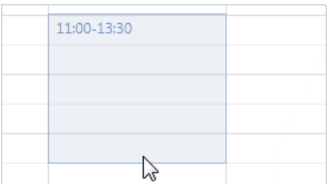

2. Начните вводить текст заголовка. Откроется мини-карточка добавления новой активности, в которой уже будет отображен введенный текст [\(Рис. 273\)](#page-320-0).

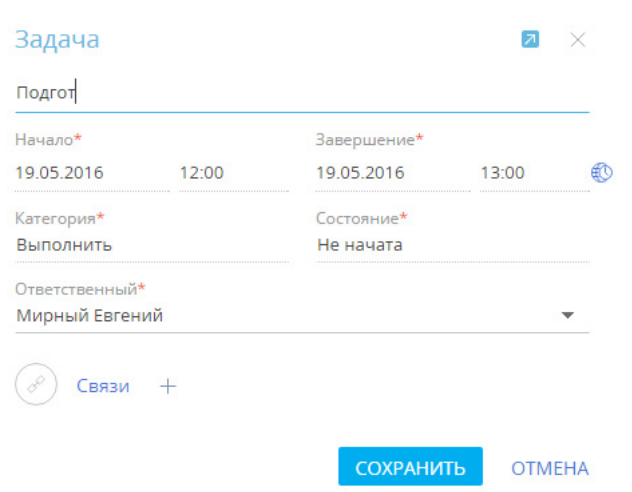

<span id="page-320-0"></span>**Рис. 273** — Добавление задачи

3. Закончите ввод текста, при необходимости свяжите активность с другими записями в системе и сохраните изменения.

В результате в систему будет добавлена новая задача.

### КАК ОТРЕДАКТИРОВАТЬ АКТИВНОСТЬ ИЗ РАСПИСАНИЯ

Чтобы отредактировать существующую активность из расписания:

- 1. В области расписания кликните **по заголовку** необходимой записи. Появится миникарточка активности.
- 2. Перейдите в режим редактирования мини-карточки по кнопке , внесите необходимые изменения, например, длительность, состояние активности, ответственного, и сохраните их.

Изменить длительность активности можно, не открывая ее мини-карточку. Для этого подведите курсор мыши на границу активности и, удерживая левую клавишу мыши, переместите границу до нужной отметки времени (Рис. 274).

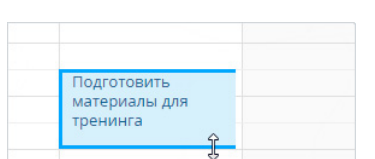

**Рис. 274** — Изменение длительности активности в расписании

Перенести активность на другое время или дату можно, перетянув ее мышью в расписании на необходимый временной интервал. Если для активностей указано одинаковое время выполнения, такие активности в расписании отображаются в одном временном интервале.

# ДЛИТЕЛЬНЫЕ АКТИВНОСТИ

Длительными считаются активности, продолжительность которых превышает 24 часа (например, командировка или отпуск). Такие активности отображаются вверху расписания (Рис. 275).

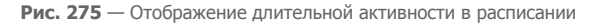

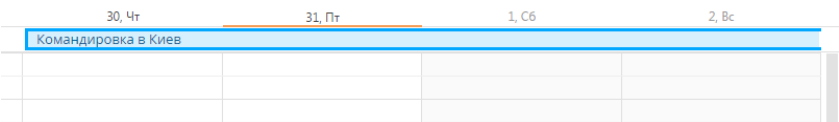

Если дата начала или завершения активности не входит в период, отображаемый в расписании, для такой активности будет отображаться дата ее начала или завершения (Рис. 275).

### ЦВЕТ АКТИВНОСТЕЙ В РАСПИСАНИИ

Цвет активностей в расписании зависит от их состояния и времени выполнения.

- Красный активности не в конечном состоянии, время завершения которых уже прошло (просроченные активности).
- Синий активности не в конечном состоянии (запланированные, а также находящиеся в работе), время завершения которых еще не прошло.
- Серый активности в конечном состоянии (завершенные или отмененные).

# <span id="page-321-0"></span>СТРАНИЦА ЗАДАЧИ

Задача в bpm'online может быть добавлена одним из способов:

- создана вручную;
- получена при [синхронизации с MS Exchange](https://academy.terrasoft.ru/documents?product=administration&ver=7&id=1421);
- получена при [синхронизации с Google](https://academy.terrasoft.ru/documents?product=administration&ver=7&id=1925).

#### ВАЖНО

Для выполнения синхронизации с внешними ресурсами необходимо выполнить предварительную настройку. [Интеграция с MS Exchange](https://academy.terrasoft.ru/documents?product=administration&ver=7&id=1254) и [интеграция с Google](https://academy.terrasoft.ru/documents?product=administration&ver=7&id=1255) рассмотрены в отдельных главах.

Страница задачи состоит из набора полей общих данных, а также нескольких вкладок ([Рис. 276](#page-322-1)).

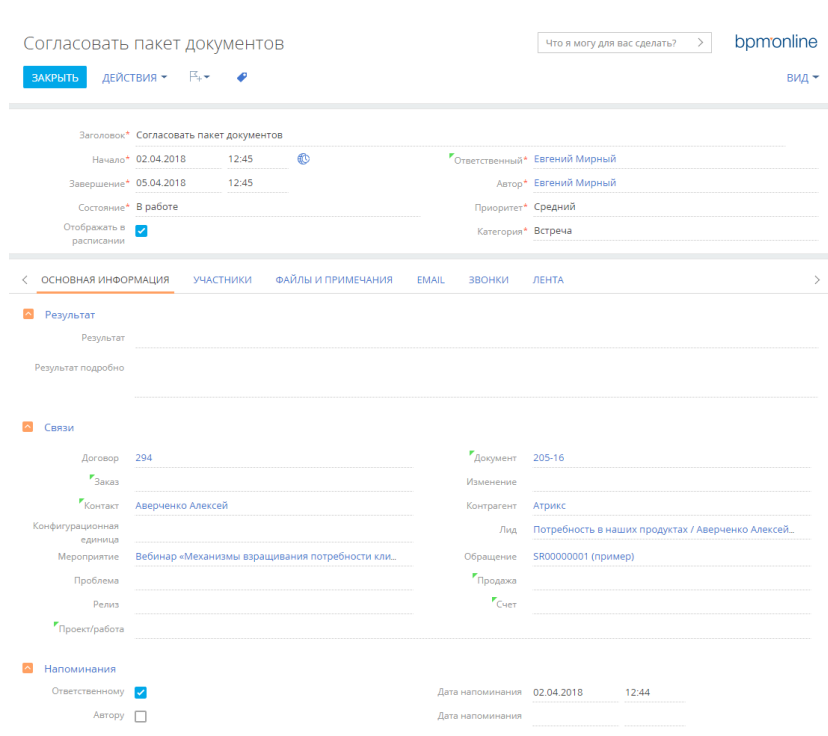

#### <span id="page-322-1"></span>**Рис. 276** — Пример страницы задачи

# <span id="page-322-0"></span>ОБЩИЕ ДАННЫЕ

Общая информация об активности.

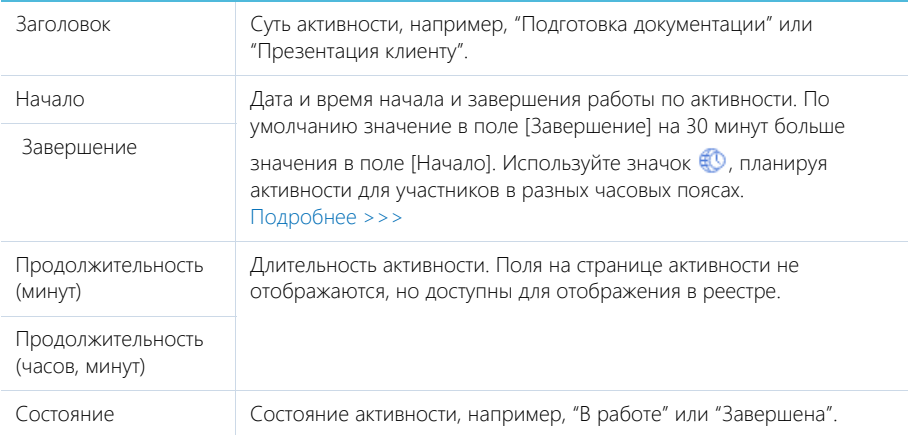

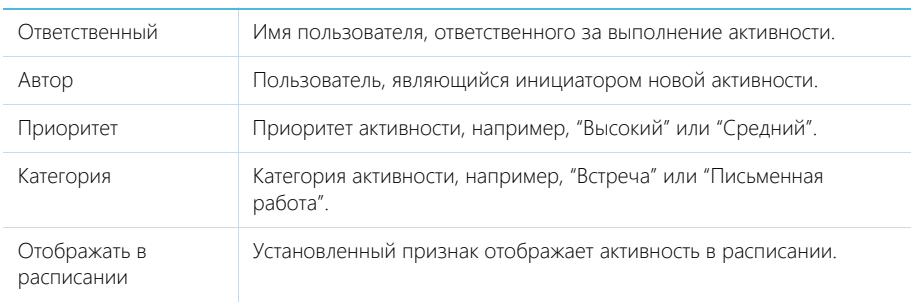

## <span id="page-323-0"></span>ВКЛАДКА [ОСНОВНАЯ ИНФОРМАЦИЯ]

Вкладка содержит основные сведения об активности: результат ее выполнения, взаимосвязи с другими объектами системы, а также записи о напоминаниях ответственному или автору.

### Результат

В группе полей фиксируются итоги по выполнению активности.

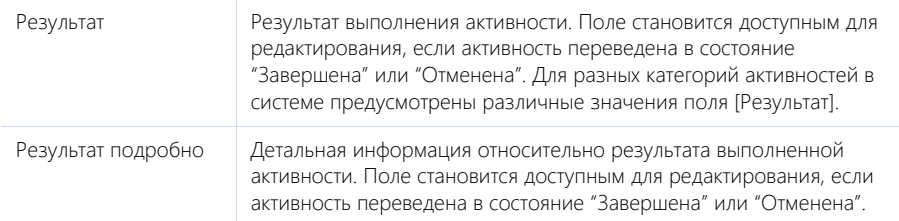

### Связи

Информация о других объектах системы, с которыми связана активность.

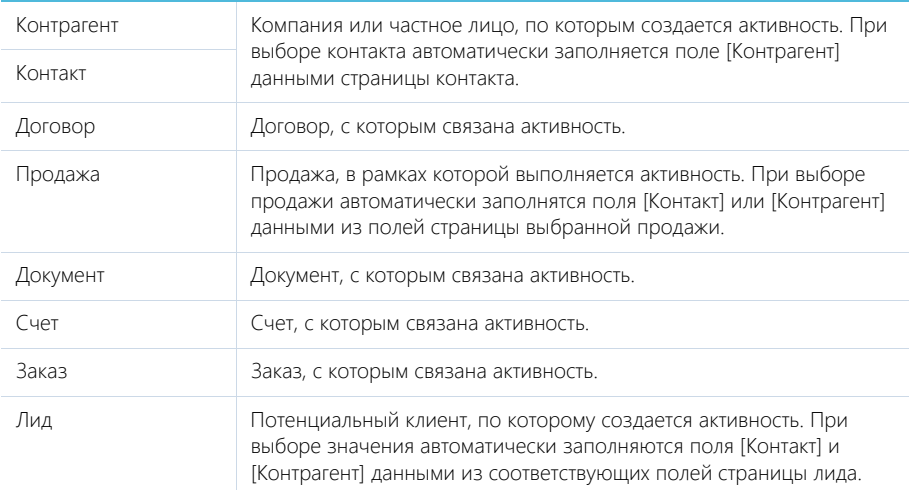
## Проект Проект, в рамках которого выполняется задача. При указании проекта поля [Контакт], [Контрагент] и [Продажа] страницы активности заполняются автоматически данными выбранного проекта.

### Напоминания

Группа полей для создания уведомлений по активности.

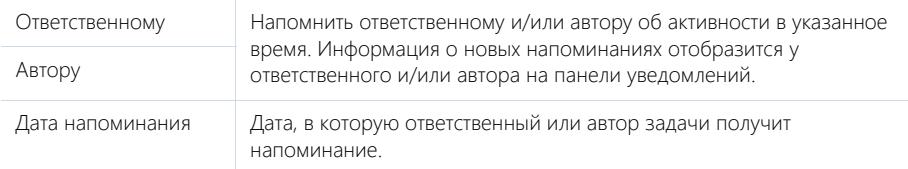

# ВКЛАДКА [УЧАСТНИКИ]

Перечень контактных лиц, задействованных в выполнении задачи/звонка. После добавления участника из списка контактов, на детали по умолчанию отобразятся данные полей [Должность] и [Рабочий телефон] страницы выбранного контакта. Кроме того, активность отобразится в списке задач каждого участника, добавленного на данную деталь.

## НА ЗАМЕТКУ

Контакт, указанный в поле [Ответственный] или [Контакт], добавляется на деталь [Участники] автоматически. При копировании активности, копируется также список ее участников.

# ВКЛАДКА [ФАЙЛЫ И ПРИМЕЧАНИЯ]

Дополнительная информация, которая характеризует задачу, а также файлы и ссылки на вебресурсы по данной активности. [Подробнее >>>](https://academy.terrasoft.ru/documents?product=base&ver=7&id=1297)

### Файлы и ссылки

Используется для хранения файлов и ссылок по активности. Например, на деталь можно добавить документы, составленные при выполнении задачи, или вспомогательные ссылки на интернет-ресурсы.

## Примечания

Деталь предназначена для хранения любой дополнительной текстовой информации по активности. Вы можете редактировать и форматировать текст примечаний непосредственно на детали. При переходе на другую вкладку страницы активности информация на детали [Примечания] сохраняется.

# ВКЛАДКА [ЛЕНТА]

Вкладка содержит сообщения раздела [Лента], связанные с текущей активностью.

### СМОТРИТЕ ТАКЖЕ

- [Интеграция с сервисом MS Exchange](https://academy.terrasoft.ru/documents?product=administration&ver=7&id=1254)
- [Интеграция с сервисом Google](https://academy.terrasoft.ru/documents?product=administration&ver=7&id=1255)

# ДЕЙСТВИЯ РАЗДЕЛА [АКТИВНОСТИ]

# СИНХРОНИЗИРОВАТЬ С КАЛЕНДАРЕМ GOOGLE

Запуск синхронизации расписания Google с задачами bpm'online. Действие доступно из меню действий раздела [Активности]. [Подробнее >>>](https://academy.terrasoft.ru/documents?product=administration&ver=7&id=1925)

# НАСТРОИТЬ СИНХРОНИЗАЦИЮ С GOOGLE

Настройка синхронизации календаря Google с задачами bpm'online. Действие доступно из меню действий раздела [Активности]. [Подробнее >>>](https://academy.terrasoft.ru/documents?product=administration&ver=7&id=1424)

## СИНХРОНИЗИРОВАТЬ С ЗАДАЧАМИ И ВСТРЕЧАМИ EXCHANGE

Действие отображается в меню действий, если в систему добавлен почтовый провайдер Microsoft Exchange. Действие доступно, если учетная запись MS Exchange настроена в bpm'online. Используется для синхронизации активностей bpm'online с задачами и встречами MS Exchange. [Подробнее >>>](https://academy.terrasoft.ru/documents?product=administration&ver=7&id=1421)

# АНАЛИТИКА РАЗДЕЛА [АКТИВНОСТИ]

Представление АНАЛИТИКА содержит сводные данные по информации раздела: графики, расчетные показатели, рейтинговые списки и отчеты.

### НА ЗАМЕТКУ

Работа с аналитикой и ее настройка рассмотрены в отдельной [статье](https://academy.terrasoft.ru/documents?product=base&ver=7&id=1236).

# ВКЛАДКА [АНАЛИЗ АКТИВНОСТЕЙ]

Аналитические данные по активностям.

#### НА ЗАМЕТКУ

Фильтры, установленные в разделе, будут применены ко всем блокам вкладки. В частности, будут учтены быстрые фильтры по периоду и по ответственному.

## ОТЧЕТЫ

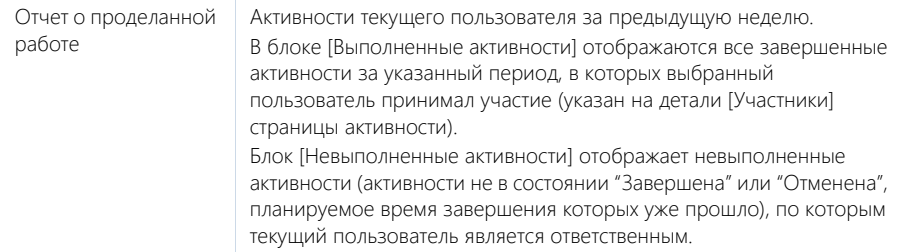

### СМОТРИТЕ ТАКЖЕ

• [Аналитика](https://academy.terrasoft.ru/documents?product=base&ver=7&id=1236)

# <span id="page-326-2"></span>РАЗДЕЛ [ДОГОВОРЫ]

Раздел ДОГОВОРЫ bpm'online используется для хранения информации о договорах, дополнительных соглашениях и спецификациях, на основании которых осуществляются продажи.

# ПРЕДСТАВЛЕНИЯ

Раздел содержит два представления:

- — реестр договоров. Отображает договоры в виде списка записей. Перечень и назначение колонок реестра рассмотрены при описании страницы договора. [Подробнее >>>](#page-326-0)
- — аналитика по договорам. Отображает графики, единичные показатели и рейтинги, используемые для анализа договоров. [Подробнее >>>](#page-330-0)

### СОДЕРЖАНИЕ

- [Страница договора](#page-326-0)
	- [Общие данные](#page-326-1)
		- [Вкладка \[Основная информация\]](#page-327-0)
		- Вкладка [Паспорт договора]
		- [Вкладка \[История\]](#page-328-0)
		- [Вкладка \[Визы\]](#page-328-1)
		- [Вкладка \[Файлы и примечания\]](#page-329-1)
		- [Вкладка \[Лента\]](#page-329-2)
- [Процесс визирования договоров](#page-329-0)
- [Действия раздела \[Договоры\]](#page-329-3)
- [Аналитика раздела \[Договоры\]](#page-330-0)

# <span id="page-326-0"></span>СТРАНИЦА ДОГОВОРА

Страница договора состоит из набора полей общих данных, а также нескольких вкладок.

## <span id="page-326-1"></span>ОБЩИЕ ДАННЫЕ

Общая информация о договоре.

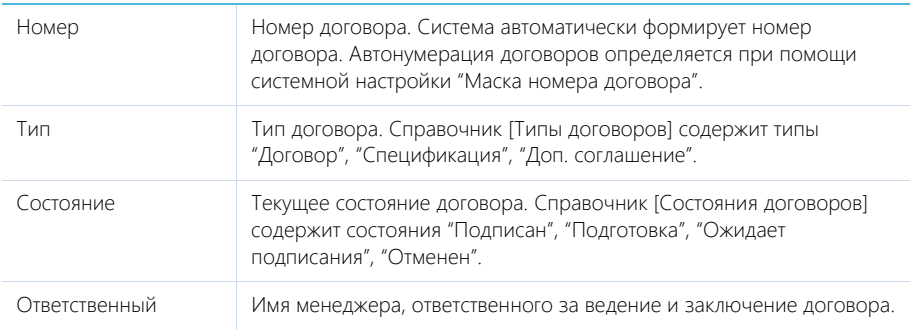

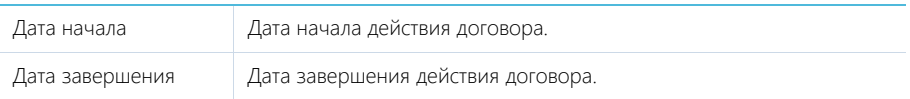

# <span id="page-327-0"></span>ВКЛАДКА [ОСНОВНАЯ ИНФОРМАЦИЯ]

Вкладка содержит информацию о клиенте, с которым заключается договор, о сумме договора, а также о связях текущего договора с другими договорами.

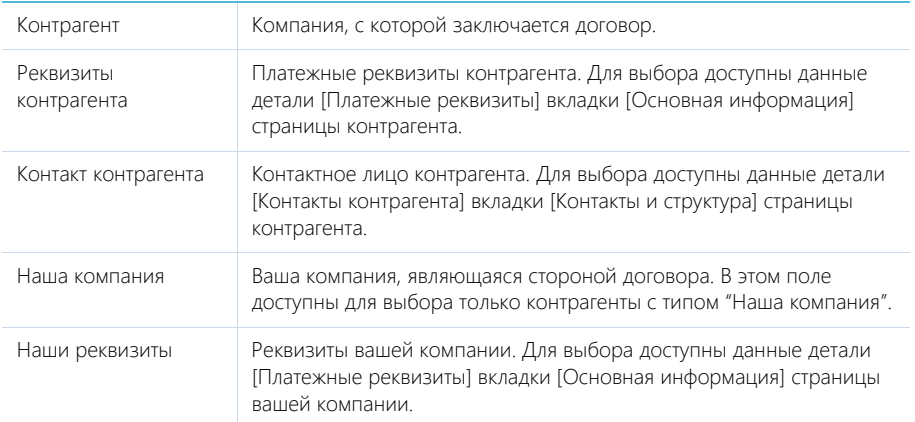

## Сумма

Информация о денежной сумме и валюте договора.

Если договор создан по заказу, то значение поля [Сумма] рассчитывается автоматически и отображает суммарную стоимость продуктов в заказе. При этом вы можете выбрать из заказа только те продукты, которые необходимо связать с договором. Процесс создания договора на основании заказа описан в отдельной статье[. Подробнее >>>](#page-353-0)

Если договор не связан с заказом, то поле [Сумма] доступно для редактирования.

### НА ЗАМЕТКУ

Работа с валютами в bmp'online описана в отдельной статье[. Подробнее >>>](https://academy.terrasoft.ru/documents?product=base&ver=7&id=1584)

## Связи

В группе полей фиксируются другие объекты системы, связанные с договором.

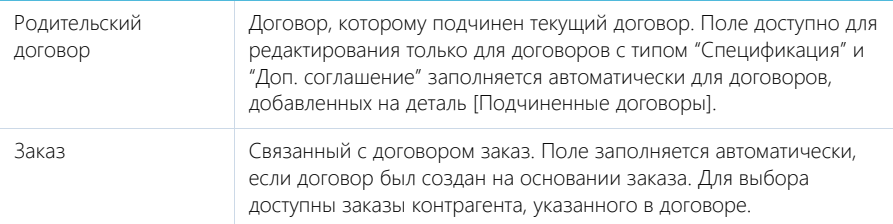

### Подчиненные договоры

На детали фиксируется связь с договорами, для которых данный договор является родительским. Подчиненными могут быть только договоры с типами "Спецификация" и "Доп. соглашение".

Чтобы создать **новый** подчиненный договор, нажмите кнопку  $+$ . При этом поле [Родительский договор] на странице подчиненного договора будет заполнено автоматически.

Чтобы связать с текущим договором **существующий** подчиненный договор, нажмите кнопку

и выберите в меню пункт "Связать с существующим".

# ВКЛАДКА [ПАСПОРТ ДОГОВОРА]

Вкладка содержит информацию о продуктах, по которым заключается договор. При создании договора на основании заказа вы можете выбрать несколько продуктов из заказа. Выбранные продукты будут автоматически добавлены на деталь [Продукты] вкладки [Паспорт договора].

Чтобы добавить остальные продукты из заказа, нажмите кнопку  $+$ .

#### НА ЗАМЕТКУ

Продукты можно добавить только в договор, связанный с заказом. Процесс создания договора на основании заказа описан в отдельной статье[. Подробнее >>>](#page-353-0) 

## <span id="page-328-0"></span>ВКЛАДКА [ИСТОРИЯ]

Вкладка содержит записи системы, связанные с договором.

#### Активности

Активности, связанные с договором. Отображает информацию и[з раздела \[Активности\]](#page-316-0). Связь активности с договором осуществляется по полю [Договор] страницы активности.

#### Email

Деталь отображает email-сообщения, связанные с договором. Связь письма с договором устанавливается [вручную](https://academy.terrasoft.ru/documents?product=base&ver=7&id=1861) ил[и автоматически](#page-197-0) с помощью справочника [Правила связывания писем с разделами системы].

### Документы

Документы, связанные с договором. Отображает информацию и[з раздела \[Документы\]](#page-361-0). Связь документа с договором осуществляется по полю [Договор] страницы документа.

## Счета

Счета, связанные с договором. Отображает информацию и[з раздела \[Счета\]](#page-355-0). Связь счета с договором осуществляется по полю [Договор] страницы счета.

## <span id="page-328-1"></span>ВКЛАДКА [ВИЗЫ]

Вкладка содержит информацию по всем созданным и обработанным визам. Работа с деталью [Визы] описана в отдельной статье. [Подробнее >>>](https://academy.terrasoft.ru/documents?product=base&ver=7&id=1833)

# <span id="page-329-1"></span>ВКЛАДКА [ФАЙЛЫ И ПРИМЕЧАНИЯ]

Вкладка содержит дополнительную информацию по договору, а также файлы и ссылки на связанные с ним веб-ресурсы[. Подробнее >>>](https://academy.terrasoft.ru/documents?product=base&ver=7&id=1297)

## <span id="page-329-2"></span>ВКЛАДКА [ЛЕНТА]

На вкладке отображаются сообщения ленты, связанные с договором. Вы можете комментировать договор или просматривать комментарии, оставленные к нему другими пользователями системы.

#### НА ЗАМЕТКУ

Работа с лентой детально описана в отдельной статье[. Подробнее >>>](#page-421-0)

### СМОТРИТЕ ТАКЖЕ

- [Раздел \[Продукты\]](#page-363-0)
- [Раздел \[Активности\]](#page-316-0)
- [Раздел \[Счета\]](#page-355-0)
- [Коммуникационная панель](https://academy.terrasoft.ru/documents?product=base&ver=7&id=1011)
- [Раздел \[Лента\]](#page-421-0)

# <span id="page-329-0"></span>ПРОЦЕСС ВИЗИРОВАНИЯ ДОГОВОРОВ

Если необходимо утвердить договор, например, согласовать его условия у руководителя, используйте функциональность визирования. Виза может быть установлена (утверждена или отклонена) одним или несколькими сотрудниками вашей компании. Процесс визирования договоров идентичен процессу визирования заказов и счетов. Детально функциональность визирования описана в отдельной статье[. Подробнее >>>](#page-241-0)

#### СМОТРИТЕ ТАКЖЕ

- [Визирование](https://academy.terrasoft.ru/documents?product=base&ver=7&id=1831)
- [Вкладка \[Визы\]](https://academy.terrasoft.ru/documents?product=base&ver=7&id=1833)

# <span id="page-329-3"></span>ДЕЙСТВИЯ РАЗДЕЛА [ДОГОВОРЫ]

Помимо стандартных, в разделе содержится дополнительное действие.

## ОТПРАВИТЬ НА ВИЗИРОВАНИЕ

Действие запускает процесс визирования. При выполнении действия открывается дополнительная страница для выбора ответственного за визирование сотрудника, цели визирования, а также возможности делегировать установку визы. Действие доступно на странице договора.

Процесс визирования идентичен в разделах [Договоры], [Счета] и [Заказы] и описан в отдельной статье[. Подробнее >>>](https://academy.terrasoft.ru/documents?product=base&ver=7&id=1831)

#### СМОТРИТЕ ТАКЖЕ

• [Визирование](https://academy.terrasoft.ru/documents?product=base&ver=7&id=1831)

# <span id="page-330-0"></span>АНАЛИТИКА РАЗДЕЛА [ДОГОВОРЫ]

Представление АНАЛИТИКА содержит сводные данные по информации раздела: графики, расчетные показатели, рейтинговые списки и отчеты.

### НА ЗАМЕТКУ

Работа с аналитикой и ее настройка рассмотрены в отдельной статье[. Подробнее >>>](https://academy.terrasoft.ru/documents?product=base&ver=7&id=1236)

# ВКЛАДКА [АНАЛИЗ ДОГОВОРОВ]

Сводные данные по договорам.

### НА ЗАМЕТКУ

Фильтры, установленные в разделе, будут применены ко всем блокам вкладки.

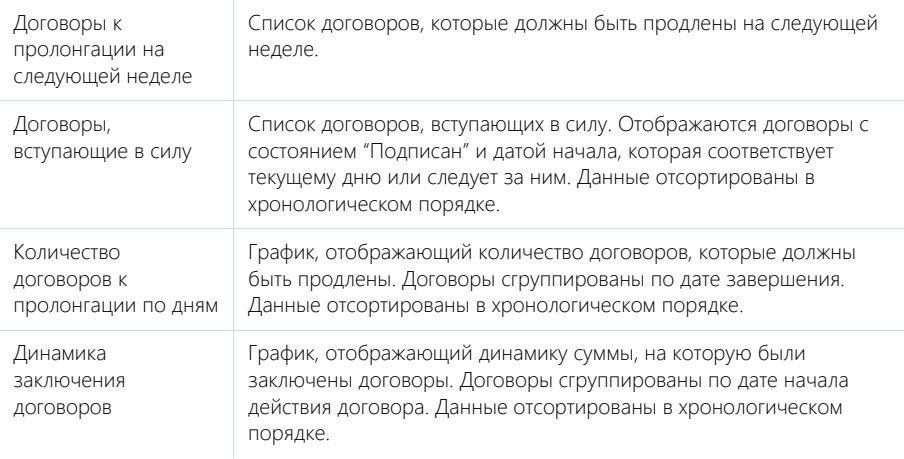

#### СМОТРИТЕ ТАКЖЕ

 $\bullet$  *AHARMTMEA* 

# <span id="page-331-0"></span>РАЗДЕЛ [ЗАКАЗЫ]

Раздел содержит весь перечень заказов вашей компании. Рассмотрим использование раздела при работе с короткими и длинными продажами.

Например, в вашем интернет-магазине клиент заказал несколько позиций товара. В этом случае оператор оформляет заказ в разделе системы, а позже выставляет счет.

В случае длинных продаж в заказе объединяются все договоренности, достигнутые на этапах продажи. Например, вашим клиентом является крупная компания. Первоначально велись переговоры о покупке определенного перечня товаров. В процессе переговоров клиент изменил перечень товаров. На обновленный список товаров была достигнута договоренность о ценах и условиях поставки. В этом случае заказ создается со страницы продажи. Вы можете создать несколько заказов для одной продажи. Каждый заказ содержит выбранный перечень товаров, свой график поставок и оплат.

### НА ЗАМЕТКУ

В отличие от договора, в заказе указываются сроки оплат и поставок, а также перечень товаров. В договоре указывается вся юридическая информация. Например, несколько позиций товаров из заказа оплачиваются с одного расчетного счета. Ответственным за оплату является одно контактное лицо компании-клиента. Другая часть товаров может оплачиваться с другого расчетного счета. Ответственным может быть другое контактное лицо.

С помощью заказов вы можете планировать график поставок и оплат, используя предварительно настроенные шаблоны. Также можно формировать и отслеживать оплату счетов по заказу. Кроме стандартных действий, менеджер может отправить заказ на визирование своему руководителю, например, для утверждения скидки на продукт для клиента.

Аналитика раздела [Заказы] позволяет проанализировать выполнение заказов, эффективность менеджеров и другие показатели в графическом представлении. В случае необходимости вы можете создавать дополнительные графики и диаграммы.

ДАЛЕЕ В ЭТОЙ ГЛАВЕ

- [Как создать заказ в разделе \[Заказы\]](#page-332-0)
- [Как создать заказ на основании продажи](#page-332-1)
- [Страница заказа](#page-333-0)
	- Вкладка [Продукты]
		- Вкладка [Паспорт заказа]
	- Вкладка [Доставка]
	- Вкладка [Итоги]
	- [Вкладка \[История\]](#page-336-0)
	- Вкладка [Общая информация]
	- Вкладка [Визы]
	- Вкладка [Файлы и примечания]
	- Вкладка [Лента]
- [Страница продукта в заказе](#page-337-0)
- [Страница подбора продуктов в заказе](#page-339-0)
- [Процесс визирования заказов](#page-343-2)
- [Действия раздела \[Заказы\]](#page-343-0)
- [Аналитика раздела \[Заказы\]](#page-343-1)
- [Как работать с графиком поставок и оплат](#page-345-0)
- [Как создать договор на основании заказа](#page-353-1)
- [Часто задаваемые вопросы о работе с заказами](#page-354-0)

# <span id="page-332-0"></span>КАК СОЗДАТЬ ЗАКАЗ В РАЗДЕЛЕ [ЗАКАЗЫ]

Если вы работаете с короткими продажами, создавайте заказы из раздела [Заказы].

Для создания заказа перейдите в раздел [Заказы] и нажмите на кнопку [Добавить заказ]. Откроется новая [страница заказа.](#page-333-0)

На странице заказа внесите информацию о получателе, выберите продукты, составьте график поставок и оплат заказа. При необходимости отправьте заказ на визирование своему руководителю.

СМОТРИТЕ ТАКЖЕ

- [Страница заказа](#page-333-0)
- [Страница подбора продуктов в заказе](#page-339-0)
- [Процесс визирования заказов](#page-343-2)
- [Как работать с графиком поставок и оплат](#page-345-0)

# <span id="page-332-1"></span>КАК СОЗДАТЬ ЗАКАЗ НА ОСНОВАНИИ ПРОДАЖИ

Если в вашей компании используются длинные продажи, создавайте заказы непосредственно на странице продажи.

Для создания заказа нажмите на кнопку [Добавить заказ] (Рис. 277).

**Рис. 277** — Создание заказа на основании продажи

# 103 / Альфабизнес / Продажа ус

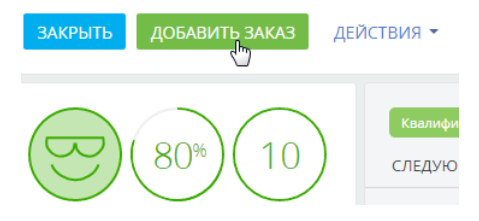

Далее необходимо определить список продуктов, которые попадут в заказ.

Если вы создаете один заказ из продажи, нажмите на кнопку [Все]. В этом случае все продукты из продажи скопируются на страницу заказа (Рис. 278).

**Рис. 278** — Выбор копирования продуктов из продажи

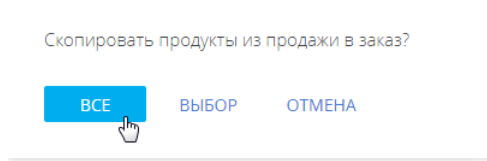

Если для одной продажи создается несколько заказов, нажмите на кнопку [Выбор] и выберите нужные продукты.

На странице созданного заказа сформируйте график поставок и оплат, отправьте заказ на визирование, сформируйте счет по заказу.

СМОТРИТЕ ТАКЖЕ

- [Страница заказа](#page-333-0)
- [Страница подбора продуктов в заказе](#page-339-0)
- [Процесс визирования заказов](#page-343-2)
- [Как работать с графиком поставок и оплат](#page-345-0)

# <span id="page-333-0"></span>СТРАНИЦА ЗАКАЗА

Страница заказа состоит из набора полей общих данных, а также нескольких вкладок.

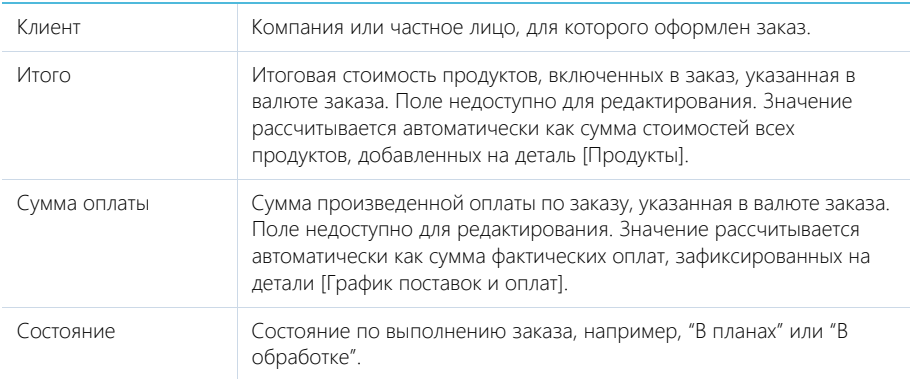

# ВКЛАДКА [ПРОДУКТЫ]

На вкладке содержится перечень товаров и услуг, которые включены в заказ. Здесь сохраняется информация о количестве единиц каждого продукта, а также о цене, налогах и скидке на продукт. Функциональность детали [Продукты] в разделах [Заказы] и [Счета] идентична.

Для изменения записи на детали используется [страница продукта в заказе.](#page-337-0)

Для добавления продуктов в заказ нажмите кнопку  $+$ . Откроется специальная [страница](#page-339-0) [подбора продуктов](#page-339-0), которая предназначена для быстрого поиска и включения в заказ необходимых позиций.

# ВКЛАДКА [ПАСПОРТ ЗАКАЗА]

### График поставок и оплат

На детали отображается хронология выполнения поставок и оплат по заказу. Здесь фиксируются сумма и дата выполнения того или иного шага графика поставок и оплат. Так, на этапе обработки заказа сформируйте планируемый график поставок и оплат — ваши договоренности относительно оплат и отгрузок товара. А по мере выполнения заказа фиксируйте фактические даты и суммы.

Планируйте поставки и оплаты на фиксированные даты или рассчитывайте их с отсрочкой от даты предыдущего шага (оплаты или поставки). А при изменении сроков выполнения уже существующего шага сроки выполнения всех зависящих от него шагов будут пересчитаны автоматически. При этом система поможет рассчитать плановую сумму в шаге как нераспределенный остаток от общей суммы оплат и поставок заказа.

Вы можете заполнить график поставок и оплат как вручную, так и на основании ранее сформированного шаблона. [Подробнее >>>](#page-345-0)

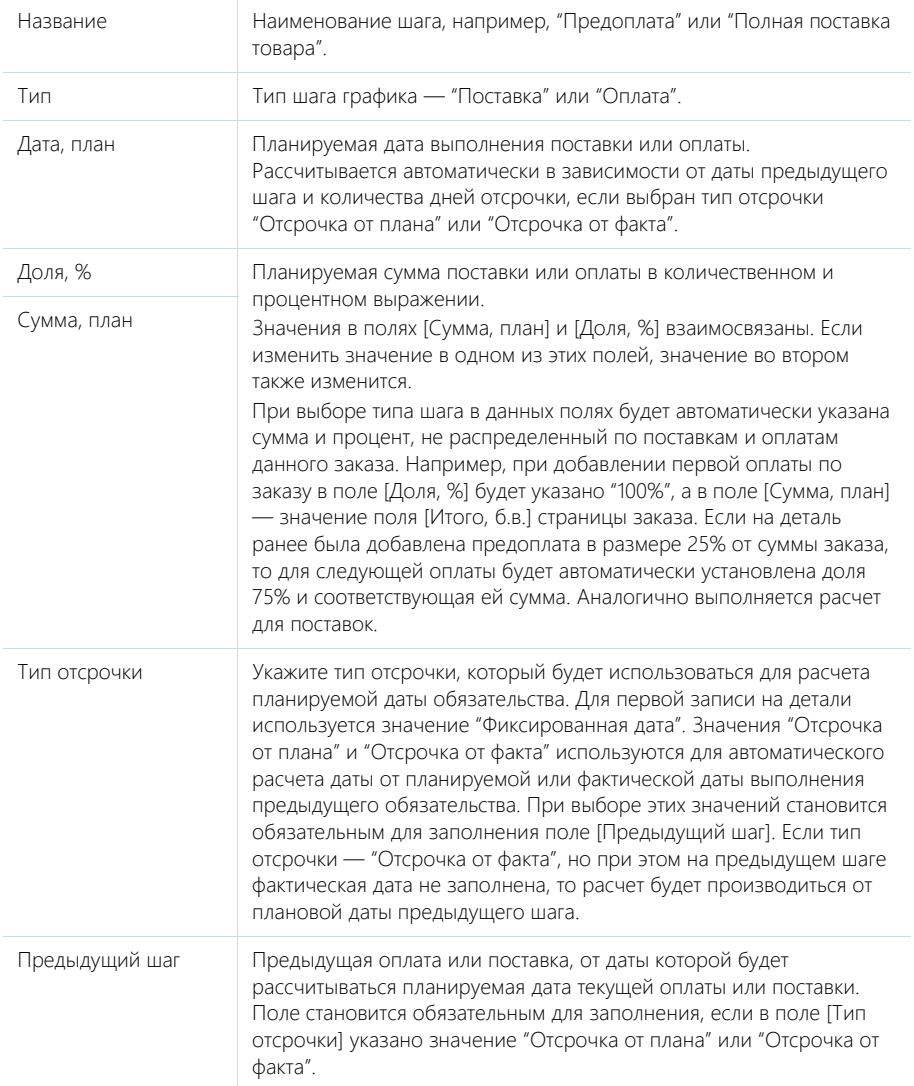

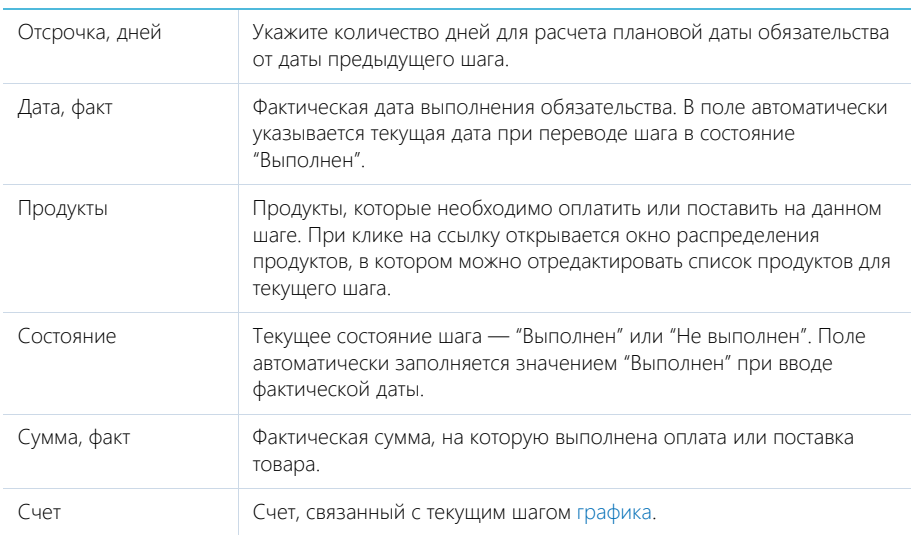

## Панель инструментов

Меню кнопки детали ГРАФИК ПОСТАВОК И ОПЛАТ содержит дополнительный блок [Заполнить по шаблону], действия которого позволяют наполнить деталь данными о поставках и оплатах на основании ранее сформированных шаблонов, например, "50% предоплата" или "Две поставки с предоплатой 80%". [Подробнее >>>](#page-345-0)

# ВКЛАДКА [ДОСТАВКА]

На вкладке содержатся данные, которые касаются доставки заказа.

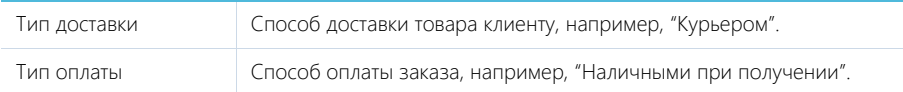

### Адрес доставки

На детали отображаются адреса, указанные на странице клиента (контакта или контрагента). Вы можете выбрать для доставки один из указанных адресов или добавить новый.

## НА ЗАМЕТКУ

Новый адрес, добавленный через деталь [Адрес доставки] будет также добавлен на деталь [Адреса] страницы клиента.

### Информация о получателе

Краткие данные контактного лица, ответственного за получение заказа: контактный телефон, имя и комментарий к заказу.

## ВКЛАДКА [ИТОГИ]

Вкладка используется для получения полного профиля заказа. На ней отображаются агрегированная данные вкладок [Продукты], [Паспорт заказа] и [Доставка].

# <span id="page-336-0"></span>ВКЛАДКА [ИСТОРИЯ]

Вкладка содержит записи системы, связанные с заказом.

# ВКЛАДКА [ОБЩАЯ ИНФОРМАЦИЯ]

Общая информация о заказе.

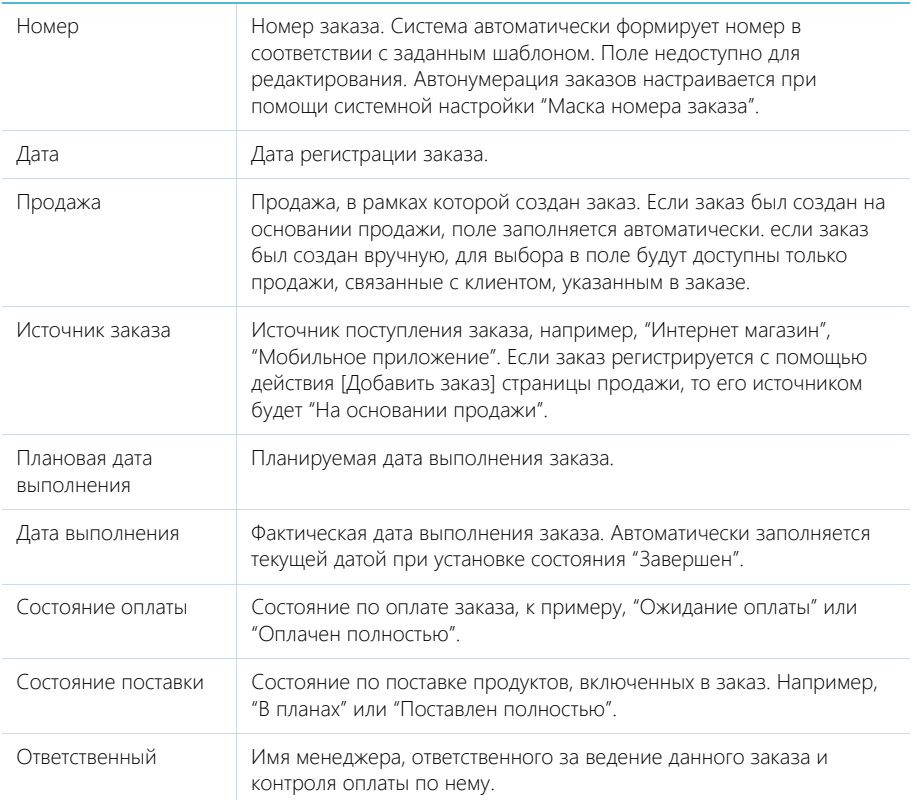

## ВКЛАДКА [ВИЗЫ]

Вкладка предназначена для организации электронного визирования (утверждения) заказов. Функциональность вкладки идентична в разных разделах системы. [Подробнее >>>](https://academy.terrasoft.ru/documents?product=base&ver=7&id=1831)

### Лиды

Список потребностей (лидов), которые связаны с выбранным заказом. Отображает информацию из [раздела \[Лиды\]](#page-257-0).

## Активности

Задачи, которые связаны с заказом. Отображает информацию из [раздела \[Активности\]](#page-316-0). Связь активности с заказом осуществляется по полю [Заказ] страницы активности.

## Звонки

Список входящих и исходящих звонков по данному заказу. Отображает информацию из [раздела](#page-429-0) [\[Звонки\].](#page-429-0) Связь звонка с заказом осуществляется по полю [Заказ] страницы звонка.

## Email

Список еmail-сообщений, которые связаны с заказом. Связь с заказом осуществляется по полю [Заказ] на вкладке [Основная информация] страницы еmail-сообщения.

## Документы

Документы, связанные с заказом, например, протоколы, приказы. Отображает информацию из [раздела \[Документы\].](#page-361-0) Связь документа с заказом осуществляется по полю [Заказ] страницы документа.

## Счета

Счета, связанные с заказом. Отображает информацию из [раздела \[Счета\].](#page-355-0) Связь счета с заказом осуществляется по полю [Заказ] страницы счета.

# ВКЛАДКА [ФАЙЛЫ И ПРИМЕЧАНИЯ]

Дополнительная информация, по заказу, а также файлы и ссылки на веб-ресурсы, связанные с заказом. [Подробнее >>>](https://academy.terrasoft.ru/documents?product=base&ver=7&id=1297)

### Файлы и ссылки

Используется для хранения файлов и ссылок, которые характеризуют заказ. Например, на деталь можно добавить документы, отражающие историю взаимодействия с клиентом по заказу, или полезные ссылки.

### Примечания

Деталь предназначена для хранения любой дополнительной текстовой информации о заказе, например, комментариев клиента к заказу. Вы можете редактировать и форматировать текст примечаний непосредственно на детали. При переходе на другую вкладку страницы заказа информация на детали [Примечания] сохраняется.

# ВКЛАДКА [ЛЕНТА]

Сообщения ленты, связанные с заказом.

#### СМОТРИТЕ ТАКЖЕ

- [Страница продукта в заказе](#page-337-0)
- [Страница подбора продуктов в заказе](#page-339-0)

# <span id="page-337-1"></span><span id="page-337-0"></span>СТРАНИЦА ПРОДУКТА В ЗАКАЗЕ

Страница продукта в заказе используется для изменения записи на детали [Продукты] разделов [Заказы], [Счета].

Заказ/Счет Номер записи раздела, для которой добавлен продукт. Поле недоступно для редактирования.

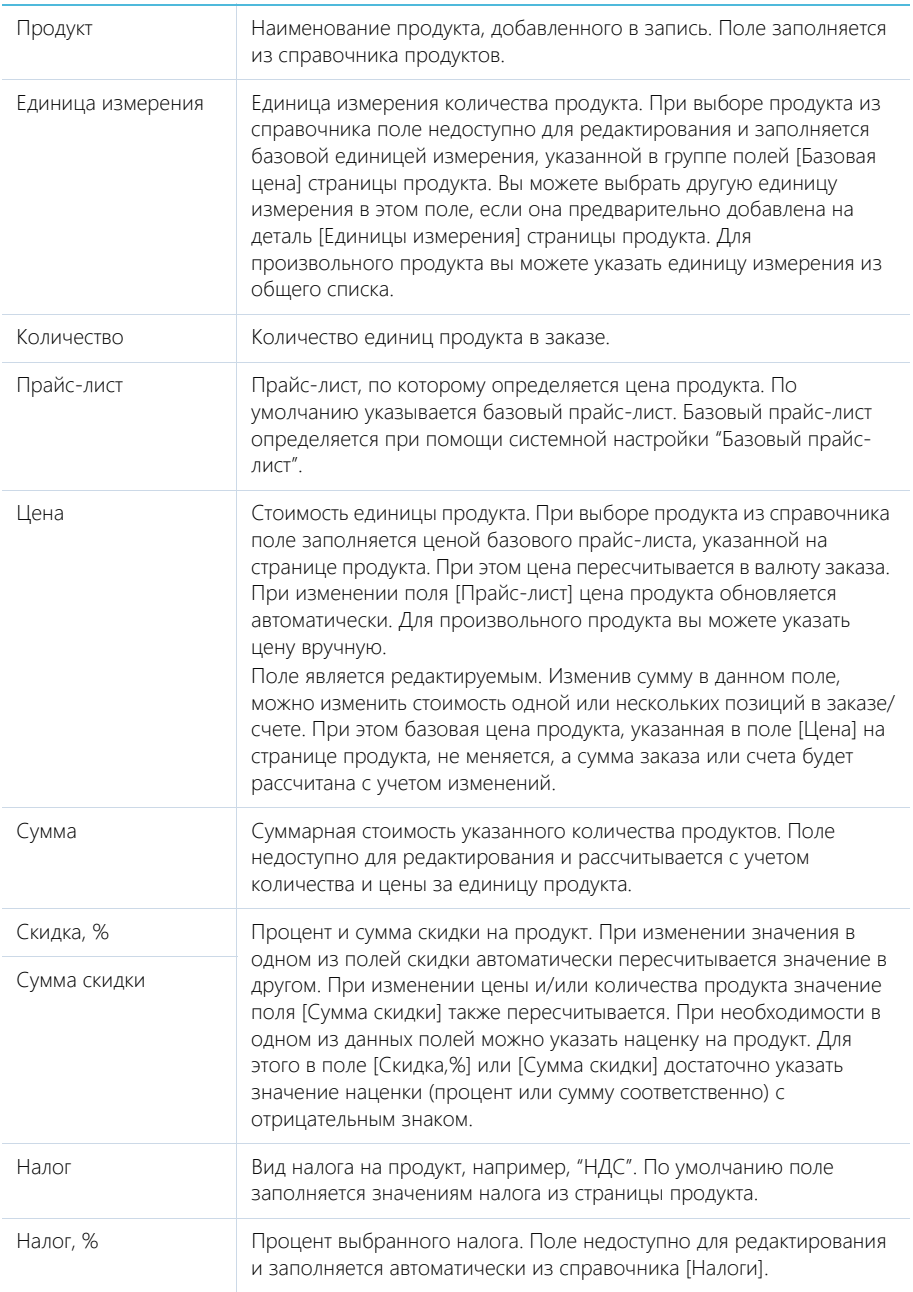

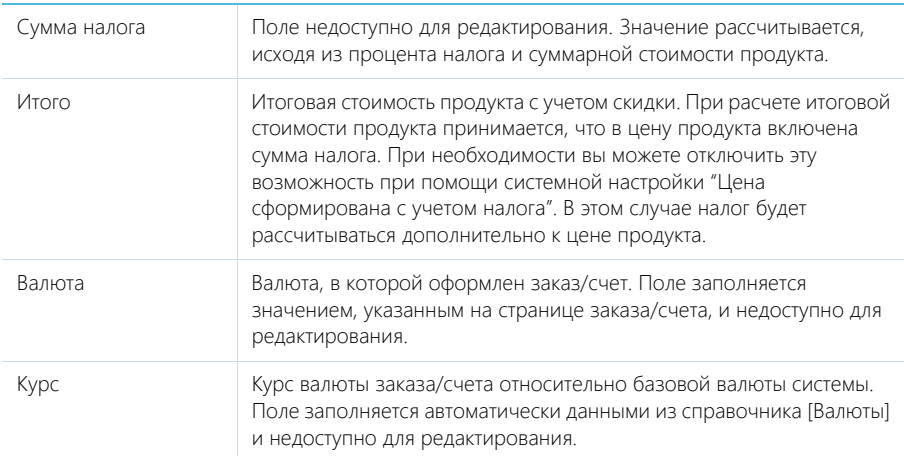

## Особенности расчета стоимости продукта в заказе

Стоимость продукта, добавленного в заказ, зависит от валюты заказа и валюты, в которой определена исходная цена продукта, указанная в разделе [Продукты]. Так, если обе валюты совпадают, цена продукта в заказе будет равна исходной цене. Если валюты различаются, стоимость продукта в заказе будет пересчитана по курсу, актуальному на момент оформления заказа. При этом сначала пересчет будет выполнен в базовую валюту, а затем — в валюту заказа.

При изменении валюты заказа стоимость продуктов в заказе пересчитывается.

#### СМОТРИТЕ ТАКЖЕ

• [Страница подбора продуктов в заказе](#page-339-0)

# <span id="page-339-1"></span><span id="page-339-0"></span>СТРАНИЦА ПОДБОРА ПРОДУКТОВ В ЗАКАЗЕ

Страница подбора продуктов (Рис. 279) используется для быстрого добавления продуктов в заказ либо счет, например, при наличии большого количества товарных позиций, которые клиент намерен приобрести.

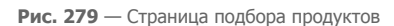

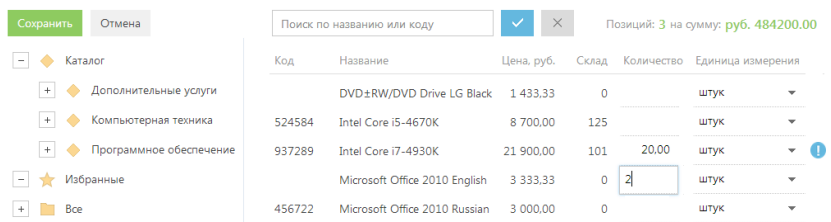

Страница подбора продукта доступна на детали [Продукты] разделов [Счета] и [Заказы] и открывается при нажатии кнопки  $+$ .

В верхней части страницы расположена строка поиска, при помощи которой вы можете найти продукт по его названию или коду. Кроме того, отображается итоговая информация по количеству отобранных позиций и их суммарной стоимости.

# ПРЕДСТАВЛЕНИЯ СТРАНИЦЫ

Страница подбора содержит два представления:

- $(\equiv)$  список продуктов. Содержит полный перечень предлагаемых продуктов. В каталоге продукты сгруппированы по категориям, типам и другим параметрам.
- $(\overline{\overline{g}})$  корзина. Отображает список продуктов, которые были отобраны для их включения в заказ.

### НА ЗАМЕТКУ

На странице подбора не отображаются продукты, у которых установлен признак [Архивный].

# СПИСОК ПРОДУКТОВ

В представлении СПИСОК ПРОДУКТОВ отображается информация из [раздела \[Продукты\]](#page-363-0). Также содержится область групп, включая [каталог продуктов.](#page-367-0)

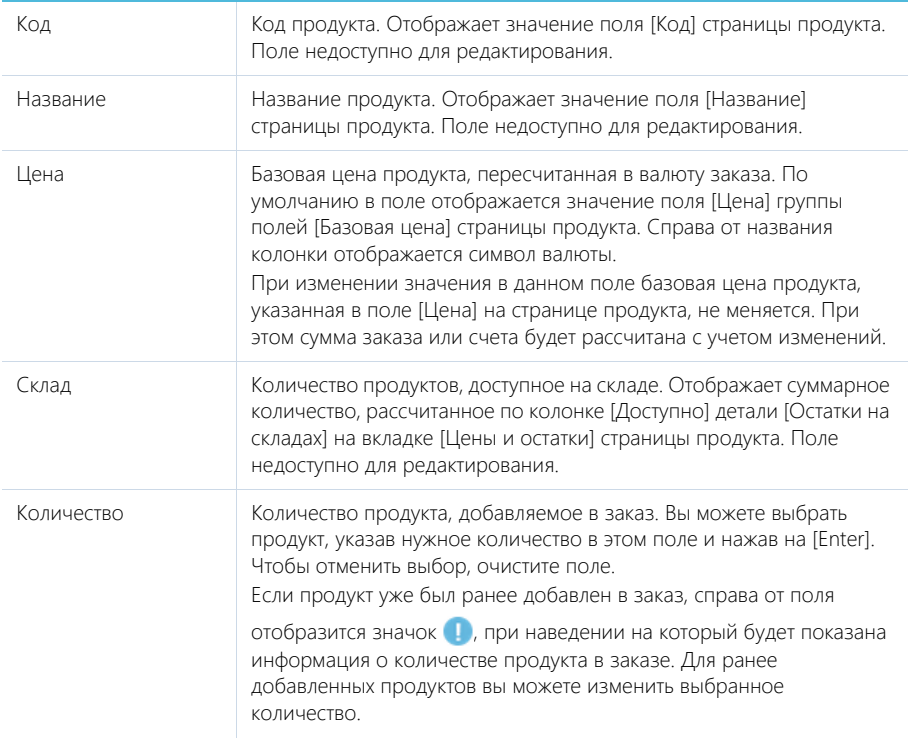

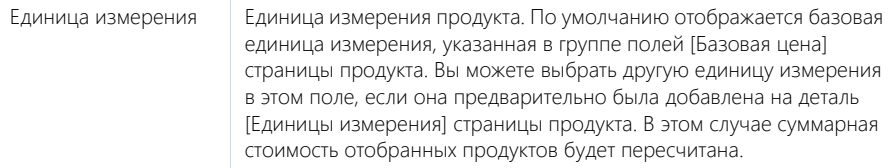

## КОРЗИНА

В представлении КОРЗИНА отображается список продуктов, которые были отобраны для последующего добавления в заказ. Корзина позволяет проверить выбор и в случае необходимости изменить его.

Колонки в представлении КОРЗИНА соответствуют колонкам в списке продуктов. Также доступен поиск по названию или коду продукта, отображается итоговое количество и сумма отобранных позиций.

Товар автоматически добавляется в корзину при изменении его количества в списке продуктов. При этом для каждого продукта в корзине можно изменить количество и единицу измерения. Чтобы удалить продукт из корзины, укажите для него нулевое количество или очистите поле.

После нажатия кнопки [Сохранить] страница подбора продуктов будет закрыта, а подобранные товарные позиции добавлены на деталь ПРОДУКТЫ заказа.

Нажатие кнопки [Отмена] закрывает страницу без сохранения выполненных изменений.

## НАСТРОЙКА КОЛОНОК

В обоих представлениях страницы подбора продуктов доступна возможность настройки колонок. Например, вы можете отобразить остатки продукта на складе.

Для этого:

- 1. В меню кнопки [Вид] страницы подбора продуктов выберите команду [Настройка колонок].
- 2. Нажмите кнопку **+** в области управления колонками.
- 3. В открывшемся окне выбора колонки:
	- а. Нажмите кнопку  $\overline{+}$  возле наименования объекта "Продукт в заказе".
	- b. В добавившемся поле выберите объект с обратной связью "Продукт".
	- с. Нажмите кнопку  $\boxed{+}$  возле наименования объекта "Продукт".
	- d. В добавившемся поле выберите объект с обратной связью "Остаток продукта (по колонке Продукт)".
	- e. В поле [Колонка] укажите колонку связанного объекта "Остаток" [\(Рис. 280\)](#page-342-0).
	- f. Нажмите кнопку [Выбрать].

<span id="page-342-0"></span>**Рис. 280** — Настройка колонок с обратной связью для объекта "Продукт в заказе"

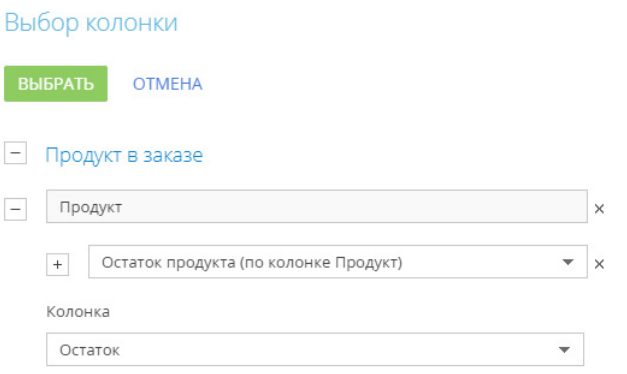

- 4. На открывшейся странице укажите параметры отображения выбранной колонки:
	- a. Введите заголовок колонки для отображения, например, "Остаток на Складе 1".
	- b. Укажите условие для фильтрации исходных данных для расчета. Например, чтобы в колонке отображался остаток продуктов только на указанном складе, установите фильтрацию по этому складу [\(Рис. 281](#page-342-1)).
	- **Рис. 281** Настройка колонки "Остаток на Складе 1"

## <span id="page-342-1"></span>Настройка колонки Остаток на Складе 1

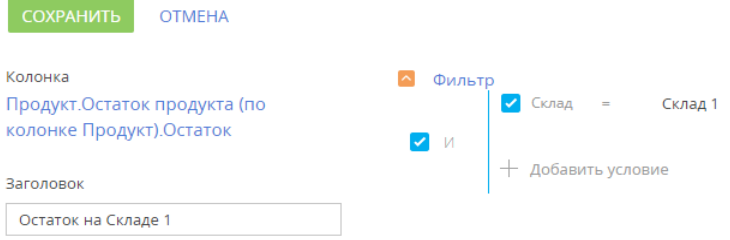

- 5. Нажмите кнопку [Сохранить] на странице настройки отображения колонки.
- 6. Сохраните настройку списка.

В результате в реестре страницы подбора продуктов будут отображаться остатки продуктов на складе ([Рис. 282](#page-343-3)).

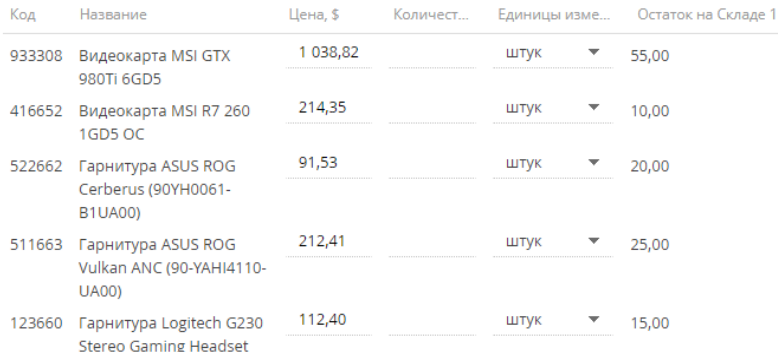

#### <span id="page-343-3"></span>**Рис. 282** — Отображение колонки "Остаток на Складе 1" на странице подбора продуктов

#### СМОТРИТЕ ТАКЖЕ

- [Страница продукта](#page-363-1)
- [Каталог продуктов](#page-367-0)

# <span id="page-343-2"></span>ПРОЦЕСС ВИЗИРОВАНИЯ ЗАКАЗОВ

Если необходимо согласовать и утвердить заказ, например, согласовать у руководителя его сумму, используйте функциональность визирования. Виза может быть установлена (утверждена или отклонена) одним или несколькими сотрудниками вашей компании, например, руководителем отдела и директором. Детально функциональность визирования описана в отдельной статье[. Подробнее >>>](https://academy.terrasoft.ru/documents?product=base&ver=7&id=1831)

#### СМОТРИТЕ ТАКЖЕ

• [Визирование](https://academy.terrasoft.ru/documents?product=base&ver=7&id=1831)

# <span id="page-343-0"></span>ДЕЙСТВИЯ РАЗДЕЛА [ЗАКАЗЫ]

Помимо стандартных, в разделе содержатся дополнительные действия.

## ОТПРАВИТЬ НА ВИЗИРОВАНИЕ

Действие запускает процесс визирования. При выполнении действия открывается дополнительная страница для выбора сотрудника, которому направляется заказ, а также определения других параметров визирования. Действие доступно на странице заказа.

Процесс визирования идентичен в разделах [Договоры], [Счета] и [Заказы]. [Подробнее >>>](https://academy.terrasoft.ru/documents?product=base&ver=7&id=1831)

#### СМОТРИТЕ ТАКЖЕ

• [Страница заказа](#page-333-0)

# <span id="page-343-1"></span>АНАЛИТИКА РАЗДЕЛА [ЗАКАЗЫ]

Представление АНАЛИТИКА содержит сводные данные по информации раздела: графики, расчетные показатели, рейтинговые списки и отчеты.

### НА ЗАМЕТКУ

Работа с аналитикой и ее настройка рассмотрены в отдельной [статье.](https://academy.terrasoft.ru/documents?product=base&ver=7&id=1236)

# ВКЛАДКА [АНАЛИЗ ЗАКАЗОВ]

### Сводные данные по заказам.

### НА ЗАМЕТКУ

Фильтры, установленные в разделе, будут применены ко всем блокам вкладки.

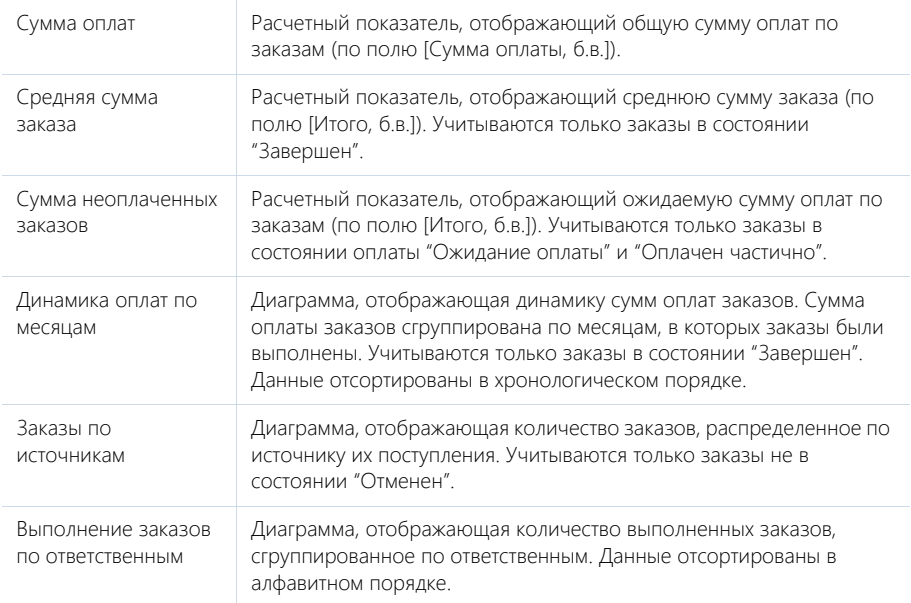

## ВКЛАДКА [ВОРОНКА ЗАКАЗОВ]

Аналитическая информация о распределении заказов по состояниям.

#### НА ЗАМЕТКУ

Фильтры, установленные в разделе, будут применены ко всем блокам вкладки.

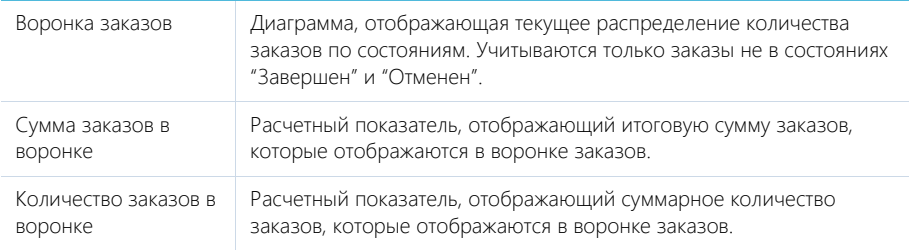

# ВКЛАДКА [ЭФФЕКТИВНОСТЬ МЕНЕДЖЕРОВ]

Данные для оценки эффективности работы менеджеров с заказами.

### НА ЗАМЕТКУ

Фильтры, установленные в разделе, будут применены ко всем блокам вкладки.

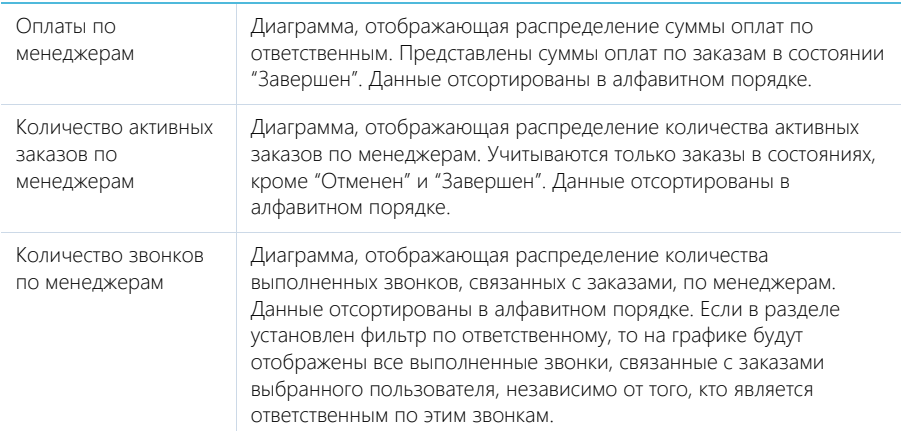

#### СМОТРИТЕ ТАКЖЕ

• [Аналитика](https://academy.terrasoft.ru/documents?product=base&ver=7&id=1236)

# <span id="page-345-0"></span>КАК РАБОТАТЬ С ГРАФИКОМ ПОСТАВОК И ОПЛАТ

Деталь [График поставок и оплат] страницы заказа используется в bpm'online для фиксирования информации о выполнении поставок и оплат по заказу. Здесь вносятся данные о сумме, дате выполнения и отсрочке для каждого шага выполнения договоренности об оплате и отгрузке товара.

Вы можете заполнить график поставок и оплат автоматически, в соответствии с ранее сформированным шаблоном. Например, если в вашей компании регулярно используется схема поставки товара после предоплаты в 50% от стоимости продуктов в заказе, вы можете настроить соответствующий шаблон графика поставок и оплат и использовать его на странице заказа.

#### СОДЕРЖАНИЕ

- [Как настроить шаблон графика поставок и оплат](#page-345-1)
- [Как использовать шаблон графика поставок и оплат на странице заказа](#page-347-0)
- [Как распределить продукты по шагам графика поставок и оплат](#page-349-0)
- [Как сформировать счет на основании шага графика поставок и оплат](#page-351-0)

## <span id="page-345-1"></span>КАК НАСТРОИТЬ ШАБЛОН ГРАФИКА ПОСТАВОК И ОПЛАТ

Настройка шаблонов графика поставок и оплат осуществляется в справочнике [Шаблоны графика поставок и оплат].

#### ПРИМЕР

Рассмотрим пример настройки шаблона, согласно которому выполнение заказа осуществляется в три шага:

- предоплата в размере 50% от стоимости продуктов в заказе,
- полная поставка товара с отсрочкой в 5 дней,
- оплата оставшихся 50% стоимости на следующий день после поставки.
- 1. Перейдите в раздел [Справочники]. Для этого откройте [дизайнер системы,](https://academy.terrasoft.ru/documents?product=administration&ver=7&id=1243) например,

нажав на кнопку в правом верхнем углу приложения. Затем в группе [Настройка] системы] кликните по ссылке [Справочники].

#### НА ЗАМЕТКУ

Доступ к разделу может быть ограничен при помощи [системной операции](https://academy.terrasoft.ru/documents?product=administration&ver=7&id=258) [Доступ к разделу "Справочники"].

- 2. Выделите в списке справочник [Шаблоны графика поставок и оплат] и нажмите кнопку [Открыть наполнение].
- 3. На открывшейся странице нажмите кнопку [Добавить].
- 4. На странице нового шаблона введите его название, например, "50% предоплата".
- 5. На детали [Шаги шаблона графика поставок и оплат] нажмите кнопку  $+$ .

#### НА ЗАМЕТКУ

На детали [Шаги графика поставок и оплат] используется редактируемый реестр, работа с которым подробнее описана в [отдельной статье.](https://academy.terrasoft.ru/documents?product=base&ver=7&id=1919)

- 6. Заполните параметры первого шага:
	- a. Укажите тип шага "Оплата".
	- b. Введите название шага, например, "Предоплата".
	- c. Выберите тип отсрочки "Фиксированная дата".
	- d. Укажите долю оплаты в 50% от итоговой стоимости.
	- e. Сохраните внесенные изменения по кнопке .

#### НА ЗАМЕТКУ

Использование полей графика поставок и оплат и логика расчетов в данных полях рассмотрены отдельно в описании детали [График поставок и оплат].

- 7. Добавьте второй шаг "Полная поставка товара" и заполните его параметры.
- 8. Добавьте третий шаг "Полная оплата" и заполните его параметры.

В результате настройки шаблона "50% предоплата" деталь [Шаги шаблона графика поставок и оплат] будет выглядеть как на Рис. 283.

D

**Рис. 283** — Пример настройки шаблона графика поставок и оплат для схемы "50% предоплата"

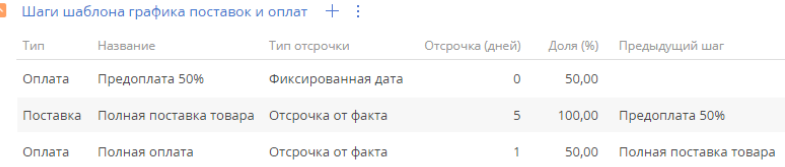

Вы можете настроить несколько шаблонов графика поставок и оплат согласно процессу работы в вашей компании. Например, шаблон для схемы выполнения заказа со 100% предоплатой, с ежемесячной оплатой в течение года или с поставкой, реализуемой в несколько шагов.

#### СМОТРИТЕ ТАКЖЕ

- [Как работать с графиком поставок и оплат](#page-345-0)
- [Как использовать шаблон графика поставок и оплат на странице заказа](#page-347-0)
- [Как распределить продукты по шагам графика поставок и оплат](#page-349-0)
- [Как сформировать счет на основании шага графика поставок и оплат](#page-351-0)

## <span id="page-347-0"></span>КАК ИСПОЛЬЗОВАТЬ ШАБЛОН ГРАФИКА ПОСТАВОК И ОПЛАТ НА СТРАНИЦЕ ЗАКАЗА

Вы можете заполнить деталь [График поставок и оплат] страницы заказа автоматически на основании ранее сформированного шаблона графика. Существует возможность использовать шаблон по умолчанию или выбрать один из преднастроенных шаблонов.

### НА ЗАМЕТКУ

Настройка шаблонов графика поставок и оплат рассмотрена в [отдельной статье.](#page-345-1)

#### НА ЗАМЕТКУ

Рекомендуется наполнять график поставок и оплат для заказов, на странице которых уже сформирован перечень поставляемых товаров или услуг на детали [Продукты].

## КАК ИСПОЛЬЗОВАТЬ ШАБЛОН ПО УМОЛЧАНИЮ

Для того чтобы автоматически формировать график поставок и оплат на странице заказа по шаблону по умолчанию:

- 1. Перейдите в раздел [Системные настройки]. Для этого откройте [дизайнер системы](https://academy.terrasoft.ru/documents?product=administration&ver=7&id=1243) и в группе [Настройка системы] кликните по ссылке [Системные настройки].
- 2. Откройте страницу системной настройки [Шаблон графика поставок и оплат по умолчанию].
- 3. В поле [Значение по умолчанию] выберите один из настроенных ранее шаблонов, который будет использоваться на странице заказа по умолчанию.

В результате, если вы добавите новый заказ, то при сохранении страницы заказа деталь [График поставок и оплат] наполнится автоматически в соответствии с шаблоном по умолчанию.

# КАК ВЫБРАТЬ НЕОБХОДИМЫЙ ШАБЛОН

Для того чтобы вручную сформировать график поставок и оплат на странице заказа по выбранному шаблону:

- 1. Перейдите в раздел [Заказы] и откройте необходимую запись.
- 2. На детали [График поставок и оплат] нажмите кнопку  $+$  и выберите необходимый шаблон графика из списка настроенных ранее, например, "50% предоплата" (Рис. 284).

**Рис. 284** — Выбор шаблона для заполнения графика поставок и оплат

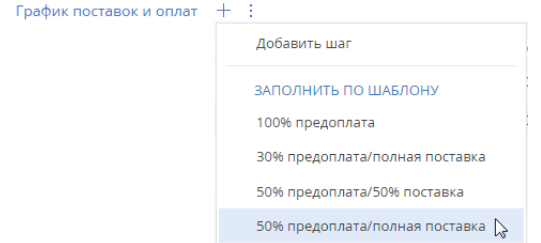

В результате деталь [График поставок и оплат] наполнится автоматически в соответствии с выбранным шаблоном.

#### НА ЗАМЕТКУ

**A** 

Если необходимо заменить уже сформированный шаблон графика поставок и оплат, то

выберите необходимый шаблон из списка доступных в меню кнопки  $\;+$ . В результате на детали [График поставок и оплат] сформируется график по новому шаблону, а предыдущий график будет удален.

Если по шагам графика уже сформированы счета, то при замене графика новым их необходимо будет перепривязать вручную.

## КАК ВЫПОЛНЯЮТСЯ АВТОМАТИЧЕСКИЕ РАСЧЕТЫ

При заполнении детали [График поставок и оплат] страницы заказа по шаблону производятся следующие автоматические расчеты:

- Плановая дата выполнения для каждого шага рассчитывается относительно текущей даты в соответствии с указанным в шаблоне количеством дней отсрочки;
- Если на странице заказа предварительно была заполнена деталь [Продукты], то плановая сумма оплаты распределяется по шагам в соответствии с указанной в шаблоне долей и итоговой стоимостью продуктов (Рис. 285).

**Рис. 285** — Пример наполнения детали [График поставок и оплат] по шаблону

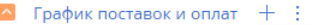

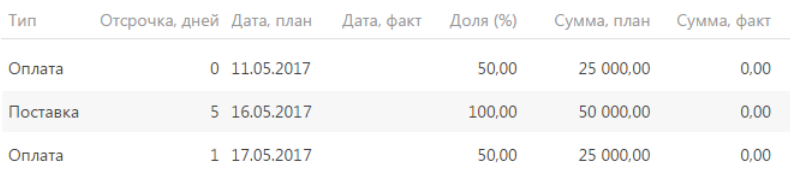

При необходимости вы можете внести корректировки на детали вручную, при этом значения в связанных полях пересчитаются автоматически. Например, при изменении количества дней отсрочки произойдет перерасчет плановой даты выполнения шага, а если отредактировать процентную долю оплаты или поставки — перераспределится плановая сумма (Рис. 286).

#### НА ЗАМЕТКУ

Использование полей графика поставок и оплат и логика расчетов в данных полях рассмотрены отдельно в описании детали [График поставок и оплат].

**Рис. 286** — Пример перерасчета значений на детали [График поставок и оплат]

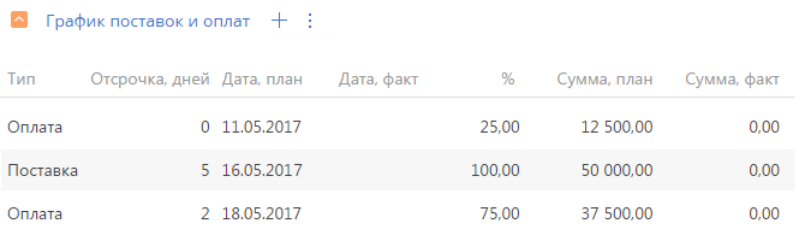

#### СМОТРИТЕ ТАКЖЕ

- [Как работать с графиком поставок и оплат](#page-345-0)
- [Как настроить шаблон графика поставок и оплат](#page-345-1)
- [Как распределить продукты по шагам графика поставок и оплат](#page-349-0)
- [Как сформировать счет на основании шага графика поставок и оплат](#page-351-0)

## <span id="page-349-0"></span>КАК РАСПРЕДЕЛИТЬ ПРОДУКТЫ ПО ШАГАМ ГРАФИКА ПОСТАВОК И ОПЛАТ

В bpm'online автоматизировано распределение продуктов для последнего шага данного типа графика поставок и оплат. Кроме того, вы можете быстро добавить продукты в шаг графика вручную непосредственно из реестра детали [График поставок и оплат].

# АВТОМАТИЧЕСКОЕ РАСПРЕДЕЛЕНИЕ ПРОДУКТОВ

При заполнении графика поставок и оплат по шаблону в bpm'online реализована возможность автоматически распределить по шагам графика продукты, указанные на детали [Продукты] страницы заказа.

Продукты добавляются автоматически в шаг графика в двух случаях:

- Если шаг данного типа на графике один. Например, предоплата 100%. В этом случае все продукты, добавленные в заказ, будут включены в данный шаг.
- Если шаг данного типа единственный, для которого еще не добавлены продукты. Например, если поставка осуществляется в две итерации и вы уже добавили вручную необходимые продукты для первого шага поставки, то все остальные продукты автоматически распределятся для второго шага.

## РАСПРЕДЕЛЕНИЕ ПРОДУКТОВ ВРУЧНУЮ

Для того чтобы добавить продукты в шаг графика поставок и оплат вручную:

1. Перейдите в раздел [Заказы] и откройте необходимую запись.

#### ВАЖНО

Для распределения продуктов по шагам графика поставок и оплат необходимо, чтобы на странице заказа уже был сформирован перечень поставляемых товаров или услуг на детали [Продукты].

2. Наполните деталь [График поставок и оплат] на странице заказа.

#### НА ЗАМЕТКУ

Вы можете наполнить деталь [График поставок и оплат] страницы заказа автоматически, при помощи предварительно настроенного шаблона. [Настройка шаблона](#page-345-1) и его [использование в](#page-347-0)  [заказе](#page-347-0) рассмотрены в отдельных статьях.

3. Нажмите на ссылку [Добавить], которая отобразится в колонке [Продукты], чтобы включить продукты в список оплачиваемых или поставляемых на данном шаге (Рис. 287).

**Рис. 287** — Добавление продуктов на шаг графика

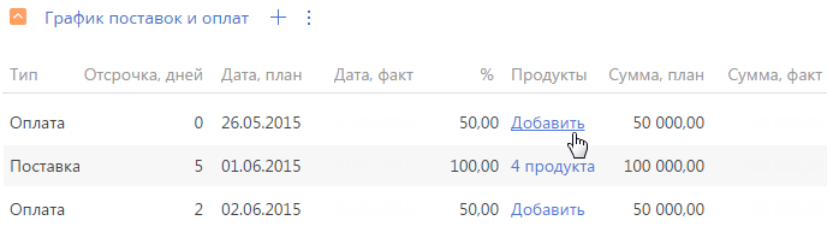

4. В результате отобразится дополнительное окно распределения продуктов (Рис. 288). Выберите необходимые продукты и укажите их количество.

#### НА ЗАМЕТКУ

В окне распределения продуктов используется редактируемый реестр, работа с которым описана в [отдельной статье.](https://academy.terrasoft.ru/documents?product=base&ver=7&id=1919)

#### **Рис. 288** — Окно распределения продуктов

## Распределение продуктов (i)

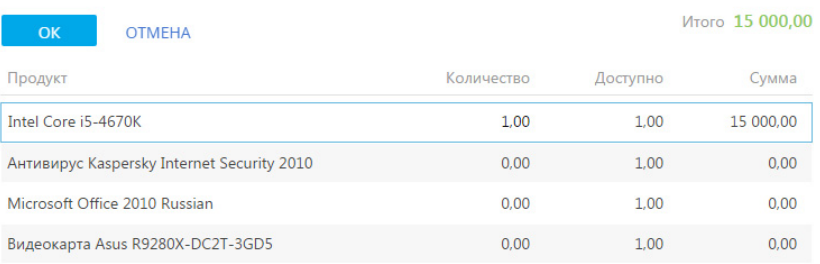

## Окно распределения продуктов

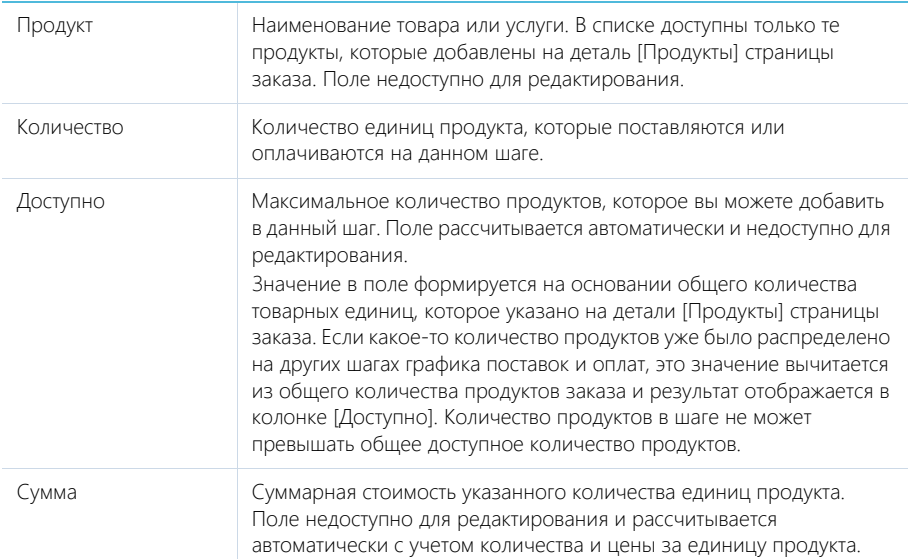

#### СМОТРИТЕ ТАКЖЕ

- [Как работать с графиком поставок и оплат](#page-345-0)
- [Как настроить шаблон графика поставок и оплат](#page-345-1)
- [Как использовать шаблон графика поставок и оплат на странице заказа](#page-347-0)
- [Как сформировать счет на основании шага графика поставок и оплат](#page-351-0)

## <span id="page-351-0"></span>КАК СФОРМИРОВАТЬ СЧЕТ НА ОСНОВАНИИ ШАГА ГРАФИКА ПОСТАВОК И ОПЛАТ

В bpm'online существует возможность автоматически сформировать счет на основании любого шага с типом "Оплата" графика поставок и оплат. Для этого:

1. Перейдите в раздел [Заказы] и откройте необходимую запись.

#### НА ЗАМЕТКУ

Рекомендуется наполнять график поставок и оплат для заказов, на странице которых уже сформирован перечень поставляемых товаров или услуг на детали [Продукты].

2. Наполните деталь [График поставок и оплат] на странице заказа.

#### НА ЗАМЕТКУ

**Рис. 289** — Создание счета

Вы можете наполнить деталь [График поставок и оплат] страницы заказа автоматически, при помощи предварительно настроенного шаблона. [Настройка шаблона](#page-345-1) и его [использование в](#page-347-0)  [заказе](#page-347-0) рассмотрены в отдельных статьях.

3. Непосредственно в реестре детали для шагов графика с типом "Оплата" в колонке [Счет] отобразится кнопка . По нажатию этой кнопки открывается окно выбора счета, в котором вы можете сформировать счет на основании данных шага графика поставок и оплат (Рис. 289) или привязать к шагу графика уже существующий в системе счет, связанный с текущим заказом.

 $\times$ Выбор: Счет **ВЫБРАТЬ** ДОБАВИТЬ **OTMEHA** ДЕЙСТВИЯ ▼ ВИД -√ի Номер ПОИСК Нет данных

После создания счета для шага графика поставок и оплат, в реестре детали отобразится ссылка с номером счета, по которой вы можете перейти на его страницу (Рис. 290).

**Рис. 290** — Переход на страницу счета

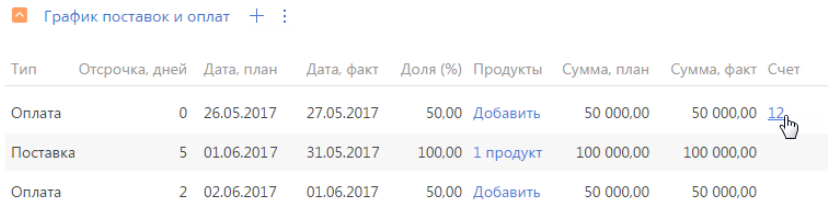

#### Автоматическое наполнение страницы счета

Страница счета, созданного на основании данных шага графика поставок и оплат, автоматически заполняется следующими данными со страницы заказа:

- 1. Если в шаг графика были добавлены продукты, они автоматически добавятся на деталь [Продукты] счета.
- 2. Значение в поле [Сумма] страницы счета может рассчитываться двумя способами:
- Если в шаг графика не были добавлены продукты, то поле [Сумма] страницы счета заполняется значением из поля [Сумма, план] страницы шага графика поставок и оплат.
- Если в шаг графика были добавлены продукты, то значение поля [Сумма] страницы счета рассчитывается как суммарная стоимость указанных продуктов.
- 3. Поля [Клиент] и [Ответственный] заполняются значениями соответствующих полей со страницы заказа.
- 4. В поле [Заказ] указывается номер связанного заказа.

Кроме того, на странице счета автоматически генерируется его номер в соответствии с преднастроенной маской, поле [Дата выставления] заполняется текущей датой, поле [Состояние оплаты] заполняется значением "Не выставлен", а в поле [Поставщик] указывается контрагент с типом "Наша компания".

#### СМОТРИТЕ ТАКЖЕ

- [Как работать с графиком поставок и оплат](#page-345-0)
- [Как настроить шаблон графика поставок и оплат](#page-345-1)
- [Как использовать шаблон графика поставок и оплат на странице заказа](#page-347-0)
- [Как распределить продукты по шагам графика поставок и оплат](#page-349-0)

# <span id="page-353-1"></span><span id="page-353-0"></span>КАК СОЗДАТЬ ДОГОВОР НА ОСНОВАНИИ ЗАКАЗА

В bpm'online существует возможность создать договор на основании заказа с полным или выборочным автоматическим переносом продуктов, связанных с заказом, в договор.

Для того чтобы создать договор на основании заказа:

- 1. Перейдите в раздел [Заказы] и откройте необходимую запись.
- 2. В меню кнопки [Действия] выберите команду [Создать договор на основании заказа] (Рис. 291).

#### НА ЗАМЕТКУ

Действие [Создать договор на основании заказа] страницы заказа доступно, если на странице заказа наполнена деталь [Продукты].

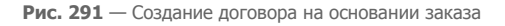

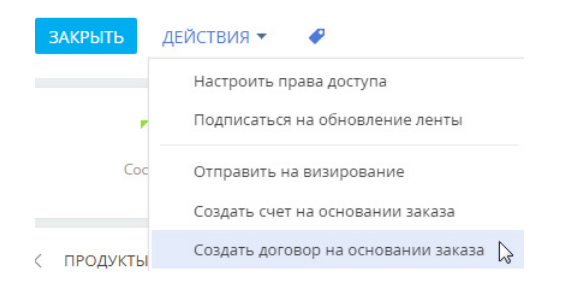

При выполнении действия отобразится вопрос, нужно ли связывать с договором все добавленные в заказ продукты. Выберите необходимый вам вариант переноса:

[Все] — на странице договора на вкладке [Паспорт договора] установится взаимосвязь со всеми продуктами, которые были связаны с заказом.

[Выбрать] — откроется дополнительное окно для выбора продуктов, которые необходимо перенести в договор.

Следующим шагом откроется страница созданного договора.

#### Автоматическое наполнение страницы договора

Страница договора, созданного на основании заказа, заполняется следующими данными со страницы заказа:

- 1. Поля [Контрагент], [Контакт контрагента], [Ответственный] заполняются значениями соответствующих полей со страницы заказа.
- 2. Значения полей [Сумма] и [Сумма, б.в.] страницы договора рассчитываются как суммарная стоимость выбранных при переносе продуктов.
- 3. В поле [Заказ] указывается номер связанного заказа.

Кроме того, на странице договора автоматически генерируется его номер в соответствии с преднастроенной маской, поле [Дата начала] заполняется текущей датой, в поле [Тип] указывается значение "Договор", а в поле [Состояние] — значение "Подготовка".

#### СМОТРИТЕ ТАКЖЕ

- [Раздел \[Заказы\]](#page-331-0)
- [Раздел \[Договоры\]](#page-326-2)

# <span id="page-354-0"></span>ЧАСТО ЗАДАВАЕМЫЕ ВОПРОСЫ О РАБОТЕ С ЗАКАЗАМИ

- [Почему некорректно подтягивается цена при подборе продуктов?](#page-354-1)
- [Почему при добавлении продукта некорректно рассчитывается сумма налога?](#page-354-2)

## <span id="page-354-1"></span>ПОЧЕМУ НЕКОРРЕКТНО ПОДТЯГИВАЕТСЯ ЦЕНА ПРИ ПОДБОРЕ ПРОДУКТОВ?

Цена продукта в заказе и сформированном на его основе счете может отображаться неверно, если на странице продукта некорректно заполнены или не заполнены следующие поля: [Единица измерения], [Налог], [Валюта], [Цена]. Проверьте полноту и корректность заполнения на страницах продуктов. Для того чтобы цена и в созданном заказе обновилась, на детали [Продукты] повторно выберите прайс-лист, из которого необходимо подтянуть цену, и сохраните.

## <span id="page-354-2"></span>ПОЧЕМУ ПРИ ДОБАВЛЕНИИ ПРОДУКТА НЕКОРРЕКТНО РАССЧИТЫВАЕТСЯ СУММА НАЛОГА?

По умолчанию в bpm'online цена продукта должна быть указана с учетом обозначенного для него налога. Для того чтобы изменить эту логику, необходимо отключить признак [Значение по умолчанию] в системной настройке [Цена сформирована с учетом налога].

#### СМОТРИТЕ ТАКЖЕ

- [Страница подбора продуктов в заказе](#page-339-0)
- [Страница продукта в заказе](#page-337-0)

# <span id="page-355-0"></span>РАЗДЕЛ [СЧЕТА]

Раздел СЧЕТА предназначен для организации работы со счетами. Для подготовки счета укажите название клиента и составьте список реализуемой продукции. Если необходимо, завизируйте счет. Вы также можете загрузить в систему шаблон печатной формы, чтобы отправлять клиентам счета, сформированные на основе имеющихся в системе данных. После выставления счетов вы можете отслеживать оплаты по ним, а также выполнять анализ фактических продаж по различным параметрам.

# ПРЕДСТАВЛЕНИЯ

Раздел содержит несколько представлений:

- — реестр счетов. Отображает счета в виде списка записей. Перечень и назначение колонок реестра рассмотрены при описании [страницы счета.](#page-355-1)
- — аналитика по счетам. Отображает графики, единичные показатели и рейтинги, используемые для анализа счетов. [Подробнее >>>](#page-359-0)

## ФИЛЬТРЫ

В разделе доступны несколько [быстрых фильтров:](https://academy.terrasoft.ru/documents?product=base&ver=7&id=1232)

- По дате выставления счета (поле [Дата выставления] страницы счета).
- По ответственному пользователю (поле [Ответственный] страницы счета).

### ДАЛЕЕ В ЭТОЙ ГЛАВЕ

- [Страница счета](#page-355-1)
	- [Общая информация](#page-356-0)
	- [Вкладка \[Основная информация\]](#page-356-1)
	- Вкладка [Продукты]
	- [Вкладка \[Визы\]](#page-358-0)
	- [Вкладка \[История\]](#page-358-1)
	- [Вкладка \[Файлы и примечания\]](#page-358-2)
	- Вкладка [Лента]
- [Страница продукта в счете](#page-358-3)
- [Страница подбора продуктов в счете](#page-358-4)
- [Процесс визирования счетов](#page-359-2)
- [Действия раздела \[Счета\]](#page-359-1)
- [Аналитика раздела \[Счета\]](#page-359-0)

#### СМОТРИТЕ ТАКЖЕ

- [Страница продукта в заказе](#page-337-1)
- [Процесс визирования](https://academy.terrasoft.ru/documents?product=base&ver=7&id=1831)

# <span id="page-355-1"></span>СТРАНИЦА СЧЕТА

Страница счета состоит из набора полей общих данных, а также нескольких вкладок.

# <span id="page-356-0"></span>ОБЩАЯ ИНФОРМАЦИЯ

Общие данные о счете.

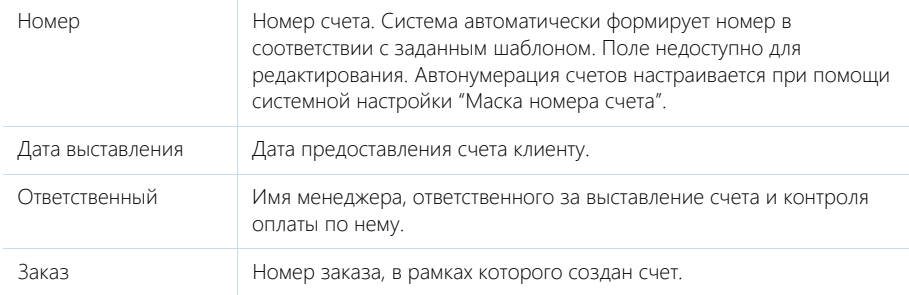

## <span id="page-356-1"></span>ВКЛАДКА [ОСНОВНАЯ ИНФОРМАЦИЯ]

Информация о клиенте, поставщике, связанных со счетом объектах системы, а также сумме и условиях оплаты счета.

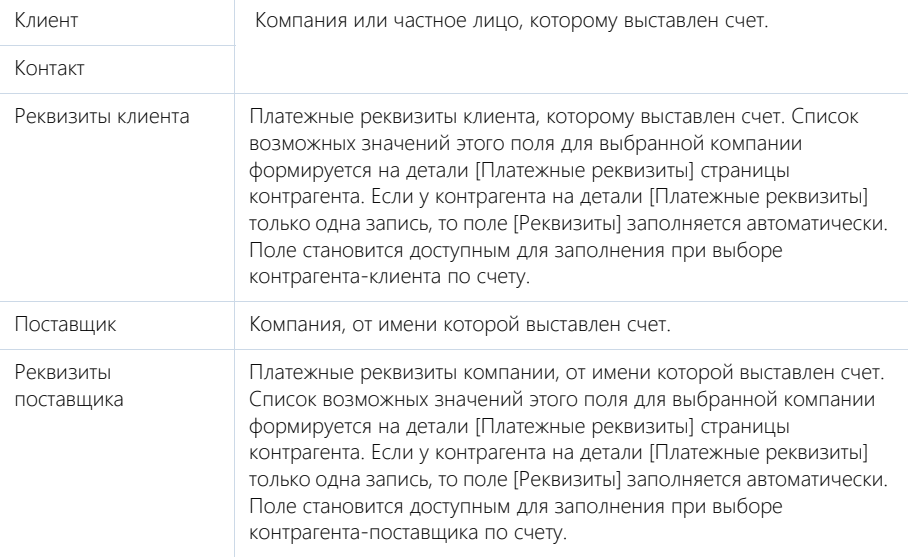

# Сумма

Информация о суммарной стоимости товаров и услуг, включенных в счет. При указании суммы вы можете выбрать используемую валюту.

#### НА ЗАМЕТКУ

Подробнее о том, как работать с валютами в bpm'online, читайте в [отдельной статье.](https://academy.terrasoft.ru/documents?product=base&ver=7&id=1584)

## Оплата

Информация о состоянии оплаты клиентом по счету.

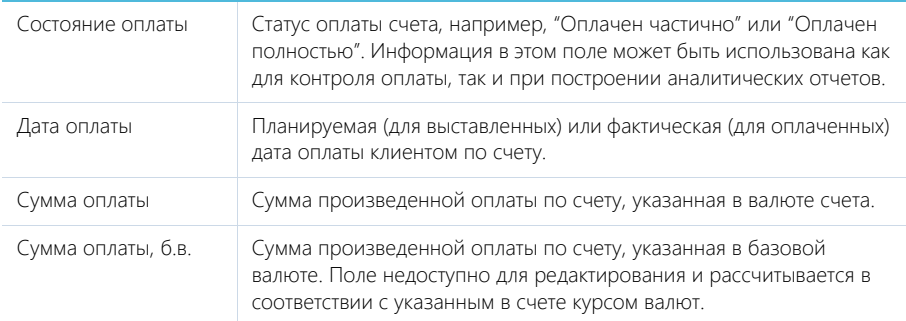

## Связи

В группе полей фиксируются другие объекты системы, с которыми связан счет.

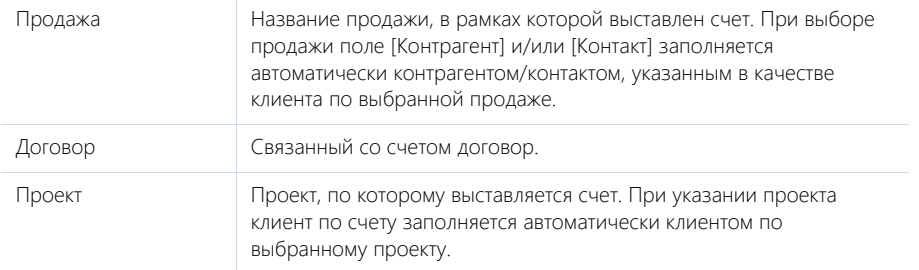

## Напоминания

Возможность создать напоминание по счету. Напоминание, дата и время которого наступило, отображается на [коммуникационной панели.](https://academy.terrasoft.ru/documents?product=base&ver=7&id=1011)

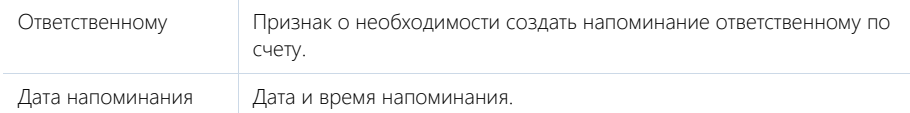

# ВКЛАДКА [ПРОДУКТЫ]

Вкладка содержит перечень товаров и услуг, которые включены в счет. Здесь сохраняется информация о количестве единиц каждого продукта, а также цене и скидке на продукт. Функциональность вкладки является идентичной в разделах [Документы], [Счета] и [Заказы].

Для добавления и изменения записи на вкладке используется страница, идентичная [странице](#page-337-1) [продукта в заказе.](#page-337-1)

Кроме стандартных команд, панель инструментов вкладки содержит также дополнительную кнопку [Подбор продуктов]. При нажатии на кнопку открывается специальная [страница подбора](#page-339-1)

[продуктов,](#page-339-1) которая предназначена для быстрого поиска и включения в счет необходимых позиций.

#### НА ЗАМЕТКУ

Страница продукта в счете аналогична странице продукта в документе. Страница продукта в документе, как и страница подбора продукта, рассмотрена при описании раздела [Документы].

#### СМОТРИТЕ ТАКЖЕ

- [Страница продукта в заказе](#page-337-1)
- [Страница подбора продуктов в счете](#page-358-4)

## <span id="page-358-0"></span>ВКЛАДКА [ВИЗЫ]

Вкладка предназначена для организации электронного визирования (утверждения) счетов. Подробнее функциональность визирования рассмотрена в отдельной [статье](https://academy.terrasoft.ru/documents?product=base&ver=7&id=1831).

## <span id="page-358-1"></span>ВКЛАДКА [ИСТОРИЯ]

Вкладка содержит записи системы, связанные со счетом.

#### Активности

Задачи, которые связаны с данным счетом. Отображает информацию из [раздела \[Активности\]](#page-316-0). Связь активности со счетом осуществляется по полю [Счет] страницы активности.

## <span id="page-358-2"></span>ВКЛАДКА [ФАЙЛЫ И ПРИМЕЧАНИЯ]

Дополнительная информация о счете, а также файлы и ссылки на веб-ресурсы по счету. [Подробнее >>>](https://academy.terrasoft.ru/documents?product=base&ver=7&id=1297)

#### Файлы и ссылки

Используется для хранения файлов и ссылок, которые характеризуют счет. Например, на деталь можно добавить сопроводительные документы или полезные ссылки.

#### Примечания

Деталь предназначена для хранения любой дополнительной текстовой информации о счете. Вы можете редактировать и форматировать текст примечаний непосредственно на детали. При переходе на другую вкладку страницы счета информация на детали [Примечания] сохраняется.

## ВКЛАДКА [ЛЕНТА]

Сообщения ленты, связанные со счетом.

# <span id="page-358-3"></span>СТРАНИЦА ПРОДУКТА В СЧЕТЕ

Страница продукта в счете используется для добавления и изменения записи на вкладке [Продукты]. Функциональность страницы идентична странице продукта в заказе. [Подробнее >>>](#page-337-1)

## <span id="page-358-4"></span>СТРАНИЦА ПОДБОРА ПРОДУКТОВ В СЧЕТЕ

Страница подбора продуктов используется для быстрого добавления продуктов в счет, например, при наличии большого количества товарных позиций, которые клиент хотел бы

приобрести. Функциональность страницы идентична странице подбора продуктов в заказе. [Подробнее >>>](#page-339-1)

# <span id="page-359-2"></span>ПРОЦЕСС ВИЗИРОВАНИЯ СЧЕТОВ

Если необходимо утвердить счет, например, согласовать у руководителя его сумму, используйте функциональность визирования. Виза может быть установлена (утверждена или отклонена) одним или несколькими сотрудниками вашей компании. Процесс визирования счетов идентичен процессу визирования заказов. Детально функциональность визирования описана в отдельной статье[. Подробнее >>>](https://academy.terrasoft.ru/documents?product=base&ver=7&id=1831)

СМОТРИТЕ ТАКЖЕ

- [Визирование](https://academy.terrasoft.ru/documents?product=base&ver=7&id=1831)
- [Вкладка \[Визы\]](https://academy.terrasoft.ru/documents?product=base&ver=7&id=1833)

# <span id="page-359-1"></span>ДЕЙСТВИЯ РАЗДЕЛА [СЧЕТА]

Помимо стандартных, в разделе содержатся дополнительные действия.

## ОТПРАВИТЬ НА ВИЗИРОВАНИЕ

Действие запускает процесс визирования. При выполнении действия открывается дополнительная страница для выбора сотрудника, которому направляется счет, а также определения других параметров визирования. Действие доступно на странице счета.

Процесс визирования идентичен в разделах [Договоры], [Счета] и [Заказы] и рассмотрен в отдельной статье. [Подробнее >>>](https://academy.terrasoft.ru/documents?product=base&ver=7&id=1831)

# <span id="page-359-0"></span>АНАЛИТИКА РАЗДЕЛА [СЧЕТА]

Представление АНАЛИТИКА содержит сводные данные по информации раздела: графики, расчетные показатели, рейтинговые списки и отчеты.

### НА ЗАМЕТКУ

Работа с аналитикой и ее настройка рассмотрены в отдельной [статье](https://academy.terrasoft.ru/documents?product=base&ver=7&id=1236).

## ВКЛАДКА [АНАЛИЗ СЧЕТОВ]

Сводные данные по счетам.

#### НА ЗАМЕТКУ

Фильтры, установленные в разделе, будут применены и ко всем блокам вкладки.

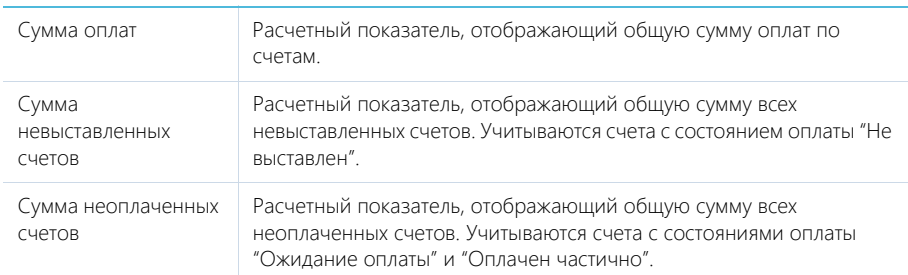
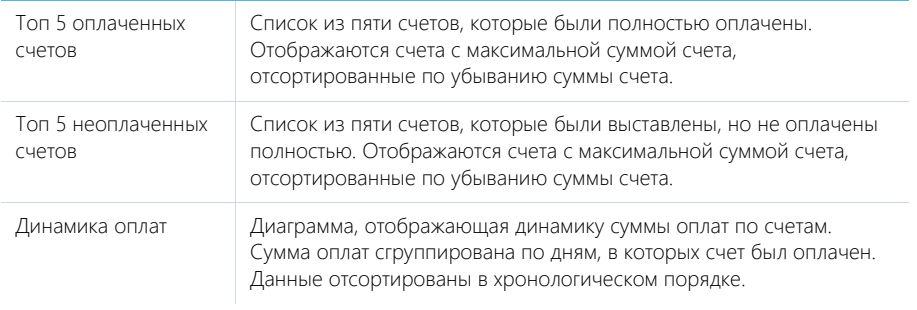

#### СМОТРИТЕ ТАКЖЕ

• [Аналитика](https://academy.terrasoft.ru/documents?product=base&ver=7&id=1236)

# <span id="page-361-1"></span>РАЗДЕЛ [ДОКУМЕНТЫ]

Для организации работы с документацией в bpm'online sales предназначен раздел ДОКУМЕНТЫ. В этом разделе вы можете регистрировать приказы, протоколы и корреспонденцию. Вы также можете сохранять в bpm'online sales внешние файлы документов (например, полученные от клиента) для дальнейшей работы с ними.

### ПРЕДСТАВЛЕНИЯ

Раздел содержит несколько представлений:

- — реестр документов. Отображает документы в виде списка записей. Перечень и назначение колонок реестра рассмотрены при описании [страницы документа.](#page-361-0)
- — аналитика по документам. Отображает графики, единичные показатели и рейтинги, используемые для анализа документов.

### ФИЛЬТРЫ

В разделе доступны несколько [быстрых фильтров:](https://academy.terrasoft.ru/documents?product=base&ver=7&id=1232)

- По дате (поле [Дата] страницы документа);
- По ответственному пользователю (поле [Ответственный] страницы документа).

#### ДАЛЕЕ В ЭТОЙ ГЛАВЕ

• [Страница документа](#page-361-0)

Вкладка [Основная информация] [Вкладка \[История\]](#page-362-0) [Вкладка \[Файлы и примечания\]](#page-362-1) [Вкладка \[Лента\]](#page-362-2)

# <span id="page-361-0"></span>СТРАНИЦА ДОКУМЕНТА

Страница документа состоит из набора полей общих данных, а также нескольких вкладок.

### ОБЩИЕ ДАННЫЕ

Общие данные о документе.

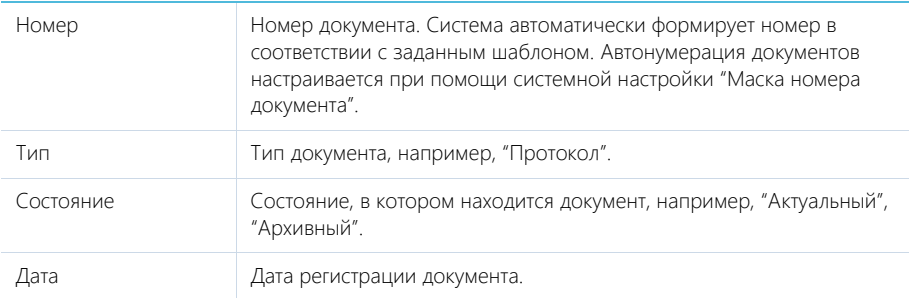

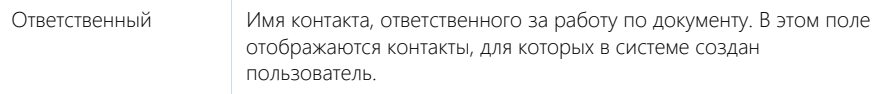

### ВКЛАДКА [ОСНОВНАЯ ИНФОРМАЦИЯ]

Вкладка содержит информацию о связанных записях других разделов системы.

Укажите контрагента и контакт, по которым регистрируется документ.

#### Связи

Группа полей используется для связи документа с записями других разделов системы. Связь осуществляется по детали [Документы] связанных записей.

### <span id="page-362-0"></span>ВКЛАДКА [ИСТОРИЯ]

Вкладка содержит записи системы, связанные с документом.

#### Активности

Задачи, которые связаны с документом. Отображает информацию из [раздела \[Активности\]](#page-316-0).

#### Связанные документы

Перечень документов, связанных с данным документом.

В меню детали доступны дополнительные команды:

- [Связать с существующими] связать ранее созданные документы с текущим документом.
- [Удалить связи с выбранными] разорвать связь с документами без удаления их из системы.

### <span id="page-362-1"></span>ВКЛАДКА [ФАЙЛЫ И ПРИМЕЧАНИЯ]

Дополнительная информация, которая характеризует документ, а также файлы и ссылки на вебресурсы по документу. [Подробнее >>>](https://academy.terrasoft.ru/documents?product=base&ver=7&id=1297)

#### Файлы и ссылки

Используется для хранения файлов и ссылок, которые характеризуют документ. Например, на деталь можно прикрепить файл или скан-копию документа, полученного от клиента.

#### Примечания

Деталь предназначена для хранения любой дополнительной текстовой информации о документе. Вы можете редактировать и форматировать текст примечаний непосредственно на детали. При переходе на другую вкладку страницы документа информация на детали [Примечания] сохраняется.

### <span id="page-362-2"></span>ВКЛАДКА [ЛЕНТА]

Сообщения ленты, связанные с документом.

# РАЗДЕЛ [ПРОДУКТЫ]

Раздел ПРОДУКТЫ содержит информацию о товарах и услугах, реализацией которых занимается ваша компания. Раздел позволяет формировать каталог продуктов, указывать цены и остатки по ним, а также сохранять детальное описание и характеристики для каждого продукта.

### ПРЕДСТАВЛЕНИЯ

Раздел содержит несколько представлений:

- — реестр продуктов. Отображает продукты в виде списка записей. Перечень и назначение колонок реестра рассмотрены при описании [страницы продукта](#page-363-0).
- $\begin{bmatrix} 1 & 0 \end{bmatrix}$  аналитика по продуктам. Отображает графики, единичные показатели и рейтинги, используемые для анализа продуктов. [Подробнее >>>](#page-371-0)

#### СОДЕРЖАНИЕ

- [Страница продукта](#page-363-0)
	- Общие данные
	- [Вкладка \[Основная информация\]](#page-363-1)
	- Вкладка [Цены и остатки]
	- Вкладка [Файлы и примечания]
	- Вкладка [Характеристики]
	- [Вкладка \[Лента\]](#page-367-0)
- [Каталог продуктов](#page-367-1)
- [Действия раздела \[Продукты\]](#page-371-1)
- [Аналитика раздела \[Продукты\]](#page-371-0)

# <span id="page-363-0"></span>СТРАНИЦА ПРОДУКТА

Страница продукта состоит из набора полей общих данных, а также нескольких вкладок.

### ОБЩИЕ ДАННЫЕ

Общая информация о продукте.

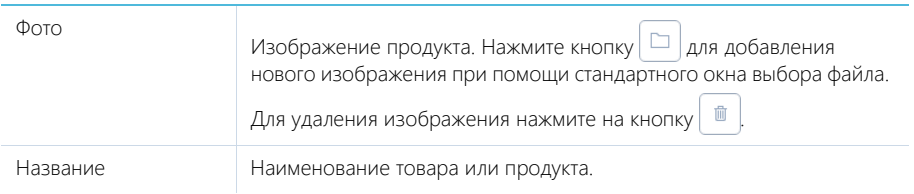

### <span id="page-363-1"></span>ВКЛАДКА [ОСНОВНАЯ ИНФОРМАЦИЯ]

Вкладка содержит основные сведения о типе и стоимости продукта.

### Основная информация

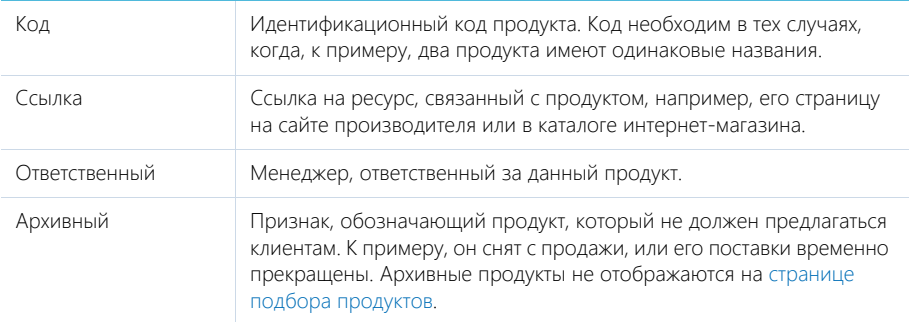

### Категоризация

Параметры категоризации продукта.

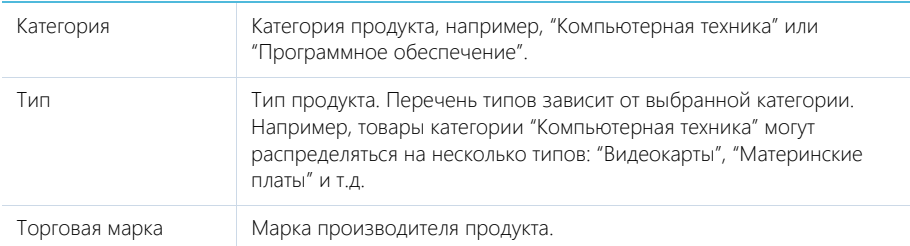

#### Базовая цена

Базовая цена, на основе которой будут формироваться цены на продукт в прайс-листах.

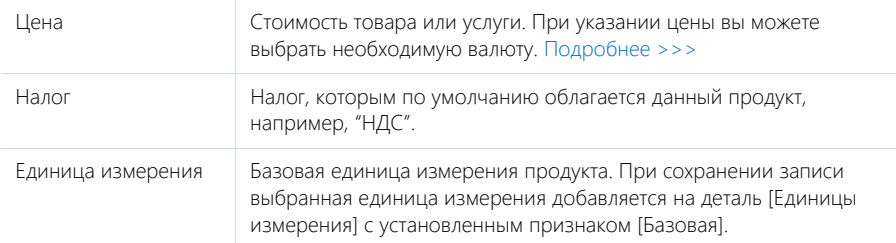

### Единицы измерения

Здесь автоматически фиксируется основная единица измерения продукта, выбранная в группе полей [Базовая цена]. Кроме того, можно указать информацию о том, что продукт исчисляется не в одной, а нескольких единицах измерения. Например, если товар поставляется и в штуках, и в упаковках.

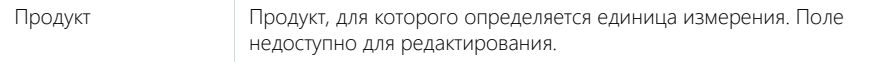

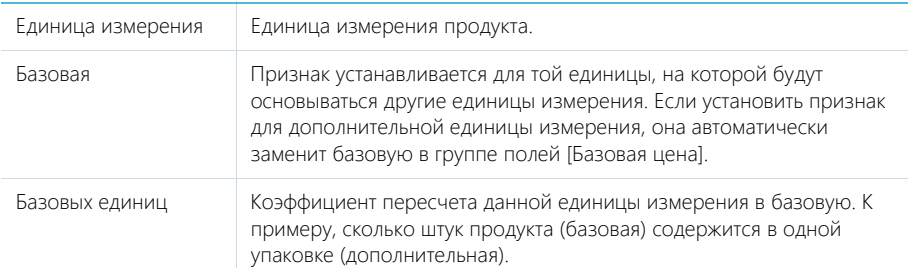

### ВКЛАДКА [ЦЕНЫ И ОСТАТКИ]

Вкладка предназначена для ведения основной логистической информации о продукте.

#### Цены

Здесь автоматически фиксируется основная цена продукта, введенная в группе полей [Базовая цена]. Кроме того, можно указать цены на продукт по другим прайс-листам компании.

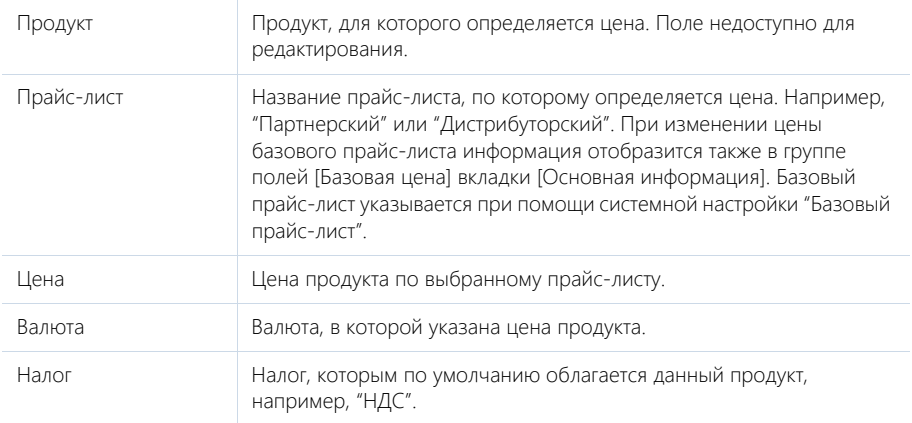

### Остатки на складах

Деталь отображает информацию о количестве товара на складах компании. Если продукция хранится не на одном, а на нескольких складах, то остаток, резерв и количество доступных товаров будут отображены для каждого из них. Информация на деталь может быть добавлена вручную. Кроме того, при условии настройки интеграции, может заполняться автоматически из вашей учетной системы.

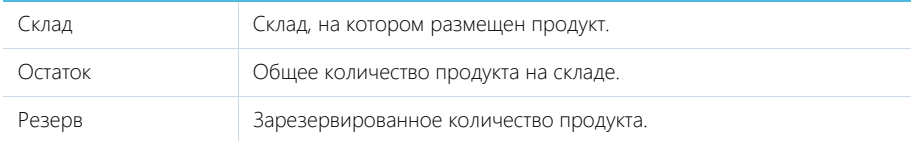

Доступно Количество продукта, доступное для продажи. Поле недоступно для редактирования и рассчитывается как разница полей [Остаток] и [Резерв].

### ВКЛАДКА [ФАЙЛЫ И ПРИМЕЧАНИЯ]

Вкладка предназначена для хранения информации о продукте, связанных файлов, а также ссылок на веб-ресурсы по продукту.

#### Файлы и ссылки

Используется для хранения файлов и ссылок, которые характеризуют продукт. Например, на деталь можно добавить ссылку на обзорную статью о продукте.

#### Примечания

Деталь предназначена для хранения комментариев к продукту. Вы можете редактировать и форматировать текст примечания непосредственно на детали. При переходе на другую вкладку страницы продукта информация на детали [Примечания] сохраняется.

Подробнее о работе с файлами и примечаниями вы можете узнать в отдельной [статье](https://academy.terrasoft.ru/documents?product=base&ver=7&id=1297).

### ВКЛАДКА [ХАРАКТЕРИСТИКИ]

На данной вкладке фиксируются потребительские характеристики продукта. Например, тактовая частота или объем оперативной памяти компьютера. По значениям характеристик в [каталоге](#page-367-1) [продуктов](#page-367-1) предусмотрена возможность поиска.

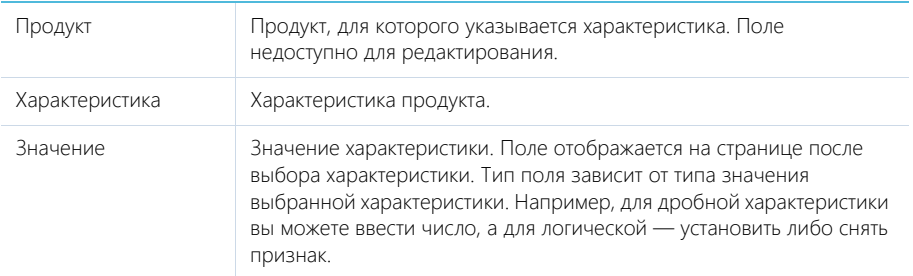

Вы можете выбирать нужные характеристики из уже зарегистрированных в системе либо добавлять новые.

#### Настройка характеристик

Для изменения списка характеристик продуктов используется специальная страница настройки, которую можно открыть при помощи действия [Настройка характеристик] вкладки [Характеристики]. Страница настройки содержит список всех возможных характеристик продуктов.

Название Название характеристики.

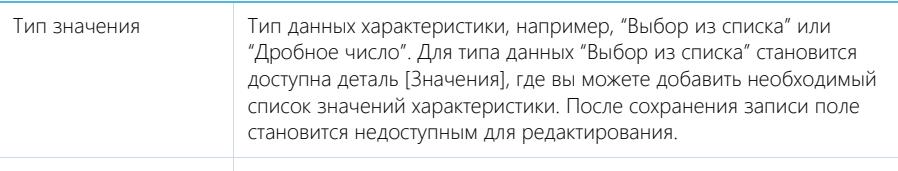

Описание Описание характеристики.

В системе используются следующие типы данных в характеристиках:

- "Дробное число"; "Целое число" числовой тип. Например, характеристика "Тактовая частота процессора" или "Количество ядер".
- "Выбор из списка" тип данных, для которого можно выбрать значение из списка. Например, характеристика "Цвет корпуса", для которого указан список значений: "Черный" и "Серебристый".
- "Логическое" тип данных, для которого можно указать значение "Да" или "Нет". Например, "Наличие DVD".
- "Строка" тип данных, для которого вручную вводится текстовое значение. Например, "Дополнительные сведения".

После сохранения характеристики она станет доступна для выбора на детали [Характеристики] страницы продукта.

СМОТРИТЕ ТАКЖЕ

• [Каталог продуктов](#page-367-1)

### <span id="page-367-0"></span>ВКЛАДКА [ЛЕНТА]

Сообщения ленты, связанные с продуктом.

# <span id="page-367-1"></span>КАТАЛОГ ПРОДУКТОВ

Все зарегистрированные продукты объединяются в специальный каталог (Рис. 292), который представляет собой отдельную [структуру групп](https://academy.terrasoft.ru/documents?product=base&ver=7&id=1018) разделов [Продукты], [Счета], [Заказы], обозначенных в дереве групп значком .

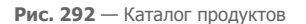

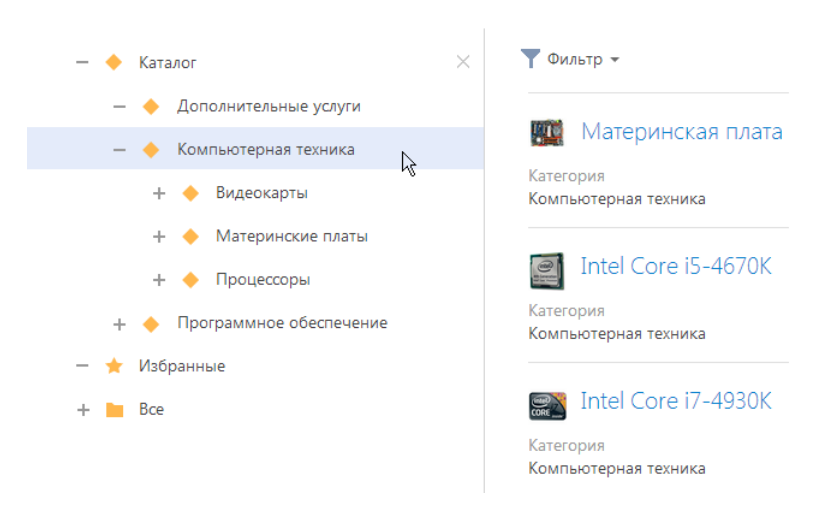

Структура каталога основывается на категориях, и типах, условиях фильтрации и других группирующих признаках, которые вы можете установить для продуктов. Это позволяет классифицировать и быстро находить нужные продукты.

#### СОДЕРЖАНИЕ

- [Как настроить уровни каталога](#page-368-0)
- [Расширенный поиск по каталогу](#page-369-0)

### <span id="page-368-0"></span>КАК НАСТРОИТЬ УРОВНИ КАТАЛОГА

Вы можете настроить уровни каталога по определенным группирующим признакам, например, по категориям, и типам и торговым маркам. Для настройки каталога используется действие [Настроить каталог продуктов] раздела [Продукты].

При запуске действия [Настроить каталог продуктов] открывается страница со списком настроенных уровней каталога (Рис. 293).

**Рис. 293** — Страница настройки каталога продуктов

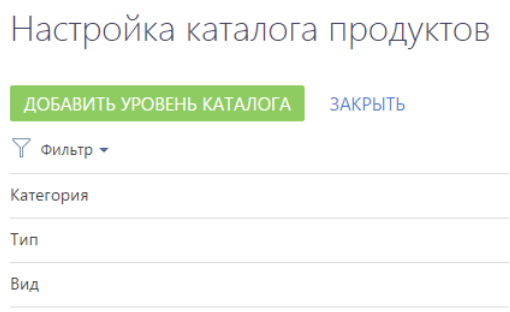

Для добавления нового элемента в каталог нажмите кнопку [Добавить уровень каталога]. На открывшейся странице укажите:

- Название наименование уровня каталога, которое будет отображаться в списке страницы настройки каталога продуктов.
- Поле продукта Поле страницы продукта, значение в котором будет использовано для категоризации продуктов на этом уровне каталога. Например, если выбрать поле [Категория], то элементы каталога на этом уровне будут соответствовать категориям продукта.

#### НА ЗАМЕТКУ

Для категоризации продуктов на уровнях каталога могут быть использованы только поля продукта с типом "Справочное".

Вложенность элементов каталога определяется последовательностью, в которой расположены уровни каталога на странице настройки. Например, чтобы на верхнем уровне каталога продукты были сгруппированы по типам, переместите уровень "Тип продукта" вверх списка при помощи

кнопки **на странице настройки.** 

#### НА ЗАМЕТКУ

В структуре каталога будут отображаться только те элементы, по которым есть записи в bpm'online. Например, если в категории "Компьютерная техника" нет ни одного продукта, то элемент "Компьютерная техника" не будет отображаться в структуре каталога.

#### СМОТРИТЕ ТАКЖЕ

• [Расширенный поиск по каталогу](#page-369-0)

### <span id="page-369-0"></span>РАСШИРЕННЫЙ ПОИСК ПО КАТАЛОГУ

Для каждого типа продукта можно настроить дополнительные параметры поиска по полю продукта или его характеристике. Это позволит сделать поиск по каталогу более удобным и быстрее находить товарные позиции с нужными параметрами, в том числе, во время [подбора](#page-339-0) [продуктов](#page-339-0) в документ, счет или заказ.

Дополнительные параметры поиска доступны в каталоге для элемента, настроенного по типу

продукта, а также для всех вложенных в него элементов. При нажатии кнопки  $\blacktriangledown$ , которая отобразится справа от названия элемента, откроется область поиска (Рис. 294).

**Рис. 294** — Расширенный поиск по каталогу

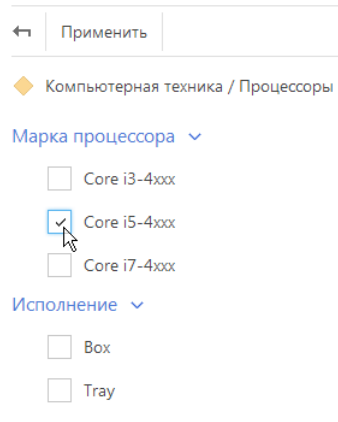

Для поиска продуктов по необходимому значению установите возле него признак (для справочного поля) или введите текст (для поля с типом "Строка") и нажмите кнопку "Применить".

Перечень параметров поиска настраивается по действию [Настроить типы и фильтры продуктов]. При запуске действия открывается список записей справочника [Типы продуктов]:

- Название наименование типа продукта. Поле обязательно для заполнения.
- Категория категория, к которой относится данный тип продукта.
- Описание любая дополнительная информация о типе продукта.

#### ФИЛЬТРЫ

Деталь для формирования условий поиска, которые отобразятся для данного типа в каталоге продуктов. Отфильтровать данные в каталоге можно по колонкам и характеристикам продукта с типом поля "Справочник" и "Строка".

Меню кнопки [Добавить] детали [Фильтры] содержит следующие команды:

[Фильтр по полю продукта] — добавление условий отображения каталога продуктов по колонкам продукта. При выборе команды открывается список полей страницы продукта. Например, для отображения каталога продуктов определенного вида, выберите колонку [Торговая марка].

[Фильтр по характеристике] — добавление условий поиска по характеристикам продукта. При выборе команды открывается список записей характеристик продукта. Например, для ноутбука можно добавить фильтрацию по частоте процессора.

Значения выбранных полей отобразятся в области поиска при нажатии кнопки В в структуре каталога.

СМОТРИТЕ ТАКЖЕ

• [Как настроить уровни каталога](#page-368-0)

# <span id="page-371-1"></span>ДЕЙСТВИЯ РАЗДЕЛА [ПРОДУКТЫ]

Помимо стандартных, в разделе содержатся дополнительные действия.

### НАСТРОИТЬ КАТАЛОГ ПРОДУКТОВ

Действие открывает страницу настройки каталога продуктов. [Подробнее >>>](#page-368-0)

### НАСТРОИТЬ ТИПЫ И ФИЛЬТРЫ ПРОДУКТОВ

Данное действие предназначено для формирования списка возможных типов продуктов, а также настройки параметров фильтрации (поиска) продуктов каждого типа. [Подробнее >>>](#page-369-0)

# <span id="page-371-0"></span>АНАЛИТИКА РАЗДЕЛА [ПРОДУКТЫ]

Представление АНАЛИТИКА содержит сводные данные по информации раздела: графики, расчетные показатели, рейтинговые списки и отчеты.

### ВКЛАДКА [СТАТИСТИКА ПРОДУКТОВ]

Сводные данные по продуктам.

#### НА ЗАМЕТКУ

Фильтры, установленные в разделе, будут применены и ко блокам вкладки. Исключение составляют блоки [Топ 5 торговых марок по количеству продуктов] и [Количество торговых марок].

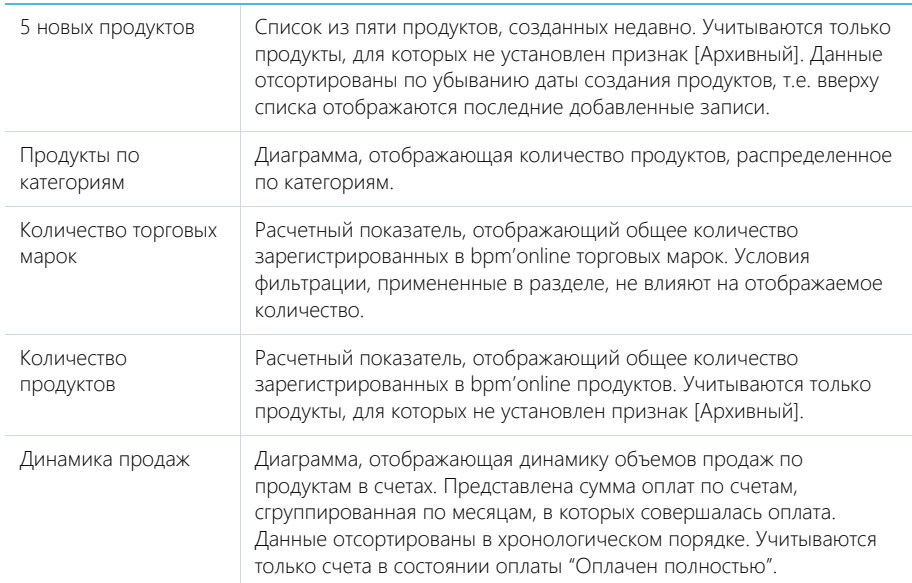

#### СМОТРИТЕ ТАКЖЕ

• [Аналитика](https://academy.terrasoft.ru/documents?product=base&ver=7&id=1236)

# РАЗДЕЛ [ПРОДАЖИ]

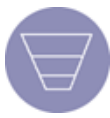

В bpm'online вы можете управлять всеми продажами из одного раздела системы. В данном разделе фиксируйте информацию о развитии сделки с момента, когда клиент заинтересовался сотрудничеством с вашей компанией и до ее завершения.

По каждой продаже определяйте тактику, основных конкурентов, их сильные и слабые стороны, а также ключевых участников сделки и их роли в принятии решений. Прогнозируйте успешность продажи, ориентируясь на бюджет клиента, стадию

продажи, вероятность и дату ее завершения.

В системе сохраняется полная история и хронология работ по каждой продаже: активности, переписка, звонки, заказы и счета, обсуждения в ленте, ссылки, файлы и комментарии. Вы можете просмотреть список потребностей (лидов), которые закрывает выбранная продажа, работать с перечнем продуктов и услуг, которые реализуются в рамках продажи.

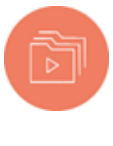

Для ведения длинных продаж используйте **процесс корпоративных продаж**. Управляйте продажей быстро — в один клик вы можете перейти к необходимой стадии с помощью [индикатора стадий](https://academy.terrasoft.ru/documents?product=base&ver=7&id=1927). На каждой стадии продажи система подсказывает необходимые шаги, отображаемые на [панели действий](https://academy.terrasoft.ru/documents?product=base&ver=7&id=1928). Это позволяет организовать и упростить работу менеджеров.

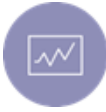

Используйте графики, единичные показатели и списки для **анализа статистических данных**. Вы можете увидеть продажи в динамике и оценить их текущее состояние, выделить лучших менеджеров. Анализируйте эффективность работы ваших сотрудников на каждой стадии продажи, используя **воронку продаж.** Вы можете оценить конверсию между стадиями, полноту воронки,

сравнить воронки отдельных менеджеров или подразделений. Воронка продаж в графическом виде отображает, как выполняется план по продажам. Система дает возможность углубиться в конкретную стадию и посмотреть количество, сумму продаж и ответственных по ним.

#### ДАЛЕЕ В ЭТОЙ ГЛАВЕ

- [Страница продажи](#page-373-0)
- [Как указать клиента в продаже](#page-383-0)
- [Процесс корпоративных продаж](#page-385-0)
	- [Как запустить процесс корпоративных продаж](#page-386-0)
	- [Как работать с процессом корпоративных продаж](#page-388-0)
	- [Стадия \[Квалификация\]](#page-391-0)
	- [Стадия \[Презентация\]](#page-392-0)
	- [Стадия \[Контрактация\]](#page-394-0)
	- [Как завершить процесс](#page-394-1)
- [Как работать с воронкой продаж](#page-395-0)
- [Как создать заказ на основании продажи](#page-396-0)
- [Справочник \[Стадии продаж\]](#page-397-0)
- [Часто задаваемые вопросы по продажам](#page-398-0)

#### СМОТРИТЕ ТАКЖЕ

• [Полнота наполнения профиля](https://academy.terrasoft.ru/documents?product=base&ver=7&id=)

# <span id="page-373-0"></span>СТРАНИЦА ПРОДАЖИ

В bpm'online вы можете [создавать новые продажи](#page-382-0) вручную или автоматически, при переводе лида в продажу.

Страница продажи [\(Рис. 295\)](#page-373-1) состоит из стандартной панели инструментов (1), профиля продажи (2), BANT (3) и профиля клиента (4). Также на странице представлены индикатор стадий (5), панель действий (6) и вкладки (7).

#### <span id="page-373-1"></span>**Рис. 295** — Фрагмент страницы продажи

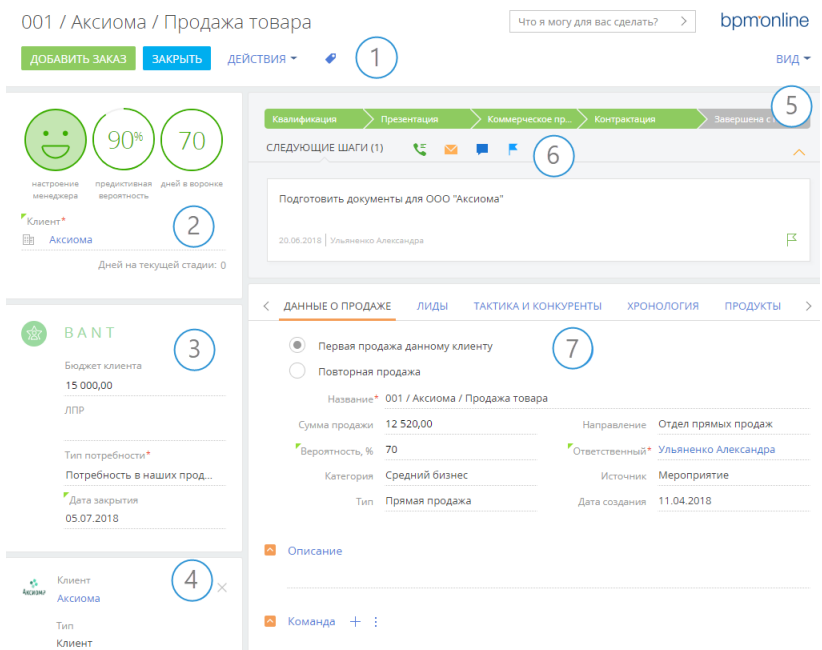

### ПАНЕЛЬ ИНСТРУМЕНТОВ (1)

Панель инструментов содержит кнопки для выполнения различных действий с записью. Кроме [стандартных кнопок и действий,](https://academy.terrasoft.ru/documents?product=base&ver=7&id=1929) здесь представлена кнопка [Добавить заказ] для быстрого оформления заказа по продаже. [Подробнее >>>](#page-385-1)

### ПРОФИЛЬ ПРОДАЖИ (2)

Общая информация о продаже.

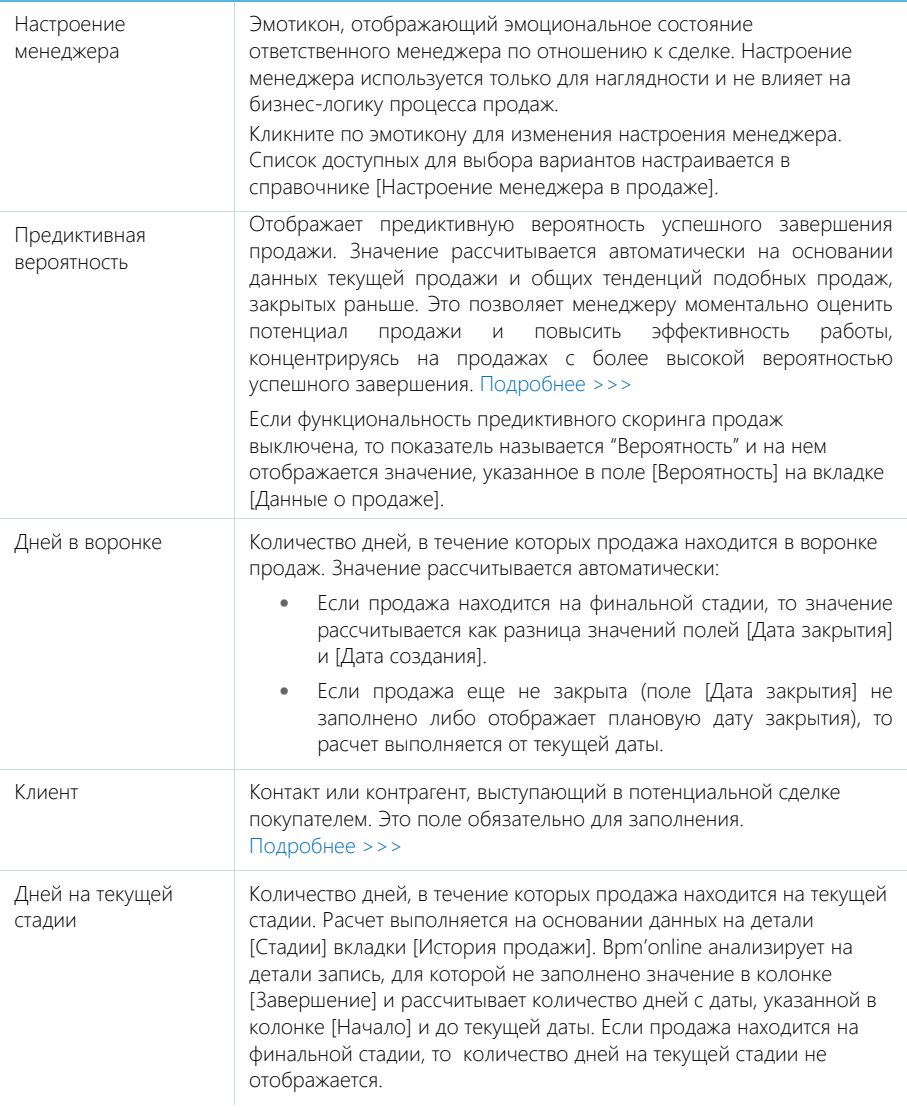

### BANT (3)

Подход BANT — от англ. Budget (бюджет), Authority (полномочия), Need (потребность), Timeframe (временные рамки) — позволяет ответственному менеджеру оценить перспективность каждой продажи. Анализируя соотношение четырех показателей BANT,

менеджер по продажам может оценить шансы на ее успешное завершение. В bpm'online показатели BANT представлены в соответствующих полях профиля BANT.

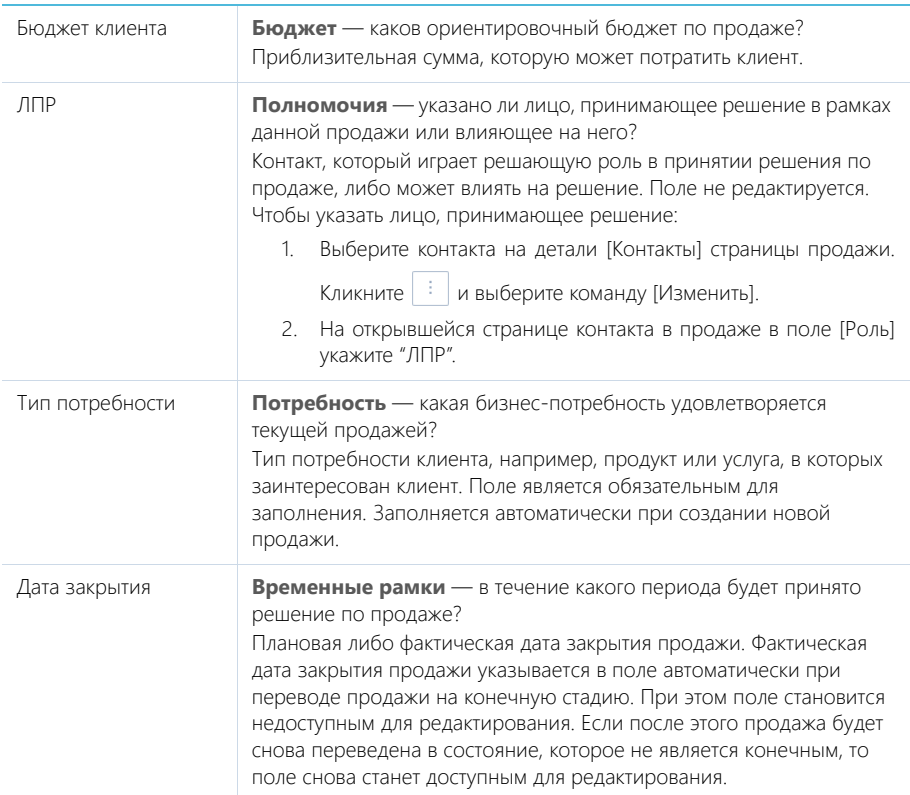

### ПРОФИЛЬ КЛИЕНТА (4)

В **профиле клиента** отображаются данные контрагента или контакта, выступающего клиентом в данной продаже. Если на странице контрагента или контакта какое-то из полей не заполнено, то оно не будет отображаться в профиле.

В профиле клиента могут отображаться следующие поля страницы контрагента:

- [Название];
- [Тип];
- [Ответственный
- [Web];
- [Основной телефон];
- [Категория];
- [Отрасль].

В профиле клиента могут отображаться следующие поля страницы контакта:

• [ФИО];

- [Полное название должности];
- [Мобильный телефон];
- [Рабочий телефон];
- [Email].

# ИНДИКАТОР СТАДИЙ (5)

Индикатор стадий на странице продажи отображает, на какой стадии находится продажа в данный момент, а также позволяет быстро переводить продажу с одной стадии на другую. [Подробнее >>>](https://academy.terrasoft.ru/documents?product=base&ver=7&id=1927)

По умолчанию индикатор стадий настроен в соответствии со стандартным процессом продаж, используемом в bpm'online. Для настройки пользовательского процесса перехода продажи по стадиям с учетом специфики вашего бизнеса используйте инструменты управления кейсами bpm'online. [Подробнее >>>](https://academy.terrasoft.ru/documents?product=BPMS&ver=7&id=7116)

## ПАНЕЛЬ ДЕЙСТВИЙ (6)

На [панели действий](https://academy.terrasoft.ru/documents?product=base&ver=7&id=1928) отображаются дополнительные подсказки по списку задач ответственного менеджера. Здесь можно планировать задачи, отправлять email-сообщения, писать посты в ленту и фиксировать результаты, не покидая страницу продажи.

### ВКЛАДКА [ДАННЫЕ О ПРОДАЖЕ]

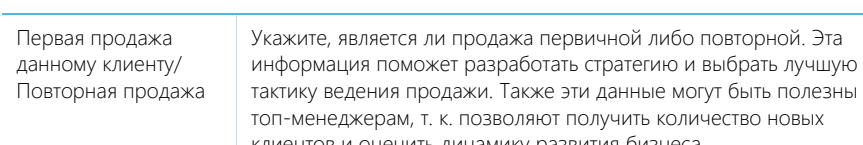

Поля вкладки [Данные о продаже] содержат общую информацию о продаже.

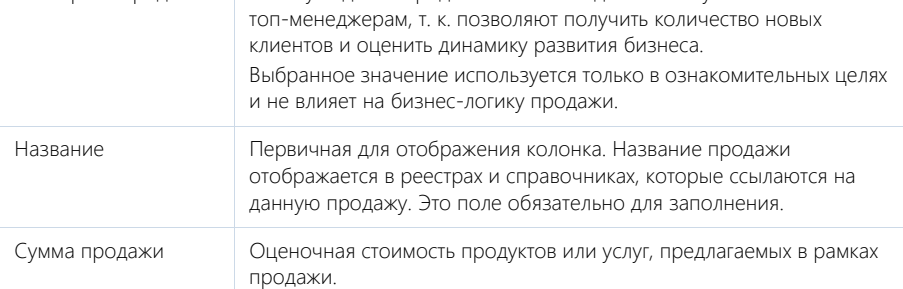

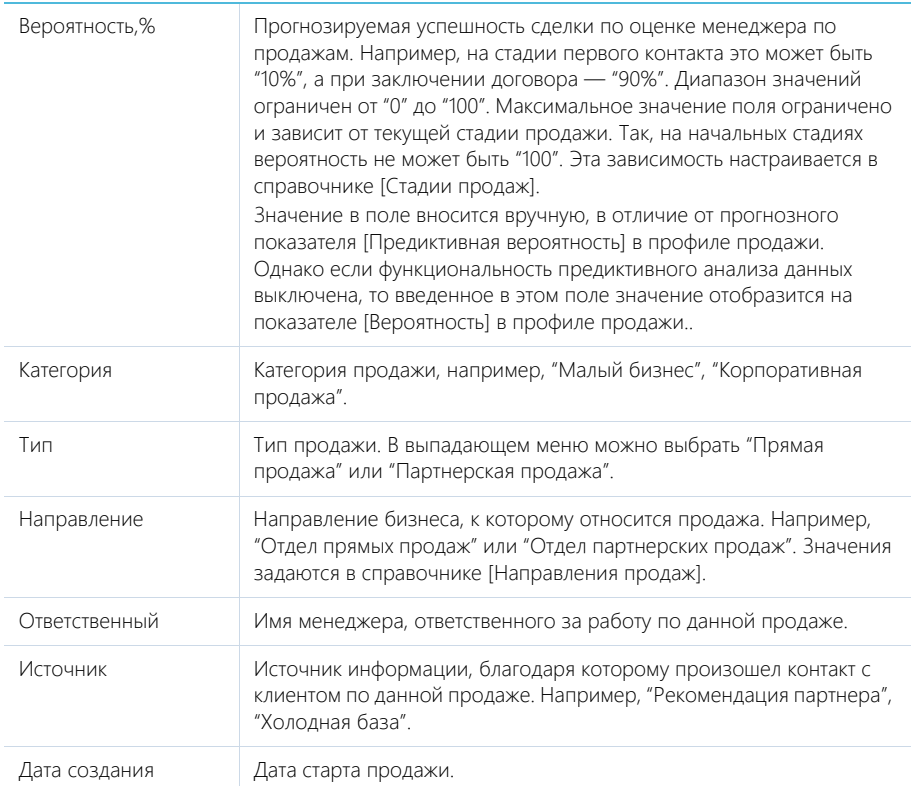

### Описание

В поле [Описание] можно ввести любую полезную информацию, которая не была зафиксирована в остальных полях страницы продажи.

### Команда

Информация об участниках продажи со стороны **продавца**.

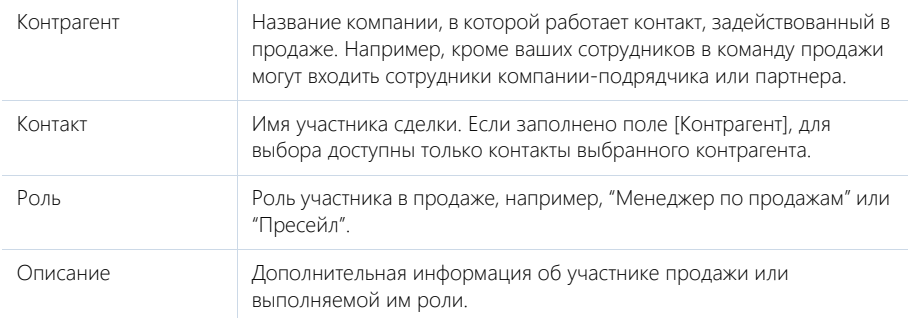

### Контакты

Информация об участниках продажи со стороны **клиента**. Добавьте на деталь контакты клиента, вовлеченные в данную продажу.

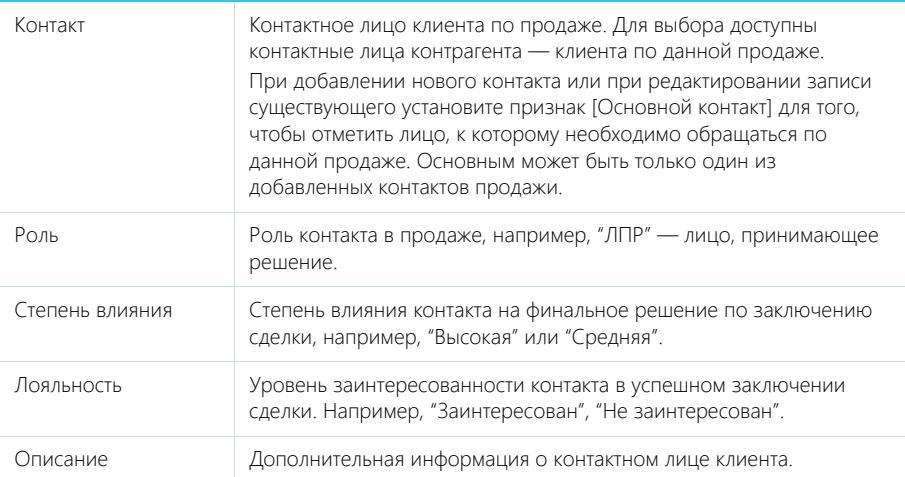

### Деталь [Мотиваторы контакта в продаже] на странице контакта в продаже

Деталь [Мотиваторы контакта в продаже] находится на странице контакта в продаже. На детали указываются факторы, влияющие на заинтересованность контакта в успешном заключении сделки, например, "Надежность", "Рентабельность", "Увеличение производительности". Укажите мотиваторы сразу при добавлении контакта в продажу или позже, по мере работы с продажей.

#### НА ЗАМЕТКУ

Чтобы перейти к редактированию данных на детали [Мотиваторы контакта в продаже], выберите одну из записей детали [Контакты] на странице продажи, кликните  $| \cdot | \rightarrow$  [Изменить].

### ВКЛАДКА [ЛИДЫ]

Список потребностей (лидов), которые связаны с выбранной продажей. Отображает информацию из [раздела \[Лиды\].](#page-257-0) Для связи лида с продажей заполните поле [Продажа/Заказ] на вкладке [Данные о сделке] страницы лида.

Если продажа зарегистрирована на основе лида, то такой лид будет автоматически добавлен на вкладку [Лиды] страницы продажи.

### ВКЛАДКА [ТАКТИКА И КОНКУРЕНТЫ]

Информация о сильных и слабых сторонах вашей компании и конкурентов.

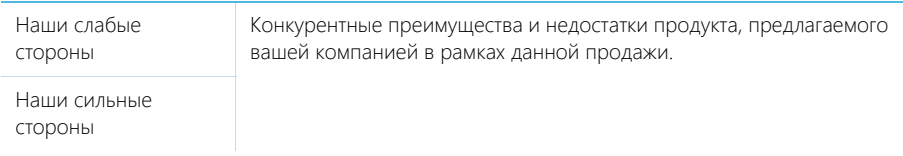

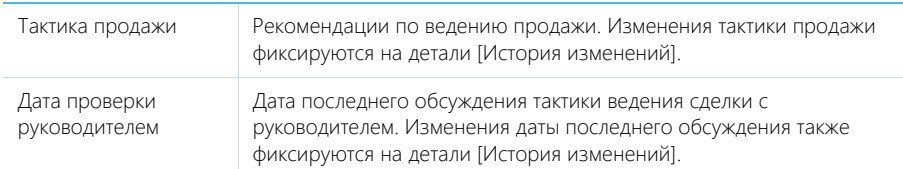

#### Конкуренты

Данные о конкурентах вашей компании, которые участвуют в продаже.

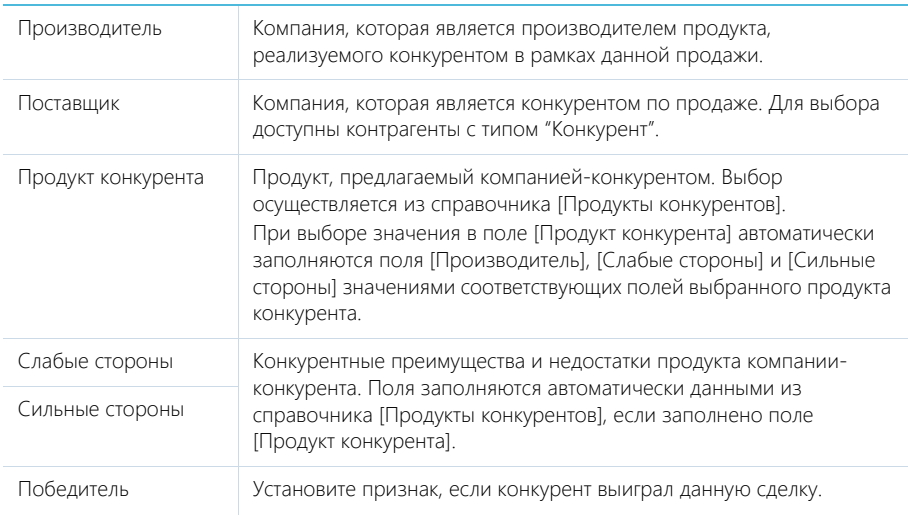

### История изменений

Информация об истории изменения тактики продажи. Записи на деталь добавляются автоматически при изменении значения в полях [Тактика продажи] или [Дата проверки руководителем]. Деталь [История изменений] отображается после выполнения и сохранения первого изменения значения в поле [Тактика продажи].

### ВКЛАДКА [ХРОНОЛОГИЯ]

На вкладке [\[Хронология\]](https://academy.terrasoft.ru/documents?product=base&ver=7&id=1873) в хронологическом порядке отображаются задачи по продаже, коммуникации, дополнительные материалы и другие связанные с продажей объекты.

### ВКЛАДКА [ПРОДУКТЫ]

Список продуктов, которые планируется реализовать в рамках продажи.

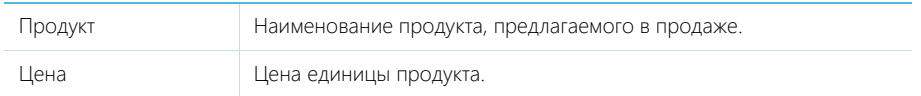

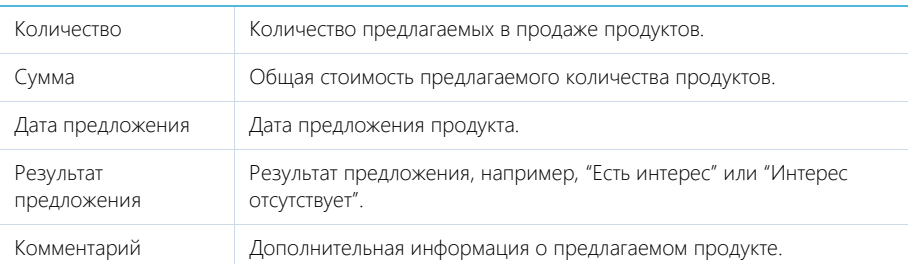

# ВКЛАДКА [ИСТОРИЯ ПРОДАЖИ]

Вкладка содержит информацию об истории ведения продажи, а также записи системы, связанные с продажей.

#### Стадии

Перечень пройденных стадий продажи. Для выбранной стадии вы можете изменить ответственного пользователя или добавить комментарий.

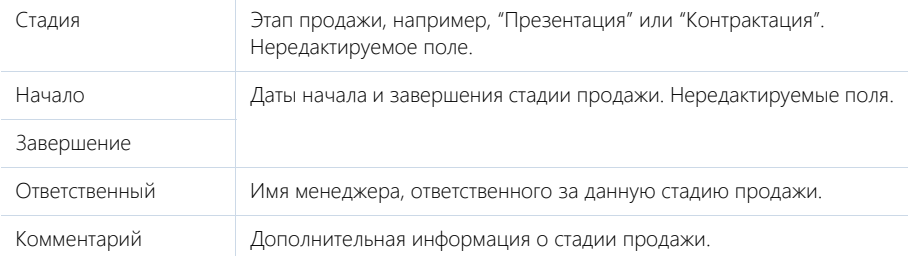

Записи на деталь добавляются автоматически в зависимости от стадии, выбранной на индикаторе стадий. Новая запись будет добавляться каждый раз при изменении стадии продажи. При этом для предыдущей стадии поле [Дата завершения] будет заполнено текущей датой.

При выборе конечной стадии текущая дата будет установлена в качестве даты начала и завершения стадии.

#### НА ЗАМЕТКУ

Конечной стадией продажи является та, для которой в справочнике [Стадии продаж] установлен признак [Конечная].

#### Активности

Задачи, которые связаны с данной продажей. Отображает информацию из [раздела](#page-316-0) [\[Активности\].](#page-316-0) Для связи активности с продажей заполните поле [Продажа] на вкладке [Основная информация] страницы активности.

#### Звонки

Звонки, связанные с данной продажей.

### Email

Еmail-сообщения, связанные с данной продажей. Вы можете настроить автоматическое связывание писем с другими объектами системы. [Подробнее >>>](https://academy.terrasoft.ru/documents?product=base&ver=7&id=1296)

Также связать письмо с другими объектами системы можно вручную. [Подробнее >>>](https://academy.terrasoft.ru/documents?product=base&ver=7&id=1861)

#### Заказы

Список заказов по выбранной продаже. Отображает информацию из [раздела \[Заказы\].](#page-331-0) Для связи заказа с продажей заполните поле [Продажа] на вкладке [Общая информация] страницы заказа.

#### Счета

Список счетов, связанных с выбранной продажей. Деталь отображает информацию из [раздела](#page-355-0) [\[Счета\].](#page-355-0) Для связи счета с продажей заполните поле [Продажа] на вкладке [Основная информация] страницы счета.

#### Документы

Перечень документов, связанных с данной продажей. Отображает информацию из [раздела](#page-361-1) [\[Документы\]](#page-361-1). Для связи документа с продажей заполните поле [Продажа] на вкладке [Основная информация] страницы документа.

#### Проекты

Перечень проектов, связанных с данной продажей. Отображает информацию из [раздела](#page-401-0) [\[Проекты\].](#page-401-0) Для связи проекта с продажей заполните поле [Продажа] на вкладке [Основная информация] страницы проекта.

### ВКЛАДКА [ИСТОРИЯ КЛИЕНТА]

Вкладка содержит информацию обо всех видах взаимодействия с клиентом в рамках продажи.

#### Контакты клиента

Полный список контактов клиента. На детали отображаются данные из раздела [Контакты]: список контактов, на страницах которых контрагент, являющийся клиентом по данной продаже, указан как место работы. Деталь отображается, только если в поле [Клиент] профиля продажи

выбран контрагент. По кнопке  $+$  данной детали открывается мини-карточка для создания нового контакта в разделе [Контакты].

#### Продажи

Информация обо всех остальных продажах клиента. Здесь отображаются все продажи, у которых в поле [Клиент] указан тот же контакт или контрагент, что и у текущей продажи.

#### Активности

Задачи, email-сообщения или звонки, которые связаны клиентом продажи. Отображает информацию из раздела [Активности]. Для связи активности с клиентом продажи заполните поле [Контакт] или [Контрагент] на вкладке [Основная информация] страницы активности.

#### Файлы и ссылки

Файлы и дополнительные комментарии по клиенту продажи.

### ВКЛАДКА [ФАЙЛЫ И ПРИМЕЧАНИЯ]

Дополнительная информация, которая характеризует текущую продажу, а также связанные с ней файлы и ссылки на веб-ресурсы. [Подробнее >>>](https://academy.terrasoft.ru/documents?product=base&ver=7&id=1297)

#### Файлы и ссылки

Используется для хранения файлов и ссылок, которые характеризуют продажу. Например, на деталь можно прикрепить файл или скан-копию договора по продаже.

### Примечания

Деталь предназначена для хранения любой дополнительной текстовой информации о продаже. Вы можете редактировать и форматировать текст примечаний непосредственно на детали. При переходе на другую вкладку страницы продажи информация на детали [Примечания] сохраняется.

### ВКЛАДКА [ЛЕНТА]

Сообщения ленты, связанные с продажей.

#### СМОТРИТЕ ТАКЖЕ

- [Как добавить новую продажу](#page-382-0)
- [Как указать клиента в продаже](#page-383-0)
- [Действия раздела \[Продажи\]](#page-385-1)
- [Процесс корпоративных продаж](#page-385-0)
- [Часто задаваемые вопросы по продажам](#page-398-0)

### <span id="page-382-0"></span>КАК ДОБАВИТЬ НОВУЮ ПРОДАЖУ

В bpm'online вы можете создавать продажи вручную либо работать с продажами, которые создаются системой автоматически при переводе лида на стадию "Ожидание продажи".

#### Регистрация продажи вручную

Добавить новую продажу просто: достаточно заполнить несколько обязательных для заполнения полей. Далее вы можете запустить процесс корпоративных продаж и следовать подсказкам системы, постепенно внося необходимую на текущем этапе информацию по продаже.

Для регистрации продажи:

- 1. В разделе [Продажи] добавьте новую запись.
- 2. На открывшейся странице заполните обязательные для заполнения поля:
	- a. В поле [Название] введите название сделки, например, указав порядковый номер продажи и клиента.
	- b. Укажите клиента, по которому создается продажа. [Подробнее...](#page-383-0)
	- c. Заполните поле [Тип потребности], указав категорию ваших продуктов или услуг, в которых заинтересован клиент.
	- d. Если вам известны какие-либо дополнительные данные о текущей сделке, вы также можете их зафиксировать на странице продажи.
- 3. Сохраните страницу продажи.

#### НА ЗАМЕТКУ

Если установлена системная настройка [Создавать лид для продажи], то в момент добавления продажи в системе также будет автоматически добавляться связанный с нею лид.

В результате в системе будет зарегистрирована новая сделка. Теперь вы можете [запустить](#page-386-0) по ней процесс корпоративных продаж.

#### Автоматическая регистрация продажи

В случае если системная настройка [Запускать процесс продажи] установлена, то при переводе лида на стадию [Ожидание продажи] в системе автоматически будет зарегистрирована новая продажа.

На странице такой продажи будут заполнены поля: [Клиент], [Бюджет клиента], [Ответственный], [Тип потребности], [Дата закрытия] и [Направление]. Значения данных полей указываются на странице [перевод лида в продажу,](#page-267-0) которая заполняется на одном из этапов процесса управления лидом. Кроме того, будут скопированы продукты со страницы лида.

Значение поля [Название] на странице продажи будет сформировано как конкатенация значений:

```
[Клиент] / [Количество зарегистрированных по клиенту продаж + 1]
```
Чтобы не пропустить ни одной новой сделки, вы можете настроить динамическую группу, например, настроив фильтр по дате создания продажи.

#### НА ЗАМЕТКУ

По продажам, которые созданы в системе при переводе лида в продажу, будет автоматически запущен процесс корпоративных продаж.

#### СМОТРИТЕ ТАКЖЕ

- [Как запустить процесс корпоративных продаж](#page-386-0)
- [Раздел \[Лиды\]](#page-257-0) > [Перевод лида в продажу](#page-266-0)
- [Раздел \[Системные настройки\] >](https://academy.terrasoft.ru/documents?product=administration&ver=7&id=269) [Описание системных настроек](https://academy.terrasoft.ru/documents?product=administration&ver=7&id=1259)
- [Часто задаваемые вопросы по продажам](#page-398-0)

### <span id="page-383-0"></span>КАК УКАЗАТЬ КЛИЕНТА В ПРОДАЖЕ

В bpm'online вы можете вести продажи, заказы и счета как по контрагентам, так и по контактам.

Для указания контрагента или контакта, по которому создается продажа, используйте поле [Клиент] в соответствующем [профиле](https://academy.terrasoft.ru/documents?product=base&ver=7&id=1926) на странице продажи. Выбрать клиента на странице продажи можно из раскрывающегося списка или из справочника.

#### Как выбрать клиента в продаже из раскрывающегося списка

Для быстрого поиска клиента используйте раскрывающийся список. Например, этот способ удобен, если вы точно помните название организации или ФИО контакта.

- 1. Отобразите раскрывающийся список поля [Клиент] одним из способов.
	- Установите курсор в поле справочника и нажмите на клавишу [Вниз] клавиатуры.
		- В результате отобразится список (Рис. 296) с записями контактов и контрагентов, отсортированных по алфавиту (по три записи каждого раздела).

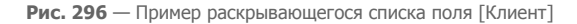

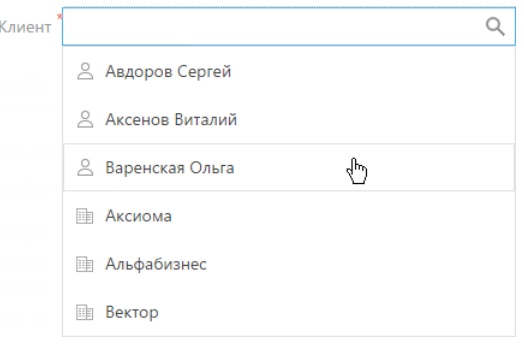

• Введите несколько символов в поле [Клиент]. Например, чтобы указать контрагента с названием "Аксиома", введите фрагмент названия "Акс" (Рис. 297).

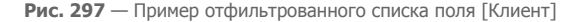

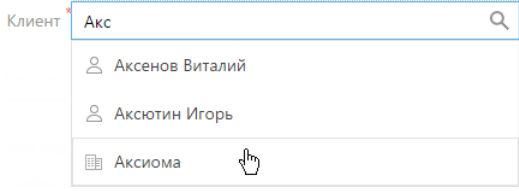

2. Выберите необходимое значение, кликнув по нему мышью.

В результате поле [Клиент] будет заполнено указанным вами значением.

#### НА ЗАМЕТКУ

Вы можете изменить минимальное количество символов для фильтрации списка. Также есть возможность выбрать способ фильтрации значений: можно искать вхождение символов поиска в начале строки либо в любой части строки. Данные значения задаются в системных настройках [Минимальное количество символов для фильтрации списка] и [Тип сравнения для строковых колонок].

#### Как выбрать клиента в продаже с использованием окна справочника

Используйте окно справочника для расширенного поиска клиента. Например, если вы не помните ФИО контакта, но знаете его email. Вы можете использовать панель поиска, настраивать колонки и сортировать записи.

1. Откройте окно справочника (Рис. 298), нажав на кнопку • поля [Клиент].

#### НА ЗАМЕТКУ

Вы также можете ввести в поле [Клиент] несколько символов и нажать клавишу [Enter] клавиатуры. В этом случае откроется окно справочника и значения в нем будут отфильтрованы.

#### **Рис. 298** — Выбор значения поля [Клиент] из окна справочника

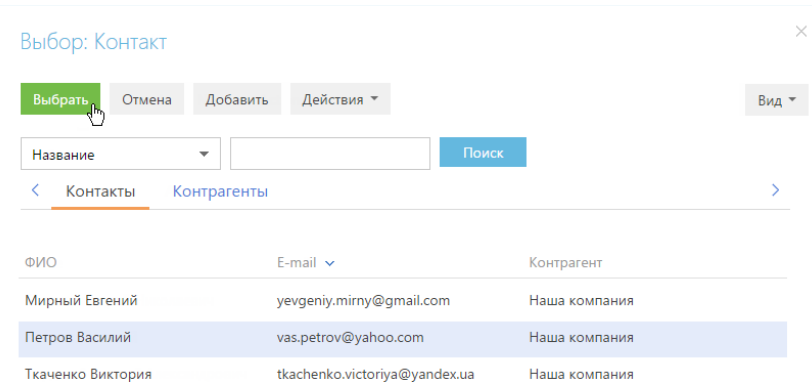

- 2. В открывшемся окне справочника перейдите ко вкладке интересующего вас раздела, например, [Контакты].
- 3. Выберите нужное значение, например, дважды щелкнув по записи.

После выбора значения окно справочника автоматически закроется, поле [Клиент] будет заполнено указанным вами значением.

#### СМОТРИТЕ ТАКЖЕ

- [Описание системных настроек](https://academy.terrasoft.ru/documents?product=administration&ver=7&id=1259)
- [Процесс корпоративных продаж](#page-385-0)
- [Как запустить процесс корпоративных продаж](#page-386-0)
- [Часто задаваемые вопросы по продажам](#page-398-0)

# <span id="page-385-1"></span>ДЕЙСТВИЯ РАЗДЕЛА [ПРОДАЖИ]

Вдобавок к основным действиям, в разделе [Продажи] есть следующие возможности:

### ДЕЙСТВИЕ [НАЗНАЧИТЬ ОТВЕТСТВЕННОГО]

Действие доступно в реестре раздела [Продажи]. Выбрав продажу из списка, пользователь может назначить или изменить ответственного по продаже, не переходя на ее страницу. Ответственный по продаже отобразится в поле [Ответственный] на странице продажи.

### ДЕЙСТВИЕ [ЗАПУСТИТЬ ПРОЦЕСС КОРПОРАТИВНЫХ ПРОДАЖ]

Действие доступно на странице продажи. По нему можно в один клик запускать процесс корпоративных продаж для продаж, зарегистрированных вручную. [Подробнее…](#page-388-1)

### <span id="page-385-0"></span>ПРОЦЕСС КОРПОРАТИВНЫХ ПРОДАЖ

Используйте эталонный процесс корпоративных продаж для успешного заключения сделок. Процесс основан на лучшей практике длинных продаж и подсказывает оптимальные шаги на каждой стадии сделки.

Бизнес-процесс корпоративных продаж предусматривает работу с **разделами** [Продажи], [Активности], [Контрагенты] и [Контакты].

Процесс начинается с этапа квалификации продажи и продолжает выполняться по мере работы по данной продаже. При этом изменяются стадии продажи. По ходу процесса в системе могут создаваться активности. От результата их выполнения зависит, по какому сценарию процесс будет выполняться далее.

Процесс состоит из нескольких **стадий**, каждый из которых включает определенную последовательность шагов:

- [Квалификация](#page-391-0)
- [Презентация](#page-392-0)
- [Коммерческое предложение](#page-393-0)
- [Контрактация](#page-394-0)
- [Завершение процесса](#page-394-1)

Анализируйте и уточняйте потребность клиента, опираясь на собранную в bpm'online информацию. На стадии [квалификации](#page-391-0) внесите в систему всю информацию, которая имеется по данной продаже, подготовьте презентацию — система подскажет последовательность действий для успешного продолжения сделки.

Познакомьте клиента с продуктами и услугами вашей компании на стадии [презентации](#page-392-0). Согласуйте дату и время презентации коммерческого предложения. Зафиксируйте результаты взаимодействия с клиентом в системе и подготовьте коммерческое предложение, максимально полно соответствующее требованиям клиента.

На стадии [коммерческого предложения](#page-393-0) ознакомьте клиента с подготовленным документом, согласуйте все нюансы и приступайте к подготовке и внутреннему согласованию договора с клиентом.

При переходе на стадию [контрактации](#page-394-0) договор передается клиенту и согласовывается с ним. На данном этапе обсуждаются дополнительные детали и условия. После того как договоренности достигнуты и пакет документов готов, происходит подписание договора с клиентом.

Также вы можете [пропустить](#page-391-1) любую стадию либо вернуться к ранее выполненному этапу сделки, если это требуется в рамках продажи.

ДАЛЕЕ В ЭТОЙ ГЛАВЕ

- [Как работать с процессом корпоративных продаж](#page-388-0)
- [Стадия \[Квалификация\]](#page-391-0)
- [Стадия \[Презентация\]](#page-392-0)
- [Стадия \[Коммерческое предложение\]](#page-393-0)
- [Стадия \[Контрактация\]](#page-394-0)
- [Как завершить процесс](#page-394-1)

СМОТРИТЕ ТАКЖЕ

• [Часто задаваемые вопросы по продажам](#page-398-0)

#### <span id="page-386-0"></span>КАК ЗАПУСТИТЬ ПРОЦЕСС КОРПОРАТИВНЫХ ПРОДАЖ

Вы можете выбрать любой удобный для вас **способ запуска** процесса корпоративных продаж. Например, если вы начинаете работу по новой продаже, рекомендуется запускать процесс из боковой панели либо из командной строки. В этом случае продажа будет создана в ходе

выполнения процесса. Если же вы создали продажу вручную, но хотели бы продолжить дальнейшую работу по процессу, используйте действие на странице продажи.

- [Запуск процесса по действию \[Запустить процесс\]](#page-387-0)
- [Запуск процесса из командной строки](#page-387-1)
- [Запуск процесса по действию \[Запустить процесс\]](#page-388-1)
- [Автоматический запуск процесса корпоративных продаж](#page-388-2)

<span id="page-387-0"></span>Запуск процесса по действию [Запустить процесс]

1. В меню кнопки  $\blacksquare$  боковой панели выберите действие [Запустить процесс] (Рис. 299).

**Рис. 299** — Запуск процесса из боковой панели

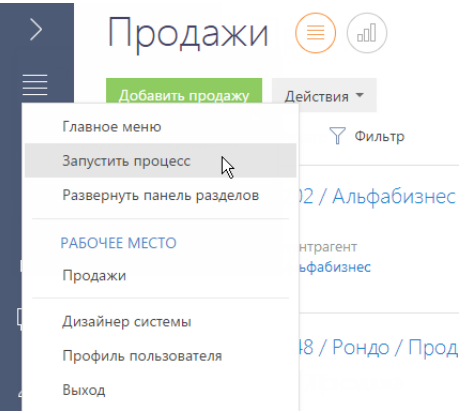

2. В открывшемся окне выделите процесс "Корпоративная продажа" и нажмите на кнопку [Запустить].

В результате процесс корпоративной продажи будет запущен с этапа [квалификации.](#page-391-0) Отобразится страница новой продажи с подсказкой о том, что необходимо заполнить ее данные.

<span id="page-387-1"></span>Запуск процесса из командной строки

- 1. В командной строке введите команду "Запустить процесс", а затем название процесса "Корпоративная продажа" (Рис. 300).
- 2. Нажмите на клавишу [Enter] клавиатуры.

**Рис. 300** — Запуск процесса из командной строки

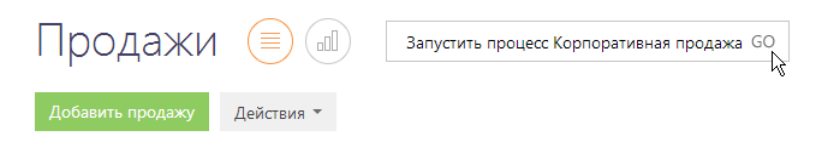

В результате будет запущен процесс корпоративной продажи, начиная с этапа [квалификации](#page-391-0). Отобразится страница новой продажи с подсказкой о том, что необходимо заполнить ее данные.

<span id="page-388-1"></span>Запуск процесса по действию [Запустить процесс]

- 1. Откройте страницу продажи, по которой необходимо запустить процесс корпоративных продаж.
- 2. В меню кнопки [Действия] выберите команду [Запустить процесс корпоративных продаж] (Рис. 301).

**Рис. 301** — Запуск процесса на странице продажи

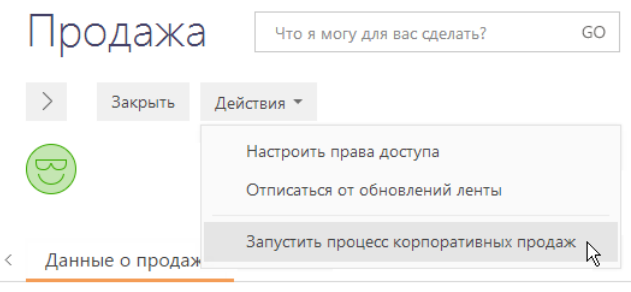

Первая продажа данному клиенту

Повторная продажа

В результате по выбранной сделке будет запущен процесс корпоративных продаж, начиная со стадии, на которой в данный момент находится продажа.

#### <span id="page-388-2"></span>Автоматический запуск процесса корпоративных продаж

Процесс корпоративных продаж может запускаться в системе автоматически при [переводе лида](#page-267-0) [на стадию "Ожидание продажи"](#page-267-0). В этом случае он стартует со стадии [квалификации](#page-391-0).

#### НА ЗАМЕТКУ

Для автоматического запуска процесса корпоративных продаж должна быть установлена системная настройка "Запускать процесс продажи".

#### СМОТРИТЕ ТАКЖЕ

- [Как работать с процессом корпоративных продаж](#page-388-0)
- [Раздел \[Лиды\]](#page-257-0) > [Перевод лида в продажу](#page-266-0)
- [Раздел \[Системные настройки\]](https://academy.terrasoft.ru/documents?product=administration&ver=7&id=269) [> \[](https://academy.terrasoft.ru/documents?product=administration&ver=7&id=1259)Описание системных настроек]
- [Часто задаваемые вопросы по продажам](#page-398-0)

### <span id="page-388-0"></span>КАК РАБОТАТЬ С ПРОЦЕССОМ КОРПОРАТИВНЫХ ПРОДАЖ

Познакомьтесь с лучшей практикой длинных продаж, следуя шагам процесса и увеличивая свои шансы успешно завершить сделку.

Работа с процессом корпоративных продаж предполагает ведение продажи по стадиям путем выполнения активностей, которые создаются в ходе процесса, а также заполнение данных на странице продажи и других страницах, задействованных в процессе.

Ниже представлен список стадий процесса и активностей, которые создаются на каждой из них.

- 1. Квалификация.
	- a. Связаться с клиентом, выяснить потребности, согласовать дату и время презентации.
	- b. Подготовить презентацию.
	- c. Провести презентацию.
- 2. Презентация.
	- a. Связаться с клиентом, выяснить потребности, согласовать дату и время проведения презентации коммерческого предложения.
	- b. Подготовить и согласовать КП внутри компании.
- 3. Коммерческое предложение.
	- a. Презентовать КП.
	- b. Связаться с клиентом для получения комментариев и согласования КП.
	- c. Подготовить и согласовать договор внутри компании.
- 4. Контрактация.
	- a. Отправить договор клиенту.
	- b. Связаться с клиентом, уточнить статус получения договора и дату предоставления комментариев.
	- c. Согласовать и подписать договор с клиентом.
- 5. Завершение с победой.
	- a. После завершения активности "Согласовать и подписать договор с клиентом" статус продажи автоматически будет изменен на "Завершена с победой".

#### ДАЛЕЕ В ЭТОЙ ГЛАВЕ

- [Как обрабатывать активности, созданные по процессу](#page-389-0)
- [Что будет, если не выполнить одну из активностей стадии](#page-390-0)
- [Как переходить по стадиям процесса](#page-391-1)

#### СМОТРИТЕ ТАКЖЕ

- [Как запустить процесс корпоративных продаж](#page-386-0)
- [Стадия \[Квалификация\]](#page-391-0)
- [Стадия \[Презентация\]](#page-392-0)
- [Стадия \[Коммерческое предложение\]](#page-393-0)
- [Стадия \[Контрактация\]](#page-394-0)
- [Как завершить процесс](#page-394-1)
- [Часто задаваемые вопросы по продажам](#page-398-0)

#### <span id="page-389-0"></span>КАК ОБРАБАТЫВАТЬ АКТИВНОСТИ, СОЗДАННЫЕ ПО ПРОЦЕССУ

По ходу процесса корпоративных продаж в bpm'online создаются активности с перечислением действий, которые необходимо выполнить на данном этапе для ведения продажи дальше по процессу. Все активности отображаются на [панели действий](https://academy.terrasoft.ru/documents?product=base&ver=7&id=1928) в верхней части страницы продажи. Выполнить задачу можно непосредственно на панели действий через ее мини-карточку, либо перейдя к полной странице задачи.

#### Как выполнить задачу на панели действий

Выполняя задачу на панели действий, вы работаете с мини-карточкой активности. Миникарточка отображается при нажатии на заголовок задачи или на кнопку [Завершить].

- 1. Нажмите на заголовок задачи. Отобразится мини-карточка задачи с доступными действиями [Завершить задачу] или [Отменить задачу]. Также в мини-карточке отобразятся такие данные: состояние задачи, срок выполнения, список связанных с задачей объектов системы, например, ответственный, контрагент, название продажи, в рамках которой выполняется задача и др.
- 2. Нажмите на кнопку [Завершить]. В этом случае задача будет автоматически завершена, а в мини-карточке отобразятся поля для заполнения результата. Укажите результат выполнения задачи и, при необходимости, введите развернутый комментарий к нему.

Перейдите в режим редактирования мини-карточки по кнопке , если есть необходимость изменить дату и время выполнения задачи, ответственного, добавить связанные с задачей объекты системы

#### Как выполнить задачу, перейдя на ее страницу

- 1. На вкладке [История продажи] нажмите на заголовок активности, которую необходимо выполнить. Откроется страница задачи.
- 2. Зафиксируйте результат задачи после ее завершения. Как правило, созданные по процессу активности содержат кнопки с перечнем возможных результатов.
- 3. Нажмите на кнопку с подходящим **результатом** выполненной активности (Рис. 302).

**Рис. 302** — Фиксация результата активности

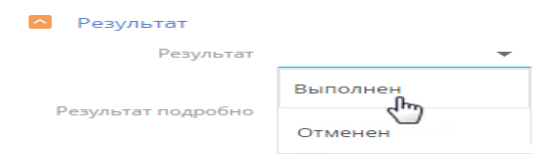

4. При необходимости введите развернутый комментарий к результату активности в поле [Результат подробно] и нажмите на кнопку [Сохранить].

После этого будет активирован следующий шаг процесса корпоративных продаж.

#### СМОТРИТЕ ТАКЖЕ

- [Что будет, если не выполнить одну из активностей стадии](#page-390-0)
- [Часто задаваемые вопросы по продажам](#page-398-0)

### <span id="page-390-0"></span>ЧТО БУДЕТ, ЕСЛИ НЕ ВЫПОЛНИТЬ ОДНУ ИЗ АКТИВНОСТЕЙ СТАДИИ

Если продажа ведется по процессу или кейсу и одна или несколько активностей стадии не были выполнены, а продажа с помощью [индикатора стадий](#page-40-0) была переведена на следующий этап, то такие активности будут автоматически отменены. При этом система сформирует новый список активностей, соответствующий текущей стадии продажи.

#### НА ЗАМЕТКУ

Невыполненные задачи, которые были созданы вами вручную вдобавок к автоматически созданным активностям, при переводе продажи на другую стадию отменены не будут. Наличие невыполненных задач не влияет на переход к следующей стадии.

#### СМОТРИТЕ ТАКЖЕ

- [Как обрабатывать активности, созданные по процессу](#page-389-0)
- [Как переходить по стадиям процесса](#page-391-1)
- [Часто задаваемые вопросы по продажам](#page-398-0)

#### <span id="page-391-1"></span>КАК ПЕРЕХОДИТЬ ПО СТАДИЯМ ПРОЦЕССА

#### Переход по стадиям с помощью индикатора стадий

Вы можете переходить от одной стадии процесса или кейса к другой в том порядке, который вам удобен. Все переходы осуществляются с помощью [индикатора стадий.](https://academy.terrasoft.ru/documents?product=base&ver=7&id=1927) При необходимости вы можете пропустить одну или несколько стадий процесса, например, если в рамках одной из предыдущих стадий все необходимые материалы для текущей стадии были подготовлены. Это можно сделать, изменив стадию процесса на индикаторе процесса и нажав на кнопку [Сохранить]. В этом случае на вкладке [История продажи] будет создана соответствующая новой стадии активность, которая также отобразится на [панели действий. Н](https://academy.terrasoft.ru/documents?product=base&ver=7&id=1928)евыполненные активности текущей стадии будут отменены.

После перехода продажи н[а завершающую стадию](#page-394-1) процесса корпоративных продаж вернуться к предыдущим стадиям невозможно.

#### Автоматический переход по стадиям в рамках процесса продаж

**При ведении продажи по процессу** и после того как все активности текущей стадии процесса выполнены, все необходимые поля продажи заполнены и пр., — автоматически будет выполнен переход на следующую стадию.

#### НА ЗАМЕТКУ

Вы можете возвращать продажу на любую из выполненных стадий с помощью индикатора. Каждая стадия может выполняться столько раз, сколько нужно для ведения продажи.

#### СМОТРИТЕ ТАКЖЕ

- [Как обрабатывать активности, созданные по процессу](#page-389-0)
- [Часто задаваемые вопросы по продажам](#page-398-0)

### <span id="page-391-0"></span>СТАДИЯ [КВАЛИФИКАЦИЯ]

Этап квалификации является первым по процессу корпоративных продаж и выполняется независимо от того, каким способом был запущен процесс. [Подробнее >>>](#page-386-0) 

#### Цель этапа

Зарегистрировать новую продажу; подтвердить, что у клиента выделен бюджет, назначены ответственные исполнители, сформулирована потребность и определено время принятия решения о покупке; подготовить презентацию для клиента.

#### Что происходит в системе

При запуске процесса будет открыта страница продажи. На панели действий отобразится задача с заголовком "Назначить ответственного по продаже". Выполните задачу, нажав на кнопку [Выполнить], и сохраните изменения.

#### НА ЗАМЕТКУ

Первая задача, которая формируется по процессу корпоративных продаж, имеет заголовок "Назначить ответственного по продаже". Для ее выполнения достаточно нажать мышью на заголовок задачи либо на кнопку [Выполнить] и сохранить изменения на странице продажи. После этого на панели действий будут отображаться следующие задачи по процессу.

В рамках данной стадии сформируется еще 2 задачи. В ходе этих задач необходимо уточнить потребность клиента, согласовать с ним время встречи для проведения презентации и подготовить презентацию. Уведомления о задачах поступят ответственному менеджеру и отобразятся в его расписании.

Выполняйте задачи непосредственно на панели задач через мини-карточку активности. Если на данном этапе известны другие данные о продаже, например, приблизительная сумма, которую клиент может потратить в рамках продажи, укажите их в соответствующих полях на странице продажи. Нажмите на кнопку [Сохранить].

#### Результат этапа

В результате процесс перейдет к стадии [презентации](#page-392-0).

#### СМОТРИТЕ ТАКЖЕ

- [Как запустить процесс корпоративных продаж](#page-386-0)
- [Как работать с процессом корпоративных продаж](#page-388-0)
- [Индикатор стадий](https://academy.terrasoft.ru/documents?product=base&ver=7&id=1927)
- [Как указать клиента в продаже](#page-383-0)
- [Часто задаваемые вопросы по продажам](#page-398-0)

### <span id="page-392-0"></span>СТАДИЯ [ПРЕЗЕНТАЦИЯ]

К стадии презентации процесс, как правило, переходит после стадии [квалификации](#page-391-0). При необходимости вы можете [перейти](#page-391-1) к данной стадии из любой другой стадии процесса.

#### Цель этапа

Презентовать компанию и те продукты, которые вы можете предложить клиенту. На данном этапе менеджер готовит презентацию с учетом данных о потребностях клиента и проводит ее. А затем вносит в систему информацию о ее результатах.

#### Что происходит в системе

В ходе выполнения стадии для ответственного менеджера создаются задачи по проведению презентации, а также по подготовке и согласованию коммерческого предложения для клиента.

На этом этапе:

1. Подготовьтесь к проведению презентации: выберите подходящую презентацию для данного клиента из вашей базы знаний. Продумайте ответы на возможные вопросы клиента; подберите примеры для демонстрации; соберите список контактных лиц, которые будут присутствовать со стороны клиента; определите наличие конкурентов. При необходимости отредактируйте время проведения презентации в соответствии с

актуальными данными. После проведения презентации измените значения полей [Состояние] и [Результат] активности.

2. Свяжитесь с клиентом для уточнения оставшихся вопросов, получения комментариев по результатам презентации. Согласуйте дату и время презентации коммерческого предложения. Отредактируйте данные в соответствующей задаче.

#### НА ЗАМЕТКУ

Дополняйте данные на странице продажи по мере получения дополнительной информации.

3. Подготовьте и согласуйте коммерческое предложение, учитывая данные, полученные в ходе презентации и взаимодействия с клиентом. Проверьте готовность презентации, раздаточных материалов, визиток и буклетов. Завершите активность, выбрав необходимый результат в ее мини-карточке.

#### Результат этапа

Текущая стадия будет завершена. Осуществится переход к стадии [коммерческого предложения.](#page-393-0)

СМОТРИТЕ ТАКЖЕ

- [Как переходить по стадиям процесса](#page-391-1)
- [Как работать с процессом корпоративных продаж](#page-388-0)
- [Часто задаваемые вопросы по продажам](#page-398-0)

### <span id="page-393-0"></span>СТАДИЯ [КОММЕРЧЕСКОЕ ПРЕДЛОЖЕНИЕ]

К стадии коммерческого предложения процесс, как правило, переходит после стадии [презентации](#page-392-0). При необходимости вы можете [перейти](#page-391-1) к данной стадии из любой другой стадии процесса.

#### Цель этапа

Презентовать предложение, которое максимально полно удовлетворит потребности клиента.

#### Что происходит в системе

На данной стадии для ответственного менеджера создаются задачи, касающиеся презентации коммерческого предложения, согласования его с клиентом и подготовки пакета документов для оформления сделки.

- 1. После проведения презентации коммерческого предложения зафиксируйте ее результат в системе.
- 2. Свяжитесь с клиентом, обсудите результаты презентации обсудите детали и условия сделки с целью достичь договоренностей, которые удовлетворят обе стороны.
- 3. Если намерения клиента подтверждены, коммерческое предложение его устроило, то подготовьте договор и согласуйте его внутри компании.

#### Результат этапа

После выполнения перечисленных ключевых задач стадия будет завершена. Осуществится переход на стадию [контрактации.](#page-394-0)

СМОТРИТЕ ТАКЖЕ

- [Как переходить по стадиям процесса](#page-391-1)
- [Как работать с процессом корпоративных продаж](#page-388-0)

• [Часто задаваемые вопросы по продажам](#page-398-0)

### <span id="page-394-0"></span>СТАДИЯ [КОНТРАКТАЦИЯ]

К стадии контрактации процесс, как правило, переходит после стадии [коммерческого](#page-393-0) [предложения](#page-393-0). При необходимости вы можете [перейти](#page-391-1) к данной стадии из любой другой стадии процесса.

#### Цель этапа

Подписать договор с клиентом.

#### Что происходит в системе

После подготовки договора в системе создаются активности по отправке, уточнению условий договора, финальному согласованию и подписанию договора с клиентом. Если активность выполнена, стадия завершается, а на странице продажи поле [Стадия] автоматически заполняется значением "Завершена с победой" и становится недоступным для редактирования.

#### Результат стадии

В результате успешного прохождения стадии продажа завершается победой.

#### СМОТРИТЕ ТАКЖЕ

- [Как создать заказ на основании продажи](#page-396-0)
- [Как работать с процессом корпоративных продаж](#page-388-0)
- [Как завершить процесс](#page-394-1)
- [Часто задаваемые вопросы по продажам](#page-398-0)

### <span id="page-394-1"></span>КАК ЗАВЕРШИТЬ ПРОЦЕСС

Этап завершения является важной составляющей любой продажи, так как именно на этом этапе вы можете определить реальную сумму дохода и количество потраченных часов на работу по продаже. Внесение подробной информации о продаже на этапе ее завершения позволит осуществить оценку выигранных и проигранных продаж, что, в свою очередь, поможет более эффективно планировать вашу деятельность.

Вы можете завершить работу по процессу корпоративных продаж на любом этапе. Для этого достаточно выбрать одну из конечных стадий продажи:

• **Завершена с победой** — выберите в случае, если продажа завершена успешно. Например, вы подписали договор с клиентом. В этом случае проверьте актуальность информации на странице продажи, создайте заказ, запланируйте будущие активности по клиенту. При выборе данного варианта конечной стадии руководитель ответственного менеджера получит уведомление об успешном закрытии продажи.

#### НА ЗАМЕТКУ

Создать заказ на основании продажи можно при помощи кнопки [Добавить заказ] на странице продажи.

• **Завершена с проигрышем** — выберите в случае, если продажа завершена неуспешно. В данном случае руководитель ответственного менеджера получит уведомление о неуспешном закрытии продажи.

#### СМОТРИТЕ ТАКЖЕ

• [Как работать с процессом корпоративных продаж](#page-388-0)

• [Часто задаваемые вопросы по продажам](#page-398-0)

# <span id="page-395-0"></span>КАК РАБОТАТЬ С ВОРОНКОЙ ПРОДАЖ

**Воронка продаж** помогает анализировать успех сделок и планировать количество новых продаж для гарантии будущих доходов. Вы можете оценить конверсию между стадиями, полноту воронки, сравнить воронки отдельных менеджеров или подразделений.

- [Как просмотреть воронку продаж](#page-395-1)
- [Как настроить воронку продаж](#page-395-2)
- Как читать воронку продаж
- [Как сравнивать воронки](#page-396-1)

#### <span id="page-395-1"></span>Как просмотреть воронку продаж

Для просмотра воронки продаж:

- 1. В разделе [Продажи] откройте представление [Аналитика] по кнопке (all
- 2. Перейдите на вкладку [Воронка продаж] или [Сравнение воронок].

#### <span id="page-395-2"></span>Как настроить воронку продаж

По умолчанию в воронке продаж отображаются следующие стадии продаж:

- 1. Квалификация
- 2. Презентация
- 3. Коммерческое предложение
- 4. Контрактация
- 5. Завершена с победой.

#### НА ЗАМЕТКУ

Стадия продажи "Завершена с проигрышем" по умолчанию не отображается в воронке продаж.

Вы можете включить или исключить отображение определенных стадий в воронке продаж. Настройка отображения стадий продаж выполняется в справочнике [Стадии продаж].

Для настройки отображения стадий продаж:

- 1. Откройте дизайнер системы по кнопке
- 2. Перейдите в справочник [Стадии продаж].
- 3. Чтобы стадия продажи отображалась в воронке продаж, поставьте признак [Да] в колонке [Показывать в воронке]. Чтобы исключить стадию продажи из воронки снимите данный признак.
- 4. Сохраните изменения.

#### Как читать воронку продаж

По умолчанию на вкладке [Воронка продаж] отображается аналитическая информация о **распределении продаж по стадиям** для текущего пользователя в текущем месяце.

Высота элемента диаграммы соответствует количеству продаж, у которых на текущую дату актуальна определенная стадия. Продажи на стадиях "Завершена с проигрышем", "Отклонена нами", "Перевод на другой процесс" не учитываются.
Выберите удобный для вас срез, по которому вам необходимо анализировать воронку:

- **По количеству** диаграмма отображает распределение продаж, начавшихся в выбранном периоде, по стадиям на дату завершения периода. Например, в воронке продаж на стадии "Квалификация" отображается количество продаж, у которых на детали [Стадии] указана стадия "Квалификация" и данная продажа попадает в выбранный для воронки период.
- **По конверсии** диаграмма отображает, какой процент продаж перешел с той или иной стадии на последующую стадию в течение выбранного периода времени. В диаграмме отображаются все продажи, на детали [Стадии] которых есть записи за выбранный период. Значение показателя конверсии рассчитывается как отношение текущей стадии продажи к предыдущей. Например, на стадии "Квалификация" в воронке количество продаж равно 10. На стадии "Презентация" количество продаж 4. Конверсия стадии рассчитывается как отношение стадии "Презентация" к стадии "Квалификация", умноженное на 100%. В нашем примере конверсия стадии "Презентация" равна 40%.

#### НА ЗАМЕТКУ

Если на верхней стадии воронки 0 продаж, то значение конверсии следующей стадии будет считаться как 100%. Например, на стадии "Квалификация" 0 продаж, то значение конверсии следующей стадии "Презентация" составляет 100%.

• **К первой стадии** — диаграмма отображает процент продаж на определенной стадии по отношению к стадии "Квалификация". Процент продаж на стадии "Квалификация" всегда равен 100%. Например, в воронке продаж на стадии "Квалификация" в воронке количество продаж равно 10. На стадии "Презентация" количество продаж 5. Конверсия стадии "Презентация" рассчитывается как отношение значения стадии "Презентация" к значению стадии "Квалификация", умноженное на 100%. В нашем примере конверсия стадии "Презентация" равна 50%.

#### НА ЗАМЕТКУ

Если стадия "Квалификация" не содержит данных, процент продаж на всех стадиях равен 0.

#### Как сравнивать воронки

На вкладке [Сравнение воронок] отображаются два блока с воронками продаж: "По выбранным продажам" и "В целом по компании". Воронка "По выбранным продажам" учитывает фильтры, установленные в разделе, а воронка "В целом по компании" строится независимо от этих фильтров.

#### СМОТРИТЕ ТАКЖЕ

- [Аналитика](https://academy.terrasoft.ru/documents?product=base&ver=7&id=1236)
- [Часто задаваемые вопросы по продажам](#page-398-0)

## <span id="page-396-0"></span>КАК СОЗДАТЬ ЗАКАЗ НА ОСНОВАНИИ ПРОДАЖИ

Вы можете создавать заказы на основании продажи, находясь на любой из ее стадий. Для этого используйте кнопку [Добавить заказ].

Для создания заказа по продаже:

- 1. Откройте продажу, по которой необходимо сформировать заказ.
- 2. Нажмите на кнопку [Добавить заказ] на верхней панели меню страницы.
- 3. Отобразится вопрос о необходимости скопировать продукты из продажи в заказ. Выберите необходимый ответ:
- **Все** для того чтобы скопировать все продукты со страницы продажи в создаваемый заказ.
- **Выбор** для того чтобы скопировать только определенные продукты со страницы продажи в заказ. При нажатии на данную кнопку отобразится окно справочника с перечнем продуктов в продаже. Отметьте необходимые продукты галочками и нажмите на кнопку [Выбрать].
- **Отмена** для отмены выполнения действия.

В результате в системе будет зарегистрирован связанный с выбранной продажей заказ. На вкладке [Продукты] такого заказа будут добавлены указанные на предыдущем шаге продукты.

### СМОТРИТЕ ТАКЖЕ

- [Раздел \[Заказы\]](#page-331-0)
- [Часто задаваемые вопросы по продажам](#page-398-0)

## СПРАВОЧНИК [СТАДИИ ПРОДАЖ]

Перечень возможных стадий продаж, например, "Анализ потребностей", "Переговоры". Используется на странице продажи.

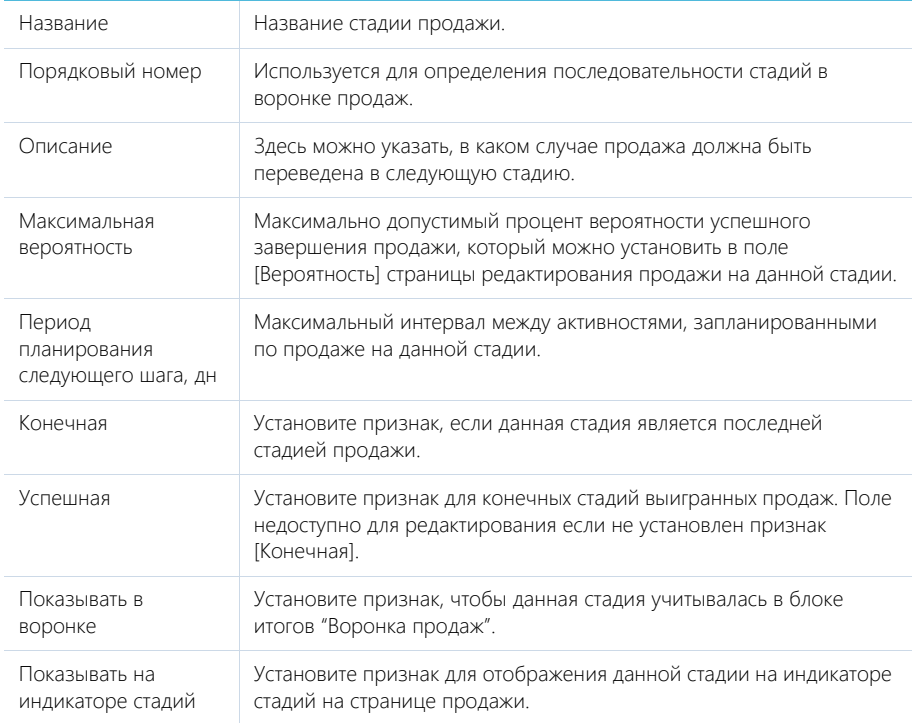

#### СМОТРИТЕ ТАКЖЕ

• [Страница продажи](#page-373-0)

• [Часто задаваемые вопросы по продажам](#page-398-0)

## <span id="page-398-0"></span>ЧАСТО ЗАДАВАЕМЫЕ ВОПРОСЫ ПО ПРОДАЖАМ

- [Можно ли работать с продажами не по процессу?](#page-398-1)
- [Как изменить стандартный процесс продаж?](#page-398-2)
- Как изменить базовые задачи, которые формируются в процессе корпоративных продаж, на пользовательские?
- [Как изменить поля мини-карточки продажи?](#page-399-0)
- [При каких условиях заполняется поле \[ЛПР\] на странице продажи?](#page-399-1)
- [Что означает пункт "Использовать процесс корпоративных продаж 7.8" в блоке](#page-399-2)  ["Настройка системы" дизайнера системы?](#page-399-2)
- [Как настроить разные процессы для разных типов продаж?](#page-399-3)
- [Почему некорректно рассчитывается сумма при смене валюты?](#page-400-0)

### <span id="page-398-1"></span>МОЖНО ЛИ РАБОТАТЬ С ПРОДАЖАМИ НЕ ПО ПРОЦЕССУ?

Если в вашем банке подход к ведению продаж отличается от настроенного в bpm'online, вы можете работать с разделом [Продажи], не используя эталонный процесс.

В этом случае не запускайте процесс корпоративных продаж и просто изменяйте стадию на странице продажи по мере ее продвижения. Заполняйте необходимые поля, фиксируйте информацию на вкладках и деталях.

Чтобы процесс не запускался в системе автоматически при переводе лида на стадию [Ожидание продажи], отключите системную настройку "Запускать процесс продажи".

Информация о том, что происходит в системе, если по продаже был запущен процесс корпоративных продаж, но в ходе работы была пропущена одна или несколько стадий или активностей, доступна [по ссылке.](#page-390-0)

## <span id="page-398-2"></span>КАК ИЗМЕНИТЬ СТАНДАРТНЫЙ ПРОЦЕСС ПРОДАЖ?

Вы можете удалять, изменять или добавлять стадии процесса, а также менять перечень активностей в рамках стадии, в соответствии с вашими потребностями.

Для изменения процесса:

- 1. Перейдите в раздел [Библиотека процессов].
- 2. Найдите в библиотеке базовый процесс, который вы хотите изменить. Процесс корпоративных продаж состоит из нескольких подпроцессов, каждый из которых относится к соответствующей стадии продажи. При поиске в библиотеке необходимого подпроцесса обращайте внимание на его название и наличие приставки 7.8. Например, если вам необходимо изменить стадию "Квалификация" процесса корпоративных продаж, ищите процесс под названием "Квалификация продажи v7.8.0".
- 3. Создайте копию найденного базового процесса корпоративных продаж по кнопке [Копировать] записи процесса в реестре.
- 4. Внесите в копию процесса необходимые изменения: вы можете изменить нужные элементы процесса, удалить элементы или добавить новые.
- 5. Сохраните отредактированную копию и опубликуйте ее.
- 6. Перейдите в исходную версию процесса корпоративных продаж и отключите его по кнопке [Действия] —> [Отключить].

#### НА ЗАМЕТКУ

Детальнее инструменты управления процессами рассмотрены в документации по бизнеспроцессам bpm'online.

После выполнения описанных настроек в системе будет использоваться отредактированный вами процесс корпоративных продаж.

### КАК ИЗМЕНИТЬ БАЗОВЫЕ ЗАДАЧИ, КОТОРЫЕ ФОРМИРУЮТСЯ В ПРОЦЕССЕ КОРПОРАТИВНЫХ ПРОДАЖ, НА ПОЛЬЗОВАТЕЛЬСКИЕ?

Для изменения перечня базовых активностей, которые формируются в ходе работы по процессу, необходимо заместить базовый процесс продаж его отредактированной копией. Детальнее об изменении стандартного процесса смотрите [выше.](#page-398-2)

После выполнения необходимых настроек на каждом из этапов обновленного процесса продаж в системе будут формироваться те активности, которые вы добавили/изменили.

### <span id="page-399-0"></span>КАК ИЗМЕНИТЬ ПОЛЯ МИНИ-КАРТОЧКИ ПРОДАЖИ?

Поля, которые выводятся в мини-карточку добавления продажи, можно настроить инструментами разработки. Детальная информация о создании и редактировании миникарточки доступна в документации по разработке bpm'online.

### <span id="page-399-1"></span>ПРИ КАКИХ УСЛОВИЯХ ЗАПОЛНЯЕТСЯ ПОЛЕ [ЛПР] НА СТРАНИЦЕ ПРОДАЖИ?

Поле [ЛПР] в профиле "BANT" страницы продажи содержит ФИО контакта, который является лицом, принимающим решения по данной продаже. Это поле заполняется автоматически. Для указания ЛПР на странице продажи, на детали [Контакты] вкладки [Данные о продаже] добавьте контакт и в поле [Роль] укажете "ЛПР".

### НА ЗАМЕТКУ

В поле [ЛПР] профиля продажи данные подтягиваются именно со страницы продажи, но не со страницы контакта, которая также содержит поле [Роль]. На странице контакта данное поле предназначено для обозначения роли контакта в принятии решений в целом по компании. При этом принимать решения по поводу конкретной продажи может другой человек.

### <span id="page-399-2"></span>ЧТО ОЗНАЧАЕТ ПУНКТ "ИСПОЛЬЗОВАТЬ ПРОЦЕСС КОРПОРАТИВНЫХ ПРОДАЖ 7.8" В БЛОКЕ "НАСТРОЙКА СИСТЕМЫ" ДИЗАЙНЕРА СИСТЕМЫ?

В базовой конфигурации системы такой пункт не предусмотрен. Он может отображаться в случае, если ваш банк использует процесс корпоративных продаж более ранних версий, при этом иногда возникает необходимость использовать процесс корпоративных продаж актуальной версии системы. Детальная информация о процессе корпоративных продаж доступна в отдельной [статье.](#page-385-0)

## <span id="page-399-3"></span>КАК НАСТРОИТЬ РАЗНЫЕ ПРОЦЕССЫ ДЛЯ РАЗНЫХ ТИПОВ ПРОДАЖ?

Подобная функциональность может быть реализована исключительно в рамках проектной доработки. Пользовательскими средствами такая настройка не выполняется.

### <span id="page-400-0"></span>ПОЧЕМУ НЕКОРРЕКТНО РАССЧИТЫВАЕТСЯ СУММА ПРИ СМЕНЕ ВАЛЮТЫ?

При изменении валюты значения в мультивалютном поле [Сумма] и в таком же поле дополнительного окна для редактирования отличаются ([Рис. 303\)](#page-400-1).

<span id="page-400-1"></span>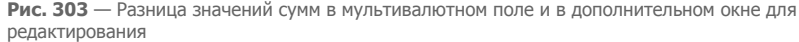

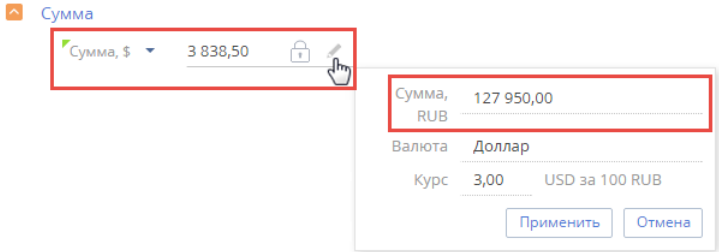

После изменения валюты в заполненном мультивалютном поле, указанная в нем сумма будет автоматически конвертирована в денежные знаки валюты конвертации в соответствии с курсом. При этом, в поле [Сумма], доступном в дополнительном окне для редактирования, отображается не сумма в валюте конвертации, а ее эквивалент в базовой валюте. Поле заполняется автоматически и недоступно для редактирования. Детальнее работа с валютами описана в отдельной [статье.](https://academy.terrasoft.ru/documents?product=base&ver=7&id=1584)

СМОТРИТЕ ТАКЖЕ

- [Индикатор стадий](https://academy.terrasoft.ru/documents?product=base&ver=7&id=1927)
- [Как работать с процессом корпоративных продаж](#page-388-0)
- [Как работать с воронкой продаж](#page-395-0)
- [Как создать заказ на основании продажи](#page-396-0)

# РАЗДЕЛ [ПРОЕКТЫ]

Проекты — это деятельность, направленная на достижение определенного результата, например, на создание нового продукта или предоставление услуги. Так, проектом может быть строительство дома, разработка программного обеспечения или внедрение в компании новой автоматизированной системы.

Использование раздела ПРОЕКТЫ позволит облегчить управление проектами: формировать структуру проекта, планировать рабочее время, рассчитывать необходимые ресурсы, отслеживать сроки реализации и вести учет возникающих расходов.

### ПРЕДСТАВЛЕНИЯ

Раздел содержит несколько представлений:

- — реестр проектов. Отображает проекты в виде списка записей. Перечень и назначение колонок реестра рассмотрены при описании [страницы проекта](#page-402-0).
- الله ) аналитика по проектам. Отображает графики, единичные показатели и рейтинги, используемые для анализа проектов. [Подробнее >>>](#page-411-0)

### ФИЛЬТРЫ

В разделе доступны несколько [быстрых фильтров:](https://academy.terrasoft.ru/documents?product=base&ver=7&id=1232)

- По периоду выполнения проекта (поля [Начало], [Завершение] страницы проекта). Проект отобразится в разделе, если даты в фильтре пересекаются во времени с временным интервалом проекта.
- По ответственному контакту, для которого в системе создан пользователь (поле [Ответственный страницы проекта]).

## <span id="page-401-1"></span>ПАНЕЛЬ ИНСТРУМЕНТОВ

Панель инструментов доступна для выбранной записи раздела и, помимо стандартных кнопок [Открыть], [Удалить] может содержать кнопки для выполнения дополнительных действий по выбранному проекту [\(Рис. 304\)](#page-401-0).

<span id="page-401-0"></span>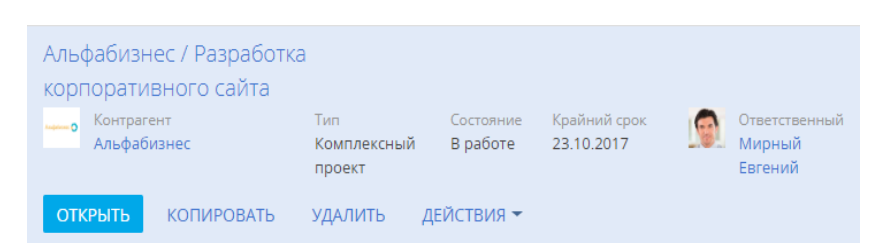

**Рис. 304** — Панель инструментов выбранного проекта

По кнопке [Копировать] создается копия существующего проекта. Вместе с проектом копируются работы, которые выполняются в его рамках. В созданной копии сроки начала и завершения проекта и подчиненных работ смещаются относительно текущей даты. Например,

если дата начала проекта 1 марта, дата завершения — 15 марта, а текущая дата — 10 марта, то в копии датой начала будет 10 марта, а датой завершения — 25 марта.

#### ДАЛЕЕ В ЭТОЙ ГЛАВЕ

- [Страница проекта](#page-402-0)
	- [Общие данные](#page-403-0)
		- [Вкладка \[Основная информация\]](#page-403-1)
	- Вкладка [Структура]
	- [Вкладка \[Финансовые показатели\]](#page-405-0)
	- [Вкладка \[История\]](#page-407-1)
	- [Вкладка \[Файлы и примечания\]](#page-407-2)
	- [Вкладка \[Лента\]](#page-407-3)
- [Страница работы](#page-407-0)
	- [Общие данные](#page-408-0)
	- Вкладка [Основная информация]
	- [Вкладка \[Структура\]](#page-409-0)
	- Вкладка [История]
	- Вкладка [Файлы и примечания]
	- Вкладка [Лента]
- [Действия раздела \[Проекты\]](#page-410-0)
- [Аналитика раздела \[Проекты\]](#page-411-0)

## <span id="page-402-0"></span>СТРАНИЦА ПРОЕКТА

Страница проекта состоит из набора полей общих данных, а также нескольких вкладок.

## <span id="page-403-0"></span>ОБЩИЕ ДАННЫЕ

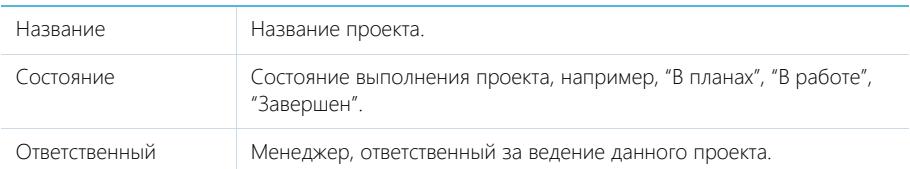

# <span id="page-403-1"></span>ВКЛАДКА [ОСНОВНАЯ ИНФОРМАЦИЯ]

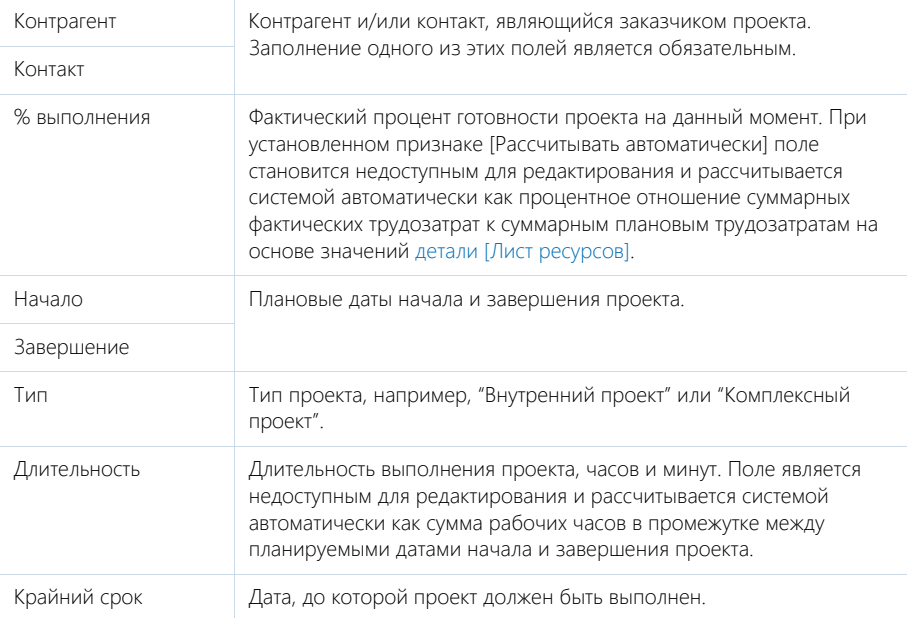

### НА ЗАМЕТКУ

Проект может быть скопирован вместе с работами, которые выполняются в его рамках. При этом в копии проекта даты начала, завершения и подчиненных работ смещаются относительно текущей даты. [Подробнее >>>](#page-401-1)

### Связи

В группе полей зафиксированы связи с другими элементами системы.

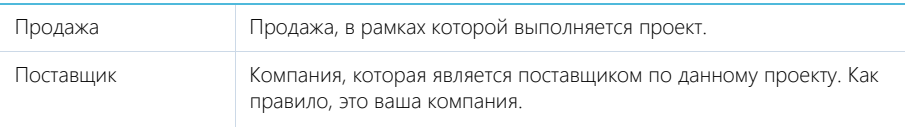

## <span id="page-404-0"></span>Лист ресурсов

Отображает список ресурсов, необходимых для реализации проекта.

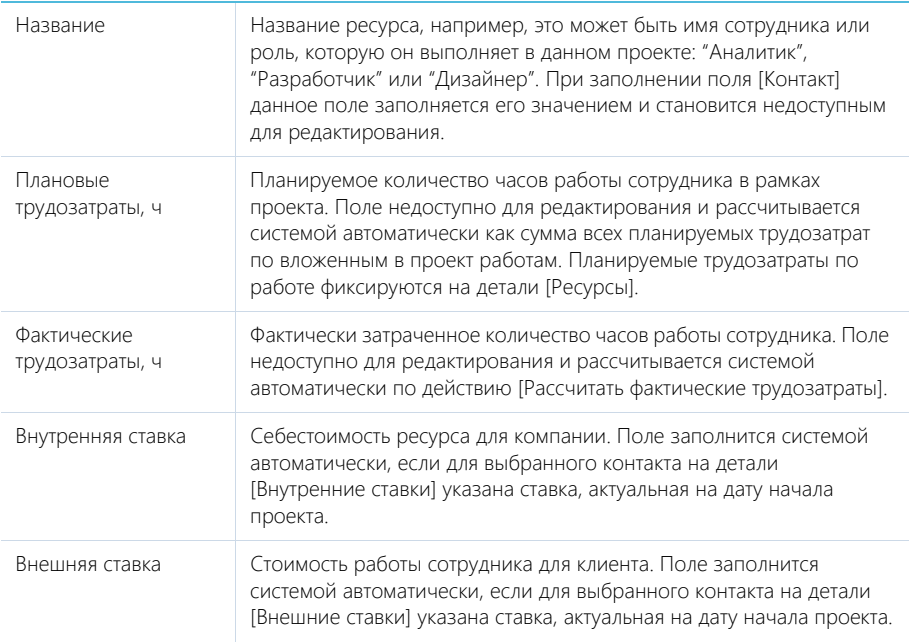

## ВКЛАДКА [СТРУКТУРА]

Отображает перечень [работ](#page-407-0), которые выполняются в ходе проекта.

### НА ЗАМЕТКУ

При копировании проекта вместе с ним копируются работы, которые выполняются в его рамках. В созданной копии сроки начала и завершения проекта и подчиненных работ смещаются относительно текущей даты. [Подробнее >>>.](#page-401-1)

### Панель инструментов

[Вверх], [Вниз] — перемещение выделенного элемента на одну позицию вверх или вниз. Перемещение предусмотрено только для элементов одного уровня.

Меню кнопки [Добавить] содержит дополнительные команды:

- [Добавить корневую работу] добавление работ, которые являются подчиненными для текущего проекта.
- [Добавить подчиненную работу] добавление подчиненных работ к выделенным на детали [Структура] работам.

### Действия на вкладке [Структура]

[Изменить сроки работ] — действие позволяет сместить сроки выполнения выделенной работы (и всех вложенных в нее работ) на заданный промежуток времени.

## <span id="page-405-0"></span>ВКЛАДКА [ФИНАНСОВЫЕ ПОКАЗАТЕЛИ]

### Финансовые показатели

Содержит финансовую информацию по проекту. Формируется на основании данных деталей [Операции] и [Лист ресурсов].

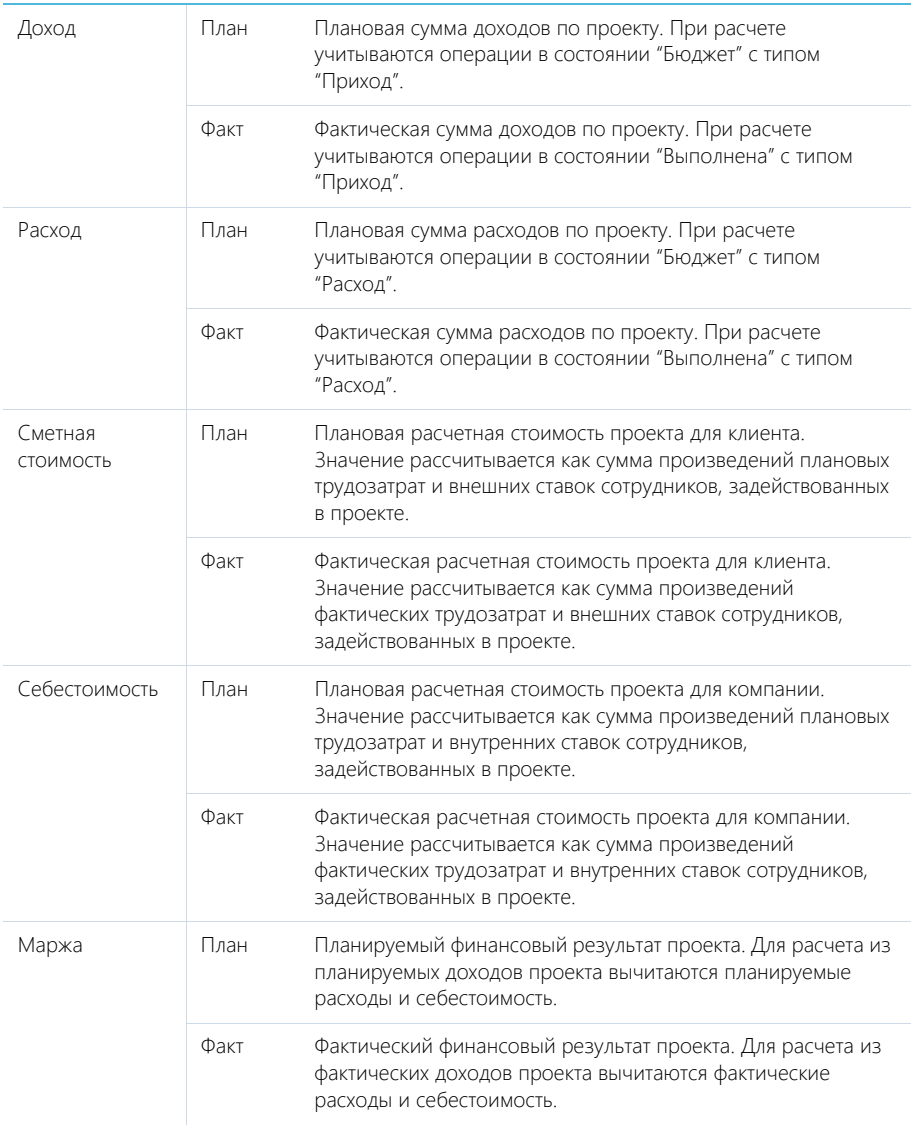

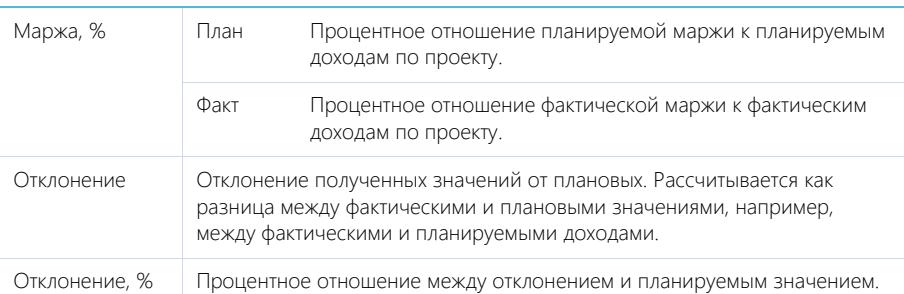

### НА ЗАМЕТКУ

При расчете финансовых показателей учитываются ставки, указанные на детали [Ресурсы] по работам и указанные на [детали \[Лист ресурсов\]](#page-404-0) по проектам.

[Рассчитать] — пересчет финансовых показателей на текущий момент времени. При нажатии кнопки запускается действие [Рассчитать финансовые показатели].

#### СМОТРИТЕ ТАКЖЕ

- [Действия раздела \[Проекты\]](#page-410-0) > Рассчитать фактические трудозатраты
- [Страница проекта](#page-402-0) > [Лист ресурсов](#page-404-0)

### Операции

Деталь предназначена для учета финансовых операций по проекту.

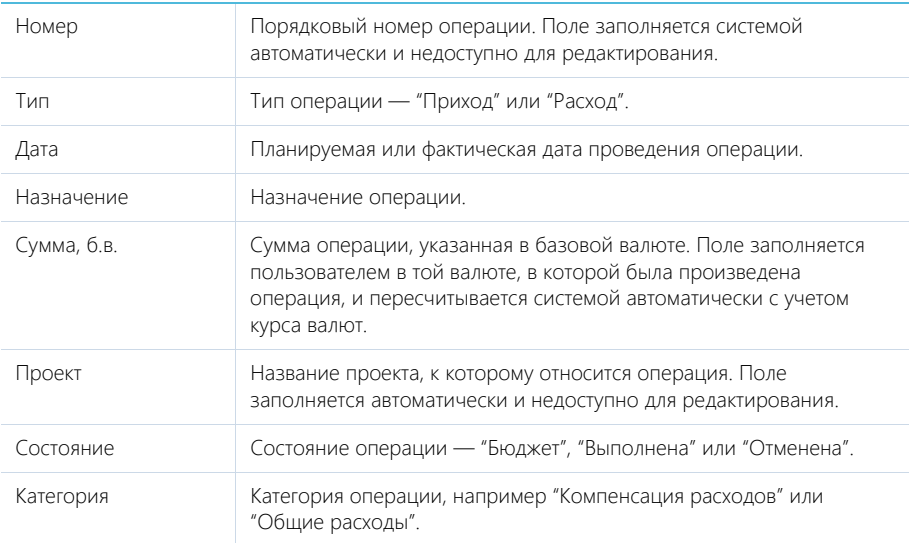

#### СМОТРИТЕ ТАКЖЕ

- [Действия раздела \[Проекты\]](#page-410-0) > Рассчитать фактические трудозатраты
- [Страница проекта](#page-402-0) > [Лист ресурсов](#page-404-0)

## <span id="page-407-1"></span>ВКЛАДКА [ИСТОРИЯ]

Вкладка содержит записи системы, связанные с проектом.

#### Активности

Задачи, выполняемые в рамках проекта. Отображает информацию из [раздела \[Активности\].](#page-316-0) Связь активности с элементом проекта осуществляется по полю [Проект] страницы активности.

### Документы

Список документов по выбранному проекту. Отображает информацию из [раздела \[Документы\].](#page-361-0) Связь документа с проектом осуществляется по полю [Проект] страницы документа.

### Счета

Список счетов, выставляемых в рамках проекта. Отображает информацию из [раздела \[Счета\].](#page-355-0) Связь счета с проектом осуществляется по полю [Проект] страницы счета.

## <span id="page-407-2"></span>ВКЛАДКА [ФАЙЛЫ И ПРИМЕЧАНИЯ]

Дополнительная информация, которая характеризует проект, а также файлы и ссылки на вебресурсы по проекту. [Подробнее >>>](https://academy.terrasoft.ru/documents?product=base&ver=7&id=1297)

### Файлы и ссылки

Используется для хранения файлов и ссылок, которые характеризуют проект. Например, на деталь можно добавить документы по проекту или полезные ссылки.

### Примечания

Деталь предназначена для хранения любой дополнительной текстовой информации о проекте. Вы можете редактировать и форматировать текст примечаний непосредственно на детали. При переходе на другую вкладку страницы проекта информация на детали [Примечания] сохраняется.

### <span id="page-407-3"></span>ВКЛАДКА [ЛЕНТА]

Сообщения ленты, связанные с проектом.

## <span id="page-407-0"></span>СТРАНИЦА РАБОТЫ

Страница работы состоит из набора полей общих данных, а также нескольких вкладок.

## <span id="page-408-0"></span>ОБЩИЕ ДАННЫЕ

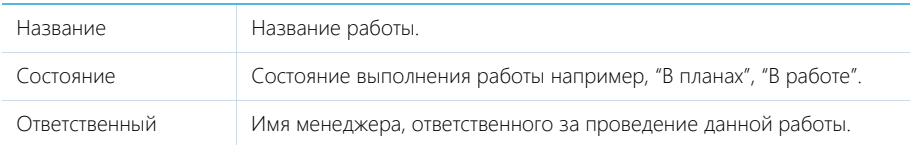

## ВКЛАДКА [ОСНОВНАЯ ИНФОРМАЦИЯ]

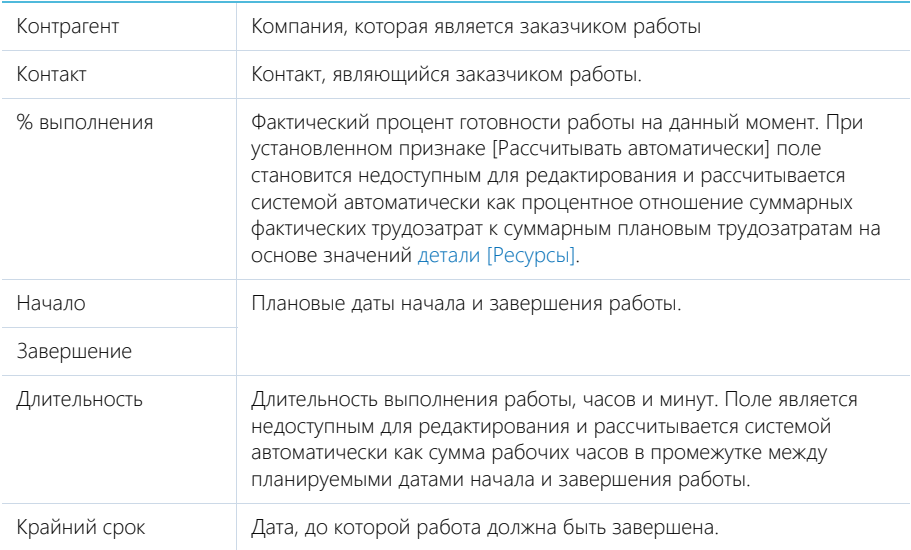

### НА ЗАМЕТКУ

При копировании проекта вместе с ним копируются работы, которые выполняются в его рамках. В созданной копии сроки начала и завершения проекта и подчиненных работ смещаются относительно текущей даты. [Подробнее >>>](#page-401-1)

## Связи

В группе полей зафиксированы связи с другими элементами системы.

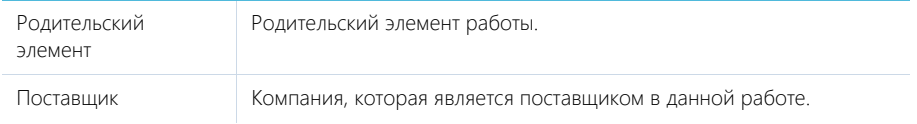

### Ресурсы

Ресурсы, необходимые для выполнения работы.

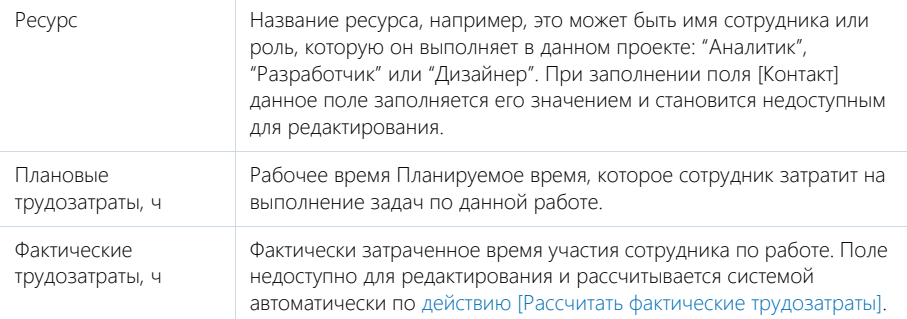

#### СМОТРИТЕ ТАКЖЕ

• [Страница проекта](#page-402-0) > [Лист ресурсов](#page-404-0)

## <span id="page-409-0"></span>ВКЛАДКА [СТРУКТУРА]

Отображает вложенные работы.

#### НА ЗАМЕТКУ

Проект может быть скопирован вместе с работами, которые выполняются в его рамках. При этом в копии проекта даты начала, завершения проекта и подчиненных работ смещаются относительно текущей даты. [Подробнее >>>](#page-401-1).

### Панель инструментов вкладки [Структура]

[Вверх], [Вниз] — перемещение выделенного элемента на одну позицию вверх или вниз. Перемещение предусмотрено только для элементов одного уровня.

Меню кнопки [Добавить] содержит дополнительные команды:

- [Добавить корневую работу] добавление работы, которая является подчиненной для текущей работы.
- [Добавить подчиненную работу] добавление подчиненных работ к выделенным на детали [Структура] работам.

### Действия на вкладке Структура

• [Изменить сроки работ] — действие позволяет сместить сроки выполнения выделенной работы (и всех вложенных в нее работ) на заданный промежуток времени.

### ВКЛАДКА [ИСТОРИЯ]

Вкладка содержит записи системы, связанные с работой.

#### Активности

Задачи, выполняемые в рамках работы. Отображает информацию из [раздела \[Активности\].](#page-316-0) Связь активности с элементом проекта осуществляется по полю [Проект] страницы активности.

## ВКЛАДКА [ФАЙЛЫ И ПРИМЕЧАНИЯ]

Дополнительная информация, которая характеризует работу, а также файлы и ссылки на вебресурсы по работе.

#### Файлы и ссылки

Используется для хранения файлов и ссылок, которые характеризуют работу. Например, на деталь можно добавить документы по проекту или полезные ссылки.

Деталь содержит следующие представления.

**ВВ | — плиточное представление. Отображает файлы и ссылки, добавленные на деталь, в виде** значков. Внешний вид значков различается в зависимости от расширения файла и настраивается в справочнике [Расширения файлов]. Для файлов, тип которых в этом справочнике не определен, используется значок по умолчанию ("default").

≣ — списочное представление. Отображает файлы и ссылки, добавленные на деталь, в виде списка записей.

Для добавления файла на деталь нажмите кнопку [Добавить файл] и в открывшемся окне выберите интересующий файл, либо просто перетащите файл на деталь мышью.

Для добавления ссылки выберите в меню кнопки [Действия] команду [Добавить ссылку]. На открывшейся странице в поле [Название] введите адрес ссылки. Для редактирования ссылки выберите ее на детали и в меню кнопки [Действия] выберите команду [Изменить свойства].

### Примечания

Деталь предназначена для хранения любой дополнительной текстовой информации о работе. Вы можете редактировать и форматировать текст примечаний непосредственно на детали. При переходе на другую вкладку страницы работы информация на детали [Примечания] сохраняется.

## ВКЛАДКА [ЛЕНТА]

Сообщения ленты, связанные с работой.

# <span id="page-410-0"></span>ДЕЙСТВИЯ РАЗДЕЛА [ПРОЕКТЫ]

Помимо стандартных, в разделе содержатся дополнительные действия.

### РАССЧИТАТЬ ФИНАНСОВЫЕ ПОКАЗАТЕЛИ

Действие [Рассчитать финансовые показатели] выполняет пересчет финансовых показателей проекта по состоянию на текущий момент. При расчете финансовых показателей учитываются ставки, указанные на детали [Ресурсы] по работам и указанные на детали [Лист ресурсов] по проектам.

### РАССЧИТАТЬ ФАКТИЧЕСКИЕ ТРУДОЗАТРАТЫ

Действие [Рассчитать фактические трудозатраты] выполняет пересчет фактически затраченного времени на реализацию проекта/работы. Фактические трудозатраты пересчитываются на детали [Ресурсы] страницы работы и на детали [Лист ресурсов] проекта. При выполнении действия суммируются длительности всех завершенных активностей, связанных с определенным элементом проекта, по ответственному. Для корректного пересчета фактических трудозатрат по

проекту ответственные по активностям должны быть указаны в листе ресурсов проекта. Для расчета фактических трудозатрат по работам ответственные по активностям должны быть указаны в листе ресурсов проекта и ресурсах работы.

### ПЕРЕСЧИТАТЬ ПЛАН ТРУДОЗАТРАТ ПО ПОДЧИНЕННЫМ

По действию [Пересчитать план трудозатрат по подчиненным] производится пересчет плановых трудозатрат в корневых элементах по подчиненным элементам. Пересчет производится на детали [Лист ресурсов] проекта и детали [Ресурсы] работы и учитывает планируемые трудозатраты от низшего уровня к высшему.

Например, если для корневой работы на детали [Ресурсы] уже указаны планируемые трудозатраты, но у нее есть подчиненные работы со своими планируемыми трудозатратами, то при выполнении действия планируемые трудозатраты корневой работы будут пересчитаны по планируемым трудозатратам подчиненных ей работ.

На детали [Лист ресурсов] проекта отображаются итоговые значения планируемых трудозатрат по проекту. Значения рассчитываются как сумма всех трудозатрат, указанных в подчиненных ему работах, по сотрудникам.

СМОТРИТЕ ТАКЖЕ

- [Страница проекта](#page-402-0) > [Лист ресурсов](#page-404-0)
- [Страница работы](#page-407-0) > Ресурсы

## <span id="page-411-0"></span>АНАЛИТИКА РАЗДЕЛА [ПРОЕКТЫ]

Представление АНАЛИТИКА содержит сводные данные по информации раздела: графики, расчетные показатели, рейтинговые списки и отчеты.

#### НА ЗАМЕТКУ

Работа с аналитикой и ее настройка рассмотрены в отдельной [статье](https://academy.terrasoft.ru/documents?product=base&ver=7&id=1236).

## ВКЛАДКА [АНАЛИЗ ПРОЕКТОВ]

Сводные данные по проектам.

#### НА ЗАМЕТКУ

Фильтры, установленные в разделе, будут применены и ко всем блокам вкладки.

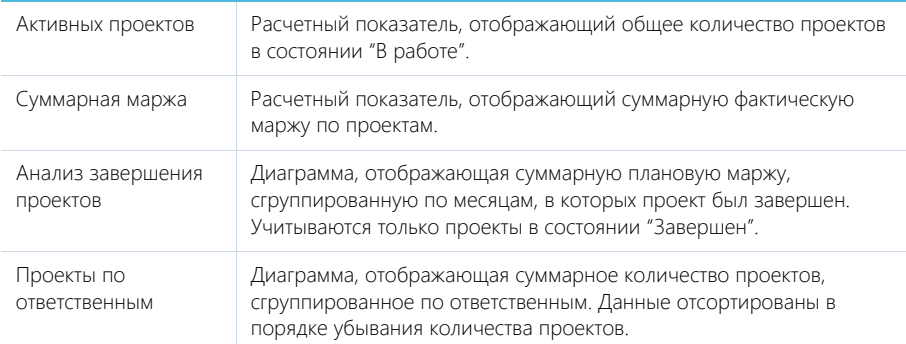

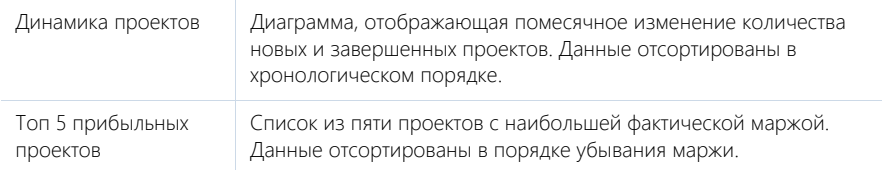

## ВКЛАДКА [ФИНАНСОВЫЙ АНАЛИЗ ПРОЕКТОВ]

Расчетные показатели финансовых данных по проектам.

### НА ЗАМЕТКУ

Фильтры, установленные в разделе, будут применены и ко всем блокам вкладки.

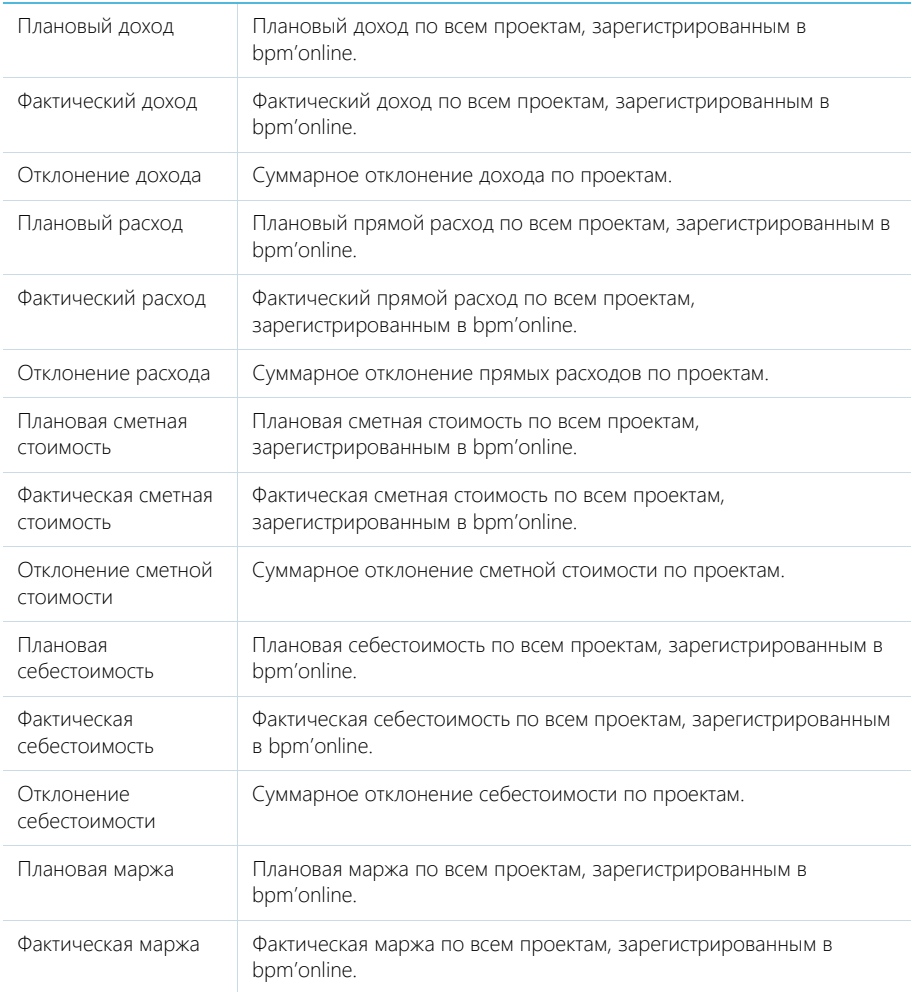

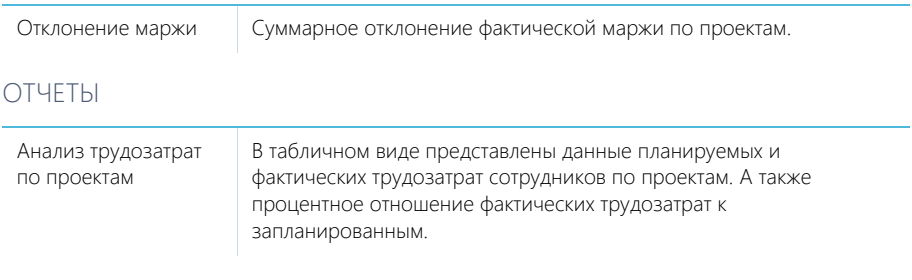

#### СМОТРИТЕ ТАКЖЕ

• [Аналитика](https://academy.terrasoft.ru/documents?product=base&ver=7&id=1236)

# РАЗДЕЛ [ПЛАНИРОВАНИЕ]

Функциональность bpm'online позволяет планировать объемы продаж компании и анализировать фактическое достижение целей. Используя раздел ПЛАНИРОВАНИЕ, вы можете формировать различные планы по ключевым срезам, данные о которых внесены в систему, и рассчитывать фактически полученные значения. Анализируйте выполнение продаж по выбранному периоду и оценивайте эффективность отдела продаж в целом на основе сводных таблиц раздела ПЛАНИРОВАНИЕ.

В bpm'online вы можете формировать планы в разрезе различных измерений с группировкой по выбранным временным периодам. Для планирования в разделе доступны 4 ключевых измерения:

- по контрагентам;
- по направлениям продаж;
- по ответственным менеджерам;
- по типам потребности клиентов (категории продуктов или услуг вашей компании).

#### НА ЗАМЕТКУ

Дополнительные измерения добавляются только средствами разработки.

Для каждого из измерений вы можете настроить неограниченное количество планов с разными периодами: год, квартал или месяц.

#### ПРИМЕР

Рассмотрим работу в разделе на примере создания и настройки плана продаж по ответственным менеджерам на 3 месяца.

#### СОДЕРЖАНИЕ

- [Как добавить план](#page-414-0)
- [Как настроить отображение плана](#page-415-1)
- [Как отредактировать план](#page-416-1)
- [Как настроить для плана права доступа](#page-416-0)
- [Как рассчитать факт и потенциал](#page-417-0)

#### СМОТРИТЕ ТАКЖЕ

- [Раздел \[Продажи\]](#page-372-0)
- [Как изменить логику расчета факта в разделе \[Планирование\]](https://academy.terrasoft.ru/documents/technic-sdk/7-12/kak-izmenit-logiku-rascheta-fakta-v-razdele-planirovanie)

## <span id="page-414-0"></span>КАК ДОБАВИТЬ ПЛАН

Чтобы добавить новый план:

- 1. В меню кнопки  $\widehat{\mathbb{S}}$  области вкладок раздела выберите команду [Добавить].
- 2. На открывшейся странице внесите необходимые значения ([Рис. 305](#page-415-0)):
	- a. Укажите название плана, например, "Продажи по ответственным".
	- b. Выберите тип периода. В нашем примере это месяц.

#### НА ЗАМЕТКУ

По умолчанию после выбора элементов среза план формируется на текущий год. Так, для плана, созданного в 2017 году, при выборе типа периода "Год" отобразится 2017 год, при выборе типа

"Квартал" отобразятся с первого по четвертый кварталы 2017 года, а при выборе типа "Месяц" планирование будет сформировано по двенадцати месяцам 2017 года.

c. Определите, в разрезе какого измерения будет сформировано планирование объемов продаж. В нашем примере планирование будет формироваться по ответственным менеджерам.

<span id="page-415-0"></span>**Рис. 305** — Пример заполнения полей на странице создания нового плана

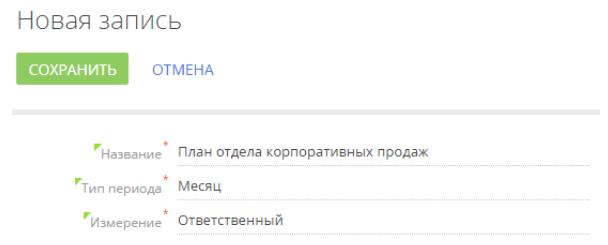

3. Нажмите на кнопку [Сохранить].

После сохранения параметров новый план отобразится на отдельной вкладке раздела. Для сохраненного плана недоступно редактирование измерения и периода.

Для нового плана по умолчанию будут отображены все блоки выбранного периода на текущий год и блок [Итого]. Для просмотра всех блоков воспользуйтесь горизонтальной полосой прокрутки. Об изменении периода отображения плана читайте в [отдельной статье](#page-415-1).

СМОТРИТЕ ТАКЖЕ

- [Как настроить отображение плана](#page-415-1)
- [Как отредактировать план](#page-416-1)
- [Как настроить для плана права доступа](#page-416-0)
- [Как рассчитать факт и потенциал](#page-417-0)

## <span id="page-415-1"></span>КАК НАСТРОИТЬ ОТОБРАЖЕНИЕ ПЛАНА

<span id="page-415-2"></span>Для удобства анализа данных вы можете настраивать отображение периода для выбранного плана. Например, отобразить данные за январь предыдущего и текущего годов [\(Рис. 306\)](#page-415-2).

**Рис. 306** — Пример отображения настроенного плана

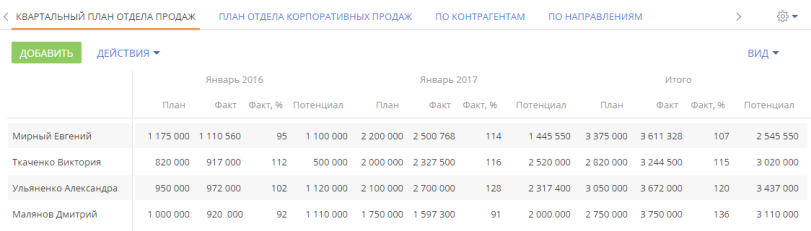

Для настройки отображения плана необходимо добавить конкретные элементы выбранного среза и периода. Например, для настройки отображения планирования объема продаж по ответственным менеджерам на первые три месяца года:

- 1. Нажмите на кнопку [Добавить] в левом верхнем углу вкладки плана, созданного на предыдущем шаге.
- 2. Выберите сотрудников вашей компании, по которым вы хотите сформировать план.
- 3. В меню кнопки [Вид] выберите команду [Настроить периоды] и укажите месяцы для отображения на вкладке плана. В нашем примере это "Январь 2017", "Февраль 2017" и "Март 2017".

В результате на вкладке созданного плана отобразится таблица для расчета показателей выбранных сотрудников на ближайшие три месяца.

СМОТРИТЕ ТАКЖЕ

- [Как добавить план](#page-414-0)
- [Как настроить для плана права доступа](#page-416-0)
- [Как отредактировать план](#page-416-1)
- [Как рассчитать факт и потенциал](#page-417-0)

## <span id="page-416-1"></span>КАК ОТРЕДАКТИРОВАТЬ ПЛАН

Введенный на странице план доступен для изменения и редактирования в любой момент. Чтобы отредактировать план:

- 1. Внесите планируемые значения объема продаж в таблицу плана. Для этого нажмите на ячейку колонки [План] и введите необходимую сумму.
- 2. После заполнения таблицы данными нажмите на кнопку [Обновить] для пересчета значений итогового блока.

Колонки блока [Итого] недоступны для редактирования и рассчитываются как сумма значений в соответствующих колонках остальной части таблицы, за исключением фактического показателя в процентном соотношении.

Во всем плане колонки [Факт], [Факт, %] и [Потенциал] недоступны для редактирования и рассчитываются по действию. [Подробнее >>>](#page-417-0)

#### НА ЗАМЕТКУ

Вы можете редактировать план только в случае наличия соответствующих прав. Подробнее о правах доступа для планов читайте в [отдельной статье](#page-416-0).

#### СМОТРИТЕ ТАКЖЕ

- [Как настроить отображение плана](#page-415-1)
- [Как настроить для плана права доступа](#page-416-0)
- [Как рассчитать факт и потенциал](#page-417-0)

## <span id="page-416-0"></span>КАК НАСТРОИТЬ ДЛЯ ПЛАНА ПРАВА ДОСТУПА

Вы можете настроить права доступа для сотрудников как на весь план целиком, так и на его отдельные записи.

#### НА ЗАМЕТКУ

Подробно о правах доступа рассказано в [отдельной статье.](https://academy.terrasoft.ru/documents?product=base&ver=7&id=1014)

Рассмотрим пример настройки прав доступа для каждого из сотрудников отдела продаж на составленный для него план. Для этого:

- 1. Откройте созданный и настроенный на предыдущих этапах план.
- 2. В меню кнопки <sup>63</sup> области вкладок раздела выберите команду [Настроить права доступа].
- 3. На открывшейся странице настройте доступ на созданный план.
	- a. Нажмите на кнопку [Добавить] и в появившемся меню выберите "Право на чтение". В окне выбора укажите всех сотрудников отдела продаж.
	- b. Аналогично настройте для руководителя отдела права на изменение и удаление записей.
	- c. Сохраните изменения. В результате план будет доступен для просмотра только сотрудникам отдела продаж.
- 4. На странице плана наведите курсор на имя сотрудника, для которого рассчитывается

план, и кликните по нему мышью. Справа от имени сотрудника появится кнопка .................................. Нажмите на кнопу и перейдите к настройке прав доступа на данную строку плана [\(Рис. 307\)](#page-417-1).

<span id="page-417-1"></span>**Рис. 307** — Переход к настройке прав доступа на строку плана

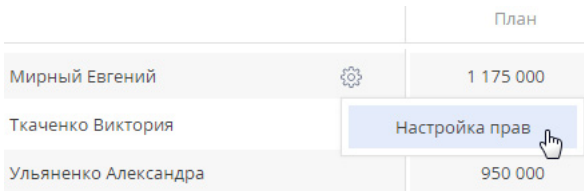

- 5. На открывшейся странице настройте права доступа для сотрудника на чтение плана, а также для его руководителя на чтение, изменение и удаление данных. Сохраните изменения.
- 6. Повторите действия, описанные в п. 5 для всех записей в плане.

#### СМОТРИТЕ ТАКЖЕ

- [Как добавить план](#page-414-0)
- [Как настроить отображение плана](#page-415-1)
- [Как отредактировать план](#page-416-1)
- [Как рассчитать факт и потенциал](#page-417-0)

## <span id="page-417-0"></span>КАК РАССЧИТАТЬ ФАКТ И ПОТЕНЦИАЛ

В разделе [Планирование] расчет фактических показателей и потенциала продаж производится при помощи действия [Расчет факта и потенциала]. Чтобы рассчитать факт и потенциал составленного плана, в меню кнопки [Действия] выберите пункт [Рассчитать факт и потенциал] ([Рис. 308](#page-418-0)).

<span id="page-418-0"></span>**Рис. 308** — Выбор действия [Рассчитать факт и потенциал]

ДЕЙСТВИЯ ▼

## Рассчитать факт и потенциал

Выбор данного действия запускает процесс расчета показателей для текущего плана. По завершении расчета вы получите уведомление, которое отобразится на коммуникационной панели. В результате колонки [Факт], [Факт, %] и [Потенциал] плана будут заполнены рассчитанными значениями.

[Факт] рассчитывается как сумма значений в поле [Сумма продажи] всех продаж в системе, которые были завершены успешно в указанный в плане временной период.

[Факт, %] отображает процент выполнения плана ответственными менеджерами или направлениями продаж и рассчитывается как отношение фактического объема продаж к запланированному (колонки [Факт]/[План]).

[Потенциал] рассчитывается как произведение значений полей [Сумма продажи] и [Вероятность, %] страницы продажи для всех продаж, которые находились на стадиях "Завершена с победой", "Завершена с проигрышем", "Перевод на другой процесс" или "Отменена нами" в указанный в плане временной период.

Сравнивая отличия между плановыми и фактическими показателями, вы можете оценить эффективность работы менеджеров или направлений продаж и проанализировать достигнутые показатели в динамике за несколько периодов.

СМОТРИТЕ ТАКЖЕ

- [Как добавить план](#page-414-0)
- [Как настроить отображение плана](#page-415-1)
- [Как настроить для плана права доступа](#page-416-0)
- [Как отредактировать план](#page-416-1)
- [Как изменить логику расчета факта в разделе \[Планирование\]](https://academy.terrasoft.ru/documents/technic-sdk/7-12/kak-izmenit-logiku-rascheta-fakta-v-razdele-planirovanie)

# РАЗДЕЛ [БАЗА ЗНАНИЙ]

БАЗА ЗНАНИЙ представляет собой электронное хранилище справочной информации, необходимой в ежедневной работе сотрудников. Например, здесь хранятся ответы на часто задаваемые вопросы, регламенты и инструкции, шаблоны документов и рекламные материалы. Функциональность раздела позволяет быстро находить нужные статьи, а также обсуждать и оценивать их.

## ПРЕДСТАВЛЕНИЯ

Раздел содержит несколько представлений:

- — реестр статей базы знаний. Отображает статьи в виде списка записей. Перечень и назначение колонок реестра рассмотрены при описании [страницы статьи базы знаний.](#page-419-0)
- $\frac{10}{2}$  аналитика по базе знаний. Отображает графики, единичные показатели и рейтинги, используемые для анализа статей базы знаний. [Подробнее >>>](#page-420-0)

#### ДАЛЕЕ В ЭТОЙ ГЛАВЕ

- [Страница статьи базы знаний](#page-419-0)
	- [Общие данные](#page-419-1)
	- [Вкладка \[Основная информация\]](#page-420-1)
	- [Вкладка \[Файлы\]](#page-420-2)
- [Аналитика раздела \[База знаний\]](#page-420-0)

## <span id="page-419-0"></span>СТРАНИЦА СТАТЬИ БАЗЫ ЗНАНИЙ

Страница статьи базы знаний состоит из набора полей общих данных, а также нескольких вкладок.

## <span id="page-419-1"></span>ОБЩИЕ ДАННЫЕ

Общая информация о статье.

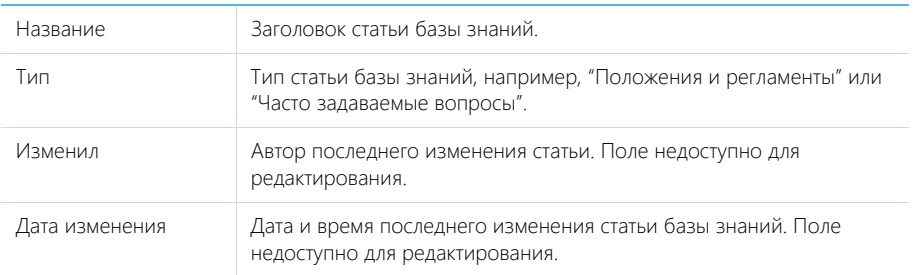

## <span id="page-420-1"></span>ВКЛАДКА [ОСНОВНАЯ ИНФОРМАЦИЯ]

Вкладка содержит область для ввода текста статьи, а также дополнительные области для внесения ключевых слов и комментариев по статье.

Решение Область на странице для ввода содержимого статьи с возможностью форматирования текста. Название области на странице не отображается.

### Область комментариев

В нижней части вкладки содержится область комментариев. Функциональность данной области аналогична функциональности [вкладки \[Лента\]](#page-423-0) разделов системы. Комментарии к статьям базы знаний отображаются в разделе [Лента], а также на панели уведомлений.

## <span id="page-420-2"></span>ВКЛАДКА [ФАЙЛЫ]

Используется для хранения файлов и ссылок по статье базы знаний. Например, на деталь можно добавить связанные со статьей документы или полезные ссылки. [Подробнее >>>](https://academy.terrasoft.ru/documents?product=base&ver=7&id=1297)

### СМОТРИТЕ ТАКЖЕ

• [Раздел \[Лента\]](#page-421-0)

# <span id="page-420-0"></span>АНАЛИТИКА РАЗДЕЛА [БАЗА ЗНАНИЙ]

Представление АНАЛИТИКА содержит сводные данные раздела: графики, расчетные показатели, рейтинговые списки и отчеты.

### НА ЗАМЕТКУ

Работа с аналитикой и ее настройка рассмотрены в отдельной [статье.](https://academy.terrasoft.ru/documents?product=base&ver=7&id=1236)

## ВКЛАДКА [АНАЛИЗ СТАТЕЙ]

Сводные данные по статьям базы знаний.

### СМОТРИТЕ ТАКЖЕ

• [Аналитика](https://academy.terrasoft.ru/documents?product=base&ver=7&id=1236)

# <span id="page-421-0"></span>РАЗДЕЛ [ЛЕНТА]

Раздел ЛЕНТА отображает сообщения, опубликованные вами либо другими пользователями по отношению к объектам системы (например, контактам, активностям), а также в каналах, на которые вы подписаны. Используя раздел ЛЕНТА, вы также можете создавать сообщения в любом из доступных вам каналов.

### ПРЕДСТАВЛЕНИЯ

Раздел содержит два представления:

- — лента. Отображает сообщения ленты в виде списка. [Подробнее >>>](#page-421-1)
- — каналы. Отображает список каналов. [Подробнее >>>](#page-423-1)

#### СОДЕРЖАНИЕ

- [Представление \[Лента\]](#page-421-1)
- [Представление \[Каналы\]](#page-423-1)

# <span id="page-421-1"></span>ПРЕДСТАВЛЕНИЕ [ЛЕНТА]

Представление ЛЕНТА отображает следующие сообщения:

- Сообщения каналов, на которые подписан текущий пользователь.
- Сообщения объектов системы, на которые подписан текущий пользователь.
- Сообщения, опубликованные в ленте контакта текущего пользователя.
- Сообщения, в которых есть ссылка на текущего пользователя.
- Сообщения, в комментариях которых есть ссылка на текущего пользователя.

## <span id="page-421-2"></span>ДОБАВЛЕНИЕ СООБЩЕНИЙ В ЛЕНТУ

Для добавления сообщений в ленту можно использовать раздел ЛЕНТА, вкладку ЛЕНТА, которая доступна на странице канала и на страницах записей разделов системы, а также коммуникационную панель.

Чтобы добавить сообщение, введите его текст и нажмите на кнопку [Опубликовать] (Рис. 309).

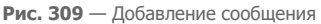

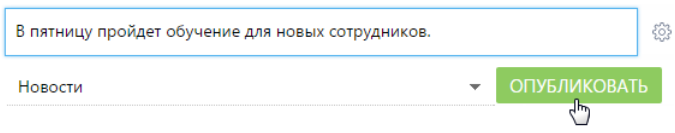

Если вы хотели бы упомянуть другого пользователя в сообщении, введите символ "@" и начните ввод ФИО контакта. Система отобразит список найденных записей, из которых вы сможете выбрать нужную ([Рис. 310](#page-422-0)). После публикации сообщения упомянутому пользователю будет отправлено уведомление, которое отобразится на коммуникационной панели. Имя контакта, которого вы упомянули, отобразится в сообщении в виде ссылки, при нажатии на которую откроется страница этого контакта.

#### <span id="page-422-0"></span>**Рис. 310** — Упоминание пользователя в ленте

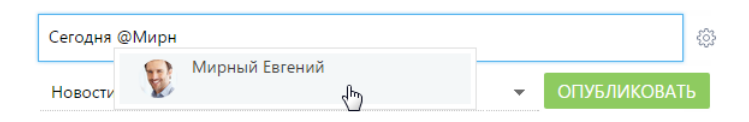

При создании нового сообщения в разделе [Лента] или на вкладке [Лента] коммуникационной панели необходимо выбрать канал публикации, подписчики которого увидят создаваемое вами сообщение. Например, вы можете публиковать сообщение с новостями в канале "Новости компании", а сообщения, связанные с подбором персонала, — в канале "HR". Выбрать канал можно в специальном поле (Рис. 311).

**Рис. 311** — Выбор канала публикации при добавлении сообщений

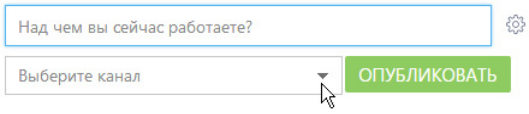

#### НА ЗАМЕТКУ

При добавлении сообщений на страницах записей разделов канал публикации сообщения определяется автоматически. Название канала соответствует названию раздела и конкретной записи раздела, к которой относится сообщение (например, "Контакт Евгений Мирный").

### ОТОБРАЖЕНИЕ СООБЩЕНИЙ

При появлении новых сообщений в верхней части списка отображается кнопка, предназначенная для их загрузки.

Цвет вертикальной полоски слева от сообщения зависит от раздела, к которому оно относится.

Список сообщений в ленте может быть отсортирован по дате создания сообщения либо по дате последнего комментария к сообщению (последние сообщения отображаются вверху списка).

Чтобы изменить порядок сортировки, используйте меню ...

К сообщению могут быть добавлены комментарии. Чтобы добавить комментарий, нажмите на кнопку [Комментарии] под сообщением (Рис. 312), которое вы хотите прокомментировать, введите текст комментария и нажмите на кнопку [Комментировать]. Автору сообщения, которое вы прокомментировали, будет отправлено уведомление, которое отобразится на коммуникационной панели.

**Рис. 312** — Добавление комментария к сообщению

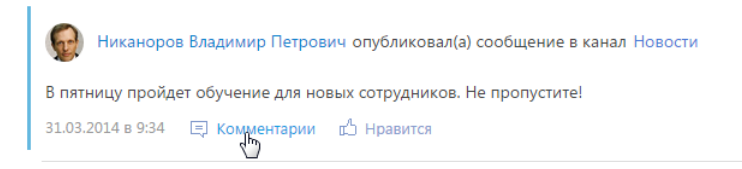

В нижней части опубликованного сообщения доступны кнопки:

[ Комментарии] — показать/скрыть комментарии к сообщению. Если у сообщения нет комментариев, то при нажатии на кнопку отобразится поле для ввода комментария.

 $[\Box]$  Нравится]/ $[\Box]$  Не нравится] — отметить сообщение, которое вам понравилось. Кнопка отображает общее количество пользователей, которым оно понравилось. Чтобы убрать отметку, нажмите на кнопку  $[\mathbf{r}^{\prime}]$  Не нравится]. Вы также можете отметить понравившиеся комментарии. Автору сообщения, которое вы отметили, будет отправлено уведомление, которое отобразится на коммуникационной панели.

[Изменить] — редактировать сообщение. Кнопка доступна для автора сообщения/комментария.

[Удалить] — удалить сообщение. Кнопка доступна для автора сообщения/комментария, системного администратора либо пользователя, у которого есть право на выполнение системной операции "Право на удаление сообщений и комментариев".

#### НА ЗАМЕТКУ

Если сообщение либо комментарий превышает определенный объем, отображается только его начало. Чтобы показать текст сообщения или комментария полностью, нажмите на кнопку [Читать дальше].

## <span id="page-423-0"></span>ОСОБЕННОСТИ РАБОТЫ С ЛЕНТОЙ В РАЗДЕЛАХ СИСТЕМЫ

Страница записи в разделе (например, страница контакта или активности) содержит вкладку ЛЕНТА, на которой отображаются сообщения, связанные с данным объектом. Например, на странице контрагента отображаются сообщения, связанные с данным контрагентом.

Публикация сообщений в ленте объекта выполняется аналогично [публикации сообщений в](#page-421-2) [разделе \[Лента\].](#page-421-2)

Кнопка [Действия] страницы записи содержит дополнительные действия, которые используются для подписки либо отмены подписки пользователя на сообщения, связанные с текущей записью раздела. При включении подписки все сообщения, относящиеся к этой записи, будут отображены в ленте пользователя.

Действие [Подписаться на обновление ленты] доступно, если пользователь еще не подписан на ленту текущей записи. Действие [Отписаться от обновления ленты] доступно, если пользователь подписан на сообщения ленты.

При создании сообщения в ленте объекта (например, в ленте контакта) или при добавлении комментария к такому сообщению вы автоматически подписываетесь на сообщения данного объекта и комментарии к ним.

## <span id="page-423-1"></span>ПРЕДСТАВЛЕНИЕ [КАНАЛЫ]

Представление [Каналы] отображает список каналов, добавленных в систему. Переход к

представлению осуществляется при помощи кнопки .

Каналы представляют собой способ группировки сообщений ленты по их теме. Например, для сообщений, которые содержат общую информацию о событиях, может быть создан канал "Новости компании".

Любое опубликованное сообщение относится к определенному каналу. Канал сообщения определяется автоматически (например, при добавлении сообщения на вкладке [Лента] страницы записи раздела) либо вручную (при создании нового сообщения в разделе [Лента] либо на вкладке [Лента] коммуникационной панели).

Пользователи могут подписываться на интересующие их каналы. Например, если вы подписаны на канал "Новости компании", в вашей ленте новостей будут отображаться сообщения, опубликованные в этом канале.

#### СОДЕРЖАНИЕ

• [Страница канала](#page-424-1) [Общие данные](#page-424-0) Вкладка [Свойства канала] Вкладка [Лента]

### <span id="page-424-1"></span>СТРАНИЦА КАНАЛА

Страница канала состоит из набора полей общих данных, а также нескольких вкладок.

## <span id="page-424-0"></span>ОБЩИЕ ДАННЫЕ

Общая информация о канале.

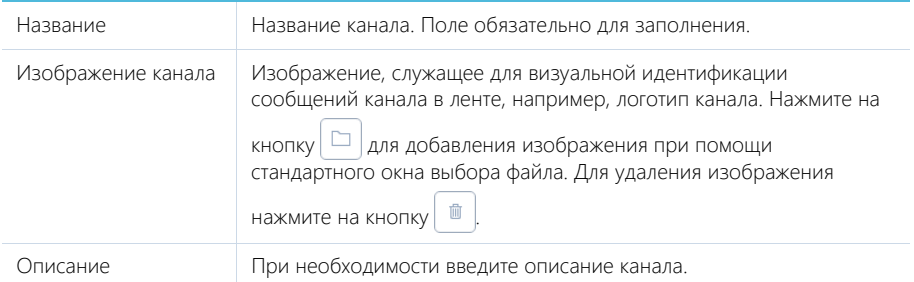

Кнопки [Подписаться]/[Отписаться] используются для подписки либо отмены подписки пользователя на текущий канал. Кнопка [Отписаться] недоступна, если для данного пользователя была запрещена отмена подписки.

## ВКЛАДКА [СВОЙСТВА КАНАЛА]

Информация о создателе канала и правах доступа, настроенных для канала.

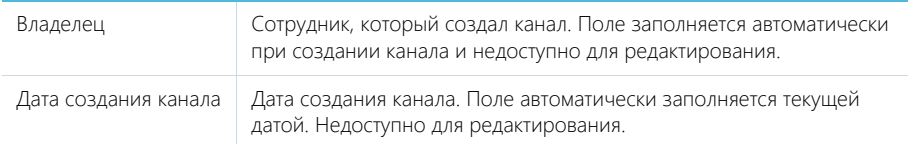

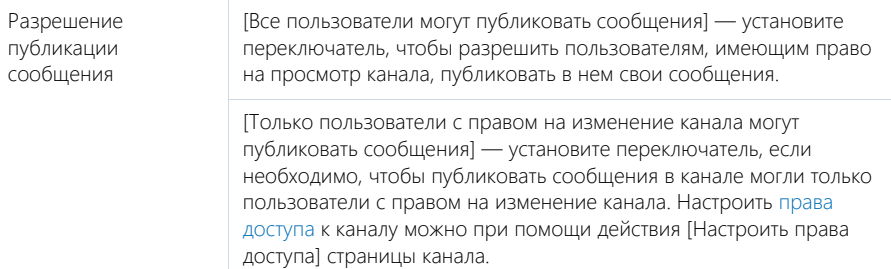

### Подписчики

Деталь ПОДПИСЧИКИ содержит список пользователей, в ленте которых отображаются сообщения выбранного канала.

Панель инструментов детали ПОДПИСЧИКИ содержит дополнительные кнопки.

[Добавить] — добавьте на деталь пользователя или группу пользователей, выбрав соответствующий пункт меню.

[Действия] — выберите пункты [Разрешить отписку] или [Запретить отписку], чтобы предоставить выбранным пользователям возможность отписываться от публикаций канала либо запретить отписку.

### ВКЛАДКА [ЛЕНТА]

Вкладка ЛЕНТА на странице канала содержит список публикаций текущего канала.

[Над чем вы сейчас работаете?] — публикация сообщения в канале. Введите в поле текст сообщения и нажмите на кнопку [Опубликовать]. Поле доступно только для пользователей, имеющих право на публикацию в выбранном канале.

# РАЗДЕЛ [ИТОГИ]

В разделе ИТОГИ отображаются сводные данные, собранные из различных разделов системы. Рекомендуем использовать этот раздел для анализа работы каждого сотрудника, отдела и компании в целом.

Работа с разделом аналогична работе с представлением АНАЛИТИКА разделов системы и описана в главе "[Аналитика](#page-84-0)".

СОДЕРЖАНИЕ

- [Вкладка \[Дашборд менеджера\]](#page-426-0)
- Вкладка [Лидеры продаж]
- Вкладка [Пульс продаж]

## <span id="page-426-0"></span>ВКЛАДКА [ДАШБОРД МЕНЕДЖЕРА]

Вкладка отображает текущие результаты работы менеджера, а также сводную информацию, которая необходима для принятия оперативных решений. Данные отображаются только по текущему пользователю.

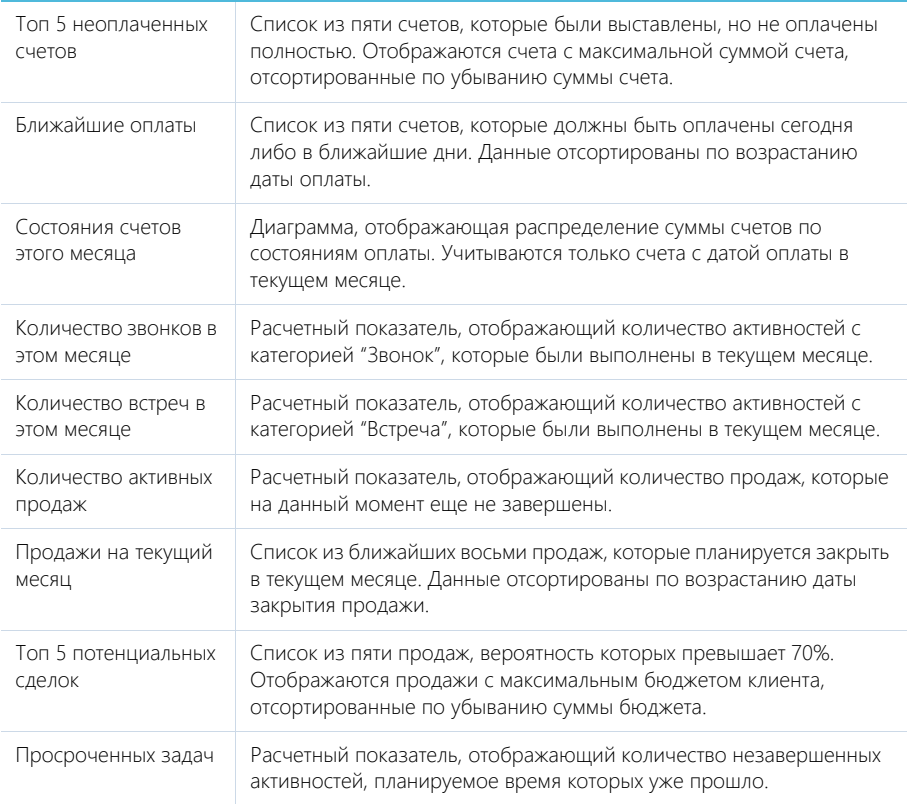

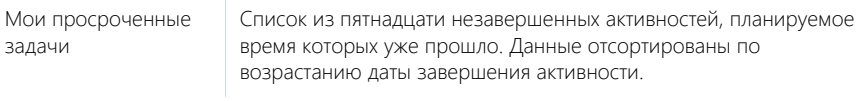

## ВКЛАДКА [ЛИДЕРЫ ПРОДАЖ]

Вкладка содержит рейтинги менеджеров по результатам работы за текущий месяц.

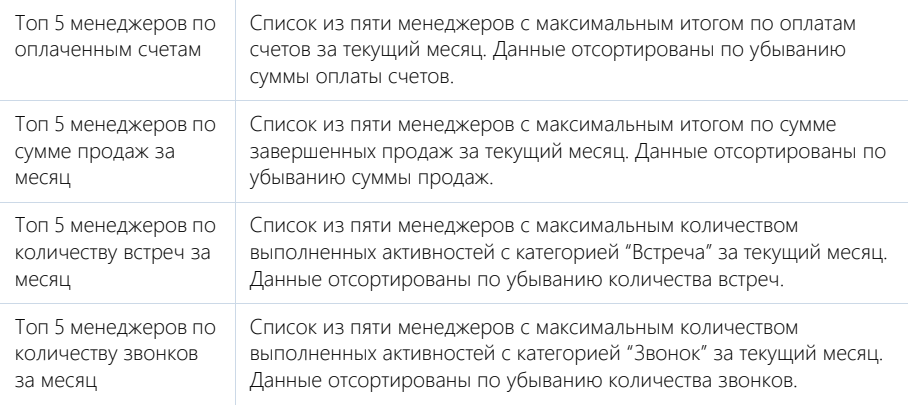

## ВКЛАДКА [ПУЛЬС ПРОДАЖ]

Вкладка состоит из нескольких аналитических срезов, позволяющих оценить текущее состояние продаж компании.

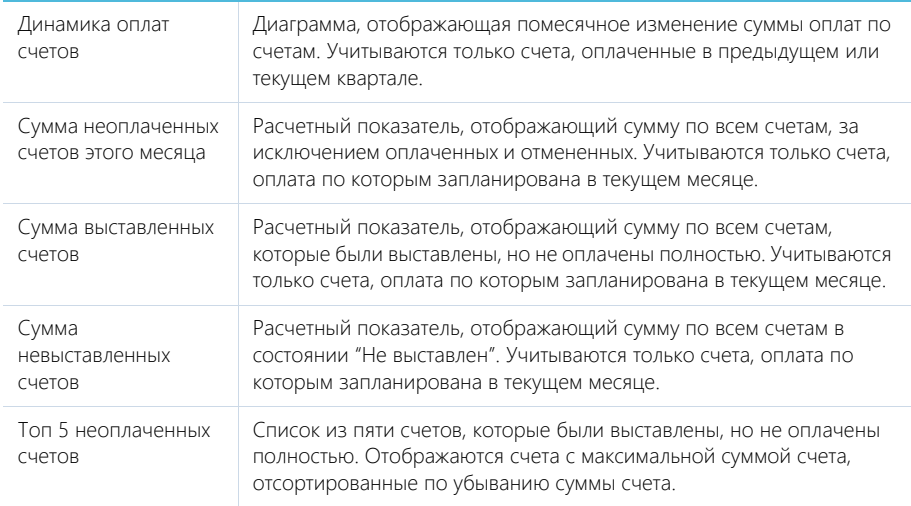

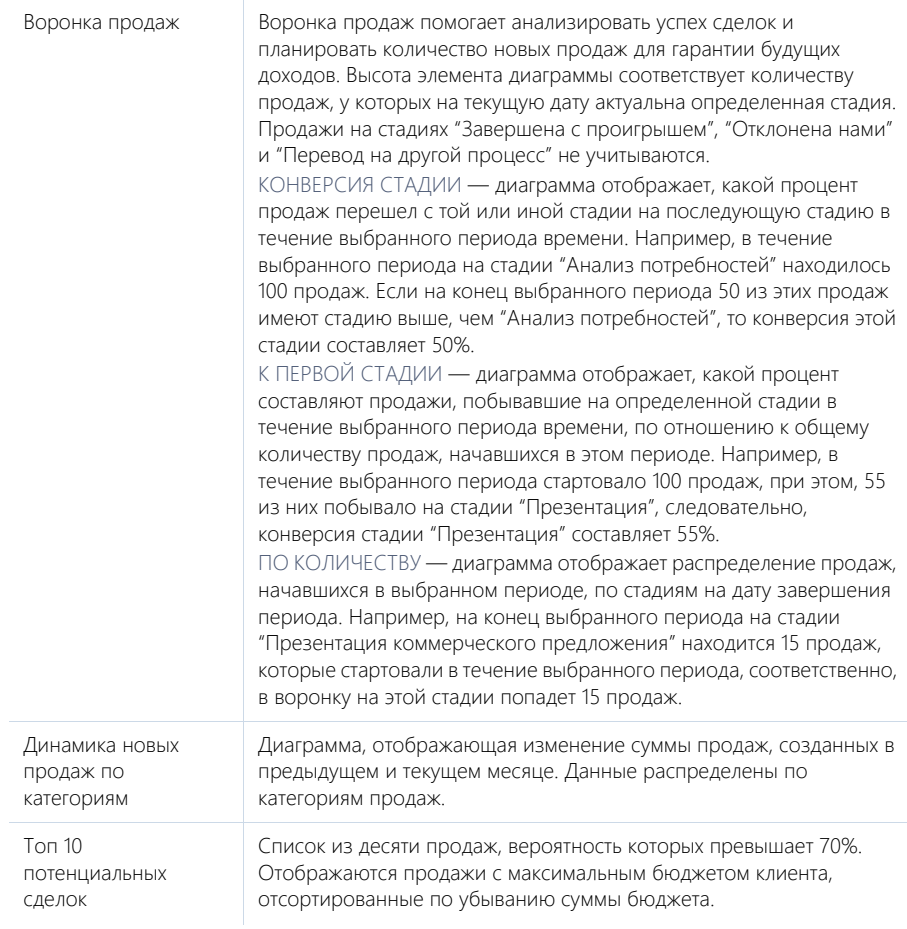

#### СМОТРИТЕ ТАКЖЕ

• [Аналитика](https://academy.terrasoft.ru/documents?product=base&ver=7&id=1236)

### ОБУЧАЮЩЕЕ ВИДЕО

• [Настройка итогов](https://youtu.be/_4P0eFf3Iac?list=PLDp-M9ZGnvgH5uPrXsjxblaSWMmQ17Xt9" target=_blank)

# РАЗДЕЛ [ЗВОНКИ]

Раздел ЗВОНКИ содержит историю входящих и исходящих звонков, выполняемых пользователями bpm'online. Записи в разделе регистрируются автоматически при приеме и совершении звонков при помощи [коммуникационной панели.](https://academy.terrasoft.ru/documents?product=base&ver=7&id=1011) Используя инструменты раздела, вы можете просматривать подробную информацию по каждому звонку, а также формировать графики и аналитические отчеты о работе операторов.

#### ВАЖНО

По умолчанию раздел не отображается на боковой панели, но может быть добавлен в рабочее место. Детальнее возможности [настройки рабочих мест](#page-573-0) рассмотрены в отдельной главе.

## НАСТРОЙКА ИНТЕГРАЦИИ С ТЕЛЕФОНИЕЙ

Чтобы получить возможность принимать и выполнять звонки в bpm'online, необходимо настроить интеграцию с телефонией. [Подробнее >>>](#page-724-0)

### ПРЕДСТАВЛЕНИЯ

Раздел содержит несколько представлений:

- — реестр звонков. Отображает звонки в виде списка записей. Перечень и назначение колонок реестра рассмотрены при описании [страницы звонка](#page-430-0).
- **Ш**) аналитика по звонкам. Отображает графики, единичные показатели и рейтинги, используемые для анализа звонков.

## ПАНЕЛЬ ИНСТРУМЕНТОВ

Все звонки в bpm'online регистрируются автоматически, поэтому в разделе недоступна возможность добавления звонка вручную. Вы можете просмотреть информацию по звонку, дополнить ее либо удалить звонок.

Кроме того, для внешних звонков существует возможность прослушать аудиозапись звонка.

[Прослушать] — запустить прослушивание аудиозаписи звонка.

[Остановить] — остановить прослушивание звонка вручную. По умолчанию прослушивание завершается автоматически после полного проигрывания аудиозаписи.

### НА ЗАМЕТКУ

Возможность прослушивания звонков доступна для интеграции с Webitel и Oktell.

#### ДАЛЕЕ В ЭТОЙ ГЛАВЕ

- [Страница звонка](#page-430-0)
	- [Общие данные](#page-430-1)
		- [Вкладка \[Основная информация\]](#page-430-2)
		- [Вкладка \[Временные характеристики\]](#page-430-3)
		- [Вкладка \[Файлы и примечания\]](#page-431-0)
		- [Вкладка \[Лента\]](#page-431-1)
		- [Дополнительные колонки](#page-431-2)

#### СМОТРИТЕ ТАКЖЕ

• [Настройка телефонии](#page-724-0)

#### • [Операции со звонками](#page-211-0)

# <span id="page-430-0"></span>СТРАНИЦА ЗВОНКА

Страница звонка состоит из набора полей общих данных, а также нескольких вкладок.

### <span id="page-430-1"></span>ОБЩИЕ ДАННЫЕ

#### Общая информация о звонке.

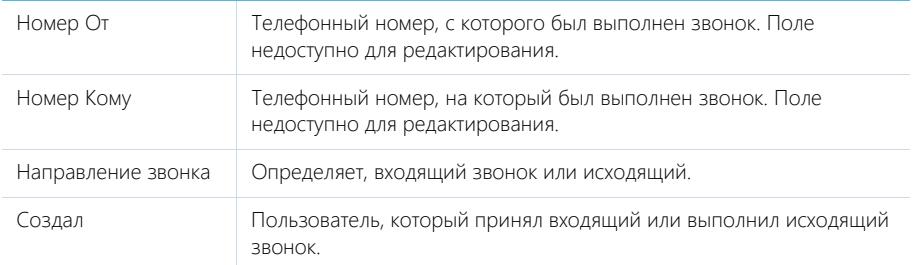

### <span id="page-430-2"></span>ВКЛАДКА [ОСНОВНАЯ ИНФОРМАЦИЯ]

Вкладка содержит сведения о дате и времени, когда был совершен звонок, результатах звонка, а также информацию об объектах системы, с которыми он связан.

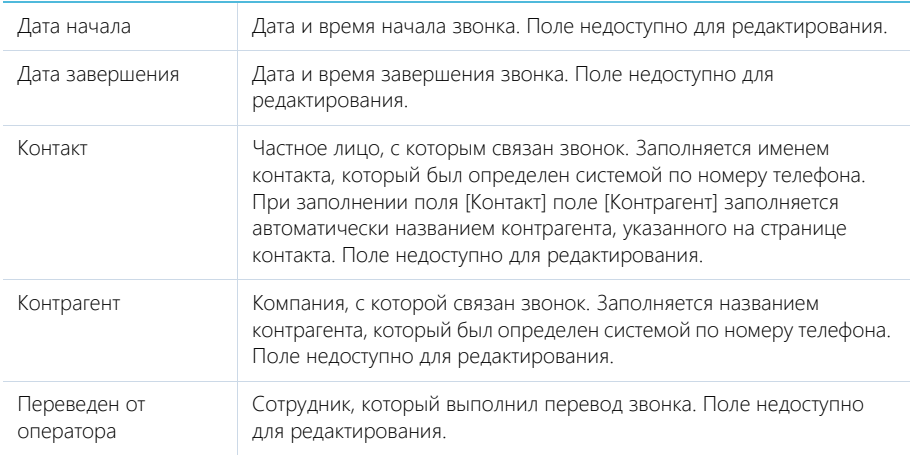

### <span id="page-430-3"></span>ВКЛАДКА [ВРЕМЕННЫЕ ХАРАКТЕРИСТИКИ]

Вкладка содержит информацию о длительности и других временных характеристиках звонка.

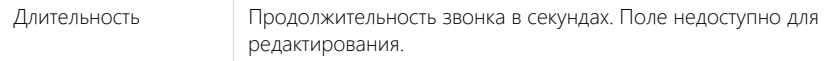

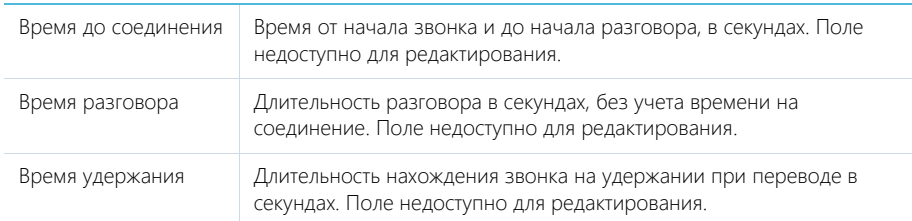

## <span id="page-431-0"></span>ВКЛАДКА [ФАЙЛЫ И ПРИМЕЧАНИЯ]

Дополнительная информация о звонке.

#### Файлы и ссылки

Используется для хранения файлов и ссылок, которые характеризуют звонок. Например, на деталь можно прикрепить файл с записью разговора.

### Примечания

Деталь предназначена для хранения любой дополнительной текстовой информации о звонке. Вы можете редактировать и форматировать текст примечаний непосредственно на детали. При переходе на другую вкладку страницы звонка информация на детали [Примечания] сохраняется.

## <span id="page-431-1"></span>ВКЛАДКА [ЛЕНТА]

Сообщения ленты, связанные со звонком.

## <span id="page-431-2"></span>ДОПОЛНИТЕЛЬНЫЕ КОЛОНКИ

В разделе доступны дополнительные колонки, которые не отображаются на странице записи, но могут быть отображены в разделе.

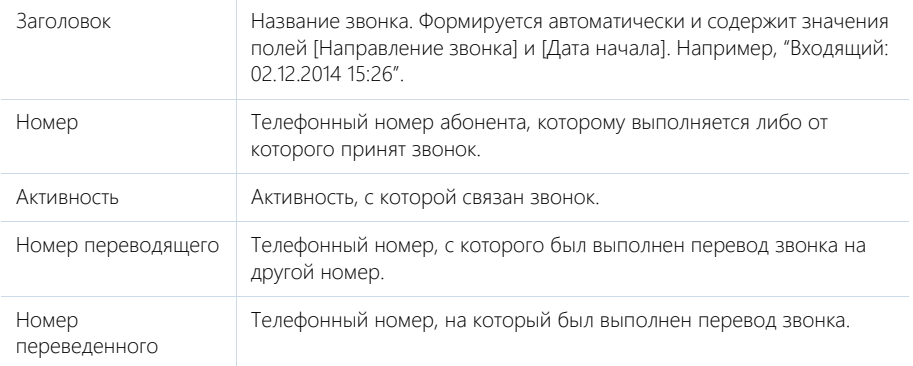
## РАЗДЕЛ ГЛЕНДИНГИ И WEB-ФОРМЫТ

ЛЕНДИНГ ("landing page", посадочная страница) — веб-страница на вашем сайте, которая, предлагая материалы, представляющие ценность для посетителя сайта, позволяет вам получить информацию о нем и его текущей потребности. Bpm'online можно подключить к вашим лендингам и использовать эту информацию для формирования базы потенциальных клиентов, взращивания лидов до перевода в продажу и т. п.

#### **RAKHO**

В базовой конфигурации bpm'online поддерживается интеграция с CMS, которые позволяют добавление пользовательского кода на языках HTML и JavaScript. Для интеграции с другими CMS, .<br>например, WordPress, необходим дополнительный коннектор. Больше информации вы найдете на сайтах Terrasoft Community и bpm'online marketplace.

С помощью функциональности лендингов вы можете настроить регистрацию в bpm'online любых объектов системы, задействованных в процессе ведения клиента к продаже. Например, после посещения пользователем вашей посадочной страницы и заполнения специальной вебформы в системе может быть зарегистрирован лид, контакт, заказ. Лендингом может быть страница подписки на ваши специальные предложения, страница покупки товара и т.п.

#### **HA 3AMFTKY**

Все инструкции по выполнению настроек в описании раздела [Лендинги и web-формы] описаны на примере настройки регистрации лида в системе.

Для работы с вашими посадочными страницами в bpm'online выполните несколько действий:

- 1. Создайте посадочные страницы (лендинги) на своем сайте. При их разработке учитывайте некоторые общие правила и рекомендации.
- 2. Свяжите лендинг с bpm'online и настройте сопоставление полей страницы лида и формы вашего лендинга. Для настройки связи лендинга с bpm'online скопируйте уникальный код, сгенерированный для вашего лендинга в bpm'online, и внедрите его в код страницы на вашем сайте. Настройка сопоставления (маппинг) полей формы лендинга и полей страницы лида выполняется в HTML-коде, встраиваемом на страницу вашего лендинга. В результате каждый лид, полученный на вашем сайте, будет автоматически сохранен в разделе ЛИДЫ для дальнейшего взращивания в bpm'online.
- 3. Настройте обработку заполненных лендингов. В форме, которую заполнит клиент, будет представлена только часть информации, используемой в bpm'online. В зависимости от назначения посадочной страницы вы можете самостоятельно настроить автоматическое заполнение некоторых полей лида. Например, форма подписки на специальные предложения по компьютерной технике может быть автоматически связана с типом потребности "Компьютерная техника".

#### **HA 3AMFTKY**

Аналогичные действия необходимо выполнить при настройке регистрации не только лида, но и любого другого объекта системы.

#### СОДЕРЖАНИЕ

- Как создать лендинг на своем сайте
- Как связать лендинг на сайте с bpm'online
- Как настроить автоматическое заполнение полей лида, которые не заполнены клиентом
- Как настроить адрес для переадресации клиентов, заполнивших лендинг  $\bullet$
- Как настроить лендинг, если используется bpm'online on-site
- Часто задаваемые вопросы при настройке лендингов

## <span id="page-433-0"></span>КАК СОЗДАТЬ ЛЕНДИНГ НА СВОЕМ САЙТЕ

Для каждого из ваших предложений важно создать уникальный лендинг, направленный на конкретную целевую аудиторию с учетом уровня зрелости потребности клиента. Например, для тех клиентов, которые впервые зашли на сайт и только знакомятся с вашим предложением, создайте форму ввода email для подписки на ваши новости; для скачивания полезного материала используйте отдельную форму; а для тех клиентов, которые готовы оформить заявку, заказать услугу или пообщаться лично, создайте наиболее полную форму лендинга.

Чем более продуманным будет ваш лендинг с позиции учета зрелости потребности клиента, тем больше ваших потенциальных клиентов решатся начать общение с брендом, вне зависимости от того, на каких стадиях принятия решения они находятся.

Для того чтобы ваш сайт давал максимальные показатели конверсии, при создании лендингов важно придерживаться некоторых универсальных рекомендаций.

#### Внешний вид

- Создавайте один уникальный лендинг для одного предложения.
- Максимально конкретизируйте суть вашего предложения в заголовке лендинга.
- Дизайн вашего лендинга должен быть приятным и разрабатываться с учетом целевой  $\sim$ аудитории лендинга.
- Используйте лаконичные формулировки, не размещайте в лендингах громоздкие массивы текстовой информации.

#### Поля ленлинга

- Сконструируйте форму для сбора информации таким образом, чтобы получить от  $\bullet$ клиента самую необходимую информацию, не перегружая его вводом избыточных данных.
- Важно, чтобы хотя бы одно из полей формы лендинга предназначалось для ввода контактных данных — email или телефона. Рекомендуем обозначить такие поля как обязательные для заполнения
- Убедитесь, что клиент, заполняя форму на посадочной странице, понимает, что предоставляет вам свою контактную информацию (например, телефон или email) и готов к коммуникации с вашим брендом. Добавьте в форму лендинга поле для подтверждения клиентом согласия на получение маркетинговых материалов ("opt-in").
- Дополнительная проверка корректности ввода в наиболее важных полях формы позволит вам получить актуальные данные для дальнейшего контакта с клиентом.

#### Что еще должно быть в лендинге

- Обязательно предусмотрите наличие кнопки призыва к действию, например, "Купить", "Подписаться", "Посмотреть демо" и т.п.
- Создайте страницу переадресации, на которую ваш клиент будет перенаправлен после нажатия кнопки призыва к действию.

#### СМОТРИТЕ ТАКЖЕ

- Как связать лендинг на сайте с bpm'online
- Как настроить автоматическое заполнение полей лида, которые не заполнены клиентом
- Как настроить адрес для переадресации клиентов, заполнивших лендинг
- Как настроить лендинг, если используется bpm'online on-site  $\bullet$

## <span id="page-434-0"></span>КАК СВЯЗАТЬ ЛЕНДИНГ НА САЙТЕ С BPM'ONLINE

После того как вы разместили посадочную страницу на вашем сайте, выполните следующие действия:

- Добавьте новую запись в разделе [Лендинги и web-формы].  $\mathbf{1}$
- 2. Отредактируйте полученный уникальный HTML-код.
- 3. Разместите уникальный HTML-код в коде посадочной страницы.
- 4. Настройте автоматическое заполнение полей лида (или другого объекта системы), которые не заполняются клиентом.

#### **HA 3AMFTKV**

Действия по настройке лендингов выполняются web-разработчиком сайта.

#### **RAXHO**

В базовой конфигурации bpm'online поддерживается интеграция с CMS, которые позволяют добавление пользовательского кода на языках HTML и JavaScript. Для интеграции с другими CMS. например, WordPress, необходим дополнительный коннектор. Больше информации вы найдете на сайтах Terrasoft Community и bpm'online marketplace.

#### СОДЕРЖАНИЕ

- Как добавить новую запись в разделе [Лендинги и web-формы]
- Как отредактировать уникальный HTML-код
- Как настроить веб-форму лендинга для регистрации в bpm'online контактов и других Объектов
- Как настроить передачу пользовательских полей с лендинга на сайте в bpm'online
- Как настроить передачу справочных и нестандартных полей с лендинга на сайте в bpm'online
- Как разместить уникальный HTML-код в коде посадочной страницы  $\bullet$

### <span id="page-434-1"></span>КАК ДОБАВИТЬ НОВУЮ ЗАПИСЬ В РАЗДЕЛЕ ГЛЕНДИНГИ И WEB-ФОРМЫ]

Для каждой посадочной страницы необходимо создать соответствующую запись в разделе ЛЕНЛИНГИ И WEB-ФОРМЫ. Лля этого:

Перейдите в раздел ГЛендинги и web-формы), нажмите кнопку ГДобавить и выберите  $\mathbf{1}$ форму объекта, который хотите регистрировать в системе, например, форму регистрации лила (Рис. 313).

 $\sqrt{2}$ 

<span id="page-434-2"></span>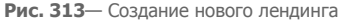

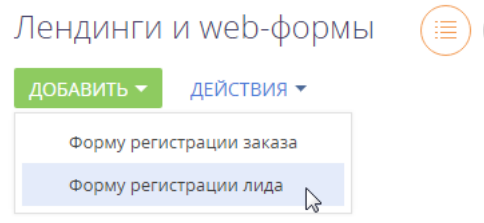

- 2. На открывшейся странице заполните поля:
	- а. [Название] заголовок лендинга в bpm'online:

b. [Домены сайта] — URL посадочной страницы;

#### НА ЗАМЕТКУ

В поле [Домены сайта] можно указать через запятую несколько доменов, для которых настраивается лендинг.

- c. [Описание] дополнительная информация о лендинге;
- d. [Создавать контакт] установите этот признак для того, чтобы при заполнении клиентом формы на посадочной странице в bpm'online автоматически создавался не только лид, но и контакт;
- e. [Адрес перехода] URL страницы, на которую переходит клиент после регистрации на посадочной странице.

**Рис. 314** — Пример заполнения страницы лендинга

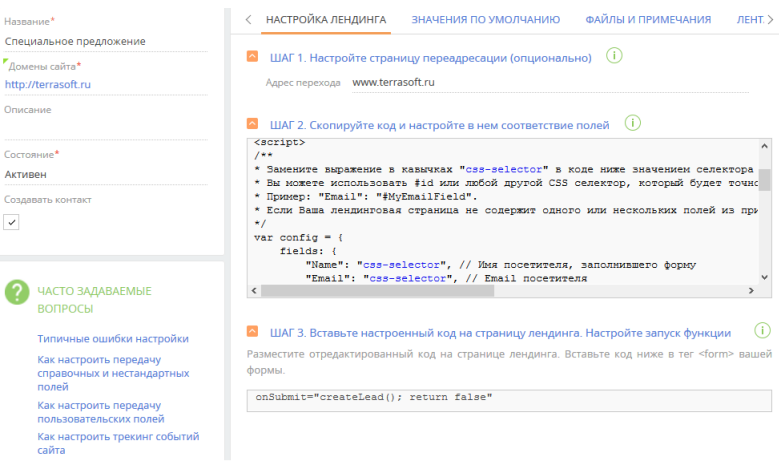

3. Нажмите кнопку [Сохранить].

#### НА ЗАМЕТКУ

Убедитесь в том, что уникальный HTML-код в блоке [Шаг 2. Скопируйте код и настройте в нем соответствие полей] содержит ссылку на страницу переадресации, если она была указана в поле [Адрес перехода], например: redirectUrl: "https://mysite.com/submit/thank-you-page"

#### СМОТРИТЕ ТАКЖЕ

- [Как отредактировать уникальный HTML-код](#page-436-0)
- [Как разместить уникальный HTML-код в коде посадочной страницы](#page-443-0)
- [Как создать лендинг на своем сайте](#page-433-0)
- [Как настроить автоматическое заполнение полей лида, которые не заполнены клиентом](#page-445-0)
- [Как настроить адрес для переадресации клиентов, заполнивших лендинг](#page-447-0)
- [Часто задаваемые вопросы при настройке лендингов](#page-447-2)

## <span id="page-436-0"></span>**КАК ОТРЕДАКТИРОВАТЬ УНИКАЛЬНЫЙ HTML-КОД**

#### **BAKHO**

Кейс описан на примере настройки регистрации лида в системе.

Для корректного заполнения полей лида, созданного после регистрации на посадочной странице, необходимо отредактировать уникальный HTML-код, а затем - разместить его в коде посадочной страницы.

Перечень полей страницы лида, которые заполняются после регистрации клиента на посадочной странице, содержится в блоке "fields" HTML-кода. В этом блоке необходимо настроить соответствие полей веб-формы и страницы лида. Пример такого блока представлен ниже

```
fields:
"Name": "css-selector", // Name of a visitor, submitting the page
"Email": "css-selector", // Visitor's email
"Zip": "css-selector", // Visitor's ZIP code
"MobilePhone": "css-selector", // Visitor's phone number
"Company": "css-selector", // Name of a company (for business landing
pages)
"Industry": "css-selector", // Company industry (for business landing
pages)
"FullJobTitle": "css-selector", // Visitor's job title (for business
landing pages)
"UseEmail": "css-selector" // Logical value: 'true' equals to
visitor's opt-in to receive emails
```
#### Какие поля можно передать в лид

Вы можете настроить соответствие полей как для стандартных полей лида, так и для пользовательских. Настройка передачи на страницу лида пользовательских, справочных и нестандартных полей описана в отдельных статьях.

Ниже приведены значения стандартных полей из HTML-кода и соответствующие им поля на странице лида:

- "Name" —>  $[$ ФИО контакта]:
- "Email" —> [Email], заполняется электронным адресом клиента:  $\sim$
- "Zip" -> [Индекс];  $\bullet$
- "MobilePhone" -> [Мобильный телефон];  $\bullet$
- "Company" -> [Название контрагента];  $\bullet$
- "Industry" -> [Отрасль];  $\bullet$
- "FullJobTitle" -> [Должность].  $\bullet$
- "UseFmail" -> чек-бокс для подтверждения клиентом согласия на получение  $\bullet$ маркетинговых материалов.

Поля, которые не используются в веб-форме лендинга, можно удалить из HTML-кода при настройке соответствия полей веб-формы и страницы лида.

#### Как настроить соответствие полей веб-формы и страницы лида

Для заполнения страницы лида замените выражение "css-selector" на id либо class соответствующего поля в форме лендинга:

- 1. Скопируйте уникальный HTML-код в блоке [ШАГ 2. Скопируйте код и настройте в нем соответствие полей] в любой текстовый редактор.
- 2. Замените выражение "css-selector" в полученном коде на название селектора, который содержится на посадочной странице.

В разных браузерах процедура вызова исходного кода страницы различается. Рассмотрим пример настройки заполнения поля [ФИО] в браузере Chrome.

a. Перейдите на посадочную страницу и отобразите исходный код страницы (Рис. 315).

**Рис. 315** — Отображение посадочной страницы с исходным кодом

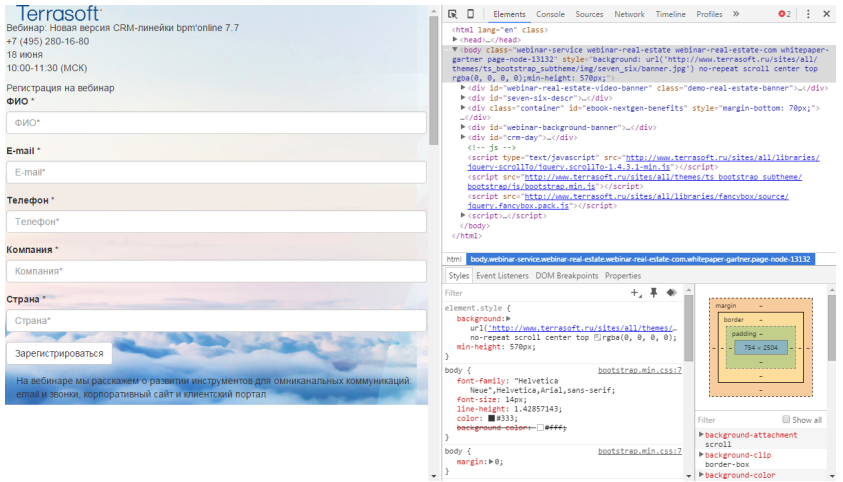

b. В области исходного кода страницы нажмите на иконку (Рис. 316).

**Рис. 316** — Выбор элемента кода на странице

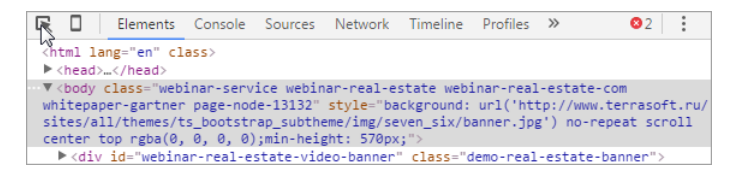

c. Нажмите на поле [ФИО] посадочной страницы (Рис. 317).

#### Рис. 317 — Выбор элемента для просмотра кода

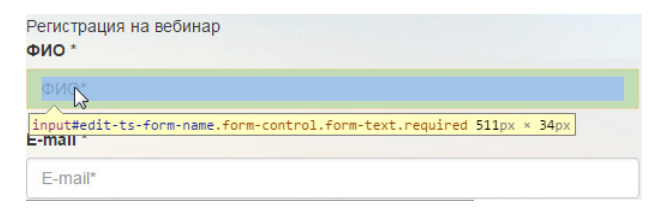

d. В области исходного кода страницы выделится часть кода, соответствующая выбранному полю (Рис. 318).

Рис. 318 — Выделенный фрагмент кода, соответствующий выбранному полю [ФИО]

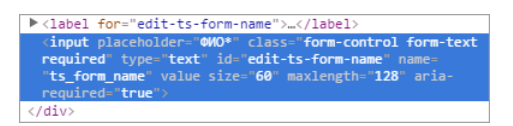

е. Скопируйте значение, которое содержится в параметре "id" исходного кода посадочной страницы (Рис. 319).

Рис. 319 — Копирование значения параметра "id" исходного кода посадочной страницы

```
<input placeholder="000*" class="form-control form-text
required" type="text"|id="<mark>qdit-ts-form-name"</mark>|name=<br>"ts form name" value size="050" maxlength="128" aria-
required="true">
```
#### $f_{\cdot}$ Замените "css-selector" значения [Name] в уникальном HTML-коде:

```
fields: {
"Name": "#edit-ts-form-name", // Name of a visitor, submitting the
page
"Email": "css-selector", // Visitor's email
"Zip": "css-selector", // Visitor's ZIP code
```
#### **BAKHO**

Используйте значения параметров id или class для замены "css-selector". Если для замены "cssselector" используется значение параметра "id", то перед значением необходимо поставить #. Например, #edit-ts-form-name.

3. Аналогичным образом замените "css-selector" других полей, которые используются в форме.

#### **HA 3AMETKY**

Если поле, указанное в HTML-коде, не используется на посадочной странице, удалите его.

#### Рекомендации по настройке соответствия полей

С одним полем формы может быть сопоставлено несколько полей в bpm'online. Например, значением, которое клиент укажет в поле "ФИО" вашей формы, могут быть заполнены поля [ФИО] (данные контакта) и [Название] (данные контрагента) на странице лида в bpm'online.

- Для одного поля лида в bpm'online можно настроить соответствие только одному полю вашей формы. Не следует настраивать заполнение поля лида одновременно из двух полей вашей формы, т.к. в этом случае на странице лида данные из одного поля будут перезаписаны данными другого поля.
- Рекомендуем, чтобы сопоставляемые поля формы и страницы лида имели один и тот же тип и формат. Но в случае, если в справочном поле будет найдено значение, введенное клиентом в поле другого формата, поле будет заполнено. Например, если в вашей форме поле "Страна" имеет текстовый формат и клиент ввел значение "Россия", которое содержится в справочнике стран в bpm'online, то справочное поле [Страна] на странице лида будет заполнено. Кроме того, для заполнения полей лида [Страна], [Область/штат] и [Город] настроена дополнительная логика. Если в bpm'online не будут найдены введенные клиентом значения этих полей, то они сохранятся в дополнительных полях текстового формата, которые отобразятся на странице лида в блоке [Требует проверки].
- Справочные поля должны иметь одинаковый перечень значений. Если для значений справочных полей формы не будет найдено соответствия в bpm'online, такие поля останутся незаполненными либо заполнятся значением по умолчанию (при выполнении соответствующей [настройки\)](#page-445-0).

Далее [разместите](#page-443-0) уникальный html-код в коде посадочной страницы.

#### СМОТРИТЕ ТАКЖЕ

- [Как добавить новую запись в разделе \[Лендинги и web-формы\]](#page-434-1)
- [Как создать лендинг на своем сайте](#page-433-0)
- Как настроить веб-форму лендинга для регистрации в bpm'online контактов и других [объектов](#page-439-0)
- [Как настроить передачу пользовательских полей с лендинга на сайте в bpm'online](#page-441-0)
- [Как настроить передачу справочных и нестандартных полей с лендинга на сайте в](#page-442-0)  [bpm'online](#page-442-0)
- [Как настроить автоматическое заполнение полей лида, которые не заполнены клиентом](#page-445-0)
- [Часто задаваемые вопросы при настройке лендингов](#page-447-2)

### <span id="page-439-0"></span>КАК НАСТРОИТЬ ВЕБ-ФОРМУ ЛЕНДИНГА ДЛЯ РЕГИСТРАЦИИ В BPM'ONLINE КОНТАКТОВ И ДРУГИХ ОБЪЕКТОВ

По умолчанию при добавлении новой записи лендинга в bpm'online можно выбрать форму лендинга для регистрации лида или участника мероприятия (Рис. 320).

**Рис. 320** — Выбор формы лендинга, доступной в системе по умолчанию

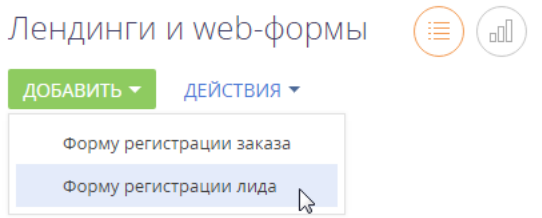

Вы можете выполнить настройки, чтобы после посещения посадочной страницы и заполнения специальной веб-формы в bpm'online регистрировался любой объект системы, который используется в процессе ведения клиента к продаже. Например, в системе также может быть зарегистрирован контакт, контрагент и т. д.

Для настройки регистрации любого объекта в bpm'online выполните следующие действия:

1. В справочник "Типы лендингов" добавьте новый тип лендинга для объекта, который будет регистрироваться в системе.

Например, если вы хотите, чтобы после заполнения веб-формы в bpm'online регистрировался **контакт**, добавьте в справочник [Типы лендингов] запись с названием "Контакт" и укажите объект для регистрации — контакт. Детально работа со справочниками описана в отдельной [статье](https://academy.terrasoft.ru/documents?product=administration&ver=7&id=1444).

2. Чтобы форма регистрации добавленного в справочник объекта стала доступна по кнопке [Добавить] в разделе [Лендинги и web-формы], необходимо дополнительно настроить свойства раздела [Лендинги и web-формы], добавив новую страницу редактирования. Для этого используется мастер раздела, перейти в который можно по кнопке [Вид] в правом верхнем углу раздела (Рис. 321).

**Рис. 321** — Добавление новой страницы редактирования в мастере разделов

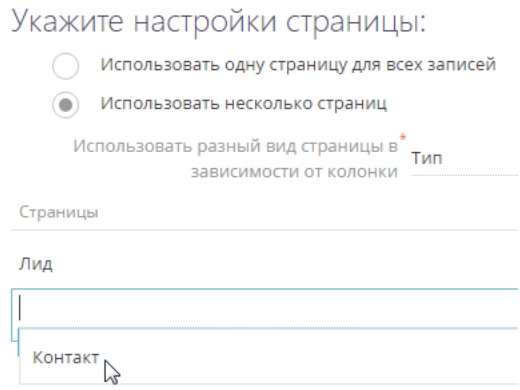

Детально настройка свойств разделов описана в отдельной [статье](https://academy.terrasoft.ru/documents?product=administration&ver=7&id=1397).

Например, если вы настраиваете форму для регистрации контакта, на странице свойств раздела необходимо добавить новую страницу для контакта. В результате выполненных настроек, кликнув по кнопке [Добавить] в разделе [Лендинги и web-формы], вы сможете выбрать форму регистрации контакта.

- 3. Создайте новую запись в разделе [Лендинги и web-формы]. Для этого:
	- Нажмите кнопку [Добавить] и выберите форму, которую вы настроили. В случае если вы настраиваете веб-форму для регистрации контакта — выберите "Форму регистрации контакта".
	- Заполните поля открывшейся страницы лендинга.
	- На вкладке [Значения по умолчанию] настройте заполнение обязательных полей регистрируемого объекта значениями по умолчанию. Это необходимо для успешной регистрации объекта в системе в случае, если такие поля не были заполнены клиентом в веб-форме.
	- Сохраните запись.
- 4. После добавления новой записи лендинга свяжите ее с посадочной страницей на сайте. Для этого:
	- Отредактируйте уникальный HTML-код записи лендинга.
	- Внедрите его в код посадочной страницы на сайте.

Как связать лендинг на сайте с bpm'online, подробно описано в отдельной [статье](#page-434-0) на примере настройки регистрации лида. Действия по [редактированию](#page-436-0) HTML-кода и его [интеграции](#page-443-0) в код посадочной страницы идентичны для любых объектов, регистрацию которых в bpm'online вы настраиваете.

#### СМОТРИТЕ ТАКЖЕ

- [Как создать лендинг на своем сайте](#page-433-0)
- [Как добавить новую запись в разделе \[Лендинги и web-формы\]](#page-434-1)
- [Как связать лендинг на сайте с bpm'online](#page-434-0)
- [Как настроить передачу пользовательских полей с лендинга на сайте в bpm'online](#page-441-0)
- [Как настроить передачу справочных и нестандартных полей с лендинга на сайте в](#page-442-0)  [bpm'online](#page-442-0)
- [Часто задаваемые вопросы при настройке лендингов](#page-447-2)

## <span id="page-441-0"></span>КАК НАСТРОИТЬ ПЕРЕДАЧУ ПОЛЬЗОВАТЕЛЬСКИХ ПОЛЕЙ С ЛЕНДИНГА НА САЙТЕ В BPM'ONLINE

#### ВАЖНО

Кейс описан на примере настройки регистрации лида в системе.

Чтобы при заполнении пользователем полей веб-формы посадочной страницы в bpm'online сохранялся лид, необходимо настроить сопоставление полей формы и страницы лида.

Настройка сопоставления **стандартных полей** описана в отдельной [статье](#page-436-0).

Если веб-форма лендинга содержит поля, которых нет на стандартной странице лида, то для передачи этих полей необходимо предварительно добавить на страницу лида **пользовательские поля**, соответствующие полям веб-формы, а затем настроить сопоставление. Для этого:

- 1. В разделе [Лендинги и web-формы] bpm'online откройте запись, соответствующую вашей посадочной странице. Скопируйте HTML-код с вкладки [Настройка лендинга] —> [Шаг 2. Скопируйте код и настройте в нем соответствие полей] в любой текстовый редактор.
- 2. Найдите в скопированном HTML-коде фрагмент "fields". В данном блоке содержится набор базовых колонок лида, а также все поля, добавленные пользователем на страницу лида. В фрагменте кода "fields" найдите выражение вида: "UsrField": "css-selector"

В указанном выражении значение "UsrField" — название добавленного поля в bpm'online, а "css-selector" — selector данного поля в коде посадочной страницы.

3. Далее замените выражение "css-selector" на id либо class соответствующего поля в форме лендинга и разместите уникальный html-код в коде посадочной страницы. Этот процесс детально описан в отдельной статье. [Подробнее >>>](#page-436-0)

#### НА ЗАМЕТКУ

Пользовательскими средствами можно настроить передачу с посадочной страницы в систему только значений текстовых полей, например, ФИО, комментарий и т.д. Настройка передачи справочных или нестандартных полей требует квалификации разработчика и описана в отдельной [статье.](#page-442-0)

В результате, если ваш клиент заполнит поля веб-формы на посадочной странице, то их значение отобразится в пользовательских полях на странице лида в bpm'online.

#### СМОТРИТЕ ТАКЖЕ

- [Как создать лендинг на своем сайте](#page-433-0)
- [Как добавить новую запись в разделе \[Лендинги и web-формы\]](#page-434-1)
- [Как связать лендинг на сайте с bpm'online](#page-434-0)
- [Как настроить передачу справочных и нестандартных полей с лендинга на сайте в](#page-442-0)  [bpm'online](#page-442-0)
- [Часто задаваемые вопросы при настройке лендингов](#page-447-2)

### <span id="page-442-0"></span>КАК НАСТРОИТЬ ПЕРЕДАЧУ СПРАВОЧНЫХ И НЕСТАНДАРТНЫХ ПОЛЕЙ С ЛЕНДИНГА НА САЙТЕ В BPM'ONLINE

В веб-формах посадочных страниц могут использоваться нестандартные поля, например, радиокнопки либо выпадающие списки с данными из справочников.

#### ВАЖНО

Приведенные ниже настройки выполняются администратором веб-сайта и описаны на примере настройки регистрации лида.

Рассмотрим настройку передачи в bpm'online данных, выбранных пользователем с помощью радиокнопки:

1. Добавьте в html-разметку посадочной страницы скрытое поле. Значение id данного поля может быть произвольным:

```
<input type="hidden" id=" idOfRadiobutton" />
```
2. В коде лендинга в bpm'online в блоке "fields" настройте соответствие полей между нужным полем лида и созданным скрытым полем:

```
"UsrField": "#idOfRadiobutton"
```
3. Значение, выбранное с помощью радиокнопки, необходимо передать в ранее созданное скрытое поле. Добавьте полученное выражение, содержащее это значение, в код лендинга перед фрагментом, вызывающим функцию создания лида — createLead:

```
var idOfRadiobutton = 
$('input[name=name_of_your_radiobutton]:checked').val();
```
4. Сохраните изменения.

### Для передачи в bpm'online значений, выбранных из выпадающего списка веб-формы:

1. Добавьте в html-разметку посадочной страницы скрытое поле. Значение id данного поля может быть произвольным:

```
<input type="hidden" id="fieldId" />
```
2. В коде лендинга в блоке "fields" настройте соответствие между нужным полем лида и созданным скрытым полем:

```
"UsrField": "#fieldId"
```
3. Перед вызовом функции по созданию лида необходимо вычислить значение, которое было выбрано из выпадающего списка и передать это значение в ранее созданное скрытое поле. Затем разместите полученное выражение, содержащее это значение, в код лендинга перед фрагментом, вызывающим функцию createLead:

```
var fieldId = $("#name of dropout option:selected") .text();
$("#fieldId").val(fieldId);
```
4. Сохраните изменения.

После выполнения приведенных настроек данные, выбранные пользователем с помощью радиокнопки либо из выпадающего списка веб-формы, будут передаваться на страницу лида в bpm'online.

СМОТРИТЕ ТАКЖЕ

- [Как создать лендинг на своем сайте](#page-433-0)
- [Как добавить новую запись в разделе \[Лендинги и web-формы\]](#page-434-1)
- [Как связать лендинг на сайте с bpm'online](#page-434-0)
- [Как настроить передачу пользовательских полей с лендинга на сайте в bpm'online](#page-441-0)
- [Как настроить автоматическое заполнение полей лида, которые не заполнены клиентом](#page-445-0)
- [Часто задаваемые вопросы при настройке лендингов](#page-447-2)

## <span id="page-443-0"></span>КАК РАЗМЕСТИТЬ УНИКАЛЬНЫЙ HTML-КОД В КОДЕ ПОСАДОЧНОЙ СТРАНИЦЫ

#### ВАЖНО

Приведенный ниже кейс описан на примере настройки регистрации лида в системе.

После того как в уникальный HTML-код были внесены все изменения для заполнения страницы лида, разместите его в коде посадочной страницы. Для этого:

- 1. Полностью скопируйте HTML-код, который вы ранее [отредактировали в текстовом](#page-436-0) [редакторе.](#page-436-0)
- 2. Чтобы разместить исходный код на посадочной странице:
	- a. Перейдите в папку на сервере, в которой расположена посадочная страница (Рис. 322).

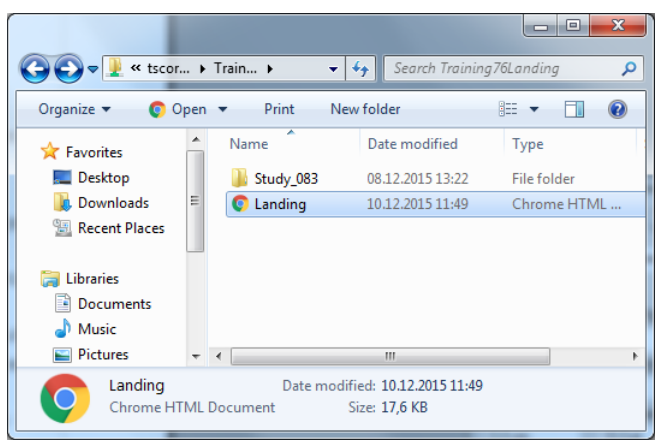

**Рис. 322** — Расположение посадочной страницы на сервере

- b. Откройте лендинг в любом текстовом редакторе.
- c. Вставьте уникальный HTML-код в исходный код посадочной страницы, например, перед закрывающим тегом </body> (Рис. 323).

**Рис. 323** — Внедрение уникального HTML-кода в исходный код посадочной страницы

| 301 | г⊧<br>ts form mail: {                |
|-----|--------------------------------------|
| 305 | 厈<br>ts form company : {             |
| 308 | F<br>ts form country : {             |
| 311 | ١,                                   |
| 312 | submitHandler: function(form) {<br>F |
| 316 | $\mathcal{D}$ :                      |
| 317 | $\mathcal{D}$                        |
| 318 |                                      |
| 319 |                                      |
| 320 |                                      |
| 321 | $\langle$ /html>                     |
| 322 |                                      |

- d. Сохраните изменения.
- 3. Добавьте событие, которое запускает функцию CreateLead(), в код посадочной страницы. Для этого используется код: onSubmit="createLead(); return false". Чтобы разместить событие в коде посадочной страницы:
	- a. В коде посадочной страницы перейдите в часть кода "form action":

```
<span class="registration">Регистрация на вебинар</span>
```

```
 <form action="/webinar-bpmonline-7-6" method="post" id="ts-form-
universal-form" accept-charset="UTF-8">
```
b. Добавьте в открывающий тег <form> код OnSubmit="createLead(); return false", например:

```
<span class="registration">Регистрация на вебинар</span>
<form action="/webinar-bpmonline-7-6" method="post" id="ts-form-
```

```
universal-form" accept-charset="UTF-8" onSubmit="createLead(); return
false">
```
c. Сохраните изменения.

#### СМОТРИТЕ ТАКЖЕ

- [Как создать лендинг на своем сайте](#page-433-0)
- [Как настроить автоматическое заполнение полей лида, которые не заполнены клиентом](#page-445-0)
- [Как настроить адрес для переадресации клиентов, заполнивших лендинг](#page-447-0)
- [Как настроить лендинг, если используется bpm'online on-site](#page-447-1)
- Трекинг источников лидов и событий сайта
- [Часто задаваемые вопросы при настройке лендингов](#page-447-2)

## <span id="page-445-0"></span>КАК НАСТРОИТЬ АВТОМАТИЧЕСКОЕ ЗАПОЛНЕНИЕ ПОЛЕЙ ЛИДА, КОТОРЫЕ НЕ ЗАПОЛНЕНЫ КЛИЕНТОМ

Некоторые поля, используемые в bpm'online на странице лида, могут не быть представлены в форме, которую заполнит клиент. Для таких полей вы можете настроить автоматическое заполнение в зависимости от специфики и назначения вашего лендинга.

В первую очередь рекомендуем настроить заполнение по умолчанию для полей [Тип потребности] и [Зрелость потребности]. Например, форма подписки на специальные предложения по компьютерной технике может быть автоматически связана с типом потребности "Компьютерная техника". А форму для клиентов, которые готовы к личному общению или заказу вашего предложения, можно связать со зрелостью потребности "Проявлен интерес" или "Готов к продаже".

Настройка заполнения полей лида значениями по умолчанию выполняется на вкладке [Значения по умолчанию]. Вы можете настроить автоматическое заполнение полей любого типа, в том числе и тех, для которых настроено сопоставление. В этом случае значение по умолчанию на странице лида будет указано только в случае, если клиент оставил поле незаполненным.

Чтобы настроить автоматическое заполнение поля лида:

1. Перейдите на вкладку [Значения по умолчанию] страницы лендинга. На детали [Значения полей лида по умолчанию] нажмите кнопку  $+$  [\(Рис. 324](#page-445-1)).

**Рис. 324** — Заполнение детали [Значения полей лида по умолчанию]

<span id="page-445-1"></span>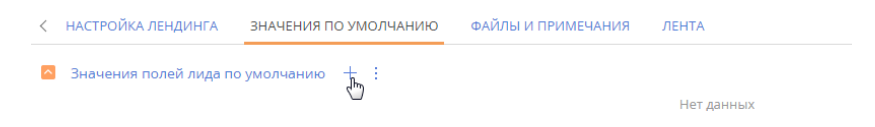

2. Выберите поле [Тип потребности] (Рис. 325).

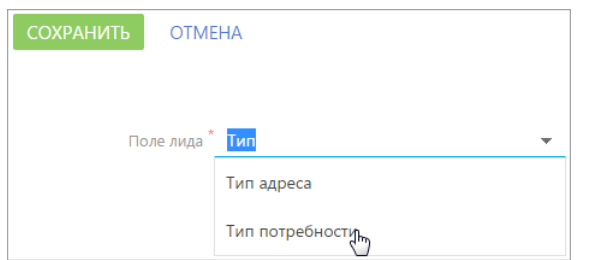

#### **Рис. 325** — Выбор поля, которое должно заполняться автоматически

- 3. В поле [Значение] выберите значение, которым будет заполнен тип потребности, например, "Потребность в наших продуктах".
- <span id="page-446-0"></span>4. Нажмите кнопку [Сохранить] ([Рис. 326](#page-446-0)).

**Рис. 326** — Сохранение настроек автоматического заполнения полей

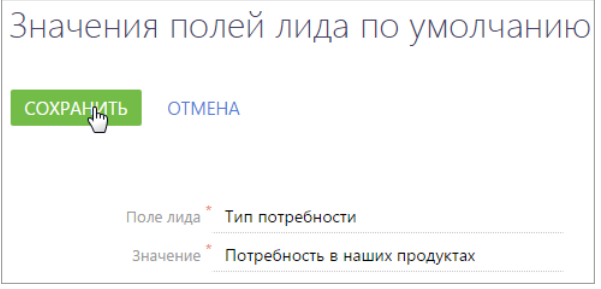

В результате после регистрации на посадочной странице поле лида [Тип потребности] будет заполняться автоматически[\(Рис. 327\)](#page-446-1).

<span id="page-446-1"></span>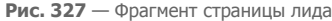

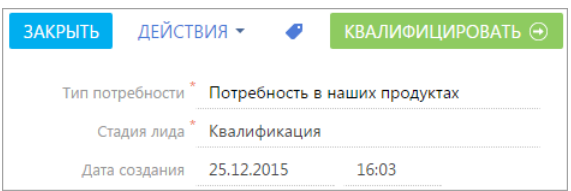

#### СМОТРИТЕ ТАКЖЕ

- [Как настроить адрес для переадресации клиентов, заполнивших лендинг](#page-447-0)
- [Как настроить лендинг, если используется bpm'online on-site](#page-447-1)
- [Как создать лендинг на своем сайте](#page-433-0)
- [Как отредактировать уникальный HTML-код](#page-436-0)
- [Как разместить уникальный HTML-код в коде посадочной страницы](#page-443-0)
- [Часто задаваемые вопросы при настройке лендингов](#page-447-2)

## <span id="page-447-0"></span>КАК НАСТРОИТЬ АДРЕС ДЛЯ ПЕРЕАДРЕСАЦИИ КЛИЕНТОВ, ЗАПОЛНИВШИХ ЛЕНДИНГ

Вы можете выполнить в bpm'online настройку, чтобы посетитель вашего сайта после заполнения формы был автоматически перенаправлен на определенную страницу, например, на страницу благодарности. Для этого на вкладке [Настройка лендинга] в поле [Адрес перехода] введите ссылку страницы переадресации, например, http://mysite.com/submit/thank-you-page. В результате в HTML-коде, встраиваемом на вашу посадочную страницу, будет использоваться указанный адрес страницы перехода, например:

redirectUrl: "http://mysite.com/submit/thank-you-page"

#### ВАЖНО

Настройку страницы переадресации следует выполнить перед внедрением HTML-кода со страницы лендинга bpm'online в код вашей посадочной страницы. Если на вашем сайте уже настроена переадресация с посадочной страницы, то поле [Адрес перехода] можно оставить пустым.

#### СМОТРИТЕ ТАКЖЕ

- [Как настроить автоматическое заполнение полей лида, которые не заполнены клиентом](#page-445-0)
- [Как настроить лендинг, если используется bpm'online on-site](#page-447-1)
- Трекинг источников лидов и событий сайта
- [Часто задаваемые вопросы при настройке лендингов](#page-447-2)

## <span id="page-447-1"></span>КАК НАСТРОИТЬ ЛЕНДИНГ, ЕСЛИ ИСПОЛЬЗУЕТСЯ BPM'ONLINE ON-SITE

Клиентам, у которых приложение bpm'online развернуто on-site, может потребоваться дополнительная настройка для корректного формирования HTML-кода на странице лендинга. Настройку необходимо выполнить, если по требованиям безопасности URL, который отображается в браузере пользователя, и URL, используемый для внешнего доступа к bpm'online, различаются. Подробнее читайте в отдельной [статье](https://academy.terrasoft.ru/documents?product=administration&ver=7&id=1775).

## <span id="page-447-2"></span>ЧАСТО ЗАДАВАЕМЫЕ ВОПРОСЫ ПРИ НАСТРОЙКЕ ЛЕНДИНГОВ

- [Для чего нужен раздел \[Лендинги и web-формы\] в bpm'online?](#page-448-0)
- [Чем отличается лендинг на сайте от лендинга в bpm'online?](#page-448-3)
- Как использовать кол ленлинга?
- [Как использовать поле \[Домены сайта\]?](#page-448-2)
- [Как использовать поле \[Адрес перехода\]?](#page-449-0)
- Как настроить один лендинг для страницы с несколькими веб-формами?
- [Как настроить один лендинг для нескольких страниц?](#page-450-1)
- [Почему, несмотря на настроенный лендинг, в bpm'online не регистрируются лиды?](#page-450-0)
- [Как настроить заполнение полей лида значениями по умолчанию при регистрации](#page-450-2)  [такого лида через лендинги?](#page-450-2)
- Как работает поиск дублей контактов при создании лида через лендинг?
- Как настроить корректное заполнение времени создания лида в системе?
- Как настроить передачу данных из одного поля веб-формы лендинга в отдельные поля страницы лида?

## <span id="page-448-0"></span>ДЛЯ ЧЕГО НУЖЕН РАЗДЕЛ ГЛЕНДИНГИ И WEB-ФОРМЫ] В BPM'ONLINE?

Чтобы формировать базу потенциальных клиентов, основываясь на их потребностях (лидах), вы можете настроить автоматическую регистрацию в bpm'online лидов, контактов и т. п. Для этого вашем сайте посадочную страницу, достаточно создать на "landing-page", где заинтересовавшиеся вашим продуктом клиенты будут оставлять свои контактные данные, а также настроить связь между посадочной страницей и bpm'online.

Для настройки связи между bpm'online и посадочной страницей на вашем сайте используется раздел [Лендинги и web-формы]. В нем создается отдельная запись лендинг, которая содержит основную информацию о вашей посадочной странице, а уникальный HTML-код такой записи необходимо интегрировать в HTML-код вашей посадочной страницы.

После выполнения таких настроек данные потенциального клиента, внесенные в веб-форму, например, ФИО, email, номер телефона, будут передаваться в bpm'online, а на основании этих данных в системе будет автоматически создаваться новый лид или другой объект системы (например, контакт).

## <span id="page-448-3"></span>ЧЕМ ОТЛИЧАЕТСЯ ЛЕНДИНГ НА САЙТЕ ОТ ЛЕНДИНГА В BPM'ONLINE?

В процессе создания и настройки посадочной страницы мы имеем дело с двумя сущностями:

- Лендинг посадочная страница на вашем сайте.
- Лендинг запись, которая создается в разделе [Лендинги и web-формы] bpm'online. Содержит информацию о созданной посадочной странице, например, ее название, ссылку и т.д. Такая запись служит для настройки связи между посадочной страницей и bpm'online.

И посадочная страница, и запись в разделе [Лендинги и web-формы] имеет свой уникальный HTML-код, который используется для связывания этих сущностей. Уникальный код записи из раздела [Лендинги и web-формы] интегрируется в HTML-код посадочной страницы на вашем сайте

## <span id="page-448-1"></span>КАК ИСПОЛЬЗОВАТЬ КОД ЛЕНДИНГА?

HTML-код лендинга необходим для того, чтобы по факту регистрации пользователя на посадочной странице в системе автоматически создавался лид или другой объект (например, участник мероприятия или контакт). Данный код используется для настройки передачи данных с посадочной страницы в bpm'online. Предварительно фрагмент кода настраивается для конкретного лендинга, а затем интегрируется в HTML-код посадочной страницы. Детально последовательность работы с HTML-кодом описана в отдельной статье.

## <span id="page-448-2"></span>КАК ИСПОЛЬЗОВАТЬ ПОЛЕ [ДОМЕНЫ САЙТА]?

В поле [Домены сайта] необходимо указать URL посадочной страницы.

Например, вы владеете сайтом под названием www.example.com. На этом сайте размещена посадочная страница, адрес которой - www.example.com/landing. Данный адрес необходимо указать в поле [Домены сайта] на странице лендинга в bpm'online.

#### **BAKHO**

Адрес, указанный в данном поле, должен совпадать с адресом посадочной страницы, в код которой интегрирован HTML-код лендинга.

#### НА ЗАМЕТКУ

В поле [Домены сайта] можно указать через запятую несколько доменов, для которых настраивается лендинг.

## <span id="page-449-0"></span>КАК ИСПОЛЬЗОВАТЬ ПОЛЕ [АДРЕС ПЕРЕХОДА]?

Поле [Адрес перехода] в коде лендинга определяет страницу, на которую попадет пользователь после того, как заполнит веб-форму. Вы можете указать в данном поле адрес любой страницы вашего сайта, на которую вы хотите переадресовать пользователя. Если настройками вашего сайта предусмотрено другое действие — оставьте данное поле незаполненным.

Если при создании новой записи в разделе [Лендинги и web-формы] вы заполнили поле [Адрес перехода], то после сохранения в уникальном HTML-коде данной записи в блоке "redirectUrl" будет содержаться ссылка на страницу, указанную в поле [Адрес перехода].

Таким образом, для корректной работы необходимо заполнить поля страницы лендинга, включая поле [Адрес перехода], сохранить запись, а далее — связать запись лендинга с посадочной страницей. Детально последовательность работы с HTML-кодом описана в отдельной [статье](#page-434-0).

### КАК НАСТРОИТЬ ОДИН ЛЕНДИНГ ДЛЯ СТРАНИЦЫ С НЕСКОЛЬКИМИ ВЕБ-ФОРМАМИ?

Если на вашей посадочной странице реализовано несколько веб-форм, то вы можете использовать один лендинг bpm'online для настройки связи с ними.

#### ВАЖНО

Приведенные ниже настройки выполняются администратором веб-сайта и описаны на примере настройки регистрации лида.

В стандартном HTML-коде лендинга в bpm'online содержится блок "config", в котором настраивается соответствие полей веб-формы посадочной страницы и полей лида. Чтобы в одном коде настроить соответствие полей лида и **нескольких веб-форм**, необходимо создать в коде столько блоков "config", сколько веб-форм имеется на посадочной странице. Для каждого из таких блоков необходимо настроить отдельную функцию createLead.

Например, на вашей посадочной странице реализовано две веб-формы. Первая из них содержит поля "ФИО" и "Email", а вторая – "ФИО" и "Мобильный телефон". Чтобы использовать один лендинг для посадочной страницы с двумя веб-формами, внесите в код следующие изменения:

- 1. Скопируйте существующий блок "config" столько раз, сколько веб-форм вы хотите настроить, в данном случае — дважды.
- 2. Дайте уникальные названия блокам "config", параметры которых передаются в функцию createLead. Например: "config1" и "config2".
- 3. В блоке "config1" настройте соответствие полей с полями первой веб-формы:

```
Name: "#..."
Email: "#..."
```
4. В блоке "config2" настройте соответствие полей с полями второй веб-формы:

```
Name: "#..."
Phone: "#..."
```
5. Настройте две функции createLead:

function createLead1() { landing.createLeadFromLanding(config1) } function createLead2() { landing.createLeadFromLanding(config2) }

6. Для каждой из веб-форм настройте вызов отдельной функции createLead:

```
onsubmit="createLead1(); return false"
onsubmit="createLead2(); return false"
```
После выполнения всех настроек, по факту заполнения пользователем любой из двух веб-форм на вашей посадочной странице в bpm'online будет создаваться лид.

### <span id="page-450-1"></span>КАК НАСТРОИТЬ ОДИН ЛЕНДИНГ ДЛЯ НЕСКОЛЬКИХ СТРАНИЦ?

Если на нескольких посадочных страницах вашего сайта, находящихся в одном домене, реализованы веб-формы с одинаковой структурой полей, вы можете использовать для них один лендинг bpm'online. Для этого в поле [Домены сайта] страницы лендинга в bpm'online необходимо указать через запятую адреса таких посадочных страниц. Например: https:// www.terrasoft.ru/trial?product=sales, https://www.terrasoft.ru/trial?product=ru-marketing.

В результате по факту заполнения веб-формы на любой из страниц веб-сайта, в код которой интегрирован HTML-код данного лендинга, в системе будет успешно зарегистрирован лид или другой объект системы, регистрация которого настроена.

## <span id="page-450-0"></span>ПОЧЕМУ, НЕСМОТРЯ НА НАСТРОЕННЫЙ ЛЕНДИНГ, В BPM'ONLINE НЕ РЕГИСТРИРУЮТСЯ ЛИДЫ?

После создания лендинга и выполнения [необходимых настроек](#page-434-0) по факту заполнения вебформы вашего лендинга в bpm'online должен регистрироваться лид или другой объект, для регистрации которого настроен лендинг. Если этого не происходит, возможно, одно из полей страницы объекта, например лида является обязательным для заполнения, но оно отсутствует в веб-форме вашей посадочной страницы, либо оно осталось незаполненным.

В таком случае вы можете:

- снять признак [Является обязательным] с необходимых полей на странице лида (другого объекта) в bpm'online (как изменять поля на страницах, описано в отдельной [статье\)](https://academy.terrasoft.ru/documents?product=administration&ver=7&id=1398);
- либо [настроить](#page-445-0) заполнение таких полей значениями по умолчанию.

### <span id="page-450-2"></span>КАК НАСТРОИТЬ ЗАПОЛНЕНИЕ ПОЛЕЙ ЛИДА ЗНАЧЕНИЯМИ ПО УМОЛЧАНИЮ ПРИ РЕГИСТРАЦИИ ТАКОГО ЛИДА ЧЕРЕЗ ЛЕНДИНГИ?

В форме, которую заполнит клиент на посадочной странице, могут быть представлены не все поля, используемые в bpm'online на странице лида. Для отдельных полей вы можете настроить автоматическое заполнение значениями по умолчанию. Детальная информация о настройке заполнения полей лида значениями по умолчанию доступна в отдельной [статье](#page-445-0).

## КАК РАБОТАЕТ ПОИСК ДУБЛЕЙ КОНТАКТОВ ПРИ СОЗДАНИИ ЛИДА ЧЕРЕЗ ЛЕНДИНГ?

Как только клиент заполнит форму вашего лендинга, в bpm'online будет зарегистрирован новый лид. Также автоматически запустится бизнес-процесс "Идентификация лида", с помощью которого система определит, нужно ли привязать этот лид к существующему контакту или создать новый. Таким образом в приложении работает дедупликация контактов, созданных на основании зарегистрированных через лендинг лидов.

#### НА ЗАМЕТКУ

Процесс "Идентификации лида" выполняет проверку и создает новый контакт либо привязывает лид к существующему контакту только в том случае, если в лендинге установлен признак [Создавать контакт].

Процесс "Идентификация лида" сравнивает регистрационные данные нового лида с данными существующих в системе контактов по ФИО, email-адресу и номеру телефона. Если обнаружится совпадение, то система привяжет этот лид к существующему контакту. Если заполненные в форме данные не совпадут с данными существующих в системе контактов, то на основании этого лида будет создан новый контакт. При этом поля страницы нового контакта будут автоматически заполнены информацией, указанной в форме вашего лендинга.

Вы можете ознакомиться с процессом "Идентификация лида" и, в случае необходимости, кастомизировать его в библиотеке процессов.

### КАК НАСТРОИТЬ КОРРЕКТНОЕ ЗАПОЛНЕНИЕ ВРЕМЕНИ СОЗДАНИЯ ЛИДА В СИСТЕМЕ?

Возможна ситуация, что при регистрации лида с лендинга (посадочной страницы) в поле [Дата создания] фиксируется некорректное время регистрации лида.

Для исключения такой ситуации рекомендуем проверить часовой пояс, который установлен на сервере, где размещается приложение bpm'online. Для того, чтобы время создания лида фиксировалось корректно, необходимо чтобы часовой пояс на сервере приложения соответствовал вашему фактическому часовому поясу.

### КАК НАСТРОИТЬ ПЕРЕДАЧУ ДАННЫХ ИЗ ОДНОГО ПОЛЯ ВЕБ-ФОРМЫ ЛЕНДИНГА В ОТДЕЛЬНЫЕ ПОЛЯ СТРАНИЦЫ ЛИДА?

В HTML-коде посадочной страницы есть блок "config". В данном блоке настраивается сопоставление (маппинг) полей веб-формы посадочной страницы и полей лида. Чтобы настроить соответствие одного поля веб-формы на посадочной странице нескольким полям лида, потребуется добавить в HTML-код посадочной страницы скрытое поле, настроить для него маппинг, а затем настроить отдельную функцию createLead.

Например, в веб-форме вашей посадочной страницы реализовано одно поле "ФИО". А в bpm'online на странице лида данному полю соответствует два отдельных поля — [Имя] и [Фамилия].

#### ВАЖНО

Описанные ниже настройки выполняются администратором веб-сайта.

Для того, чтобы поля [Имя] и [Фамилия] страницы лида заполнялись корректно, внесите в код следующие изменения:

1. Добавьте в html разметку два скрытых поля:

```
<input type="hidden" id="selectedNameCaption" />
<input type="hidden" id="selectedSecondNameCaption" />
```
2. В блоке "config" настройте маппинг на скрытые поля:

```
"Name": "#selectedNameCaption"
"SecondName": "#selectedSecondNameCaption"
```
3. Перед вызовом функции по созданию лида добавьте функцию, в которой опишите логику присвоения полям [Имя] и [Фамилия] значения из поля [ФИО].

#### СМОТРИТЕ ТАКЖЕ

- $\bullet$ Как настроить автоматическое заполнение полей лида, которые не заполнены клиентом
- Как настроить адрес для переадресации клиентов, заполнивших лендинг  $\bullet$

# **FIFLD SALES**

Функциональность bpm'online **полевых продаж** (field sales) позволяет эффективно планировать визиты торгового представителя в торговые точки, прокладывать маршруты визитов на карте, определять правила, по которым выполняются визиты, а также фиксировать выполнение действий торгового представителя на визите.

Используя мобильное приложение, торговый представитель может непосредственно на визите проводить презентации продукции, создавать в системе заказы по результатам визита, формировать перечень продуктов в заказе, а также фиксировать результаты мониторинга ассортимента товара (SKU).

Чтобы получить доступ к функциональности полевых продаж, необходимо установить в bpm'online соответствующее приложение marketplace. Для этого откройте дизайнер системы и в разделе [Приложения] перейдите по ссылке [Установка и удаление приложений]. На открывшейся странице нажмите кнопку [Добавить приложение] —> [Выбрать из Marketplace] и установите приложение "Полевые продажи". Процесс установки приложений marketplace детально описан в отдельной статье. [Подробнее >>>](message URL https://academy.terrasoft.ru/documents?product=administration&ver=7&id=1835)

Если ваше приложение bpm'online развернуто on-site, то чтобы скачать и установить приложение marketplace Field sales, bpm'online должно иметь доступ к Интернету. Для этого вам необходимо настроить продуктивный сервер:

- Разрешить доступ к веб-сайту http://package-store.bpmonline.com/;
- Разрешить скачивание и распаковку файлов с расширением \*.gz.

#### ВАЖНО

Для доступа к функциональности полевых продаж торговые представители должны быть лицензированы отдельно.

#### СОДЕРЖАНИЕ

- [Как настроить правила и действия визита](#page-454-0)
- [Планирование визитов](#page-459-0)
- [Цикловые задания](#page-462-0)
- [Действия торгового представителя на визите](#page-466-0)
- [Контроль выполнения чек-ина](#page-474-0)

## <span id="page-454-0"></span>КАК НАСТРОИТЬ ПРАВИЛА И ДЕЙСТВИЯ ВИЗИТА

Чтобы быстро и удобно [формировать расписание](#page-459-1) ваших торговых представителей, выполните настройку правил полевых продаж.

Вы можете настроить перечень действий, которым должны следовать ваши сотрудники на визите. Например, для начала визита необходимо выполнить действие "Чек-ин", которое переводит состояние визита в работу и фиксирует географические координаты месторасположения сотрудника. Далее провести презентацию новых товаров, оформить заказ у клиента и при завершении визита выполнить действие "Чек-аут". [Подробнее >>>](#page-456-0)

СОДЕРЖАНИЕ

- [Как добавить правило визита](#page-454-1)
- [Как добавить правило визита](#page-454-1)
- [Как сформировать действия визита](#page-455-0)
- [Как добавить содержание презентации в визит](#page-456-1)
- [Как настроить список продвигаемых товаров для визитов](#page-457-0)

#### СМОТРИТЕ ТАКЖЕ

- [Планирование визитов](#page-459-0)
- [Цикловые задания](#page-462-0)
- [Действия торгового представителя на визите](#page-466-0)
- [Контроль выполнения чек-ина](#page-474-0)

## <span id="page-454-1"></span>КАК ДОБАВИТЬ ПРАВИЛО ВИЗИТА

- 1. Откройте [дизайнер системы,](https://academy.terrasoft.ru/documents?product=administration&ver=7&id=1243) например, нажав кнопку **ОС** в правом верхнем углу приложения.
- 2. В группе [Настройка системы] кликните по ссылке [Справочники].
- 3. Откройте наполнение справочника [Правила полевых продаж].
- 4. На странице справочника нажмите кнопку [Добавить правило].
- 5. Заполните необходимые поля:
	- Введите название правила, например, "II квартал 2016 года (Центр)" или "I полугодие (Левый берег)".
	- b. В полях [Начало] и [Завершение] укажите временной промежуток, в течение которого данное правило будет действовать.
	- c. Укажите продолжительность визита, с учетом времени на дорогу, в поле [Длительность визита].
	- d. В поле [Количество визитов] внесите ориентировочное количество визитов, которое необходимо выполнить торговому представителю в день.
- 6. Сохраните изменения.
- 7. Аналогичным образом добавьте другие необходимые правила. Например, они могут отличаться по периоду действия или быть различными для торговых представителей, работающих в разных районах города.

В результате данные правила будут учитываться при формировании расписания торговых представителей.

Так, при работе с представлением [Планирование визитов] раздела [Активности] и перетаскиванием торговой точки в область расписания, длительность создаваемого визита будет соответствовать значению [Длительность визита] из справочника.

Если на время создания визита в системе предусмотрено несколько правил, система отобразит сообщение с предложением выбрать, по какому из правил создавать активность.

СМОТРИТЕ ТАКЖЕ

- [Как сформировать действия визита](#page-455-0)
- [Как добавить содержание презентации в визит](#page-456-1)
- [Как настроить список продвигаемых товаров для визитов](#page-457-0)

## <span id="page-455-0"></span>КАК СФОРМИРОВАТЬ ДЕЙСТВИЯ ВИЗИТА

Перечень действий, которые необходимо выполнить торговому представителю во время визита, настраивается на детали [Действия на визите] справочника [Правила полевых продаж].

Для добавления действия:

- 1. Откройте наполнение справочника [Правила полевых продаж].
- 2. Выделите правило, для которого необходимо сформировать действия, и нажмите кнопку

([Рис. 328](#page-455-1)).

<span id="page-455-1"></span>**Рис. 328** — Открыть правило для редактирования

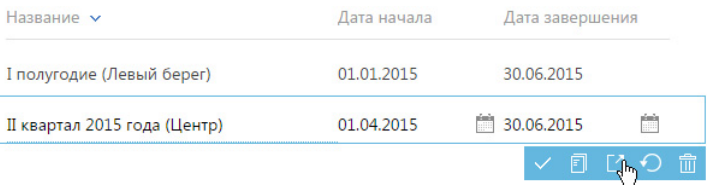

- 3. На странице правила разверните деталь [Действия на визите] и нажмите кнопку [Добавить].
- 4. В отобразившейся строке новой записи заполните необходимые поля:
	- a. Выберите из списка тип действия, которое необходимо выполнить, например, "Чек-ин", "Показ презентации" или "Прием заказа".
	- b. В поле [Порядок действий] укажите его порядковый номер. Например, если действие необходимо выполнить первым, внесите значение "1".
	- c. Если действие является обязательным для выполнения, установите флажок в поле [Обязательно для выполнения].

#### ВАЖНО

Пока все обязательные действия визита не будут выполнены, торговый представитель не сможет завершить визит.

- 5. Нажмите кнопку **У** для сохранения записи.
- 6. Добавьте остальные действия визита по аналогии.

В результате при перетаскивании торговой точки в область расписания в представлении [Планирование визитов] раздела [Активности], у создаваемого визита будет заполнена деталь [Действия визита]. Перечень добавляемых на деталь действий будет соответствовать перечню настроенных действий справочника.

#### <span id="page-456-0"></span>Базовые действия

В таблице рассмотрен перечень доступных для выбора типов действий справочника и автоматически выполняемых в системе шагов при работе торгового представителя с мобильным устройством.

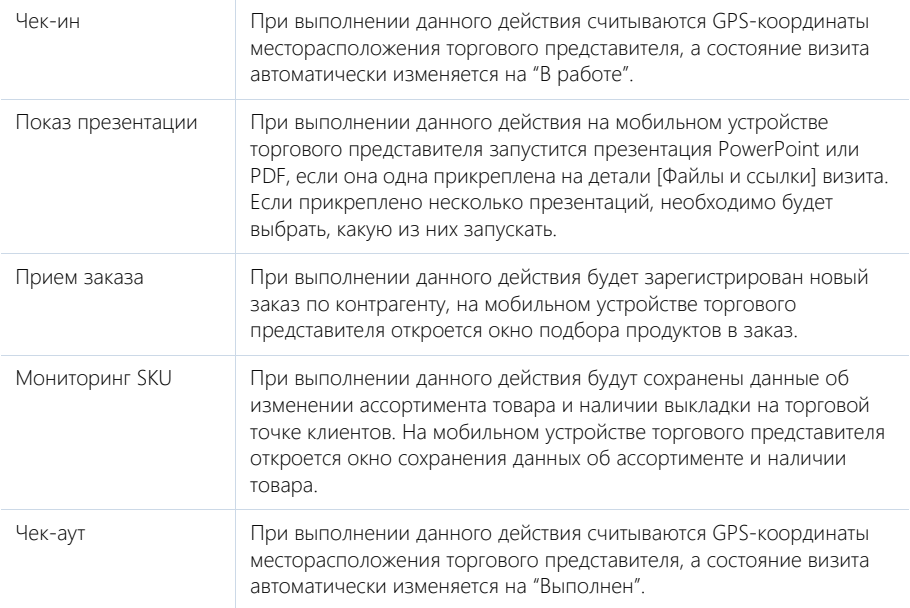

#### НА ЗАМЕТКУ

Вы можете расширить перечень доступных для выбора типов действий, добавив необходимые вам типы в справочник [Типы действий]. При выполнении действия на мобильном устройстве отобразится переключатель с возможностью выбора: выполнено данное действие или нет. Связь между новыми действиями визита и разделами системы, например, создание нового договора по действию визита, настраивается исключительно средствами разработки.

#### СМОТРИТЕ ТАКЖЕ

- [Как добавить правило визита](#page-454-1)
- [Как добавить содержание презентации в визит](#page-456-1)
- [Как настроить список продвигаемых товаров для визитов](#page-457-0)

## <span id="page-456-1"></span>КАК ДОБАВИТЬ СОДЕРЖАНИЕ ПРЕЗЕНТАЦИИ В ВИЗИТ

Чтобы торговые представители получили оперативный доступ к материалам для показа клиентам на визите, выполните дополнительную настройку действия "Показ презентации".

Предварительно зарегистрируйте в системе статью базы знаний, у которой на детали [Файлы] будут добавлены файлы презентаций PowerPoint (с расширением \*.pptx) или PDF-файлы. Затем свяжите данную статью с действием. В результате при выполнении данного действия ваши торговые представители смогут провести презентацию, например, новых товаров и услуг вашим клиентам.

#### **HA 3AMFTKY**

Вы можете добавлять в статьи базы знаний не только презентации PowerPoint, но и любые другие документы. В этом случае, при выполнении действия "Показать презентацию", такой документ будет открыт при помощи стандартных приложений мобильного устройства.

Для добавления презентации:

- 1. На странице правила полевых продаж разверните деталь [Действия на визите].
- 2. Выделите запись "Показ презентации" и нажмите кнопку
- 3. На открывшейся странице разверните деталь [Презентации] и нажмите кнопку  $+$ .
- 4. В отобразившейся строке новой записи кликните по кнопке О поля.
- 5. В открывшемся справочнике выберите статью базы знаний (с прикрепленной презентацией), которую необходимо показать клиенту.
- 6. При необходимости добавьте другие статьи базы знаний.

В результате при выполнении шага "Показ презентации" у торгового представителя на мобильном устройстве отобразится презентация PowerPoint, если она одна. Все презентации и материалы будут доступны на детали [Файлы и ссылки] визита.

Кроме того, при перетаскивании торговой точки в область расписания в представлении [Планирование визитов] раздела [Активности], у создаваемого визита на детали [Файлы и ссылки] будет добавлена ссылка на статью базы знаний.

#### СМОТРИТЕ ТАКЖЕ

- Как работать с презентацией на визите
- Как добавить правило визита
- Как сформировать действия визита
- $\bullet$ Как настроить список продвигаемых товаров для визитов

## <span id="page-457-0"></span>КАК НАСТРОИТЬ СПИСОК ПРОДВИГАЕМЫХ ТОВАРОВ ДЛЯ **ВИЗИТОВ**

При выполнении мониторинга ассортимента товаров торговый представитель должен видеть только перечень товаров, продвигаемых через данного клиента. Для этого необходимо, чтобы у всех контрагентов был настроен перечень продвигаемых товаров. Это можно сделать любым из способов:

- На странице продукта добавьте на деталь [Контрагенты] перечень всех контрагентов, через которых продвигаете данный продукт. После сохранения данные о продуктах будут автоматически добавлены на деталь [Продукты] страниц контрагентов.
- На странице контрагента на деталь [Продукты] добавьте перечень продуктов, которые продвигаете через данного контрагента. После сохранения данные о контрагентах будут автоматически добавлены на деталь [Контрагенты] страниц продуктов.

В результате будет автоматически установлена взаимосвязь между продвигаемыми продуктами и контрагентами. А торговый представитель при выполнении действия "Мониторинг SKU" будет видеть только те продукты, которые продвигаются данному контрагенту.

#### НА ЗАМЕТКУ

При оформлении заказа доступен полный каталог товаров вашей компании. Таким образом, если клиент заинтересуется новым продуктом. Торговый представитель сможет легко добавить его к заказу.

СМОТРИТЕ ТАКЖЕ

- [Как выполнить мониторинг SKU](#page-472-0)
- [Как добавить правило визита](#page-454-1)
- [Как сформировать действия визита](#page-455-0)
- [Как добавить содержание презентации в визит](#page-456-1)

## <span id="page-459-0"></span>ПЛАНИРОВАНИЕ ВИЗИТОВ

Планируйте визиты ваших торговых представителей в торговые точки и прокладывайте на карте маршруты визитов, используя представление [Планирование визитов] раздела [Активности].

Представление [Планирование визитов] включает в себя следующие функциональные области:

1. **Список контрагентов.** Область отображает список торговых точек, визиты в которые планируются. Показаны только контрагенты, ответственный которых совпадает с ответственным, выбранным в расписании. Вы можете отфильтровать записи в списке

контрагентов при помощи команды [Установить фильтр] меню кнопки .

- 2. **Расписание торгового представителя.** Расписание в представлении [Планирование визитов] аналогично стандартному расписанию пользователя. Дополнительно заголовки дней недели в расписании планирования содержат кнопки, по нажатию на которые на карте прокладывается дневной маршрут торгового представителя.
- 3. **Карта маршрута.** Карта, на которой отображаются дневные маршруты торгового представителя.

#### СОДЕРЖАНИЕ

- [Как запланировать визиты](#page-459-1)
- [Как проложить маршрут торгового представителя](#page-460-0)

#### СМОТРИТЕ ТАКЖЕ

- [Цикловые задания](#page-462-0)
- [Как настроить правила и действия визита](#page-454-0)
- [Действия торгового представителя на визите](#page-466-0)
- [Контроль выполнения чек-ина](#page-474-0)

## <span id="page-459-1"></span>КАК ЗАПЛАНИРОВАТЬ ВИЗИТЫ

Прежде чем приступить к планированию визитов, убедитесь, что правило, в соответствии с которым должен выполняться визит, определено для необходимого периода.

#### НА ЗАМЕТКУ

[Настройка правил визитов](#page-454-0) выполняется в справочнике [Правила полевых продаж].

Чтобы запланировать визит:

1. В разделе [Активности] перейдите в представление [Планирование визитов] (Рис. 329).

**Рис. 329** — Переход в представление [Планирование визитов]

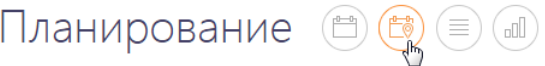

- 2. На открывшейся странице в области расписания выберите период планирования, а также сотрудника, визиты которого вы хотите запланировать.
- 3. В списке контрагентов выберите торговую точку, визит в которую необходимо запланировать, и, удерживая левую клавишу мыши, перетащите ее в область расписания (Рис. 330) на выбранный период времени.

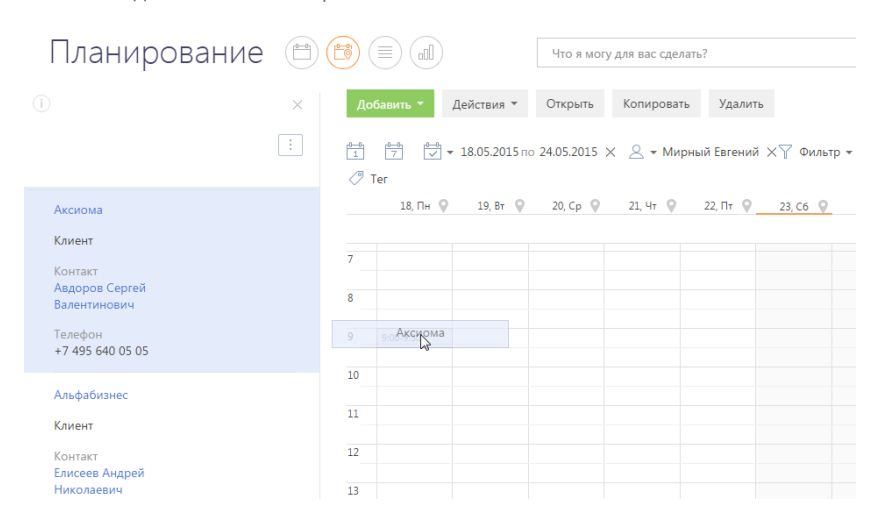

**Рис. 330** — Добавление визита в расписание

В результате в расписание будет добавлена новая активность с типом "Визит". В качестве контакта визита будет указан основной контакт контрагента. В визит будет добавлен список действий, который настроен в справочнике полевых продаж. Длительность визита будет соответствовать длительности, определенной в этом справочнике. При необходимости вы можете изменить длительность визита.

#### НА ЗАМЕТКУ

Если для периода, в который входит добавляемый визит, определено более одного правила полевых продаж, система предложит выбрать правило для добавляемого визита.

#### НА ЗАМЕТКУ

При изменении расписания визитов торгового представителя удобно использовать карту, чтобы быстро просмотреть изменения в его маршруте. Отмененные визиты не учитываются при построении маршрута.

#### СМОТРИТЕ ТАКЖЕ

• [Как проложить маршрут торгового представителя](#page-460-0)

### <span id="page-460-0"></span>КАК ПРОЛОЖИТЬ МАРШРУТ ТОРГОВОГО ПРЕДСТАВИТЕЛЯ

Для эффективного планирования визитов прокладывайте маршруты торговых представителей на карте. Использование карты при планировании позволит экономить время и затраты на перемещение торгового представителя, построить максимально удобный и короткий маршрут.

Торговая точка отображается на карте маршрута меткой, которая соответствует с GPSкоординатам основного адреса, указанного на странице контрагента. Основным в системе считается адрес, который был добавлен на страницу контрагента первым, независимо от его типа.

#### НА ЗАМЕТКУ

Просмотреть адрес торговой точки на карте, а также заголовок выбранного визита, можно по щелчку на метку визита.

После того как в расписание были добавлены визиты, проложите маршрут на карте. Для этого:

Нажмите кнопку построения маршрута , которая находится в заголовке дня недели в расписании (Рис. 331).

**Рис. 331** — Построение маршрута торгового представителя

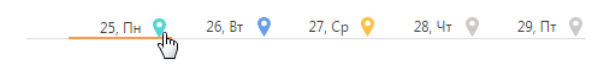

В результате на карте отобразится маршрут с учетом всех визитов, добавленных в расписание на выбранный день. Очередность визитов на карте будет соответствовать их очередности в расписании.

Кнопка в заголовке дня недели изменит свой цвет. Цвет кнопки будет соответствовать цвету маршрута на карте. Цвет маршрута для разных дней различается.

Чтобы отобразить на карте маршруты нескольких дней, выделите кнопки необходимых дней.

#### НА ЗАМЕТКУ

Точка, с которой начинается маршрут на карте, соответствует вашему текущему месторасположению, если в вашем браузере разрешено использование геолокации. Если функция геолокации не активирована, первая точка маршрута определяется в соответствии со значением, указанным в системной настройке "Город для сотрудника по умолчанию".

#### СМОТРИТЕ ТАКЖЕ

• [Как запланировать визиты](#page-459-1)

## <span id="page-462-0"></span>ЦИКЛОВЫЕ ЗАДАНИЯ

Раздел [Цикловые задания] предназначен для автоматического планирования визитов торговых представителей в торговые точки. В рамках одного циклового задания можно запланировать ряд визитов на определенный период.

#### НА ЗАМЕТКУ

Раздел [Цикловые задания] станет доступен после установки приложения marketplace [Field sales].

#### ПРЕДСТАВЛЕНИЯ

Раздел содержит два представления:

- — реестр цикловых заданий. Отображает информацию обо всех цикловых заданиях в виде списка записей.
- $\left( \frac{{\sf d}}{\sf dl} \right)$  аналитика по цикловым заданиям. Позволяет оценить эффективность выполнения плана по визитам (показатели "Запланировано визитов", "Выполнено визитов", "Осталось выполнить"), а в случае опережения плана — сориентироваться сколько еще визитов можно добавить в плановый период (показатель "Доступно визитов").

#### СОДЕРЖАНИЕ

- [Как создать цикловое задание](#page-462-1)
- [Как автоматически запланировать визиты](#page-463-0)
- [Как связать созданный вручную визит с цикловым заданием](#page-465-0)

#### СМОТРИТЕ ТАКЖЕ

- [Как настроить правила и действия визита](#page-454-0)
- [Планирование визитов](#page-459-0)
- [Действия торгового представителя на визите](#page-466-0)
- [Контроль выполнения чек-ина](#page-474-0)

## <span id="page-462-1"></span>КАК СОЗДАТЬ ЦИКЛОВОЕ ЗАДАНИЕ

В рамках циклового задания визиты планируются автоматически, с учетом местоположения и календарей торговых представителей и торговых точек.

Чтобы добавить цикловое задание:

- 1. Перейдите в раздел [Цикловые задания].
- 2. Создайте новую запись по кнопке [Добавить задание].
- 3. Укажите название циклового задания, период его выполнения, а также ответственного. Ответственным может быть контакт, для которого в системе создан пользователь.
- 4. На вкладке [Основная информация]:
	- а. Нажмите на  $+$  в детали [Категории визитов], чтобы добавить новую категорию.
	- b. В колонке [Название] укажите категорию визита, который будет выполняться в рамках данного задания, например, визит в торговую точку.
	- c. В колонке [Количество] укажите общее количество визитов, которое вы хотите запланировать на выбранный период. При этом значения в колонках [Интервал

между визитами, дней] и [Частота визитов, в месяц] будут рассчитаны автоматически.

#### НА ЗАМЕТКУ

Если изменить значение в одной из колонок [Количество], [Интервал между визитами, дней] или [Частота визитов, в месяц], то значения в двух других колонках будут автоматически пересчитаны, основываясь на общем периоде выполнения задания.

- d. В колонке [Правило на визите] выберите правило, в соответствии с которым будет выполняться визит. От правил визита зависит список действий, которые торговый представитель должен выполнить в рамках визита. Колонка заполняется из справочника [Правила полевых продаж].
- e. На детали [Контрагенты] укажите контрагентов с типом "Торговая точка" или "Торговая сеть". К этим контрагентам и будут запланированы визиты.
- <span id="page-463-1"></span>5. Сохраните созданное цикловое задание [\(Рис. 332](#page-463-1)).

**Рис. 332** — Пример заполнения страницы циклового задания

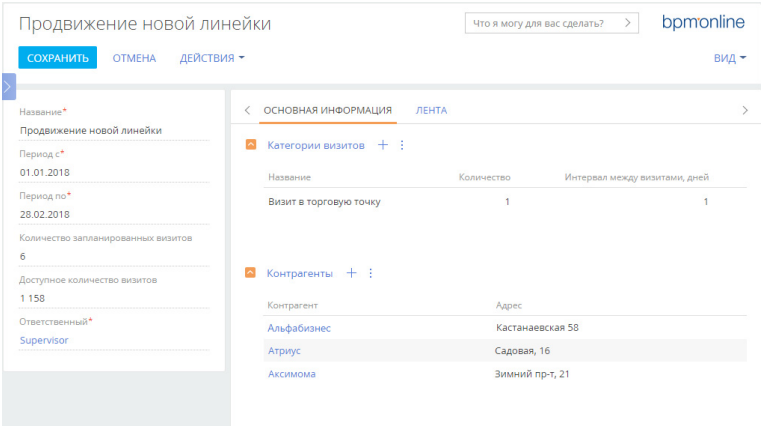

#### НА ЗАМЕТКУ

Оптимальный период планирования цикловых заданий — квартал, т. к. анализ результатов продвижения товара можно проводить по истечении, как минимум, трех месяцев.

#### СМОТРИТЕ ТАКЖЕ

- [Как автоматически запланировать визиты](#page-463-0)
- [Как связать созданный вручную визит с цикловым заданием](#page-465-0)

## <span id="page-463-0"></span>КАК АВТОМАТИЧЕСКИ ЗАПЛАНИРОВАТЬ ВИЗИТЫ

Для планирования визитов необходимо рассчитать, сколько дополнительных посещений торговых точек может выполнить торговый представитель в запланированный период, с учетом всех настроенных параметров (например, длительности визита, интервала между визитами, количества, рабочего времени и т. д.).

1. Узнайте количество дополнительных визитов по действию [Рассчитать доступные визиты] на странице циклового задания. Полученное значение отобразится в поле [Доступное количество визитов] в профиле циклового задания [\(Рис. 333\)](#page-464-0)

<span id="page-464-0"></span>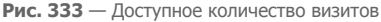

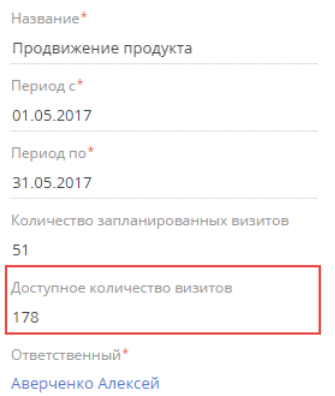

2. После выполненного расчета в меню действий на странице циклового задания станет доступным действие [Запланировать визиты] ([Рис. 334](#page-464-1))

<span id="page-464-1"></span>**Рис. 334** — Действие [Запланировать визиты]

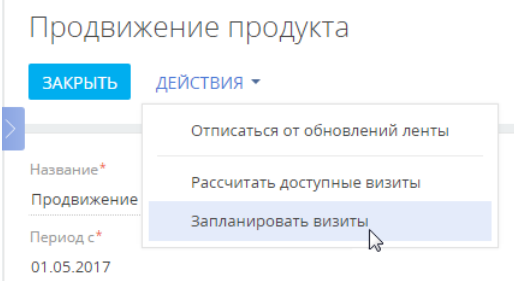

3. По действию [Запланировать визиты] запустите процесс автоматического планирования визитов в соответствии с настроенными параметрами, а также с учетом календарей торговых представителей. После завершения загрузки в центре уведомлений появится соответствующее сообщение. Будет заполнено поле [Количество запланированных визитов]. Все созданные визиты отобразятся на детали [Активности] вкладки [История] страницы связанного контрагента (торговой точки или торговой сети).

#### **В ходе автоматического планирования визитов**

• Система определяет начальную точку, от которой происходит построение маршрутов. Такой точкой является местоположение медицинского представителя, ответственного за выполнение визита. Местоположение определяется по адресу, указанному на детали [Адреса] страницы контакта. Если на странице контакта адрес не указан, то используется адрес со страницы связанного с контактом контрагента.

- Система находит ближайшую к местоположению ответственного точку для выполнения визита. Выбирается оптимальный автомобильный маршрут в радиусе 200 км. Подробнее о построении маршрутов читайте [здесь](#page-460-0).
- Выполняется проверка, работает ли в планируемое время данная торговая точка.

#### НА ЗАМЕТКУ

При проверке рабочего времени участников визита система анализирует календарь ответственного и базовый календарь. Детальнее о настройке персонального календаря контакта читайте в отдельной [статье.](#page-504-0) Рабочие часы торговых точек определяются согласно календарю, указанному в системной настройке "Базовый календарь".

- Если рабочее время ответственного и базового календаря совпадает и попадает в планируемое время визита, то в системе создается первый визит.
- Если же кто-то из участников визита в нужное время не работает, то система ищет следующую точку, ближайшую к местоположению ответственного. Далее планирование и создание визитов осуществляется по той же схеме.

#### СМОТРИТЕ ТАКЖЕ

- [Как создать цикловое задание](#page-462-1)
- [Как связать созданный вручную визит с цикловым заданием](#page-465-0)

## <span id="page-465-0"></span>КАК СВЯЗАТЬ СОЗДАННЫЙ ВРУЧНУЮ ВИЗИТ С ЦИКЛОВЫМ ЗАДАНИЕМ

Для автоматического связывания планируемого вручную визита с цикловым заданием, у визита и циклового задания должны совпасть следующие параметры:

- период планирования;
- продвигаемый продукт;
- торговая точка (контрагент).

При совпадении перечисленных параметров в поле [Цикловое задание] детали [Связи] вкладки [Основная информация] страницы планируемого вручную визита отобразится название связанного циклового задания.

#### СМОТРИТЕ ТАКЖЕ

- [Как создать цикловое задание](#page-462-1)
- [Как автоматически запланировать визиты](#page-463-0)

## <span id="page-466-0"></span>ДЕЙСТВИЯ ТОРГОВОГО ПРЕДСТАВИТЕЛЯ НА ВИЗИТЕ

Функциональность полевых продаж bpm'online позволяет фиксировать в системе действия торгового представителя непосредственно во время выполнения визита. Для фиксации действий на визите используется мобильное приложение bpm'online на устройстве торгового представителя.

#### ВАЖНО

Функциональность field sales в мобильном приложении доступна только для пользователей, входящих в организационную роль "Торговые представители".

#### НА ЗАМЕТКУ

В качестве мобильного устройства рекомендуется использовать планшетный компьютер. Для удобства работы рекомендуем использовать его в горизонтальном положении.

Выполнение действий торгового представителя фиксируется на детали [Действия визита] страницы визита. Например, согласно правилу визита торговый представитель должен выполнить чек-ин, провести презентацию или мониторинг изменений ассортимента товаров (SKU), оформить заказ и выполнить чек-аут. Список действий визита настраивается в [справочнике \[Правила полевых продаж\]](#page-454-0).

#### Выполнение действий визита в режиме offline

Все действия торгового представителя на визите могут выполняться в [режиме offline.](https://academy.terrasoft.ru/documents?product=mobile&ver=7&id=1390) При работе в режиме offline наличие постоянного подключения к интернету не требуется. Необходимо периодически выполнять синхронизацию с основным приложением, чтобы изменения, внесенные пользователем на мобильном устройстве, были сохранены на сервере bpm'online.

Чтобы выполнить синхронизацию с основным приложением:

- 1. Убедитесь, что ваше мобильное устройство подключено к интернету.
- 2. Перейдите в раздел [Настройки] мобильного приложения.
- 3. На открывшейся странице нажмите кнопку [Синхронизация].

В результате в мобильном приложении отобразятся данные с основного приложения, а в основном приложении появятся данные, которые были созданы в мобильном приложении пользователя.

#### СОДЕРЖАНИЕ

- [Как работать со списком визитов](#page-467-0)
- [Как выполнить действие на визите](#page-468-1)
- [Как работать с презентацией на визите](#page-468-0)
- [Как создать заказ на визите](#page-469-0)
- [Как выполнить мониторинг SKU](#page-472-0)

#### СМОТРИТЕ ТАКЖЕ

- [Раздел управления ролями и пользователями](https://academy.terrasoft.ru/documents?product=administration&ver=7&id=259)
- [Как настроить правила и действия визита](#page-454-0)
- [Планирование визитов](#page-459-0)
- [Цикловые задания](#page-462-0)
- [Контроль выполнения чек-ина](#page-474-0)

## <span id="page-467-0"></span>КАК РАБОТАТЬ СО СПИСКОМ ВИЗИТОВ

Визиты отображаются в разделе [Активности] мобильного приложения. По умолчанию для отображения визитов используется расписание. Вы также можете отобразить визиты в виде списка. Для этого:

1. Нажмите кнопку • в верхней части приложения (Рис. 335).

**Рис. 335** — Переход к выбору режима отображения визитов

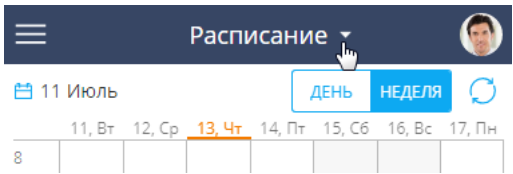

2. В появившемся меню выберите команду [Список].

**Рис. 336** — Выбор режима отображения визитов

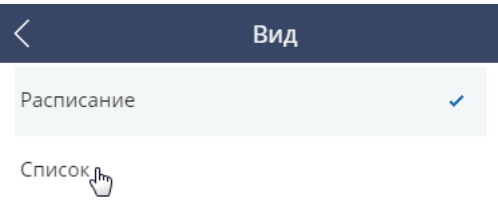

В результате все запланированные визиты будут представлены в виде списка.

#### Отображение необходимого периода в расписании

Вы можете отобразить расписание на день или на неделю. Для этого используется кнопка

 в правом верхнем углу приложения. ДЕНЬ

Для быстрого переключения между ближайшими днями нажмите на свободное место в расписании и проведите в правую сторону для перехода к следующему дню или в левую сторону для перехода к предыдущему. Переключение между ближайшими неделями выполняется аналогично.

Для переключения к расписанию на определенную дату выберите период [День] и нажмите кнопку с датой в левом верхнем углу приложения.

**Рис. 337** — Переход к выбору даты расписания

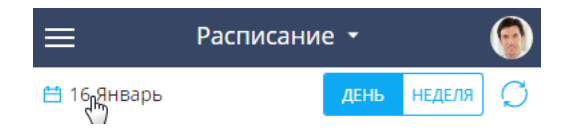

Переключение к расписанию на определенную неделю выполняется аналогично.
### СМОТРИТЕ ТАКЖЕ

- [Как выполнить действие на визите](#page-468-1)
- [Как работать с презентацией на визите](#page-468-2)
- [Как создать заказ на визите](#page-469-0)
- [Как сформировать список продуктов заказа](#page-469-1)

# <span id="page-468-1"></span>КАК ВЫПОЛНИТЬ ДЕЙСТВИЕ НА ВИЗИТЕ

Чтобы выполнить действие на визите, откройте страницу визита и на детали [Действия визита] [\(Рис. 338\)](#page-468-0) установите переключатель напротив необходимого действия в позицию "Выполнено". Переключатель в позиции "Выполнено" подсвечивается голубым.

<span id="page-468-0"></span>**Рис. 338** — Пример заполнения детали [Действия визита] в мобильном приложении

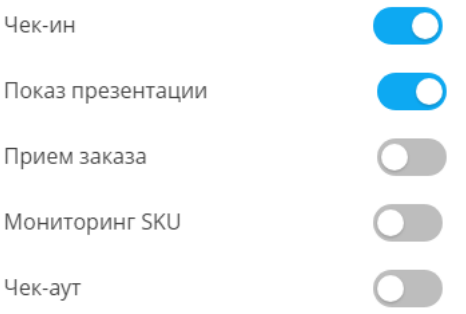

В результате действие на визите будет считаться выполненным.

Вы можете завершить визит, только если были выполнены все обязательные действия. Чтобы выполнить обязательное действие, необходимо чтобы было выполнено предыдущее обязательное действие.

В результате выполнения последнего обязательного действия состояние визита автоматически переводится в завершенное.

Выполнение необязательного действия может быть пропущено.

СМОТРИТЕ ТАКЖЕ

- [Как настроить правила и действия визита](#page-454-0)
- [Как работать с презентацией на визите](#page-468-2)
- [Как создать заказ на визите](#page-469-0)
- [Как сформировать список продуктов заказа](#page-469-1)
- [Как выполнить мониторинг SKU](#page-472-0)

# <span id="page-468-2"></span>КАК РАБОТАТЬ С ПРЕЗЕНТАЦИЕЙ НА ВИЗИТЕ

Если правилом визита предусмотрено проведение презентации, выполните действие визита "Показ презентации" [\(Рис. 339\)](#page-469-2). В результате на мобильном устройстве откроется файл Microsoft PowerPoint, который вы можете использовать при показе.

<span id="page-469-2"></span>**Рис. 339** — Выполнение действия визита "Показ презентации"

Показ презентации

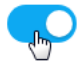

## НА ЗАМЕТКУ

Настройка действия визита "Показ презентации" описана в отдельной [статье.](#page-456-0)

#### СМОТРИТЕ ТАКЖЕ

- [Как добавить содержание презентации в визит](#page-456-0)
- [Как настроить правила и действия визита](#page-454-0)
- [Как выполнить действие на визите](#page-468-1)
- [Как создать заказ на визите](#page-469-0)
- [Как сформировать список продуктов заказа](#page-469-1)

# <span id="page-469-0"></span>КАК СОЗДАТЬ ЗАКАЗ НА ВИЗИТЕ

<span id="page-469-3"></span>Чтобы создать заказ, на детали [Действия визита] мобильного приложения выполните действие "Прием заказа" [\(Рис. 340](#page-469-3)).

**Рис. 340** — Выполнение действия "Прием заказа"

Прием заказа

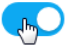

В результате выполнения действия в системе автоматически будет создан заказ, связанный с текущим визитом и контрагентом, указанным в визите.

СМОТРИТЕ ТАКЖЕ

- [Как выполнить действие на визите](#page-468-1)
- [Как сформировать список продуктов заказа](#page-469-1)
- [Как выполнить мониторинг SKU](#page-472-0)

# <span id="page-469-1"></span>КАК СФОРМИРОВАТЬ СПИСОК ПРОДУКТОВ ЗАКАЗА

# КАК ДОБАВИТЬ ПРОДУКТЫ В ЗАКАЗ

Чтобы добавить продукты в заказ, в мобильном приложении:

1. Выполните действие [Прием заказа]. В результате откроется страница со списком продуктов, указанных в последнем заказе данного контрагента ([Рис. 341](#page-470-0)).

#### <span id="page-470-0"></span>**Рис. 341** — Страница продуктов в заказе

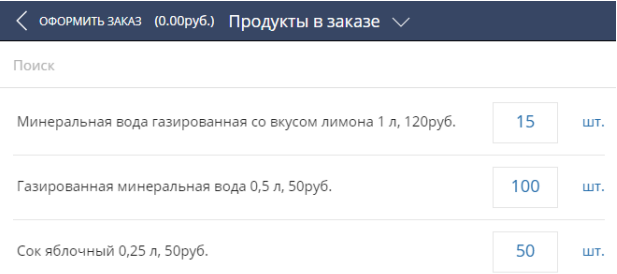

- 2. [Отобразите необходимые продукты](#page-470-1) из каталога при помощи быстрых фильтров.
- 3. Нажмите кнопку  $+$  напротив необходимого продукта.
- 4. В открывшемся окне укажите количество продукта и нажмите кнопку [Enter]. При необходимости повторите данную процедуру для других продуктов.

### НА ЗАМЕТКУ

Чтобы исключить продукт из заказа, укажите для него количество "0".

5. Нажмите на ссылку [Оформить заказ] страницы [Продукты в заказе], которая находится в левом верхнем углу приложения.

В результате в системе будет создан заказ с указанными продуктами.

# КАК ОТФИЛЬТРОВАТЬ ПРОДУКТЫ

Продукты можно отобразить несколькими способами:

- С использованием [каталога продуктов.](#page-470-1)
- Через поиск продуктов [по названию.](#page-472-1)
- Путем автоматического копирования из предыдущего заказа данной торговой точки. При добавлении визита в расписание торгового представителя деталь [Продукты] заполняется автоматически списком продуктов, указанных в последнем заказе этой торговой точки.

## <span id="page-470-1"></span>Как отфильтровать продукты с использованием каталога

В мобильном приложении вы можете выполнять поиск продуктов, используя [каталог продуктов](#page-367-0). Список групп продуктов, который используется для поиска продуктов в мобильном приложении, соответствует каталогу продуктов, настроенному в разделе [Продукты] основного приложения.

## НА ЗАМЕТКУ

Список групп продуктов в мобильном приложении можно настроить по всем базовым справочным полям раздела [Продукты]. Для новых полей, добавленных в раздел, группа продуктов в мобильном приложении отображаться не будет.

Например, ваш каталог настроен по категориям и типам продуктов. Отобразим продукты с категорией "Минеральная вода" и типом "Газированная минеральная вода":

- 1. Перейдите на деталь [Продукты] в мобильном приложении.
- 2. Нажмите на ссылку [Продукты в заказе], которая находится в заголовке списка продуктов.

3. В открывшемся окне выберите необходимую категорию продукта, например, "Минеральная вода" ([Рис. 342](#page-471-0)).

#### <span id="page-471-0"></span>**Рис. 342** — Выбор категории продукта

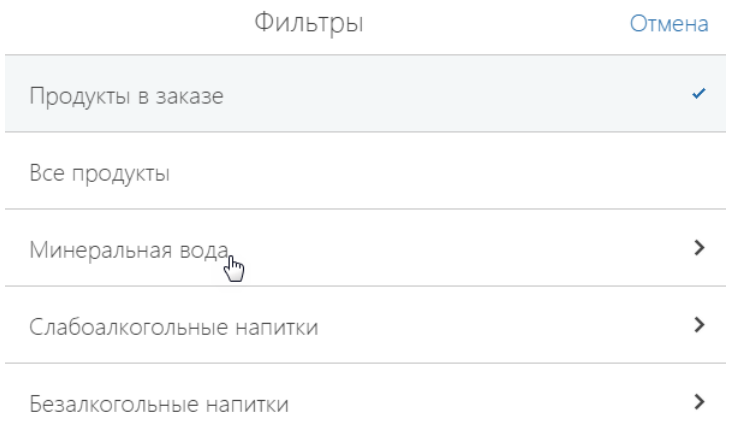

4. В списке типов, относящихся к выбранной категории, выберите необходимый тип продукта, например, "Газированная минеральная вода".

**Рис. 343** — Выбор типа продукта

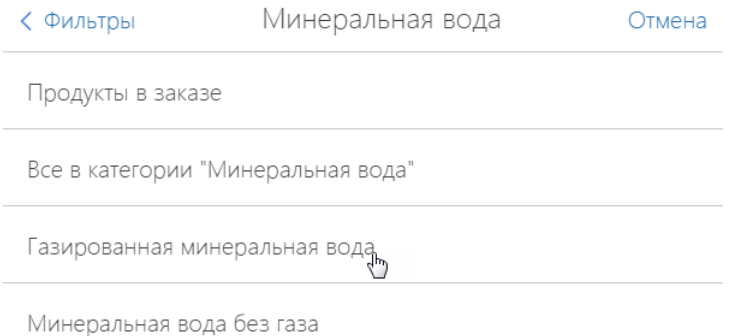

В результате на детали отобразятся все доступные в системе продукты выбранного типа.

### НА ЗАМЕТКУ

Чтобы просмотреть продукты, добавленные в заказ, выберите группу [Продукты в заказе]. Вы также можете отобразить все продукты, зарегистрированные в системе. Для этого выберите группу [Все продукты].

Чтобы отобразить продукты определенной категории, в меню необходимой категории выберите группу [Все в категории...].

# <span id="page-472-1"></span>Как отфильтровать продукты по названию

Чтобы выполнить поиск продуктов по названию, используйте строку поиска детали [Продукты], которая находится вверху списка продуктов. Введите в строку поиска искомое значение. В результате на детали отобразятся все продукты, название которых отвечает условию поиска [\(Рис. 344](#page-472-2)).

<span id="page-472-2"></span>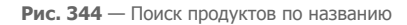

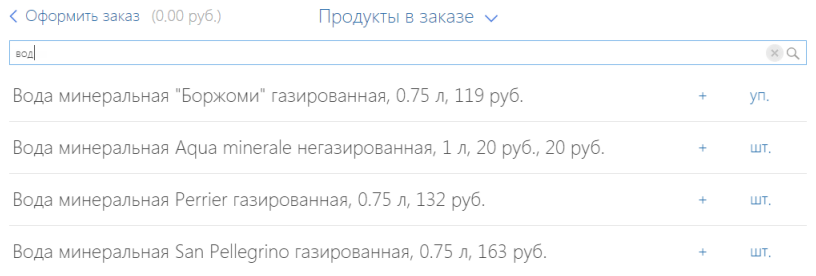

# СМОТРИТЕ ТАКЖЕ

- [Каталог продуктов](#page-367-0)
- [Как создать заказ на визите](#page-469-0)
- [Как выполнить действие на визите](#page-468-1)
- [Как работать со списком визитов](#page-467-0)
- [Как работать с презентацией на визите](#page-468-2)
- [Как выполнить мониторинг SKU](#page-472-0)

# <span id="page-472-0"></span>КАК ВЫПОЛНИТЬ МОНИТОРИНГ SKU

Если правилом визита предусмотрено проведение мониторинга изменения ассортимента товара (SKU), выполните действие визита "Мониторинг SKU". В результате откроется страница, на которой вы сможете зафиксировать остаток товаров и наличие выкладки в торговой точке [\(Рис. 345\)](#page-473-0).

## <span id="page-473-0"></span>**Рис. 345** Страница действия [Мониторинг SKU]

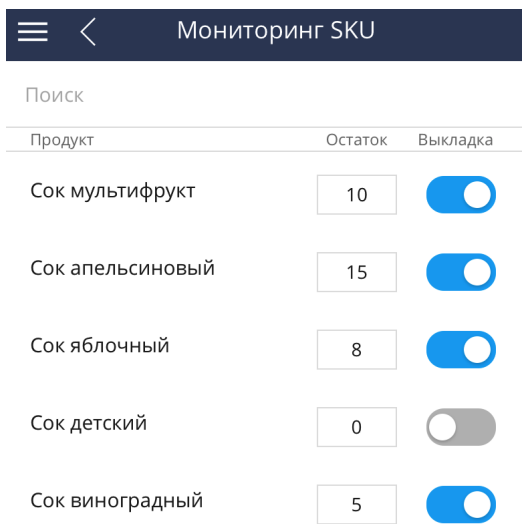

Также вы можете сделать при помощи мобильного устройства фото выкладки товара и прикрепить его к визиту. Для этого:

- 1. На странице активности нажмите кнопку [Изменить].
- 2. Выберите деталь [Файлы и примечания].
- 3. Нажмите кнопку  $\leftarrow$
- 4. На открывшейся странице вы можете выбрать сделанную заранее фотографию из галереи вашего мобильного устройства и прикрепить ее к активности. Также можно использовать действие [Сделать фото]. Откроется режим фотосъемки, сохраненное изображение будет автоматически прикреплено на деталь [Файлы и примечания].

- [Как выполнить действие на визите](#page-468-1)
- [Как создать заказ на визите](#page-469-0)
- [Как сформировать список продуктов заказа](#page-469-1)

# КОНТРОЛЬ ВЫПОЛНЕНИЯ ЧЕК-ИНА

Вы можете контролировать работу торгового представителя, настроив параметры выполнения и верификации чек-ина на визите. Для отображения результатов чек-ина настройте деталь, динамическую группы или график.

В системе фиксируются подробные сведения о чек-ине, например, источник полученных координат, а также время получения координат от GPS-спутника. Для координат, полученных в режиме реального времени, указывается текущее время, а для кэшированных координат время кэширования.

# КАК НАСТРОИТЬ ВЕРИФИКАЦИЮ ЧЕК-ИНА

Чтобы настроить верификацию чек-ина, используйте следующие системные настройки:

• **"Использовать последнее известное местоположение пользователя".** Данная системная настройка позволит мобильному приложению обратиться к последним кэшированным данным о местоположении торгового представителя и сохранить их в чекин в том случае, если текущие координаты неизвестны. Например, подобная ситуация может возникнуть при выполнении чек-ина в помещении, где GPS-сигнал часто отсутствует.

## НА ЗАМЕТКУ

Функциональность работы с кэшированными координатами доступна на устройствах под управлением ОС Android.

• **"Радиус верификации чек-ина".** Данная системная настройка позволит проконтролировать выполнение чек-ина торговым представителем. С ее помощью вы можете указать значение допустимого расхождения в метрах между координатами торгового представителя и фактическими координатами чек-ина. Указанное расстояние будет использоваться для верификации чек-ина.

# ВАЖНО

Если значение радиуса не указано, то верификация чек-ина выполняться не будет.

# КАК ВЕРИФИЦИРУЕТСЯ ЧЕК-ИН

При выполнении чек-ина система фиксирует текущие или кэшированные координаты последнего местоположения торгового представителя и сравнивает их с координатами адреса контрагента. Допустимое расхождение между этими координатами указывается в метрах в системной настройке "Радиус верификации чек-ина".

Для верификации используется последний добавленный на страницу контрагента адрес с признаком [Основной]. Чек-ин не верифицируется, если в ходе проверки не удалось получить координаты для верификации, а также, если значение системной настройки [Радиус верификации чек-ина] не указано.

Для отображения результатов чек-ина вы можете **создать деталь** [Результат выполнения чекина и чек-аута] на основании объекта [Результат выполнения чек-ина и чек-аута] и отобразить колонки в реестре детали на странице в основном приложении bpm'online.

## НА ЗАМЕТКУ

Как добавить деталь на страницу записи, описано в отдельной статье. [Подробнее >>>](https://academy.terrasoft.ru/documents?product=administration&ver=7&id=1401)

• Если GPS-координаты торгового представителя и контрагента, к которому выполняется визит, **попадают в радиус верификации чек-ина**, то чек-ин будет верифицирован, а

визит переведен в состояние "В работе". При этом на детали [Результат выполнения чекина и чек-аута] будет зафиксирован статус "Координаты чек-ина в установленном радиусе".

- Если расстояние между GPS-координатами торгового представителя и фактического чекина **превышает радиус верификации чек-ина**, то на мобильном устройстве торгового представителя отобразится уведомление "Координаты чек-ина выходят за границы радиуса. Сохранить результаты?". При сохранении такого результата чек-ину будет установлен статус "Координаты чек-ина выходят за границы радиуса".
- Если системе **не удается получить GPS-координаты** (например, если адрес контрагента, к которому выполняется визит, не указан в системе, либо если в момент верификации у торгового представителя нет доступа к интернету), то для торгового представителя отобразится уведомление "Не удалось верифицировать чек-ин. Сохранить результаты?". При сохранении такого результата чек-ину будет установлен статус "Не удалось верифицировать координаты чек-ина".

# КАК ПОЛУЧИТЬ РЕЗУЛЬТАТЫ ВЕРИФИКАЦИИ ЧЕК-ИНА

Чтобы отслеживать результаты чек-инов, вы можете **настроить динамическую группу** в разделе [Активности] либо **график** в представлении АНАЛИТИКА этого раздела. Ниже приведен пример настройки условий фильтрации для отображения всех визитов, чек-ин по которым не был верифицирован ([Рис. 346\)](#page-475-0)

<span id="page-475-0"></span>**Рис. 346** — Настройка условий фильтрации визитов с неверифицированным чек-ином

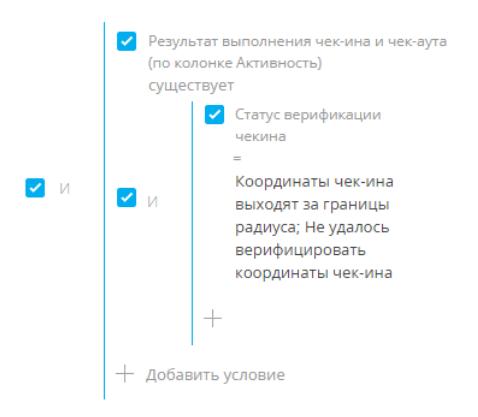

## НА ЗАМЕТКУ

Подробнее работа с [группами](https://academy.terrasoft.ru/documents?product=base&ver=7&id=1235) и настройка [панелей итогов](https://academy.terrasoft.ru/documents?product=base&ver=7&id=1838) описана в отдельных статьях.

# КАК НА КАРТЕ ПОСМОТРЕТЬ КООРДИНАТЫ ТОРГОВОГО ПРЕДСТАВИТЕЛЯ ВО ВРЕМЯ ВЫПОЛНЕНИЯ ЧЕК-ИНА И ЧЕК-АУТА

Чтобы посмотреть на карте координаты чек-ина и чек-аута торгового представителя на визите:

- 1. Откройте страницу визита.
- 2. На детали [Действия визита] нажмите кнопку [\(Рис. 347](#page-476-0)).

<span id="page-476-0"></span>**Рис. 347** — Отображение местоположения торгового представителя на карте

А Действия визита

В результате откроется карта c метками, которые показывают GPS-координаты контрагента, а также торгового представителя в момент выполнения чек-ина и чек-аута ([Рис. 348\)](#page-476-1).

<span id="page-476-1"></span>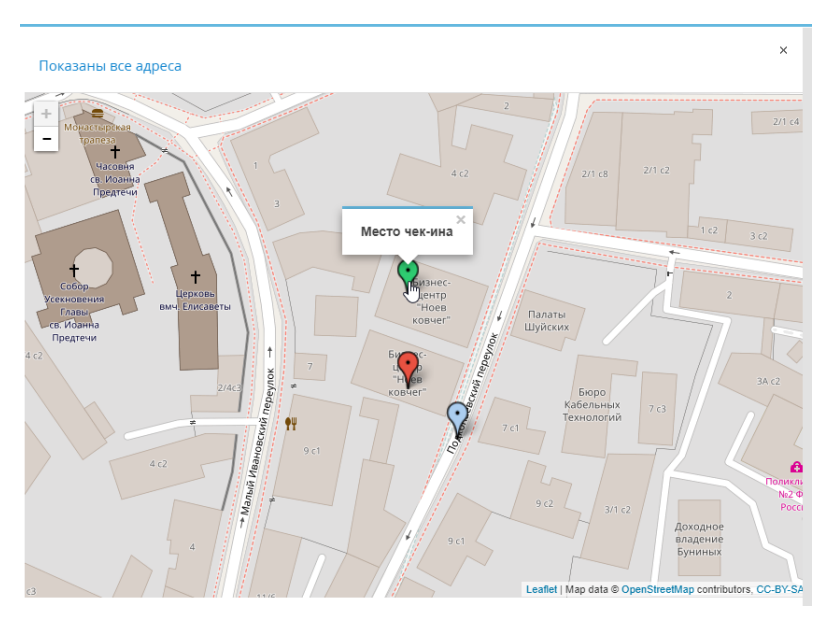

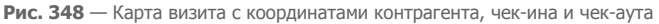

GPS-координаты торгового представителя отобразятся на карте после выполнения чек-ина и/ или чек-аута в мобильном приложении и синхронизации мобильного устройства с сервером bpm'online.

- [Как настроить правила и действия визита](#page-454-0)
- [Планирование визитов](#page-459-0)
- [Цикловые задания](#page-462-0)
- [Действия торгового представителя на визите](#page-466-0)

# PHARMA

Функциональность [bpm'online рharma](https://marketplace.terrasoft.ru/app/bpmonline-pharma) позволяет эффективно планировать визиты медицинского представителя к врачам и в аптеки, прокладывать маршруты визитов на карте, определять правила, по которым выполняются визиты, а также фиксировать выполнение действий медицинского представителя во время визита.

## ВАЖНО

Для СУБД Oracle данная функциональность недоступна.

## Как функциональность рharma используется медицинским представителем

Для работы во время визита используйте мобильное устройство с установленным приложением bpm'online. Выбрав нужный визит в своем расписании, вы перейдете на страницу визита, где отобразится список действий визита и переключатели для выполнения каждого из действий.

При выполнении действий визита система подскажет необходимые шаги. Например, при выполнении действия [Показ презентации] на экране автоматически будет открыта презентация новых продуктов и т. д.

Непосредственно во время визита можно создавать в системе заказы по результатам визита, формировать перечень продуктов и указывать их количество в заказе, а также фиксировать результаты мониторинга ассортимента товара (SKU) и проверки выкладки продуктов. Детально выполнение действий визита описано в отдельной [статье.](#page-489-0)

# Как получить доступ к функциональности pharma

Чтобы получить доступ к функциональности pharma, необходимо установить в bpm'online соответствующее приложение bpm'online marketplace. Подробно установка приложений bpm'online marketplace описана в [отдельной статье](https://academy.terrasoft.ru/documents?product=administration&ver=7&id=1835).

## ВАЖНО

Для работы необходима минимум 1 лицензия приложения bpm'online marketplace pharma. Для доступа к функциональности pharma медицинские представители должны быть лицензированы отдельно.

# Какие элементы появятся в bpm'online после установки приложения marketplace "Рharma"

В результате установки приложения в bpm'online появится ряд новых элементов.

Например, **в разделе [Контакты]** добавятся типы контакта "Врач" и "Сотрудник аптеки". На странице контакта появятся поля [Специальность], [Категория], [Потенциал], [Лояльность] и деталь [История категоризации]. Также на странице контакта добавится новая вкладка [Продукты] с деталью, которая содержит перечень препаратов, продвигаемых через данного контакта.

В разделе **[Контрагенты]** появятся новые типы контрагента — "Аптека", "Аптечная сеть" и "ЛПУ" (лечебно-профилактическое учреждение), а также вкладка [Продукты] с деталью, содержащей список продуктов, продвигаемых через данного контрагента.

На вкладке [Основная информация] **страницы продукта** появятся детали [Контакты] и [Контрагенты]. Детали содержат список контактов и контрагентов, через которых продвигается продукт. На детали [Категоризация] страницы продукта появится новое поле [Нозология]. В данном поле указывается заболевание, при котором врач назначает данный препарат.

В представлении [Планирование визитов] раздела **[Активности]** появятся вкладки [Контакты] и [Контрагенты]. На вкладке [Контакты] отображается список врачей, визиты к которым

планируются. Вкладка [Контрагенты] отображает список аптек, аптечных сетей и лечебнопрофилактических учреждений, визиты в которые планируются.

В группе "Фарма" раздела **[Справочники]** появятся справочники: [Настройка потенциала врача], [Настройка лояльности врача], [Нозологии], [Специальности врачей]. В справочнике [Категория активности] будут добавлены категории "Визит к врачу" и "Визит в аптеку". В справочнике полевых продаж добавятся "Правило визита к врачу" и "Правило визита в аптеку".

СОДЕРЖАНИЕ

- [Как настроить правила и действия визита](#page-479-0)
- [Как планировать визиты](#page-485-0)
- [Как работать на визите](#page-489-0)
- [Контроль выполнения чек-ина](#page-495-0)
- [Категоризация врачей](#page-498-0)
- [Цикловые задания](#page-501-0)

# <span id="page-479-0"></span>КАК НАСТРОИТЬ ПРАВИЛА И ДЕЙСТВИЯ ВИЗИТА

Для [формирования расписания](#page-485-0) медицинских представителей выполните настройку правил полевых продаж.

Вы можете настроить правила визита к врачу, правила визита в аптеку, а также перечень действий, которым должны следовать ваши сотрудники во время визита. Например, для начала визита необходимо выполнить действие [Чек-ин], которое переводит состояние визита в работу и фиксирует географические координаты месторасположения сотрудника. Далее провести презентацию новых продуктов, оформить заказ и при завершении визита выполнить действие [Чек-аут].

### СОДЕРЖАНИЕ

- [Как настроить правила визита](#page-479-1)
- [Как сформировать действия визита](#page-480-0)
- [Как добавить презентацию в визит](#page-483-0)
- [Как настроить список продвигаемых продуктов для визитов](#page-483-1)

# <span id="page-479-1"></span>КАК НАСТРОИТЬ ПРАВИЛА ВИЗИТА

- 1. Откройте дизайнер системы, например, нажав кнопку В в правом верхнем углу приложения.
- 2. В группе [Настройка системы] кликните по ссылке [Справочники].
- 3. Откройте наполнение справочника [Правила полевых продаж].
- 4. На странице справочника нажмите кнопку [Добавить правило].
- 5. Заполните необходимые поля:
	- a. Введите название правила, например, "Правило визита к врачу I полугодие".
	- b. В полях [Начало] и [Завершение] укажите временной промежуток, в течение которого данное правило будет действовать.
	- c. В поле [Длительность визита] укажите продолжительность визита с учетом времени на дорогу. Длительность, которую вы укажете, будет устанавливаться для визитов при планировании в разделе [Активности].
	- d. В поле [Количество визитов] внесите ориентировочное количество визитов, которое необходимо выполнить медицинскому представителю в день.
	- e. В поле [Категория визита] выберите значение "Визит к врачу" либо "Визит в аптеку", в зависимости от того, правило какого визита вы создаете.
- 6. Сохраните изменения.
- 7. Аналогичным образом добавьте другие необходимые правила. Например, они могут отличаться по периоду действия или быть различными для медицинских представителей, работающих в разных районах города.

В результате данные правила будут учитываться при формировании расписания медицинских представителей.

Если на время создания визита в системе предусмотрено несколько правил, система отобразит сообщение с предложением выбрать, по какому из правил создавать активность.

## СМОТРИТЕ ТАКЖЕ

- [Как сформировать действия визита](#page-480-0)
- [Как добавить презентацию в визит](#page-483-0)
- [Как настроить список продвигаемых продуктов для визитов](#page-483-1)

# <span id="page-480-0"></span>КАК СФОРМИРОВАТЬ ДЕЙСТВИЯ ВИЗИТА

Перечень действий, которые необходимо выполнить медицинскому представителю во время визита, настраивается на детали [Действия на визите] справочника [Правила полевых продаж].

Для добавления действия:

- 1. Откройте наполнение справочника [Правила полевых продаж].
- 2. Выделите правило, для которого необходимо сформировать действия, и нажмите кнопку

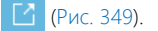

<span id="page-480-1"></span>**Рис. 349** — Открыть правило для редактирования

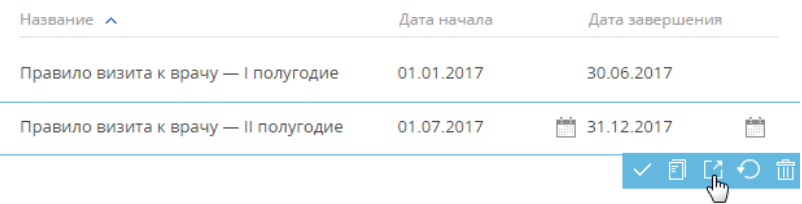

- 3. На странице правила разверните деталь [Действия на визите] и нажмите кнопку  $+$ .
- 4. В отобразившейся строке новой записи заполните необходимые поля:
	- a. Выберите из списка тип действия, которое необходимо выполнить, например, "Чек-ин", "Показ презентации" или "Количество пациентов".
	- b. В поле [Порядок действий] укажите порядковый номер действия. Например, если действие необходимо выполнить первым, внесите значение "1".
	- c. Если действие является обязательным для выполнения, установите флажок в поле [Обязательно для выполнения].

## НА ЗАМЕТКУ

Настройка действий визита выполняется в справочнике [Типы действий]. В bpm'online предварительно настроен ряд действий, которые обычно выполняются во время визита [к врачу](#page-482-0) или [в аптеку.](#page-482-1)

# ВАЖНО

Пока все обязательные действия визита не будут выполнены, медицинский представитель не сможет завершить визит.

5. Нажмите кнопку **У для сохранения записи.** 

6. Добавьте остальные действия визита по аналогии.

В результате при планировании визитов в разделе [Активности] у создаваемого визита будет заполнена деталь [Действия визита]. Перечень действий на детали будет соответствовать перечню настроенных действий справочника.

## НА ЗАМЕТКУ

Вы можете расширить перечень доступных для выбора типов действий, добавив необходимые вам типы в справочник [Типы действий]. При выполнении действия на мобильном устройстве отобразится переключатель с возможностью выбора: выполнено данное действие или нет. Связь между новыми действиями визита и разделами системы, например, создание нового договора по действию визита, настраивается исключительно средствами разработки.

В справочнике [Типы действий] в bpm'online предварительно настроен список основных действий, которые выполняются во время визита к врачу и в аптеку. Эти действия по умолчанию доступны для выбора при настройке действий визита к врачу или в аптеку на детали [Действия на визите] справочника [Правила полевых продаж] и приведены в таблицах ниже.

# <span id="page-482-0"></span>Преднастроенные действия визита к врачу

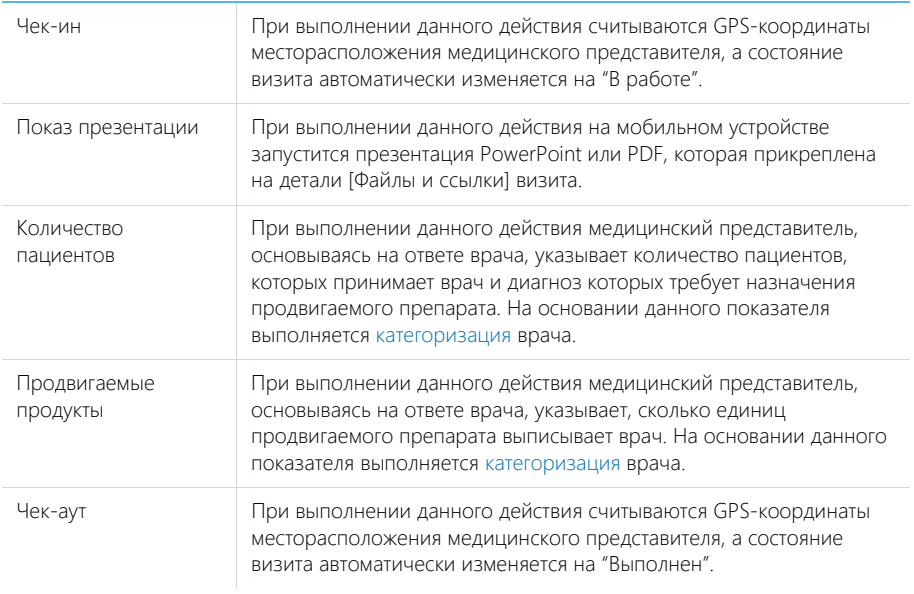

# <span id="page-482-1"></span>Преднастроенные действия визита в аптеку

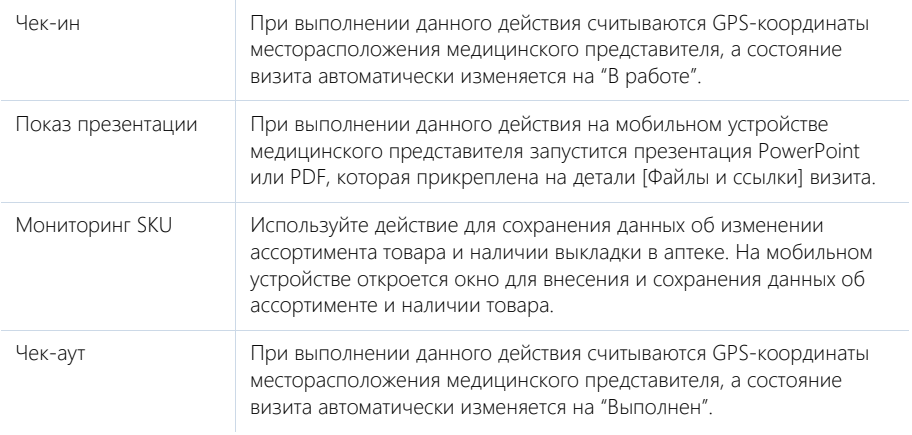

- [Как настроить правила визита](#page-479-1)
- [Как добавить презентацию в визит](#page-483-0)
- [Как настроить список продвигаемых продуктов для визитов](#page-483-1)

# <span id="page-483-0"></span>КАК ДОБАВИТЬ ПРЕЗЕНТАЦИЮ В ВИЗИТ

Чтобы медицинские представители смогли оперативно показать презентацию продуктов, выполните дополнительную настройку действия [Показ презентации].

Предварительно **зарегистрируйте в системе статью базы знаний** и добавьте на деталь [Файлы и ссылки] файл презентации PowerPoint (с расширением \*.pptx) или PDF-файл. Затем свяжите статью с действием. В результате при выполнении данного действия во время визита презентация автоматически откроется на мобильном устройстве.

## НА ЗАМЕТКУ

Вы можете добавлять в статью базы знаний не только презентацию PowerPoint или PDF, но и любой другой документ. При выполнении действия [Показ презентации] добавленный документ будет открыт при помощи стандартных приложений мобильного устройства.

#### **Для добавления презентации в действие визита**:

- 1. Откройте дизайнер системы, например, нажав кнопку **в правом верхнем** углу приложения.
- 2. В группе [Настройка системы] кликните по ссылке [Справочники].
- 3. Откройте наполнение справочника [Правила полевых продаж].
- 4. Выберите нужное правило, например, "Правило визита к врачу", и разверните его страницу по кнопке .
- 5. На открывшейся странице правила разверните деталь [Действия на визите].
- 6. Выделите запись "Показ презентации" и нажмите кнопку
- 7. На открывшейся странице разверните деталь [Презентации] и нажмите кнопку  $+$ .
- 8. В отобразившейся строке новой записи кликните по кнопке О поля.
- 9. В открывшемся справочнике выберите статью базы знаний с прикрепленной презентацией.
- 10. При необходимости добавьте другие статьи базы знаний.

В результате при выполнении шага [Показ презентации] у медицинского представителя на мобильном устройстве отобразится презентация, а на детали [Файлы и ссылки] визита станут доступны ссылки на другие добавленные статьи базы знаний.

## СМОТРИТЕ ТАКЖЕ

- [Как выполнить действие "Показ презентации"](#page-491-0)
- [Как настроить правила визита](#page-479-1)
- [Как сформировать действия визита](#page-480-0)
- [Как настроить список продвигаемых продуктов для визитов](#page-483-1)

# <span id="page-483-1"></span>КАК НАСТРОИТЬ СПИСОК ПРОДВИГАЕМЫХ ПРОДУКТОВ ДЛЯ ВИЗИТОВ

При выполнении мониторинга ассортимента товаров медицинский представитель должен видеть только перечень продуктов, продвигаемых через данного врача или аптеку. Для этого необходимо, чтобы у всех контактов и контрагентов, к которым планируются визиты, был настроен перечень продвигаемых продуктов. Сделать это можно двумя способами.

Для настройки перечня продуктов, продвигаемых через **контрагентов**:

- На деталь [Контрагенты] страницы продукта добавьте перечень всех контрагентов, через которых продвигается данный продукт. Информация о данном продукте будет автоматически добавлена на деталь [Продукты] контрагентов.
- Либо на деталь [Продукты] страницы контрагента добавьте перечень продуктов, которые продвигаются через данного контрагента. Данные о контрагентах будут автоматически добавлены на деталь [Контрагенты] продуктов.

Для настройки перечня продуктов, продвигаемых через **контактов**:

- На деталь [Контакты] страницы продукта добавьте список всех контактов, через которых продвигается данный продукт. Информация о данном продукте будет автоматически добавлена на деталь [Продвигаемые продукты] контактов.
- На деталь [Продвигаемые продукты] страницы контакта добавьте перечень продуктов, которые продвигаются через данного контакта. Информация о данном контакте будет автоматически добавлена на деталь [Контакты] продукта.

В результате будет автоматически установлена взаимосвязь между продвигаемыми продуктами и контрагентами/контактами. Во время визита в аптеку при выполнении действия [Мониторинг SKU] медицинский представитель будет видеть только те продукты, которые продвигаются через данного контрагента. А во время визита к врачу при выполнении действия [Продвигаемые продукты] медицинский представитель будет видеть только те продукты, которые продвигаются через данный контакт.

### НА ЗАМЕТКУ

Если контрагент имеет одну или более дочерних компаний, то при добавлении продуктов на вкладку [Продукты] головной компании, добавленные продукты появятся на соответствующей вкладке дочерних компаний. Но при добавлении новых продуктов на страницы дочерних компаний для головной компании они добавлены не будут. При удалении продуктов с вкладки [Продукты] головной компании с соответствующей вкладки дочерних компаний такие продукты удалены не будут.

- [Как выполнить действие "Мониторинг SKU"](#page-492-0)
- [Как настроить правила визита](#page-479-1)
- [Как сформировать действия визита](#page-480-0)
- [Как добавить презентацию в визит](#page-483-0)

# <span id="page-485-0"></span>КАК ПЛАНИРОВАТЬ ВИЗИТЫ

Планируйте визиты ваших медицинских представителей к врачам и в аптеки, прокладывайте на карте маршруты визитов, используя представление [Планирование визитов] раздела [Активности].

Представление [Планирование визитов] включает следующие функциональные области:

1. **Список контактов.** Область отображает список врачей, к которым планируются визиты. Чтобы отобразить список контактов, ответственным по которым является определенный контакт, являющийся пользователем системы, укажите его ФИО в поле [Сотрудник] расписания. Записи в списке контактов можно отфильтровать с помощью команды

[Установить фильтр] меню кнопки .

- 2. **Список контрагентов.** Область отображает список аптек и лечебно-профилактических учреждений, в которые планируются визиты. Чтобы отобразить список контрагентов, ответственным по которым является определенный контакт, являющийся пользователем системы, укажите его ФИО в поле [Сотрудник] расписания. Вы можете отфильтровать записи в списке контрагентов при помощи команды [Установить фильтр] меню кнопки .
- 3. **Расписание медицинского представителя.** Расписание в представлении [Планирование визитов] аналогично стандартному расписанию пользователя. Дополнительно заголовки дней недели в расписании планирования содержат кнопки, по нажатию на которые на карте прокладывается дневной маршрут медицинского представителя.
- 4. **Карта маршрута.** Карта, на которой отображаются дневные маршруты медицинского представителя.

#### СОДЕРЖАНИЕ

- [Как создать визиты](#page-485-1)
- [Как проложить маршрут медицинского представителя](#page-487-0)

#### СМОТРИТЕ ТАКЖЕ

- [Как настроить правила и действия визита](#page-479-0)
- [Как работать на визите](#page-489-0)
- [Контроль выполнения чек-ина](#page-495-0)
- [Категоризация врачей](#page-498-0)
- [Цикловые задания](#page-501-0)

# <span id="page-485-1"></span>КАК СОЗДАТЬ ВИЗИТЫ

Прежде чем приступить к добавлению визитов, убедитесь, что правило, в соответствии с которым должен выполняться визит, определено для необходимого периода и категории визита.

## НА ЗАМЕТКУ

[Настройка правил визитов](#page-479-0) выполняется в справочнике [Правила полевых продаж].

Чтобы создать визит:

1. В разделе [Активности] перейдите в представление [Планирование визитов] (Рис. 350).

**Рис. 350** — Переход в представление [Планирование визитов]

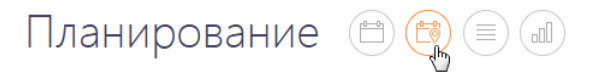

- 2. На открывшейся странице в области фильтров расписания выберите период планирования, а также сотрудника, визиты которого вы хотите запланировать.
- 3. Если вы планируете визит к врачу, то в списке контактов выберите контакт, визит к которому необходимо запланировать, и, удерживая левую клавишу мыши, перетащите его в область расписания на выбранный период времени [\(Рис. 351\)](#page-486-1).

<span id="page-486-1"></span>**Рис. 351** — Добавление визита к врачу в расписание

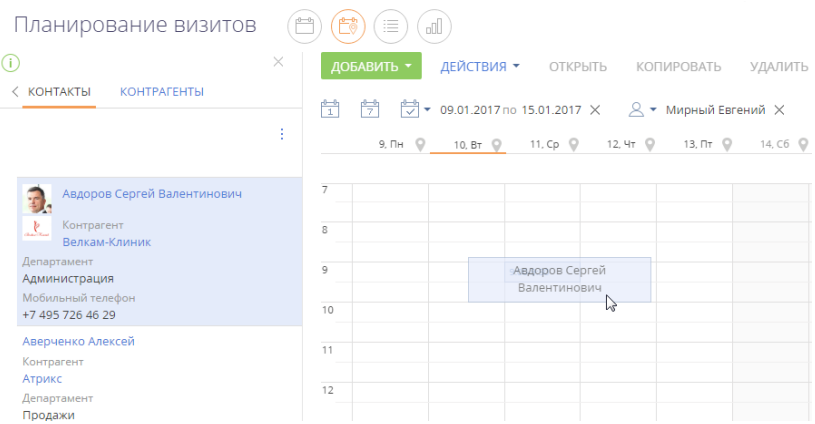

Если для периода, в который входит добавляемый визит, настроено больше одного правила визита (к врачу, в аптеку), дополнительно отобразится окно выбора правила, в соответствии с которым будет осуществляться визит ([Рис. 352](#page-486-0)).

<span id="page-486-0"></span>**Рис. 352** — Выбор правила полевых продаж

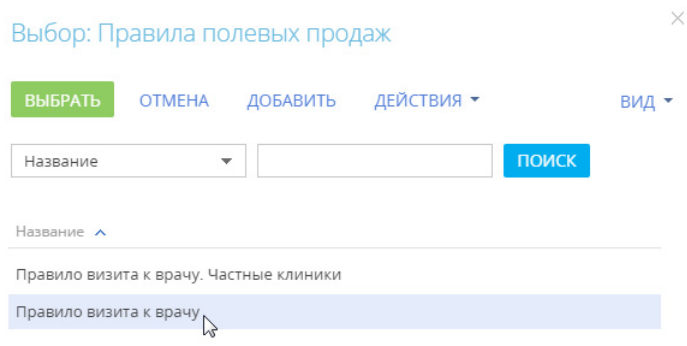

## НА ЗАМЕТКУ

Правила визитов настраиваются в справочнике [Правила полевых продаж].

В результате в расписание будет добавлена новая активность с типом "Визит". В визите будет указан выбранный контакт. Также в визит будет добавлен список действий, который настроен в справочнике [Правила полевых продаж]. Длительность визита будет соответствовать длительности, определенной в этом справочнике. При необходимости вы можете изменить длительность в расписании.

4. Аналогичным образом запланируйте визит в аптеку, перетащив нужного контрагента из списка контрагентов в область расписания на выбранный период времени.

## НА ЗАМЕТКУ

При изменении расписания визитов медицинского представителя удобно использовать карту, чтобы быстро просмотреть изменения в маршруте. Отмененные визиты не учитываются при построении маршрута.

### СМОТРИТЕ ТАКЖЕ

• [Как проложить маршрут медицинского представителя](#page-487-0)

# <span id="page-487-0"></span>КАК ПРОЛОЖИТЬ МАРШРУТ МЕДИЦИНСКОГО ПРЕДСТАВИТЕЛЯ

Использование карты при планировании визитов позволит построить маршрут, предусматривающий минимальные затраты времени на перемещение по городу.

Торговая точка отображается на карте маршрута в соответствии с GPS-координатами адреса, указанного на странице контрагента. По умолчанию для построения маршрута в аптеку (контрагент) используется адрес, который был добавлен последним на странице контрагента.

В случае визита к врачу (контакту) для прокладывания маршрута используется последний добавленный адрес его контрагента. Адрес указывается на детали [Адреса] вкладки [Основная информация] страницы контакта.

## НА ЗАМЕТКУ

Просмотреть адрес торговой точки на карте, а также заголовок выбранного визита можно по клику на метке визита.

После того как в расписание были добавлены визиты, проложите маршрут на карте.

Для отображения на карте **маршрутов за один день** нажмите кнопку построения маршрута , которая находится в заголовке дня недели в расписании (Рис. 353).

**Рис. 353** — Построение маршрута медицинского представителя

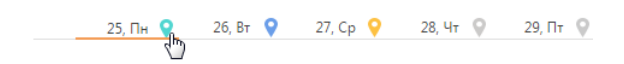

В результате на карте отобразится маршрут с учетом всех визитов, добавленных в расписание на выбранный день. Очередность визитов на карте будет соответствовать их очередности в расписании. Кнопка В в заголовке дня недели изменит свой цвет. Цвет кнопки будет соответствовать цвету маршрута на карте. Цвет маршрута для разных дней различается.

Чтобы отобразить на карте **маршруты нескольких дней**, выделите кнопки необходимых дней.

# НА ЗАМЕТКУ

Точка, с которой начинается маршрут на карте, соответствует вашему текущему месторасположению, если в вашем браузере разрешено использование геолокации. Если функция геолокации не активирована, первая точка маршрута определяется в соответствии со значением, указанным в системной настройке [Город для сотрудника по умолчанию].

## СМОТРИТЕ ТАКЖЕ

• [Как создать визиты](#page-485-1)

# <span id="page-489-0"></span>КАК РАБОТАТЬ НА ВИЗИТЕ

Функциональность bpm'online pharma позволяет фиксировать в системе результаты действий на визите. Для этого используйте мобильную версию bpm'online.

## ВАЖНО

Функциональность pharma в мобильном приложении доступна только для пользователей, входящих в организационную роль "Торговые представители".

## НА ЗАМЕТКУ

В качестве мобильного устройства рекомендуется использовать планшетный компьютер. Для удобства работы рекомендуем использовать его в горизонтальном положении.

Результат выполнения действий медицинского представителя фиксируется в основном приложении bpm'online на детали [Действия визита] страницы визита.

# НА ЗАМЕТКУ

Список действий визита [настраивается](#page-480-0) в справочнике [Правила полевых продаж].

## Выполнение действий визита в режиме offline

Все действия медицинского представителя на визите могут выполняться как в online- так и в offline-режиме. Удобство [offline-режима](https://academy.terrasoft.ru/documents?product=mobile&ver=7&id=1390) в том, что наличие постоянного подключения к интернету не требуется. Необходимо периодически выполнять синхронизацию с основным приложением, чтобы изменения, внесенные на мобильном устройстве, были сохранены на сервере bpm'online.

## НА ЗАМЕТКУ

Выбор нужного режима работы осуществляется в системной настройке [Режим работы мобильного приложения].

Чтобы **выполнить синхронизацию** с основным приложением:

- 1. Убедитесь, что ваше мобильное устройство подключено к интернету.
- 2. Перейдите в раздел [Настройки] мобильного приложения.
- 3. На открывшейся странице нажмите кнопку [Синхронизация].

В результате в мобильном приложении отобразятся обновленные данные из основного приложения, а в основном приложении появятся данные, которые были добавлены в мобильном приложении.

#### НА ЗАМЕТКУ

Если вы работаете в online-режиме, вручную синхронизацию выполнять не нужно — она выполняется автоматически.

#### СОДЕРЖАНИЕ

- [Как работать со списком визитов](#page-490-0)
- [Как выполнять действия визита](#page-491-1)

- [Раздел управления ролями и пользователями](https://academy.terrasoft.ru/documents?product=administration&ver=7&id=259)
- [Как настроить правила и действия визита](#page-479-0)
- [Контроль выполнения чек-ина](#page-495-0)

# <span id="page-490-0"></span>КАК РАБОТАТЬ СО СПИСКОМ ВИЗИТОВ

Визиты отображаются в разделе [Активности] мобильного приложения. Визиты могут быть отображены в виде расписания либо в виде списка. По умолчанию для отображения визитов используется расписание. Для отображения списка визитов:

1. В разделе [Активности] нажмите кнопку [Расписание] в центре верхней части приложения (Рис. 354).

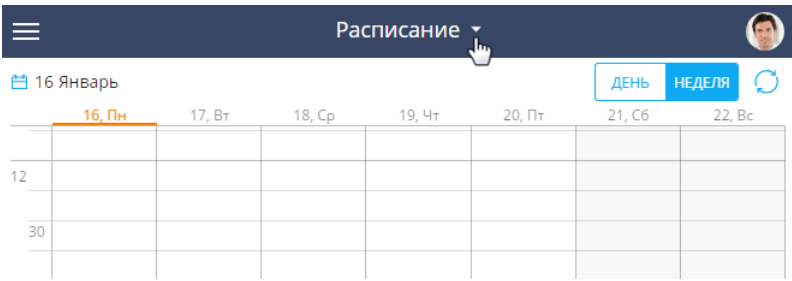

**Рис. 354** — Переход к выбору режима отображения визитов

2. В появившемся меню выберите команду [Список].

В результате все запланированные визиты будут представлены в виде списка.

## Отображение необходимого периода в расписании

- 1. Для отображения в расписании визитов **за текущую дату** нажмите кнопку [День], а для отображения визитов **за текущую неделю** — кнопку [Неделя] в правом верхнем углу приложения.
- 2. Для отображения в расписании визитов **за определенную дату** нажмите кнопку [День], а затем — на дату в левом верхнем углу приложения [\(Рис. 355\)](#page-490-1).

<span id="page-490-1"></span>**Рис. 355** — Переход к выбору даты расписания

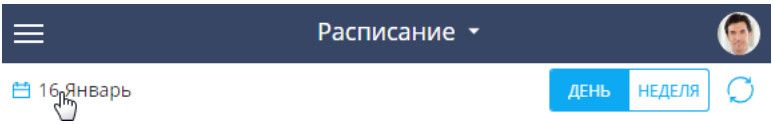

В результате отобразится календарь, в котором вы можете выбрать дату отображения визитов, отличающуюся от текущей.

#### НА ЗАМЕТКУ

Визиты за текущий день можно также отобразить по кнопке [Сегодня] в календаре.

3. Для отображения в расписании визитов **за определенный период** нажмите кнопку [Неделя], а затем — на дату в левом верхнем углу приложения. В отобразившемся календаре укажите дату начала периода отображения. В результате в расписании отобразятся визиты медицинского представителя за неделю, начиная с указанной даты.

СМОТРИТЕ ТАКЖЕ

• [Как выполнять действия визита](#page-491-1)

# <span id="page-491-1"></span>КАК ВЫПОЛНЯТЬ ДЕЙСТВИЯ ВИЗИТА

Для выполнения действий визита откройте страницу визита и в списке действий установите переключатель напротив необходимого действия в позицию "Выполнено". Переключатель в позиции "Выполнено" подсвечивается голубым [\(Рис. 356](#page-491-2)).

<span id="page-491-2"></span>**Рис. 356** — Пример выполнения действий визита в мобильном приложении

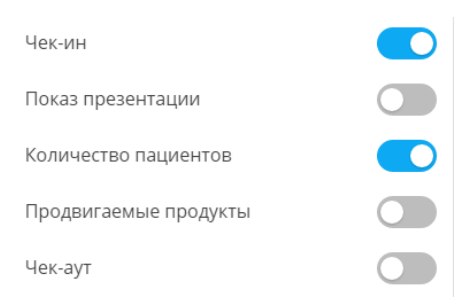

Вы можете завершить визит, только выполнив все обязательные действия. Для выполнения очередного обязательного действия необходимо, чтобы было выполнено предыдущее обязательное действие. В результате выполнения последнего обязательного действия состояние визита автоматически переводится в завершенное. Выполнение необязательного действия может быть пропущено.

#### СОДЕРЖАНИЕ

- [Как выполнить действие "Показ презентации"](#page-491-0)
- [Как выполнить действие "Количество пациентов"](#page-491-3)
- [Как выполнить действие "Продвигаемые продукты"](#page-492-1)
- [Как выполнить действие "Мониторинг SKU"](#page-492-0)

## СМОТРИТЕ ТАКЖЕ

• [Как настроить правила и действия визита](#page-479-0)

# <span id="page-491-0"></span>КАК ВЫПОЛНИТЬ ДЕЙСТВИЕ "ПОКАЗ ПРЕЗЕНТАЦИИ"

Если правилом визита предусмотрено проведение презентации, выполните действие визита "Показ презентации" ([Рис. 357](#page-491-4)). В результате на мобильном устройстве откроется файл, который вы можете использовать при показе.

<span id="page-491-4"></span>**Рис. 357** — Выполнение действия визита "Показ презентации"

Показ презентации

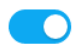

# НА ЗАМЕТКУ

Добавление презентации в визит описано в отдельной [статье.](#page-483-0)

# <span id="page-491-3"></span>КАК ВЫПОЛНИТЬ ДЕЙСТВИЕ "КОЛИЧЕСТВО ПАЦИЕНТОВ"

Заполнение количества пациентов, которых принимает врач и диагноз которых требует назначения продвигаемого препарата, является необходимым действием визита, на основании

которого выполняется последующая [категоризация](#page-498-0) врача. Для его выполнения установите переключатель напротив действия [Количество пациентов] в позицию "Выполнено". Отобразится окно с перечнем заболеваний (нозологий), с которыми пациенты обращаются к данному врачу, и полем [Потенциал] напротив каждой из нозологий. Узнав у врача количество пациентов с интересующей вас нозологией, укажите его в поле [Потенциал] [\(Рис. 358\)](#page-492-2).

<span id="page-492-2"></span>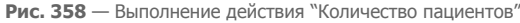

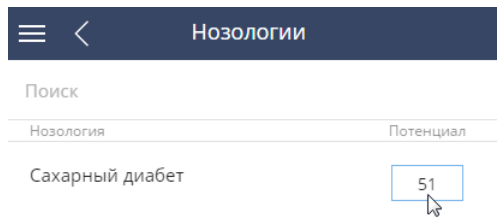

# <span id="page-492-1"></span>КАК ВЫПОЛНИТЬ ДЕЙСТВИЕ "ПРОДВИГАЕМЫЕ ПРОДУКТЫ"

Данные о том, сколько единиц продвигаемого препарата выписывает врач, используются для расчета лояльности врача и выполнения его [категоризации.](#page-498-0) Поэтому действие "Продвигаемые продукты" является необходимым для выполнения.

Чтобы указать количество выписок, установите переключатель напротив действия "Продвигаемые продукты" в позицию "Выполнено". Отобразится список продуктов, продвигаемых через данного врача. Напротив нужного продукта укажите количество в поле [Выписки] ([Рис. 359](#page-492-3)).

<span id="page-492-3"></span>**Рис. 359** — Выполнение действия "Продвигаемые продукты"

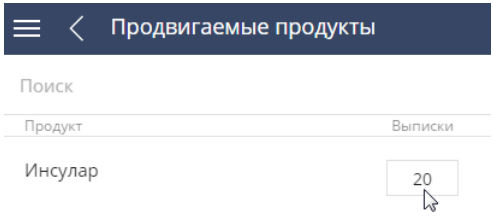

# <span id="page-492-0"></span>КАК ВЫПОЛНИТЬ ДЕЙСТВИЕ "МОНИТОРИНГ SKU"

Если правилом визита предусмотрено проведение мониторинга изменения ассортимента товара (SKU), выполните действие визита "Мониторинг SKU". В результате откроется страница, на которой вы сможете зафиксировать остаток по каждому продвигаемому через аптеку продукту, а также проверить выкладку товара ([Рис. 360\)](#page-493-0).

<span id="page-493-0"></span>**Рис. 360** Страница действия "Мониторинг SKU"

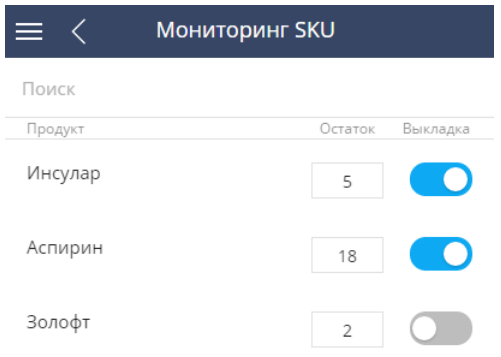

С помощью мобильного устройства вы можете сделать **фото выкладки товара** и прикрепить его к визиту. Для этого:

<span id="page-493-1"></span>1. На странице активности нажмите кнопку [Изменить] [\(Рис. 361](#page-493-1)).

**Рис. 361** — Переход к редактированию визита

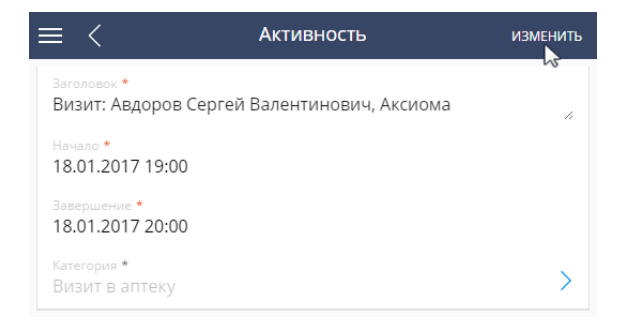

<span id="page-493-2"></span>2. Выберите деталь [Файлы и ссылки] [\(Рис. 362\)](#page-493-2).

**Рис. 362** — деталь [Файлы и ссылки]

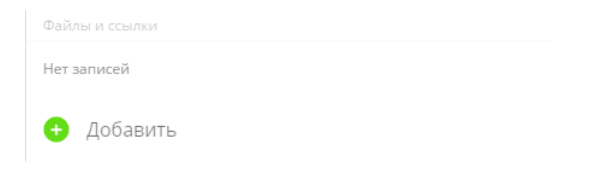

- $3.$  Нажмите кнопку  $\leftarrow$
- 4. На открывшейся странице вы можете выбрать сделанную ранее фотографию из галереи вашего мобильного устройства и прикрепить ее к активности. Также можно использовать

действие [Сделать фото]. Откроется режим фотосъемки, сохраненное изображение будет автоматически прикреплено на деталь [Файлы и ссылки].

- [Как настроить правила визита](#page-479-1)
- [Как сформировать действия визита](#page-480-0)
- [Как добавить презентацию в визит](#page-483-0)
- [Как настроить список продвигаемых продуктов для визитов](#page-483-1)
- [Как создать визиты](#page-485-1)

# <span id="page-495-0"></span>КОНТРОЛЬ ВЫПОЛНЕНИЯ ЧЕК-ИНА

Вы можете контролировать работу медицинского представителя, настроив параметры выполнения и верификации чек-ина на визите. Для отображения результатов чек-ина настройте деталь, динамическую группы или график.

В системе фиксируются подробные сведения о чек-ине, например, источник полученных координат, а также время получения координат от GPS-спутника. Для координат, полученных в режиме реального времени, указывается текущее время, а для кэшированных координат время кэширования.

# КАК НАСТРОИТЬ ВЕРИФИКАЦИЮ ЧЕК-ИНА

Чтобы настроить верификацию чек-ина, используйте следующие системные настройки:

• **"Использовать последнее известное местоположение пользователя".** Данная системная настройка позволит мобильному приложению обратиться к последним кэшированным данным о местоположении медицинского представителя и сохранить их в чек-ин в том случае, если текущие координаты неизвестны. Например, подобная ситуация может возникнуть при выполнении чек-ина в помещении, где GPS-сигнал часто отсутствует.

## НА ЗАМЕТКУ

Функциональность работы с кэшированными координатами доступна на устройствах под управлением ОС Android.

• **"Радиус верификации чек-ина".** Данная системная настройка позволит проконтролировать выполнение чек-ина медицинским представителем. С ее помощью вы можете в метрах указать значение допустимого расхождения между координатами медицинского представителя и фактическими координатами чек-ина. Указанное расстояние будет использоваться для верификации чек-ина.

# ВАЖНО

Если значение радиуса не указано, то верификация чек-ина выполняться не будет.

# КАК ВЕРИФИЦИРУЕТСЯ ЧЕК-ИН

При выполнении чек-ина система фиксирует текущие или кэшированные координаты последнего местоположения медицинского представителя и сравнивает их с координатами адреса контрагента, если выполняется визит в аптеку, или контакта, если выполняется визит к врачу. Допустимое расхождение между этими координатами указывается в метрах в системной настройке "Радиус верификации чек-ина".

Для верификации используется последний добавленный на страницу контрагента или контакта адрес с признаком [Основной]. Чек-ин не верифицируется, если в ходе проверки не удалось получить координаты для верификации, а также, если значение системной настройки [Радиус верификации чек-ина] не указано.

Для отображения результатов чек-ина вы можете **создать деталь** [Результат выполнения чекина и чек-аута] на основании объекта [Результат выполнения чек-ина и чек-аута] и отобразить колонки в реестре детали на странице в основном приложении bpm'online.

# НА ЗАМЕТКУ

Как добавить деталь на страницу записи, описано в отдельной статье. [Подробнее >>>](https://academy.terrasoft.ru/documents?product=administration&ver=7&id=1401)

- Если GPS-координаты медицинского представителя и контрагента или контакта, к которому выполняется визит, **попадают в радиус верификации чек-ина**, то чек-ин будет верифицирован, а визит переведен в состояние "В работе". При этом на детали [Результат выполнения чек-ина и чек-аута] будет зафиксирован статус "Координаты чекина в установленном радиусе".
- Если расстояние между GPS-координатами медицинского представителя и фактического чек-ина **превышает радиус верификации чек-ина**, то на мобильном устройстве медицинского представителя отобразится уведомление "Координаты чек-ина выходят за границы радиуса. Сохранить результаты?". При сохранении такого результата чек-ину будет установлен статус "Координаты чек-ина выходят за границы радиуса".
- Если системе **не удается получить GPS-координаты** (например, если адрес контрагента, к которому выполняется визит, не указан в системе, либо если в момент верификации у медицинского представителя нет доступа к интернету), то для медицинского представителя отобразится уведомление "Не удалось верифицировать чекин. Сохранить результаты?". При сохранении такого результата чек-ину будет установлен статус "Не удалось верифицировать координаты чек-ина".

# КАК ПОЛУЧИТЬ РЕЗУЛЬТАТЫ ВЕРИФИКАЦИИ ЧЕК-ИНА

Чтобы отслеживать результаты чек-инов, вы можете **настроить динамическую группу** в разделе [Активности] либо **график** в представлении АНАЛИТИКА этого раздела. Ниже приведен пример настройки условий фильтрации для отображения всех визитов, чек-ин по которым не был верифицирован [\(Рис. 363](#page-496-0)).

<span id="page-496-0"></span>**Рис. 363** — Настройка условий фильтрации визитов с неверифицированным чек-ином

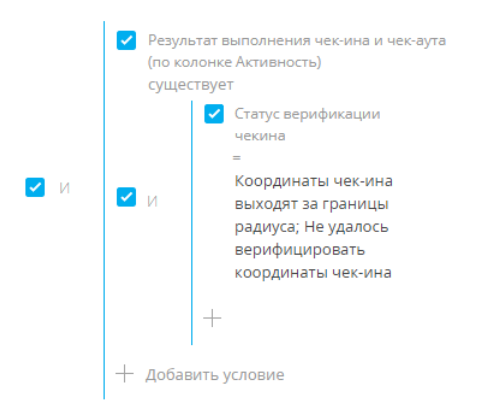

## НА ЗАМЕТКУ

Подробно работа с [группами и](https://academy.terrasoft.ru/documents?product=base&ver=7&id=1235) настройка [панелей итогов](https://academy.terrasoft.ru/documents?product=base&ver=7&id=1838) описаны в отдельных статьях.

- [Как работать со списком визитов](#page-490-0)
- [Как выполнять действия визита](#page-491-1)
- [Как создать визиты](#page-485-1)
- [Как настроить правила визита](#page-479-1)
- [Как сформировать действия визита](#page-480-0)
- [Как добавить презентацию в визит](#page-483-0)
- [Как настроить список продвигаемых продуктов для визитов](#page-483-1)
- [Как проложить маршрут медицинского представителя](#page-487-0)

# <span id="page-498-0"></span>КАТЕГОРИЗАЦИЯ ВРАЧЕЙ

Для правильного выбора стратегии дальнейшей работы с врачами необходима актуальная информация о потенциальной значимости клиента с позиции возможных объемов продвижения продуктов вашей компании и фактического участия врача в их продвижении. Эти данные можно увидеть на странице контакта в полях [Потенциал] и [Лояльность], а также в поле [Категория] профиля контакта.

В поле [Потенциал] указано оценочное значение потенциала контакта, определяющее его коммерческую привлекательность с точки зрения продвижения продуктов вашей компании. Потенциал врача определяется на основании сравнения данных о количестве пациентов с определенными заболеваниями (нозологиями), полученных медицинским представителем во время визита, со значениями справочника [Настройка потенциала врача].

В поле [Лояльность] содержится показатель лояльности врача к продуктам вашей компании и его фактического участия в продвижении этих продуктов. Например, "1" — высокая, "2" средняя, "3" — низкая. Этот показатель рассчитывается путем сравнения данных о количестве продуктов вашей компании, выписанных данным врачом пациентам, с данными справочника [Настройка лояльности врача].

Значения полей [Потенциал] и [Лояльность] рассчитываются системой при выполнении категоризации врачей и недоступны для редактирования.

На основании данных о потенциале и лояльности врача региональный менеджер присваивает ему категорию. История изменения категорий сохраняется на детали [История категоризации] страницы контакта.

# КАК НАСТРОИТЬ РАСЧЕТ ПОТЕНЦИАЛА И ЛОЯЛЬНОСТИ ВРАЧА

Показатель **потенциала** врача зависит от количества пациентов с различными заболеваниями, которые обращаются к врачу в период между визитами медицинского представителя. Чтобы настроить расчет потенциала врача:

- 1. Откройте дизайнер системы, нажав кнопку
- 2. В разделе [Справочники] откройте справочник [Настройка потенциала врача].
- 3. Добавьте новые записи в справочник и укажите значения показателей потенциала врача в удобном для вас формате. Например, "А" — наивысший, "В" — средний, "С" — низкий.
- 4. Выберите, для какой специальности врачей будут применяться эти правила.

## НА ЗАМЕТКУ

Показатели потенциала необходимо настроить для каждой специальности врачей, с которыми работают ваши медицинские представители.

5. Назначьте диапазон количества пациентов, посещающих врача в период между визитами медицинского представителя.

## НА ЗАМЕТКУ

Для того чтобы медицинский представитель на визите мог зафиксировать данные о потенциале врача, необходимо настроить связь между специальностями врачей и заболеваниями (нозологиями), с которыми к ним обращаются пациенты. Эта настройка осуществляется в справочнике [Нозологии].

Показатель **лояльности** врача зависит от количества продвигаемых препаратов, которые он выписывает пациентам в период между визитами медицинского представителя. Чтобы настроить расчет показателя лояльности врача:

- 1. Откройте дизайнер системы, нажав кнопку
- 2. В разделе [Справочники] откройте справочник [Настройка лояльности врача].
- 3. Добавьте новые записи в справочник и укажите значения показателей лояльности врача в удобном для вас формате. Например, "1" — высокая, "2" — средняя, "3" — низкая.
- 4. Выберите, для какой специальности врачей будут применяться эти правила.

#### НА ЗАМЕТКУ

Показатели лояльности необходимо настроить для каждой специальности врачей, с которыми работают ваши медицинские представители.

5. Назначьте диапазон количества выписок продвигаемых препаратов, совершаемых врачом в период между визитами медицинского представителя.

## НА ЗАМЕТКУ

Для того чтобы медицинский представитель на визите мог зафиксировать данные о лояльности врача, необходимо указать в bpm'online список препаратов, которые через него продвигаются. Это можно сделать, добавив контакту с типом "Врач" продукты из каталога на деталь [Продвигаемые продукты] вкладки [Продукты], или добавив контакт врача на деталь [Контакты] страницы продукта.

# КАК ВЫПОЛНИТЬ КАТЕГОРИЗАЦИЮ ВРАЧА

Категория присваивается врачу региональным менеджером по результатам анализа данных о потенциале и лояльности этого врача. Расчет показателей потенциала и лояльности выполняется на основании данных, которые были получены медицинским представителем на последнем визите. Чтобы рассчитать показатель потенциала врача, система суммирует количество пациентов с различными заболеваниями (нозологиями) и сравнивает полученное число с данными справочника [Настройка потенциала врача]. Чтобы рассчитать показатель лояльности врача, система суммирует количество выписок продвигаемых продуктов и сравнивает полученное значение со значениями справочника [Настройка лояльности врача].

Для того чтобы выполнить категоризацию врача:

1. В реестре записей раздела [Контакты] выберите одну или несколько записей, для которых хотите произвести расчет. Если вы не выделите ни одной записи, категоризация будет проведена для всех контактов с типом "Врач".

## НА ЗАМЕТКУ

Вы также можете запустить категоризацию на странице контакта с типом "Врач".

2. Нажмите кнопку [Действия] и выберите команду [Выполнить категоризацию].

В результате будут рассчитаны показатели потенциала и лояльности врача. Категоризация выполняется в фоновом режиме, по ее завершении вы получите сообщение в центре уведомлений.

3. На основании результатов расчета показателей потенциала и лояльности врача в профиле контакта укажите его категорию. История изменений сохранится на детали [История категоризации] страницы контакта.

#### НА ЗАМЕТКУ

Настроить список категорий вы можете в справочнике [Категория контакта].

#### СМОТРИТЕ ТАКЖЕ

• [Страница контакта](#page-290-0)

- [Действия раздела \[Контакты\]](#page-299-0)
- [Полнота наполнения профиля](#page-301-0)

# <span id="page-501-0"></span>ЦИКЛОВЫЕ ЗАДАНИЯ

Для автоматического планирования визитов медицинских представителей в аптеки и к врачам в bpm'online sales предусмотрен раздел [Цикловые задания]. В рамках одного циклового задания можно запланировать ряд визитов на определенный период.

#### ПРЕДСТАВЛЕНИЯ

Раздел содержит два представления:

- — реестр цикловых заданий. Отображает информацию обо всех цикловых заданиях в виде списка записей.
- $\begin{pmatrix} 1 & 0 \ 0 & 1 \end{pmatrix}$  аналитика по цикловым заданиям. Позволяет оценить эффективность выполнения плана по визитам (показатели "Запланировано визитов", "Выполнено визитов", "Осталось выполнить"), а в случае опережения плана — сориентироваться сколько еще визитов можно добавить в плановый период (показатель "Доступно визитов").

### СОДЕРЖАНИЕ

- [Как создать цикловое задание](#page-501-1)
- [Как автоматически запланировать визиты](#page-502-0)
- [Как связать созданный вручную визит с цикловым заданием](#page-504-1)
- [Как настроить персональный календарь контакта](#page-504-0)

## СМОТРИТЕ ТАКЖЕ

- [Как создать визиты](#page-485-1)
- [Как настроить правила и действия визита](#page-479-0)
- [Как планировать визиты](#page-485-0)
- [Как проложить маршрут медицинского представителя](#page-487-0)
- [Категоризация врачей](#page-498-0)

# <span id="page-501-1"></span>КАК СОЗДАТЬ ЦИКЛОВОЕ ЗАДАНИЕ

В рамках циклового задания визиты планируются автоматически, с учетом местоположения и календарей врачей и медицинских представителей.

Чтобы добавить цикловое задание:

- 1. Перейдите в раздел [Цикловые задания].
- 2. Создайте новую запись по кнопке [Добавить задание].
- 3. На открывшейся странице заполните обязательные для заполнения поля. Укажите название циклового задания, период его выполнения, а также ответственного. Ответственным может быть контакт, для которого в системе создан пользователь.
- 4. На вкладке [Основная информация]:
	- a. В колонке [Название] укажите категорию визита, который будет выполняться в рамках данного задания, например, визит к врачу.
	- b. В колонке [Количество] укажите общее количество визитов, которое вы хотите запланировать на выбранный период. При этом значения в колонках [Интервал между визитами, дней] и [Частота визитов, в месяц] будут рассчитаны автоматически.

#### НА ЗАМЕТКУ

Если изменить значение в одной из колонок [Количество], [Интервал между визитами, дней] или [Частота визитов, в месяц], то значения в двух других колонках будут автоматически пересчитаны, основываясь на общем периоде выполнения задания.

- c. В колонке [Правило на визите] выберите правило, в соответствии с которым будет выполняться визит. Колонка заполняется из справочника [Правила полевых продаж].
- d. На деталях [Врачи] и [Аптеки] укажите врачей и/или аптеки, визиты в которые будет выполнять медицинский представитель.
- 5. На вкладке [Продукты] укажите список продуктов, которые медицинский представитель будет продвигать через врачей и аптеки.

#### НА ЗАМЕТКУ

При автоматическом планировании визитов продвигаться будут продукты, указанные на детали [Продвигаемые продукты] циклового задания, а не те, которые указаны на вкладке [Продукты] страницы контакта (врача) или контрагента (аптеки).

<span id="page-502-1"></span>6. Сохраните созданное цикловое задание [\(Рис. 364\)](#page-502-1).

**Рис. 364** — Пример заполнения страницы циклового задания

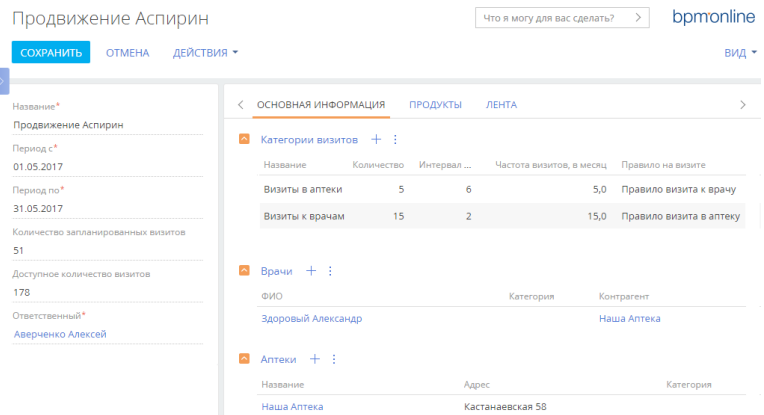

## НА ЗАМЕТКУ

Оптимальный период планирования цикловых заданий — квартал, т. к. анализ результатов продвижения товара можно проводить по истечении, как минимум, трех месяцев.

#### СМОТРИТЕ ТАКЖЕ

- [Как автоматически запланировать визиты](#page-502-0)
- [Как связать созданный вручную визит с цикловым заданием](#page-504-1)
- [Как настроить персональный календарь контакта](#page-504-0)

# <span id="page-502-0"></span>КАК АВТОМАТИЧЕСКИ ЗАПЛАНИРОВАТЬ ВИЗИТЫ

Для планирования визитов необходимо рассчитать, сколько дополнительных посещений врачей и аптек может выполнить медицинский представитель в запланированный период, с учетом всех настроенных параметров (например, длительности визита, интервала между визитами, количества и рабочего времени врачей/аптек, которые должен посетить ответственный и т. д.).

1. Узнайте количество дополнительных визитов по действию [Рассчитать доступные визиты] на странице циклового задания. Полученное значение отобразится в поле [Доступное количество визитов] в профиле циклового задания ([Рис. 365](#page-503-0))

<span id="page-503-0"></span>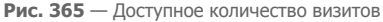

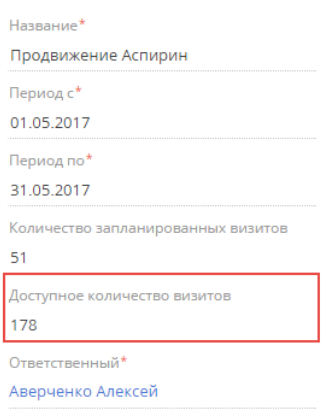

2. После выполненного расчета в меню действий на странице циклового задания станет доступным действие [Запланировать визиты] [\(Рис. 366\)](#page-503-1)

<span id="page-503-1"></span>**Рис. 366** — Действие [Запланировать визиты]

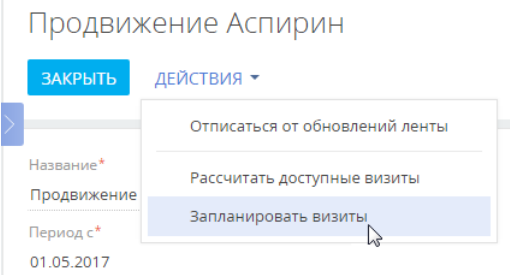

3. По действию [Запланировать визиты] запустите процесс автоматического планирования визитов в соответствии с настроенными параметрами, а также с учетом календарей врачей и медицинских представителей. По окончании планирования вы получите уведомление о том, что визиты запланированы, а также об их количестве, которое отобразится в поле [Количество запланированных визитов] профиля циклового задания. Все созданные визиты отобразятся на детали [Активности] вкладки [История] страницы связанного контакта (врача) или контрагента (аптеки).

#### **В ходе автоматического планирования визитов:**

• Система определяет начальную точку, от которой происходит построение маршрутов. Такой точкой является местоположение медицинского представителя, ответственного за
выполнение визита. Местоположение определяется по адресу, указанному на детали [Адреса] страницы контакта. Если на странице контакта адрес не указан, то используется адрес со страницы связанного с контактом контрагента.

- Система находит ближайшую к местоположению ответственного точку для выполнения визита. Выбирается оптимальный автомобильный маршрут в радиусе 200 км. Подробнее о построении маршрутов читайте [здесь](#page-487-0).
- Выполняется проверка, работает ли в планируемое время ответственный и врач (или аптека).

### НА ЗАМЕТКУ

При проверке рабочего времени участников визита система анализирует календари, настроенные для ответственного и врача. Детальнее о настройке персонального календаря контакта читайте в отдельной [статье](#page-504-0).

- Если рабочее время ответственного и врача/аптеки совпадает и попадает в планируемое время визита, то в системе создается первый визит.
- Если же кто-то из участников визита в нужное время не работает, то система ищет следующую точку, ближайшую к местоположению ответственного. Далее планирование и создание визитов осуществляется по той же схеме.

#### СМОТРИТЕ ТАКЖЕ

- [Как создать цикловое задание](#page-501-0)
- [Как связать созданный вручную визит с цикловым заданием](#page-504-1)
- [Как настроить персональный календарь контакта](#page-504-0)

## <span id="page-504-1"></span>КАК СВЯЗАТЬ СОЗДАННЫЙ ВРУЧНУЮ ВИЗИТ С ЦИКЛОВЫМ ЗАДАНИЕМ

Для автоматического связывания планируемого вручную визита с цикловым заданием, у визита и циклового задания должны совпасть следующие параметры:

- период планирования;
- продвигаемый продукт;
- врач и/или аптека.

При совпадении перечисленных параметров в поле [Цикловое задание] детали [Связи] вкладки [Основная информация] страницы планируемого вручную визита отобразится название связанного циклового задания.

СМОТРИТЕ ТАКЖЕ

- [Как создать цикловое задание](#page-501-0)
- [Как автоматически запланировать визиты](#page-502-0)
- [Как настроить персональный календарь контакта](#page-504-0)

## <span id="page-504-0"></span>КАК НАСТРОИТЬ ПЕРСОНАЛЬНЫЙ КАЛЕНДАРЬ КОНТАКТА

При планировании визитов учитываются выходные дни и интервалы рабочего времени, настроенные в календаре, по которому осуществляется планирование. Поэтому для корректного планирования дат и времени визитов необходимо настроить календари. По умолчанию в системе настроен один типовой календарь с такими характеристиками:

• часовой пояс GMT 0, без перехода на зимнее и летнее время;

- пятидневная рабочая неделя (с понедельника по пятницу);
- восьмичасовой рабочий день (с 9:00 до 18:00), без обеденного перерыва;
- сокращенные и праздничные дни отсутствуют.

Этот календарь указан в качестве базового в системной настройке [Базовый календарь]. Вы можете изменить типовой календарь в соответствии с графиком работы вашей компании, или создать новый и внести его в системную настройку в качестве базового. Также вы можете создать дополнительные персональные календари, учитывающие график работы медицинских представителей и врачей, к которым планируются визиты.

### НА ЗАМЕТКУ

Для корректной работы календарей системная настройка [Базовый календарь] должна быть заполнена. К календарю, указанному в данной системной настройке, система обращается в том случае, если для контакта не настроен персональный календарь.

Рассмотрим настройку персонального календаря контакта, у которого шестидневная рабочая неделя, а в субботу — сокращенный день. Обеденный перерыв фиксированный, его длительность 1 час.

Чтобы создать новый календарь:

- 1. В меню [Действия] на странице контакта выберите команду "Календарь".
- <span id="page-505-0"></span>2. Подтвердите необходимость создания персонального календаря [\(Рис. 367\)](#page-505-0).

**Рис. 367** — Подтверждение необходимости создания персонального календаря

Для контакта не создан персональный календарь, создать?

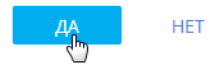

Откроется страница настройки персонального календаря контакта. Поля [Название] и [Часовой пояс] будут заполнены автоматически. Поле [Название] является нередактируемым, а часовой пояс календаря при необходимости можно изменить.

- 3. В поле [Пользователь] укажите представителя компании, который будет выполнять визиты к контакту, если хотите, чтобы при планировании визитов учитывалось и его рабочее время.
- 4. Перейдите к редактированию параметров рабочей недели. По умолчанию параметры недели соответствуют параметрам типового календаря. Укажите тип дня "Рабочий" для всех дней с понедельника по пятницу, "Сокращенный" для субботы и "Выходной" для воскресенья.
- 5. Настройте рабочее время. Укажите обеденный перерыв, задав рабочее время в виде двух интервалов, до и после перерыва: 9:00 – 13:00 и 14:00 – 18:00.
- 6. На вкладке [Праздничные и сокращенные дни] добавьте даты дополнительных выходных дней или рабочих дней с особым графиком работы.

## НА ЗАМЕТКУ

Персональный календарь контакта также можно добавить в разделе [Справочники] дизайнера системы, выбрав справочник [Календари]. Последовательность настройки не отличается.

Перейти в дизайнер системы можно по кнопке  $\bullet$  в правом верхнем углу приложения.

### СМОТРИТЕ ТАКЖЕ

- [Как создать цикловое задание](#page-501-0)
- [Как автоматически запланировать визиты](#page-502-0)
- [Как связать созданный вручную визит с цикловым заданием](#page-504-1)

# ДИЗАЙНЕР СИСТЕМЫ

ДИЗАЙНЕР СИСТЕМЫ объединяет инструменты, используемые для настройки bpm'online. В нем вы можете:

- Создавать и редактировать разделы вашего приложения, настраивать основные свойства разделов и страниц с помощью **мастера разделов**.
- Создавать новые и редактировать существующие детали в разделах системы с помощью **мастера деталей**.
- Настраивать внешний вид системы загружать свою корпоративную символику, менять цвета панели разделов, настраивать рабочие места для разных групп пользователей (ролей).
- Импортировать данные из Excel в систему.
- Формировать организационную структуру компании, регистрировать пользователей приложения, определять для них функциональные роли с соответствующими правами доступа и правами на выполнение операций.
- Настраивать отображение отчетов и показателей, основанных на информации из разделов системы, для получения аналитических данных.
- Настроить мобильную версию системы с помощью **мастера мобильного приложения**, чтобы работать с приложением на переносных устройствах.
- Использовать расширенные инструменты для настройки и разработки на платформе bpm'online, которые доступны в группе [Конфигурирование разработчиком].

Чтобы открыть дизайнер системы, нажмите кнопку **10-** в правом верхнем углу приложения либо кликните по ссылке [Дизайнер системы] главной страницы bpm'online.

## ПРОЦЕССЫ

Инструменты управления бизнес-процессами.

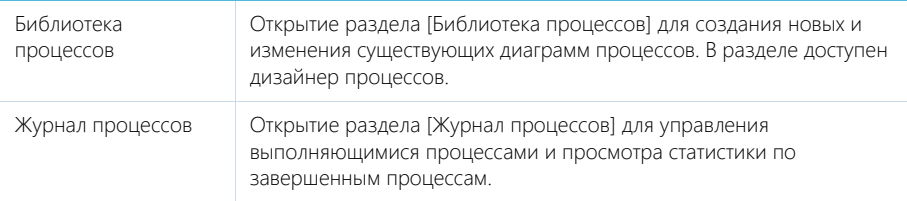

### НА ЗАМЕТКУ

Детальнее инструменты управления процессами рассмотрены в документации по бизнеспроцессам bpm'online.

## ПОЛЬЗОВАТЕЛИ И АДМИНИСТРИРОВАНИЕ

Инструменты для регистрации пользователей, распределения прав доступа и аудита системных операций.

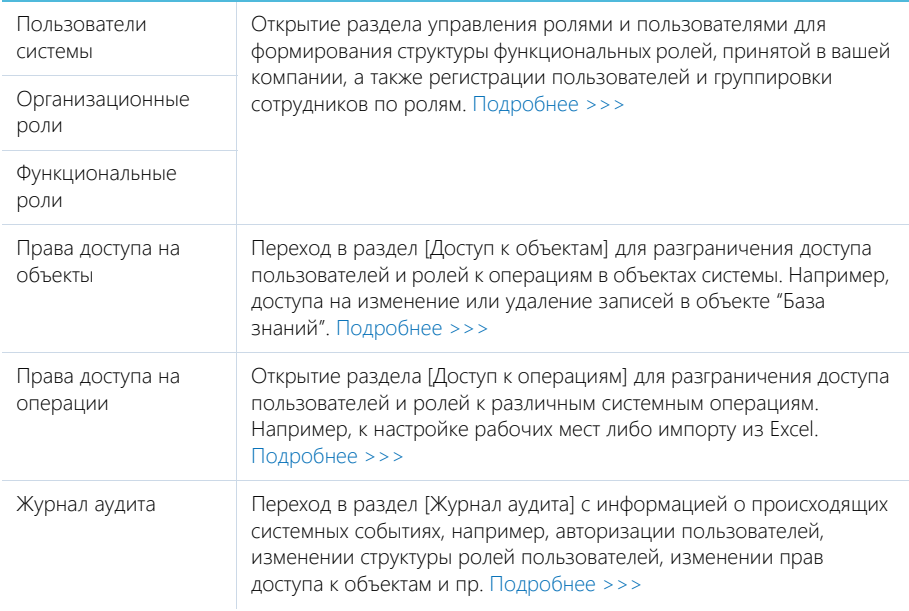

## ИМПОРТ И ИНТЕГРАЦИИ

Возможности импорта записей и синхронизации данных с другими системами.

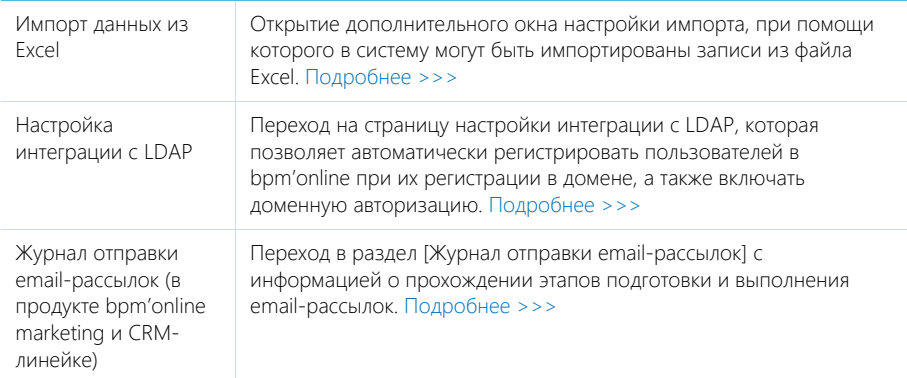

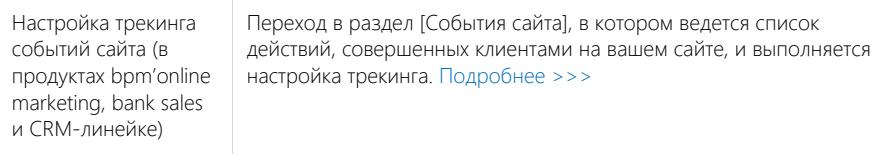

## ПРИЛОЖЕНИЯ

Инструменты для управления расширениями bpm'online.

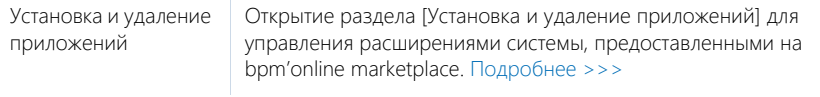

## НАСТРОЙКА СИСТЕМЫ

Пользовательские инструменты настройки конфигурации bpm'online.

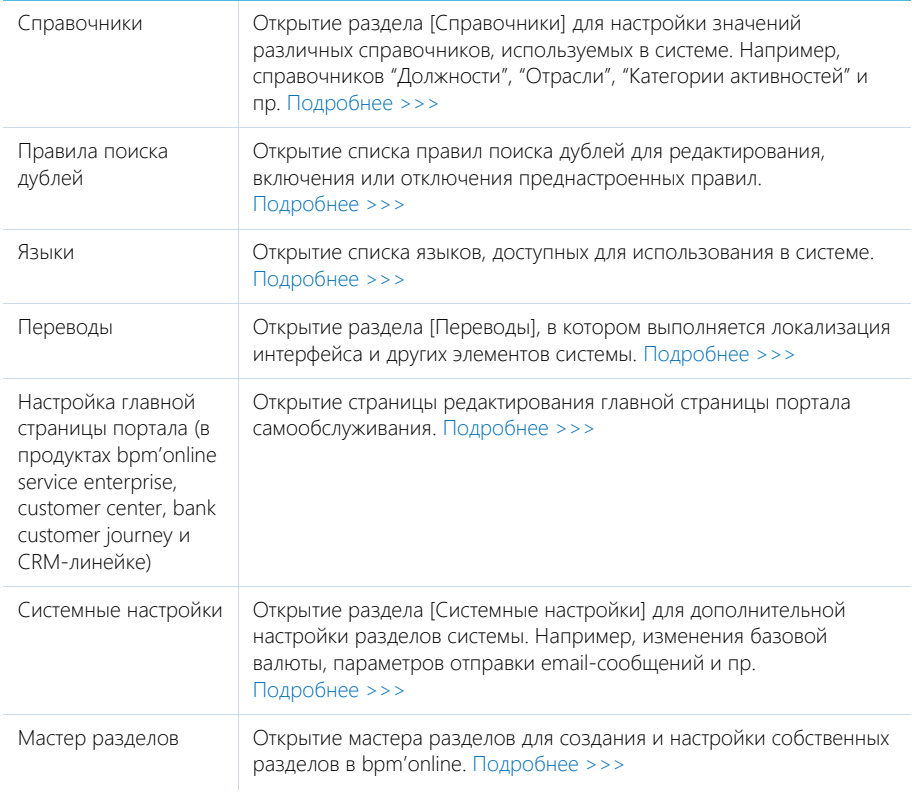

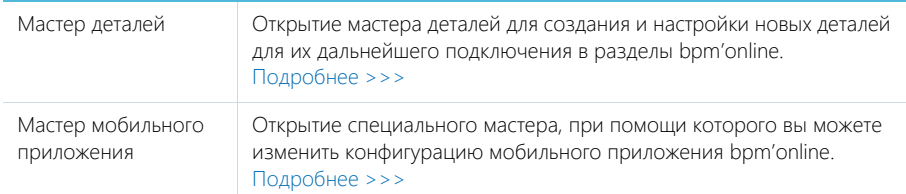

## НАСТРОЙКА ВНЕШНЕГО ВИДА

Вспомогательные инструменты для настройки интерфейса bpm'online.

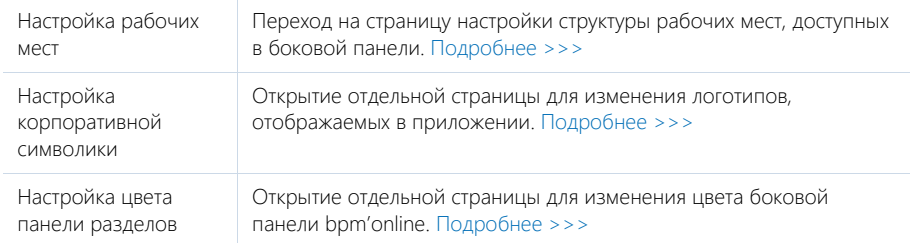

## КОНФИГУРИРОВАНИЕ РАЗРАБОТЧИКОМ

Инструменты для настройки конфигурации bpm'online разработчиком.

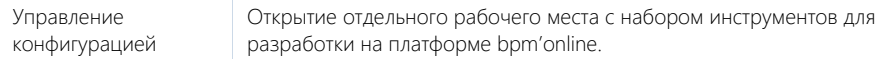

## НА ЗАМЕТКУ

Детальнее возможности конфигурирования разработчиком рассмотрены в документации по разработке на платформе bpm'online (SDK).

### СОДЕРЖАНИЕ

- [Мастер разделов](#page-512-0)
- [Мастер деталей](#page-536-0)
- [Настройка бизнес-правил](#page-542-0)
- [Дизайнер контента](#page-548-0)
- [Настройка печатных форм MS Word](#page-558-0)
- [Настройка рабочих мест](#page-573-0)
- [Настройка корпоративной символики](#page-577-0)
- [Настройка цвета панели разделов](#page-579-0)
- [Раздел управления ролями и пользователями](#page-586-0)
- [Раздел \[Доступ к объектам\]](#page-600-0)
- [Раздел \[Доступ к операциям\]](#page-606-0)
- [Раздел \[Справочники\]](#page-611-0)
- [Раздел \[Системные настройки\]](#page-621-0)
- [Раздел \[Журнал изменений\]](#page-639-0)

• [Раздел \[Журнал аудита\]](#page-644-0)

ОБУЧАЮЩЕЕ ВИДЕО

• [Дизайнер системы](https://youtu.be/u7nSWZL_Ndg?list=PLDp-M9ZGnvgH5uPrXsjxblaSWMmQ17Xt9" target=_blank)

## <span id="page-512-0"></span>МАСТЕР РАЗДЕЛОВ

Для создания новых разделов и настройки существующих используется мастер разделов.

С помощью мастера разделов можно настроить основные свойства раздела и его страниц, бизнес-правила и кейсы.

## ВАЖНО

Изменения, которые вносятся в конфигурацию bpm'online при работе с мастером разделов, сохраняются в пакете, который указан в системной настройке "Текущий пакет". Если системная настройка "Текущий пакет" не заполнена либо в ней указан пакет, недоступный для пользователя, то при открытии мастера разделов система предложит выбрать другой пакет из списка доступных. Для управления пакетами используется раздел [Конфигурация], а для управления системными настройками — [раздел \[Системные настройки\].](#page-621-0)

### НА ЗАМЕТКУ

Все изменения, внесенные в конфигурацию при помощи мастера разделов, например, добавление новых объектов либо колонок в существующие объекты, применяются при сохранении мастера.

Чтобы **добавить новый раздел** при помощи мастера разделов, откройте дизайнер системы,

<span id="page-512-1"></span>нажав кнопку в в правом верхнем углу приложения. Затем в группе [Настройка системы] кликните по ссылке [Мастер разделов] ([Рис. 368](#page-512-1)).

**Рис. 368** — Добавление нового раздела

Настройка системы Языки Переводы Правила поиска дублей Справочники Системные настройки Мастер разделов Мастер деталей Мастер мобильного приложения Модели машинного обучения

## ВАЖНО

Вы можете открыть мастер разделов только при условии, что у вас есть доступ на выполнение системной операции [Доступ к разделу "Конфигурация"].

Чтобы **отредактировать существующий раздел**, перейдите в него и в меню кнопки [Вид] выберите команду [Открыть мастер раздела] [\(Рис. 369](#page-513-0)).

<span id="page-513-0"></span>**Рис. 369** — Переход к редактированию существующего раздела

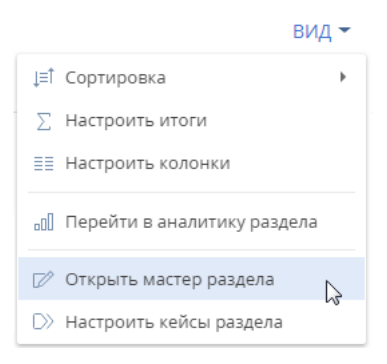

Мастер разделов включает в себя:

- Страницу настройки основных свойств **раздела**, на которой вы можете настроить название, изображение, использование мини-карточек и другие основные свойства раздела. [Подробнее >>>](#page-514-0)
- Дизайнер **страницы**, в котором вы можете управлять набором элементов на странице, например, изменять названия, свойства и расположение полей и вкладок. [Подробнее >>>](#page-516-0)
- Страницу **исходного кода**, на которой можно просмотреть и отредактировать исходный код страницы раздела. Редактирование исходного кода выполняется разработчиком. [Подробнее >>>](https://academy.terrasoft.ru/documents/technic-sdk/7-13/klientskie-shemy-modeli-predstavleniya)
- Дизайнер **мини-карточки**. Здесь можно настроить мини-карточки для добавления и редактирования записей раздела, а также для просмотра краткой информации о записи без перехода на ее страницу. Отображается, если на странице настройки основных свойств раздела включено использование мини-карточек. [Подробнее >>>](#page-527-0)
- Страницу настройки **бизнес-правил**, на которой вы можете настроить видимость, обязательность, доступность для редактирования и фильтрацию значений в полях. [Подробнее >>>](#page-542-0)
- Дизайнер **кейсов**, в котором вы можете управлять последовательностью и содержанием шагов в кейсах раздела. [Подробнее >>>](http://academy.terrasoft.ru/documents/?product=BPMS&ver=7.20&id=7115)
- Страницу настройки запуска **бизнес-процесса** по любой записи раздела. [Подробнее >>>](#page-530-0)

#### НА ЗАМЕТКУ

[Дизайнер кейсов](https://academy.terrasoft.ru/documents?product=BPMS&ver=7&id=7116) и [дизайнер процессов](https://academy.terrasoft.ru/documents?product=BPMS&ver=7&id=7002) описаны в отдельной документации "Настройка бизнеспроцессов".

#### СОДЕРЖАНИЕ

- [Как создать раздел](#page-514-0)
- [Как настроить страницу раздела](#page-516-0)
- [Как настроить мини-карточку для использования в разделе](#page-527-0)
- [Как настроить запуск бизнес-процесса по записи раздела](#page-530-0)
- [Часто задаваемые вопросы по мастеру разделов](#page-533-0)

### СМОТРИТЕ ТАКЖЕ

- [Настройка бизнес-правил](#page-542-0)
- [Дизайнер кейсов](https://academy.terrasoft.ru/documents?product=BPMS&ver=7&id=7115)
- [Дизайнер процессов](https://academy.terrasoft.ru/documents?product=BPMS&ver=7&id=7002)

### ОБУЧАЮЩЕЕ ВИДЕО

• [Мастер разделов](https://youtu.be/DLFjsAR2CbI?list=PLDp-M9ZGnvgH5uPrXsjxblaSWMmQ17Xt9" target=_blank)

## <span id="page-514-0"></span>КАК СОЗДАТЬ РАЗДЕЛ

Чтобы добавить новый раздел:

- 1. Откройте дизайнер системы, нажав кнопку в правом верхнем углу приложения. Затем в группе [Настройка системы] кликните по ссылке [Мастер разделов].
- 2. На открывшейся странице мастера заполните основные свойства нового раздела ([Рис. 370](#page-514-1)).

<span id="page-514-1"></span>**Рис. 370** — Основные свойства раздела

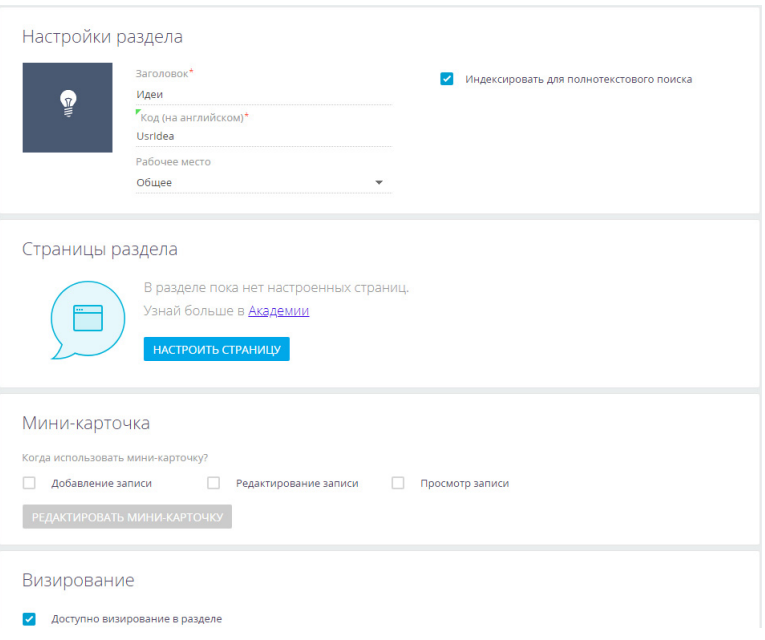

- В поле **[Заголовок]** введите название раздела, которое будут видеть пользователи.
- В поле **[Код (на английском)]** введите название раздела, которое будет использоваться разработчиками для работы с разделом в программном коде bpm'online. Например, код будет «UsrIdea», если создается раздел [Идеи]. Код раздела может состоять из символов a-z, A-Z, 0-9. После сохранения или

перехода к настройке страницы раздела поле станет недоступным для редактирования.

#### НА ЗАМЕТКУ

Код раздела должен включать префикс, значение которого задается в системной настройке "Префикс названия объекта". По умолчанию в системной настройке установлено значение "Usr".

### ВАЖНО

Название объекта раздела, которое вводится в поле [Код (на английском)], не должно содержать префиксов "Base", "Sys", "Vw" или суффиксов "InFolder", "Lcz", "Lookup" и "Settings". В противном случае для такого объекта будет невозможно настроить импорт данных из Excel.

• Установите признак **[Индексировать для полнотекстового поиска]**, если хотите, чтобы данные раздела отображались в результатах глобального поиска.

### НА ЗАМЕТКУ

Если для раздела настроены правила поиска дублей, то признак [Индексировать для полнотекстового поиска] будет автоматически установлен и недоступен для редактирования.

### НА ЗАМЕТКУ

Если вы включили индексацию для раздела, в котором уже были записи, то искомые данные отобразятся в результатах поиска спустя некоторое время, как только будут проиндексированы записи раздела.

3. Замените стандартную **иконку раздела**, которая будет отображаться в боковой панели

приложения. Наведите на нее курсор мыши и, нажав появившуюся кнопку **[2]**, загрузите новое изображение. Иконка должна быть белой с прозрачным фоном. Формат изображения PNG или SVG, размер до 38px x 38px.

4. В поле **[Рабочее место]** выберите рабочее место, в которое раздел будет включен сразу при сохранении. В дальнейшем вы сможете добавить раздел и в другие рабочие места. Раздел может входить в несколько рабочих мест.

### НА ЗАМЕТКУ

Для существующих разделов данное поле не отображается. Управлять настройкой рабочих мест существующих разделов можно на специальной странице, которая открывается из дизайнера системы. Настройка рабочих мест детальнее описана в отдельной [статье](#page-573-0).

- 5. Установите признак **[Доступно визирование в разделе]**, если необходимо, чтобы в разделе была возможность работы с визами и уведомлениями по визам[. Подробнее >>>](https://academy.terrasoft.ru/documents?product=base&ver=7&id=1831 )
- 6. Далее переходите к настройке страницы раздела. Подробно добавление и настройка страниц описаны в [отдельной статье.](#page-516-0)

#### НА ЗАМЕТКУ

Вы также можете сохранить раздел и перейти к редактированию страницы раздела позже. При сохранении для раздела будет создана базовая страница редактирования. В области [Страницы раздела] кнопка [Настроить страницу] изменится на [Редактировать страницу], появится кнопка

- для добавления дополнительных страниц в раздел.
- 7. Для использования **мини-карточек** в разделе установите соответствующие признаки. Вы можете настроить мини-карточки для добавления, редактирования и просмотра записей раздела. Как настроить мини-карточки, описано в отдельной статье. [Подробнее >>>](#page-527-0)

#### СМОТРИТЕ ТАКЖЕ

• [Как настроить страницу раздела](#page-516-0)

- [Как настроить мини-карточку для использования в разделе](#page-527-0)
- [Как настроить запуск бизнес-процесса по записи раздела](#page-530-0)

#### ОБУЧАЮЩЕЕ ВИДЕО

• [Мастер разделов](https://youtu.be/DLFjsAR2CbI?list=PLDp-M9ZGnvgH5uPrXsjxblaSWMmQ17Xt9" target=_blank)

## <span id="page-516-0"></span>КАК НАСТРОИТЬ СТРАНИЦУ РАЗДЕЛА

Управление страницами редактирования осуществляется в блоке [Страницы раздела] мастера разделов.

- Для **нового раздела** в этом блоке отображается кнопка [Настроить страницу], по нажатию которой добавляется страница редактирования записи и выполняется переход к ее настройке.
- Для существующего раздела, в котором настроена **одна страница редактирования**, в этом блоке отображается кнопка [Редактировать страницу], по нажатию которой выполняется переход к изменению данной страницы.
- Для существующего раздела, в котором настроено **несколько страниц редактирования**, в этом блоке отображается список настроенных страниц. Чтобы перейти к редактированию любой из них, необходимо кликнуть по ее названию.

Настройка перечня полей и вкладок страницы раздела выполняется в дизайнере страницы, который является частью мастера разделов. Переход к дизайнеру страницы возможен, когда определены основные свойства раздела.

#### НА ЗАМЕТКУ

Дизайнер страницы также можно открыть, выбрав команду [Открыть дизайнер страницы] в меню кнопки [Вид] на странице редактирования записи раздела.

<span id="page-516-1"></span>Дизайнер страницы состоит из нескольких блоков [\(Рис. 371\)](#page-516-1).

**Рис. 371** — Дизайнер страницы

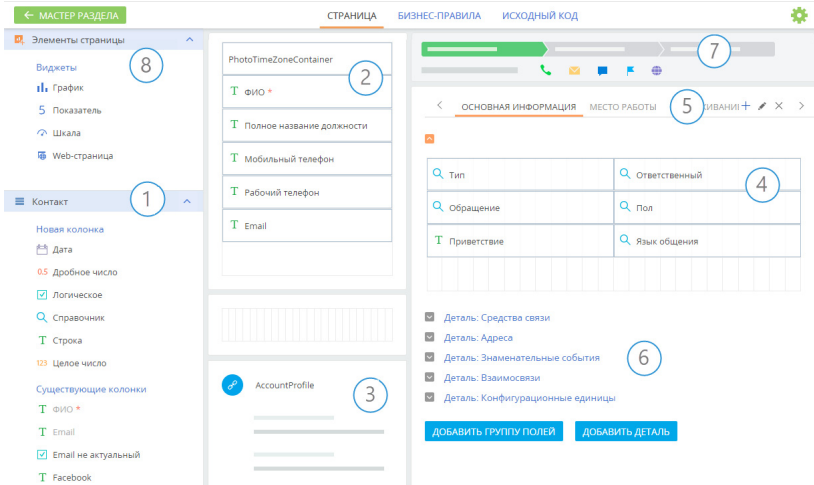

(1) — Выбор колонки для добавления.

- (2) Настройка профиля записи.
- (3) Настройка профиля связанной записи.
- (4) Настройка полей.
- (5) Настройка вкладок.
- (6) Настройка деталей и групп полей страниц.
- (7) Графическое представление индикатора стадий и панели действий.
- (8) Настройка аналитики на странице записи.

#### НА ЗАМЕТКУ

Индикатор стадий отображается на странице раздела, если в разделе настроен кейс. Настройка кейсов раздела описана в документации по настройке процессов. [Подробнее >>>](http://academy.terrasoft.ru/documents/?product=BPMS&ver=7.20&id=7115)

Новая страница раздела по умолчанию содержит профиль записи, а также вкладки [Файлы и примечания] и [Лента]. Остальные блоки содержимого страницы необходимо настроить.

Расположение областей на странице записи преднастроено и не изменяется. Настроить можно

их содержимое — позиции вкладок, полей, деталей и групп полей. Профили связанной записи можно поменять местами, если таких профилей два или более.

Настройка страницы включает:

- Настройку вкладок. [Подробнее >>>](#page-517-0)
- Настройку полей. [Подробнее >>>](#page-518-0)
- Настройку групп полей и деталей. [Подробнее >>>](#page-523-0)

После создания первой страницы раздела вы сможете добавить другие страницы, которые будут отображаться в разделе в меню кнопки [Добавить]. [Подробнее >>>](#page-525-0)

СОДЕРЖАНИЕ

- [Как настроить вкладки страницы](#page-517-0)
- [Как настроить поля страницы](#page-518-0)
- [Как настроить группы полей и детали страницы](#page-523-0)
- [Как настроить несколько страниц раздела](#page-525-0)

#### СМОТРИТЕ ТАКЖЕ

- [Страница записи раздела](https://academy.terrasoft.ru/documents?product=base&ver=7&id=1765)
- [Аналитика на странице записи](https://academy.terrasoft.ru/documents?product=base&ver=7&id=1837)
- [Как настроить мини-карточку для использования в разделе](#page-527-0)
- [Часто задаваемые вопросы по мастеру разделов](#page-533-0)

#### ОБУЧАЮЩЕЕ ВИДЕО

• [Мастер разделов](https://youtu.be/DLFjsAR2CbI?list=PLDp-M9ZGnvgH5uPrXsjxblaSWMmQ17Xt9" target=_blank)

## <span id="page-517-0"></span>КАК НАСТРОИТЬ ВКЛАДКИ СТРАНИЦЫ

Вы можете настроить перечень вкладок страницы и их содержимое. Для этого используйте функциональность области настройки вкладок ([Рис. 372](#page-518-1)). Вы можете добавлять новые вкладки, редактировать либо удалять существующие, а также управлять порядком их отображения на странице.

<span id="page-518-1"></span>**Рис. 372** — Область настройки вкладок страницы

 $+ \times \times$  $\,$   $\,$ ОСНОВНАЯ ИНФОРМАЦИЯ ИСТОРИЯ

Чтобы **добавить новую вкладку** на страницу, нажмите кнопку + в области настройки вкладок. В отобразившемся поле введите заголовок новой вкладки и нажмите кнопку [Сохранить].

Для **переименования** вкладки нажмите кнопку в правой части области.

Для **изменения содержимого** вкладки добавьте группу полей, а затем перетяните в нее необходимые поля из областей [Добавить новую колонку] или [Добавить существующую колонку]. Вы также можете добавить на вкладку детали.

Чтобы **изменить позицию** вкладки на странице, наведите курсор на название вкладки и перетащите ее в нужное место.

Чтобы **удалить** вкладку, перейдите на нее, а затем нажмите кнопку справа в области вкладок.

#### СМОТРИТЕ ТАКЖЕ

- [Как настроить поля страницы](#page-518-0)
- [Как настроить группы полей и детали страницы](#page-523-0)

## <span id="page-518-0"></span>КАК НАСТРОИТЬ ПОЛЯ СТРАНИЦЫ

Вы можете добавлять и скрывать поля, изменять их расположение на странице и ширину, а для многострочных полей — и высоту. При этом можно настраивать поля как в профиле записи, так и на вкладках страницы.

#### НА ЗАМЕТКУ

Поля профиля связанной записи являются преднастроенными и не редактируются в мастере разделов.

## КАК ДОБАВИТЬ НА СТРАНИЦУ СУЩЕСТВУЮЩУЮ КОЛОНКУ

Для добавления существующей колонки перетяните ее из области **[Существующие колонки]** в необходимую область страницы раздела. Области, куда может быть помещено поле, подсвечиваются при перетягивании. Поля, уже добавленные на страницу, не исчезают из области выбора колонок для добавления, но окрашиваются в бледно-серый цвет.

Чтобы удалить поле со страницы, выделите его и нажмите кнопку .

### ВАЖНО

Удаление поля со страницы не приводит к удалению колонки из объекта. Удаление колонки объекта возможно только через раздел [Конфигурация]. Вы можете удалить только добавленные вами колонки, при условии, что они не выведены на страницы объектов. Колонки базовых объектов удалить нельзя.

## КАК ДОБАВИТЬ НА СТРАНИЦУ НОВУЮ КОЛОНКУ

Для внесения информации на страницах используются различные типы полей. К примеру, для указания ФИО контакта нужно использовать текстовое поле, а для ввода суммы счета – дробное число. Список доступных типов данных представлен ниже.

**Текстовое поле** (Строка, String) может содержать буквы, цифры и любые другие символы. Оно используется для ввода текстовой информации. Обычно значения в таком поле можно отредактировать. Текстовое поле может быть однострочным, например, [ФИО] на странице добавления нового контакта. А многострочное текстовое поле предназначено для ввода больших объемов информации, к примеру, [Результат подробно] на странице активности.

**Числовое поле** может содержать только числовую информацию, например, [Доход] на странице проекта. В bpm'online существует два типа числового поля — **целое число (Integer)**, к примеру, количество товаров на складе, и **дробное число (Float)**, например, [Бюджет клиента] страницы продажи.

### НА ЗАМЕТКУ

Если на странице используется поле с типом "Целое число", то аналитические данные, которые формируются по значениям этого поля, будут отображаться с округлением до целого числа. Если будет необходимо анализировать средние значения, то используйте поле с типом "Дробное число".

**Поле даты (Date)** необходимо для регистрации календарной информации, например, даты оплаты счета.

**Поле справочника (Lookup)** позволяет выбрать значения из заданного перечня вариантов, которые внесены вручную или импортированы. Все возможные значения формируются при помощи соответствующих справочников, например, значения поля [Город] или характеристики продуктов. В зависимости от количества данных в справочнике поле может заполняться из списка или из всплывающего окна.

**Логическое поле (Boolean)** может содержать только одно из двух значений: "Да/Нет". Оно используется, например, для добавления напоминания на странице активности. Логическое поле не может быть обязательным для заполнения.

Для добавления нового поля выберите нужный тип поля в области **[Новая колонка]** и перетяните его на страницу.

### ВАЖНО

При добавлении нового поля в раздел добавляется соответствующая колонка в объект раздела.

В появившемся окне определите параметры поля ([Рис. 373](#page-520-0)). Набор параметров в окне добавления новой колонки различается в зависимости от типа добавляемого поля.

<span id="page-520-0"></span>**Рис. 373** — Пример настройки параметров справочного поля [Полное название должности] на странице сотрудника

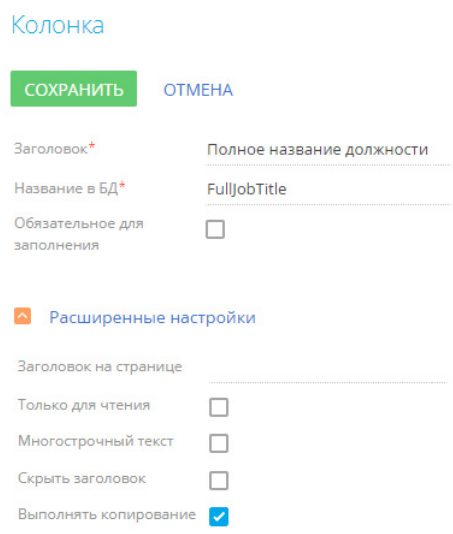

Общие параметры для всех типов колонок

1. В поле **[Заголовок]** введите заголовок поля, который будет отображаться на странице. Введенное название поля сохраняется в базе данных и отображается одинаково на страницах всех записей раздела.

#### НА ЗАМЕТКУ

Если необходимо, чтобы название поля на странице записи раздела отличалось от названия такого же поля в других разделах, то необходимо заполнить поле [Заголовок на странице]. Подробно поле [Заголовок на странице] описано ниже.

- 2. В поле **[Название в БД]** введите уникальное внутреннее название колонки в базе данных. Название водится латинскими символами без использования пробелов. Если колонка с таким названием уже существует, система предупредит вас об этом. Название колонки должно включать префикс, значение которого задается в системной настройке "Префикс названия объекта". По умолчанию в системной настройке установлено значение "Usr".
- 3. Установите признак **[Обязательное для заполнения]**, если новое поле должно быть обязательно заполнено. Данный признак не используется при создании полей типа "Логическое", "Целое число" и "Дробное число".

При необходимости можно выполнить расширенные настройки колонки:

1. Поле **[Заголовок на странице]** используется, если необходимо, чтобы заголовок поля на странице записи раздела отличался от заголовка такого же поля в других разделах.

### НА ЗАМЕТКУ

Если поле [Заголовок на странице] не заполнено, то в системе будет отображаться название, указанное в поле [Заголовок].

- 2. Установите признак **[Только для чтения]**, если новое поле должно быть недоступным для редактирования.
- 3. Установите признак **[Скрыть заголовок]**, если необходимо, чтобы название поля не отображалось на странице записи.
- 4. Установите признак **[Выполнять копирование]**, если значение поля необходимо переносить в новую запись при копировании. Например, при копировании счета нужно копировать значения полей [Контрагент]/[Контакт] и [Ответственный], но не нужно копировать значение поля [Номер].

## Параметры для типа колонки "Строка"

Если в поле допускается ввод текста, содержащего более одной строки, установите признак **[Многострочный текст]**. Признак доступен только при создании поля типа "Строка". Если признак установлен, высота поля в мастере разделов становится изменяемой.

## Параметры для типа колонки "Справочник"

В зависимости от того, существует ли в системе нужный справочник или необходимо создать новый, выберите опцию **[Выбрать существующий справочник]** или **[Создать новый справочник]**.

- При добавлении **существующего справочника** в поле [Справочник] выберите объект справочника. В качестве источника для поля справочника может использоваться любой ранее созданный объект системы.
- При создании **нового справочника** в появившихся полях введите заголовок и название нового справочника. Название справочника должно включать префикс, значение которого задается в системной настройке "Префикс названия объекта". По умолчанию в системной настройке установлено значение "Usr".

### НА ЗАМЕТКУ

После сохранения изменений в мастере разделов новый справочник будет автоматически зарегистрирован в системе и привязан к пакету, в который мастер сохраняет изменения. Название справочника будет таким, как вы укажете в поле [Заголовок]. Наполнение справочника можно просмотреть и дополнить в [разделе \[Справочники\]](#page-611-0).

Задайте способ отображения справочника.

- Если выбран способ **[Список]**, значение справочника будет выбираться из списка по нажатию на поле.
- Если выбран способ отображения **[Всплывающее окно]**, то при нажатии на поле будет открываться окно выбора значения справочника, предоставляющее возможность поиска с помощью фильтрации, а также возможность добавить новую запись в справочник [\(Рис. 374\)](#page-522-0):

<span id="page-522-0"></span>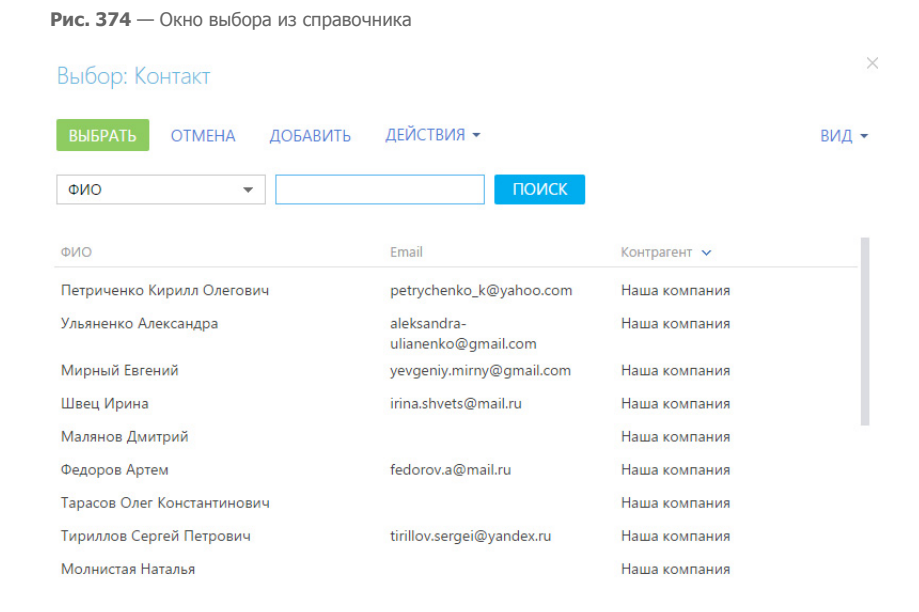

Установите признак **[Каскадная связь]**, если при удалении записи из объекта, указанного в поле [Справочник], необходимо удалять связанные записи текущего объекта. Например, если при удалении контакта нужно удалить информацию о его адресах, то в объекте "Адрес контакта" для колонки "Контакт" (по которой осуществляется связь адреса с контактом) должен быть установлен признак [Каскадная связь].

## КАК НАСТРОИТЬ РАСПОЛОЖЕНИЕ ПОЛЯ НА СТРАНИЦЕ

После добавления поля вы можете изменить его расположение на странице. Чтобы изменить порядок отображения полей на странице, захватите их курсором мыши и перетащите на нужное место. Для изменения ширины поля наведите курсор мыши на левую или правую границу поля, и, когда граница станет зеленой, захватите и потяните в нужную сторону [\(Рис. 375\)](#page-522-1).

### НА ЗАМЕТКУ

Поля в профиле имеют фиксированную ширину, которая не может быть изменена.

<span id="page-522-1"></span>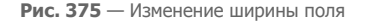

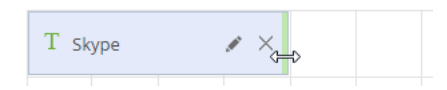

Для многострочных полей вы также можете изменить высоту поля ([Рис. 376](#page-523-1)).

#### <span id="page-523-1"></span>**Рис. 376** — Изменение высоты поля

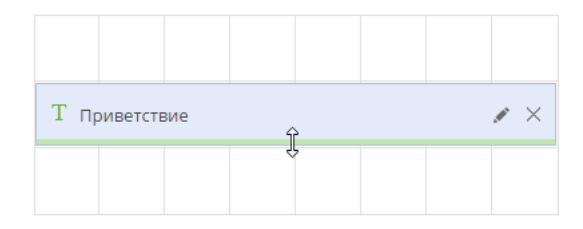

#### СМОТРИТЕ ТАКЖЕ

- [Как настроить вкладки страницы](#page-517-0)
- [Как настроить группы полей и детали страницы](#page-523-0)

## <span id="page-523-0"></span>КАК НАСТРОИТЬ ГРУППЫ ПОЛЕЙ И ДЕТАЛИ СТРАНИЦЫ

Дизайнер страницы позволяет добавлять новые группы полей и детали на страницу, удалять существующие, определять порядок их отображения, изменять названия групп полей и настройки привязки деталей.

## КАК ДОБАВИТЬ ГРУППУ ПОЛЕЙ НА СТРАНИЦУ

Для удобства работы с информацией, содержащейся на странице раздела, поля страницы могут быть объединены в группы. Например, запись раздела [Контрагенты] содержит группу полей [Категоризация], поля которой используются для сегментации компаний по разным признакам.

<span id="page-523-2"></span>Чтобы добавить новую группу полей, перейдите на вкладку, на которой она должна располагаться, и нажмите кнопку **[Добавить группу полей]** внизу области ([Рис. 377](#page-523-2)).

**Рис. 377** — Добавление группы полей на вкладку страницы

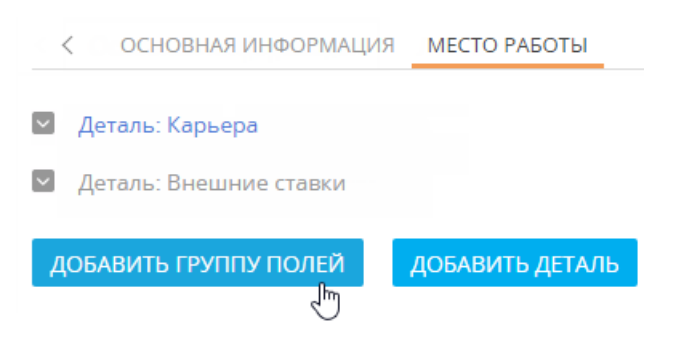

В открывшемся окне введите название группы полей и нажмите кнопку [Сохранить].

В результате на вкладку будет добавлена пустая [область настройки полей.](#page-518-0) Используя области новых и существующих колонок, добавьте необходимые поля.

Переименование, удаление и изменение позиций групп полей выполняется так же, как и аналогичные [операции с вкладками](#page-517-0).

## КАК ДОБАВИТЬ ДЕТАЛЬ НА СТРАНИЦУ

Чтобы **подключить уже созданную деталь на страницу**, перейдите на вкладку, на которой должна располагаться деталь, и нажмите кнопку **[Добавить деталь]** внизу области. Откроется окно настройки привязки детали ([Рис. 378](#page-524-0)).

<span id="page-524-0"></span>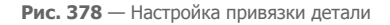

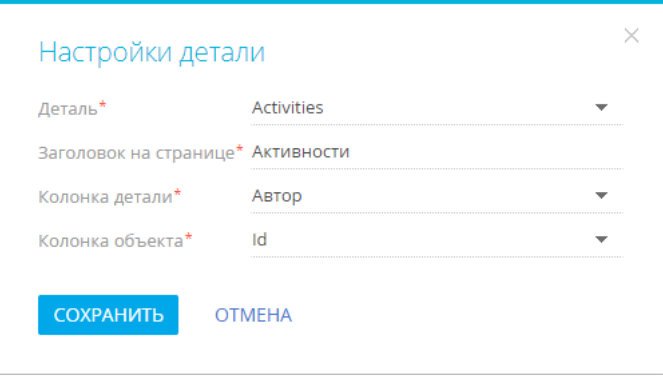

В поле **[Деталь]** выберите из списка деталь, которую вы хотите добавить на страницу.

В поле **[Колонка детали]** выберите колонку объекта, по которой он будет связан с объектом текущего раздела. Например, объект [Активность] может быть связан с объектом [Контакт] по колонкам [Автор], [Ответственный] или [Контакт]. Если объект может быть связан с объектом текущего раздела только по одной колонке, то поле заполняется автоматически.

В поле **[Колонка объекта]** выберите колонку объекта раздела, по которой с ним будет связан объект детали. Например, для детали [Активности] объекта [Контакт] укажите [Id], чтобы на детали отображались те активности, которые связаны с текущим контактом.

В результате на страницу будет добавлена новая деталь, которая отобразит список записей объекта, указанного в поле [Деталь]. В примере, рассмотренном на [Рис. 378,](#page-524-0) была добавлена деталь [Активности] для отображения активностей, у которых значение поля [Автор] соответствует выбранной записи в разделе [Контакты].

Для **изменения настроек привязки** добавленной детали или **для редактирования**

**заголовка детали**, который отображается на странице записи, нажмите кнопку

### НА ЗАМЕТКУ

Заголовок, измененный на странице редактирования детали в поле [Заголовок на странице], будет отображаться только на страницах записей раздела, в мастере которого выполнялись изменения.

Чтобы **удалить деталь**, выберите ее и нажмите кнопку .

#### НА ЗАМЕТКУ

Создание и настройка страницы новой детали выполняется в [мастере деталей](#page-536-0).

#### СМОТРИТЕ ТАКЖЕ

- [Мастер деталей](#page-536-0)
- [Как настроить поля страницы](#page-518-0)
- [Как настроить вкладки страницы](#page-517-0)
- [Как настроить мини-карточку для использования в разделе](#page-527-0)
- [Как настроить запуск бизнес-процесса по записи раздела](#page-530-0)

#### ОБУЧАЮЩЕЕ ВИДЕО

• [Мастер деталей](https://youtu.be/djefWQslz2U?list=PLDp-M9ZGnvgH5uPrXsjxblaSWMmQ17Xt9" target=_blank)

## <span id="page-525-0"></span>КАК НАСТРОИТЬ НЕСКОЛЬКО СТРАНИЦ РАЗДЕЛА

Вы можете настроить несколько страниц редактирования раздела, например, отдельные страницы для различных типов контактов.

## КАК ДОБАВИТЬ СТРАНИЦЫ РАЗДЕЛА

Чтобы добавить в раздел страницы редактирования:

- 1. После настройки первой страницы в области **[Страницы раздела]** нажмите кнопку .
- 2. В открывшейся мини-карточке заполните поля ([Рис. 379](#page-526-0)):
	- **[От значения какого поля будет зависеть вид страницы?]** выберите поле, по значениям которого будут созданы разные страницы. Например, в разделе [Контрагенты] можно настроить разные страницы редактирования для отдельных типов контрагентов: клиент, партнер, поставщик, конкурент и т. п.
		- Если в раздел ранее были добавлены справочные поля, то они будут доступны в списке.
		- Если в раздел еще не были добавлены справочные поля, то автоматически будет добавлено поле [Тип] и справочник для него.
	- **[Выберите значение поля "...", для которого будет использоваться новая страница]** — значение справочного поля, указанного на предыдущем шаге. Это значение отобразится в разделе в меню кнопки [Добавить], при его выборе откроется нужная страница. Например, при настройке страницы контрагента для поля [Тип] укажите значение "Партнер".

### НА ЗАМЕТКУ

Для новых разделов необходимо предварительно наполнить справочник, чтобы в поле [Выберите значение поля "...", для которого будет использоваться новая страница] появились значения. [Подробнее >>>](#page-611-1)

• **[Название страницы]** — название новой страницы раздела. Например, "Страница редактирования: Партнер".

<span id="page-526-0"></span>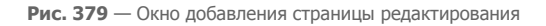

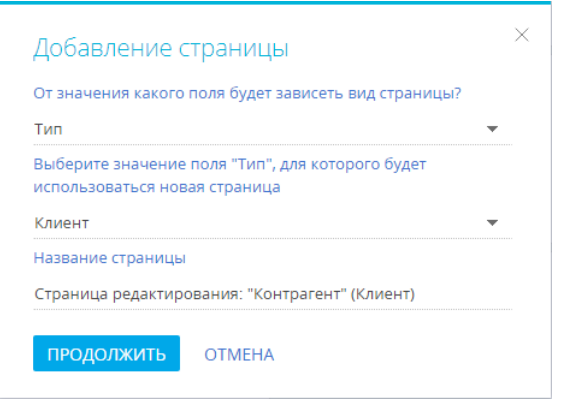

- 3. Нажмите кнопку [Продолжить]. Откроется дизайнер страницы.
- 4. Настройте добавленную страницу. Настройка дополнительных страниц раздела выполняется аналогично настройке первой страницы.

## КАК УДАЛИТЬ СТРАНИЦУ РАЗДЕЛА

Чтобы настроенная страница не использовалась в разделе, в блоке [Страницы раздела] удалите значение в колонке [Для каких значений справочника "..." используется?]. После удаления данных в поле автоматически будет установлено значение "Не используется". Страница сохранится, но не будет открываться для пользователей [\(Рис. 380\)](#page-526-1).

<span id="page-526-1"></span>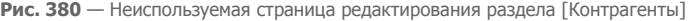

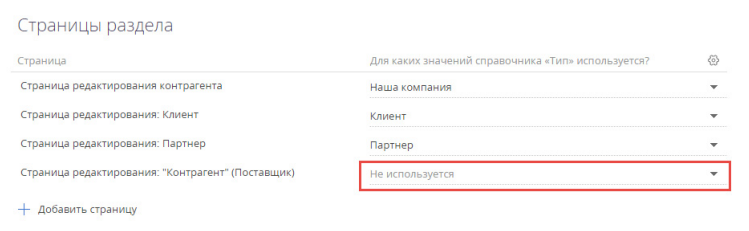

## КАК ИЗМЕНИТЬ КОЛОНКУ, ОТ КОТОРОЙ ЗАВИСИТ ВИД СТРАНИЦЫ

Чтобы изменить колонку, по которой определяется вид страницы:

1. В блоке [Страницы раздела] нажмите кнопку  $\widehat{\mathbb{S}}$  в правом верхнем углу списка страниц ([Рис. 381\)](#page-527-1).

<span id="page-527-1"></span>**Рис. 381** — Изменение колонки, по которой выполняется типизация страниц

Для каких значений справочника «Тип» используется?

2. В открывшемся окне выберите другую справочную колонку, по которой будет выполняться типизация страниц редактирования.

После смены колонки для всех ранее настроенных страниц редактирования в поле [Для каких значений справочника "..." используется?] будет установлено значение "Не используется".

3. Укажите, для каких значений выбранного справочника будут использоваться настроенные страницы редактирования.

#### СМОТРИТЕ ТАКЖЕ

- [Как настроить поля страницы](#page-518-0)
- [Как настроить вкладки страницы](#page-517-0)
- [Как настроить группы полей и детали страницы](#page-523-0)

## <span id="page-527-0"></span>КАК НАСТРОИТЬ МИНИ-КАРТОЧКУ ДЛЯ ИСПОЛЬЗОВАНИЯ В РАЗДЕЛЕ

Для любого раздела системы можно настроить мини-карточку, чтобы быстро добавлять и редактировать записи. Настройка выполняется в мастере разделов.

### НА ЗАМЕТКУ

Как пользоваться мини-карточками, описано в отдельной статье. [Подробнее >>>](https://academy.terrasoft.ru/documents?product=base&ver=7&id=1622) 

Рассмотрим настройку мини-карточки на примере пользовательского раздела [Заявки].

### ВАЖНО

Приведенный пример является пользовательским. Для его выполнения в bpm'online был создан раздел [Заявки], который не представлен в базовой конфигурации системы.

- 1. Из раздела [Заявки] перейдите в мастер: [Вид] —> [Открыть мастер раздела].
- 2. Выберите, для чего необходимо использовать мини-карточку ([Рис. 382](#page-528-0)):
	- **[Добавление записи]** возможность быстро добавить новую запись в раздел, указав основные данные в мини-карточке.
	- **[Редактирование записи]** возможность отредактировать основные данные существующей записи без открытия ее страницы. Переход в режим редактирования в разделе осуществляется по нажатию кнопки в правом верхнем углу мини-карточки.
	- **[Просмотр записи]** возможность просмотреть основную информацию о записи в мини-карточке при наведении курсора на заголовок.

<span id="page-528-0"></span>**Рис. 382** — Включение возможности использования мини-карточки добавления и просмотра записи в разделе

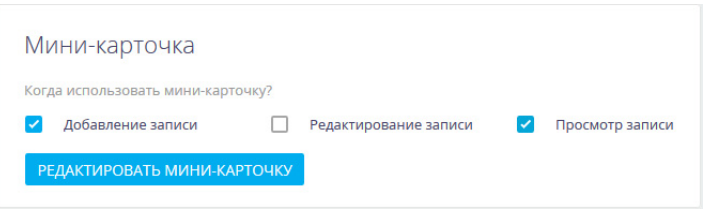

### НА ЗАМЕТКУ

Добавление и настройка мини-карточек доступны только в разделах, в которых уже есть настроенная страница.

- 3. Перейдите к настройке полей мини-карточек по кнопке [Редактировать мини-карточку].
- 4. В рабочей области дизайнера выберите назначение мини-карточки, поля которой будете настраивать. В нашем примере это "Добавление записи" и "Просмотр записи".
- 5. Нажмите кнопку [Редактировать мини-карточку], чтобы перейти в дизайнер миникарточек.

### НА ЗАМЕТКУ

В верхней части области настройки полей дизайнера мини-карточек отображается преднастроенный элемент HeaderContainer, который не редактируется и отвечает за корректное отображение заголовка мини-карточки.

6. Из области выбора колонок (слева) перетащите в область настройки полей необходимые колонки [\(Рис. 383\)](#page-529-0). Выберите колонку и перейдите к ее настройке по кнопке .

#### НА ЗАМЕТКУ

Настройка полей мини-карточки выполняется аналогично настройке полей страницы раздела. [Подробнее >>>](#page-518-0).

<span id="page-529-0"></span>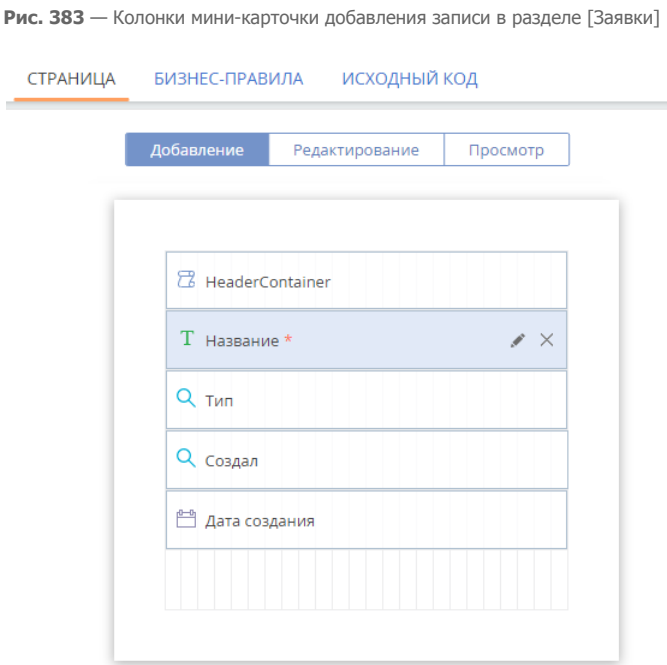

- 7. Кликните по кнопке [Просмотр] и настройте поля, которые должны отображаться в миникарточке просмотра.
- 8. Нажмите кнопку **+ мастер раздела**, чтобы вернуться в мастер разделов.
- 9. Сохраните изменения.

В результате выполненных настроек в разделе при добавлении записи ([Рис. 384\)](#page-530-1), а также при наведении курсора на запись будет открываться мини-карточка.

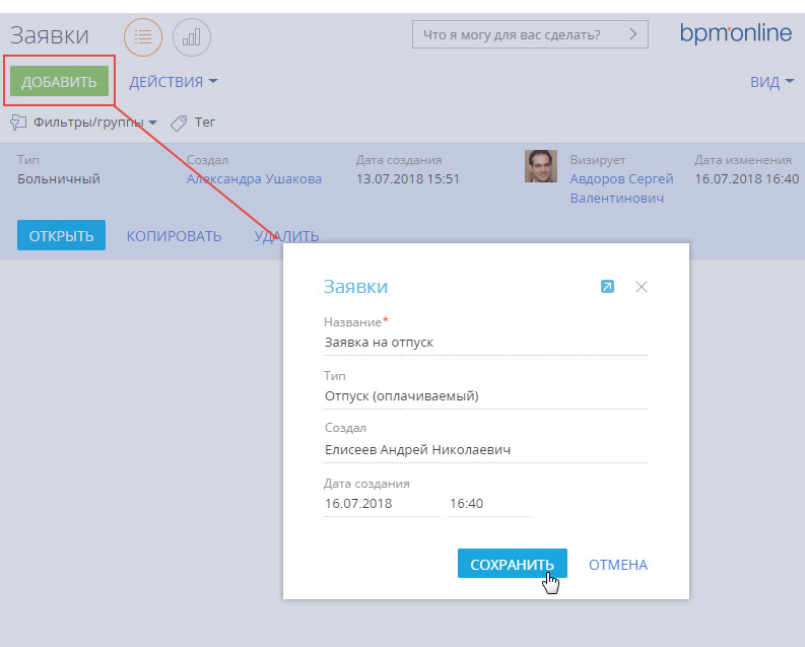

#### <span id="page-530-1"></span>**Рис. 384** — Мини-карточка добавления записи в пользовательском разделе [Заявки]

#### СМОТРИТЕ ТАКЖЕ

- [Как создать раздел](#page-514-0)
- [Как настроить страницу раздела](#page-516-0)
- [Как настроить запуск бизнес-процесса по записи раздела](#page-530-0)
- [Часто задаваемые вопросы по мастеру разделов](#page-533-0)

#### ОБУЧАЮЩЕЕ ВИДЕО

• [Мастер разделов](https://youtu.be/DLFjsAR2CbI?list=PLDp-M9ZGnvgH5uPrXsjxblaSWMmQ17Xt9" target=_blank)

## <span id="page-530-2"></span><span id="page-530-0"></span>КАК НАСТРОИТЬ ЗАПУСК БИЗНЕС-ПРОЦЕССА ПО ЗАПИСИ РАЗДЕЛА

Запуск бизнес-процесса можно настроить по записям любых разделов, а также деталей системы.

### НА ЗАМЕТКУ

Запуск бизнес-процессов по записям деталей описан в отдельной статье. [Подробнее >>>](#page-538-0)

Когда настройка будет выполнена, при выделении записи в реестре раздела и на страницах записей появится кнопка [Запустить процесс]. В меню кнопки можно выбрать, какой процесс нужно запустить по выбранной записи [\(Рис. 385\)](#page-531-0).

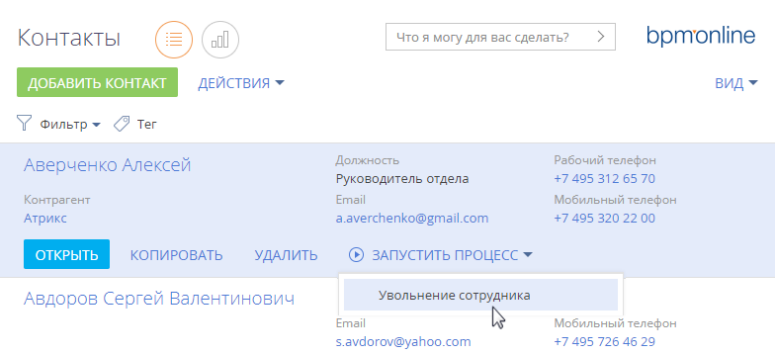

<span id="page-531-0"></span>**Рис. 385** — Запуск процесса по записи раздела [Контакты]

### ПРИМЕР

Необходимо настроить запуск бизнес-процесса увольнения сотрудника по записи раздела [Контакты].

#### **Для настройки:**

1. Проверьте, есть ли необходимый процесс в библиотеке процессов. Если нужного вам процесса еще нет в библиотеке, то создайте его с помощью дизайнера процессов.

### НА ЗАМЕТКУ

[Работа с дизайнером процессов описана в документации по настройке процессов.](https://academy.terrasoft.ru/documents?product=BPMS&ver=7&id=7002)  Подробнее >>>

- 2. Для связи бизнес-процесса с записью, по которой он будет выполняться, должен быть настроен параметр, идентификатор которого будет передаваться в бизнес-процесс. Настройка параметра выполняется в **дизайнере процессов**:
	- a. Из раздела [Библиотека процессов] откройте добавленный бизнес-процесс (в нашем примере это "Увольнение сотрудника"). В новой вкладке браузера откроется дизайнер процессов.
	- b. В области свойств процесса выберите вкладку [Параметры] и добавьте параметр, идентификатор которого будет передаваться в данный процесс (в нашем примере таким параметром является контакт). Для этого нажмите кнопку [Добавить параметр] и выберите "Справочник". Заполните поля по примеру на [Рис. 386.](#page-532-0)

<span id="page-532-0"></span>**Рис. 386** — Добавление параметра процесса

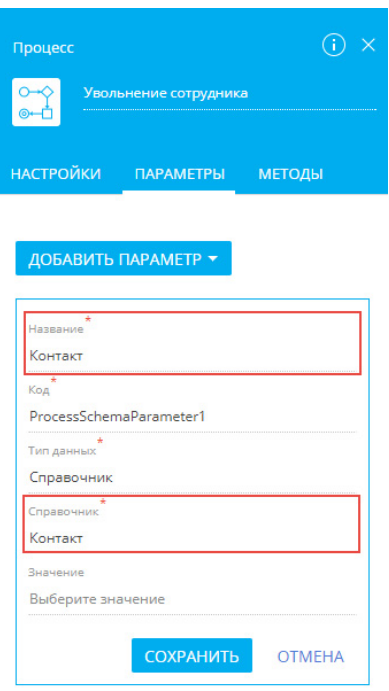

- c. Сохраните изменения на вкладке [Параметры], а затем сохраните бизнеспроцесс.
- 3. Свяжите процесс с записью раздела, по которой он будет запускаться. Настройка выполняется в **мастере разделов**. Для этого:
	- a. В разделе [Контакты] нажмите кнопку [Вид] и выберите команду [Открыть мастер раздела]. Откроется страница настройки свойств раздела.
	- b. Перейдите на вкладку [Бизнес-процессы]. На детали [Запуск бизнес-процесса из раздела] нажмите  $+$ . Откроется окно настройки запуска бизнес-процесса.
	- c. В поле [Какой процесс запускать] выберите необходимый процесс.
	- d. Чтобы бизнес-процесс можно было запускать по отдельным записям раздела, выберите условие запуска "Для выбранной записи".

### НА ЗАМЕТКУ

Если в свойствах запуска бизнес-процесса выбрать вариант "Независимо от записи", то процесс не будет привязан к конкретной записи. Такой вариант запуска можно использовать, например, для процесса оформления сотрудников на работу.

e. В поле [Параметр процесса, в который передается выбранная запись] укажите название параметра, который вы настроили на предыдущем шаге. В нашем примере это "Контакт" [\(Рис. 387\)](#page-533-1). Сохраните изменения в окне.

### НА ЗАМЕТКУ

Если в процессе уже есть параметр, который подходит по условиям запуска настраиваемого процесса, то он будет выбран автоматически. Если же подходящих параметров два и больше, то необходимо выбрать нужный параметр из списка.

<span id="page-533-1"></span>**Рис. 387** — Настройки запуска бизнес-процесса

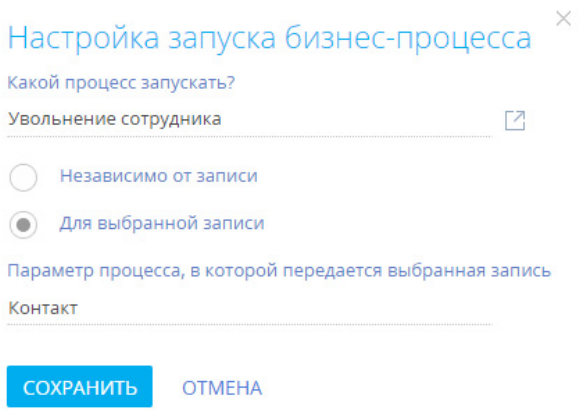

f. Сохраните все изменения в мастере раздела [Контакты].

В результате выполненных настроек вы сможете запустить процесс увольнения сотрудника по любой записи раздела [Контакты] ([Рис. 385](#page-531-0)).

#### СМОТРИТЕ ТАКЖЕ

- [Страница записи раздела](#page-39-0)
- [Как создать раздел](#page-514-0)
- [Часто задаваемые вопросы по мастеру разделов](#page-533-0)

## <span id="page-533-0"></span>ЧАСТО ЗАДАВАЕМЫЕ ВОПРОСЫ ПО МАСТЕРУ РАЗДЕЛОВ

- [Какое максимальное количество разделов можно добавить в систему?](#page-533-2)
- Как удалить пользовательскую деталь/раздел из системы?
- [Как правильно связать деталь с разделом?](#page-535-0)
- [Как настроить кейсы раздела?](#page-535-1)

## <span id="page-533-2"></span>КАКОЕ МАКСИМАЛЬНОЕ КОЛИЧЕСТВО РАЗДЕЛОВ МОЖНО ДОБАВИТЬ В СИСТЕМУ?

В системе нет ограничений по количеству разделов, которые можно создать. При этом рекомендуем тщательно взвешивать необходимость создания каждого нового раздела, чтобы в будущем избежать снижения производительности системы.

## КАК УДАЛИТЬ ПОЛЬЗОВАТЕЛЬСКУЮ ДЕТАЛЬ/РАЗДЕЛ ИЗ СИСТЕМЫ?

Чтобы удалить пользовательскую деталь или раздел bpm'online, необходимо иметь доступ к конфигурации системы и базе данных.

## ВАЖНО

Прежде чем удалить пользовательскую деталь/раздел, необходимо снять блокировку с соответствующих этой детали/разделу файлов в хранилище версий SVN.

В первую очередь потребуется удалить записи из базы данных. Для удаления детали воспользуйтесь следующим скриптом:

```
DECLARE @Caption nvarchar(max);
 SET @Caption = 'ToDelete';
 DECLARE @UId UNIQUEIDENTIFIER;
 select @UId = EntitySchemaUId from SysDetail
 where Caption = @Caption
 delete from SysDetail where EntitySchemaUId = @UId
```
Значение "ToDelete" необходимо заменить на название схемы детали, которое можно посмотреть в разделе [Управление конфигурацией] дизайнера системы. После удаления данных из БД нужно удалить схему пользовательской детали при помощи конфигурации системы. Пункт дизайнера системы [Управление конфигурацией] также позволяет удалить объект, на котором основывается данная деталь.

#### НА ЗАМЕТКУ

Если на основании объекта, который требуется удалить, создан раздел, то этот раздел удаляется в первую очередь.

Процесс удаления раздела из bpm'online аналогичен удалению детали, но из базы данных необходимо удалить большее количество записей. Воспользуйтесь скриптом:

```
DECLARE @UId UNIQUEIDENTIFIER
DECLARE @ModuleEntityUID UNIQUEIDENTIFIER;
DECLARE @ModuleID UNIQUEIDENTIFIER;
DECLARE @Name NVARCHAR(max) = 'ToDelete';
select @UId = UId from SysSchema where Name Like @Name
select @ModuleEntityUID = Id from SysModuleEntity where
SysEntitySchemaUId = @UId
select @ModuleID = Id from SysModule where SysModuleEntityId = 
@ModuleEntityUID;
delete from SysModuleInWorkplace where SysModuleId = @ModuleID;
delete from SysModule where Id = @ModuleID;
delete from SysModuleEdit where SysModuleEntityId = @ModuleEntityUID;
delete from SysModuleEntity where Id = @ModuleEntityUID;
delete from SysDetail where EntitySchemaUId = @UId;
delete from SysLookup where SysEntitySchemaUId = @UId;
delete from [Lookup] where SysEntitySchemaUId = @UId;
```
Обратите внимание, что значение "ToDelete" нужно заменить на название схемы пользовательского раздела. После очистки базы данных необходимо удалить пользовательские схемы раздела при помощи раздела [Конфигурация] управления конфигурацией в следующем порядке:

- 1. ToDeleteFile
- 2. ToDeleteInFolder
- 3. ToDeleteInTag
- 4. ToDeleteTag
- 5. ToDeleteFolder
- 6. ToDelete

## <span id="page-535-0"></span>КАК ПРАВИЛЬНО СВЯЗАТЬ ДЕТАЛЬ С РАЗДЕЛОМ?

Чтобы связать деталь с разделом, необходимо в мастере раздела перейти на вкладку [Страница] и нажать кнопку [Добавить деталь]. В окне настройки привязки детали в поле [Колонка детали] укажите колонку объекта, по которой он будет связан с объектом текущего раздела. Например, для раздела [Контакты] это колонка [Контакт]. В поле [Колонка объекта] нужно выбрать колонку объекта раздела, по которой будет связан объект детали. Как правило это колонка [Id].

## <span id="page-535-1"></span>КАК НАСТРОИТЬ КЕЙСЫ РАЗДЕЛА?

Настройка кейсов выполняется с помощью дизайнера кейсов. Для того чтобы настроить кейсы, откройте мастер раздела и нажмите [Кейсы] или откройте раздел и в меню кнопки [Вид] выберите [Настроить кейсы раздела]. Подробнее настройка кейсов описана в отдельной [статье.](http://academy.terrasoft.ru/documents/?product=BPMS&ver=7.20&id=7115)

### НА ЗАМЕТКУ

Переход к настройке кейсов возможен после настройки основных свойств раздела.

ОБУЧАЮЩЕЕ ВИДЕО

• [Мастер разделов](https://youtu.be/DLFjsAR2CbI?list=PLDp-M9ZGnvgH5uPrXsjxblaSWMmQ17Xt9" target=_blank)

# <span id="page-536-0"></span>МАСТЕР ДЕТАЛЕЙ

Для создания новых и редактирования существующих деталей в разделах системы используется мастер деталей. Здесь же можно настроить возможность запуска любого бизнес-процесса по записям на детали. Детали, созданные с помощью мастера деталей, можно подключать к разделам в [мастере разделов](#page-512-0).

#### НА ЗАМЕТКУ

Изменения, которые вносятся в конфигурацию bpm'online при работе с мастером деталей, сохраняются в пакете, который указан в [системной настройке](#page-621-0) "Текущий пакет". По умолчанию используется пакет [Custom].

## ЗАПУСК МАСТЕРА

Чтобы создать новую деталь при помощи мастера, откройте дизайнер системы и в группе [Настройка системы] кликните по ссылке [Мастер деталей].

<span id="page-536-1"></span>Чтобы изменить существующую деталь, выберите в меню детали пункт [Настроить деталь] [\(Рис. 388\)](#page-536-1).

**Рис. 388** — Переход к редактированию детали

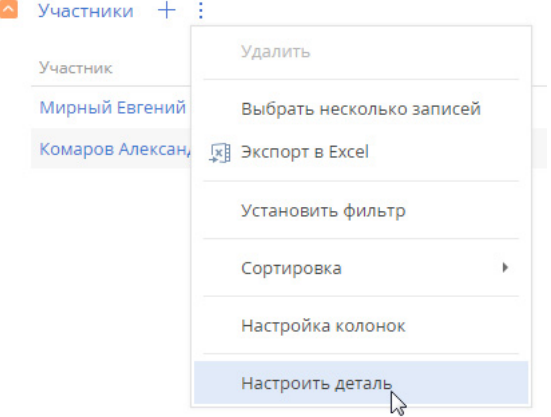

#### ВАЖНО

Вы можете открыть мастер деталей только при условии, что у вас есть доступ на выполнение [системной операции](#page-606-0) [Доступ к разделу "Конфигурация"].

В мастере деталей выполняется:

- настройка основных свойств детали;
- настройка страницы редактирования детали;
- настройка запуска бизнес-процесса по любой записи детали.

#### СОДЕРЖАНИЕ

- [Как настроить свойства детали](#page-537-0)
- [Как настроить страницу детали](#page-537-1)

• [Как настроить запуск бизнес-процесса по записям детали](#page-538-2)

## <span id="page-537-0"></span>КАК НАСТРОИТЬ СВОЙСТВА ДЕТАЛИ

<span id="page-537-2"></span>На вкладке [Деталь] мастера деталей задаются основные свойства детали, такие как [Заголовок] и [Объект] [\(Рис. 389\)](#page-537-2).

**Рис. 389** — Основные свойства детали

# Новая деталь: Основные свойства

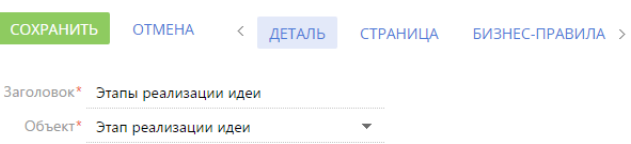

### НА ЗАМЕТКУ

Если объекта, по которому создается деталь, еще нет в системе, то его можно добавить в разделе [Конфигурация]. [Подробнее >>>](https://academy.terrasoft.ru/documents/technic-sdk/7-11/sozdanie-detali-so-stranicey-dobavleniya) 

#### СМОТРИТЕ ТАКЖЕ

- [Как настроить страницу детали](#page-537-1)
- [Как настроить запуск бизнес-процесса по записям детали](#page-538-2)

## <span id="page-537-1"></span>КАК НАСТРОИТЬ СТРАНИЦУ ДЕТАЛИ

В дизайнере страниц деталей ([Рис. 390](#page-538-1)) выполняется настройка страницы редактирования записи на детали. Если для выбранного объекта уже существует такая страница, то выполняется ее редактирование.

### ВАЖНО

Если деталь содержит разные страницы для записей разных типов, то с помощью мастера деталей можно отредактировать каждую из них. Для этого необходимо выбрать нужный тип в меню кнопки [Страница].

Дизайнер страниц деталей [\(Рис. 390](#page-538-1)) состоит из трех блоков:

- Блок [Добавить новую колонку] предназначен для добавления на страницу колонок, которых нет в объекте детали.
- Блок [Добавить существующую] предназначен для добавления колонок, которые уже есть в объекте.
- Правая область дизайнера предназначена для редактирования внешнего вида страницы.

Чтобы добавить поля на страницу детали, перетяните колонки в правую область дизайнера. Измените их размеры, расположите в нужном порядке. В отдельном окне укажите название каждого поля и при необходимости настройте другие параметры полей.

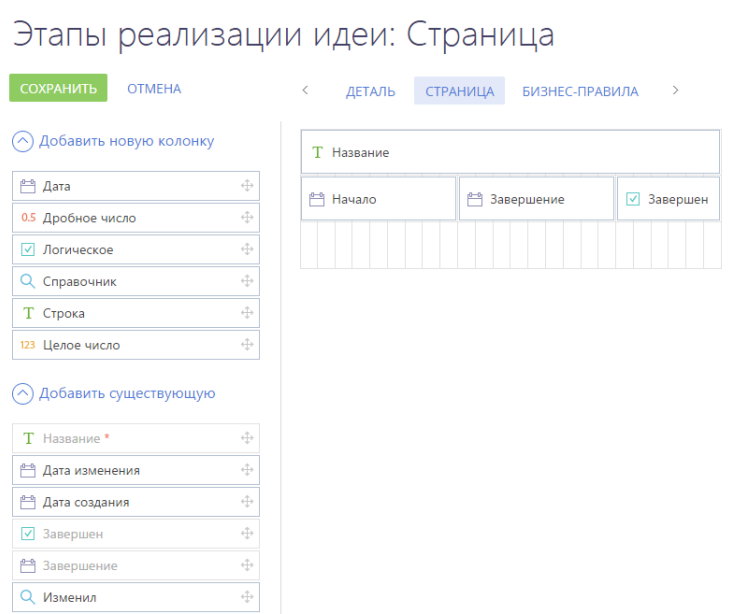

#### <span id="page-538-1"></span>**Рис. 390** — Дизайнер страницы детали

#### ВАЖНО

При добавлении новой детали для какого-либо раздела важно добавить колонку для связи этой детали с разделом.

После настойки страницы детали сохраните деталь. После сохранения вы сможете подключить деталь к существующему или новому разделу в [мастере разделов](#page-512-0).

#### СМОТРИТЕ ТАКЖЕ

- [Как настроить свойства детали](#page-537-0)
- [Как настроить запуск бизнес-процесса по записям детали](#page-538-2)

## <span id="page-538-2"></span><span id="page-538-0"></span>КАК НАСТРОИТЬ ЗАПУСК БИЗНЕС-ПРОЦЕССА ПО ЗАПИСЯМ ДЕТАЛИ

Запуск бизнес-процесса можно настроить по записям любых деталей, а также разделов системы.

#### НА ЗАМЕТКУ

Запуск бизнес-процессов по записям разделов описан в отдельной статье. [Подробнее >>>](#page-530-2)

Когда настройка будет выполнена, на детали, по записям которой настраивался запуск бизнеспроцесса, при выделении записи появится кнопка . В меню кнопки можно выбрать, какой процесс нужно запустить по выбранной записи [\(Рис. 391\)](#page-539-0).

<span id="page-539-0"></span>**Рис. 391** — Запуск процесса по записи детали [Участники] страницы активности

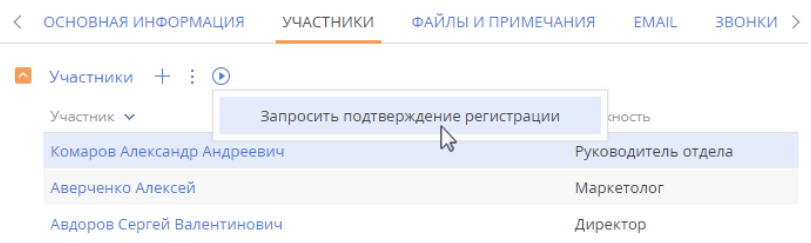

### ПРИМЕР

Необходимо настроить запуск процесса подтверждения регистрации участников активности по записям детали [Участники] страницы активности.

### **Для настройки запуска бизнес-процесса по записи детали:**

1. Проверьте, есть ли необходимый процесс в библиотеке процессов. Если нужного вам процесса еще нет в библиотеке, то создайте его с помощью дизайнера процессов.

### НА ЗАМЕТКУ

Работа с дизайнером процессов описана в документации по настройке процессов. [Подробнее >>>](https://academy.terrasoft.ru/documents?product=BPMS&ver=7&id=7002) 

- 2. Для связи бизнес-процесса с записью, по которой он будет выполняться, должен быть настроен параметр, идентификатор которого будет передаваться в бизнес-процесс. Настройка параметра выполняется в **дизайнере процессов**:
	- a. Из раздела [Библиотека процессов] откройте добавленный бизнес-процесс (в нашем примере это запрос подтверждения регистрации). В новой вкладке браузера откроется дизайнер процессов.
	- b. В области свойств процесса выберите вкладку [Параметры] и добавьте параметр, идентификатор которого будет передаваться в данный процесс (в нашем примере таким параметром является участник активности). Для этого нажмите кнопку [Добавить параметр] и выберите "Справочник". Заполните поля по примеру на [Рис. 392.](#page-540-0)
**Рис. 392** — Добавление параметра процесса

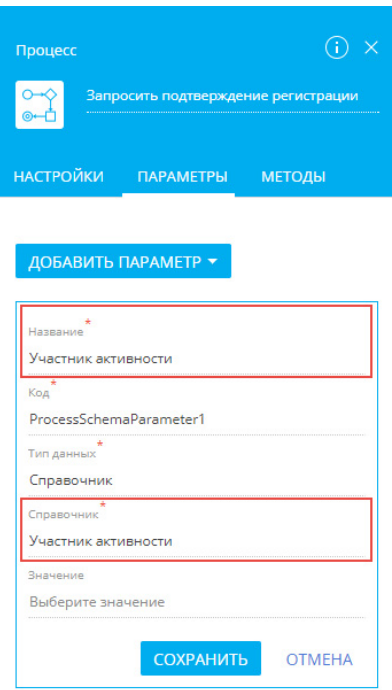

- c. Сохраните изменения на вкладке [Параметры], а затем сохраните бизнеспроцесс.
- 3. Свяжите процесс с деталью, по записям которой он будет запускаться. Настройка выполняется в **мастере деталей**. Для этого:
	- a. На странице активности перейдите на вкладку [Участники]. В меню детали [Участники] выберите команду [Настроить деталь] — откроется страница настройки свойств детали.
	- b. Перейдите на вкладку [Бизнес-процессы]. На детали [Запуск бизнес-процесса из детали] нажмите  $+$ . Откроется окно настройки запуска бизнес-процесса.
	- c. В поле [Какой процесс запускать] выберите необходимый процесс.
	- d. В поле [Параметр процесса, в который передается выбранная запись] укажите название параметра, который вы настроили на предыдущем шаге. В нашем примере это "Участник активности" ([Рис. 393](#page-541-0)). Сохраните изменения в окне.

#### НА ЗАМЕТКУ

Если в процессе уже есть параметр, который подходит по условиям запуска настраиваемого процесса, то он будет выбран автоматически. Если же подходящих параметров два и больше, то необходимо выбрать нужный параметр из списка.

<span id="page-541-0"></span>**Рис. 393** — Настройки запуска бизнес-процесса

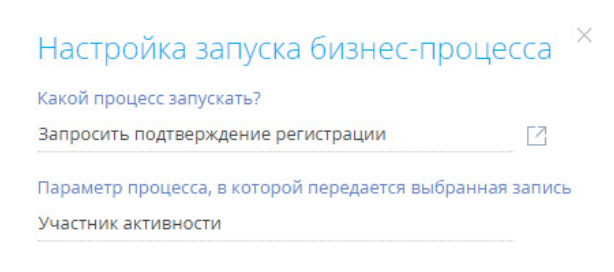

**СОХРАНИТЬ OTMEHA** 

e. Сохраните все изменения в мастере деталей.

В результате выполненных настроек вы сможете запустить процесс подтверждения регистрации по одной или нескольким записям детали [Участники] ([Рис. 391\)](#page-539-0).

Для запуска процесса по одной записи детали выберите мышью нужную запись и по кнопке запустите по ней процесс.

Чтобы запустить процесс более чем по одной записи, выберите нужные записи с помощью команды [Выбрать несколько записей] в меню действий детали и запустите процесс.

СМОТРИТЕ ТАКЖЕ

- [Как настроить свойства детали](#page-537-0)
- [Как настроить страницу детали](#page-537-1)
- [Мастер разделов](#page-512-0)

ОБУЧАЮЩЕЕ ВИДЕО

• [Мастер деталей](https://youtu.be/djefWQslz2U?list=PLDp-M9ZGnvgH5uPrXsjxblaSWMmQ17Xt9" target=_blank)

# НАСТРОЙКА БИЗНЕС-ПРАВИЛ

Бизнес-правила — это механизмы, которые позволяют настраивать поведение полей на странице или детали пользовательскими средствами. При помощи бизнес-правил можно настроить следующее поведение полей:

- Скрытие или отображение;
- Блокировка или доступность для редактирования;
- Обязательность или необязательность для заполнения;
- Справочные поля могут быть отфильтрованы в зависимости от значений в других полях.

#### СОДЕРЖАНИЕ

- [Как перейти к настройке бизнес-правил](#page-542-1)
- [Страница редактирования бизнес-правила](#page-543-0)
- [Как добавить условие выполнения бизнес-правила](#page-544-0)
- [Как добавить действие бизнес-правила](#page-547-0)

## <span id="page-542-1"></span>КАК ПЕРЕЙТИ К НАСТРОЙКЕ БИЗНЕС-ПРАВИЛ

Перейти к настройке бизнес-правил вы сможете через мастер разделов или мастер деталей. Чтобы перейти к настройке бизнес-правил существующей страницы или детали, перейдите к ее редактированию и нажмите кнопку [Бизнес-правила] панели управления мастера [\(Рис. 394\)](#page-542-0).

<span id="page-542-0"></span>**Рис. 394** — Переход к настройке бизнес-правил страницы в мастере раздела

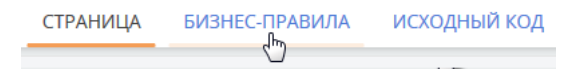

Откроется реестр бизнес-правил, настроенных для текущей страницы или детали. В нем отобразятся как базовые бизнес-правила, так и пользовательские, в том числе, настроенные ранее средствами разработки.

### НА ЗАМЕТКУ

Если созданное средствами разработки пользовательское бизнес-правило полностью не было распознано мастером раздела, то название такого бизнес-правила будет содержать сообщение "(Некорректное правило)". Оно будет выполняться как и ранее, но станет недоступно для редактирования или отключения в мастере. Пользовательскими средствами такое правило можно только удалить.

Выберите в реестре бизнес-правило, которое необходимо отредактировать, или создайте новое. Настройка бизнес-правила производится на странице редактирования бизнес-правила.

#### СМОТРИТЕ ТАКЖЕ

- [Страница редактирования бизнес-правила](#page-543-0)
- [Как добавить условие выполнения бизнес-правила](#page-544-0)
- [Как добавить действие бизнес-правила](#page-547-0)

## <span id="page-543-0"></span>СТРАНИЦА РЕДАКТИРОВАНИЯ БИЗНЕС-ПРАВИЛА

Страница редактирования бизнес-правила состоит из нескольких блоков, в которых сгруппированы данные бизнес-правила [\(Рис. 395\)](#page-543-1): панель инструментов (1) профиль (2) и дизайнер бизнес-правила (3).

#### **Рис. 395** — Страница редактирования бизнес-правила

<span id="page-543-1"></span>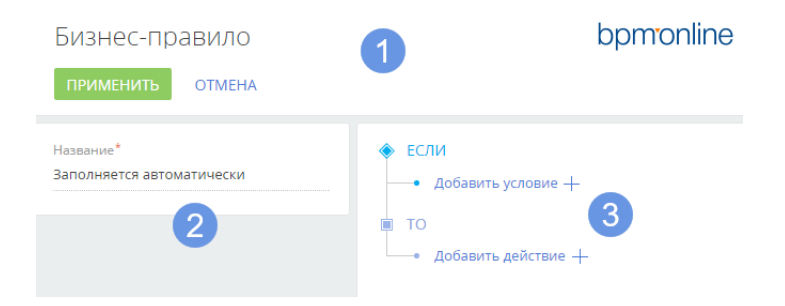

## ПАНЕЛЬ ИНСТРУМЕНТОВ СТРАНИЦЫ РЕДАКТИРОВАНИЯ БИЗНЕС-ПРАВИЛА (1)

Область действий страницы редактирования бизнес-правил содержит две кнопки:

• [Применить] — при нажатии кнопки будут применены текущие изменения, выполненные в конструкторе бизнес-правила, закрыт дизайнер и выполнен переход к реестру бизнесправил.

### ВАЖНО

После выполнения действия [Применить] бизнес-правило будет добавлено в реестр, но еще не будет работать для поля. Чтобы включить выполнение бизнес-правила, сохраните все изменения в мастере.

• [Отмена] — при нажатии кнопки будет закрыт дизайнер бизнес-правил без применения изменений и выполнен переход к реестру бизнес-правил.

## ПРОФИЛЬ БИЗНЕС-ПРАВИЛА (2)

Профиль бизнес-правила содержит единственное поле [Название], в котором после нажатия кнопки [Применить] автоматически формируется название бизнес-правила. Это поле недоступно для редактирования.

Если в разделе есть несколько страниц редактирования, то в области профиля будет также размещен блок выбора страниц, на которых необходимо выполнять бизнес-правило.

## ОБЛАСТЬ ДИЗАЙНЕРА БИЗНЕС-ПРАВИЛА (3)

Дизайнер бизнес-правила позволяет сформировать одно или несколько условий для выполнения одного действия бизнес-правила.

## Условия дизайнера бизнес-правила

Условия выполнения бизнес-правил объединяются логическими оператором "И" или "ИЛИ".

### НА ЗАМЕТКУ

Логический оператор "И" используется, если необходимо, чтобы правило выполнялось в случае удовлетворения всех условий. Если правило должно удовлетворять хотя бы одному из условий, выберите логический оператор "ИЛИ".

### НА ЗАМЕТКУ

Логический оператор применяется ко всем условиям бизнес-правила одновременно.

Каждое условие выполнения бизнес-правила обычно состоит из трех частей: левой части, типа сравнения и правой части условия. Подробно составление условий бизнес-правила рассмотрено в [отдельной главе.](#page-544-0)

## Действия дизайнера бизнес-правила

Для бизнес-правил bpm'online доступны четыре действия:

- [Показывать поле на странице] отображает указанное поле при выполнении условий и скрывает поле, если условия не выполняются.
- [Делать поле обязательным] указывает на обязательность заполнения поля при выполнении условий. Если на шаге мастера [Страница] поле указано как обязательное для заполнения, то это бизнес-правило не будет выполнено.
- [Делать поле редактируемым] указывает на доступность поля для редактирования в случае выполнения условий.
- [Добавлять фильтр значений в поле] выполняет фильтрацию определенной справочной колонки в зависимости от значения другой колонки.

### ВАЖНО

Действие [Добавлять фильтр значений в поле] выполняется всегда, поэтому указание условий для него заблокировано.

### СМОТРИТЕ ТАКЖЕ

- [Как перейти к настройке бизнес-правил](#page-542-1)
- [Как добавить условие выполнения бизнес-правила](#page-544-0)
- [Как добавить действие бизнес-правила](#page-547-0)

## <span id="page-544-0"></span>КАК ДОБАВИТЬ УСЛОВИЕ ВЫПОЛНЕНИЯ БИЗНЕС-ПРАВИЛА

Чтобы добавить условие выполнения бизнес-правила:

1. Нажмите кнопку [Добавить условие] в блоке условий [ЕСЛИ]. После этого будет добавлена левая часть условия. Укажите тип ([Рис. 396](#page-545-0)) и значение левой части. Ниже представлена таблица с описанием возможных типов значений левой части условия:.

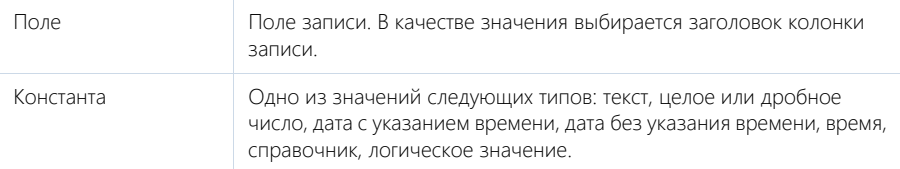

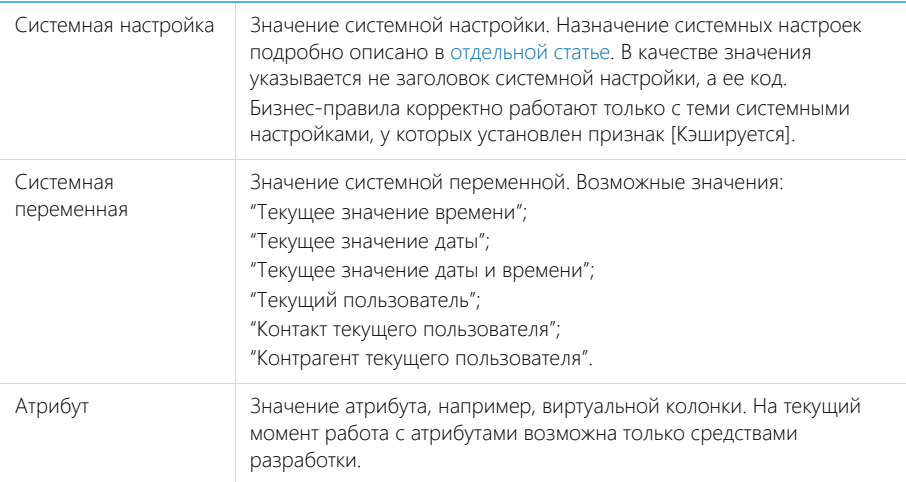

<span id="page-545-0"></span>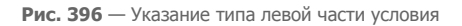

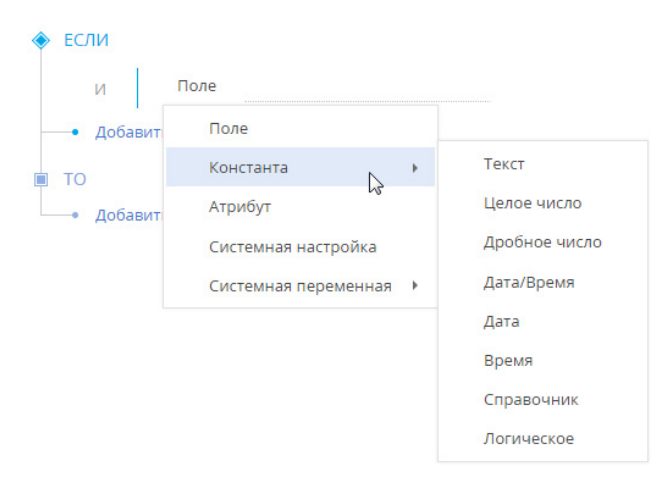

После указания значения левой части условия, отобразятся поля ввода типа сравнения и правой части условия.

2. Укажите тип сравнения, выбрав значение из выпадающего списка ([Рис. 397](#page-546-0))

<span id="page-546-0"></span>**Рис. 397** — Выбор значения типа сравнения

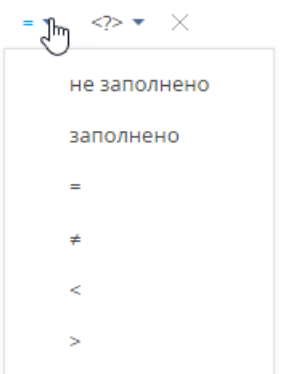

<span id="page-546-1"></span>3. Выберите тип правой части условия [\(Рис. 398\)](#page-546-1).

**Рис. 398** — Выбор типа правой части условия

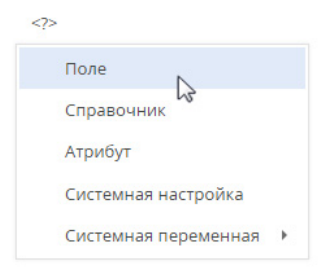

### ВАЖНО

Выпадающий список с типами значений правой части условия формируется в зависимости от типа, выбранного в левой части условия.

4. В зависимости от выбранного типа, выберите из предложенных или введите значение правой части условия [\(Рис. 399\)](#page-546-2).

<span id="page-546-2"></span>**Рис. 399** — Пример условия бизнес-правила

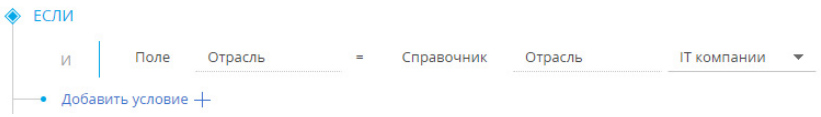

## НА ЗАМЕТКУ

После применения и сохранения бизнес-правила обновите страницу раздела в браузере, чтобы увидеть изменения.

### СМОТРИТЕ ТАКЖЕ

- [Как добавить действие бизнес-правила](#page-547-0)
- [Страница редактирования бизнес-правила](#page-543-0)

## <span id="page-547-0"></span>КАК ДОБАВИТЬ ДЕЙСТВИЕ БИЗНЕС-ПРАВИЛА

Чтобы добавить действие бизнес-правила:

1. Нажмите кнопку [Добавить действие] в блоке действий [ТО]. Из выпадающего списка выберите необходимый тип действия [\(Рис. 400\)](#page-547-1).

<span id="page-547-1"></span>**Рис. 400** — Выбор типа действия для бизнес-правила

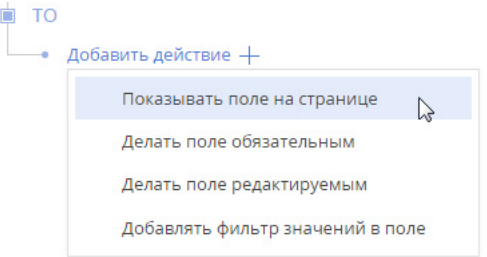

<span id="page-547-2"></span>2. Выберите название поля, к которому необходимо применить действие [\(Рис. 401\)](#page-547-2).

**Рис. 401** — Название поля, к которому нужно применить действие

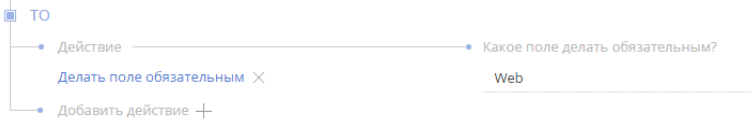

#### НА ЗАМЕТКУ

Для действия [Добавлять фильтр значений в поле] необходимо указать, какое поле по какой связи фильтровать, а также по какому полю выполнять фильтрацию. При этом поле, по которому выполняется фильтрация (правая часть условия), настраивается только по значениям, совместимым со значением поля, в котором выполняется фильтрация (левая часть условия).

3. После применения и сохранения бизнес-правила обновите страницу раздела в браузере, чтобы увидеть изменения.

#### СМОТРИТЕ ТАКЖЕ

- [Как добавить условие выполнения бизнес-правила](#page-544-0)
- [Страница редактирования бизнес-правила](#page-543-0)

# ДИЗАЙНЕР КОНТЕНТА

Дизайнер контента используется для создания шаблонов писем (Рис. 402). Дизайнер позволяет создавать страницы, содержащие тексты и изображения, а также другие элементы, отображение которых поддерживается интернет-браузерами. Один шаблон может содержать несколько вкладок на разных языках для отправки клиентам писем на их языке общения.

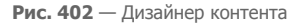

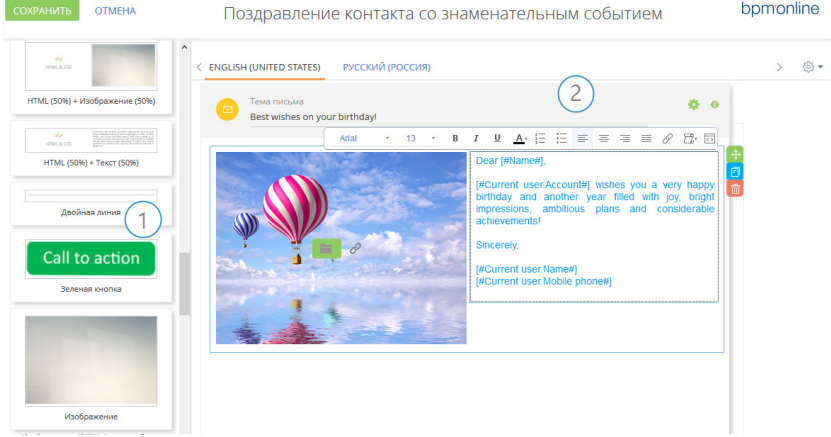

Вы можете перейти к дизайнеру контента:

- На странице **Email-рассылки** (в продукте **bpm'online marketing** и **CRM-линейке**). Для этого в разделе [Email] откройте необходимую рассылку и нажмите на кнопку [Редактировать] на детали [Шаблон] страницы рассылки.
- На странице **шаблона email-сообщения**. Для этого:
	- а. Откройте дизайнер системы, например, нажав на кнопку **в те** в правом верхнем углу приложения.
	- b. В группе [Настройка системы] щелкните по ссылке [Справочники].
	- c. В списке справочников выделите справочник [Шаблоны email-сообщений] и нажмите на кнопку [Открыть].
	- d. В списке шаблонов email-сообщений выделите необходимый шаблон и откройте его страницу.
	- e. На странице шаблона email-сообщения нажмите на кнопку [Редактировать].

Дизайнер контента состоит из двух областей:

• **Библиотека блоков (1)**.Область отображает список преднастроенных блоков, которые вы можете добавить на web-страницу. Блоки могут содержать изображения и текстовые элементы в разных комбинациях. Блоки хранятся в справочнике [Библиотека блоков контента] и могут быть добавлены администратором системы с использованием базового элемента наполнения "HTML-элемент".

• **Рабочая область (2)**. Область, в которой непосредственно формируется контент страницы.

Преднастроенные блоки, которые добавляются в шаблон письма, могут включать в себя следующие базовые элементы наполнения (контента):

- **Текстовый элемент.** Используйте этот элемент для добавления текстовой информации.
- **Изображение.** С помощью этого элемента вы можете добавить изображение. Изображение можно сделать кликабельным, например, если это рекламный баннер.
- **HTML-элемент**. Используйте этот элемент для создания страницы со сложной htmlразметкой либо для размещения элемента, которого нет в библиотеке контента, например, видеоролика.

### НА ЗАМЕТКУ

[HTML элемент] предназначен для реализации пользовательского HTML-кода. Для использования данного элемента необходимы знания в области web-дизайна и HTML-верстки. Ваш код будет добавлен в шаблон без каких-либо дополнительных проверок на ошибки. При использовании HTML-элемента рекомендуется проверять результаты вне дизайнера контента, например, путем отправки тестового письма. Если вы не знакомы с HTML-версткой, пожалуйста, используйте готовые блоки при создании шаблонов.

### СОДЕРЖАНИЕ

- [Как создать шаблон email-сообщения в дизайнере контента](#page-549-0)
- [Рекомендации по адаптивной верстке email-сообщения](#page-554-0)

## <span id="page-549-0"></span>КАК СОЗДАТЬ ШАБЛОН EMAIL-СООБЩЕНИЯ В ДИЗАЙНЕРЕ КОНТЕНТА

Чтобы создать шаблон email-сообщения в дизайнере, необходимо выполнить следующие действия:

- Определить свойства шаблона;
- Настроить предзаголовок (в продукте bpm'online marketing и CRM-линейке);
- Добавить необходимые блоки из библиотеки;
- Расположить блоки в нужном порядке на странице шаблона;
- Отредактировать элементы контента;
- При необходимости добавить вкладки с локализациями шаблона.

### НА ЗАМЕТКУ

Эти действия могут быть выполнены в произвольном порядке. Например, вы можете изменить ширину страницы шаблона уже после того, как его наполнение было полностью сформировано.

## КАК ОПРЕДЕЛИТЬ СВОЙСТВА ШАБЛОНА EMAIL-СООБЩЕНИЯ

В дизайнере контента вы можете задать ширину шаблона email-сообщения, положение на странице, а также цвет его фона.

Для этого используйте меню кнопки , расположенной в правом верхнем углу рабочей области [\(Рис. 403](#page-550-0)).

<span id="page-550-0"></span>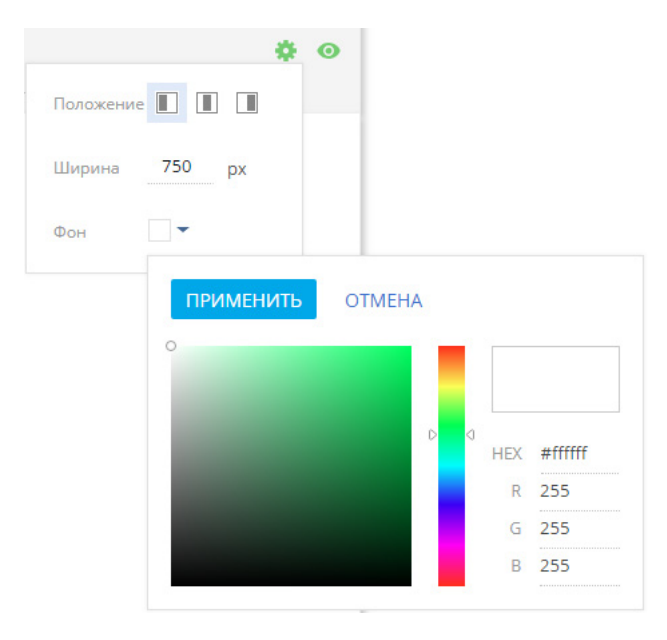

**Рис. 403** — Определение цвета фона шаблона email-сообщения

Чтобы задать ширину шаблона email-сообщения, введите в поле [px] значение ширины в пикселях.

Для выбора положения шаблона на странице воспользуйтесь соответствующими кнопками.

## КАК НАСТРОИТЬ ПРЕДЗАГОЛОВОК ДЛЯ МАССОВЫХ И ТРИГГЕРНЫХ РАССЫЛОК

### Данная функциональность доступна в продукте **bpm'online marketing** и **CRM-линейке**.

Для массовых и триггерных рассылок можно создать текст для предварительного просмотра сообщения (так называемый "предзаголовок"). Предзаголовок отображается в большинстве почтовых клиентов и сервисов после темы письма. Обычно это выдержка, состоящая из нескольких первых слов тела письма.

Для настройки предзаголовка достаточно ввести необходимый текст в поле [Предзаголовок] дизайнера контента ([Рис. 404](#page-551-0)).

#### **Рис. 404** — Настройка предзаголовка массовой рассылки

<span id="page-551-0"></span>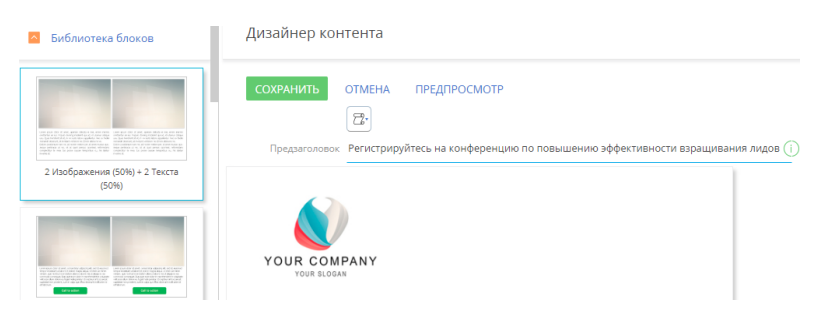

Добавить в предзаголовок макрос, например, имя получателя, можно по кнопке  $|\mathbb{E} \cdot |$ 

#### НА ЗАМЕТКУ

Больше информации о предзаголовках email-сообщений доступно в отдельной статье. [Подробнее >>>](https://academy.terrasoft.ru/documents?product=marketing&ver=7&id=1917) 

## КАК УПРАВЛЯТЬ БЛОКАМИ ШАБЛОНА EMAIL-СООБЩЕНИЯ

Чтобы **добавить** блок контента в шаблон email-сообщения, выберите необходимый блок в библиотеке и, удерживая левую клавишу мыши, перетащите его в рабочую область дизайнера ([Рис. 405](#page-551-1)).

<span id="page-551-1"></span>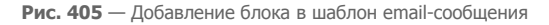

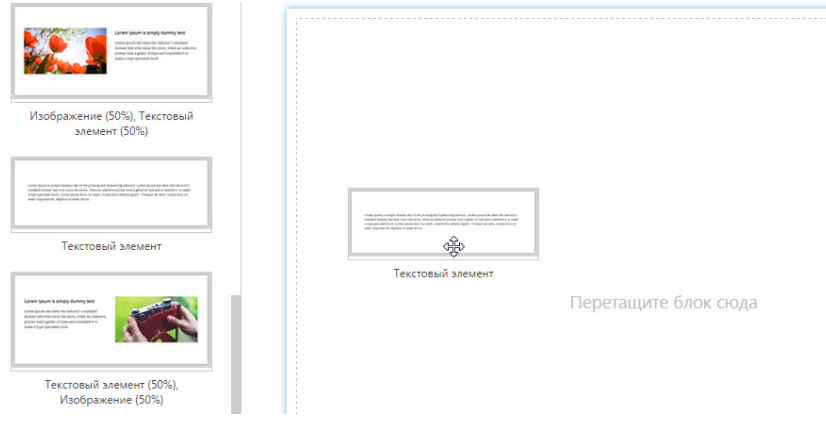

В результате в шаблон email-сообщения будет добавлен новый блок.

#### НА ЗАМЕТКУ

Чтобы скопировать блок, уже добавленный в шаблон, щелкните по нему и в появившемся справа меню управления элементом нажмите на кнопку  $\boxed{\mathbf{B}}$ .

Чтобы **изменить расположение** блока на странице шаблона:

- 1. Щелкните по блоку в рабочей области дизайнера.
- 2. В меню управления блоком, которое появится справа, нажмите на кнопку  $\bigoplus \, \mu$ удерживая ее, перетащите блок в нужное положение на странице шаблона.

В результате блок будет помещен в указанную позицию.

Чтобы **удалить** блок со страницы шаблона:

- 1. Щелкните по блоку в рабочей области дизайнера.
- 2. В меню управления блока, которое появится справа, нажмите на кнопку 品 В результате блок будет удален со страницы шаблона.

## КАК УПРАВЛЯТЬ НАПОЛНЕНИЕМ БАЗОВЫХ ЭЛЕМЕНТОВ

Каждый элемент дизайнера контента имеет панель инструментов, которая позволяет управлять его наполнением. Чтобы отобразить панель, щелкните мышью по элементу.

### Как редактировать текст

Используйте панель инструментов элемента [\(Рис. 406\)](#page-552-0), чтобы отформатировать текст, например, изменить размер шрифта, выделить необходимые слова, задать произвольный цвет, вставить гиперссылку и т. д.

<span id="page-552-0"></span>**Рис. 406** — Панель инструментов текстового элемента

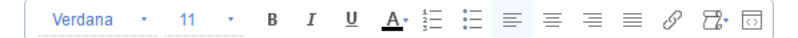

При необходимости вы можете перейти в расширенный режим редактирования, в котором можно работать с HTML-кодом текста.

#### Как добавить макросы

Для персонализации писем в текст элемента вы можете добавить макросы.

#### НА ЗАМЕТКУ

В email-сообщениях, которые отправляются по мультиязычным шаблонам, макросы выводят в текст письма данные с учетом языка общения контакта.

Вы можете добавить любой из **преднастроенных макросов**, например, обращение к контакту или должность ответственного. Для этого:

- 1. Нажмите кнопку панели и выберите команду [Выбрать макрос].
- 2. В открывшемся окне выберите макрос, который необходимо добавить.

Также вы можете добавить в шаблон email-сообщения **колонку определенного объекта системы.**

Для этого:

- 1. На странице шаблона в поле [Источник макросов] выберите объект системы и откройте дизайнер контента по кнопке [Редактировать].
- 2. В меню кнопки  $\mathbb{Z}$  панели выберите команду [Выбрать колонку].
- 3. В открывшемся окне выберите нужную колонку из объекта системы, который был указан как источник макросов.

### НА ЗАМЕТКУ

Если в поле [Источник макросов] объект системы не был выбран, то после выбора команды [Выбрать колонку] появится предупреждение о необходимости выбора объекта системы.

## Как работать с изображениями

Чтобы **добавить** новое изображение либо заменить существующее, нажмите на кнопку панели инструментов и выберите необходимый файл, хранящийся на вашем компьютере.

Если необходимо, чтобы по щелчку на изображение пользователь переходил на определенную

страницу, например, если изображение является баннером, нажмите на кнопку  $\mathscr{S}$  и в открывшемся окне укажите ссылку на нужную страницу.

### НА ЗАМЕТКУ

В продукте bpm'online marketing и CRM-линейке при добавлении ссылки на посадочную страницу с так называемой "формой захвата данных" (веб-форма лендинга) для существующих контактов — адресатов вашей рассылки можно настроить автоматическое заполнение полей такой формы данными (например, ФИО, email, телефон), которые доступны в bpm'online. Это позволит облегчить процесс регистрации, исключить ошибки при заполнении полей веб-формы вручную и, соответственно, появление дублирующихся записей лидов и/или контактов в системе. Подробное описание настройки приведено в [отдельной статье.](https://academy.terrasoft.ru/documents?product=marketing&ver=7&id=1635)

## Как работать с HTML-элементами

Вы можете **добавить** наполнение элемента из html-файла, подготовленного заранее. Для этого нажмите на кнопку **полят** панели инструментов и выберите необходимый html-файл, хранящийся на вашем компьютере. В результате html-элемент отобразит добавленную web-страницу. Чтобы **отредактировать** наполнение html-элемента непосредственно в рабочей области

дизайнера, нажмите на кнопку панели инструментов элемента и в открывшемся окне внесите необходимые изменения.

Чтобы **очистить** наполнение html-элемента, выделите необходимый html-элемент и нажмите на

кнопку появившейся панели инструментов.

### НА ЗАМЕТКУ

При использовании html-элементов в шаблоне сообщения необходимо придерживаться [рекомендаций](#page-554-0) по адаптивной верстке. Это обеспечит корректное отображение созданного вами email-сообщения в почтовых клиентах получателей.

### НА ЗАМЕТКУ

[HTML элемент] предназначен для реализации пользовательского HTML-кода. Для использования данного элемента необходимы знания в области web-дизайна и HTML-верстки. Ваш код будет добавлен в шаблон без каких-либо дополнительных проверок на ошибки. При использовании HTML-элемента рекомендуется проверять результаты вне дизайнера контента, например, путем отправки тестового письма. Если вы не знакомы с HTML-версткой, пожалуйста, используйте готовые блоки при создании шаблонов.

## КАК ДОБАВИТЬ ЛОКАЛИЗАЦИИ В ШАБЛОН EMAIL-СООБЩЕНИЯ

Чтобы добавить в шаблон вкладки с дополнительными локализациями:

1. Нажмите кнопку  $\overline{\mathbb{S}}^3$  в правой части рабочей области. В меню отобразятся все языки, для которых в справочнике [Языки общения] установлен признак [Используется]. Выберите язык, который необходимо добавить в шаблон.

Если в системе еще нет активных языков или вы хотите добавить вкладку на ранее не активированном языке, выберите в меню пункт [Добавить язык] (Рис. 407) и в открывшемся окне выберите язык, который хотите использовать в шаблоне. Для выбранного языка в справочнике [Языки общения] будет автоматически установлен признак [Используется].

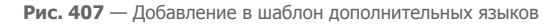

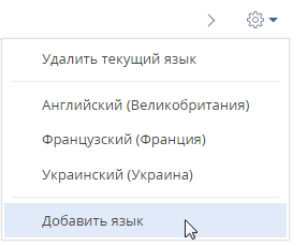

2. После выбора языка система предложит скопировать на добавляемую вкладку наполнение существующего шаблона. Выберите эту возможность, если необходимо использовать настроенную верстку для добавленной локализации. В результате в рабочей области шаблона появится новая вкладка с содержимым на выбранном языке.

Если необходимо добавить в шаблон несколько языков, повторите шаги 1 и 2 для каждой локализации. В результате на странице шаблона появится несколько вкладок для формирования писем на выбранных языках

- 3. Отредактируйте содержимое добавленной вкладки.
- 4. Сохраните изменения.

#### СМОТРИТЕ ТАКЖЕ

- [Как настроить отправку мультиязычных email-сообщений](https://academy.terrasoft.ru/documents?product=base&ver=7&id=1880)
- [Справочник \[Шаблоны email-сообщений\]](#page-616-0)

## <span id="page-554-0"></span>РЕКОМЕНДАЦИИ ПО АДАПТИВНОЙ ВЕРСТКЕ EMAIL-СООБЩЕНИЯ

В процессе подготовки шаблона email-сообщения необходимо учитывать некоторые правила, чтобы созданное вами сообщение корректно отображалось во всех почтовых клиентах. Ниже описаны нюансы, влияющие на корректность отображения email-сообщения в почтовом клиенте получателя.

СОДЕРЖАНИЕ

- Особенности верстки email-сообщений для пользователей MS Outlook
- Особенности верстки email-сообщений для пользователей Gmail
- Особенности верстки email-сообщений для пользователей мобильных устройств

## <span id="page-554-1"></span>ОСОБЕННОСТИ ВЕРСТКИ ЕMAIL-СООБЩЕНИЙ ДЛЯ ПОЛЬЗОВАТЕЛЕЙ MS OUTLOOK

Отправляя email клиентам — пользователям Microsoft Outlook, необходимо учитывать, что при просмотре письма в MS Outlook некоторые элементы, например, кнопки, могут отображаться иначе, чем в используемом шаблоне. Также, в целях безопасности MS Outlook по умолчанию блокирует загрузку изображений в электронных письмах.

Как избежать отличий отображения кнопок в шаблоне email-сообщения и в MS Outlook?

В шаблонах email в bpm'online часто используется элемент "Кнопка призыва к действию". Стандартная кнопка имеет скругленные края (Рис. 408), а в MS Outlook такая кнопка отображается прямоугольной (Рис. 409).

**Рис. 408** — Отображение кнопки в bpm'online

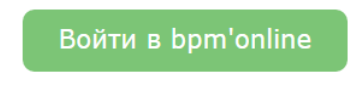

**Рис. 409** — Отображение кнопки в MS Outlook

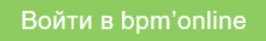

Чтобы кнопка в MS Outlook отображалась так же корректно, как в bpm'online, необходимо отредактировать ее HTML-код в шаблоне email-сообщения.

- 1. Поскольку код для скругления кнопки не является универсальным и зависит от того, как кнопка сверстана, запросите его в службе технической поддержки Terrasoft по адресу support@terrasoft.ru.
- 2. На странице шаблона email-сообщения нажмите на кнопку [Редактировать] откроется дизайнер контента.
- 3. В рабочей области дизайнера контента перейдите в режим редактирования кода кнопки,

нажав на .

- 4. В открывшемся окне с HTML-кодом в произвольном месте добавьте фрагмент кода, предоставленный службой технической поддержки.
- 5. Добавьте фрагмент кода в HTML-разметку каждой кнопки, используемой в шаблоне email-сообщения.
- 6. Сохраните изменения шаблона.

В результате выполненных настроек кнопки призыва к действию будут выглядеть идентично и в исходном email-сообщении, и при просмотре такого сообщения в почтовом клиенте MS Outlook.

## Как настроить отображение в MS Outlook изображений, используемых в email-сообщении?

Получатели сообщений могут управлять автоматической загрузкой изображений в MS Outlook, выбрав:

Параметры/Options —> Центр управления безопасностью/Trust Center —> Параметры центра управления безопасностью/Trust center settings, а затем отключив либо включив параметр "Не загружать автоматически рисунки в письмах HTML и элементах RSS"/"Don't download pictures automatically in HTML email-messages or RSS items".

### ВАЖНО

Прежде чем принять решение об отключении блокировки автоматической загрузки рисунков, необходимо учитывать, что она позволяет избежать просмотра материалов потенциально оскорбительного содержания; предотвращает повреждение данных на компьютере вредоносным кодом; позволяет ускорить загрузку содержимого письма при подключении с низкой скоростью передачи данных.

## <span id="page-556-0"></span>ОСОБЕННОСТИ ВЕРСТКИ ЕMAIL-СООБЩЕНИЙ ДЛЯ ПОЛЬЗОВАТЕЛЕЙ GMAIL

Если вам известно, что большинство адресатов вашего сообщения использует почтовый сервис Gmail, рекомендуем при верстке сообщения использовать элементы контента, состоящие не более чем из двух колонок [\(Рис. 410\)](#page-556-2).

<span id="page-556-2"></span>**Рис. 410** — Пример элемента контента, состоящего из двух колонок

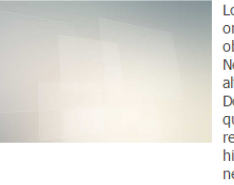

Lorem ipsum dolor sit amet, aperiam delicata ei mei, errem inermis omittantur an ius. Populo doming inciderint qui ad, id utamur oblique usu. Quas hendrerit sit et, in vix iusto labore appellantur. Nec ex facilisi menandri deserunt, sit invidunt verterem ne. Errem altera ne vis Dolore posidonium nam ne, ad noster meliore per, id amet mucius quo. Aeque pertinacia ut vis, sit at quot persius oporteat, reformidans complectitur te mea. Ius posse causae temporibus cu, his labitur invenire at. Enim detracto ne vel, apeirian incorrupte necessitatibus no ius. Id aeterno petentium usu, labitur eleifend ei mea, ne vis laoreet perpetua facilisis. Nec ut stet graeci veritus, his ei graeco vituperatoribus. Eos convenire deseruisse ad. Vix case vitae insolens cu. Sapientem conclusionemque id pro, autem ubique his et, te vim vero audiam. Cum no nisl mutat nobis, usu vivendo adolescens in, vim clita scripta ne.

В силу ограниченного размера рабочего окна, сообщения, состоящие более чем из двух колонок, в почтовом сервисе Gmail отображаются некорректно. Например, если ваше сообщение состоит из трех вертикальных блоков контента, то при его просмотре в почтовом сервисе Gmail последний блок сместится под первые два.

## <span id="page-556-1"></span>ОСОБЕННОСТИ ВЕРСТКИ ЕMAIL-СООБЩЕНИЙ ДЛЯ ПОЛЬЗОВАТЕЛЕЙ МОБИЛЬНЫХ УСТРОЙСТВ

Если значительную часть вашей аудитории составляют пользователи мобильных устройств, рекомендуем использовать шаблоны, состоящие из одной колонки шириной не более 500-600 пикселей. В противном случае сообщение может отображаться некорректно. Например, части таблиц и изображений могут превышать размер экрана мобильного устройства получателя письма, а шрифт текста уменьшится до размера экрана и станет нечитабельным ([Рис. 411\)](#page-557-0).

<span id="page-557-0"></span>**Рис. 411** — Пример сообщения, не адаптированного для просмотра на мобильных устройствах

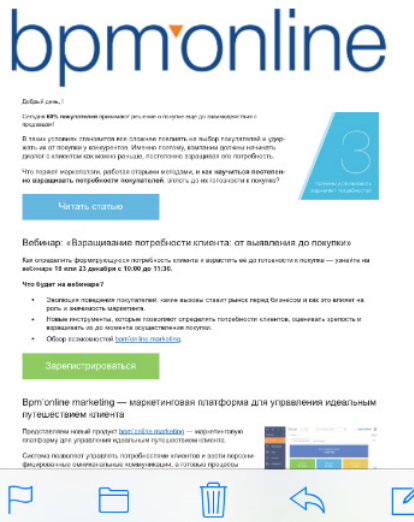

Для настройки ширины сообщения:

- 1. На странице шаблона email-сообщения нажмите на кнопку [Редактировать].
- 2. Нажмите на кнопку в левой верхней части рабочей области дизайнера контента. В появившейся строке укажите ширину шаблона — до 600 пикселей.
- 3. В текстовом поле шаблона увеличьте шрифт пропорционально ширине шаблона.
- 4. Сохраните изменения на странице системной настройки.

#### НА ЗАМЕТКУ

Предварительный просмотр созданного сообщения по кнопке [Предпросмотр] в дизайнере контента не гарантирует полного соответствия тому, что отобразится в почтовом сервисе получателя. Это связано с настройками и условиями работы разных почтовых клиентов.

## НА ЗАМЕТКУ

Перед запуском email-рассылки (в продукте bpm'online marketing и CRM-линейке) рекомендуем протестировать отправку созданного и адаптированного сообщения на адреса, зарегистрированные в разных почтовых сервисах. Отправить тестовое письмо можно по соответствующему действию на странице email-рассылки.

#### СМОТРИТЕ ТАКЖЕ

• [Как создать шаблон email-сообщения в дизайнере контента](#page-549-0)

# НАСТРОЙКА ПЕЧАТНЫХ ФОРМ MS WORD

Используя печатные формы MS Word, вы можете формировать документы на основе записей разделов. Например:

- печатные формы раздела [Договоры] позволяют распечатать формуляры договоров;
- используя печатные формы раздела [Контакты], вы можете распечатать досье контактного лица;
- печатные формы раздела [Активности] могут быть использованы для распечатки электронных писем, формирования протоколов встреч и т.д.

Создание печатной формы производится в несколько этапов:

- 1. Регистрация новой печатной формы в справочнике [Печатные формы]. На данном этапе определяется раздел, в котором будет использоваться печатная форма. Кроме того, формируется перечень колонок данных, которые будут использованы в печатной форме.
- 2. Загрузка и редактирование шаблона печатной формы в MS Word. При этом производится настройка внешнего вида печатной формы: организация данных на странице, форматирование текста, формирование таблиц и т.д.

Для редактирования шаблона печатной формы в MS Word необходимо установить плагин bpm'online для MS Word.

#### СОДЕРЖАНИЕ

- [Установка плагина bpm'online для MS Word](#page-558-0)
- [Регистрация печатной формы MS Word](#page-559-0)
- [Настройка шаблона печатной формы MS Word](#page-565-0)
- [Часто задаваемые вопросы по пользовательским отчетам](#page-571-0)

#### ОБУЧАЮЩЕЕ ВИДЕО

• [Настройка печатных форм MS Word](https://youtu.be/bkbY_6r0LtQ?list=PLDp-M9ZGnvgH5uPrXsjxblaSWMmQ17Xt9" target)

## <span id="page-558-0"></span>УСТАНОВКА ПЛАГИНА BPM'ONLINE ДЛЯ MS WORD

Плагин bpm'online для MS Word необходимо выбирать в зависимости от разрядности приложения MS Word вашего компьютера.

Чаще всего устанавливается Word 32-bit, даже на Windows 64-bit:

• [Скачать плагин bpm'online для MS Word 32-bit](http://ftp.bpmonline.com/support/downloads/WORD_Report_7X/MSWordReportDesigner(32bit).zip
)

Если у вас установлена Windows 64-bit и Word 64-bit:

• [Скачать плагин bpm'online для MS Word 64-bit](http://ftp.bpmonline.com/support/downloads/WORD_Report_7X/MSWordReportDesigner(64bit).zip )

### НА ЗАМЕТКУ

Точно определить разрядность (32-bit или 64-bit) можно по [инструкции от Microsoft](https://goo.gl/r1Ya1o).

#### ВАЖНО

Для корректной установки плагина архив необходимо предварительно распаковать. В случае запуска установки прямо из архива, программа-архиватор может внести сбои в работу установщика.

Перед установкой плагина bpm'online для MS Word убедитесь, что рабочая среда вашего компьютера соответствует программным требованиям плагина.

## ПРОГРАММНЫЕ ТРЕБОВАНИЯ К РАБОЧЕЙ СРЕДЕ

Операционная система (поддерживается работа с 32- и 64-разрядными версиями):

• Windows 7 и выше.

### ВАЖНО

Во время установки плагина выполняется проверка наличия программной платформы .NET Framework версии 4.0 и выше, которая необходима для работы плагина. Файл установки .NET Framework доступен на сайте компании Microsoft.

Основная программа плагина:

- MS Word 2010;
- MS Word 2013:
- MS Word 2016.

### ВАЖНО

Работа плагина с MS Word 2003 и 2007 не поддерживается.

## ПРОЦЕДУРА УСТАНОВКИ ПЛАГИНА BPM'ONLINE ДЛЯ MS WORD

- 1. Убедитесь, что приложение MS Word, установленное на ваш компьютер, закрыто.
- 2. Запустите инсталлятор BPMonline MS Word Report Designer.exe.

Вы также можете установить все необходимые приложения по отдельности. Для этого:

- 1. Установите следующие приложения, необходимые для работы плагина:
	- Primary Interop Assemblies Redistributable (установочный файл PIARedist.exe);
	- WCF Data Services (установочный файл WcfDataServices.exe);
	- Visual Studio Tools for Office Runtime Redistributable (установочный файл vstor\_redist.exe).

Данные файлы поставляются вместе с bpm'online. Вы также можете загрузить их самостоятельно на сайте компании Microsoft.

2. Установите плагин bpm'online для MS Word (установочный файл — BPMonline MS Word Report Designer.msi), который поставляется вместе с bpm'online.

#### ОБУЧАЮЩЕЕ ВИДЕО

• [Настройка печатных форм MS Word](https://youtu.be/bkbY_6r0LtQ?list=PLDp-M9ZGnvgH5uPrXsjxblaSWMmQ17Xt9" target)

## <span id="page-559-0"></span>РЕГИСТРАЦИЯ ПЕЧАТНОЙ ФОРМЫ MS WORD

Регистрация новой печатной формы осуществляется в несколько этапов. В первую очередь, следует зарегистрировать новую печатную форму в справочнике [Печатные формы].

Далее необходимо определить данные, которые будут использоваться в печатной форме, путем выбора соответствующих колонок объектов системы. Вы можете добавить в печатную форму как обычные данные, например, имя выбранного контакта или дату активности, так и табличные данные, например, перечень задач, связанных с контрагентом. Кроме того, в печатную форму можно добавить логические поля, например, признак [Не использовать телефон] для контакта или признак [Подтверждена] активности. Для настройки внешнего вида логических полей в итоговом документе используются специальные макросы, работа с которыми описана в [отдельной статье](https://academy.terrasoft.ru/documents/technic-sdk/7-9/kak-sozdat-makros-dlya-polzovatelskogo-otcheta-v-word).

## 1. РЕГИСТРАЦИЯ ПЕЧАТНОЙ ФОРМЫ

Чтобы зарегистрировать печатную форму:

- 1. Откройте дизайнер системы и в группе [Настройка системы] щелкните по ссылке [Справочники].
- 2. Откройте справочник [Печатные формы].
- <span id="page-560-0"></span>3. В меню [Добавить] выберите команду [MS Word] [\(Рис. 412\)](#page-560-0).

**Рис. 412** — Добавление печатной формы MS Word

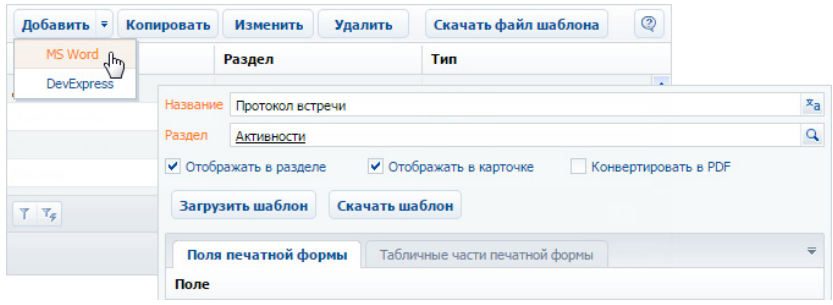

- 4. Введите название формы.
- 5. Выберите раздел, в действиях которого должна быть доступна печатная форма. Например, чтобы добавить печатную форму активностей, укажите раздел [Активности].
- 6. Установите признаки [Отображать в разделе] и/или [Отображать в карточке].
- 7. Сохраните карточку печатной формы.

## <span id="page-560-1"></span>2. ДОБАВЛЕНИЕ ДАННЫХ В ФОРМУ

Чтобы добавить данные в форму:

1. В карточке регистрации печатной формы MS Word нажмите на кнопку [Настроить список полей] [\(Рис. 413\)](#page-561-0).

<span id="page-561-0"></span>**Рис. 413** — Настройка списка полей печатной формы

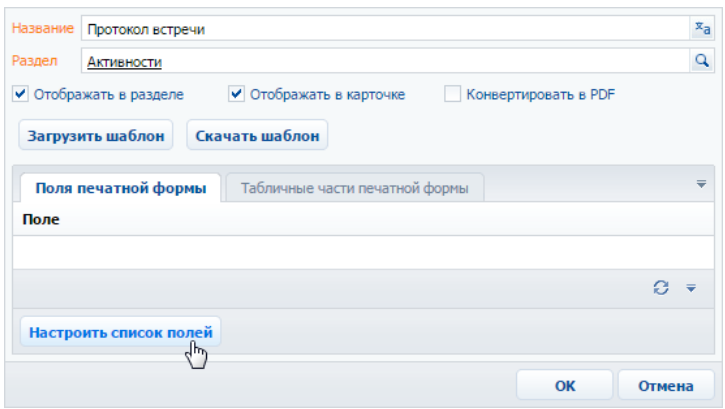

2. В открывшемся окне, в области [Доступные колонки] выберите объект, колонки которого необходимо добавить в форму. Например, чтобы добавить данные об активности, выберите объект "Активность". А чтобы добавить данные о контактном лице, связанном с активностью, выберите объект "Контакт".

В результате в центральной части окна отобразится перечень колонок выбранного объекта.

3. Дважды щелкните по колонке в области колонок, чтобы добавить ее в область [Выбранные колонки]. Вы также можете добавить колонку, выбрав ее в области колонок и

нажав на кнопку  $\blacktriangleright$ . Например, чтобы отобразить в печатной форме протокола имя ответственного контакта, добавьте колонку [Ответственный] [\(Рис. 414\)](#page-561-1).

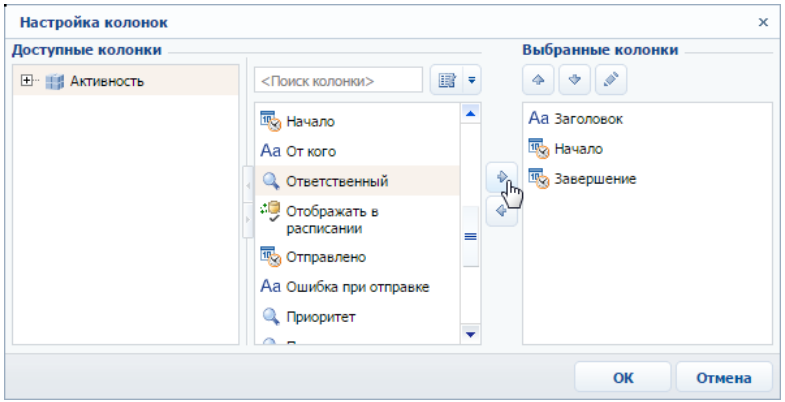

<span id="page-561-1"></span>**Рис. 414** — Добавление колонок в печатную форму

4. Добавьте в область выбранных колонок остальные необходимые колонки и нажмите на кнопку [OK].

5. Сохраните карточку печатной формы.

В результате на основании добавленных колонок будет сформирован перечень полей формы.

## <span id="page-562-2"></span>3. ДОБАВЛЕНИЕ ТАБЛИЧНЫХ ДАННЫХ В ФОРМУ

Вы можете добавить в печатную форму данные, на основе которых будут формироваться таблицы. Для этого:

1. В карточке регистрации печатной формы MS Word перейдите на вкладку [Табличные части печатной формы] ([Рис. 415](#page-562-1)).

<span id="page-562-1"></span>**Рис. 415** — Переход на вкладку [Табличные части печатной формы]

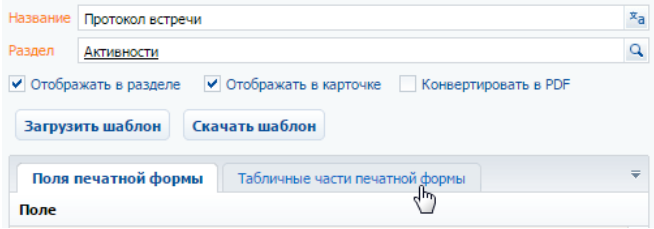

- 2. Нажмите на кнопку [Добавить].
- <span id="page-562-0"></span>3. Заполните карточку табличных данных ([Рис. 416](#page-562-0)):

**Рис. 416** — Добавление табличных данных в печатную форму

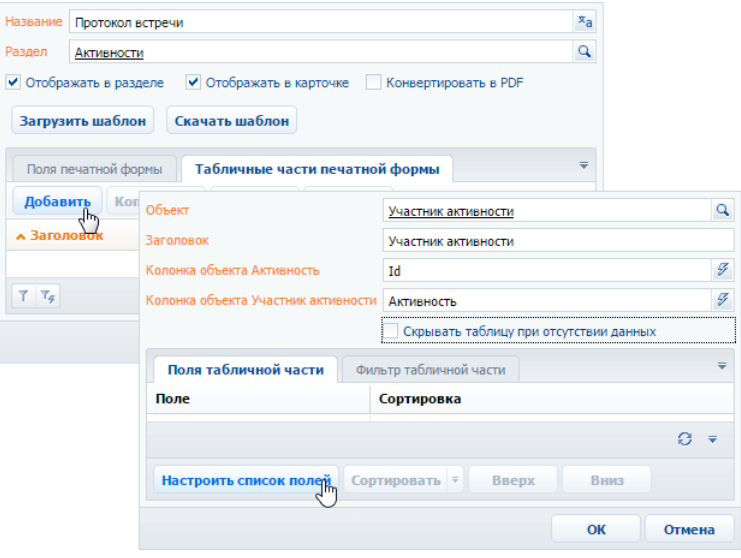

- a. В поле [Объект] выберите объект, на основании данных которого необходимо сформировать таблицу. Например, чтобы добавить в протокол таблицу с перечнем участников активности, выберите объект "Участник активности".
- b. Укажите заголовок для идентификации полей таблицы при последующем редактировании шаблона печатной формы. Поля данной таблицы будут включены в группу с аналогичным названием.
- c. Признак [Скрывать таблицу при отсутствии данных] позволяет не выводить в итоговый документ таблицу, если для нее нет данных.
- 4. Нажмите на кнопку [Настроить список полей] ([Рис. 416](#page-562-0)).
- <span id="page-563-0"></span>5. Настройте перечень колонок таблицы [\(Рис. 417](#page-563-0)).

**Рис. 417** — Настройка колонок таблицы

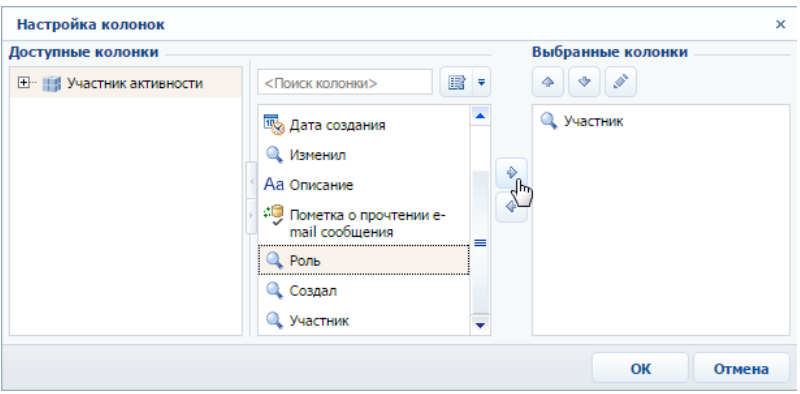

- a. В области [Доступные колонки] выберите объект, колонки которого необходимо добавить в таблицу. В области колонок объекта (в центре) отобразится перечень колонок выбранного объекта.
- b. Дважды щелкните по колонке в области колонок, чтобы добавить ее в область [Выбранные колонки]. Вы также можете добавить колонку, выбрав ее в области

колонок и нажав на кнопку  $\blacktriangleright$ .

- c. Добавьте в область выбранных колонок остальные необходимые колонки и нажмите на кнопку [OK].
- d. При необходимости, используйте кнопки  $\blacktriangleright$  и  $\blacktriangleright$ , чтобы установить порядок следования колонок в таблице.
- 6. При необходимости укажите порядок сортировки записей в таблице:

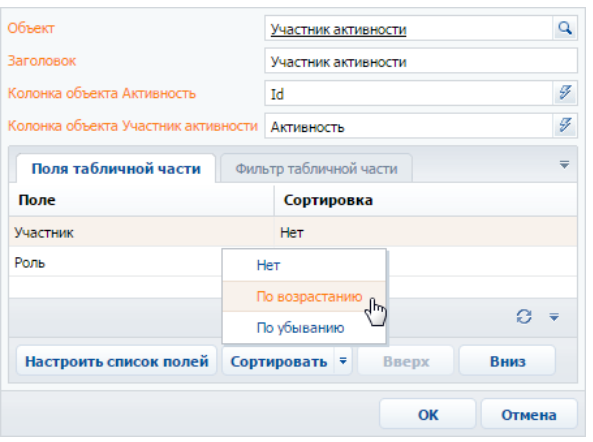

**Рис. 418** — Настройка сортировки записей таблицы в печатной форме

- a. Выберите колонку, по которой должны быть отсортированы записи.
- b. В меню кнопки [Сортировать] выберите необходимый порядок ("По возрастанию" или "По убыванию"). Например, вы можете отсортировать перечень участников активности в алфавитном порядке.
- 7. При необходимости перейдите на вкладку [Фильтр табличной части] и постройте фильтр, условиям которого должны соответствовать записи таблицы. Например, вы можете отобразить только сотрудников компании ([Рис. 419](#page-564-0)).

<span id="page-564-0"></span>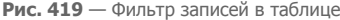

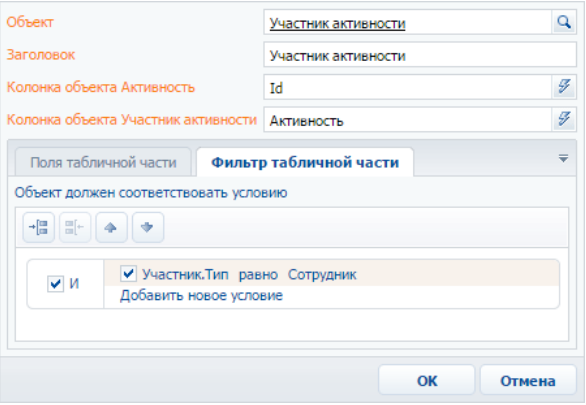

8. Сохраните карточку табличной части.

В результате в печатную форму могут быть добавлены данные, необходимые для формирования многострочных таблиц. Каждая запись на вкладке [Табличные части печатной формы] представляет собой отдельную таблицу, которую вы можете добавить в шаблон печатной формы.

## СМОТРИТЕ ТАКЖЕ

• [Настройка шаблона печатной формы MS Word](#page-565-0)

### ОБУЧАЮЩЕЕ ВИДЕО

• [Настройка печатных форм MS Word](https://youtu.be/bkbY_6r0LtQ?list=PLDp-M9ZGnvgH5uPrXsjxblaSWMmQ17Xt9" target)

# <span id="page-565-0"></span>НАСТРОЙКА ШАБЛОНА ПЕЧАТНОЙ ФОРМЫ MS WORD

Настройка внешнего вида печатной формы выполняется путем редактирования шаблона, который представляет собой стандартный файл MS Word.

Файл шаблона печатной формы вы можете загрузить, нажав на кнопку [Скачать шаблон] в окне справочника [Печатные формы] или в карточке регистрации печатной формы.

Для работы с шаблонами печатных форм необходимо установить плагин конструктора печатных форм bpm'online для MS Word. Чтобы загрузить обновленный шаблон в систему, нажмите на кнопку [Загрузить шаблон] в окне справочника [Печатные формы] или в карточке соответствующей печатной формы.

### НА ЗАМЕТКУ

Для настройки печатных форм можно использовать макросы. Базовые макросы и их применение описаны в [отдельной статье.](https://academy.terrasoft.ru/documents/technic-sdk/7-11/bazovye-makrosy-v-pechatnyh-formah-ms-word" target="_blank) О том, как создать пользовательские макросы и добавить их в печатную форму, подробнее читайте в [документации по разработке.](https://academy.terrasoft.ru/documents/technic-sdk/7-10/kak-sozdat-makros-dlya-polzovatelskogo-otcheta-v-word" target="_blank)

## СОХРАНЕНИЕ ФАЙЛА ШАБЛОНА MS WORD

- 1. Откройте дизайнер системы и в группе [Настройка системы] щелкните по ссылке [Справочники].
- 2. Откройте для редактирования справочник [Печатные формы].
- 3. Выберите необходимую печатную форму и нажмите на кнопку [Скачать шаблон] [\(Рис. 420\)](#page-565-1).

<span id="page-565-1"></span>**Рис. 420** — Загрузка шаблона печатной формы MS Word

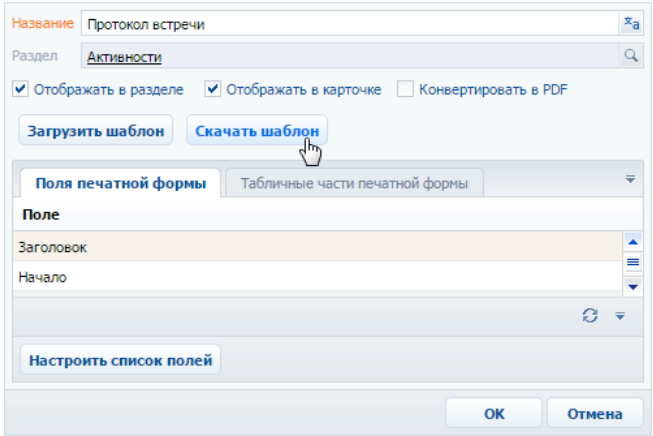

В результате на ваш компьютер будет загружен файл шаблона данной печатной формы MS Word.

## РЕДАКТИРОВАНИЕ ШАБЛОНА ПЕЧАТНОЙ ФОРМЫ MS WORD

- 1. Откройте файл шаблона печатной формы MS Word.
- 2. Нажмите на кнопку [Соединить] панели инструментов плагина bpm'online ([Рис. 421](#page-566-0)).
- <span id="page-566-0"></span>3. Авторизируйтесь в системе, используя ваше имя пользователя и пароль в bpm'online.

**Рис. 421** — Соединение плагина дизайнера печатных форм MS Word с bpm'online

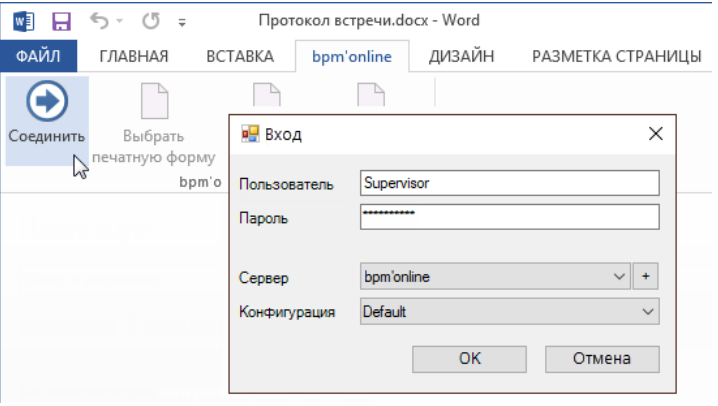

В результате в правой части окна MS Word отобразится список полей данной печатной формы.

## ДОБАВЛЕНИЕ ПОЛЕЙ В ШАБЛОН

Перед добавлением полей в шаблон [сформируйте перечень полей печатной формы](#page-560-1) в карточке регистрации печатной формы. Вы можете добавлять поля в печатную форму и после ее регистрации.

В шаблоне поля печатной формы представлены в виде полей MS Word. При генерации печатной формы поле будет заменено данными соответствующей записи системы. Перечень доступных полей отображается в окне [Поля печатной формы "..."] [\(Рис. 422\)](#page-567-0).

## Быстрое добавление всех полей в шаблон

Чтобы добавить в шаблон все поля, переместите на страницу шаблона заголовок группы полей [\(Рис. 422\)](#page-567-0).

<span id="page-567-0"></span>**Рис. 422** — Добавление группы полей в шаблон

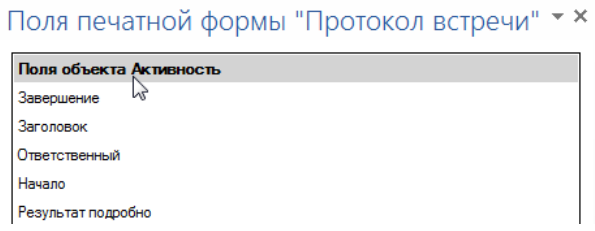

В результате в шаблон будут добавлены все поля, а также названия соответствующих колонок bpm'online в следующем формате: "Название колонки: Поле" (Рис. 423).

**Рис. 423** — Пример шаблона печатной формы после добавления группы полей

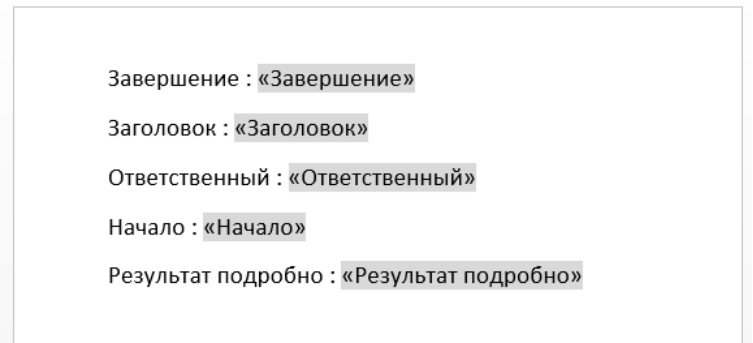

Вы можете настроить расположение и форматирование добавленных полей, используя стандартные инструменты MS Word.

Добавление отдельных полей в шаблон:

1. Чтобы добавить данные в шаблон, перетяните соответствующее поле при помощи мыши на страницу [\(Рис. 424](#page-567-1)).

<span id="page-567-1"></span>**Рис. 424** — Добавление поля из списка доступных полей в шаблон печатной формы

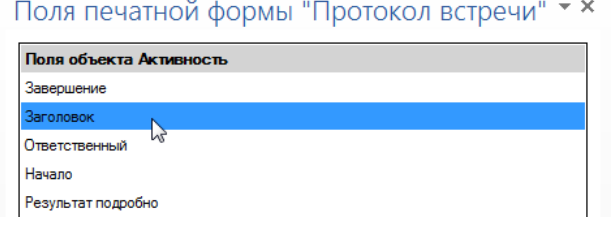

- 2. В результате на страницу будет добавлено поле, которое при генерации печатной формы будет автоматически заменено значением соответствующего поля bpm'online.
- 3. Добавьте остальные необходимые поля, а также статический текст в печатную форму ([Рис. 425](#page-568-0)).

<span id="page-568-0"></span>**Рис. 425** — Пример печатной формы с добавленными полями и статичным текстом

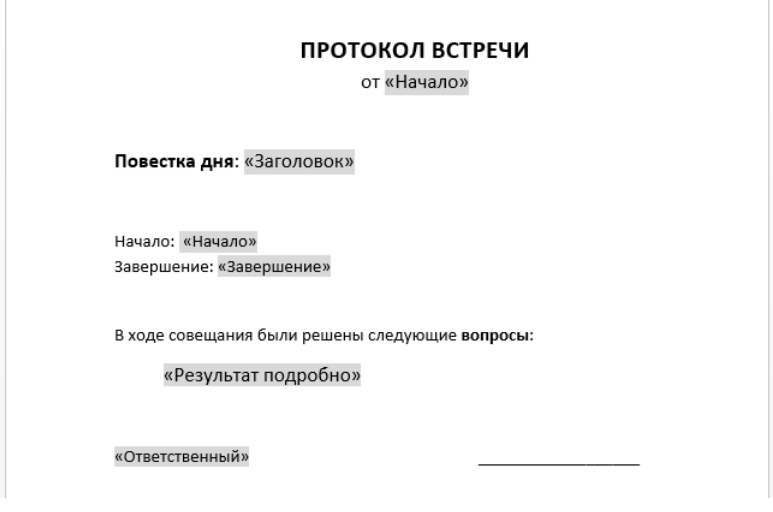

4. Сохраните шаблон печатной формы.

## ДОБАВЛЕНИЕ ТАБЛИЧНЫХ ДАННЫХ В ШАБЛОН

Перед добавлением таблиц в шаблон [добавьте табличные данные](#page-562-2) в карточке печатной формы на вкладке [Табличные части печатной формы].

### Быстрое добавление таблицы в шаблон

Чтобы добавить в шаблон все колонки таблицы, перетяните на страницу шаблона заголовок группы табличных полей ([Рис. 426](#page-569-0)).

<span id="page-569-0"></span>**Рис. 426** — Добавление всех колонок таблицы в шаблон

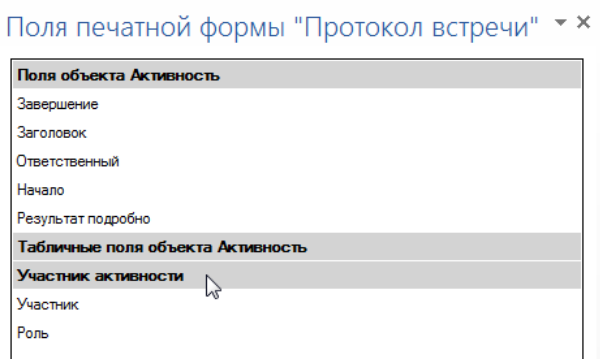

В результате в шаблон будет добавлена таблица, содержащая все колонки из данной группы. Заголовки колонок таблицы будут соответствовать заголовкам соответствующих колонок в системе.

**Рис. 427** — Пример шаблона печатной формы с автоматически построенной таблицей

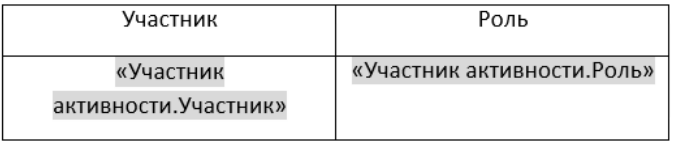

Вы можете настроить расположение и форматирование добавленной таблицы, используя стандартные инструменты MS Word. Заголовки колонок таблицы представляют собой статический текст, который вы можете редактировать. Данные, которые будут отображаться в колонке, определяются полем, помещенным в соответствующую ячейку.

#### Добавление отдельных колонок:

1. Добавьте на страницу шаблона обычную таблицу с необходимым количеством колонок. Каждая колонка должна состоять из заголовка и одной строки [\(Рис. 428\)](#page-569-1).

<span id="page-569-1"></span>**Рис. 428** — Добавление таблицы в шаблон вручную

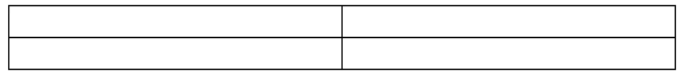

2. Введите текст заголовков колонок ([Рис. 429\)](#page-570-0).

<span id="page-570-0"></span>**Рис. 429** — Таблица со статическим текстом заголовков колонок

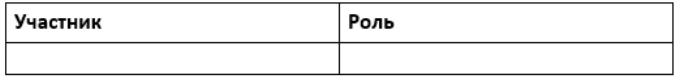

3. Перетяните название колонки из списка колонок в пустую ячейку таблицы, в которой должны отображаться данные этой колонки [\(Рис. 430](#page-570-1)).

<span id="page-570-1"></span>**Рис. 430** — Таблица с добавленными полями

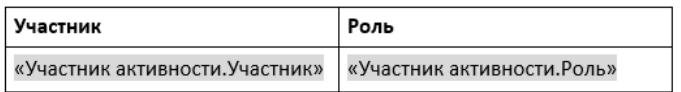

<span id="page-570-2"></span>4. Настройте внешний вид шаблона, расположив таблицу в нужном месте файла [\(Рис. 431\)](#page-570-2).

**Рис. 431** — Пример настройки внешнего вида шаблона

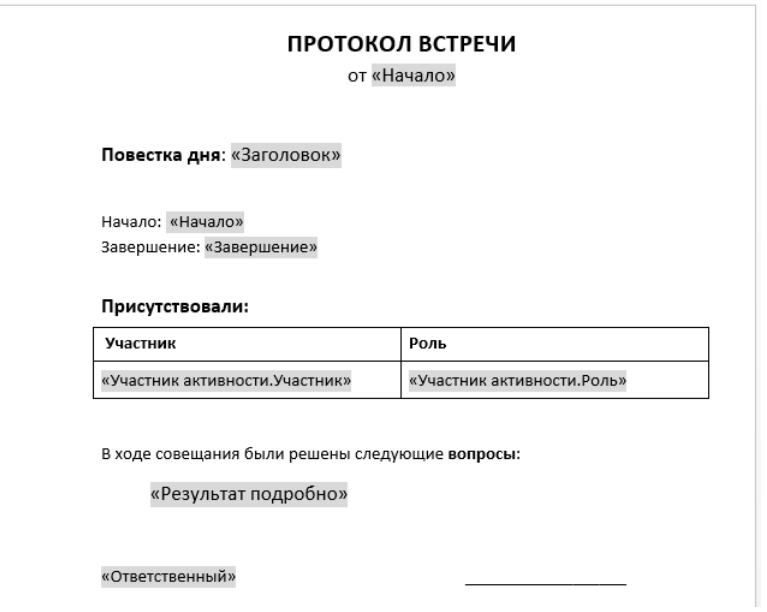

5. Сохраните шаблон печатной формы.

В результате при подготовке печатной формы поля в таблице будут заменены данными из системы. Количество строк таблицы будет соответствовать количеству записей.

## ЗАГРУЗКА ОБНОВЛЕННОГО ШАБЛОНА В BPM'ONLINE

- 1. Откройте дизайнер системы и в группе [Настройка системы] щелкните по ссылке [Справочники].
- 2. Откройте для редактирования справочник [Печатные формы].
- 3. Дважды щелкните по печатной форме, шаблон которой вы хотите загрузить.
- 4. В открывшейся карточке регистрации печатной формы нажмите на кнопку [Загрузить шаблон] ([Рис. 432](#page-571-2)).

<span id="page-571-2"></span>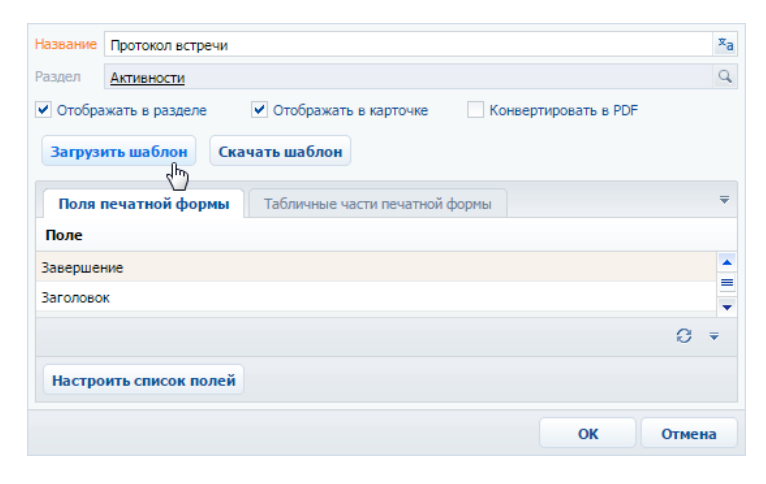

**Рис. 432** — Загрузка шаблона печатной формы MS Word

- 5. Выберите ранее сохраненный файл шаблона печатной формы.
- 6. Сохраните карточку регистрации печатной формы.

При последующей подготовке печатной формы будет использован новый шаблон.

СМОТРИТЕ ТАКЖЕ

• [Регистрация печатной формы MS Word](#page-559-0)

## <span id="page-571-0"></span>ЧАСТО ЗАДАВАЕМЫЕ ВОПРОСЫ ПО ПОЛЬЗОВАТЕЛЬСКИМ ОТЧЕТАМ

- [В каких форматах можно выгружать печатные формы?](#page-571-1)
- [Что делать после установки плагина?](#page-572-0)

## <span id="page-571-1"></span>В КАКИХ ФОРМАТАХ МОЖНО ВЫГРУЖАТЬ ПЕЧАТНЫЕ ФОРМЫ?

Печатные формы используются для формирования документов на основе записей раздела. По умолчанию печатные формы выгружаются в формате .docx для MS Word, но также возможна выгрузка в формате .pdf. Чтобы изменить формат печатной формы, установите признак [Конвертировать в PDF] в настройках нужной печатной формы в справочнике [Печатные формы].

## <span id="page-572-0"></span>ЧТО ДЕЛАТЬ ПОСЛЕ УСТАНОВКИ ПЛАГИНА?

Плагин bpm'online для MS Word используется для редактирования шаблонов печатных форм. Чтобы использовать плагин, необходимо зарегистрировать печатную форму и добавить данные, используя справочник [Печатные формы]. Затем можно приступить к настройке внешнего вида шаблона печатной формы MS Word.

ОБУЧАЮЩЕЕ ВИДЕО

• [Настройка печатных форм MS Word](https://youtu.be/bkbY_6r0LtQ?list=PLDp-M9ZGnvgH5uPrXsjxblaSWMmQ17Xt9" target)

# НАСТРОЙКА РАБОЧИХ МЕСТ

Наборы разделов, отображаемые на боковой панели bpm'online для тех или иных групп пользователей (ролей), называются рабочими местами. Вы можете настроить каждое рабочее место, включив в него только те разделы, которые необходимы пользователю в его работе. Разделы, не включенные в рабочее место, будут скрыты из боковой панели приложения.

Список доступных рабочих мест для различных групп пользователей может отличаться. Например, рабочее место [Коммуникации] может содержать разделы [Активности], [Звонки] и [Лента] и быть доступным для всех пользователей системы, а рабочее место [Супервизор] содержать разделы управления ролями и пользователями и [Итоги] и быть доступным только группе системных администраторов.

Доступ пользователей к рабочим местам не влияет на доступ к разделам системы. Полный набор разделов bpm'online, включая разделы, не вошедшие в какое-либо рабочее место, будет по-прежнему доступен на главной странице приложения.

Для перехода к **настройке рабочих мест**:

- 1. Откройте дизайнер системы, нажав на кнопку **верая правом верхнем углу приложения.**
- 2. В группе [Настройка внешнего вида] кликните по ссылке [Настройка рабочих мест] [\(Рис. 433\)](#page-573-0).

<span id="page-573-0"></span>**Рис. 433** — Реестр рабочих мест

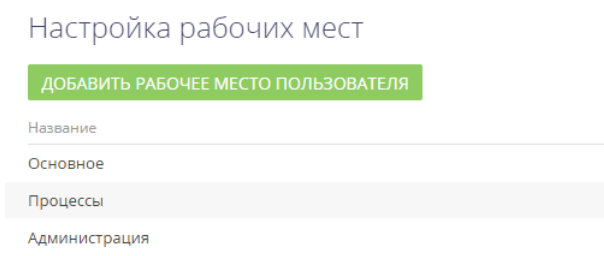

Здесь вы можете:

- просмотреть список доступных рабочих мест;
- добавить новые рабочие места либо изменить существующие;
- изменить настройки рабочих мест;
- определить доступ к каждому рабочему месту для различных организационных и функциональных ролей пользователей.

## КАК НАСТРОИТЬ СПИСОК РАБОЧИХ МЕСТ

Чтобы настроить очередность рабочих мест, выделите необходимую запись в списке и

переместите ее вверх или вниз с помощью кнопок  $\left|\left|\left|\right|\right|\right|$  [\(Рис. 434](#page-574-0)).

<span id="page-574-0"></span>**Рис. 434** — Изменение позиции рабочего места в списке

## Настройка рабочих мест

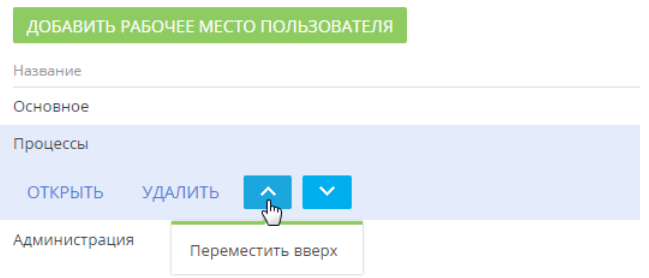

## КАК НАСТРОИТЬ РАБОЧЕЕ МЕСТО

При добавлении нового рабочего места либо редактировании существующего используется страница настройки рабочего места.

Для **добавления нового рабочего места** используйте кнопку [Добавить рабочее место пользователя] (Рис. 435).

**Рис. 435** — Добавление нового рабочего места

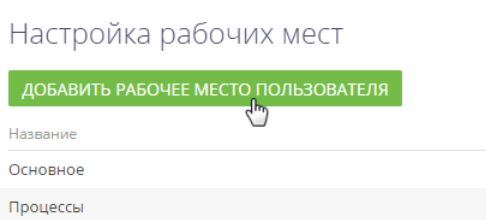

Для **редактирования существующего рабочего места** выделите его в списке и нажмите на кнопку [Открыть] (Рис. 436).

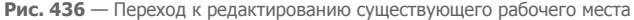

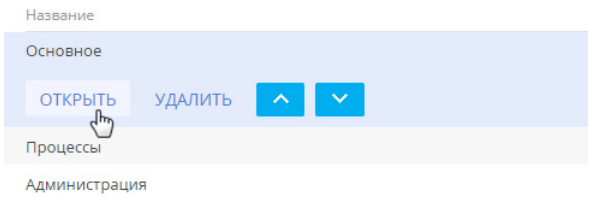

Откроется страница настройки рабочего места [\(Рис. 437](#page-575-0)).

<span id="page-575-0"></span>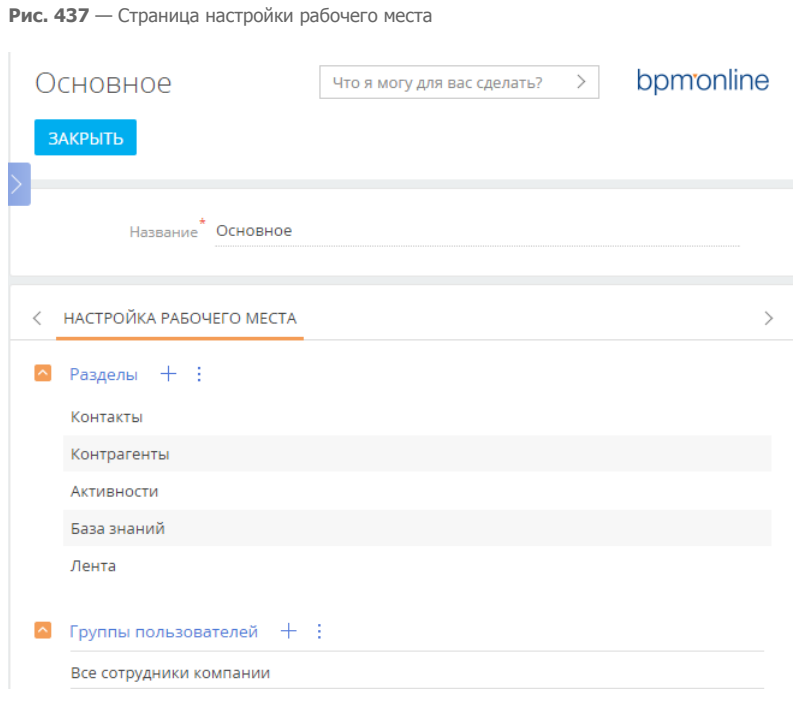

В поле [Название] указывается название рабочего места, например, "Основное".

## КАК НАСТРОИТЬ РАЗДЕЛЫ, КОТОРЫЕ ВХОДЯТ В РАБОЧЕЕ МЕСТО

Настроить список разделов, входящих в рабочее место, можно при помощи панели инструментов на детали РАЗДЕЛЫ.

Для добавления разделов в рабочее место используется окно [\(Рис. 438](#page-575-1)), которое открывается по кнопке + панели инструментов детали.

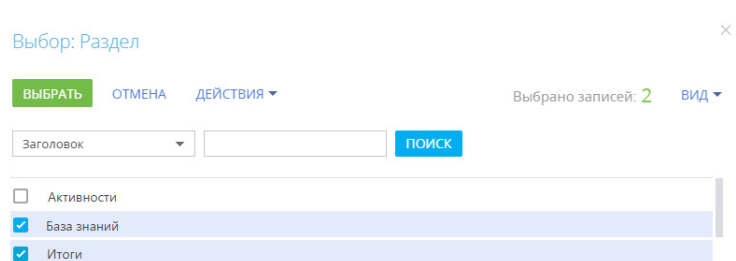

Отметьте в окне необходимые разделы и нажмите на кнопку [Выбрать].

<span id="page-575-1"></span>**Рис. 438** — Добавление разделов в рабочее место
Чтобы удалить из рабочего места тот или иной раздел, выделите необходимую запись на детали, а затем по кнопке  $\vdots$  на панели инструментов детали выберите команду [Удалить].

Очередность записей на детали РАЗДЕЛЫ определяет очередность, с которой соответствующие разделы будут отображаться в боковой панели приложения. Выделив необходимую запись на

детали, вы можете переместить ее в списке детали вверх или вниз при помощи кнопок  $\leftarrow$  и

, которые появятся в строке записи.

#### НА ЗАМЕТКУ

Настройка разделов выполняется в [мастере разделов](#page-512-0) дизайнера системы.

# КАК НАСТРОИТЬ РОЛИ, ДЛЯ КОТОРЫХ ДОСТУПНО РАБОЧЕЕ МЕСТО

Организационные и функциональные роли пользователей, которым будет доступно рабочее место, отображаются на детали ГРУППЫ ПОЛЬЗОВАТЕЛЕЙ.

Для настройки доступа к рабочему месту:

1. На панели инструментов детали [Группы пользователей] нажмите кнопку  $+$ . Откроется окно, в котором отображаются все организационные и функциональные роли пользователей ([Рис. 439](#page-576-0)).

<span id="page-576-0"></span>**Рис. 439** — Настройка доступа к рабочему месту для группы пользователей

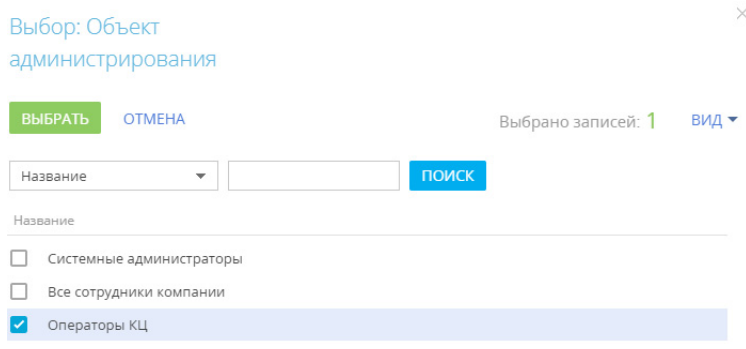

#### НА ЗАМЕТКУ

Список организационных и функциональных ролей и пользователей, которые в них входят, настраивается в группе "Пользователи и администрирование" дизайнера системы.

2. Отметьте нужные роли и нажмите кнопку [Выбрать]. Выбранные роли будут добавлены на деталь [Группы пользователей] рабочего места.

В результате все пользователи, которые входят в выбранные роли, получат доступ к рабочему месту.

#### НА ЗАМЕТКУ

Для пользователей изменения вступят в силу при последующем входе в систему.

СМОТРИТЕ ТАКЖЕ

• [Обзор интерфейса bpm'online](https://academy.terrasoft.ru/documents?product=base&ver=7&id=1038)

# <span id="page-577-1"></span>НАСТРОЙКА КОРПОРАТИВНОЙ СИМВОЛИКИ

<span id="page-577-0"></span>Используя страницу настройки корпоративной символики, вы можете загрузить в bpm'online логотип вашей компании [\(Рис. 440](#page-577-0)).

**Рис. 440** — Пример настройки логотипа на главной странице

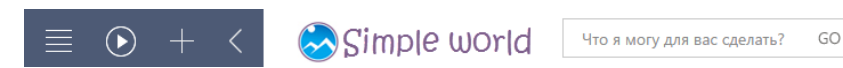

Для перехода на страницу настройки откройте дизайнер системы, нажав на кнопку в правом верхнем углу приложения. Затем в группе [Настройка внешнего вида] щелкните по ссылке [Настройка корпоративной символики].

### ВАЖНО

Для открытия страницы настройки пользователь должен иметь доступ к системной операции "Изменения корпоративной символики" (CanManageLogo).

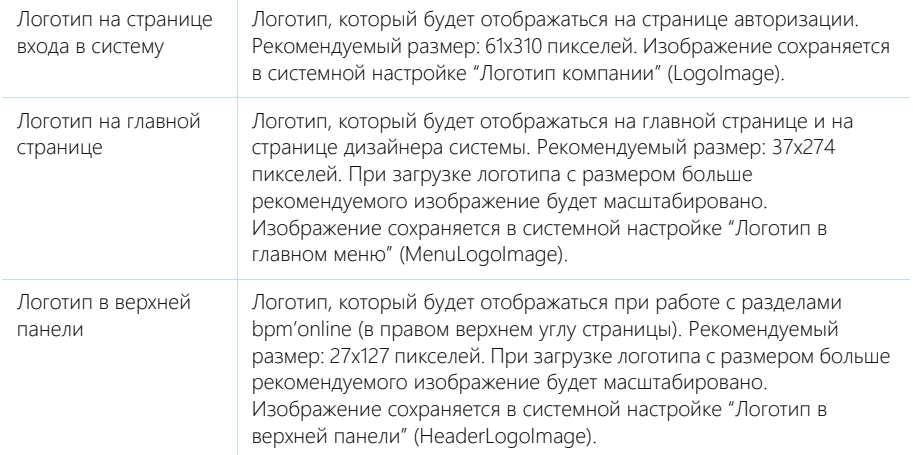

Рекомендуемый формат изображений — PNG, могут быть использованы другие стандартные графические форматы, поддерживаемые браузерами.

### ВАЖНО

Настройки корпоративной символики применяются для всех пользователей системы.

#### НА ЗАМЕТКУ

Корпоративная символика относится к кэшируемым элементам, поэтому для того, чтобы ваши настройки отобразились в интерфейсе, необходимо очистить кэш браузера и обновить страницу.

Вы можете изменить название продукта на вкладке браузера. Для этого необходимо в системной настройке "Название продукта" изменить значение по умолчанию. Например, указать "Наша компания" вместо "bpm'online" [\(Рис. 441\)](#page-578-0). Обратите внимание, что специальные символы необходимо указывать в виде html-кода.

<span id="page-578-0"></span>**Рис. 441** — Пример замены названия продукта на вкладке браузера

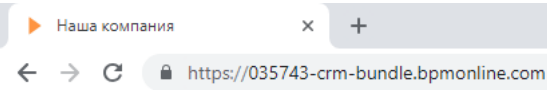

Работая с системой, вы можете встретить и другие изображения с логотипом bpm'online, которые не относятся к корпоративной символике:

- Маска загрузки bpm'online, отображается после ввода логина и пароля. Не редактируется.
- Изображения bpm'online и Excel, отображаются при импорте из Excel на странице настройки соответствия колонок. Эти изображения разграничивают, к какому источнику относятся колонки. Редактируются только средствами разработки.
- Изображение во вкладке браузера (фавикон). Для приложений, развернутых в cloud, фавикон не редактируется. Для приложений on-site это изображение можно заменить в корневой и ресурсной директории сайта.

СМОТРИТЕ ТАКЖЕ

• [Дополнительная настройка портала самообслуживания](https://academy.terrasoft.ru/documents?product=portal&ver=7&id=1794)

# НАСТРОЙКА ЦВЕТА ПАНЕЛИ РАЗДЕЛОВ

Используя страницу настройки цвета панели разделов, вы можете изменить цвет боковой панели bpm'online ([Рис. 442\)](#page-579-0).

<span id="page-579-0"></span>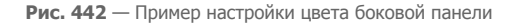

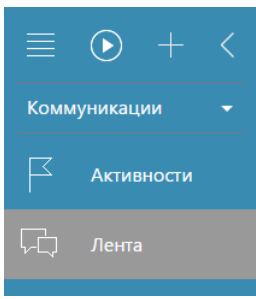

Для перехода на страницу настройки откройте дизайнер системы, нажав на кнопку  $\bullet\bullet$  в правом верхнем углу приложения. Затем в группе [Настройка внешнего вида] щелкните по ссылке [Настройка цвета панели разделов].

### ВАЖНО

Для открытия страницы настройки пользователь должен иметь доступ к системной операции "Доступ к настройке цветов панели разделов" (CanManageSectionPanelColorSettings).

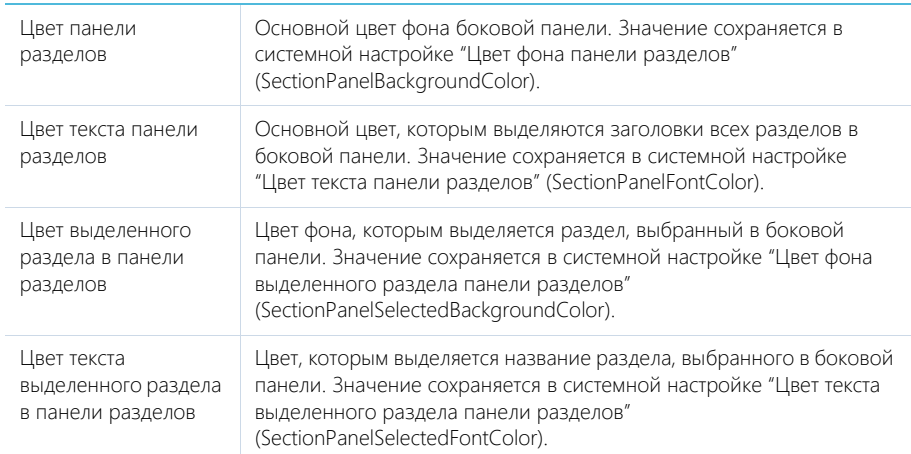

Дополнительно, в системе сохраняются первичные настройки цвета. Если необходимо, вы можете восстановить эти настройки, нажав на кнопку [Восстановить настройки по умолчанию].

# ВАЖНО

Настройки цвета панели разделов применяются для всех пользователей системы.

### СМОТРИТЕ ТАКЖЕ

• [Настройка корпоративной символики](#page-577-1)

# <span id="page-581-2"></span>РАЗДЕЛ [УСТАНОВКА И УДАЛЕНИЕ ПРИЛОЖЕНИЙ]

Раздел [Установка и удаление приложений] предназначен для управления расширениями, предлагаемыми на bpm'online marketplace. Переход в раздел выполняется из дизайнера системы ([Рис. 443](#page-581-1)).

<span id="page-581-1"></span>**Рис. 443** — Переход в раздел [Установка и удаление приложений] из дизайнера системы

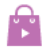

### Приложения

<u>Установка и удаление приложений</u>

В этом разделе вы можете:

- установить новые приложения;
- загрузить приложения для ознакомительного использования;
- просмотреть список установленных приложений;
- перейти к покупке лицензий;
- распределить лицензии;
- удалить приложения.

Для просмотра перечня установленных расширений перейдите в раздел [Установка и удаление приложений] из дизайнера системы. В реестре раздела представлены следующие данные об установленных приложениях:

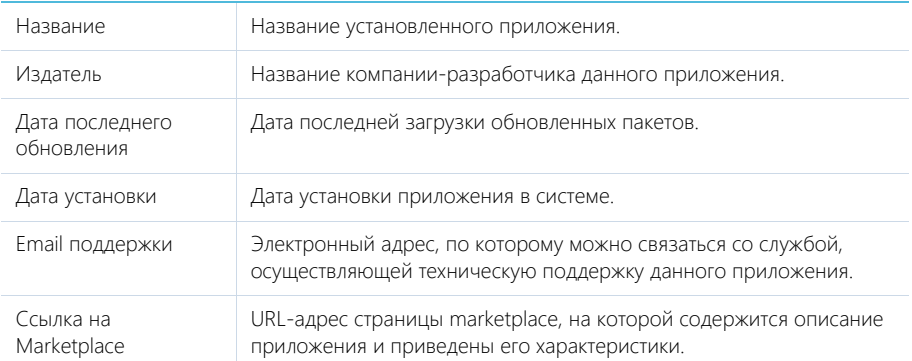

#### СОДЕРЖАНИЕ

- [Установка приложений marketplace](#page-581-0)
- [Управление приложениями](#page-584-0)

#### СМОТРИТЕ ТАКЖЕ

• [Дизайнер системы](#page-507-0)

# <span id="page-581-0"></span>УСТАНОВКА ПРИЛОЖЕНИЙ MARKETPLACE

Установка приложений marketplace выполняется из раздела [Установка и удаление приложений] в дизайнере системы.

#### НА ЗАМЕТКУ

Для установки приложений необходимо создать учетную запись на сайте bpm'online marketplace.

Чтобы установить новое решение для bpm'online **из marketplace**:

- 1. Откройте дизайнер системы по кнопке В в правом верхнем углу приложения.
- 2. Перейдите в раздел [Установка и удаление приложений].
- 3. Нажмите кнопку [Добавить приложение]. В появившемся меню укажите [Выбрать из Marketplace] ([Рис. 444\)](#page-582-0).

<span id="page-582-0"></span>**Рис. 444** — Выбор способа установки приложения

# Установка и удаление приложений

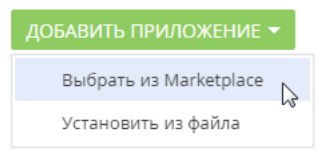

- 4. На открывшейся странице bpm'online marketplace выберите приложение, которое хотите установить.
- 5. Ознакомьтесь с характеристиками приложения и условиями поддержки. Если указанные данные соответствуют параметрам вашей системы, нажмите кнопку [Установить].

### ВАЖНО

Не следует устанавливать приложение, если вашего продукта bpm'online нет в списке продуктов, с которыми гарантируется совместимость.

- 6. Для установки приложения зайдите в свою учетную запись marketplace.
- 7. На открывшейся странице укажите в регистрационной форме адрес сайта, на который требуется установить приложение, и нажмите кнопку [Установить] ([Рис. 445\)](#page-583-0), после чего вы будете перенаправлены на страницу мастера установки приложений в bpm'online.

<span id="page-583-0"></span>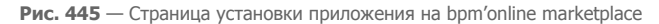

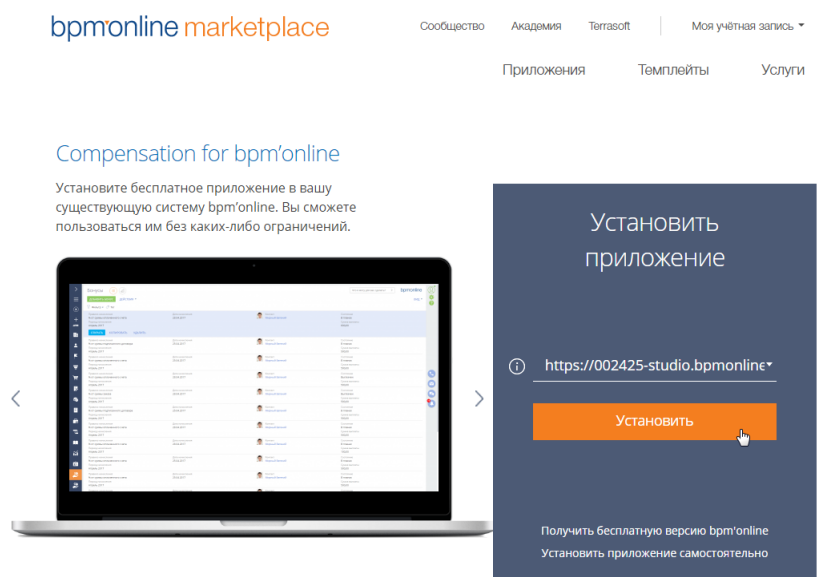

<span id="page-583-1"></span>8. На странице мастера нажмите кнопку [Начать установку] [\(Рис. 446](#page-583-1)).

**Рис. 446** — Страница мастера установки приложений marketplace

Установка приложения

#### **ЗАКРЫТЬ**

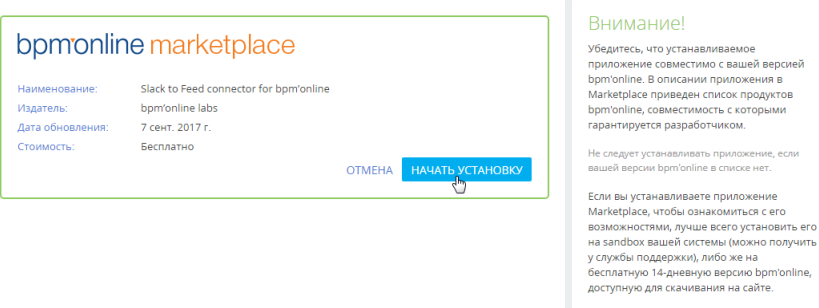

-<br>Только после этого рекомендуем устанавливать

bomonline

### НА ЗАМЕТКУ

Установка приложения может занять несколько минут. Дождитесь завершения установки, прежде чем предпринимать дальнейшие действия.

После завершения установки вы увидите новое приложение в разделе [Установка и удаление приложений]. В некоторых случаях перед началом работы с приложением необходимо добавить новые разделы в рабочие места.

#### НА ЗАМЕТКУ

Если вы установили ознакомительную версию приложения и хотите продолжить его использование, свяжитесь с вашим менеджером для покупки лицензий.

Вы также можете установить приложение в систему **из файла**, предварительно скачав его с marketplace, например, если ваш продукт bpm'online развернут on-site. Для этого:

- 1. Зайдите в свою учетную запись marketplace.
- 2. Выберите интересующее вас приложение, которое совместимо с вашим продуктом bpm'online, и нажмите кнопку [Установить].
- 3. Нажмите кнопку [Установить самостоятельно] на открывшейся странице и скачайте пакеты приложения. На ваш компьютер загрузится файл приложения с расширением .zip.
- 4. Войдите в систему bpm'online. Откройте дизайнер системы и перейдите в раздел [Установка и удаление приложений].
- 5. Нажмите кнопку [Добавить приложение] —> [Установить из файла].
- 6. На странице мастера установки приложений marketplace нажмите кнопку [Выбрать файл] и выберите предварительно скачанное приложение ([Рис. 447\)](#page-584-1).

<span id="page-584-1"></span>**Рис. 447** — Выбор файла на странице мастера установки приложений marketplace

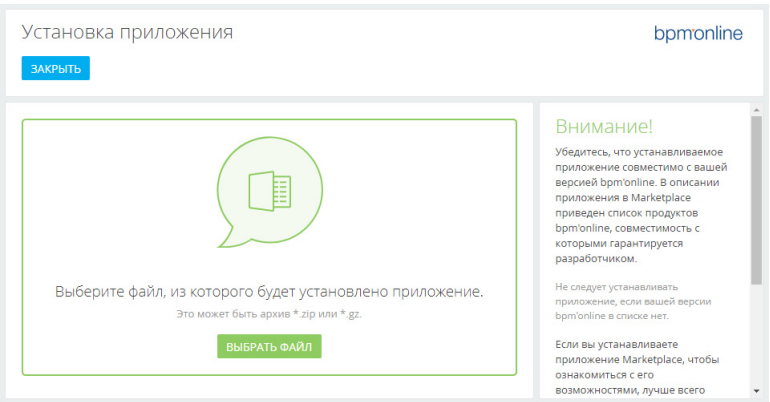

7. Установка запустится автоматически, как только вы выберите файл приложения.

#### СМОТРИТЕ ТАКЖЕ

- [Управление приложениями](#page-584-0)
- [Раздел \[Установка и удаление приложений\]](#page-581-2)

### <span id="page-584-0"></span>УПРАВЛЕНИЕ ПРИЛОЖЕНИЯМИ

Управляйте установленными приложениями marketplace в разделе [Установка и удаление приложений]. Выберите в реестре раздела приложение, в работу которого хотите внести изменения, и укажите действие, которое необходимо выполнить ([Рис. 448\)](#page-585-0).

#### <span id="page-585-0"></span>**Рис. 448** — Действия раздела [Установка и удаление приложений]

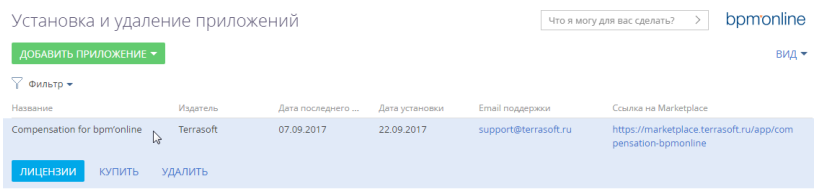

- **Перераспределить лицензии**. После нажатия кнопки [Лицензии] откроется менеджер лицензий. Распределение лицензий между пользователями приложений marketplace аналогично [лицензированию bpmonline](#page-845-0).
- **Купить лицензии**. Если вы установили ознакомительную версию приложения, перейдите к покупке лицензий, нажав кнопку [Купить].
- **Удалить приложение**. Нажмите кнопку [Удалить] и дождитесь завершения процесса удаления.

### СМОТРИТЕ ТАКЖЕ

- [Установка приложений marketplace](#page-581-0)
- [Раздел \[Установка и удаление приложений\]](#page-581-2)

# <span id="page-586-1"></span>РАЗДЕЛ УПРАВЛЕНИЯ РОЛЯМИ И ПОЛЬЗОВАТЕЛЯМИ

Раздел управления ролями и пользователями предназначен для формирования организационной структуры компании, регистрации учетных записей пользователей и определения места каждого пользователя в организационной структуре, распределения лицензий между пользователями, работы с функциональными ролями.

#### ПРЕДСТАВЛЕНИЯ

<span id="page-586-0"></span>Раздел содержит несколько представлений, каждое из которых доступно по соответствующей ссылке в дизайнере системы ([Рис. 449\)](#page-586-0).

**Рис. 449** — Переход в представление [Организационные роли] раздела управления ролями и пользователями

Пользователи и администрирование Пользователи системы Пользователи портала Организационные роли Функциональные роли Права доступа на объекты Права доступа на операции Журнал аудита

Представления раздела:

- (க<mark>ஃ)</mark> организационные роли. Отображает дерево организационных ролей компании, а также пользователей, руководителей, связанные функциональные роли и правила доступа для выбранного элемента. Описание элементов представления и их назначение даны в описании [страницы организационных ролей](#page-587-0).
- — функциональные роли. Отображает дерево функциональных ролей, а также связанные организационные роли, пользователей и правила доступа для выбранной функциональной роли. Описание элементов представления и их назначение даны в описании [страницы функциональных ролей.](#page-590-0)
- — пользователи. Отображает список пользователей системы. В этом представлении вы можете добавить новых пользователей либо настроить параметры существующих, предоставить лицензии пользователям, а также определить их права доступа. Элементы представления и их назначение описаны в отдельной [статье.](#page-591-0)

#### ОРГАНИЗАЦИОННЫЕ РОЛИ

Из организационных ролей формируется древовидная организационная структура компании. Каждая организационная роль является элементом структуры и представляет собой организацию или подразделение.

586

- В качестве организаций в иерархии организационных ролей могут выступать филиалы или отделения. Организация может быть подчинена только другой организации.
- Подразделениями являются как крупные департаменты, так и небольшие отделы. Подразделение может быть подчинено организации либо другому подразделению.

#### <span id="page-587-1"></span>ФУНКЦИОНАЛЬНЫЕ РОЛИ

Функциональные роли предназначены для раздачи одинаковых прав доступа разным элементам организационной структуры. Например, в организационные роли могут быть добавлены 2 подразделения — отдел продаж основного офиса и отдел продаж филиала. При этом в функциональную структуру добавлена роль сотрудника отдела продаж. Чтобы настроить одинаковые права доступа для разных организационных ролей (подразделений), достаточно один раз определить набор прав для функциональной роли и связать ее с несколькими подразделениями.

#### НАСЛЕДОВАНИЕ ПРАВ ДОСТУПА

Права доступа могут быть предоставлены отдельным пользователям, организационным ролям, а также функциональным ролям.

Если пользователь входит в организационную роль, то он также получает все права доступа этой роли.

Если организационная роль связана с функциональной ролью, то все пользователи этой организационной роли получают права доступа связанной функциональной роли.

Если одна организационная/функциональная роль подчинена другой, то подчиненная роль в дополнение к собственным правам наследует права доступа родительской роли.

Руководитель организации/подразделения в дополнение к собственным правам автоматически получает права доступа, которые есть у элемента организационной структуры, которым он руководит, а также права всех подчиненных элементов и пользователей.

#### СОДЕРЖАНИЕ

- [Страница \[Организационные роли\]](#page-587-0)
- [Страница \[Функциональные роли\]](#page-590-0)
- [Страница пользователя](#page-591-0)
- [Действия раздела управления ролями и пользователями](#page-593-0)
- [Использование функциональных ролей](#page-594-0)
- [Системный пользователь \(Supervisor\)](#page-596-0)
- [Как добавить нового пользователя в bpm'online](#page-596-1)

#### СМОТРИТЕ ТАКЖЕ

• [Синхронизация пользователей с LDAP](#page-682-0)

#### ОБУЧАЮЩЕЕ ВИДЕО

- [Создание и лицензирование пользователей](https://youtu.be/MGr2vGSVCQo?list=PLDp-M9ZGnvgH5uPrXsjxblaSWMmQ17Xt9" target=_blank)
- [Формирование организационной структуры и функциональных ролей](https://youtu.be/mSWfz61NKFI?list=PLDp-M9ZGnvgH5uPrXsjxblaSWMmQ17Xt9" target=_blank)
- [Настройка прав доступа](https://youtu.be/x5C6VcOhKj4?list=PLDp-M9ZGnvgH5uPrXsjxblaSWMmQ17Xt9" target=_blank)

# <span id="page-587-2"></span><span id="page-587-0"></span>СТРАНИЦА [ОРГАНИЗАЦИОННЫЕ РОЛИ]

На странице размещена древовидная организационная структура компании, сформированная из организационных ролей, а также информация по выбранной организационной роли.

#### НА ЗАМЕТКУ

Каждая организационная роль является элементом организационной структуры и представляет собой организацию или подразделение.

#### НА ЗАМЕТКУ

Название организационной роли должно быть уникальным. При попытке сохранить роль с повторяющимся названием система выдаст оповещение о том, что роль с таким названием уже существует. Если в компании есть одинаковые организационные роли, например, одинаковые направления в разных подразделениях, то рекомендуем назвать эти роли как "Направление/ Подразделение".

## ВКЛАДКА [ПОЛЬЗОВАТЕЛИ]

На вкладке размещены элементы управления для связи элемента организационной структуры с LDAP, а также список учетных записей пользователей, которые входят выбранный элемент структуры.

[Синхронизировать с LDAP] — признак включения синхронизации элемента организационной структуры с элементом каталога LDAP (например, с группой пользователей Active Directory).

[Элемент LDAP] — элемент LDAP, который будет синхронизироваться с элементом организационной структуры.

### Пользователи

Деталь [Пользователи] содержит список пользователей выбранного элемента организационной структуры. На детали вы можете:

- создать нового пользователя, заполнив необходимую информацию на [странице](#page-591-0) [пользователя;](#page-591-0)
- добавить существующего пользователя, выбрав его из списка пользователей в системе;
- [импортировать пользователей LDAP.](#page-682-0)

#### ВАЖНО

Импортировать пользователей LDAP можно только в том случае, если произведена [настройка](#page-682-1)  [интеграции пользователей с LDAP.](#page-682-1)

## ВКЛАДКА [РУКОВОДИТЕЛИ]

На вкладке отображается название роли руководителей выбранного элемента структуры, а также список сотрудников, включенных в эту роль.

Руководитель компании/подразделения в дополнение к собственным правам автоматически получает права доступа, которые есть у элемента организационной структуры, которым он руководит, а также права всех подчиненных элементов и пользователей.

#### Руководители

Деталь [Руководители] содержит список пользователей, выполняющих роль руководителя выбранного элемента организационной структуры. На детали вы можете:

- создать нового пользователя, заполнив необходимую информацию на [странице](#page-591-0) [пользователя;](#page-591-0)
- добавить существующего пользователя, выбрав его из списка пользователей в системе;
- [импортировать пользователей LDAP.](#page-682-0)

#### НА ЗАМЕТКУ

Если у элемента организационной структуры нет группы руководителей, элементы управления вкладки будут недоступны.

### ВКЛАДКА [ФУНКЦИОНАЛЬНЫЕ РОЛИ]

На вкладке размещен список [функциональных ролей](#page-587-1) пользователей, связанных с элементом организационной структуры, а также список функциональных ролей руководителей.

#### НА ЗАМЕТКУ

Если у элемента организационной структуры нет группы руководителей, то список функциональных ролей руководителей будет недоступен.

# ВКЛАДКА [ПРАВИЛА ДОСТУПА]

На вкладке размещен список диапазонов IP-адресов, с которых пользователям элемента организационной структуры и их руководителям будет разрешен вход в систему.

#### ВАЖНО

Для настройки правил доступа по IP-адресу необходимо в web.config приложения активировать параметр useIPRestriction="true". Пользователям приложений bpm'online cloud рекомендуем обращаться в службу технической поддержки для активации данного параметра.

Кроме того, необходимо добавить пользователя или группу пользователей в настройку прав доступа к операциям [Не учитывать проверку доступа по IP-адресу] с уровнем доступа "Нет".

Также здесь можно устанавливать тайм-аут сессии для определенной организационной роли. Например, подобная возможность будет полезна, если при использовании конкурентных лицензий установлен небольшой тайм-аут сессии на уровне предприятия, но для работы отдельных групп пользователей необходимо его увеличить [\(Рис. 450\)](#page-589-0).

<span id="page-589-0"></span>**Рис. 450** — Установка тайм-аута работы в системе для организационной роли "Первая линия поддержки"

1st-line support

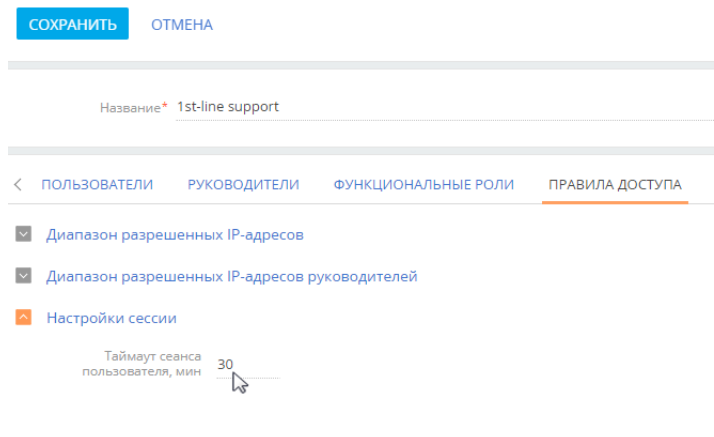

### СМОТРИТЕ ТАКЖЕ

• [Страница пользователя](#page-591-0)

• [Страница \[Функциональные роли\]](#page-590-0)

ОБУЧАЮЩЕЕ ВИДЕО

- [Формирование организационной структуры и функциональных ролей](https://youtu.be/mSWfz61NKFI?list=PLDp-M9ZGnvgH5uPrXsjxblaSWMmQ17Xt9" target=_blank)
- [Настройка прав доступа](https://youtu.be/x5C6VcOhKj4?list=PLDp-M9ZGnvgH5uPrXsjxblaSWMmQ17Xt9" target=_blank)

# <span id="page-590-0"></span>СТРАНИЦА [ФУНКЦИОНАЛЬНЫЕ РОЛИ]

На странице размещены дерево функциональных ролей, а также информация по выбранной функциональной роли.

#### НА ЗАМЕТКУ

Название функциональной роли должно быть уникальным. При попытке сохранить роль с повторяющимся названием система выдаст оповещение о том, что роль с таким названием уже существует.

### ВКЛАДКА [ОРГАНИЗАЦИОННЫЕ РОЛИ]

На вкладке размещен список организационных ролей, которые связаны с выбранной функциональной ролью.

Если организационная роль связана с функциональной ролью, то все пользователи этой организационной роли получают права доступа связанной функциональной роли.

# ВКЛАДКА [ПОЛЬЗОВАТЕЛИ]

На вкладке размещен список учетных записей пользователей, которые должны получить права выбранной функциональной роли в любом случае, даже в том, если эти пользователи не входят в организационные роли, связанные с данной функциональной ролью. На вкладке вы можете:

- создать нового пользователя, заполнив необходимую информацию на [странице](#page-591-0) [пользователя;](#page-591-0)
- добавить существующего пользователя, выбрав его из списка пользователей в системе;
- [импортировать пользователей LDAP.](#page-682-0)

#### ВАЖНО

Импортировать пользователей LDAP можно только в том случае, если произведена [настройка](#page-682-1)  [интеграции пользователей с LDAP.](#page-682-1)

# ВКЛАДКА [ПРАВИЛА ДОСТУПА]

На вкладке размещен список диапазонов IP-адресов, с которых пользователям, имеющим данную функциональную роль, будет разрешен вход в систему.

### ВАЖНО

Для настройки правил доступа по IP-адресу необходимо в web.config приложения активировать параметр useIPRestriction="true". Пользователям приложений bpm'online cloud рекомендуем обращаться в службу технической поддержки для активации данного параметра.

Кроме того, необходимо добавить пользователя или группу пользователей в настройку прав доступа к операциям [Не учитывать проверку доступа по IP-адресу] с уровнем доступа "Нет".

#### СМОТРИТЕ ТАКЖЕ

- [Страница пользователя](#page-591-0)
- [Страница \[Организационные роли\]](#page-587-0)

### ОБУЧАЮЩЕЕ ВИДЕО

- [Формирование организационной структуры и функциональных ролей](https://youtu.be/mSWfz61NKFI?list=PLDp-M9ZGnvgH5uPrXsjxblaSWMmQ17Xt9" target=_blank)
- [Настройка прав доступа](https://youtu.be/x5C6VcOhKj4?list=PLDp-M9ZGnvgH5uPrXsjxblaSWMmQ17Xt9" target=_blank)

# <span id="page-591-0"></span>СТРАНИЦА ПОЛЬЗОВАТЕЛЯ

Страница пользователя предназначена для внесения в систему данных об учетной записи пользователя. Страница содержит набор общих полей, а также несколько вкладок.

# ОБЩАЯ ИНФОРМАЦИЯ

[Контакт] — контакт, которого будет представлять данный пользователь в системе. Поле доступно для редактирования только при создании новой записи.

[Тип] — тип пользователя системы (сотрудник или пользователь портала) определяется при создании новой записи. Поле [Тип] на странице пользователя заполняется выбранным значением автоматически и до сохранения записи является нередактируемым. После сохранения и при повторном открытии страницы нового пользователя его тип можно изменить.

[Домашняя страница] — раздел, который будет открываться у пользователя при входе в систему по умолчанию.

[Активен] — признак, что учетная запись является действительной. Если признак снять, пользователь не сможет войти в систему, используя данную учетную запись. Если выбрана опция [Аутентификация [средствами LDAP](#page-682-0)], то признак [Активен] устанавливается автоматически.

[Культура] — признак, который определяет язык локализации интерфейса пользователя.

# ВКЛАДКА [ОСНОВНАЯ ИНФОРМАЦИЯ]

Содержит данные для аутентификации пользователя.

[Аутентификация средствами bpm'online] — опция должна быть выбрана, если данный пользователь не синхронизируется с LDAP. При этом станут доступными для заполнения поля:

- [Имя пользователя] имя пользователя, используемое для входа в систему.
- [Пароль], [Подтверждение пароля] пароль учетной записи пользователя. Пароль вводится в зашифрованном виде.
- [Дата окончания действия пароля] дата и время до которого будет действовать пароль пользователя.

### НА ЗАМЕТКУ

Дата окончания действия пароля устанавливается в момент смены пароля пользователем. Рассчитывается на основе системной настройки "Срок действия пароля, дней", прибавляя указанное количество дней к дате смены пароля.

• [Сбросить пароль] — признак принудительного сбрасывания пароля пользователя. После установки признака, при следующем входе в систему пользователь получит сообщение о том, что срок действия его пароля истек и пароль должен быть изменен. После изменения пароля пользователем признак будет автоматически снят.

[Аутентификация средствами LDAP] — опция должна быть выбрана, если необходимо синхронизировать данного пользователя с пользователем LDAP. При выборе этой опции, становится доступным для заполнения только поле [Имя пользователя].

• [Имя пользователя] — имя пользователя из справочника LDAP. Справочник этого поля содержит перечень пользователей LDAP, которые еще не синхронизированы с bpm'online.

## ВКЛАДКА [РОЛИ]

Содержит список функциональных ролей, в которые пользователь был добавлен вручную, и список организационных ролей, в которые входит пользователь.

# ВКЛАДКА [ЛИЦЕНЗИИ]

Содержит список лицензий, установленных в системе, а также признак доступности лицензий для пользователя.

# ВКЛАДКА [ДЕЛЕГИРОВАНИЕ ПРАВ]

Содержит список пользователей, элементов организационной структуры или функциональных ролей, права доступа которых делегируются пользователю.

Делегирование прав доступа используется в случаях, когда одному субъекту необходимо временно передать все права доступа другого субъекта. Например, на время отпуска руководитель подразделения может делегировать свои права доступа одному из сотрудников. Для этого необходимо перейти на страницу сотрудника и на вкладке [Делегирование прав] добавить учетную запись либо роль руководителя подразделения.

# ВКЛАДКА [ПРАВИЛА ДОСТУПА]

На вкладке размещен список диапазонов IP-адресов, с которых пользователю будет разрешен вход в систему и список сеансов (сессий) работы пользователей в системе. Также есть возможность установить тайм-аут сессии для отдельного пользователя.

Список сеансов (сессий) может использоваться для анализа статистической информации о времени работы пользователей в bpm'online. В нем также есть возможность принудительно завершить выбранный активный сеанс пользователя с помощью кнопки [Завершить сеанс].

### НА ЗАМЕТКУ

Сеансом работы в bpm'online считается период между входом и выходом пользователя из системы. Информация на детали формируется на основании данных о времени входа и выхода пользователей в систему и недоступна для редактирования.

[Начало сеанса] — отображает дату и время входа пользователя в систему.

[Завершение сеанса] — отображает дату и время выхода пользователя из системы. Выйти из системы можно, нажав кнопку [Выход] или закрыв окно браузера. При нажатии кнопки [Выход] текущий сеанс работы с системой завершается и осуществляется переход на страницу авторизации. При закрытии окна браузера или разрыве соединения завершение сеанса наступит по истечении тайм-аута (по умолчанию 20 минут).

[Таймайут сеанса пользователя, мин] — поле для установки индивидуального тайм-аута для отдельного пользователя, если специфика его деятельности предполагает более длительную работу в системе, чем настроенный в системе тайм-аут.

### ВАЖНО

Для настройки правил доступа по IP-адресу необходимо в web.config приложения активировать параметр useIPRestriction="true". Пользователям приложений bpm'online cloud рекомендуем обращаться в службу технической поддержки для активации данного параметра.

Кроме того, необходимо добавить пользователя или группу пользователей в настройку прав доступа к операциям [Не учитывать проверку доступа по IP-адресу] с уровнем доступа "Нет".

#### СМОТРИТЕ ТАКЖЕ

- [Страница \[Организационные роли\]](#page-587-0)
- [Страница \[Функциональные роли\]](#page-590-0)

# <span id="page-593-0"></span>ДЕЙСТВИЯ РАЗДЕЛА УПРАВЛЕНИЯ РОЛЯМИ И ПОЛЬЗОВАТЕЛЯМИ

<span id="page-593-1"></span>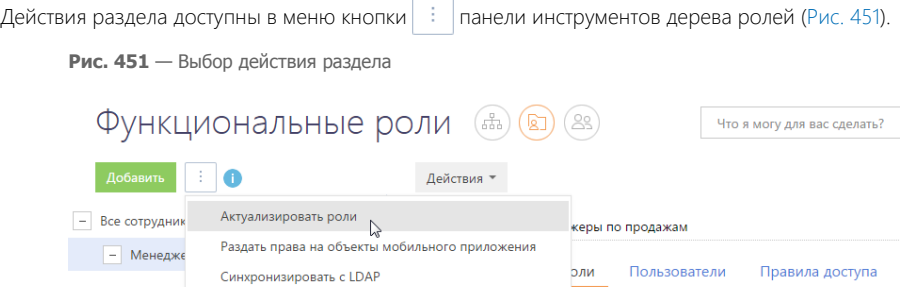

# ДЕЙСТВИЕ [АКТУАЛИЗИРОВАТЬ РОЛИ]

Действие предназначено для применения прав доступа, изменившихся в результате изменения организационной структуры.

Редактирование организационной или функциональной структуры определяет новые права доступа для пользователей, которые принадлежат к тем или иным ее ролям. Например, если изменились права доступа для элемента организационной структуры [Все сотрудники компании], то фактически новые права вступят в силу только после выполнения действия [Актуализировать роли].

# ДЕЙСТВИЕ [РАЗДАТЬ ПРАВА НА ОБЪЕКТЫ МОБИЛЬНОГО ПРИЛОЖЕНИЯ]

Действие предназначено для включения доступа к bpm'online через мобильное приложение для пользователей системы.

Если в системе были добавлены или удалены пользователи, а также если для некоторых пользователей была добавлена или удалена лицензия на продукт, то для того, чтобы изменения вступили в силу, необходимо выполнить данное действие.

# ДЕЙСТВИЕ [СИНХРОНИЗИРОВАТЬ С LDAP]

Действие предназначено для запуска [синхронизации с LDAP](#page-682-0).

#### ОБУЧАЮЩЕЕ ВИДЕО

- [Создание и лицензирование пользователей](https://youtu.be/MGr2vGSVCQo?list=PLDp-M9ZGnvgH5uPrXsjxblaSWMmQ17Xt9" target=_blank)
- [Настройка прав доступа](https://youtu.be/x5C6VcOhKj4?list=PLDp-M9ZGnvgH5uPrXsjxblaSWMmQ17Xt9" target=_blank)

# <span id="page-594-0"></span>ИСПОЛЬЗОВАНИЕ ФУНКЦИОНАЛЬНЫХ РОЛЕЙ

Для определения прав доступа к объектам и системным операциям используются организационные и функциональные роли пользователей.

**Организационная роль** является элементом организационной структуры компании, ее подразделением, например, "Отдел продаж московского филиала" или "HR-отдел киевского филиала".

**Функциональная роль** отражает должность, которую сотрудник занимает в компании, например, роль "Менеджеры по продажам".

Функциональная роль может включать в себя ряд организационных ролей. Например, в функциональную роль "Менеджеры по продажам" могут входить организационные роли "Отдел продаж московского филиала" и "Отдел продаж киевского филиала".

Используя функциональные роли, вы можете настроить одинаковые права доступа для всех сотрудников, которые занимают определенную должность, независимо от того, в каком подразделении компании они работают. Например, вы можете предоставить доступ к разделу [Продажи] для менеджеров по продажам, работающим в московском в киевском филиале компании.

Чтобы предоставить доступ к разделу системы для определенной функциональной роли:

- 1. [Добавьте и настройте](#page-594-1) функциональную роль.
- 2. [Предоставьте доступ к объекту](#page-595-0) для добавленной функциональной роли.

#### ОБУЧАЮЩЕЕ ВИДЕО

• [Формирование организационной структуры и функциональных ролей](https://youtu.be/mSWfz61NKFI?list=PLDp-M9ZGnvgH5uPrXsjxblaSWMmQ17Xt9" target=_blank)

### <span id="page-594-1"></span>КАК ДОБАВИТЬ И НАСТРОИТЬ ФУНКЦИОНАЛЬНУЮ РОЛЬ

Предположим, вам необходимо предоставить доступ к разделу [Продажи] для менеджеров по продажам, работающим в московском и киевском филиалах компании. Для этого:

- 1. Из дизайнера системы перейдите в раздел управления ролями и пользователями, нажав на ссылку [Функциональные роли].
- 2. На странице раздела нажмите кнопку [Добавить]. На появившейся странице функциональной роли определите ее параметры:
	- a. Введите название роли, например, "Менеджеры по продажам".
	- b. На детали [Организационные роли] добавьте организационные роли, которые должны входить в данную функциональную роль, например, "Отдел продаж московского филиала" и "Отдел продаж киевского филиала".

### НА ЗАМЕТКУ

Если доступ к разделу дополнительно требуется предоставить отдельным пользователям, не входящим в добавленные организационные роли, добавьте необходимых пользователей на детали [Пользователи].

Если необходимо определить список диапазонов IP-адресов, с которых пользователям и их руководителям будет разрешен вход в систему, используйте деталь [Диапазон разрешенных IPадресов] вкладки [Правила доступа].

- c. Закройте страницу записи.
- 3. Актуализируйте настроенные роли. Для этого в меню действий раздела выберите команду [Актуализировать роли] (Рис. 452).

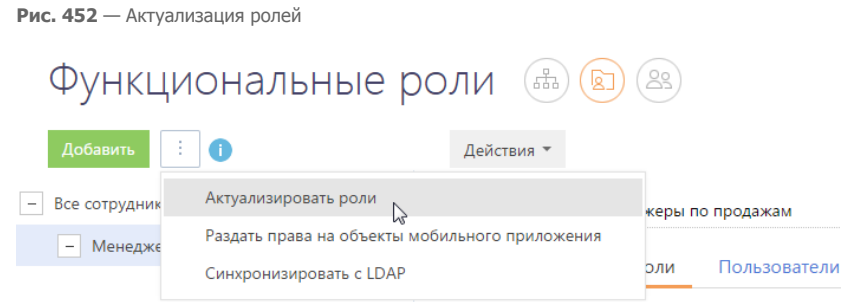

В результате в систему будет добавлена новая функциональная роль "Менеджеры по продажам", включающая в себя менеджеров по продажам московского и киевского филиалов.

ОБУЧАЮЩЕЕ ВИДЕО

• [Формирование организационной структуры и функциональных ролей](https://youtu.be/mSWfz61NKFI?list=PLDp-M9ZGnvgH5uPrXsjxblaSWMmQ17Xt9" target=_blank)

# <span id="page-595-0"></span>КАК ПРЕДОСТАВИТЬ ДОСТУП К РАЗДЕЛУ

Чтобы предоставить доступ к разделу:

- 1. Перейдите в раздел [Доступ к объектам], используя ссылку [Права доступа на объекты] дизайнера системы.
- 2. В списке раздела выберите необходимый объект, например, "Продажа". Объект должен администрироваться по операциям. Если администрирование по операциям отключено, установите признак в колонке [Администрируется по операциям] для выбранного объекта. Обратите внимание, что установка признака может занять некоторое время.
- 3. Перейдите на деталь [Доступ к объекту].
- 4. Нажмите кнопку [Добавить] панели инструментов детали и в открывшемся окне добавьте роль, для которой будет предоставлен доступ к разделу, например, роль "Менеджеры по продажам".

В результате на деталь будет добавлена роль "Менеджеры по продажам", пользователи которой смогут читать, добавлять, изменять и удалять данные раздела [Продажи]. Если необходимо запретить какую-либо из этих операций, например, удаление записей, установите запрет на удаление в соответствующей колонке.

Если отдельные пользователи входят в несколько ролей одновременно, например, при совмещении должностей, и если для таких ролей определены разные права доступа, то будут применены права тех ролей, которые находятся выше в списке.

Например, сотрудник одновременно входит в роль "Менеджеры по продажам" и "Менеджеры поддержки продаж". Для роли "Менеджеры поддержки продаж" определено право только на чтение раздела [Продажи], а для роли "Менеджеры по продажам" — право на все операции. Чтобы сотрудник получил максимальные права доступа, переместите роль "Менеджеры по продажам" в списке выше роли "Менеджеры поддержки продаж". В результате пользователь получит доступ к разделу [Продажи] в соответствии с правами, определенными для роли "Менеджеры по продажам", а не "Менеджеры поддержки продаж".

Для перемещения ролей в списке используйте кнопки [Вверх] и [Вниз] панели инструментов детали.

#### ОБУЧАЮЩЕЕ ВИДЕО

• [Настройка прав доступа](https://youtu.be/x5C6VcOhKj4?list=PLDp-M9ZGnvgH5uPrXsjxblaSWMmQ17Xt9" target=_blank)

# <span id="page-596-0"></span>СИСТЕМНЫЙ ПОЛЬЗОВАТЕЛЬ (SUPERVISOR)

Для корректной работы системы в ней обязательно должен быть один пользователь, который используется в системных операциях. Системный пользователь — это такой пользователь системы, который:

- имеет максимум прав;
- имеет полный пакет лицензий;
- указан в системной настройке [Пользователь для выполнения системных операций].

По умолчанию в системе таким пользователем является Supervisor.

#### НА ЗАМЕТКУ

Если у вас в системе нет пользователя с именем Supervisor, убедитесь, что у пользователя, указанного в системной настройке [Пользователь для выполнения системных операций] есть полный пакет лицензий и максимальные права.

В отличие от системных администраторов, системный пользователь может быть только один.

#### ВАЖНО

Вы можете переименовывать или переназначить системного пользователя, но его нельзя удалять, а также лишать прав и лицензий — это приведет к сбоям в работе системы.

Системный пользователь необходим не только для администрирования и настройки системы, но также для обеспечения корректности работы системных операций. Например, от имени системного пользователя выполняются индексация данных для глобального поиска, сохранение изменений в мастере разделов и мастере деталей, отправки рассылок. Если системный пользователь был удален или лишен прав и лицензий, то функциональности bpm'online могут возникнуть сбои.

#### Как изменить системного пользователя

Чтобы заменить системного пользователя:

- 1. Передайте максимальный пакет лицензий от текущего системного пользователя будущему;
- 2. Укажите для будущего системного пользователя роль, которой в системе розданы максимальные права, например, "Системные администраторы";
- 3. Укажите в системной настройке [Пользователь для выполнения системных операций] нового пользователя.

#### СМОТРИТЕ ТАКЖЕ

- [Страница \[Функциональные роли\]](#page-590-0)
- [Использование функциональных ролей](#page-594-0)
- [Как добавить нового пользователя в bpm'online](#page-596-1)

# <span id="page-596-1"></span>КАК ДОБАВИТЬ НОВОГО ПОЛЬЗОВАТЕЛЯ В BPM'ONLINE

Чтобы добавить нового пользователя в bpm'online и начать работать с ним в системе:

- 1. [Зарегистрируйте контакт](#page-597-0), для которого будет добавлен пользователь.
- 2. [Создайте нового пользователя](#page-597-1).
- 3. [Включите пользователя в необходимую роль.](#page-598-0)
- 4. [Предоставьте лицензию пользователю](#page-598-1).

### <span id="page-597-0"></span>Как добавить новый контакт

Чтобы добавить новый контакт:

- 1. В разделе [Контакты] нажмите кнопку [Добавить контакт].
- 2. Заполните страницу контакта и нажмите кнопку [Сохранить].

В результате в системе будет зарегистрирован новый контакт, для которого можно создать пользователя.

### НА ЗАМЕТКУ

Помимо добавления вручную, контакты также могут быть добавлены в систему автоматически, например, путем импорта данных.

#### <span id="page-597-1"></span>Как добавить нового пользователя

Чтобы добавить нового пользователя системы:

<span id="page-597-2"></span>1. Из дизайнера системы перейдите по ссылке [Пользователи системы] ([Рис. 453\)](#page-597-2).

**Рис. 453** — Переход в раздел управления пользователями

Пользователи и администрирование Пользователи системы Организационная структура Функциональные роли Права доступа на объекты Права доступа на операции Журнал аудита

2. На открывшейся странице в меню кнопки [Добавить] выберите необходимый тип пользователя, например, [Сотрудника компании].

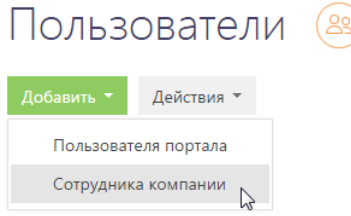

### НА ЗАМЕТКУ

Возможность создания пользователя портала становится доступной после лицензирования портала самообслуживания.

### НА ЗАМЕТКУ

Поле [Тип] на странице пользователя заполняется значением, выбранным при добавлении новой записи, и до сохранения страницы является нередактируемым. После сохранения и при повторном открытии страницы нового пользователя его тип можно изменить.

3. На открывшейся странице заполните обязательные поля:

[Контакт] — контакт, для которого создается пользователь;

[Имя пользователя] — имя пользователя для входа в систему;

[Пароль], [Подтверждение пароля] — пароль учетной записи пользователя.

### НА ЗАМЕТКУ

Если вы используете аутентификацию средствами LDAP, установите признак [Аутентификация средствами LDAP] и в поле [Имя пользователя] укажите имя пользователя из справочника LDAP. Справочник этого поля содержит перечень пользователей LDAP, которые еще не синхронизированы с bpm'online.

4. Сохраните страницу.

В результате в систему будет добавлен новый пользователь.

#### <span id="page-598-0"></span>Как указать роли пользователя

Для успешной работы пользователя в системе необходимо определить права его доступа к данным системы и ее функциональности. Для этого укажите одну или несколько ролей, в которые должен входить пользователь.

Чтобы включить пользователя в необходимую роль:

- 1. Из дизайнера системы перейдите по ссылке [Пользователи системы].
- 2. На странице пользователя перейдите на вкладку [Роли].
- 3. На деталях [Организационные роли] и [Функциональные роли] укажите роли, в которые должен входить пользователь. Например, если пользователь является сотрудником бухгалтерии вашей компании, укажите для него организационную роль "Бухгалтеры".

В результате пользователю будут предоставлены права доступа, определенные для роли "Бухгалтеры".

#### <span id="page-598-1"></span>Как предоставить пользователю лицензию

Доступ к функциональности системы имеют только лицензированные пользователи. Чтобы предоставить лицензию пользователю:

- 1. Из дизайнера системы перейдите в раздел управления пользователями по ссылке [Пользователи системы].
- 2. На странице пользователя перейдите на вкладку [Лицензии].
- 3. В списке лицензий установите признак напротив той лицензии, которую необходимо предоставить пользователю.

#### **Рис. 454** — Предоставление лицензии пользователю

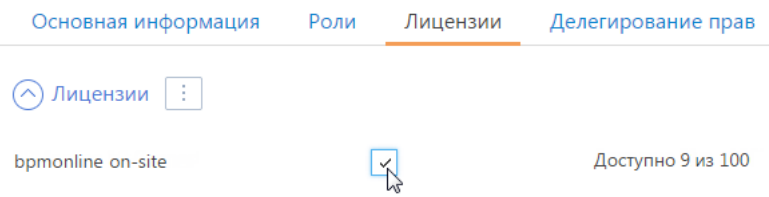

В результате пользователю будет предоставлена лицензия на выбранный продукт.

### НА ЗАМЕТКУ

Если у вас нет лицензий, то их необходимо загрузить. Лицензирование программного обеспечения детально описано в отдельной статье. [Подробнее >>>](#page-848-0)

### СМОТРИТЕ ТАКЖЕ

- [Использование функциональных ролей](#page-594-0)
- [Лицензирование в bpm'online](#page-845-0)

#### ОБУЧАЮЩЕЕ ВИДЕО

• [Создание и лицензирование пользователей](https://youtu.be/MGr2vGSVCQo?list=PLDp-M9ZGnvgH5uPrXsjxblaSWMmQ17Xt9" target=_blank)

# <span id="page-600-0"></span>РАЗДЕЛ [ДОСТУП К ОБЪЕКТАМ]

Раздел [Доступ к объектам] (Рис. 455) предназначен для управления доступом пользователей к разделам и справочникам системы — как к объектам в целом, так и к отдельным колонкам или записям этих объектов.

По умолчанию в большинстве разделов системы администрирование по записям отключено, и все пользователи имеют полные права на записи этих разделов. Перед началом работы с системой настройте доступ пользователей к разделам и записям согласно вашим бизнесзадачам.

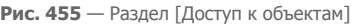

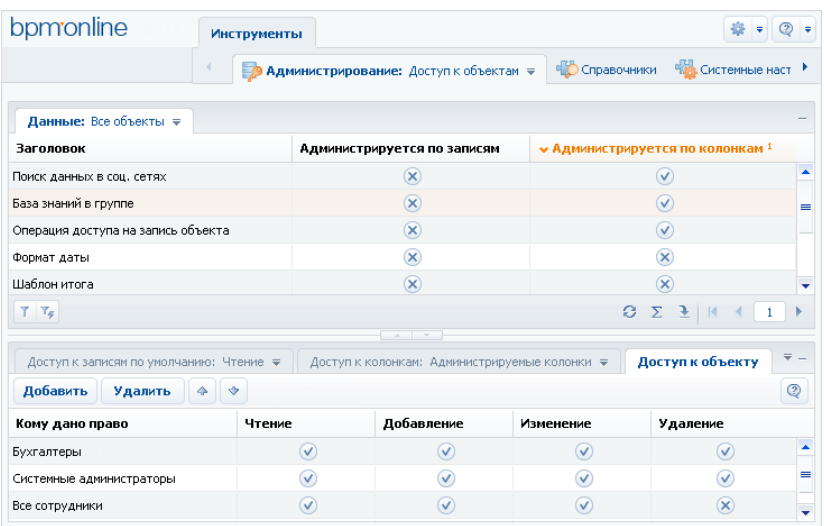

Записи реестра объектов могут быть отредактированы непосредственно в реестре, без использования карточки.

# ПРЕДСТАВЛЕНИЯ РЕЕСТРА

[Разделы] — список объектов, для которых установлен признак [Раздел].

[Справочники] — объекты, для которых установлен признак [Справочник]. Данные объекты содержат структуру данных справочников системы.

[Администрируемые по записям] — объекты, для которых установлен признак [Администрируется по записям].

[Администрируемые по колонкам] — объекты, с установленным признаком [Администрируется по колонкам].

[Администрируемые по операциям] — объекты, для которых установлен признак [Администрируется по операциям].

# КОЛОНКИ РЕЕСТРА

[Справочник] — данным признаком отмечены объекты, которые используется для создания справочников. Например, это такие объекты, как "Город", "Валюта", "Должность" и т.д.

[Раздел] — при помощи этого признака обозначены объекты, которые содержат структуру данных разделов системы. Например, объекты "Контакт", "Контрагент", "Активность" являются разделами.

[Администрируется по записям] — установите данный признак, чтобы разрешить настройку прав доступа к отдельным записям объекта. Если признак не установлен, доступ к отдельным записям объекта не ограничивается.

### ВАЖНО

Если признак был установлен для объекта, который уже содержит записи, эти записи будут скрыты для всех пользователей. Просматривать такие записи смогут только пользователи, которые обладают правом доступа на системную операцию [Просмотр любых данных]. Возможность установить запрет на права доступа к записям будет доступна в том случае, если в свойствах объекта будет установлен признак [Использовать запрещающие права к записям]. Иначе такой возможности не будет.

#### НА ЗАМЕТКУ

В объектах, для которых установлен признак [Администрируется по записям], доступ к новой записи получает автор, а также пользователь, указанный в колонке [Владелец] для новой записи.

[Администрируется по колонкам] — этот признак должен быть установлен, если необходимо настроить права доступа к отдельным колонкам объекта. Если признак [Администрируется по колонкам] снят, доступ к отдельным колонкам объекта не ограничивается.

### НА ЗАМЕТКУ

Вы можете настроить права доступа к колонкам при помощи [детали \[Доступ к колонкам\]](#page-604-0).

[Администрируется по операциям] — установите этот признак, чтобы ограничить права доступа на чтение, добавление, редактирование и удаление данных объекта.

### НА ЗАМЕТКУ

Права доступа к операциям могут быть настроены при помощи [детали \[Доступ к объекту\].](#page-603-0)

#### СОДЕРЖАНИЕ

- [Деталь \[Доступ к записям по умолчанию\] раздела \[Доступ к объектам\]](#page-601-0)
- [Деталь \[Доступ к объекту\] раздела \[Доступ к объектам\]](#page-603-0)
- [Деталь \[Доступ к колонкам\] раздела \[Доступ к объектам\]](#page-604-0)

### ОБУЧАЮЩЕЕ ВИДЕО

• [Настройка прав доступа](https://youtu.be/x5C6VcOhKj4?list=PLDp-M9ZGnvgH5uPrXsjxblaSWMmQ17Xt9" target=_blank)

# <span id="page-601-1"></span><span id="page-601-0"></span>ДЕТАЛЬ [ДОСТУП К ЗАПИСЯМ ПО УМОЛЧАНИЮ] РАЗДЕЛА [ДОСТУП К ОБЪЕКТАМ]

Деталь [Доступ к записям по умолчанию] (Рис. 456) используется для настройки прав доступа на чтение, изменение и удаление, которые по умолчанию будут предоставляться на новые записи в объектах.

**Рис. 456** — Деталь [Доступ к записям по умолчанию]

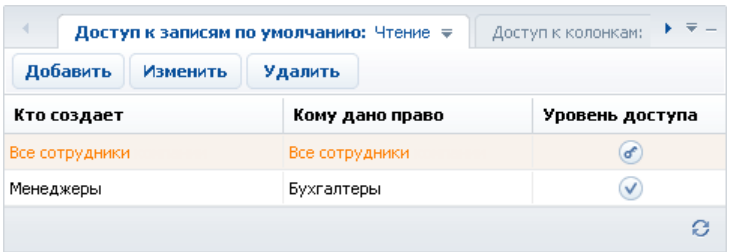

Например, все записи, которые были созданы сотрудниками бухгалтерии, по умолчанию могут быть изменены либо удалены только сотрудниками бухгалтерии.

Записи на детали [Доступ к записям по умолчанию] могут быть отредактированы непосредственно в реестре, без использования карточки.

### ПРЕДСТАВЛЕНИЯ ДЕТАЛИ

[Чтение] — права доступа на чтение записей объекта, устанавливаемые по умолчанию.

[Изменение] — права доступа на редактирование записей объекта, устанавливаемые по умолчанию.

[Удаление] — права доступа на удаление записей объекта, устанавливаемые по умолчанию.

### КОЛОНКИ ДЕТАЛИ

[Кто создает] — пользователь или роль, являющиеся автором записи, на которую устанавливается право доступа по умолчанию.

- Если указан пользователь, то права доступа по умолчанию устанавливаются на записи, созданные данным пользователем.
- Если указана роль, права относятся ко всем записям, созданным пользователями, которые входят в данную роль.

Например, право доступа может относиться только к записям, которые были созданы сотрудниками департамента разработки. Справочник этого поля содержит список пользователей, а также древовидную организационную структуру компании. При добавлении записи на деталь, в поле [Кто создает] по умолчанию указывается текущий пользователь.

[Кому дано право] — пользователь либо роль, которые получают права на новую запись в объекте. Например, права могут быть предоставлены всем сотрудникам департамента разработки. Справочник этого поля содержит список пользователей, а также древовидную [организационную структуру](#page-587-2) компании.

[Уровень доступа] — в зависимости от выбранного представления детали, значение в этой колонке определяет уровень доступа на операции просмотра, редактирования и удаления выбранной записи реестра:

- пользователь или роль имеет право выполнять операцию.
- пользователь или роль имеет право не только выполнять операцию, но и устанавливать права доступа на нее для других пользователей или ролей.

### НА ЗАМЕТКУ

Для того, чтобы использовать права доступа по умолчанию, установите для данного объекта признак [Администрируется по записям] в реестре раздела [Доступ к объектам].

# <span id="page-603-1"></span><span id="page-603-0"></span>ДЕТАЛЬ [ДОСТУП К ОБЪЕКТУ] РАЗДЕЛА [ДОСТУП К ОБЪЕКТАМ]

Деталь [Доступ к объекту] (Рис. 457) используется для распределения общих прав доступа к объектам.

#### **Рис. 457** — Деталь [Доступ к объекту]

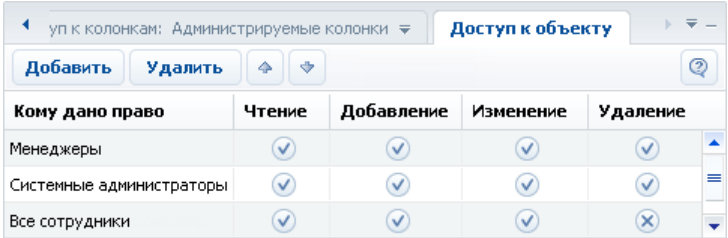

Например, все сотрудники могут иметь право просматривать статьи базы знаний в соответствующем разделе, а права на добавление, редактирование и удаление статей есть только у сотрудников сервисной службы.

Записи на детали [Доступ к объекту] могут быть отредактированы непосредственно в реестре, без использования карточки.

# КОЛОНКИ ДЕТАЛИ

[Кому дано право] — укажите пользователя либо роль, для которых предоставляются права. Например, права могут быть предоставлены всем сотрудникам департамента разработки. Справочник этого поля содержит список пользователей, а также древовидную организационную структуру компании.

[Чтение] — установите данный признак, чтобы разрешить просмотр записей объекта. Например, пользователь, который не обладает правами чтения на объект раздела, не будет иметь доступа к соответствующему разделу. Пользователю также не будет доступна информация из этого раздела, которая отображается на деталях и в справочниках в других разделах системы.

[Добавление] — установите признак, чтобы разрешить создание новых записей в объекте.

[Изменение] — установите данный признак, чтобы разрешить редактирование существующих записей объекта.

[Удаление] — установите признак в этой колонке, чтобы предоставить право на удаление записей объекта.

### НА ЗАМЕТКУ

Для того чтобы использовать права доступа на операции чтения, добавления, изменения и удаления в объекте, установите для данного объекта признак [Администрируется по операциям] в реестре раздела [Доступ к объектам].

#### СМОТРИТЕ ТАКЖЕ

• [Деталь \[Доступ к объекту для внешних сервисов\] раздела \[Доступ к объектам\]](#page-605-0)

#### ОБУЧАЮЩЕЕ ВИДЕО

• [Настройка прав доступа](https://youtu.be/x5C6VcOhKj4?list=PLDp-M9ZGnvgH5uPrXsjxblaSWMmQ17Xt9" target=_blank)

# <span id="page-604-1"></span><span id="page-604-0"></span>ДЕТАЛЬ [ДОСТУП К КОЛОНКАМ] РАЗДЕЛА [ДОСТУП К ОБЪЕКТАМ]

При помощи детали [Доступ к колонкам] (Рис. 458) вы можете настраивать права доступа к отдельным колонкам объектов.

#### **Рис. 458** — Деталь [Доступ к колонкам]

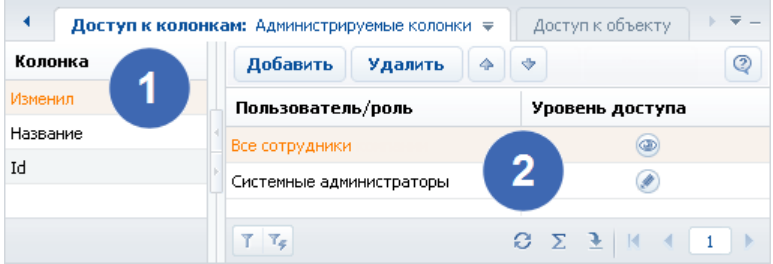

Деталь состоит из двух областей.

- Область реестра колонок (1) отображает список колонок выбранного объекта.
- Область прав доступа (2) отображает список прав доступа, установленных для выбранной колонки.

Записи на детали [Доступ к колонкам] могут быть отредактированы непосредственно в реестре, без использования карточки.

Если права доступа на колонки не установлены, все пользователи, обладающие доступом к соответствующему объекту, имеют полный доступ ко всем его колонкам. Область реестра колонок на детали [Доступ к колонкам] при этом не содержит колонок.

При установке признака [Администрируется по колонкам], в представлении [Все колонки] детали [Доступ к колонкам] отображается список всех колонок выделенного объекта, а в области прав доступа для каждой колонки будет по умолчанию установлено право [Редактирование] (максимальный уровень доступа) для всех пользователей.

Чтобы установить уровень доступа для конкретного пользователя или роли, нажмите кнопку [Добавить] и выберите необходимого пользователя или роль.

Чтобы изменить уровень доступа пользователя или роли к колонке объекта, кликните по кнопке в соответствующей строке области прав доступа.

Если удалить все записи из области прав доступа для определенной колонки, эта колонка будет удалена из списка администрируемых колонок, а доступ к ней будет запрещен.

### ПРЕДСТАВЛЕНИЯ ДЕТАЛИ

- [Администрируемые колонки] список колонок текущего объекта, для которых настроены дополнительные права доступа.
- [Все колонки] список всех колонок выбранного объекта, включая колонки, права доступа для которых были установлены по умолчанию.

# КОЛОНКИ ДЕТАЛИ

[Пользователь/роль] — укажите пользователя либо роль, которые получают права. Например, права могут быть предоставлены всем сотрудникам департамента разработки. Справочник этого поля содержит список пользователей, а также древовидную [организационную структуру](#page-587-2) компании.

[Уровень доступа] — кликните по кнопке, чтобы переключаться между уровнями доступа к колонке. В зависимости от уровня доступа, в колонке отображаются разные кнопки:

- " Чтение" возможность просмотра данных, которые содержатся в колонке;
- " Редактирование" возможность просмотра и изменения данных в колонке;
- " Доступ запрещен" просмотр и изменение данных в колонке недоступны.

Пользователи с уровнем доступа "Редактирование" обладают полным доступом к колонке. Пользователи, для которых установлен уровень доступа "Чтение", могут только просматривать данные в колонке. Пользователи, для которых установлен уровень "Доступ запрещен", не могут просматривать данные в колонке (вместо фактических данных, для этих пользователей в колонке реестра, а также в соответствующем поле отобразится надпись "<Доступ запрещен>").

# <span id="page-605-0"></span>ДЕТАЛЬ [ДОСТУП К ОБЪЕКТУ ДЛЯ ВНЕШНИХ СЕРВИСОВ] РАЗДЕЛА [ДОСТУП К ОБЪЕКТАМ]

Используя деталь [Доступ к объекту для внешних сервисов], вы можете применять дополнительные ограничения доступа к данным системы при реализации интеграции bpm'online с внешними сервисами по протоколу OData.

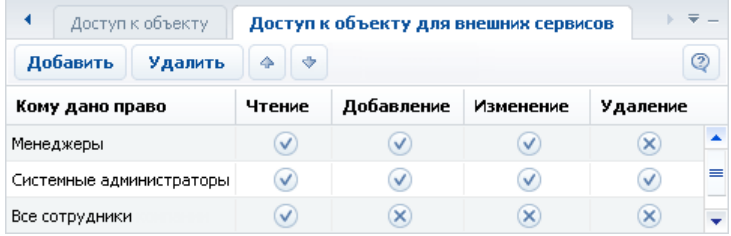

**Рис. 459** — Детали [Доступ к объекту для внешних сервисов]

Например, все сотрудники могут иметь право на просмотр изменение и удаление записей в определенном разделе, тогда как при доступе того же пользователя с использованием стороннего сервиса прав на изменение и удаление записей быть не должно. В этом случае необходимо указать соответствующие ограничение для пользователя на детали [Доступ к объекту для внешних сервисов].

Структура детали [Доступ к объекту для внешних сервисов] идентична структуре [детали \[Доступ к](#page-603-0) [объекту\].](#page-603-0)

Приоритет прав доступа определяется таким образом, чтобы при доступе по протоколу OData для пользователей и ролей действовали ограничения с обоих деталей.

СМОТРИТЕ ТАКЖЕ

• [Деталь \[Доступ к объекту\] раздела \[Доступ к объектам\]](#page-603-0)

# <span id="page-606-4"></span><span id="page-606-3"></span>РАЗДЕЛ [ДОСТУП К ОПЕРАЦИЯМ]

Раздел [Доступ к операциям] используется для настройки прав доступа к администрируемым операциям системы, например: регистрации пользователей, настройке рабочих мест, изменению содержимого справочников, конфигурированию системы и т.д.

Чтобы перейти в раздел [Доступ к операциям], откройте дизайнер системы, нажав кнопку в правом верхнем углу приложения. Затем в группе [Пользователи и администрирование] кликните по ссылке [Права доступа на операции].

### ПАНЕЛЬ ИНСТРУМЕНТОВ РАЗДЕЛА

Работа с группами в разделе не предусмотрена. В то же время, доступна функциональность [стандартного](https://academy.terrasoft.ru/documents?product=base&ver=7&id=1233) и [расширенного](https://academy.terrasoft.ru/documents?product=base&ver=7&id=1234) фильтров.

ДАЛЕЕ В ЭТОЙ ГЛАВЕ

- [Страница системной операции](#page-606-0)
	- [Общие данные](#page-606-1)
	- [Доступ к операции](#page-606-2)
- [Описание системных операций](#page-607-0)

### СМОТРИТЕ ТАКЖЕ

- [Раздел \[Доступ к объектам\]](#page-600-0)
- [Раздел управления ролями и пользователями](#page-586-1)

ОБУЧАЮЩЕЕ ВИДЕО

• [Настройка прав доступа](https://youtu.be/x5C6VcOhKj4?list=PLDp-M9ZGnvgH5uPrXsjxblaSWMmQ17Xt9" target=_blank)

# <span id="page-606-0"></span>СТРАНИЦА СИСТЕМНОЙ ОПЕРАЦИИ

Страница системной операции состоит из нескольких областей.

# <span id="page-606-1"></span>ОБЩИЕ ДАННЫЕ

Общие данные об администрируемой операции.

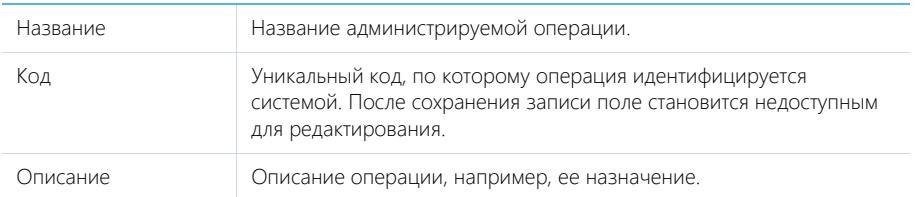

# <span id="page-606-2"></span>ДОСТУП К ОПЕРАЦИИ

Деталь [Доступ] используется для определения прав доступа к выбранной операции для различных пользователей и ролей. При работе с деталью используется редактируемый реестр.

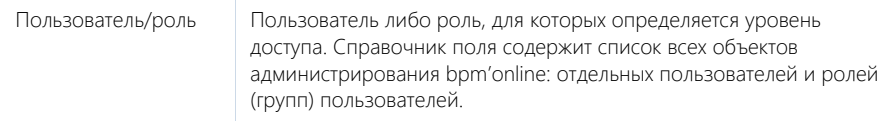

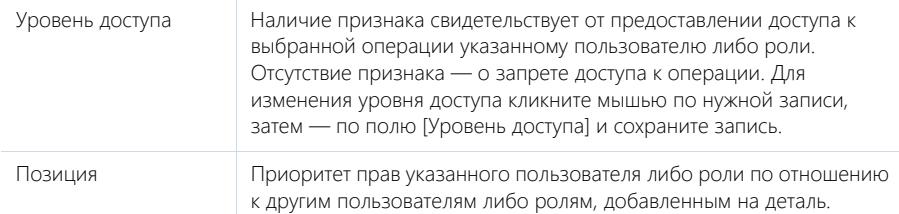

### Панель инструментов

Помимо стандартных инструментов, деталь содержит кнопки [Вверх] и [Вниз], при помощи которых вы можете изменить позицию выбранной записи.

Если пользователь будет входить в несколько ролей, добавленных на деталь, для него будут применен уровень доступа той роли, которая расположена выше в списке. Например, если вы хотели бы запретить всем пользователям настраивать рабочие места, но предоставить их группе системных администраторов, расположите группу "Все пользователи" ниже, а группу "Системные администраторы" — выше. Если же вы хотели бы всем пользователям предоставить доступ к какой-либо операции, за исключением небольшой группы пользователей, расположите эту группу выше.

Пользователи или роли, которые не добавлены на деталь, не получают права доступа к операции. При этом они не участвуют при определении приоритетов прав.

# <span id="page-607-0"></span>ОПИСАНИЕ СИСТЕМНЫХ ОПЕРАЦИЙ

Ниже представлено описание системных операций, доступом к которым вы можете управлять.

### УПРАВЛЕНИЕ ПОЛЬЗОВАТЕЛЯМИ И РОЛЯМИ

[Управление списком пользователей] — право добавлять, изменять и удалять учетные записи пользователей в [разделе управления ролями и пользователями.](#page-586-1)

[Управление лицензиями пользователей] — право доступа к менеджеру лицензий. Пользователи, обладающие правом на управление лицензиями, могут войти в систему и перераспределить лицензии даже в случае блокировки системы в связи с превышением количества лицензий.

[Изменение делегируемых прав] — возможность делегировать права доступа одних пользователей другим при помощи детали [Делегирование прав доступа]. Пользователи, не обладающие правом на совершение данной операции, не могут добавлять пользователей и роли на деталь [Делегирование прав доступа].

# ОБЩИЙ ДОСТУП К ДАННЫМ

Операции общего доступа к данным относятся ко всем записям во всех объектах. Как правило, общий доступ к данным предоставляется администратору системы.

[Просмотр любых данных] — пользователь может просматривать все записи во всех объектах.

[Добавление любых данных] — пользователь может добавлять записи в любые объекты системы.

[Изменение любых данных] — пользователь может редактировать любые записи во всех объектах системы.

[Удаление любых данных] — пользователь может удалять любые записи из любых объектов системы.

Действие прав доступа, предоставленных данными операциями, не может быть ограничено никакими специфическими правами доступа к записям, операциям либо колонкам объектов: если такие ограничения существуют, они не будут приниматься во внимание.

Например, если пользователь имеет доступ к операции [Просмотр любых данных], он сможет просматривать данные всех объектов, даже если доступ к операциям чтения в таких объектах был ограничен.

# ДОСТУП К ОБЪЕКТАМ

Пользователи, обладающие доступом к операциям управления администрируемыми объектами, могут устанавливать способы администрирования объектов (по записям, по колонкам, по операциям). Способы администрирования объекта могут быть указаны как в разделе [Доступ к объектам], так и в дизайнере объектов при помощи группы свойств [Администрирование].

[Изменение признака администрирования по записям для объекта] — право устанавливать признак в колонке [Администрируется по записям] в [разделе \[Доступ к объектам\]](#page-600-0). Данная операция также дает право устанавливать признак [По записям] в свойствах объекта в дизайнере объектов.

[Изменение признака администрирования по колонкам для объекта] — право устанавливать признак в колонке [Администрируется по колонкам] в разделе [Доступ к объектам]. Кроме этого, операция дает право устанавливать признак [По колонкам] в свойствах объекта в дизайнере объектов.

[Изменение признака администрирования по операциям для объекта] — право устанавливать признак в колонке [Администрируется по операциям] в разделе [Доступ к объектам]. Эта же операция позволяет устанавливать признак [По операциям] в свойствах объекта в дизайнере объектов.

# ДОСТУП К ОПЕРАЦИЯМ ОБЪЕКТОВ

Следующие системные операции используются для предоставления пользователям возможности распределять права доступа к операциям чтения, добавления, редактирования и удаления записей в объектах.

[Изменение прав на операцию в объекте] — общее право изменять уровень доступа к операциям чтения, добавления, редактирования и удаления в объектах.

[Изменение права на добавление записей в объект] — право пользователя устанавливать признак в колонке [Добавление] [детали \[Доступ к объекту\]](#page-603-1) в разделе [Доступ к объектам].

[Изменение права на редактирование записей в объекте] — право пользователя устанавливать признак в колонке [Изменение] детали [Доступ к объекту] в разделе [Доступ к объектам].

[Изменение права на удаление записей из объекта] — право пользователя устанавливать признак в колонке [Удаление] детали [Доступ к объекту] в разделе [Доступ к объектам].

[Изменение права на просмотр записей объекта] — право пользователя устанавливать признак в колонке [Чтение] детали [Доступ к объекту] в разделе [Доступ к объектам].

### НА ЗАМЕТКУ

Пользователь должен получить доступ к операции [Изменение прав на операцию в объекте], чтобы иметь возможность устанавливать права доступа к операциям добавления, редактирования, удаления, а также просмотра записей объектов. Например, для того, чтобы пользователь мог раздавать права на операцию удаления в объектах, он должен иметь доступ к операциям [Изменение прав на операцию в объекте] и [Изменение права на удаление записей из объекта].

# ДОСТУП К КОЛОНКАМ, СИСТЕМНЫМ ОПЕРАЦИЯМ, ПРАВА ПО УМОЛЧАНИЮ

[Изменение для колонки признака администрирования] — право на включение колонки объекта в список администрируемых колонок. Включение колонки в список администрируемых происходит автоматически при изменении прав доступа на колонку.

[Изменение прав на колонку в объекте] — право изменять уровень доступа к отдельным колонкам в объектах, администрируемых по колонкам, при помощи [детали \[Доступ к колонкам\]](#page-604-1) в разделе [Доступ к объектам].

[Изменение прав по умолчанию для записей объекта] — возможность настройки прав доступа по умолчанию на новые записи в администрируемых по записям объектах при помощи [детали](#page-601-1) [\[Доступ к записям по умолчанию\]](#page-601-1) в разделе [Доступ к объектам].

[Изменение прав на системные операции] — право предоставления доступа к системным операциям. Данная операция также включает в себя право регистрации дополнительных системных операций.

# ДОСТУП К ОСОБЫМ РАЗДЕЛАМ СИСТЕМЫ

[Доступ к рабочему месту "Администрирование"] — право доступа к разделам [управления](#page-586-1) [ролями и пользователями](#page-586-1), а также к разделам [\[Доступ к объектам\]](#page-600-0) и [\[Доступ к операциям\].](#page-606-3) Доступ к конкретным операциям администрирования должен быть предоставлен отдельно.

[Доступ к разделу "Дизайн процессов"] — операция предоставляет доступ к дизайнеру процессов, а также возможность добавлять и редактировать бизнес-процессы.

[Доступ к разделу "Журнал изменений"] — пользователь может открыть [раздел \[Журнал](#page-639-0) [изменений\]](#page-639-0).

[Доступ к разделу "Системные настройки"] — пользователь может открыть [раздел \[Системные](#page-621-0) [настройки\].](#page-621-0)

[Доступ к разделу "Справочники"] — пользователь может открыть [раздел \[Справочники\].](#page-611-0)

[Доступ к разделу "Конфигурация"] — пользователь может открыть раздел [Конфигурация].

[Просмотр раздела "Журнал аудита"] — право на просмотр содержимого [раздела \[Журнал](#page-644-0) [аудита системных операций\]](#page-644-0).

[Управление разделом "Журнал аудита"] — право на просмотр содержимого раздела "Журнал аудита системных операций", а также на выполнение действия архивирования журнала.

# ДОСТУП К ФУНКЦИОНАЛЬНОСТИ ПОИСКА ДУБЛЕЙ

[Поиск дублей] — пользователь может выполнять поиск дублирующихся записей в разделах [Контакты] и [Контрагенты].

[Обработка дублей] — пользователь может выполнять слияние нескольких дублирующихся записей в одну.

# ДОСТУП К НАСТРОЙКАМ ИНТЕГРАЦИЙ

[Доступ к сервисам обмена сообщениями] — доступ к функциональности настройки Call Centre. [Доступ к Odata] — доступ к интеграции с внешними ресурсами по протоколу Odata.

# ОБЩИЕ ДЕЙСТВИЯ В СИСТЕМЕ

[Настройка списка почтовых провайдеров] — пользователь может формировать список email серверов, используемых для отправки и получения писем.

### НА ЗАМЕТКУ

Настройка списка почтовых провайдеров осуществляется при помощи команды [Настроить

список почтовых провайдеров] меню  $\frac{1}{2}$ 

[Настройка синхронизации с общими почтовыми ящиками] — пользователь может управлять правами доступа к почтовым ящикам, для которых был установлен признай [Общий].

[Изменение прав на запись] — право устанавливать доступ к отдельным записям в разделах. Для этого в объекте раздела должен быть установлен признак [Администрируется по записям].

[Не учитывать проверку доступа по IP-адресу] — для пользователя, который имеет доступ к данной операции, при попытке входа в систему будут игнорироваться ограничения по IPадресу.

[Выполнить генерацию команд] — доступ к команде [Перегенерация метаданных команд строки управления] меню инструментов. Позволяет обновлять список команд, доступных в командной строке при добавлении в систему новых разделов.

[Принудительная разблокировка файла] — право разблокировать файл, который был заблокирован другим пользователем на детали [Файлы и ссылки].

[Экспорт реестра] — возможность сохранения данных реестра в файл формата \*.xlsx. Если у пользователя нет права на данную операцию, то действие [Экспорт в Excel] в разделах и в меню блоков итогов "Список" неактивно.

[Отмена выполнения процесса] — право отменять выполнение запущенного бизнес-процесса в журнале процессов.

[Доступ к настройке рабочих мест] — право на создание и настройку [рабочих мест:](#page-573-0) управление перечнем разделов, которые доступны в боковой панели.

[Доступ к комментариям] — пользователь может редактировать и удалять комментарии к сообщениям в ленте.

[Права на удаление сообщений и комментариев] — право удалять сообщения и комментарии, оставленные другими пользователями в разделе [Лента], вкладке [Лента] панели уведомлений, а также на вкладке [Лента] страниц просмотра и редактирования разделов системы. Пользователи могут редактировать и удалять собственные сообщения и комментарии, не обладая доступом к данной системной операции.

#### СМОТРИТЕ ТАКЖЕ

- [Раздел \[Доступ к объектам\]](#page-600-0)
- [Раздел управления ролями и пользователями](#page-586-1)

# <span id="page-611-0"></span>РАЗДЕЛ [СПРАВОЧНИКИ]

Раздел [Справочники] предназначен для управления содержимым справочников bpm'online. Например, здесь можно дополнить список городов, изменить перечень типов контрагентов, категорий активностей и других списков, которые используются при работе с данными в системе. В разделе вы можете редактировать записи существующих справочников, а также регистрировать новые справочники.

Чтобы перейти в раздел, откройте дизайнер системы, нажав кнопку в правом верхнем углу приложения. Затем в группе [Настройка системы] кликните по ссылке [Справочники].

### ВАЖНО

Доступ к разделу может быть ограничен при помощи [системной операции](#page-606-4) [Доступ к разделу "Справочники"].

#### ПАНЕЛЬ ИНСТРУМЕНТОВ РАЗДЕЛА

При выборе справочника в разделе, помимо стандартных, доступны кнопки:

- [Открыть наполнение] открыть страницу для изменения [наполнения](#page-611-1) справочника.
- [Открыть свойства] открыть страницу для изменения [свойств](#page-613-0), заданных при регистрации справочника.

### ВАЖНО

При редактировании содержимого справочников не рекомендуется удалять из них базовое наполнение, так как это может привести к некорректной работе преднастроенных бизнеспроцессов.

#### СОДЕРЖАНИЕ

- [Страница наполнения справочника](#page-611-1)
- [Страница свойств справочника](#page-613-0)
- [Описание нестандартных справочников](#page-613-1)
- [Создание и регистрация справочников](#page-617-0)

#### ОБУЧАЮЩЕЕ ВИДЕО

• [Управление системными настройками и справочниками](https://youtu.be/-tPQbQPcCbc?list=PLDp-M9ZGnvgH5uPrXsjxblaSWMmQ17Xt9" target=_blank)

# <span id="page-611-1"></span>СТРАНИЦА НАПОЛНЕНИЯ СПРАВОЧНИКА

Просмотр и редактирование значений справочников осуществляется на странице наполнения справочника. Эта страница открывается по кнопке [Открыть наполнение] при выборе нужного справочника в разделе.

Большинство справочников системы являются стандартными и содержат только поля [Название] и [Описание]. Нестандартные справочники содержат отдельную страницу редактирования записей.

Изменить наполнение большинства справочников можно в [редактируемом реестре](https://academy.terrasoft.ru/documents?product=base&ver=7&id=1919) ([Рис. 460](#page-612-0)).
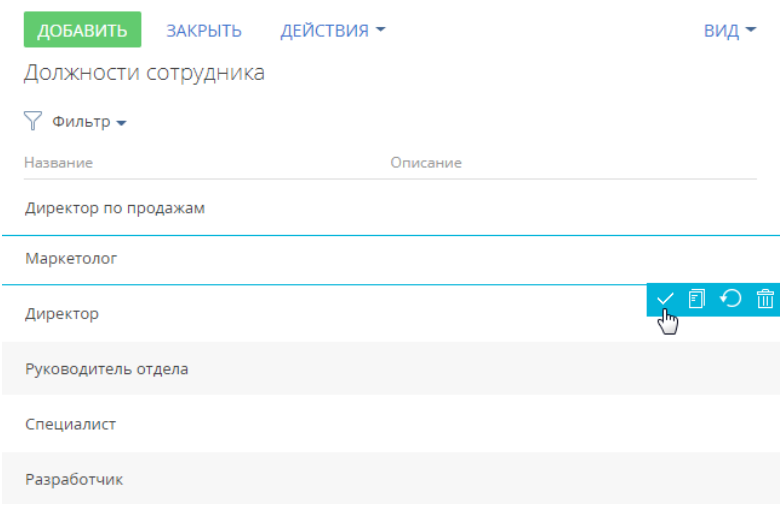

**Рис. 460** — Пример сохранения изменений в редактируемом реестре справочника

Если одно или несколько значений справочника устарели и больше не используются, то такие значения можно деактивировать ([Рис. 461](#page-612-0)). Деактивированное значение не будет отображаться при выборе значений в справочных полях. При этом пользователи продолжат видеть это значение в тех записях, где оно было указано ранее, и смогут использовать его для фильтрации. По умолчанию возможность деактивировать значения справочника выключена. Разрешить деактивацию записей для нужного справочника можно в разделе [Конфигурация]. Подробнее о настройке читайте в статье "[Деактивация записей объектов](https://academy.terrasoft.ru/documents/technic-sdk/7-11/deaktivaciya-zapisey-obektov)".

<span id="page-612-0"></span>**Рис. 461** — Деактивированное значение справочника [Типы статей базы знаний]

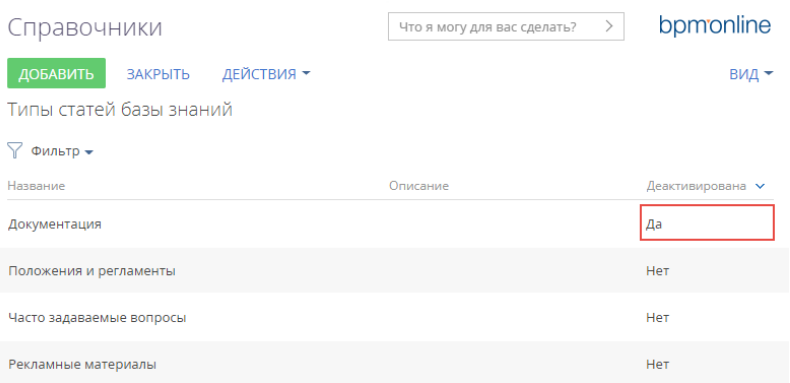

#### СМОТРИТЕ ТАКЖЕ

- [Создание и регистрация справочников](#page-617-0)
- [Страница свойств справочника](#page-613-0)

• [Описание нестандартных справочников](#page-613-1)

#### ОБУЧАЮЩЕЕ ВИДЕО

• [Управление системными настройками и справочниками](https://youtu.be/-tPQbQPcCbc?list=PLDp-M9ZGnvgH5uPrXsjxblaSWMmQ17Xt9" target=_blank)

# <span id="page-613-0"></span>СТРАНИЦА СВОЙСТВ СПРАВОЧНИКА

Для добавления нового или изменения свойств существующего справочника используется страница свойств справочника. Эта страница открывается при нажатии кнопки [Открыть свойства] при выборе нужного справочника в разделе.

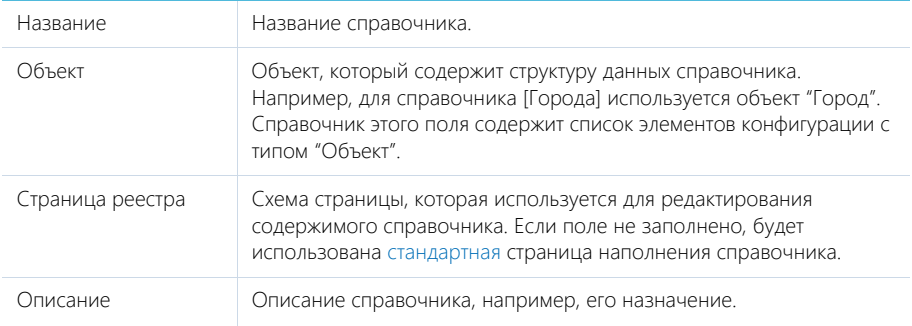

#### СМОТРИТЕ ТАКЖЕ

- [Страница наполнения справочника](#page-611-0)
- [Создание и регистрация справочников](#page-617-0)
- [Описание нестандартных справочников](#page-613-1)

#### ОБУЧАЮЩЕЕ ВИДЕО

• [Управление системными настройками и справочниками](https://youtu.be/-tPQbQPcCbc?list=PLDp-M9ZGnvgH5uPrXsjxblaSWMmQ17Xt9" target=_blank)

# <span id="page-613-1"></span>ОПИСАНИЕ НЕСТАНДАРТНЫХ СПРАВОЧНИКОВ

Данная глава содержит описание некоторых нестандартных справочников, используемых в bpm'online.

СОДЕРЖАНИЕ

- [Справочник \[Учетные записи во внешних ресурсах\]](#page-613-2)
- Справочник [Календари]
- [Справочник \[Шаблоны email-сообщений\]](#page-616-0)

#### ОБУЧАЮЩЕЕ ВИДЕО

• [Управление системными настройками и справочниками](https://youtu.be/-tPQbQPcCbc?list=PLDp-M9ZGnvgH5uPrXsjxblaSWMmQ17Xt9)

### <span id="page-613-2"></span>СПРАВОЧНИК [УЧЕТНЫЕ ЗАПИСИ ВО ВНЕШНИХ РЕСУРСАХ]

Справочник содержит перечень учетных записей, которые используются для сбора информации во внешних веб-ресурсах, например, соц. сетях.

Название Название учетной записи.

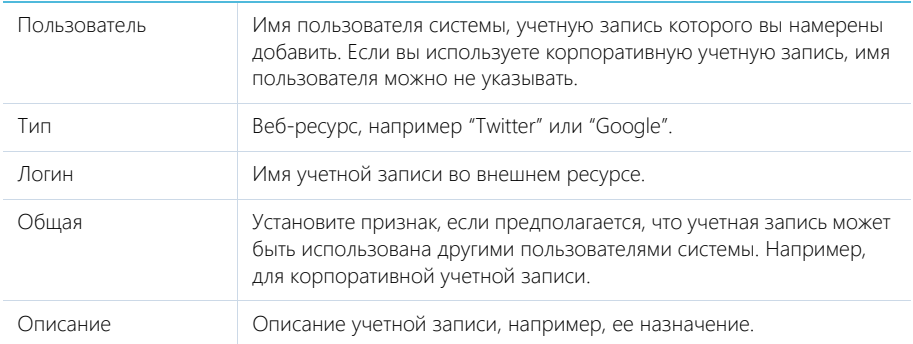

## СПРАВОЧНИК [КАЛЕНДАРИ]

Справочник доступен в продуктах bpm'online sales enterprise, service enterprise, customer center, bank customer journey и CRM-линейке. Справочник [Календари] не связан с организационными и функциональными ролями пользователей системы.

В продуктах bpm'online service enterprise, customer center и bank customer journey в справочнике [Календари] (Рис. 462) можно настроить разные виды календарей, используемых в процессе обслуживания клиентов, в соответствии с условиями их сервисных договоров. Например, если ваши клиенты и сотрудники службы поддержки находятся в разных часовых поясах, настроенный календарь позволит избежать рассогласования при обработке обращений. В продуктах bpm'online customer center и bank customer journey справочник используется при заполнении страницы сервиса, а в продукте bpm'online service enterprise — сервисного договора.

В продукте bpm'online sales enterprise в справочнике [Календари] можно настроить разные виды календарей, используемых при планировании визитов торговых представителей. Справочник используется приложениями Field force и Pharma, доступными в bpm'online marketplace, при заполнении профиля пользователя и страницы врача.

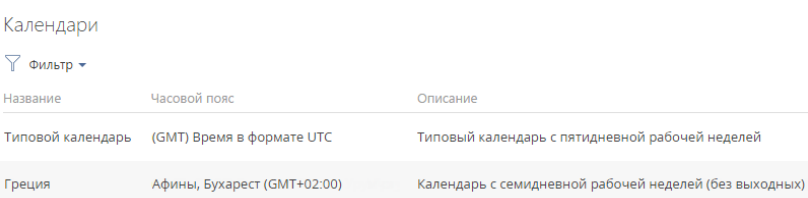

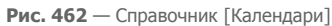

В справочнике по умолчанию настроен типовой календарь стандарта UTC с пятидневной рабочей неделей.

При создании нового календаря настройки рабочей недели наследуются из типового календаря. Вы также можете скопировать любой из настроенных ранее календарей. При этом все его настройки, кроме данных на вкладке [Праздничные и сокращенные дни] будут унаследованы в новом календаре.

Для добавления нового календаря нажмите кнопку [Добавить]. Заполните поля в добавленной строке реестра:

- [Название] введите наименование календаря. Поле обязательно для заполнения.
- [Часовой пояс] выберите часовой пояс, которому соответствует календарь. Поле обязательно для заполнения. Выбор часового пояса осуществляется из системного справочника [Часовые пояса], который связан с региональными параметрами ОС Windows.

#### ВАЖНО

Не рекомендуется добавлять и удалять записи справочника [Часовые пояса].

• [Описание] — укажите основные характеристики нового календаря, например: "Семидневная рабочая неделя".

Для настройки параметров календаря нажмите  $\boxdot$ . Откроется страница календаря (Рис. 463).

#### **Рис. 463** — Страница календаря

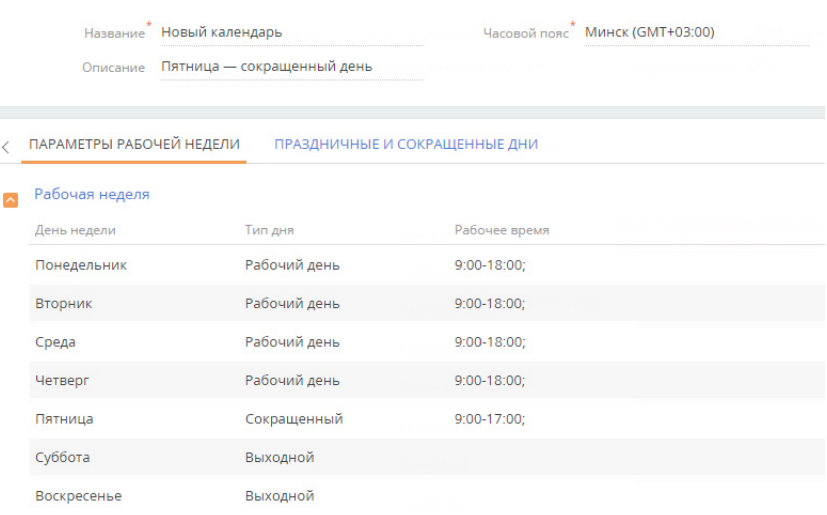

Далее укажите рабочие дни, время работы, а также выходные и сокращенные дни на вкладках [Параметры рабочей недели] и [Праздничные и сокращенные дни].

Для редактирования ранее добавленного календаря нажмите кнопку  $\boxtimes$ 

### Вкладка [Параметры рабочей недели]

На вкладке [Параметры рабочей недели] можно:

- настроить продолжительность рабочей недели (например, с понедельника по пятницу);
- указать тип каждого из дней недели (рабочий или выходной);
- задать время работы.

В левой части вкладки отображается нередактируемый список дней недели. В правой части настраивается время работы для рабочих дней недели.

### Время работы

[с... до...] — интервалы рабочего времени для каждого дня в календаре. По умолчанию поля заполняются значениями, указанными для выбранного дня недели в типовом календаре. Интервалы работы указываются только для рабочих дней. Количество интервалов не ограничено. Добавить интервал можно по кнопке  $+$ . После добавления все интервалы будут отсортированы в хронологическом порядке.

### НА ЗАМЕТКУ

При изменении типа дня с "Рабочего" на "Выходной" рабочее время будет скрыто, но не удалено. При обратном изменении типа дня ранее внесенное рабочее время будет вновь показано в поле [Рабочее время].

### НА ЗАМЕТКУ

Для указания круглосуточного режима работы задайте интервал с 0:00 до 23:59.

Выбор любого из параметров подтверждайте нажатием кнопку  $\vee$ 

### Вкладка [Праздничные и сокращенные дни]

На вкладке [Праздничные и сокращенные дни] можно отметить даты дополнительных выходных дней или рабочих дней с отличающимся от обычного графиком работы.

Для добавления праздничного или сокращенного дня нажмите кнопку  $+$ . Затем установите параметры дня: [Дата], [Тип дня], а для сокращенного или рабочего дня также [Время работы]. Для выбора даты используйте встроенный календарь в поле [Дата]. Сохраните изменения,

нажав кнопку .

#### НА ЗАМЕТКУ

Прошедшие праздничные и сокращенные дни нельзя добавить или удалить.

### <span id="page-616-0"></span>СПРАВОЧНИК [ШАБЛОНЫ EMAIL-СООБЩЕНИЙ]

Справочник [Шаблоны email-сообщений] предназначен для формирования шаблонов сообщений, которые будут использоваться в бизнес-процессах и коммуникациях с клиентами. В продукте bpm'online marketing и CRM-линейке эти шаблоны могут использоваться для формирования текста рассылок.

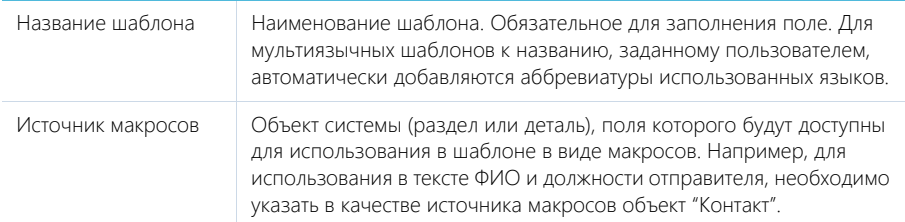

### Область шаблона

Область шаблона состоит из одной или нескольких вкладок, на которых в режиме предпросмотра отображается шаблон письма на разных языках.

В верхней правой части области шаблона находится кнопка  $\mathbb{S}^3$ , по нажатию которой добавляются вкладки на других языках.

На каждой вкладке отображаются:

- Кнопка [Редактировать], по которой выполняется переход в дизайнер контента для формирования нового или редактирования ранее выбранного шаблона.
- Поле [Тема]. Значение, указанное в данном поле, автоматически подтянется в поле [Тема] email-сообщения при выборе шаблона из справочника.

#### СМОТРИТЕ ТАКЖЕ

- [Дизайнер контента](#page-548-0)
- [Как настроить отправку мультиязычных email-сообщений](https://academy.terrasoft.ru/documents?product=base&ver=7&id=1880)

#### ОБУЧАЮЩЕЕ ВИДЕО

• [Управление системными настройками и справочниками](https://youtu.be/-tPQbQPcCbc?list=PLDp-M9ZGnvgH5uPrXsjxblaSWMmQ17Xt9" target=_blank)

# <span id="page-617-0"></span>СОЗДАНИЕ И РЕГИСТРАЦИЯ СПРАВОЧНИКОВ

Вы можете заполнить поля нового или существующего раздела необходимыми данными, создав и зарегистрировав в системе собственные справочники.

Способ создания и регистрации справочника зависит от того, есть ли в системе объект, по которому нужен справочник:

• Если объекта нет в системе, а вам необходимо добавить на страницу новое справочное поле, то справочник будет создан и зарегистрирован автоматически при сохранении мастера разделов. При этом также буден создан объект справочника.

#### НА ЗАМЕТКУ

Под регистрацией подразумевается добавление нового справочника в раздел [Справочники], где его можно будет наполнить значениями.

- Если объекта нет в системе, то сначала его нужно создать, а затем зарегистрировать по нему справочник. Вручную создать объект можно с помощью встроенных средств разработки.
- Если объект есть в системе, то достаточно зарегистрировать по нему новый справочник в разделе [Справочники].

### <span id="page-617-1"></span>КАК СОЗДАТЬ СПРАВОЧНИК В МАСТЕРЕ РАЗДЕЛОВ

Справочник создается автоматически при выборе опции [Создать новый справочник], когда вы добавляете новое поле справочного типа в **мастере разделов**.

#### ПРИМЕР

В bpm'online был настроен пользовательский раздел [Заявки]. На страницу заявки необходимо добавить поле, отображающее тип заявки. Поле будет заполняться информацией из . .<br>справочника

Чтобы реализовать данный пример:

- 1. В разделе [Заявки] перейдите на страницу записи и нажмите кнопку **[Вид]** —> **[Открыть мастер раздела]**.
- 2. В дизайнере страницы настройте необходимое поле:
	- a. В области выбора колонки для добавления (в левой части страницы) выберите колонку [Справочник] и перетащите ее на страницу записи.

b. В появившемся окне заполните обязательные поля. Если вы хотите, чтобы созданное справочное поле было обязательным для заполнения, то поставьте признак [Обязательное для заполнения].

#### НА ЗАМЕТКУ

Новая колонка

Детально параметры для типа колонки "Справочник" описаны в отдельной статье. [Подробнее >>>](#page-518-0)

c. В группе полей [Справочник] выберите опцию **[Создать новый справочник]** и укажите заголовок и название справочника, который вы хотите создать [\(Рис. 464](#page-618-0)). Поле [Заголовок] соответствует названию справочника в системе и заголовку объекта, а поле [Название] — названию объекта и таблицы в базе данных.

<span id="page-618-0"></span>**Рис. 464** — Создание нового справочника

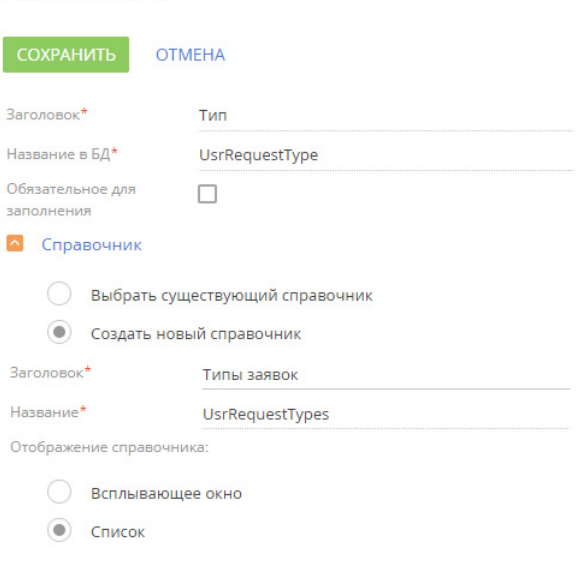

- d. Нажмите кнопку [Сохранить].
- 3. Сохраните внесенные в мастер раздела изменения.

В результате после сохранения изменений в мастере раздела созданный справочник будет автоматически зарегистрирован в системе и привязан к пакету, в который мастер сохраняет изменения.

Далее необходимо наполнить его содержимым — перечислить типы заявок. Для этого:

- 1. Откройте дизайнер системы по кнопке в правом верхнем углу приложения и в группе [Настройка системы] кликните по ссылке **[Справочники]**.
- 2. С помощью быстрого фильтра по названию найдите созданный справочник [Типы заявок] и **откройте его наполнение**.
- 3. По кнопке [Добавить] создайте в справочнике типы заявок [\(Рис. 465](#page-619-0)).

<span id="page-619-0"></span>**Рис. 465** — Наполнение справочника [Типы заявок]

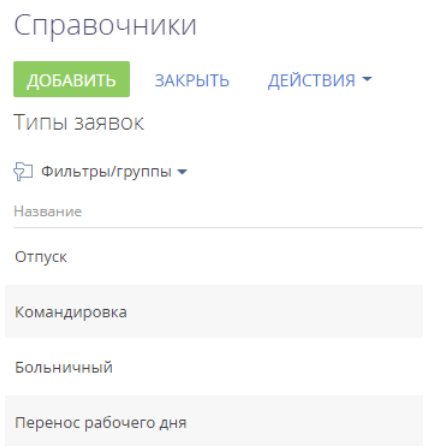

<span id="page-619-1"></span>В результате вы сможете использовать информацию из созданного справочника [Типы заявок] при заполнении поля [Тип] на странице заявки ([Рис. 466\)](#page-619-1).

#### **Рис. 466** — Справочное поле [Тип]

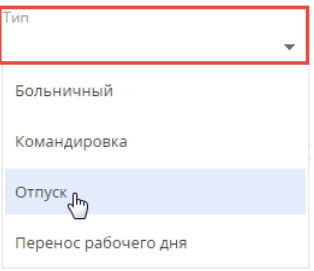

### КАК ЗАРЕГИСТРИРОВАТЬ СПРАВОЧНИК, ЕСЛИ ОБЪЕКТА НЕТ В СИСТЕМЕ

Если вы хотите зарегистрировать справочник по **объекту, которого еще нет** в системе, то вам понадобится сначала создать этот объект. Создание пользовательской схемы объекта детально описано в отдельной статье документации по разработке. [Подробнее >>>](https://academy.terrasoft.ua/documents/technic-sdk/7-12/sozdanie-shemy-obekta)

#### НА ЗАМЕТКУ

Если вам нужен справочник для заполнения нового поля, то мастер разделов создаст новый объект и зарегистрирует справочник автоматически при добавлении поля. При выборе опции "Создать новый справочник", справочник и его объект будут созданы автоматически, а сам справочник будет зарегистрирован в системе[. Подробнее >>>](#page-617-1)

### КАК ЗАРЕГИСТРИРОВАТЬ СПРАВОЧНИК, ЕСЛИ ОБЪЕКТ ЕСТЬ В СИСТЕМЕ

Если вы хотите зарегистрировать справочник по **существующему объекту** в системе, то для этого:

- 1. Откройте дизайнер системы по кнопке **ВСЕ** в правом верхнем углу приложения и в группе [Настройка системы] кликните по ссылке [Справочники].
- 2. Нажмите кнопку [Добавить справочник] и укажите название справочника, а также объект, который содержит структуру данных справочника ([Рис. 467](#page-620-0)).

<span id="page-620-0"></span>**Рис. 467** — Регистрация справочника по существующему объекту

Типы тега / Свойства справочника **OTMEHA** Название\* Типы тега Объект\* Тип тега

#### НА ЗАМЕТКУ

Детально страница свойств справочника описана в отдельной статье. [Подробнее >>>](#page-613-0)

В результате справочник будет зарегистрирован и заполнен данными в соответствии со структурой объекта.

СМОТРИТЕ ТАКЖЕ

- [Страница наполнения справочника](#page-611-0)
- [Страница свойств справочника](#page-613-0)
- [Как настроить страницу раздела](#page-516-0)

# РАЗДЕЛ [СИСТЕМНЫЕ НАСТРОЙКИ]

Раздел [Системные настройки] используется для дополнительной настройки разделов системы. Например, здесь вы можете задать цвет фона панели разделов, указать базовую валюту для расчетов финансовых показателей в системе, задать параметры отправки email-сообщений и т.д.

При помощи системных настроек также можно задать значение по умолчанию, которое автоматически будет заполняться для поля при создании записи, например, состояние для активности.

Чтобы перейти в раздел, откройте дизайнер системы, нажав кнопку в в правом верхнем углу приложения. Затем в группе [Настройка системы] щелкните по ссылке [Системные настройки].

#### СОДЕРЖАНИЕ

- [Страница системной настройки](#page-621-0)
- [Описание системных настроек](#page-623-0)

#### ОБУЧАЮЩЕЕ ВИДЕО

• [Управление системными настройками и справочниками](https://youtu.be/-tPQbQPcCbc?list=PLDp-M9ZGnvgH5uPrXsjxblaSWMmQ17Xt9" target=_blank)

# <span id="page-621-0"></span>СТРАНИЦА СИСТЕМНОЙ НАСТРОЙКИ

Для регистрации или изменения значения системной настройки используется страница системной настройки.

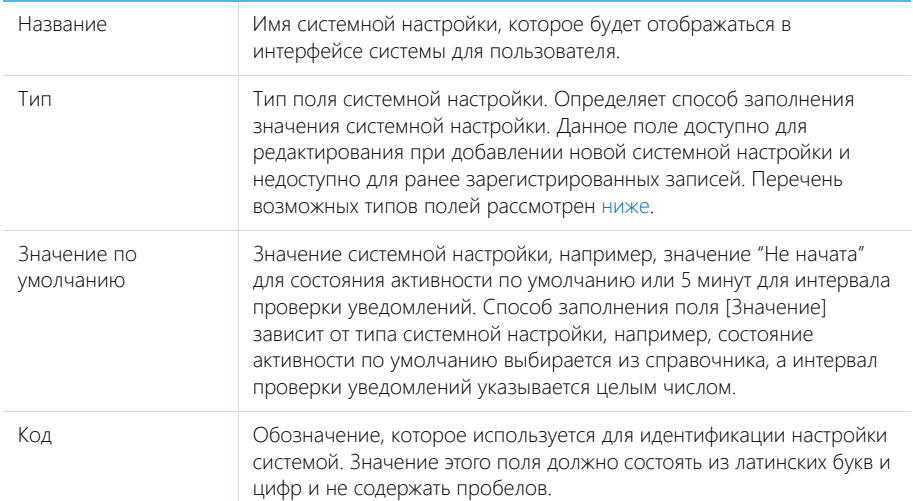

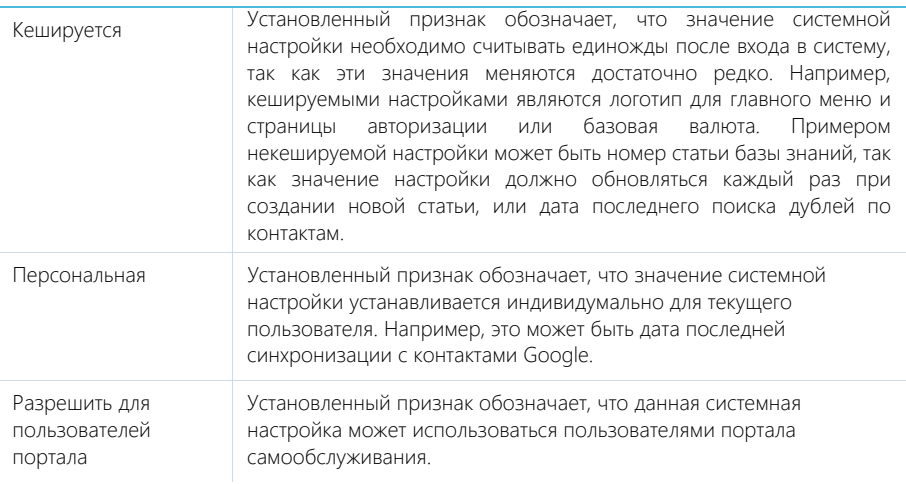

### НА ЗАМЕТКУ

Если кешируемая системная настройка была изменена, то новое значение вступит в силу только после последующего входа в систему.

### <span id="page-622-0"></span>Типы полей

Перечень возможных значений поля [Тип] на странице системной настройки.

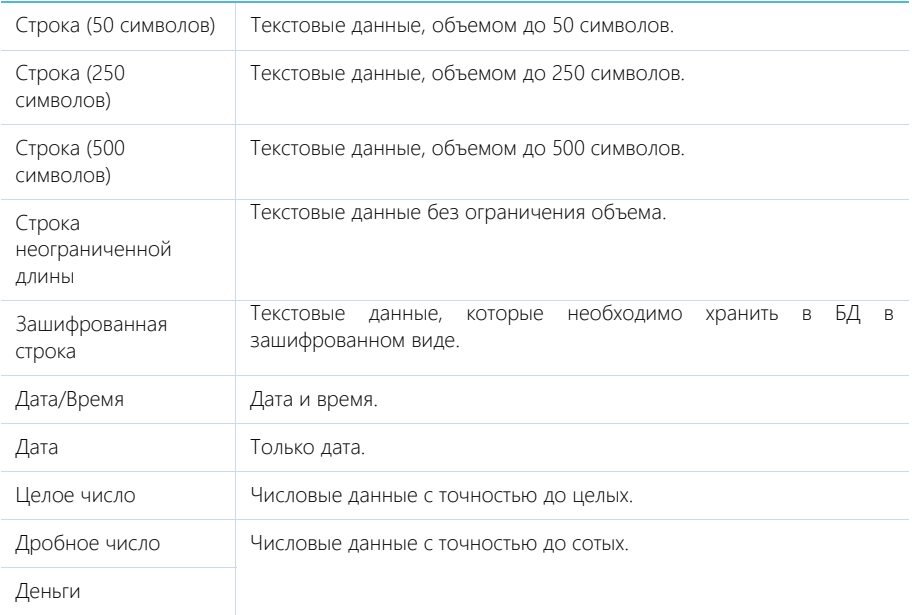

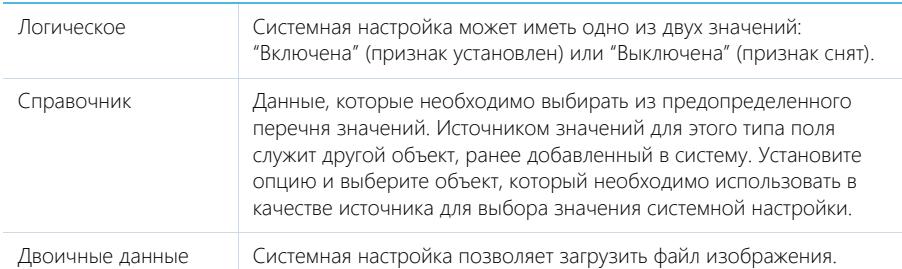

#### ОБУЧАЮЩЕЕ ВИДЕО

• [Управление системными настройками и справочниками](https://youtu.be/-tPQbQPcCbc?list=PLDp-M9ZGnvgH5uPrXsjxblaSWMmQ17Xt9" target=_blank)

# <span id="page-623-0"></span>ОПИСАНИЕ СИСТЕМНЫХ НАСТРОЕК

Ниже представлено описание системных настроек, реализованных в bpm'online.

### ОБЩИЕ

[Базовый календарь] — определяет календарь, который используется в системе по умолчанию.

- В bpm'online customer center и bank customer journey используется, если другой календарь не указан в сервисе.
- В bpm'online service enterprise используется, если другой календарь не указан на странице сервиса в сервисном договоре либо на странице сервисного договора.

Тип: справочник. Значение по умолчанию: Базовый календарь.

[Версия конфигурации] — отображает текущую версию конфигурации. Тип: строка (50 символов).

[Заголовок блока средств связи на странице логина] — используется для определения названия блока на странице авторизации системы, содержащего в себе средства связи. Тип: строка (50 символов).

[Заголовок блока информационных ссылок на странице логина] — используется для определения названия блока на странице авторизации, содержащего в себе ссылки. Тип: строка (50 символов).

[Интервал проверки уведомлений] — используется для определения частоты проверки наличия новых уведомлений в системе. Значение настройки задается в миллисекундах (мс). Тип: целое число. Значение по умолчанию: 300000 мс (равно интервалу в пять минут).

[Количество записей в пачке для экспорта в Excel] — увеличение значения настройки влияет на скорость выгрузки файла с большим количеством записей, а также на объем используемой оперативной памяти.

[Кодировка при экспорте в ".csv"] — предназначена для определения кодировки, используемой при экспорте данных системы в файл формата ".csv". Тип: строка (500 символов). Значение по умолчанию: windows-1251.

[Количество записей SysProcessLog для архивирования] — предназначена для указания количества записей раздела [Журнал процессов], которые будут архивироваться за один раз согласно заданной периодичности архивации записей журнала процессов, указанной в системной настройке [Частота архивирования записей SysProcessLog в минутах]. Тип: целое число. Значение по умолчанию: 500.

[Логотип компании] — предназначена для указания логотипа, который будет отображаться на странице авторизации. По умолчанию отображается логотип приложения bpm'online, но вы можете загрузить свой логотип. Рекомендуемый формат изображения — PNG. Тип: изображение.

[Логотип в верхней панели] — используется для загрузки изображения, которое будет отображаться вверху страниц bpm'online. По умолчанию отображается логотип приложения bpm'online, но вы можете загрузить свой логотип. Рекомендуемый формат изображения — PNG. Тип: изображение.

[Логотип в главном меню] — используется для загрузки изображения, которое будет отображаться вверху страницы главного меню bpm'online (открывается по умолчанию при входе в систему). По умолчанию отображается логотип приложения bpm'online, но вы можете загрузить свой логотип. Рекомендуемый формат изображения — PNG. Тип: изображение.

[Название продукта] — используется для формирования заголовка вкладки браузера, в которой открыто приложение. Тип: строка (250 символов). Значение по умолчанию: bpm'online.

[Максимальная длина тела письма при создании обращения по e-mail] — максимально допустимое количество символов из email-сообщения, которое отобразится в поле [Описание] обращения. Тип: целое число. Значение по умолчанию: 600 символов.

[Максимальное количество импортируемых записей из Excel] — максимальное количество записей при импорте из файла MS Excel. Тип: целое число. Значение по умолчанию: 2000.

[Максимальное количество повторений элементов процесса] — максимально допустимое количество запусков одного и того же элемента при выполнении процесса. Тип: целое число. Значение по умолчанию: 100.

[Максимальный размер загружаемого файла] — определяет максимальный размер файла, который можно добавить на деталь [Файлы и ссылки] в разделах системы. Значение настройки задается в мегабайтах (Мб). Тип: целое число. Значение по умолчанию: 10 Мб.

[Минимальное количество символов для фильтрации списка] — минимальное количество символов для фильтрации значений в раскрывающемся списке поля "справочник". При вводе искомого значения прямо в поле (не открывая при этом окно справочника) отображается раскрывающийся список, содержащий значения справочника, которые соответствуют введенным символам. Минимальное количество символов, необходимое для отображения списка, определяется данной системной настройкой. Тип: целое число. Значение по умолчанию: 3.

[Отображать информационное сообщение о всплывающих окнах] — предназначена для управления отображением панели инструментов браузера во всплывающих окнах bpm'online. При работе с bpm'online всплывающие окна используются в окне настройки системы при открытии дизайнеров, карточек системных настроек, окон справочников и т.д. Тип: логическое. Значение по умолчанию: выключена.

[Отображать приветственное окно при входе в систему] — предназначена для управления отображением приветственного окна. Позволяет отключить страницу приветствия при входе пользователя в систему. Тип: логическое. Значение по умолчанию: включена.

[После этого периода записи журнала процессов будут перенесены в архив] — предназначена для указания временного промежутка в днях, после которого записи журнала будут архивироваться. Тип: целое число. Значение по умолчанию: 30 дней.

[Разделитель при экспорте в ".csv"] — предназначена для определения разделителя, используемого при экспорте данных системы в файл формата ".csv". Тип: cтрока (500 символов). Значение по умолчанию: точка с запятой.

[Тип сравнения для строковых колонок] — тип оператора, используемого для фильтрации значений выпадающего списка полей "справочник". Тип: целое число. Значение по умолчанию: 1. Может принимать одно из двух значений:

0 — ищет вхождение подстроки в начале строки.

1 — ищет вхождение подстроки в любой части строки.

[Частота архивирования записей SysProcessLog в минутах] — предназначена для указания периодичности архивирования записей. Тип: целое число. Значение по умолчанию: 5 минут.

### БИЗНЕС-ПРОЦЕССЫ

Бизнес-процессы, которые предлагает bpm'online, при необходимости могут замещаться пользовательскими схемами. В системе предусмотрены специальные настройки, которые определяют, какой из процессов, преднастроенный или пользовательский, будет запущен при выборе соответствующего действия.

[Процесс создания счета на основании заказа] — процесс, который запускается при выборе действия "Создать счет на основании заказа" на странице заказа. Тип: справочник. Значение по умолчанию: Создание счета на основании заказа. Настройка доступна в продуктах bpm'online sales enterprise, sales commerce и CRM-линейке.

[Процесс создания заказа на основании продажи] — процесс, который запускается при выборе действия "Создать заказ на основании продажи" на странице продажи. Тип: справочник. Значение по умолчанию: Создание заказа на основании продажи. Настройка доступна в продуктах bpm'online sales enterprise, sales commerce и CRM-линейке.

[Процесс корпоративных продаж] — процесс, который запускается при выборе действия "Запустить процесс корпоративных продаж" на странице продажи. Тип: справочник. Значение по умолчанию: Корпоративная продажа. Настройка доступна в продуктах в bpm'online sales enterprise, sales team и CRM-линейке.

### ОТПРАВКА EMAIL-СООБЩЕНИЙ

Cистемные настройки доступны в продуктах bpm'online service enterprise, customer center, bank customer journey и CRM-линейке.

[Email службы поддержки] — адрес электронной почты для получения автоматических извещений о новых обращениях, которые были созданы на портале самообслуживания, а также с которого клиентам отправляются уведомления о состоянии их обращения. Тип: строка (250 символов).

[Адрес сайта] — адрес web-страницы, на которую автоматически перенаправляется пользователь после проставления оценки качества обслуживания по данному обращению. Тип: строка (250 символов).

[Имя пользователя SMTP-сервера] — полный email-адрес почтового ящика, с которого клиентам отправляются уведомления о состоянии обращений или регистрации на портале самообслуживания. Тип: строка неограниченной длины.

[Пароль пользователя SMTP-сервера] — пароль почтового ящика, адрес которого указан в системной настройке [Имя пользователя SMTP-сервера]. Тип: строка неограниченной длины.

[Имя или IP-адрес SMTP-сервера] — координаты SMTP сервера, с которого отправляются исходящие письма. Данные для заполнения этой настройки уточните в документации вашего почтового провайдера. Тип: строка неограниченной длины.

[Порт SMTP-сервера] — порт, используемый вашим SMTP-сервером для отправки почты. Данные для заполнения этой настройки уточните в документации вашего почтового провайдера. Тип: целое число.

[Использовать протокол SSL для шифрования подключения] — предназначена для поддержки протокола безопасного обмена данными. Возможность использования протокола SSL уточните в документации вашего почтового провайдера. Тип: логическое.

[Логотип не найдено значение оценки] — предназначена для указания логотипа, который будет отображаться на web-странице, на которую автоматически перенаправляется пользователь после проставления оценки качества обслуживания по данному обращению. Отображается в случае некорректных настроек диапазона оценок. По умолчанию отображается стандартный логотип, но вы можете загрузить пользовательский. Рекомендуемый формат изображения — PNG. Тип: изображение.

[Логотип не найдено обращение] — предназначена для указания логотипа, который будет отображаться на web-странице, на которую автоматически перенаправляется пользователь после проставления оценки качества обслуживания по данному обращению. Отображается в случае некорректно указанного номера обращения или если данное обращение удалено в системе. По умолчанию отображается стандартный логотип, но вы можете загрузить пользовательский. Рекомендуемый формат изображения — PNG. Тип: изображение.

[Логотип оценка уже выставлена] — предназначена для указания логотипа, который будет отображаться на web-странице, на которую автоматически перенаправляется пользователь после проставления оценки качества обслуживания по данному обращению. Отображается в случае если данное обращение закрыто или если поле [Оценка] на странице обращения уже заполнено. По умолчанию отображается стандартный логотип, но вы можете загрузить пользовательский. Рекомендуемый формат изображения — PNG. Тип: изображение.

[Логотип спасибо за оценку] — предназначена для указания логотипа, который будет отображаться на web-странице, на которую автоматически перенаправляется пользователь после проставления оценки качества обслуживания по данному обращению. По умолчанию отображается стандартный логотип, но вы можете загрузить пользовательский. Рекомендуемый формат изображения — PNG. Тип: изображение.

### РАССЫЛКА EMAIL-СООБЩЕНИЙ

Cистемные настройки доступны в продуктах, которые содержат bpm'online marketing.

[Включить логирование получаемых WebHooks] — определяет, необходимо ли логировать в системе отклики получателей рассылки. Для логирования используется инструмент log4net. Лог может быть использован разработчиком для отладки системы. Тип: логическое. Значение по умолчанию: отключена.

[Внешний URL-адрес приложения, используемый для получения WebHooks] — доступный из Internet адрес для приема откликов получателей рассылки. Значение системной настройки задается, если при установке системы выполнялась настройка маршрутизации трафика при использовании межсетевого экрана. Тип: строка (500 символов).

[Внешний URL-адрес приложения, используемый для получения запросов отписки от рассылок] — доступный из Internet адрес для приема запросов отписки от рассылок. При выполнении процедуры отписки к данному адресу добавляется параметр со значением ключа, который используется для отписки. Например, если значение системной настройки равно "http:// www.site.com/unsubscribe", то фактическая ссылка для выполнения отписки будет иметь вид "http://www.site.com/unsubscribe?кеу=0123456789". Значение системной настройки задается,

если при установке системы выполнялась настройка маршрутизации трафика при использовании межсетевого экрана. Тип: строка (500 символов).

[Контакт получателя для тестовой отправки Email] — контакт, чьи данные будут подставлены в тестовое email-сообщение в качестве значений макросов при выполнении действия [Отправить тестовое письмо] раздела [Email]. Тип: справочник.

[Отписывать пользователя от всех рассылок] — определяет, устанавливать ли автоматически признак [Не использовать Email] для тех контактов, которые отписались от рассылки. Тип: логическое. Значение по умолчанию: включена.

[Период сбора статистики по рассылкам Email (часов)] — период, отображаемый на графике открытий/переходов вкладки [Итоги рассылки] страницы Email-рассылки. Указывается в часах. Тип: целое число. Значение по умолчанию: 48.

[Сайт для перенаправления отписавшихся] — адрес web-страницы, на которую автоматически перенаправляется пользователь, когда отписывается от рассылки. Тип: строка (500 символов).

[Частота рассылки писем] — периодичность, с которой система проверяет наличие запущенных рассылок, у которых время начала отправки уже наступило. Значение системной настройки указывается в минутах. Тип поля: целое число. Значение по умолчанию: 1.

[Домены, отслеживаемые Google Analytics (через запятую)] — адреса сайтов, статистика которых будет отслеживаться при помощи в Google Analytics. Значения вводятся через запятую. Тип: строка (250 символов).

[Включение опции "Системная рассылка"] — позволяет отобразить/скрыть признак [Системная рассылка] на вкладке [Параметры] страницы рассылки. Системная рассылка отправляется контактам, несмотря на признак [Не использовать email], установленный на детали [Средства связи] страницы контакта. Тип поля: Логическое. Значение по умолчанию: "true".

[Предотвращать отправку писем получателям с одинаковым email адресом] — позволяет определять дубли email-адресов в рассылке и отправлять письмо только одному контакту из тех, у кого указан один и тот же email-адрес. Контакт выбирается случайным образом. Тип: логическое. Значение по умолчанию: выключена.

### ВИЗИРОВАНИЕ

[Отправлять email уведомление о необходимости визы] — предназначена для управления автоматической отправкой email-сообщений визирующим сотрудникам. Если признак установлен, то при отправке, например, документа на визирование, визирующий сотрудник помимо стандартного уведомления (вкладка [Визы] панели сообщений) будет получать сообщение по электронной почте. Тип: логическое. Значение по умолчанию: отключена.

[Почтовый ящик для отправки письма информации о визе] — учетная запись электронной почты, с которой будут отправлены уведомления о необходимости визирования. В качестве значения настройки можно выбрать любую из зарегистрированных в системе учетных записей электронной почты. Тип: справочник.

[Процесс визирования счета] — бизнес-процесс, который запускается при отправке счета на визирование. Тип: справочник. Значение по умолчанию: "Визирование счета". Настройка доступна в продуктах bpm'online, в которых есть раздел [Счета].

[Процесс визирования заказа] — бизнес-процесс, который запускается при отправке заказа на визирование. Тип: справочник. Значение по умолчанию: "Визирование заказа". Настройка доступна в продуктах bpm'online, в которых есть раздел [Заказы].

[Процесс визирования договора] — бизнес-процесс, который запускается при отправке договора на визирование. Тип: справочник. Значение по умолчанию: "Визирование договора". Настройка доступна в продуктах bpm'online, в которых есть раздел [Договоры].

[Шаблон Email для отправки информации о визе счета] — шаблон email-сообщения, которое .<br>автоматически высылается визирующему пользователю или группе пользователей при отправке счета на визирование. Для добавления и редактирования шаблонов используется справочник "Шаблоны email-сообщений". Тип: справочник. Значение по умолчанию: "Шаблон уведомления о новой визе счета". Настройка доступна в продуктах bpm'online, в которых есть раздел [Счета].

[Шаблон Email для отправки информации о визе заказа] — шаблон email-сообщения, которое автоматически высылается визирующему пользователю или группе пользователей при отправке заказа на визирование. Для добавления и редактирования шаблонов используется справочник "Шаблоны email-сообщений". Тип: справочник. Значение по умолчанию: "Шаблон уведомления о новой визе заказа". Настройка доступна в продуктах bpm'online, в которых есть раздел [Заказы].

[Шаблон Email для отправки информации о визе договора] — шаблон email-сообщения, которое автоматически высылается визирующему пользователю или группе пользователей при отправке договора на визирование. Для добавления и редактирования шаблонов используется справочник "Шаблоны email-сообщений". Тип: справочник. Значение по умолчанию: "Шаблон уведомления о новой визе договора". Настройка доступна в продуктах bpm'online, в которых есть раздел [Договоры].

### АВТОНУМЕРАЦИЯ ЗАПИСЕЙ

Наличие этих настроек зависит от используемого продукта bpm'online.

Системные настройки этой группы используются для автонумерации записей в системе, например, статей базы знаний или контрагентов. Для объекта предусмотрены две настройки: с помощью первой задается статический текст (маска) номера, а вторая отвечает за хранение непосредственно числового значения номера. Например, если автогенерируемый номер статьи базы знаний должен быть формата: "Статья базы знаний-23", где 23 — текущий номер статьи, введите следующее значение маски статьи: Статья базы знаний-{0}.

Автонумерация предусмотрена для следующих объектов системы:

- "Документ" настройки [Маска номера документа] и [Текущий номер документа].
- "Договор" настройки [Маска номера договора] и [Текущий договор];
- "Контрагент" настройки [Маска кода контрагента] и [Текущий код контрагента].
- "Статья базы знаний" настройки [Маска номера статьи базы знаний] и [Текущий номер статьи базы знаний].
- "Счет" настройки [Маска номера счета] и [Текущий номер счета].
- "Обращение" настройки [Маска номера обращения] и [Текущий номер обращения].
- "Сервисный договор" настройки [Маска номера сервисного договора] и [Текущий номер сервисного договора].
- "Операция" настройки [Маска номера операции] и [Текущий номер операции].
- "Заявка" настройки [маска номера заявки] и [Текущий номер заявки].
- "Проблема" настройки [Маска номера проблемы] и [Текущий номер проблемы].
- "Изменение" настройки [Маска номера изменения] и [Текущий номер изменения].
- "Релиз" настройки [Маска номера релиза] и [Текущий номер релиза].

• "Заказ" — настройки [Маска номера заказа] и [Текущий номер заказа].

Настройка [Маска номера...] используется для генерации номера или кода записи при ее создании. С помощью этой настройки задается статический текст (маска), предшествующий либо следующий после числового значения номера. Тип: строка (500 символов).

Настройка [Текущий номер...] используется для генерации номера или кода записи при ее создании. В этой настройке хранится числовой номер последней созданной записи объекта. Тип: целое число.

### АДМИНИСТРИРОВАНИЕ

[ID компании для лицензирования] — хранит значение уникального идентификатора вашей компании, используемого при лицензировании приложения. ID компании предоставляется клиенту при приобретении лицензий на программное обеспечение. Тип: строка (500 символов).

[Способ администрирования связанных объектов] — позволяет определить способ администрирования связанных объектов, например, при отображении информации об основном контакте (должности или дате рождения) из раздела [Контрагенты]. Тип: целое число. Значение по умолчанию: 0. Настройке можно присвоить следующие значения:

0 — отображать данные только по записям связанного объекта, к которым у текущего пользователя есть доступ;

1 — отображать данные только по записям связанного объекта, к которым у текущего пользователя есть доступ, но в случае отсутствия доступа к записи, отображать данные основного отображаемого поля;

2 — отображать данные по всем записям связанного объекта независимо от распределения прав доступа.

#### ВАЖНО

Если у текущего пользователя нет доступа к операции "Чтение" объекта, который содержит связанную запись, то данные связанного объекта не будут отображаться, вне зависимости от значения системной настройки [Способ администрирования связанных объектов].

### УПРАВЛЕНИЕ ПАРОЛЯМИ

[Отображать информацию о блокировке учетной записи при входе], [Отображать информацию о неверном пароле при входе] — настройки управляют сообщением, которое отображается при вводе неправильного имени пользователя или пароля. Отображаемое сообщение зависит от значений обеих настроек. Тип: логическое. Значение по умолчанию: выключена.

Если значение "выключена" установлено для обеих настроек, то при вводе неправильного имени пользователя или пароля отображается стандартное сообщение "Вы ввели неверный логин или пароль, либо ваша учетная запись неактивна".

Если для обеих настроек установлено значение "включена":

- При вводе неправильного имени пользователя отображается сообщение "Вы ввели неверный логин".
- При вводе неправильного пароля для существующего пользователя "Вы ввели неверный пароль".
- При попытке авторизации заблокированного пользователя "Ваша учетная запись заблокирована".

Если включена только настройка [Отображать информацию о блокировке учетной записи при входе]:

- При вводе неправильного имени пользователя или пароля для существующего пользователя — "Вы ввели неверный логин или пароль".
- При попытке авторизации заблокированного пользователя "Ваша учетная запись заблокирована".

Если включена только настройка [Отображать информацию о неверном пароле при входе]:

- При вводе неправильного имени пользователя отображается сообщение "Вы ввели неверный логин либо ваша учетная запись заблокирована".
- При вводе неправильного пароля для существующего пользователя "Вы ввели неверный пароль".
- При попытке авторизации заблокированного пользователя "Вы ввели неверный логин либо ваша учетная запись заблокирована".

[Количество попыток входа до предупреждающего сообщения] — количество неудачных попыток ввода пароля, после которого система отобразит предупреждающее сообщение о том, сколько попыток осталось до блокирования пользователя. Если значение настройки — "0", то предупреждение не отображается. Тип: целое число. Значение по умолчанию: 0.

[Количество попыток входа] — количество неудачных попыток ввода пароля, которое есть у пользователя. Если попытки входа исчерпаны, учетная запись пользователя будет заблокирована на время, указанное в настройке [Время блокировки пользователя]. Если значение настройки — "0", то количество попыток не ограничено. Тип: целое число. Значение по умолчанию: 0.

[Срок действия пароля, дней] — количество дней с момента создания/изменения пароля, по истечении которых пользователь должен будет сменить пароль. Смена пароля пользователя происходит при входе в систему. Если значение настройки — "0", то срок действия пароля не ограничен. Тип: целое число. Значение по умолчанию: 0.

[Напоминание о смене пароля, дней] — если до истечения срока действия текущего пароля осталось указанное или меньшее количество, то при попытке авторизации пользователя система отображает сообщение о количестве дней до обязательной смены пароля и предлагает перейти на страницу изменения пароля. Если значение настройки — "0", то сообщение не отображается. Тип: целое число. Значение по умолчанию: 0.

[Количество анализируемых паролей] — количество предыдущих паролей пользователя, с которыми не должен совпадать новый пароль. При вводе пароля, который совпадает с одним из предыдущих анализируемых паролей, система отобразит ошибку с указанием количества предыдущих паролей, которым не должен соответствовать новый пароль. После успешного изменения пароля, предыдущий пароль сохраняется в системе. Если значение настройки — "0", то новый пароль может быть идентичен предыдущему. Тип: целое число. Значение по умолчанию: 0.

[Время блокировки пользователя] — время (в минутах), в течение которого пользователь не сможет зайти в систему после превышения количества попыток ввода пароля. Если значение настройки — "0", пользователь заблокирован не будет. Тип: целое число. Значение по умолчанию: 0.

Настройки сложности паролей определяют требования, которым должен соответствовать создаваемый или изменяемый пароль пользователя системы. Следующие настройки определяют эти требования:

• [Сложность пароля: Минимальная длина] — минимальное количество символов в пароле. Тип: целое число. Значение по умолчанию: 0.

- [Сложность пароля: Минимальное количество символов нижнего регистра] минимальное количество букв, которые не являются заглавными. Тип: целое число. Значение по умолчанию: 0.
- [Сложность пароля: Минимальное количество символов верхнего регистра] минимальное количество заглавных букв в пароле. Тип: целое число. Значение по умолчанию: 0.
- [Сложность пароля: Минимальное количество цифр] минимальное количество цифр в пароле. Тип: целое число. Значение по умолчанию: 0.
- [Сложность пароля: Минимальное количество специальных символов] минимальное количество символов, которые не являются буквами или цифрами (#, %, &, !, ? и т.д.). Тип: целое число. Значение по умолчанию: 0.

### ЗНАЧЕНИЯ ПО УМОЛЧАНИЮ

Наличие этих настроек зависит от используемого продукта bpm'online.

[Иконка для детали файлы и ссылки по умолчанию] — иконка, которая используется для обозначения в плиточном режиме файлов на детали [Файлы и ссылки], расширение которых не внесено в справочник [Расширения файлов]. Тип: справочник. Значение по умолчанию: default.

[Состояние документа по умолчанию] — определяет состояние, которое указывается для документа при его создании. Тип: справочник. Значение по умолчанию: В планах.

[Состояние лида по умолчанию] — определяет состояние, которое указывается для лида при его создании. Тип: справочник. Значение по умолчанию: Новый.

[Состояние оплаты счета по умолчанию] — определяет состояние оплаты, которое указывается для счета при его создании. Тип: справочник. Значение по умолчанию: Не выставлен.

[Состояние поставки заказа по умолчанию] — определяет состояние, которое указывается для поставки при создании заказа. Тип: справочник. Значение по умолчанию: В планах.

[Состояние оплаты заказа по умолчанию] — определяет состояние, которое указывается для оплаты заказа при его создании. Тип: справочник. Значение по умолчанию: В планах.

[Состояние заказа по умолчанию] — определяет состояние, которое указывается для заказа при его создании. Тип: справочник. Значение по умолчанию: 1. В планах.

[Единица измерения по умолчанию] — определяет единицу измерения, которая указывается при создании продукта. Тип: справочник. Значение по умолчанию: штук.

[Источник изменения по умолчанию] — определяет источник, который указывается для изменения при его создании. Тип: справочник. Значение по умолчанию: Проект.

[Категория изменения по умолчанию] — определяет категорию, которая указывается для изменения при его создании. Тип: справочник. Значение по умолчанию: Нормальное.

[Код закрытия обращения по умолчанию] — определяет код обращения, который указывается при его закрытии. Тип: справочник. Значение по умолчанию: Предоставлено полное решение.

[Приоритет изменения по умолчанию] — определяет приоритет, который указывается для изменения при его создании. Тип: справочник. Значение по умолчанию: Средний.

[Приоритет обращения по умолчанию] — определяет приоритет, который указывается для обращения при его создании. Тип: справочник. Значение по умолчанию: Средний.

[Приоритет релиза по умолчанию] — определяет приоритет, который указывается для релиза при его создании. Тип: справочник. Значение по умолчанию: Средний.

[Происхождение обращения по умолчанию] — определяет происхождение, которое указывается для обращения при его создании. Тип: справочник. Значение по умолчанию: Звонок (в продуктах bpm'online customer center, service enterprise и CRM-линейке) или Личный визит (в продукте bpm'online bank customer journey и CRM-линейке).

[Сервисный договор по умолчанию] — базовый сервисный договор, который используется для расчета сроков реакции и разрешения по стратегии, учитывающей сервисный договор, если в системе отсутствует сервисный договор по контакту или контрагенту обращения. Тип: справочник. Значение по умолчанию: Сервисный договор по умолчанию.

[Состояние изменения по умолчанию] — определяет состояние, которое указывается для изменения при его создании. Тип: справочник. Значение по умолчанию: Новое.

[Состояние конфигурационной единицы по умолчанию] — определяет состояние, которое указывается конфигурационной единицы при ее создании. Тип: справочник. Значение по умолчанию: Используется.

[Состояние обращения по умолчанию] — определяет состояние, которое указывается для обращения при его создании. Тип: справочник. Значение по умолчанию: Новое.

[Состояние проблемы по умолчанию] — определяет состояние, которое указывается для проблемы при ее создании. Тип: справочник. Значение по умолчанию: Новая.

[Состояние релиза по умолчанию] — определяет состояние, которое указывается для релиза при его создании. Тип: справочник. Значение по умолчанию: В планах.

[Состояние сервиса по умолчанию] — определяет состояние, которое указывается для сервиса при его создании. Тип: справочник. Значение по умолчанию: Предоставляется.

[Состояние сервисного договора по умолчанию] — определяет состояние, которое указывается для сервисного договора при его создании. Тип: справочник. Состояние по умолчанию: Действующий.

[Срок проверки просроченности обращения, минут] — используется для определения частоты проверки наличия просроченных обращений в системе. Просроченным является обращение, дата плановой реакции или планового разрешения которого меньше текущей даты, а дата фактической реакции или фактического разрешения не указана. В результате проверки у соответствующего обращения устанавливается признак в колонке [Просрочен по реакции] или [Просрочен по разрешению]. Значение настройки задается в минутах. Тип: целое число. Значение по умолчанию: 2.

[Тип релиза по умолчанию] — определяет тип, который указывается для релиза при его создании. Тип: справочник. Значение по умолчанию: Малый.

[Тип сервисного договора по умолчанию] — определяет тип, который указывается для сервисного договора при его создании. Тип: справочник. Значение по умолчанию: SLA.

[Уровень поддержки обращения по умолчанию] — определяет уровень поддержки, который автоматически указывается для обращений при их создании. Тип: справочник. Значение по умолчанию: 1 линия.

[Цель изменения по умолчанию] — определяет цель, которая указывается для изменения при его создании. Тип: справочник. Значение по умолчанию: Стандартные изменения.

[Базовый прайс-лист] — определяет прайс-лист, согласно которому указывается цена продукта. Тип: справочник. Значение по умолчанию: Базовый.

### КОНФИГУРИРОВАНИЕ

[Uri репозитория по умолчанию] — определяет путь к хранилищу пакетов, используемый системой по умолчанию. Путь по умолчанию используется если для конфигурации не указан путь к хранилищу пакетов. Тип: строка (500 символов).

[Базовая страница карточки агрегирующей колонки] — страница карточки агрегирующей колонки в окне настройки колонок. Тип: справочник. Значение по умолчанию: Настройка агрегирующей колонки.

[Базовая страница карточки колонки] — страница карточки колонки в окне настройки колонок. Тип: справочник. Значение по умолчанию: Настройка агрегирующей колонки.

[Базовая страница карточки справочника] — используется при регистрации справочников системы. С помощью этой настройки определяется страница, которая должна использоваться в качестве базовой для карточки записи стандартных справочников системы. Тип: справочник. Значение по умолчанию: Базовая страница редактирования справочника.

[Базовая страница окна справочника] — используется при регистрации справочников системы. С помощью этой настройки определяется страница, которая должна использоваться в качестве базовой для реестра стандартных справочников системы, а также при открытии окна любого справочника системы. Тип: справочник. Значение по умолчанию: Базовая страница реестра справочника.

#### НА ЗАМЕТКУ

Регистрация справочников системы осуществляется в [разделе \[Справочники\]](#page-611-1).

[Текущий пакет] — пакет, в котором сохраняются все изменения, внесенные в структуру разделов системы при помощи мастера разделов. Это могут быть, например, изменения, связанные с добавлением колонок в объект раздела либо добавление нового раздела в систему. Тип: справочник. По умолчанию в данной системной настройке установлен пакет [Custom]. Если доработки, выполненные в мастере разделов, нужно перенести в другое приложение, текущий пакет необходимо изменить. Для этого в поле [Значение по умолчанию] выберите из справочника тот пакет, который вы планируете переносить.

[Манифест мобильного приложения] — предназначена для указания названия XML-файла, описывающего мобильное приложение. При указании нескольких манифестов их названия разделяются символом ";". Тип: строка (50 символов).

[Начало периода расписания] — определяет начало временного промежутка в расписании пользователей. Тип: целое число. Значение по умолчанию: 0

[Окончание периода расписания] — определяет окончание временного промежутка в расписании пользователей. Тип: целое число. Значение по умолчанию: 24

[Разрешить сохранение элемента конфигурации без блокировки] — предназначена для включения/отключения возможности сохранения изменений в элементе конфигурации без его предварительной блокировки. Настройка может быть включена, например, если расширением функциональности приложения занимается один разработчик. Тип: логическое. Значение по умолчанию: выключена.

[Путь к репозиторию пакетов] — путь к папке хранилища, в которой находятся обновленные базовые пакеты конфигурации. Используется при обновлении версии конфигурации. Значение системной настройки предоставляет служба поддержки. Тип: строка (500 символов).

[Отображать предупреждения C# компилятора при компиляции конфигурации] — уровень предупреждений компилятора С#, которые будут отображаться при компиляции файлов конфигурации. Тип: целое число. Значение по умолчанию: 2.

[Возможность фиксации пользовательского пакета в хранилище] — определяет, могут ли быть зафиксированы в хранилище пакеты, которые были добавлены пользователями системы. Тип: логическое. Значение по умолчанию: включена.

[Издатель] — предназначена для идентификации стороны, которая вносит изменения в конфигурацию. Имя издателя закрепляется за каждым пакетом отдельно. Вы можете вносить изменения только в те пакеты, издателем которых является ваша компания. Настройка используется при разработке пользовательских конфигураций для третьих сторон. Тип: строка (250 символов).

[Максимальное количество строк данных, привязываемых к пакету] — если при привязке данных к пакету количество привязываемых записей достигнет значения системной настройки, отобразится соответствующее предупреждение, после чего привязку данных необходимо будет подтвердить. Тип: целое число. Значение по умолчанию: 100.

### НА ЗАМЕТКУ

Привязка большого количества данных к пакету может занять значительное время.

### **ФИНАНСЫ**

[Базовая валюта] — определяет базовую валюту для осуществления финансовых расчетов в системе. Тип: справочник. Значение по умолчанию: Доллар.

[Налог по умолчанию] — определяет налог, который по умолчанию указывается для продукта при его добавлении. Тип: справочник. Значение по умолчанию: НДС. Настройка доступна в продуктах bpm'online sales enterprise, sales commerce, sales team и CRM-линейке.

[Цена сформирована с учетом налога] — определяет способ учета процентной ставки налога при формировании стоимости продуктов. Тип: логическое. Значение по умолчанию: включена. Настройка доступна в продуктах bpm'online sales enterprise, sales commerce, sales team и CRMлинейке.

# ГЛОБАЛЬНЫЙ ПОИСК

[Вес объекта по умолчанию для глобального поиска] — позволяет повысить приоритет отображения в списке результатов поиска записей, содержащихся в разделе, в котором выполняется поиск. Например, если вы введете поисковый запрос, находясь в разделе [Контакты], то в начале списка результатов отобразятся записи из данного раздела.

[Вес первичной колонки по умолчанию для глобального поиска] — позволяет повысить приоритет отображения в списке результатов поиска записей, для которых совпал поисковый запрос и значение, указанное в первичной колонке такой записи (например, для контакта первичной колонкой является поле [ФИО], для контрагента — поле [Название]). Таким образом, если поисковый запрос совпадет со значением в первичной колонке записи, то такая запись будет отображена в начале списка результатов поиска.

[Отображать результаты поиска по частичному совпадению] — позволяет отобразить в списке результатов поиска данные, которые были найдены с учетом морфологии и распространенных опечаток. Тип: логическое. Значение по умолчанию: выключена.

### ПОИСК ДУБЛЕЙ

[Дата последнего поиска дублей по контактам] — дата и время последнего поиска дублирующихся записей в разделе [Контакты]. Тип: дата/время.

[Дата последнего поиска дублей по контрагентам] — дата и время последнего поиска дублирующихся записей в разделе [Контрагенты]. Тип: дата/время.

## СИНХРОНИЗАЦИЯ С LDAP

Настройки в этой группе используются при синхронизации пользователей с LDAP-сервером.

#### ВАЖНО

Для [настройки синхронизации с LDAP](#page-682-0) рекомендуется использовать окно настройки синхронизации.

### Настройки подключения к LDAP-серверу

[Имя или IP-адрес LDAP-сервера] — адрес, используемый системой для соединения с LDAP сервером. Тип: строка (50 символов).

[Тип аутентификации LDAP] — тип аутентификации, используемый при авторизации пользователей LDAP. Например, Ntlm, Anonymous, Basic и т.д. Тип: справочник.

[Имя пользователя LDAP-сервера] — имя учетной записи пользователя LDAP-сервера, от имени которого система будет подключаться к LDAP-серверу. Например, доменное имя администратора. Тип: строка (50 символов).

[Пароль пользователя LDAP-сервера] — пароль учетной записи пользователя, используемый системой для подключения к LDAP-серверу, например, пароль доменного имени администратора. Пароль хранится в системе в зашифрованном виде. Тип: зашифрованная строка.

### Настройки синхронизации пользователей

[Название атрибута, который содержит ФИО пользователя LDAP] — атрибут элемента в каталоге LDAP, значением которого является полное имя (ФИО) пользователя. Например, таким элементом может быть "name". Тип: строка (50 символов).

[Название атрибута, который содержит имя пользователя LDAP] — атрибут элемента в каталоге LDAP, значением которого является доменное имя пользователя. Например, "AccountName". Тип: строка (50 символов).

[Название атрибута для идентификации пользователя LDAP] — любой атрибут элемента в каталоге LDAP, значение которого является уникальным для всех элементов. Значение указанного атрибута используется как уникальный идентификатор записей при синхронизации пользователей. Например, в Active Directory таким элементом может выступать "objectSid". Тип: строка (50 символов).

[Элемент орг. структуры LDAP со списком пользователей для синхронизации] — уникальное имя (distinguishedName, DN) элемента организационной структуры каталога LDAP (папки, группы и т.д.), который содержит синхронизируемые записи пользователей. Например, "CN=Users,DC=example,DC=com". Если каталог содержит несколько таких элементов, необходимо указать уникальное имя общего родительского элемента. Тип: строка (50 символов).

[Условие для формирования списка пользователей LDAP] — условие, которому должен соответствовать элемент LDAP, чтобы быть отобранным для синхронизации пользователей. Задается в виде выражения, например, для Active Directory условие может иметь следующий вид:

"(&(objectClass=user)(objectClass=person)(!objectClass=computer)(!userAccountControl:1.2.8 40.113556.1.4.803:=2))"

Тип: строка (50 символов).

[Название атрибута, который содержит место работы пользователя LDAP] — атрибут элемента в каталоге LDAP, значением которого является место работы импортируемого пользователя. Используется при импорте пользователей из LDAP для автоматического заполнения поля [Контрагент] страницы контакта. Тип: строка (250 символов).

[Название атрибута, который содержит email пользователя LDAP] — атрибут элемента в каталоге LDAP, значением которого является адрес электронной почты импортируемого пользователя. Используется при импорте пользователей из LDAP для автоматического заполнения поля [Email] страницы контакта. Тип: строка (250 символов).

[Название атрибута, который содержит номер телефона пользователя LDAP] — атрибут элемента в каталоге LDAP, значением которого является телефонный номер импортируемого пользователя. Используется при импорте пользователей из LDAP для автоматического заполнения поля [Рабочий телефон] страницы контакта. Тип: строка (250 символов).

[Название атрибута, который содержит должность пользователя LDAP] — атрибут элемента в каталоге LDAP, значением которого является должность импортируемого пользователя. Используется при импорте пользователей из LDAP для автоматического заполнения поля [Должность] страницы контакта. Тип: строка (250 символов).

#### Настройки синхронизации групп

[Название атрибута, который содержит название группы LDAP] — атрибут элемента в каталоге LDAP, значением которого является название группы пользователей. Например, атрибут "cn" в Active Directory. Тип: строка (50 символов).

[Название атрибута для идентификации группы LDAP] — атрибут элемента в каталоге LDAP, значение которого является уникальным для всех элементов. Значение указанного атрибута используется как уникальный идентификатор записей при синхронизации групп. Например, в Active Directory таким элементом может выступать "objectSid". Тип: строка (50 символов).

[Элемент орг. структуры LDAP со списком групп для синхронизации] — уникальное имя (distinguishedName, DN) элемента организационной структуры каталога LDAP (папки, группы, и т.д.), который содержит синхронизируемые записи групп. Например, "CN=Groups,DC=example,DC=com". Если каталог содержит несколько таких элементов, необходимо указать уникальное имя общего для них родительского элемента. Тип: строка (50 символов).

[Условие для формирования списка групп LDAP] — условие, которому должен соответствовать элемент LDAP, чтобы быть отобранным для синхронизации групп. Задается в виде выражения, например, для Active Directory условие может иметь следующий вид:

"(&(objectClass=group)(!userAccountControl:1.2.840.113556.1.4.803:=2))"

Тип: строка (50 символов).

[Условие для формирования списка пользователей группы LDAP] — фильтр поиска, по которому определяется, какие пользователи входят в каждую из синхронизируемых групп, например, "(memberOf=[#LDAPGroupDN#])". Для указания параметров фильтра, используйте следующие переменные:

- [#LDAPGroupDN#] уникальное имя (Distinguished Name) искомой группы;
- [#LDAPGroupName#] название искомой группы. Переменная будет содержать значение атрибута, указанного в поле [Название группы] окна настройки синхронизации;
- [#LDAPGroupIdentity#] уникальный идентификатор искомой группы. Переменная будет содержать значение атрибута, указанного в поле [Уникальный идентификатор группы] окна настройки синхронизации.

Тип: строка (50 символов).

### Дополнительные настройки синхронизации с LDAP

[Название атрибута, который содержит дату изменения элемента LDAP] — атрибут элемента каталога LDAP, который содержит дату и время последнего его изменения в формате "generalized time". Используется для определения новых пользователей в группе LDAP при синхронизации. Тип: строка (50 символов). Значение по умолчанию: whenChanged.

[Интервал синхронизации с LDAP, часов] — интервал в часах, с которым проводятся сеансы автоматической синхронизации пользователей и ролей с LDAP. Тип: целое число. Значение по умолчанию: 1.

[Дата последней синхронизации с LDAP] — дата и время последней проведенной синхронизации пользователей с LDAP. Значение системной настройки обновляется автоматически и менять его вручную не рекомендуется. Данная системная настройка используется при проведении автоматической синхронизации с LDAP. Тип: дата/время.

### ИНТЕГРАЦИЯ С ВНЕШНИМИ РЕСУРСАМИ

Системные настройки группы [Интеграция с внешними ресурсами] используются при регистрации приложения для интеграции с соц. сетями и [Google.](#page-672-0) Для каждой регистрации используются три настройки: "Страница регистрации приложения" "Ключ" и "Секретный ключ". Настройка "Страница регистрации приложения" содержит адрес внешнего ресурса, по которому выполняется регистрация, например, "https://code.google.com/apis/console/".

Процедура получения значений для системных настроек "Ключ" и "Секретный ключ" этой группы рассмотрена при описании процедуры регистрации приложения в социальных сетях и Google.

### ИНТЕГРАЦИЯ С СЕРВИСАМИ СООБЩЕНИЙ

[Библиотека обмена сообщениями по умолчанию] — определяет библиотеку интеграции с телефонией, используемую по умолчанию. Тип: справочник.

[Количество записей в реестре "Недавние"] — определяет количество записей, которое отображается в блоке [Недавние] CTI-окна. Тип: целое число. Значение по умолчанию: 10.

### **ОБРАШЕНИЯ**

Эти настройки доступны в продуктах bpm'online service enterprise, customer center, bank customer journey и CRM-линейке. Наличие системных настроек зависит от используемого продукта.

[Первая линия поддержки] — определяет, какая преднастроенная группа пользователей соответствует значению "1 линия" справочника "Роли в команде обслуживания". Используется в процессе управления инцидентами при эскалации инцидента. Тип: справочник. Значение по умолчанию: "1-я линия поддержки".

[Вторая линия поддержки] — определяет, какая преднастроенная группа пользователей соответствует значению "2 линия" справочника "Роли в команде обслуживания". Используется в процессе управления инцидентами при эскалации инцидента. Тип: справочник. Значение по умолчанию: "2-я линия поддержки".

[Третья линия поддержки] — определяет, какая преднастроенная группа пользователей соответствует значению "3 линия" справочника "Роли в команде обслуживания". Используется в процессе управления инцидентами при эскалации инцидента. Тип: справочник. Значение по умолчанию: "3-я линия поддержки".

[Создавать обращения по нежелательным письмам] — определяет, создавать ли обращения по email-сообщениям с адресов и доменов, указанных в справочнике [Черный список Email

адресов и доменов для регистрации обращений]. Тип: логическое. Значение по умолчанию: "Выключена" (признак снят).

[Состояние нежелательных обращений по умолчанию] — определяет состояние по умолчанию для обращений, зарегистрированных по email-сообщениям с адресов и доменов, указанных в справочнике [Черный список Email адресов и доменов для регистрации обращений]. Тип: справочник. Значение по умолчанию: "Отменено".

[Создавать контакты по неопознанным email-адресам] — определяет, создавать ли в системе новые записи контактов заявителей, если обращение было получено с неопознанного emailадреса. Тип: логическое. Значение по умолчанию: "Включена" (признак установлен).

[Количество дней ожидания после запроса оценки] — определяет количество дней ожидания оценки по обращению, прежде чем клиенту будет отправлен повторный запрос. Тип: целое число. Значение по умолчанию: 1.

[Количество дней ожидания после повторного запроса оценки] — определяет количество дней ожидания после повторного запроса оценки по обращению, прежде чем обращение будет закрыто. Тип: целое число. Значение по умолчанию: 1.

### ЗАЯВКИ

Настройки доступны в продукте bpm'online lending и CRM-линейке.

[Основная роль участника заявки] — определяет роль участника сделки, который будет указан в поле [Клиент] страницы заявки. Тип: справочник. Значение по умолчанию: "Заемщик".

[Тип основного регистрационного документа] — определяет основной идентификационный документ для анкет физ. лиц. Тип: справочник. Значение по умолчанию: "Внутренний паспорт".

### MORILE

Настройки доступны в продукте bpm'online enterprise и CRM-линейке.

[Радиус верификации чек-ина] — определяет расстояние в метрах, которое считается допустимым расхождением между GPS-координатами сотрудника на визите и фактическими координатами чек-ина. Указанное расстояние используется для верификации чек-ина.

[Использовать последнее известное местоположение пользователя] — позволяет мобильному приложению обратиться к последним кэшированным данным о местоположении сотрудника и сохранить их в чек-ин в том случае, если текущие координаты неизвестны. Тип: логическое. Значение по умолчанию: включена.

ОБУЧАЮЩЕЕ ВИДЕО

• [Управление системными настройками и справочниками](https://youtu.be/-tPQbQPcCbc?list=PLDp-M9ZGnvgH5uPrXsjxblaSWMmQ17Xt9" target=_blank)

# РАЗДЕЛ [ЖУРНАЛ ИЗМЕНЕНИЙ]

При помощи раздела [Журнал изменений] вы можете отслеживать изменения в таблицах базы данных системы. Для перехода к данному разделу:

- 1. Откройте дизайнер системы, нажав на кнопку **в друг** в правом верхнем углу приложения.
- 2. В группе [Конфигурирование разработчиком] кликните по ссылке [Управление конфигурацией].
- <span id="page-639-0"></span>3. В открывшемся окне выберите [Журнал изменений] [\(Рис. 468\)](#page-639-0).

**Рис. 468** — Раздел [Журнал изменений]

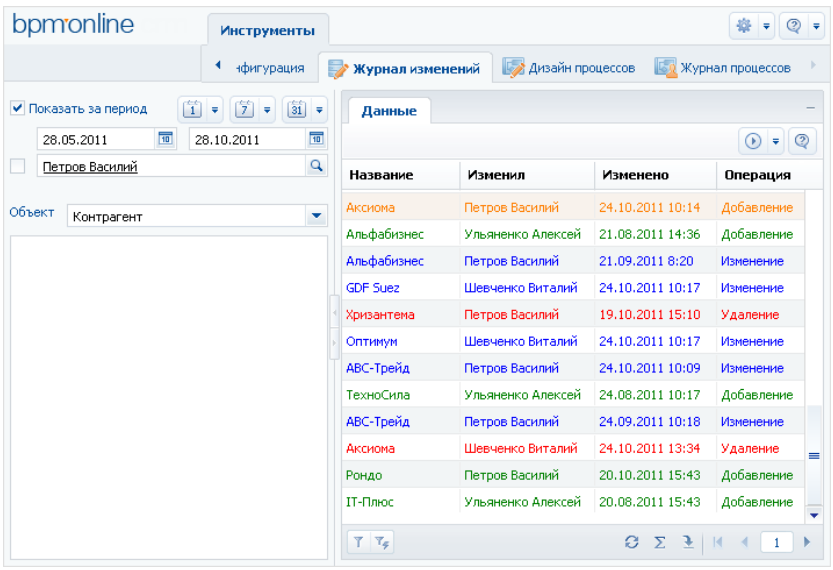

Структура раздела [Журнал изменений] не является стандартной. В разделе отсутствуют детали и дерево групп, и присутствует специальный блок фильтрации.

Используйте специальный блок фильтрации для того, чтобы задать период, за который вы хотите просмотреть историю изменений в системе, а также для того, чтобы отфильтровать изменения, внесенные определенным сотрудником.

[Объект] — выберите объект системы для просмотра истории его изменений. Для каждого выбранного объекта в реестре раздела [Журнал изменений] отображается свой набор колонок. Например, для раздела [Контрагенты] отображаются колонки: [Название], [Изменил], [Изменено] и [Операция].

В зависимости от выполненных операций с записями выбранного объекта, в журнале изменений цвет записей будет различным:

- зеленый добавление новой записи;
- синий изменение одной из логируемых колонок записи;
- красный удаление записи.

Основные операции раздела выполняются при помощи действий.

Перечень объектов, по которым будет фиксироваться история изменений, настройте с помощью действия [\[Настроить журнал\].](#page-640-0) Чтобы отобразить историю изменений определенной записи раздела, используйте действие [\[Просмотреть все изменения выделенной записи\].](#page-641-0) Чтобы не хранить лишние данные в системе, используйте действие [\[Очистить журнал\]](#page-642-0).

СОДЕРЖАНИЕ

- [Действие \[Настроить журнал\] раздела \[Журнал изменений\]](#page-640-0)
- [Действие \[Просмотреть все изменения выделенной записи\] раздела \[Журнал изменений\]](#page-641-0)
- [Действие \[Очистить журнал\] раздела \[Журнал изменений\]](#page-642-0)

## <span id="page-640-0"></span>ДЕЙСТВИЕ [НАСТРОИТЬ ЖУРНАЛ] РАЗДЕЛА [ЖУРНАЛ ИЗМЕНЕНИЙ]

Используйте данное действие, чтобы указать системе, по каким таблицам базы данных необходимо фиксировать историю изменений. При выполнении действия откроется окно настройки журнала изменений [\(Рис. 469\)](#page-640-1).

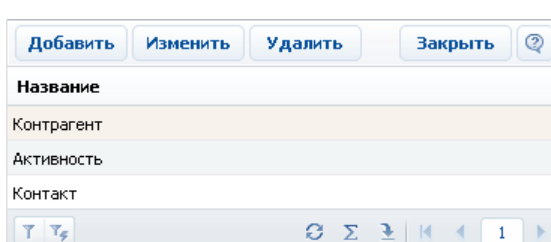

<span id="page-640-1"></span>**Рис. 469** — Окно настройки журнала изменений

Окно содержит список объектов, по которым включено логирование. Нажмите на кнопку [Добавить], чтобы включить логирование какого-либо объекта и настроить перечень колонок, по которым нужно отслеживать изменения. Кнопка [Изменить] используется для изменения перечня отслеживаемых колонок. Для отключения логирования объекта используйте кнопку [Удалить].

#### НА ЗАМЕТКУ

Все изменения объекта логирования, произведенные до отмены логирования, сохраняются в базе данных. После повторного включения логирования история изменений объекта логирования будет продолжена.

При нажатии на кнопку [Добавить] или [Изменить] откроется карточка настройки объекта журнала изменений ([Рис. 470\)](#page-641-1).

<span id="page-641-1"></span>**Рис. 470** — Карточка настройки объекта журнала изменений

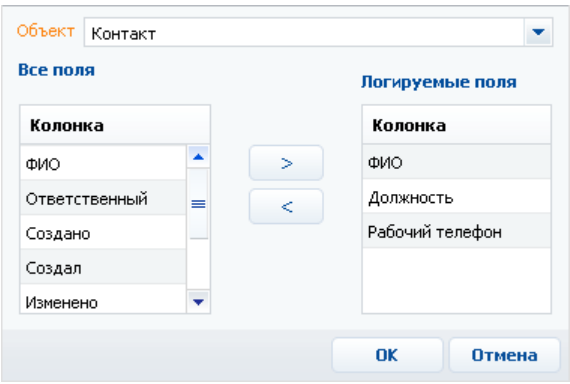

[Объект] — раздел, деталь или другой объект системы, в котором необходимо отслеживать изменения. Поле является обязательным для заполнения.

### НА ЗАМЕТКУ

Поле [Объект] доступно для редактирования только при добавлении нового объекта логирования.

[Все поля] — список всех колонок выбранного объекта. Например, для объекта "Контакт" — это колонки [ФИО], [Тип], [Департамент] и т.д.

[Логируемые поля] — список колонок, по которым будет производиться логирование.

Используйте кнопки  $\Rightarrow$ ,  $\leq$  для того, чтобы добавить или исключить логируемые поля объекта.

После сохранения настроек все изменения выбранных колонок объекта будут фиксироваться в разделе [Журнал изменений].

# <span id="page-641-0"></span>ДЕЙСТВИЕ [ПРОСМОТРЕТЬ ВСЕ ИЗМЕНЕНИЯ ВЫДЕЛЕННОЙ ЗАПИСИ] РАЗДЕЛА [ЖУРНАЛ ИЗМЕНЕНИЙ]

С помощью данного действия можно просмотреть список всех изменений, которые производились с выбранной записью. При выполнении действия откроется дополнительное окно со списком изменений ([Рис. 471](#page-642-1)).

<span id="page-642-1"></span>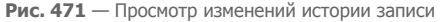

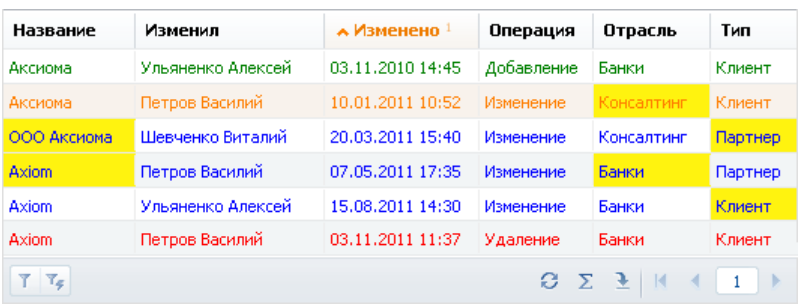

По умолчанию, в таблице фиксируется автор изменений, дата и время изменения, а также производимая с записью операция. В таблицу можно добавить колонки, отображающие изменения значений полей записи. Измененные значения логируемых полей будут выделены в таблице желтым цветом.

#### НА ЗАМЕТКУ

Изменения выделяются желтым только если сортировка записей в окне выполнена по колонке [Изменено] (то есть в хронологическом порядке).

Например, после редактирования записи изменились значения в логируемых полях [Отрасль] и [Тип]. Если при просмотре истории изменения записи отобразить колонки [Отрасль] и [Тип], в них можно будет увидеть, когда и как именно изменились значения в данных логируемых полях.

#### СМОТРИТЕ ТАКЖЕ

• [Действие \[Настроить журнал\] раздела \[Журнал изменений\]](#page-640-0)

# <span id="page-642-0"></span>ДЕЙСТВИЕ [ОЧИСТИТЬ ЖУРНАЛ] РАЗДЕЛА [ЖУРНАЛ ИЗМЕНЕНИЙ]

Чтобы не хранить в системе устаревшие данные об изменениях, используйте возможность очистки журнала. При выполнении данного действия откроется дополнительное окно [\(Рис. 472](#page-642-2)), в котором можно задать параметры удаления записей.

<span id="page-642-2"></span>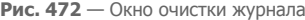

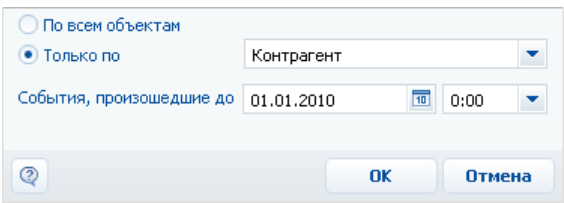

[По всем объектам] — выберите опцию для удаления записей об истории изменений по всем логируемым объектам.

[Только по] — выберите опцию для удаления истории изменений одного из логируемых объектов и укажите в списке необходимый.

[События произошедшие до] — укажите дату и время, до которой необходимо удалить данные об изменениях в объектах логирования.

### СМОТРИТЕ ТАКЖЕ

- [Действие \[Настроить журнал\] раздела \[Журнал изменений\]](#page-640-0)
- [Действие \[Просмотреть все изменения выделенной записи\] раздела \[Журнал изменений\]](#page-641-0)

# РАЗДЕЛ [ЖУРНАЛ АУДИТА]

Журнал аудита системных операций автоматически регистрирует события, связанные с изменением структуры ролей пользователей, распределением прав доступа, изменением значений системных настроек, а также авторизацией пользователей в системе.

Для просмотра журнала откройте дизайнер системы, нажав кнопку **вой в правом верхнем углу** приложения. Затем в группе [Пользователи и администрирование] кликните по ссылке [Журнал аудита] ([Рис. 473](#page-644-0)).

<span id="page-644-0"></span>**Рис. 473** — Открытие журнала аудита системных операций

Пользователи и администрирование Пользователи системы Организационная структура Функциональные роли Права доступа на объекты Права доступа на операции Журнал аудитар

Для просмотра журнала аудита системных операций требуется доступ к системной операции [Просмотр раздела "Журнал аудита"], а для просмотра и выполнения архивации — [Управление разделом "Журнал аудита"].

### ВКЛЮЧЕНИЕ И НАСТРОЙКА ЖУРНАЛА АУДИТА

Включение и настройка журнала аудита может быть выполнена с помощью системных настроек или путем настройки конфигурационных файлов, выполняемой службой поддержки. Для включения и настройки журнала аудита с помощью системных настроек:

- 1. Откройте дизайнер системы, например, нажав кнопку **вер** в правом верхнем углу окна приложения.
- 2. В группе [Настройка системы] кликните по ссылке [Системные настройки].
- 3. В списке групп откройте группу "Администрирование" и выберите подгруппу "Журнал аудита". Здесь содержатся все настройки, которые отвечают за логирование событий в bpm'online. Типы логируемых событий [описаны ниже](#page-645-0).
- 4. Для включения настройки откройте ее и установите признак [Значение по умолчанию]. Например, установите признак для настройки [Регистрировать события авторизации пользователя], [\(Рис. 474](#page-645-1)) если необходимо логировать выполняемые пользователями вход в систему и выход из нее.

#### <span id="page-645-1"></span>**Рис. 474** — Включение системной настройки журнала аудита

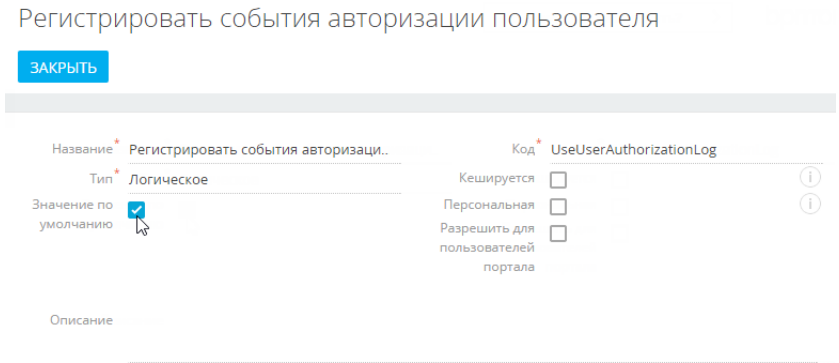

#### НА ЗАМЕТКУ

После отключения системной настройки журнала аудита может потребоваться перезагрузка Redis.

#### НА ЗАМЕТКУ

Если журнал аудита включен на уровне конфигурационных файлов системы, значения системных настроек игнорируются.

### <span id="page-645-0"></span>ТИПЫ ЛОГИРУЕМЫХ СОБЫТИЙ

Регистрируются следующие основные типы событий:

- Управление пользователями добавление, изменение и удаление пользователей системы.
- Управление орг. структурой добавление, изменение и удаление элементов организационной структуры ("ролей" пользователей).
- Управление ролями пользователей добавление пользователей в элементы организационной структуры, исключение пользователей из ролей.
- Управление администрируемыми объектами управление разрешенными способами администрирования объектов.
- Управление правами доступа к объекту изменение прав доступа на операции чтения, изменения и удаления в объектах.
- Управление правами доступа к объекту для внешних ресурсов изменение прав доступа к объектам, используемых для интеграции bpm'online с внешними сервисами по протоколу OData.
- Управление правами доступа к колонкам изменение прав доступа к колонкам объектов.
- Управление правами доступа на записи изменение прав доступа к записям объектов. Регистрацию данного события можно включить с помощью системной настройки "Регистрировать события управления правами доступа на записи".
- Управление правами доступа на записи по умолчанию изменение прав доступа к записям объектов по умолчанию.
- Управление правами доступа на операции изменение прав доступа к системным операциям.
- Управление диапазонами IP-адресов изменение или удаление диапазонов допустимых IP-адресов.
- Управление системными настройками изменение значений системных настроек.
- Авторизация пользователя попытки авторизации пользователей в системе (как успешные авторизации, так и отказы в авторизации).
- Управление журналом аудита архивация записей журнала аудита системных операций.
- Сессия пользователя завершение сессий (сеансов) пользователей.

### ПРЕДСТАВЛЕНИЯ

Раздел [Журнал аудита] содержит два представления:

- [Журнал аудита] список последних зарегистрированных событий.
- [Архив журнала] список событий, в отношении которых было выполнено действие [Архивировать журнал]. Архивные события хранятся в отдельной таблице.

### РЕЕСТР ЖУРНАЛА

[Тип события] — перечень типов системных событий содержится в справочнике [Типы событий], например, "Авторизация пользователя", "Сессия пользователя" и т.д.

[Дата события] — дата и время наступления события.

[Результат] — перечень результатов системных событий содержится в справочнике [Результаты событий]. Например, попытка авторизации пользователя может завершиться с результатом "Авторизация" или "Отказ авторизации", если авторизация была неудачной.

[IP-адрес] — IP-адрес пользователя, выполнившего операцию, в результате которой наступило системное событие. Например, IP-адрес пользователя, совершившего попытку авторизации в системе.

[Ответственный] — пользователь, выполнивший операцию, в результате которой наступило системное событие. Например, имя сотрудника, который совершил попытку авторизации в системе.

[Описание] — подробное описание события, например, "Авторизация пользователя Евгений Мирный. IP-адрес: 192.168.0.7". Описание событий генерируется системой автоматически.

### ДЕЙСТВИЯ

Журнал аудита системных операций содержит действие [Архивировать журнал], при выполнении которого записи журнала копируются в отдельную архивную таблицу.

При запуске действия открывается страница [Параметры архивирования] (Рис. 475), при помощи которой вы можете настроить параметры архивации.

# **Рис. 475** — Окно [Параметры архивирования] Параметры архивирования Отмена Период с\* 筒 13.01.2014 19.01.2014 Тип события Управление правами доступа на операции;

[Период с], [по] — период, за который необходимо архивировать события. Будет выполнена архивация только тех событий, дата которых попадает в указанный диапазон.

[Тип события] — выберите типы событий для архивации. Будут архивированы только те события, типы которых совпадают с выбранными. Вы можете выбрать несколько типов.

Выполнение действия архивации логируется в журнале как "Управление журналом аудита администрирования". По завершении операции отображается сообщение, информирующее о количестве архивированных записей.

#### СМОТРИТЕ ТАКЖЕ

- [Раздел управления ролями и пользователями](#page-586-0)
- [Раздел \[Доступ к объектам\]](#page-600-0)
- [Раздел \[Доступ к операциям\]](#page-606-0)

簂

Q
# ИНТЕГРАЦИИ

#### СОДЕРЖАНИЕ

- [Интеграция с почтовым сервисом по протоколу IMAP/SMTP](#page-650-0)
- [Интеграция с сервисом MS Exchange](#page-653-0)
- [Интеграция с сервисом Google](#page-672-0)
- [Синхронизация пользователей с LDAP](#page-682-0)
- **[Аутентификация Windows](#page-695-0)**
- [Использование технологии единого входа \(Single Sign-On\)](#page-703-0)
- [Телефония в bpm'online](#page-723-0)

# ИНТЕГРАЦИЯ С ВЕБ-СЕРВИСАМИ

Bpm'online может интегрироваться с пользовательскими REST-сервисами. В разделе [Вебсервисы] рабочего места [Студия] вы можете настроить интеграцию с веб-сервисами, включая методы и параметры соединения. Раздел [Веб-сервисы] также доступен из дизайнера системы, по ссылке [Настройка интеграции с веб-сервисами].

#### НА ЗАМЕТКУ

Уровень сложности настройки в значительной мере определяется тем, как реализован каждый конкретный веб-сервис и документация к нему. Наиболее распространенные варианты интеграции с веб-сервисами не требуют специальных технических знаний программиста.

Общая процедура настройки интеграции с веб-сервисом:

- 1. Изучите документацию по REST-сервисам, которые необходимы для решения ваших бизнес-задач, и детально разберитесь в том, как вызываются эти сервисы и какие ответы они возвращают. [Подробнее >>>](https://academy.terrasoft.ru/documents/technic-bpms/7-12/izuchenie-dokumentacii-veb-servisa)
- 2. Для каждого из сервисов:
	- a. Добавьте новую запись в раздел [Веб-сервисы], укажите URI и другие свойства сервиса. [Подробнее >>>](https://academy.terrasoft.ru/documents/technic-bpms/7-12/nastroyka-obshchih-svoystv-veb-servisa)
	- b. Добавьте HTTP-методы, вызываемые bpm'online для запуска функции вебсервиса, настройте параметры их вызова и обработки ответа веб-сервиса. [Подробнее >>>](https://academy.terrasoft.ru/documents/technic-bpms/7-12/nastroyka-metodov-veb-servisa)
- 3. Используйте бизнес-процессы BPMN для вызова интегрированных веб-серисов. [Подробнее >>>](https://academy.terrasoft.ru/documents/technic-bpms/7-12/element-processa-vyzvat-veb-servis)

Детальнее о настройке интеграции с веб-сервисами можно узнать из отдельных статей документации по бизнес-процессам.

СМОТРИТЕ ТАКЖЕ

- [Документация по веб-сервисам](https://academy.terrasoft.ru/documents/technic-bpms/7-12/izuchenie-dokumentacii-veb-servisa)
- [Настройка общих свойств веб-сервисов](https://academy.terrasoft.ru/documents/technic-bpms/7-12/nastroyka-obshchih-svoystv-veb-servisa)
- [Настройка методов веб-сервиса](https://academy.terrasoft.ru/documents/technic-bpms/7-12/nastroyka-metodov-veb-servisa)
- [Элемент бизнес-процесса \[Вызвать веб-сервис\]](https://academy.terrasoft.ru/documents/technic-bpms/7-12/element-processa-vyzvat-veb-servis)

## <span id="page-650-0"></span>ИНТЕГРАЦИЯ С ПОЧТОВЫМ СЕРВИСОМ ПО ПРОТОКОЛУ IMAP/SMTP

В bpm'online предусмотрена возможность интеграции с почтовыми провайдерами по протоколу IMAP/SMTP.

Для того чтобы пользователи bpm'online могли отправлять и получать сообщения электронной почты непосредственно в системе, необходимо настроить параметры соединения с используемыми почтовыми провайдерами. Полученный в результате этого список провайдеров используется при настройке пользователями индивидуальных почтовых ящиков.

#### НА ЗАМЕТКУ

Для настройки параметров соединения с почтовыми провайдерами пользователь должен обладать правом на выполнение системной операции "Доступ к рабочему месту «Администрирование»". Настройка прав доступа к системным операциям выполняется в разделе [Доступ к операциям].

## НАСТРОЙКА ПОЧТОВОГО ПРОВАЙДЕРА IMAP/SMTP

Чтобы добавить почтовый провайдер IMAP/SMTP:

- 1. В разделе [Справочники] дизайнера системы откройте наполнение справочника [Список почтовых провайдеров].
- 2. В открывшемся окне справочника в меню кнопки [Добавить] выберите [IMAP / SMTP] (Рис. 476).

**Рис. 476** — Добавление нового почтового провайдера

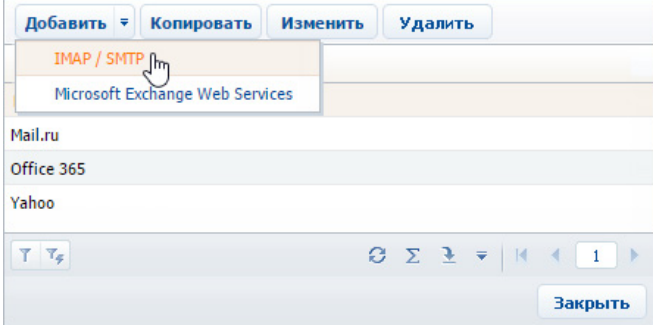

3. В открывшейся карточке (Рис. 477) введите название почтового провайдера, например, "Яндекс почта".

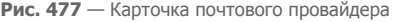

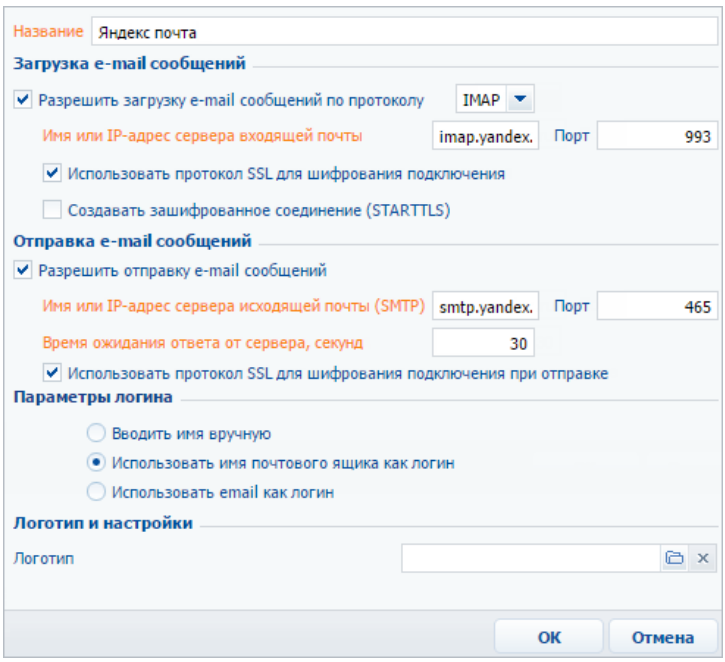

- 4. Укажите параметры загрузки email-сообщений:
	- a. Установите признак [Разрешить загрузку email-сообщений по протоколу]. В поле протокола указан протокол IMAP.
	- b. Укажите имя или IP-адрес почтового сервера входящей почты, например, "imap.gmail.com" или "imap.yandex.ru".
	- c. Укажите номер порта для подключения к серверу входящей почты. Например, для получения писем по протоколу IMAP такими провайдерами, как Gmail и Yandex, используется порт 993.
	- d. При необходимости установите признак [Использовать протокол SSL для шифрования подключения] или [Создавать зашифрованное соединение (STARTTLS)].
- 5. Укажите параметры отправки email-сообщений:
	- a. Установите признак [Разрешить отправку email-сообщений].
	- b. Укажите имя или IP-адрес почтового сервера для отправки писем, например, "smtp.gmail.com" или "smtp.yandex.ru".
	- c. Укажите номер порта для подключения к smtp-серверу. Как правило, используется порт 465 (если сервер поддерживает шифрование), 587 или 25.
	- d. Укажите время ожидания ответа от сервера отправки почты (по умолчанию 40 секунд).
- e. При необходимости установите признак [Использовать протокол SSL для шифрования подключения].
- 6. Укажите параметры логина при авторизации:
	- a. Выберите [Вводить имя вручную], если пользователь должен самостоятельно ввести email-адрес и имя пользователя.
	- b. Выберите [Использовать имя почтового ящика как логин], если в качестве логина должна использоваться часть email-адреса до символа "@". Например, для emailадреса "example@google.com" логином будет "example".
	- c. Выберите [Использовать email как логин], если в качестве логина должен использоваться полный email-адрес, например, example@google.com.
- 7. Выберите файл изображения в поле [Логотип], если требуется задать логотип провайдера.
- 8. Сохраните карточку.

В результате пользователи системы смогут использовать почтовые ящики данного провайдера для отправки и получения email-сообщений.

#### НА ЗАМЕТКУ

Для автоматического распознавания почтового провайдера по доменному имени добавьте домены нового провайдера в справочник [Домены почтовых провайдеров]. В результате при настройке учетной записи почты пользователям не придется указывать почтового провайдера вручную.

#### СМОТРИТЕ ТАКЖЕ

- [Работа с почтой](https://academy.terrasoft.ru/documents?product=base&ver=7&id=1020)
- [Настройка персонального почтового ящика](#page-661-0)

#### ОБУЧАЮЩЕЕ ВИДЕО

- [Интеграция с почтовым сервисом по протоколу IMAP/SMTP в bpm'online](https://youtu.be/uC0FJlNTC3s?list=PLDp-M9ZGnvgH5uPrXsjxblaSWMmQ17Xt9" target=_blank)
- [Работа с почтой в bpm'online](https://youtu.be/fR_n7q1tDHU?list=PLDp-M9ZGnvgH5uPrXsjxblaSWMmQ17Xt9" target=_blank)

# <span id="page-653-0"></span>ИНТЕГРАЦИЯ С СЕРВИСОМ MS EXCHANGE

В bpm'online предусмотрена возможность интеграции с сервисом MS Exchange.

#### НА ЗАМЕТКУ

Интеграция поддерживается с MS Exchange 2010 и выше.

Для того чтобы в bpm'online работать с почтой, календарями и контактами MS Exchange, необходимо единожды настроить интеграцию. После этого пользователи смогут настраивать индивидуальные почтовые ящики MS Exchange.

#### НА ЗАМЕТКУ

Для настройки параметров соединения с почтовыми провайдерами пользователь должен обладать правом на выполнение системной операции "Доступ к рабочему месту «Администрирование»". Настройка прав доступа к системным операциям выполняется в разделе [Доступ к операциям].

### НАСТРОЙКА УЧЕТНОЙ ЗАПИСИ MS EXCHANGE В BPM'ONLINE

Настройка основных параметров учетной записи почты MS Exchange аналогична настройке учетной записи IMAP/SMTP. [Подробнее >>>](#page-661-1)

Вы также можете настроить синхронизацию контактов и активностей bpm'online с контактами и календарем MS Exchange.

#### СОДЕРЖАНИЕ

- [Настройка почтового провайдера MS Exchange](#page-653-1)
- [Синхронизация контактов bpm'online с контактами MS Exchange](#page-656-0)
- [Синхронизация расписания bpm'online с календарем MS Exchange](#page-657-0)
- [Какие поля синхронизируются с MS Exchange](#page-659-0)

#### СМОТРИТЕ ТАКЖЕ

• [Настройка учетной записи почты в bpm'online](#page-661-1)

#### ОБУЧАЮЩЕЕ ВИДЕО

- [Интеграция и синхронизация с сервисом MS Exchange](https://youtu.be/knOBrTxzpW4?list=PLDp-M9ZGnvgH5uPrXsjxblaSWMmQ17Xt9" target=_blank)
- [Работа с почтой в bpm'online](https://youtu.be/fR_n7q1tDHU?list=PLDp-M9ZGnvgH5uPrXsjxblaSWMmQ17Xt9" target=_blank)

## <span id="page-653-1"></span>НАСТРОЙКА ПОЧТОВОГО ПРОВАЙДЕРА MS EXCHANGE

Чтобы добавить почтовый провайдер Microsoft Exchange:

- 1. Перейдите на вкладку [Email] коммуникационной панели.
- 2. В меню действий выберите пункт [Новая учетная запись].
- 3. В окне выбора почтового провайдера нажмите кнопку [Добавить провайдер].

**Рис. 478** — Выбор почтового провайдера

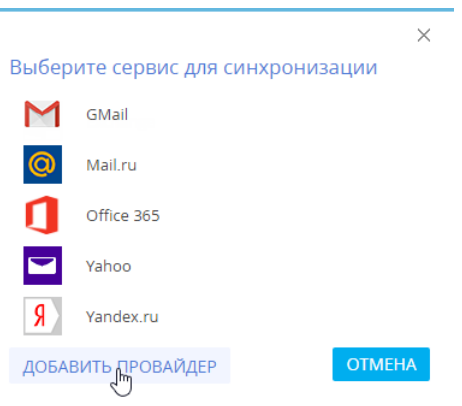

4. В открывшемся окне справочника почтовых провайдеров в меню кнопки [Добавить] выберите [Microsoft Exchange Web Services] (Рис. 479).

**Рис. 479** — Добавление почтового провайдера MS Exchange

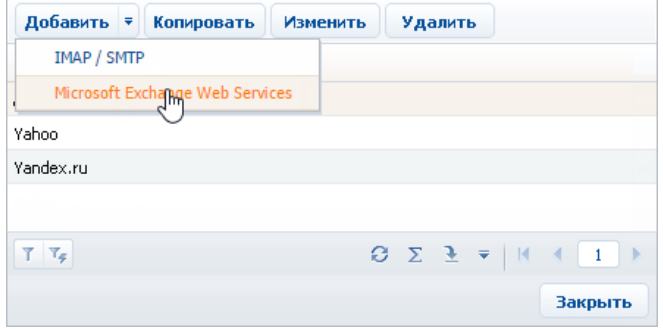

5. В открывшейся карточке (Рис. 480) введите название почтового провайдера, например, "Exchange".

**Рис. 480** — Карточка почтового провайдера MS Exchange

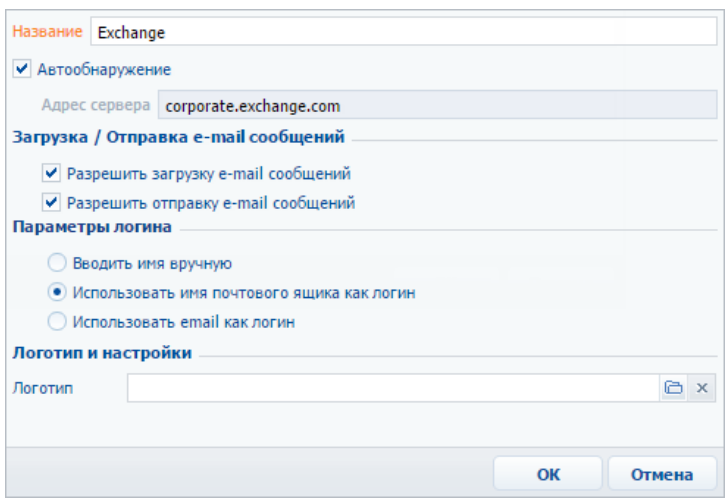

- 6. Установите признак [Автообнаружение], чтобы система самостоятельно обнаружила необходимый сервер и выполнила подключение к нему.
- 7. Если система не обнаружит сервер, укажите его адрес вручную:
	- a. Снимите признак [Автообнаружение]. В результате поле [Адрес сервера] станет доступным и обязательным для заполнения.
	- b. В поле [Адрес сервера] введите адрес сервера Microsoft Exchange.
- 8. Установите признак [Разрешить загрузку e-mail сообщений].
- 9. Установите признак [Разрешить отправку e-mail сообщений].
- 10. Укажите параметры логина при авторизации:
	- a. Выберите [Вводить имя вручную], если пользователь должен самостоятельно ввести email-адрес и имя пользователя.
	- b. Выберите [Использовать имя почтового ящика как логин], если в качестве логина должна использоваться часть email-адреса до символа "@". Например, для emailадреса "example@google.com" логином будет "example".
	- c. Выберите [Использовать email как логин], если в качестве логина должен использоваться полный email-адрес, например, example@google.com.
- 11. Выберите файл изображения в поле [Логотип], если требуется задать логотип провайдера.
- 12. Сохраните карточку.

В результате пользователи системы смогут использовать MS Exchange для получения и отправки email-сообщений, а также для синхронизации контактов и активностей между данным сервером и bpm'online.

СМОТРИТЕ ТАКЖЕ

- [Работа с почтой](https://academy.terrasoft.ru/documents?product=base&ver=7&id=1020)
- [Настройка учетной записи почты в bpm'online](#page-661-1)

#### ОБУЧАЮЩЕЕ ВИДЕО

• [Интеграция и синхронизация с сервисом MS Exchange](https://youtu.be/knOBrTxzpW4?list=PLDp-M9ZGnvgH5uPrXsjxblaSWMmQ17Xt9" target=_blank)

## <span id="page-656-0"></span>СИНХРОНИЗАЦИЯ КОНТАКТОВ BPM'ONLINE С КОНТАКТАМИ MS *EXCHANGE*

Настройка синхронизации контактов bpm'online с контактами MS Exchange выполняется на странице настройки учетной записи почты [\(Рис. 481\)](#page-656-1). На страницу можно перейти из коммуникационной панели, нажав  $\begin{vmatrix} \vdots \\ \end{vmatrix} \implies$  [Редактировать настройки] либо из раздела [Контакты], выбрав [Действия] —> [Синхронизировать контакты] —>[Настроить...].

#### НА ЗАМЕТКУ

Команда содержит в названии имя учетной записи, например [Настроить example@mail.com].

<span id="page-656-1"></span>**Рис. 481** — Пример настройки синхронизации контактов bpm'online с контактами MS Exchange

#### Настройка e.mirny@mycompany.com **OTMFHA** ИЗМЕНИТЬ НАСТРОЙКИ УЧЕТНОЙ ЗАПИСИ  $\langle$   $\sqrt{T}$  no  $\sqrt{T}$  no  $\sqrt{T}$ ВСТРЕЧИ И ЗАДАЧИ KOHTAKTH • Синхронизировать контакты автоматически • Импортировать контакты Загружать все контакты  $\circledcirc$ Загружать контакты из выбранных папок MS Exchange e mirny И Контакты n Экспортировать контакты Переносить все контакты ⋒ Переносить контакты из выбранных категорий и групп bpm'online

### НАСТРОЙКА ИМПОРТА КОНТАКТОВ ПРИ СИНХРОНИЗАЦИИ

Чтобы настроить импорт контактов из MS Exchange в bpm'online:

- 1. На вкладке [Контакты] страницы настройки синхронизации с почтовым ящиком установите признак [Импортировать контакты].
- 2. Выберите опцию [Загружать все контакты], чтобы импортировать все записи почтового ящика из папок с типом "Контакты".

Если вы хотите импортировать контакты только из некоторых папок MS Exchange, то

выберите опцию [Загружать контакты из выбранных папок MS Exchange]. Нажмите  $+$  и установите признаки напротив необходимых папок.

3. Нажмите [Сохранить].

#### НА ЗАМЕТКУ

Если в bpm'online было найдено более одного контрагента с одинаковым названием, то контакт будет импортирован без привязки к контрагенту. Если сотрудник, выполняющий импорт, имеет доступ только к одному из этих контрагентов, то контакт будет импортирован с привязкой к этому контрагенту.

### НАСТРОЙКА ЭКСПОРТА КОНТАКТОВ ПРИ СИНХРОНИЗАЦИИ

Чтобы настроить экспорт контактов из bpm'online в MS Exchange:

- 1. На вкладке [Контакты] страницы настройки синхронизации с почтовым ящиком установите признак [Экспортировать контакты].
- 2. Выберите опцию [Переносить все контакты], чтобы экспортировать все контактные лица, к которым у вас есть доступ.

Если вы хотите экспортировать только контакты определенных типов либо контакты из указанных групп, то выберите опцию [Переносить контакты из выбранных категорий и групп bpm'online].

- a. Установите признак [Сотрудники] и/или [Клиенты], чтобы при синхронизации экспортировать все контакты соответствующих типов (будут экспортированы только те контакты, к которым у вас есть доступ).
- b. Установите признак [Из групп], чтобы экспортировать контакты, входящие в определенные группы, настроенные в системе, например, "Сотрудники". Раскройте перечень групп и отметьте необходимые группы.
- 3. Нажмите [Сохранить].

#### НА ЗАМЕТКУ

Создание групп рассмотрено в [отдельной статье](https://academy.terrasoft.ru/documents?product=base&ver=7&id=1018).

#### ВЫПОЛНЕНИЕ СИНХРОНИЗАЦИИ КОНТАКТОВ С MS EXCHANGE

Синхронизация ваших контактных лиц между сервером Exchange и bpm'online может выполняться автоматически. Чтобы включить автоматическую синхронизацию, на странице настройки синхронизации с почтовым ящиком установите признак [Синхронизировать контакты автоматически].

Чтобы выполнить синхронизацию немедленно, перейдите в раздел [Контакты], нажмите кнопку [Действия] —> [Синхронизировать контакты] —> [Запустить синхронизацию].

#### СМОТРИТЕ ТАКЖЕ

- [Выполнение синхронизации bpm'online с контактами Google](#page-680-0)
- [Какие поля синхронизируются с MS Exchange](#page-659-0)
- [Синхронизация контактов с MS Exchange \(документация по разработке\)](https://academy.terrasoft.ru/documents/technic-sdk/7-12/sinhronizaciya-kontaktov-s-ms-exchange)

#### ОБУЧАЮЩЕЕ ВИДЕО

• [Интеграция и синхронизация с сервисом MS Exchange](https://youtu.be/knOBrTxzpW4?list=PLDp-M9ZGnvgH5uPrXsjxblaSWMmQ17Xt9" target=_blank)

## <span id="page-657-0"></span>СИНХРОНИЗАЦИЯ РАСПИСАНИЯ BPM'ONLINE С КАЛЕНДАРЕМ MS EXCHANGE

Настройка синхронизации активностей bpm'online с задачами и встречами MS Exchange выполняется на странице настройки учетной записи почты [\(Рис. 482\)](#page-658-0). На страницу можно

перейти из коммуникационной панели, нажав  $|\colon| \to$  [Редактировать настройки] либо из раздела [Активности], выбрав [Действия] —> [Синхронизировать активности] —>[Настроить...].

#### НА ЗАМЕТКУ

Команда содержит в названии имя учетной записи, например [Настроить example@mail.com].

<span id="page-658-0"></span>**Рис. 482** — Пример настройки синхронизации активностей bpm'online с календарем MS Exchange

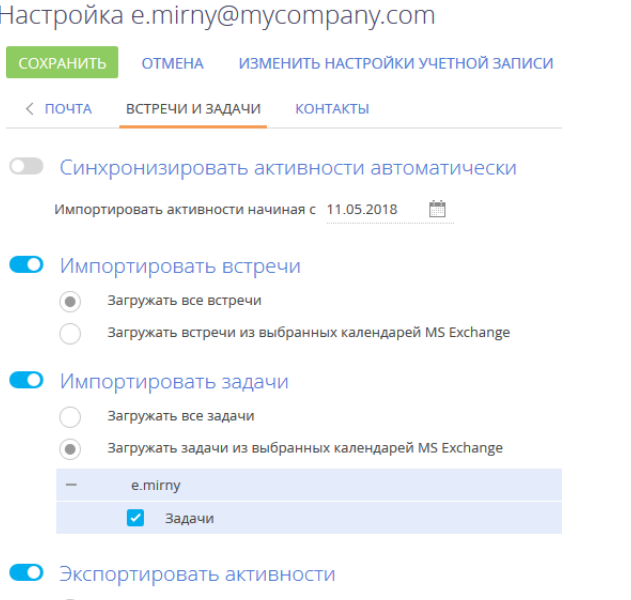

- Переносить встречи и задачи
- Переносить встречи и задачи из выбранных групп

## НАСТРОЙКА ИМПОРТА АКТИВНОСТЕЙ ПРИ СИНХРОНИЗАЦИИ

Чтобы настроить импорт **встреч** MS Exchange в bpm'online:

- 1. На вкладке [Встречи и задачи] установите признак [Импортировать встречи].
- 2. Выберите опцию [Загружать все встречи], чтобы импортировать все записи из календарей MS Exchange.

Если вы хотите импортировать записи из выбранных календарей MS Exchange, то выберите опцию [Загружать встречи из выбранных календарей MS Exchange]. Раскройте перечень календарей и установите признаки напротив необходимых календарей.

- 3. Аналогично настройте параметры импорта задач MS Exchange: установите признак [Импортировать задачи] и, при необходимости, выберите папки, задачи которых должны быть импортированы.
- 4. Нажмите на кнопку [Сохранить] страницы настройки синхронизации с почтовым ящиком.

В результате импорта активностей MS Exchange с типом "Встреча" или "Собрание" в bpm'online будут добавлены задачи с категорией "Встреча".

При импорте активностей MS Exchange, которые имеют тип "Задача", в bpm'online будут добавлены задачи с категорией "Выполнить". При этом импортируются только задачи, ответственный которых является текущим пользователем bpm'online.

Настройка импорта **задач** выполняется аналогично настройке импорта встреч.

## НАСТРОЙКА ЭКСПОРТА АКТИВНОСТЕЙ ПРИ СИНХРОНИЗАЦИИ

Чтобы настроить экспорт активностей из bpm'online в MS Exchange:

- 1. На вкладке [Встречи и задачи] установите признак [Экспортировать активности].
- 2. Выберите опцию [Переносить встречи и задачи], чтобы экспортировать все активности, к которым у вас есть доступ.

Если вы хотите экспортировать только активности из указанных групп, то выберите опцию [Переносить встречи и задачи из выбранных групп]. Список групп соответствует группам, настроенным в разделе [Активности].

3. Нажмите на кнопку [Сохранить] страницы настройки синхронизации с почтовым ящиком.

В результате при экспорте задач с признаком [Отображать в расписании] в MS Exchange будут созданы активности с типом "Встреча". При экспорте задач без признака [Отображать в расписании] в MS Exchange будут созданы активности с типом "Задача".

## ВЫПОЛНЕНИЕ СИНХРОНИЗАЦИИ АКТИВНОСТЕЙ С MS EXCHANGE

Синхронизация ваших активностей между сервером Exchange и bpm'online может выполняться автоматически. Чтобы включить автоматическую синхронизацию, на странице настройки синхронизации с почтовым ящиком установите признак [Синхронизировать активности автоматически] и в поле [Импортировать активности начиная с] выберите из календаря дату.

Чтобы выполнить синхронизацию немедленно, перейдите в раздел [Активности], нажмите на кнопку [Действия] и выберите команду [Синхронизировать активности] –> [Запустить синхронизацию].

#### СМОТРИТЕ ТАКЖЕ

- [Выполнение синхронизации активностей bpm'online с календарем Google](#page-681-0)
- [Какие поля синхронизируются с MS Exchange](#page-659-0)
- [Синхронизация задач с MS Exchange \(документация по разработке\)](https://academy.terrasoft.ru/documents/technic-sdk/7-12/sinhronizaciya-zadach-s-ms-exchange)
- [Синхронизация встреч с MS Exchange \(документация по разработке\)](https://academy.terrasoft.ru/documents/technic-sdk/7-12/sinhronizaciya-vstrech-s-ms-exchange)

## <span id="page-659-0"></span>КАКИЕ ПОЛЯ СИНХРОНИЗИРУЮТСЯ С MS EXCHANGE

При синхронизации значения полей контактов, задач и встреч, а также email-сообщений передаются из bpm'online в MS Exchange и наоборот. Соответствие (маппинг) этих полей описано в документации по разработке:

- [Синхронизация задач с MS Exchange](https://academy.terrasoft.ru/documents/technic-sdk/7-12/sinhronizaciya-zadach-s-ms-exchange)
- [Синхронизация почты с MS Exchange](https://academy.terrasoft.ru/documents/technic-sdk/7-12/sinhronizaciya-pochty-s-ms-exchange)
- [Синхронизация контактов MS Exchange](https://academy.terrasoft.ru/documents/technic-sdk/7-12/sinhronizaciya-kontaktov-s-ms-exchange)
- [Синхронизация встреч с MS Exchange](https://academy.terrasoft.ru/documents/technic-sdk/7-12/sinhronizaciya-vstrech-s-ms-exchange)

#### ВАЖНО

Не рекомендуется изменение структуры полей bpm'online, для которых настроено соответствие с полями Exchange, поскольку это может привести к некорректной синхронизации.

#### ОБУЧАЮЩЕЕ ВИДЕО

• [Интеграция и синхронизация с сервисом MS Exchange](https://youtu.be/knOBrTxzpW4?list=PLDp-M9ZGnvgH5uPrXsjxblaSWMmQ17Xt9" target=_blank)

# <span id="page-661-3"></span><span id="page-661-1"></span>НАСТРОЙКА УЧЕТНОЙ ЗАПИСИ ПОЧТЫ В BPM'ONLINE

Сохраняйте в bpm'online всю историю письменных коммуникаций с клиентом. Для того чтобы отправлять и получать сообщения электронной почты непосредственно в системе, необходимо выполнить предварительные настройки.

- Добавьте одну или несколько учетных записей почты, письма из которых будут обрабатываться в системе. [Подробнее >>>](#page-661-2)
- Настройте параметры загрузки и отправки писем для каждой из учетных записей почты. [Подробнее >>>](#page-667-0)
- Настройте общий почтовый ящик, чтобы сотрудники могли отправлять письма клиентам, например, о новостях компании. [Подробнее >>>](#page-670-0)

Настройки одинаковы для протоколов Exchange и IMAP/SMTP.

#### СОДЕРЖАНИЕ

- [Настройка персонального почтового ящика](#page-661-2)
- [Индивидуальные настройки учетной записи почты](#page-667-0)

[Как настроить загрузку почты в систему](#page-668-0)

[Как настроить отправку почты из bpm'online](#page-669-0)

- [Как настроить подпись в email-сообщениях](#page-669-1)
- [Настройка общего почтового ящика](#page-670-0)

#### СМОТРИТЕ ТАКЖЕ

- [Интеграция с почтовым сервисом по протоколу IMAP/SMTP](#page-650-0)
- [Интеграция с сервисом MS Exchange](#page-653-0)

# <span id="page-661-2"></span><span id="page-661-0"></span>НАСТРОЙКА ПЕРСОНАЛЬНОГО ПОЧТОВОГО ЯЩИКА

Каждый пользователь системы может настроить для себя интеграцию с одним или несколькими почтовыми ящиками и использовать их для загрузки и отправки почты. Письма из этих почтовых ящиков будут использоваться для обогащения данных контактов, а также связываться с объектами системы: контактами, контрагентами и т.д.

Для простой и безопасной синхронизации с почтой в bpm'online доступна интеграция с использованием протокола OAuth для следующих почтовых провайдеров:

- GMail. Для этого провайдера аутентификация с применением протокола OAuth настроена по умолчанию. [Подробнее >>>](#page-662-0)
- Office 365. Чтобы использовать преимущества аутентификации по протоколу OAuth, требуется выполнить дополнительную настройку.

OAuth — это открытый протокол авторизации, который позволяет предоставить bpm'online защищенный доступ к данным учетной записи почты без необходимости сохранения в приложении логина и пароля пользователя.

Рассмотрим настройку учетных записей почты на примерах популярных почтовых провайдеров.

#### СОДЕРЖАНИЕ

- [Настройка учетной записи GMail с использованием протокола OAuth](#page-662-0)
- [Настройка учетной записи почты преднастроенного провайдера](#page-664-0)
- [Настройка учетной записи почты на корпоративном домене](#page-666-0)

#### СМОТРИТЕ ТАКЖЕ

• [Работа с почтой](https://academy.terrasoft.ru/documents?product=base&ver=7&id=1020)

## <span id="page-662-0"></span>НАСТРОЙКА УЧЕТНОЙ ЗАПИСИ GMAIL С ИСПОЛЬЗОВАНИЕМ ПРОТОКОЛА OAUTH

Для почтового провайдера GMail аутентификация с использованием протокола OAuth настроена по умолчанию. Это позволяет сделать вашу работу с почтой более безопасной, так как логин и пароль от почтового ящика указываются только на странице GMail.

Чтобы настроить почтовый ящик:

- 1. Перейдите на вкладку [Email] коммуникационной панели и добавьте учетную запись почты. Это можно сделать одним из способов:
	- Если в системе еще не настроена синхронизация с почтой, то на вкладке [Email] коммуникационной панели отобразится ссылка [Добавить учетную запись] [\(Рис. 483\)](#page-662-1). Нажмите на ссылку, чтобы перейти к аутентификации почтового ящика.

#### <span id="page-662-1"></span>**Рис. 483** — Добавление учетной записи почты

Синхронизация с почтой не настроена

```
Добавьте учетную запись. Узнайте
больцо о работе с почтой
в Академии.
```
- $\overline{B}$  меню кнопки  $\left| \begin{array}{c} \frac{1}{2} \\ \frac{1}{2} \end{array} \right|$  выберите пункт [Новая учетная запись]. В результате откроется окно аутентификации почтового ящика.
- 2. Введите адрес электронной почты и нажмите [Далее]. Система перенаправит вас на страницу выбора учетной записи Google.
- 3. Выберите нужную учетную запись [\(Рис. 484\)](#page-663-0). Если вы не залогинены, то необходимо выполнить вход в учетную запись.

<span id="page-663-0"></span>**Рис. 484** — Выбор учетной записи Google

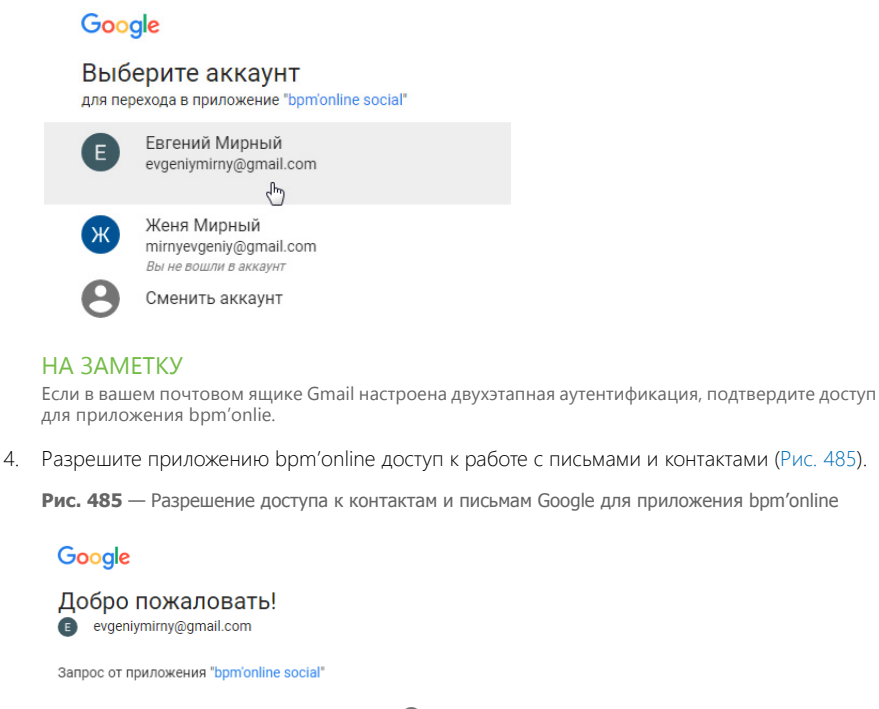

<span id="page-663-1"></span>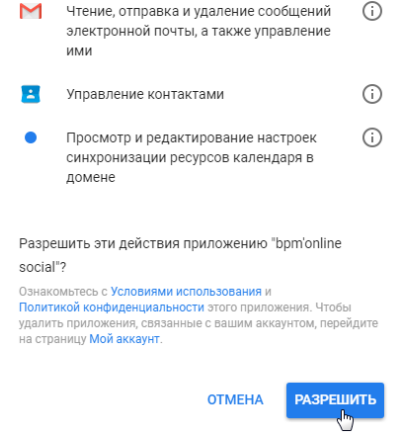

В результате в системе будет создана учетная запись почты с параметрами по умолчанию. Вы получите уведомление, из которого сможете перейти к загрузке в приложение почты или к [дополнительным настройкам](#page-667-0) учетной записи, например, добавлению подписи или изменению периода загрузки писем.

#### СМОТРИТЕ ТАКЖЕ

- [Настройка учетной записи почты преднастроенного провайдера](#page-664-0)
- [Настройка учетной записи почты на корпоративном домене](#page-666-0)
- [Индивидуальные настройки учетной записи почты](#page-667-0)
- [Интеграция с почтовым сервисом по протоколу IMAP/SMTP](#page-650-0)

## <span id="page-664-0"></span>НАСТРОЙКА УЧЕТНОЙ ЗАПИСИ ПОЧТЫ ПРЕДНАСТРОЕННОГО ПРОВАЙДЕРА

Для добавления учетной записи почты необходимо, чтобы в системе была настроена интеграция с почтовым провайдером. По умолчанию в bpm'online настроена интеграция со следующими почтовыми провайдерами:

- $A \cap I$
- GMail;
- Mai.ru;
- Office 365;
- Yahoo;
- Yandex.ru;
- Zoho.

Если вы пользуетесь услугами другого провайдера, необходимо настроить синхронизацию по протоколу [IMAP/SMTP](#page-650-0) или [Exchange](#page-653-0). Эта настройка выполняется администратором системы.

Для настройки учетной записи почты преднастроенного провайдера:

- 1. Перейдите на вкладку [Email] коммуникационной панели и в меню кнопки  $\|\cdot\|$  выберите пункт [Новая учетная запись]. В результате откроется окно аутентификации учетной записи.
- 2. Введите адрес электронной почты и нажмите кнопку [Далее]. На основании доменного имени система определит почтового провайдера.

Если почтовый провайдер не был определен автоматически, откроется окно, в котором вы можете указать нужного провайдера вручную ([Рис. 486\)](#page-665-0).

<span id="page-665-0"></span>**Рис. 486** — Окно выбора почтового провайдера для синхронизации

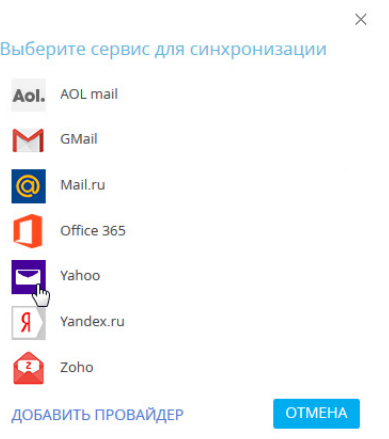

3. В появившемся поле введите пароль почтового ящика и нажмите [Авторизоваться] [\(Рис. 487\)](#page-665-1).

<span id="page-665-1"></span>**Рис. 487** — Авторизация учетной записи почты

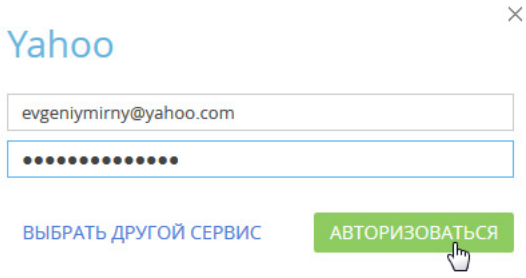

В результате в системе будет создана учетная запись почты с параметрами по умолчанию. Вы получите уведомление, из которого сможете перейти к загрузке в приложение почты или к [дополнительным настройкам](#page-667-0) учетной записи, например, добавлению подписи или изменению периода загрузки писем.

СМОТРИТЕ ТАКЖЕ

- [Настройка учетной записи GMail с использованием протокола OAuth](#page-662-0)
- [Настройка учетной записи почты на корпоративном домене](#page-666-0)
- [Индивидуальные настройки учетной записи почты](#page-667-0)
- [Интеграция с почтовым сервисом по протоколу IMAP/SMTP](#page-650-0)

## <span id="page-666-0"></span>НАСТРОЙКА УЧЕТНОЙ ЗАПИСИ ПОЧТЫ НА КОРПОРАТИВНОМ ДОМЕНЕ

При работе с корпоративным почтовым доменом необходимо, чтобы в системе была настроена интеграция с почтовым провайдером по протоколу [IMAP/SMTP](#page-650-0) или [Exchange](#page-653-0) и соответствие доменных имен почтовым провайдерам. Эти настройки выполняются администратором системы.

Для настройки учетной записи почты на корпоративном домене:

- 1. Перейдите на вкладку [Email] коммуникационной панели и в меню кнопки  $\begin{bmatrix} 1 & 1 \\ 1 & 1 \end{bmatrix}$  выберите пункт [Новая учетная запись]. В результате откроется окно аутентификации учетной записи. Этот способ добавления не зависит от наличия настроенных учетных записей.
- 2. Введите адрес электронной почты и нажмите [Далее]. На основании доменного имени система определит почтового провайдера.

Если почтовый провайдер не был определен автоматически, откроется окно, в котором вы можете указать нужного провайдера вручную.

#### НА ЗАМЕТКУ

Почта с корпоративным доменным адресом, например, mycompany.com, может обслуживаться крупным почтовым провайдером, например, Yahoo или GMail. Если вы не знаете, какой почтовый провайдер выбрать, уточните эту информацию у системного администратора.

3. В появившемся поле введите пароль почтового ящика и нажмите [Авторизоваться] ([Рис. 488](#page-666-1)).

<span id="page-666-1"></span>**Рис. 488** — Авторизация учетной записи почты корпоративного провайдера

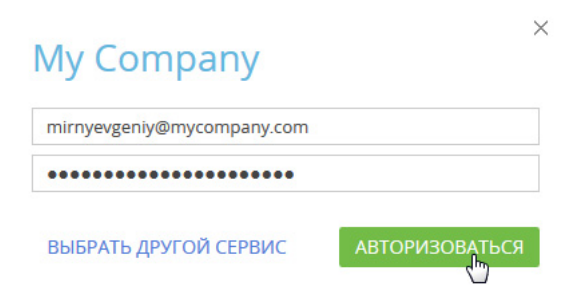

В результате в системе будет создана учетная запись почты с параметрами по умолчанию. Вы получите уведомление, из которого сможете перейти к загрузке в приложение почты или к [дополнительным настройкам](#page-667-0) учетной записи, например, добавлению подписи или изменению периода загрузки писем.

#### СМОТРИТЕ ТАКЖЕ

- [Настройка учетной записи GMail с использованием протокола OAuth](#page-662-0)
- [Настройка учетной записи почты преднастроенного провайдера](#page-664-0)
- [Индивидуальные настройки учетной записи почты](#page-667-0)
- [Интеграция с почтовым сервисом по протоколу IMAP/SMTP](#page-650-0)

# <span id="page-667-0"></span>ИНДИВИДУАЛЬНЫЕ НАСТРОЙКИ УЧЕТНОЙ ЗАПИСИ ПОЧТЫ

Учетная запись почты добавляется в систему с параметрами по умолчанию. Для каждой добавленной учетной записи вы можете индивидуально настроить параметры:

- загрузки почты;
- отправки почты;
- подписи.

J

#### НА ЗАМЕТКУ

Если у вас настроена синхронизация с почтовым ящиком MS Exchange, то на странице настройки учетной записи почты также отобразятся вкладки [Встречи и задачи] и [Контакты], на которых настраиваются параметры синхронизации с календарем и контактами MS Exchange. [Подробнее >>>](#page-653-0)

Все эти настройки выполняются на странице редактирования учетной записи, перейти на

которую вы можете выбрав учетную запись в меню [Редактировать настройки] кнопки .

**Рис. 489** — Страница настроек учетной записи почты

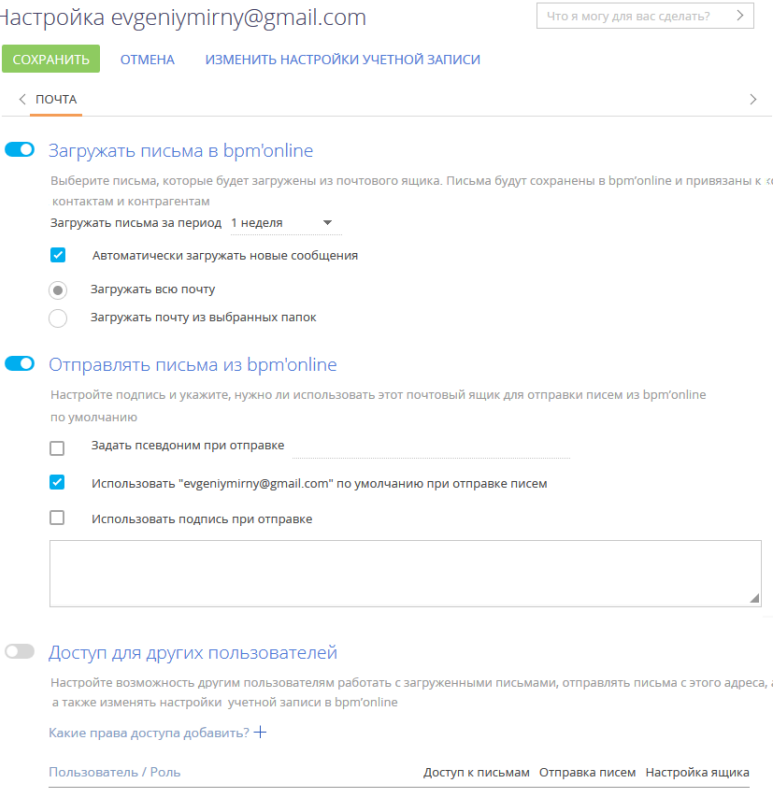

Нет ланных

#### СОДЕРЖАНИЕ

- [Как настроить загрузку почты в систему](#page-668-0)
- [Как настроить отправку почты из bpm'online](#page-669-0)
- [Как настроить подпись в email-сообщениях](#page-669-1)

### <span id="page-668-0"></span>КАК НАСТРОИТЬ ЗАГРУЗКУ ПОЧТЫ В СИСТЕМУ

1. Для загрузки в систему сообщений из почтового ящика активируйте признак [Загружать почту за период] и укажите временной интервал (например, день, неделя, месяц), за который будут загружены в систему письма при первой синхронизации.

#### НА ЗАМЕТКУ

Периодичность выполнения автоматической синхронизации bpm'online с почтовым ящиком устанавливается в системной настройке [Интервал синхронизации с почтовым ящиком].

- 2. Для автоматической загрузки сообщений установите признак [Автоматически загружать новые сообщения].
- 3. Выберите опцию [Загружать всю почту] для загрузки всех сообщений из почтового ящика либо опцию [Загружать почту из выбранных папок], чтобы в bpm'online загружались только сообщения из отдельных папок.
- 4. Если в bpm'online нужно загружать не все письма из внешнего почтового ящика, выберите опцию [Загружать почту из выбранных папок], нажмите кнопку [+], чтобы отобразить список папок указанной учетной записи и выберите папки, из которых необходимо загружать сообщения (Рис. 490).

**Рис. 490** — Выбор папок для синхронизации

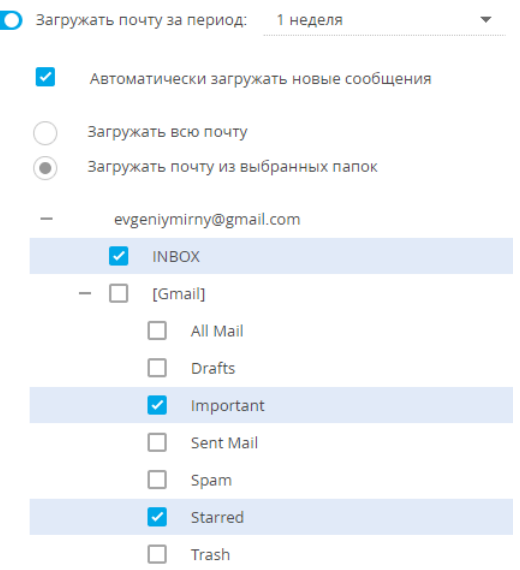

#### 5. Сохраните изменения.

#### НА ЗАМЕТКУ

Если для загрузки сообщений вы выберете только родительскую папку, то сообщения из вложенных в нее папок загружаться в bpm'online не будут. Чтобы почта из вложенных папок загружалась, отметьте эти папки.

### <span id="page-669-0"></span>КАК НАСТРОИТЬ ОТПРАВКУ ПОЧТЫ ИЗ BPM'ONLINE

Чтобы отвечать на письма прямо из системы, настройте параметры отправки email-сообщений. Для этого на странице настройки учетной записи почты:

- 1. Активируйте признак [Отправлять почту], чтобы использовать данный ящик для отправки сообщений. Если признак выключен, почтовый ящик не будет доступен для выбора на странице редактирования письма, а также в бизнес-процессах и кейсах.
- 2. Для использования почтового ящика по умолчанию установите признак [Установить "email-адрес" адресом отправителя по умолчанию]. В этом случае адрес почтового ящика будет указан по умолчанию в поле [От кого] при создании новых email-сообщений.
- 3. Сохраните изменения.

## <span id="page-669-1"></span>КАК НАСТРОИТЬ ПОДПИСЬ В EMAIL-СООБЩЕНИЯХ

Для того чтобы в исходящие письма автоматически добавлялась ваша подпись, на странице настройки учетной записи почты установите признак [Использовать подпись при отправке] и в окне ввода текста добавьте желаемую подпись [\(Рис. 491\)](#page-669-2). Сохраните изменения.

<span id="page-669-2"></span>**Рис. 491** — Пример добавления подписи для исходящих писем

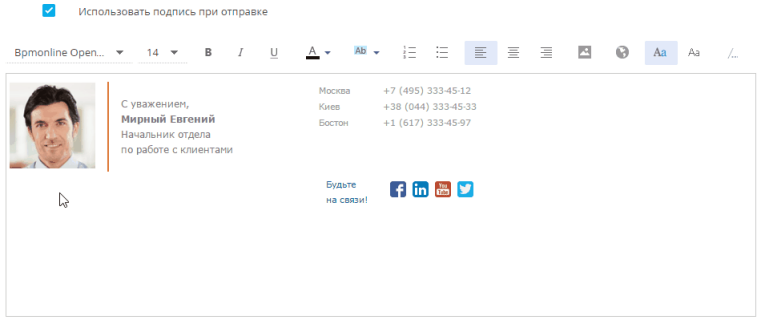

#### НА ЗАМЕТКУ

Вы можете скопировать подпись из своего почтового клиента и вставить ее из буфера обмена. В некоторых браузерах в шаблон подписи можно одновременно скопировать из буфера обмена только одно изображение. Если ваша подпись содержит несколько изображений, то в этом случае оставшиеся изображения необходимо добавлять по очереди.

#### СМОТРИТЕ ТАКЖЕ

- [Настройка персонального почтового ящика](#page-661-2)
- [Индивидуальные настройки учетной записи почты](#page-667-0)
- [Работа с почтой](#page-186-0)

# <span id="page-670-0"></span>НАСТРОЙКА ОБЩЕГО ПОЧТОВОГО ЯЩИКА

Общий почтовый ящик позволяет организовать многопользовательскую работу с почтой: настроить доступ к просмотру писем для различных групп пользователей, дать возможность нескольким пользователям или группам пользователей обрабатывать входящую почту и отправлять письма с одного адреса.

Например, общий почтовый ящик можно использовать:

- Для коммуникации между клиентами и службой поддержки, для регистрации обращений, отправки клиентам уведомлений и переписки по обращению.
- Для обработки запросов информации о продуктах компании. Так, можно создать общий ящик отдела продаж и предоставить к нему доступ сотрудникам рекламного отдела, которые смогут отправлять письма с новостями или специальными предложениями.

#### НА ЗАМЕТКУ

Все входящие и исходящие письма общего почтового ящика, в коммуникационной панели, хронологии и истории будут видеть только пользователь, который зарегистрировал в bpm'online данный почтовый ящик, и те, кому он дал доступ к работе с письмами.

#### ВАЖНО

Для настройки общего почтового ящика необходимо обладать правом на выполнение системных операций [Доступ к подключению общего почтового ящика] и [Настройка синхронизации с общими почтовыми ящиками]. [Управление доступом к системным операциям](#page-606-0) описано в отдельной главе.

Настройка общего почтового ящика аналогична [настройке индивидуального почтового ящика](#page-661-3), но требует выполнения дополнительных действий:

- 1. На странице настройки почтового ящика выберите опцию [Доступ для других пользователей].
- 2. Чтобы добавить сотрудников, которые смогут пользоваться общим почтовым ящиком,

нажмите кнопку  $+$ . В появившемся поле нажмите  $\mathbf{Q}$  и укажите пользователя системы или название роли, если доступ необходимо дать группе сотрудников. Нажмите кнопку [Сохранить]. Если вы хотите дать доступ к почтовому ящику нескольким пользователям или группам пользователей, для каждой из них повторите данный шаг.

3. Настройте для добавленных пользователей права доступа к общему почтовому ящику: на доступ к письмам, отправку писем или настройку ящика. Для этого установите признак в нужной колонке [\(Рис. 492](#page-670-1)).

<span id="page-670-1"></span>**Рис. 492** — Пример настройки прав доступа к общему почтовому ящику

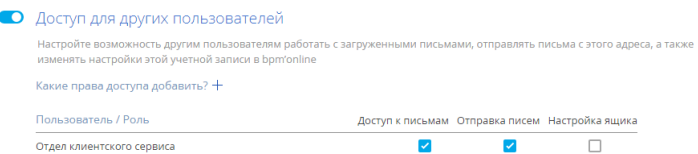

Для управления доступом к почте в системе предусмотрены следующие опции:

• "Доступ к письмам" — позволяет видеть письма, полученные на этот почтовый ящик, в разделах системы, например, на вкладке [Хронология]. При этом корреспонденция из общего почтового ящика не будет отображаться в коммуникационной панели пользователя, которому предоставлен доступ к

письмам. Данная опция используется в тех случаях, когда с почтой из одного ящика работают несколько сотрудников. Например, для обращений в службу поддержки, зарегистрированных на основании писем.

- "Отправка писем" позволяет отправлять письма с данного почтового ящика. Он будет доступен в поле [От кого] при отправке писем и настройке бизнеспроцессов, а также видеть входящие и исходящие письма в коммуникационной панели.
- "Настройка ящика" позволяет нескольким администраторам вносить изменения в настройки данного почтового ящика.
- 4. Сохраните изменения.

#### СМОТРИТЕ ТАКЖЕ

- [Настройка персонального почтового ящика](#page-661-2)
- [Индивидуальные настройки учетной записи почты](#page-667-0)
- [Индивидуальные настройки учетной записи почты](#page-667-0)
- [Работа с почтой](https://academy.terrasoft.ru/documents?product=base&ver=7&id=1020)

#### ОБУЧАЮЩЕЕ ВИДЕО

• [Интеграция с почтовым сервисом по протоколу IMAP/SMTP в bpm'online](https://youtu.be/uC0FJlNTC3s?list=PLDp-M9ZGnvgH5uPrXsjxblaSWMmQ17Xt9" target=_blank)

## <span id="page-672-0"></span>ИНТЕГРАЦИЯ С СЕРВИСОМ GOOGLE

Вы можете настроить синхронизацию ваших контактов и календаря Google с контактами и активностями bpm'online. В результате синхронизации последние изменения, произведенные в bpm'online, отобразятся в органайзере Google, и наоборот.

Регистрация приложения для интеграции с Google выполняется для приложений, развернутых on-site. Для bpm'online cloud необходима однократная авторизация при первом использовании.

СОДЕРЖАНИЕ

- [Настройка синхронизации с Google для bpm'online Cloud](#page-672-2)
- [Регистрация приложения для интеграции с Google \(для приложений on-site\)](#page-674-0)
- [Настройка синхронизации контактов и активностей bpm'online с контактами и](#page-679-0)  [календарем Google](#page-679-0)
- [Выполнение синхронизации bpm'online с контактами Google](#page-680-1)
- [Выполнение синхронизации активностей bpm'online с календарем Google](#page-681-1)
- [Удаление учетной записи Google из bpm'online](#page-681-2)

ОБУЧАЮЩЕЕ ВИДЕО

- Настройка синхронизации контактов и календарей с Google
- [Работа с почтой в bpm'online](https://youtu.be/fR_n7q1tDHU?list=PLDp-M9ZGnvgH5uPrXsjxblaSWMmQ17Xt9" target=_blank)

## <span id="page-672-2"></span>НАСТРОЙКА СИНХРОНИЗАЦИИ С GOOGLE ДЛЯ BPM'ONLINE CLOUD

Для настройки синхронизации контактов для bpm'online cloud выполните следующее:

- 1. Перейдите в раздел [Контакты]. Отметьте личным тегом контакты bpm'online, которые необходимо синхронизировать с Google. Личный тег создается для того, чтобы отметить контакты для синхронизации с Google. Например, с Google должны синхронизироваться контакты с тегом "Личные контакты".
- 2. Нажмите кнопку [Действия] и выберите команду [Синхронизировать контакты]-[Добавить аккаунт для синхронизации] ([Рис. 493\)](#page-672-1).

<span id="page-672-1"></span>**Рис. 493** — Добавление аккаунта для синхронизации

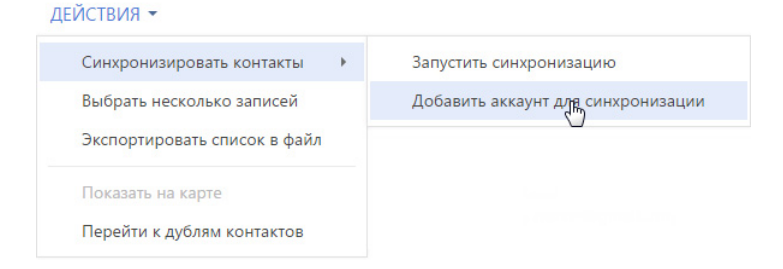

3. В окне [Выберите сервис для синхронизации] нажмите на иконку [Gmail] [\(Рис. 494](#page-673-0)).

<span id="page-673-0"></span>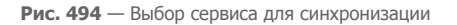

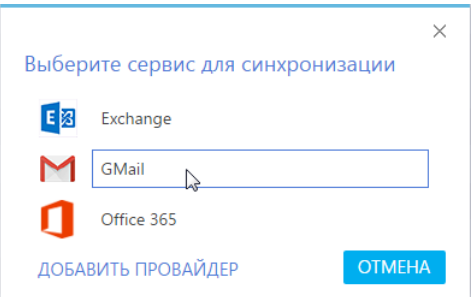

4. Разрешите доступ приложению bpm'online social к своим данным ([Рис. 495](#page-673-1)). В случае необходимости введите логин и пароль от своей учетной записи.

<span id="page-673-1"></span>**Рис. 495** — Предоставление доступа приложению

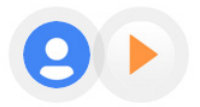

- bpm'online social запрашивает следующее:

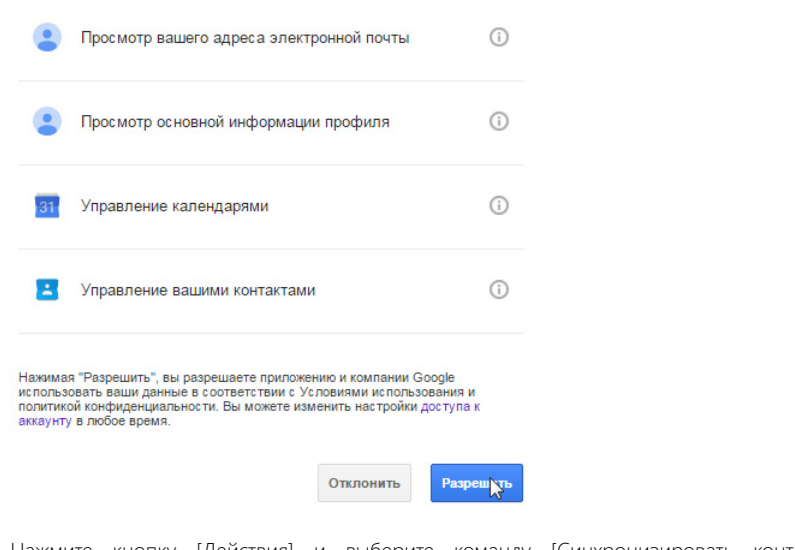

5. Нажмите кнопку [Действия] и выберите команду [Синхронизировать контакты]- [Настроить...] ([Рис. 496\)](#page-674-1).

<span id="page-674-1"></span>**Рис. 496** — Переход к настройке синхронизации

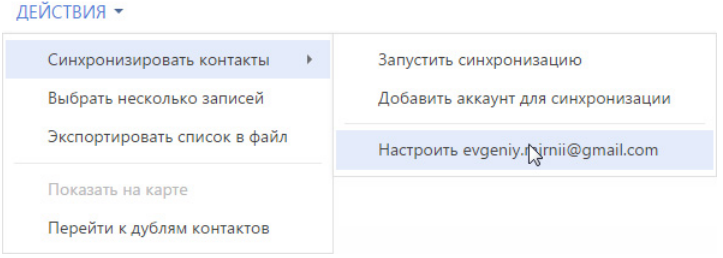

- 6. Определите параметры для синхронизации с Google Calendar и Google Contacts. Для автоматической синхронизации активностей выберите признак [Синхронизировать активности автоматически]. Укажите период автоматической синхронизации.
- 7. В поле [Синхронизировать начиная с] выберите из календаря дату, с которой необходимо синхронизировать активности.
- 8. Для автоматической синхронизации контактов выберите признак [Синхронизировать контакты автоматически]. Укажите период автоматической синхронизации.

#### СМОТРИТЕ ДАЛЕЕ

- [Регистрация приложения для интеграции с Google \(для приложений on-site\)](#page-674-0)
- Настройка синхронизации контактов и активностей bpm'online с контактами и [календарем Google](#page-679-0)
- [Выполнение синхронизации bpm'online с контактами Google](#page-680-1)
- [Выполнение синхронизации активностей bpm'online с календарем Google](#page-681-1)
- [Удаление учетной записи Google из bpm'online](#page-681-2)

## <span id="page-674-0"></span>РЕГИСТРАЦИЯ ПРИЛОЖЕНИЯ ДЛЯ ИНТЕГРАЦИИ С GOOGLE (ДЛЯ ПРИЛОЖЕНИЙ ON-SITE)

Для приложений, развернутых on-site, необходимо выполнить регистрацию приложения в Google.

Регистрация приложения происходит в два этапа:

- Сначала необходимо зарегистрировать и настроить учетную запись Google, открыть доступ к Calendar API, сгенерировать ключи для интеграции ("Ваш идентификатор клиента" и "Ваш секрет клиента").
- Полученные ключи "Ваш идентификатор клиента" и "Ваш секрет клиента" необходимо ввести в bpm'online в качестве значений системных настроек [Ключ для доступа к сервисам Google] и [Секретный ключ для доступа к сервисам Google] соответственно.

### НАСТРОЙКА УЧЕТНОЙ ЗАПИСИ И ПОЛУЧЕНИЕ КЛЮЧЕЙ GOOGLE

Чтобы настроить учетную запись Google:

- 1. Откройте страницу [https://code.google.com/apis/console/](https://code.google.com/apis/console/" target=_blank).
- 2. Выполните авторизацию под своей учетной записью Google.
- 3. В меню кнопки [Project] выберите [Создать проект] [\(Рис. 497](#page-675-0)).

#### <span id="page-675-0"></span>**Рис. 497** — Создание нового проекта

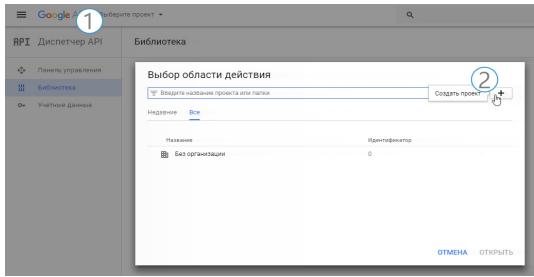

4. Введите название проекта и нажмите [Создать]. Если вы создаете проект впервые, поставьте флажок о согласии на получение информации и примите условия использования [\(Рис. 498](#page-675-1)).

<span id="page-675-1"></span>**Рис. 498** — Сохранение нового проекта

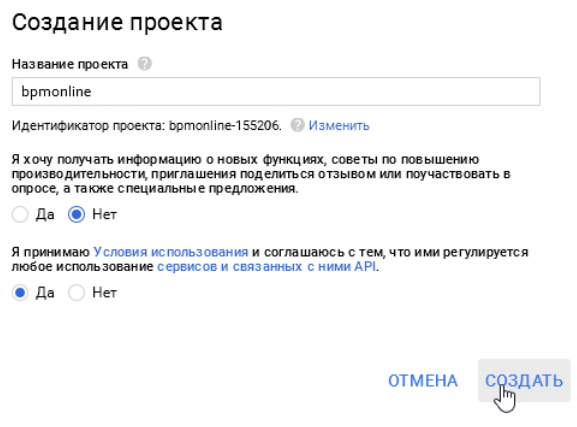

<span id="page-675-2"></span>5. В библиотеке в списке группы [Google Apps APIs] выберите [Calendar API] [\(Рис. 499](#page-675-2)).

**Рис. 499** — Выбор API для открытия доступа

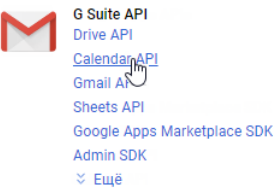

6. Перейдите на панель управления и нажмите [Включить] ([Рис. 500\)](#page-676-0).

<span id="page-676-0"></span>**Рис. 500** — Включение Calendar API

- ← Google Calendar API ВКЛЮЧИТЬ
- 7. Аналогично добавьте и активируйте [Contacts API]. В результате данные API добавятся в список доступных API проекта на панели управления [\(Рис. 501\)](#page-676-1).

<span id="page-676-1"></span>**Рис. 501** — Список доступных API проекта

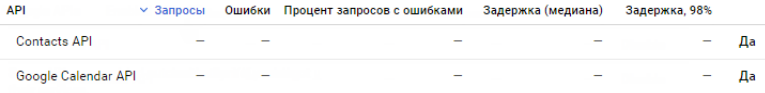

8. Укажите информацию о продукте, для которого будет создан идентификатор клиента. В боковом меню выберите [Учетные данные] [\(Рис. 502\)](#page-676-2).

<span id="page-676-2"></span>**Рис. 502** — Переход на страницу [Учетные данные]

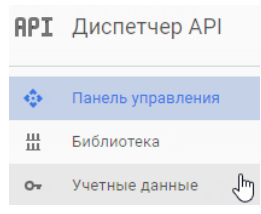

<span id="page-676-3"></span>9. Перейдите на вкладку настройки учетных данных [Окно запроса доступа 0Auth] [\(Рис. 503\)](#page-676-3)

**Рис. 503** — Переход на страницу настройки учетных данных

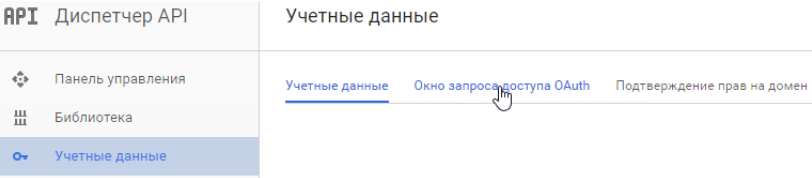

10. Заполните поле [Название продукта, которое видят пользователи] ([Рис. 504](#page-677-0)) и нажмите кнопку [Сохранить]. Название будет показано пользователям при авторизации приложения bpm'online для использования учетной записи Google.

<span id="page-677-0"></span>**Рис. 504** — Заполнение поля [Название продукта, которое видят пользователи]

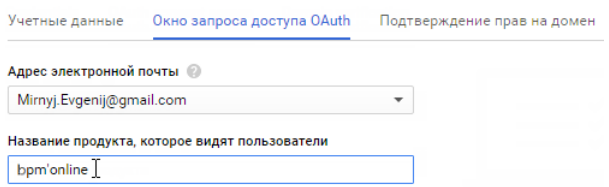

11. Для создания идентификатора на странице [Учетные данные] нажмите кнопку [Создать учетные данные] и выберите опцию [Идентификатор клиента 0Auth 2.0] ([Рис. 505](#page-677-1)).

<span id="page-677-1"></span>**Рис. 505** — Переход к созданию идентификатора

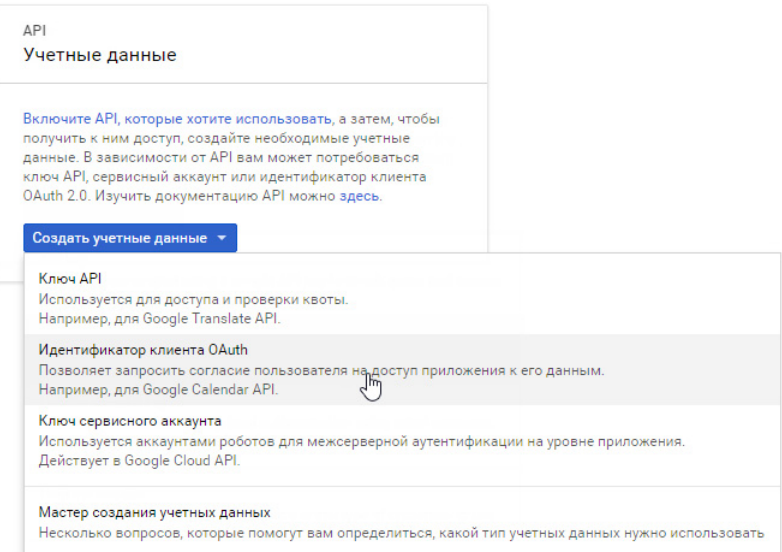

<span id="page-677-2"></span>12. Установите тип приложения. Для этого выберите [Веб-приложение] [\(Рис. 506](#page-677-2)).

**Рис. 506** — Выбор типа приложения

#### Создать идентификатор клиента

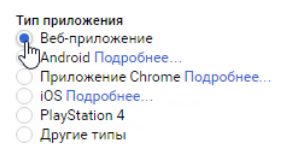

13. В поле [Разрешенные источники JavaScript] введите адрес сайта приложения bpm'online.

14. В поле [Разрешенные URI перенаправления] введите адрес страницы приложения, на которую будут отправляться данные пользователей системы для доступа к обмену данными. Адрес страницы необходимо внести со специальной приставкой "/0/ ViewPage.aspx?Id=3b22f0ff-034a-48da-8758-a0660e5a26ff". Например, вид адреса сайта со специальной приставкой: https://bpmonlineapp.com/0/ViewPage.aspx?Id=3b22f0ff-034a-48da-8758-a0660e5a26ff.

#### ВАЖНО

Для приложений on-site, не развернутых на выделенном домене и доступных только по определенному IP или из внутренней сети, в поле [Разрешенные источники JavaScript] введите [localhost]. В поле [Разрешенные URI перенаправления] введите IP и порт сервера, на котором развернуто приложение, а также специальную приставку. Например, ip:port/0/ ViewPage.aspx?Id=3b22f0ff-034a-48da-8758-a0660e5a26ff.

- 15. Нажмите кнопку [Создать]. Появится таблица с ключами для интеграции "Ваш идентификатор клиента" и "Ваш секрет клиента".
- 16. Полученные ключи Google укажите в системных настройках bpm'online.

#### ВАЖНО

Для проектов, добавленных в Google APIs после 11 мая 2017 года, необходимо выполнить дополнительный шаг: [верифицировать приложение](https://support.google.com/code/contact/oauth_app_verification) либо добавить пользователей в [группу](https://groups.google.com/forum/#!forum/risky-access-by-unreviewed-apps)  [Google](https://groups.google.com/forum/#!forum/risky-access-by-unreviewed-apps) (подходит для тестирования функциональности и не рекомендуется для использования на постоянной основе). Если не выполнить этот шаг, то при попытке использования интеграции и API пользователь увидит ошибку "invalid\_scope".

## ВВОД КЛЮЧЕЙ GOOGLE В BPM'ONLINE

Полученные коды "Ваш идентификатор клиента" и "Ваш секрет клиента" необходимо ввести в bpm'online в качестве значений системных настроек [Ключ для доступа к сервисам Google] и [Секретный ключ для доступа к сервисам Google] соответственно. Для этого:

- 1. Откройте приложение bpm'online.
- 2. Откройте дизайнер системы, нажав кнопку в правом верхнем углу приложения.
- <span id="page-678-0"></span>3. В группе [Настройка системы] кликните по ссылке [Системные настройки] [\(Рис. 507\)](#page-678-0).

**Рис. 507** — Открытие раздела [Системные настройки]

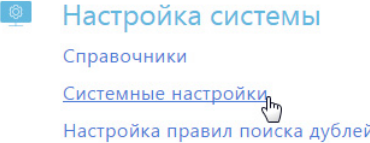

- 4. В реестре системных настроек выберите настройку [Ключ для доступа к сервисам Google] и нажмите кнопку [Открыть].
- 5. В карточке системной настройки в поле [Значение по умолчанию] введите код "Ваш идентификатор клиента", полученный при регистрации bpm'online в Google и нажмите кнопку [Сохранить] и [Закрыть].
- 6. В реестре системных настроек выберите настройку [Секретный ключ для доступа к сервисам Google] и нажмите кнопку [Открыть].

7. В карточке системной настройки в поле [Значение по умолчанию] введите код "Ваш секрет клиента", полученный при регистрации bpm'online в Google и нажмите кнопку [Сохранить] и [Закрыть].

В результате пользователи bpm'online смогут выполнять синхронизацию задач и контактов в системе с календарем и контактами Google.

#### СМОТРИТЕ ДАЛЕЕ

- Настройка синхронизации контактов и активностей bpm'online с контактами и [календарем Google](#page-679-0)
- [Выполнение синхронизации bpm'online с контактами Google](#page-680-1)
- [Выполнение синхронизации активностей bpm'online с календарем Google](#page-681-1)
- [Удаление учетной записи Google из bpm'online](#page-681-2)

#### ОБУЧАЮЩЕЕ ВИДЕО

• Настройка синхронизации контактов и календарей с Google

## <span id="page-679-0"></span>НАСТРОЙКА СИНХРОНИЗАЦИИ КОНТАКТОВ И АКТИВНОСТЕЙ BPM'ONLINE С КОНТАКТАМИ И КАЛЕНДАРЕМ GOOGLE

Для получения возможности синхронизации контактов и календаря Google с контактами и активностями bpm'online необходимо однократно выполнить настройку синхронизации.

Рассмотрим пример настройки синхронизации в разделе [Контакты]:

- 1. Перейдите в раздел [Контакты].
- 2. Создайте [личный тег](https://academy.terrasoft.ru/documents?product=base&ver=7&id=1290), по которому будет проводиться синхронизация, например, "Cинхронизация с Google".

#### НА ЗАМЕТКУ

Синхронизация проводится только по тем записям, которые отмечены личным тегом. Записи, отмеченные корпоративным или публичным тегом, не синхронизируются.

- 3. В меню кнопки [Действия] выберите команду [Синхронизировать контакты] —> [Настроить...]. Откроется страница настроек, в которой:
	- a. Для автоматической синхронизации активностей установите признак [Синхронизировать активности автоматически] и выберите период синхронизации. Для запуска синхронизации с определенной даты, в поле [Синхронизировать начиная с] выберите необходимую дату.
	- b. Для автоматической синхронизации контактов установите признак [Синхронизировать контакты автоматически] и выберите период синхронизации.
	- c. Для синхронизации контактов с определенным тегом, в поле [Из bpm'online в Google передавать все контакты с тегом] выберите нужный тег.
- 4. Нажмите кнопку [Сохранить]

#### НА ЗАМЕТКУ

Дата и время выполнения последней синхронизации отображается на странице настроек.

В результате в системе будет сохранена ваша учетная запись в Google и тег контактов для синхронизации, а в указанном временном интервале будет запускаться автоматическая синхронизация контактов.

#### НА ЗАМЕТКУ

Аналогично выполняется настройка синхронизации с Google в разделе [Активности]. Обратите внимание, что в настройках синхронизации раздела [Активности] нет необходимости указывать тег для синхронизации задач.

#### СМОТРИТЕ ДАЛЕЕ

- [Выполнение синхронизации bpm'online с контактами Google](#page-680-1)
- [Выполнение синхронизации активностей bpm'online с календарем Google](#page-681-1)
- [Удаление учетной записи Google из bpm'online](#page-681-2)

#### СМОТРИТЕ ТАКЖЕ

• [Работа с тегами](https://academy.terrasoft.ru/documents?product=base&ver=7&id=1290)

#### ОБУЧАЮЩЕЕ ВИДЕО

• Настройка синхронизации контактов и календарей с Google

## <span id="page-680-1"></span><span id="page-680-0"></span>ВЫПОЛНЕНИЕ СИНХРОНИЗАЦИИ BPM'ONLINE С КОНТАКТАМИ GOOGLE

Используйте возможность синхронизации для добавления в bpm'online контактов из Google. Синхронизация контактов из bpm'online в Google выполняется только для записей, отмеченных личным тегом, указанным в настройках синхронизации.

Для первичного запуска синхронизации:

- 1. Перейдите в раздел [Контакты].
- 2. В меню кнопки [Действия] выберите команду [Синхронизировать контакты] —> [Запустить синхронизацию].

Запустится процесс синхронизации, в результате которого у вас в Gmail будет добавлена новая группа контактов "BPMonline".

#### НА ЗАМЕТКУ

В случае настройки автоматической синхронизации процесс запускается автоматически.

- 3. Переместите необходимые вам контакты Gmail в группу контактов "BPMonline".
- 4. Повторно запустите синхронизацию контактов, выбрав действие [Синхронизировать контакты] —> [Запустить синхронизацию].

В результате контакты Gmail, которые находились в группе "Bpm'online", будут добавлены в bpm'online с личным тегом, который был указан при настройке синхронизации с Google.

#### НА ЗАМЕТКУ

В случае настройки автоматической синхронизации процесс запускается автоматически.

В дальнейшем синхронизация контактов Google и bpm'online выполняется в обе стороны. Синхронизация выполняется только с теми записями, которые были изменены или добавлены с момента выполнения предыдущей синхронизации.

Если запись была параллельно изменена в Gmail и bpm'online, то при следующем запуске синхронизации останутся те изменения, которые были выполнены позднее.

При удалении записи в Gmail или bpm'online, при следующей синхронизации эти записи не будут удалены из bpm'online или Gmail. В первом случае у таких записей будет снято тегирование, во втором — записи будут исключены из группы контактов "Bpm'online".

#### СМОТРИТЕ ДАЛЕЕ

- [Выполнение синхронизации активностей bpm'online с календарем Google](#page-681-1)
- [Удаление учетной записи Google из bpm'online](#page-681-2)

## <span id="page-681-1"></span><span id="page-681-0"></span>ВЫПОЛНЕНИЕ СИНХРОНИЗАЦИИ АКТИВНОСТЕЙ BPM'ONLINE С КАЛЕНДАРЕМ GOOGLE

Если наряду с расписанием bpm'online вы используете календарь Google для планирования задач, рекомендуем синхронизировать эти данные.

Для запуска синхронизации нажмите кнопку [Действия] и выберите команду [Синхронизировать активности] —> [Запустить синхронизацию] раздела [Активности].

При выполнении действия запускается синхронизация активностей bpm'online с календарем учетной записи Google, указанной в настройках синхронизации. Из bpm'online синхронизируются все активности с отметкой [Отображать в расписании]. Синхронизация происходит по полю [Организатор]. При этом, если у организатора встречи не настроена синхронизация, поле [Организатор] заполняется тем участником активности, который провел синхронизацию. Если коллективная задача создана в Google, то при синхронизации с bpm'online у автора будет добавлена коллективная задача со списком участников на детали [Участники]. В список участников добавляются контакты, у которых в блоке [Средства связи] указан e-mail адрес, совпадающий с указанным e-mail адресом коллективного мероприятия в Google. При этом у участников эта коллективная задача отобразится только после выполнения ими синхронизации с Google.

Если организатор коллективной задачи, созданной в bpm'online посредством синхронизации с Google, внес в нее изменения, то все изменения отобразятся в Google.

#### НА ЗАМЕТКУ

Синхронизация также может запускаться автоматически во временном интервале, указанном в настройках синхронизации.

#### СМОТРИТЕ ДАЛЕЕ

• [Удаление учетной записи Google из bpm'online](#page-681-2)

## <span id="page-681-2"></span>УДАЛЕНИЕ УЧЕТНОЙ ЗАПИСИ GOOGLE ИЗ ВРМ'ОNLINE

Для удаления учетной записи Google из приложения выполните следующее:

- 1. Перейдите на страницу профиля пользователя. Нажмите кнопку [Профиль] на главной странице приложения.
- 2. Нажмите кнопку [Учетные записи во внешних ресурсах].
- 3. Выделите учетную запись Google, нажмите кнопку [Действия] и выберите [Удалить]. Нажмите кнопку [Да].

#### СМОТРИТЕ ТАКЖЕ

- [Интеграция с почтовым сервисом по протоколу IMAP/SMTP](#page-650-0)
- [Интеграция с сервисом MS Exchange](#page-653-0)
- [Синхронизация пользователей с LDAP](#page-682-0)
- Интеграция с социальными сетями

# <span id="page-682-0"></span>СИНХРОНИЗАЦИЯ ПОЛЬЗОВАТЕЛЕЙ С LDAP

Синхронизация с каталогом LDAP позволяет автоматизировать управление учетными записями пользователей в bpm'online. Пользователи, синхронизированные с LDAP, могут использовать свое доменное имя пользователя и пароль для входа в систему.

Процедуру синхронизации можно условно разделить на три этапа:

1. [Настройка интеграции с LDAP](#page-682-1). Выполняется однократно либо при изменении структуры синхронизируемого каталога LDAP. Настройка необходима для того, чтобы была доступна остальная функциональность по синхронизации с LDAP. Также необходимо настроить [фильтрацию пользователей Active Directory](#page-687-0) для определения параметров синхронизации.

#### НА ЗАМЕТКУ

В bpm'online поддерживаются следующие реализации LDAP: Active Directory и OpenLDAP. В этой статье используются примеры по настройке LDAP для Active Directory.

- 2. [Привязка элементов](#page-690-0) (пользователей и элементов организационной структуры) bpm'online к соответствующим элементам каталога LDAP. Выполняется при добавлении новых пользователей либо организационных ролей. Вы можете привязать уже зарегистрированных пользователей bpm'online либо импортировать пользователей из LDAP, создав связанные записи в bpm'online.
- 3. [Синхронизация](#page-691-0) пользователей и элементов организационной структуры bpm'online со связанными элементами каталога LDAP. Необходимо для обновления данных в соответствии с изменениями, произошедшими в каталоге LDAP с момента предыдущей синхронизации. Выполняется регулярно: автоматически либо по действию [Синхронизировать с LDAP] раздела управления ролями и пользователями.

#### НА ЗАМЕТКУ

Каждая организационная роль является элементом организационной структуры и представляет собой организацию или подразделение.

#### СОДЕРЖАНИЕ

- [Настройка интеграции с LDAP](#page-682-1)
- [Настройка фильтрации пользователей Active Directory](#page-687-0)
- [Привязка элементов LDAP к пользователям и ролям bpm'online](#page-690-0)
- [Синхронизация с LDAP](#page-691-0)
- [Часто задаваемые вопросы по синхронизации с LDAP](#page-694-0)

#### СМОТРИТЕ ТАКЖЕ

• [Раздел управления ролями и пользователями](#page-586-0)

## <span id="page-682-1"></span>НАСТРОЙКА ИНТЕГРАЦИИ С LDAP

Настройка интеграции с LDAP предусматривает настройку связи элементов каталога LDAP с пользователями и ролями bpm'online. Для выполнения настройки необходимо обладать базовыми знаниями структуры каталога LDAP, с которым выполняется интеграция.

#### ВАЖНО

В зависимости от особенностей структуры каталогов LDAP, атрибуты элементов LDAP в вашем каталоге могут отличаться от атрибутов, которые приведены в качестве примеров.

## 1. ЗАПУСК НАСТРОЙКИ ИНТЕГРАЦИИ

Чтобы начать настройку, откройте дизайнер системы и в группе [Импорт и интеграции] кликните по ссылке [Настройка интеграции с LDAP]. Откроется страница настроек [\(Рис. 508](#page-683-0)). Поля, выделенные на [Рис. 508,](#page-683-0) нужно обязательно настроить. Для остальных можно использовать значения по умолчанию.

<span id="page-683-0"></span>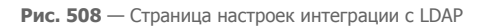

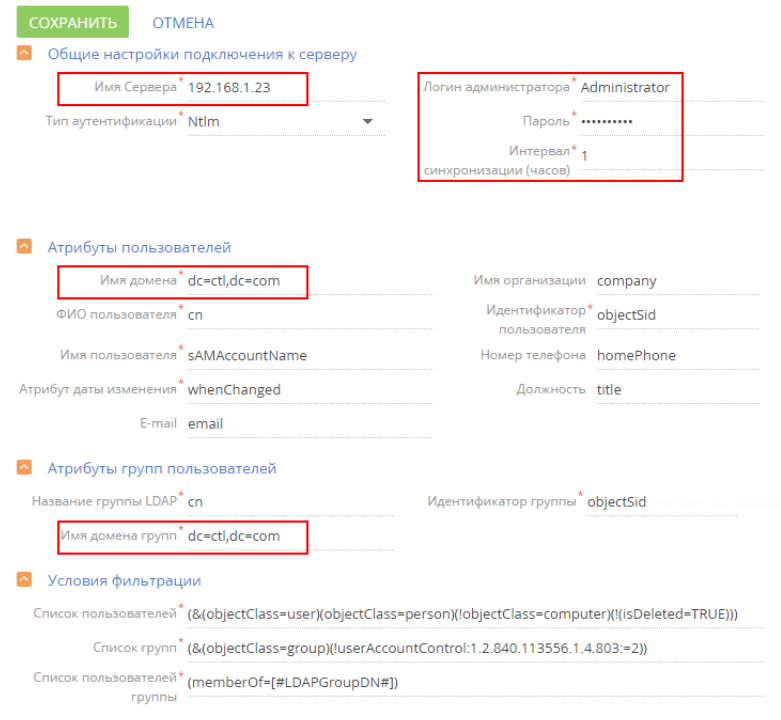

Ниже приведено детальное описание настроек.

## 2. НАСТРОЙКА ПОДКЛЮЧЕНИЯ К СЕРВЕРУ LDAP

Укажите настройки подключения к серверу LDAP ([Рис. 509](#page-684-0)).
#### Рис. 509 — Настройка подключения к серверу

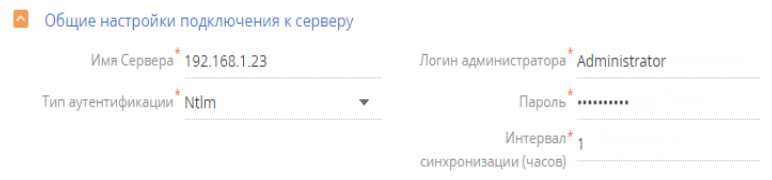

- [Имя сервера] имя или IP-адрес сервера LDAP.
- ГТип аутентификации] выбор протокола соединения с LDAP-сервером.

#### **HA 3AMETKY**

Тип аутентификации определяется используемым сервером LDAP, а также требованиями к защищенности аутентификации. Например, выберите тип "Ntlm" для аутентификации "NT LanManager", поддерживаемой Windows.

- [Логин администратора], [Пароль] логин администратора и пароль соответственно.
- [Интервал синхронизации (часов)] интервал, по которому будет происходить автоматическая синхронизация пользователей с LDAP.

# З. НАСТРОЙКА СИНХРОНИЗАЦИИ ПОЛЬЗОВАТЕЛЕЙ

<span id="page-684-0"></span>Для настройки синхронизации пользователей укажите атрибуты элементов каталога LDAP, из которых будут импортированы данные о пользователях (Рис. 510).

#### Рис. 510 — Настройка атрибутов пользователей

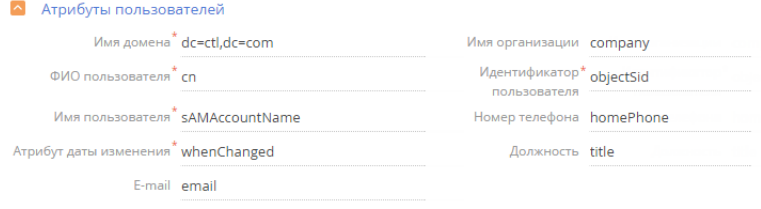

### Обязательные атрибуты

- $\bullet$ [Имя домена] — уникальное имя элемента организационной структуры LDAP, в который входят синхронизируемые пользователи. При этом для синхронизации будут доступны только те пользователи, которые входят в указанный элемент либо в подчиненные ему элементы, вне зависимости от уровня вложенности. Например, если вы укажете корневой элемент структуры каталога, для синхронизации будут доступны все пользователи в каталоге.
- [ФИО пользователя] атрибут LDAP, который содержит имя и фамилию пользователя LDAP. Значение атрибута используется для автоматического заполнения поля [ФИО] страницы контакта при импорте пользователей. Например, ФИО пользователя может содержать атрибут "name" или "cn" (Common Name).
- **[Имя пользователя]** атрибут, который содержит имя пользователя LDAP, используемое для входа в систему. Пользователь, учетная запись которого синхронизирована с LDAP, будет входить в систему под этим именем. Например, "sAMAccountName".
- **[Уникальный идентификатор пользователя]** атрибут, который может быть использован в качестве уникального идентификатора пользователя. Значение указанного атрибута должно быть уникальным для каждого пользователя.
- **[Атрибут даты изменения]** атрибут, в который автоматически записывается дата и время последнего изменения элемента LDAP.

### ВАЖНО

Отсутствие хотя бы одного из вышеперечисленных атрибутов синхронизируемого пользователя приведет к ошибке интеграции с LDAP.

## Дополнительные атрибуты

Вы можете указать дополнительные атрибуты, из которых будет взята информация для автоматического заполнения страницы контакта пользователя:

- **[Имя организации]** атрибут, который содержит название организации, в которой работает пользователь. Используется для заполнения поля [Контрагент] страницы контакта. При синхронизации в поле указывается контрагент, название которого полностью соответствует значению указанного атрибута.
- **[Должность]** атрибут, который содержит должность пользователя. Используется для заполнения поля [Должность] страницы контакта. При синхронизации будет выбрана из справочника должность, название которой полностью соответствует значению указанного атрибута.

### НА ЗАМЕТКУ

Организации и должности в bpm'online не создаются автоматически в результате синхронизации, поэтому их необходимо создавать вручную.

- **[Номер телефона]** атрибут, который содержит номер рабочего телефона пользователя. Используется для заполнения поля [Рабочий телефон] страницы контакта.
- **[E-mail]** атрибут, который содержит адрес электронной почты пользователя. Используется для заполнения поля [E-mail] страницы контакта.

### ВАЖНО

Если поля не заполнены, то соответствующие поля страницы контакта не будут автоматически заполняться при импорте пользователей из LDAP.

# 4. НАСТРОЙКА СИНХРОНИЗАЦИИ ГРУПП ПОЛЬЗОВАТЕЛЕЙ С РОЛЯМИ BPM'ONLINE

Настройка синхронизации групп обеспечивает возможность привязки групп LDAP к элементам организационной структуры bpm'online. Для настройки укажите атрибуты элементов каталога LDAP, из которых будут импортированы данные о группах ([Рис. 511\)](#page-685-0).

<span id="page-685-0"></span>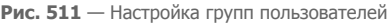

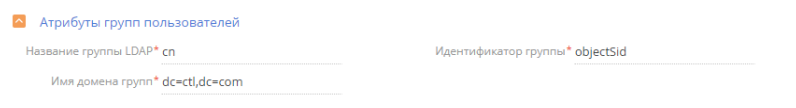

- **ГНазвание группы LDAP1** атрибут, который содержит название группы  $\bullet$ пользователей в LDAP. Например, здесь можно указать атрибут "cn" ("common name").
- [Идентификатор группы] атрибут, который может быть использован в качестве  $\bullet$ уникального идентификатора группы. Значение указанного атрибута должно быть уникальным для каждой группы. Например, может быть использован атрибут "objectSid".
- [Имя домена групп] уникальное имя элемента организационной структуры LDAP, в который входят синхронизируемые группы. Для синхронизации будут доступны только те группы, которые входят в указанный элемент либо в подчиненные ему элементы независимо от уровня вложенности. Например, если вы укажете корневой элемент структуры каталога, то для синхронизации будут доступны все группы в каталоге.

### **HA 3AMETKY**

В процессе синхронизации система проверяет пользователей, которые входят в участвующие в синхронизации группы. Если дата, которая хранится в атрибуте даты изменения пользователя LDAP, превышает дату последней синхронизации, то происходит актуализация вхождения этих пользователей в элементы организационной структуры bpm'online.

### **BAXHO**

Отсутствие хотя бы одного из вышеперечисленных атрибутов синхронизируемого пользователя приведет к ошибке интеграции с LDAP.

## 5. НАСТРОЙКА УСЛОВИЙ ФИЛЬТРАНИИ

Настройка условий фильтрации позволяет определить, по каким критериям элементы LDAP будут включаться в список синхронизируемых групп и пользователей. Укажите настройки фильтрации (Рис. 512).

#### <span id="page-686-0"></span>**Рис. 512** — Настройка условий фильтрации

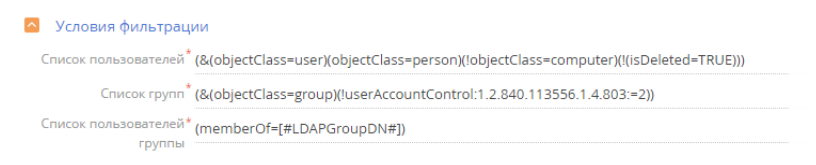

- [Список пользователей] фильтр, по которому из общего списка элементов каталога  $\blacksquare$ LDAP будут выбраны только те, которые будут синхронизированы с пользователями bpm'online. Фильтр должен выбирать только активные элементы.
- [Список групп] фильтр, по которому будут выбраны только элементы LDAP для элементами синхронизации  $\mathsf{C}$ организационной структуры bpm'online (организационными ролями). Фильтр должен выбирать только активные элементы.
- [Список пользователей группы] фильтр для получения списка пользователей, которые входят в группу LDAP. Вхождение пользователя в группу определяется одним или несколькими атрибутами. Например, в большинстве каталогов используется такой атрибут, как "memberOf". Фильтр (memberOf=[#LDAPGroupDN#]) содержит макрос bpm'online и приведет к получению всех объектов (пользователей), которые входят в rpynny [#LDAPGroupDN#].

# <u>6 НАСТРОЙКА ФАЙЛА WEB CONFIG</u>

Для включения возможности авторизации пользователей с помощью LDAP внесите изменения в файл Web.config в корневой папке приложения.

Укажите Ldap и SspLdapProvider в списке доступных провайдеров авторизации:

```
\langle 1 \rangle\lambdaproviderNames="InternalUserPassword, SSPUserPassword, Ldap, SSPLdapProvi
der" autoLoginProviderNames="" defLanguage="ru-RU"
defWorkspaceName="Default" useIPRestriction="false"
loginTimeout="30000">
<providers>
```
#### **RAKHO**

Необходимо соблюдать регистр согласно примеру.

Укажите IP или адрес сервера а также параметры домена для пользователей в секции Ldap:

```
<provider_name="Ldap"
type="Terrasoft.WebApp.Loader.Authentication.Ldap.LdapProvider,
Terrasoft.WebApp.Loader">
<parameters>
\sim \sim \sim<add name="ServerPath" value="192.168.5.25" />
\sim \sim<add name="DistinguishedName" value="dc=tscrm,dc=com" />
</parameters>
```
Укажите IP или адрес сервера а также параметры домена для портальных пользователей в секции SspLdapProvider:

```
<provider name="SSPLdapProvider"
type="Terrasoft.WebApp.Loader.Authentication.SSPUserPassword.SSPLdapP
rovider, Terrasoft.WebApp.Loader">
<parameters>
\ldots<add name="ServerPath" value="bpmonlineapp.com" />
\sim \sim \sim<add name="DistinguishedName" value="dc=tscrm, dc=com" />
\cdots</parameters>
```
Сохраните изменения в файле web.config.

#### СМОТРИТЕ ТАКЖЕ

• Описание системных настроек

# НАСТРОЙКА ФИЛЬТРАЦИИ ПОЛЬЗОВАТЕЛЕЙ ACTIVE DIRECTORY

Синхронизация с каталогом Active Directory (совместимая с LDAP служба каталогов Windows) может стать удобным инструментом для настройки и управления учетными записями пользователей bom'online, которые также работают в домене Windows. А правильная настройка фильтров LDAP обеспечит необходимые параметры для синхронизации пользователей, групп и пользователей определенной группы.

### ΦΟΡΜΑΤ ΦΙΛΠΑΤΡΟΒ

В общем случае фильтры Active Directory имеют следующий формат:

(<оператор> <фильтр1> <фильтр2>)

#### **HA 3AMETKY**

Вы можете использовать необходимое количество операторов и фильтров при настройке фильтрации.

Для создания и настройки фильтров вы можете использовать следующие операторы:

= - логическое равенство;

~ = - приблизительное равенство;

<= - меньше или равно;

> = - больше или равно;

 $& -''V''$ 

 $I - "M''$ 

 $1 -$  "He".

Кроме того, возможно использование символа подстановки \*, например, для получения всех элементов в виле:

(objectClass=\*).

# ФИЛЬТРАЦИЯ ПОЛЬЗОВАТЕЛЕЙ

Если в вашей компании используется служба каталогов Active Directory, то рекомендуем воспользоваться стандартным фильтром для синхронизации активных пользователей:

(&(objectClass=user)(objectClass=person)(!objectClass=computer)(!(isDeleted=TRUE)))

В этой функции:

& — оператор "И" для всех фильтров;

objectClass=user - выбор в массиве всех элементов "user";

objectClass=person - выбор в массиве всех элементов "person";

!objectClass=computer - исключить все элементы "computer";

!(isDeleted=TRUE) - объекты не удалены.

### ФИЛЬТРАЦИЯ ГРУПП

Чтобы синхронизировать пользователей Active Directory с организационной структурой bpm'online, необходимо настроить фильтрацию групп. Как и в случае с синхронизацией пользователей, воспользуйтесь стандартным фильтром для синхронизации групп всех активных пользователей:

(&(objectClass=group)(!userAccountControl:1.2.840.113556.1.4.803:=2))

В этой функции:

& — оператор "И" для всех фильтров;

objectClass=group - выбор в массиве всех элементов групп;

userAccountControl - флаги контроля учетных записей, числовое обозначение;

:1.2.840.113556.1.4.803: - побитовое "И" в формате LDAP;

### 2 - флаг ACCOUNTDISABLE.

То есть фильтр (!userAccountControl:1.2.840.113556.1.4.803:=2) исключает отключенные (неактивные) аккаунты. Подробнее читайте в статье на сайте поддержки Microsoft.

# ФИЛЬТРАЦИЯ ПОЛЬЗОВАТЕЛЕЙ ГРУППЫ ACTIVE DIRECTORY

Кроме фильтрации пользователей и организационной структуры, дополнительно нужно получить список пользователей, которые входят в группу Active Directory и, соответственно, в LDAP. Стандартный фильтр, который находит весь список пользователей в группе, имеет вид:

(memberOf=[#LDAPGroupDN#])

В этой функции:

memberOf — стандартный атрибут объекта Active Directory, определяет имя группы, к которой принадлежит данный объект;

[#LDAPGroupDN#] — макрос bpm'online для получения списка пользователей группы с уникальным именем (т.н. Distinguished Name).

Макросы не являются стандартом LDAP и используются только для формирования запроса на выборку объектов. В зависимости от настроек AD, можно использовать следующие параметры:

[#LDAPGroupName#] — название группы, указанной в поле [Название группы LDAP] в настройках интеграции с LDAP;

[#LDAPGroupIdentity#] — уникальный идентификатор группы, указанный в поле [Идентификатор группы].

## ПРИМЕР НАСТРОЙКИ ФИЛЬТРАЦИИ

В зависимости от потребностей, вы можете самостоятельно настроить фильтры для синхронизации пользователей и групп.

### **ПРИМЕР**

Необходимо различать сотрудников с одинаковыми ФИО после синхронизации с Active Directory.

Чтобы решить задачу, нужно дополнить фильтр синхронизации пользователей. При поиске объектов по умолчанию используется атрибут CN (Common Name). Он обязателен для корректной работы bpm'online, так как связан с деталью [ФИО пользователя]. В условия фильтрации можно также включить атрибут "displayName", который будет отличаться для разных пользователей. То есть необходимо синхронизировать пользователей с атрибутом "displayName". Для этого:

- 1. Откройте настройки синхронизации с LDAP.
- 2. Перед стандартным фильтром списка пользователей добавьте условие "атрибут displayName заполнен":

(displayName=\*)(&(objectClass=user)(objectClass=person)(!objectClass=computer)(!(isDelet  $ed = TR(JF))$ 

- 3. Добавьте булеву функцию «И» для одновременного выполнения условий фильтрации: (&(displayName=\*)(&(objectClass=user)(objectClass=person)(!objectClass=computer)(!(isD eleted=TRUE))))
- 4. Замените стандартный фильтр в поле [Список пользователей] полученным фильтром.
- 5. Сохраните настройки и запустите синхронизацию с LDAP.

### СМОТРИТЕ ТАКЖЕ

- Настройка интеграции с LDAP  $\bullet$
- Привязка элементов LDAP к пользователям и ролям bpm'online  $\bullet$
- Синхронизация с LDAP  $\bullet$
- Часто задаваемые вопросы по синхронизации с LDAP  $\bullet$

# <span id="page-690-0"></span>ПРИВЯЗКА ЭЛЕМЕНТОВ LDAP К ПОЛЬЗОВАТЕЛЯМ И РОЛЯМ **BPM'ONLINE**

Перед синхронизацией пользователей bpm'online с LDAP необходимо выполнить ряд операций:

- связать элементы организационной структуры bpm'online (организационные роли) с  $\bullet$ группами пользователей I DAP:
- связать синхронизируемых пользователей bpm'online с пользователями LDAP.

Для привязки элемента организационной структуры к группе пользователей LDAP, укажите соответствующий элемент LDAP на странице организационной роли.

Для синхронизации с LDAP какого-либо из уже существующих пользователей bpm'online, его учетную запись необходимо вручную связать с соответствующим пользователем LDAP.

Если необходимо синхронизировать большое количество пользователей, которые еще не были зарегистрированы в bpm'online, рекомендуется импортировать их из каталога LDAP.

# ПРИВЯЗКА ЭЛЕМЕНТОВ ОРГАНИЗАЦИОННОЙ СТРУКТУРЫ

- 1. Откройте дизайнер системы и в группе [Пользователи и администрирование] кликните по ссылке [Организационные роли].
- 2. В дереве организационных ролей, из которых формируется организационная структура компании, выберите элемент, который необходимо связать с группой пользователей **IDAP**
- 3. На странице элемента организационной структуры:
	- а. Перейдите на вкладку [Пользователи].
	- b. Установите признак [Синхронизировать с LDAP].
	- В поле ГЭлемент LDAPI выберите группу LDAP, которую необходимо связать с  $\epsilon$ данным элементом.
- 4. Сохраните настройки.

# ПРИВЯЗКА ПОЛЬЗОВАТЕЛЯ ВРМ'ОNLINE К ПОЛЬЗОВАТЕЛЮ LDAP

- 1. Откройте дизайнер системы и в группе [Пользователи и администрирование] кликните по ссылке [Организационные роли].
- 2. В дереве организационных ролей, из которых формируется организационная структура компании, выберите элемент, в который входит нужный пользователь.
- 3. На странице элемента организационной структуры перейдите на вкладку [Пользователи] и откройте страницу пользователя.
- 4. На вкладке [Основная информация] выберите опцию [Аутентификация средствами LDAP].
- 5. В поле [Имя пользователя] выберите необходимого пользователя LDAP.
- 6. Сохраните настройки.

В результате выбранный пользователь bpm'online будет связан с пользователем LDAP и сможет входить в систему, используя имя пользователя и пароль, которые хранятся в каталоге LDAP (например, имя и пароль доменного пользователя).

# ИМПОРТ НОВЫХ ПОЛЬЗОВАТЕЛЕЙ ИЗ LDAP

- 1. Откройте дизайнер системы и в группе [Пользователи и администрирование] кликните по ссылке [Организационные роли].
- 2. В дереве организационных ролей, из которых формируется организационная структура компании, выберите элемент, в который будут импортироваться пользователи LDAP.

### НА ЗАМЕТКУ

Перед тем как выполнить импорт пользователей, необходимо связать элементы организационной структуры bpm'online с группами пользователей LDAP.

- 3. Нажмите кнопку [Сохранить].
- 4. Запустите синхронизацию по действию [Синхронизироваться с LDAP] в меню действий раздела. После завершения синхронизации в выбранную организационную группу импортируются все пользователи из группы на сервере LDAP.

В результате для выбранных пользователей LDAP будут созданы контакты и связанные с ними учетные записи пользователей bpm'online. Новые учетные записи будут автоматически помещены в выбранный элемент организационной структуры. При этом поля на страницах контактов импортированных пользователей автоматически заполняются значениями атрибутов элементов LDAP, указанных при настройке синхронизации.

### ВАЖНО

В списке пользователей LDAP отображаются все пользователи, независимо от того, включены они в элемент LDAP, связанный с элементом организационной структуры, или нет. При синхронизации с LDAP будут синхронизированы только те пользователи, которые входят в элемент LDAP, связанный с элементом организационной структуры.

### НА ЗАМЕТКУ

При связывании пользователя LDAP с учетной записью пользователя bpm'online происходит автоматическое лицензирование последней.

#### СМОТРИТЕ ТАКЖЕ

- [Настройка интеграции с LDAP](#page-682-0)
- [Синхронизация с LDAP](#page-691-0)
- [Часто задаваемые вопросы по синхронизации с LDAP](#page-694-0)

# <span id="page-691-0"></span>СИНХРОНИЗАЦИЯ С LDAP

В процессе синхронизации изменения, которые произошли с пользователями и группами LDAP, переносятся на связанные с ними учетные записи пользователей и элементы организационной структуры bpm'online.

# АВТОМАТИЧЕСКАЯ СИНХРОНИЗАЦИЯ

Для настройки автоматического запуска синхронизации:

1. Откройте дизайнер системы по кнопке **10 в правом верхнем углу приложения.** 

- 2. В группе [Импорт и интеграции] кликните по ссылке [Настройка интеграции с LDAP].
- 3. На открывшейся странице заполните поле [Интервал синхронизации (часов)]. Автоматическая синхронизация пользователей с LDAP будет выполняться с указанным интервалом.

#### НА ЗАМЕТКУ

Заполнение остальных полей на странице [Настройка интеграции с LDAP] описано в отдельной статье. [Подробнее >>>](#page-682-0)

<span id="page-692-0"></span>4. Нажмите кнопку [Сохранить] ([Рис. 513](#page-692-0)).

**Рис. 513** — Сохранение заполненной страницы [Настройка интеграции с LDAP]

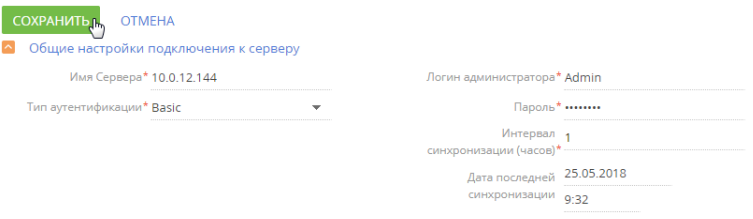

После сохранения страницы [Настройка интеграции с LDAP] автоматически запустится синхронизация. При этом будет запущен процесс "Запустить импорт элементов с LDAP" [\(Рис. 514\)](#page-692-1).

<span id="page-692-1"></span>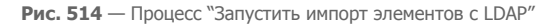

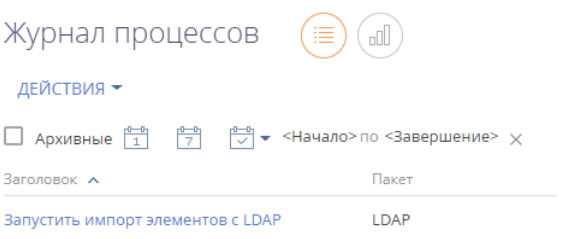

# РУЧНОЙ ЗАПУСК СИНХРОНИЗАЦИИ

Для ручного запуска синхронизации:

- 1. Откройте дизайнер системы по кнопке В в правом верхнем углу приложения.
- 2. В группе [Пользователи и администрирование] кликните по ссылке [Организационные роли].
- 3. В меню действий раздела выберите действие [Синхронизировать с LDAP] ([Рис. 515](#page-693-0)). При этом запустится процесс "Запустить синхронизацию с LDAP", который в свою очередь вызывает процесс "Синхронизировать данные о пользователях с LDAP" [\(Рис. 516\)](#page-693-1).

<span id="page-693-0"></span>**Рис. 515** — Действие [Синхронизировать с LDAP]

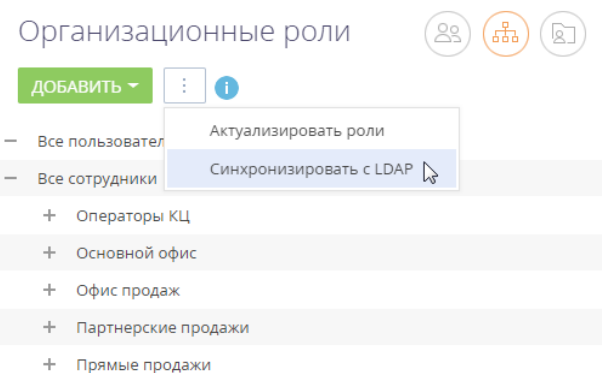

<span id="page-693-1"></span>**Рис. 516** — Процессы "Запустить синхронизацию с LDAP" и "Синхронизировать данные о пользователях с LDAP"

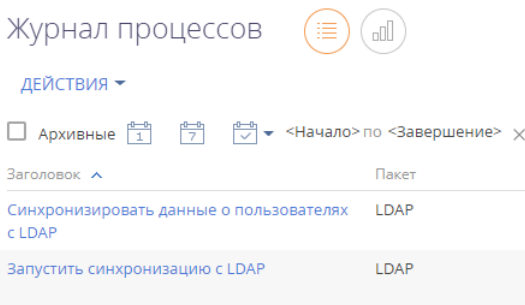

После завершения процесса синхронизации будет отображено информационное сообщение.

## РЕЗУЛЬТАТЫ СИНХРОНИЗАЦИИ

- Если пользователь LDAP более не входит в список активных пользователей, то на странице синхронизируемого с ним пользователя bpm'online будет снят признак [Активен], и он не сможет залогиниться.
- Если ранее неактивный пользователь LDAP был активирован, то на странице синхронизируемого с ним пользователя bpm'online будет установлен признак [Активен].
- Если пользователь LDAP либо группа пользователей LDAP были переименованы, то будут переименованы и синхронизированные с ними пользователь/роль bpm'online.
- Если пользователь LDAP был исключен из группы LDAP, связанной с элементом организационной структуры bpm'online, то соответствующий пользователь bpm'online будет исключен из соответствующего элемента организационной структуры bpm'online.
- Если синхронизированный пользователь LDAP был добавлен в группу LDAP, связанную с элементом организационной структуры bpm'online, то связанный с ним пользователь bpm'online будет добавлен в соответствующий элемент структуры.
- Если в синхронизируемый элемент LDAP были включены новые пользователи, ранее не синхронизированные с bpm'online, пользователи будут импортированы в bpm'online.
- Если в bpm'online есть пользователи (не импортированные из LDAP) с именами, совпадающими с именами пользователей в LDAP, то их синхронизация не выполняется.
- Если синхронизированный пользователь LDAP был удален из группы, связанной с элементом организационной структуры bpm'online, то соответствующий пользователь останется активным в bpm'online, но не сможет залогиниться.

#### СМОТРИТЕ ТАКЖЕ

- [Раздел управления ролями и пользователями](#page-586-0)
- [Привязка элементов LDAP к пользователям и ролям bpm'online](#page-690-0)
- [Часто задаваемые вопросы по синхронизации с LDAP](#page-694-0)

# <span id="page-694-0"></span>ЧАСТО ЗАДАВАЕМЫЕ ВОПРОСЫ ПО СИНХРОНИЗАЦИИ С LDAP

- [Почему после синхронизации в bpm'online импортировались не все пользователи Active](#page-694-1)  [Directory?](#page-694-1)
- [Почему пользователь не может войти под доменной учетной записью после настройки](#page-694-2)  [LDAP?](#page-694-2)

# <span id="page-694-1"></span>ПОЧЕМУ ПОСЛЕ СИНХРОНИЗАЦИИ В BPM'ONLINE ИМПОРТИРОВАЛИСЬ НЕ ВСЕ ПОЛЬЗОВАТЕЛИ ACTIVE DIRECTORY?

При синхронизации с LDAP в bpm'online по умолчанию импортируются все пользователи Active Directory. Если импортировались не все требуемые пользователи, то:

- Проверьте условия фильтрации. Возможно, при настройке допущены ошибки синтаксиса или указаны не все группы.
- Возможно, для пользователей изменялись роли или группы Active Directory. Такие пользователи не считаются новыми, попробуйте изменить условия фильтрации или импортировать таких пользователей вручную.
- Возможно, требуемые пользователи были импортированы ранее, но осуществлялся их вывод из роли или группы, а также удаление из bpm'online. Такие пользователи не считаются новыми, поэтому могут отсутствовать в фильтре для синхронизации.

# <span id="page-694-2"></span>ПОЧЕМУ ПОЛЬЗОВАТЕЛЬ НЕ МОЖЕТ ВОЙТИ ПОД ДОМЕННОЙ УЧЕТНОЙ ЗАПИСЬЮ ПОСЛЕ НАСТРОЙКИ ГРАР?

Если bpm'online развернута **on-site**, то отредактируйте файл конфигурации Web.config, который размещен в корневом каталоге сайта. Необходимо указать провайдеров аутентификации в качестве значений параметра auth providerNames:

auth providerNames = "InternalUserPassword, Ldap, SSPLdapProvider"

После внесения изменений перезапустите синхронизацию с LDAP.

#### СМОТРИТЕ ТАКЖЕ

- [Настройка интеграции с LDAP](#page-682-0)
- [Синхронизация с LDAP](#page-691-0)
- [Аутентификация Windows](#page-695-0)

# <span id="page-695-0"></span>ΑΥΤΕΗΤΜΦΜΚΑΙΜΑ WINDOWS

Аутентификация Windows по протоколу NTLM проверяет подлинность пользователя при входе в приложение путем сравнения доменных данных текущего пользователя с учетными данными соответствующего пользователя bpm'online или LDAP. Таким образом, пользователь, авторизованный в домене, получает возможность осуществить вход в bpm'online без необходимости вводить логин и пароль учетной записи приложения.

Аутентификация Windows позволяет:

- Войти в систему под авторизованным в домене пользователем по ссылке [Войти под доменным пользователем] на странице входа.
- Осуществить "сквозную" авторизацию, минуя страницу входа в систему. В данном случае пользователь сразу переходит на главную страницу приложения.

Функциональность аутентификации по протоколу NTLM доступна:

- Только для пользователей приложений, развернутых on-site.
- Как для пользователей основного приложения, так и для пользователей портала самообслуживания.
- Как для пользователей, синхронизированных с LDAP, так и для пользователей bpm'online.

СОДЕРЖАНИЕ

- Как работает аутентификация Windows  $\bullet$
- Как настроить аутентификацию Windows
- $\bullet$ Как осуществляется вход в систему при настроенной аутентификации Windows

# <span id="page-695-1"></span>КАК РАБОТАЕТ АУТЕНТИФИКАЦИЯ WINDOWS

Аутентификации Windows (NTLM) и LDAP могут работать независимо друг от друга. Аутентификация Windows требует ввода учетных данных пользователя в окне авторизации браузера. А аутентификация LDAP использует проверку пароля пользователя на сервере Active Directory. Аутентификации Windows (NTLM) и LDAP работают вместе, когда пользователь нажимает ссылку "Войти под доменным пользователем", и его аккаунт синхронизирован с LDAP. Полробнее >>>

При попытке пользователя войти в систему, используя доменные учетные данные, выполняется следующий алгоритм аутентификации:

- 1. Выполняется проверка авторизации пользователя в домене.
- 2. Имя и пароль текущего доменного пользователя считываются из cookie-файла, если эти данные записаны в cookie. В противном случае отображается браузерное окно ввода учетных данных.

Дальнейшие шаги зависят от того, синхронизирован ли пользователь с каталогом LDAP.

- а. Если пользователь не синхронизирован с LDAP:
	- Выполняется проверка подлинности пользователя путем сравнения логина и пароля. записанных в cookie-файл, с учетными данными соответствующей записи bpm'online. Таким образом, для возможности Windows-аутентификации пользователя, не синхронизированного с LDAP, необходимо, чтобы при регистрации данного пользователя в bpm'online были указаны те же логин и пароль, которые используются им в домене.
	- Если по результатам проверки данные совпадают и учетная запись пользователя лицензирована, осуществляется авторизация в приложении.
- b. Если пользователь синхронизирован с IDAP:
	- Браузер посылает запрос в службу Active Directory для проверки подлинности пользователя.
	- Запрос возвращает учетные данные текущего доменного пользователя, которые сравниваются с логином и паролем, записанными в cookie-файл.
	- Если данные совпадают и учетная запись пользователя лицензирована,  $\blacksquare$ осуществляется авторизация в приложении.

### **HA 3AMFTKY**

Проверка подлинности выполняется как среди пользователей основного приложения, так и среди пользователей портала самообслуживания. Порядок проверки настраивается в файле Web.config приложения-загрузчика. Подробнее >>>

#### СМОТРИТЕ ТАКЖЕ

- Аутентификация Windows
- Как настроить аутентификацию Windows  $\bullet$
- $\bullet$ Как осуществляется вход в систему при настроенной аутентификации Windows

# <span id="page-696-0"></span>КАК НАСТРОИТЬ АУТЕНТИФИКАЦИЮ WINDOWS

Для использования функциональности аутентификации Windows по протоколу NTLM необходимо зарегистрировать пользователей в системе вручную или импортировать из LDAP и предоставить им лицензии. Также необходимо, чтобы у пользователей в настройках браузера была разрешена запись локальных данных в cookie-файлы.

Настройка выполняется на сервере, где развернуто приложение, и включает в себя:

- $\bullet$ Hастройку сервера IIS, которая активирует аутентификацию по протоколу NTLM. Подробнее >>>
- Настройку файла Web.config приложения-загрузчика, которая определяет провайдеров аутентификации и порядок проверки наличия пользователей среди зарегистрированных в bpm'online. Подробнее >>>

## <span id="page-696-1"></span>НАСТРОЙКА СЕРВЕРА IIS

1. Для приложения-загрузчика и веб-приложения включите анонимную аутентификацию и аутентификацию форм (Рис. 517).

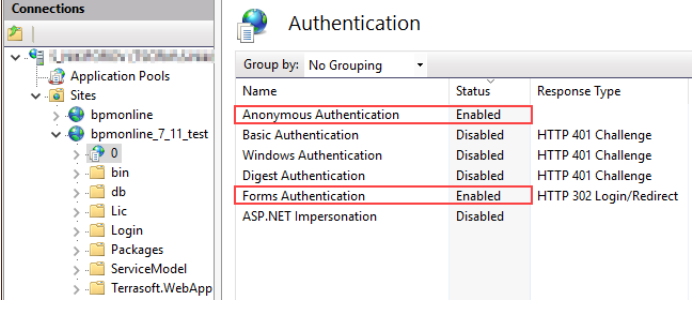

<span id="page-696-2"></span>Рис. 517 — Настройки для приложения-загрузчика в настройках IIS

2. Для директории Login внутри приложения-загрузчика отключите аутентификацию форм и включите анонимную аутентификацию и аутентификацию Windows (Рис. 518).

<span id="page-697-2"></span>Рис. 518 - Настройки для директории Login

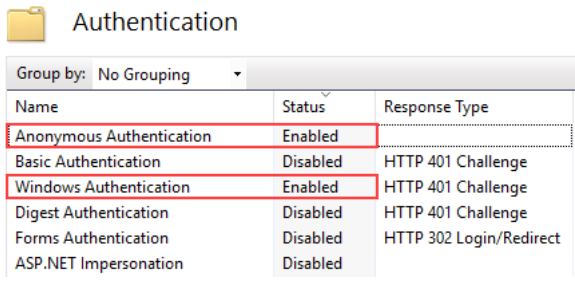

Обратите внимание, что анонимная аутентификация приложения-загрузчика и рабочих приложений должна выполняться под пользователем Application Pool Identity. Для этого перейдите в окно редактирования данных входа настроек Authentication по кнопке [Edit] в боковом меню [Actions] менеджера IIS, и выберите пользователя "Application Pool Identity" (Рис. 519).

<span id="page-697-1"></span>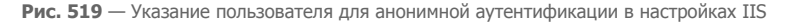

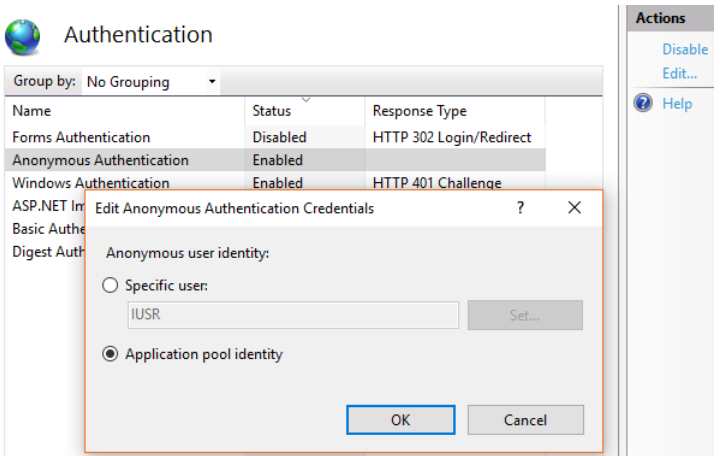

### **HA 3AMFTKY**

Подробнее о настройке аутентификации Windows читайте в справочной документации Microsoft

## <span id="page-697-0"></span>НАСТРОЙКА ФАЙЛА WEB.CONFIG ПРИЛОЖЕНИЯ-ЗАГРУЗЧИКА

- 1. Откройте для редактирования файл Web.config приложения-загрузчика.
- 2. Укажите в файле провайдеры аутентификации Windows:

#### auth providerNames="InternalUserPassword, SSPLdapProvider, Ldap" autoLoginProviderNames="NtlmUser, SSPNtlmUser"

[InternalUserPassword] — провайдер, указанный в файле Web.config по умолчанию. Если вы хотите предоставить возможность аутентификации по NTLM-протоколу только пользователям, которые не синхронизированы с LDAP, не указывайте для параметра providerNames дополнительные значения.

[Ldap] — добавьте к значениям параметра [providerNames] данный провайдер, чтобы предоставить возможность аутентификации по NTLM-протоколу пользователям приложения, которые синхронизированы с LDAP.

[SSPLdapProvider] — добавьте к значениям параметра [providerNames] данный провайдер, чтобы предоставить возможность аутентификации по NTLM-протоколу пользователям портала самообслуживания, которые синхронизированы с LDAP.

[NtlmUser] — добавьте к значениям параметра [autoLoginProviderNames] данный провайдер, чтобы предоставить возможность аутентификации по NTLM-протоколу пользователям приложения, независимо от того, синхронизированы ли они с LDAP и какой тип аутентификации установлен для данных пользователей в bpm'online.

[SSPNtlmUser] — добавьте к значениям параметра [autoLoginProviderNames] данный провайдер, чтобы предоставить возможность аутентификации по NTLM-протоколу пользователям портала самообслуживания, независимо от того, синхронизированы ли они с LDAP и какой тип аутентификации установлен для данных пользователей в bpm'online.

Порядок записи провайдеров параметра [autoLoginProviderNames] определяет, в каком порядке выполняется проверка наличия пользователя системы среди пользователей приложения (NtlmUser) или среди пользователей портала (SSPNtlmUser). Например, чтобы проверка осуществлялась в первую очередь среди пользователей основного приложения, укажите провайдер [NtlmUser] первым в списке значений параметра [autoLoginProviderNames].

### **BAKHO**

Вы можете указать в качестве значения параметра lautoLoginProviderNamesl провайдер [SSPNtlmUser], только если указан дополнительно провайдер [NtlmUser]. Существует возможность использовать отдельно только провайдер [NtlmUser].

3. Если вы хотите активировать сквозную аутентификацию, чтобы пользователь имел возможность авторизоваться в bpm'online, минуя страницу входа, укажите значение "true" для параметра [UsePathThroughAuthentication] элемента <appSettings>:

```
<appSettings>
<add key="UsePathThroughAuthentication" value="true" />
\ddotsc</appSettings>
```
Для отображения страницы входа в систему с доступной ссылкой [Войти под доменным пользователем] укажите значение "false" для параметра [UsePathThroughAuthentication]. При этом сквозная аутентификация будет выполняться лишь при переходе на главную страницу приложения. Чтобы отобразить страницу входа, добавьте запись /Login/ NuiLogin.aspx к адресу сайта.

Если после выполнения описанных действий при первой попытке входа в систему отображается окно доменной авторизации (Рис. 520), то необходимо дополнительно настроить свойства обозревателя Windows.

#### <span id="page-699-0"></span>**Рис. 520** — Окно доменной авторизации

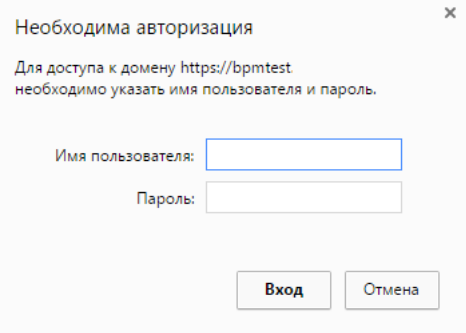

Чтобы в дальнейшем окно доменной авторизации не отображалось:

a. В меню "Start" —> "Settings" —> "Control Panel" —> "Network and Internet" выберите пункт "Internet options" ([Рис. 521\)](#page-699-1).

<span id="page-699-1"></span>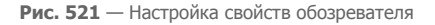

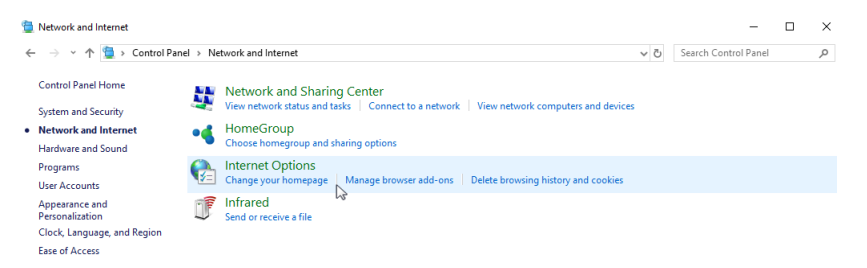

b. В открывшемся окне перейдите на вкладку "Security" и по кнопке "Custom level" перейдите к настройкам безопасности ([Рис. 522](#page-700-0)).

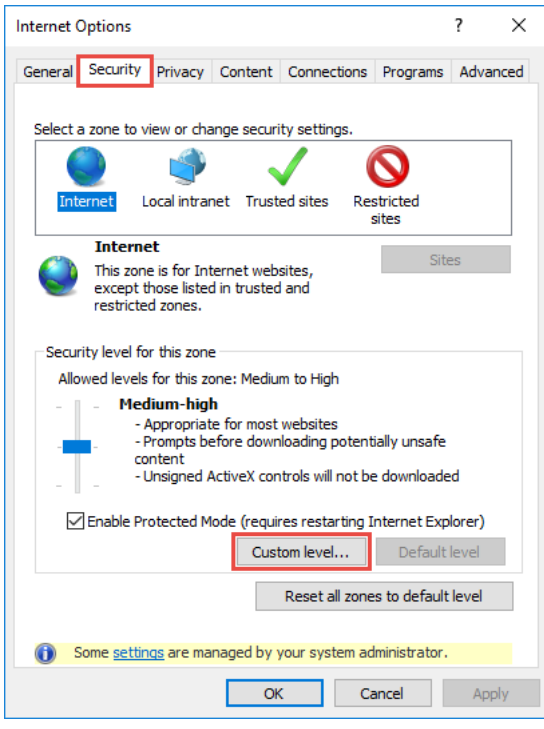

<span id="page-700-0"></span>**Рис. 522** — Настройки безопасности

c. В группе настроек "User Authentication" выберите способ авторизации "Automatic logon with current user name and password" [\(Рис. 523\)](#page-701-1).

<span id="page-701-1"></span>Рис. 523 - Выбор способа авторизации

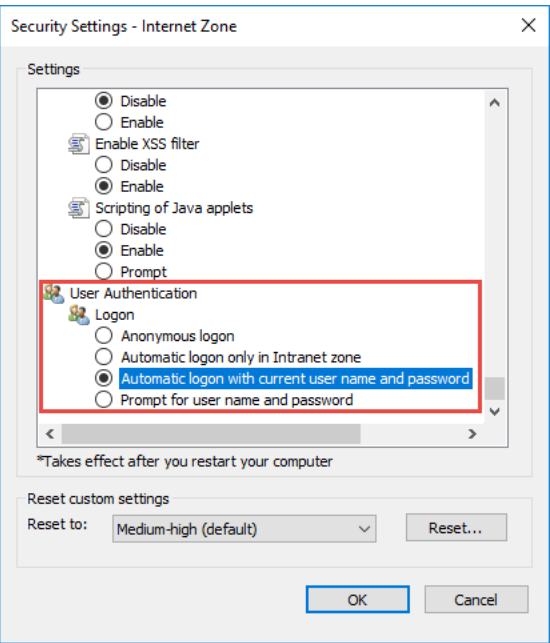

d. Нажмите "ОК".

В результате выполненных настроек окно доменной авторизации не будет отображаться при входе в систему.

#### СМОТРИТЕ ТАКЖЕ

- $\bullet$ Аутентификация Windows
- Как работает аутентификация Windows
- Как осуществляется вход в систему при настроенной аутентификации Windows  $\bullet$

# <span id="page-701-0"></span>КАК ОСУЩЕСТВЛЯЕТСЯ ВХОД В СИСТЕМУ ПРИ НАСТРОЕННОЙ **ΑΥΤΕΗΤΜΦΜΚΑЦΜΜ WINDOWS**

В результате настройки аутентификации по протоколу NTLM у пользователя появится возможность авторизоваться в bpm'online с использованием доменных учетных данных, без ввода логина и пароля учетной записи bpm'online.

- 1. При первом входе в приложение отобразится браузерное окно ввода учетных данных, в котором необходимо ввести доменные логин и пароль.
- 2. Если при настройке файла Web.config приложения-загрузчика вы активировали сквозную аутентификацию, то по ссылке на приложение bpm'online пользователь сразу перейдет на главную страницу приложения, минуя страницу входа.

3. Если вы деактивировали сквозную аутентификацию, то по ссылке на приложение bpm'online отобразится страница входа, на которой будет доступна кнопка [Войти под доменным пользователем] (Рис. 524).

**Рис. 524** — Страница входа

# bpmonline

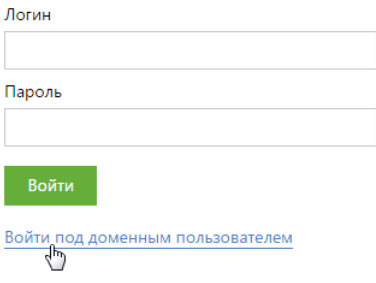

По нажатию кнопки [Войти под доменным пользователем] осуществится авторизация.

СМОТРИТЕ ТАКЖЕ

- [Как работает аутентификация Windows](#page-695-1)
- [Как настроить аутентификацию Windows](#page-696-0)
- [Настройка интеграции с LDAP](#page-682-0)
- [Синхронизация с LDAP](#page-691-0)

# ИСПОЛЬЗОВАНИЕ ТЕХНОЛОГИИ ЕДИНОГО ВХОДА (SINGLE SIGN-ON)

В bpm'online реализована возможность аутентификации по технологии единого входа (Single Sign-On, SSO), позволяющей использовать единую учетную запись для аутентификации в различных сервисах. Выполнив вход в учетную запись через провайдер идентификации, пользователь получает доступ ко всем связанным приложениям. При выходе из одного из связанных сервисов автоматически происходит выход из других связанных сервисов.

Преимущества использования Single Sign-On:

- повышение безопасности и упрощение работы пользователя благодаря уменьшению количества хранимых паролей;
- уменьшение времени на аутентификацию в каждом сервисе;
- упрощение администрирования учетных записей;
- упрощение внедрения технологий повышения безопасности благодаря использованию единого провайдера аутентификации для различных операционных систем и устройств.

#### НА ЗАМЕТКУ

В bpm'online реализована поддержка протокола SAML 2.0, благодаря чему возможно использование любого провайдера идентификации, совместимого с SAML 2.0.

#### НА ЗАМЕТКУ

Аутентификация по технологии Single Sign-On поддерживается на мобильных устройствах под управлением iOS, Android и Windows 10, и не поддерживается для Windows 8.1.

#### СОДЕРЖАНИЕ

- [Основные определения технологии единого входа](#page-703-0)
- [Как использовать технологию Single Sign-On](#page-704-0)
- [Как настроить Single Sign-On](#page-705-0)
	- [Как настроить интеграцию с ADFS](#page-706-0)
	- [Как настроить интеграцию с OneLogin](#page-715-0)
	- [Как настроить Just-In-Time User Provisioning](#page-718-0)

# <span id="page-703-0"></span>ОСНОВНЫЕ ОПРЕДЕЛЕНИЯ ТЕХНОЛОГИИ ЕДИНОГО ВХОДА

**Single Sign-On, SSO, технология единого входа** — технология контроля доступа, обеспечивающая идентификацию пользователя с помощью единого ресурса. Технология включает в себя методы Single Sign-On, Single Sign-Off (Single Log Out), Just-In-Time Provisioning.

**Single Sign-On** — метод, позволяющий пользователю получить доступ ко многим ресурсам, выполнив авторизацию в одном из них.

**Single Sign-Off (Signle Log Out)** — обратный метод, прекращающий доступ пользователя к ресурсам после выполнения выхода из одного из ресурсов.

**Just-In-Time Provisioning** — создание учетной записи, если она отсутствует в целевом приложении.

**Провайдер идентификации (Identity provider)** — сервис, который выполняет проверку подлинности пользователя на основании своей контактной книги (Directory) или обращается к выделенному сервису. Система bpm'online поддерживает SAML 2.0 протокол, благодаря чему возможно подключение любого провайдера идентификации, совместимого с SAML 2.0.

Поставщик сервиса (Service Provider) — сервис или система, ресурсы которой запрашивает пользователь.

Ресурс — информация, которую запрашивает пользователь у провайдера сервиса.

**User Agent** — пользовательская среда, браузер или другое клиентское приложение на устройстве пользователя.

Аутентификация - процесс проверки подлинности пользователя.

Авторизация — процесс проверки разрешения на выполнение действия, операции.

Federated SSO - схема аутентификации, при которой поставщик сервиса выполняет переадресацию пользователя к провайдеру идентификации, не получая учетные данные пользователя.

#### СМОТРИТЕ ТАКЖЕ

- Как использовать технологию Single Sign-On
- Как настроить Single Sign-On

# <span id="page-704-0"></span>**KAK ИСПОЛЬЗОВАТЬ ТЕХНОЛОГИЮ SINGLE SIGN-ON**

## КАК СОЗДАТЬ УЧЕТНУЮ ЗАПИСЬ ПОЛЬЗОВАТЕЛЯ ПРИ ПЕРВОМ ВХОДЕ НА PFCVPC

Пользователю, который имеет учетную запись в домене организации, нет необходимости создавать учетную запись для каждого ресурса. Достаточно ввести свои учетные данные, в результате:

- $\sim$ При наличии в домене пользователя с идентичным логином для нового пользователя будет создан контакт и учетная запись.
- Данные контакта будут заполнены в соответствии с настройками справочника  $\bullet$ [Преобразователь SAML атрибута в название поля контакта].
- Учетной записи будут предоставлены организационные и функциональные роли, аналогичные ролям этого пользователя на ресурсах домена.

#### **HA 3AMFTKY**

Функциональность автоматического создания пользователя настраивается отдельно после настройки единого входа и может быть отключена.

## КАК ВЫПОЛНИТЬ ВХОД НА НЕСКОЛЬКИХ РЕСУРСАХ

При входе на один из ресурсов, связанных с провайдером идентификации, аутентификация во все остальные ресурсы, которые связаны с провайдером, будет выполняться автоматически. То есть при входе в другие приложения пользователю не нужно будет вводить логин и пароль.

## КАК ВЫПОЛНИТЬ ВЫХОД ИЗ НЕСКОЛЬКИХ РЕСУРСОВ

При выходе из одного из ресурсов все открытые приложения будут оповещены о необходимости завершить сессию пользователя. Как следствие, связанные ресурсы также завершат текущую сессию работы пользователя (Рис. 525).

<span id="page-705-1"></span>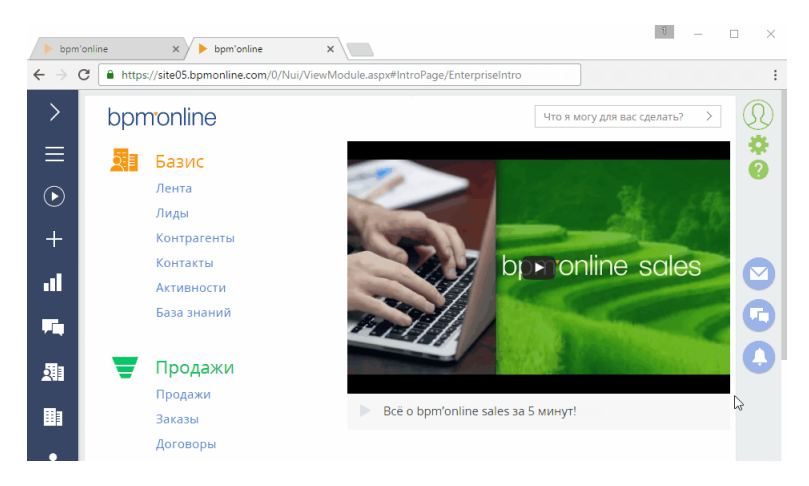

**Рис. 525** — Выход из нескольких ресурсов с помощью провайдера идентификации

#### СМОТРИТЕ ТАКЖЕ

• [Как настроить Single Sign-On](#page-705-0)

# <span id="page-705-0"></span>КАК НАСТРОИТЬ SINGLE SIGN-ON

Для настройки SSO-аутентификации выполните следующие шаги:

- 1. На **стороне Identity provider** настройте доверенные отношения к сайту bpm'online.
- 2. На **стороне bpm'online** добавьте доверенный провайдер идентификации. Если необходимо, укажите на стороне bpm'online использование провайдера SSO по умолчанию.

#### НА ЗАМЕТКУ

В bpm'online поддерживается интеграция с провайдерами ADFS и OneLogin. Настройки для этих провайдеров описаны в отдельных статьях: [ADFS](#page-706-0) и [OneLogin.](#page-715-0)

Для настройки необходимы:

1. Сайт bpm'online, доступный по https-протоколу, а также доступ к сайту на уровне администратора.

### НА ЗАМЕТКУ

Настройка bpm'online для использования протокола https рассмотрена в [отдельной статье.](#page-801-0)

- 2. Доступ на уровне администратора к провайдеру идентификации.
- 3. Пользователи в домене организации, установленная ADFS-служба или аккаунт в сервисе OneLogin.

#### СОДЕРЖАНИЕ

- [Как настроить интеграцию с ADFS](#page-706-0)
- [Как настроить интеграцию с OneLogin](#page-715-0)

# <span id="page-706-0"></span>КАК НАСТРОИТЬ ИНТЕГРАЦИЮ С ADFS

Если вы используете провайдер идентификации ADFS, необходимо настроить интеграцию с ним. Для этого нужно выполнить ряд настроек как на стороне ADFS, так и на стороне bpm'online.

### **BAXHO**

В примере настройки использован адрес сайта bpm'online https://site01.bpmonline.com/ Demo\_161215/ и адрес сайта сервиса ADFS http://adfs01.mysite.com/adfs/. При выполнении настройки замените адреса на соответствующие адреса ваших сайтов.

# НАСТРОЙКИ НА СТОРОНЕ АДЕЯ

<span id="page-706-1"></span>1. Добавьте в ADFS новый Trusted Relaying Party (Рис. 526).

Рис. 526 - Добавление нового Trusted Relying Party

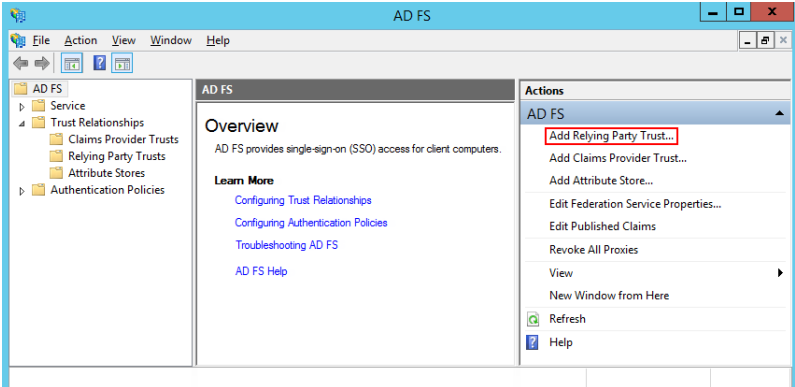

2. Выберите опцию "Enter data about the relying party manually" (Рис. 527).

<span id="page-707-0"></span>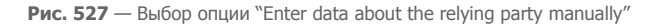

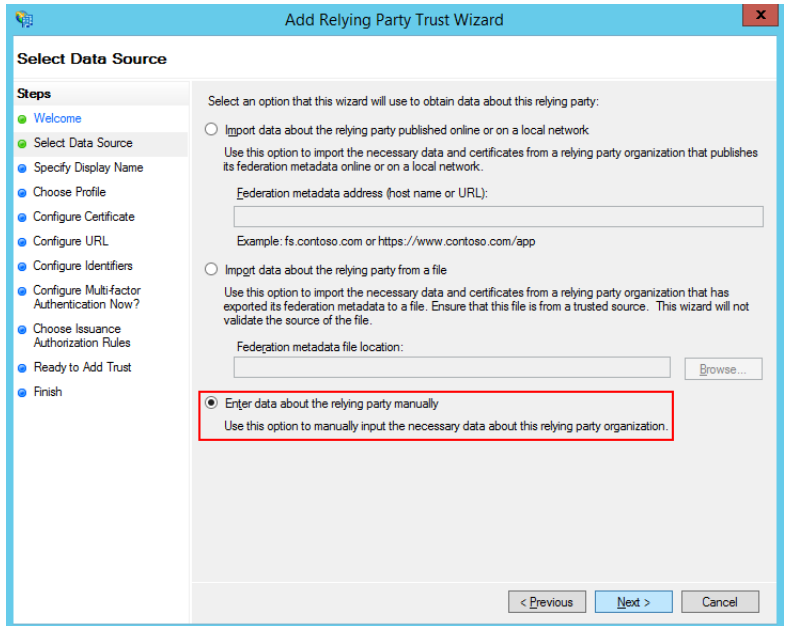

- 3. В поле [Display name] ведите имя Relying Party. Имя необходимо только для упорядоченного ведения списка доверенных приложений в ADFS.
- 4. Оставьте профиль "AD FS Profile", выбранный по умолчанию. Нажмите Next.
- 5. На шаге выбора сертификата нажмите Next.
- 6. Включите поддержку протокола SAML 2.0. Укажите адрес сайта, добавьте к нему: "/ ServiceModel/AuthService.svc/SsoLogin" (Рис. 528).

<span id="page-708-0"></span>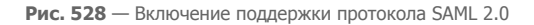

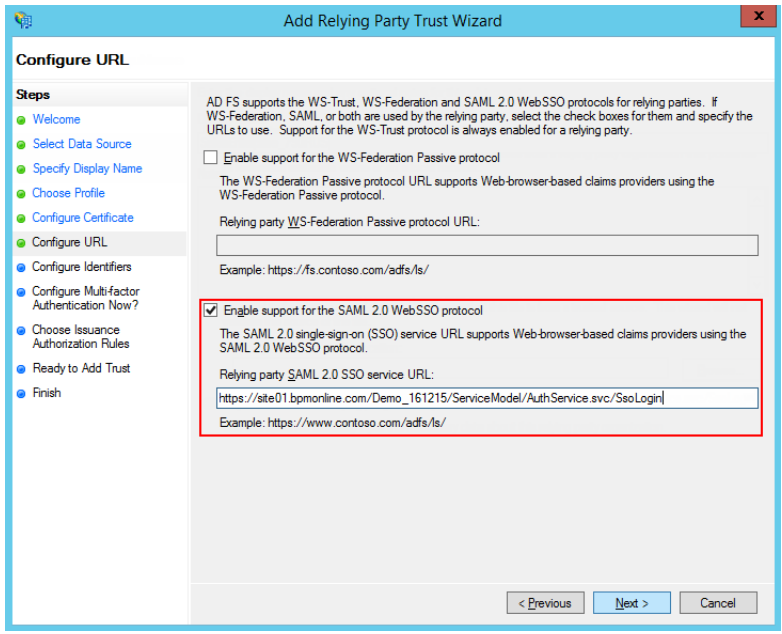

7. В идентификаторах укажите корень сайта и нажмите Add ([Рис. 529](#page-709-0)).

<span id="page-709-0"></span>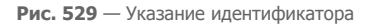

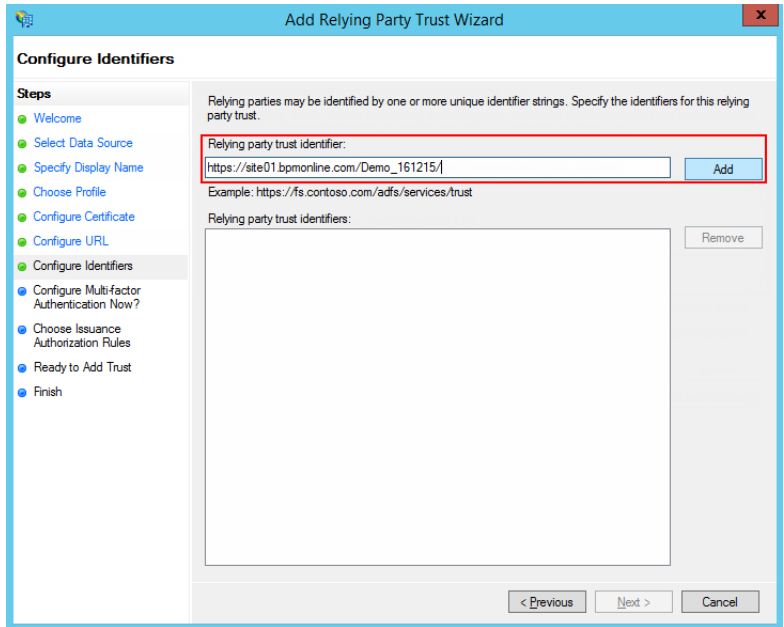

### ВАЖНО

Идентификатор используется при проверке подлинности источника, который запрашивает выполнение аутентификации. URL должен совпадать полностью, включая "/" в конце.

- 8. Значения остальных параметров настройте в соответствии с требованиями безопасности вашей организации. Для тестового использования эти настройки можно оставить по умолчанию.
- 9. Нажмите Finish. В открывшемся окне по кнопке Add Rule добавьте новое правило формирования SAML Assertion в SAML Response ([Рис. 530](#page-710-0)).

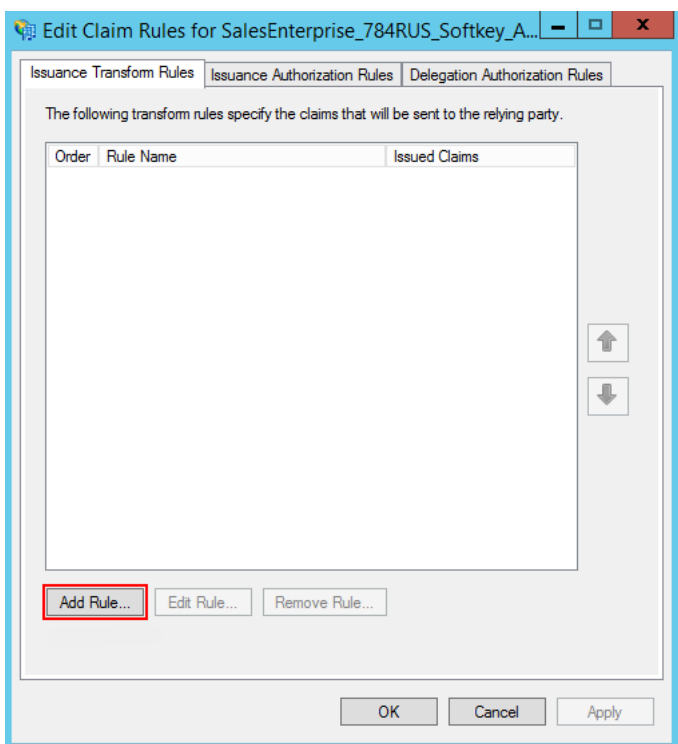

#### <span id="page-710-0"></span>Рис. 530 - Добавление правила

### **HA 3AMETKY**

Данные, которые формируются новым правилом, будут использоваться приложением bpm'online для поиска пользователя и актуализации его ролей.

10. На первом шаге добавления правила оставьте настройку, выбранную по умолчанию, и нажмите Next. Установите набор параметров, которые будут получены из данных пользователя (Рис. 531). В указанном примере в SAML Assertion будет передаваться Name пользователя и список групп домена, в которые он входит.

<span id="page-711-0"></span>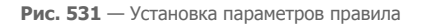

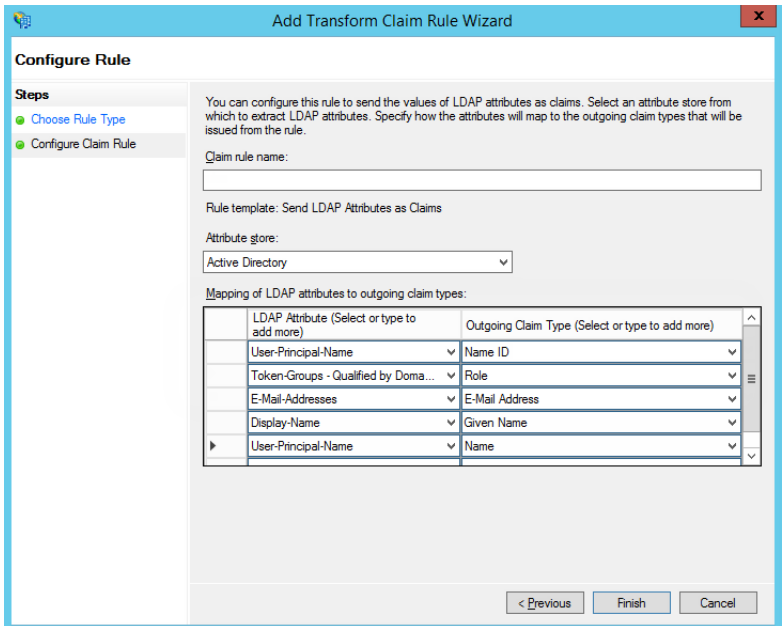

- 11 Нажмите Ѕауе
- 12. Откройте настройки созданного Trusted Relay и на вкладке "Advanced" укажите шифрование SHA-1 согласно алгоритму сертификата сайта.
- 13. На вкладке Endpoints добавьте Logout endpoint, для которого установите такие параметры (Рис. 532):

Endpoint type: SAML Logout

Binding: Redirect

Trusted URL: https://site01.bpmonline.com/Demo 161215/ServiceModel/AuthService.svc/ SsoLogout

<span id="page-712-0"></span>**Рис. 532** — Установка параметров Endpoint

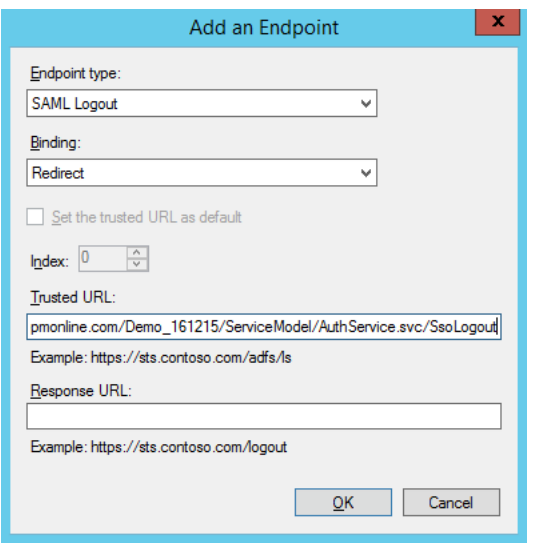

<span id="page-712-1"></span>14. На вкладке Signature добавьте сертификат для подписывания Logout Request ([Рис. 533](#page-712-1)).

**Рис. 533** — Добавление сертификата

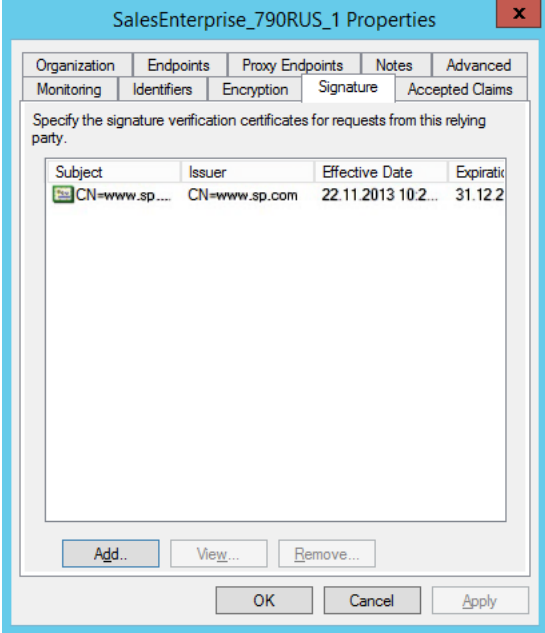

### ВАЖНО

Без сертификата не будет работать выход из приложений.

## НАСТРОЙКА НА СТОРОНЕ BPM'ONLINE

1. Укажите данные провайдера идентификации в saml.config. В параметре Name укажите FQDN вашего сайта.

### ВАЖНО

Значение параметра ServiceProvider Name должно быть идентично значению Identifier. указанному на стороне провайдера идентификации ADFS. Таким образом выполняется проверка, что SAML Assertion выдан именно для вашего приложения. Для этого удобно использовать FQDN вашего сайта.

2. В секции Partner Identity Provider укажите настройки со стороны IdP. Эти настройки можно посмотреть в файле метаданных.

**WantAssertionSigned="false"** — если не будет использоваться сертификат шифрования при обмене SALM Assertion.

**SingleSignOnServiceUrl** — URL сервиса единого входа провайдера. Для ADFS, как правило, это: https://site01.bpmonline.com/Demo\_161215/adfs/ls.

**SingleLogoutServiceUrl** — URL сервиса единого входа провайдера. Для ADFS, как правило, это: https://site01.bpmonline.com/Demo\_161215/adfs/ls.

**PartnerCertificateFile** — путь к сертификату безопасности в файловой системе сервера приложения bpm'online. Нужно задавать, если WantAssertionSigned="true".

**SignLogoutRequest="true"** — важно указывать для ADFS, поскольку подписывание LogoutRequest обязательно.

**SignLogoutResponse="true"** — важно указывать для ADFS, поскольку подписывание LogoutResponse обязательно.

**OverridePendingAuthnRequest="true"** — опция, которая помогает при ошибках IdP initiated login.

Пример saml.config для тестового ADFS Terrasoft:

```
<?xml version="1.0"?>
<SAMLConfiguration xmlns="urn:componentspace:SAML:2.0:configuration">
     <ServiceProvider Name="https://site01.bpmonline.com/Demo_161215/"
                 Description="Example bpm'online Service Provider"
                 AssertionConsumerServiceUrl="~/ServiceModel/
AuthService.svc/SsoLogin"
                 LocalCertificateFile="sp.pfx"
                 LocalCertificatePassword="password"
             />
     <PartnerIdentityProviders>
<!-- ADFS BPMOnline -->
         <PartnerIdentityProvider Name="http://adfs01.mysite.com/adfs/
services/trust"
                              OverridePendingAuthnRequest="true"
                                   Description="MVC Example Identity 
Provider"
                                   SignAuthnRequest="false"
                                   SignLogoutRequest="true"
```

```
SignLogoutResponse="true"
                                 WantSAMLResponseSigned="false"
                                 WantAssertionSigned="false"
                                 WantAssertionEncrypted="false"
                                 SingleSignOnServiceUrl="https://
adfs01.mvsite.com/adfs/ls"
                                 SingleLogoutServiceUrl="https://
adfs01.mvsite.com/adfs/ls"
PartnerCertificateFile="Certificates\idp.cer"/>
    </PartnerIdentityProviders>
```

```
</SAMLConfiguration>
```
3. Укажите сертификат, которым будет выполняться подпись SAML Assertion, Важно, чтобы сертификат был физически добавлен в корневую папку сайта и в папку Terrasoft. WebApp.

```
LocalCertificateFile="sp.pfx"
LocalCertificatePassword="password"
```
- 4. Внесите необходимые настройки в web.config в корневой папке сайта:
	- а. Включите использование SSO Auth-провайдеров при выполнении авторизации в bpm'online:

SsoAuthProvider - провайдер входа в основное приложение.

SSPSsoAuthProvider — провайдер входа на портал.

Указывать можно оба провайдера или только один, который нужен в конкретном случае.

```
<terrasoft>
\alphauth
providerNames="InternalUserPassword, SSPUserPassword, SsoAuthProvider, S
SPSsoAuthProvider" autoLoginProviderNames="" defLanquaqe="en-US"
defWorkspaceName="Default" useIPRestriction="false"
loginTimeout="30000">
<providers>
```
b. Укажите, какой из провайдеров идентификации, указанных в saml.config, нужно использовать. В web.config App Loader задайте параметр PartnerIdP значением из строки Issuer URL в saml.config, например:

```
<appSettings> ... <add key="PartnerIdP" value="http://
adfs01.mysite.com/adfs/services/trust"/> ... </appSettings>
```
с. Установите использование провайдера SSO по умолчанию при входе на сайт. Для этого нужно указать в web.config App Loader ресурс по умолчанию NuiLogin.aspx?use sso=true.

#### **HA 3AMETKY**

Для возможности входа с использованием логина/пароля остается доступной прямая ссылка https://site01.bpmonline.com/NuiLogin.aspx.

Для тестирования работы SSO до включения по умолчанию можно использовать ссылку https:// site01.bpmonline.com/NuiLogin.aspx?use\_sso=true.

Установите отправку к провайдеру идентификации при переходе в корень сайта:

```
<defaultDocument> <files> <add value="NuiLogin.aspx?use sso=true" />
</files> </defaultDocument>
```
Установите отправку к провайдеру идентификации при отсутствии сессии пользователя:

```
<authentication mode="Forms">
<forms loginUrl="~/NuiLogin.aspx?use_sso=true" protection="All" 
timeout="60" name=".ASPXAUTH" path="/" requireSSL="false" 
slidingExpiration="true" defaultUrl="ViewPage.aspx?Id=4e342d5e-bd89-
4b79-98e2-22e433122403" cookieless="UseDeviceProfile" 
enableCrossAppRedirects="true" />
</authentication>
```
5. Включите Single Log Out в web.config в папке Terrasoft.WebApp:

```
/Terrasoft.WebApp/web.config
<add key="UseSlo" value="true" />
```
6. Включите Just-In-Time User Provisioning в web.config в корневой папке приложения:

<add name="UseJit" value="true" />

7. Настройте сопоставление полей из SAML Assertion с колонками в bpm'online в справочнике [Преобразователь SAML атрибута в название поля контакта]. Это необходимо для корректного заполнения полей контакта при создании нового пользователя с помощью Just-In-Time User Provisioning. Если поле пусто или отсутствует в данных провайдера идентификации, оно может быть заполнено значением, указанным в поле [Значение по умолчанию] справочника. При следующем входе пользователя поля контакта, указанные в справочнике, будут заполнены значением, полученным из провайдера, или актуальным значением по умолчанию.

#### НА ЗАМЕТКУ

Если справочника нет в списке справочников, его необходимо зарегистрировать.

8. Для использования технологии единого входа в мобильном приложении установите признак [Значение по умолчанию] в системной настройке [Использовать SSO в мобильном приложении].

#### СМОТРИТЕ ТАКЖЕ

- [Как настроить интеграцию с OneLogin](#page-715-0)
- [Синхронизация пользователей с LDAP](#page-682-1)

## <span id="page-715-0"></span>КАК НАСТРОИТЬ ИНТЕГРАЦИЮ С ONELOGIN

Если вы используете провайдер идентификации OneLogin, необходимо настроить интеграцию с ним. Для этого нужно выполнить ряд настроек как на стороне OneLogin, так и на стороне bpm'online.

### ВАЖНО

В примере настройки использован адрес сайта bpm'online https://site01.bpmonline.com/ и "appid" как id приложения на OneLogin. При выполнении настройки замените эти значения на адрес вашего сайта и id соответствующего приложения на OneLogin.

# НАСТРОЙКА НА СТОРОНЕ ONELOGIN

1. Войдите в OneLogin под учетной записью администратора. Нажмите [Apps], выберите [Add Apps]. В строке поиска введите "bpm'online" и выберите приложение bpm'online.

- 2. Если необходимо, измените значение в поле [Display name], измените иконки приложения или снимите признак [Visible in portal]. Эти настройки влияют на отображение сайта для пользователей на сайте OneLogin.
- 3. Нажмите [Save].
- 4. После сохранения перейдите на вкладку [Configuration] и в поле [bpmonline site] введите доменное имя вашего сайта, например, site01 (Рис. 534).

<span id="page-716-0"></span>Рис. 534 — Страница конфигурации сайта

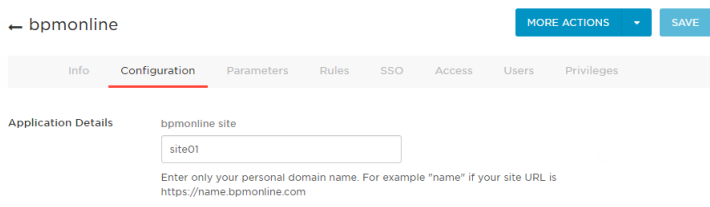

## НАСТРОЙКА НА СТОРОНЕ ВРМ'ОМЦИЕ

1. Укажите данные провайдера идентификации в saml.config. В параметре Name укажите FQDN вашего сайта, например https://site01.bpmonline.com/.

### **BAKHO**

Значение параметра ServiceProvider Name должно быть идентично значению Audience, указанному на стороне провайдера идентификации. Таким образом выполняется проверка, что SAML Assertion выдан именно для вашего приложения. Для этого удобнее использовать FQDN вашего сайта.

2. В секции Partner Identity Provider укажите настройки со стороны провайдера идентификации. Эти настройки можно посмотреть в файле метаданных.

WantAssertionSigned="false" - если не будет использоваться сертификат шифрования при обмене SALM Assertion.

**SingleSignOnServiceUrl** - URL сервиса единого входа провайдера. Можно взять из строки SAML 2.0 Endpoint (HTTP) на странице trusted приложения.

**SingleLogoutServiceUrl** - URL сервиса единого входа провайдера. Можно взять из строки SLO Endpoint (HTTP) на странице trusted приложения.

Пример saml.config для тестового акаунта OneLogin:

```
\leq?xml version="1.0"?>
<SAMLConfiguration xmlns="urn:componentspace:SAML:2.0:configuration">
    <ServiceProvider Name="https://site01.bpmonline.com/"
                Description="Example bpm'online Service Provider"
                AssertionConsumerServiceUrl="~/ServiceModel/
AuthService.svc/SsoLogin"
           \rightarrow<PartnerIdentityProviders>
   <!--OneLogin BPMOnline -->
        <PartnerIdentityProvider Name="https://app.onelogin.com/saml/
```
metadata/appid"

```
Description="OneLogin"
                                 WantAssertionSigned="false"
                                 SingleSignOnServiceUrl="https://ts-
dev.onelogin.com/trust/saml2/http-post/sso/appid"
                                 SingleLogoutServiceUrl="https://ts-
dev.onelogin.com/trust/saml2/http-redirect/slo/appid"
PartnerCertificateFile="Certificates\onelogin.cer"/>
```
</PartnerIdentityProviders> </SAMLConfiguration>

- 3. Внесите изменения в файл web.config в корневой папке сайта:
	- а. Включите использование SSO Auth-провайдеров при выполнении авторизации в bom'online:

SsoAuthProvider — провайдер входа в основное приложение.

SSPSsoAuthProvider — провайдер входа на портал.

Указывать можно оба провайдера или только один, который нужен в конкретном случае.

```
<terrasoft>
\leq auth
providerNames="InternalUserPassword, SSPUserPassword, SsoAuthProvider, S
SPSsoAuthProvider" autoLoginProviderNames="" defLanguage="en-US"
defWorkspaceName="Default" useIPRestriction="false"
loginTimeout="30000">
<providers>
```
b. Укажите, какой из IdP, указанных в saml.config, нужно использовать. В web.config App Loader задайте параметр PartnerIdP значением из строки Issuer URL в saml.config, например: "https://app.onelogin.com/saml/metadata/appid".

```
<appSettings> ... <add key="PartnerIdP" value="https://
app.onelogin.com/saml/metadata/appid"/> ... </appSettings>
```
с. Установите использование SSO-провайдера по умолчанию при входе на сайт. Для этого укажите в web.config App Loader ресурс по умолчанию NuiLogin.aspx?use\_sso=true.

#### **HA 3AMFTKY**

Для возможности входа с использованием логина/пароля остается доступной прямая ссылка https://site01.bpmonline.com/NuiLogin.aspx.

Для тестирования работы SSO до включения по умолчанию можно использовать ссылку https:// site01.bpmonline.com/NuiLogin.aspx?use\_sso=true.

Установите отправку к провайдеру идентификации при переходе в корень сайта:

```
<defaultDocument> <files> <add value="NuiLogin.aspx?use sso=true" />
</files> </defaultDocument>
```
Установите отправку к провайдеру идентификации при отсутствии сессии **UO UP3OB3TP UB.** 

```
<authentication mode="Forms">
<forms loginUrl="~/NuiLogin.aspx?use sso=true" protection="All"
timeout="60" name=".ASPXAUTH" path="/" requireSSL="false"
slidingExpiration="true" defaultUrl="ViewPage.aspx?Id=4e342d5e-bd89-
```

```
4b79-98e2-22e433122403" cookieless="UseDeviceProfile"
enableCrossAppRedirects="true" />
</authentication>
```
4. Для включения Single Log Out укажите в web.config App (в папке Terrasoft.WebApp):

```
<add key="UseSlo" value="true" />
```
- 5. Для включения Just-In-Time User Provisioning укажите в web.config корневой папки сайта: <add name="UseJit" value="true" />
- 6. Настройте сопоставление полей из SAML Assertion с колонками в bpm'online в справочнике [Преобразователь SAML атрибута в название поля контакта]. Это необходимо для корректного заполнения полей контакта при создании нового пользователя с помощью Just-In-Time User Provisioning. Если поле пусто или отсутствует в данных провайдера идентификации, оно может быть заполнено значением, указанным в поле [Значение по умолчанию] справочника. При следующем входе пользователя поля контакта, указанные в справочнике, будут заполнены значением, полученным из провайдера, или актуальным значением по умолчанию.

### **HA 3AMETKY**

Если справочника нет в списке справочников, его необходимо зарегистрировать.

7. Для использования технологии единого входа в мобильном приложении установите признак [Значение по умолчанию] в системной настройке [Использовать SSO в мобильном приложении].

### СМОТРИТЕ ТАКЖЕ

- Как настроить интеграцию с ADFS
- $\bullet$ Синхронизация пользователей с LDAP

## <span id="page-718-0"></span>**KAK HACTPOUTH JUST-IN-TIME USER PROVISIONING**

Функциональность Just-In-Time User Provisioning (JIT UP) избавляет от необходимости создания учетных записей для каждого отдельного сервиса и поддержания актуальности базы пользователей вручную. JIT UP дополняет технологию единого входа, позволяя снизить количество операций по администрированию учетных записей и персональных данных в записи контактов. При каждом входе пользователя с помощью технологии единого входа данные на странице контакта обновляются данными, полученными от провайдера идентификации (Рис. 535). Если у пользователя нет учетной записи в bpm'online, она может быть создана при первом входе.

**Рис. 535** — Схема обновления данных при использовании Just-in-Time User Provisioning

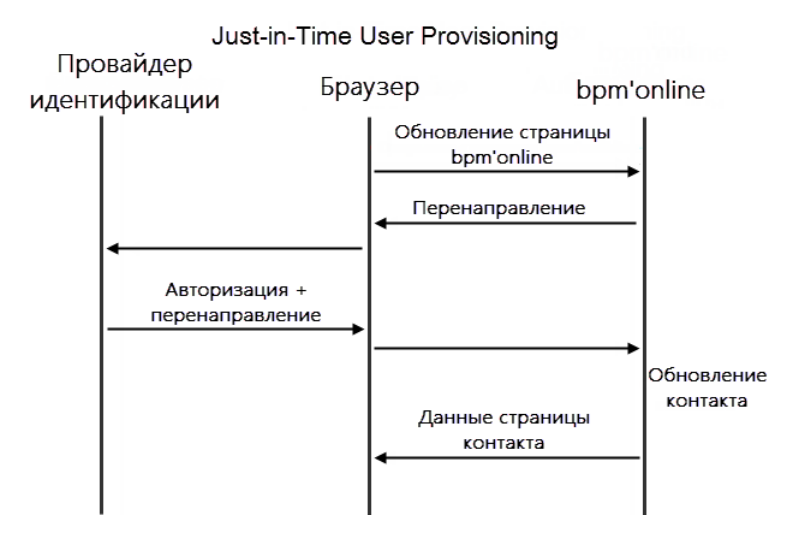

### НА ЗАМЕТКУ

Обновление контакта данными от провайдера идентификации включает в себя обновление данных контакта на странице записи и принадлежности к группам контактов в bpm'online.

Для того чтобы указать, какие поля записи контакта необходимо заполнять данными из домена, необходимо настроить сопоставление полей из SAML Assertion с колонками bpm'online. Настройка сопоставления выполняется в SAML Assertion провайдера идентификации и в справочнике [Преобразователь SAML атрибута в название поля контакта] в bpm'online.

Для выполнения настройки необходима настроенная учетная запись в провайдере идентификации (Рис. 536), в которой есть необходимые для bpm'online данные.
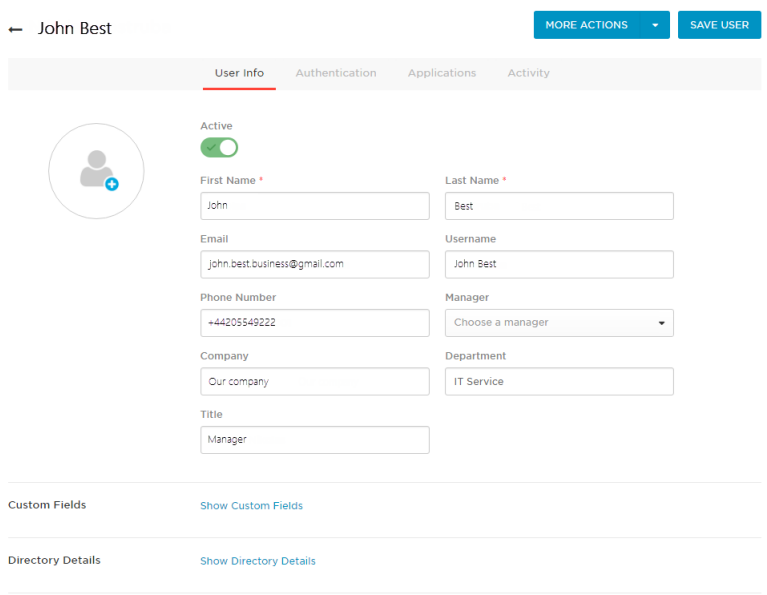

**Рис. 536** — Поля учетной записи в провайдере идентификации OneLogin

Для настройки параметров заполнения полей выполните следующие действия:

1. Проверьте, что все нужные поля передаются в bpm'online. Например, для заполнения профиля пользователя John Best необходимо настроить передачу полей [Company], [Department], [Email], [First Name], [Last Name], [Phone] (Рис. 537).

**Рис. 537** — Параметры приложения в провайдере идентификации OneLogin

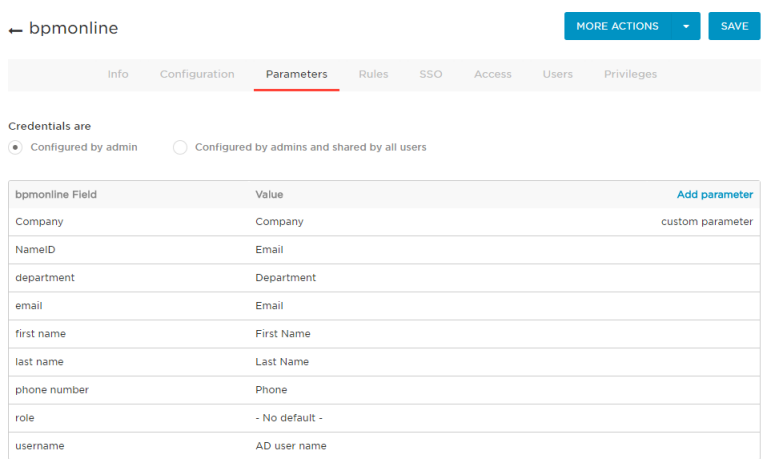

## НА ЗАМЕТКУ

Для проверки корректности параметров рекомендуем использовать дополнение [SAML Decoder](https://chrome.google.com/webstore/detail/saml-message-decoder/mpabchoaimgbdbbjjieoaeiibojelbhm) в браузере Google Chrome.

2. Проверьте, что на стороне bpm'online для каждого необходимого поля заданы корректные правила получения значений и обновления колонок. Правила настраиваются в справочнике [Преобразователь SAML атрибута в название поля контакта]. Для каждого поля, полученного из провайдера идентификации, необходимо указать колонку в bpm'online. Например, для заполнения профиля контакта John Best укажите колонки [Department], [Account], [Phone], [Email], [Given name], [Surname] (Рис. 538).

## НА ЗАМЕТКУ

В качестве колонок контакта необходимо указывать названия колонок в базе данных bpm'online.

**Рис. 538** — Настройка справочника SAML

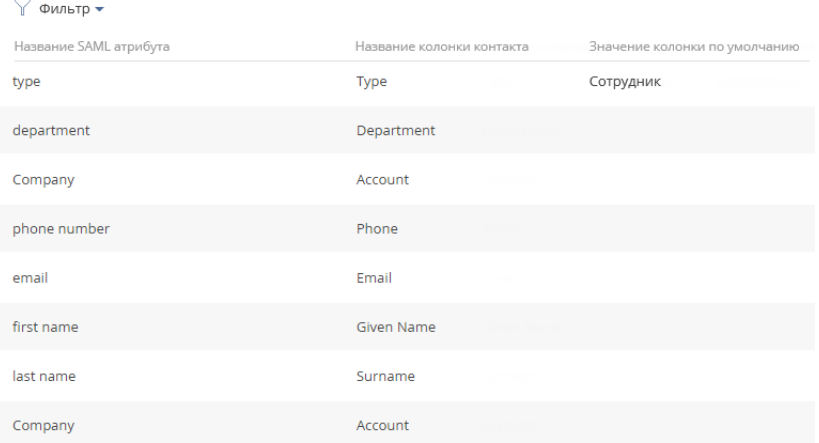

Преобразователь SAML атрибута в название поля контакта

- 3. Поле, которое отсутствует в данных провайдера идентификации, может быть заполнено значением, указанным в поле [Значение колонки по умолчанию] справочника [Преобразователь SAML атрибута в название поля контакта]. Например, провайдер идентификации OneLogin не содержит поле [Тип контакта] и не передает его при входе пользователя. Для заполнения этого поля задайте в справочнике правило и укажите в нем значение по умолчанию "Сотрудник" (Рис. 538). В этом случае у созданных контактов в поле [Тип] всегда будет указано значение "Сотрудник".
- 4. При необходимости, для провайдера идентификации OneLogin можно добавить пользовательские параметры и поместить в них макросы (Рис. 539). Подробнее о работе с макросами читайте в [отдельной статье](https://onelogin.service-now.com/support?id=kb_article&sys_id=f33ad943db109700d5505eea4b9619d1).

**Рис. 539** — Пользовательское поле в провайдере идентификации OneLogin

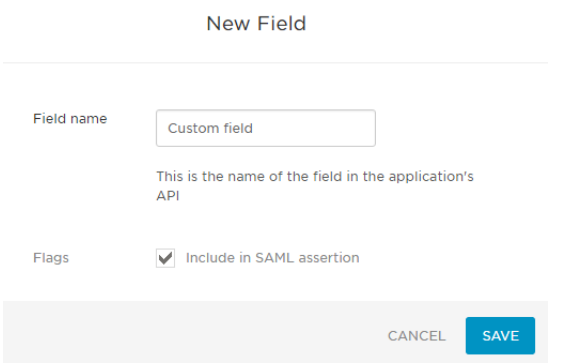

После выполнения настроек данные контакта bpm'online будут автоматически заполнены данными, указанными в полях провайдера идентификации OneLogin при входе пользователя в систему ([Рис. 540](#page-722-0)).

<span id="page-722-0"></span>**Рис. 540** — Заполнение полей контакта данными из провайдера идентификации

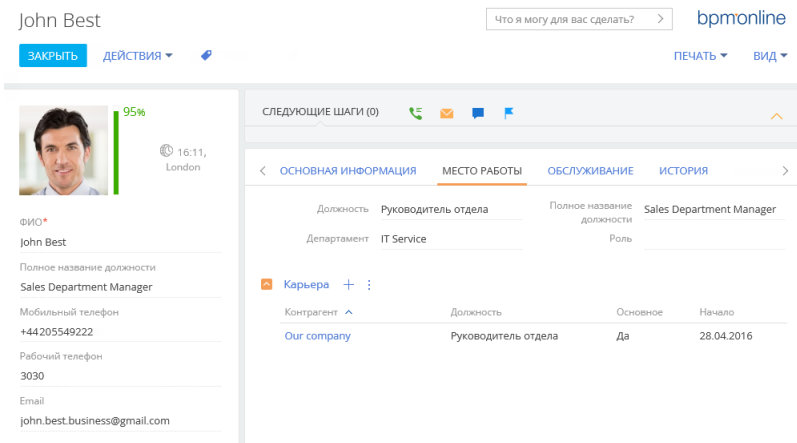

## СМОТРИТЕ ТАКЖЕ

- [Как настроить интеграцию с ADFS](#page-706-0)
- [Как настроить интеграцию с OneLogin](#page-715-0)

# ТЕЛЕФОНИЯ В BPM'ONLINE

Интеграция bpm'online с АТС позволяет использовать все преимущества работы с телефонией непосредственно из системы. Для использования телефонии в bpm'online необходимо выполнить предварительную [настройку.](#page-724-0)

После настройки вы сможете выполнять различные [операции](#page-211-0) со звонками – совершать и принимать звонки, переводить их в режим удержания или на другой номер, совершать видеозвонки или записывать разговор, и все это — в привязке к другим записям системы.

Для управления звонками используется вкладка [Звонки] коммуникационной панели, которая

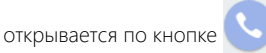

История всех звонков фиксируется в разделе [Звонки], который предоставляет стандартные возможности работы с информацией, включая поиск, группировку, настройку аналитики.

#### СОДЕРЖАНИЕ

• [Настройка телефонии](#page-724-0)

[Какие настройки необходимо выполнить для базовой телефонии Webitel](#page-724-1) [Как настроить интеграцию с телефонией Oktell](#page-726-0) [Как настроить интеграцию с телефонией Asterisk](#page-727-0) [Как настроить интеграцию с телефонией Cisco Finesse](#page-731-0) [Как настроить интеграцию с телефонией TAPI](#page-736-0) [Как настроить интеграцию с телефонией CallWay](#page-738-0) [Как настроить интеграцию с телефонией Infinity](#page-740-0) [Как настроить интеграцию с телефонией Avaya](#page-742-0)

- [Сравнение возможностей интеграции с различными АТС](#page-747-0)
- [Часто задаваемые вопросы по работе с телефонией в bpm'online](#page-750-0)

## СМОТРИТЕ ТАКЖЕ

- [Операции со звонками](https://academy.terrasoft.ru/documents?product=base&ver=7&id=1027)
- [Интеграция с телефонией \(документация по разработке\)](https://academy.terrasoft.ru/documents/technic-sdk/7-12/integraciya-s-telefoniey)

# <span id="page-724-0"></span>НАСТРОЙКА ТЕЛЕФОНИИ

В bpm'online встроена интеграция с сервисом телефонии Webitel. Пользователи bpm'online могут осуществлять внутренние звонки друг другу, используя гарнитуру, без установки дополнительного программного обеспечения.

Для использования другой телефонии в bpm'online необходимо выполнить дополнительные настройки.

СОДЕРЖАНИЕ

- [Какие настройки необходимо выполнить для базовой телефонии Webitel](#page-724-2)
- [Как настроить интеграцию с телефонией Oktell](#page-726-1)
- [Как настроить интеграцию с телефонией Asterisk](#page-727-1)
- [Как настроить интеграцию с телефонией Cisco Finesse](#page-731-1)
- [Как настроить интеграцию с телефонией TAPI](#page-736-1)
- [Как настроить интеграцию с телефонией CallWay](#page-738-1)
- [Как настроить интеграцию с телефонией Infinity](#page-740-1)
- [Как настроить интеграцию с телефонией Avaya](#page-742-1)

## СМОТРИТЕ ТАКЖЕ

- [Раздел \[Звонки\]](#page-429-0)
- [Операции со звонками](#page-211-0)
- [Сравнение возможностей интеграции с различными АТС](#page-747-0)
- [Часто задаваемые вопросы по работе с телефонией в bpm'online](#page-750-0)
- [Интеграция с телефонией \(документация по разработке\)](https://academy.terrasoft.ru/documents/technic-sdk/7-12/integraciya-s-telefoniey)

# <span id="page-724-2"></span><span id="page-724-1"></span>КАКИЕ НАСТРОЙКИ НЕОБХОДИМО ВЫПОЛНИТЬ ДЛЯ БАЗОВОЙ ТЕЛЕФОНИИ WEBITEL

Телефония Webitel встроена в приложение bpm'online и доступна для совершения внутренних звонков сразу при первом использовании системы. Для того чтобы совершать и принимать внешние вызовы в Webitel, вам необходимо установить из bpm'online marketplаce коннектор телефонии Webitel и выполнить настройку. Подробно установка приложений bpm'online marketplace описана в [отдельной статье](#page-581-0).

## НА ЗАМЕТКУ

При покупке Webitel Call Manager on-demand настройка проводится службой технической поддержки Webitel. При покупке Webitel Call Manager on-site вы можете заказать настройку в компании Webitel или изучить [системные требования](https://docs.webitel.com/pages/viewpage.action?pageId=8028209) и выполнить настройку самостоятельно, следуя [инструкции Webitel.](https://docs.webitel.com/pages/viewpage.action?pageId=14319771)

Признаком того, что телефония в приложении bpm'online работает корректно, является зеленый цвет индикатора в верхнем правом углу приложения [\(Рис. 541\)](#page-725-0).

#### Рис. 541 - Индикатор состояния оператора

<span id="page-725-0"></span>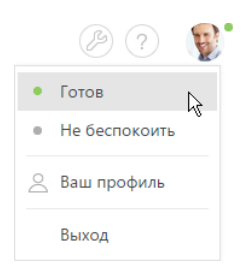

Чтобы другие сотрудники вашей компании могли приступить к выполнению внутренних звонков в приложении, необходимо зарегистрировать пользователей bpm'online.

#### **HA 3AMFTKY**

Детальнее процесс регистрации пользователей в bpm'online рассмотрен в статье "Как добавить нового пользователя в bpm'online".

При создании пользователя bpm'online ему автоматически добавляется внутренний телефон Webitel. Он фиксируется на странице контакта на детали [Средства связи]. По умолчанию нумерация номеров телефонов начинается с номера 100. Регистрируемым в системе пользователям будут присваиваться последующие порядковые номера, например, 101, 102, 103 и Т. Л.

#### **HA 3AMFTKY**

Номер телефона формируется автоматически в соответствии с заданным шаблоном. Вы можете изменить автонумерацию телефонов при помощи системной настройки "Маска номера пользователя Webitel".

## Настройка параметров внутренней телефонии Webitel

- 1. Откройте страницу профиля пользователя, например, кликнув по ссылке [Профиль] на главной странице приложения.
- 2. Нажмите кнопку [Настройки параметров Call Centre].
- 3. Установите или снимите необходимые вам признаки:
	- а. Ютключить интеграцию с Contact Centrel установленный признак позволяет отключить встроенную интеграцию с телефонией Webitel. Кнопка выполнения звонка перестанет отображаться на коммуникационной панели приложения.
	- b. [Включить режим отладки] установленный признак позволяет отображать диагностическую информацию в консоли браузера. Может использоваться при возникновении проблем в телефонии и обращении клиента в службу поддержки.
	- с. [Использовать Web телефон] установленный признак позволяет использовать веб-телефон. Снимите признак, если вам необходимо использовать телефонные аппараты.
	- d. [Использовать видео] установленный признак позволяет совершать видеозвонки на внутренние номера.
- 4. Нажмите кнопку [Сохранить] страницы.
- 5. Обновите страницу вашего браузера, чтобы внесенные изменения вступили в силу.

## СМОТРИТЕ ТАКЖЕ

- Раздел управления ролями и пользователями
- Интеграция с телефонией Webitel (документация по разработке)  $\bullet$

# <span id="page-726-1"></span><span id="page-726-0"></span>КАК НАСТРОИТЬ ИНТЕГРАЦИЮ С ТЕЛЕФОНИЕЙ OKTELL

В bpm'online функциональность интеграции с телефонией Oktell лицензируется как отдельное лицензионное решение. Сформируйте запрос на получение лицензий, отправьте его в службу поддержки, загрузите полученный файл лицензий в систему и распределите лицензии между пользователями.

## **HA 3AMFTKY**

Данные процедуры детальнее рассмотрены в статьях "Лицензирование программного обеспечения" и "Распределение лицензий между пользователями".

Процедура интеграции выполняется при условии, что все предварительные настройки телефонии Oktell ранее выполнены администратором телефонии.

## Выбор библиотеки обмена сообщениями

Выбор библиотеки обмена сообщениями осуществляется один раз администратором системы.

- 1. Откройте дизайнер системы, например, нажав кнопку В в правом верхнем углу приложения.
- <span id="page-726-2"></span>2. В группе [Настройка системы] кликните по ссылке [Системные настройки] (Рис. 542).

Рис. 542 — Переход в раздел [Системные настройки]

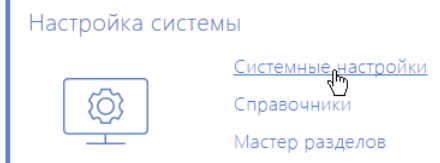

- 3. В реестре системных настроек выберите настройку [Библиотека обмена сообщениями по умолчанию] и нажмите кнопку [Открыть].
- 4. На странице системной настройки в поле [Значение по умолчанию] выберите "Библиотека интеграции с телефонией по протоколу Oktell".
- Нажмите кнопку [Сохранить]. 5.

## Настройка параметров Oktell

Данные настройки необходимо выполнить для каждого пользователя bpm'online, которому была выделена лицензия на интеграцию с телефонией Oktell. Используйте персональные учетные записи этих пользователей для входа в систему.

- 1. Откройте страницу профиля пользователя, например, кликнув по ссылке [Профиль] на главной странице приложения.
- 2. Нажмите кнопку [Настройки параметров Call Centre].
- 3. На открывшейся странице заполните необходимые поля:
- a. [Отключить интеграцию с Contact Centre] установленный признак позволяет отключить интеграцию bpm'online с телефонией. Кнопка выполнения звонка перестанет отображаться на коммуникационной панели приложения.
- b. [Адрес сервера Oktell] адрес сайта веб-интерфейса Oktell, например, "ws:// oktell:4026".
- c. [Логин], [Пароль] данные авторизации пользователя.
- d. [Включить режим отладки] установленный признак позволяет отображать диагностическую информацию в консоли браузера. Может использоваться при возникновении проблем в телефонии и обращении клиента в службу поддержки.
- e. [Разрешить подъем трубки из приложения] установленный признак позволяет использовать кнопку ответа в приложении при входящем звонке. Если признак не установлен, ответ на входящий звонок будет осуществляться при помощи трубки телефонного аппарата.

## НА ЗАМЕТКУ

Признак [Разрешить подъем трубки из приложения] будет работать в случае, если телефонный аппарат поддерживает функцию автоответа при получении SIP Header Auto Answer. Например, большинство телефонов Cisco поддерживают эту возможность по умолчанию, а на аппаратах Grandstream требуется настройка дополнительных опций в конфигурации телефона.

- 4. Нажмите кнопку [Сохранить] страницы.
- 5. Обновите страницу вашего браузера, чтобы внесенные изменения вступили в силу.

#### СМОТРИТЕ ТАКЖЕ

- [Лицензирование программного обеспечения](#page-848-0)
- [Распределение лицензий между пользователями](#page-850-0)
- [Интеграция с телефонией Oktell \(документация по разработке\)](https://academy.terrasoft.ru/documents/technic-sdk/7-12/oktell)

## <span id="page-727-1"></span><span id="page-727-0"></span>КАК НАСТРОИТЬ ИНТЕГРАЦИЮ С ТЕЛЕФОНИЕЙ ASTERISK

В bpm'online функциональность интеграции с телефонией Asterisk лицензируется отдельно. Сформируйте запрос на получение лицензий, отправьте его в службу поддержки, загрузите полученный файл в систему и распределите лицензии между пользователями.

#### НА ЗАМЕТКУ

Данные процедуры детальнее рассмотрены в статьях ["Лицензирование программного](#page-848-0)  [обеспечения"](#page-848-0) и "[Распределение лицензий между пользователями](#page-850-0)".

Процедура интеграции выполняется при условии, что все предварительные настройки телефонии Asterisk ранее выполнены администратором телефонии.

## Подготовка Asterisk

Для взаимодействия с Asterisk используется интерфейс AMI (Asterisk Manager Interface), при помощи которого происходит подключение к серверу Asterisk, настройка и управление клиентскими программами.

1. Создайте AMI пользователя для bpm'online, указав его параметры в файле "manager.conf", например:

```
[terrasoft]
secret = terrasoft
deny=0.0.0.0/0.0.0.0
permit=0.0.0.0/0.0.0.0
```

```
read = system, call, log, verbose, command, agent, user, originate
write = system, call, log, verbose, command, agent, user, originate
```
### **HA 3AMFTKY**

Значения "deny" и "permit" необходимо изменить на соответствующие адреса.

2. Проверьте активность функции парковки и параметры файла "features.conf", например:

```
parkext => 700
parkpos => 701-720
context => parkedcalls
parkingtime => 45
```
#### **BAKHO**

Значение "parkingtime" определяет максимальное время, которое звонок может находиться в режиме удержания. По истечении этого времени абонент возобновит разговор с оператором. Значение "parkingtime" должно быть достаточным, чтобы избежать раннего возврата звонка оператору.

## Настройка сервиса сообщений bpm'online Messaging Service

Сервис сообщений позволяет соединить bpm'online с телефонией, подключаясь по протоколу AMI к Asterisk и распрелеляя события о звонках межлу пользователями bpm'online.

- 1. Обратитесь в службу поддержки bpm'online по электронному адресу support@terrasoft.ru для получения файлов установки сервиса обмена сообщениями. Запустите предоставленный файл BPMonline Messaging Service Install.msi на том компьютере, который будет использоваться в качестве сервера обмена сообщениями, и выполните установку.
- "Terrasoft.Messaging.Service.exe.config" 2. Пропишите конфигурационном **файле**  $\overline{B}$ следующие параметры для коннектора Asterisk:

```
<asterisk filePath="" url="Имя или адрес сервера Asterisk"
port="Порт сервера Asterisk" userName="Логин Asterisk" secret="Пароль
Asterisk" originateContext="Исходящий контекст"
parkingLotContext="Контекст парковки"
autoPauseOnCommutationStart="true" queueExtensionFormat="Local/
{0}@from-queue/n" asyncOriginate="true"
sendRingStartedOnRingingState="true" traceQueuesState="false"
packetInfoConfig="Дополнительные параметры пакетов для обработки в
конфигурации" />
```
Детальнее перечень параметров для коннектора Asterisk рассмотрен в следующей таблице.

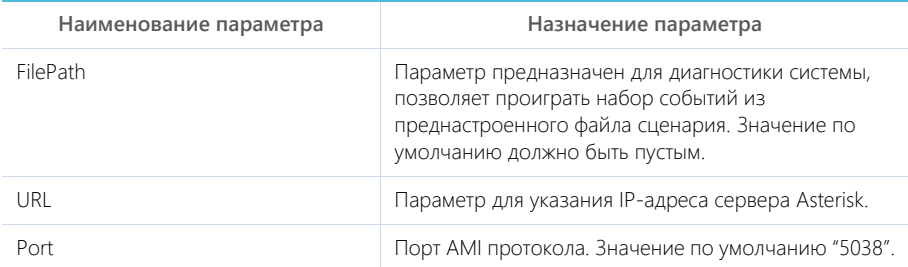

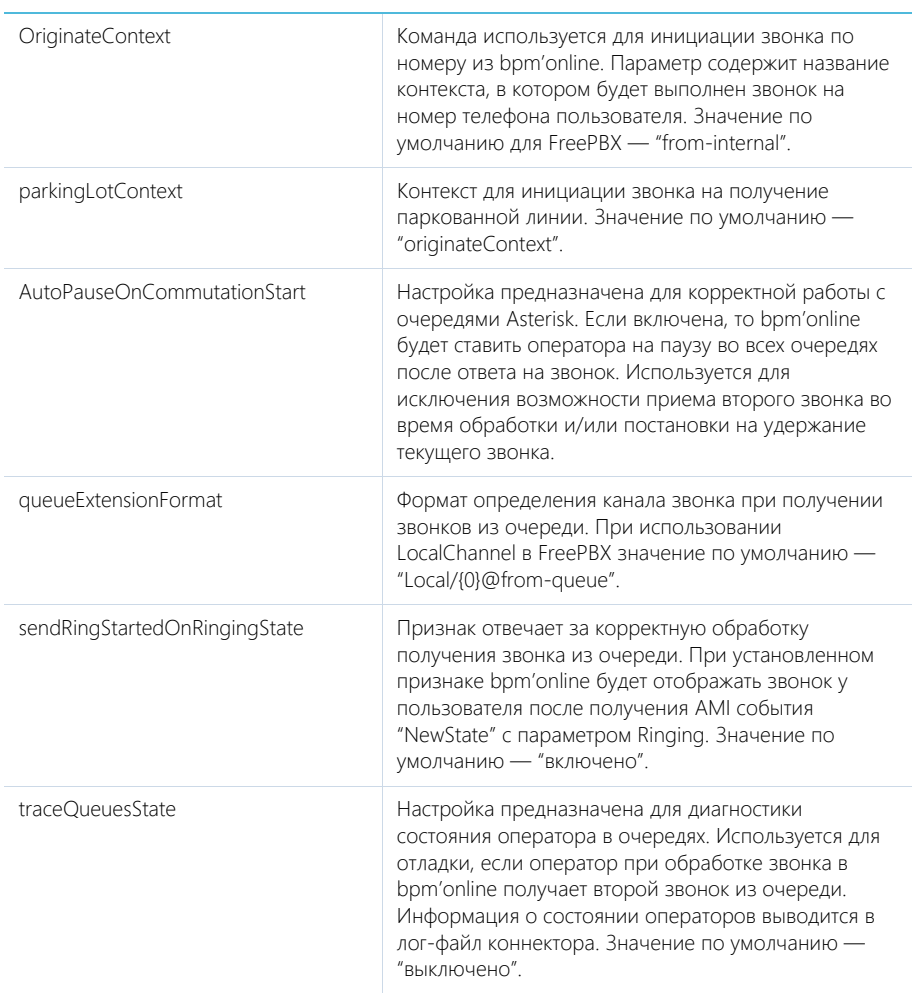

#### Пример настроенной конфигурации:

```
<asteriskfilePath=" "url="10.0.15.185" port="5038" 
userName="bpm" secret="bpm" originateContext="from-internal" 
parkingLotContext="from-internal" autoPauseOnCommutationStart="true" 
queueExtensionFormat="Local/{0}@from-queue/n" asyncOriginate="true" 
sendRingStartedOnRingingState="true" traceQueuesState="false" 
packetInfoConfig=""/>
```
## Настройка библиотеки обмена сервисными сообщениями

Выбор и настройка библиотеки обмена сообщениями осуществляется однократно администратором системы. Чтобы настроить библиотеку обмена сервисными сообщениями:

- 1. Откройте дизайнер системы, например, нажав кнопку В в правом верхнем углу приложения.
- <span id="page-730-0"></span>2. В группе [Настройка системы] кликните по ссылке [Системные настройки] (Рис. 543).

Рис. 543 — Переход в раздел ГСистемные настройки]

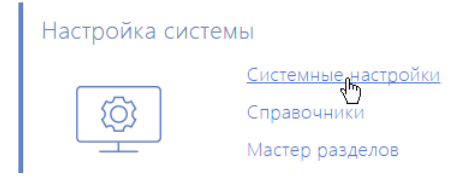

- 3. В системной настройке [Библиотека обмена сообщениями по умолчанию] укажите значение по умолчанию "Библиотека интеграции с телефонией по протоколу Asterisk  $(AMI)''$ .
- 4. В системной настройке [Сервер обмена сообщениями] укажите параметры подключения к сервису системных сообщений. В поле [Значение по умолчанию] укажите сетевой адрес сервера обмена сообщениями в виде: "ws://0.0.0.0:2013" для сайтов, доступных по протоколу http или "wss://0.0.0.0:2013" для сайтов, доступных по протоколу https, где:
	- "0.0.0.0" IP-адрес, по которому с компьютеров пользователей, работающих в bpm'online, доступен ваш сервер обмена сообщениями;
	- "2013" порт, используемый по умолчанию для подключения к сервису сообщений. Номер порта можно изменить в конфигурационном файле "Terrasoft.Messaging.Service.exe.config".

## **HA 3AMFTKY**

Если ваш сайт доступен по протоколу https и вы используете защищенное подключение (wss) для веб сокетов, то на сервере обмена сообщениями необходимо установить сертификат безопасности и указать его в конфигурационных файлах сервиса сообщений. Для получения подробной информации о такой настройке обратитесь в службу поддержки Terrasoft по электронному адресу support@terrasoft.ru.

## Настройка параметров Asterisk

Настройка параметров Asterisk выполняется для каждого пользователя bpm'online, которому была выделена лицензия на интеграцию с телефонией Asterisk, под его учетной записью. Чтобы выполнить настройку:

- 1. Откройте страницу профиля пользователя, например, кликнув по ссылке [Профиль] на главной странице приложения.
- 2. Нажмите кнопку [Настройки параметров Call Centre].
- 3. На открывшейся странице заполните следующие поля:
	- а. [Отключить интеграцию с Contact Centre] установленный признак позволяет отключить интеграцию bpm'online с телефонией. Кнопка выполнения звонка перестанет отображаться на коммуникационной панели приложения.
	- b. [Номер] номер линии пользователя в Asterisk. По умолчанию совпадает с номером телефона. Например, для отслеживания пользовательской линии SIP/ 305 необходимо указать значение "305", а для отслеживания линии SIP/office -"office".
- с. [Контекст исходящего звонка] укажите контекст исходящего звонка, если для данного пользователя он должен быть отличным от общесистемного, указанного в файле "Terrasoft.Messaging.Service.exe.config".
- d. [Включить режим отладки] установленный признак позволяет отображать диагностическую информацию в консоли браузера. Может использоваться при возникновении проблем в телефонии и обращении клиента в службу поддержки.
- 4. Нажмите кнопку [Сохранить] страницы.
- 5. Обновите страницу вашего браузера, чтобы внесенные изменения вступили в силу.

#### СМОТРИТЕ ТАКЖЕ

- Лицензирование программного обеспечения
- Распределение лицензий между пользователями
- Как настроить защищенное соединение WSS для сервиса телефонии  $\bullet$
- Часто задаваемые вопросы по работе с телефонией в bpm'online
- Интеграция с телефонией Asterisk (документация по разработке)  $\bullet$

# <span id="page-731-1"></span><span id="page-731-0"></span>КАК НАСТРОИТЬ ИНТЕГРАЦИЮ С ТЕЛЕФОНИЕЙ CISCO FINESSE

В bpm'online функциональность интеграции с телефонией Cisco Finesse лицензируется как отдельное лицензионное решение. Сформируйте запрос на получение лицензий, отправьте его в службу поддержки, загрузите полученный файл лицензий в систему и распределите лицензии между пользователями.

## **HA 3AMFTKY**

Данные процедуры детальнее рассмотрены в статьях "Лицензирование программного обеспечения" и "Распределение лицензий между пользователями".

Процедура интеграции выполняется при условии, что все предварительные настройки телефонии Cisco Finesse ранее выполнены алминистратором телефонии

## Настройка сервера IIS для подключения к Cisco Finesse

Для настройки интеграции bpm'online с телефонией Cisco Finesse необходимо установить Internet Information Services (IIS) Мападег 7 или выше и расширение для него - Application Request Routing (ARR).

#### **RAKHO**

Если сервис Finesse API доступен по https-протоколу, то необходимо использовать корректные ssl-сертификаты, которые должны пройти проверку безопасности на ПК, где развернута серверная часть bpm'online.

1. Откройте панель управления и кликните по ссылке [Administrative Tools] (Рис. 544).

<span id="page-732-0"></span>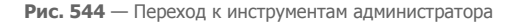

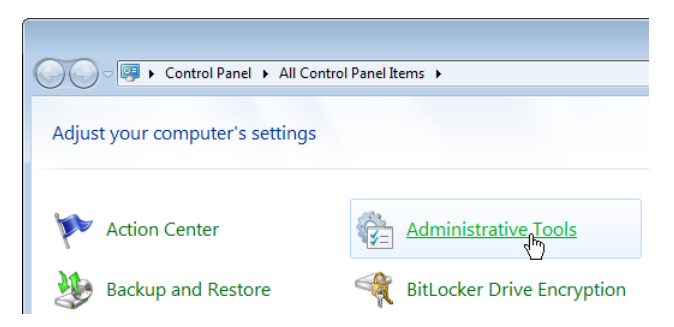

- 2. В открывшемся окне запустите Internet Information Services (IIS) Manager.
- 3. В области [Connections] выберите сервер, на котором развернуто приложение bpm'online, и откройте для него настройку [Application Request Routing] [\(Рис. 545\)](#page-732-1).

**Рис. 545** — Переход к настройке [Application Request Routing]

<span id="page-732-1"></span>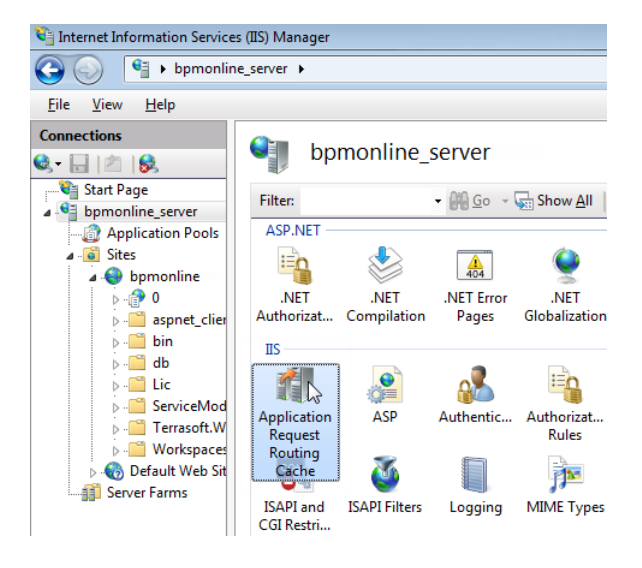

4. В настройках Application Request Routing в области [Actions] кликните по ссылке [Server Proxy Settings] ([Рис. 546](#page-733-0)).

<span id="page-733-0"></span>**Рис. 546** — Переход к настройкам прокси

| Internet Information Services (IIS) Manager                                        |                                                                                                    |          |                                                                                                    |
|------------------------------------------------------------------------------------|----------------------------------------------------------------------------------------------------|----------|----------------------------------------------------------------------------------------------------|
| ▶ bpmonline server ▶<br>ਚ≣                                                         |                                                                                                    |          |                                                                                                    |
| View<br>Help<br>File                                                               |                                                                                                    |          |                                                                                                    |
| <b>Connections</b>                                                                 |                                                                                                    |          | <b>Actions</b>                                                                                                |
| $\mathbf{G}$ $\mathbf{H}$ 8.<br><b>Call Start Page</b><br>⊿ . C bpmonline_server   | <b>Application Request</b><br><b>Routing Cache</b><br>Use this feature to view runtime statistics for<br>Application Request Routing. Use the Actions to<br>configure disk cache settings and manage cached<br>content. |          | <b>Cache Management</b><br>Cache Configuration<br>Cache Control Rules                                         |
| <b>Application Pools</b><br>4 <b>o</b> Sites<br>4 bpmonline                        |                                                                                                    |          | <b>Drive Management</b><br>Add Drive                                                                          |
| $\triangleright$ $\oplus$ 0<br>aspnet_clic<br>bin<br>db<br>Lic<br><b>ServiceMo</b> | Drive Location                                                                                                    | Priority | Add Secondary Drive<br><b>Proxy</b><br>Server Proxy Settings.<br>$\circledcirc$<br>Help<br><b>Online Help</b> |

5. В отобразившейся области [Application Request Routing] установите признак [Enable proxy] [\(Рис. 547\)](#page-733-1).

<span id="page-733-1"></span>**Рис. 547** — Включение прокси

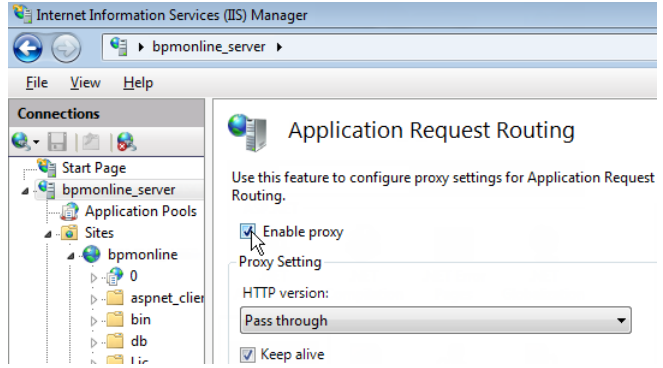

6. Создайте виртуальный каталог с именем "finesse" [\(Рис. 548\)](#page-734-0) на том же уровне, что и сайт c развернутым приложением bpm'online, например, если сайт приложения "http:// myhost:0000/bpmonline.com", то finesse должен быть доступен по адресу "http:// myhost:0000/finesse".

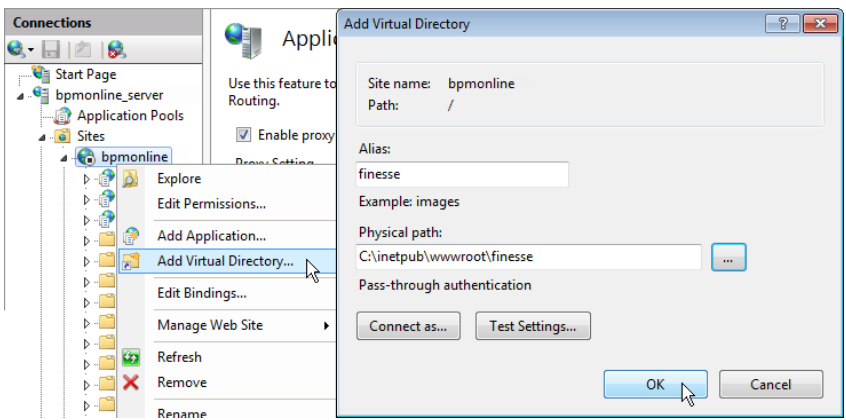

<span id="page-734-0"></span>**Рис. 548** — Пример создания виртуального каталога

- 7. Найдите в каталоге "finesse" файл "Web.config" (если такого файла нет, то создайте его).
- 8. Замените содержимое файла на следующие параметры:

```
<?xml version="1.0" encoding="UTF-8"?>
<configuration>
     <system.webServer>
         <rewrite>
              <rules>
                  <rule name="ReverseProxyInboundRule2" enabled="true" 
stopProcessing="true">
                      \frac{\text{match}}{\text{m}} url="api/(.*)" />
                      <action type="Rewrite" url="http://0.0.0.0/finesse/
api/{R:1}" logRewrittenUrl="true" />
                 \langlerule\rangle <rule name="ReverseProxyInboundRule3" enabled="true" 
stopProcessing="true">
                      <match url="http-bind" />
                      <action type="Rewrite" url="http://0.0.0.0:7071/
http-bind/" logRewrittenUrl="true" />
                 \langlerule\rangle </rules>
              <outboundRules>
                  <preConditions>
                       <preCondition name="ResponseIsHtml1">
                           <add input="{RESPONSE_CONTENT_TYPE}" 
pattern="^text/html" />
                      </preCondition>
                  </preConditions>
              </outboundRules>
        </rewrite>
     </system.webServer>
</configuration>
```
## **HA 3AMFTKY**

Замените значение "0.0.0.0" на IP-адрес веб-интерфейса Cisco Finesse.

В результате на вкладке сайта IIS "URL Rewrites" отобразятся записи переадресации запросов с сайта bpm'online на сайт Cisco Finesse. Наличие этих записей свидетельствует об успешно проведенной настройке.

### **BAKHO**

Если после установки компонента Application Request Routing не отображается меню url rewrite, убедитесь, что консоль управления IIS была запущена правильно — IISmanager standalone (Inetmgr.exe), а не через управление сервером.

## Выбор библиотеки обмена сообщениями

Выбор библиотеки обмена сообщениями осуществляется один раз администратором системы.

- 1. Откройте дизайнер системы, например, нажав кнопку В в правом верхнем углу приложения.
- <span id="page-735-0"></span>2. В группе [Настройка системы] кликните по ссылке [Системные настройки] (Рис. 549).

Рис. 549 — Переход в раздел [Системные настройки]

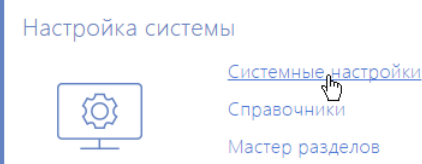

- 3. В реестре системных настроек выберите настройку [Библиотека обмена сообщениями по умолчанию] и нажмите кнопку [Открыть].
- 4. На странице системной настройки в поле ГЗначение по умолчанию выберите "Библиотека интеграции с телефонией по протоколу Finesse".
- 5. Нажмите кнопку [Сохранить].

## Настройка параметров Cisco Finesse

Данные настройки необходимо выполнить для каждого пользователя bpm'online, которому была выделена лицензия на интеграцию с телефонией Cisco Finesse. Используйте персональные учетные записи этих пользователей для входа в систему.

- 1. Откройте страницу профиля пользователя, например, кликнув по ссылке [Профиль] на главной странице приложения.
- 2. Нажмите кнопку [Настройки параметров Call Centre].
- 3. На открывшейся странице заполните необходимые поля:
	- а. [Отключить интеграцию с Contact Centre] установленный признак позволяет отключить интеграцию bpm'online с телефонией. Кнопка выполнения звонка перестанет отображаться на коммуникационной панели приложения.
	- b. [Адрес сервера Finesse] укажите адрес сервера Cisco Finesse.
	- с. [Agent Id], [Внутренний номер], [Пароль] внесите параметры пользователя Cisco Finesse
- d. [Включить режим отладки] установленный признак позволяет отображать диагностическую информацию в консоли браузера. Может использоваться при возникновении проблем в телефонии и обращении клиента в службу поддержки.
- 4. Нажмите кнопку [Сохранить] страницы.
- 5. Обновите страницу вашего браузера, чтобы внесенные изменения вступили в силу.

#### СМОТРИТЕ ТАКЖЕ

- Лицензирование программного обеспечения
- Распределение лицензий между пользователями

# <span id="page-736-1"></span><span id="page-736-0"></span>КАК НАСТРОИТЬ ИНТЕГРАЦИЮ С ТЕЛЕФОНИЕЙ ТАРІ

В bpm'online функциональность интеграции с телефонией TAPI лицензируется как отдельное лицензионное решение. Сформируйте запрос на получение лицензий, отправьте его в службу поддержки, загрузите полученный файл лицензий в систему и распределите лицензии между пользователями.

## **HA 3AMFTKY**

Данные процедуры детальнее рассмотрены в статьях "Лицензирование программного обеспечения" и "Распределение лицензий между пользователями".

Процедура интеграции выполняется при условии, что все предварительные настройки ТАРІ драйвера ранее выполнены администратором телефонии.

## Установка сервиса сообщений bpm'online Messaging Service

Сервис сообщений позволяет соединить bpm'online с телефонией, подключаясь по интеграционному протоколу к TAPI и распределяя события о звонках между пользователями bpm'online.

Обратитесь в службу поддержки bpm'online по электронному адресу support@terrasoft.ru для получения файлов установки сервиса обмена сообщениями. Запустите предоставленный вам файл BPMonline Messaging Service Install.msi на том компьютере, который будет использоваться в качестве сервера обмена сообщениями, и выполните установку.

На этом же компьютере администратором телефонии должен быть установлен и настроен ТАРІдрайвер.

#### **HA 3AMETKY**

Чтобы убедиться, что TAPI-драйвер настроен корректно, используйте утилиту "Conference.exe", которую вы можете запросить у службы поддержки.

#### Настройка библиотеки обмена сервисными сообщениями

Выбор и настройка библиотеки обмена сообщениями осуществляется один раз администратором системы.

- 1. Откройте дизайнер системы, например, нажав кнопку в правом верхнем углу приложения.
- 2. В группе [Настройка системы] кликните по ссылке [Системные настройки] (Рис. 550).

**Рис. 550** — Переход в раздел [Системные настройки]

<span id="page-737-0"></span>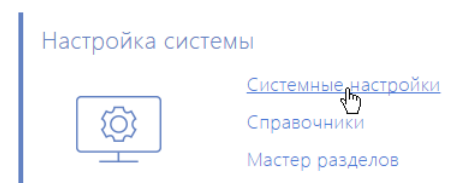

- 3. Укажите библиотеку обмена сообщениями. Для этого откройте системную настройку [Библиотека обмена сообщениями по умолчанию]. На странице системной настройки:
	- a. В поле [Значение по умолчанию] выберите "Библиотека интеграции с телефонией по протоколу Tapi";
	- b. Нажмите кнопку [Сохранить].
- 4. Укажите параметры подключения к сервису сообщений. Для этого откройте системную настройку [Сервер обмена сообщениями]. На странице системной настройки:
	- a. В поле [Значение по умолчанию] укажите сетевой адрес сервера обмена сообщениями в виде: "ws://0.0.0.0:2013", если ваш сайт доступен по протоколу http или "wss://0.0.0.0:2013", если сайт доступен по протоколу https, где:
		- "0.0.0.0" IP-адрес, по которому с компьютеров пользователей, работающих в bpm'online, доступен ваш сервер обмена сообщениями;
		- "2013" порт, используемый по умолчанию для подключения к сервису сообщений. Номер порта можно изменить в конфигурационном файле "Terrasoft.Messaging.Service.exe.config".

## НА ЗАМЕТКУ

Если ваш сайт доступен по протоколу https и вы используете защищенное подключение (wss) для веб сокетов, то на сервере обмена сообщениями необходимо установить сертификат безопасности и указать его в конфигурационных файлах сервиса сообщений. Для получения подробной информации о такой настройке обратитесь в службу поддержки Terrasoft по электронному адресу support@terrasoft.ru.

b. Нажмите кнопку [Сохранить].

## Настройка параметров TAPI

Данные настройки необходимо выполнить для каждого пользователя bpm'online, которому была выделена лицензия на интеграцию с телефонией TAPI. Используйте персональные учетные записи этих пользователей для входа в систему.

- 1. Откройте страницу профиля пользователя, например, кликнув по ссылке [Профиль] на главной странице приложения.
- 2. Нажмите кнопку [Настройки параметров Call Centre].
- 3. На открывшейся странице заполните необходимые поля:
	- a. [Отключить интеграцию с Contact Centre] установленный признак позволяет отключить интеграцию bpm'online с телефонией. Кнопка выполнения звонка перестанет отображаться на коммуникационной панели приложения.
	- b. [Линия] номер линии пользователя в TAPI.
- с. [Включить режим отладки] установленный признак позволяет отображать диагностическую информацию в консоли браузера. Может использоваться при возникновении проблем в телефонии и обращении клиента в службу поддержки.
- 4. Нажмите кнопку [Сохранить] страницы.
- 5. Обновите страницу вашего браузера, чтобы внесенные изменения вступили в силу.

#### СМОТРИТЕ ТАКЖЕ

- Как настроить защищенное соединение WSS для сервиса телефонии
- Лицензирование программного обеспечения  $\bullet$
- Распределение лицензий между пользователями  $\bullet$

# <span id="page-738-1"></span><span id="page-738-0"></span>КАК НАСТРОИТЬ ИНТЕГРАЦИЮ С ТЕЛЕФОНИЕЙ САЦ WAY

В bpm'online функциональность интеграции с телефонией CallWay лицензируется как отдельное лицензионное решение. Сформируйте запрос на получение лицензий, отправьте его в службу поддержки, загрузите полученный файл лицензий в систему и распределите лицензии между пользователями.

## **HA 3AMFTKY**

Данные процедуры детальнее рассмотрены в статьях "Лицензирование программного обеспечения" и "Распределение лицензий между пользователями".

Процедура интеграции выполняется при условии, что все предварительные настройки телефонии CallWay ранее выполнены администратором телефонии.

## Настройка сервиса сообщений bpm'online Messaging Service

Сервис сообщений позволяет соединить bpm'online с телефонией, подключаясь по интеграционному протоколу к CallWay и распределяя события о звонках между пользователями bpm'online.

- 1. Обратитесь в службу поддержки bpm'online по электронному адресу support@terrasoft.ru для получения файлов установки сервиса обмена сообщениями. Запустите предоставленный вам файл BPMonline Messaging Service Install.msi на том компьютере, который будет использоваться в качестве сервера обмена сообщениями, и выполните установку.
- 2. Пропишите в конфигурационном файле "Terrasoft.Messaging.Service.exe.config" адрес сервера CallWay:

<callway url="Имя или адрес сервера CallWay" login="XXX" password="XXX" port="34600" restoreConnectionInterval="2000" />

Детальнее перечень параметров конфигурационного файла рассмотрен в следующей таблине.

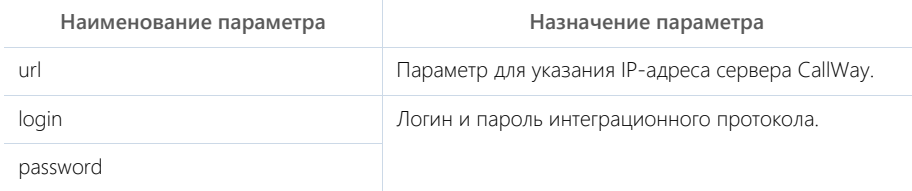

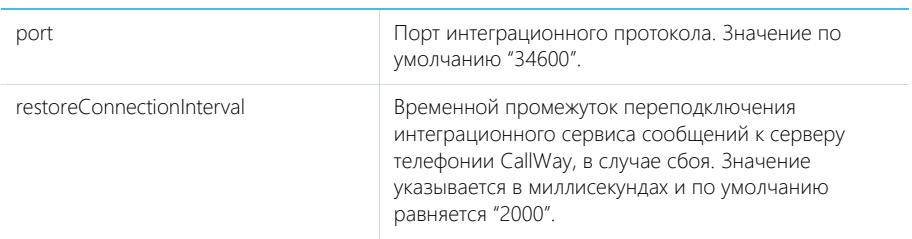

## Настройка библиотеки обмена сервисными сообщениями

Выбор и настройка библиотеки обмена сообщениями осуществляется один раз администратором системы.

- 1. Откройте дизайнер системы, например, нажав кнопку в в правом верхнем углу приложения.
- 2. В группе [Настройка системы] кликните по ссылке [Системные настройки] [\(Рис. 543\)](#page-730-0).

**Рис. 551** — Переход в раздел [Системные настройки]

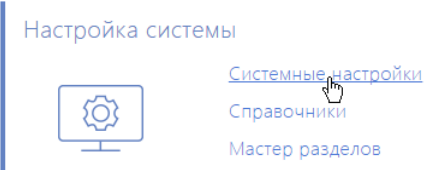

- 3. Укажите библиотеку обмена сообщениями. Для этого откройте системную настройку [Библиотека обмена сообщениями по умолчанию]. На странице системной настройки:
	- a. В поле [Значение по умолчанию] выберите "Библиотека интеграции с телефонией по протоколу Callway";
	- b. Нажмите кнопку [Сохранить].
- 4. Укажите параметры подключения к сервису сообщений. Для этого откройте системную настройку [Сервер обмена сообщениями]. На странице системной настройки:
	- a. В поле [Значение по умолчанию] укажите сетевой адрес сервера обмена сообщениями в виде: "ws://0.0.0.0:2013", если ваш сайт доступен по протоколу http или "wss://0.0.0.0:2013", если сайт доступен по протоколу https, где:
		- "0.0.0.0" IP-адрес, по которому с компьютеров пользователей, работающих в bpm'online, доступен ваш сервер обмена сообщениями;
		- "2013" порт, используемый по умолчанию для подключения к сервису сообщений. Номер порта можно изменить в конфигурационном файле "Terrasoft.Messaging.Service.exe.config".

## НА ЗАМЕТКУ

Если ваш сайт доступен по протоколу https и вы используете защищенное подключение (wss) для веб сокетов, то на сервере обмена сообщениями необходимо установить сертификат безопасности и указать его в конфигурационных файлах сервиса сообщений. Для получения подробной информации о такой настройке обратитесь в службу поддержки Terrasoft по электронному адресу support@terrasoft.ru.

b. Нажмите кнопку [Сохранить].

## Настройка параметров CallWav

Данные настройки необходимо выполнить для каждого пользователя bpm'online, которому была выделена лицензия на интеграцию с телефонией CallWay. Используйте персональные учетные записи этих пользователей для входа в систему.

- 1. Откройте страницу профиля пользователя, например, кликнув по ссылке [Профиль] на главной странице приложения.
- 2. Нажмите кнопку [Настройки параметров Call Centre].
- 3. На открывшейся странице заполните необходимые поля:
	- а. [Отключить интеграцию с Contact Centre] установленный признак позволяет отключить интеграцию bpm'online с телефонией. Кнопка выполнения звонка перестанет отображаться на коммуникационной панели приложения.
	- b. [Внутренний номер оператора] номер телефона пользователя в CallWay.
	- с. [Правило исходящего набора] внесите правило исходящего набора, если оно предусмотрено для настроенного сервера CallWay.
	- d. [Использовать внутренний клиент CallWay] установите признак, если сотрудник использует внутренний клиент CallWay. При использовании внутреннего клиента CallWay становится доступной кнопка ответа на звонок из приложения.
	- е. [Включить режим отладки] установленный признак позволяет отображать диагностическую информацию в консоли браузера. Может использоваться при возникновении проблем в телефонии и обращении клиента в службу поддержки.
- 4. Нажмите кнопку [Сохранить] страницы.
- 5. Обновите страницу вашего браузера, чтобы внесенные изменения вступили в силу.

#### СМОТРИТЕ ТАКЖЕ

- Как настроить защищенное соединение WSS для сервиса телефонии  $\blacksquare$
- Лицензирование программного обеспечения  $\overline{\phantom{a}}$
- $\overline{\phantom{a}}$ Распределение лицензий между пользователями

# <span id="page-740-1"></span><span id="page-740-0"></span>КАК НАСТРОИТЬ ИНТЕГРАЦИЮ С ТЕЛЕФОНИЕЙ INFINITY

В bpm'online функциональность интеграции с телефонией Infinity лицензируется как отдельное лицензионное решение. Сформируйте запрос на получение лицензий, отправьте его в службу поддержки, загрузите полученный файл лицензий в систему и распределите лицензии между пользователями.

#### **HA 3AMETKY**

Данные процедуры детальнее рассмотрены в статьях "Лицензирование программного обеспечения" и "Распределение лицензий между пользователями".

Процедура интеграции выполняется при условии, что все предварительные настройки телефонии Infinity ранее выполнены администратором телефонии.

## Установка сервиса сообщений bpm'online Messaging Service

Сервис сообщений позволяет соединить bpm'online с телефонией, подключаясь по интеграционному протоколу к Infinity и распределяя события о звонках между пользователями bpm'online.

Обратитесь в службу поддержки bpm'online по электронному адресу [support@terrasoft.ru](mailto:support@terrasoft.ru) для получения файлов установки сервиса обмена сообщениями. Запустите предоставленный вам файл BPMonline Messaging Service Install.msi на том компьютере, который будет использоваться в качестве сервера обмена сообщениями, и выполните установку.

## Настройка библиотеки обмена сервисными сообщениями

Выбор и настройка библиотеки обмена сообщениями осуществляется один раз администратором системы.

- 1. Откройте дизайнер системы, например, нажав кнопку в правом верхнем углу приложения.
- 2. В группе [Настройка системы] кликните по ссылке [Системные настройки] [\(Рис. 543\)](#page-730-0).

**Рис. 552** — Переход в раздел [Системные настройки]

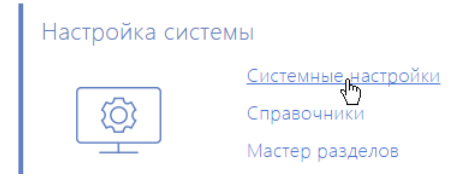

- 3. Укажите библиотеку обмена сообщениями. Для этого откройте системную настройку [Библиотека обмена сообщениями по умолчанию]. На странице системной настройки:
	- a. В поле [Значение по умолчанию] выберите "Библиотека интеграции с телефонией по протоколу Infinity";
	- b. Нажмите кнопку [Сохранить].
- 4. Укажите параметры подключения к сервису сообщений. Для этого откройте системную настройку [Сервер обмена сообщениями]. На странице системной настройки:
	- a. В поле [Значение по умолчанию] укажите сетевой адрес сервера обмена сообщениями в виде: "ws://0.0.0.0:2013", если ваш сайт доступен по протоколу http или "wss://0.0.0.0:2013", если сайт доступен по протоколу https, где:
		- "0.0.0.0" IP-адрес, по которому с компьютеров пользователей, работающих в bpm'online, доступен ваш сервер обмена сообщениями;
		- "2013" порт, используемый по умолчанию для подключения к сервису сообщений. Номер порта можно изменить в конфигурационном файле "Terrasoft.Messaging.Service.exe.config".

## НА ЗАМЕТКУ

Если ваш сайт доступен по протоколу https и вы используете защищенное подключение (wss) для веб сокетов, то на сервере обмена сообщениями необходимо установить сертификат безопасности и указать его в конфигурационных файлах сервиса сообщений. Для получения подробной информации о такой настройке обратитесь в службу поддержки Terrasoft по электронному адресу support@terrasoft.ru.

b. Нажмите кнопку [Сохранить].

# Настройка параметров Infinity

Данные настройки необходимо выполнить для каждого пользователя bpm'online, которому была выделена лицензия на интеграцию с телефонией Infinity. Используйте персональные учетные записи этих пользователей для входа в систему.

- 1. Откройте страницу профиля пользователя, например, кликнув по ссылке [Профиль] на главной странице приложения.
- 2. Нажмите кнопку [Настройки параметров Call Centre].
- 3. На открывшейся странице заполните необходимые поля:
	- a. [Отключить интеграцию с Contact Centre] установленный признак позволяет отключить интеграцию bpm'online с телефонией. Кнопка выполнения звонка перестанет отображаться на коммуникационной панели приложения.
	- b. [Адрес сервера Infinity] адрес сервера Infinity.
	- c. [Линия] укажите номер телефонной линии, по которой пользователь будет осуществлять звонки.
	- d. [Включить режим отладки] установленный признак позволяет отображать диагностическую информацию в консоли браузера. Может использоваться при возникновении проблем в телефонии и обращении клиента в службу поддержки.
- 4. Нажмите кнопку [Сохранить] страницы.
- 5. Обновите страницу вашего браузера, чтобы внесенные изменения вступили в силу.

#### СМОТРИТЕ ТАКЖЕ

- [Как настроить защищенное соединение WSS для сервиса телефонии](#page-745-0)
- [Лицензирование программного обеспечения](#page-848-0)
- [Распределение лицензий между пользователями](#page-850-0)

# <span id="page-742-1"></span><span id="page-742-0"></span>КАК НАСТРОИТЬ ИНТЕГРАЦИЮ С ТЕЛЕФОНИЕЙ AVAYA

В bpm'online функциональность интеграции с телефонией Avaya лицензируется как отдельное лицензионное решение. Сформируйте запрос на получение лицензий, отправьте его в службу поддержки, загрузите полученный файл лицензий в систему и распределите лицензии между пользователями.

## НА ЗАМЕТКУ

Данные процедуры детальнее рассмотрены в статьях "[Лицензирование программного](#page-848-0)  [обеспечения](#page-848-0)" и "[Распределение лицензий между пользователями"](#page-850-0).

Процедура интеграции выполняется при условии, что все предварительные настройки телефонии Avaya ранее выполнены администратором телефонии.

## Настройка сервиса сообщений bpm'online Messaging Service

Сервис сообщений позволяет соединить bpm'online c телефонией, подключаясь по интеграционному протоколу DMCC. NET API к Avaya и распределяя события о звонках между пользователями bpm'online.

Для протокола DMCC .NET API необходимы лицензии. Количество этих лицензий должно соответствовать количеству одновременно использующих интеграцию с телефонией Avaya пользователей bpm'online.

## **HA 3AMFTKY**

Подробно о лицензиях читайте в документации Аvaya.

#### **HA 3AMETKY**

Для интеграции с телефонией Avaya необходимо наличие в ATC компонента Avaya Application Enablement Services (AES). Интеграция доступна для версии AES сервера 5.2 и выше.

- 1. Обратитесь в службу поддержки bpm'online по электронному адресу support@terrasoft.ru для получения файлов установки сервиса обмена сообщениями. Запустите предоставленный вам файл BPMonline Messaging Service Install.msi на том компьютере, который будет использоваться в качестве сервера обмена сообщениями, и выполните установку.
- 2. Пропишите  $\mathsf{B}$ конфигурационном файле "Terrasoft.Messaging.Service.exe.config" следующие параметры:

```
<avaya serverIp="" port="4721" useSecureSockets="False" ctiUser=""
psw="" protocolVersion="http://www.ecma-international.org/standards/
ecma-323/csta/ed3/priv6" switchName="CM"
```
Детальнее перечень параметров конфигурационного файла рассмотрен в следующей таблине.

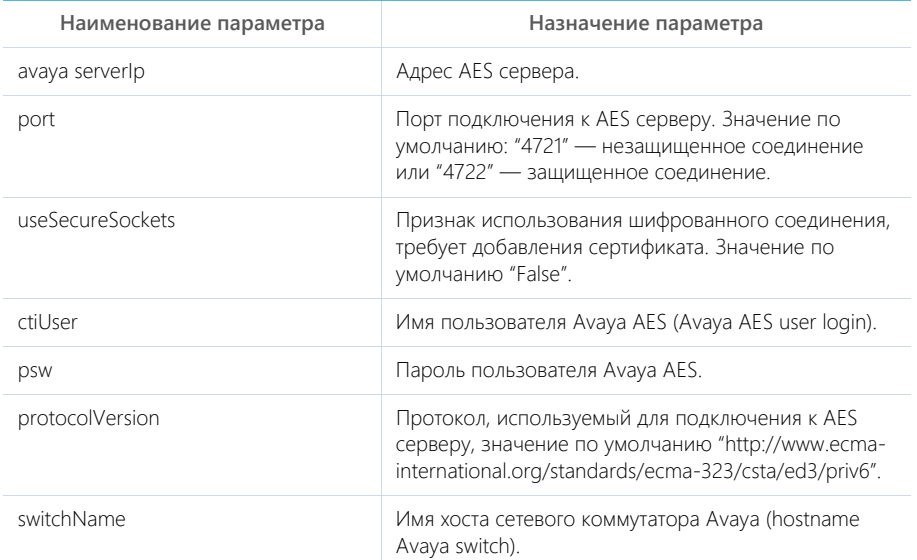

## Настройка библиотеки обмена сервисными сообщениями

Выбор и настройка библиотеки обмена сообщениями осуществляется один раз администратором системы.

- 1. Откройте дизайнер системы, например, нажав кнопку В правом верхнем углу приложения.
- 2. В группе [Настройка системы] кликните по ссылке [Системные настройки] (Рис. 543).

#### **Рис. 553** — Переход в раздел [Системные настройки]

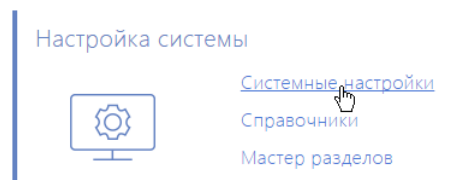

- 3. Укажите библиотеку обмена сообщениями. Для этого откройте системную настройку [Библиотека обмена сообщениями по умолчанию]. На странице системной настройки:
	- a. В поле [Значение по умолчанию] выберите "Библиотека интеграции с телефонией по протоколу Avaya (DMCC, TSAPI)";
	- b. Нажмите на кнопку [Сохранить].
- 4. Укажите параметры подключения к сервису сообщений. Для этого откройте системную настройку [Сервер обмена сообщениями]. На странице системной настройки:
	- a. В поле [Значение по умолчанию] укажите сетевой адрес сервера обмена сообщениями в виде: "ws://0.0.0.0:2013", если ваш сайт доступен по протоколу http или "wss://0.0.0.0:2013", если сайт доступен по протоколу https, где:
		- "0.0.0.0" IP-адрес, по которому с компьютеров пользователей, работающих в bpm'online, доступен ваш сервер обмена сообщениями;
		- "2013" порт, используемый по умолчанию для подключения к сервису сообщений. Номер порта можно изменить в конфигурационном файле "Terrasoft.Messaging.Service.exe.config".

## НА ЗАМЕТКУ

Если ваш сайт доступен по протоколу https и вы используете защищенное подключение (wss) для веб сокетов, то на сервере обмена сообщениями необходимо установить сертификат безопасности и указать его в конфигурационных файлах сервиса сообщений. Для получения подробной информации о такой настройке обратитесь в службу поддержки Terrasoft по электронному адресу support@terrasoft.ru.

b. Нажмите кнопку [Сохранить].

## Настройка параметров Avaya

Данные настройки необходимо выполнить для каждого пользователя bpm'online, которому была выделена лицензия на интеграцию с телефонией Avaya. Используйте персональные учетные записи этих пользователей для входа в систему.

- 1. Откройте страницу профиля пользователя, например, кликнув по ссылке [Профиль] на главной странице приложения.
- 2. Нажмите кнопку [Настройки параметров Call Centre].
- 3. На открывшейся странице заполните необходимые поля:
	- a. [Отключить интеграцию с Contact Centre] установленный признак позволяет отключить интеграцию bpm'online с телефонией. Кнопка выполнения звонка перестанет отображаться на коммуникационной панели приложения.
	- b. [Id агента], [Пароль] данные агента на сервере Avaya.
	- c. [Номер] номер агента на сервере Avaya.
- d. [Включить режим отладки] установленный признак позволяет отображать диагностическую информацию в консоли браузера. Может использоваться при возникновении проблем в телефонии и обращении клиента в службу поддержки.
- 4. Нажмите кнопку [Сохранить] страницы.
- 5. Обновите страницу вашего браузера, чтобы внесенные изменения вступили в силу.

## СМОТРИТЕ ТАКЖЕ

- Как настроить защищенное соединение WSS для сервиса телефонии
- Лицензирование программного обеспечения
- Распределение лицензий между пользователями  $\bullet$

## <span id="page-745-0"></span>**КАК НАСТРОИТЬ ЗАШИШЕННОЕ СОЕЛИНЕНИЕ WSS ЛЛЯ СЕРВИСА** ΤΕΠΕΦΟΗΜΜ

В случае необходимости вы можете настроить защищенное соединение WSS для сервиса телефонии. Настройка актуальная для пользователей телефонии Asterisk, Avaya, TAPI, CallWay и Infinity.

## **HA 3AMFTKY**

Для корректной работы телефонии в bpm'online необходимо настроить технологию WebSockets.

Чтобы настроить защищенное подключение с сервисом телефонии, необходимо внести корректировки в конфигурационный файл Terrasoft.Messaging.Service.exe.config. который размещен на сервере телефонии:

1. В секции <servers> удалите или "закомментируйте" следующий конфигурационный блок:

```
<server name="ClientWebSocketService"
serviceName="ClientWebSocketService" ip="Any" port="2013" mode="Tcp"
idleSessionTimeOut="10000" maxCommandLength="4096"
maxConnectionNumber="10000">
</server>
```
2. В секции <servers> снимите коментарий со следующего блока:

```
<server name="ClientWebSocketService"
 serviceName="ClientWebSocketService" ip="Any" port="2013" mode="Tcp"
 idleSessionTimeOut="10000" maxCommandLength="4096" security="tls" >
```

```
<certificate filePath="certificate.pfx" password="111"></certificate>
</server>
```
3. В блоке <certificate> укажите предварительно полученный цифровой сертификат от центра сертификации в формате РЕХ, а также пароль доступа. Сертификат поместите в директорию с установленными бинарными файлами сервиса телефонии Bpmonline Messaging Service.

## **RAKHO**

Не рекомендуется использование самоподписанных сертификатов, т.к. это может нарушать условия безопасности.

4. После внесения изменений в конфигурационный файл необходимо в системной настройке [Сервер обмена сообщениями] изменить адрес подключения к серверу телефонии с ws:// на wss://.

## СМОТРИТЕ ТАКЖЕ

- [Лицензирование программного обеспечения](#page-848-0)
- [Распределение лицензий между пользователями](#page-850-0)

# <span id="page-747-0"></span>СРАВНЕНИЕ ВОЗМОЖНОСТЕЙ ИНТЕГРАЦИИ С РАЗЛИЧНЫМИ АТС

Возможности телефонии в bpm'online зависят от используемой АТС. По умолчанию система интегрирована с сервисом телефонии Webitel. При необходимости можно интегрировать bpm'online с другими АТС. Ниже представлена сравнительная таблица возможностей, доступных для различных АТС.

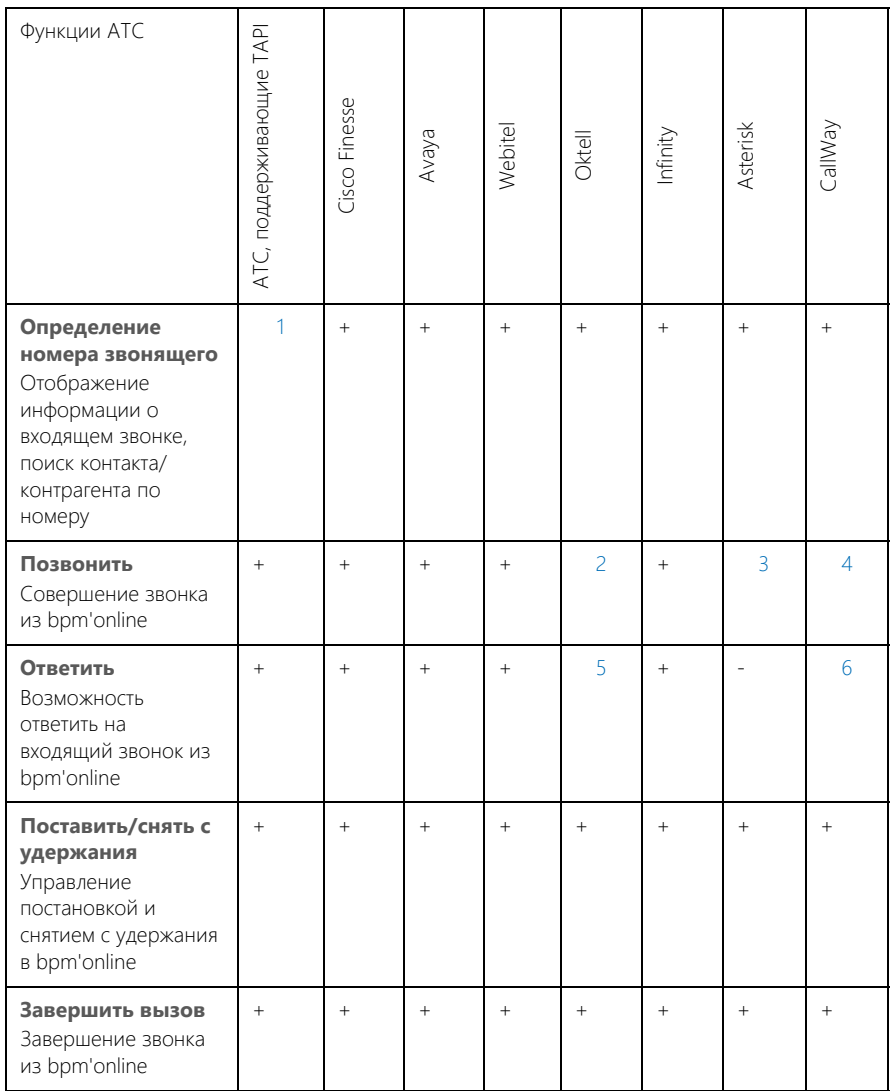

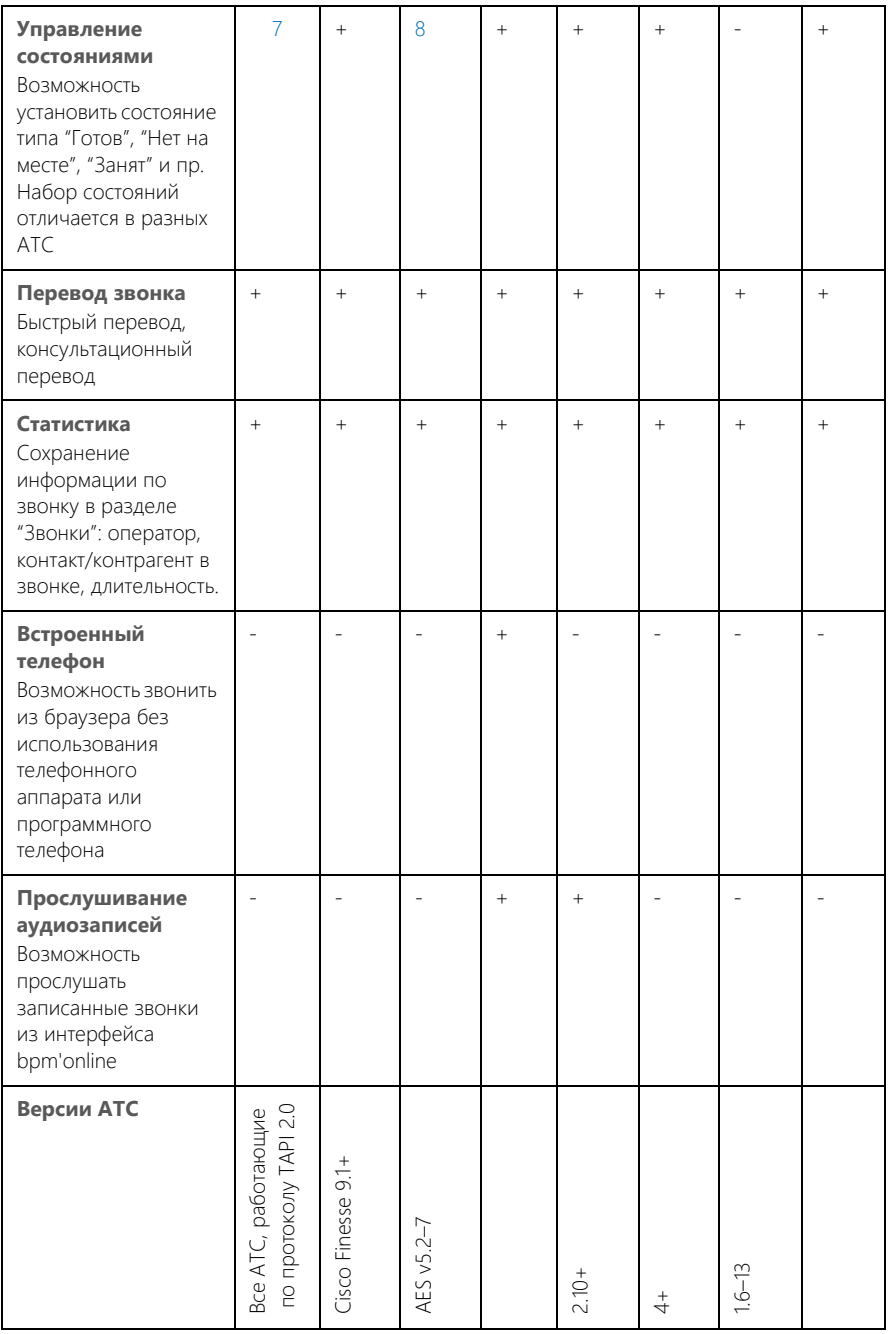

<span id="page-749-0"></span>1 - В случае использования СUCM, если звонок маршрутизируется через UCCX, то идентификация номера невозможна из-за ограничений в TAPI.

<span id="page-749-1"></span>2, 3 - В некоторых ситуациях, если звонить из bpm'online, нужно принять входящий системный звонок. Зависит от модели/версии используемого программного или аппаратного телефона.

<span id="page-749-2"></span>4 — Полноценно поддерживается, если оператор использует программный телефон CallWay. При использовании других IP-телефонов или программных телефонов для звонка из bpm'online оператору нужно отвечать на системный звонок.

<span id="page-749-3"></span>5 - Работает не для всех программных или аппаратных телефонов.

<span id="page-749-4"></span>6 — Поддерживается, только если оператор использует программный телефон CallWay.

<span id="page-749-6"></span>7 - Возможно 2 состояния: "Готов" и "Не беспокоить" (DND). На текущий момент недоступно для Cisco.

<span id="page-749-5"></span>8 - Из-за ограничений Avaya API возможно 2 состояния: "Вход" и "Выход" (AgentLoggedOn и AgentLoggedOff), а также ответ на запрос об изменении статуса.

СМОТРИТЕ ТАКЖЕ

- Какие настройки необходимо выполнить для базовой телефонии Webitel
- Как настроить интеграцию с телефонией Oktell
- Как настроить интеграцию с телефонией Asterisk
- Как настроить интеграцию с телефонией Cisco Finesse
- Как настроить интеграцию с телефонией ТАРІ
- Как настроить интеграцию с телефонией CallWay
- Как настроить интеграцию с телефонией Infinity
- Как настроить интеграцию с телефонией Аvaya

# <span id="page-750-0"></span>ЧАСТО ЗАДАВАЕМЫЕ ВОПРОСЫ ПО РАБОТЕ С ТЕЛЕФОНИЕЙ В BPM'ONLINE

- [С какими АТС можно интегрировать приложение bpm'online?](#page-750-1)
- [Как интегрироваться с облачными провайдерами телефонии?](#page-750-2)
- [Какие функции поддерживаются коннекторами, которые можно интегрировать с](#page-750-3)  [bpm'online?](#page-750-3)
- [Почему после обновления Asterisk до версии 12 и выше телефония в bpm'online не](#page-750-4)  [работает?](#page-750-4)
- [Можно ли из системы позвонить по номеру телефона с добавочным внутренним](#page-751-0)  [номером, минуя соединение с оператором или автоответчиком?](#page-751-0)

# <span id="page-750-1"></span>С КАКИМИ АТС МОЖНО ИНТЕГРИРОВАТЬ ПРИЛОЖЕНИЕ BPM'ONLINE?

По умолчанию bpm'online интегрирована с сервисом телефонии Webitel. При необходимости можно интегрировать систему с другими АТС, перечень которых представлен в [статье](#page-747-0).

# <span id="page-750-2"></span>КАК ИНТЕГРИРОВАТЬСЯ С ОБЛАЧНЫМИ ПРОВАЙДЕРАМИ ТЕЛЕФОНИИ?

Bpm'online взаимодействует с провайдерами телефонии не напрямую, а через IP-АТС. Для работы системы с облачной телефонией необходимо установить одну из IP-АТС, с которыми [поддерживается интеграция.](#page-747-0) Настройки, которые необходимо выполнить для интеграции различных АТС с bpm'online, описаны в [отдельных статьях.](#page-724-0)

Если ваша компания не использует один из коннекторов, представленных в сравнительной таблице возможностей интеграции с различными АТС, то можно задействовать универсальный коннектор [Any VoIP connector for bpm'online](https://marketplace.terrasoft.ru/app/any-voip-connector-bpmonline). С его помощью к bpm'online легко подключить любую виртуальную или стандартную IP-АТС, а также SIP-номер любого провайдера.

Кроме того, вы можете воспользоваться любым коннектором, размещенным на [bpm'online](https://www.terrasoft.ru/bpmonline-marketplace) marketplace

# <span id="page-750-3"></span>КАКИЕ ФУНКЦИИ ПОДДЕРЖИВАЮТСЯ КОННЕКТОРАМИ, КОТОРЫЕ МОЖНО ИНТЕГРИРОВАТЬ С BPM'ONLINE?

Сравнительная таблица возможностей различных АТС и требования для их интеграции с bpm'online представлены в [статье](#page-747-0).

# <span id="page-750-4"></span>ПОЧЕМУ ПОСЛЕ ОБНОВЛЕНИЯ ASTERISK ДО ВЕРСИИ 12 И ВЫШЕ ТЕЛЕФОНИЯ В BPM'ONLINE НЕ РАБОТАЕТ?

Одной из возможных причин прекращения работы телефонии являются различия в работе сервисов передачи сообщений в старых и новых версиях Asterisk. Для интеграции bpm'online с Asterisk 12 и выше требуется обновление коннектора Terrasoft Messaging Service (TMS). Запросите в службе технической поддержки Terrasoft обновленный файл коннектора и выполните следующие действия:

- 1. Сохраните файл настроек.
- 2. Остановите работу службы TMS.
- 3. Удалите TMS.
- 4. Перезагрузите сервер телефонии.
- 5. Установите новую версию TMS.
- 6. Сверьте/перенесите настройки в новой версии.
- 7. Запустите службу TMS.
- 8. Проверьте работу телефонии.

# <span id="page-751-0"></span>МОЖНО ЛИ ИЗ СИСТЕМЫ ПОЗВОНИТЬ ПО НОМЕРУ ТЕЛЕФОНА С ДОБАВОЧНЫМ ВНУТРЕННИМ НОМЕРОМ, МИНУЯ СОЕДИНЕНИЕ С ОПЕРАТОРОМ ИЛИ АВТООТВЕТЧИКОМ?

Возможность совершения таких звонков зависит от параметров API АТС, с которой выполнена интеграция bpm'online. Во многих API подобная возможность отсутствует. Если API АТС позволяет совершать такие вызовы, дополнительная настройка осуществляется на сервере телефонии.

СМОТРИТЕ ТАКЖЕ

• [Сравнение возможностей интеграции с различными АТС](#page-747-0)

# РАЗВЕРТЫВАНИЕ ПРИЛОЖЕНИЯ BPM'ONLINE

Развертывание "on-site" подразумевает хостинг системы на серверах вашей компании. Существует альтернативный вариант развертывания системы — "cloud", предусматривающий работу приложения в режиме SaaS. При работе в режиме "cloud" приложение развертывается на серверах компании Terrasoft.

При развертывании приложения bpm'online необходимо, чтобы серверы, на которых разворачиваются компоненты системы (для on-site), а также клиентские компьютеры, на которых запускается система, отвечали определенным техническим требованиям.

СОДЕРЖАНИЕ

- [Системные требования к клиентскому компьютеру](#page-753-0)
- [Системные требования к серверам \(on-site\)](#page-754-0)
- [Установка и настройка приложения bpm'online on-site](#page-774-0)

# <span id="page-753-0"></span>CUCTEMHLE TPEEOBAHUS K KЛИЕНТСКОМУ КОМПЬЮТЕРУ

Программные продукты на платформе bpm'online - это web-приложения, которые не требуют установки клиентской части. Поскольку работа с приложением осуществляется в интернетбраузере, рекомендуемые параметры клиентского компьютера должны соответствовать требованиям браузера. Ориентировочные характеристики приведены в таблице:

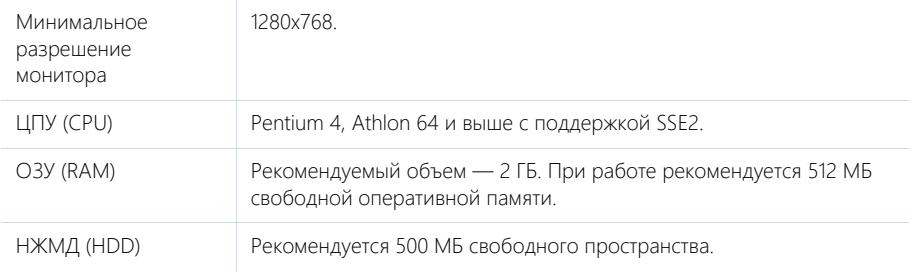

## КАНАЛ СВЯЗИ

Рекомендуемые требования к каналу связи соединения клиент-сервер - 512 Кбит/сек на одного активного пользователя

# ДОПОЛНИТЕЛЬНОЕ ПРОГРАММНОЕ ОБЕСПЕЧЕНИЕ

На пользовательском компьютере должен быть установлен один из следующих браузеров:

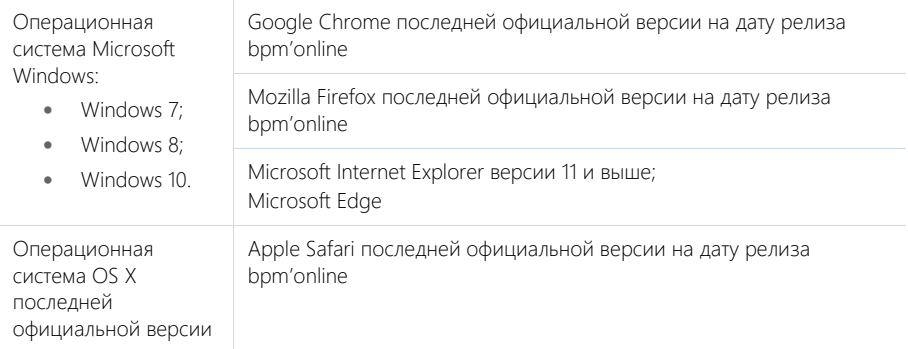

## **HA 3AMETKY**

Ознакомиться с датами выпуска версий bpm'online вы можете в календаре релизов.

## **BAKHO**

Использование сторонних плагинов или расширений в браузерах может увеличить время загрузки страниц или вызвать их некорректное отображение.

# <span id="page-754-0"></span>СИСТЕМНЫЕ ТРЕБОВАНИЯ К СЕРВЕРАМ (ON-SITE)

От производительности сервера во многом зависит быстродействие и результативность всего решения: чем мощнее аппаратная конфигурация серверного компьютера, тем быстрее и продуктивнее будет работа с bpm'online.

Для работы bpm'online необходимо развернуть четыре сервера: сервер БД, сервер хранения сессий, сервер системы контроля версий, сервер приложений и балансировщик (при необходимости).

Системные требования к серверам могут варьироваться в зависимости от количества пользователей, работающих в системе, а также от требований к отказоустойчивости системы.

# ОБЩИЕ ТРЕБОВАНИЯ ДЛЯ ВСЕХ СЕРВЕРОВ

- Все серверы могут быть развернуты как на разных компьютерах, так и объединены и запущены как службы на одном компьютере.
- **Сервер хранения сессий (Redis)** и **сервер системы контроля версий (SVN)** могут быть совмещены с сервером БД или сервером приложений.
- Для **сервера SVN** указан минимально доступный серверный процессор. Могут использоваться любые ЦПУ от шести лет и младше.
- **Общее файловое хранилище** необходимо для хранения базы данных в отказоустойчивом кластере СУБД.
- Все серверы можно виртуализировать при условии предоставления виртуальным машинам ресурсов, не меньших, чем указано в требованиях.
- **Сервер системы контроля версий (SVN)** является необязательным компонентом. Он нужен, только если планируется ведение версионности изменений конфигурации.
- **Балансировщик** нагрузки является необязательным компонентом, который может понадобиться, если предполагается повышенная сетевая нагрузка на серверы приложений. Балансировщик может быть аппаратным или программным, основное требование — реализация отказоустойчивости с поддержкой Sticky Session.

## **Каналы связи**:

- $\bullet$   $\mathsf{IIS} = \mathsf{SOL}$ 
	- пропускная способность 10Мбит/с на 100 активных пользователей;
	- задержки не более 15–20 мс.
- IIS пользователь:
	- минимально 256 кбит/с на 1 активного пользователя;
	- рекомендуется 512 кбит/с на 1 активного пользователя;
	- формула: 30кБайт/с \* (общее число одновременно работающих пользователей) \* 10%.

## **Ввод/вывод**:

- IIS: 100 IOPS на 1000 активных пользователей;
- SOL: 1000 IOPS на 1000 активных пользователей.

#### **Компоненты, необходимые для установки bpm'online:**

• MS SQL Server 2012 SP3, Oracle Database 11g Release 2 и выше или PostgreSQL последней официальной версии на дату релиза bpm'online;

- Microsoft .Net Framework 4.7 и выше для версий bpm'online 7.11.1 и выше.;
- IIS 7 и выше;
- Redis Server 3.0 или 3.2.

## ТРЕБОВАНИЯ К СЕРВЕРАМ ДЛЯ НАСТРОЙКИ ГЛОБАЛЬНОГО ПОИСКА

В приложениях, развернутых on-site, для работы глобального поиска необходимо настроить дополнительные компоненты.

Компоненты ElasticSearch, RabbitMQ и MySQL разворачиваются на отдельных серверах. Компоненты gs-web-api, gs-scheduler, gs-worker и gs-worker-replay разворачиваются на одном сервере.

## Рекомендуемые системные требования к серверу для настройки глобального поиска

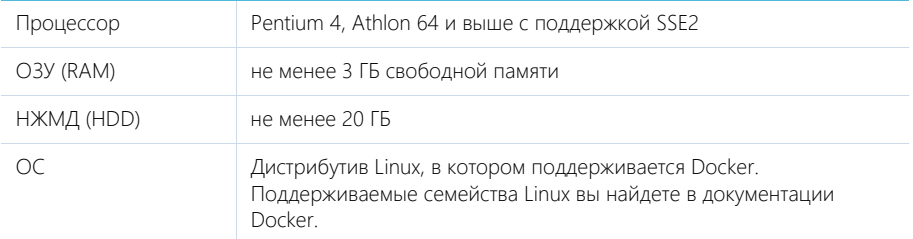

### НА ЗАМЕТКУ

Последовательность настройки глобального поиска описана в отдельной статье. [Подробнее >>>](#page-814-0)

## ВАЖНО

Ниже приведены системные требования, которые рассчитаны для базового продукта и не учитывают возможного увеличения аппаратных требований для конкретной конфигурации приложения (бизнес-процессы, телефония, интеграции и т.д.).

### ДАЛЕЕ В ЭТОЙ ГЛАВЕ

- [Системные требования на 1 15 пользователей](#page-756-0)
- [Системные требования на 16 50 пользователей](#page-757-0)
- [Системные требования на 51 100 пользователей](#page-758-0)
- [Системные требования на 101 200 пользователей](#page-760-0)
- [Системные требования на 201 300 пользователей](#page-761-0)
- [Системные требования на 301 500 пользователей](#page-763-0)
- [Системные требования на 501 750 пользователей](#page-764-0)
- [Системные требования на 751 1000 пользователей](#page-766-0)
- [Системные требования на 1001 1500 пользователей](#page-767-0)
- [Системные требования на 1501 2000 пользователей](#page-769-0)
- [Системные требования на 2001 3000 пользователей](#page-770-0)
- [Системные требования на 3001 5000 пользователей](#page-772-0)
# СИСТЕМНЫЕ ТРЕБОВАНИЯ НА 1 - 15 ПОЛЬЗОВАТЕЛЕЙ

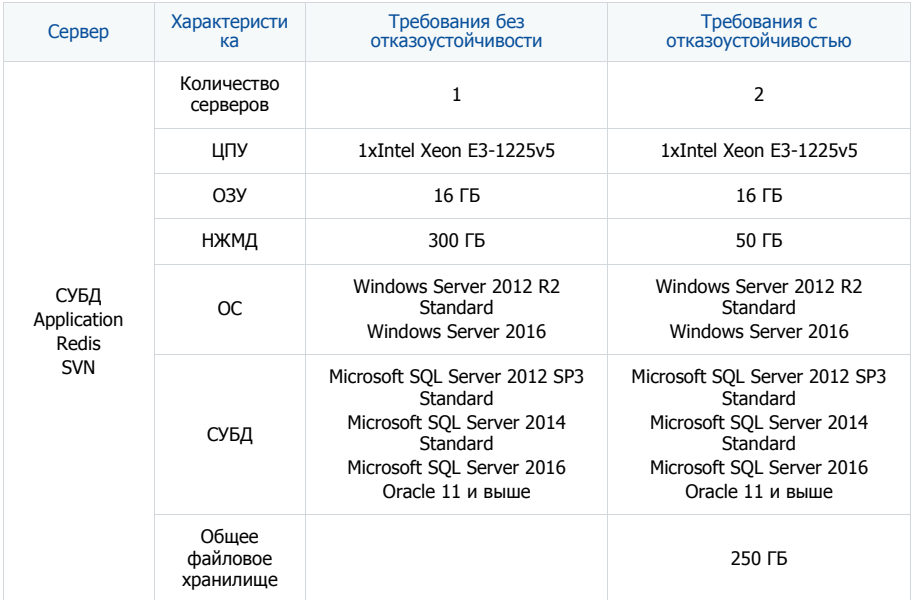

# СИСТЕМНЫЕ ТРЕБОВАНИЯ НА 16 — 50 ПОЛЬЗОВАТЕЛЕЙ

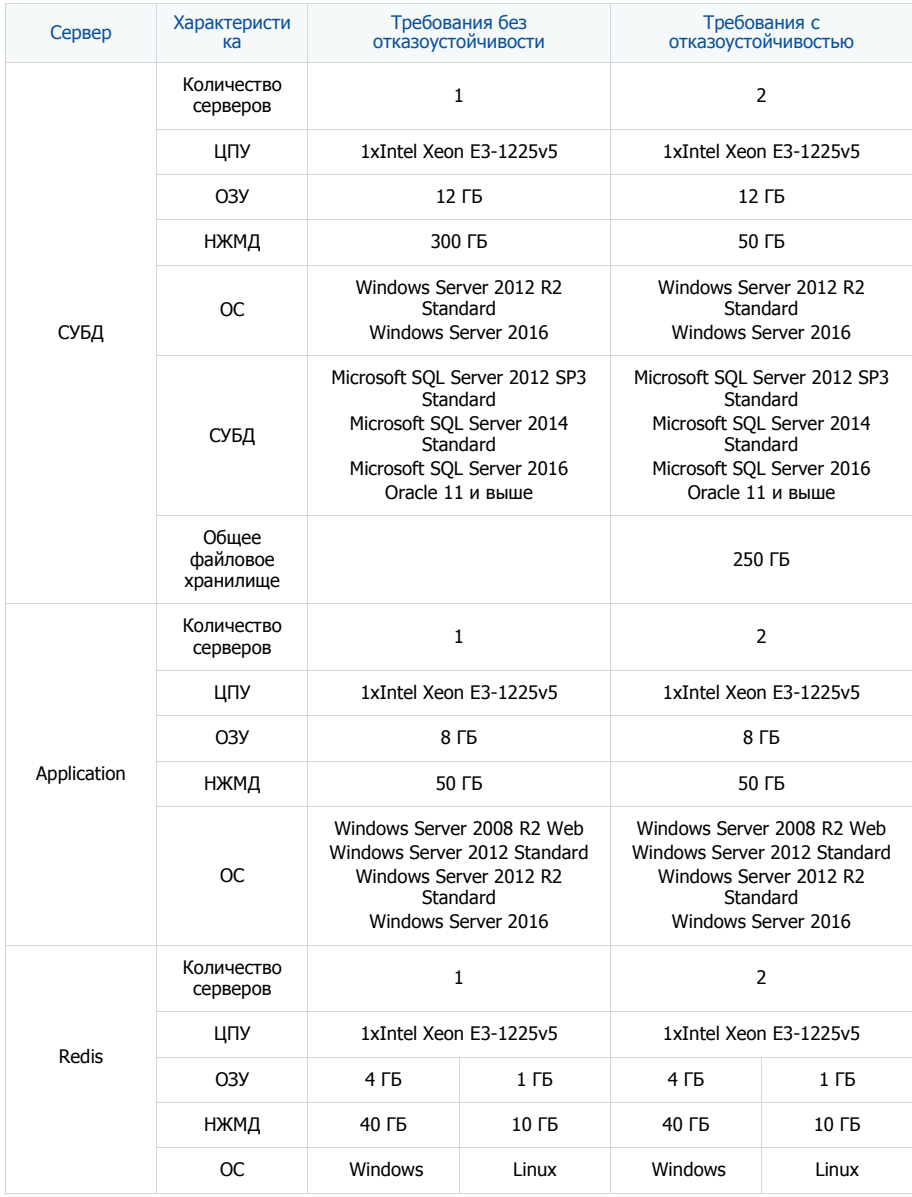

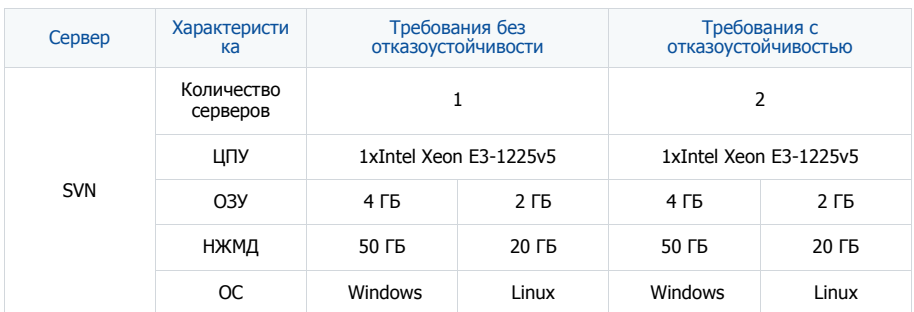

# СИСТЕМНЫЕ ТРЕБОВАНИЯ НА 51 — 100 ПОЛЬЗОВАТЕЛЕЙ

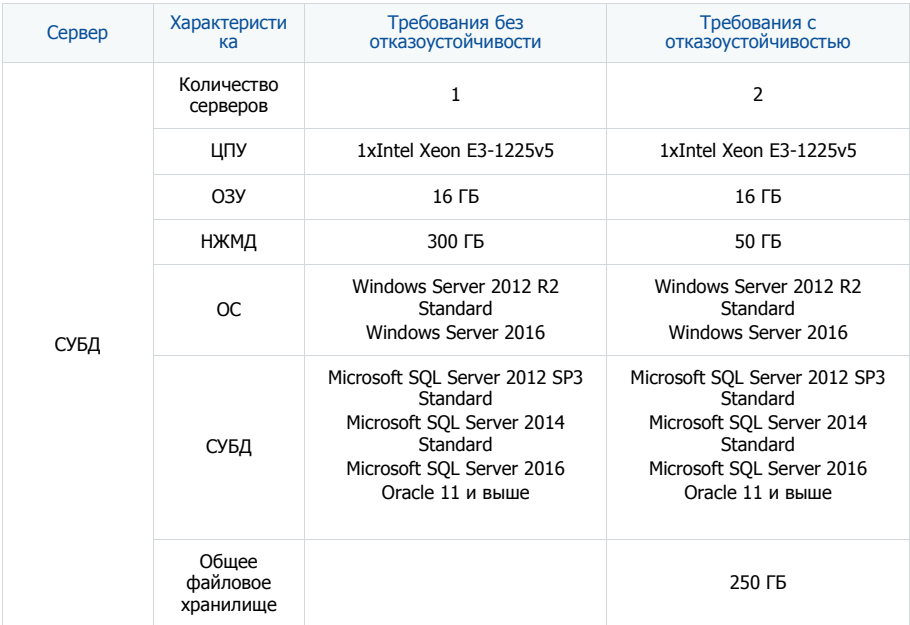

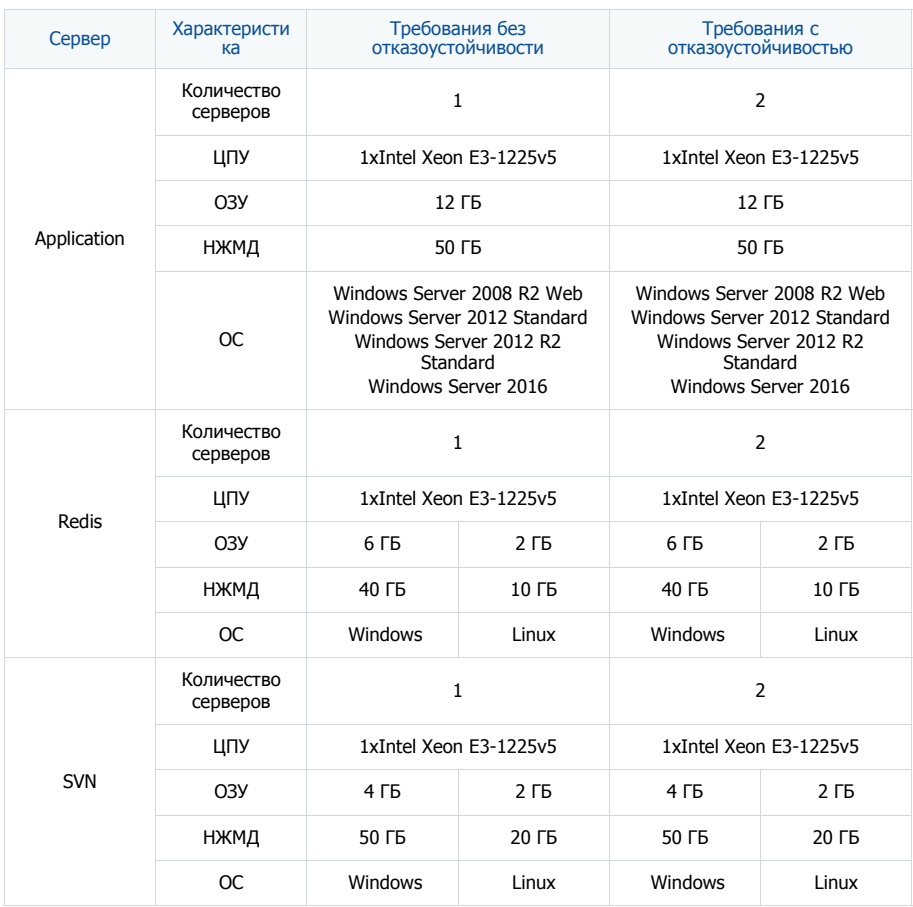

# СИСТЕМНЫЕ ТРЕБОВАНИЯ НА 101 — 200 ПОЛЬЗОВАТЕЛЕЙ

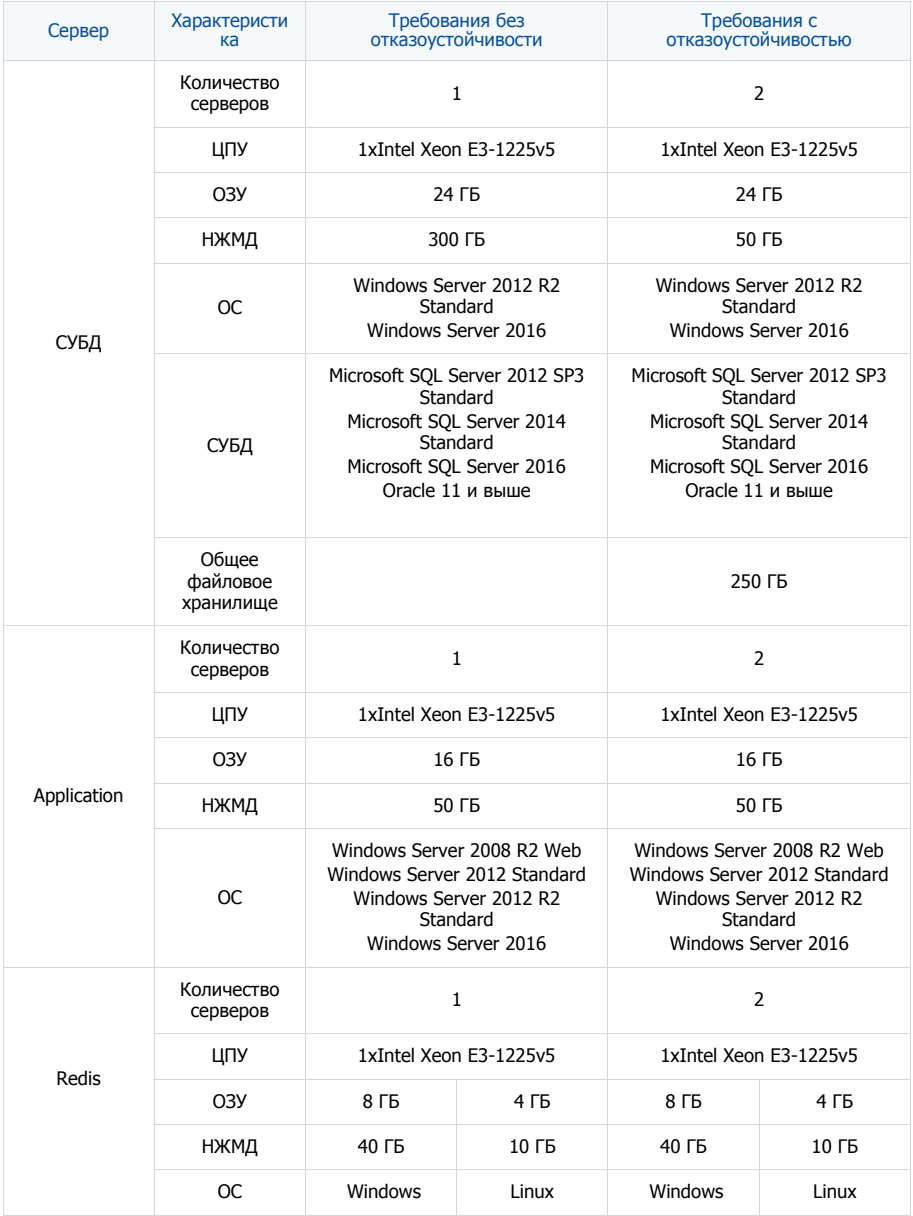

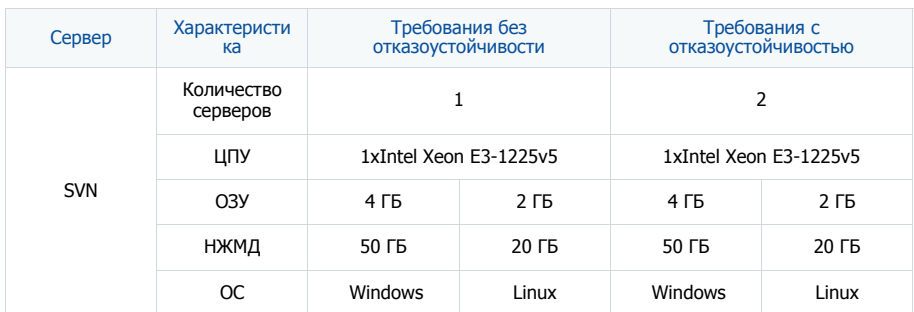

## СИСТЕМНЫЕ ТРЕБОВАНИЯ НА 201 — 300 ПОЛЬЗОВАТЕЛЕЙ

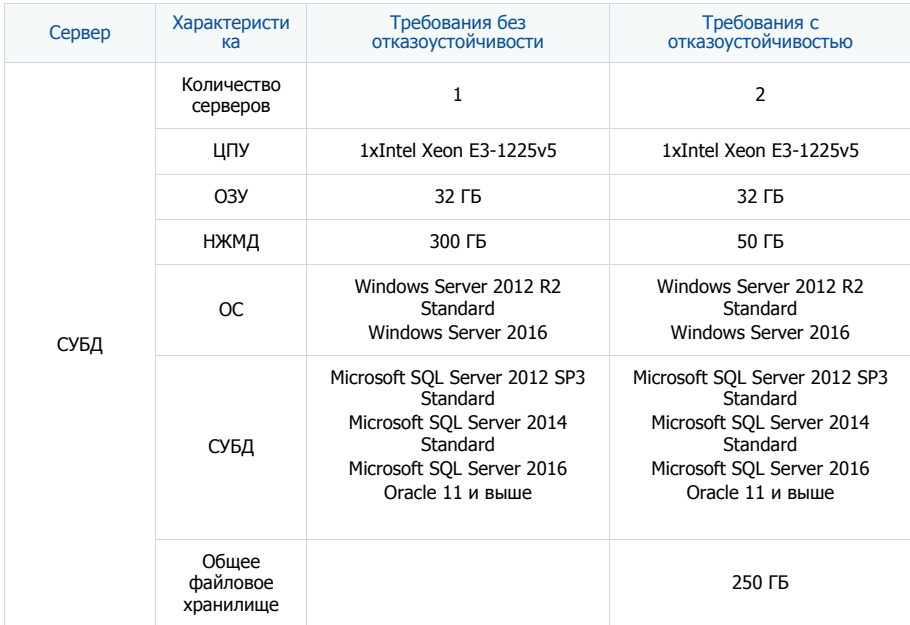

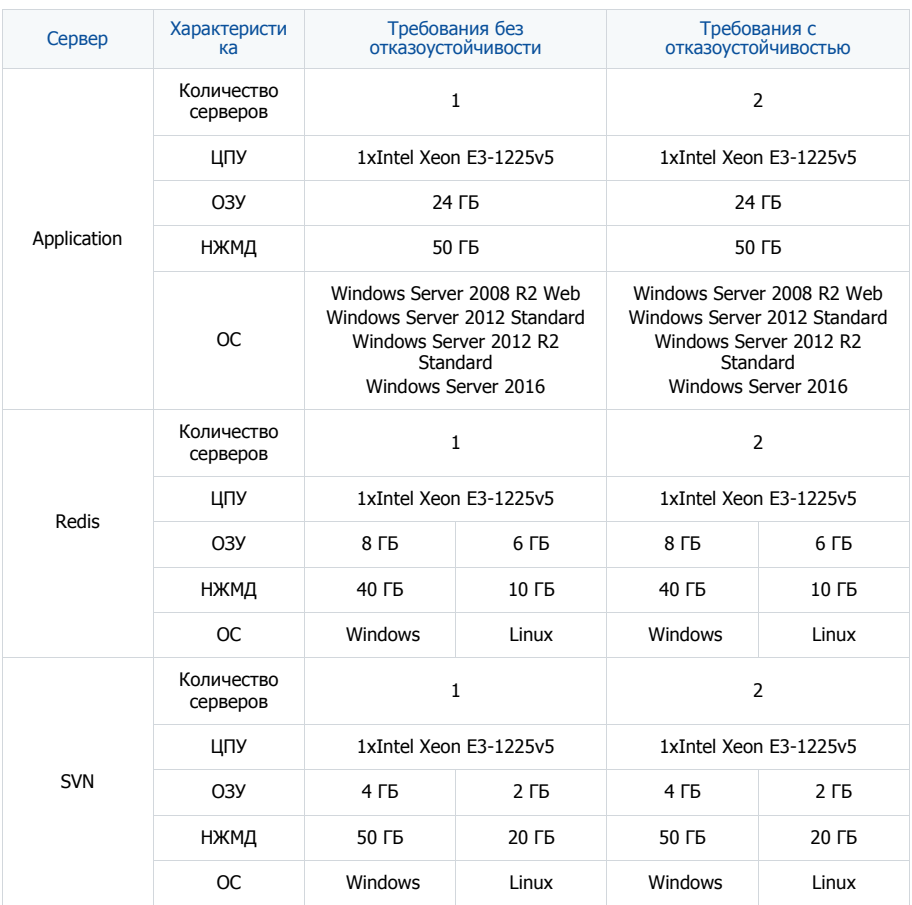

## СИСТЕМНЫЕ ТРЕБОВАНИЯ НА 301 — 500 ПОЛЬЗОВАТЕЛЕЙ

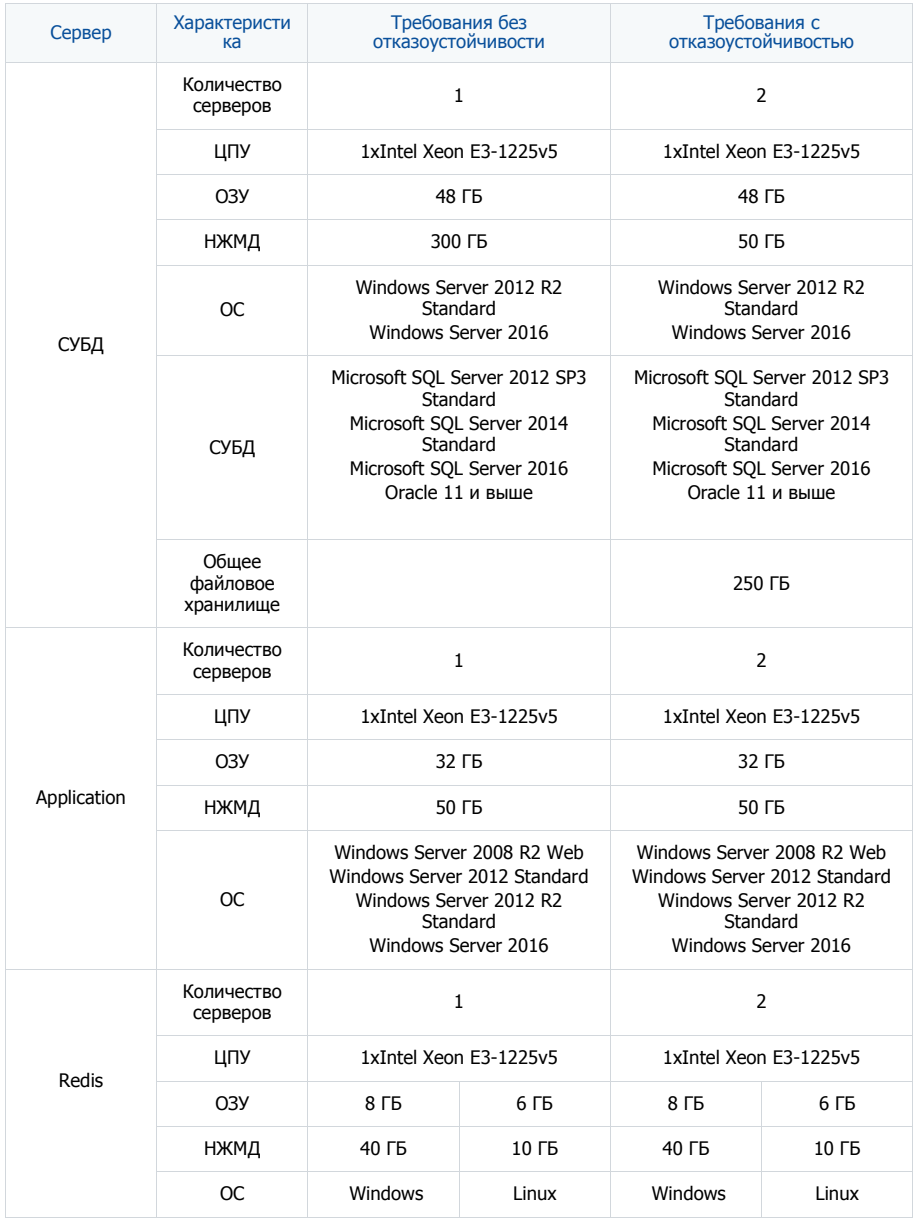

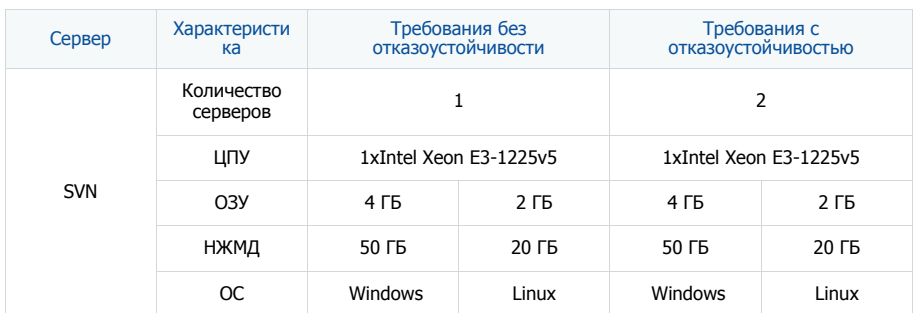

# СИСТЕМНЫЕ ТРЕБОВАНИЯ НА 501 — 750 ПОЛЬЗОВАТЕЛЕЙ

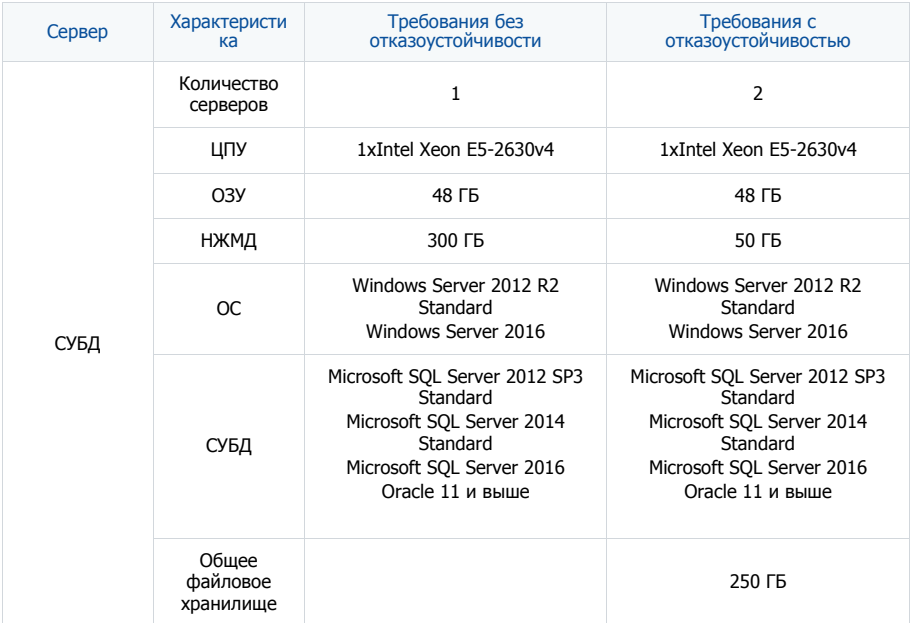

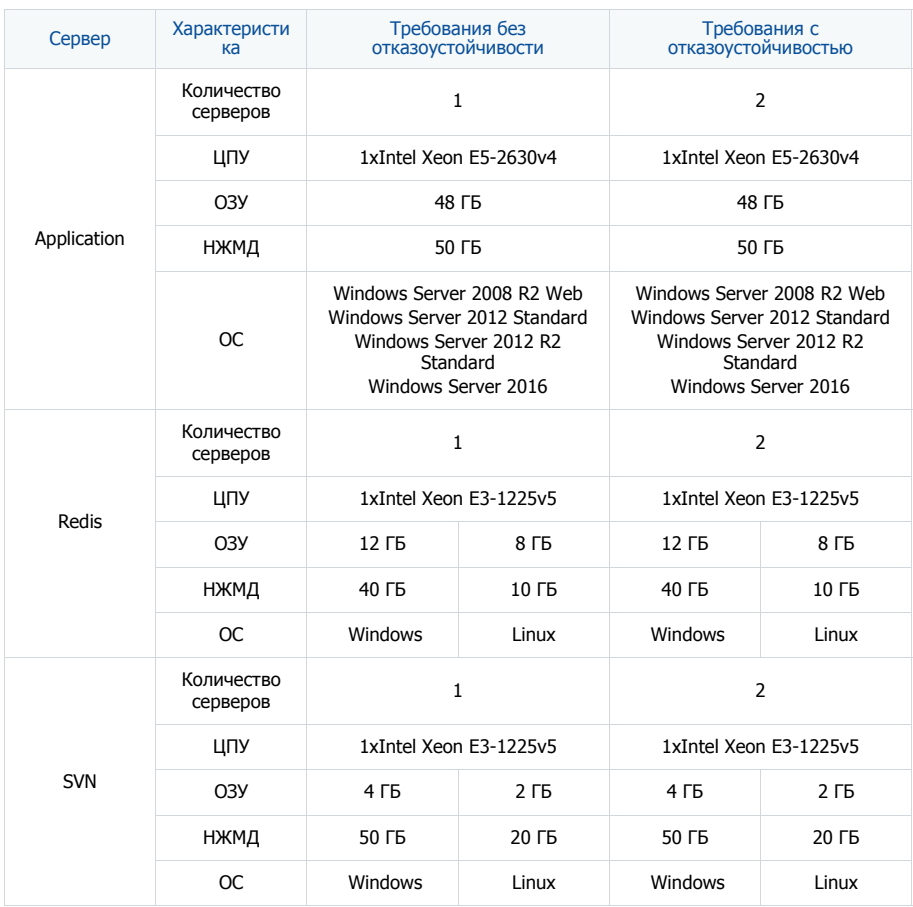

# СИСТЕМНЫЕ ТРЕБОВАНИЯ НА 751 — 1000 ПОЛЬЗОВАТЕЛЕЙ

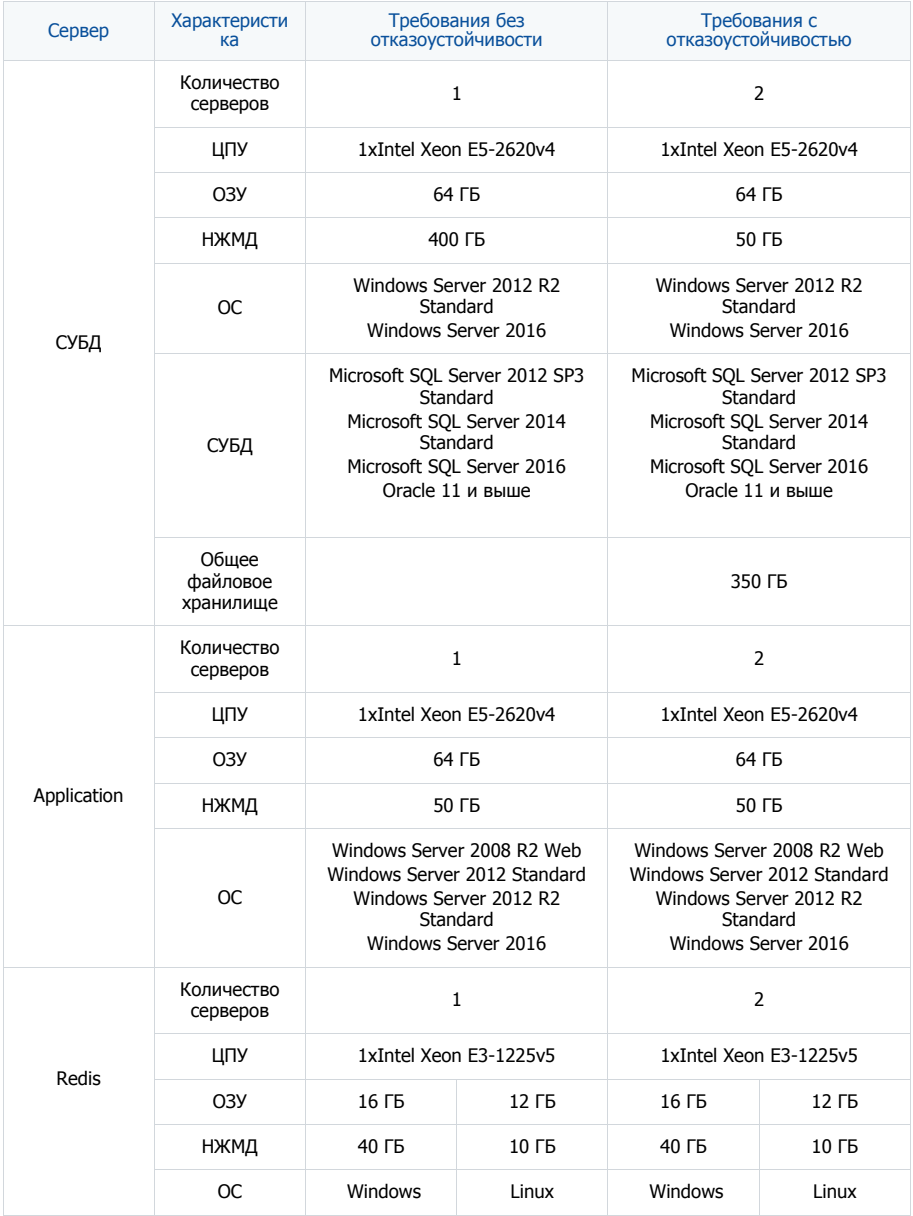

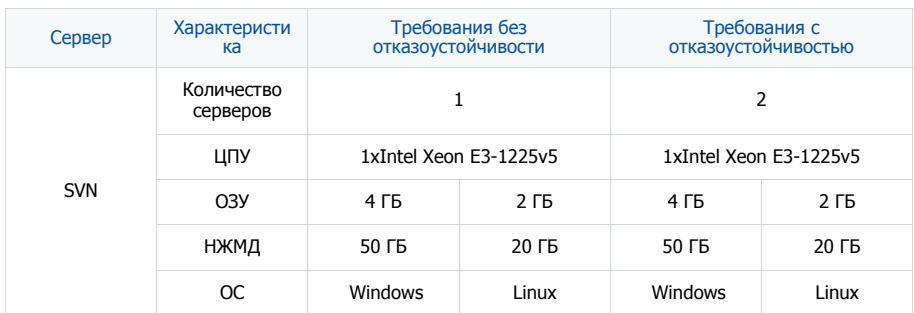

## СИСТЕМНЫЕ ТРЕБОВАНИЯ НА 1001 — 1500 ПОЛЬЗОВАТЕЛЕЙ

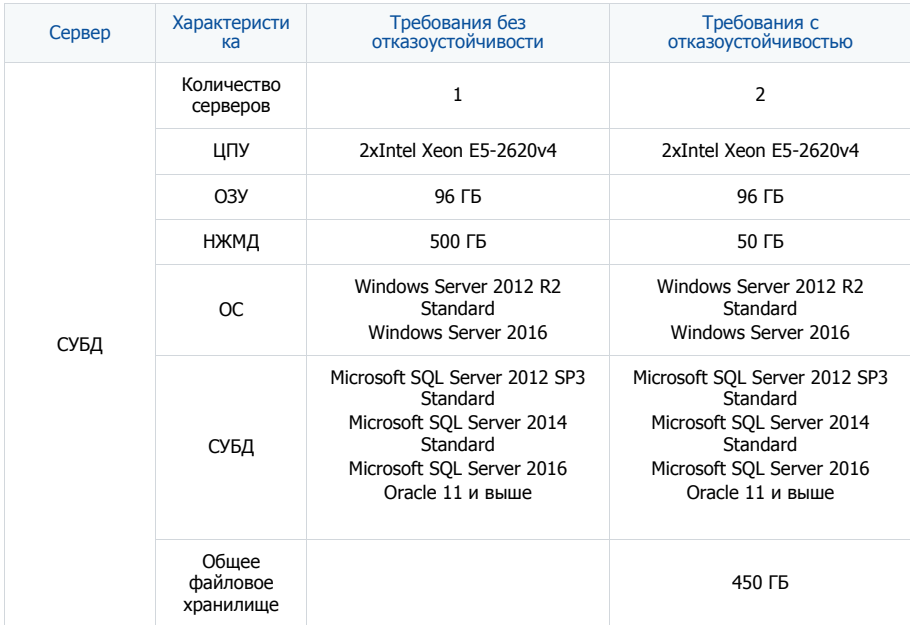

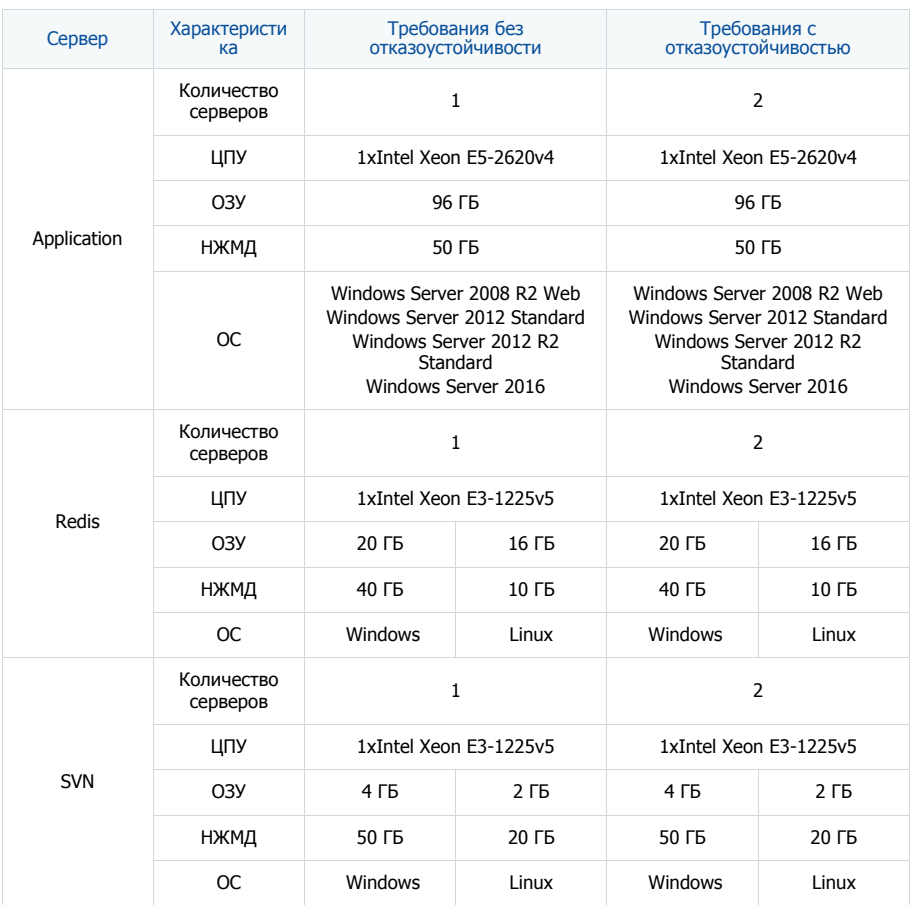

## СИСТЕМНЫЕ ТРЕБОВАНИЯ НА 1501 — 2000 ПОЛЬЗОВАТЕЛЕЙ

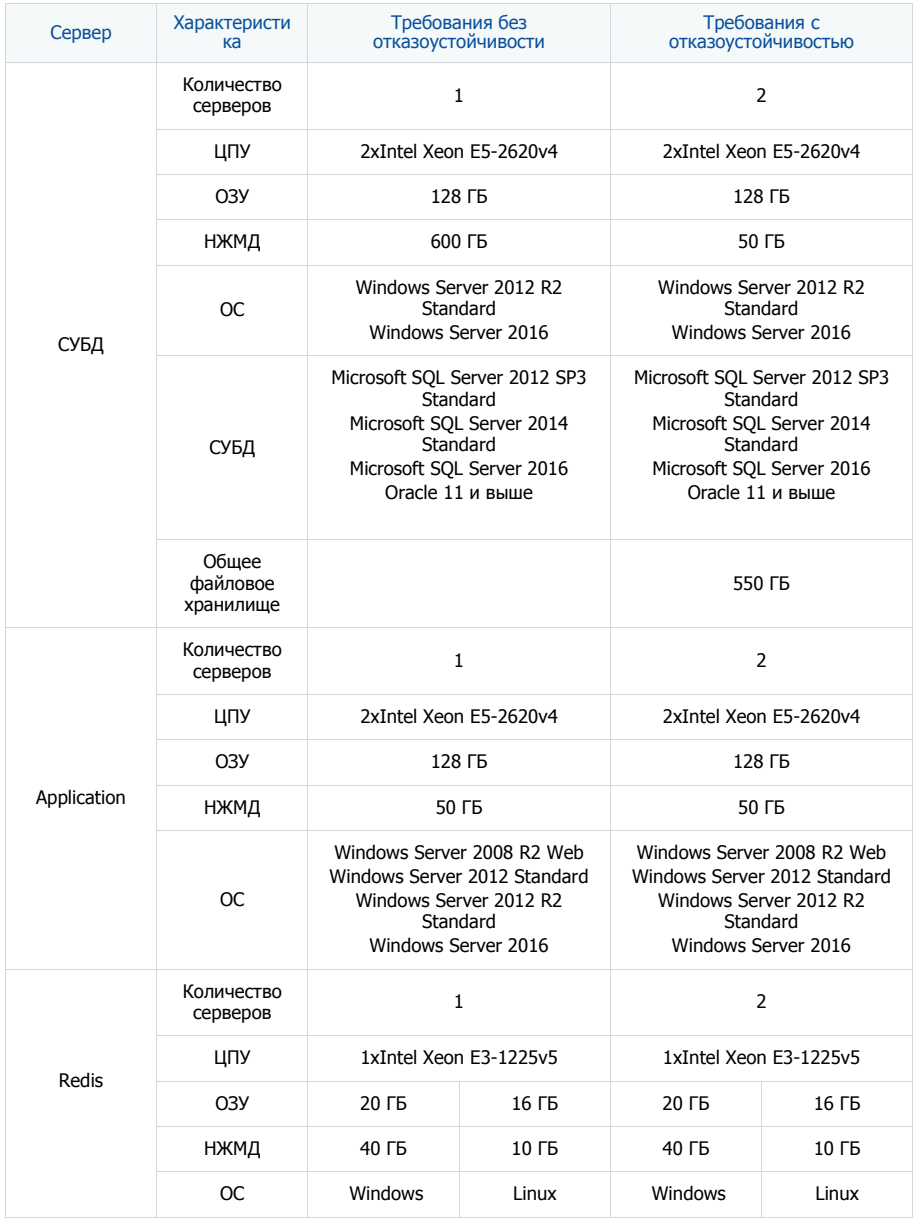

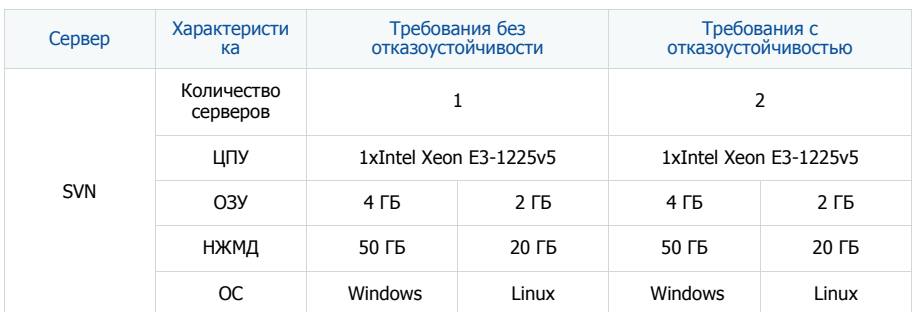

# СИСТЕМНЫЕ ТРЕБОВАНИЯ НА 2001 — 3000 ПОЛЬЗОВАТЕЛЕЙ

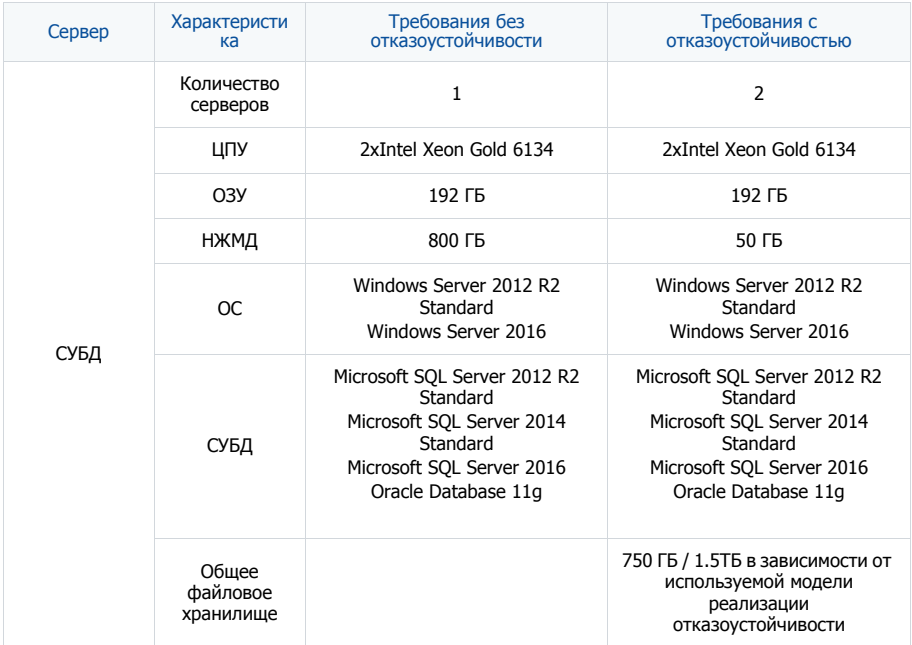

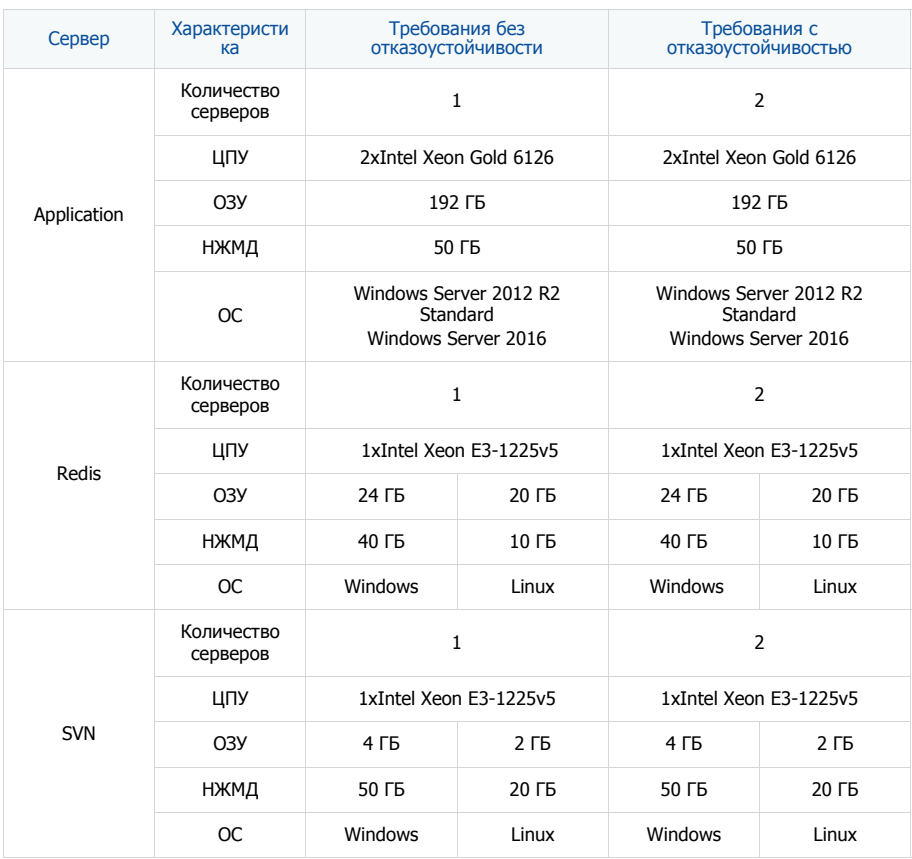

## СИСТЕМНЫЕ ТРЕБОВАНИЯ НА 3001 — 5000 ПОЛЬЗОВАТЕЛЕЙ

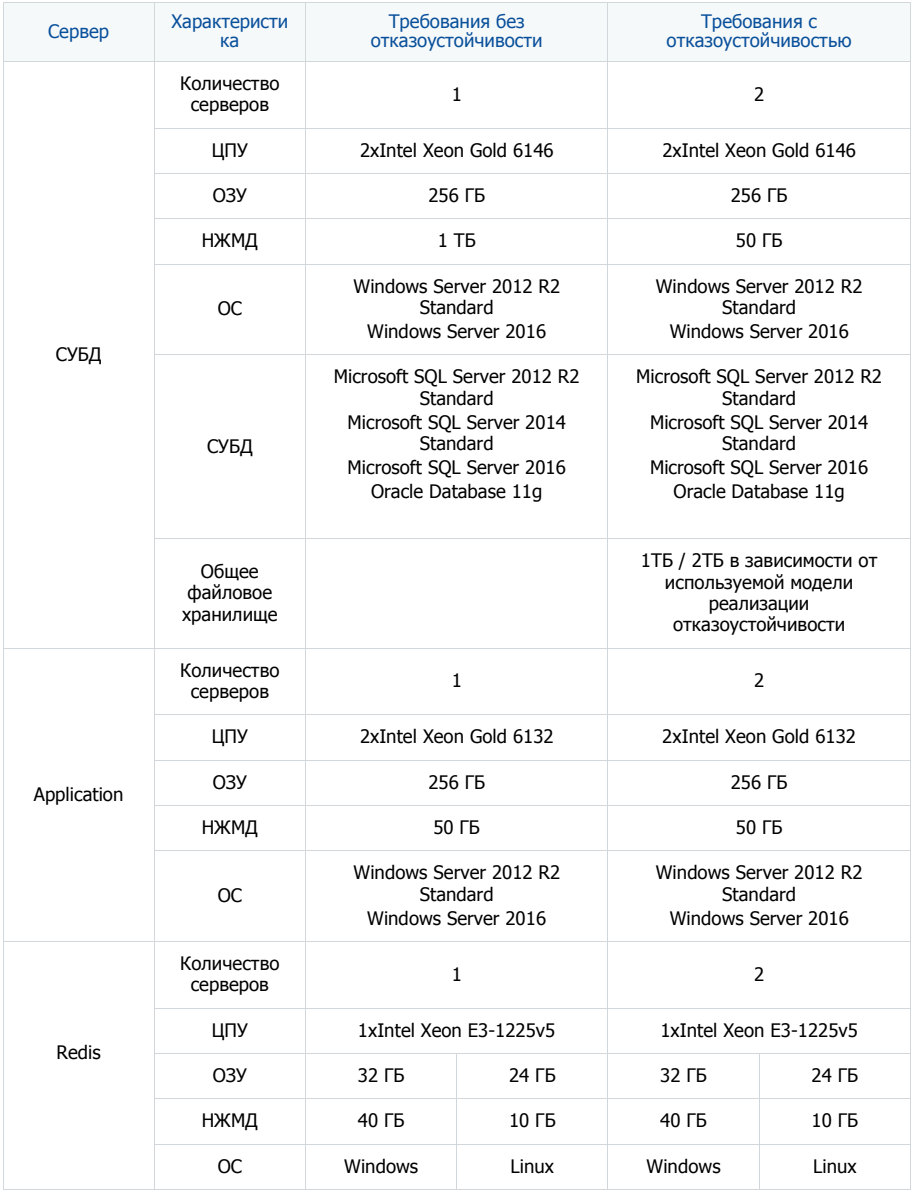

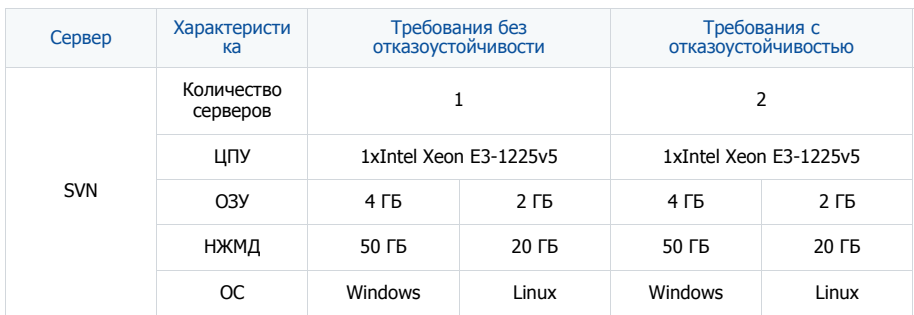

## УСТАНОВКА И НАСТРОЙКА ПРИЛОЖЕНИЯ ВРМ'ОМНИЕ **ON-SITE**

Данное руководство содержит полный перечень этапов по разворачиванию и настройке bpm'online on-site, включая установку приложения и дополнительных компонентов Windows, разворачивание базы данных, внесение изменений в конфигурационные файлы для установки параметров соединения с сервером БД, а также создание и настройку сайта в IIS.

После установки приложения необходимо произвести его дополнительную настройку для обеспечения корректной работы всех компонентов. Потребуется выполнить следующее:

- Настроить вебсокеты. Подробнее >>>  $\bullet$
- Перевести bpm'online с HTTP на HTTPS. Подробнее >>>  $\bullet$
- Настроить глобальный поиск. Подробнее >>>
- Настроить сервис машинного обучения. Подробнее >>>
- Настроить интеграции и доступ к интернету для дополнительной функциональности,  $\bullet$ например, для сервиса обогащения данных, интеграции с социальными сетями или синхронизации с Google. Подробнее >>>
- Настроить email-рассылки (только для продуктов, которые содержат bpm'online marketing). Подробнее >>>

#### **HA 3AMFTKV**

Если после установки приложения при логине в систему возникает ошибка вида "Unable to load one or more of the requested types", то вам необходимо на веб-сервер установить пакет Microsoft Visual C++ 2010 SP1 Redistributable Package. Загрузить его можно на сайте компании Microsoft по ССЫЛКА

#### СОДЕРЖАНИЕ

- Установка bpm'online
- Настройка вебсокетов (websockets)
- Перевод bpm'online с HTTP на HTTPS
- Настройка глобального поиска  $\ddot{\phantom{a}}$
- Настройка дополнительных параметров и интеграций
- Часто задаваемые вопросы по установке bpm'online  $\overline{a}$

## <span id="page-774-0"></span>**VCTAHORKA RPM'ONI INF**

Для установки bpm'online требуются следующие компоненты:

- 1. Система управления базами данных. Для установки bpm'online может быть использована:
	- MS SOL Server 2012 SP3:
	- Oracle Database 11g Release 2 и выше;
	- $\overline{a}$ PostgreSQL последней официальной версии на дату релиза bpm'online.

#### **BAKHO**

В bpm'online версии 7.13 использование PostgreSOL возможно только для продукта Studio.

#### **HA 3AMETKY**

Поскольку PostgreSQL является свободной СУБД, скачать файлы, необходимые для ее установки, можно на официальном сайте продукта.

#### **HA 3AMFTKY**

Если у вас установлены все компоненты сервера БД по умолчанию, то никаких дополнительных настроек СУБД для установки bpm'online выполнять не нужно.

- 2. Microsoft .Net Framework 4.7 и выше:
- 3. IS 7 и выше:
- 4 Redis Server 3.0 или 3.2

#### **RAKHO**

Для развертывания базы данных bpm'online на Oracle необходимо также установить Oracle Data Access Components (ODAC).

В общем случае для разворачивания приложения bpm'online on-site вам необходимо:

- Включить и установить обязательные компоненты Windows.
- Установить сервер Redis.
- Развернуть базу данных.  $\bullet$
- Внести изменения в файл конфигурации ConnectionStrings.config.  $\bullet$
- Создать и настроить сайт приложения в IIS.

Обратите внимание, что установка bpm'online on-site отличается для различных СУБД.

#### **HA 3AMFTKY**

Процедура развертывания MS SQL Server или Oracle Database и сервера SVN описана в документации к этим программным продуктам. Запуск сервера PostgreSQL в Docker описан в документации Docker.

#### **RAKHO**

В процессе установки не рекомендуется распаковывать файлы при помощи встроенного apxиватора Windows. Воспользуйтесь программами 7-Zip. WinRAR или WinZIP.

#### СОДЕРЖАНИЕ

- $\blacksquare$ Развертывание базы данных bpm'online
- **Установка Redis Server**
- **Настройка ConnectionStrings.config**  $\overline{\phantom{a}}$
- Настройка web.config (только Oracle)  $\overline{\phantom{a}}$
- Проверка обязательных компонентов Windows Ä
- Создание и настройка сайта приложения в IIS ×

#### СМОТРИТЕ ТАКЖЕ

Часто задаваемые вопросы по установке bpm'online

## <span id="page-775-0"></span>РАЗВЕРТЫВАНИЕ БАЗЫ ДАННЫХ ВРМ'ONLINE

Разверните на сервере базу данных bpm'online, восстановив ее из файла резервной копии, который находится в папке \db с файлами приложения. При необходимости вы можете использовать копию базы данных своей рабочей версии приложения, если, например, разворачиваете тестовый сайт.

#### **HA 3AMFTKY**

Описание процесса создания резервной копии БД MS SQL Server доступно по ссылке.

Процесс восстановления базы данных из резервной копии отличается для разных СУБД.

- Развертывание базы данных MS SQL Server  $\ddot{\phantom{a}}$
- Развертывание базы данных Oracle Database  $\bullet$
- Развертывание базы данных PostgreSQL

<span id="page-776-1"></span>Развертывание базы данных MS SQL Server

Для восстановления базы данных:

- 1. Авторизируйтесь в Microsoft SQL Server Management Studio.
- 2. Нажмите правой клавишей мыши по каталогу [Databases] и в контекстном меню выберите команду [Restore Database] (Рис. 554).

Рис. 554 — Выбор команды восстановления базы данных

<span id="page-776-0"></span>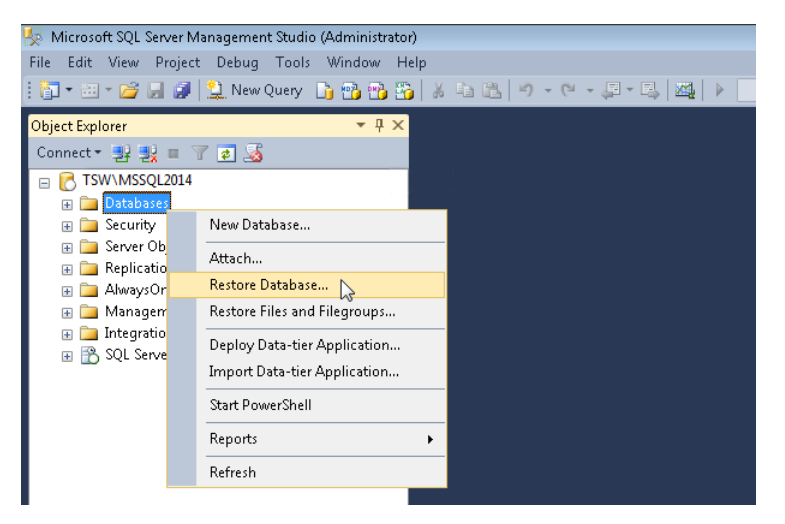

- 3. В окне [Restore Database]:
	- а. В поле [Database] введите название базы данных;
	- b. Выберите переключатель [Device] и укажите путь к файлу резервной копии базы данных. По умолчанию данный файл находится в директории ~\db с исполняемыми файлами bpm'online (Рис. 555).

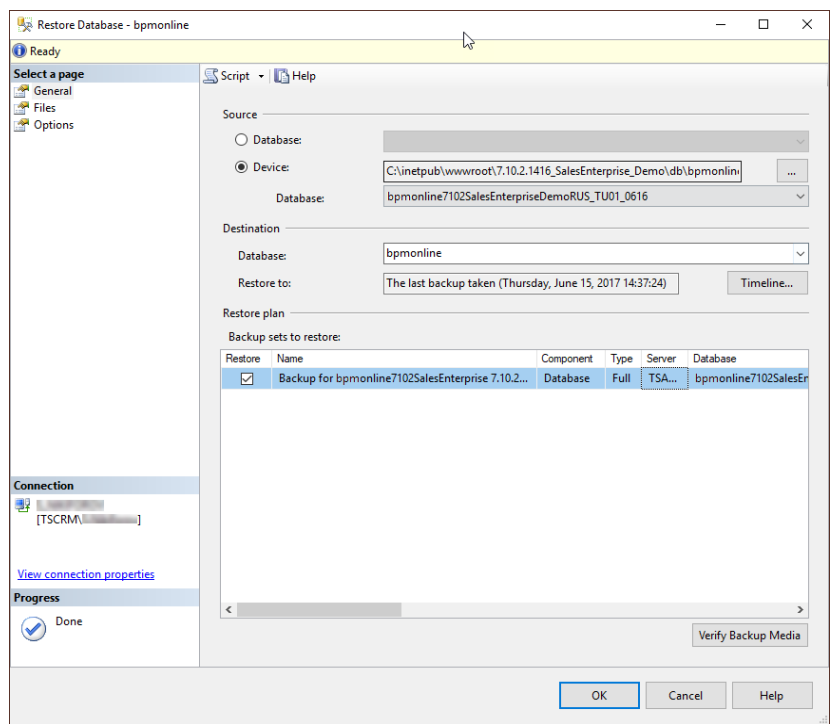

<span id="page-777-0"></span>**Рис. 555** — Выбор резервной копии базы данных

4. Перейдите на вкладку [Files]. В области [Restore the database files as] укажите пути к файлам базы данных и имена для этих файлов [\(Рис. 556\)](#page-778-1). Также укажите пути к файлам базы данных TS\_Data.mdf и TS\_Log.ldf.

#### ВАЖНО

Необходимо заранее создать папку, которая будет указываться для восстановления файлов базы данных, т.к. SQL сервер не имеет прав на создание директорий.

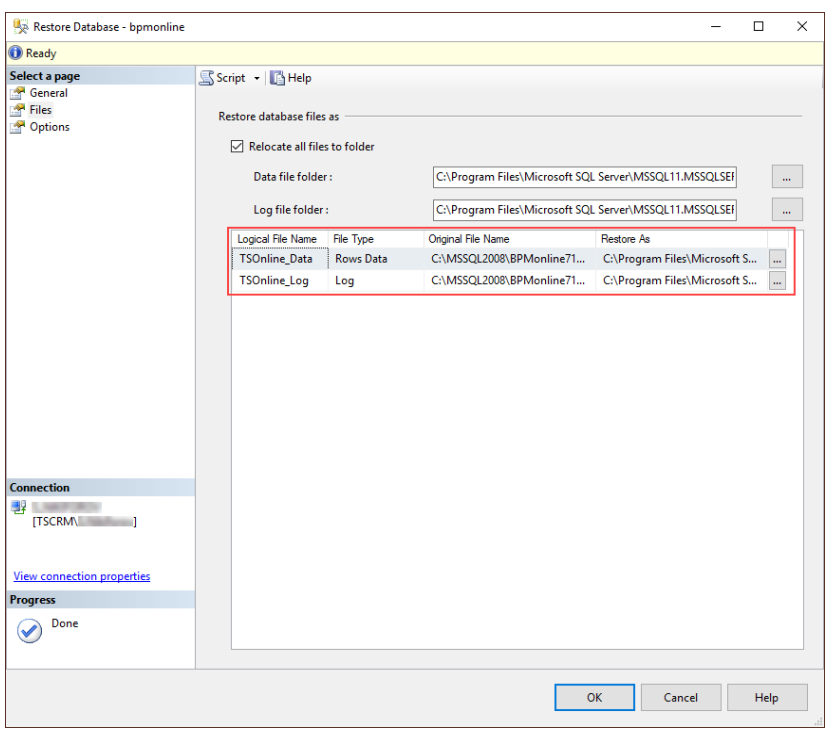

<span id="page-778-1"></span>Рис. 556 - Указание названий файлов и путей размещения файлов TS Data.mdf и TS Log.ldf.

5. Нажмите на кнопку [OK] и дождитесь завершения процесса восстановления базы данных.

### <span id="page-778-0"></span>Развертывание базы данных Oracle Database

Скачайте и разархивируйте архив с SQL-скриптами, которые используются для восстановления базы данных из резервной копии Oracle.

Чтобы восстановить базу данных:

- 1. Откройте скрипты CreateUser.sgl и RecompileSchema.sgl в текстовом редакторе и замените значения макросов:
	- YOUR SCHEMA NAME имя схемы;  $\ddot{\phantom{a}}$
	- YOUR SCHEMA PASSWORD пароль для схемы;
	- \\your\_server.com\Share путь к файлу резервной копии .dmp.  $\bullet$

#### **HA 3AMETKY**

По умолчанию файл резервной копии базы данных Oracle .dmp находится в директории ~\db с исполняемыми файлами bpm'online. Если файл дампа находится не на сервере Oracle, то необходимо разместить его в сетевой папке с общим доступом.

2. Откройте файл резервной копии базы данных .dmp в текстовом редакторе, найдите и сохраните название используемой схемы, которое находится перед записью ".SYS EXPORT SCHEMA" (Рис. 557).

<span id="page-779-1"></span>Рис. 557 - Просмотр названия схемы в файле дампа базы данных

```
File Edit Format View Help
IIIK§ gbilbIO04€'Я NvulTЩr|HC | | | | 106|||-| 0M
                                                               MBa "SE M SE7103ENU". "SYS EXPORT SCHEMA 01"
in o<mark>∭&</mark>
                                                    \frac{1}{2} TA L
                                                                                                               ў ' ¤фМОМ& 5Г
           \mathbf{F}ſЪ
```
3. Перенесите отредактированные скрипты на сервер Oracle. Из директории со скриптами в командной строке выполните команду для создания новой схемы:

```
sqlplus.exe "SYS/SYS PASSWORD@your server.com:1521/YOUR SERVICE NAME
AS SYSDBA" @CreateUser.sql
```
- SYS PASSWORD пароль для авторизации на сервере Oracle;
- your server.com сетевой адрес сервера Oracle;
- YOUR SERVICE\_NAME имя сервиса Oracle.  $\bullet$
- 4. Выполните импорт резервной копии базы данных в созданную схему:

```
impdp "YOUR SCHEMA NAME/YOUR SCHEMA NAME@//your server.com:1521/
BPMBUTLD"
REMAP SCHEMA=ORIGINAL SCHEMA NAME: YOUR SCHEMA NAME
DIRECTORY=BACKUPDIR DUMPFILE=filename.dmp NOLOGFILE=YES
```
- YOUR SCHEMA NAME имя схемы, прописанной в CreateUser.sql;
- $\bullet$ your server.com — сетевой адрес сервера Oracle;
- ORIGINAL SCHEMA NAME название схемы из файла дампа (шаг 2).  $\bullet$

#### **HA 3AMFTKY**

Утилиты sqlplus и impdp устанавливаются вместе с сервером Oracle.

5. Последовательно выполните команды:

```
sqlplus.exe "YOUR SCHEMA NAME/
YOUR SCHEMA PASSWORD@your server.com:1521/YOUR SERVICE NAME"
@tspkg UtilitiesGlobalTypes.sql
sqlplus.exe "YOUR SCHEMA NAME/
YOUR SCHEMA PASSWORD@your server.com:1521/ YOUR SERVICE NAME"
@RecompileSchema.sql
```
#### <span id="page-779-0"></span>Развертывание базы данных PostgreSQL

Для восстановления базы данных из резервной копии необходимы утилиты psql и pq restore. Они находятся в каталоге установленного программного обеспечения PostgreSQL.

Чтобы развернуть базу данных из бэкапа:

1. Установите пароль подключения к серверу БД в переменную окружения:

set PGPASSWORD=pg password ("env PGPASSWORD=pg password" - для linux)

- pg password пароль пользователя для подключения к серверу PostgreSQL.
- 2. Создайте базу данных, в которую будет выполнено восстановление резервной копии:

```
psql --host pg server ip --port pg server port --username=pg user --
dbname=pg dbname -c "CREATE DATABASE pg dbname WITH OWNER = pg user
ENCODING = 'UTF8' CONNECTION LIMIT = -1<sup>n</sup>
```
• pq server  $ip$   $-$  agpec cepsepa PostgreSQL;

- pq server port nopt cepsepa PostgreSQL;
- $\bullet$ pq user - пользователь для подключения к серверу PostgreSQL;
- **pg dbname** имя БД, в контексте которой происходит выполнение инструкций.
- 3. Восстановите базу данных из бэкапа:

```
pq restore --host pq server ip --port pq server port --
\frac{-}{\text{username}=p\alpha} user --dbname=pa dbname --verbose \\path\to\db.backup
```
- $pg$  server  $ip$   $-$  agpec cepsepa PostgreSQL;
- pg server port порт сервера PostgreSQL;  $\bullet$
- pq user пользователь для подключения к серверу PostgreSQL;
- **pg dbname** имя БД, в контексте которой происходит выполнение инструкций.
- 4. Выполните преобразование типов:

```
psql --host pg server ip --port pg server port --username=pg user --
\overline{\phantom{a}} dbname=pq dbname --file=CreateTvpeCastsPostgreSql.sql
```
- pg\_server\_ip адрес сервера PostgreSQL;
- pg server port порт сервера PostgreSQL;  $\bullet$
- pq user пользователь для подключения к серверу PostgreSQL;  $\bullet$
- **pg dbname** имя БД, в контексте которой происходит выполнение инструкций;  $\bullet$
- file полный путь к файлу CreateTypeCastsPostgreSgl.sgl.  $\bullet$

### *YCTAHOBKA REDIS SERVER*

Redis Server устанавливается как сервис при помощи установочного файла.

Для установки Redis Server запустите файл redis-server.exe. В ходе установки будет последовательно запущено несколько команд. После завершения каждой из них необходимо нажать [Далее] и дождаться завершения процесса.

После установки запустите Redis Server. Для этого перейдите в меню [Control Panel]->[Administrative Tools]->[Services] или в командной строке наберите Services.msc (Рис. 558).

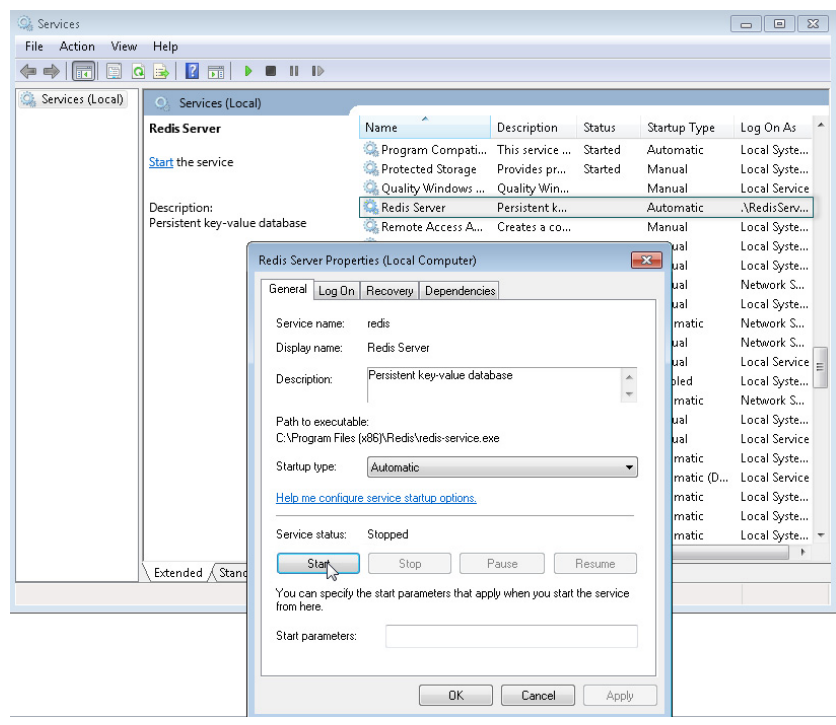

<span id="page-781-1"></span>**Рис. 558** — Окно запуска сервиса Redis Server

## <span id="page-781-0"></span>НАСТРОЙКА CONNECTIONSTRINGS.CONFIG

В файле ConnectionStrings.config используются следующие параметры:

**db** — элемент, отвечающий за соединение с базой данных. В нем настраивается путь к базе данных, с которой необходимо установить связь, и способ авторизации на сервере базы данных:

```
<add name="db" connectionString="Data Source=[Имя сервера базы
данных]; 
Initial Catalog=[Имя базы данных]; 
Persist Security Info=True; MultipleActiveResultSets=True; 
[Способ авторизации на сервере базы данных]; Pooling = true; Max Pool 
Size = 100; Async = true" />
```
**redis** — элемент, отвечающий за взаимодействие с сервером Redis:

```
<add name="redis" connectionString="host=[Имя компьютера];db=[Номер БД
Redis];port=6379;
maxReadPoolSize=25;maxWritePoolSize=25" />
```
#### ВАЖНО

Номер базы данных Redis должен быть уникальным для каждого сайта приложения.

defPackagesWorkingCopyPath - путь к рабочей копии приложения (если используется система контроля версий):

<add name="defPackagesWorkingCopyPath" connectionString=[NyTb K рабочей копии приложения в системе хранения версий (SVN)] />

tempDirectoryPath - путь к временной директории, используемой механизмом установки пакетов:

<add name="tempDirectoryPath" connectionString=[Путь к временной директории, используемой механизмом установки пакетов] />

sourceControlAuthPath - путь к данным авторизации системы хранения версий (SVN, если используется):

<add name="sourceControlAuthPath" connectionString=[Путь к данным авторизации системы хранения версий (SVN) ] />

elasticsearchCredentials - данные авторизации ElasticSearch для работы глобального поиска:

```
<add name="elasticsearchCredentials" connectionString="User=[Имя
пользователя ElasticSearchl; Password=[Пароль пользователя
ElasticSearch]; " />
```
Настройки конфигурационного файла ConnectionStrings.config отличаются для различных СУБД.

- Hactpoйка ConnectionStrings.config для MS SQL Server
- Настройка ConnectionStrings.config для Oracle Database  $\bullet$
- Настройка ConnectionStrings.config для PostgreSOL

### <span id="page-782-0"></span>Настройка ConnectionStrings.config для MS SQL Server

1. Отрелактируйте файл ConnectionStrings.config. который нахолится в корневой папке сайта bpm'online. Укажите в нем параметры подключения (connectionString) к восстановленной базе данных (name="db") и к Redis Server (name="redis").

```
<?xml version="1.0" encoding="utf-8"?>
<connectionStrings>
  <add name="db" connectionString="Data Source=[Имя сервера базы
данных];
Initial Catalog= [Имя базы данных];
Persist Security Info=True; MultipleActiveResultSets=True;
Integrated Security=SSPI; Pooling = true; Max Pool Size = 100; Async =
true" />
  <add name="redis" connectionString="host=[Имя компьютера];db=[Номер
БД Redis]; port=6379;
maxReadPoolSize=25; maxWritePoolSize=25" />
  <add name="reports" connectionString="XpoProvider=MSSqlServer;
Data Source=[Имя сервера базы данных]; Initial Catalog=[Имя базы
данных];
Integrated Security=SSPI" />
  <add name="defRepositoryUri" connectionString="" />
 <add name="defWorkingCopyPath" connectionString="%TEMP%\%WORKSPACE%"
/<add name="defPackagesWorkingCopyPath"
connectionString="%TEMP%\%APPLICATION%\%WORKSPACE%\TerrasoftPackages"
/<add name="clientUnitContentPath"
 connectionString="%TEMP%\%APPLICATION%\%WORKSPACE%\ClientUnitSrc" />
```

```
<add name="sourceControlAuthPath"
 connectionString="%TEMP%\%APPLICATION%\%WORKSPACE%\Svn" />
<add name="elasticsearchCredentials" connectionString="User=[Имя
пользователя ElasticSearchl; Password=[Пароль пользователя
ElasticSearch]; " />
</connectionStrings>
```
2. Имя сервера баз данных (Data Source) можно увидеть в окне авторизации при подключении к серверу из Microsoft SQL Server Management Studio (Рис. 559).

<span id="page-783-1"></span>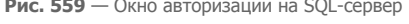

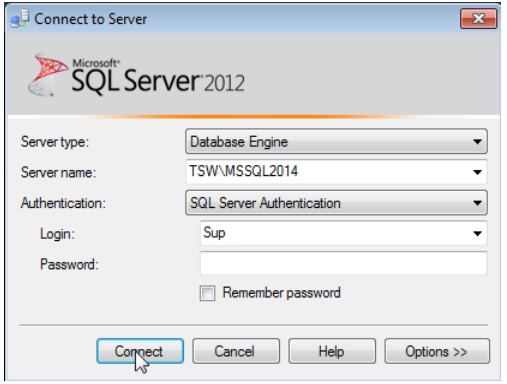

- 3. Имя базы данных (Initial Catalog) должно совпадать со значением поля [Database], которое вы указали при восстановлении базы данных (Рис. 555).
- 4. По умолчанию для подключения bpm'online к серверу базы данных используется аутентификация Windows (Integrated Secutiry), основанная на интерфейсе SSPI. Чтобы обеспечить успешное подключение к БД, необходимо для приложения указать пользователя Windows, под которым будет выполняться подключение к серверу базы данных.

Если же вы хотите авторизоваться на сервере базы данных при помощи логина и пароля пользователя MS SOL, то необходимо внести изменения в файл ConnectionStrings.config. который находится в корневом каталоге сайта bpm'online. В строке подключения к базе данных (add name="db") замените переменную Integrated Security=SSPI на UserID и **Password** 

```
<add name="db" connectionString="Data Source=TSW\MSSOL2014;
Initial Catalog=7.10.2.1416 SalesEnterprise Demo;
Persist Security Info=True; MultipleActiveResultSets=True;
User ID=Sup; Password=password; Pooling = true; Max Pool Size = 100;
Async = true" />
```
В случае использования аутентификации через пользователя MS SQL, необходимо предварительно создать логин и пароль такого пользователя на сервере MS SOL.

### <span id="page-783-0"></span>Настройка ConnectionStrings.config для Oracle Database

1. Отредактируйте файл ConnectionStrings.config, который находится в корневой папке сайта bpm'online. Укажите в нем параметры подключения (connectionString) к

восстановленной базе данных (name="db") и отчетам (name="reports"), а также к Redis Server (name="redis").

```
<?xml version="1.0" encoding="utf-8"?>
<connectionStrings>
   <add name="db" connectionString="Data Source=(DESCRIPTION =
  (ADDRESS_LIST = (ADDRESS = (PROTOCOL = TCP)(HOST = [Имя сервера базы
данных])(PORT = 1521))) (CONNECT DATA = (SERVICE NAME = [Имя сервиса
  Oracle]) (SERVER = DEDICATED)));User Id=[Имя схемы];Password=[Пароль
 схемы];Statement Cache Size = 300" />
  <add name="redis" connectionString="host=[Имя компьютера];db=[Номер
БД Redis];port=6379;
maxReadPoolSize=25;maxWritePoolSize=25" />
  <add name="reports" connectionString="XpoProvider=Oracle; Data
 Source=(DESCRIPTION = (ADDRESS LIST = (ADDRESS = (PROTOCOL =
 TCP)(HOST = [Cereboй aquec cepa])(PORT = 1521))) (CONNECT DATA =
  (SERVICE_NAME = [Имя сервиса Oracle]) (SERVER = DEDICATED)));User
  Id=[Имя схемы];Password=[Пароль схемы];Statement Cache Size = 300" />
   <add name="defRepositoryUri" connectionString="" />
 <add name="defWorkingCopyPath" connectionString="%TEMP%\%WORKSPACE%"
/>
   <add name="defPackagesWorkingCopyPath"
connectionString="%TEMP%\%APPLICATION%\%WORKSPACE%\TerrasoftPackages" 
/>
   <add name="clientUnitContentPath"
 connectionString="%TEMP%\%APPLICATION%\%WORKSPACE%\ClientUnitSrc" />
   <add name="sourceControlAuthPath"
  connectionString="%TEMP%\%APPLICATION%\%WORKSPACE%\Svn" />
</connectionStrings>
```
#### ВАЖНО

Номер базы данных Redis должен быть уникальным для каждого сайта приложения.

В конфигурационном файле необходимо указать сетевой адрес сервера, имя сервиса Oracle, имя схемы восстановленной базы данных и пароль к ней.

## <span id="page-784-0"></span>Настройка ConnectionStrings.config для PostgreSQL

Отредактируйте файл ConnectionStrings.config, который находится в корневой папке сайта bpm'online. Укажите в нем параметры подключения (сonnectionString) к восстановленной базе данных (name="db") и отчетам (name="reports"), а также к Redis Server (name="redis").

```
<?xml version="1.0" encoding="utf-8"?>
<connectionStrings>
   <add name="db" connectionString="Server=[Имя сервера базы
данных];Port=[Порт сервера базы данных];Database=[Имя базы
данных];User ID=[Пользователь PostgreSQL для подключения к базе
данных];password=[Пароль пользователя PostgreSQL];Timeout=500; 
CommandTimeout=400;MaxPoolSize=1024;" />
  <add name="redis" connectionString="host=[Имя компьютера];db=[Номер
БД Redis];port=6379;maxReadPoolSize=150;maxWritePoolSize=150" />
   <add name="redisSentinel" 
connectionString="sentinelHosts=localhost:26380,localhost:26381,local
host:26382;masterName=mymaster;scanForOtherSentinels=false;db=1;maxRe
adPoolSize=250;maxWritePoolSize=250" />
```

```
 <add name="reports" connectionString="XpoProvider=PostgreSQL; 
Server=[Имя сервера базы данных];Port=[Порт сервера базы
данных];Database=pg_database;User ID=[Пользователь PostgreSQL для
подключения к базе данных];password=[Пароль пользователя
PostgreSQL];Timeout=500; CommandTimeout=400;MaxPoolSize=1024;" />
   <add name="defPackagesWorkingCopyPath" 
connectionString="%TEMP%\%APPLICATION%\%APPPOOLIDENTITY%\%WORKSPACE%\
TerrasoftPackages" />
  <add name="tempDirectoryPath" 
connectionString="%TEMP%\%APPLICATION%\%APPPOOLIDENTITY%\%WORKSPACE%\
" />
   <add name="sourceControlAuthPath" 
connectionString="%TEMP%\%APPLICATION%\%APPPOOLIDENTITY%\%WORKSPACE%\
Svn'' />
  <add name="elasticsearchCredentials" connectionString="User=[Имя
пользователя ElasticSearch]; Password=[Пароль пользователя
ElasticSearch];" />
   <add name="influx" connectionString="url=http://10.0.7.161:30359; 
user=; password=; batchIntervalMs=5000" />
</connectionStrings>
```
## НАСТРОЙКА WEB.CONFIG (ТОЛЬКО ORACLE)

Для Oracle Database также необходимо настроить конфигурационный файл Web.config, который находится в корневой директории приложения bpm'online:

1. В параметре general блока <db> измените значение атрибута currentSchemaName на имя схемы, которая указана в ConnectionStrings.config:

```
<db>
     <general 
securityEngineType="Terrasoft.DB.Oracle.OracleSecurityEngine, 
Terrasoft.DB.Oracle" 
executorType="Terrasoft.DB.Oracle.OracleExecutor, Terrasoft.DB.Oracle"
  isCaseInsensitive="true" maxAnsiJoinCount="0"
  engineType="Terrasoft.DB.Oracle.OracleEngine, Terrasoft.DB.Oracle"
  metaEngineType="Terrasoft.DB.Oracle.OracleMetaEngine,
  Terrasoft.DB.Oracle"
 metaScriptType="Terrasoft.DB.Oracle.OracleMetaScript,
  Terrasoft.DB.Oracle" 
typeConverterType="Terrasoft.DB.Oracle.OracleTypeConverter,
  Terrasoft.DB.Oracle" connectionStringName="db"
 binaryPackageSize="1048576" useOrderNullsPosition="true"
  currentSchemaName="[Имя схемы базы данных Oracle]" 
maxEntitySchemaNameLength="30" />
\langle db>
```
2. Проверьте, что указана версия библиотеки 4.112.1.2.

```
<system.data>
         <DbProviderFactories>
             <remove invariant="Oracle.DataAccess.Client" />
             <add name="Oracle Data Provider for .NET"
  invariant="Oracle.DataAccess.Client" description="Oracle Data
 Provider for .NET" 
type="Oracle.DataAccess.Client.OracleClientFactory, Oracle.DataAccess,
```

```
Version=4.112.1.2, Culture=neutral, PublicKeyToken=89b483f429c47342"/
\mathbf{L}</DbProviderFactories>
    </system.data>
```
3. В блоке <quartz> укажите значение ключа quartz.dataSource.SchedulerDb.provider:

```
<add key="quartz.dataSource.SchedulerDb.provider" value="OracleODP-20"
/
```
4. Сохраните изменения.

### <span id="page-786-0"></span>ПРОВЕРКА ОБЯЗАТЕЛЬНЫХ КОМПОНЕНТОВ WINDOWS

Перед созданием и настройкой web-сайта убедитесь, что на веб-сервере установлены компоненты Web Server IIS и компоненты Windows.

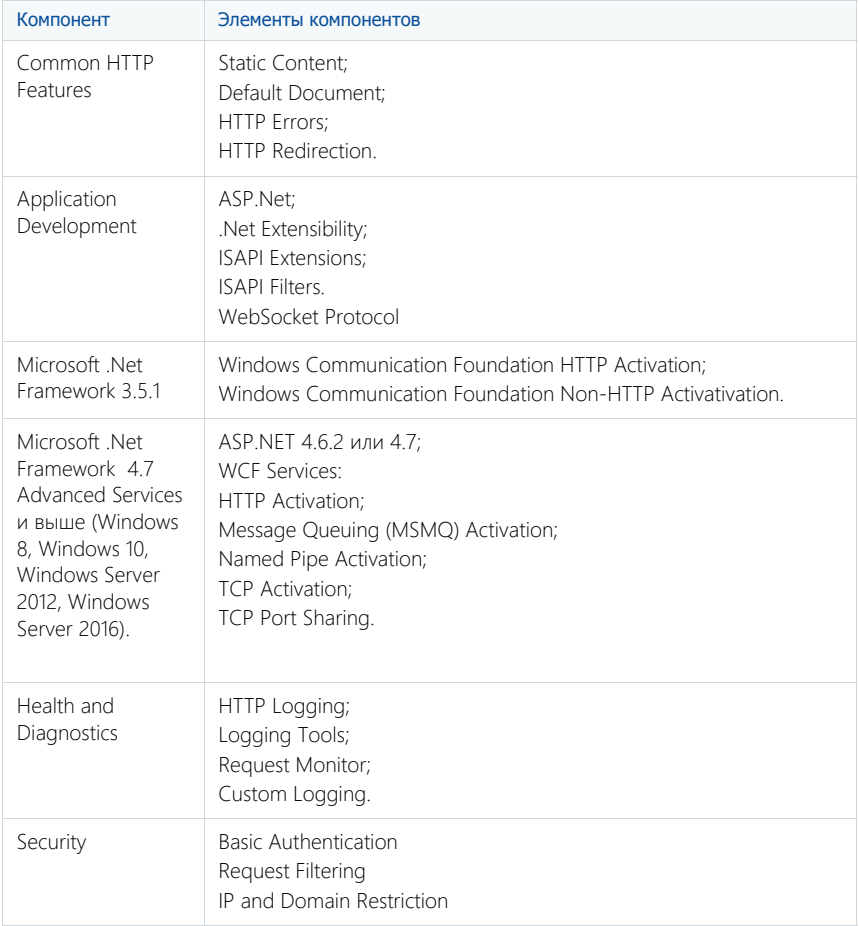

Чтобы проверить наличие необходимых компонентов:

<span id="page-787-1"></span>1. В поиске меню [Пуск] введите "control panel" и выберите пункт [Control Panel] ([Рис. 560](#page-787-1))

**Рис. 560** — Раздел [Control Panel] меню [Пуск]

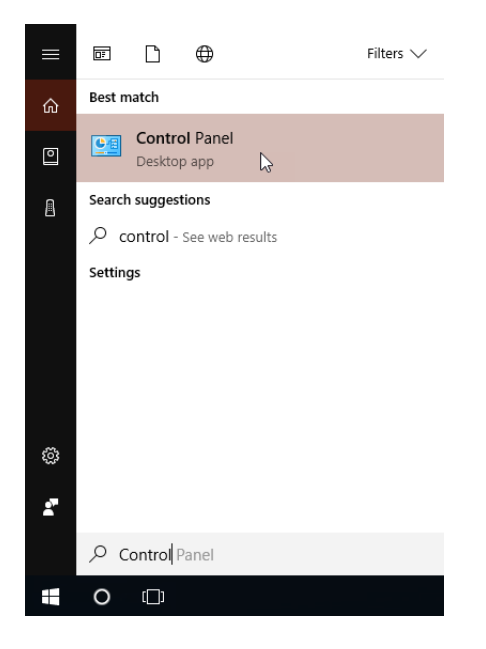

<span id="page-787-0"></span>2. В открывшемся окне выберите пункт меню [Programs] ([Рис. 561](#page-787-0)).

**Рис. 561** — Меню [Programs] панели управления Windows

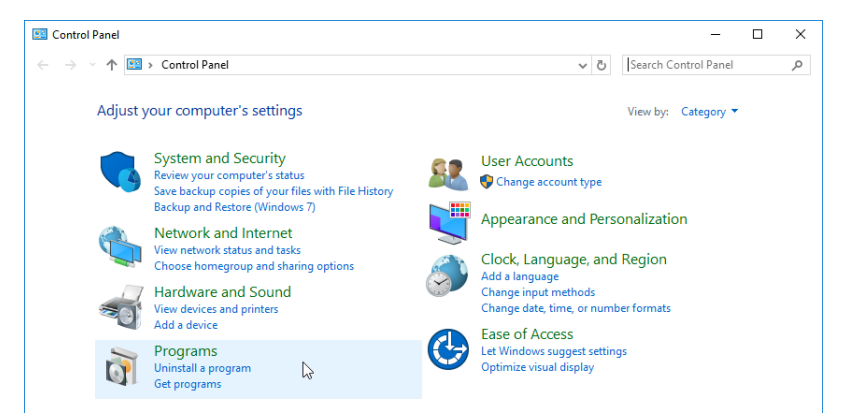

3. В разделе меню [Programs and Features] выберите команду [Turn Windows features on or off] ([Рис. 562\)](#page-788-1).

**Рис. 562** — Команда [Turn Windows features on or off]

<span id="page-788-1"></span>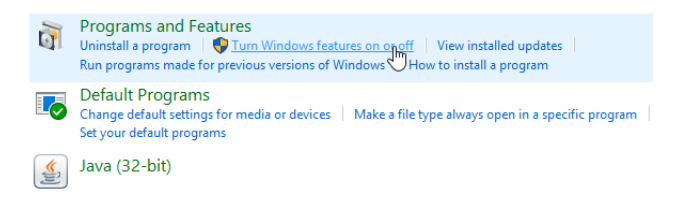

<span id="page-788-2"></span>4. В окне [Windows Features] выберите все необходимые компоненты ([Рис. 563\)](#page-788-2).

**Рис. 563** — Окно включения компонентов Web Server IIS и Windows

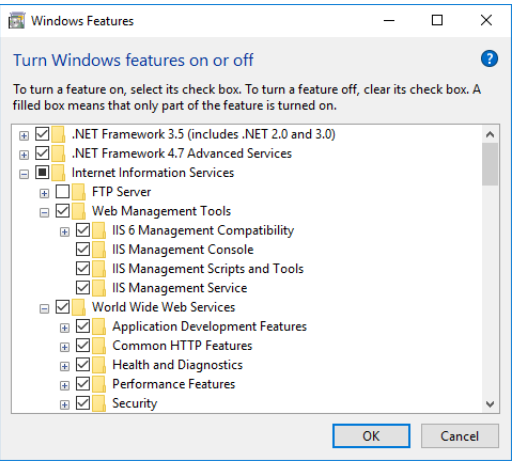

## <span id="page-788-0"></span>СОЗДАНИЕ И НАСТРОЙКА САЙТА ПРИЛОЖЕНИЯ В IIS

Для создания и настройки web-сайта:

1. В окне управления IIS щелкните правой клавишей мыши по [Sites] и выберите [Add Website] в контекстном меню [\(Рис. 564](#page-789-0)).

<span id="page-789-0"></span>**Рис. 564** — Создание сайта для приложения bpm'online

U Internet Information Services (IIS) Manager

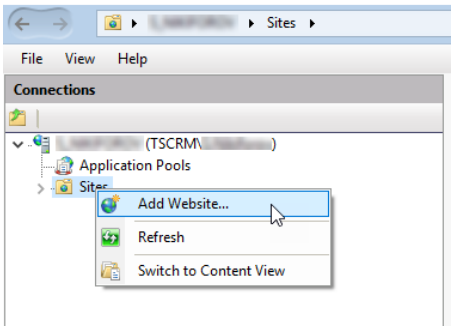

2. Укажите название сайта, путь к корневому каталогу с файлами bpm'online, используемые IP-адреса и порт сайта ([Рис. 565](#page-789-1)).

#### ВАЖНО

Путем по умолчанию для web-сайтов является путь C:\Inetpub\wwwroot. В случае необходимости можно указать свой адрес.

<span id="page-789-1"></span>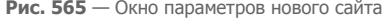

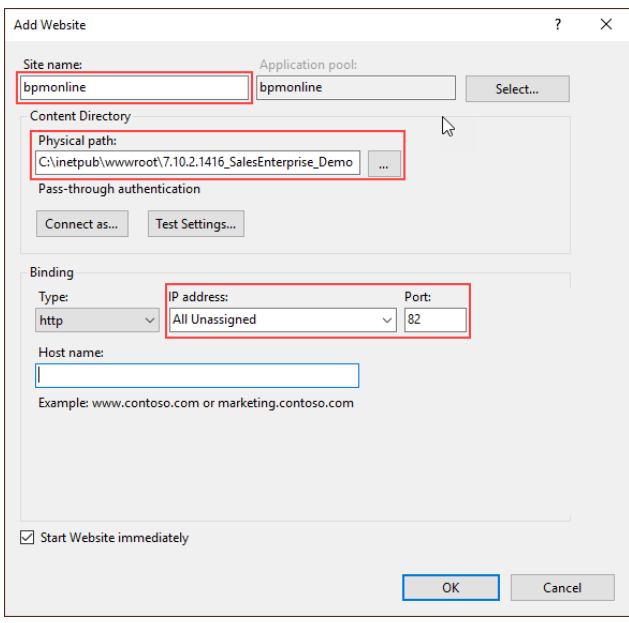

3. В области [Connections] щелкните правой клавишей мыши по созданному сайту и выберите команду [Add Application] контекстного меню [\(Рис. 566](#page-790-0)).

<span id="page-790-0"></span>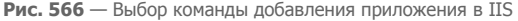

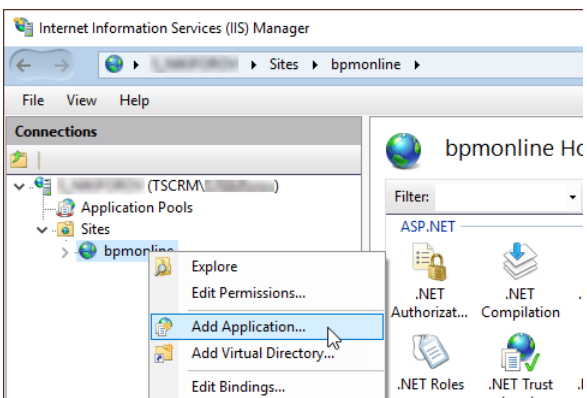

4. Введите имя приложения "0" в поле [Alias]. Укажите директорию "Terrasoft.WEBApp" ([Рис. 567](#page-790-1)).

<span id="page-790-1"></span>**Рис. 567** — Окно выбора параметров приложения

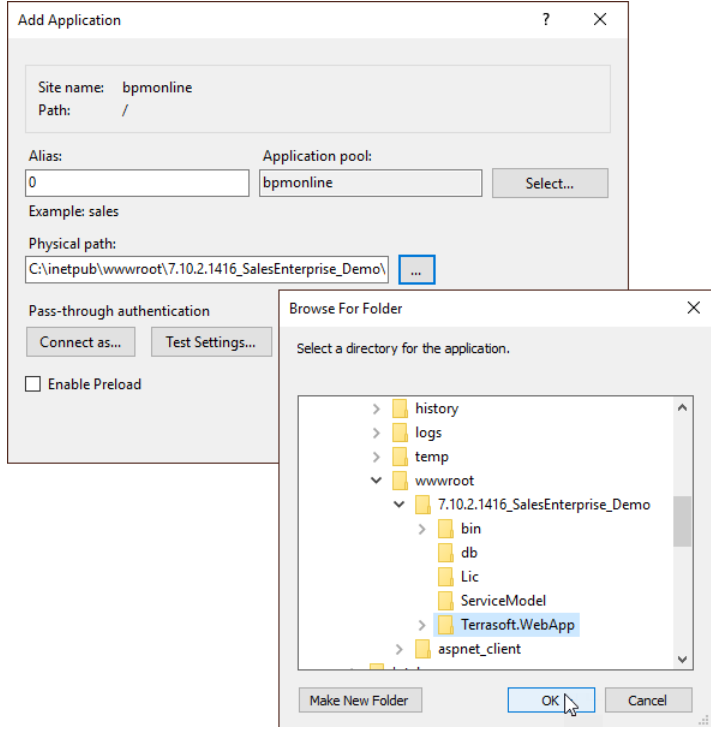

- 5. Перейдите в секцию [Applications Pools].
- 6. Выберите пул [BPMonline].
- 7. В поле [Managed pipeline mode] выберите режим [Integrated].
- <span id="page-791-0"></span>8. В поле [.Net Framework version] укажите версию Asp.Net - 4.0.30319 [\(Рис. 568](#page-791-0)).

**Рис. 568** — Окно ввода параметров Applications Pools

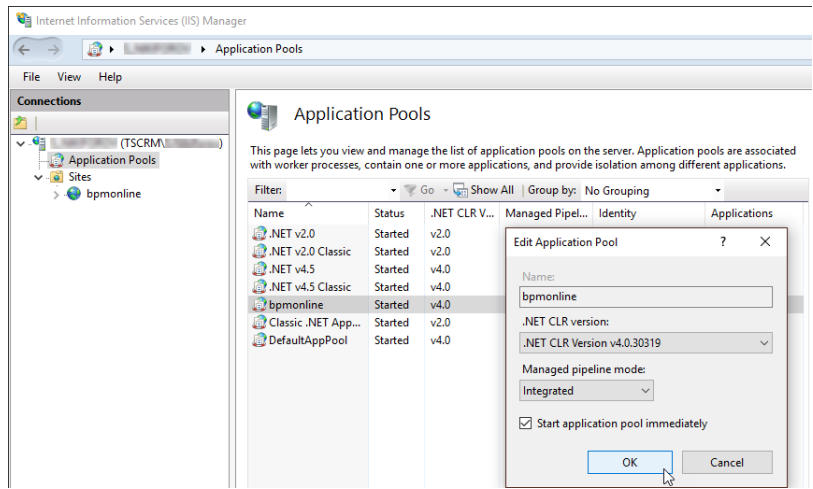

- 9. Проверьте, что введенная версия ASP.Net разрешена. Для этого:
	- a. Перейдите в ISAPI and CGI Restrictions на уровне web-сервера [\(Рис. 569\)](#page-792-0).
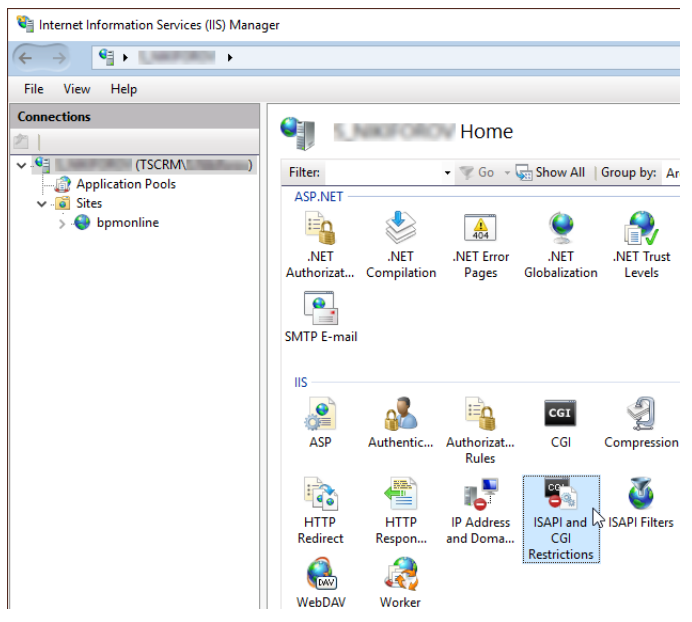

**Рис. 569** — Переход в ISAPI and CGI Restrictions

b. Убедитесь что для используемой версии ASP.Net в поле [Restriction] установлен статус [Allowed] [\(Рис. 570\)](#page-792-0).

<span id="page-792-0"></span>**Рис. 570** — Проверка статуса используемой версии ASP.Net

#### **ISAPI and CGI Restrictions** J

Use this feature to specify the ISAPI and CGI extensions that can run on the Web server.

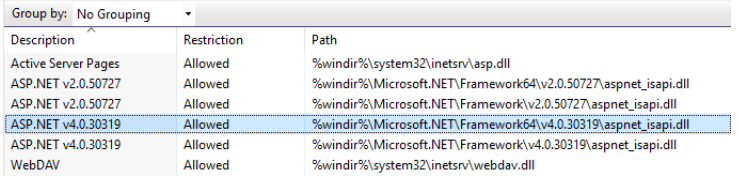

- 10. Убедитесь в том, что все необходимые разрешения активны. Для этого:
	- a. Перейдите в Handler Mappings на уровне сервера [\(Рис. 571\)](#page-793-0).

### <span id="page-793-0"></span>**Рис. 571** — Переход в Handler Mappings

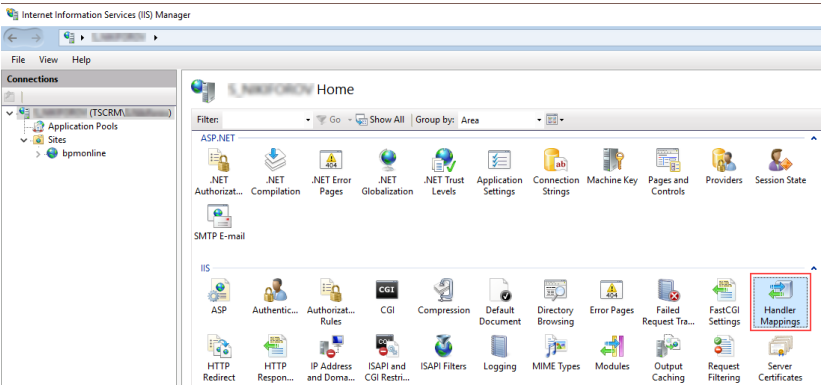

- b. Нажмите на [Edit Feature Permissions] в области [Actions].
- c. Убедитесь, что в окне [Edit Feature Permissions] установлены все признаки ([Рис. 572](#page-793-1)).

<span id="page-793-1"></span>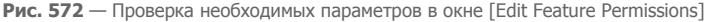

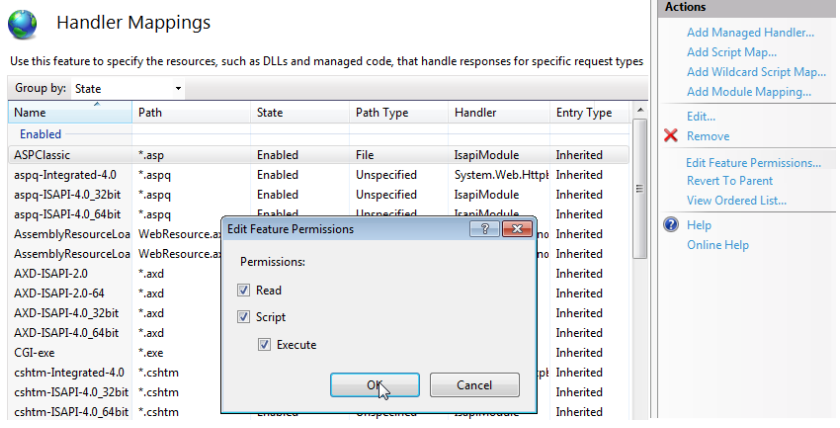

- 11. Убедитесь, что у нового приложения сконфигурирован MIME-тип для файлов с расширением .svg. Данная конфигурация может быть выполнена как на уровне сервера (в этом случае она наследуется для всех размещенных на нем приложений), так и на уровне приложения. Для проверки:
	- a. Перейдите в MIME Types на уровне сервера или на уровне приложения ([Рис. 573](#page-794-0)).

<span id="page-794-0"></span>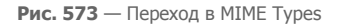

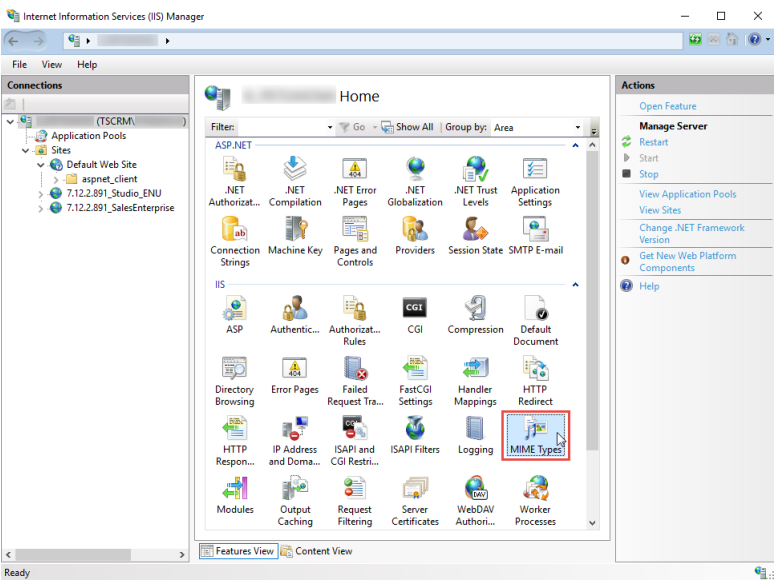

- b. Проверьте в списке наличие конфигурации для файлов с расширением .svg. Если такая конфигурация есть, переходите на шаг 12.
- c. Если конфигурации нет, нажмите [Add...] в области [Actions]. В открывшемся окне укажите расширение .svg и MIME-тип данных, соответствующий этому расширению [\(Рис. 574\)](#page-794-1).
- <span id="page-794-1"></span>**Рис. 574** — Настройка MIME-типа данных для файлов с расширением .svg

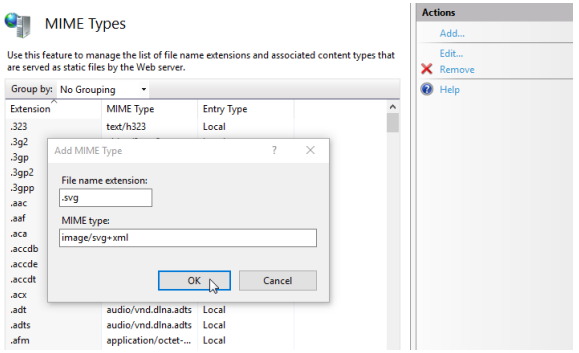

12. Перезапустите web-сайт при помощи команды [Restart] области [Manage Website] ([Рис. 575](#page-795-0)).

| <b>View</b><br><b>Help</b><br>File                                                                                                    |                                                   |                                    |                                         |                                   |                                    |                           |                            |                                                                 |                                                                                                  |                |  |
|----------------------------------------------------------------------------------------------------|---------------------------------------------------|------------------------------------|-----------------------------------------|-----------------------------------|------------------------------------|---------------------------|----------------------------|-----------------------------------------------------------------|--------------------------------------------------------------------------------------------------|----------------|--|
| <b>Connections</b>                                                                                                    | bpmonline Home                                    |                                    |                                         |                                   |                                    |                           |                            |                                                                 | <b>Actions</b>                                                                                   |                |  |
| $\sqrt{2}$<br><b>CONTRACT CONTRACT CONTRACT CONTRACT CONTRACT CONTRACT CONTRACT CONTRACT CONTRACT CONTRACT CONTRACT CONTRACT CONTRACT CONTRACT CONTRACT CONTRACT CONTRACT CONTRACT CONTRACT CONTRACT CONTRACT CONTRACT CONTRACT CONTRACT CONTR</b><br>Application Pools<br>$\vee$ - $\circ$ Sites<br>bpmonline | <b>Filten</b><br>ASP.NFT                          |                                    | - Go - Chow All Group by: Area          |                                   |                                    | $-34 -$                   |                            | <b>D</b> Explore<br><b>Edit Permissions</b><br><b>Edit Site</b> |                                                                                                  |                |  |
|                                                                                                    | illin<br>.NET<br>Authorizat                       | <b>NET</b><br>Compilation          | ▲<br>.NET Error<br>Pages                | <b>NET</b><br>Globalization       | .NET Profile                       | e<br>.NET Roles           | <b>NET Trust</b><br>Levels | $\sim$<br>.NET Users                                            | Bindings<br><b>Basic Settings</b><br><b>View Applications</b><br><b>View Virtual Directories</b> |                |  |
|                                                                                                    | €<br>Application<br><b>Settings</b><br><b>IIS</b> | ab<br>Connection<br><b>Strings</b> | Machine Key                             | 鷤<br>Pages and<br><b>Controls</b> | <b>Providers</b>                   | Session State SMTP E-mail | $\bullet$                  | ۰                                                               | <b>Manage Website</b><br>ø<br><b>Restast</b><br>Start <sup>Y</sup><br>b.<br><b>B</b> Stop        | $\circledcirc$ |  |
|                                                                                                    | $\bullet$<br>o=<br>ASP                            | Authentic                          | iEn<br>Authorizat<br><b>Rules</b>       | CGI<br>CGI                        | Compression                        | σ<br>Default<br>Document  | 軍<br>Directory<br>Browsing | 矗<br><b>Error Pages</b>                                         | <b>Rrowse Website</b><br>Browse *:82 (http)<br>Advanced Settings                                 |                |  |
|                                                                                                    | $\mathbf{E}$<br>Failed<br>Request Tra             | 當<br>Handler<br><b>Mappings</b>    | $\mathbf{G}$<br><b>HTTP</b><br>Redirect | e<br><b>HTTP</b><br>Respon        | ь<br><b>IP Address</b><br>and Doma | <b>ISAPI Filters</b>      | Logging                    | 声<br><b>MIME Types</b>                                          | Configure<br><b>Failed Request Tracing</b><br>Limits<br><b>O</b> Help                            |                |  |
|                                                                                                    | Modules                                           | Output<br>Caching                  | ိ<br>Request<br><b>Filtering</b>        | <b>SSL Settinos</b>               | شا<br>WebDAV<br>Authori            |                           |                            |                                                                 |                                                                                                  |                |  |

<span id="page-795-0"></span>**Рис. 575** — Выбор команды [Restart] в области [Manage Websites]

13. Откройте сайт, перейдя по адресу или при помощи команды [Browse] ([Рис. 576](#page-795-1)). Убедитесь, что открывается страница авторизации в приложении.

**Рис. 576** — Выбор команды [Browse] в области [Actions] веб-сайта

<span id="page-795-1"></span>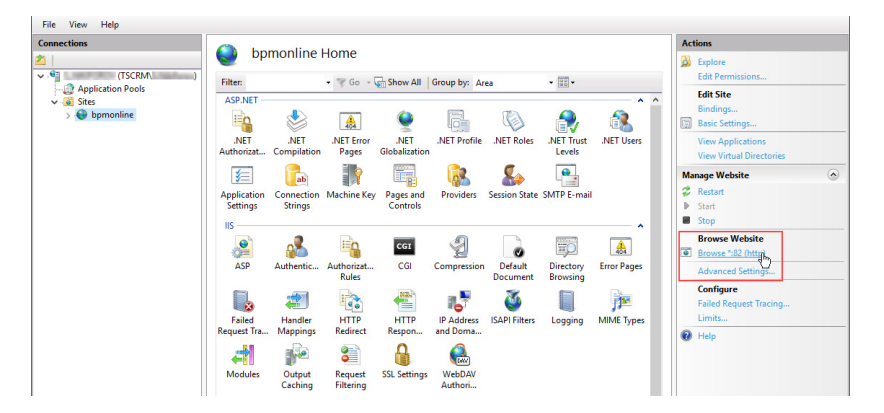

### НА ЗАМЕТКУ

Первый вход в систему после настройки приложения осуществляется под учетной записью Supervisor (логин — Supervisor; пароль — Supervisor).

- 14. Для включения русского языка:
	- Из дизайнера системы перейдите в раздел [Языки].
	- Выберите русский язык и нажмите [Открыть].
	- На открывшейся странице установите признаки [Активен] и [Использовать по умолчанию]. Сохраните изменения.
- 15. Из дизайнера системы перейдите в раздел [Системные настройки] и измените значение системной настройки "Порядок ФИО" на "Last name, First name [Middle name]". Это необходимо для корректной разбивки ФИО контактов на отдельные колонки [Фамилия], [Имя], [Отчество].

### НА ЗАМЕТКУ

Для включения языка необходимо, чтобы пользователю, от имени которого в IIS запущен пул приложения, были предоставлены права на чтение, запись и удаление файлов и вложенных каталогов статического контента приложения (каталог .\Terrasoft.WebApp\conf).

СМОТРИТЕ ДАЛЕЕ

- [Настройка вебсокетов \(websockets\)](#page-797-0)
- [Перевод bpm'online с HTTP на HTTPS](#page-801-0)
- [Настройка дополнительных параметров и интеграций](#page-836-0)
- [Настройка email-рассылок](#page-839-0)
- [Часто задаваемые вопросы по установке bpm'online](#page-843-0)

## <span id="page-797-0"></span>НАСТРОЙКА ВЕБСОКЕТОВ (WEBSOCKETS)

Протокол вебсокетов (WebSockets) используется в bpm'online для запуска пользовательских процессов, работы уведомлений, а также интеграции с телефонией. Для корректной работы всех функций системы необходимо, чтобы вебсокеты были включены и настроены на сервере приложения.

### ВАЖНО

Если в вашей локальной сети используется прокси-сервер, то для него необходимо настроить протокол работы вебсокетов. Как правило, описание настройки данного протокола можно найти в документации прокси-сервера.

В данной статье описан **процесс настройки конфигурационных файлов bpm'online** для корректной работы вебсокетов.

### НА ЗАМЕТКУ

Установка на сервер компонентов, обеспечивающих работу по протоколу WebSockets, подробно описана в отдельной [статье.](#page-786-0)

Конфигурирование можно выполнить в двух вариантах:

• На сервере приложений развернута **Windows Server 2012**, **Windows Server 2016** или **Windows 8/10** с установленными Internet Information Services (IIS) не ниже версии 8. Конфигурационные файлы в базовой версии bpm'online по умолчанию настроены для этого варианта и необходимо только выполнить настройки со стороны сервера. Однако если вы разворачиваете и настраиваете bpm'online впервые, рекомендуем проверить настройки конфигурационных файлов и убедиться, что веб-сокеты работают корректно. [Подробнее >>>](#page-797-1)

Для использования защищенного соединения HTTPS в данном варианте конфигурации потребуется дополнительная настройка. [Подробнее >>>](#page-801-0)

• Если же bpm'online развернута на **Windows Server 2008** или более давней версии, то потребуется дополнительная настройка компонентов, обеспечивающих работу по протоколу WebSockets, портов и IIS. [Подробнее >>>](#page-798-0)

При развертывании системы на Windows Server 2008 или более давней версии, вы не сможете использовать преимущества HTTPS.

#### СОДЕРЖАНИЕ

- [Проверка настройки вебсокетов для Windows Server 2012 или Windows server 2016](#page-797-1)
- [Настройка вебсокетов для Windows Server 2008](#page-798-0)
- [Проверка открытых портов](#page-799-0)
- [Часто задаваемые вопросы по настройке вебсокетов](#page-799-1)

## <span id="page-797-1"></span>ПРОВЕРКА НАСТРОЙКИ ВЕБСОКЕТОВ ДЛЯ WINDOWS SERVER 2012 ИЛИ WINDOWS SERVER 2016

Чтобы проверить настройку вебсокетов в bpm'online, развернутом на сервере под управлением Windows Server 2012 или Windows Server 2016:

1. Убедитесь, что в файле Web.config, который находится в корневой директории сайта bpm'online, отключено наследование, а также указаны ограничения на длину и время выполнения запроса.

```
<location path="." inheritInChildApplications="false">
     <system.web>
```

```
<httpRuntime maxRequestLength="73400" executionTimeout="28800"
targetFramework="4.7" />
```
2. Для файла Web.config, который размещен в директории IПуть к корневому каталогу bpm'online]\Terrasoft.WebApp\ проверьте, чтобы было указано значение типа wsService по "Terrasoft.Messaging.MicrosoftWSService.MicrosoftWSService, умолчанию Terrasoft.Messaging.MicrosoftWSService", указан порт для подключения клиентов, ограничения на длину и время выполнения запроса HTTP, а также вызов дополнительных модулей.

### **RAKHO**

Для Microsoft Windows Server версии 2012 и выше рекомендуется использовать значение "MicrosoftWSService", а не "SuperWSService".

### **HA 3AMFTKY**

Значение portForClientConnection="0" означает использование порта web-приложения.

```
<wsService
type="Terrasoft.Messaging.MicrosoftWSService.MicrosoftWSService,
Terrasoft.Messaging.MicrosoftWSService" encrypted="false"
portForClientConnection="0" />
\cdots<location path="." inheritInChildApplications="false">
    <system.web>
     \ldots<httpRuntime maxRequestLength="102400" executionTimeout="28800"
 targetFramework="4.6.2" />
   <httpHandlers>
        \ldots<add verb="GET" path="*ViewModule.aspx.ashx"
type="Terrasoft.Messaqinq.MicrosoftWSService.WSHandler,
Terrasoft.Messaging.MicrosoftWSService" />
<system.webServer>
    \sim \sim \sim<handlers>
      <add name="WSHandler" verb="*" path="*ViewModule.aspx.ashx"
type="Terrasoft.Messaging.MicrosoftWSService.WSHandler,
Terrasoft.Messaging.MicrosoftWSService" />
```
### **HA 3AMFTKY**

Подключение по протоколу WebSockets можно проверить при помощи консоли разработчика (Developer Tools) веб-браузера. В случае успешного подключения в консоли будет содержаться запись типа: WebSocket-connection opened for url:ws://demo.bpmonline.com/0/Nui/ ViewModule.aspx.ashx

## <span id="page-798-0"></span>НАСТРОЙКА ВЕБСОКЕТОВ ДЛЯ WINDOWS SERVER 2008

Для настройки вебсокетов в приложении, которое развернуто на Windows Server 2008 или более ранней версии, откройте файл Web.config, который размещен в директории [Путь к корневому каталогу bpm'online]\Terrasoft.WebApp\, и проверьте настройки по умолчанию. Блок конфигурации wsService должен иметь вид:

```
<wsService type="Terrasoft.Messaging.SuperWSService.SuperWSService,
Terrasoft.Messaging.SuperWSService" defaultPort="2011"
encrypted="false" portForClientConnection="44310"
maxConnectionNumber="100" clearIdleSession="false"
clearIdleSessionInterval="120" />
```
Обратите внимание, что значение defaultPort должно быть уникальным, то есть, не должно совпадать с другими значениями портов для всех приложений сервера.

Если bpm'online развернута на сервере с Windows Server 2008, а для работы с системой используется Internet Explorer, то необходимо дать доступ к куки сессии из JavaScript. Для этого в файле Web.config нужно изменить значение httpOnlyCookies.

```
<httpCookies httpOnlyCookies="false" />
```
## <span id="page-799-0"></span>ПРОВЕРКА ОТКРЫТЫХ ПОРТОВ

Чтобы проверить доступность порта, введите в командной строке Windows:

telnet -a [host [port]]

В качестве значения host укажите веб-адрес развернутого приложения bpm'online, а в port значение, которое будет использоваться в файле Web.config для порта по умолчанию. Например:

telnet -a demo.bpmonline.com 2011

### <span id="page-799-1"></span>ЧАСТО ЗАДАВАЕМЫЕ ВОПРОСЫ ПО НАСТРОЙКЕ ВЕБСОКЕТОВ

- Как проверить правильность настройки вебсокетов?
- Я настроил вебсокеты, но они не работают. Почему?

### <span id="page-799-2"></span>Как проверить правильность настройки вебсокетов?

Существует несколько быстрых способов проверить корректность настройки вебсокетов:

- Воспользуйтесь функциональностью импорта данных из Excel. Если вебсокеты настроены правильно, то импорт данных будет выполнен.
- В консоли разработчика веб-браузера введите команду Terrasoft.ServerChannel.ping(). При корректной настройке вебсокетов сервер ответит ропа (Рис. 577). При любом другом ответе сервера необходимо проверить правильность настройки вебсокетов.

<span id="page-799-3"></span>Рис. 577 — Проверка настройки вебсокетов при помощи консоли разработчика веб-браузера

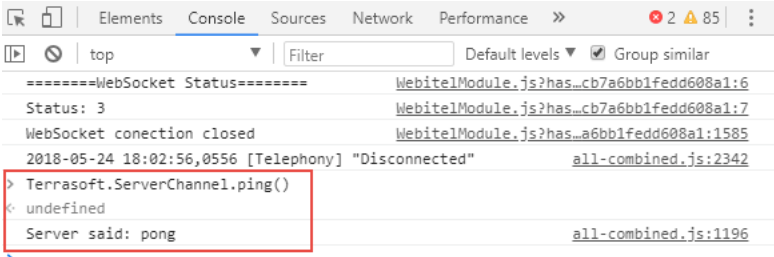

Запустите вручную бизнес-процесс, в котором есть стартовый таймер и  $\bullet$ автогенерируемая страница. Если автогенерируемая страница откроется, значит, вебсокеты настроены правильно.

### **HA 3AMFTKY**

Элементы бизнес-процессов подробно описаны в отдельной статье.

### <span id="page-800-0"></span>Я настроил вебсокеты, но они не работают. Почему?

Если после настройки вебсокеты не работают, проверьте:

- Установлены ли на сервере все компоненты протокола WebSockets. Подробнее >>>  $\bullet$
- Используемые порты и их доступность. Подробнее >>>  $\bullet$
- Установлен ли протокол использования вебсокетов для прокси-сервера, если он используется в вашей локальной сети.
- Настройки антивируса и Firewall. Если нет возможности отключить на сервере эти программы, добавьте IP-адрес и порт вашего сайта bpm'online в список исключений для ВХОДЯЩИХ И ИСХОДЯЩИХ ПОТОКОВ.
- Наличие расширений и надстроек web-браузера, в том числе VPN. Расширения могут блокировать работу вебсокетов.

#### СМОТРИТЕ ТАКЖЕ

- Перевод bpm'online с HTTP на HTTPS ä
- Настройка дополнительных параметров и интеграций  $\bullet$
- Часто задаваемые вопросы по установке bpm'online  $\bullet$

## <span id="page-801-0"></span>ПЕРЕВОД ВРМ' ONLINE С HTTP НА HTTPS

Основная задача протокола HTTPS - обеспечение защищенного соединения между клиентом и веб-сервисом. Перевод bpm'online с HTTP на HTTPS повысит безопасность системы и позволит использовать дополнительные сервисы, например, webitel с поддержкой WebRTC. Обратите внимание, что настройка потребуется, только если приложение развернуто on-site. Для перехода на HTTPS нужно изменить некоторые параметры веб-сайта в IIS и отредактировать конфигурационный файл Web.config. Пользователи cloud по умолчанию работают через защищенное соединение.

### **HA 3AMFTKV**

Вы не сможете использовать преимущества HTTPS, если приложение bpm'online развернуто на Windows Server 2008.

### СОДЕРЖАНИЕ

- Настройка IIS
- Настройка Web.config

## <span id="page-801-1"></span>НАСТРОЙКА IIS

Прежде чем приступить к настройке HTTPS, вам необходимо:

Получить цифровой сертификат от центра сертификации в формате РЕХ;

### **HA 3AMFTKY**

При использовании самоподписанного сертификата подключение мобильного приложения к сайту bpm'online будет недоступно из-за ограничений политики безопасности мобильных приложений.

- Произвести настройки вебсокетов для корректной работы всех компонентов системы;
- Рекомендуем также проверить список установленных компонентов IIS, чтобы избежать ошибок в процессе настройки и работы с bpm'online.

Полученный цифровой сертификат необходимо загрузить в хранилище сертификатов сервера:

- 1. Откройте Internet Information Services (IIS) Manager.
- 2. В основном окне IIS выберите деталь [Server Certificates] двойным кликом мыши (Рис. 578).

<span id="page-802-0"></span>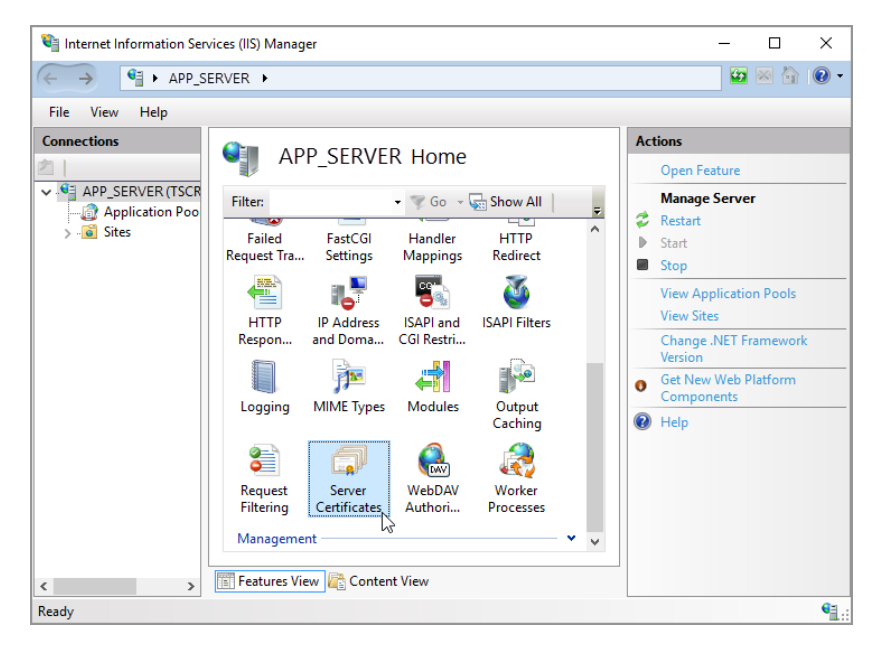

**Рис. 578** — Выбор детали [Server Certificates]

3. В окне [Server Certificates] нажмите на ссылку [Import] в меню действий справа ([Рис. 579](#page-803-0)).

<span id="page-803-0"></span>**Рис. 579** — Открытие окна [Import]

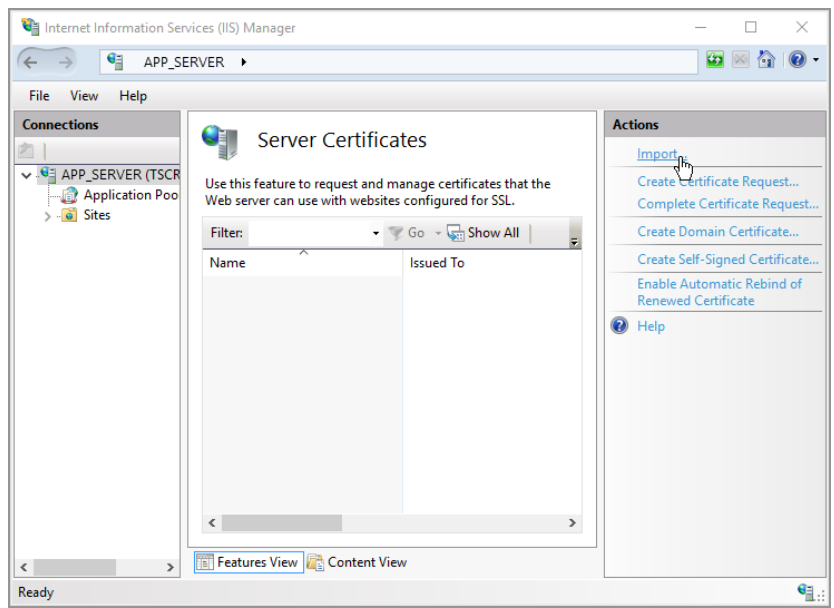

- 4. В диалоговом окне импорта укажите:
	- a. Путь к размещенному на сервере файлу импорта;
	- b. Пароль (при необходимости);
	- c. Хранилище сертификатов ([Рис. 580\)](#page-803-1).
	- **Рис. 580** Окно импорта сертификата

<span id="page-803-1"></span>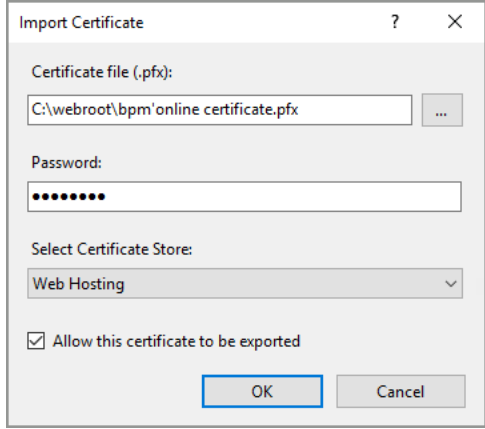

5. Нажмите на кнопку [OK], чтобы импортировать сертификат.

Далее следует привязать импортированный сертификат к приложению bpm'online:

1. В окне IIS перейдите к сайту приложения, нажав на его название в левом меню [Connections] ([Рис. 581](#page-804-0)).

<span id="page-804-0"></span>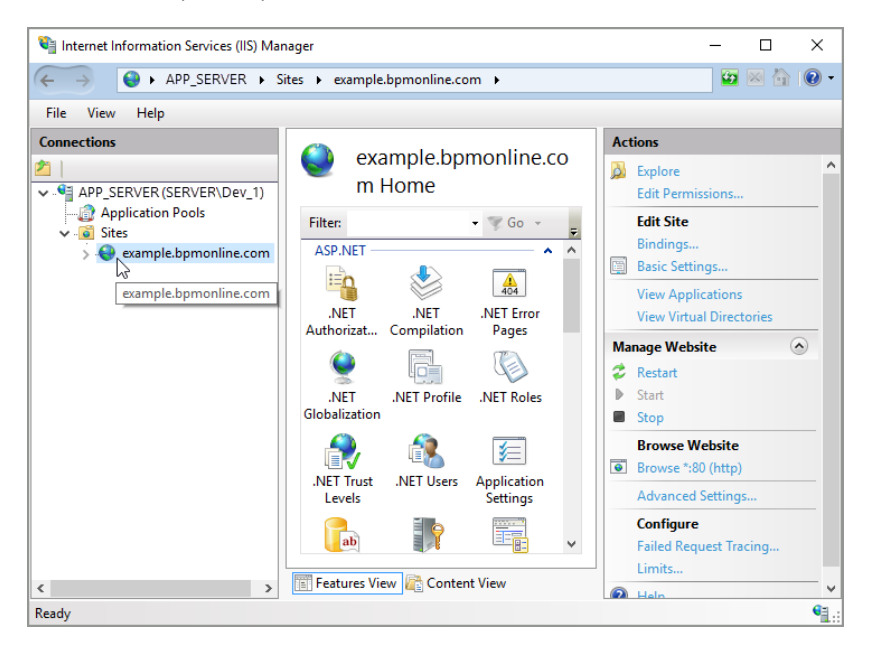

**Рис. 581** — Выбор сайта bpm'online в окне IIS

2. Нажмите на ссылку [Bindings] в меню действий ([Рис. 582](#page-805-0)).

<span id="page-805-0"></span>**Рис. 582** — Выбор связей сайта

| Internet Information Services (IIS) Manager                                                                        |                                                                                                    | ×<br>п                                                                                                    |
|----------------------------------------------------------------------------------------------------|----------------------------------------------------------------------------------------------------|----------------------------------------------------------------------------------------------------|
| > APP_SERVER > Sites > example.bpmonline.com >                                                                     | ю                                                                                                    |                                                                                                    |
| View<br>File<br>Help                                                                                               |                                                                                                    |                                                                                                    |
| <b>Connections</b><br>v G APP_SERVER (TSCRM\Dev_1)<br>Application Pools<br><b>o</b> Sites<br>example.bpmonline.com | example.bpmonline.co<br>m Home<br>Filter:<br>$\leq$ Go $\sim$<br>ASP.NET<br>ㅅ<br>$\frac{4}{404}$<br>.NET Error<br>.NET<br><b>NFT</b><br>Authorizat<br>Compilation<br>Pages<br>.NET<br>.NET Profile<br><b>NFT Roles</b><br>Globalization<br>.NET Trust<br>.NET Users<br>Application<br><b>Settings</b><br>Levels<br>ab<br>Features View Content View | <b>Actions</b><br>۸<br>b.<br>Explore<br><b>Edit Permissions</b><br><b>Edit Site</b><br>Bindings.<br>E<br>Basic Settlags<br><b>View Applications</b><br><b>View Virtual Directories</b><br><b>Manage Website</b><br>$(\lambda)$<br>Restart<br>Start<br>Stop<br><b>Browse Website</b><br>$\bullet$<br>Browse *: 80 (http)<br><b>Advanced Settings</b><br><b>Configure</b><br><b>Failed Request Tracing</b><br>Limits |
| $\rightarrow$<br>$\epsilon$                                                                                        | வெய                                                                                                    |                                                                                                    |
| Ready                                                                                                    |                                                                                                    | ₠                                                                                                    |

- 3. В меню связей сайта нажмите на кнопку [Add] и добавьте новую связь. В окне [Add Site Binding] укажите:
	- a. Тип "https ";
	- b. Адрес сайта;
	- c. Электронный сертификат SSL ([Рис. 583\)](#page-806-1).

<span id="page-806-1"></span>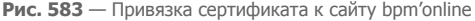

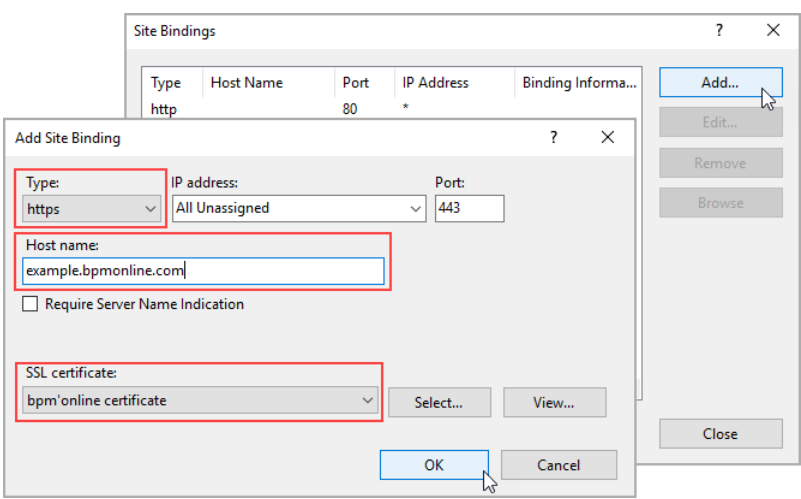

4. Нажмите [ОК], чтобы подтвердить настройки.

Теперь сертификат успешно привязан к веб-приложению.

## <span id="page-806-0"></span>**HACTPOЙKA WEB CONFIG**

После добавления сертификата необходимо внести изменения в конфигурационный файл Web.config, который размещен в корневой директории сайта bpm'online:

1. В конце файла найдите следующие строки:

```
<behaviors
configSource="Terrasoft.WebApp\ServiceModel\http\behaviors.config" />
<bindings
configSource="Terrasoft.WebApp\ServiceModel\http\bindings.config" />
```
2. Замените пути "http" на "https", чтобы получилось:

```
<behaviors
configSource="Terrasoft.WebApp\ServiceModel\https\behaviors.config" />
<bindings
configSource="Terrasoft.WebApp\ServiceModel\https\bindings.config" />
```
Далее необходимо отредактировать файл Web.config, который размещен в директории [Путь к корневому каталогу сайта]\Terrasoft.WebApp\

Задайте значение переменной encrypted="true". Настройка отличается в зависимости от  $\mathbf{1}$ операционной системы сервера с приложением bpm'online.

Для Windows Server 2012 и новее конфигурационную строку нужно привести к виду:

```
<wsService
type="Terrasoft.Messaging.MicrosoftWSService.MicrosoftWSService,
 Terrasoft.Messaging.MicrosoftWSService" encrypted="true"
portForClientConnection="443" maxConnectionNumber="100"
 clearIdleSession="false" clearIdleSessionInterval="120" />
```
2. В конце файла найдите строчку:

```
<services configSource="ServiceModel\http\services.config" />
```
3. Измените путь с "http" на "https", чтобы получилось:

```
<services configSource="ServiceModel\https\services.config" />
```
После всех изменений не забудьте сохранить файлы конфигураций.

Перезапустите приложение при помощи IIS, а затем зайдите на ваш сайт bpm'online. Если все действия выполнены верно, то в строке адреса вы увидите "https://" перед веб-адресом приложения.

### СМОТРИТЕ ДАЛЕЕ

- [Настройка дополнительных параметров и интеграций](#page-836-0)
- [Часто задаваемые вопросы по установке bpm'online](#page-843-0)

## РАБОТА BPM'ONLINE С REDIS SENTINEL

Отказоустойчивость хранилищ Redis, работающих с bpm'online, обеспечивается при помощи механизма [Redis Sentinel](https://redis.io/topics/sentinel). Он предоставляет следующие возможности:

- **Мониторинг**. Sentinel следит за тем, чтобы главный (master) и подчиненные (slave) экземпляры Redis работали корректно.
- **Предупреждение**. Sentinel может уведомлять администратора о проблемах с экземплярами Redis.
- **Автоматическое восстановление работоспособности** (failover). Если masterэкземпляр Redis не работает как ожидается, то Sentinel может назначить один из slaveэкземпляров главным, а другие slave-экземпляры переконфигурировать на работу с новым master. При этом приложения bpm'online, использующие Redis, оповещаются о новом адресе соединения с Redis.

### ВАЖНО

Работа с кластером Redis в bpm'online не поддерживается.

Redis Sentinel является распределенной системой, которая предназначена для работы нескольких экземпляров Sentinel, взаимодействующих друг с другом. Преимущества такой системы:

- Факт отказа подтверждается только когда несколько экземпляров Sentinel, составляющих кворум, соглашаются с недоступностью master-экземпляра Redis. Это уменьшает количество ложных отказов.
- Механизм Sentinel работает, даже если некоторые экземпляры Sentinel неработоспособны. Это повышает отказоустойчивость системы.

### СОДЕРЖАНИЕ

- [Особенности Sentinel](#page-808-0)
- [Минимальная отказоустойчивая конфигурация Redis Sentinel](#page-809-0)
- [Проблема разделения сети](#page-810-0)
- [Системные требования](#page-810-1)
- [Установка и настройка Redis Sentinel](#page-811-0)
- [Настройка bpm'online для работы с Redis Sentinel](#page-811-1)

## <span id="page-808-0"></span>ОСОБЕННОСТИ SENTINEL

- Для обеспечения отказоустойчивости необходимо не менее трех экземпляров Sentinel, запущенных на разных физических или виртуальных компьютерах. При этом должна быть четкая уверенность, что их отказы вызваны разными причинами. Например, компьютеры размещены в разных сетевых зонах.
- Из-за асинхронной репликации распределенная система Sentinel + Redis не гарантирует, что все данные будут сохранены во время отказа.
- Отказоустойчивость настроенной конфигурации должна регулярно проверяться и подтверждаться тестовыми отказами.
- При использовании Docker невозможны некоторые процессы Sentinel, т. к. Docker может перенаправлять порты (описано в блоке "Sentinel, Docker, NAT, and possible issues" [документации Sentinel](https://redis.io/topics/sentinel)).

## <span id="page-809-0"></span>МИНИМАЛЬНАЯ ОТКАЗОУСТОЙЧИВАЯ КОНФИГУРАЦИЯ REDIS SENTINEL

Условные обозначения:

- М1, M2 master-экземпляры Redis.
- R1, R2, R3 slave-экземпляры Redis (от Replica).
- S1, S2, S3 экземпляры Sentinel.
- С1 клиентское приложение (bpm'online).
- [M2] экземпляр, сменивший свою роль (например из slave на master).

Рекомендуется использовать конфигурацию минимум с тремя экземплярами Redis и тремя экземплярами Sentinel (подробнее о конфигурации читайте в блоке "Example 2: basic setup with three boxes" [документации Sentinel](https://redis.io/topics/sentinel)). Эта конфигурация основана на трех узлах (физических или виртуальных компьютерах), каждый из которых содержит запущенные экземпляры Redis и Sentinel [\(Рис. 584](#page-809-1)). Два экземпляра Sentinel (S2 и S3) составляют кворум (quorum) — количество экземпляров, необходимых для определения отказа текущего master-экземпляра Redis.

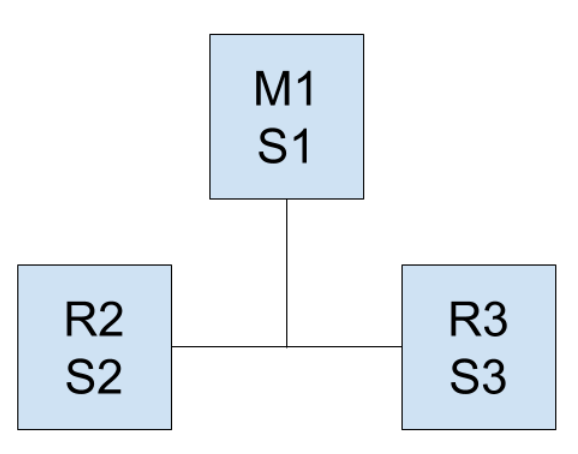

<span id="page-809-1"></span>**Рис. 584** — Конфигурация "трех узлов": quorum = 2

При нормальной работе конфигурации клиентское приложение (bpm'online) записывает свои данные в master-экземпляр M1. Затем эти данные асинхронно реплицируются в slaveэкземпляры R2 и R3.

Если master-экземпляр Redis M1 становится недоступным, то экземпляры Sentinel S1 и S2 совместно решают, что произошел отказ и начинают процесс восстановления работоспособности (failover). Они назначают один из slave-экземпляров Redis (R2 или R3) новым master-экземпляром, с которым продолжает работать клиентское приложение.

### ВАЖНО

В любой конфигурации Sentinel, в которой данные реплицируются асинхронно, существует риск потери записей. Это возможно, поскольку данные могут не попасть на slave-экземпляр Redis, ставший новым master-экземпляром.

### НА ЗАМЕТКУ

Другие возможные отказоустойчивые конфигурации описаны в в [документации Sentinel](https://redis.io/topics/sentinel).

### <span id="page-810-0"></span>ПРОБЛЕМА РАЗДЕЛЕНИЯ СЕТИ

При потере сетевого соединения существует риск, что клиентское приложение С1 продолжит работать со старым master-экземпляром Redis M1, в то время как будет назначен новый masterэкземпляр [M2] [\(Рис. 585\)](#page-810-2).

#### **Рис. 585** — Разделение сети

<span id="page-810-2"></span>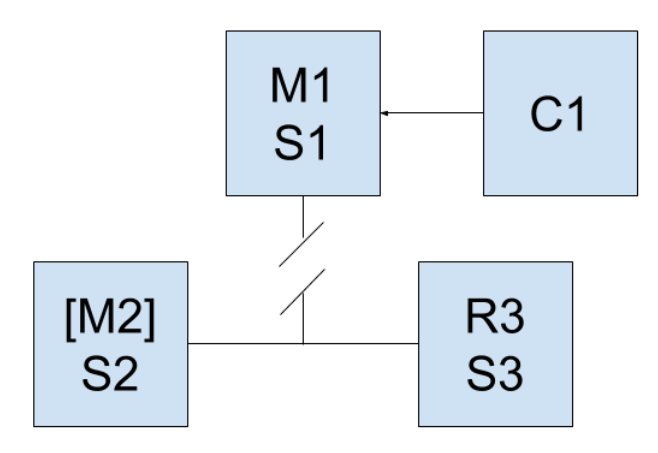

Подобной ситуации можно избежать, включив опцию остановки записи данных, если masterэкземпляр обнаруживает уменьшение количества slave-экземпляров. Для этого можно, например, установить следующие значения в конфигурационном файле redis.conf masterэкземпляра Redis:

```
min-slaves-to-write 1
min-slaves-max-lag 10
```
В результате master-экземпляр Redis M1 перестанет принимать данные через 10 секунд, если не сможет их передать как минимум одному slave-экземпляру. После восстановления работоспособности системы экземплярами Sentinel, составляющими кворум (S2 и S3), клиентское приложение C1 будет переконфигурировано для работы с новым masterэкземпляром [M2].

### ВАЖНО

После остановки master-экземпляр не сможет автоматически продолжить работу, если сеть будет восстановлена. Если оставшийся slave-экземпляр Reids (R3) также станет недоступным, то система полностью прекратит работу.

### <span id="page-810-1"></span>СИСТЕМНЫЕ ТРЕБОВАНИЯ

Redis является размещаемой в памяти базой данной (in-memory database). Поэтому основным требованием является скорость работы и объем оперативной памяти. Кроме того, поскольку Redis является однопоточным приложением и нагружает только одно ядро процессора, то для работы одного экземпляра Reids необходим узел (физический или виртуальный компьютер) с двухъядерным процессором, как минимум. Экземпляры Sentinel потребляют относительно немного ресурсов и могут работать на одном узле с Redis.

Redis и Sentinel рекомендуется разворачивать на операционных системах Linux.

В таблице приведены рекомендуемые системные требования для одного узла (физической или виртуальной машины) в зависимости от количества пользователей bpm'online.

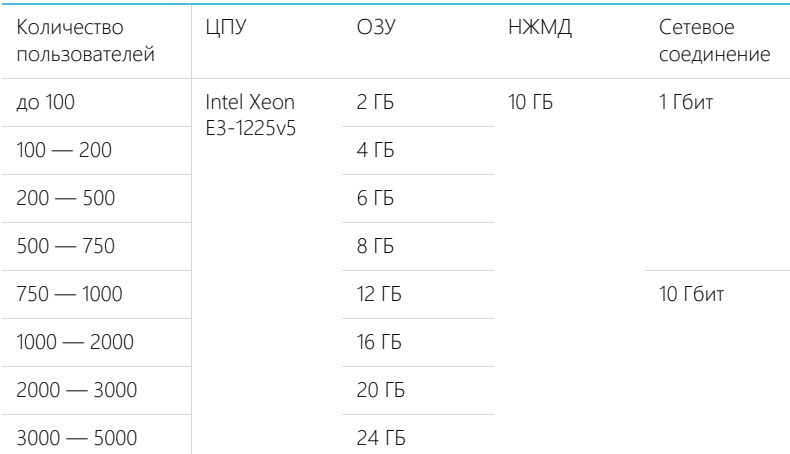

## <span id="page-811-0"></span>УСТАНОВКА И НАСТРОЙКА REDIS SENTINEL

Redis Sentinel поставляется вместе с дистрибутивом Redis. Процесс установки описан в документации Redis. Для установки следует использовать новейшую версию Redis на дату релиза bpm'online.

Пример настройки конфигурации Redis Sentinel приведен в разделе "A quick tutorial" документации Sentinel.

## <span id="page-811-1"></span>НАСТРОЙКА BPM'ONLINE ДЛЯ РАБОТЫ С REDIS SENTINEL

### Адаптированные библиотеки

Для получения адаптированных библиотек обратитесь в службу технической поддержки bpm'online.

## Файл ConnectionStrings.config

В строке соединения **"redisSentinel"** укажите:

- sentinelHosts перечисленные через запятую адреса и порты экземпляров Sentinel в формате <адрес>:<порт>. Количество может быть любым.
- masterName имя master-экземпляра Redis.

Пример строки соединения:

```
<add name="redisSentinel" 
connectionString="sentinelHosts=localhost:26380,localhost:26381,local
host:26382;masterName=mymaster;scanForOtherSentinels=false;db=1;maxRe
adPoolSize=250;maxWritePoolSize=250" />
```
## Файл Web.config

Убедитесь, что в секции **appSettings** используются рекомендуемые параметры:

- Feature-UseRetryRedisOperation включает внутренний механизм bpm'online для повтора операций с Redis, которые завершились с ошибкой.
- SessionLockTtlSec срок действия ключа блокировки сессии.
- SessionLockTtlProlongationIntervalSec период, на который продлевается срок действия ключа блокировки сессии.

Настройки должны иметь следующие значения:

```
<add key="Feature-UseRetryRedisOperation" value="true" />
<add key="SessionLockTtlSec" value="60" />
<add key="SessionLockTtlProlongationIntervalSec" value="20" />
```
Убедитесь, что в секции **redis** используются рекомендуемые параметры:

- enablePerformanceMonitor включает мониторинг времени выполнения операций с Redis. Рекомендуется включать для отладки и поиска проблем. По умолчанию выключен т. к. влияет на производительность приложения.
- executionTimeLoggingThresholdSec операции с Redis, которые выполнялись дольше указанного времени, будут записаны в лог. По умолчанию 5 секунд.
- featureUseCustomRedisTimeouts включает использование таймаутов, указанных в конфигурационном файле. По умолчанию выключен.
- clientRetryTimeoutMs завершенные с ошибкой операции с Redis повторяются с тем же клиентом и соединением до истечения периода, заданного этим параметром. Используется для устранения ошибок, вызванных кратковременными перерывами в работе сети. При этом нет необходимости получать из пула нового клиента. По умолчанию 4000 миллисекунд.
- clientSendTimeoutMs время, выделяемое на отправку запроса серверу Redis. По умолчанию 3000 миллисекунд.
- clientReceiveTimeoutMs время, выделяемое на получение ответа от сервера Redis. По умолчанию 3000 миллисекунд.
- clientConnectTimeoutMs время, выделяемое на установку сетевого соединения с сервером Redis. По умолчанию 100 миллисекунд.
- deactivatedClientsExpirySec задержка удаления сбойных Redis-клиентов после их удаления из пула. 0 означает немедленное удаление. По умолчанию 0.
- operationRetryIntervalMs если внутренний цикл повтора сбойных операций не привел к успешному выполнению операции, то такая операция откладывается на указанное время. После этого операция выполняется с новым клиентом, который, уже может иметь установленное соединение с новым master-экземпляром. По умолчанию 1000 миллисекунд.
- operationRetryCount количество повторных попыток выполнения операции с новым Redis-клиентом. По умолчанию 10.

Настройки должны иметь следующие значения:

```
<redis connectionStringName="redis" enablePerformanceMonitor="false" 
executionTimeLoggingThresholdSec="5" 
featureUseCustomRedisTimeouts="true" clientRetryTimeoutMs="4000" 
clientReceiveTimeoutMs="3000" clientSendTimeoutMs="3000" 
clientConnectTimeoutMs="100" deactivatedClientsExpirySec="0" 
operationRetryIntervalMs="1000" operationRetryCount="10" />
```
## СМОТРИТЕ ТАКЖЕ

- [Установка bpm'online](#page-774-0)
- [Часто задаваемые вопросы по установке bpm'online](#page-843-0)

# НАСТРОЙКА ГЛОБАЛЬНОГО ПОИСКА

Сервис глобального поиска (Global Search Service) создан для интеграции ElasticSearch c bpm'online и выполняет следующие функции:

- **Регистрирующую**:
	- Подписывает клиента, создавая индекс в ElasticSearch и сохраняет связь индексприложение.
	- Отключает клиента, по требованию удаляя индекс в ElasticSearch.
- **Транспортную**:
	- Участвует в процессе индексации забирает данные из базы данных.

В статье представлена инструкция по настройке глобального поиска для пользователей bpm'online версий 7.11.3 и выше.

### НА ЗАМЕТКУ

Настройка глобального поиска для пользователей предыдущих версий системы (по 7.11.2 включительно) описана в отдельной статье. [Подробнее >>>](https://academy.terrasoft.ru/documents?product=administration&ver=7.11.0&id=1712) 

Для настройки необходим сервер (физическая или виртуальная машина) с установленной ОС Linux. Развертывание компонентов глобального поиска выполняется на ПО Docker.

Рекомендуемые **системные требования** к серверу для настройки глобального поиска приведены в отдельной статье. [Подробнее >>>](#page-755-0)

### НА ЗАМЕТКУ

В зависимости от потребностей вашей компании можно использовать Docker Community Edition (CE) или Enterprise Edition (EE). Подробную информацию вы найдете в [документации Docker](https://docs.docker.com/install/overview/).

### ВАЖНО

Для настройки глобального поиска необходимы базовые знания администрирования ПО Docker и ОС Linux.

## КОМПОНЕНТЫ ГЛОБАЛЬНОГО ПОИСКА

#### **Разворачиваются на отдельных серверах:**

[rabbitmq](https://hub.docker.com/_/rabbitmq/) — брокер сообщений.

[elasticsearch](https://hub.docker.com/_/elasticsearch/) — поисковый движок.

[mysql](https://hub.docker.com/_/mysql/) — база данных конфигурирования компонентов глобального поиска.

[redis](https://hub.docker.com/_/redis/) — хранилище данных, используемое для кеширования и быстродействия.

### **Разворачиваются на одном сервере:**

[gs-web-api](https://hub.docker.com/r/bpmonline/gs-web-api/) — web-сервис конфигурирования компонентов глобального поиска.

[gs-scheduler](https://hub.docker.com/r/bpmonline/gs-scheduler/) — планировщик задач индексации данных из bpm'online в ElasticSearch.

[gs-worker](https://hub.docker.com/r/bpmonline/gs-worker/) — компонент индексирования данных из bpm'online в ElasticSearch по задачам планировщика.

[gs-worker-replay](https://hub.docker.com/r/bpmonline/gs-worker-replay/) — компонент, обрабатывающий результаты индексации (результаты работы gsworker-а).

[gs-worker-single](https://hub.docker.com/r/bpmonline/gs-worker-single/) — компонент точечной индексации данных бизнес-процессов в ElasticSearch по запросу из бизнес-процесса.

[gs-worker-single-replay](https://hub.docker.com/r/bpmonline/gs-worker-single-replay/) — компонент, обрабатывающий исключения в процессе точечной индексации (результаты работы gs-worker-single).

[gs-worker-single-task](https://hub.docker.com/r/bpmonline/gs-worker-single-task/) — компонент для постановки задач компоненту gs-worker-single.

### ВАЖНО

Для продуктивной среды рекомендуем разворачивать компоненты ElasticSearch, RabbitMQ и MySQL в отказоустойчивых кластерах. Если перечисленные компоненты развернуты отдельно, то потребуется отключить развертывание этих компонентов в Docker-контейнере с помощью переменных RUN\_RABBITMQ, RUN\_ELASTICSEARCH и RUN\_MYSQL.

### НА ЗАМЕТКУ

Необходимые для настройки исходные файлы можно скачать по [ссылке](https://academy.terrasoft.ru/sites/default/files/documents/downloads/Docker.zip ).

Компоненты ElasticSearch, RabbitMQ и MySQL разворачиваются на отдельных серверах. Все остальные компоненты разворачиваются на одном сервере.

### НА ЗАМЕТКУ

Для демонстрационных целей можно развернуть все компоненты глобального поиска на одном сервере. Для этого в файле linux/onsite-custom-env укажите переменным RUN\_RABBITMQ, RUN\_ELASTICSEARCH, RUN\_MYSQL значение "1".

## Список портов, используемых компонентами глобального поиска

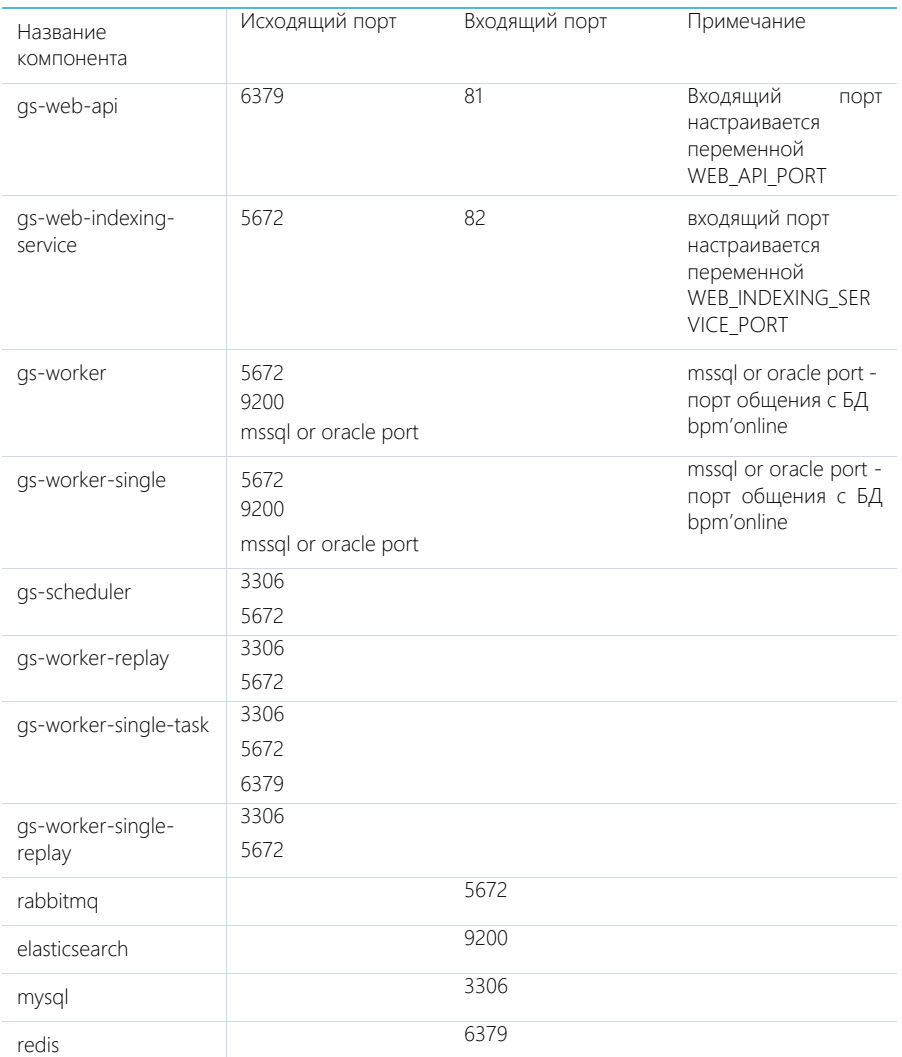

## ПОСЛЕДОВАТЕЛЬНОСТЬ ДЕЙСТВИЙ ДЛЯ НАСТРОЙКИ ГЛОБАЛЬНОГО ПОИСКА

- 1. Установить Docker на физическую или виртуальную машину с операционной системой Linux. [Подробнее >>>](#page-817-2)
- 2. Установить ElasticSearch. [Подробнее >>>](#page-817-1)
- 3. Установить RabbitMQ. [Подробнее >>>](#page-817-0)
- 4. Настроить MySQL. [Подробнее >>>](#page-818-1)
- 5. Настроить переменные контейнеров. [Подробнее >>>](#page-818-0)
- 6. Установить и запустить компоненты Global Search Service. [Подробнее >>>](#page-821-0)
- 7. Подключить функциональность глобального поиска в bpm'online. [Подробнее >>>](#page-823-0)
- 8. Выполнить первичное наполнение БД[. Подробнее >>>](#page-827-0)

### НА ЗАМЕТКУ

Для демонстрационных приложений, у которых все компоненты глобального поиска установлены на одном сервере, шаги 2–4 выполнять не нужно.

### СОДЕРЖАНИЕ

- [Установка Docker](#page-817-2)
- [Установка RabbitMQ](#page-817-0)
- [Установка ElasticSearch](#page-817-1)
- [Установка MySQL](#page-818-1)
- [Настройка переменных контейнеров](#page-818-0)
- [Запуск контейнеров с компонентами Global Search Service](#page-821-0)
- [Подключение сервиса глобального поиска в bpm'online](#page-823-0)
- [Первичное наполнение БД](#page-827-0)

## <span id="page-817-2"></span>УСТАНОВКА DOCKER

Для разворачивания компонентов глобального поиска необходимо установить Docker на операционную систему Linux. Для установки воспользуйтесь инструкцией в документации Docker. [Подробнее >>>](https://docs.docker.com/install/linux/docker-ce/debian/)

Для проверки установленной версии Docker запустите команду **docker --version** на linuxмашине.

### <span id="page-817-0"></span>УСТАНОВКА RABBITMQ

Для установки RabbitMQ cluster **для Docker** воспользуйтесь инструкцией. [Подробнее >>>](https://github.com/bijukunjummen/docker-rabbitmq-cluster)

Для установки RabbitMQ cluster **без Docker** воспользуйтесь инструкцией в документации RabbitMQ. [Подробнее >>>](https://www.rabbitmq.com/clustering.html)

## <span id="page-817-1"></span>УСТАНОВКА ELASTICSEARCH

- 1. Установите ElasticSearch версии 5.6.8. Для установки воспользуйтесь инструкцией в документации ElasticSearch. [Подробнее >>>](https://www.elastic.co/guide/en/elasticsearch/reference/5.6/docker.html)
- 2. После установки ElasticSearch установите плагин для поиска по морфологии. Для этого скачайте актуальную версию плагина Morphological Analysis Plugin for ElasticSearch по [ссылке.](http://dl.bintray.com/content/imotov/elasticsearch-plugins/org/elasticsearch/elasticsearch-analysis-morphology/5.6.8/elasticsearch-analysis-morphology-5.6.8.zip) Инструкция по установке плагина морфологи доступна в документации ElasticSearch. [Подробнее >>>](https://www.elastic.co/guide/en/elasticsearch/plugins/5.6/installation.html)
- 3. Для установки плагина добавьте в docker-файл ElasticSearch команду:

```
RUN bin/elasticsearch-plugin install http://dl.bintray.com/content/
imotov/elasticsearch-plugins/org/elasticsearch/elasticsearch-
analysis-morphology/5.6.8/elasticsearch-analysis-morphology-5.6.8.zip
```
## <span id="page-818-1"></span>*YCTAHOBKA MYSOL*

Для установки MySQL cluster для Docker воспользуйтесь инструкцией в документации Docker. Подробнее >>>

Для установки MySQL cluster Ges Docker воспользуйтесь инструкцией в документации MySQL. Подробнее >>>

## <span id="page-818-0"></span>НАСТРОЙКА ПЕРЕМЕННЫХ КОНТЕЙНЕРОВ

Все контейнеры компонентов глобального поиска конфигурируются из файла с переменными среды (environment variables). Переменные содержатся в файле Docker/linux/default-env. Установите значения переменных, отредактировав этот файл.

### **BAKHO**

При обновлении контейнеров глобального поиска необходимо в файле Docker/linux/onsitecustom-env установить значение "1" для переменных CLEAR\_ELASTICSEARCH\_DATA, CLEAR RABBITMQ DATA, CLEAR MYSQL DATA.

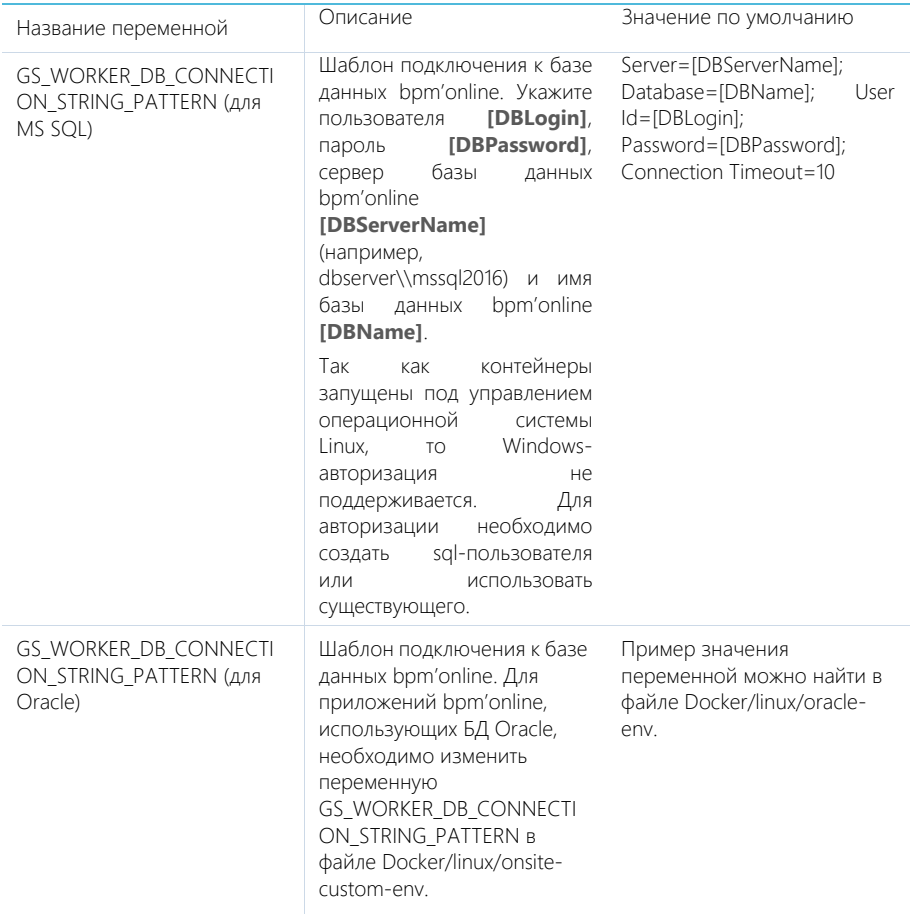

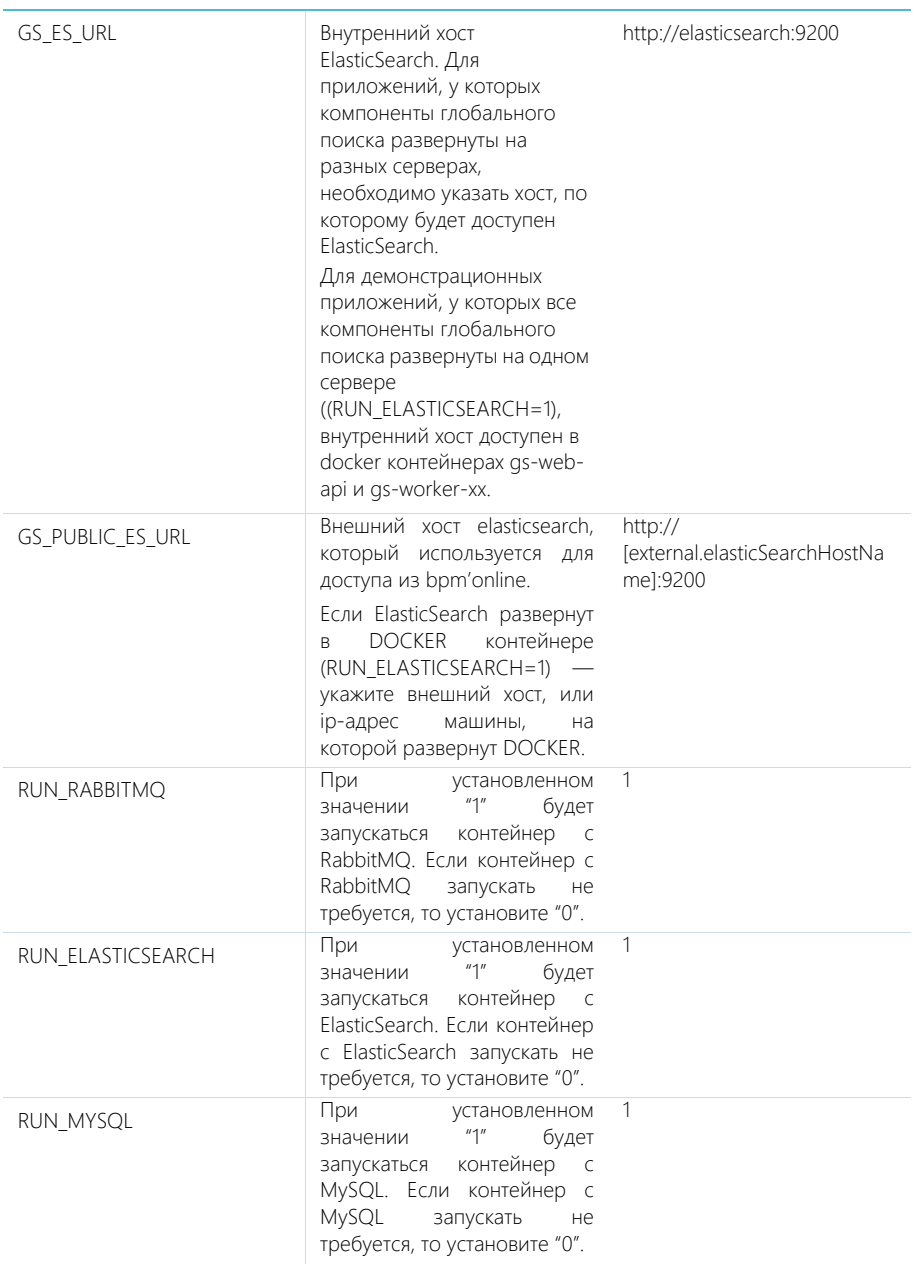

#### RUN\_REDIS При установленном<br>Значении "1" будет значении запускаться контейнер с REDIS. Если у вас уже развернут REDIS на внешнем сервере, то установите "0". 1

Установите значения перечисленных ниже параметров, только если компоненты RabbitMQ, ElasticSearch или MySQL развернуты отдельно.

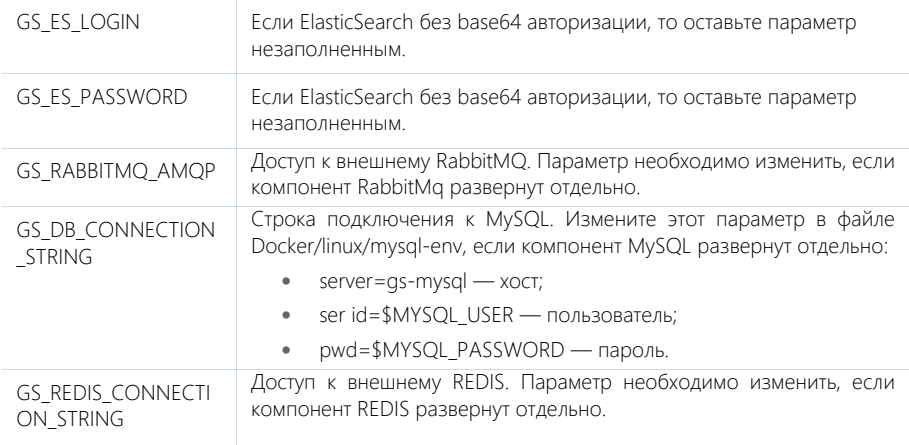

Дополнительные переменные, которые управляют параметрами индексации данных в ElasticSearch

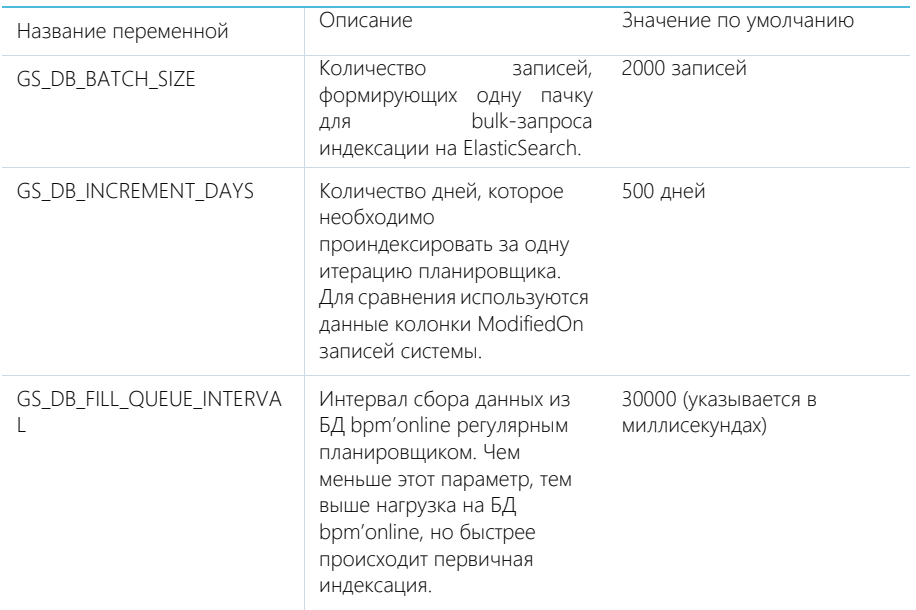

## <span id="page-821-0"></span>**ЗАПУСК КОНТЕЙНЕРОВ С КОМПОНЕНТАМИ GLOBAL SEARCH SERVICE**

### **BAKHO**

Для корректной работы контейнеров необходимо, чтобы UTC-время на linux-машине, на которой установлен Docker, соответствовало UTC-времени на сервере БД bpm'online. Допустимое отклонение - до пяти минут. Иначе глобальный поиск может индексировать не все записи

- Скопируйте папку Docker из дистрибутива на linux-машину.  $1<sup>1</sup>$
- 2. Запустите команду.
	- Для приложений bpm'online, развернутых на MS SQL:  $\bullet$

sh Docker/linux/run.sh mysql mssql 1.3 onsite

 $\bullet$ Для приложений bpm'online, развернутых на Oracle:

sh Docker/linux/run.sh mysql oracle 1.3 onsite

### **HA 3AMFTKY**

После повторного запуска команды sh Docker/linux/run.sh вы можете получить сообщение об ошибке, например "Error response from daemon: network with name net1 already exists". Это сообщение появляется, так как docker network с именем net1 был создан при первом запуске команды.

После успешного запуска контейнеров будут автоматически смонтированы следующие Docker тома (volumes):

es1, если RUN ELASTICSEARCH=1 (es-node1);  $\bullet$ 

- es2, если RUN\_ELASTICSEARCH=1 (es-node2);
- mysql, если RUN\_MYSQL=1;
- rabbitmq, если RUN\_RABBITMQ=1.

### НА ЗАМЕТКУ

Монтирование внутри контейнеров глобального поиска выполняется по пути /usr/share/ globalsearch.

Информацию о созданных томах выводит команда docker volume list. При прекращении работы одного из контейнеров (MySQL, RabbitMQ или ElasticSearch) данные будут сохраняться на внешнем диске вне docker-контейнера. Детальная информация о томах доступна в документации Docker. [Подробнее >>>](https://docs.docker.com/storage/volumes/)

### Проверка удачного запуска контейнеров

Для просмотра всех запущенных контейнеров введите в консоль команду **docker ps -a**.

Должны быть запущены следующие контейнеры:

- gs-web-api;
- gs-web-indexing-service;
- gs-scheduler;
- gs-worker:
	- gs-worker1;
	- gs-worker2;
	- gs-worker3;
- gs-worker-replay;
- gs-worker-single;
- gs-worker-single-replay;
- gs-worker-single-task;
- ES, если RUN\_ELASTICSEARCH = 1:
	- es-node1;
	- es-node2;
- rabbitmq, если RUN\_RABBITMQ = 1;
- qs-mysql, если RUN\_MYSQL = 1;
- qs-redis если RUN\_REDIS=1.

### Логирование

По умолчанию логирование происходит во время выполнения команды "stdout" контейнеров.

### НА ЗАМЕТКУ

docker logs --tail 100 gs-worker-01 выводит 100 последних строк логов из контейнера gs-worker.

#### НА ЗАМЕТКУ

При первом запуске компонентов глобального поиска в их логах может появиться сообщение о том, что невозможно подключиться к mysql или rabbitmq. При старте возможны ситуации, когда контейнер mysql или rabbitmq временно недоступен. В этом случае продолжайте попытки подключения, пока в stdout не отобразится сообщение об удачном подключении и запуске контейнера: "Now listening on: http://[::]:80 Application started. Press Ctrl+C to shut down".

## <span id="page-823-0"></span>ПОДКЛЮЧЕНИЕ СЕРВИСА ГЛОБАЛЬНОГО ПОИСКА В BPM'ONLINE

## Действия на сервере

Для подключения глобального поиска к bpm'online выполните следующие действия на сервере:

1. Для http-запросов установите утилиту curl.

```
apt-get install curl
```
- 2. Выполните API-операцию AddSite, указав:
	- [site name] название базы данных bpm'online, например, SalesTeamENU;
	- [qs-web-api] внешний адрес запущенного ранее контейнера qs-web-api.

```
curl -v -X POST -d '{"ApiKey": "testKey", "SiteName": "[site name]"}' 
-H "Content-Type: application/json" http://[gs-web-api]:81/addsite
```
- 3. Выполните API-операцию AddSearch, указав:
	- [site name] название БД bpm'online, например, SalesTeamENU;
	- [qs-web-api] внешний адрес запущенного ранее контейнера qs-web-api.

```
curl -v -X POST -d '{"ApiKey": "testKey", "SiteName": "[site name]"}' 
-H "Content-Type: application/json" http://gs-web-api:81/addsearch
```
### НА ЗАМЕТКУ

Приведенный запрос вернет URL к созданному индексу в ElasticSearch. URL нужно сохранить и использовать в приведенном ниже sql-скрипте установки системных настроек.

### Действия на стороне bpm'online

### **Для СУБД MS SQL:**

1. Включите в bpm'online функциональность (Feature Toggle) глобального поиска (GlobalSearch, GlobalSearch\_V2), выполнив sql-скрипт:

```
DECLARE @GlobalSearchFeature NVARCHAR(50) = 'GlobalSearch';
DECLARE @GlobalSearchFeatureId UNIQUEIDENTIFIER = (SELECT TOP 1 Id
FROM Feature WHERE Code = @GlobalSearchFeature);
DECLARE @GlobalSearchV2Feature NVARCHAR(50) = 'GlobalSearch_V2';
DECLARE @GlobalSearchV2FeatureId UNIQUEIDENTIFIER = (SELECT TOP 1 Id
FROM Feature WHERE Code = @GlobalSearchV2Feature);
DECLARE @allEmployeesId UNIQUEIDENTIFIER = 'A29A3BA5-4B0D-DE11-9A51-
005056C00008';
```

```
IF (@GlobalSearchFeatureId IS NOT NULL)
 BEGIN
    IF EXISTS (SELECT * FROM AdminUnitFeatureState WHERE FeatureId =
@GlobalSearchFeatureId)
      UPDATE AdminUnitFeatureState SET FeatureState = 1 WHERE FeatureId
```

```
= @GlobalSearchFeatureId
```

```
 ELSE
```

```
 INSERT INTO AdminUnitFeatureState (SysAdminUnitId, FeatureState,
 FeatureId) VALUES (@allEmployeesId, '1',
@GlobalSearchFeatureId)
 END
ELSE
 BEGIN
   SET @GlobalSearchFeatureId = NEWID()
```

```
 INSERT INTO Feature (Id, Name, Code) VALUES
(@GlobalSearchFeatureId, @GlobalSearchFeature, @GlobalSearchFeature)
    INSERT INTO AdminUnitFeatureState (SysAdminUnitId, FeatureState,
  FeatureId) VALUES (@allEmployeesId, '1',
@GlobalSearchFeatureId)
  END
IF (@GlobalSearchV2FeatureId IS NOT NULL)
 BEGIN
    IF EXISTS (SELECT * FROM AdminUnitFeatureState WHERE FeatureId =
@GlobalSearchV2FeatureId)
      UPDATE AdminUnitFeatureState SET FeatureState = 1 WHERE FeatureId
= @GlobalSearchV2FeatureId
     ELSE
      INSERT INTO AdminUnitFeatureState (SysAdminUnitId, FeatureState,
  FeatureId) VALUES (@allEmployeesId, '1',
@GlobalSearchV2FeatureId)
  END
ELSE
  BEGIN
    SET @GlobalSearchV2FeatureId = NEWID()
    INSERT INTO Feature (Id, Name, Code) VALUES
(@GlobalSearchV2FeatureId, @GlobalSearchV2Feature,
@GlobalSearchV2Feature)
    INSERT INTO AdminUnitFeatureState (SysAdminUnitId, FeatureState,
  FeatureId) VALUES (@allEmployeesId, '1',
@GlobalSearchV2FeatureId)
  END
```
2. Для установки системных настроек (GlobalSearchUrl, GlobalSearchConfigServiceURL) выполните следующий скрипт:

```
UPDATE SysSettingsValue
SET TextValue = [укажите URL к индексу ElasticSearch, строка, сл. типа
- http://elasticsearch.local:9200/indexnamelong]
WHERE SysSettingsId = (SELECT TOP 1 Id FROM SysSettings WHERE Code =
 'GlobalSearchUrl')
```

```
 UPDATE SysSettingsValue
SET TextValue = [укажите URL к Global Search Service, строка, сл. типа
- http://gs-web-api:81]
WHERE SysSettingsId = (SELECT TOP 1 Id FROM SysSettings WHERE Code 
='GlobalSearchConfigServiceUrl')
```
3. Перезапустите приложение bpm'online, очистите redis и выполните вход в приложение.

#### **Для СУБД Oracle:**

1. Включите в bpm'online функциональность (Feature Toggle) глобального поиска (GlobalSearch, GlobalSearch\_V2), выполнив sql-скрипт:

```
CREATE OR REPLACE FUNCTION
generate_uuid return varchar2 is
   v uuid varchar2(38);
    v quid varchar2(32);
```

```
BEGIN
    v quid := sys quid();
    v uuid := lower(
                 '{' ||
                substr(v quid, 1,8) || - - ||substr(v_quid, 9,4) || '-' ||
                substr(vquid, 13,4) || '-' ||
                substr(v quid, 17,4) || '-' ||substr(v_guid, 21) || '}'
                 );
   RETURN v_uuid;
END;
/
DECLARE
 GlobalSearchFeature VARCHAR(50) := 'GlobalSearch';
  GlobalSearchFeatureId VARCHAR(38) := NULL;
 GlobalSearchFeatureId GUID VARCHAR(38) := generate uuid();
 GlobalSearchV2Feature VARCHAR(50) := 'GlobalSearch V2';
  GlobalSearchV2FeatureId VARCHAR(38) := NULL;
 GlobalSearchV2FeatureId GUID VARCHAR(38) := generate uuid();
 allEmployeesId VARCHAR(38) := '{7F3B869F-34F3-4F20-AB4D-
7480A5FDF647}';
 State GlobalSearch VARCHAR(1) := NULL;
  State GlobalSearchV2 VARCHAR(1) := NULL;
BEGIN
   SELECT MAX("Id") INTO GlobalSearchFeatureId FROM "Feature" WHERE 
"Code" = GlobalSearchFeature AND rownum = 1;
   SELECT MAX("Id") INTO GlobalSearchV2FeatureId FROM "Feature" WHERE 
"Code" = GlobalSearchV2Feature AND rownum = 1;
   SELECT MAX("FeatureState") INTO State_GlobalSearch FROM 
"AdminUnitFeatureState" WHERE "FeatureId" = GlobalSearchFeatureId AND 
rownum = 1:
  SELECT MAX("FeatureState") INTO State_GlobalSearchV2 FROM 
"AdminUnitFeatureState" WHERE "FeatureId" = GlobalSearchV2FeatureId 
AND rownum = 1:
  IF (GlobalSearchFeatureId IS NULL) THEN
       INSERT INTO "Feature" ("Id", "Name", "Code") VALUES 
(GlobalSearchFeatureId_GUID, GlobalSearchFeature, 
GlobalSearchFeature);
       INSERT INTO "AdminUnitFeatureState" ("SysAdminUnitId", 
"FeatureState", "FeatureId") VALUES (allEmployeesId, '1', 
GlobalSearchFeatureId_GUID);
     ELSE
      IF (State GlobalSearch IS NOT NULL) THEN
          UPDATE "AdminUnitFeatureState" SET "FeatureState" = 1 WHERE 
"FeatureId" = GlobalSearchFeatureId;
         ELSE
           INSERT INTO "AdminUnitFeatureState" ("SysAdminUnitId", 
"FeatureState", "FeatureId") VALUES (allEmployeesId, '1', 
GlobalSearchFeatureId GUID);
```

```
 END IF;
      END IF;
      IF (GlobalSearchV2FeatureId IS NULL) THEN
          INSERT INTO "Feature" ("Id", "Name", "Code") VALUES 
   (GlobalSearchV2FeatureId_GUID, GlobalSearchV2Feature, 
   GlobalSearchV2Feature);
          INSERT INTO "AdminUnitFeatureState" ("SysAdminUnitId", 
   "FeatureState", "FeatureId") VALUES (allEmployeesId, '1', 
   GlobalSearchV2FeatureId_GUID);
        ELSE
          IF (State_GlobalSearchV2 IS NOT NULL) THEN
              UPDATE "AdminUnitFeatureState" SET "FeatureState" = 1 WHERE 
   "FeatureId" = GlobalSearchV2FeatureId;
           EL CE
              INSERT INTO "AdminUnitFeatureState" ("SysAdminUnitId", 
   "FeatureState", "FeatureId") VALUES (allEmployeesId, '1', 
   GlobalSearchV2FeatureId_GUID);
        END IF;
      END IF;
  END;
2. Для установки системных настроек (GlobalSearchUrl, GlobalSearchConfigServiceURL)
   выполните следующий скрипт:
   DECLARE
     URL SETTING ID VARCHAR(38) := NULL;
     CONFIG URL SETTING ID VARCHAR(38) := NULL;
     IND_API_SETTING_ID_VARCHAR(38) := NULL;
     URL VAL ID VARCHAR(38) := NULL;
     CONFIG URL VAL ID VARCHAR(38) := NULL;
     IND API VAL ID VARCHAR(38) := NULL;
     SYS ADMIN UID VARCHAR(38) := '{A29A3BA5-4B0D-DE11-9A51-
   005056C00008}';
     ES IND VARCHAR(500) := '[укажите URL к индексу ElasticSearch,
   строка, сл. типа - http://external.elasticsearch:9200/indexname]';
    CONFIG URL VARCHAR(500) := '[укажите URL к Global Search Service,
   строка, сл. типа - http://gs-web-api:81]';
      IND_API_URL VARCHAR(500) := '[укажите URL к Global Search Indexing 
   Service, строка, сл. типа - http://gs-web-indexing-service:82]';
   BEGIN
     SELECT "Id" INTO URL SETTING ID FROM "SysSettings" WHERE "Code" =
   'GlobalSearchUrl';
     SELECT "Id" INTO CONFIG URL SETTING ID FROM "SysSettings" WHERE
   "Code" = 'GlobalSearchConfigServiceUrl';
```

```
 SELECT "Id" INTO IND_API_SETTING_ID FROM "SysSettings" WHERE "Code" 
= 'GlobalSearchIndexingApiUrl';
```

```
 SELECT MAX("Id") INTO URL_VAL_ID FROM "SysSettingsValue" WHERE 
"SysSettingsId" = URL_SETTING_ID;
```

```
SELECT MAX("Id") INTO CONFIG URL VAL ID FROM "SysSettingsValue"
WHERE "SysSettingsId" = CONFIG URL SETTING ID;
   SELECT MAX("Id") INTO IND_API_VAL_ID FROM "SysSettingsValue" WHERE 
"SysSettingsId" = IND_API_SETTING_ID;
   IF (URL_VAL_ID IS NULL)
    THEN
       INSERT INTO "SysSettingsValue"
         ("SysSettingsId", "SysAdminUnitId", "IsDef", "TextValue")
         VALUES
         (URL_SETTING_ID, SYS_ADMIN_UID, '1', ES_IND);
     ELSE
      UPDATE "SysSettingsValue" SET "TextValue" = ES_IND WHERE 
"SysSettingsId" = URL_SETTING_ID;
   END IF;
   IF (CONFIG_URL_VAL_ID IS NULL)
     THEN
       INSERT INTO "SysSettingsValue"
         ("SysSettingsId", "SysAdminUnitId", "IsDef", "TextValue")
         VALUES
         (CONFIG_URL_SETTING_ID, SYS_ADMIN_UID, '1', CONFIG_URL);
     ELSE
       UPDATE "SysSettingsValue" SET "TextValue" = CONFIG_URL WHERE 
"SysSettingsId" = CONFIG_URL_SETTING_ID;
   END IF;
   IF (IND_API_VAL_ID IS NULL)
    THEN
       INSERT INTO "SysSettingsValue"
         ("SysSettingsId", "SysAdminUnitId", "IsDef", "TextValue")
         VALUES
         (IND_API_SETTING_ID, SYS_ADMIN_UID, '1', IND_API_URL);
     ELSE
       UPDATE "SysSettingsValue" SET "TextValue" = IND_API_URL WHERE 
"SysSettingsId" = IND_API_SETTING_ID;
  END IF;
END;
```
3. Перезапустите приложение bpm'online, очистите redis и выполните вход в приложение.

## <span id="page-827-0"></span>ПЕРВИЧНОЕ НАПОЛНЕНИЕ БД

База данных наполняется системными записями при первом запуске сервиса глобального поиска. До этого не существует даже файла базы данных, поскольку БД является автогенерируемой.

### СМОТРИТЕ ТАКЖЕ

- [Описание API сервиса глобального поиска](#page-828-0)
- [Глобальный поиск](https://academy.terrasoft.ru/documents?product=base&ver=7&id=1698)
# ОПИСАНИЕ АРІ СЕРВИСА ГЛОБАЛЬНОГО ПОИСКА

Сервис глобального поиска включает программный интерфейс (АРІ), который используется для управления индексацией ElasticSearch и другими параметрами Global Search Service.

API сервиса включает в себя следующие действия:

- **AddSearch**  $\lambda$
- **DeleteSearch**  $\ddot{\phantom{a}}$
- GetServiceStatus
- SaveIndexationConfigs
- AddSite
- SetSearchState

# <span id="page-828-0"></span>ADDSFARCH

Создает индекс с уникальным именем в ElasticSearch. Обновляет информацию о сайте в локальной базе данных (OnSite-db), сохраняет имя индекса, идентификатор (Id) сервиса поиска и состояние поиска (Enabled). Возвращает ссылку на индекс глобального поиска в ElasticSearch, которую нужно сохранить в системную настройку "Адрес сервиса поиска" приложения bpm'online.

- $\bullet$ EndPoint/URL: ServiceUrl/addsearch.
- Request type: POST.
- Parameters Body:  $\blacksquare$ 
	- ApiKey ключ авторизации (указывается в Web.config);
	- $\blacksquare$ SiteName — название сайта.
- Response:
	- $\sim$ status: "ok" / "error":
	- message: "http://{URL к индексу ElasticSearch}" / "{Сообщение с описанием ошибки}":
	- $\cdot$  code: 200/400

Пример вызова в PowerShell:

```
Sparams = 0{
"ApiKey"= "ApiKey";
"SiteName"="NameOfSite"
\, \,Invoke-WebRequest -Uri http://serviceUrl/addsearch -Method POST -Body
Sparams
```
# <span id="page-828-1"></span>DELETESEARCH

Удаляет индекс глобального поиска из ElasticSearch, удаляет каталог с \*.sql-файлами, обновляет информацию о сайте в локальной базе данных (OnSite-db), удаляет имя индекса, идентификатор (Id) сервиса поиска, изменяет состояние поиска на Disabled.

- EndPoint/URL: ServiceUrl/deletesearch.
- Request type: POST.  $\overline{a}$
- $\bullet$ Parameters Body:
	- ApiKey ключ авторизации (указывается в Web.config);
- SiteName название сайта.
- Response:
	- status: "ok" / "error";
	- message: "Global search deleted from site {Название сайта}" / "{Сообщение с описанием ошибки}";
	- code: 200/400.

Пример вызова в PowerShell:

```
<sup>5</sup>params = <sup>0</sup></sup>
"ApiKey"= "ApiKey";
"SiteName"="NameOfSite"
\mathfrak{g}Invoke-WebRequest -Uri http://serviceUrl/deletesearch -Method POST 
-Body $params
```
# GETSEARCHSTAT

Возвращает следующие данные: название сайта и название индекса в ElasticSearch, размер индекса в байтах, дату последней индексации, состояние поиска (Enabled/Disabled), список индексируемых сущностей и их параметры. Информацию собирает из ElasticSearch и локальной базы данных (OnSite-db).

- EndPoint/URL: ServiceUrl/getsearchstat.
- Request type: POST.
- Parameters Body:
	- АріКеу ключ авторизации (указывается в Web.config).
	- SiteName название сайта.
- Response:
	- globalSearchStats: объект, содержащий в себе параметры состояния. В случае ошибки объект будет отсутствовать. Имеет следующие свойства:
		- siteName "{название сайта}";
		- indexName " ${H}$ азвание индекса}";
		- $i$ ndexSize "100500" (размер индекса в байтах);
		- lastIndexingDate дата последней индексации в формате "UTC" или "0001-01-01T00:00:00.0000000", если индексация еще не производилась;
		- globalSearchState состояние глобального поиска;
		- globalSearchIndexingEntities список всех индексируемых сущностей сайта (записи из таблицы GlobalSearchIndexingEntity) в виде JSON.
	- status: "ok" / "error".
	- message: "Succeeded. Got global search stats for site {Название сайта}" / "{Сообщение с описанием ошибки}".
	- code: 200/400.

Пример вызова в PowerShell:

```
$params = @{}"ApiKey"= "ApiKey";
"SiteName"="NameOfSite"
```

```
\mathbf{I}Invoke-WebRequest -Uri http://serviceUrl/qetsearchstat -Method POST
-Body $params
```
# <span id="page-830-0"></span>**GETSERVICESTATUS**

Возвращает "ОК", если сервис активен. Используется для системы мониторинга Zabbix.

- EndPoint/URL: ServiceUrl/getservicestatus.
- Request type: POST.  $\bullet$
- Parameters Body:  $\bullet$ 
	- ApiKey ключ авторизации (указывается в Web.config).
- Response: возвращает только текст "OK."  $\bullet$

Пример вызова в PowerShell:

```
Sparams = 0"ApiKey"= "ApiKey";
"SiteName"="NameOfSite"
Invoke-WebRequest -Uri http://serviceUrl/qetservicestatus -Method POST
 -Body $params
```
# <span id="page-830-1"></span>SAVEINDEXATIONCONEIGS

Принимает от bpm'online sql-файлы для выборки данных из БД приложения в индекс. Сохраняет их в каталог для конфигурационных файлов (RootConfigFolder\IndexName). Наполняет таблицу GlobalSearchIndexingEntity, с которой работает Scheduler.

- EndPoint/URL: ServiceUrl/saveconfigs.  $\ddot{\phantom{a}}$
- Request type: POST.  $\bullet$
- Parameters Body:  $\bullet$ 
	- IndexationConfigs JSON с SQL-файлами.
	- IndexName имя индекса глобального поиска в приложении.

### <span id="page-830-2"></span>**ADDSITE**

Добавляет новый сайт в БД.

- EndPoint/URL: ServiceUrl/addsite.  $\ddot{\phantom{a}}$
- Request type: POST.  $\bullet$
- Parameters Body:
	- ApiKey ключ авторизации (указывается в Web.config);  $\bullet$
	- SiteName название сайта.
- Response:
	- status: "ok" / "error";
	- message: "Site {Название сайта} was added succesfully." / "{Сообщение с описанием ошибки}":
	- code: 200/400.

Пример вызова в PowerShell:

830

```
<sup>5</sup>params = <sup>6</sup></sup>
"ApiKey"= "ApiKey";
"SiteName"="NameOfSite"
\mathfrak{t}Invoke-WebRequest -Uri http://serviceUrl/addsite -Method POST -Body
  $params
```
# <span id="page-831-0"></span>**SETSEARCHSTATE**

Устанавливает состояние глобального поиска ("Enabled" или "Disabled"). Сайт, отмеченный как "Disabled", не участвует в индексации.

- EndPoint/URL: ServiceUrl/setsearchstate.
- Request type: POST.
- Parameters Body:
	- АріКеу ключ авторизации (указывается в Web.config);
	- SiteName название сайта:
	- SearchState состояние поиска (Enabled/Disabled).
- Response:
	- status: "ok" / "error";
	- message: ""Success. GlobalSearch for site {Название сайта} was {disabled/enabled}. / "{Сообщение с описанием ошибки}";
	- code: 200/400.

Пример вызова в PowerShell:

```
$params = @{}"ApiKey"="ApiKey";
"SiteName"="NameOfSite"
"SearchState"="Enabled"
} 
Invoke-WebRequest -Uri http://serviceUrl/setsearchstate -Method POST 
-Body $params
```
### СМОТРИТЕ ТАКЖЕ

- [Настройка глобального поиска](#page-814-0)
- [Глобальный поиск](https://academy.terrasoft.ru/documents?product=base&ver=7&id=1698)

# УСТАНОВКА СЕРВИСА МАШИННОГО ОБУЧЕНИЯ

Сервис машинного обучения предназначен для прогнозирования значений на основании больших объемов исторических данных и текущих фактов. [Подробнее >>>](https://academy.terrasoft.ru/documents?product=base&ver=7&id=1825)

В статье представлена инструкция по установке и настройке сервиса машинного обучения для пользователей bpm'online версий 7.12.2 и выше.

### ВАЖНО

Для настройки сервиса машинного обучения необходимы базовые знания администрирования Docker, Linux или Windows.

### СОДЕРЖАНИЕ

- [Подготовка к установке сервиса машинного обучения](#page-832-0)
- [Установка сервиса машинного обучения](#page-833-1)
- [Обновление компонентов сервиса машинного обучения](#page-835-0)

# <span id="page-832-0"></span>ПОДГОТОВКА К УСТАНОВКЕ СЕРВИСА МАШИННОГО ОБУЧЕНИЯ

Для настройки сервиса необходим сервер (физический или виртуальный компьютер) с установленной ОС Linux или Windows. Установка компонентов сервиса выполняется с помощью ПО Docker. Скачать архив с конфигурационными файлами и скриптами установки можно [по](https://academy.terrasoft.ru/sites/default/files/documents/downloads/ML/docker-compose.zip) [ссылке.](https://academy.terrasoft.ru/sites/default/files/documents/downloads/ML/docker-compose.zip)

### ВАЖНО

Для промышленной среды следует использовать сервер с ОС Linux. Сервер на базе Windows можно использовать только для среды разработки. Для получения Docker-контейнеров, предназначенных для Windows, обратитесь в службу поддержки.

### НА ЗАМЕТКУ

В зависимости от потребностей вашей компании можно использовать Docker Community Edition (CE) или Enterprise Edition (EE). Подробную информацию вы найдете в [документации Docker](https://docs.docker.com/install/overview/).

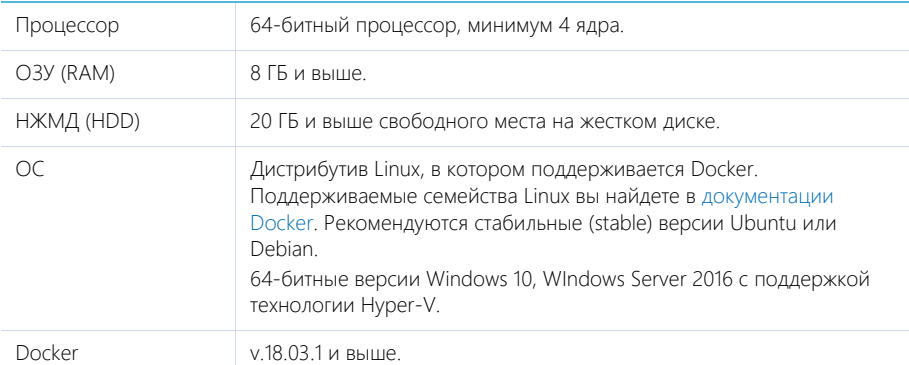

### Рекомендуемые системные требования к серверу

### Компоненты сервиса машинного обучения

Сервис машинного обучения использует следующие компоненты ([Рис. 586](#page-833-0)):

- **ML Service** web-сервис машинного обучения. Единственный компонент, доступный извне.
- **R Engine** движок машинного обучения на основе системы OpenCPU. [Подробнее >>>](https://www.opencpu.org/)
- **Redis** сервер хранения сессий и кэша. [Подробнее >>>](https://redis.io/)
- **ML Task Scheduler** планировщик задач.
- <span id="page-833-0"></span>• **MySQL**— база данных MySQL. Доступна по стандартному порту 3306.

**Рис. 586** — Компоненты сервиса машинного обучения

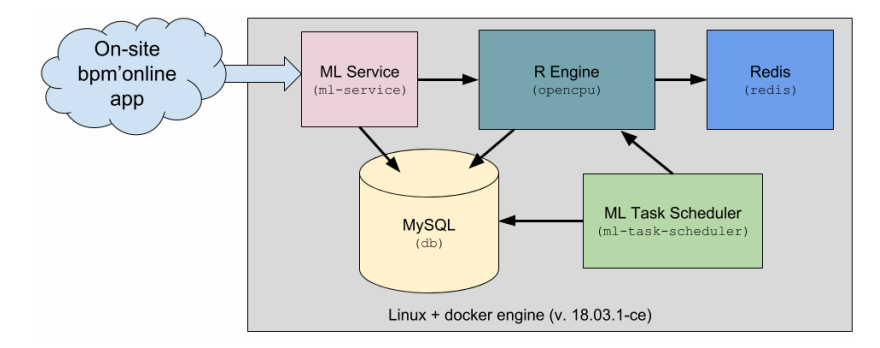

Для удобства установки сервиса on-site все компоненты упакованы в Docker-образы.

# <span id="page-833-1"></span>УСТАНОВКА СЕРВИСА МАШИННОГО ОБУЧЕНИЯ

Последовательность действий для установки сервиса машинного обучения:

- 1. Установить Docker. [Подробнее >>>](#page-833-2)
- 2. Установить Docker Compose. [Подробнее >>>](#page-833-3)
- 3. Установить и настроить компоненты сервиса. [Подробнее >>>](#page-834-0)
- 4. Выполнить проверку установки. [Подробнее >>>](#page-835-1)

### <span id="page-833-2"></span>Установка Docker

Для установки Docker на операционную систему Linux воспользуйтесь инструкцией в [документации Docker.](https://docs.docker.com/install/)

Для проверки установленной версии Docker выполните команду docker --version в терминале (консоли) Linux-машины.

### <span id="page-833-3"></span>Установка Docker Compose

Для установки Docker Compose на операционную систему Linux воспользуйтесь инструкцией в [документации Docker.](https://docs.docker.com/install/)

Для проверки установленной версии Docker Compose выполните команду docker-compose - version в терминале (консоли) Linux-машины.

### <span id="page-834-0"></span>Настройка компонентов сервиса машинного обучения

Все контейнеры компонентов сервиса машинного обучения развертываются с помощью утилиты Docker Compose. Конфигурационные файлы и скрипты, необходимые для развертывания и настройки компонентов сервиса, доступны по ссылке.

### **HA 3AMFTKY**

Конфигурационные файлы содержат все необходимые настройки по умолчанию для сервера на base Linux

### Структура архива с конфигурационными файлами и скриптами:

\etc\

.. \db\sql\ — папка со скриптами развертывания и обновления структуры базы данных (БД) сервиса.

.. \db\migrate-after-mysql-connected.sh - скрипт запуска обновления БД.

.. \ml-service\appsettings.json - конфигурация web-сервиса.

.. \ml-service\log4net.config - настройка уровня логирования web-сервиса.

.. \opencpu\config.yml - конфигурация R Engine.

.. \redis\redis.conf - файл настройки Redis-сервера.

.. \task-scheduler\appsettings.json - конфигурация утилиты ML Task Scheduler.

.. \task-scheduler\log4net.config - настройка уровня логирования ML Task Scheduler.

docker-compose.vml - конфигурация утилиты Docker Compose.

.env - файл с переменными окружения для запуска компонентов. Например, содержит пароль для MySql.

### **RAKHO**

Если необходимо изменить пароль к базе данных MySql, то его нужно обновить не только в файле .env, но и в других конфигурационных файлах, содержащих секции настройки доступа к базе данных.

### Установка компонентов сервиса машинного обучения

- 1. Скачайте и разархивируйте содержимое архива с конфигурационными файлами и скриптами в произвольный каталог, например, /opt/ml.
- 2. Используя терминал Linux, перейдите в каталог docker-compose распакованного архива. например, /opt/ml/docker-compose.
- 3. Выполните команду sudo docker-compose pull в терминале. Дождитесь завершения загрузки необходимых образов с компонентами сервиса с Docker Hub.

### **BAKHO**

Если на сервере запрещен доступ в интернет, скачайте на машине с открытым доступом все необходимые образы вручную (см.конфигурационный файл docker-compose.yml). Затем воспользуйтесь командами sudo docker export и sudo docker import для переноса образов в виде файлов на целевую машину.

- 4. Выполните команду sudo docker-compose run dbmigration для инициализации структуры базы данных. Дождитесь завершения выполнения команды.
- 5. Выполните команду **sudo docker-compose up -d** для запуска сервисов. Также в текущем каталоге будет создана папка logs.

### <span id="page-835-1"></span>Проверка установки компонентов сервиса машинного обучения

1. Для проверки установки веб-сервиса ML service выполните в терминале Linux команду: **curl -d '' -H 'Content-Type:application/json' -X POST localhost:5005/ping** Сервис должен вернуть ответ:

### **{"output":"Ok"}**

- 2. Для проверки запуска планировщика ML Task Scheduler удостоверьтесь в наличии записей в файле ../docker-compose/logs/task-scheduler/MLTaskScheduler.log.
- 3. Для проверки создания таблиц выполните в терминале команду:

### **docker exec -it [DB Container Id] mysql -u root --password=Supervisor ml -e "show tables;"**

Где [DB Container Id] — идентификатор контейнера с компонентом базы данных. Узнать идентификатор контейнера можно с помощью команды **sudo docker ps**.

### ПРИМЕР

Проверка создания таблиц:

docker exec -it 7с9de07b53e8 mysql -u root --password=Supervisor ml -e "show tables;

В результате должны отобразиться названия основных таблиц сервиса: "modelinstance", "traindata", "trainsession" и т. д.

# <span id="page-835-0"></span>ОБНОВЛЕНИЕ КОМПОНЕНТОВ СЕРВИСА МАШИННОГО ОБУЧЕНИЯ

### ВАЖНО

Перед обновлением сервисов рекомендуется сохранить резервную копию базы данных MySQL. [Подробнее >>>](https://dev.mysql.com/doc/refman/8.0/en/backup-and-recovery.html)

- 1. Используя терминал Linux, перейдите в каталог docker-compose с настроечными файлами, например, /opt/ml/docker-compose.
- 2. Выполните команду **sudo docker-compose stop** для остановки контейнеров компонентов сервиса.
- 3. Выполните команду **sudo docker-compose pull** в терминале. Дождитесь завершения загрузки необходимых образов с компонентами сервиса с [Docker Hub](https://hub.docker.com/).
- 4. Выполните команду **sudo docker-compose run dbmigration** для инициализации структуры базы данных. Дождитесь завершения выполнения команды.
- 5. Выполните команду **sudo docker-compose up -d** для запуска сервисов.

### СМОТРИТЕ ТАКЖЕ

- [Предиктивный анализ данных](https://academy.terrasoft.ru/documents?product=base&ver=7&id=1825)
- [Сервис машинного обучения \(документация по разработке\)](https://academy.terrasoft.ru/documents/technic-sdk/7-12/servis-mashinnogo-obucheniya)

# <span id="page-836-1"></span>НАСТРОЙКА ДОПОЛНИТЕЛЬНЫХ ПАРАМЕТРОВ И ИНТЕГРАЦИЙ

После установки приложения и включения вебсокетов для корректной работы интеграций и другой функциональности, например, синхронизации с Google и Facebook, рассылок, обращений или лендингов потребуется дополнительная настройка приложений on-site.

### **HA 3AMFTKY**

Все настройки, описанные в этой статье, выполняются администратором системы.

СОДЕРЖАНИЕ

- Как настроить интеграцию с Google
- Как настроить лендинги
- Как настроить отправку email о разрешении обращения
- Как настроить портал самообслуживания
- Как настроить обогащение данных

# <span id="page-836-0"></span>**KAK HACTPOUTЬ ИНТЕГРАЦИЮ С GOOGLE**

Для того чтобы настроить интеграцию с сервисами Google, пользователям приложений bpm'online on-site необходимо зарегистрировать и настроить учетную запись Google, открыть доступ к Calendar API, сгенерировать ключи для интеграции ("Client ID" и "Client Secret") и ввести их в bpm'online в качестве значений системных настроек. Подробнее читайте в отдельной статье.

# КАК НАСТРОИТЬ ЛЕНДИНГИ

Функциональность доступна во всех продуктах, в которых есть раздел [Лендинги и webформы].

Клиентам, у которых приложение bpm'online развернуто on-site, может потребоваться дополнительная настройка для корректного формирования HTML-кода на странице лендинга. Настройку необходимо выполнить, если по требованиям безопасности URL, который отображается в браузере пользователя, и URL, используемый для внешнего доступа к bpm'online, различаются. Например, если адрес блокируется с помощью firewall.

Для настройки:

- 1. Перейдите в дизайнер системы по кнопке 3 в правом верхнем углу приложения. Из дизайнера системы перейдите по ссылке [Системные настройки].
- 2. В группе [Настройки раздела Лендинги] откройте системную настройку [URL сервиса приема данных со страниц лендингов].
- 3. В поле ГЗначение по умолчанию введите полный внешний адрес вашего приложения bpm'online, например, http://bpmonline-marketing.mydomain.com, и сохраните настройку.

В результате в HTML-коде, встраиваемом на вашу посадочную страницу, будет использоваться корректный адрес для вызова веб-сервиса, отвечающего за создание нового лида в bpm'online, например:

```
serviceUrl: "http://mysite.bpmonline-marketing/ServiceModel/
GeneratedWebFormService.svc/SaveWebFormLeadData"
```
Если вы используете протокол защищенного соединения, то введите адрес с указанием https://, тогда адрес для вызова веб-сервиса будет следующим:

```
serviceUrl: "https://mysite.bpmonline-marketing/ServiceModel/
GeneratedWebFormService.svc/SaveWebFormLeadData"
```
### НА ЗАМЕТКУ

По умолчанию значение данной настройки не заполнено, путь к приложению формируется автоматически.

## КАК НАСТРОИТЬ ОТПРАВКУ EMAIL О РАЗРЕШЕНИИ ОБРАЩЕНИЯ

Функциональность доступна в продуктах, которые содержат **bpm'online service enterprise**, **customer center** и **bank customer journey**.

Чтобы клиент автоматически получил email-сообщение после перевода обращения в статус "Решено", необходимо произвести дополнительную настройку приложения — указать адрес сайта bpm'online, который будет использоваться для получения информации от клиента. Для этого в системной настройке **"Адрес сайта"** в поле [Значение по умолчанию] введите полный адрес сайта, используемый для доступа к bpm'online, например, http://bpmonline.com.

## КАК НАСТРОИТЬ ПОРТАЛ САМООБСЛУЖИВАНИЯ

Функциональность доступна в продуктах, которые содержат **bpm'online studio**, **service enterprise**, **customer center** и **bank customer journey**.

Настройка портала выполняется техническим специалистом компании и состоит из активации функциональности портала и настройки возможности самостоятельной регистрации пользователей.

### Настройка портала

- 1. Настройте авторизацию пользователей на портале самообслуживания:
	- По технологии единого входа (Single Sign-On). Настройка Single Sign-On подробно описана в [отдельной статье.](#page-703-0)
	- При помощи логина и пароля. Для того чтобы активировать возможность входа на портал с использованием логина и пароля пользователя портала, укажите параметр SSPUserPassword в списке доступных провайдеров авторизации файла конфигурации [Корневая директория приложения bpm'online]\Web.config:

```
<auth providerNames="InternalUserPassword,SSPUserPassword" autoLoginP
roviderNames="" defLanguage="ru-RU" 
defWorkspaceName="Default" useIPRestriction="false" loginTimeout="300
0<sup>0</sup>
```
- 2. Настройте лицензии. Для этого в менеджере лицензий:
	- a. Проверьте, загружены ли лицензии на портал.
	- b. Предоставьте лицензии пользователям портала.

### Настройка самостоятельной регистрации пользователей на портале

Настройка самостоятельной регистрации пользователей портала состоит из обязательных и опциональных шагов.

Обязательные действия:

- 1. Настройте лицензирование пользователей портала при самостоятельной регистрации. [Подробнее >>>](#page-838-0)
- 2. Настройте отправку уведомлений о регистрации пользователя портала и восстановлении пароля. [Подробнее >>>](https://academy.terrasoft.ru/documents?product=portal&ver=7&id=1909)

Опциональные действия:

- 1. Сделайте страницу портального логина страницей входа по умолчанию для всех пользователей системы. Подробнее >>>
- 2. Убедитесь, что в приложении существует системный портальный пользователь с максимально ограниченными правами доступа. Подробнее >>>

#### <span id="page-838-0"></span>Настройка лицензирования пользователей портала при самостоятельной регистрации

Внесите изменения в файл Web.config, находящийся в корневой директории приложения: в параметре SspUserRegistrationLicPackage укажите имя продукта, лицензии которого будут раздаваться при создании пользователя портала. Например:

```
<add kev="SspUserRegistrationLicPackage" value ="bpmonline Customer
Portal On-Site" />
```
#### **HA 3AMFTKY**

В менеджере лицензий проверьте наличие свободных лицензий для использования портала самообслуживания, которые будут регистрироваться самостоятельно. Лицензии будут присваиваться автоматически.

#### <span id="page-838-1"></span>Изменение страницы логина по умолчанию

Вы можете настроить страницу логина, которая будет отображаться по умолчанию для всех пользователей при переходе на сайт. Это может быть страница логина пользователя системы или специальная страница портального логина со ссылками для регистрации пользователя и восстановления пароля.

Для того чтобы страницей логина по умолчанию для всех пользователей системы стала страница портального логина, измените значение с NuiLogin.aspx на SSPLogin.aspx. Например:

```
<authentication mode="Forms">
<forms loginUrl="~/Login/SSPLogin.aspx" protection="All" timeout="60"
name=".ASPXAUTH" path="/" requireSSL="false" slidingExpiration="true"
defaultUrl="ViewPage.aspx?Id=4e342d5e-bd89-4b79-98e2-22e433122403"
cookieless="UseDeviceProfile" enableCrossAppRedirects="true" />
</authentication>
<defaultDocument>
<files><add value="SSPLogin.aspx" />
\langle/files>
</defaultDocument>
```
#### <span id="page-838-2"></span>Настройка системного портального пользователя

Для корректного функционирования самостоятельной регистрации пользователей портала, восстановления пароля и сбора обратной связи по обращениям используется специальный пользователь системы, для которого максимально ограничены права доступа. По умолчанию таким пользователем является SysPortalConnection. Этого системного пользователя нельзя удалять, так же как и изменять для него права доступа и лицензии, иначе возможность регистрации пользователей на портале может быть недоступна.

Если вы хотите использовать другого системного пользователя:

- 1. Создайте пользователя в разделе управления ролями и пользователями. Не используйте пользователя "Supervisor" или реального пользователя, который должен работать в системе.
- 2. Настроить для него права доступа.
- 3. Выдайте ему лицензии.

Дополнительно рекомендуем убедиться, что в файле Web.config, размещенном по адресу [Корневая директория приложения bpm'online]\Terrasoft.WebApp\ указаны параметры UserManagementSauName и UserManagementSauPassword, которые содержат логин и пароль системного пользователя для входа на страницу регистрации на портале. Новый пользователь портала получит права указанного в файле конфигурации пользователя.

### СМОТРИТЕ ТАКЖЕ

- Регистрация пользователей портала
- Администрирование портала  $\bullet$
- Как добавить нового пользователя в bpm'online

# КАК НАСТРОИТЬ ОБОГАШЕНИЕ ДАННЫХ

Для использования функциональности обогащения данных в bpm'online должен быть указан ваш персональный ключ облачных сервисов, а также URL подключения к облачным сервисам bpm'online. Для этого используются системные настройки:

- "Адрес сервиса обогащения контрагентов". По умолчанию эта настройка заполнена для всех приложений.
- "АРІ-ключ облачных сервисов bpm'online". Для приложений **cloud** по умолчанию настройка заполнена. Настройку нужно выполнить для приложений, развернутых опsite.

Для приложений, развернутых on-site, запросите персональный ключ в службе поддержки bpm'online по адресу: support@terrasoft.ru. После получения ключа:

- 1. Из дизайнера системы перейдите в раздел [Системные настройки].
- 2. В группе "Bpm'online cloud services" откройте системную настройку "API-ключ облачных сервисов bpm'online".
- 3. В поле [Значение по умолчанию] введите полученный ключ и сохраните настройку.

Теперь вы можете использовать функциональность обогащения данных.

### СМОТРИТЕ ТАКЖЕ

- Установка bpm'online
- Настройка вебсокетов (websockets)
- Перевод bpm'online с HTTP на HTTPS
- Часто задаваемые вопросы по установке bpm'online

# НАСТРОЙКА ЕМАІІ -РАССЫЛОК

### Функциональность доступна в продукте bpm'online marketing и в CRM-линейке продуктов bpm'online.

Чтобы иметь возможность запускать рассылки и отправлять по ним тестовые письма, необходимо настроить интеграцию bpm'online с сервисом массовых рассылок. Для этого в разделе [Email] реализована страница настроек email-рассылок, с помощью которой можно внести или откорректировать общие настройки отправки email и получения откликов, список доменов отправителя, а также проконтролировать состояние подключения.

### **СОЛЕРЖАНИЕ**

Как настроить интеграцию с облачным сервисом отправки рассылок Bpm'online Cloud **Email Service** 

- Как настроить список ломенов отправителя  $\bullet$
- Дополнительные настройки интеграции с сервисом отправки рассылок  $\bullet$
- Как разрешить мониторинг email-рассылок в приложениях bpm'online on-site

# КАК НАСТРОИТЬ ИНТЕГРАЦИЮ С ОБЛАЧНЫМ СЕРВИСОМ ОТПРАВКИ PACCHIJOK BPM'ONLINE CLOUD EMAIL SERVICE

Чтобы настроить интеграцию с облачным сервисом отправки рассылок:

Перейдите в раздел [Email]. В меню действий раздела выберите [Настройки email- $1$ рассылок] (Рис. 587).

<span id="page-840-0"></span>Рис. 587 - Переход к настройкам email-рассылок

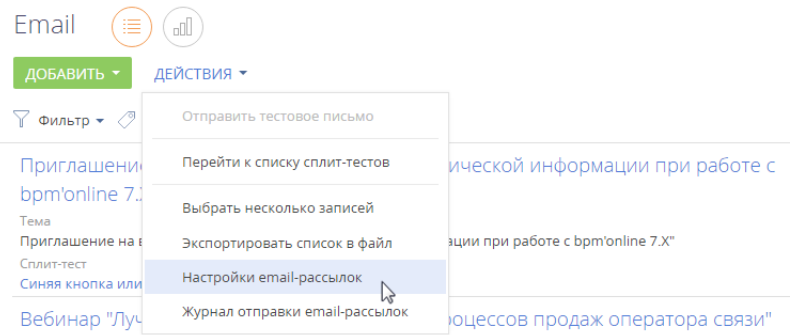

Тема

Вебинар "Лучшие практики автоматизации процессов продаж оператора связи"

- 2. Заполните поля вкладки [Общие настройки]. Поле **[Email-провайдер]** будет автоматически заполнено названием вашего провайдера сервиса email-рассылок сразу после корректного заполнения полей [API-ключ] и [URL подключения к облачным сервисам bpm'online].
- 3. В поле **ГАРІ-ключі** укажите персональный ключ доступа к сервису массовых рассылок.
- 4. В поле **[URL подключения к облачным сервисам bpm'online]** укажите адрес облачного сервиса рассылок https://cloud-service.bpmonline.com.

POST-запросы должны отправляться и приниматься по портам 443, 80 и 8080.

Чтобы проверить соединение после завершения настроек, отройте в браузере следующие страницы:

https://cloud-service.bpmonline.com/metadata — проверка связи по порту 443;

http://cloud-service.bpmonline.com/metadata — проверка связи по порту 80;

http://cloud-service.bpmonline.com:8080/metadata — проверка связи по порту 8080.

Если страницы открываются, то настройка выполнена успешно. В случае, если какая-то из страниц не открывается, то необходимо проверить, корректно ли открыт порт, который проверяется.

5. В поле [Auth ключ] укажите ключ аутентификации для получения откликов.

### НА ЗАМЕТКУ

Для получения ключей доступа и аутентификации после установки лицензий продукта обратитесь в службу технической поддержки Terrasoft по адресу support@terrasoft.ru.

6. В поле **[Домен для получения откликов]** укажите адрес домена вашего приложения bpm'online в формате http://www.yourdomain.com.

# КАК НАСТРОИТЬ СПИСОК ДОМЕНОВ ОТПРАВИТЕЛЯ

Для отображения в рассылках корректного имени отправителя, а также чтобы избежать несанкционированных рассылок от вашего имени, необходимо:

- перечислить на странице настроек email-рассылок список ваших доменов;
- верифицировать каждый домен с помощью специальных текстовых SPF-, DKIM- и DMARK-записей;
- сохранить изменения.

#### Для этого:

1. Добавьте список ваших доменов по кнопке + детали на вкладке [Домены отправителя].

### НА ЗАМЕТКУ

В списке отображаются все добавленные домены, включая те, которые уже не используются. Удалить домен из списка невозможно.

2. Выберите из списка домен, который необходимо верифицировать. В правой части экрана отобразится инструкция по настройке DKIM/SPF, актуальная для выбранного домена. В инструкции будут сформированы значения DKIM- и SPF-записей.

### НА ЗАМЕТКУ

Инструкции по настройке DKIM/SPF отличаются для разных доменов. Для того чтобы отобразилась корректная инструкция, выберите нужный домен из списка добавленных.

3. Выполните настройки верификации домена. Процесс настройки верификации детально описан в отдельной статье. [Подробнее >>>](https://academy.terrasoft.ru/documents?product=marketing&ver=7&id=1495)

В результате в поле [Состояние подключения] страницы настроек email-рассылок отобразится

индикатор успешного подключения • и комментарий "Подключение активно".

# ДОПОЛНИТЕЛЬНЫЕ НАСТРОЙКИ ИНТЕГРАЦИИ С СЕРВИСОМ ОТПРАВКИ РАССЫЛОК

Для корректной работы функциональности рассылок **настройте один из вариантов доступа** к bpm'online для сервиса рассылок (Bpm'online Cloud Email Service).

- 1. В межсетевом экране продуктового сервера настройте доступ для приема POST-запросов из Internet к домену, на котором развернуто ваше приложение: http:// www.yourdomain.com.
- 2. В межсетевом экране продуктового сервера настройте доступ для приема POST-запросов из Internet к конкретному веб-сервису. Если ваше приложение развернуто по адресу http://www.yourdomain.com, то из Сети должен быть доступен сервис http:// www.yourdomain.com/0/ServiceModel/CESWebHooksService.svc/HandleWebHooks.

### **HA 3AMFTKY**

В bpm'online нет необходимости настраивать обработку запросов отписки от рассылок и проверять возможность получения сервером приложений bpm'online GET-запросов. Обработка запросов на отписку от рассылок осуществляется автоматически.

### **BAKHO**

Если доступ к приложению осуществляется с использованием защищенного соединения HTTPS, то необходимо, чтобы на сервере приложений был установлен действующий сертификат. В случае изменения протокола передачи данных или адреса приложения, соответствующие изменения можно внести на странице настройки email-рассылок.

Не рекомендуется использовать "белые списки" IP-адресов для ограничения доступа к открытым портам, поскольку служба рассылок Bpm'online Cloud Email Service может присылать аналитическую информацию об отклике с различных IP-адресов и использовать прокси. Если в таком "белом списке" будет отсутствовать IP-адрес, с которого отправляется аналитическая информация, то эта информация будет утеряна.

# <span id="page-842-0"></span>**КАК РАЗРЕШИТЬ МОНИТОРИНГ EMAIL-РАССЫЛОК В ПРИЛОЖЕНИЯХ BPM'ONLINE ON-SITE**

Чтобы оперативно восстановить отправку рассылок в случае сбоев, например, задержек или ошибок отправки, рекомендуем настроить возможность мониторинга состояния email-рассылок для сотрудников службы поддержки. Показатели, которые будет анализировать служба поддержки, содержат только агрегированные данные по конкретной рассылке и не содержат таких данных, как персональные email-сообщения, шаблоны рассылок и т. д.

### **HA 3AMETKY**

Настройка различается для приложений, развернутых on-site и cloud. Настройка для приложений cloud описана в отдельной статье.

Для настройки:

- 1. Перейдите в дизайнер системы по кнопке В в правом верхнем углу приложения и откройте раздел [Системные настройки].
- 2. Откройте системную настройку [Включить возможность мониторинга показателей состояния email-рассылок] и на ее странице установите признак [Значение по умолчанию]. Сохраните изменения на странице системной настройки.
- 3. В межсетевом экране продуктового сервера настройте доступ из Internet к web-сервису /0/ServiceModel/CESTroubleshootingService.svc/emailstate.

Например, если ваше приложение развернуто по адресу http://www.yourdomain.com, то из сети должен быть доступен web-сервис:

http://www.yourdomain.com/0/ServiceModel/CESTroubleshootingService.svc/emailstate.

В результате выполненных настроек сотрудники службы поддержки смогут оперативно определять и устранять возможные сбои и восстановить работу ваших рассылок.

### СМОТРИТЕ ТАКЖЕ

- Страница настройки email-рассылок
- Как настроить отправку рассылок от имени вашего почтового домена
- Рекомендации по подготовке рассылок

# <span id="page-843-0"></span>ЧАСТО ЗАДАВАЕМЫЕ ВОПРОСЫ ПО УСТАНОВКЕ ВРМ'ONLINE

- Какие компоненты IIS (Internet Information Services) нужны для работы приложения  $\bullet$ bpm'online?
- Как перевести приложение с протокола HTTP на HTTPS?
- Под каким пользователем выполняется первый вход в систему?
- Влияет ли число активных пользователей bpm'online на число пользователей Microsoft SOI Server?

# <span id="page-843-1"></span>**КАКИЕ КОМПОНЕНТЫ IIS (INTERNET INFORMATION SERVICES) НУЖНЫ ДЛЯ** РАБОТЫ ПРИЛОЖЕНИЯ ВРМ'ONLINE?

Для работы приложения bpm'online, развернутого on-site, в меню Windows [Programs and Features] необходимо включить следующие компоненты:

- 1. NFT Framework 3.5:
	- $\overline{a}$ Windows Communication Foundation Non-HTTP Activativation:
	- Windows Communication Foundation HTTP Activation:
- 2 NFT Framework 47
	- $\overline{\phantom{a}}$ ASPNET 47
	- Для WCF Services:
		- HTTP Activation:
		- Message Queuing (MSMQ) Activation;
		- Named Pipe Activation:  $\bullet$  .
		- · TCP Activation:
		- TCP Port Sharing.

Kpome того, сервисы IIS (Internet Information Services) являются ключевым компонентом для работы веб-сайтов и веб-приложений, развернутых на Windows Server. Поэтому для работы bpm'online требуется включить следующий список компонентов IIS:

- 1. На вкладке "Web Management Tools":
	- · IIS Management Console;
	- IS Management Script and Tools:  $\bullet$
	- IIS Management Service:  $\bullet$
- 2. На вкладке "World Wide Web Services" включите следующие элементы:
	- $\overline{\phantom{a}}$ Для компонента Application Development Features:
		- Все элементы ASPNET:
		- $\bullet$ Все элементы .NET Extensibility;
		- ISAPI Extensions:  $\blacksquare$
		- $\bullet$ ISAPI Filters:
		- WebSocket Protocol:
	- Лля компонента Common HTTP Features:
		- $\blacksquare$ Default Document:
		- **HTTP Frrors:**  $\overline{\phantom{a}}$
- **HTTP Redirection:**
- Static Content:
- Для компонента "Health and Diagnostics":
	- Custom Logging;
	- HTTP Logging;
	- Logging Tools;
	- Request Monitor;
- Для компонента "Security":
	- Request Filtering;
	- IP and Domain Restriction.

## <span id="page-844-0"></span>КАК ПЕРЕВЕСТИ ПРИЛОЖЕНИЕ С ПРОТОКОЛА HTTP НА HTTPS?

Все необходимые шаги и настройки для перехода с HTTP на HTTPS подробно описаны в [отдельной статье.](#page-801-0)

# <span id="page-844-1"></span>ПОД КАКИМ ПОЛЬЗОВАТЕЛЕМ ВЫПОЛНЯЕТСЯ ПЕРВЫЙ ВХОД В СИСТЕМУ?

После успешного развертывания bpm'online on-site первый вход в систему выполняется под пользователем Supervisor с паролем Supervisor.

# <span id="page-844-2"></span>ВЛИЯЕТ ЛИ ЧИСЛО АКТИВНЫХ ПОЛЬЗОВАТЕЛЕЙ ВРМ'ОН INF НА ЧИСЛО ПОЛЬЗОВАТЕЛЕЙ MICROSOFT SQL SERVER?

Количество пользователей Microsoft SQL Server не зависит от количества пользователей bpm'online, но зависит от количества серверов с базами данных. Обратите внимание на [системные требования](#page-753-0) при развертывании приложения on-site.

### СМОТРИТЕ ТАКЖЕ

- [Установка bpm'online](#page-774-0)
- [Настройка вебсокетов \(websockets\)](#page-797-0)
- [Перевод bpm'online с HTTP на HTTPS](#page-801-0)
- [Настройка дополнительных параметров и интеграций](#page-836-1)

# ЛИЦЕНЗИРОВАНИЕ В BPM'ONLINE

Доступом к функциональности bpm'online обладают только лицензированные пользователи.

Лицензирование в bpm'online охватывает два основных вида операций с лицензиями: [лицензирование программного обеспечения](#page-848-0) и [распределение имеющихся лицензий](#page-850-0) между учетными записями пользователей.

В bpm'online используется несколько типов лицензий.

## ИМЕННЫЕ ЛИЦЕНЗИИ

Именные лицензии предоставляют доступ к продукту для конкретных пользователей. Эти лицензии привязываются к учетным записям и не могут быть использованы другими пользователями. Администратор системы может в любой момент перераспределить именные лицензии между пользователями.

### ЛИЦЕНЗИИ НА МАРКЕТИНГОВЫЕ КАМПАНИИ И АКТИВНЫХ КОНТАКТОВ

Функциональность доступна в продуктах, которые содержат **bpm'online marketing**.

Для работы с bpm'online marketing пользователям системы необходимо выдать:

- Лицензии на маркетинговые кампании (marketing campaigns). Дают доступ к функциональности маркетинговых разделов: [Рассылки], [Кампании], [Мероприятия] и др. Количество лицензий должно соответствовать количеству пользователей системы, которые будут работать с указанными разделами.
- Лицензии на активных контактов (marketing active contacts). Используются для сохранения записей в разделе [Email]. Количество лицензий должно соответствовать или превышать размер базы **активных контактов**, по которым выполняется рассылка.

**Активные контакты** — это контакты, с которыми в течение года была выполнена хотя бы одна коммуникация из указанных ниже:

- контакт входил в аудиторию рассылки и по результатам отправки был получен отклик;
- контакт входил в аудиторию мероприятия;
- контакт входил в аудиторию кампании.

Для эффективной работы в системе **необходимо контролировать, чтобы количество активных контактов (используемых лицензий) не превышало количество оплаченных лицензий**. Если используемых лицензий больше, чем оплаченных, то могут возникать следующие ошибки:

- при сохранении или отправке рассылок;
- при редактировании шаблона рассылки в дизайнере контента;
- при переходе кампании на шаг [Email-рассылка];
- также может быть ограничена доступность некоторых операций в разделах [Мероприятия] и [Кампании].

### НА ЗАМЕТКУ

Если количество активных контактов превышает количество купленных лицензий, то необходимо приобрести дополнительные лицензии. Для этого обратитесь в службу технической поддержки Terrasoft по адресу support@terrasoft.ru.

### Как определить количество используемых лицензий

Количество приобретенных лицензий (активных контактов) можно узнать в разделе [Итоги] на вкладке [Лицензии]. Эти показатели могут незначительно отличаться от фактических показателей на текущий момент, т.к. рассчитываются не в режиме реального времени, а раз в день.

Согласно условиям лицензии, с одним контактом можно осуществить не более 365 маркетинговых коммуникаций в год.

Чтобы просмотреть список активных контактов, настройте фильтр в разделе [Контакты] как на Рис. 588.

**Рис. 588** — Фильтр для определения количества активных контактов

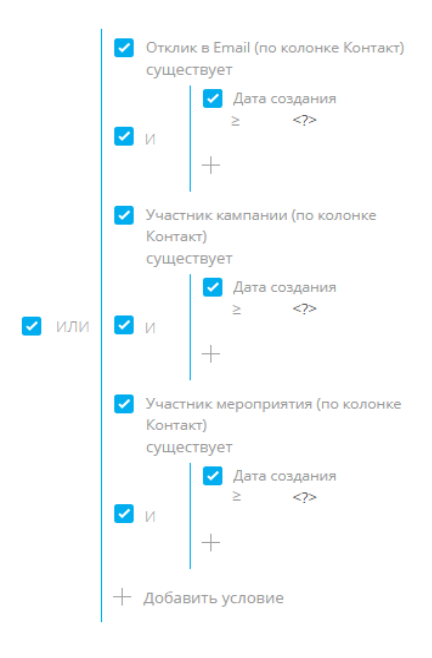

В этом фильтре "Дата создания" — это дата, с которой начинается отсчет срока действия лицензий. Она рассчитывается как: "Дата окончания действия лицензии" – 1 год.

Для расчета:

- 1. Откройте дизайнер системы по кнопке **в правом верхнем углу приложения. В группе** [Конфигурирование разработчиком] кликните по ссылке [Управление конфигурацией].
- 2. В меню выберите пункт [Управление лицензиями пользователей].
- 3. В открывшемся менеджере лицензий на вкладке [Оплаченные лицензии] просмотрите срок действия нужной лицензии ([Рис. 589\)](#page-847-0).

<span id="page-847-0"></span>**Рис. 589** — Просмотр срока действия лицензии

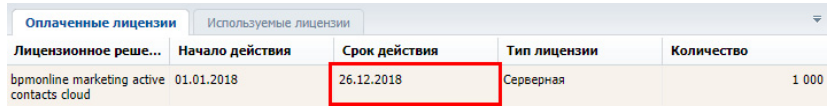

4. Отнимите от полученной даты ровно 1 год.

В результате вы получите дату отсчета, которую необходимо ввести в колонку [Дата создания] при построении фильтра для отбора активных контактов. Например, если срок действия лицензии — 26.12.2018, как на [Рис. 589,](#page-847-0) то дата отсчета для построения фильтра — 26.12.2017.

# СЕРВЕРНЫЕ ЛИЦЕНЗИИ

Серверные лицензии предоставляют доступ к дополнительной функциональности системы, например, к функциональности телефонии.

В отличие от именной, серверная лицензия не предусматривает необходимости лицензирования отдельных пользователей. Это значит, что при получении данной лицензии все пользователи bpm'online, обладающие соответствующими правами, будут иметь доступ к функциональности, которая лицензируется посредством этой лицензии.

### ДАЛЕЕ В ЭТОЙ ГЛАВЕ

- [Лицензирование программного обеспечения](#page-848-0)
- [Распределение лицензий между пользователями](#page-850-0)

### ОБУЧАЮЩЕЕ ВИДЕО

• [Создание и лицензирование пользователей](https://youtu.be/MGr2vGSVCQo?list=PLDp-M9ZGnvgH5uPrXsjxblaSWMmQ17Xt9" target=_blank)

# <span id="page-848-0"></span>ЛИЦЕНЗИРОВАНИЕ ПРОГРАММНОГО ОБЕСПЕЧЕНИЯ

Процедура лицензирования программного обеспечения одинакова для всех типов лицензий, использующихся в bpm'online. Лицензирование программного обеспечения осуществляется в менеджере лицензий.

При покупке лицензий, а также при продлении действия существующих лицензий:

- 1. Сформируйте запрос на лицензии и отправьте его в службу технической поддержки.
- 2. Загрузите в систему файл, полученный в ответ.

# ФОРМИРОВАНИЕ ЗАПРОСА НА ПОЛУЧЕНИЕ ЛИЦЕНЗИЙ

Для формирования запроса:

- 1. Откройте дизайнер системы, нажав кнопку В в правом верхнем углу приложения.
- 2. В группе [Конфигурирование разработчиком] кликните по ссылке [Управление конфигурацией] [\(Рис. 590\)](#page-848-1).

<span id="page-848-1"></span>**Рис. 590** — Открытие страницы управления конфигурацией

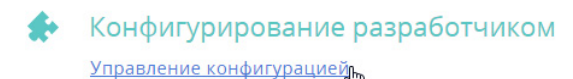

3. В меню <sup>※</sup> • выберите пункт [Управление лицензиями пользователей] (Рис. 591). Откроется менеджер лицензий.

**Рис. 591** — Запуск менеджера лицензий

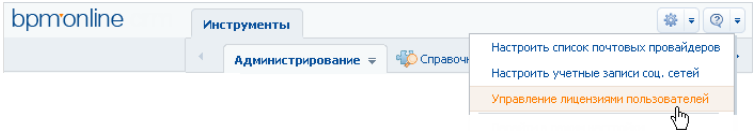

- 4. В поле [Идентификатор клиента] менеджера лицензий введите номер, предоставленный вам службой поддержки.
- 5. Нажмите кнопку [Сформировать запрос] (Рис. 592).

### **Рис. 592** — Формирование запроса на лицензии

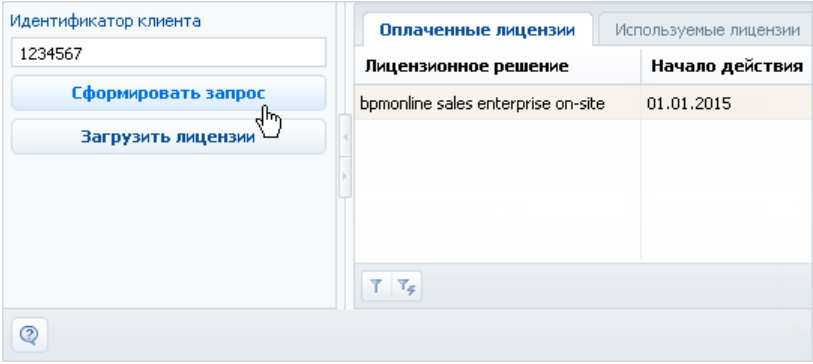

В результате будет создан и загружен файл запроса лицензий.

6. Отправьте файл запроса лицензий в службу технической поддержки Terrasoft по адресу support@terrasoft.ru. В ответ вам будет отправлен файл с данными о приобретенных лицензиях.

# ЗАГРУЗКА ФАЙЛА ЛИЦЕНЗИЙ В СИСТЕМУ

Для загрузки лицензий:

- 1. Сохраните на жестком диске файл лицензионного ключа, полученный от службы технической поддержки.
- 2. В менеджере лицензий нажмите кнопку [Загрузить лицензии] (Рис. 593).

**Рис. 593** — Загрузка файла запроса на лицензии в bpm'online

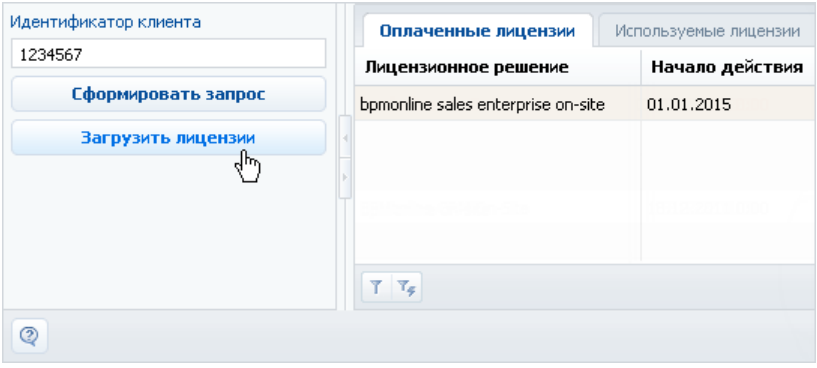

3. Укажите путь к сохраненному ранее файлу.

В результате новые лицензии будут загружены в систему. При этом может обновиться список лицензий (может увеличиться их общее количество), а также будут продлены сроки действия лицензий.

# <span id="page-850-0"></span>РАСПРЕДЕЛЕНИЕ ЛИЦЕНЗИЙ МЕЖДУ ПОЛЬЗОВАТЕЛЯМИ

Для того, чтобы пользователь мог войти в систему, необходимо выполнить лицензирование его учетной записи. Администратор системы может в любое время перераспределить имеющиеся лицензии.

### НА ЗАМЕТКУ

Общее количество распределенных именных лицензий не может превышать общее количество приобретенных лицензий этого типа. Для серверных лицензий распределение между пользователями не требуется.

Для распределения лицензий используется менеджер лицензий либо раздел управления ролями и пользователями.

# ЛИЦЕНЗИРОВАНИЕ ПОЛЬЗОВАТЕЛЕЙ В МЕНЕДЖЕРЕ ЛИЦЕНЗИЙ

Если необходимо лицензировать сразу несколько учетных записей пользователей, используйте менеджер лицензий. Например, для перераспределения имеющихся лицензий:

- 1. Откройте дизайнер системы, нажав кнопку В в правом верхнем углу приложения.
- 2. В группе [Конфигурирование разработчиком] кликните по ссылке [Управление конфигурацией] [\(Рис. 594\)](#page-850-1).

<span id="page-850-1"></span>**Рис. 594** — Открытие страницы управления конфигурацией

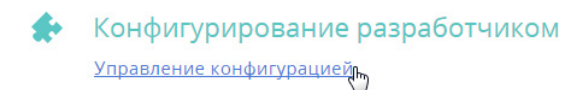

- 3. В меню  $\frac{1}{2}$  = выберите пункт [Управление лицензиями пользователей].
- 4. В открывшемся менеджере лицензий перейдите на вкладку [Используемые лицензии].
- 5. Установите признак в колонке необходимого продукта для сотрудников, учетные записи которых должны быть лицензированы (Рис. 595), либо снимите признак для пользователей, лицензирование которых необходимо отменить.

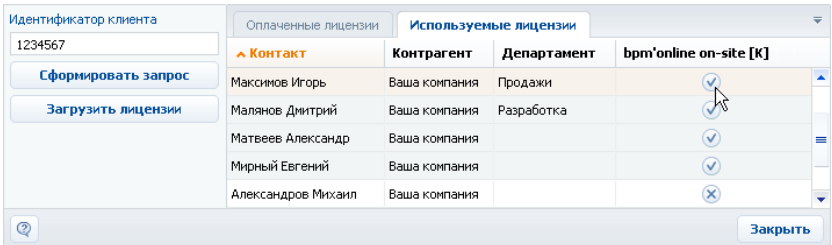

**Рис. 595** — Установка признака в менеджере лицензий

- 6. Аналогичным образом распределите лицензии на другие приобретенные продукты.
- 7. Закройте окно менеджера лицензий.

В результате для выбранных учетных записей будут предоставлены либо отменены лицензии bpm'online.

### ВАЖНО

Если количество распределенных именных лицензий превышает количество имеющихся в наличии лицензий на данный продукт, доступ всех пользователей к системе будет блокирован. Чтобы разблокировать систему, пользователь, у которого есть доступ к управлению лицензиями, должен войти в bpm'online и уменьшить количество распределенных лицензий.

# ЛИЦЕНЗИРОВАНИЕ ПОЛЬЗОВАТЕЛЕЙ В РАЗДЕЛЕ УПРАВЛЕНИЯ РОЛЯМИ И ПОЛЬЗОВАТЕЛЯМИ

Для лицензирования пользователей вы также можете использовать страницу пользователя в [разделе управления ролями и пользователями](#page-586-0). Данный способ удобен, если необходимо лицензировать одну конкретную запись пользователя, например, при предоставлении лицензии новому сотруднику.

Чтобы предоставить либо отменить лицензию пользователю в разделе управления ролями и пользователями:

- 1. Откройте дизайнер системы, нажав кнопку **В. в правом верхнем углу приложения.**
- 2. В группе [Пользователи и администрирование] кликните по ссылке [Пользователи системы] [\(Рис. 596\)](#page-851-0).

<span id="page-851-0"></span>**Рис. 596** — Переход по ссылке [Пользователи системы]

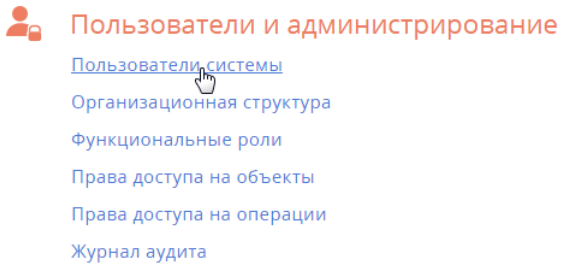

3. Выберите в реестре пользователя, которому необходимо предоставить лицензию. На странице пользователя на вкладке [Лицензии] установите признак напротив соответствующего продукта (Рис. 597) для предоставления лицензии на этот продукт либо снимите признак для отмены лицензии.

**Рис. 597** — Установка признака в блоке полей [Лицензии]

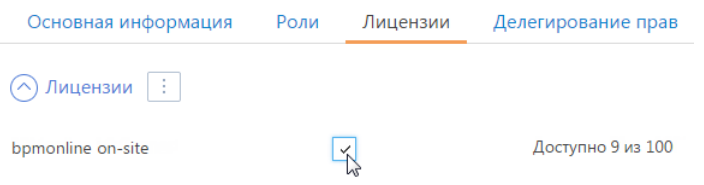

### 4. Сохраните страницу.

В результате выбранной учетной записи пользователя будет предоставлена либо отменена одна из имеющихся лицензий bpm'online.

### СМОТРИТЕ ТАКЖЕ

- [Лицензирование программного обеспечения](#page-848-0)
- [Раздел управления ролями и пользователями](#page-586-0)

### ОБУЧАЮЩЕЕ ВИДЕО

• [Создание и лицензирование пользователей](https://youtu.be/MGr2vGSVCQo?list=PLDp-M9ZGnvgH5uPrXsjxblaSWMmQ17Xt9" target=_blank)